## **ZD620 and ZD420**

### Desktop Printers with Link-OS®

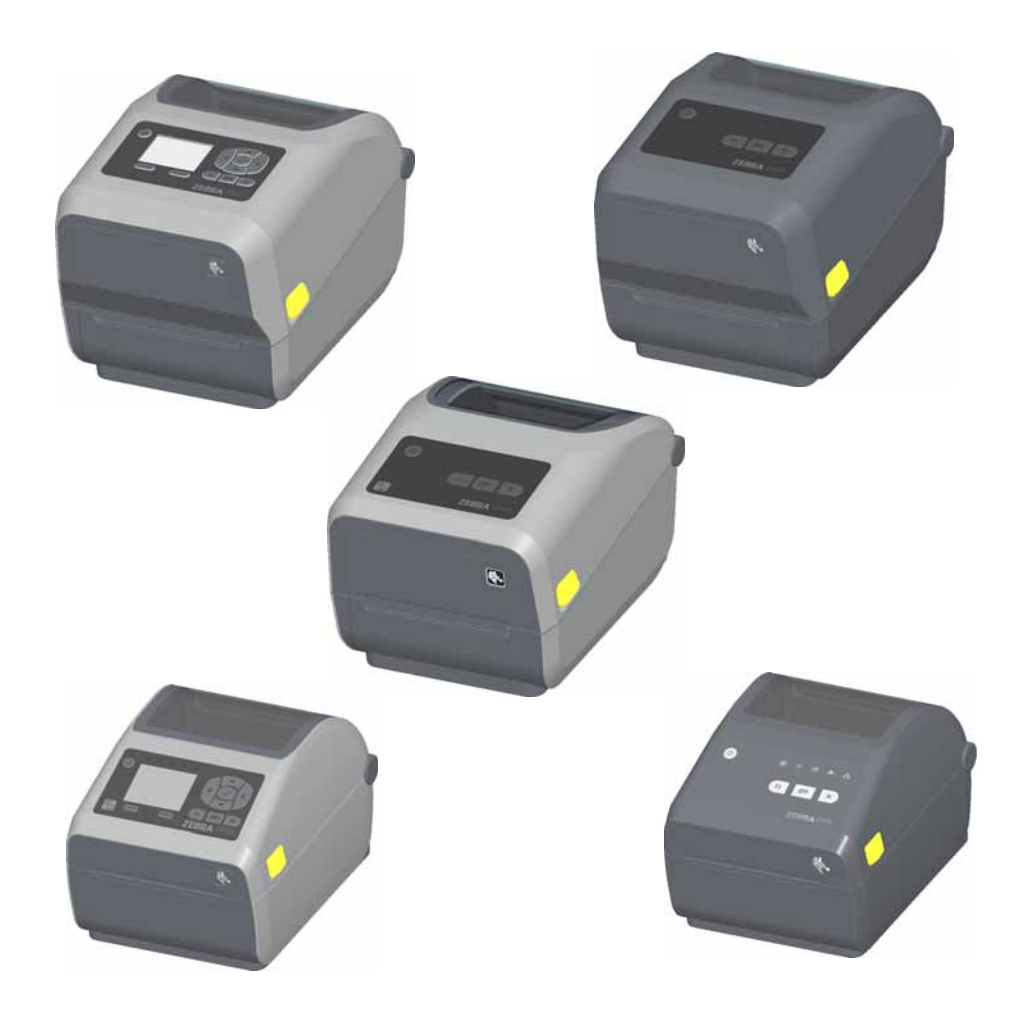

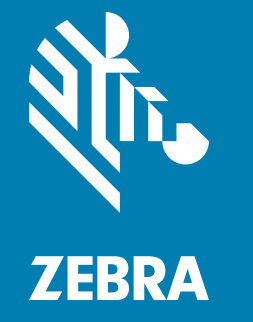

## **User's Guide**

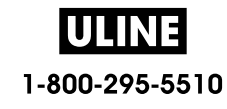

#### **Copyright**

**© 2017 ZIH Corp and/or its affiliates.** All rights reserved. ZEBRA and the stylized Zebra head are trademarks of ZIH Corp., registered in many jurisdictions worldwide. All other trademarks are the property of their respective owners.

**COPYRIGHTS AND TRADEMARKS**: For complete copyright and trademark information, go to www.zebra.com/copyright **WARRANTY:** For complete warranty information, go to www.zebra.com/warranty **END USER LICENSE AGREEMENT**: For complete EULA information, go to www.zebra.com/eula

#### **Terms of Use**

**Proprietary Statement:** This manual contains proprietary information of Zebra Technologies Corporation and its subsidiaries ("Zebra Technologies"). It is intended solely for the information and use of parties operating and maintaining the equipment described herein. Such proprietary information may not be used, reproduced, or disclosed to any other parties for any other purpose without the express, written permission of Zebra Technologies.

**Product Improvements:** Continuous improvement of products is a policy of Zebra Technologies. All specifications and designs are subject to change without notice.

**Liability Disclaimer:** Zebra Technologies takes steps to ensure that its published Engineering specifications and manuals are correct; however, errors do occur. Zebra Technologies reserves the right to correct any such errors and disclaims liability resulting therefrom.

**Limitation of Liability:** In no event shall Zebra Technologies or anyone else involved in the creation, production, or delivery of the accompanying product (including hardware and software) be liable for any damages whatsoever (including, without limitation, consequential damages including loss of business profits, business interruption, or loss of business information) arising out of the use of, the results of use of, or inability to use such product, even if Zebra Technologies has been advised of the possibility of such damages. Some jurisdictions do not allow the exclusion or limitation of incidental or consequential damages, so the above limitation or exclusion may not apply to you.

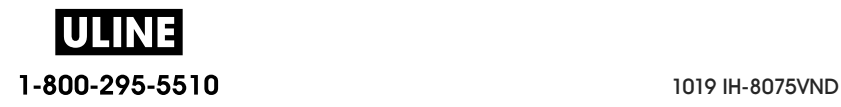

## **About**

This guide is for integrators and operators of Zebra Link-OS ZD620 and ZD420 desktop printers. Use this guide to install, change configuration, operate, and physically support these printers.

Other Online resources are available to support this printer include:

- "How To" videos
- ZD620 or ZD420 Desktop Printer Product page links for printer specifications
- Printer accessory, supplies, parts, and software links
- Various setup and configuration guides
- Programmer's manuals,
- Printer Drivers (Windows, Apple, OPOS, etc.)
- Printer Firmware
- Printer Fonts
- Utilities
- Knowledge base and support contacts
- Printer warranty and repair links

Use these links to get to your Online printer support resources:

- ZD620 Thermal Transfer Printer www.zebra.com/zd620t-info
- ZD620 Direct Thermal Printer www.zebra.com/zd620d-info
- ZD420 Thermal Transfer Ribbon Cartridge Printer www.zebra.com/zd420c-info
- ZD420 Thermal Transfer Printer www.zebra.com/zd420t-info
- ZD420 Direct Thermal Printer www.zebra.com/zd420d-info

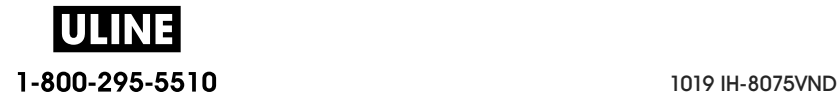

#### **About**

#### **Other Valuable Printer Resources**

Zebra has a large suite of free and fee based software, Apps (applications), and other technical resources for your Zebra Link-OS printer.

These are just some of the extensive software and resource areas available Online:

- Label Design software
- Printer Management tools
- Virtual Devices for legacy languages normally associated with other printer brands
- Cloud based Enterprise printer management and printing
- XML and PDF format file printing
- Oracle and SAP support
- IoT data tools (Zatar)
- A suite of Link-OS Mobile Apps (applications for phones, tablets, etc.)
- Link-OS software development kit (SDK)
- Additional Operating Systems (OS) and Service platforms

See ZebraLink, Zebra Link-OS, and Zatar from this Online link: www.zebra.com/software

#### **Zebra OneCare Printer Service and Support**

For maximum productivity, we can help your business ensure its Zebra printers are Online and ready for business. See the descriptions of the Zebra OneCare service and support options available for your printers Online at this link: www.zebra.com/zebraonecare

#### **Using This Document and Its Internally Attached Files**

This document is best used with Adobe Reader or Adobe DC. This user's guide includes attached User Programming Example Files for sample printer operations.

Go to the Adobe Web site to load Adobe Reader (for free at the release time of this publication): www.adobe.com

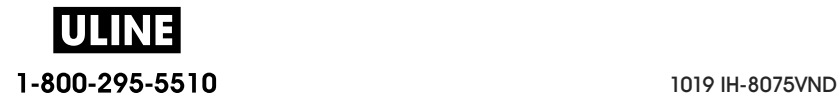

#### **Document Conventions**

The following graphic icons are used throughout the documentation set. These icons and their associated meanings are described below.

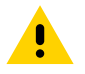

**Caution** • If the precaution is not heeded, the user could receive minor or moderate injury.

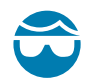

**Eye Injury Caution** • If the precaution is not taken, the user's eyes could be damaged. EXAMPLE: Wear protective eyewear when installing or removing E-rings, C-clips, snap rings, springs, and mounting buttons. These are under tension and could fly off.

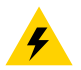

**Electrical Shock Caution** • If the precaution is not taken, the user could receive an electrical shock. EXAMPLE: Turn off (O) the printer and disconnect it from the power source before performing the following procedure.

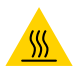

**Hot Surface Caution** • If the precaution is not taken, the user could be burned. EXAMPLE: The printhead may be hot and could cause sever burns. Allow the printhead to cool.

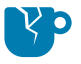

**Product Damage Caution** • If the precaution is not taken, the product could be damaged. EXAMPLE: Unplugging the computer without properly shutting it down may corrupt the data on your hard drive.

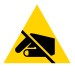

**ESD Caution** • If the precaution is not taken, the product electronics could be damaged by an electrostatic discharge. EXAMPLE: Observe proper electrostatic safety precautions when handling static-sensitive components such as circuit boards and printheads.

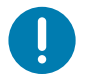

**Important** • The text here indicates information that is important for the user to know. EXAMPLE: Run the setup.exe file for the product BEFORE connecting the product to your printer.

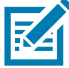

**Note •** The text here indicates information that is supplemental for the user to know and that is not required to complete a task. EXAMPLE: Refer to zebra.com for complete information on product warranties.

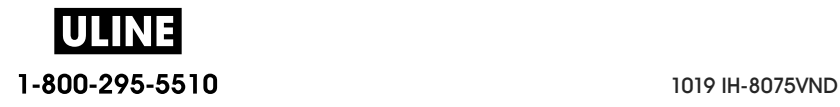

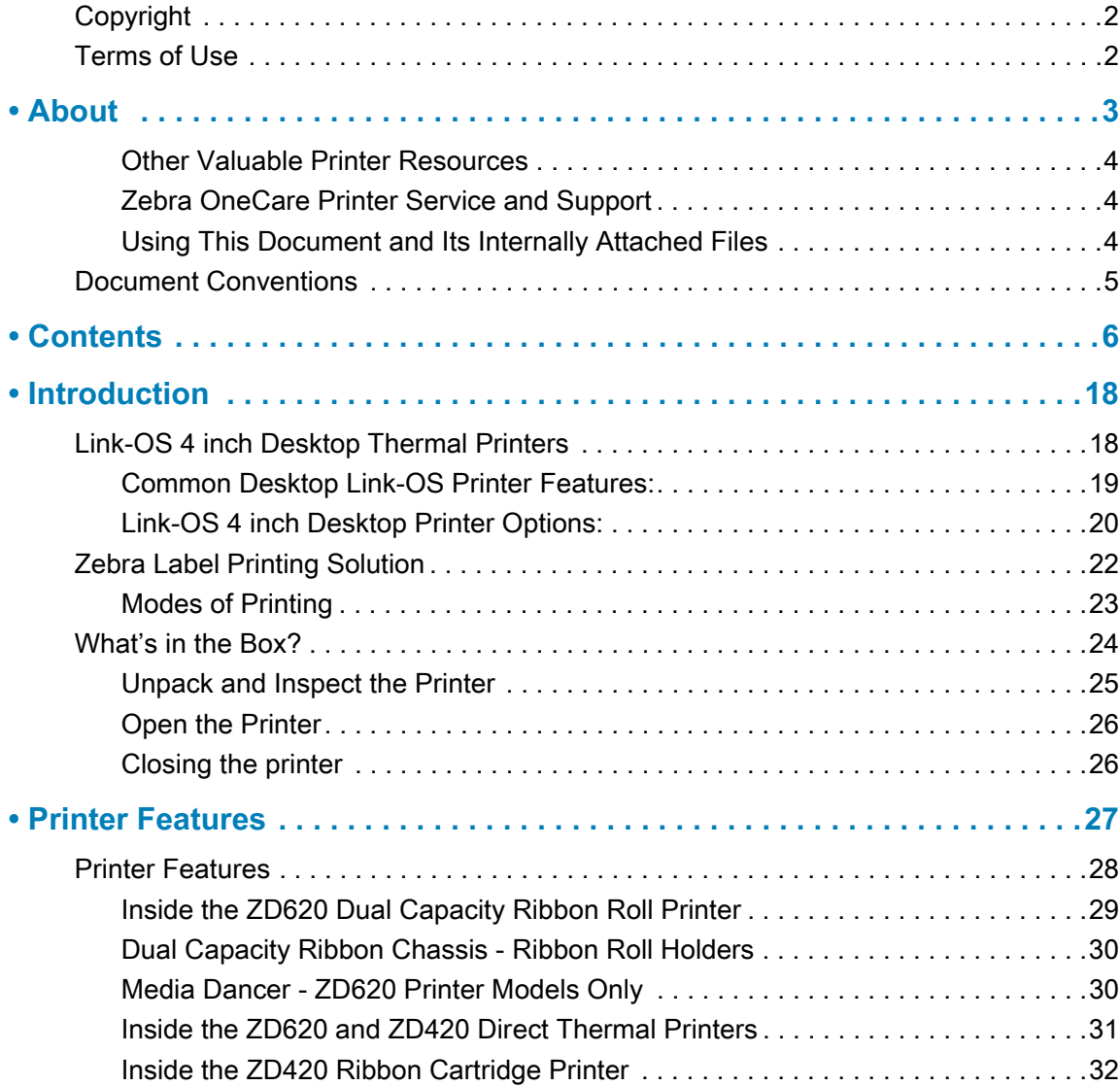

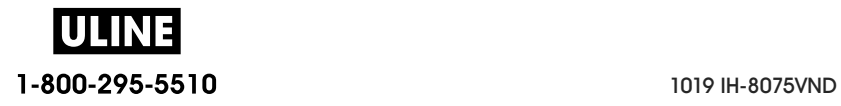

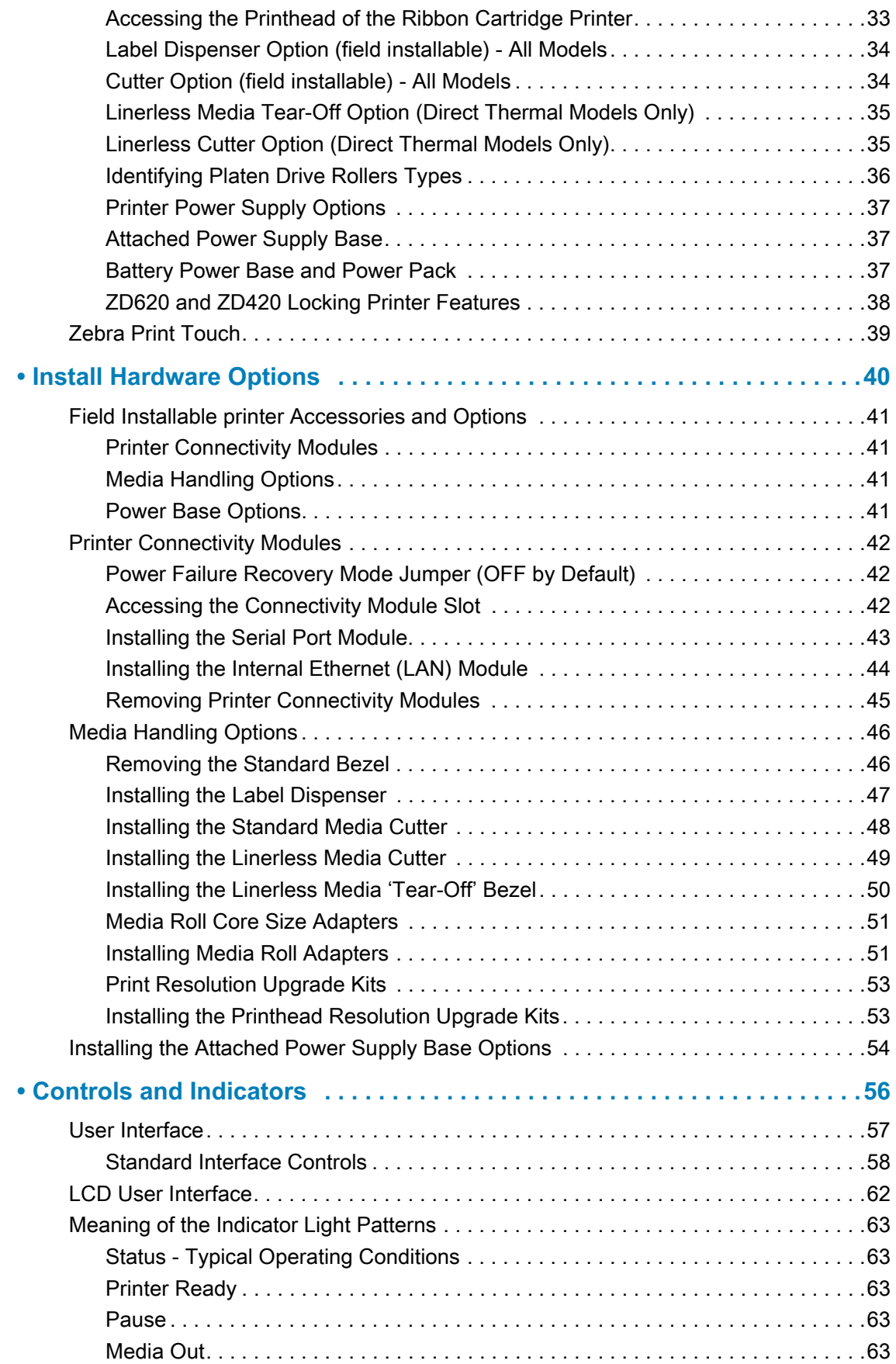

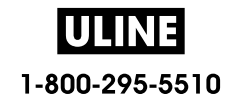

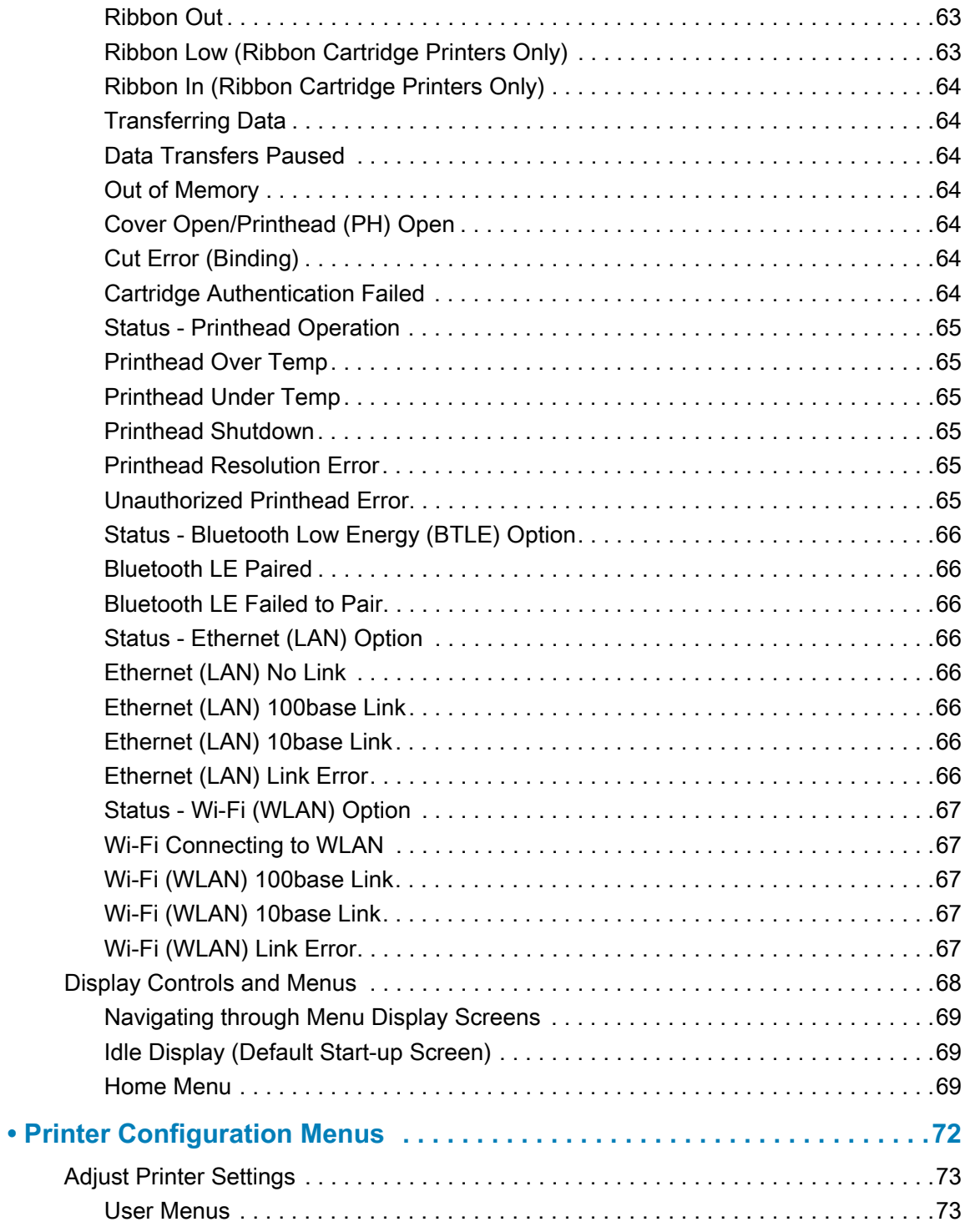

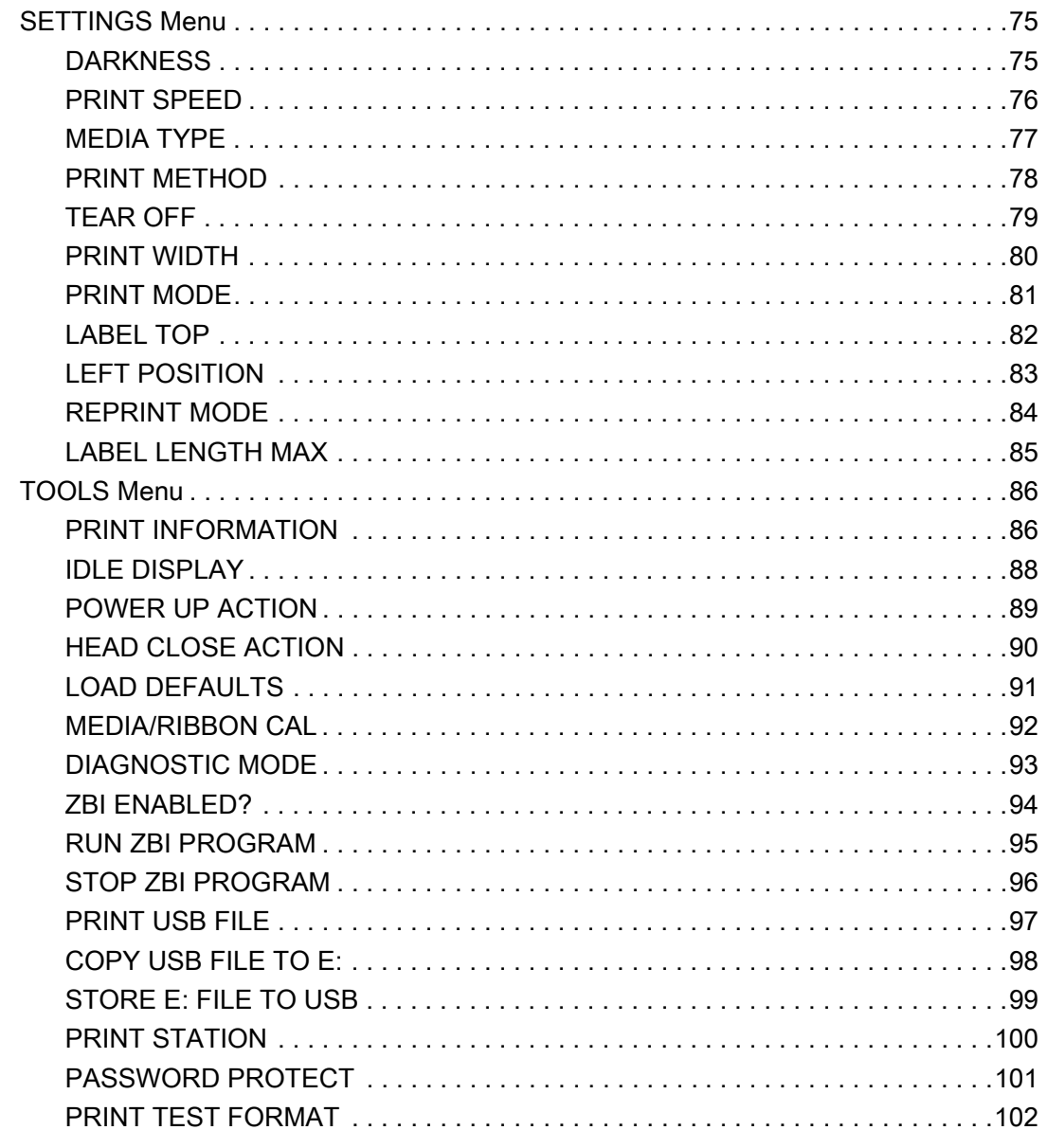

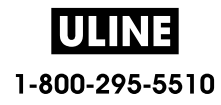

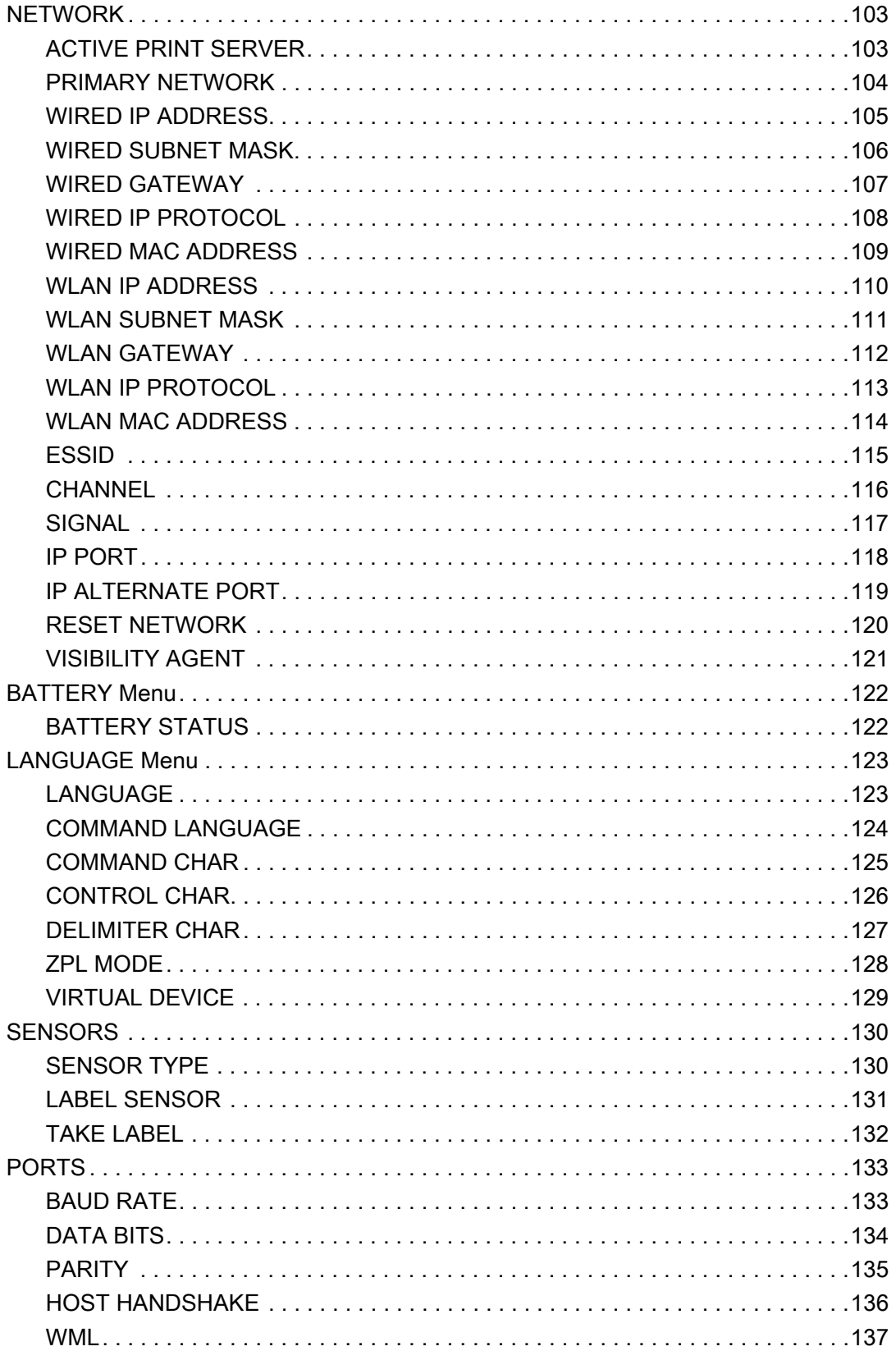

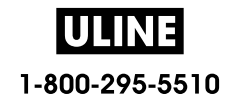

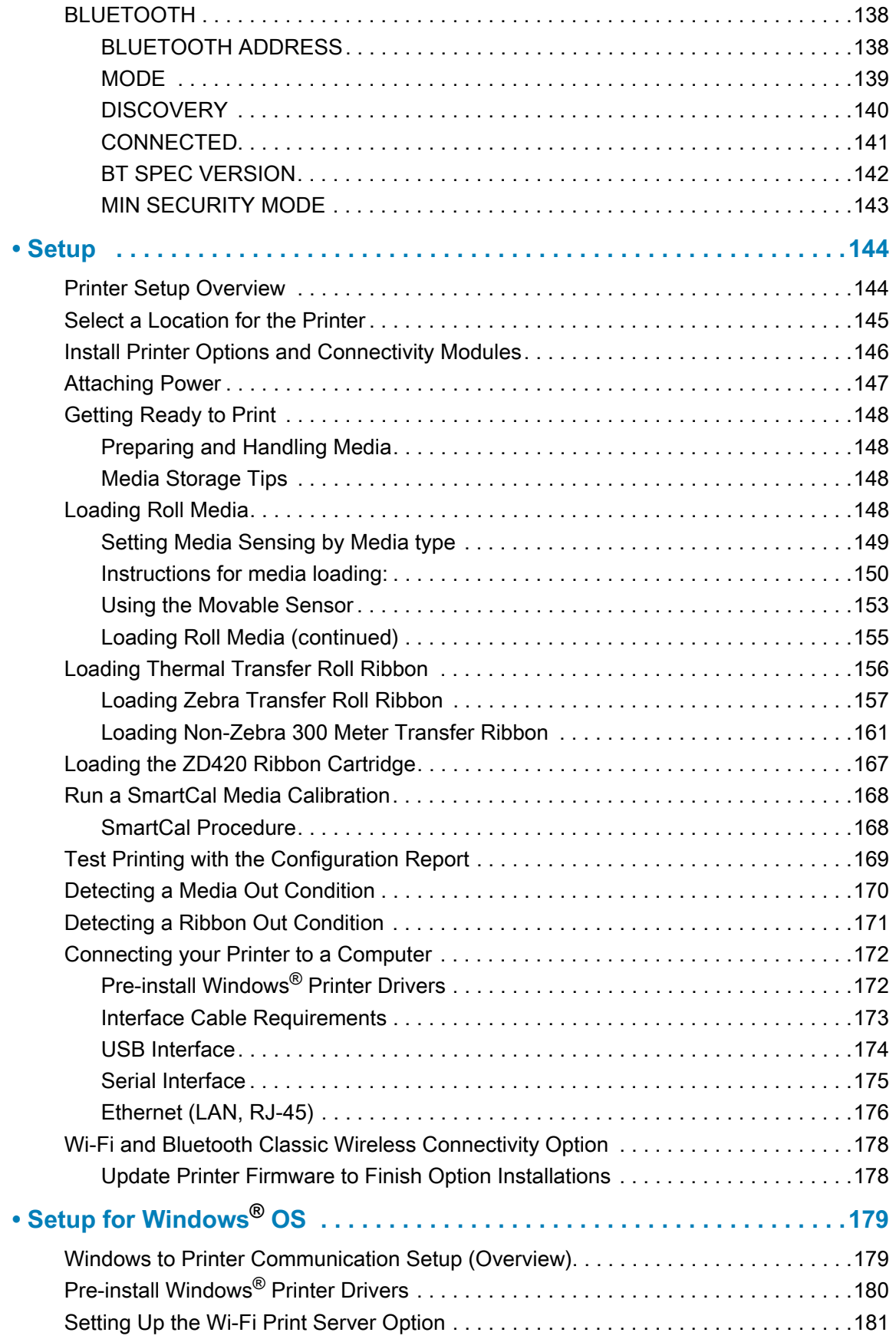

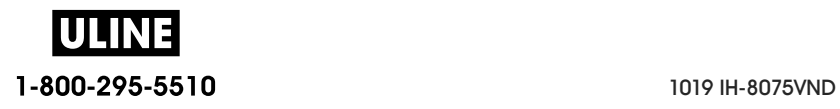

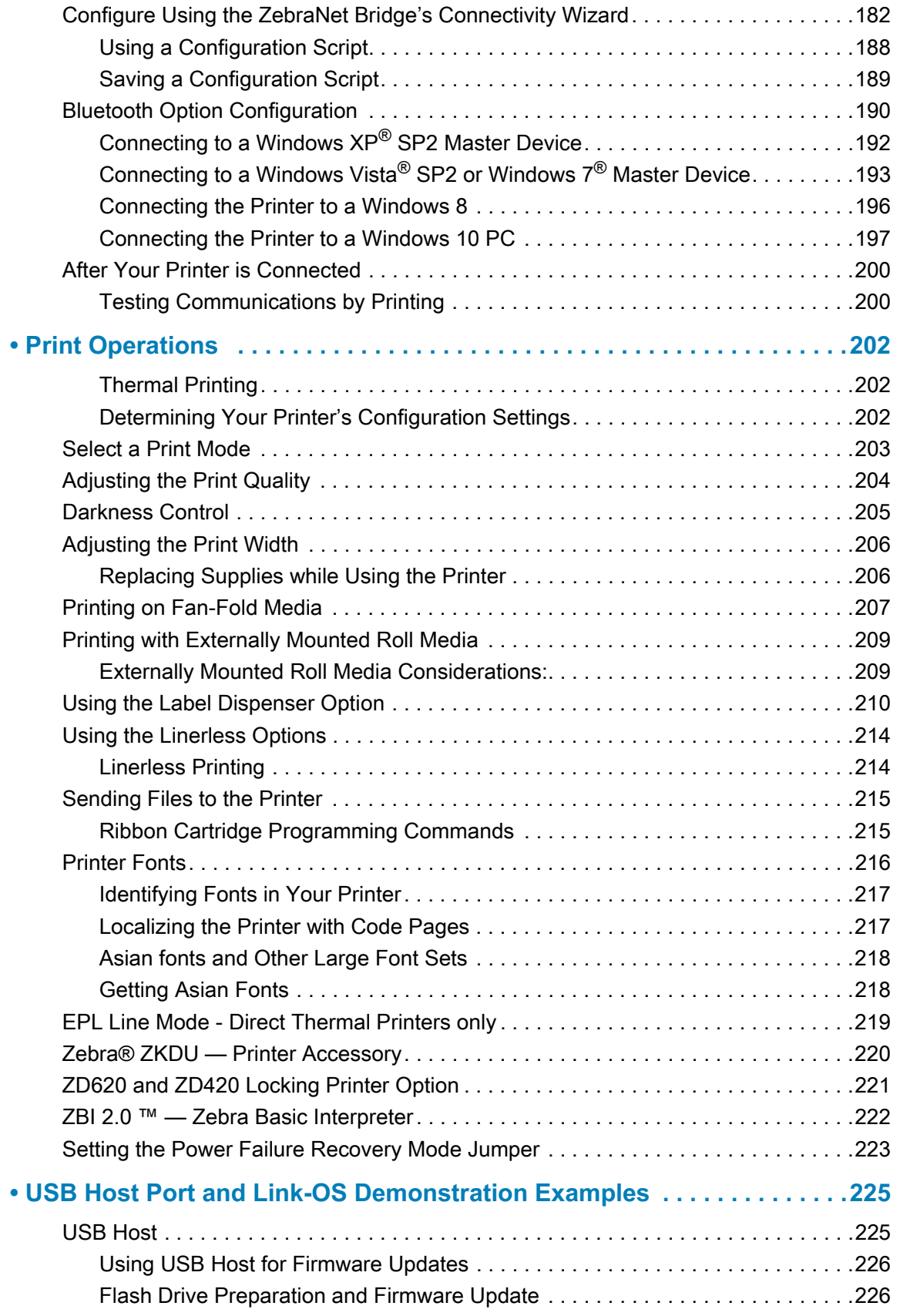

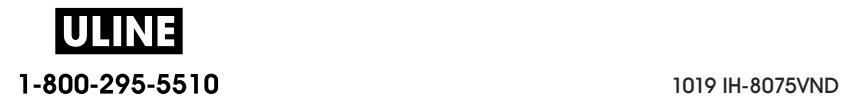

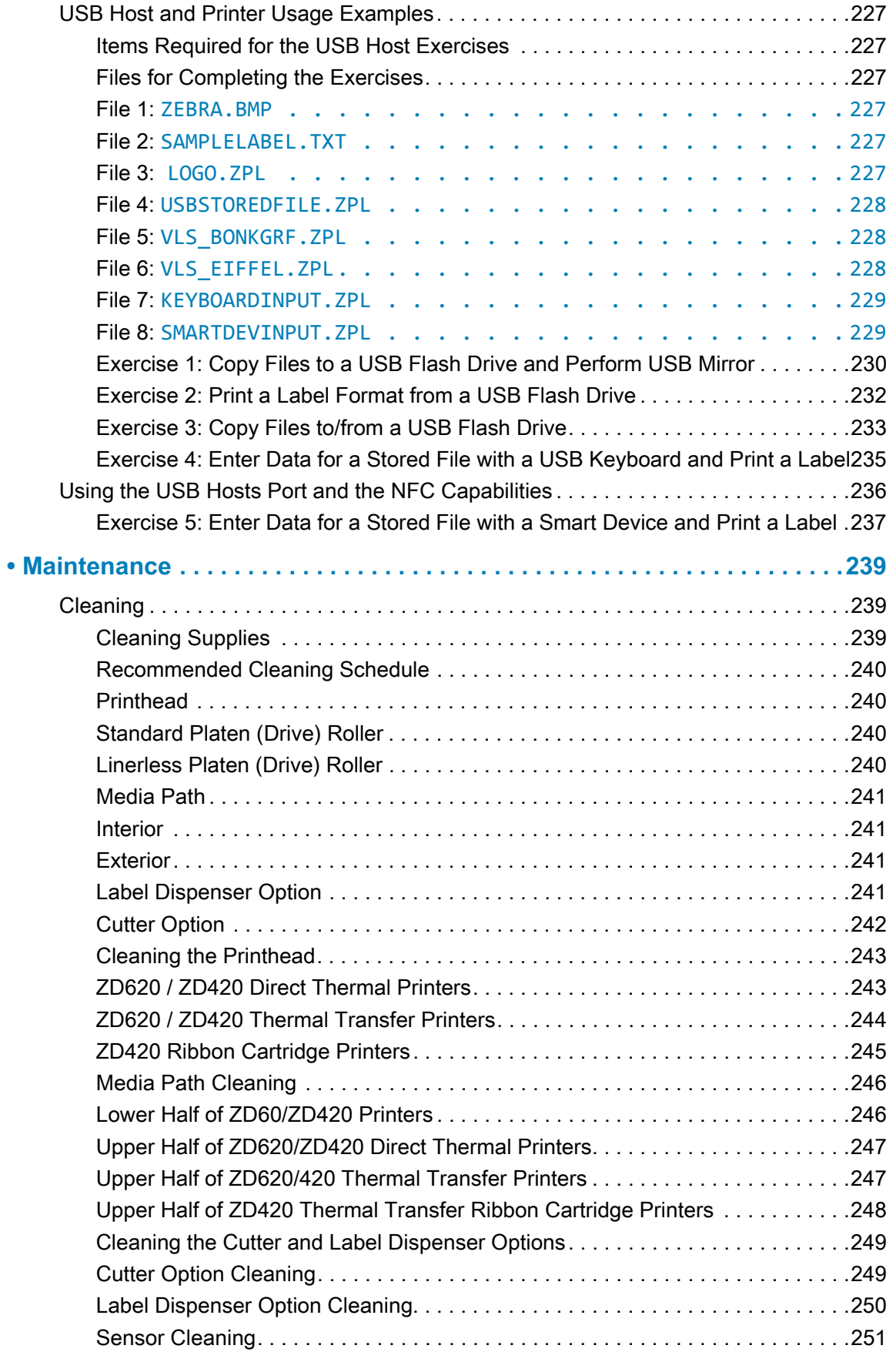

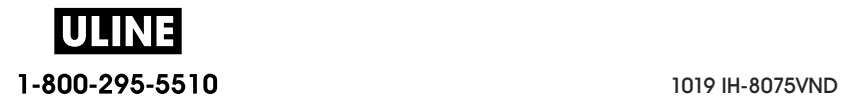

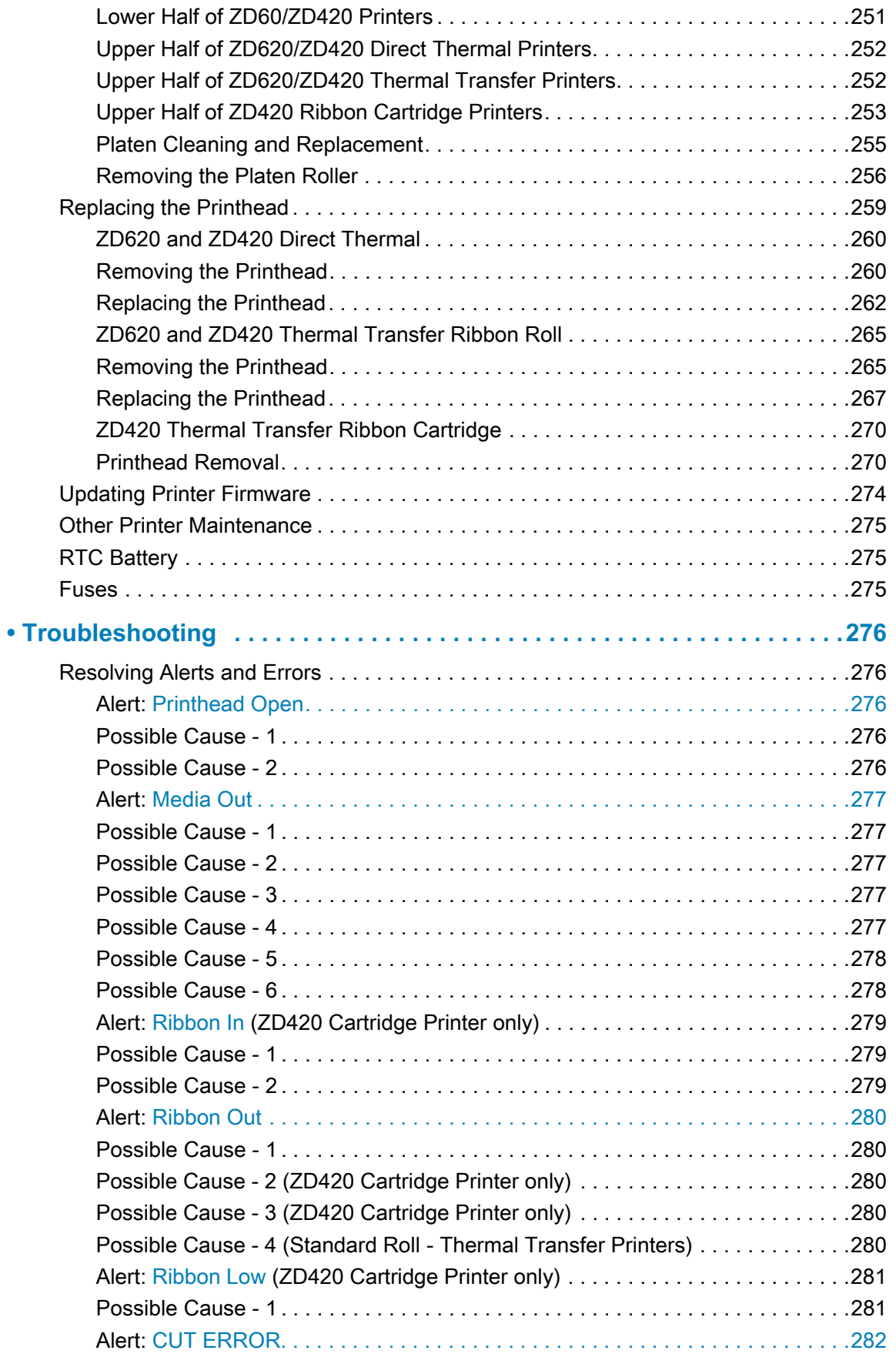

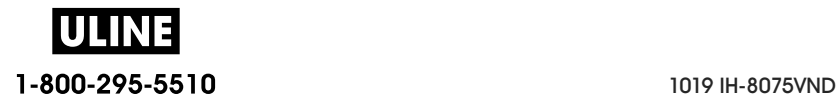

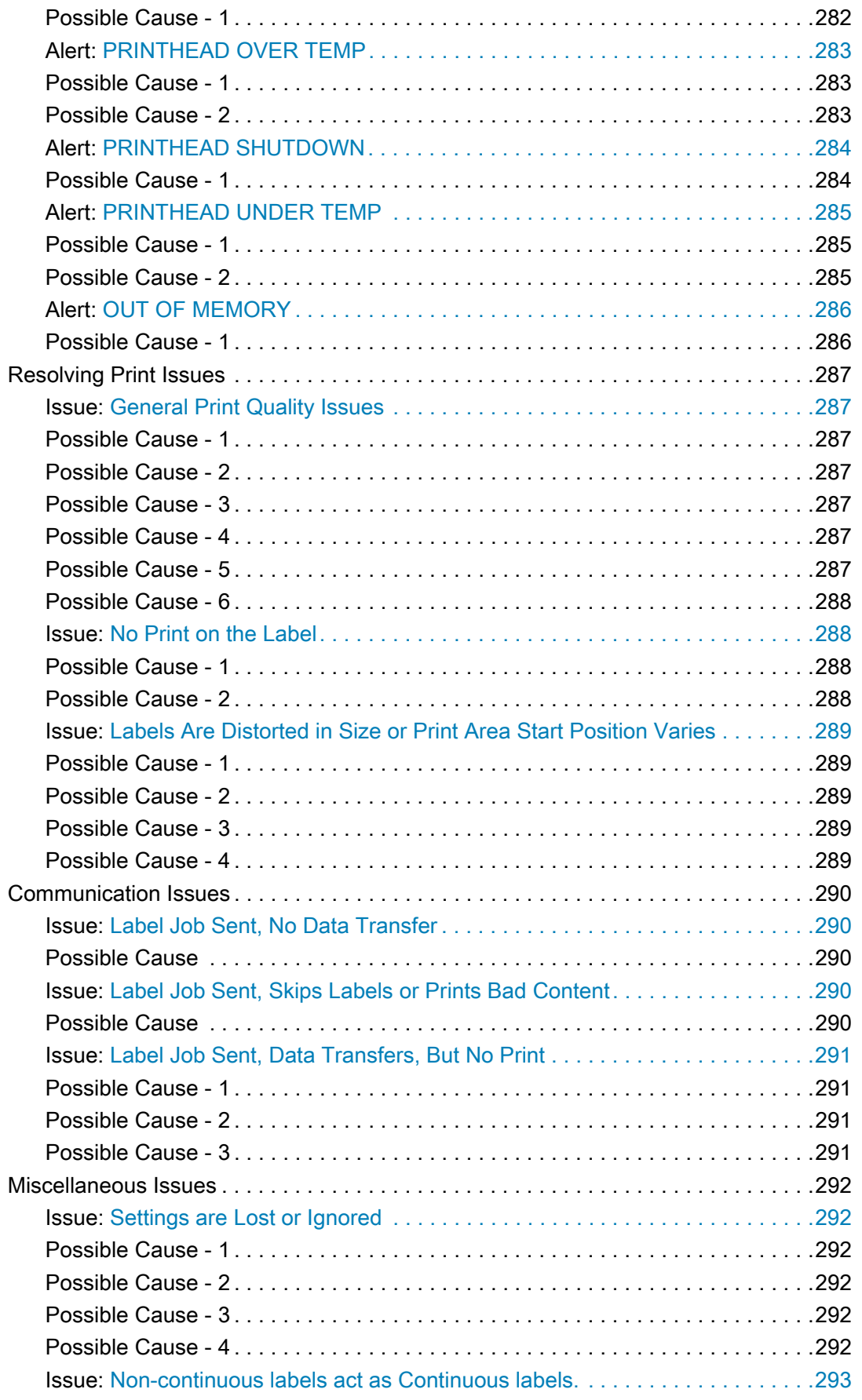

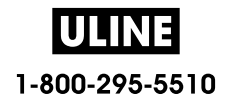

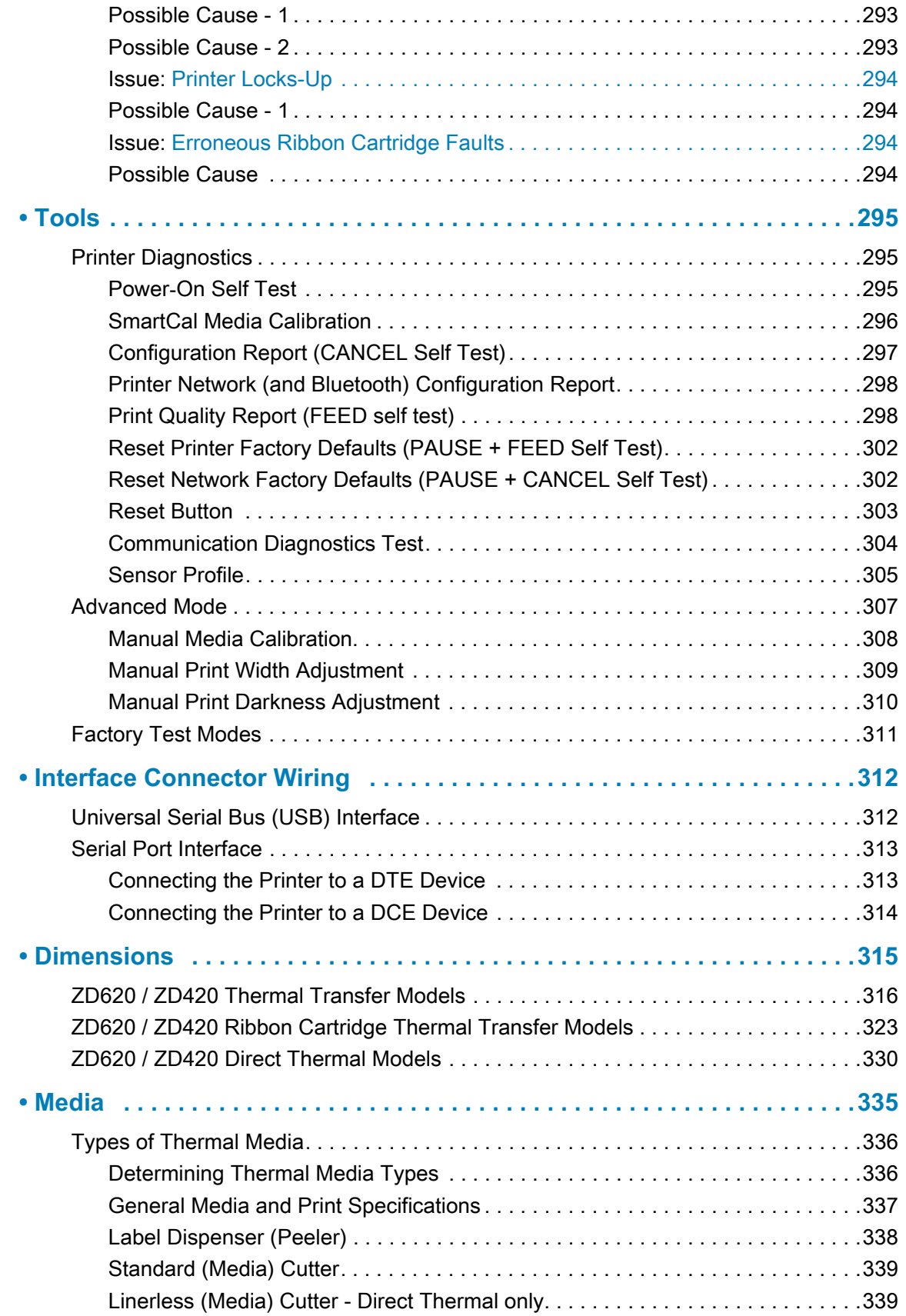

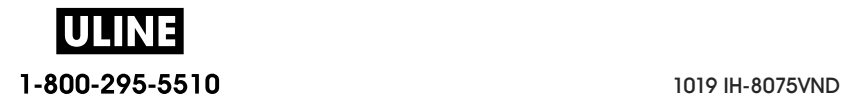

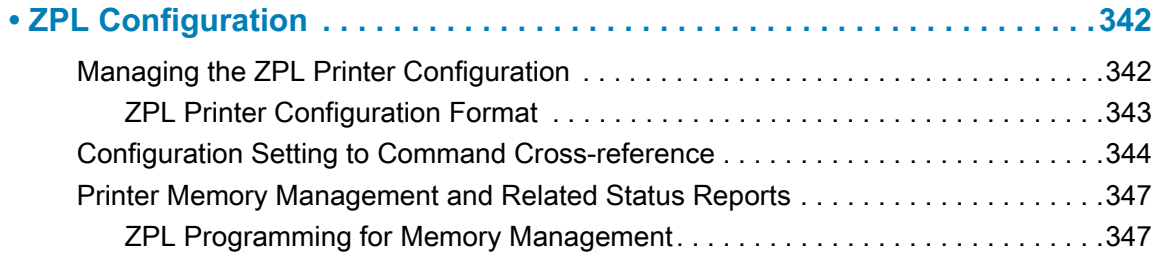

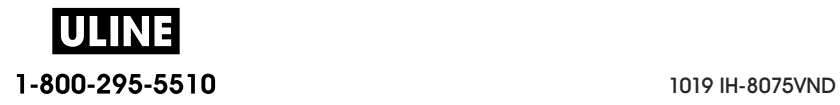

## **Introduction**

This section introduces the award winning Zebra® Link-OS 4-inch desktop thermal label printers, the ZD620 and ZD420. It has an overview of the Link-OS printer's features and options, and what ships with your new printer.

This document covers the following ZD-series desktop printer models:

- ZD620 Thermal Transfer Printer www.zebra.com/zd620t-info
- ZD620 Direct Thermal Printer www.zebra.com/zd620d-info
- ZD420 Thermal Transfer Ribbon Cartridge Printer www.zebra.com/zd420c-info
- ZD420 Thermal Transfer Printer www.zebra.com/zd420t-info
- ZD420 Direct Thermal Printer www.zebra.com/zd420d-info

#### **Link-OS 4 inch Desktop Thermal Printers**

The Zebra® Link-OS 4 inch Desktop printers are compact label printers with a wide range of features and options.

- Direct Thermal and Thermal Transfer printer models available.
- Includes ZD420 Healthcare printer models with plastics that withstand common hospital cleaning chemicals and include a medical grade power supply.
- ZD620 printers can support printing speeds\* up to 203.4 mm/s per second (8 ips inches per second) for 203 dpi (dots per inch print density) printers and 152.4 mm/s (6 ips) for 300 dpi version printers.
- ZD420 printers can support printing speeds\* up to 152.4 mm/s per second (6 ips) for 203 dpi printers and 101.6 mm/s (4 ips) for 300 dpi version printers.
- These printers support ZPL™ and EPL Zebra printer programming languages and a wide variety of other printer control languages via Link-OS Virtual Devices.

\* -Maximum print speeds vary by model, print resolution, and the type of media in use.

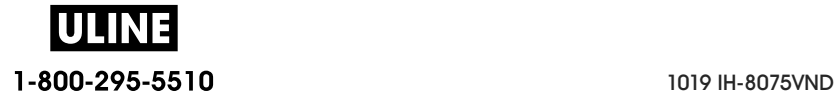

#### **Common Desktop Link-OS Printer Features:**

- OpenAccess ™ design for simplified media loading.
- Color-coded "touch points" for operator controls and media guides.
- Enhanced user interface featuring three buttons and five status indicators.
- Easy, field installable media handling options.
- Media roll support:
	- Outer Diameter (O.D.): Up to 127 mm (5 inch) and
	- Inner Diameter (I.D.) roll cores:12.7 mm (0.5 inch), 25.4 mm (1 inch) and additional core sizes with optional media core adapters.
- Movable Sensor provides compatibility with the widest range of media types:
	- Compatible with full or partial width black mark media.
	- Compatible with notched or slotted media.
	- Multi-center position transmissivity sensor for use with label gap/web media.
- Universal Serial Bus (USB) Host Port that can be used for easy firmware upgrades.
- Universal Serial Bus (USB) 2.0 interface
- Modular Connectivity Slot for field installable 10/100 Ethernet (802.3 RJ-45) or Serial (RS-232 DB-9) interface options.
- On–the–fly OpenType and TrueType font scaling and import, Unicode, resident scalable font (Swiss 721 Latin 1 font), and a selection of resident bitmap fonts.
- Backwards compatibility focused technology eases printer replacement:
	- Drop in replacement of legacy Zebra desktop printers. The printer accepts both EPL and ZPL programming languages.
	- Supports Link-OS virtual devices to interpret non-Zebra printer programming languages.
- XML-Enabled printing—allows XML communications for barcode label printing, eliminating license fees and print server hardware and lowering customization and programming costs.
- Zebra ™ Global Printing Solution supports Microsoft Windows keyboard encoding (and ANSI), Unicode UTF-8 and UTF 16 (Unicode Transformation Formats), XML, ASCII (7 and 8 bit used by legacy programs and systems), basic single and double byte font encoding, JIS and Shift-JIS (Japanese International Standards), Hexadecimal encoding, and custom character mapping (DAT table creation, font linking, and character remapping).
- Supports printer configuration via a setup utility running on mobile devices.
	- Zebra's Print Touch (Near Field Communication NFC) 'tap' to pair devices, access printer information, and access mobile applications.
- Zebra's Link-OS an open platform that connects operating systems for smart Zebra devices with powerful software apps (applications), making the devices easy to integrate, manage and maintain from any location.

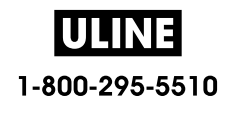

- Printhead maintenance reporting enabled and customizable by the user.
- Easy tool-less replacement of printhead and platen (driver) roller.
- A minimum of 64 MB of internal (E:\) printer memory for storing forms, fonts, and graphics.

#### **Link-OS 4 inch Desktop Printer Options:**

- A Color LCD User Interface for easy setup, print configuration, printing, and a range of Link-OS features.
- Healthcare printer models:
	- Healthcare wipe-able plastics for disinfecting and cleaning.
	- IEC 60601-1 certified power supply.
- Wi-Fi (802.11ac includes a/b/g/n) and Bluetooth Classic 4.1 (3.X compatible) wireless connectivity as a factory installed option.
- Thermal Transfer Printing A choice of easy loading thermal transfer ribbon cartridge or dual capacity ribbon roll (74 m and 300 m ribbons) models.
- ZD620 and select ZD420 printers have an factory installed, on-board Real Time Clock (RTC) in printers that have Bluetooth Low Power (BTLE) or Wi-Fi with Classic Bluetooth configurations.
- Field installable connectivity modules:
	- Internal Ethernet Print Server (LAN, RJ-45 connector) supports 10Base-T, 100Base-TX and fast Ethernet 10/100 auto-switching networks.
	- Serial (RS-232 DB-9) Port
- Field installable media handling options:
	- Label Dispenser (Peel-Off liner and present the label for the operator).
	- General purpose media cutter.
	- Linerless Label Tear-Off printing with a 'Label Taken' sensor.
	- Linerless Label Cutter with a 'Label Taken' sensor.

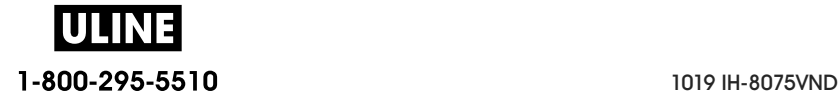

#### **Introduction**

- Media Core Adapter kit include adapters for media rolls with Outer Diameters (O.D.) up to 127 mm (5 inches):
	- 38.1 mm (1.5 inch) I.D. media cores.
	- 50.8 mm (2.0 inch) I.D. media cores.
	- 76.2 (3.0 inch) I.D. media cores.
- Field upgrade kit to change printer resolution is available. Change your printer from 203 dpi to 300 dpi - or - from 300 dpi to 203 dpi printing with these tool-less upgrade kits.
- Asian Language support with printer configuration options for the large Simplified and Traditional Chinese, Japanese, or Korean character sets.
	- Printers sold in China have the Simplified Chinese SimSun font pre-installed.
- Zebra® ZBI 2.0 ™ (Zebra BASIC Interpreter) programming language. ZBI allows you to create custom printer operations that can automate processes, use peripherals (i.e. scanners, scales, keyboards, Zebra® ZKDU ™ , etc.) all without being attached to a PC or network.
- Locking Media Cabinet for ZD620 Direct Thermal Healthcare printer models. This special Healthcare model includes for additional security, Kensington ™ Slot for Kensington locking devices to secure the printer.

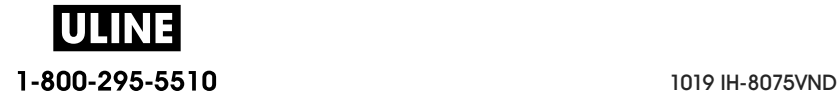

#### **Zebra Label Printing Solution**

The printer is just one of three (3) parts of a printing solution. To print; you need a printer (ZD620 or ZD420), compatible media (thermal transfer ribbon cartridge or rolls, and thermal transfer media; or just direct thermal media), and software (driver, applications or programming) to tell the printer what to do and print. The printer can print without being connected to other devices or systems.

The media may be labels, tags, tickets, receipt paper, fan-fold stacks, tamper proof labels, etc.

Zebra assists you with label design and print with the free label and form design software: ZebraDesigner ™ for Windows PC operating systems.

Zebra provides a complete suite of free Link-OS software applications and drivers to configure printer settings, print labels and receipts, get printer status, import graphics and fonts, send programming commands, update firmware, and download files.

The Zebra web site or your reseller will be able to help you identify media for your desired use case.

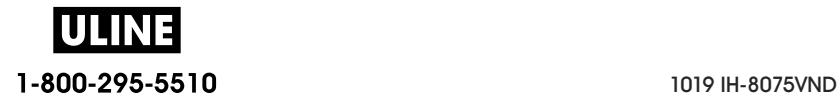

#### **Modes of Printing**

You can operate this printer in many different modes and media configurations:

- Direct thermal printing (which uses heat sensitive media to print).
- Thermal transfer printing with easy to use thermal transfer ribbon cartridge or ribbon rolls (heat and pressure transfers ink from the ribbon to media).
- Standard Tear-Off mode allows you to tear off each label/receipt or batch print a strip of labels and tear them off after it is printed.
- Label Dispense Mode: If an optional dispenser is installed, the backing material can be peeled away from the label as it is printed. After this label is removed, the next one is printed.
- Media Cutting: If an optional media cutter is installed, the printer can cut the label liner between labels, receipt paper or tag stock.
- Linerless media printing with Cut or Tear-Off label options for easy pick and place label applications.
- Stand-alone: The printer can print without being directly connected to a computer.
	- A printer with the color LCD display option can use menus to access and print a label format/form.
	- A Link-OS App connecting via Bluetooth (Wireless option).
	- An auto running label format/form (programming based).
	- A data input device connected to the printer's USB Host port or serial port. This mode accommodates data input devices, such as scanners, weigh scales, a Zebra Keyboard Display Unit (ZKDU), etc.
- Shared network printing: Printers configured with Ethernet (LAN) and Wi-Fi interface options include an internal print server.

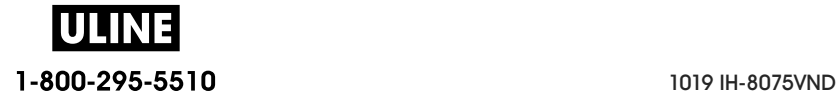

#### **What's in the Box?**

After unpacking, make sure you have all parts shown below. Follow the procedures for inspecting the printer to familiarize yourself with printer parts so you can follow the instructions in this book.

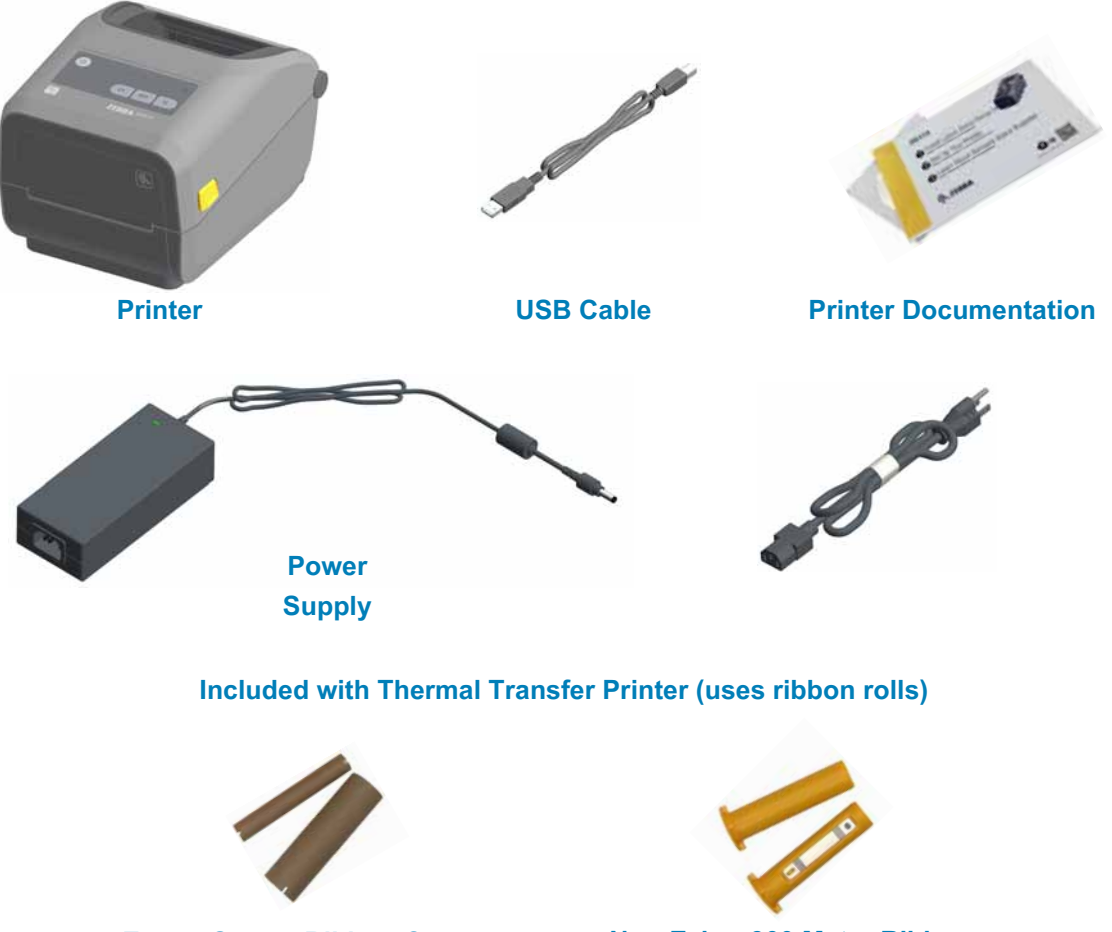

**Empty Starter Ribbon Cores**

**Non-Zebra 300 Meter Ribbon Adapters**

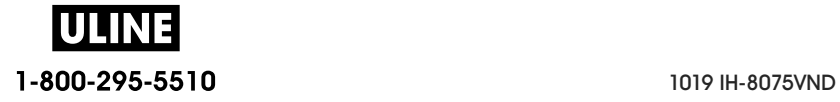

#### **Unpack and Inspect the Printer**

When you receive the printer, immediately unpack it and inspect for shipping damage.

- Save all packing materials.
- Check all exterior surfaces for damage.
- Open the printer and inspect the media compartment for damage to components.

If you discover shipping damage upon inspection:

- Immediately notify the shipping company and file a damage report. Zebra Technologies Corporation is not responsible for any damage to the printer incurred during shipment, and will not cover the repair of this damage under its warranty policy.
- Keep all packaging material for shipping company inspection.
- Notify your authorized Zebra<sup>®</sup> reseller.

See the Zebra Web site for 'How To' videos on packing and unpacking your printer. See About section for links to one of these 5 basic Link-OS printer variations.

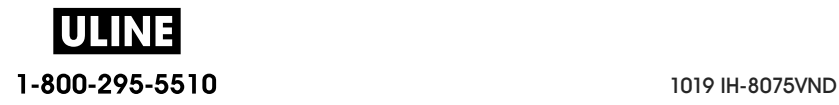

#### **Open the Printer**

To access the media compartment, pull the release latches towards you and lift the cover. Check the media compartment for loose or damaged components.

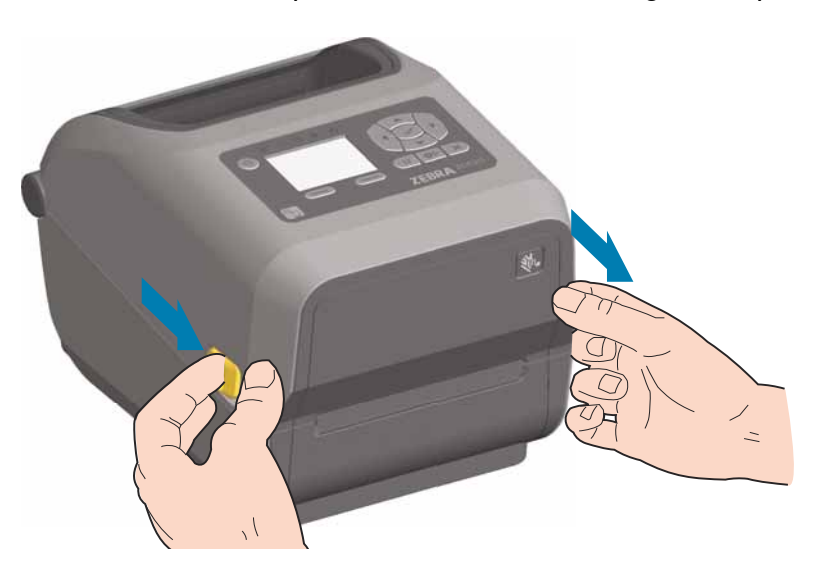

**ESD Caution** • The discharge of electrostatic energy that accumulates on the surface of the human body or other surfaces can damage or destroy the printhead and other electronic components used in this device. You must observe static-safe procedures when working with the printhead or the electronic components under the top cover.

#### **Closing the printer**

Lower the top cover. Press down in the middle of the cover in front until the cover snaps closed.

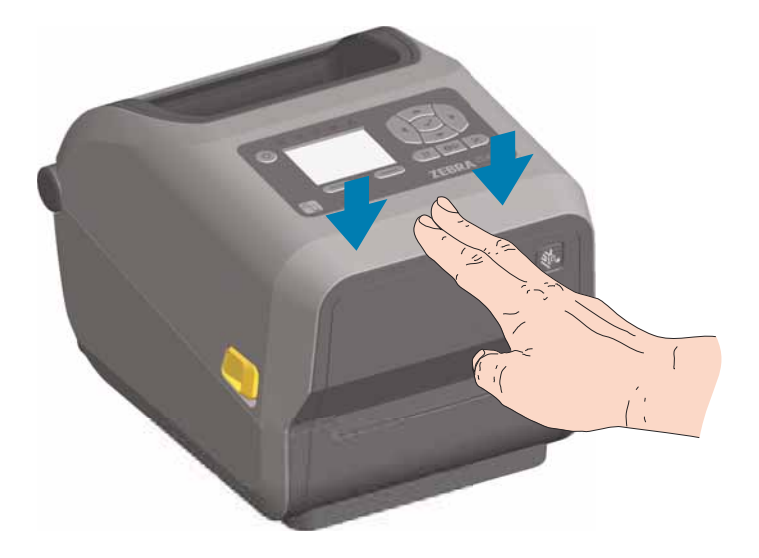

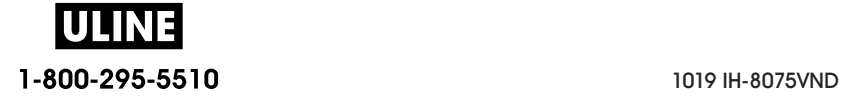

## **Printer Features**

This section will help you identify features of these Zebra® Link-OS 4-inch desktop thermal label printers, the ZD620 and ZD420. 'How to' videos on the Zebra Web site include a Printer Features video; as well as; other printer setup and task specific videos. Links to these five (5) Link-OS 4- inch desktop printers are:

- ZD620 Thermal Transfer Printer www.zebra.com/zd620t-info
- ZD620 Direct Thermal Printer www.zebra.com/zd620d-info
- ZD420 Thermal Transfer Ribbon Cartridge Printer www.zebra.com/zd420c-info
- ZD420 Thermal Transfer Printer www.zebra.com/zd420t-info
- ZD420 Direct Thermal Printer www.zebra.com/zd420d-info

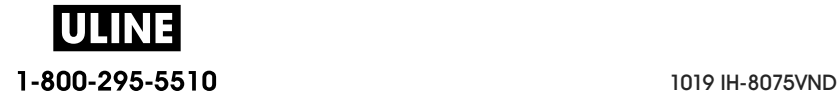

#### **Printer Features**

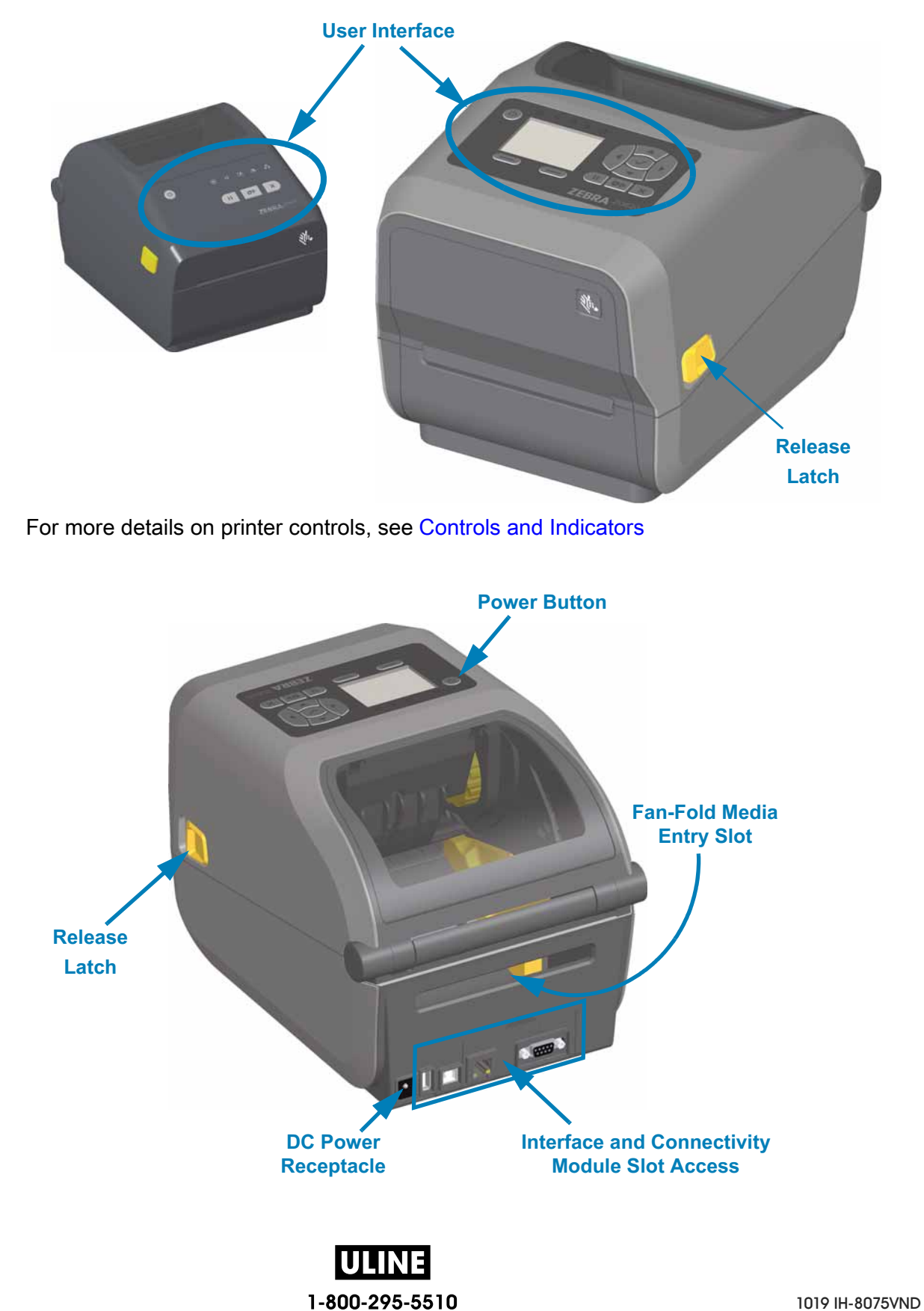

#### **Inside the ZD620 Dual Capacity Ribbon Roll Printer**

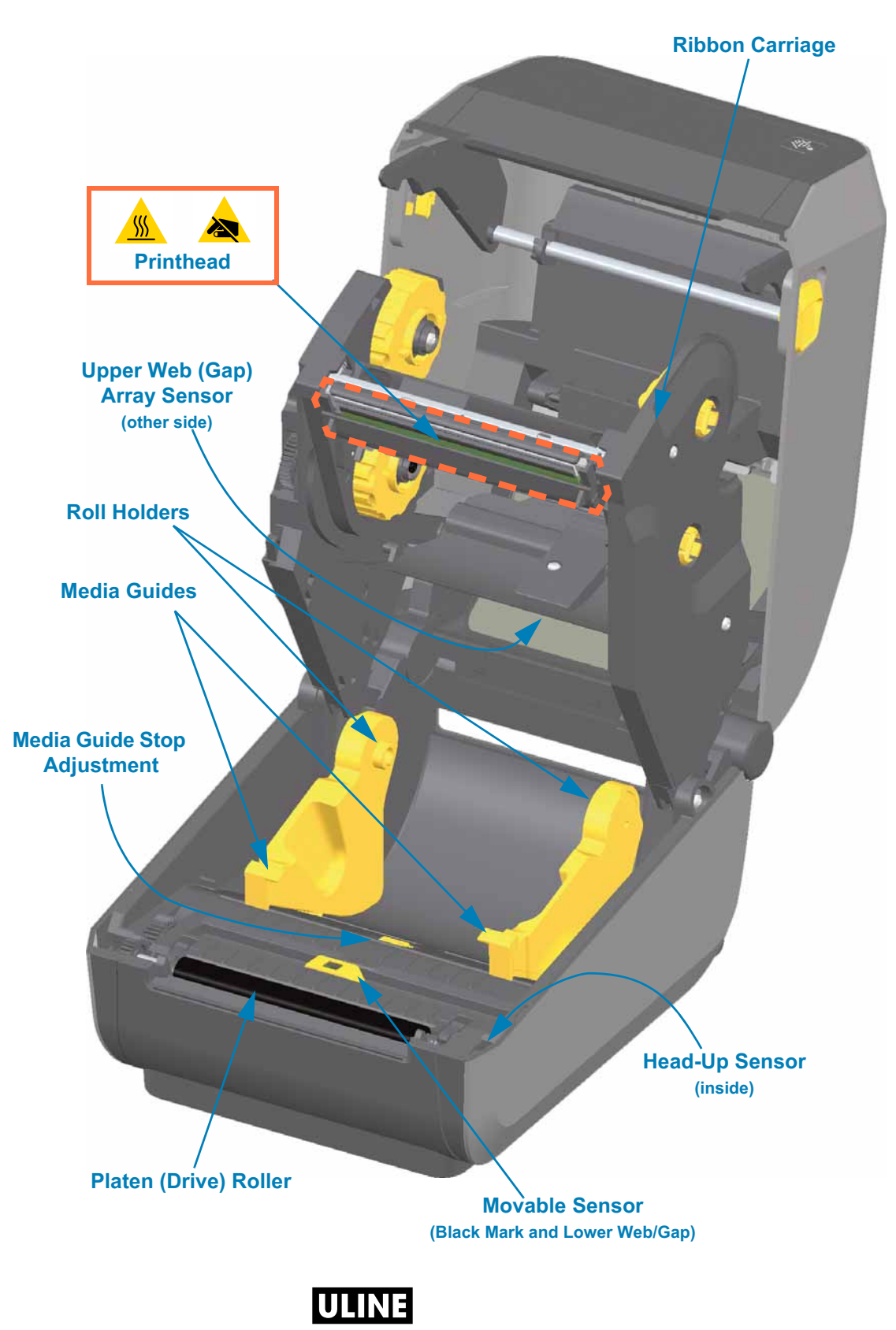

1-800-295-5510 1019 IH-8075VND

# **Printer Features Dual Capacity Ribbon Chassis - Ribbon Roll Holders Take Up Spindles**

#### **Supply Spindles (full ribbon rolls)**

#### **Media Dancer - ZD620 Printer Models Only**

The printer's window is removed to show the Media Dancer (plate). the Media Dancer is re-colored to make it easier to see. It is the same color as the dark gray parts adjacent to it.

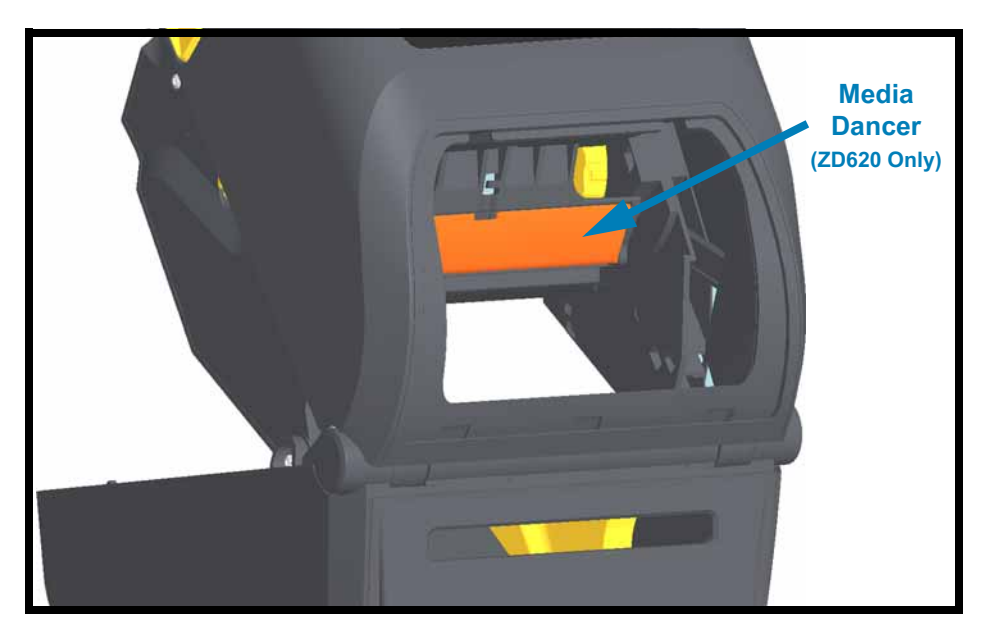

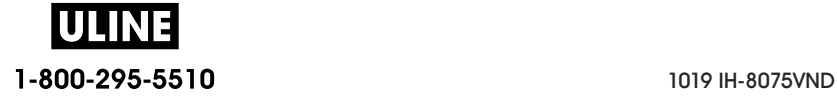

#### **Inside the ZD620 and ZD420 Direct Thermal Printers**

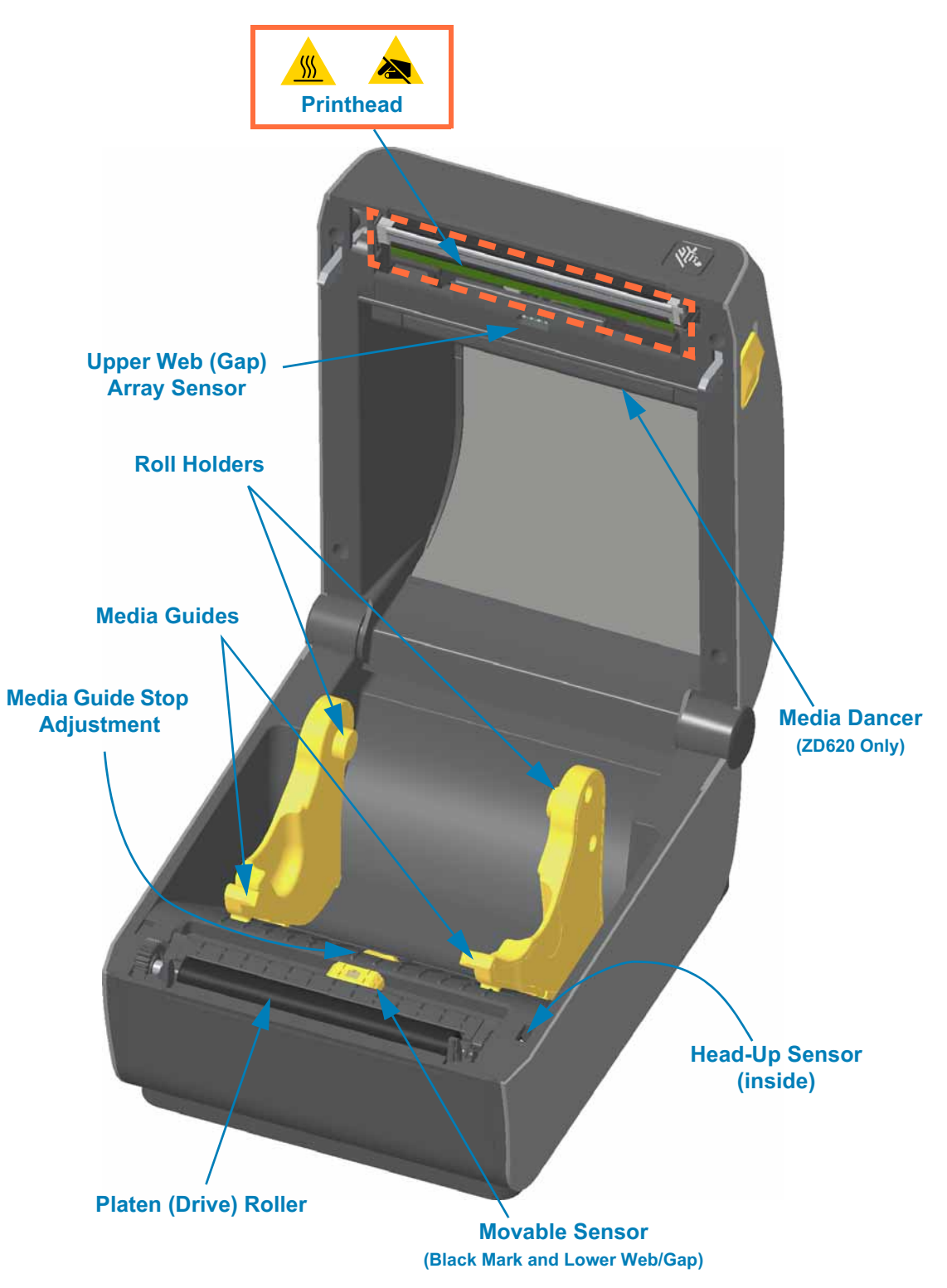

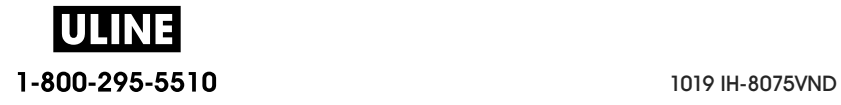

#### **Inside the ZD420 Ribbon Cartridge Printer**

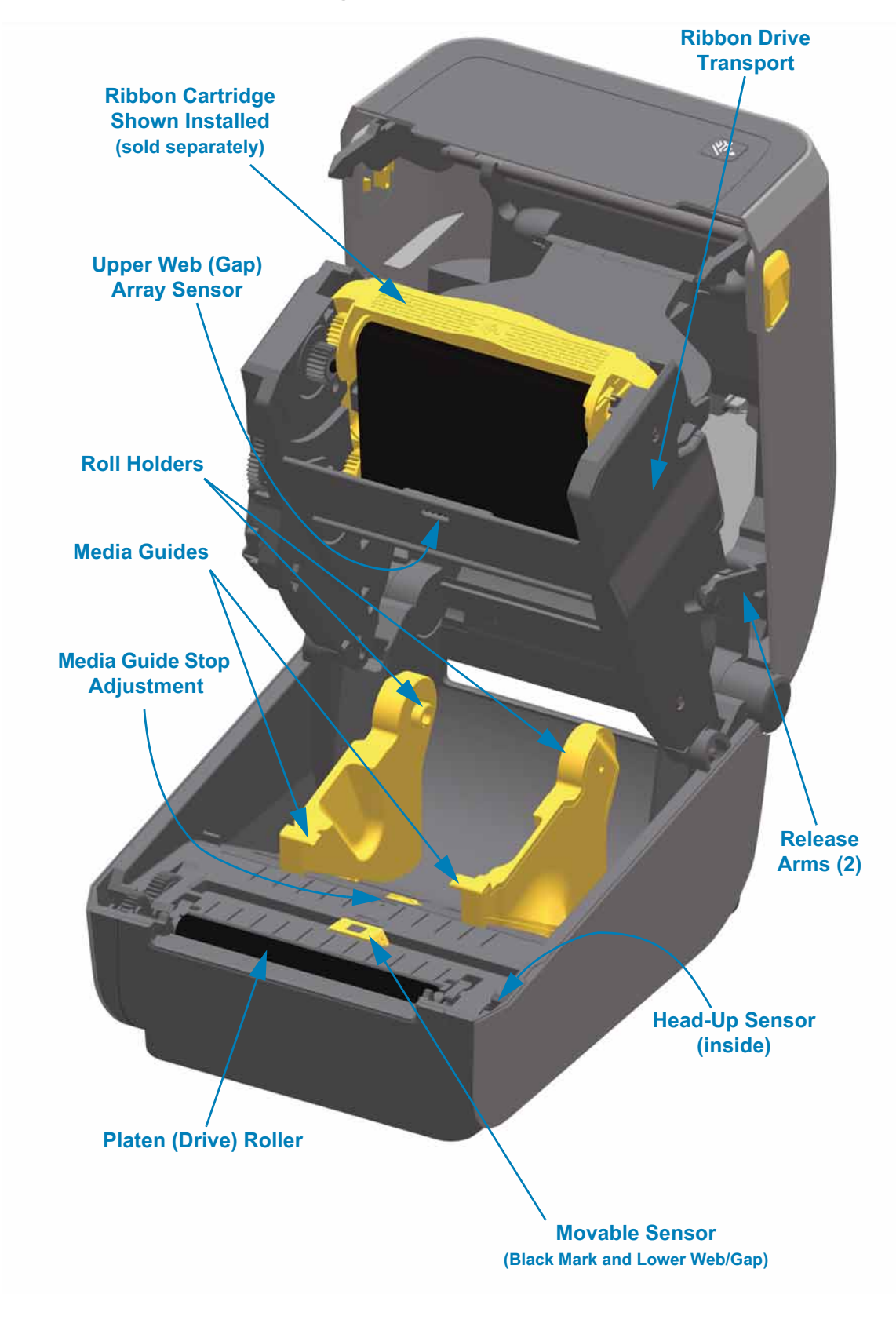

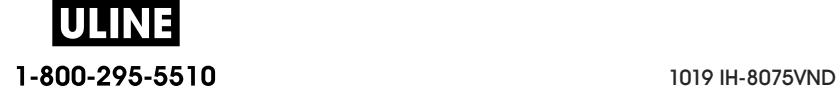

#### **Accessing the Printhead of the Ribbon Cartridge Printer**

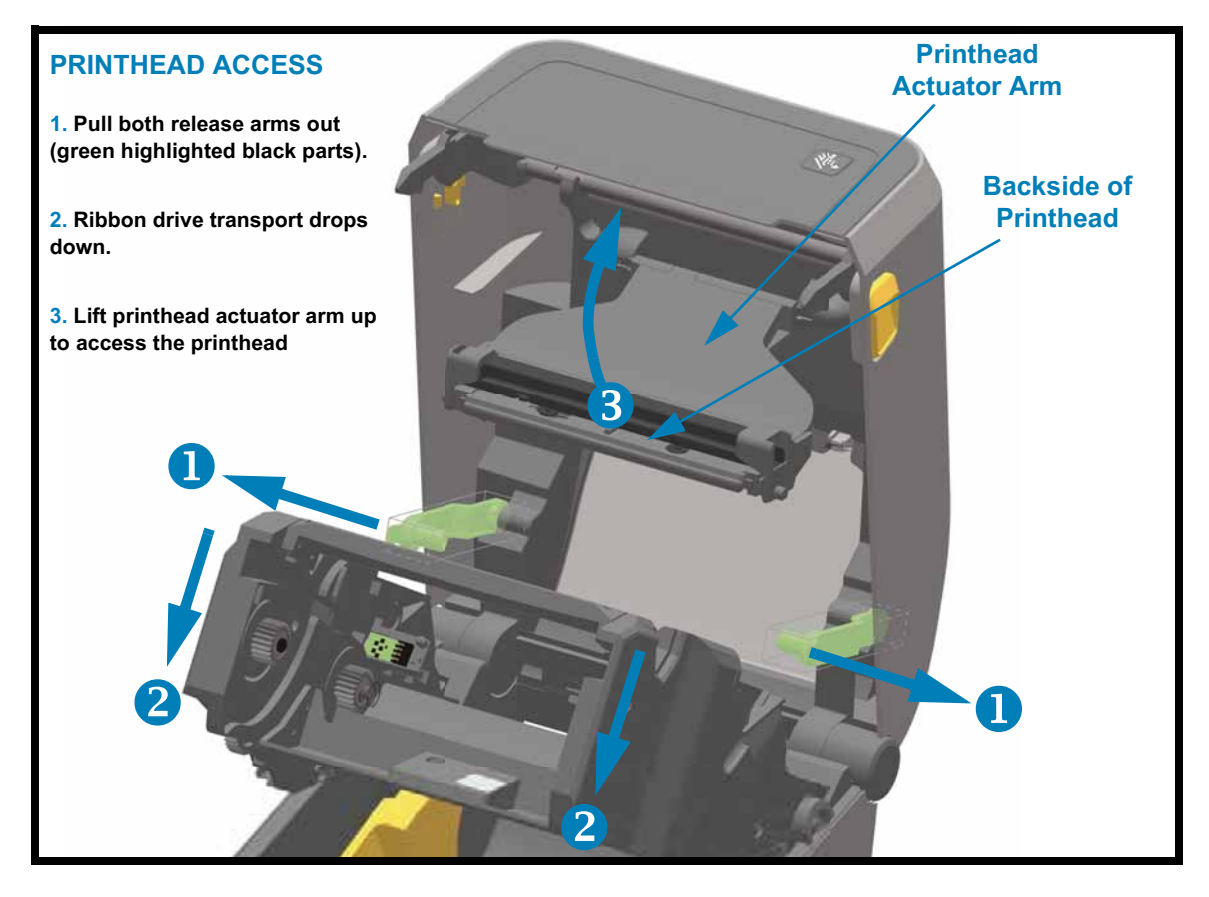

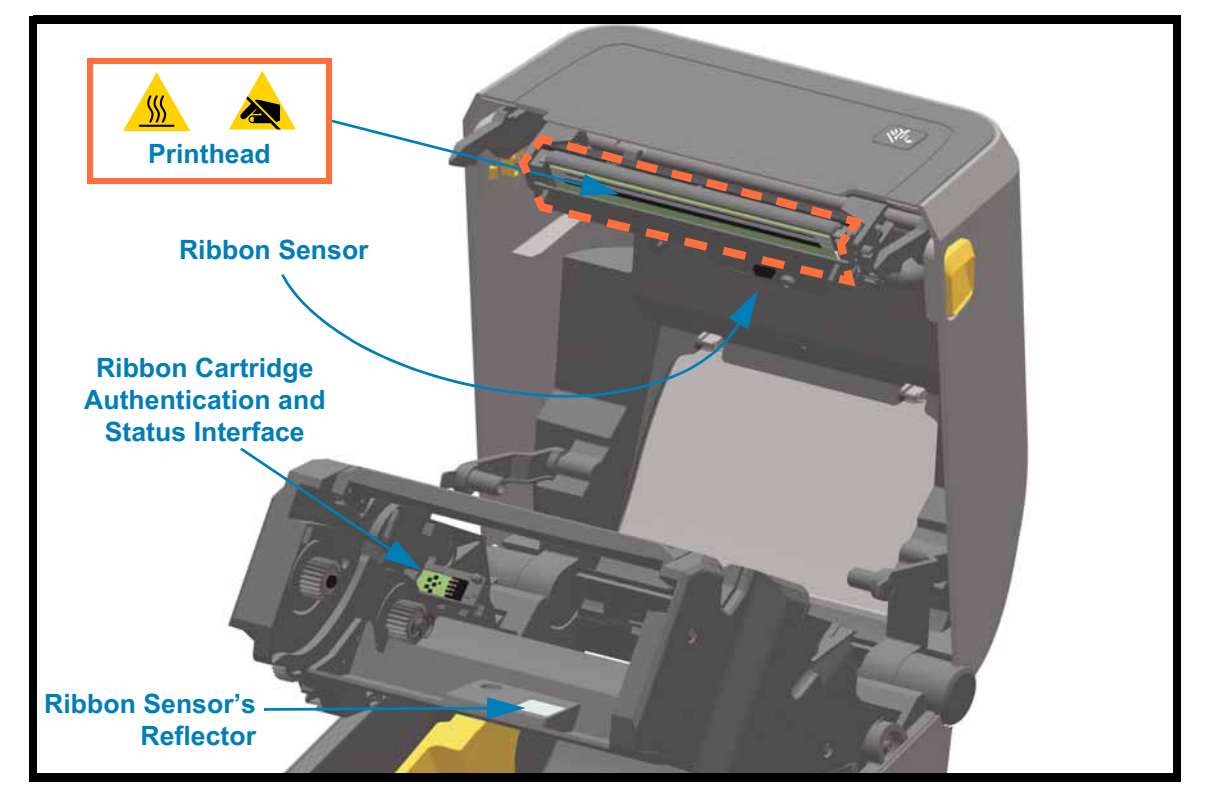

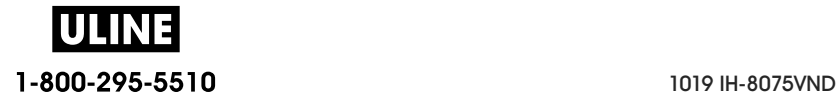

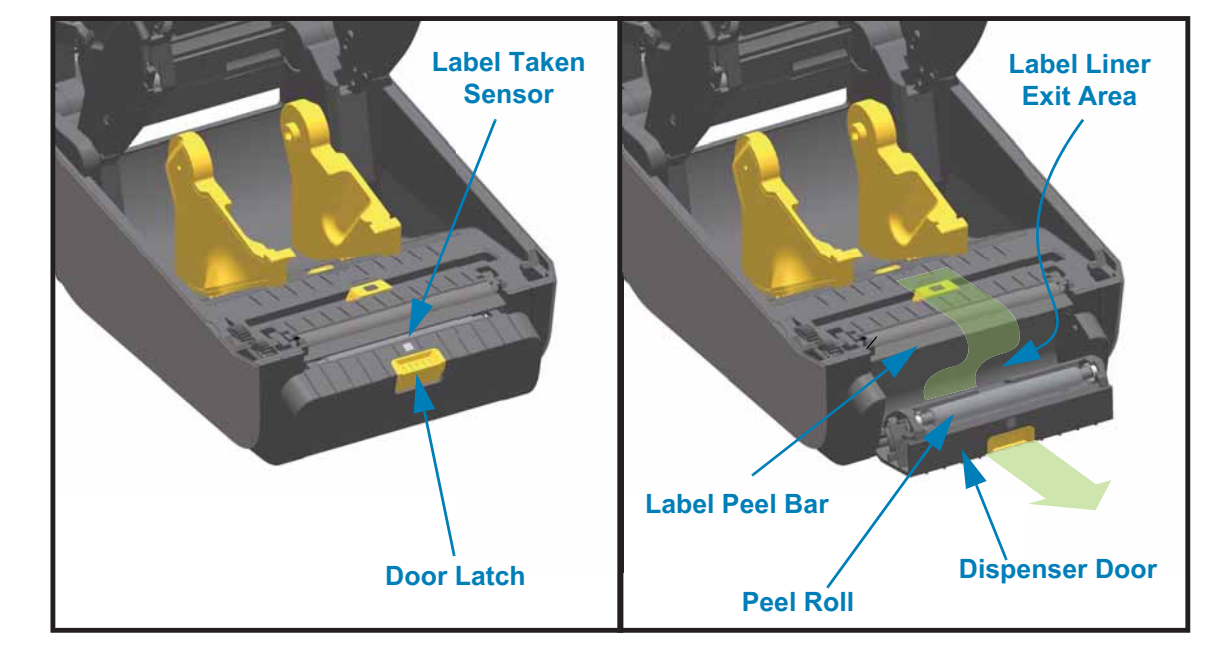

#### **Label Dispenser Option (field installable) - All Models**

#### **Cutter Option (field installable) - All Models**

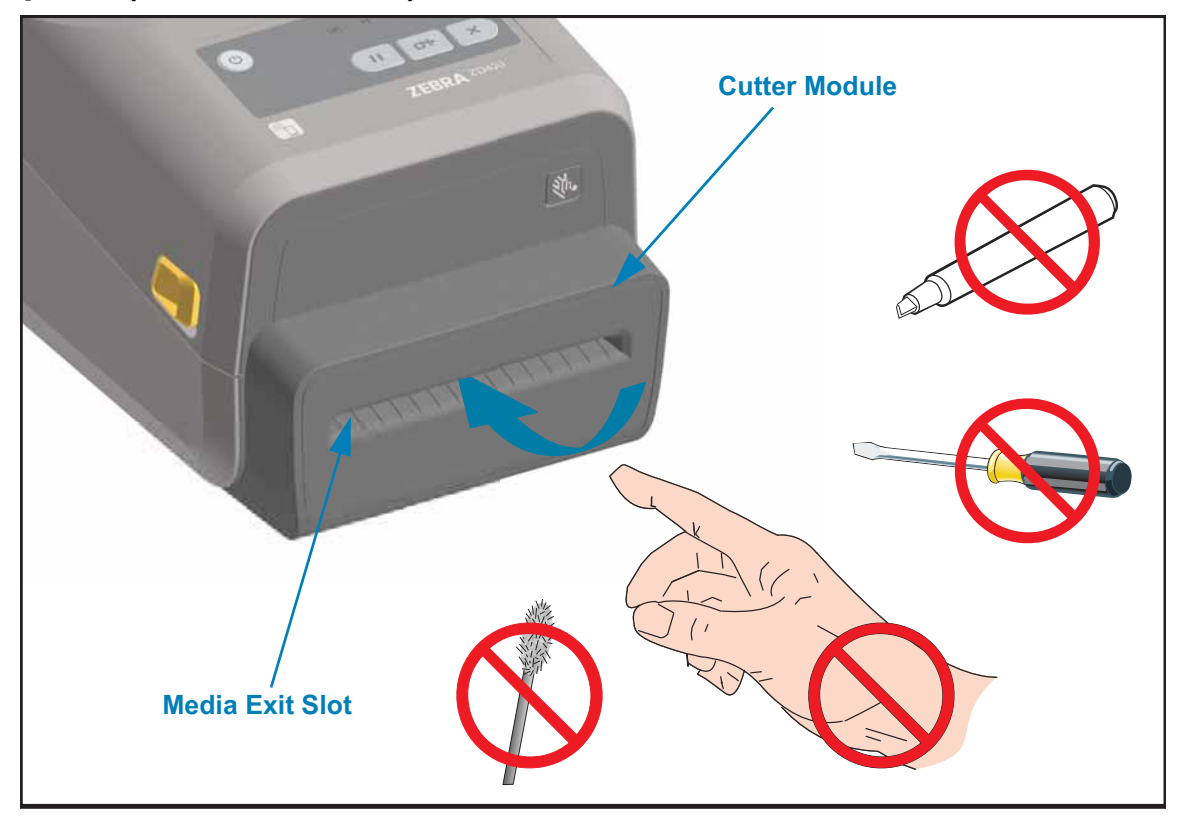

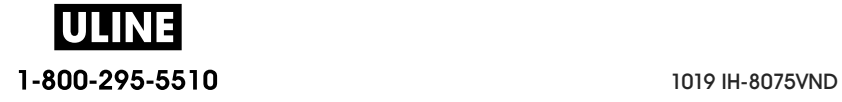

#### **Printer Features**

**Linerless Media Tear-Off Option (Direct Thermal Models Only)** 

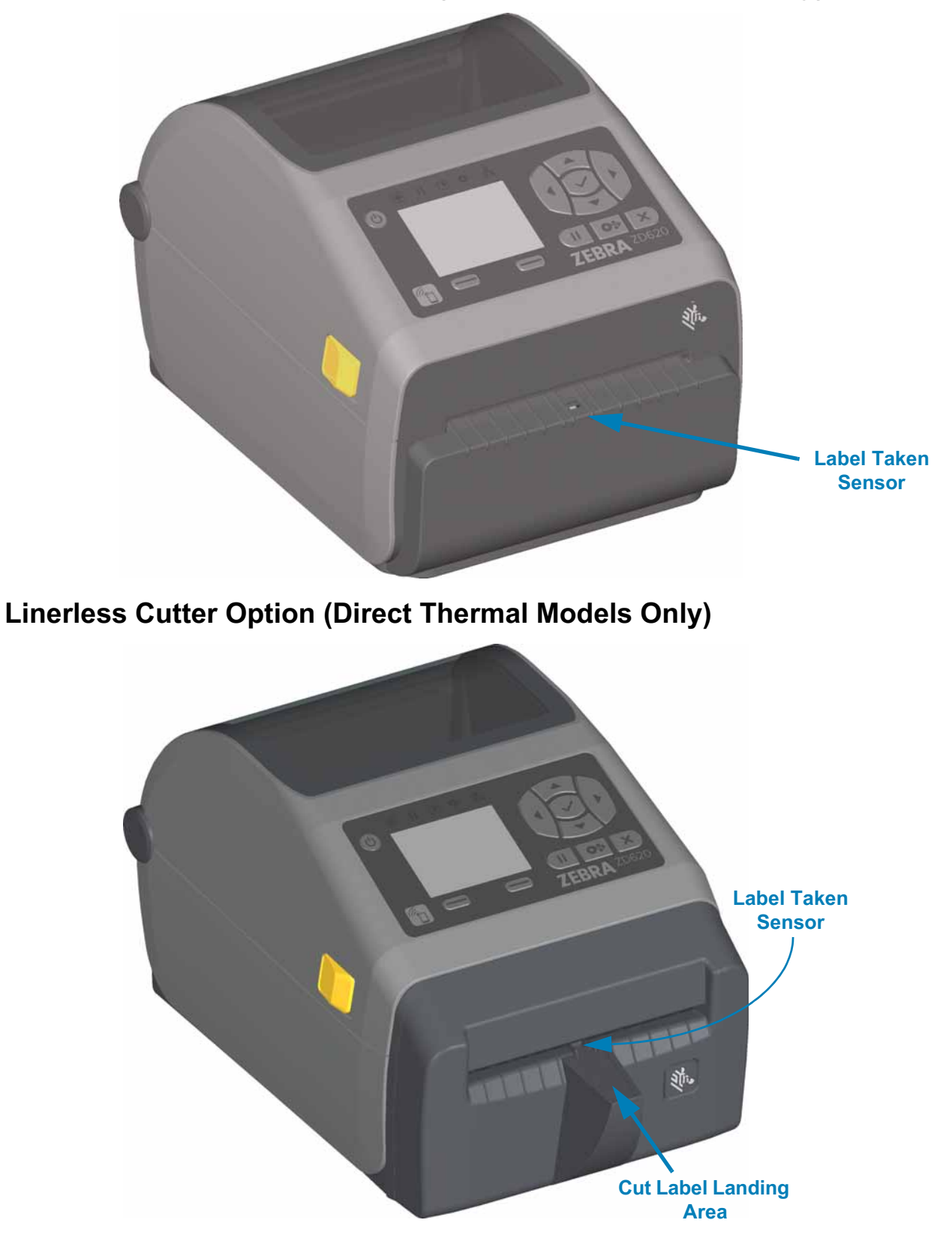

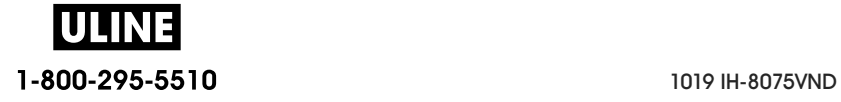

#### **Identifying Platen Drive Rollers Types**

The platen (drive) rollers are colored differently to identify the platen type and print resolution of your printer (and the platen). Do not exchange platen types unless instructed to by an upgrade procedure or Zebra technical support. The printer will not operate correctly and may cause a variety of problems requiring maintenance.

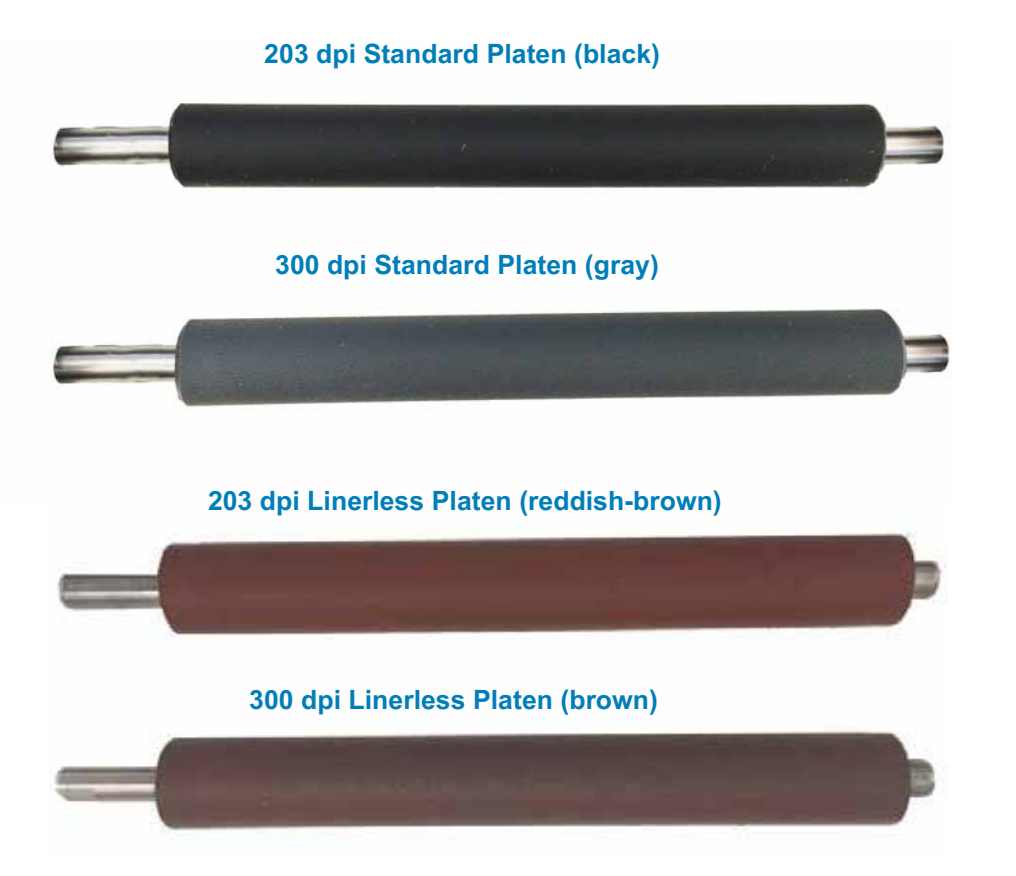

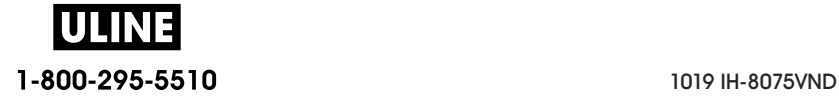
## **Printer Power Supply Options**

ZD-Series printers offer field installable attached power options: an attached power supply base or a battery power base (available in Q2 2018). These options easily attach with screws and replace the power supply that was included with your printer.

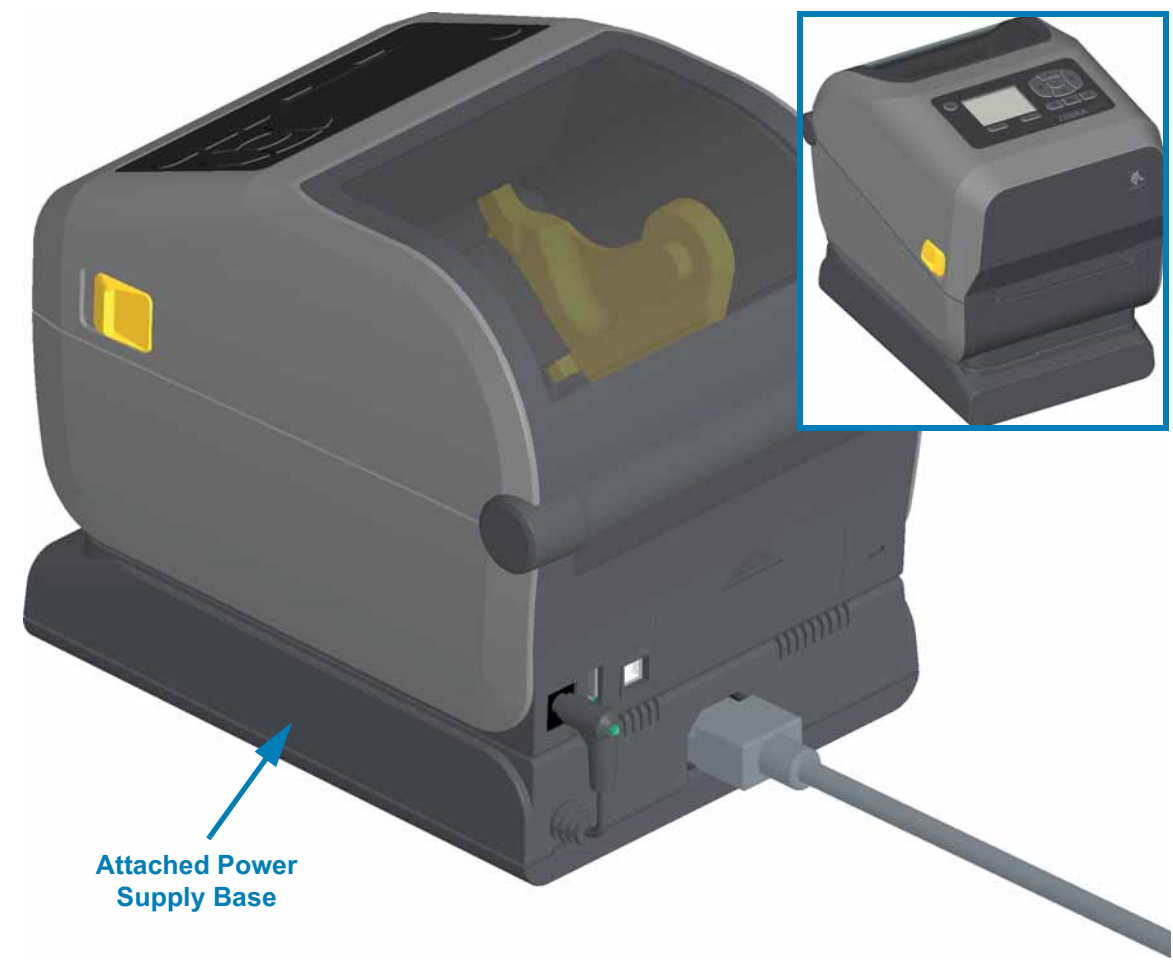

### **Attached Power Supply Base**

**Battery Power Base and Power Pack**

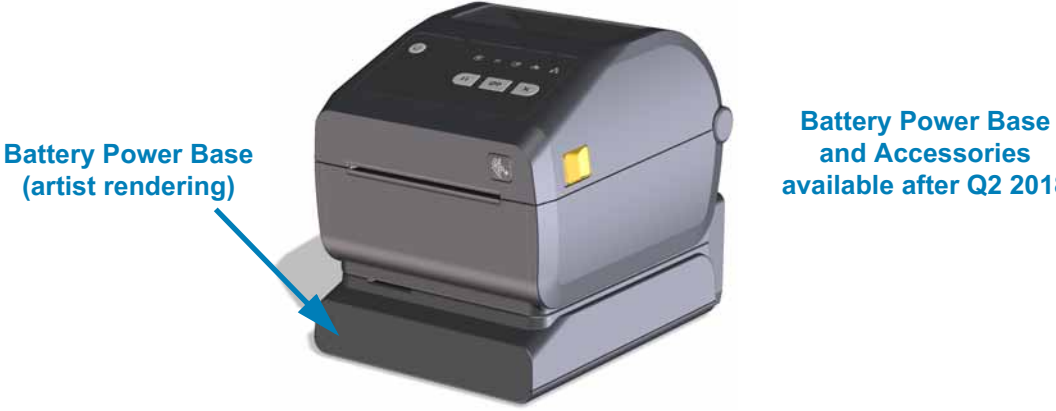

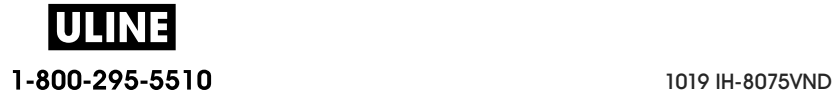

**available after Q2 2018**

## **ZD620 and ZD420 Locking Printer Features**

This option is only available in a Healthcare ZD620 printer model. It includes a lock and key access to the printer's media compartment and a Kensington Lock Slot on the back panel of the printer to secure the printer. For more information on the Locking Printer option, see ZD620 and ZD420 Locking Printer Option.

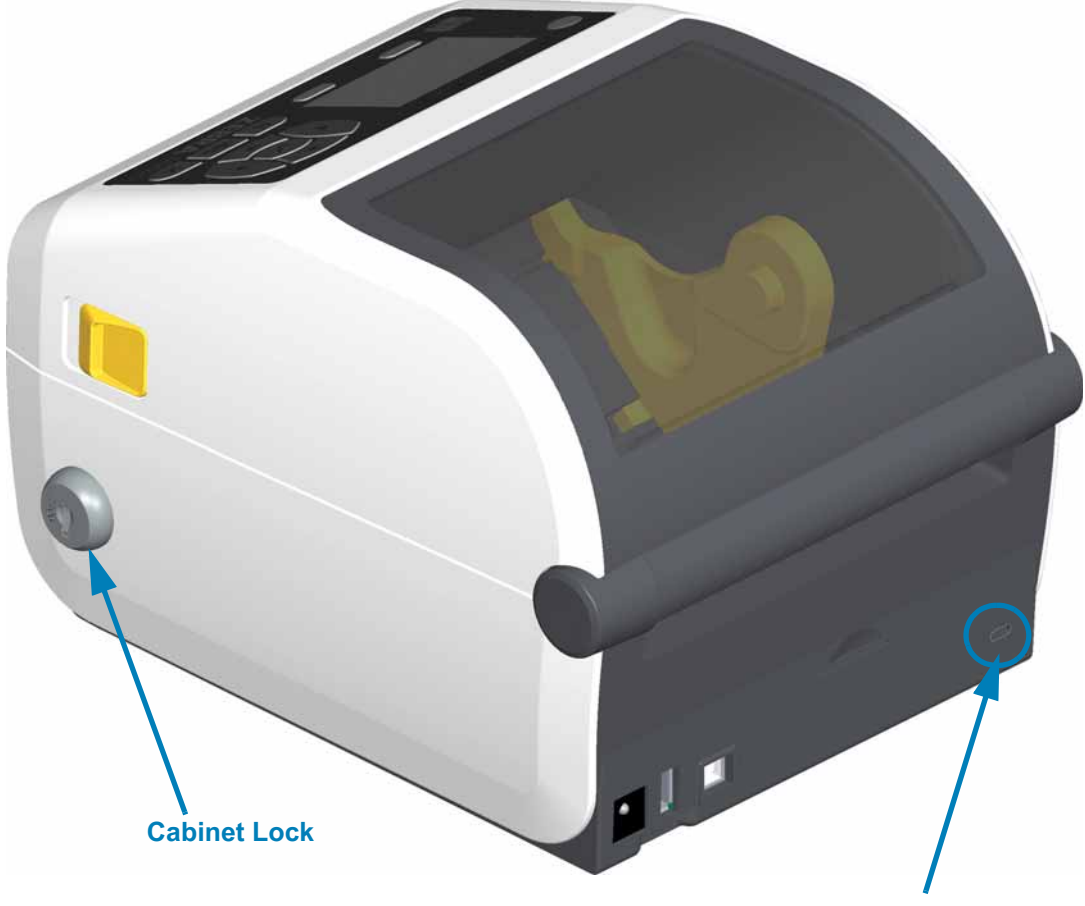

**Kensington Lock Slot**

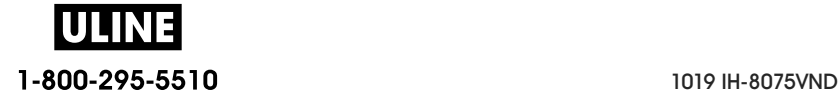

## **Zebra Print Touch**

The Zebra Print Touch ™ feature allows you to touch an Android ™ -based, Near Field Communication (NFC)-enabled device such as a smart phone or tablet to the printer's Print Touch logo to pair the device to the printer. This capability allows you to use your device to provide information for which you are prompted and then print a label using that information.

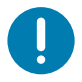

**Important** • Some mobile devices may not support NFC communication with the printer until you configure the required NFC settings in your device. If you encounter difficulties, consult your service provider or your smart device manufacturer for more information.

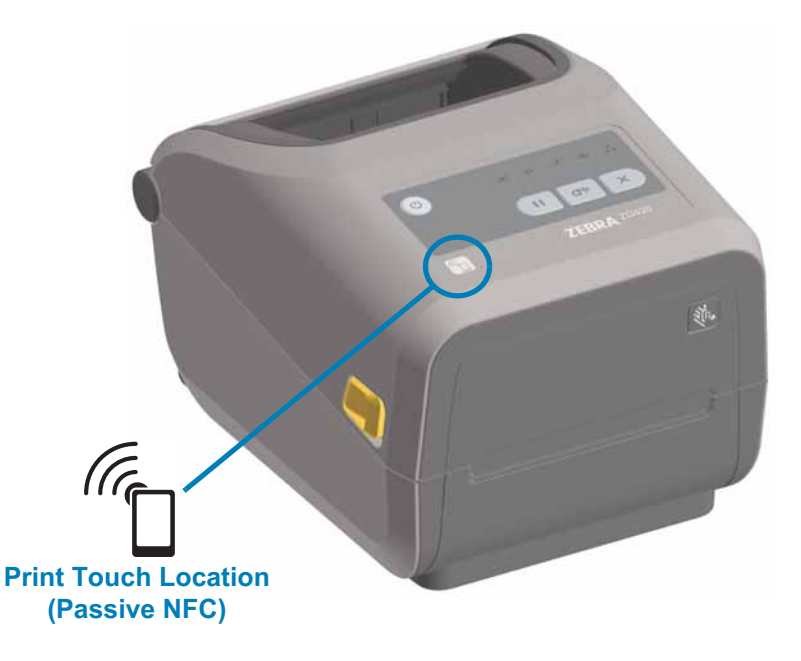

#### **Data encoded into the tag includes:**

- A URL for a Zebra QuickHelp style support web page
- The printer's unique Bluetooth Low Energy MAC address
- The printer's Bluetooth Classic MAC address (if present)
- The printer's Wi-Fi (WLAN) MAC address (if present)
- The printer's Ethernet (LAN) MAC address (if present)
- The printer SKU ex. ZD42022-D01W01EZ
- The printer's unique serial number

#### **The NFC tag can be used to:**

- Facilitate Bluetooth pairing with a compatible mobile device
- Launch an application
- Launch a mobile browser to a web page

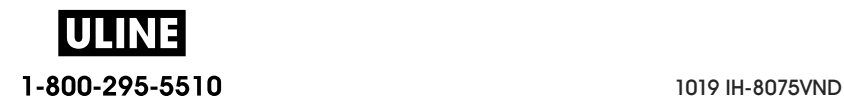

# **Install Hardware Options**

This section assists you installing common printer connectivity modules and media handling options.

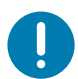

**Important** • To simplify and speed up the setup process, install all connectivity modules and media handling options before setting up and using your printer for the first time.

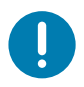

**Important** • It is strongly recommended that you update your printer's firmware after the printer has completed the setup process. Many of these options have internal firmware that require an update to operate properly with the printer's Main Logic Board's installed firmware version.

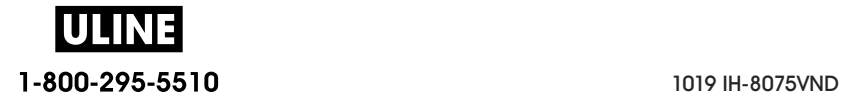

# **Field Installable printer Accessories and Options**

#### **Printer Connectivity Modules**

The connectivity module's access door must be removed prior to installing the following options — Accessing the Connectivity Module Slot.

- **ZD420 Serial Port** Installing the Serial Port Module
	- RS-232 DB-9 connector with DTE/DTC auto-switching Serial Port Interface
- **ZD420 Internal Ethernet (LAN wired)** Installing the Internal Ethernet (LAN) **Module** 
	- RJ-45 connector
	- Fast Ethernet 10/100 auto-switching, 10Base-T, and 100Base-TX networks.

#### **Media Handling Options**

The printer's standard bezel must be removed prior to installing the following options — Removing the Standard Bezel.

- **Label Dispenser** (Peel-Off Liner and Present Label for Operator) Installing the Label Dispenser
- **General Purpose Media Cutter** Installing the Standard Media Cutter
- **Linerless Media Cutter** Installing the Linerless Media 'Tear-Off' Bezel
- **Linerless Media 'Tear-Off' Label Bezel** —
- **Printer Resolution Upgrade Kits** (203 dpi and 300 dpi) Print Resolution Upgrade Kits
- **Media Roll Adapters** for 38.1 mm (1.5 inches), 50.8 mm (2.0 inches), or 76.2 mm (3.0 inches) I.D. media cores - Media Roll Core Size Adapters

#### **Power Base Options**

The ZD-Series (ZD620 and ZD420) printers are supported with power base field upgrade kits for each the direct thermal and thermal transfer versions of these printers.

- **Attached Power Supply Base** (power supply included)
- **Battery Power Base and Battery Pack Not Available until after Q2 2018**. The battery power base is designed to install like the AC Power Base

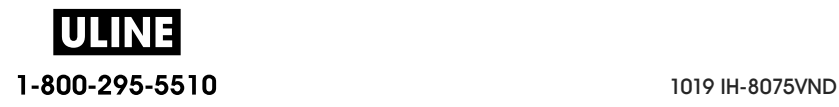

# **Printer Connectivity Modules**

The connectivity modules can be easily installed without tools.

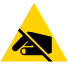

**ESD Caution** • The discharge of electrostatic energy that accumulates on the surface of the human body or other surfaces can damage or destroy the printhead or electronic components used in this device. You must observe static-safe procedures when working with the printhead or the electronic components.

#### **Power Failure Recovery Mode Jumper (OFF by Default)**

All of the Printer Connectivity Modules have a Power Failure Recovery jumper. It is set to the OFF position by default. With the jumper set to ON, the printer will automatically Power ON when plugged into an active (ON) AC power source (and not power off). See Standard Interface Controls - Power Button - Power Failure Recovery Mode for power ON/OFF behaviors. See Setting the Power Failure Recovery Mode Jumper for instructions on activating the mode.

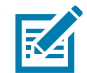

**Note •** The Power Failure Recovery Mode is only available on printers with a Printer Connectivity Module installed in your printer.

## **Accessing the Connectivity Module Slot**

- **1.** Disconnect the DC power plug from the rear of the printer.
- **2.** Open the module access door by pushing down on the top of the door with your finger tip. This releases the latch. Pull the door away and down to remove.

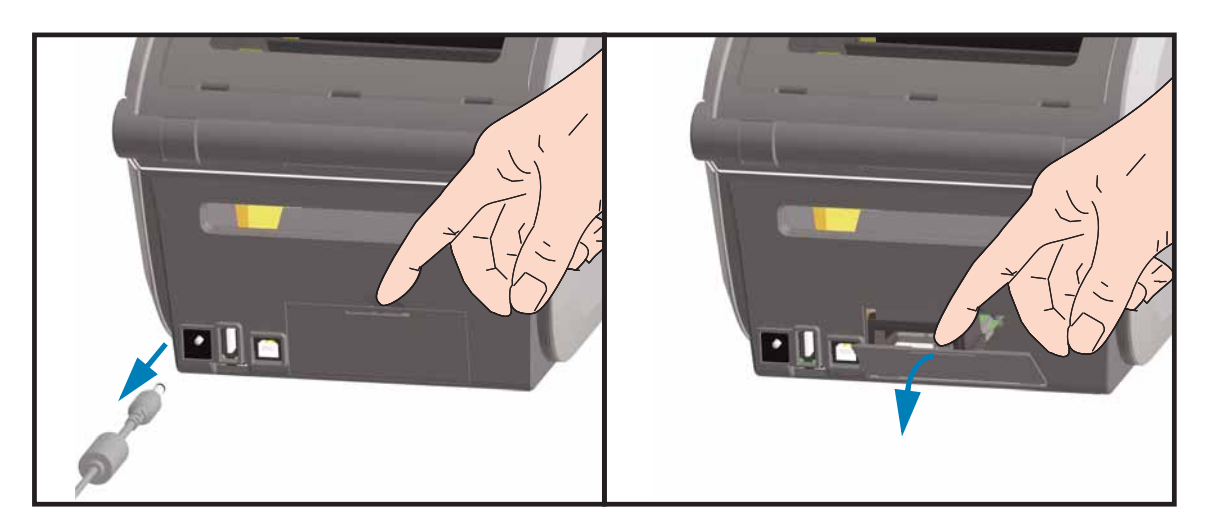

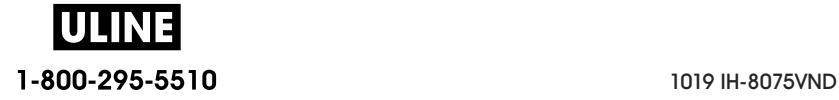

## **Installing the Serial Port Module**

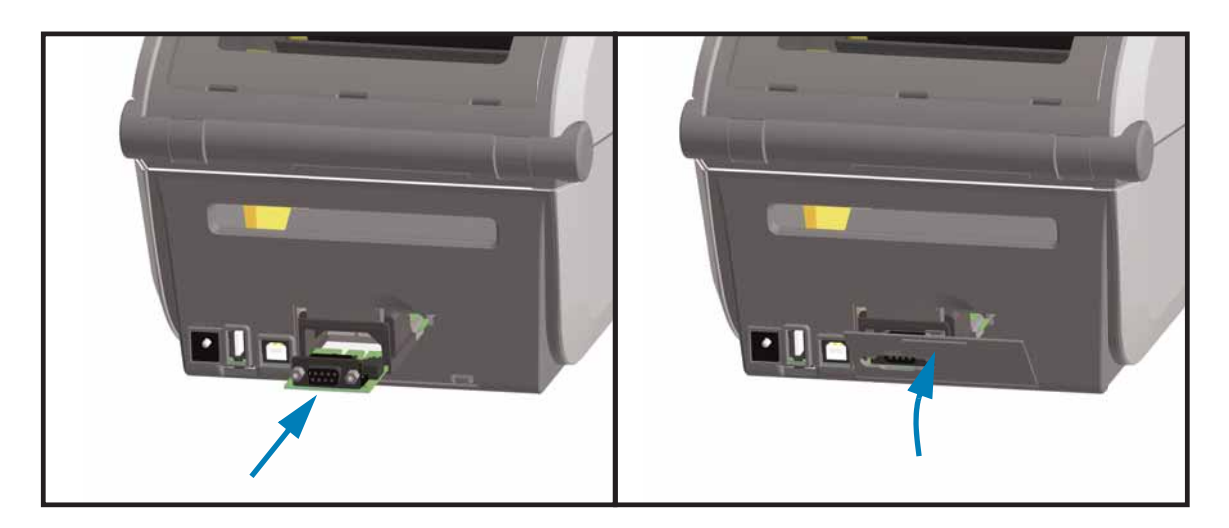

- **1.** With the DC power plug and module's access door removed, slide the serial port module into the printer. Push the circuit card in slowly but firmly until the card is just past the inside lip of the access door.
- **2.** Align the bottom of the serial port's door cover to the bottom lip of the module access opening. Swing the door up and snap the cover closed.

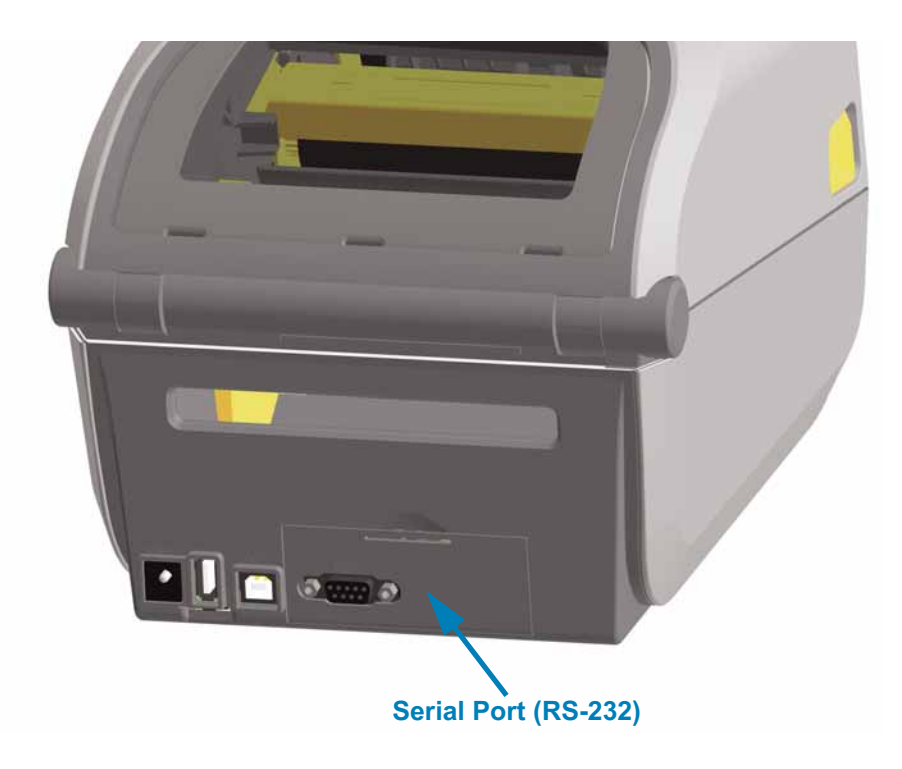

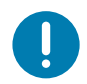

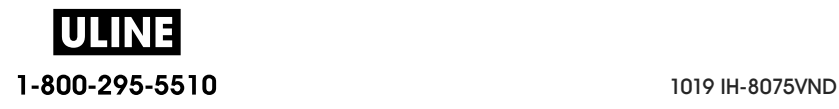

## **Installing the Internal Ethernet (LAN) Module**

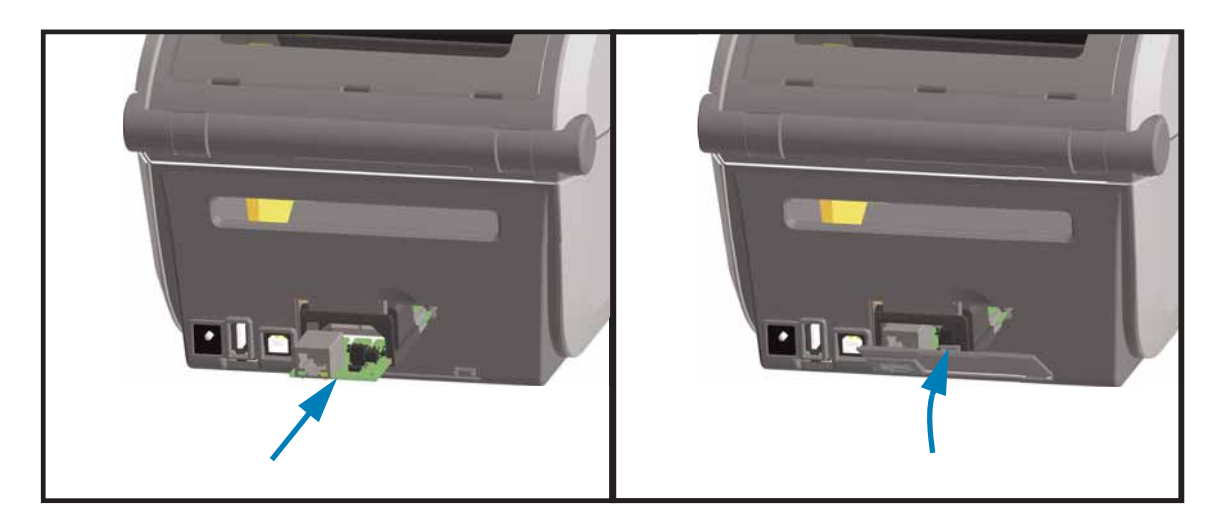

- **1.** With the DC power plug and module's access door removed, slide the Ethernet module into the printer. Push the circuit card in slowly but firmly until the card is just past the inside lip of the access door.
- **2.** Align the bottom of the Ethernet port's door cover to the bottom lip of the module access opening. Swing the door up and snap the cover closed.

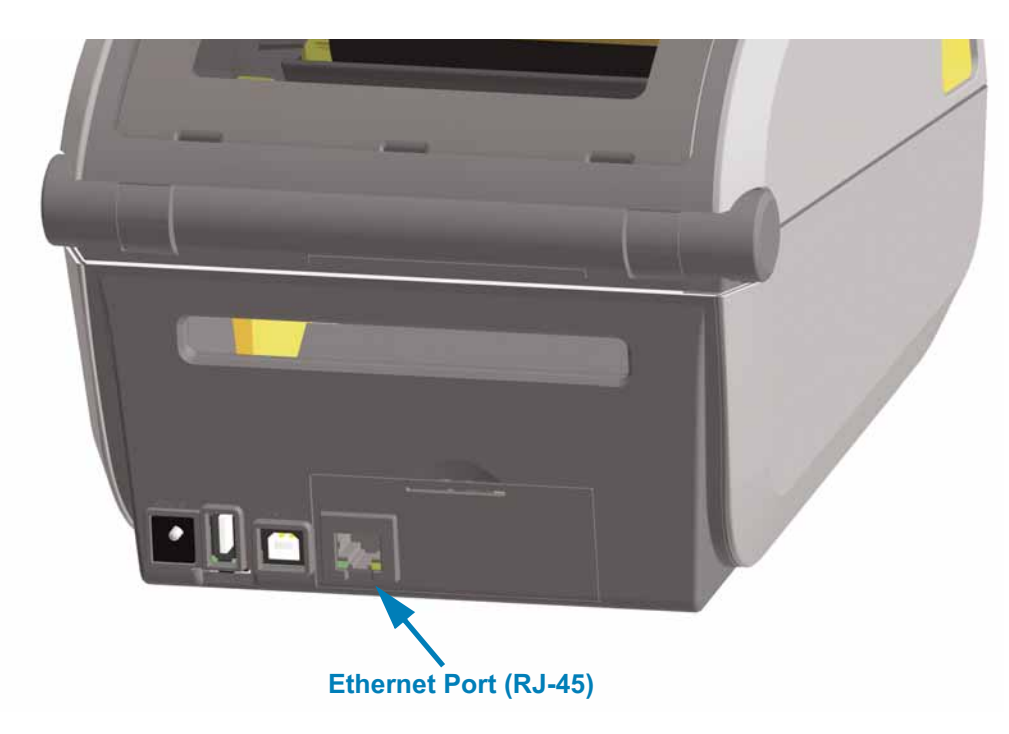

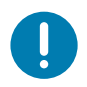

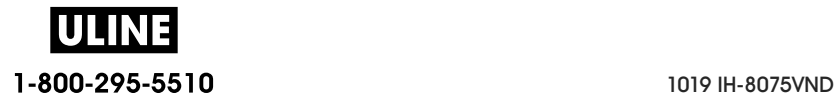

#### **Removing Printer Connectivity Modules**

Connectivity modules can easily be removed for the purpose of reconfiguring a printer or repair. You should not remove and replace connectivity modules as a general practice.

- **1.** Remove the interface cable (Ethernet or Serial).
- **2.** Remove the module access door. Push down on the top of the door with your finger tip. This releases the latch. Pull the door away and down to remove.
- **3.** Re-attach the interface cable to the connectivity module and secure the cable.
- **4.** Gently pull on the interface cable that is secured to the connectivity module. Slowly pull the module out of the printer.
- **5.** Install a different connectivity module or re-install the connectivity module's access door. Align it to the bottom lip of the access opening and swing it up to snap and lock in place.

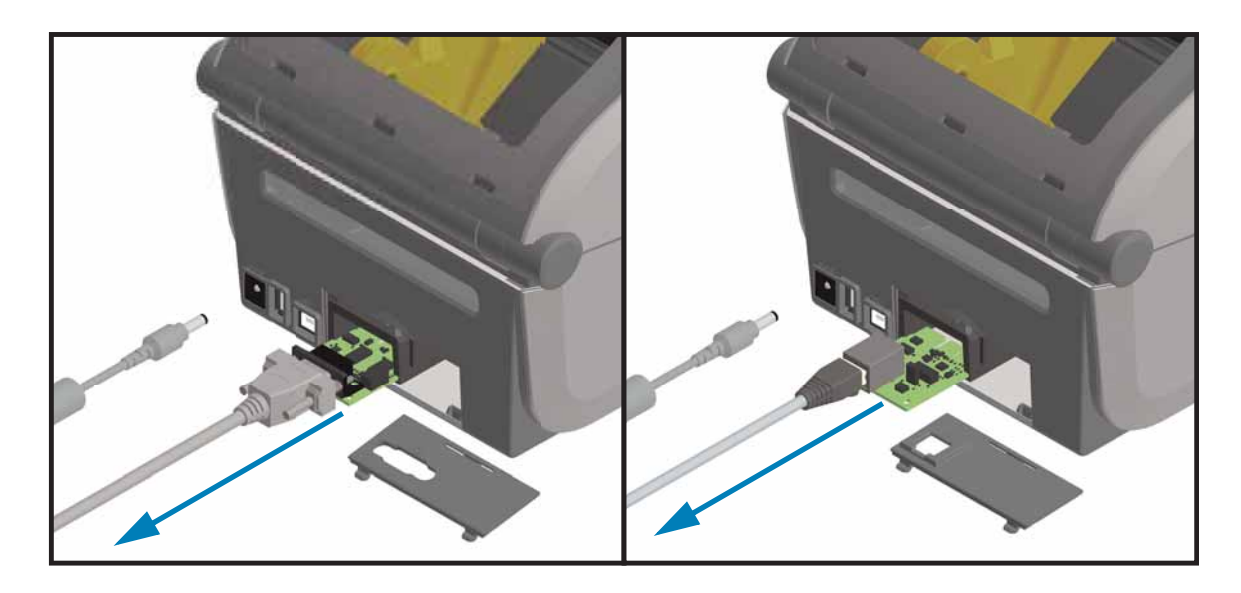

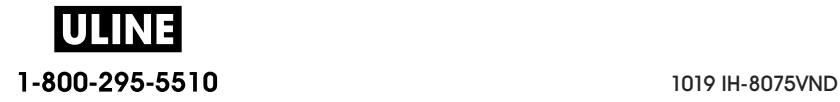

## **Media Handling Options**

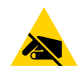

**ESD Caution •** The discharge of electrostatic energy that accumulates on the surface of the human body or other surfaces can damage or destroy the printhead or electronic components used in this device. You must observe static-safe procedures when working with the printhead or the electronic components.

#### **Removing the Standard Bezel**

The standard bezel must be removed to mount your media handling option.

- **1.** Disconnect the printer's DC power input plug from the rear of the printer.
- **2.** Turn the printer upside down. Remove the two (2) mounting screws with the supplied Torx wrench. Save the screws.
- **3.** Slide the bezel down the front about 12.5 mm (0.5 inch) and pull the loose bezel out.

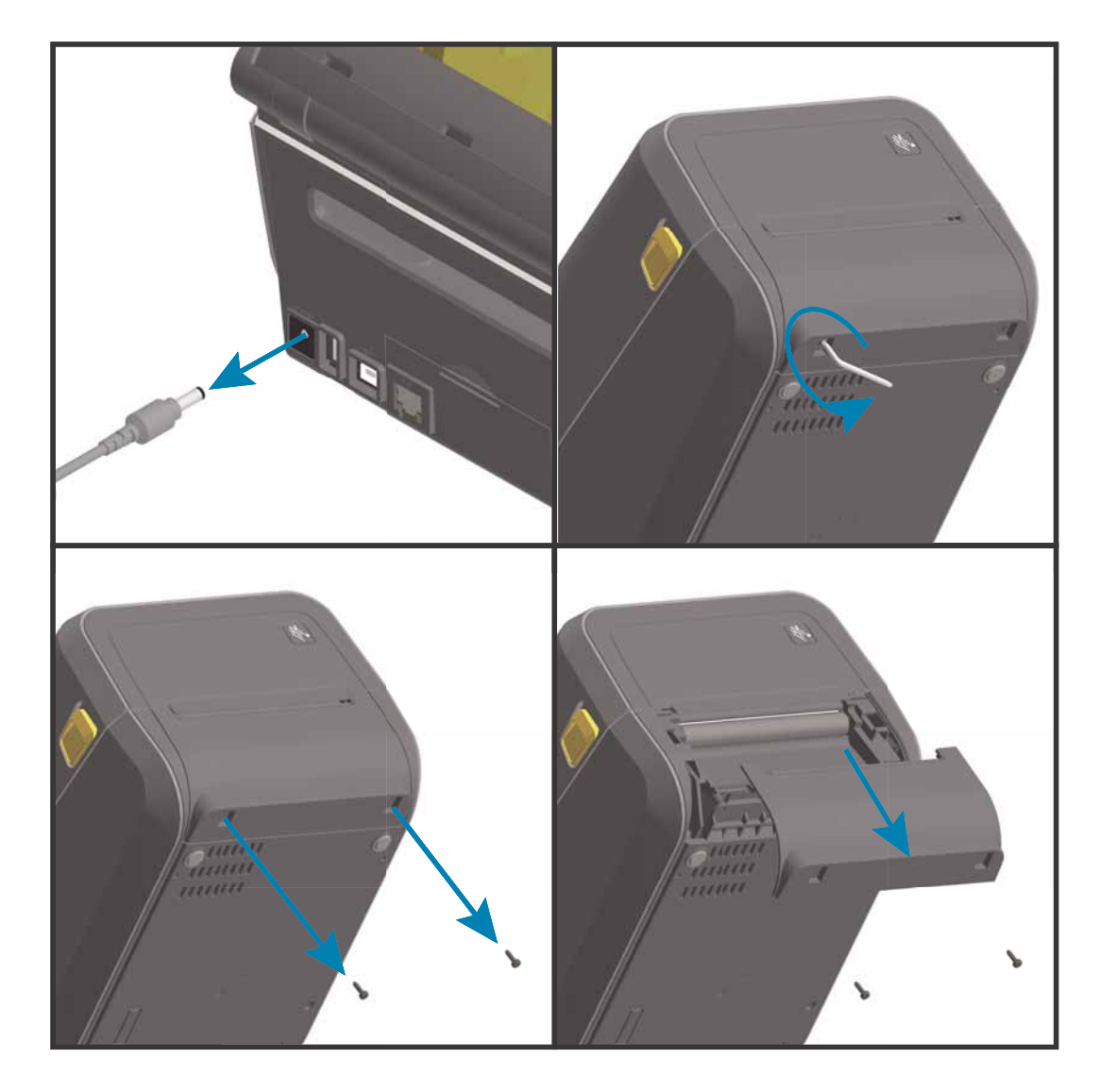

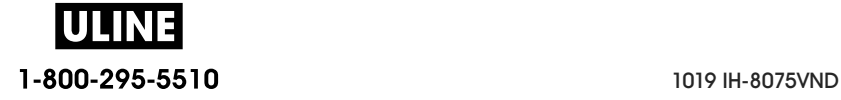

## **Installing the Label Dispenser**

The standard bezel must be removed and DC input power disconnected before the Label Dispenser can be installed. See Removing the Standard Bezel.

- **1.** Place the label dispenser module and printer right side up with the top of the module 12.5 mm (0.5 inch) below the bottom of the top cover. Center and push the module into the front of the printer and slide it up until it stops.
- **2.** Turn the printer upside down and attach the module to the printer with the two screws using the Torx wrench.

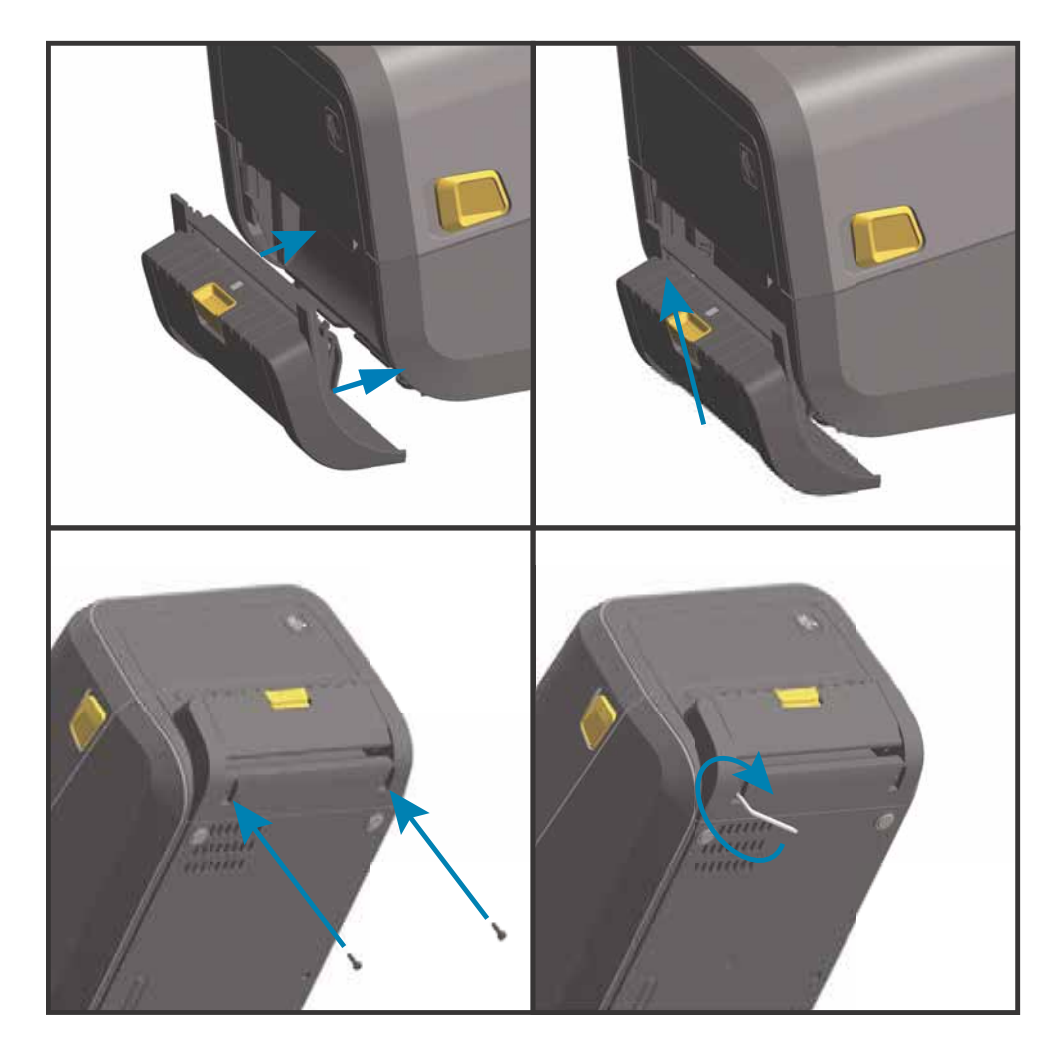

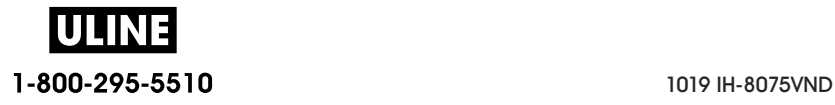

## **Installing the Standard Media Cutter**

The standard bezel must be removed and DC input power disconnected before the Label Dispenser can be installed. See Removing the Standard Bezel.

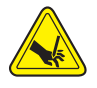

**Cut Warning •** There are no operator serviceable parts in the cutter unit. Never remove the cutter cover (bezel). Never attempt to insert objects or fingers in to the cutter mechanism.

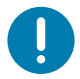

**Important**• Using un-approved tools, cotton swabs, solvents, etc. all may damage or shorten the cutter's usable life or cause the cutter to jam.

- **1.** Place the Cutter module and printer right side up with the top of the module even with the bottom of the top cover. Center and push the module into the front of the printer and slide it up until it stops.
- **2.** Turn the printer upside down and attach the module to the printer with the two screws using the Torx wrench.

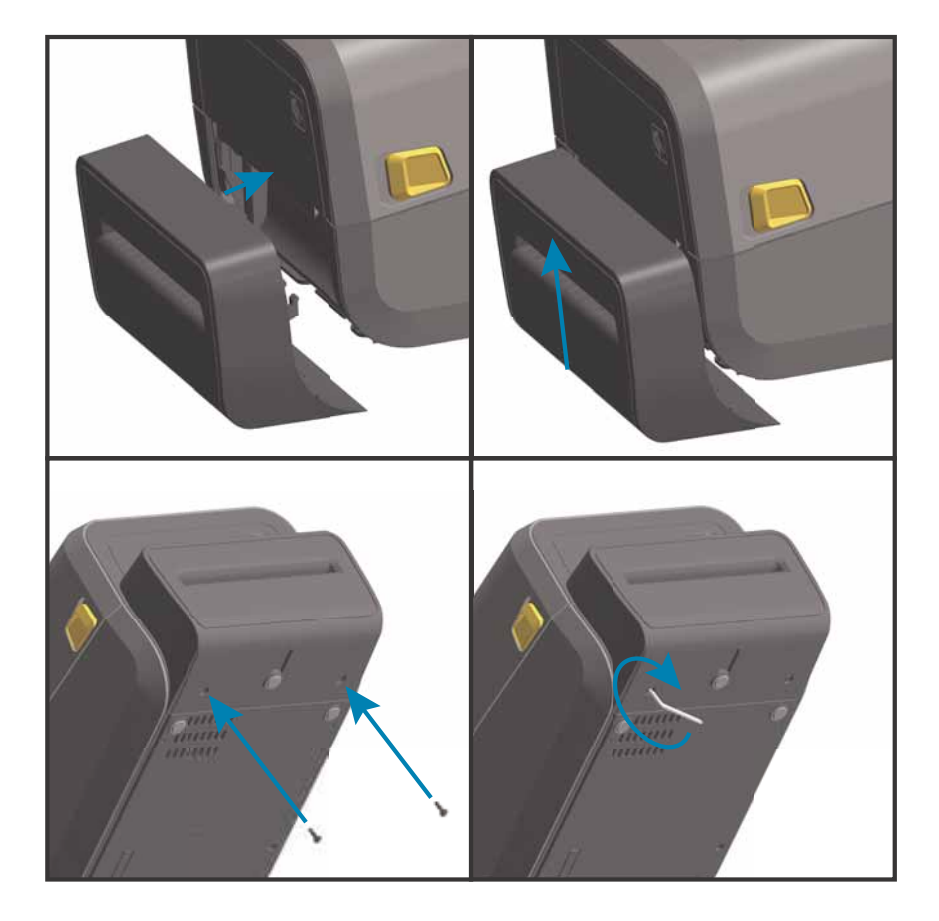

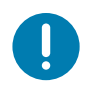

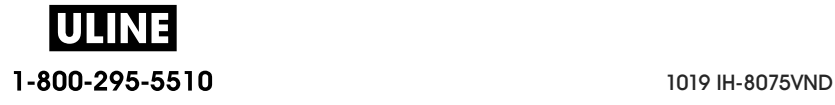

## **Installing the Linerless Media Cutter**

The standard bezel must be removed and DC input power disconnected before the Linerless Media Cutter Module can be installed. See Removing the Standard Bezel.

- **1.** Open the printer and remove replace the standard platen roller with the Linerless platen roller. See Platen Cleaning and Replacement for a replacement procedure. See Installing the Printhead Resolution Upgrade Kits to help you identify platen rollers.
- **2.** Place the Cutter module and printer right side up with the top of the module even with the bottom of the top cover. Center and push the module into the front of the printer and slide it up until it stops.
- **3.** Turn the printer upside down and attach the module to the printer with the two screws using the Torx wrench.

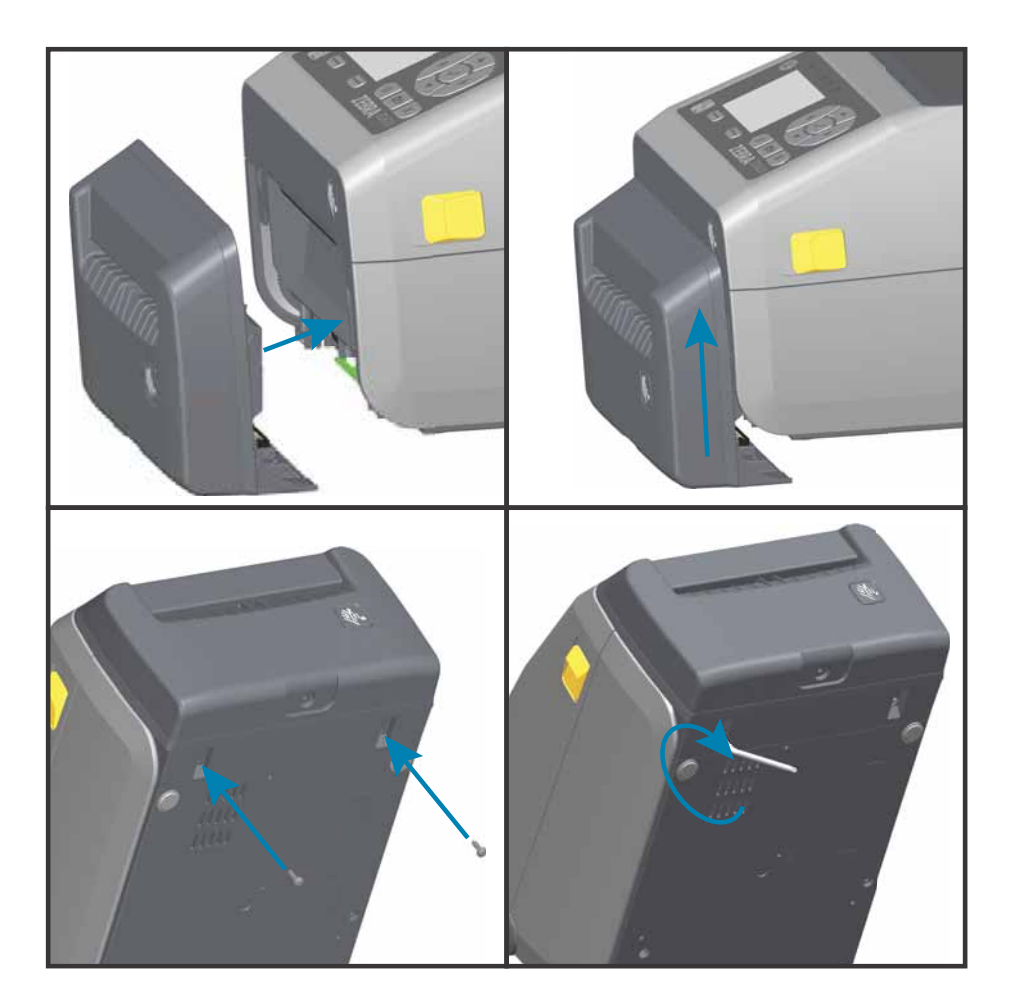

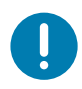

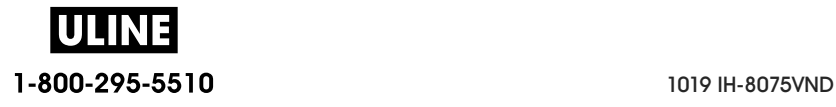

## **Installing the Linerless Media 'Tear-Off' Bezel**

The standard bezel must be removed and DC input power disconnected before the Linerless Tear-Off Bezel module can be installed. See Removing the Standard Bezel.

- **1.** Open the printer and remove replace the standard platen roller with the Linerless platen roller. See Platen Cleaning and Replacement for a replacement procedure. See Installing the Printhead Resolution Upgrade Kits to help you identify platen rollers.
- **2.** Place the Tear-Off bezel module and printer right side up with the top of the module even with the bottom of the top cover. Center and push the module into the front of the printer and slide it up until it stops.
- **3.** Turn the printer upside down and attach the module to the printer with the two screws using the Torx wrench.

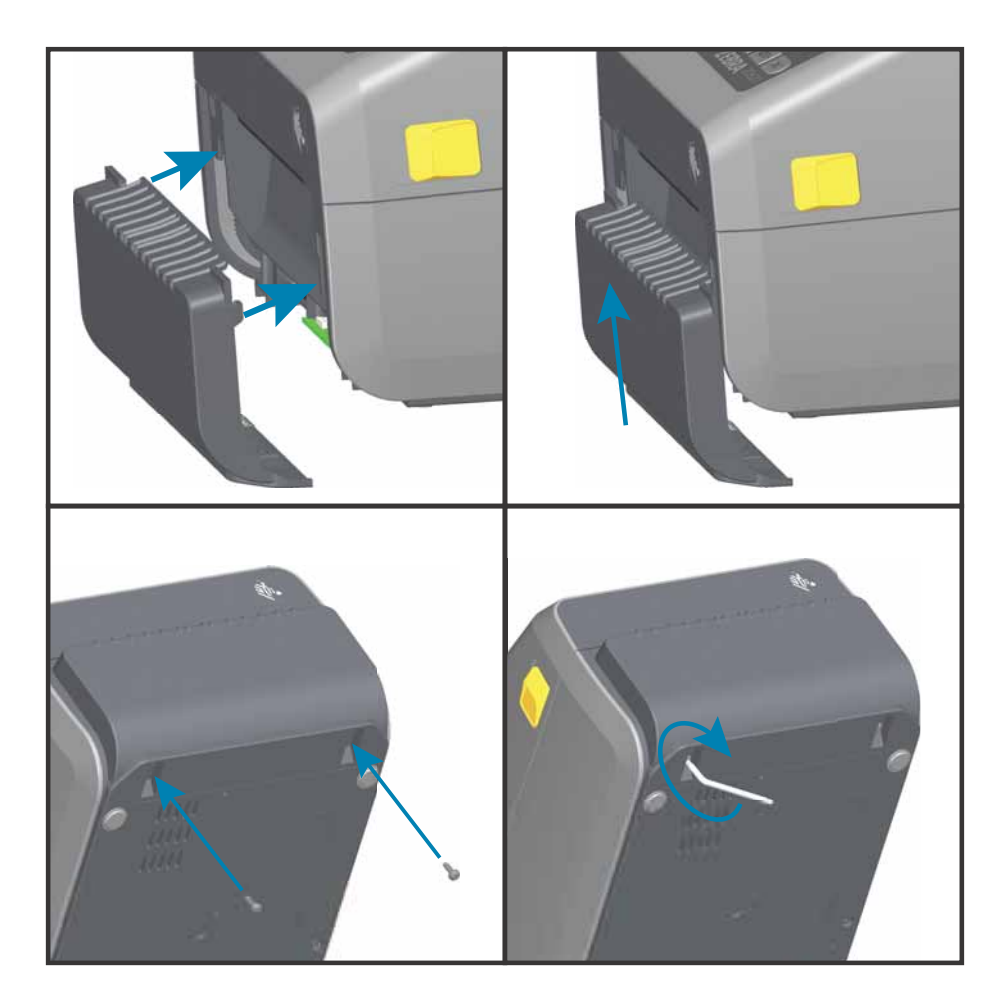

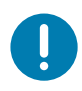

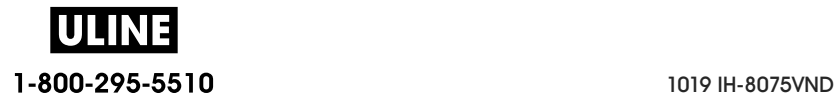

## **Media Roll Core Size Adapters**

The media roll adapters kit includes three (3) pairs of media roll adapters. The kits are for the following inner diameter (I.D.) media cores:

- **38.1 mm (1.5 inches)**
- **50.8 mm (2.0 inches)**
- **76.2 (3.0 inches)**

Adapter Usage

- The adapters are intended to be permanently installed in the printer.
- They may be changed to support other media roll sizes that require one of these adapter sizes.
- The adapters may wear out if they are changed too much.
- Removing the media adapters to print on standard roll cores may leave plastic pieces in the media roll holders side areas that rub against the roll. Push those attached pieces back into the side of the media roll holder.

#### **Installing Media Roll Adapters**

**1.** Place one screw in the top adapter mounting hole of both of the roll holders. Start turning the screws clockwise using the Torx wrench until the tip of the screw is just protruding through the inside of the roll holder. The screws are self-tapping.

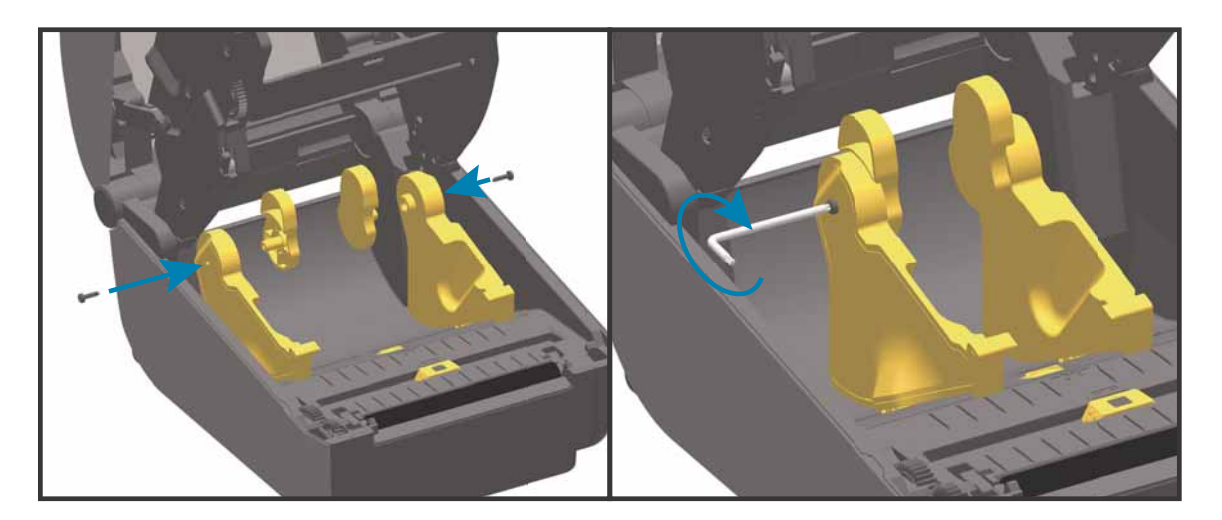

- **2.** Place the adapter on the inside of the roll holder. The large side of the adapter is on top. The smooth side (no ribs) faces the middle of the printer.
- **3.** Align the adapter's top screw hole to the protruding screw tip and pinch it tightly to the roll holder body. Tighten the screw until there is no gap between the adapter and roll holder. Do not tighten beyond this point. Over tightening will strip the thread.

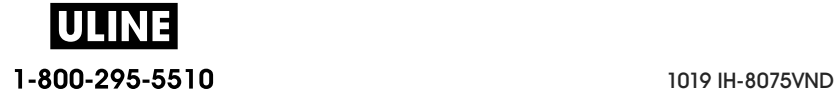

#### **Install Hardware Options**

- **4.** Insert a screw in the bottom adapter mounting hole. Pinch the adapter tightly to the roll holder while tightening the screw. Tighten the screw until there is no gap between the adapter and roll holder. Do not tighten beyond this point. Over tightening will strip the thread.
- **5.** Repeat step 1-4 for the other adapter and roll holder.

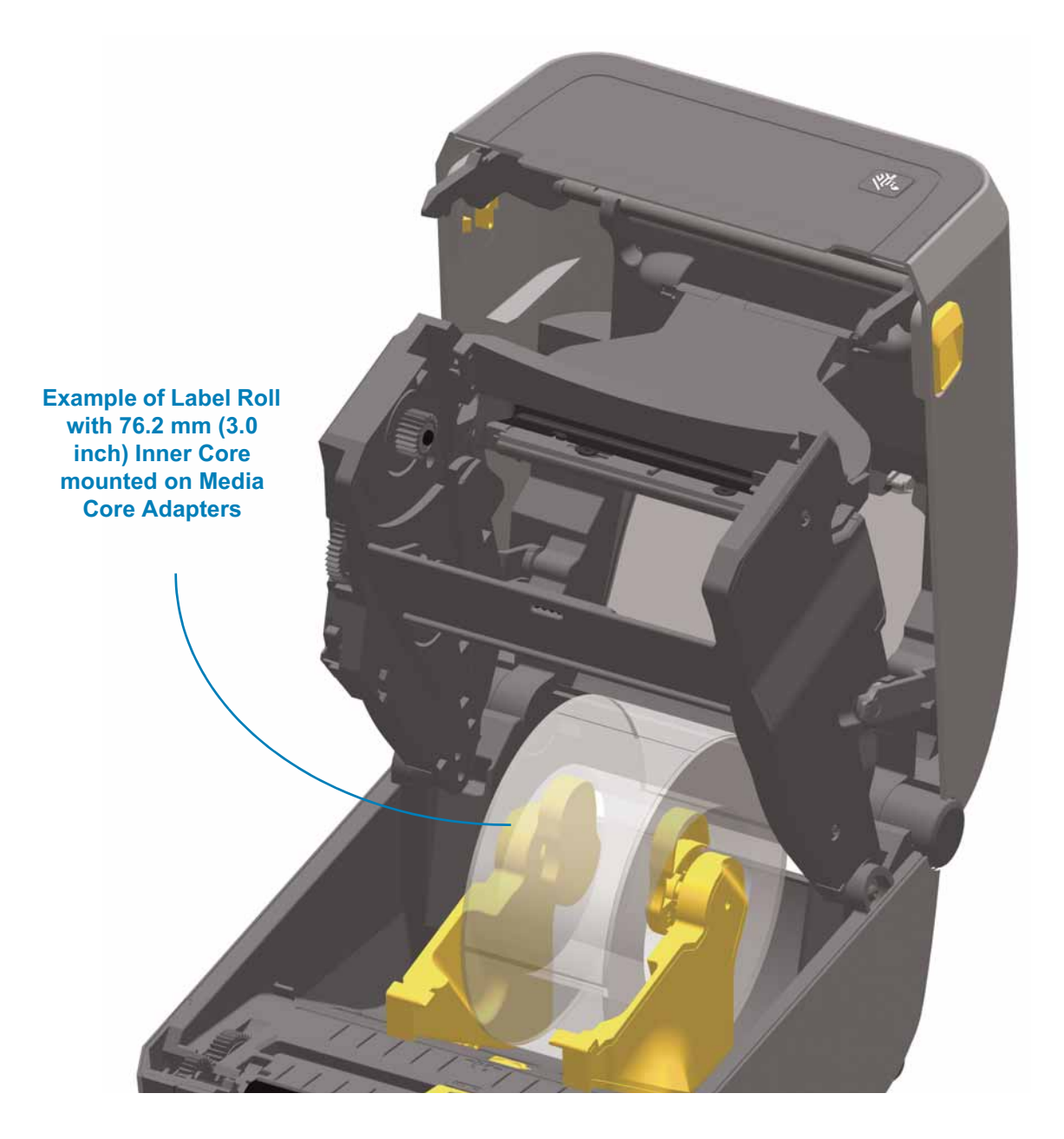

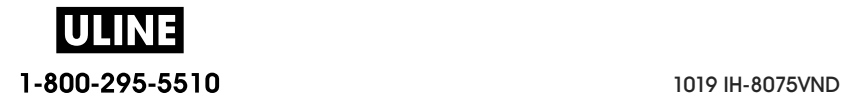

## **Print Resolution Upgrade Kits**

There are four (4) print resolution upgrade kits. The same procedure is used to change all the printhead resolution upgrade kits. Both the printhead and platen (drive) rollers must be changed and are resolution dependent. The printer automatically detects the change in printheads and the platen roller materials are identified by color.

- **Standard Printing**
	- Change the printer from 203 dpi to 300 dpi printing.
	- Change the printer from 300 dpi to 203 dpi printing.
- **Linerless Printing** (for Direct Thermal ZD620 printers only)
	- Change the printer from 203 dpi to 300 dpi printing.
	- Change the printer from 300 dpi to 203 dpi printing.

Printheads used in the upgrade kits include a 203 or 300 marking to help you keep the unpackaged upgrade printhead separate from the original printhead. The original printhead contains no marking identifying its print resolution.

The platen (drive) rollers are colored differently to help you keep from accidentally using the old platen roller. See Identifying Platen Drive Rollers Types

#### **Installing the Printhead Resolution Upgrade Kits**

- **1.** Turn the printer off and disconnect the power.
- **2.** Use the platen roller replacement procedure. See Platen Cleaning and Replacement
- **3.** Use the printhead replacement procedure. See Replacing the Printhead
- **4.** Re-attach power and turn the printer on. The printer will automatically detect the change in printhead (but not the platen) when the printer verifies the printer's configuration.

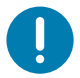

**Important •** For best results and the latest printer features and operation, download and install the latest printer firmware. See Updating Printer Firmware.

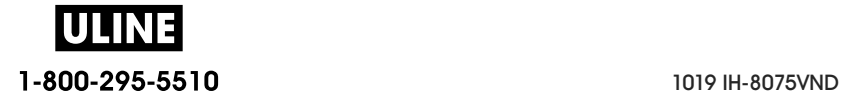

# **Installing the Attached Power Supply Base Options**

The power base is ready to attach to the printer. The base is installed using Torx T10 wrench (that you supply) and the mounting screws provided with the upgrade kit. The direct thermal printer models attach to the printer with three (3) screws and thermal transfer printer models use four (4) screws.

- **1.** Remove any media rolls from the printer. Remove the original power supply cable from the back of the printer.
- **2.** Turn the printer over and align the power base to the bottom of the printer with the printer power plug oriented toward the rear of the printer. The printer's rubber feet align with recesses in the top of the power base.
- **3.** Use the screws provided to attach the power base to the printer. 3 screws for Direct Thermal printers. 4 screws for thermal Transfer printers. Tighten the screws using the Torx wrench supplied in the kit.

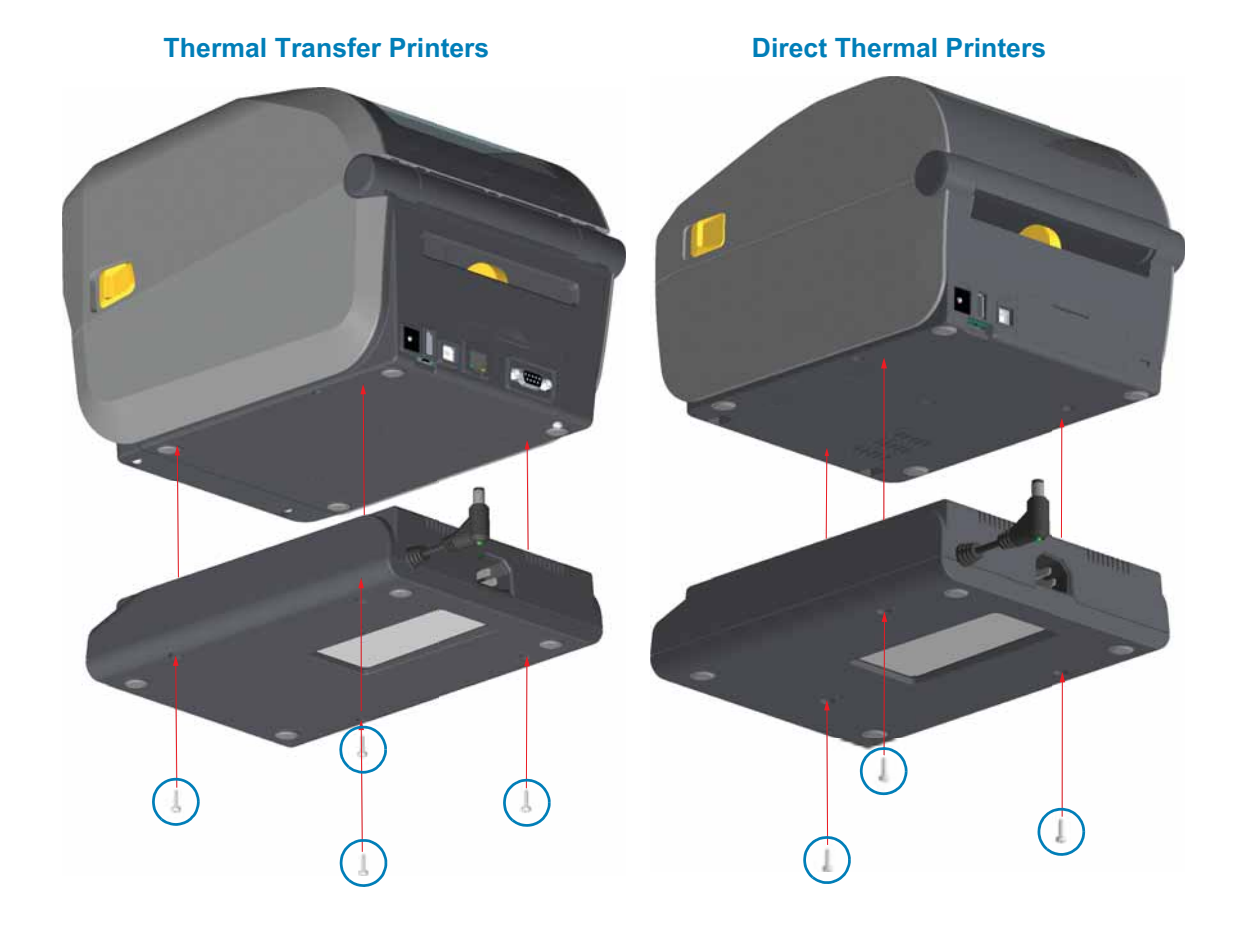

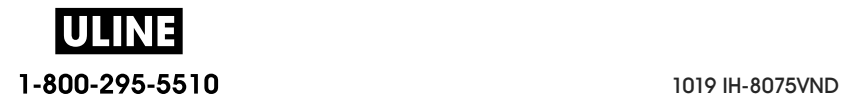

**4.** Insert the DC input power plug into the printer.

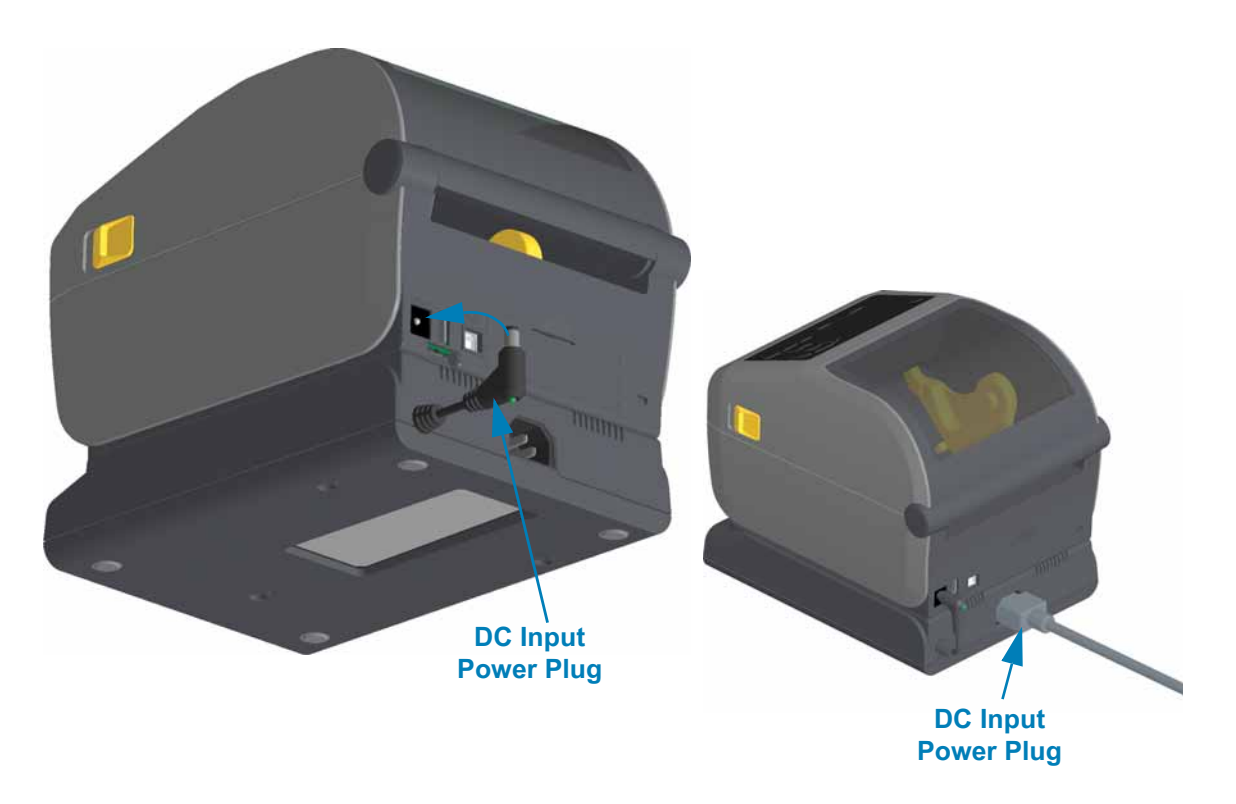

**5.** Re-connect the AC power cord to the printer power base.

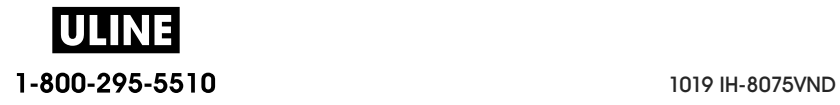

# **Controls and Indicators**

This section discusses the two user control panel variations and their functionality.

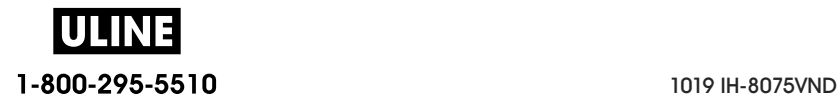

## **User Interface**

The primary user controls are found on the front of the printer. The ZD-Series Desktop printers support two user interface options.

- **Standard User Interface —** This interface provides basic control and status needed by an operator. Printer operating status is reported by five (5) icon indicator lights. The icons represent several functional areas of operation. The indicator lights, as a group, provide a wide range of printer status notifications when used in combination. They are visible from a greater distance than you can read on a printer with a display. See the Meaning of the Indicator Light Patterns.
	- This interface supports operator tasks of replacing printing supplies (labels, receipt paper, transfer ribbon, etc.) when prompted by two indicators.
	- Status indicator's icons represent a functional area of printer operation.
	- Status indicator lights typically use color to show the operator the functional status of the printer. The status indicator lights may be off (not lit), red, green, or amber (orange/yellow). Red is 'needs attention' or 'not ready'. Green is for 'ready' or 'functioning'. Amber (orange/yellow) is for busy or active process (data downloading, over-temperature cooling cycle, etc.). An off or un-lit status indicator does not require the operators attention.
	- A status indicator can flash (blink), fade (bright to off), alternate between colors, or remain on in a variety of patterns that denote various printer activities, and operational status as a group.
	- Control buttons are used in various combinations to access internal utilities that calibrate the printer to your media and make limited print settings.
- **LCD User Interface** This color LCD interface provides easy printer setup, configuration, and is customizable for all user types. The interface includes all the Standard User Interface controls and indicators to provide you with common functionality and behaviors for these Link-OS printer models.
	- The display option provides written printer status and messages. The display supports 19 languages, selectable by the operator or with programming.
	- It has a menu system. Users can make changes to print settings (darkness, speed, etc.), run utilities, and set wired and wireless communication interfaces (Serial, Ethernet, Wi-Fi, etc.) that are installed on your printer.

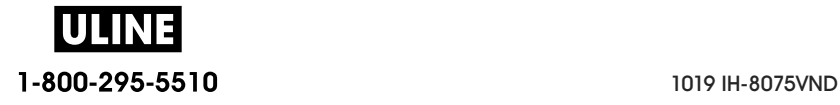

## **Standard Interface Controls**

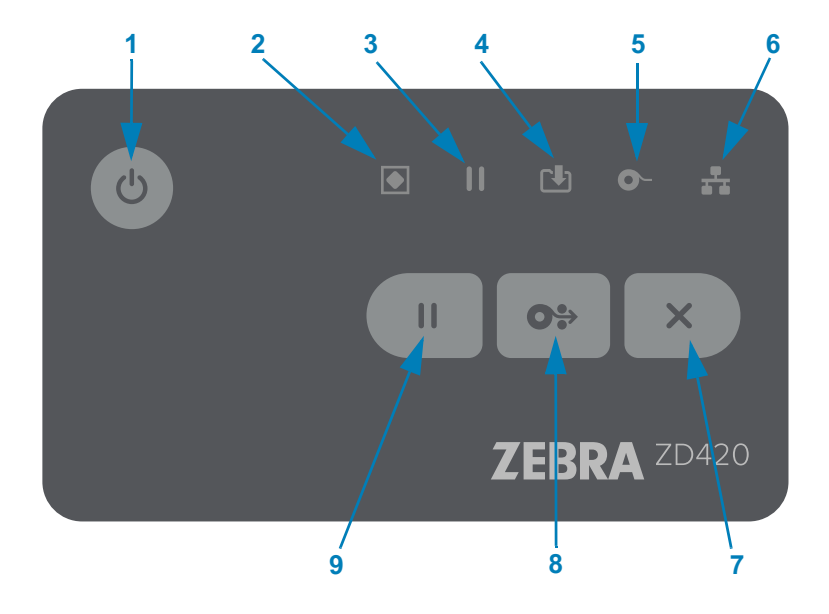

- **1 Power Button**  Turns power ON and OFF in the printer. It is also used to initiate low-power sleep and wake states.
	- **Initial Power ON Press the Power button until the printer's indicator lights flash on.** The indicator lights will flash on and off in various combinations while the printer does self diagnostics, configuration checks, and integrate optional components which will take several seconds to complete.

**The Status indicator will turn solid GREEN** indicating the printer is ready for normal print operations.

- **Sleep Mode Pressing and releasing the button once will cause the printer to enter Sleep Mode.** The printer will turn off after storing various configuration and status information in memory. All the indicators will be off except the Status Indicator will slowly change between On and Off to indicate Sleep Mode.
- **Power OFF with Sleep Mode Delayed Press and Hold the button for 4- 9 seconds.** The operator can start a batch print job and put the printer into the low power consumption state of Sleep mode — after the job has finished.
- **Power OFF / Shutdown Press and Hold the button for 4-9 seconds.** The printer will turn OFF.
- **Power Failure Recovery Mode** This printer feature is activated by a hardware jumper setting on one of the optional Printer Connectivity Modules installed in the printer. See Setting the Power Failure Recovery Mode Jumper.
	- The printer will automatically Power ON when plugged into an active (ON) AC power source.
	- Supports Sleep Mode and Power OFF with Sleep mode Delayed.

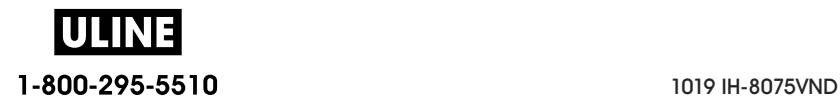

### **Controls and Indicators**

• A Power OFF/Shutdown will reset the printer and then runs the Initial Power ON sequence.

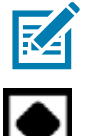

**Note •** The Power Failure Recovery Mode is only available on printers with a Printer Connectivity Module installed in the printer.

**2 • Status Indicator** — Primary status indicator for overall printer health and operational status. This indicator is also known as the Power indicator.

- **Green:** Ready for print and data activity.
- **Green, Slowly Changing between ON and OFF:** Printer is in Sleep Mode.
- **Red:** Media out, media detection error, head (cover/printhead) open, cut error, printhead authentication failure.
- **Amber:** Printhead Over Temp (temperature), printhead element failure, out of memory while storing content (formats, graphics, fonts, etc.), and interface power fault for USB Host or Serial ports.
- **Blinking Amber:** Printhead Under Temp (temperature)
- **Blinking Red:** Printhead Over Temp (temperature) this status is coupled with blinking red Pause indicator. Requires cooling and printer restart.

**3 • Pause Indicator** — The printer is in Pause mode when the Pause indicator light is on. A label (print form) or all labels (print forms) in the print buffer's queue can be canceled when the Pause indicator is on using the Cancel button.

- **Amber:** The printer is paused. Print, label FEED (advance), and other label routines are suspended until the pause state is removed by pressing the Pause button.
- **Blinking Red:** Printhead Over Temp (temperature) this status is coupled with blinking red Status indicator. Requires cooling and printer restart.

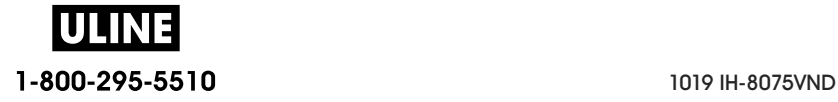

#### **Controls and Indicators**

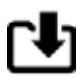

σ

- **4 Data Indicator**  Indicates the status of data transfer activity.
	- **Off:** Data is not being transferred.
	- **Green:** A data communication operation has not finished, but is not actively being transferred.
	- **Blinking Green:** Data communications are in process.
	- **Blinking Amber:** Out of memory while storing content (formats, graphics, fonts, etc.).
- **5 Supplies Indicator**  Indicates media (label, receipt, tags, transfer ribbon, ribbon cartridge, etc.) status.
	- **Red:** There is a media out condition.
	- **Blinking Red:** Ribbon Out.
	- **Blinking Red and Amber:** Ribbon Cartridge Low (ZD420 Cartridge printers only).
	- **Blinking Amber:** Ribbon In (ZD420 Cartridge printers only) detected while the printer is attempting to print in direct thermal mode.
- **6 Network Indicator** Indicates network activity and status.
	- **Amber:** 10 base Ethernet (LAN) connection detected.
	- **Green:** 10/100 Ethernet (LAN) connection detected or when Wi-Fi (WLAN) has a strong signal and is connected.
	- **Red:** when an Ethernet (LAN) or Wi-Fi (WLAN) fault occurs.
	- **Blinking Red:** during Wi-Fi (WLAN) association.
	- **Blinking Amber:** during Wi-Fi (WLAN) authentication.
	- **Blinking Green:** when Wi-Fi (WLAN) has completed, but has a weak signal.

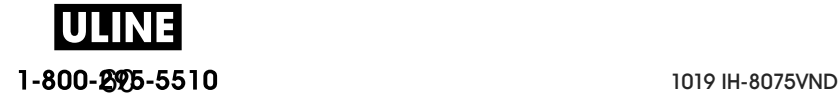

 $\mathbf{II}$ 

**OS** 

- **7 Pause Button** Pauses print and media movement actions.
	- Pressing the Pause button will stop print activities and place the printer into a 'Pause' state. The printer will complete printing a label that is printing before it pauses.
	- The Pause indicator will display Amber (orange/yellow) to indicate the Pause state.
	- Pressing the Pause button while in Pause state will return the printer to normal operation. If printing a multi label (form/format) job or another print job is waiting to print in the print queue, then the printer will resume printing.
- **8 FEED (Advance) Button —** Advance a label (print form/format).
	- **Feed One Label** Pressing (and releasing) the FEED button when the printer is not printing, causes the printer to advance media one (1) blank form/format length (label, receipt, tag, ticket, etc.).
	- **Advance Multiple Labels** Pressing and Holding the FEED button when the printer is not printing, causes the printer to advance labels until released. It finishes advancing to the beginning position of the next label.
	- **Reprint Last Label** (activated via a SGD command: ezpl . r epr i nt \_mode) -The intended purpose of this feature is to allow reprint of a failed media print. If the printer runs out of media (paper, labels, transfer ribbon, etc.), then the printer can re-print the last label (print form/format). The print buffer that stores the print image available for reprint is cleared when the printer gets turned off or is reset.
- **9 Cancel Button** Cancels print jobs.
	- **Only functional when the printer is in the Pause state**.
	- **Pressing the Cancel button once** causes the printer to cancel printing the next format in the print buffer.
	- **Pressing and holding the button for two seconds** cancels printing of ALL pending formats.

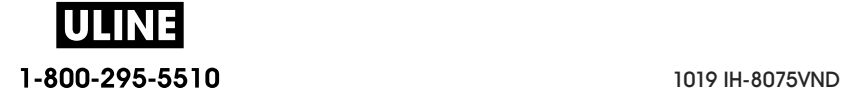

#### **LCD User Interface**

Printers with the display provide the operator and integrator with readable printer status and a menu system.

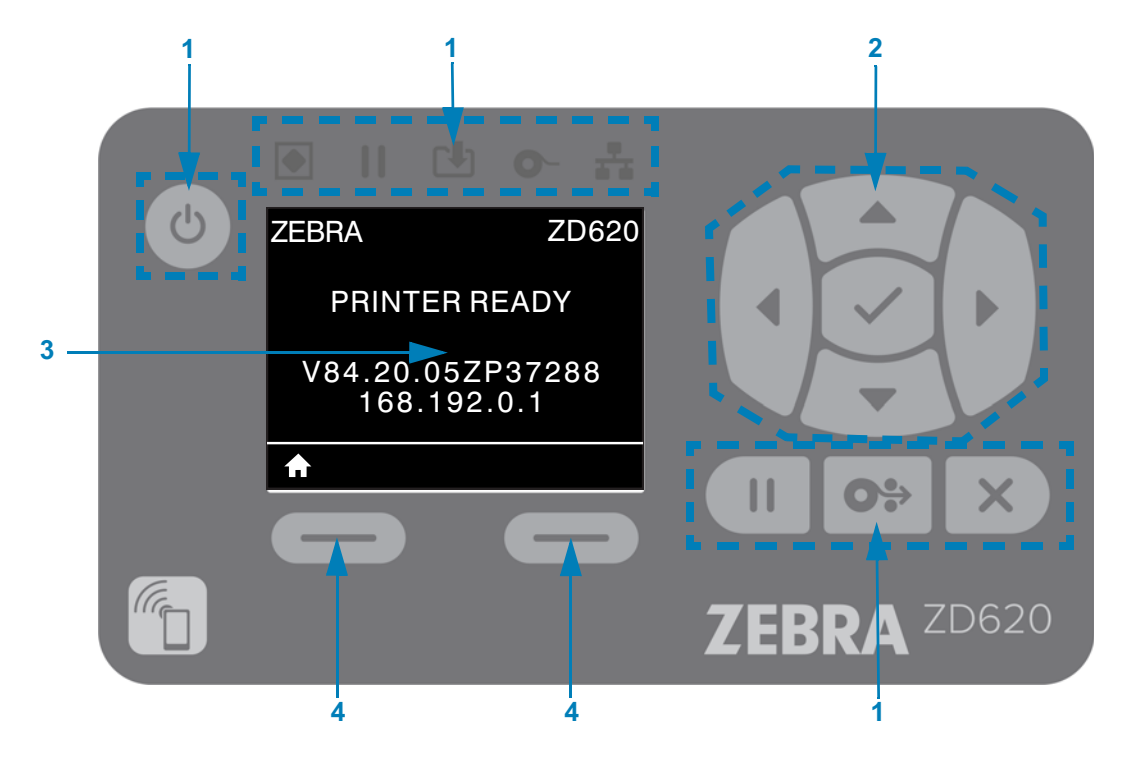

- 1 Standard Interface Controls Provides visual and operational continuity for users that use both styles of Zebra Link-OS printers.
- **2 LCD Navigation Controller and Selector**  Navigate through printer menus and parameter settings on the LCD using the direction ARROW buttons to choose printer settings and utility actions. Use the SELECT (Check-mark) button to items that are highlighted (icons) or displayed as named menu items.
- **3 Display** Displays printer status information and the printer configuration menu system. The printer's default screen information is shown. The top line has printer model information and can be customized. The center area is for printer status information and pop-up messages.
- **4 Action Selectors** The action selector buttons, LEFT SELECT and RIGHT SELECT, activates item highlighted white, like the Home icon (used to activate the menu system). Pressing the LEFT SELECT button immediately below the HOME icon will change the display to the Menu's Home screen.

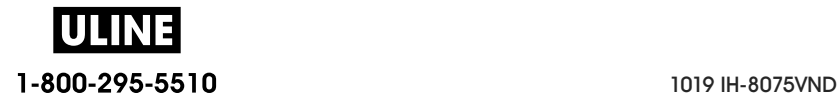

## **Meaning of the Indicator Light Patterns**

All of the Link-OS 4 inch printers have status indicators. The indicators may be off or on in a variety of lighting patterns of red, green, or amber (orange/yellow). The status indicators can flash (blink), fade (bright to off), alternate between colors, or just remain on. The status information that these lighting patterns represent is detailed in this section.

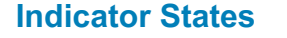

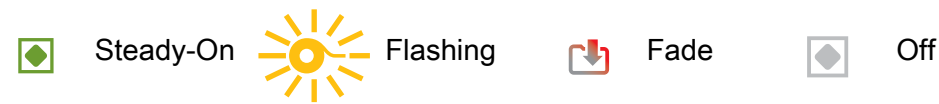

## **Status - Typical Operating Conditions**

#### **Printer Ready**

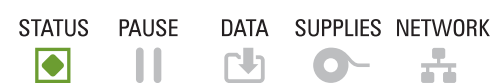

The printer is powered on and ready to print.

#### **Pause**

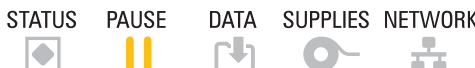

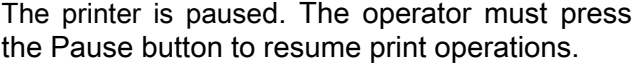

#### **Media Out**

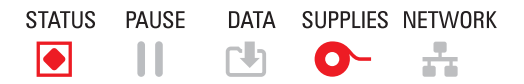

The media (labels, receipts, tags, tickets, etc.) supply is out. The printer needs attention and cannot continue without user intervention.

#### **Ribbon Out**

STATUS PAUSE DATA SUPPLIES NETWORK  $\Rightarrow \frac{1}{20} = \frac{1}{20}$  $\begin{array}{c} \hline \end{array}$  $\blacksquare$ 

Detected end of ribbon roll (reflective end on ribbon rolls), a missing ribbon cartridge, or the ribbon cartridge needs replaced to continue printing when the printer is in thermal transfer mode.

#### **Ribbon Low** (Ribbon Cartridge Printers Only)

DATA SUPPLIES NETWORK STATUS PAUSE  $11 - 435 = 5$  $\blacksquare$ 

Default value is 10% of ribbon remaining. The Media indicator flashes red and yellow while the Status indicator is solid yellow.

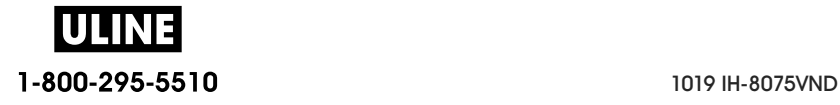

#### **Ribbon In** (Ribbon Cartridge Printers Only)

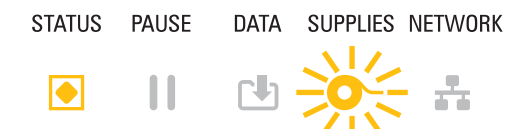

DATA SUPPLIES NETWORK thermal transfer printer is in Direct Thermal Mode and has a ribbon cartridge installed. Remove the ribbon cartridge to continue printing in direct thermal mode.

#### **Transferring Data**

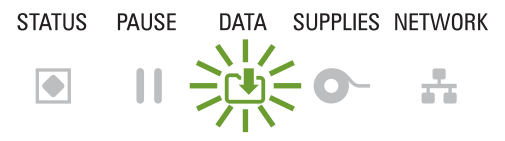

Data communications are in process.

#### **Data Transfers Paused**

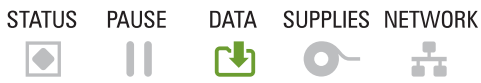

A data communication operation has not finished, but is not actively being transferred.

#### **Out of Memory**

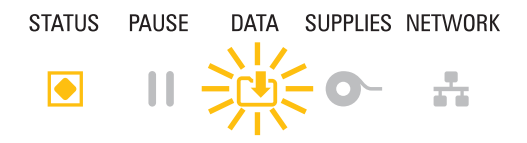

Out of memory while storing content (formats, graphics, fonts, etc.).

#### **Cover Open/Printhead (PH) Open**

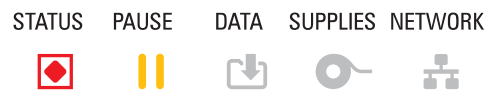

The cover (printhead) is open. The printer needs attention and cannot continue without user intervention.

#### **Cut Error** (Binding)

STATUS PAUSE DATA SUPPLIES NETWORK Γh.  $\blacksquare$  $\mathbf{H}$ 

The cutter blade is bound and is not moving properly.

#### **Cartridge Authentication Failed**

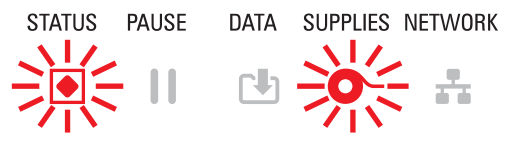

DATA SUPPLIES NETWORK The ribbon cartridge can not be authenticated or has been altered. The printer only supports Genuine Zebra Ribbon Cartridges and does not support refurbished or non-Zebra cartridges.

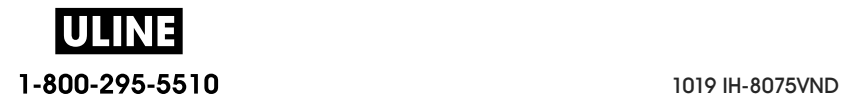

## **Status - Printhead Operation**

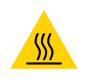

**Hot Surface Caution** • The printhead may be hot and could cause sever burns. Allow the printhead to cool.

#### **Printhead Over Temp**

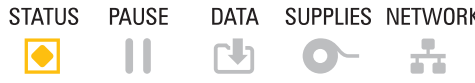

 $K$  The printhead is over temperature and paused to allow the printhead to cool. The print operation will resume after the printhead has cooled.

#### **Printhead Under Temp**

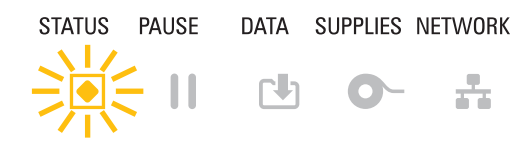

The printhead is under temperature. Typically, the operating environment is below the printer's minimum operational temperature.

#### **Printhead Shutdown**

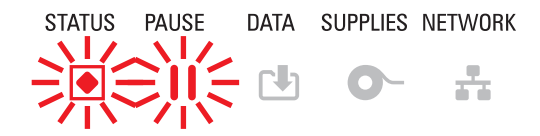

The printhead is over temperature. **Turn the printer OFF.** After several minutes to allow the printer to completely cool, turn the printer ON.

#### **Printhead Resolution Error**

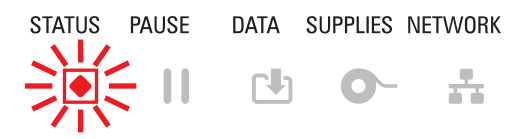

The printer is unable to read the printhead resolution type (dpi). The printhead has been replaced incorrectly or with non-Zebra printhead.

#### **Unauthorized Printhead Error**

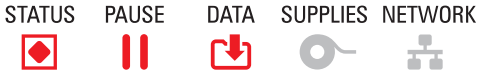

The printhead was replaced with one that is not a genuine Zebra printhead. Install a genuine Zebra printhead to continue.

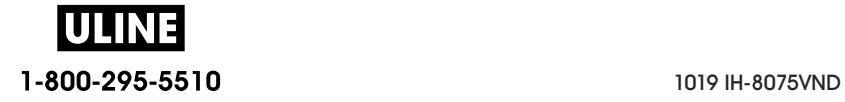

## **Status - Bluetooth Low Energy (BTLE) Option**

#### **Bluetooth LE Paired**

STATUS PAUSE DATA SUPPLIES NETWORK Bluetooth Low Energy has paired.  $\mathbf{H}$ 内 0 去  $\boxed{\bullet}$ 

#### **Bluetooth LE Failed to Pair**

STATUS PAUSE DATA SUPPLIES NETWORK Bluetooth Low Energy has failed to pair.  $\blacksquare$  $\sim$  11  $\sim$ N O A

## **Status - Ethernet (LAN) Option**

#### **Ethernet (LAN) No Link**

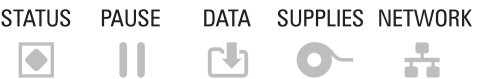

No Ethernet link is available. NETWORK status is light off

#### **Ethernet (LAN) 100base Link**

DATA SUPPLIES NETWORK A 100 Base link was found. STATUS PAUSE  $\blacksquare$  $\mathbf{1}$   $\mathbf{1}$   $\mathbf{1}$   $\mathbf{0}$ ÷.

#### **Ethernet (LAN) 10base Link**

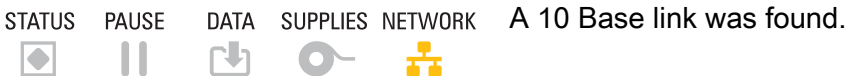

#### **Ethernet (LAN) Link Error**

DATA SUPPLIES NETWORK An error condition exists. The printer is not STATUS PAUSE connected to your network.表。 

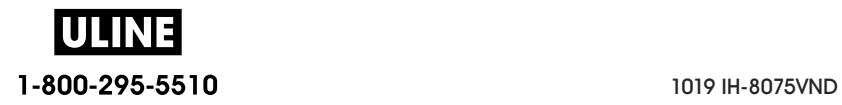

# **Status - Wi-Fi (WLAN) Option**

### **Wi-Fi Connecting to WLAN**

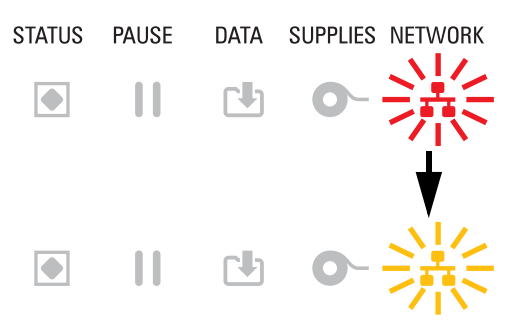

DATA SUPPLIES NETWORK The light flashes red while the printer associates with the network.

> The light then flashes yellow while the printer is authenticating with the network.f

## **Wi-Fi (WLAN) 100base Link**

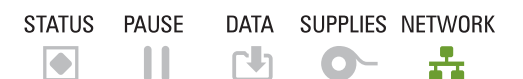

The printer is connected to your network and the **Wi-Fi signal is strong**.

## **Wi-Fi (WLAN) 10base Link**

STATUS PAUSE DATA SUPPLIES NETWORK **NIZ**  $\mathbf{H}$  $\blacksquare$ 

The printer is connected to your network and the **Wi-Fi signal is weak**.

## **Wi-Fi (WLAN) Link Error**

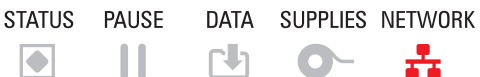

An error condition exists. **The printer is not connected to your network.**

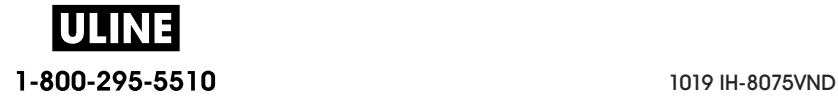

# **Display Controls and Menus**

ZD620 printer's with the LCD User Interface provides the user printer status and a menu system to configure the printer and run internal utilities. The printer is capable of displaying messages in multiple languages.

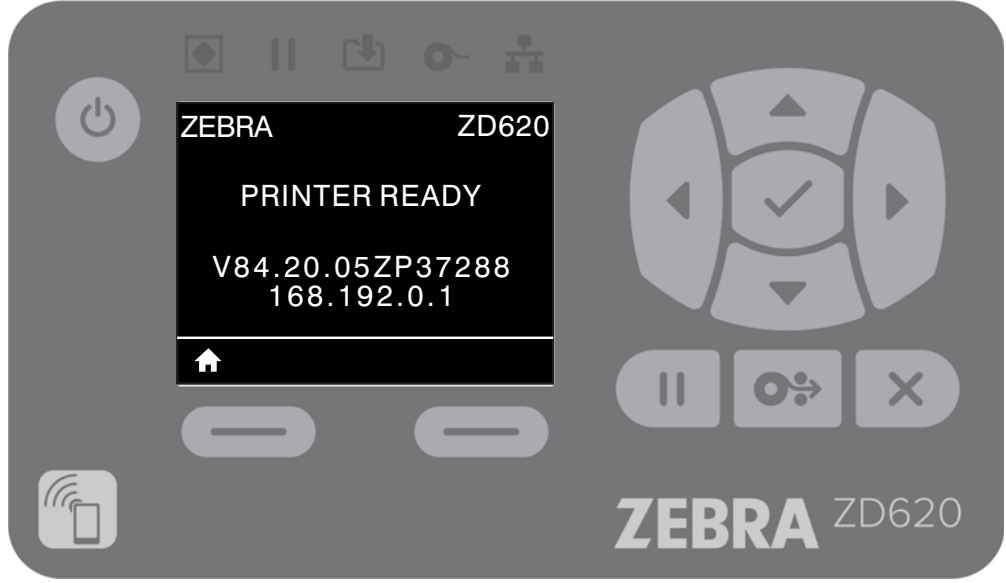

The printer's default screen information is shown.

- The top line displays printer model information.
- The center area shows printer status information (customizable) and pop-up messages.
- The two (2) bottom lines show the printer's Firmware version and the printer's IP Address by default. This area can be customized to show different, user selectable information. See **IDLE DISPLAY** for a more information.
- The bottom area below the white line are for Action items.

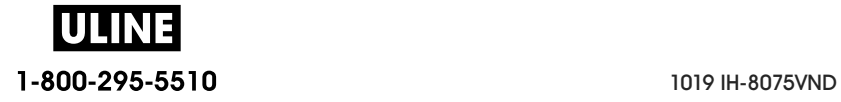

## **Navigating through Menu Display Screens**

This section shows the following:

- The options available for navigating through the screens of the LCD User Interface.
- How to select or modify things shown on the display.

#### **Idle Display (Default Start-up Screen)**

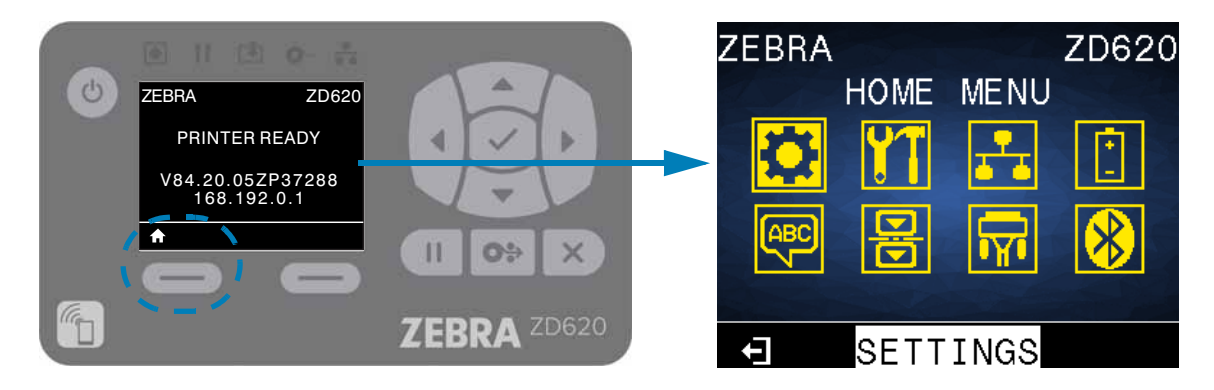

• At the Idle Display, press LEFT SELECT or center SELECT (check-mark) to go to the printer's HOME menu.

#### **Home Menu**

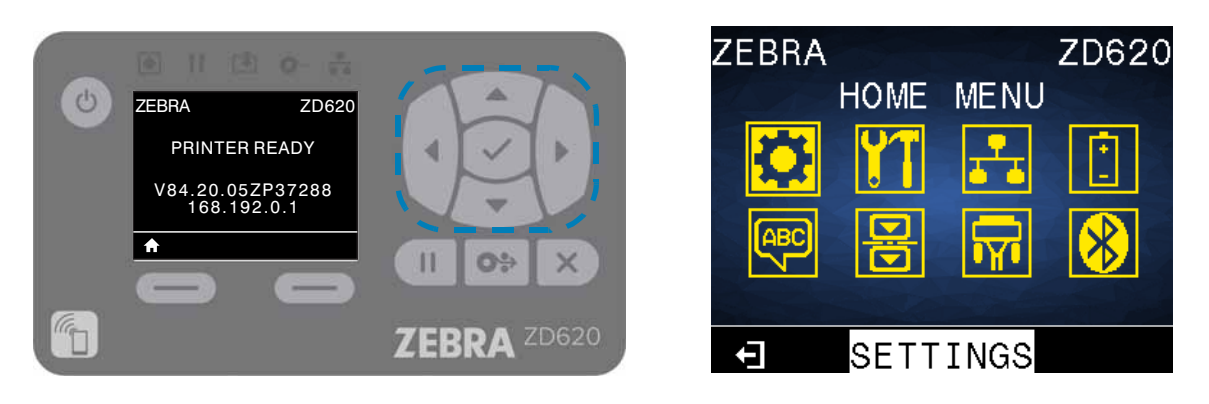

- To move from icon to icon in the Home menu, press any of the ARROW buttons.
- When an icon is selected, its colors are reversed to highlight it.

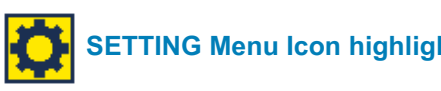

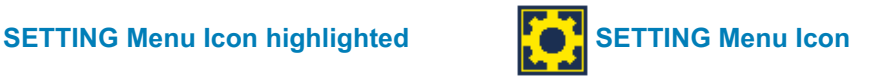

• To select the highlighted menu icon and enter the menu, press the center Select button.

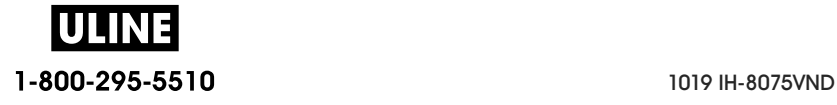

#### **Controls and Indicators**

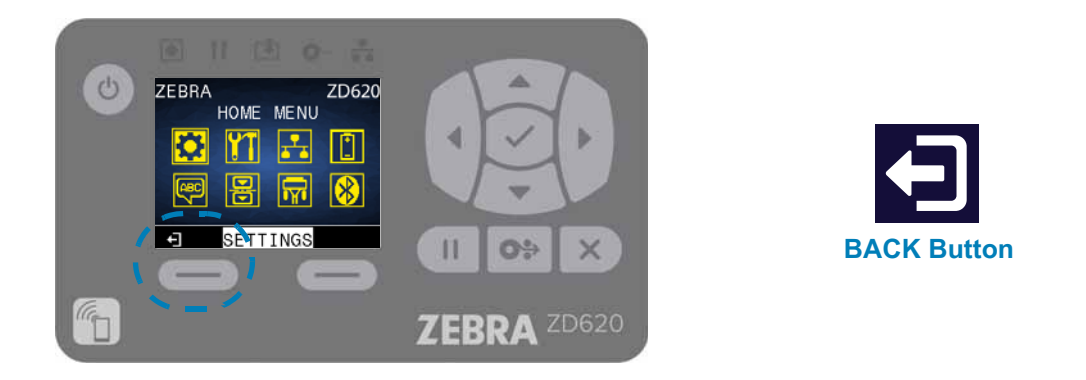

• Press LEFT SELECT to exit the Home menu and return to the Idle Display. The printer automatically returns to the Idle Display after 15 seconds of inactivity in the Home menu.

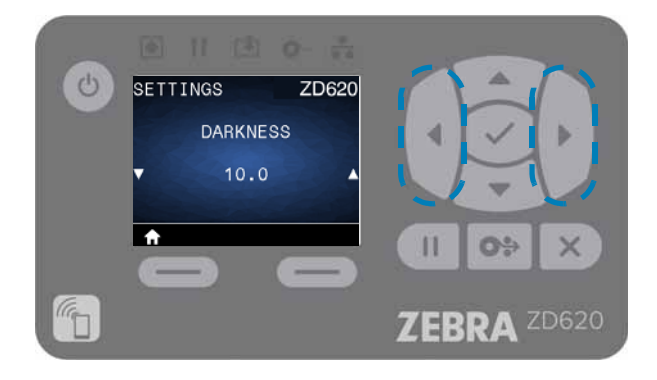

• To scroll through the items in a user menu, press the LEFT ARROW or RIGHT ARROW.

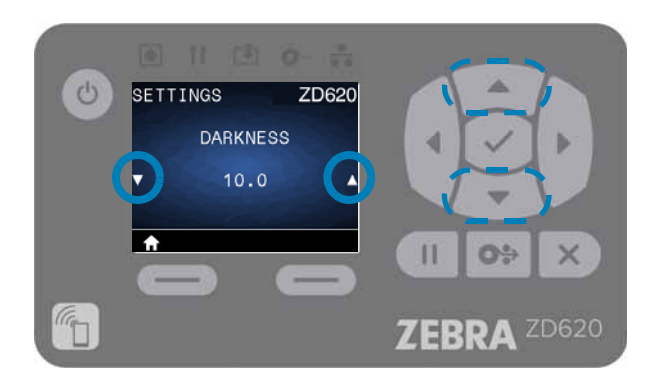

- Menu items with ▲ and ▼ on the far left and right sides of the display indicate that a value can be changed. The value displayed is the setting.
- Press the UP ARROW or DOWN ARROW to scroll through accepted values. Any changes that you make are saved immediately when you exit the menu item.

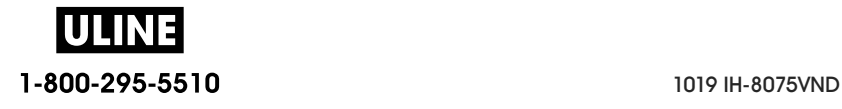

#### **Controls and Indicators**

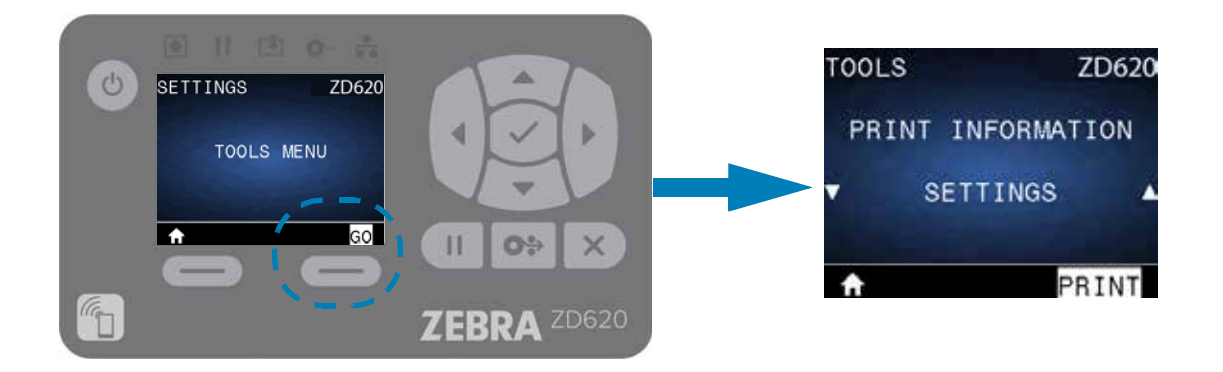

• MENU Shortcuts - When you reach the end of one menu, the next menu will be displayed (an adjacent menu). To go to the next user menu from a menu shortcut, press the SELECT (Checkmark) or press RIGHT SELECT to select the GO (go to menu) action. The display will then display the first menu item of the newly selected menu.

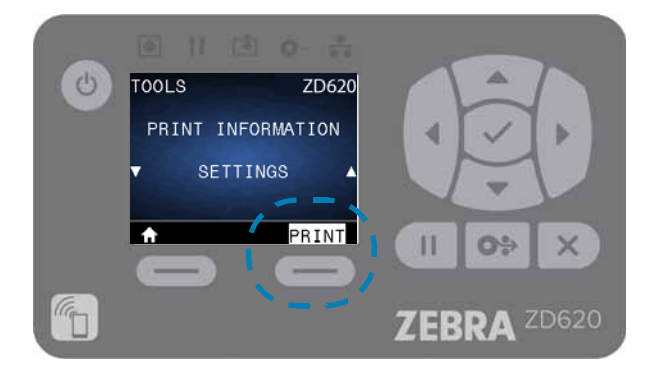

- A word in the bottom-right corner of the display indicates an available action.
- Press the SELECT (Checkmark) or press the RIGHT SELECT to perform the action shown.

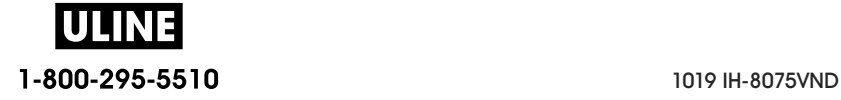

# **Printer Configuration Menus**

This section presents the printer settings that you can change and identifies the tools for changing them.

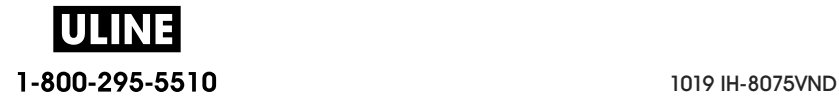
# **Adjust Printer Settings**

These menu item settings and utilities descriptions include the following:

- The printer's user menus See the information that follows in this section.
- ZPL and Set/Get/Do (SGD) commands See the Zebra® Programming Guide for more information.
- The printer's web pages when the printer has an active wired or wireless print server connection

See the Wired and Wireless Print Servers User Guide for more information.

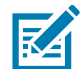

Note • See About section for this manual, other information and support links for your specific printer model.

### **User Menus**

The user menus break the printer configuration into several task based menus. Click any menu item to go to its description in the table. For navigation instructions, see Navigating through Menu Display Screens.

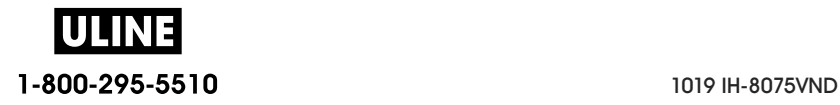

# **Printer Configuration Menus**

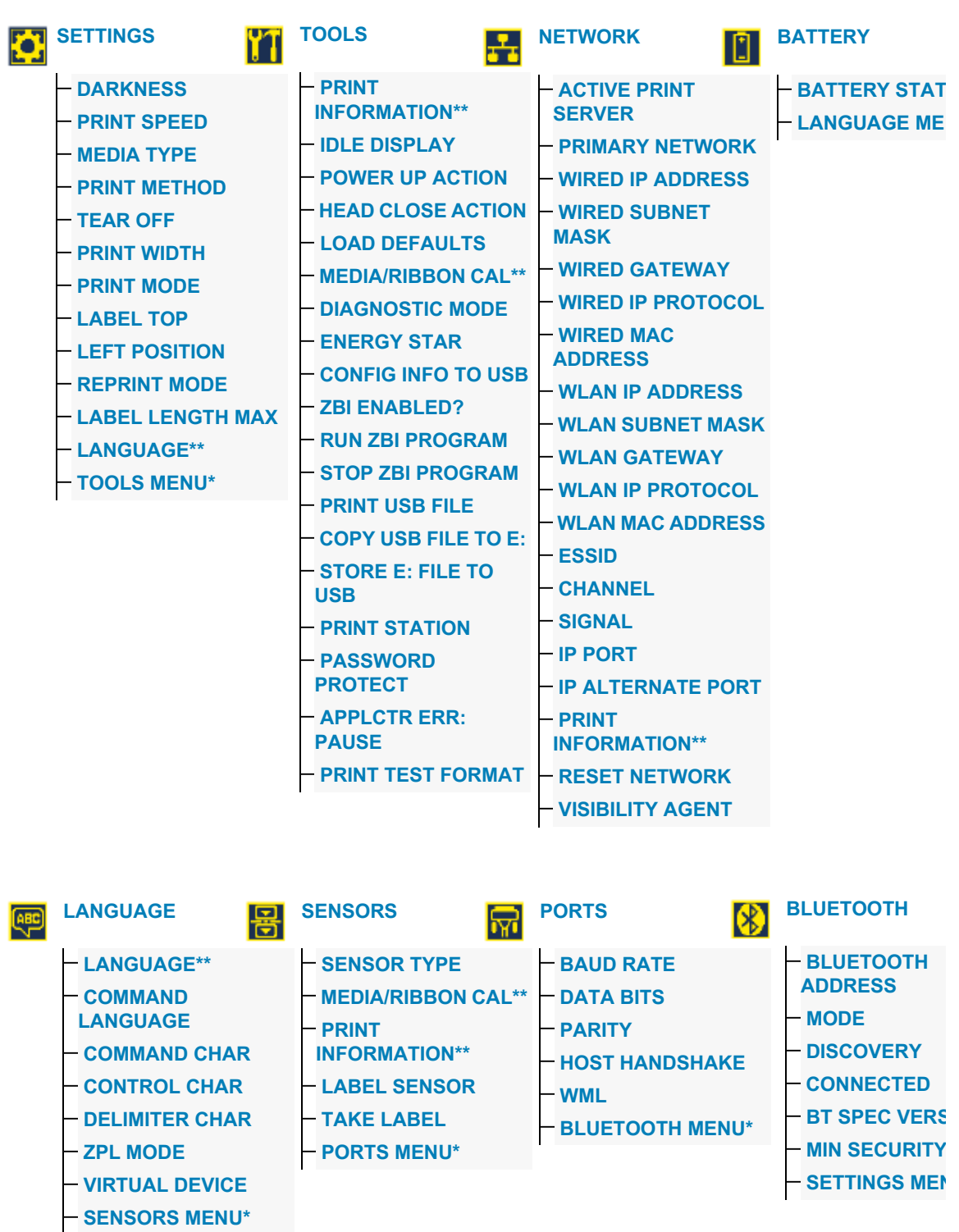

\* Denotes a shortcut to the next user menu.

\*\*Appears in multiple user menus for your convenience.

# **SETTINGS Menu**

**DARKNESS**

#### **SETTINGS** — **DARKNESS** — **PRINT SPEED SETTINGS** ZD620 — **MEDIA TYPE**  — **PRINT METHOD DARKNESS** — **TEAR OFF**  — **PRINT WIDTH**   $10.0$ — **PRINT MODE**  — **LABEL TOP** — **LEFT POSITION**  — **REPRINT MODE**  A — **LABEL LENGTH MAX**  — **LANGUAGE**

**Description:** Set the print darkness to the lowest setting that provides good print quality. If you set the darkness too high, the label image may not print clearly, barcodes may not scan correctly, the ribbon may burn through, or the printhead may wear prematurely.

If desired, use the Print Quality Report (FEED self test) to determine the best darkness setting.

**Accepted values:** 0.0 to 30.0

**Related ZPL command(s): ^MD, ~SD** 

**SGD command used: print.tone** 

**Print Server web page:** View and Modify Printer Settings **>** General Setup **> Darkness** 

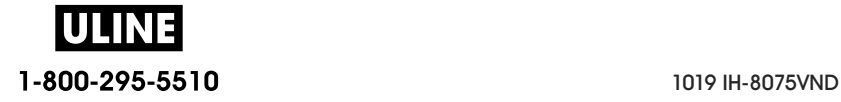

### **PRINT SPEED**

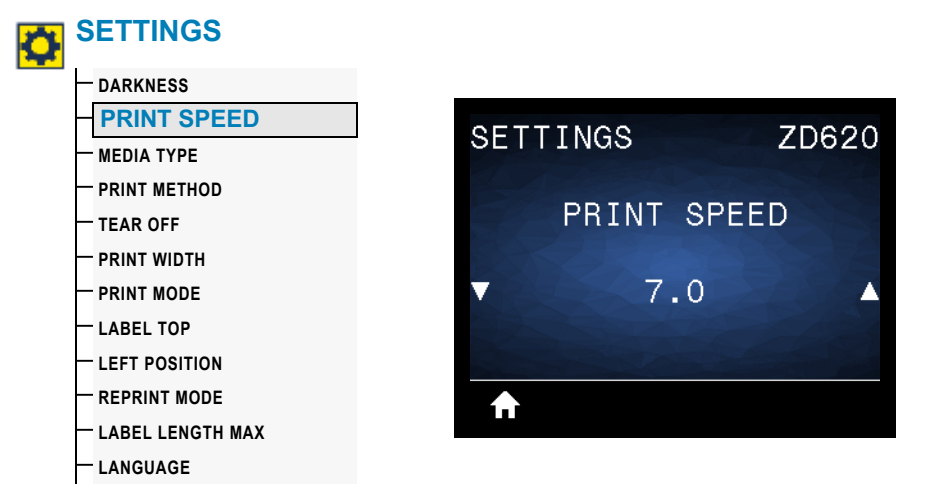

**Description:** Select the speed, in inches per second (ips), for printing a label. Slower print speeds typically yield better print quality.

#### **Accepted values:**

ZD620 203 dpi =  $2$  to 8 ips ZD620 300 dpi =  $2$  to 6 ips  $ZT420 203$  dpi = 2 to 6 ips  $ZT420 300$  dpi = 2 to 4ips

**Related ZPL command(s):** ^PR

**SGD command used:** media.speed

**Print Server web page:** View and Modify Printer Settings **>** General Setup **>** Print Speed

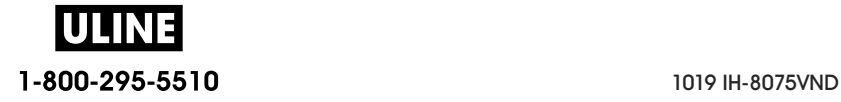

### **MEDIA TYPE**

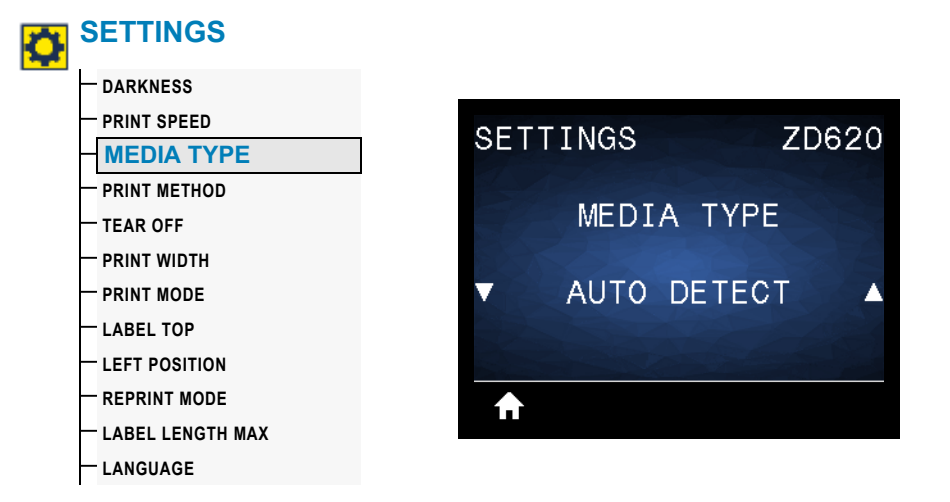

**Description:** Select the type of media that you are using.

#### **Accepted values:** CONTINUOUS, GAP/WEB, MARK/NOTCH

If you select CONTINUOUS, you must include a label length in your label format (^LL if you are using ZPL). If you select GAP/WEB or MARK/NOTCH for various noncontinuous media, the printer FEEDs media to calculate the label length.

**Related ZPL command(s): ^MN** 

**SGD command used: ezpl.media\_type** 

**Print Server web page:** View and Modify Printer Settings **>** Media Setup **>** Media Type

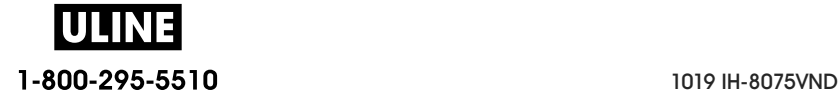

## **PRINT METHOD**

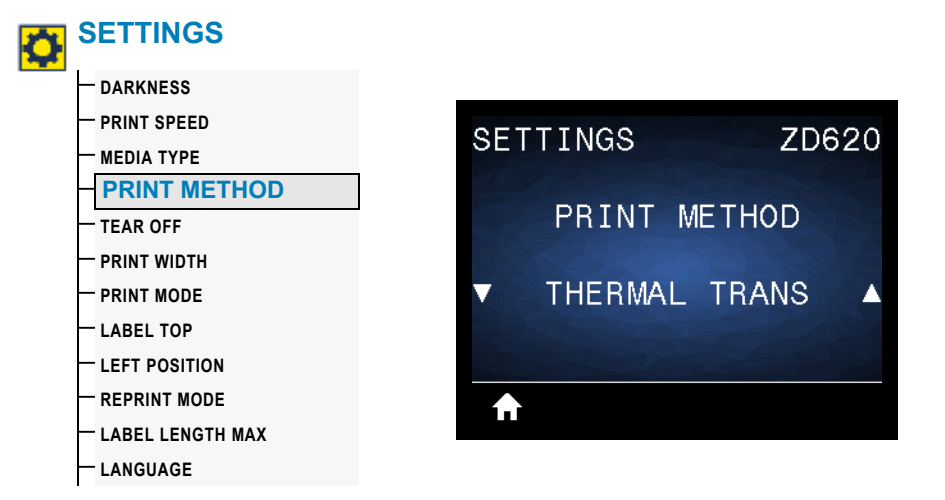

**Description:** Specify if the printer needs to use ribbon for printing.

#### **Accepted values:**

THERMAL TRANS—Uses ribbon and thermal transfer media. DIRECT THERMAL—Uses direct thermal media and no ribbon.

**Related ZPL command(s):** ^MT

**SGD command used:** ezpl.print\_method

**Print Server web page:** View and Modify Printer Settings **>** General Setup **>** Print Method

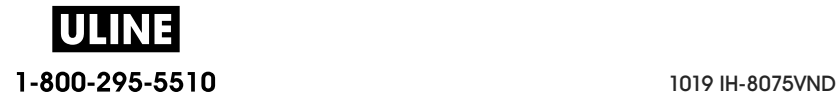

# **TEAR OFF**

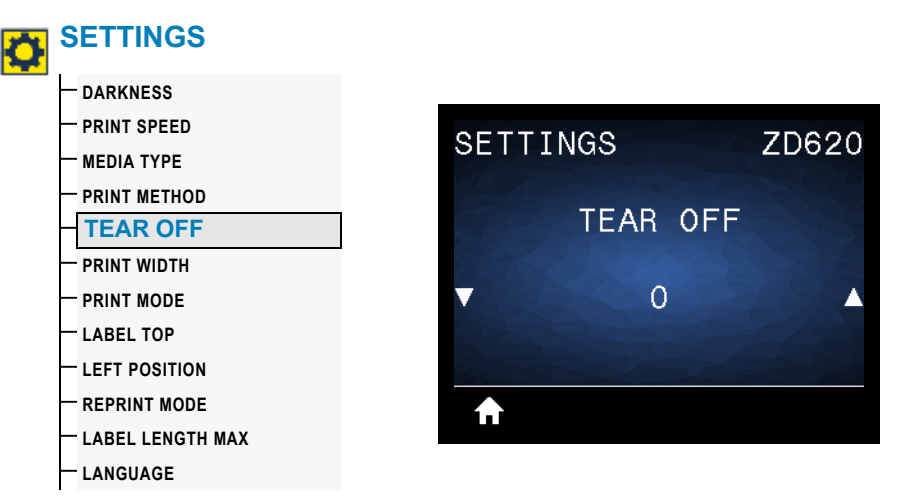

**Description:** Adjusts the rest position of the media after a label is printed. The rest or stop position sets where the tear-off point is on or between labels.

If necessary, shift the position of the media over the tear-off bar after printing.

- Lower numbers move the media into the printer by the specified number of dots (the tear line moves closer to the edge of the label just printed).
- Higher numbers move the media out of the printer (the tear line moves closer to the leading edge of the next label).

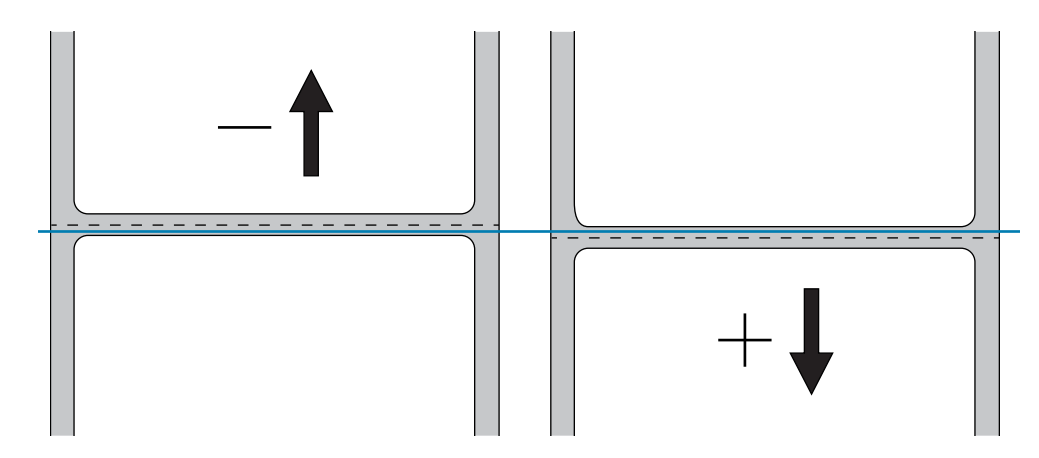

**Accepted values:** –120 to 120

**Related ZPL command(s):** ~TA

**SGD command used:** ezpl.tear\_off

**Print Server web page:** View and Modify Printer Settings **>** General Setup **>** Tear Off

### **PRINT WIDTH**

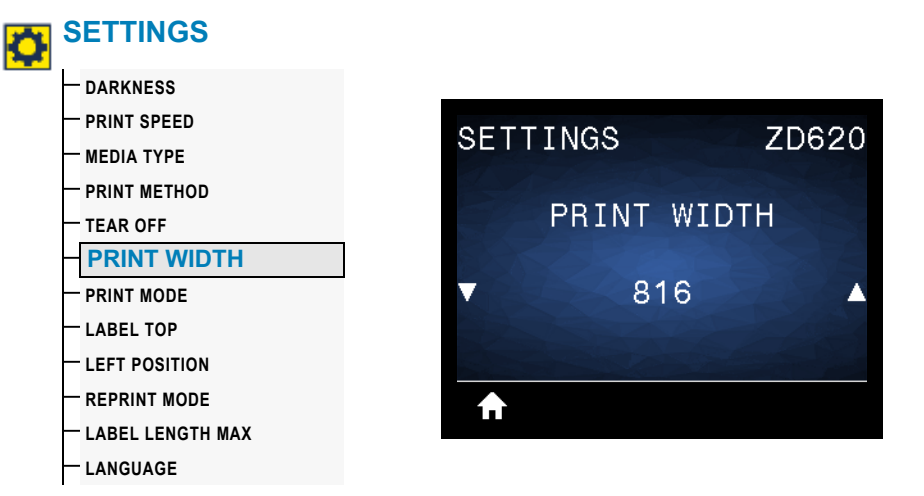

**Description:** Specifies the width of the labels being used, in dots. The default value is the maximum width for the printer, based on the printhead's DPI value.

#### **Accepted values:**

ZD620 203 dpi = 0002 to 832 dots ZD620 300 dpi =  $0002$  to  $1280*$  dots ZT420 203 dpi = 0002 to 832 dots  $ZT420300$  dpi = 0002 to  $1280*$  dots

\*- EPL mode has a maximum default width of 1248 dots.

#### **Related ZPL command(s):** ^PW

**SGD command used:** ezpl.print\_width

**Print Server web page:** View and Modify Printer Settings **>** General Setup **>** Print Width

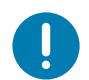

**Important •** Setting the print width too wide wastes formatting memory. Printing off the sides of the label and onto the platen roller may damage the platen.

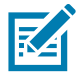

**Note •** Setting the width too narrow can result in portions of a label format not being printed on the media.

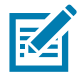

**Note•** This setting can affect the horizontal position of the label format if the image was inverted using the **^POI** ZPL II command.

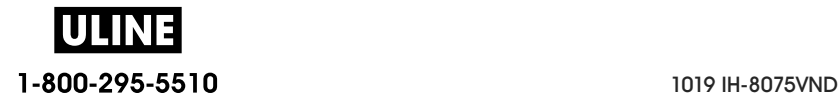

### **PRINT MODE**

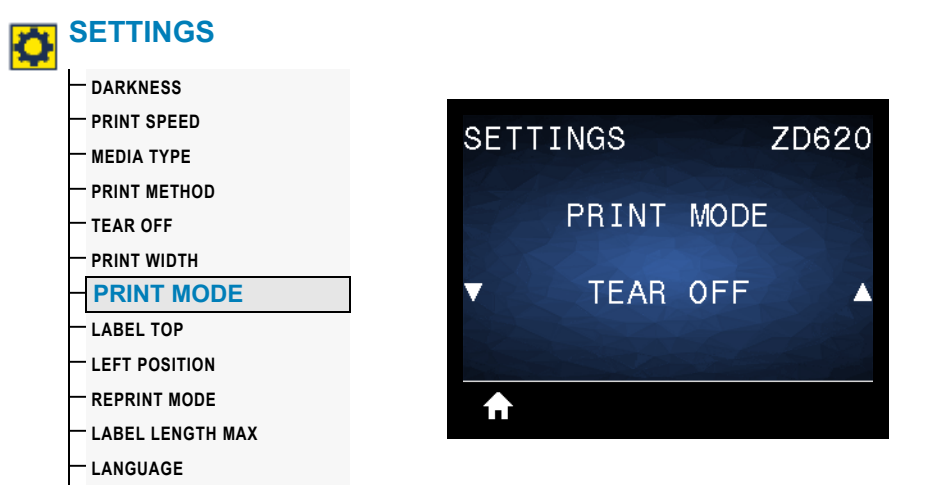

**Description:** Select a print mode that is compatible with your printer options. For information about how the print mode selections work with different printer options, see PRINT MODE.

**Accepted values:** TEAR-OFF, PEEL-OFF, CUTTER

**Related ZPL command(s):** ^MM

**SGD command used:** media.printmode

**Print Server web page:** View and Modify Printer Settings **>** General Setup **>** Print Mode

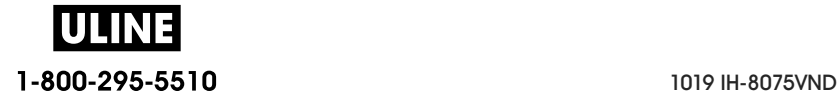

## **LABEL TOP**

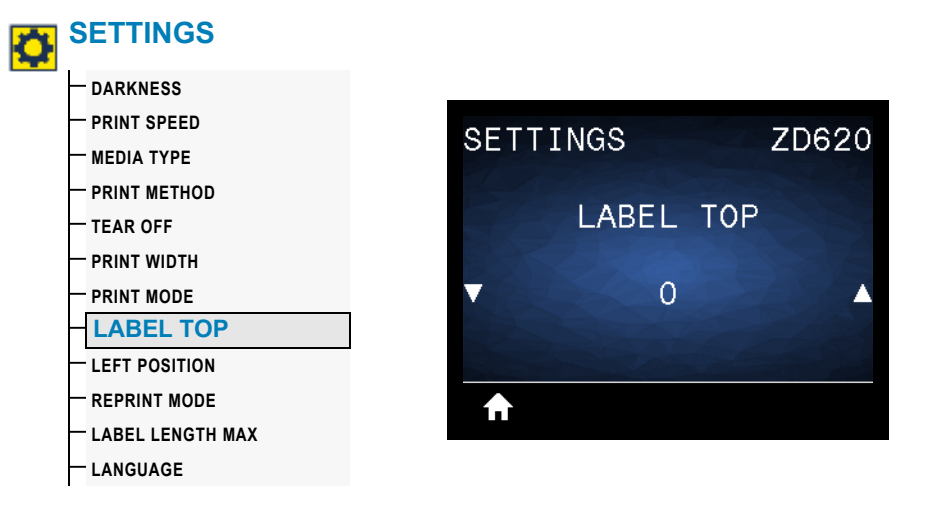

**Description:** Shifts the position of the image vertically on the label if necessary.

- Negative numbers move the image higher on the label (toward the printhead).
- Positive numbers move the image farther down on the label (away from the printhead) by the specified number of dots.

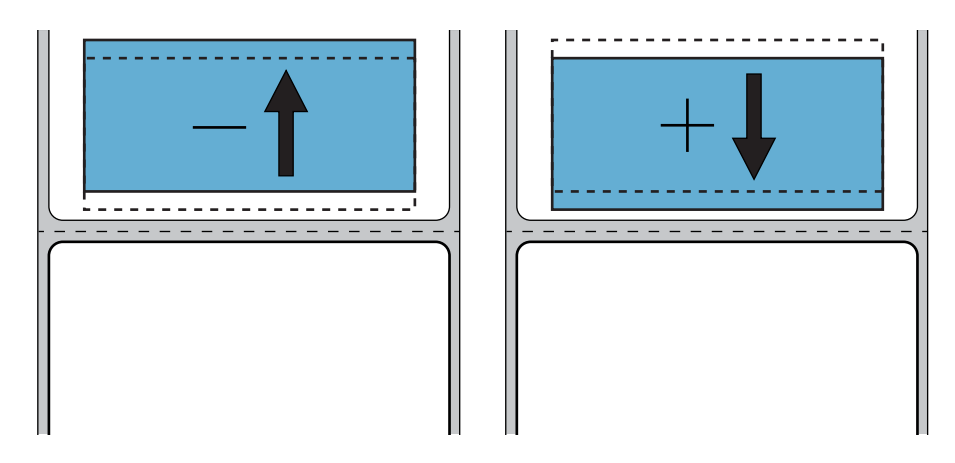

**Accepted values:** –120 to 120

**Related ZPL command(s):** ^LT

**SGD command used:** media.printmode

**Print Server web page:** View and Modify Printer Settings **>** General Setup **>** Print Mode

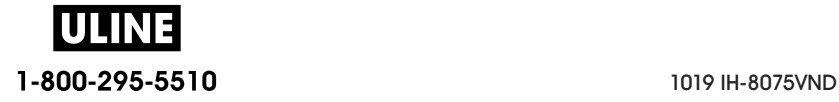

## **LEFT POSITION**

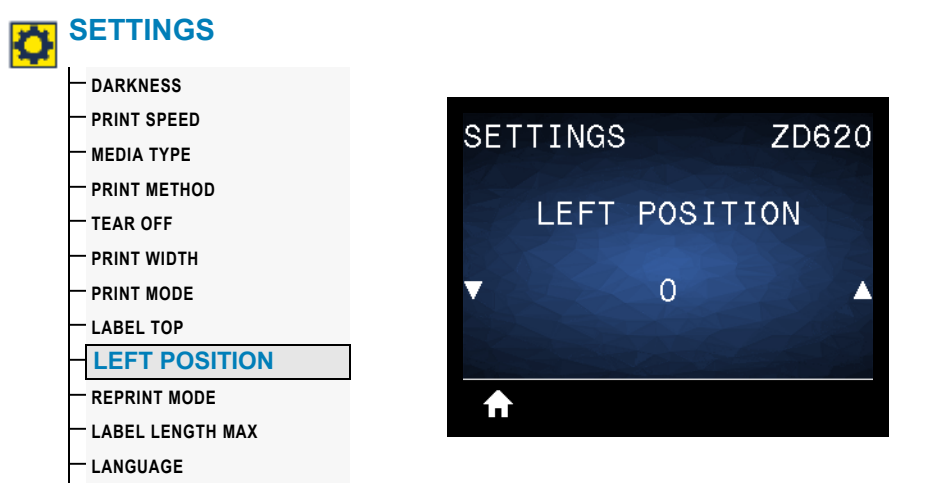

**Description:** Shifts the position of the image horizontally on the label, if necessary.

- Negative numbers move the left edge of the image toward the left edge of the label by the number of dots selected.
- Positive numbers move the edge of the image toward the right edge of the label.

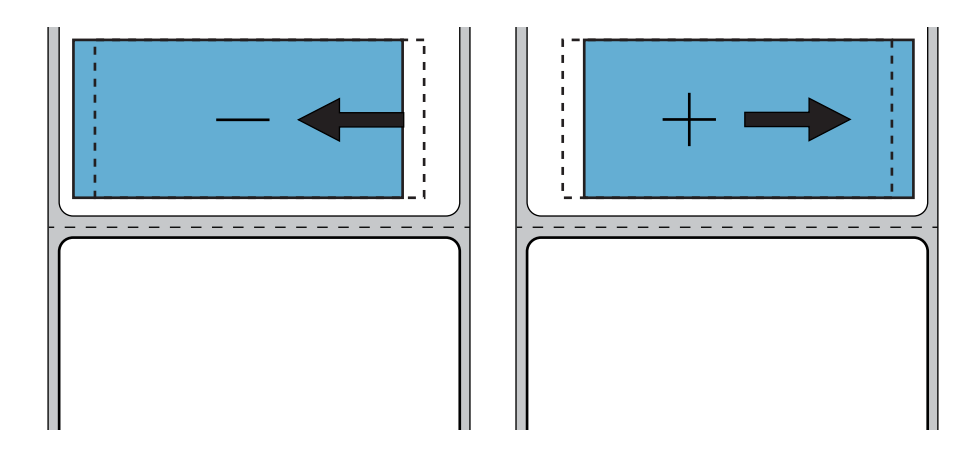

**Accepted values:** –9999 to 9999

**Related ZPL command(s):** ^LS

**SGD command used: zpl.left position** 

**Print Server web page:** View and Modify Printer Settings **>** General Setup **>** Left Position

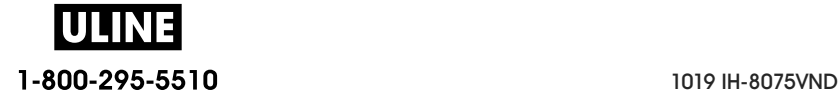

## **REPRINT MODE**

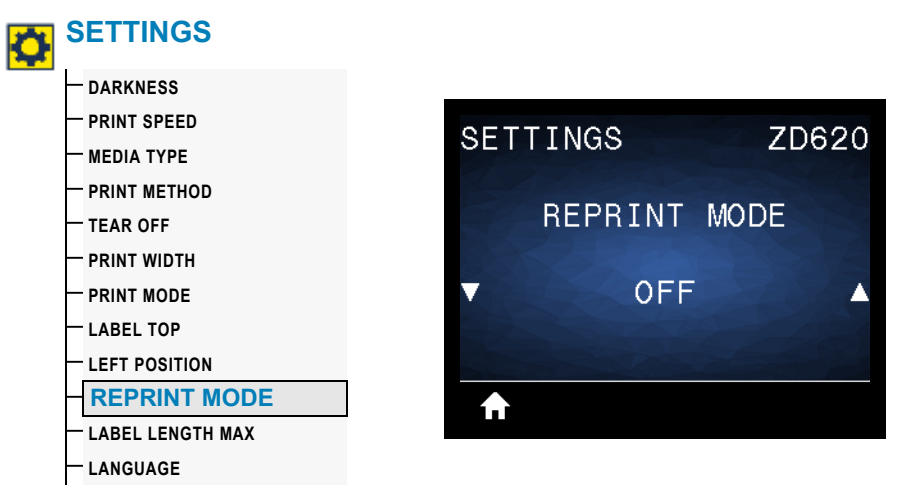

**Description:** When reprint mode is enabled, you can reprint the last label printed by pressing FEED button.

**Accepted values:** ON or OFF (default)

**Related ZPL command(s):** ^JZ

**SGD command used:** zpl.left\_position

**Print Server web page:** Not supported at this time

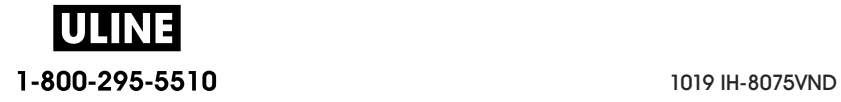

### **LABEL LENGTH MAX**

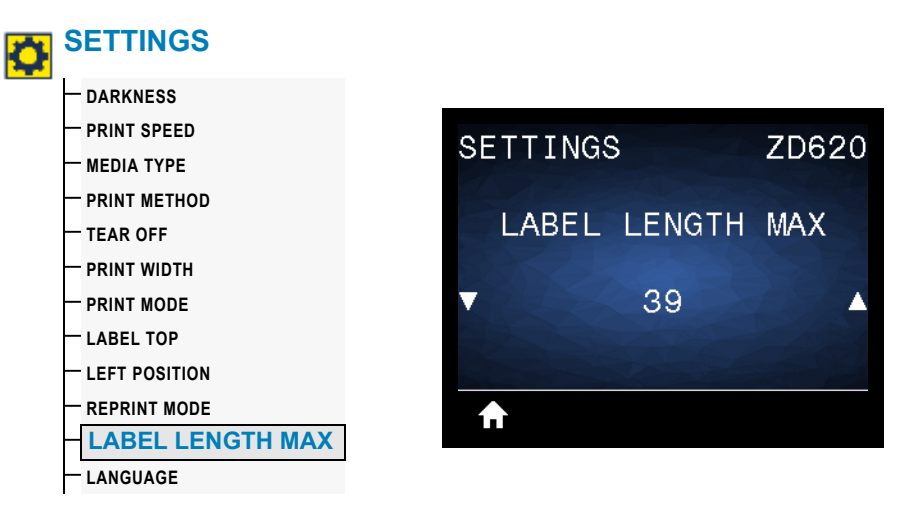

**Description:** This setting controls the distance the printer utilities, like SmartCal, use to automatically detect labels (black mark, notch or gap/web). If the printer does not detect and calibrate the label, the printer assumes that continuous media is loaded.

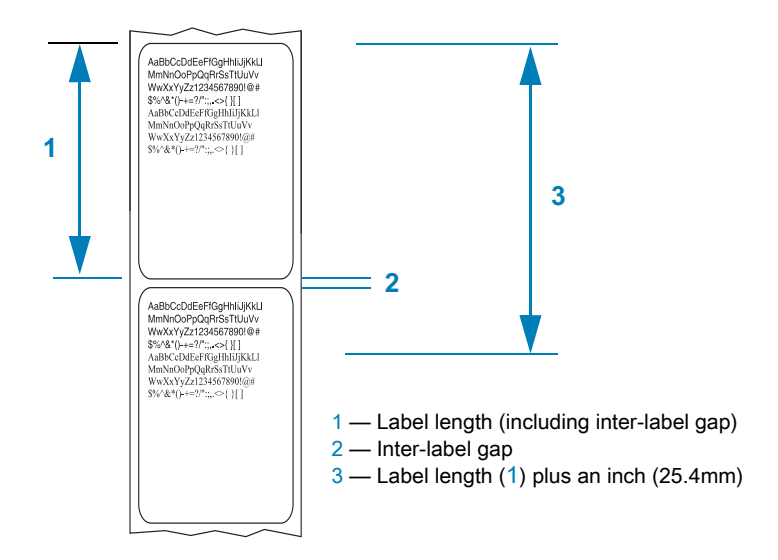

Set the value to the longest label used with the printer plus 1.0 inch (25.4 mm) greater than the maximum length label. Ideally, use a value 2 times the max. label length plus an inch.

**Accepted values:** 1-39 (inches), 39 default

**Related ZPL command(s): ^ML (^LL, ^PW)** 

**SGD command used:** ezpl.label\_length\_max

**Print Server web page:** View and Modify Printer Settings **>** Media Setup **>** Maximum Length

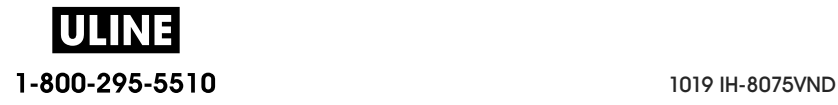

# **TOOLS Menu**

#### **PRINT INFORMATION TOOLS** — **PRINT INFORMATION** — **IDLE DISPLAY TOOLS** ZD620 — **POWER UP ACTION**  — **HEAD CLOSE ACTION**  PRINT INFORMATION — **LOAD DEFAULTS**  — **MEDIA/RIBBON CAL**  SETTINGS — **DIAGNOSTIC MODE**  — **ZBI ENABLED?**  — **RUN ZBI PROGRAM**  — **STOP ZBI PROGRAM**  PRINT A — **CONFIG INFO TO USB** — **PRINT USB FILE**  — **COPY USB FILE TO E:**  — **STORE E: FILE TO USB**  — **PRINT STATION**  — **PASSWORD PROTECT**

— **PRINT TEST FORMAT**

**Description:** Print the selected information (1 of 7 choices) on one or more labels. This menu item is available through three user menus with different default values for each.

### **Accepted values:**

- SETTINGS—Prints a printer configuration label. A sample label is shown in Test Printing with the Configuration Report.
- NETWORK—Prints the settings for any print server or Bluetooth device that is installed.
- FORMATS—Prints the available formats stored in the printer's RAM and Flash memory.
- IMAGES—Prints the available images stored in the printer's RAM and Flash memory.
- FONTS—Prints the available fonts in the printer, including standard printer fonts plus any optional fonts. Fonts may be stored in RAM and Flash memory.
- BARCODES—Prints the available barcodes in the printer. Barcodes may be stored in RAM or Flash memory.
- ALL—Prints the previous six labels.
- SENSOR PROFILE—Shows the sensor settings compared to actual sensor readings. To interpret the results, see Manual Media Calibration.

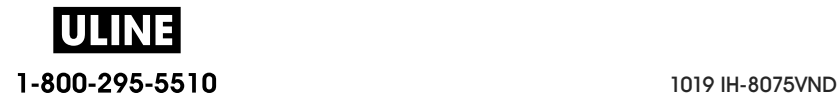

### **Related ZPL command(s):**

- SETTINGS: ~WC
- NETWORK: ~WL
- SENSOR PROFILE: ~ JG
- Others: ^WD

### **SGD command used:** Not applicable

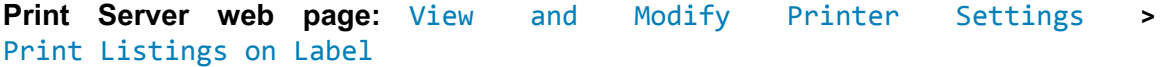

### **Figure 1 • Sample Printer Configuration Label**

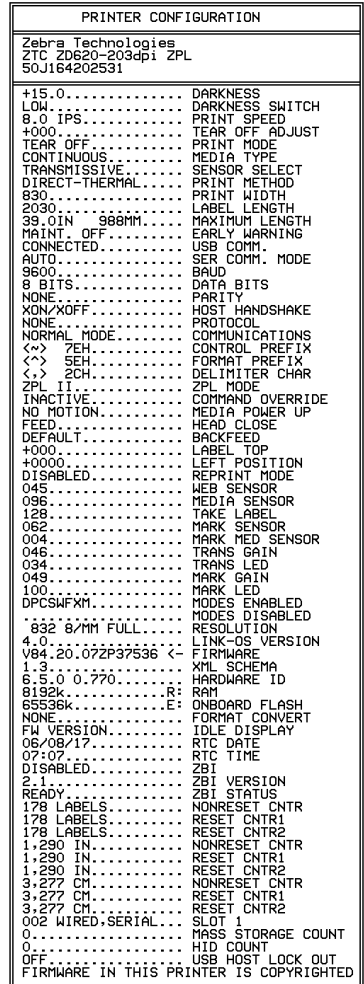

### **Figure 2 • Sample Network Configuration Label**

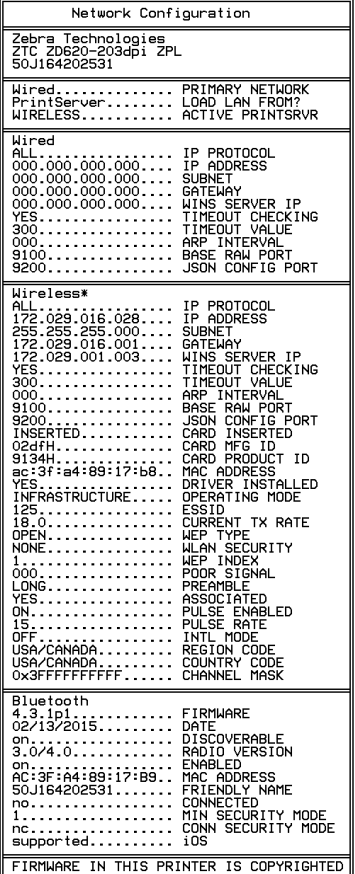

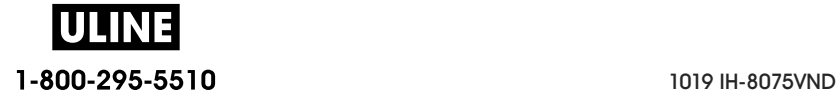

### **IDLE DISPLAY**

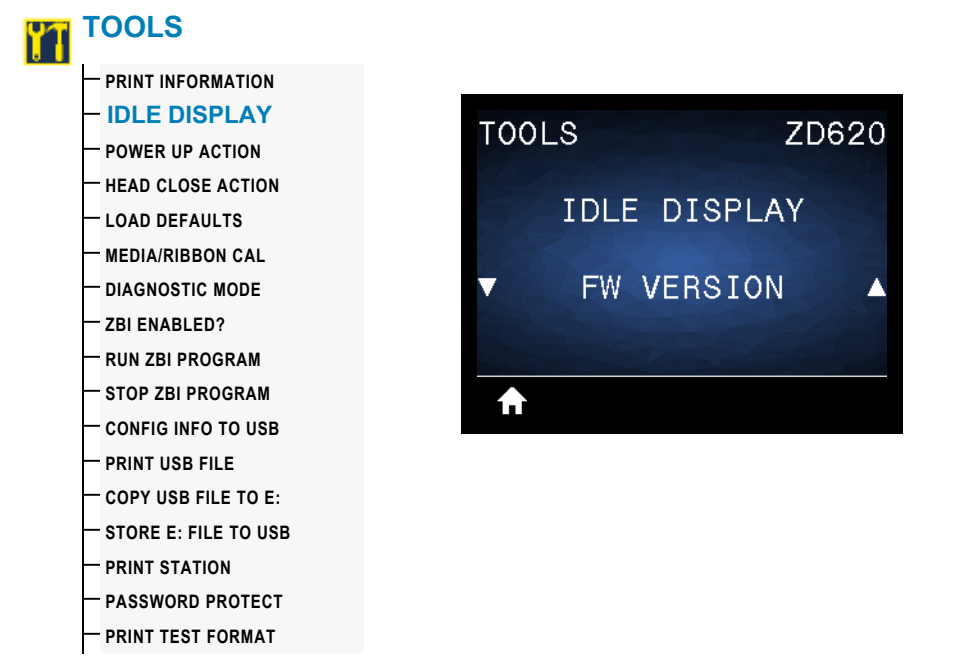

**Description:** Select one of six information formats to display when the printer is idle.

**Accepted values:** FW VERSION**,** IP ADDRESS, MM/DD/YY 24 HR, MM/DD/YY 12 HR, DD/MM/YY 24 HR, DD/MM/YY 12 HR

### **Related ZPL command(s):** Not Applicable

**SGD command used:** 

- device.idle\_display\_format
- device.idle\_display\_value

**Print Server web page:** Not Applicable

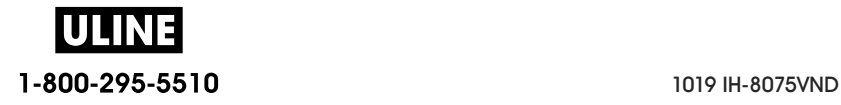

### **POWER UP ACTION**

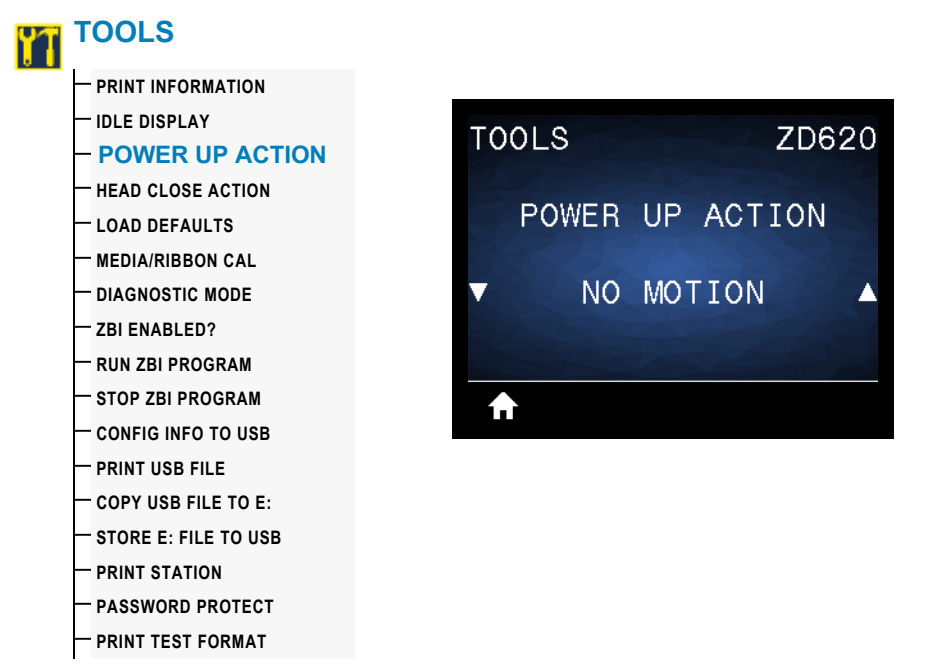

**Description:** Set the action for the printer to take during the power-up sequence.

#### **Accepted values:**

- CALIBRATE—Adjusts sensor levels and thresholds, determines the label length, and FEEDs the media to the next web/gap.
- FEED—FEEDs the labels to the first registration point.
- LENGTH—Determines the label length using current sensor values, and FEEDs the media to the next web/gap.
- NO MOTION—Tells the printer not to move the media. You must manually ensure that the web is positioned correctly, or press FEED to position the next web/gap.
- SHORT CAL—Sets the media and web thresholds without adjusting sensor gain, determines the label length, and FEEDs the media to the next web/gap.

#### **Related ZPL command(s):** ^MF

**SGD command used:** ezpl.power\_up\_action

**Print Server web page:** View and Modify Printer Settings **>** Calibration

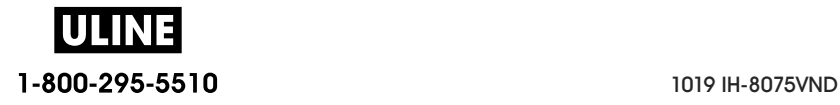

## **HEAD CLOSE ACTION**

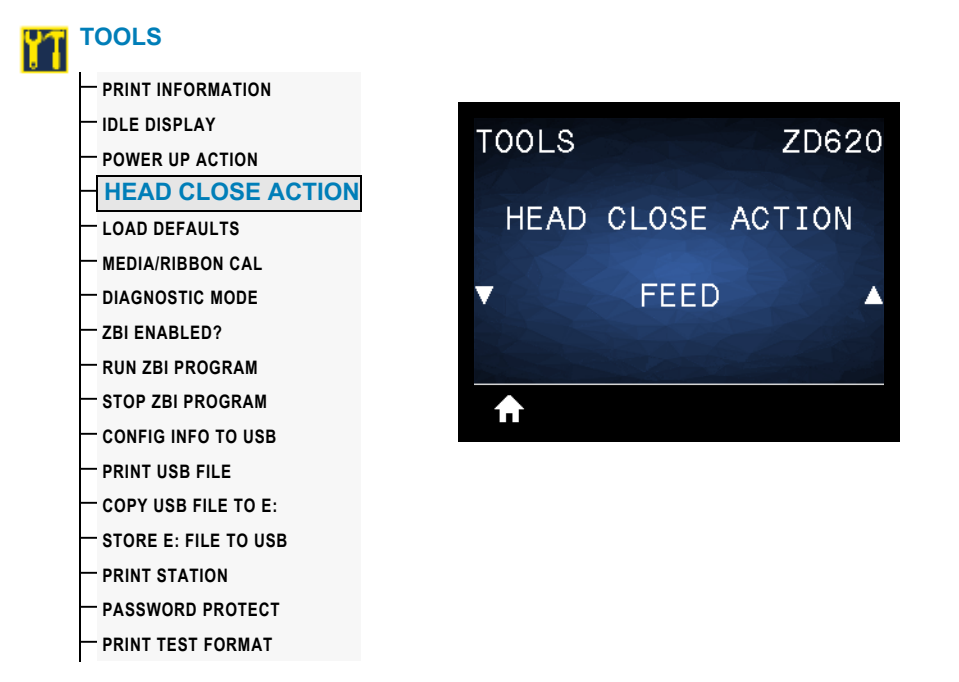

**Description:** Set the action for the printer to take when you close the printhead.

#### **Accepted values:**

- CALIBRATE—Adjusts sensor levels and thresholds, determines the label length, and FEEDs the media to the next web.
- FEED—FEEDs the labels to the first registration point.
- LENGTH—Determines the label length using current sensor values, and FEEDs the media to the next web.
- NO MOTION—Tells the printer not to move the media. You must manually ensure that the web is positioned correctly, or press FEED to position the next web.
- SHORT CAL—Sets the media and web thresholds without adjusting sensor gain, determines the label length, and FEEDs the media to the next web/gap.

#### **Related ZPL command(s):** ^MF

**SGD command used:** ezpl.head\_close\_action

**Print Server web page:** View and Modify Printer Settings **>** Calibration

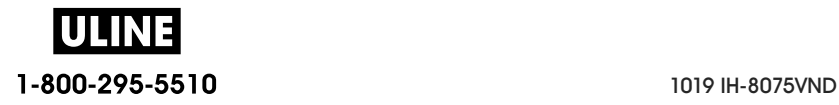

## **LOAD DEFAULTS**

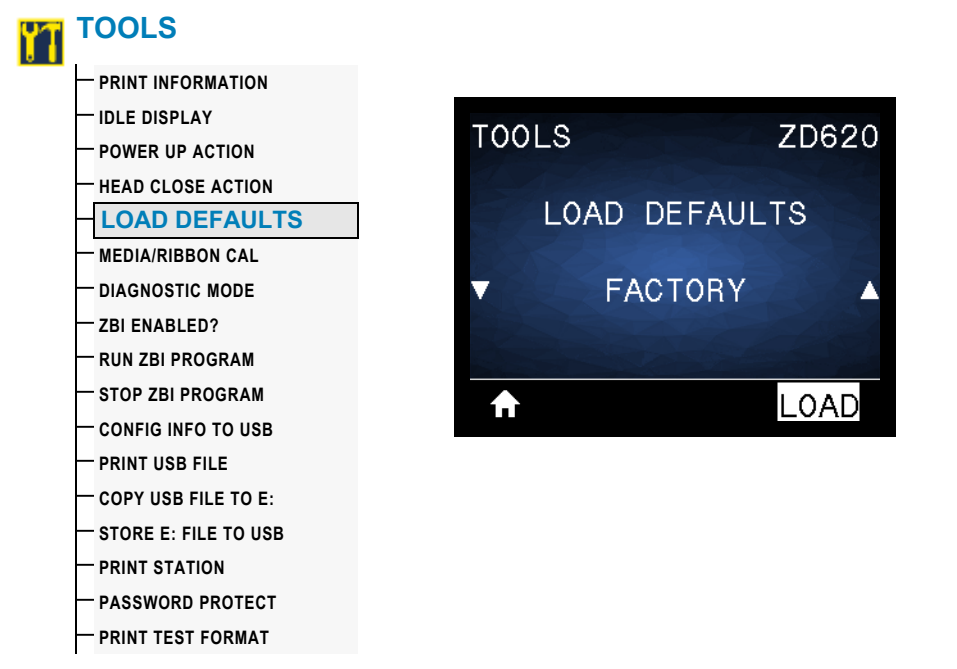

**Description:** Restore specific printer, print server, and network settings back to the factory defaults. Use care when loading defaults because you will need to reload all settings that you changed manually. This menu item is available through two user menus with different default values for each.

#### **Accepted values:**

- FACTORY—Restores all printer settings other than the network settings back to the factory defaults. Use care when loading defaults because you will need to reload all settings that you changed manually.
- NETWORK—Reinitializes the printer's wired or wireless print server. With a wireless print server, the printer also reassociates with your wireless network.
- LAST SAVED-Loads settings from the last permanent save.

### **Related ZPL command(s):**

- FACTORY: ^JUF
- NETWORK: ^JUN
- LAST SAVED: ^JUR

**SGD command used:** Not Applicable

**Print Server web page:** View and Modify Printer Settings **>** Calibration

- FACTORY: View and Modify Printer Settings **>** Restore Default Configuration
- NETWORK: Print Server Settings **>** Reset Print Server
- LAST SAVED: View and Modify Printer Settings **>** Restore Saved Configuration

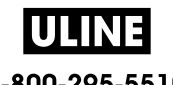

# **MEDIA/RIBBON CAL**

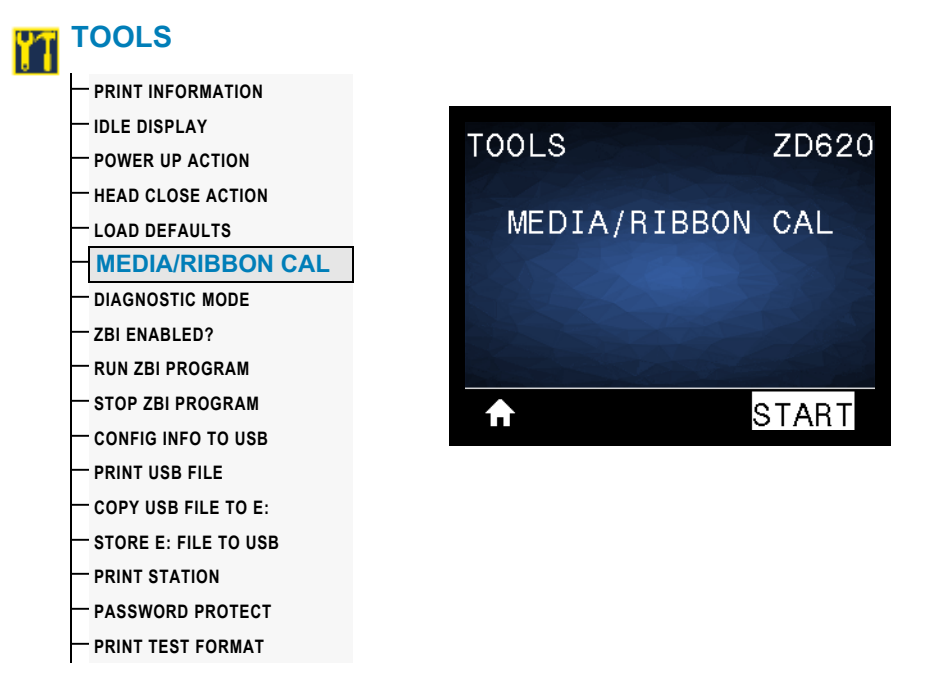

**Description:** Calibrate the printer to adjust the sensitivity of the media sensors.

**Related ZPL command(s):** ~JC

### **SGD command used:** ezpl.manual\_calibration

**Print Server web page:** The calibration procedure cannot be initiated through the web pages.

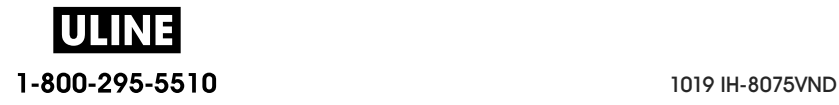

### **DIAGNOSTIC MODE**

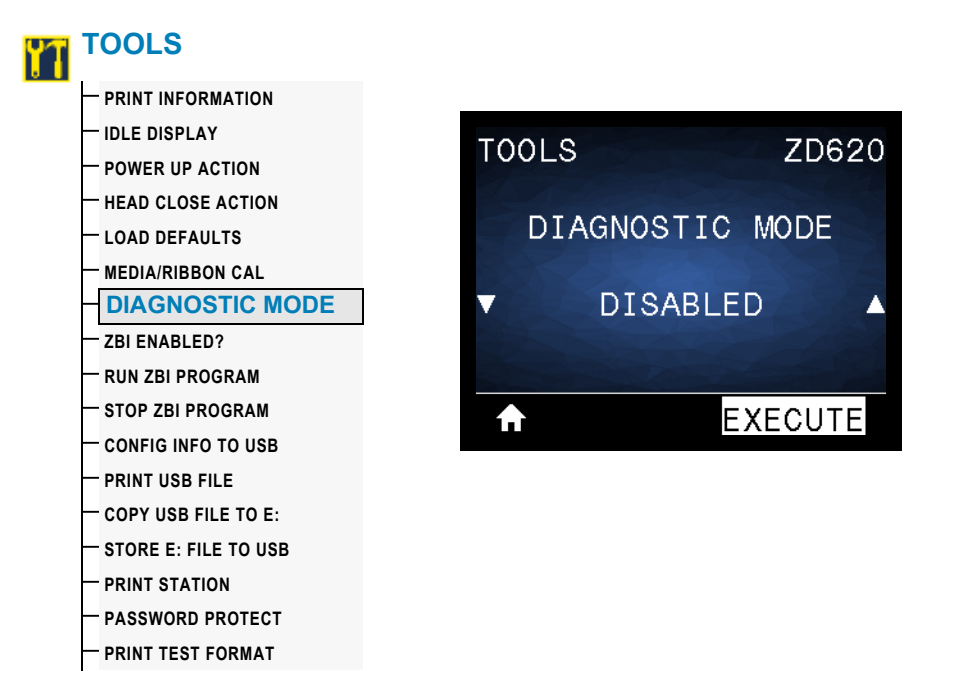

**Description:** Use this diagnostics tool to cause the printer to output the hexadecimal values for all data received by the printer. For more information, see Communication Diagnostics Test.

**Accepted values:** DISABLED or ENABLED

**Related ZPL command(s):** ~JD to enable, ~JE to disable

**SGD command used:** device.diagnostic\_print

**Print Server web page:** The calibration procedure cannot be initiated through the web pages.

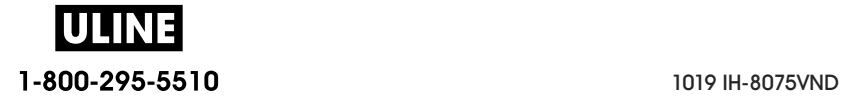

### **ZBI ENABLED?**

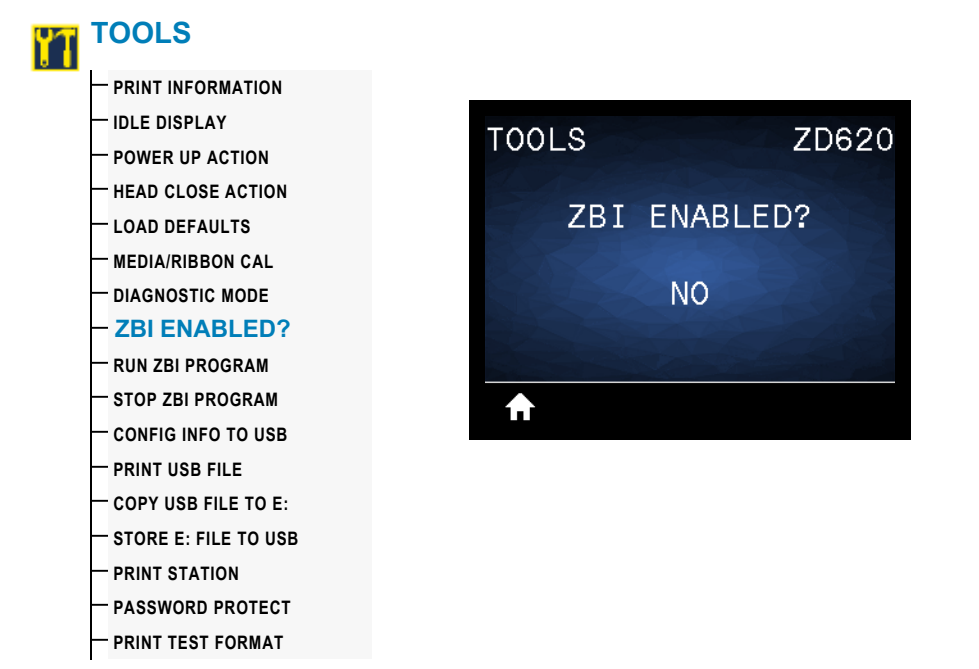

**Description:** Zebra Basic Interpreter (ZBI 2.0™) is a programming option that may be purchased for your printer. If you would like to purchase this option, contact your Zebra reseller for more information.

#### **Accepted values:** NO or YES

**SGD command used:** zbi.key (identifies if the ZBI 2.0 option is enabled or disabled on the printer)

**Print Server web page:** Not Applicable

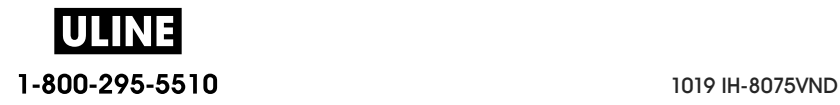

### **RUN ZBI PROGRAM**

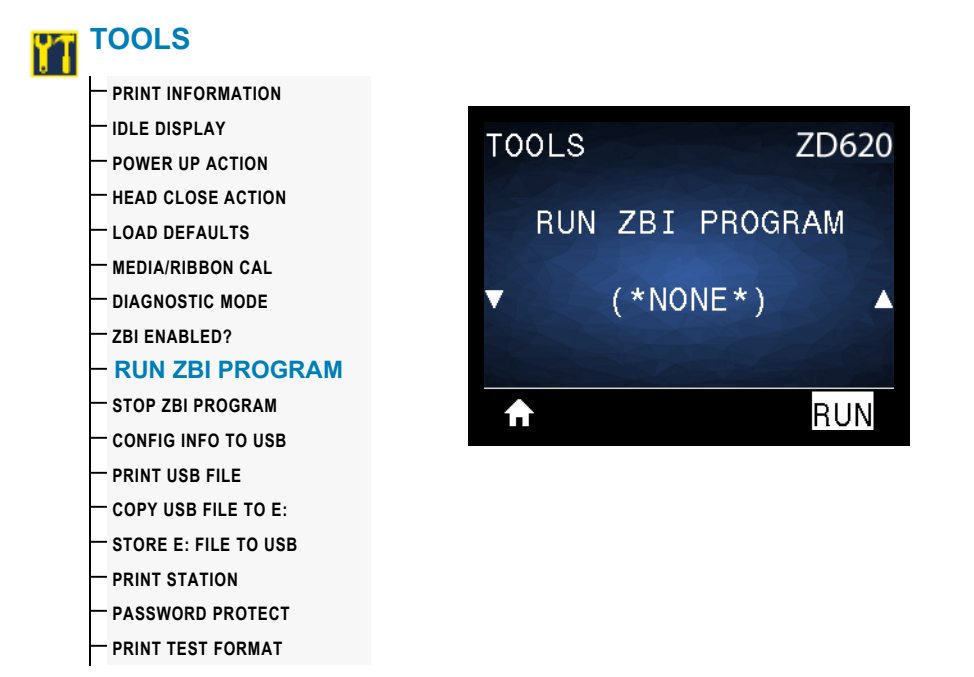

**Description:** This menu item appears only if ZBI is enabled on your printer. If ZBI programs have been downloaded to your printer, you may select one to run using this menu item. If no program exists on your printer, NONE is listed.

To run a ZBI program that you have downloaded to your printer:

- 1. Use the UP ARROW or DOWN ARROW to select a file from this menu.
- 2. Press RIGHT SELECT to select RUN. If no program exists, the RUN option does not perform an action.

**Accepted values:** NONE or PROGRAM FILE NAMES

**Related ZPL command(s):** ^JI, ~JI

**SGD command used:** zbi.control.run

**Print Server web page:** Printer Home Page **>** Directory Listing

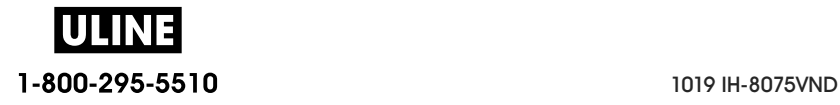

### **STOP ZBI PROGRAM**

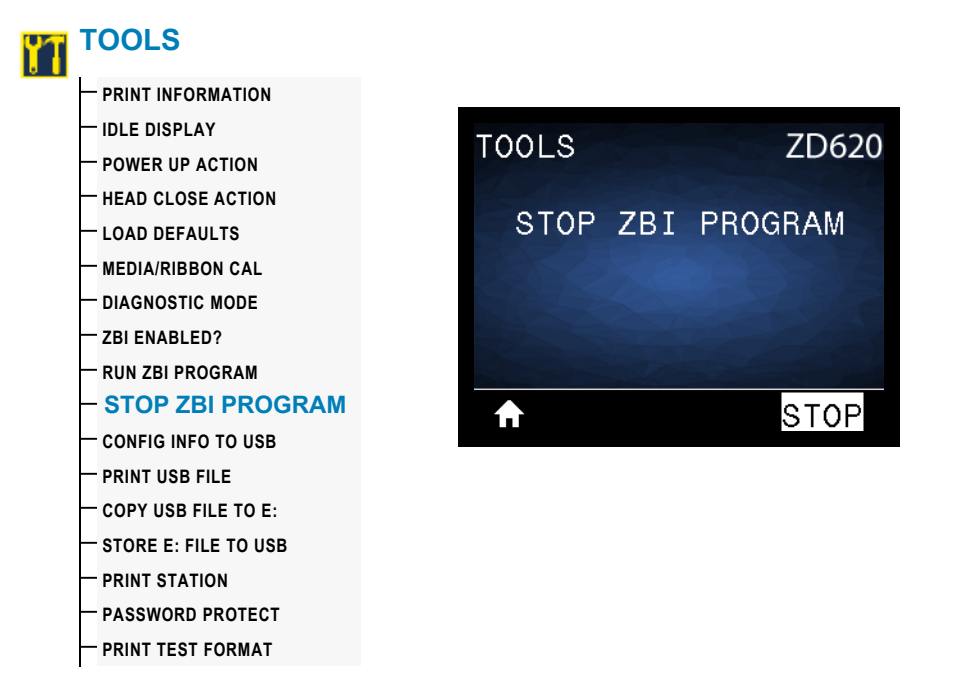

**Description:** This menu item appears only if ZBI is enabled on your printer. Use this menu item to stop a ZBI program. The printer lists only programs that are running.

To stop a ZBI program:

- 1. If necessary, use the UP ARROW or DOWN ARROW to select the file from this menu.
- 2. Press RIGHT SELECT to select **STOP**.

**Accepted values:** NONE or PROGRAM FILE NAMES

**Related ZPL command(s):** ~JQ

**SGD command used:** zbi.control.terminate

**Print Server web page:** Printer Home Page **>** Directory Listing

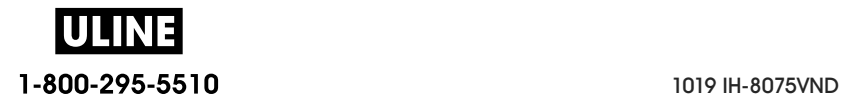

### **PRINT USB FILE**

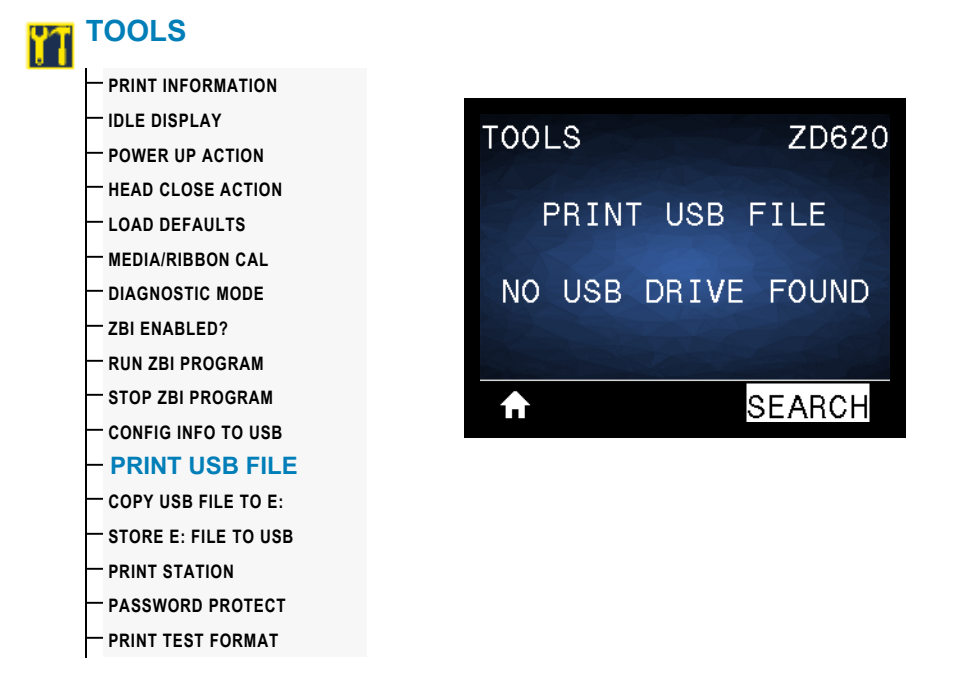

**Description:** Select files to print from a USB Flash drive. See the exercises in Using the USB Hosts Port and the NFC Capabilities for an exercise using this capability.

To print files from a USB Flash drive:

- 1. Insert a USB Flash drive into the printer's USB host port.
- 2. The printer lists available files. SELECT ALL is available to print all available files on the USB Flash drive.
- 3. Use the UP ARROW or DOWN ARROW to select a file from this menu.
- 4. Press RIGHT SELECT to select PRINT.

**Accepted values:** NONE, SELECT ALL or PROGRAM FILE NAMES **Related ZPL command(s):** Not Applicable **SGD command used:** usb.host.read\_list **Print Server web page:** Not Applicable

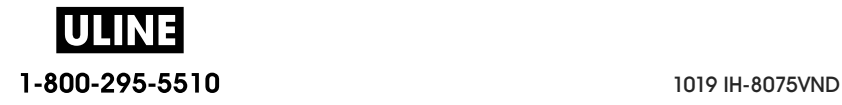

## **COPY USB FILE TO E:**

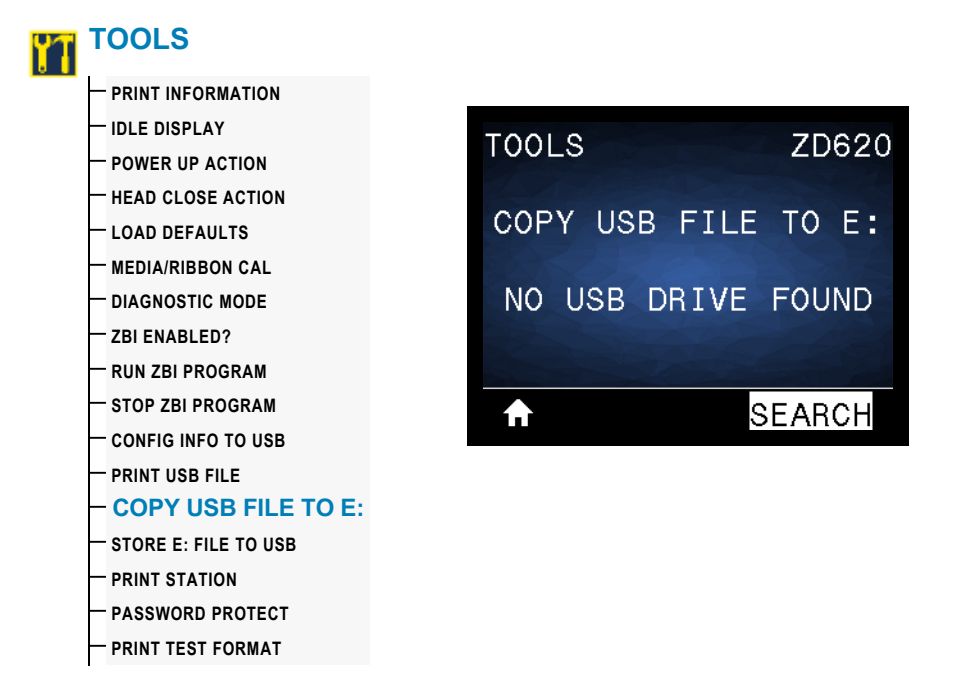

**Description:** Select files to copy to the printer from a USB Flash drive. See the exercises in **Using the USB Hosts Port and the NFC Capabilities** on page 261 for an exercise using this capability.

To copy files to the printer from a USB Flash drive:

- 1. Insert a USB flash drive into the printer's USB host port.
- 2. The printer lists available files. SELECT ALL is available to copy all available files from the USB Flash drive.
- 3. Use the UP ARROW or DOWN ARROW to select a file from this menu.
- 4. Press RIGHT SELECT to select STORE.

**Accepted values:** NONE, SELECT ALL or PROGRAM FILE NAMES

**SGD command used:** usb.host.read\_list

**Print Server web page:** Not Applicable

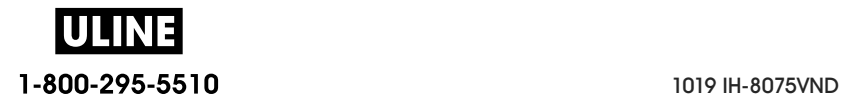

## **STORE E: FILE TO USB**

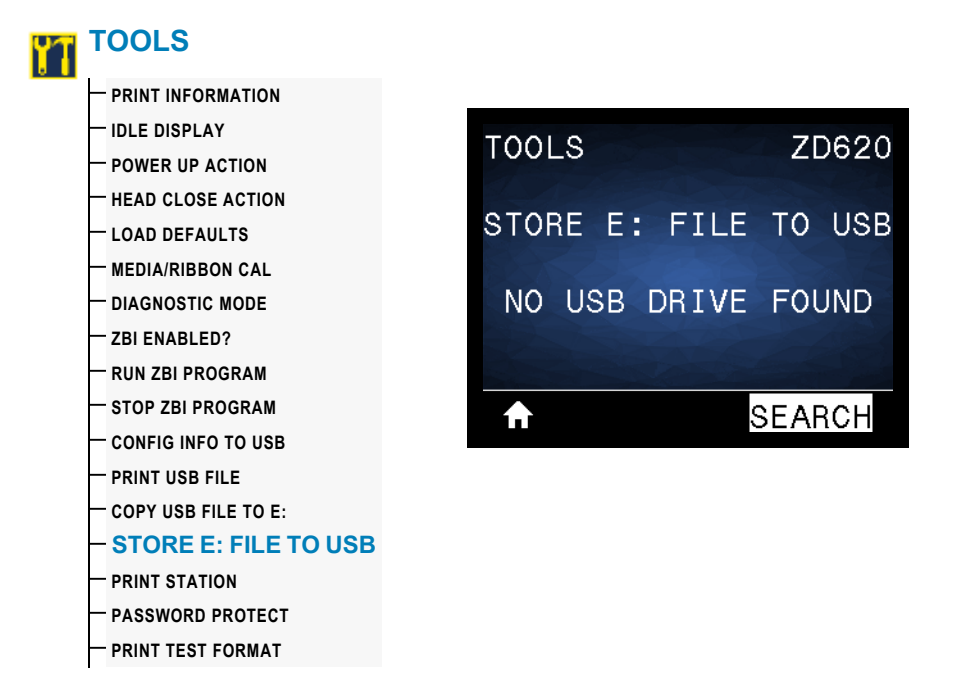

**Description:** Select files from the printer to store on a USB Flash drive. See the exercises in **Using the USB Hosts Port and the NFC Capabilities** on page 261 for an exercise using this capability.

To copy files from the printer to a USB Flash drive:

- 1. Verify that a USB flash drive into the printer's USB host port.
- 2. The printer lists available files. SELECT ALL is available to store all files available files from the printer on the USB Flash drive.
- 3. Use the UP ARROW or DOWN ARROW to select a file from this menu.
- 4. Press RIGHT SELECT to select STORE.

**Accepted values:** NONE, SELECT ALL or PROGRAM FILE NAMES **SGD command used:** usb.host.write\_list

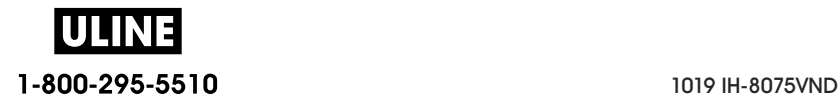

### **PRINT STATION**

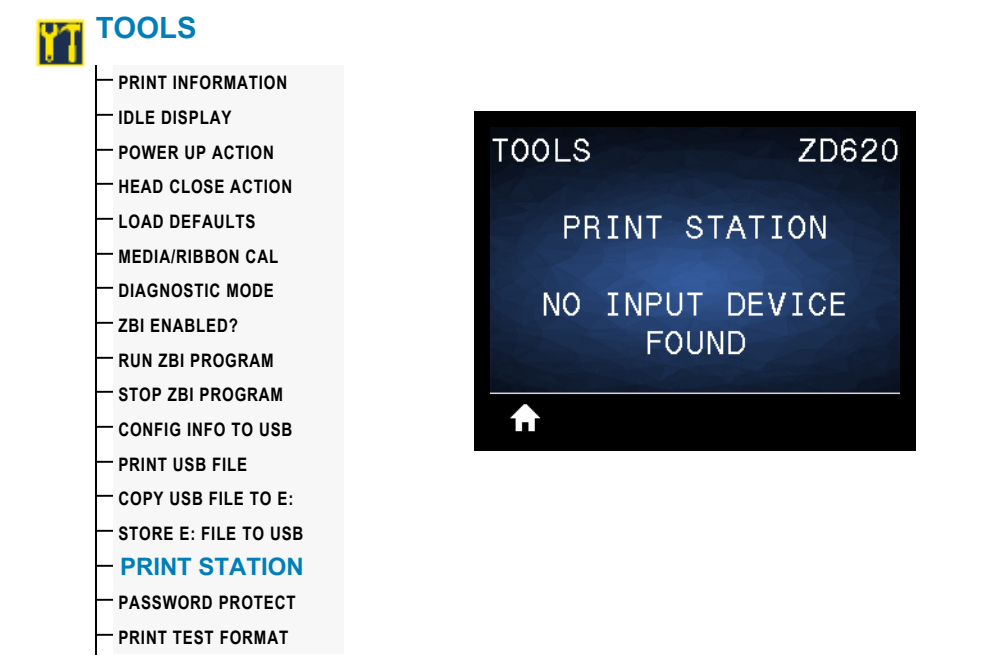

**Description:** Use this menu item to fill in variable fields in a label format and print the label using a Human Input Device (HID), such as a USB keyboard, scale, or barcode scanner. A suitable label format must be stored on the E: drive of the printer to use this option. See the exercises in USB Host Port and Link-OS Demonstration Examples for an exercise using this capability.

When you plug an HID into one of the printer's USB host ports, use this user menu to select a form on the printer's E: drive. After you have been prompted to fill in each variable  $\wedge$ FN field on the form, you can specify the desired quantity of labels to print.

For more information about using the  $\wedge$ FN command or the SGD commands related to this feature, refer to the **Zebra Programming Guide**. You can download a copy of the manual from: www.zebra.com/manuals/.

#### **Accepted values:** NO INPUT DEVICE FOUND, NONE, or PROGRAM FILE NAMES

#### **SGD command used:**

- usb.host.keyboard input (must be set to ON)
- usb.host.template\_list
- usb.host.fn\_field\_list
- usb.host.fn\_field\_data
- usb.host.fn\_last\_field
- usb.host.template\_print\_amount

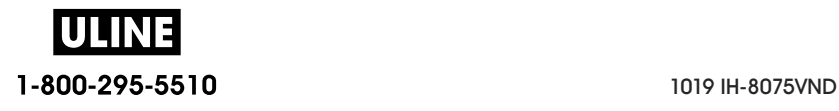

### **PASSWORD PROTECT**

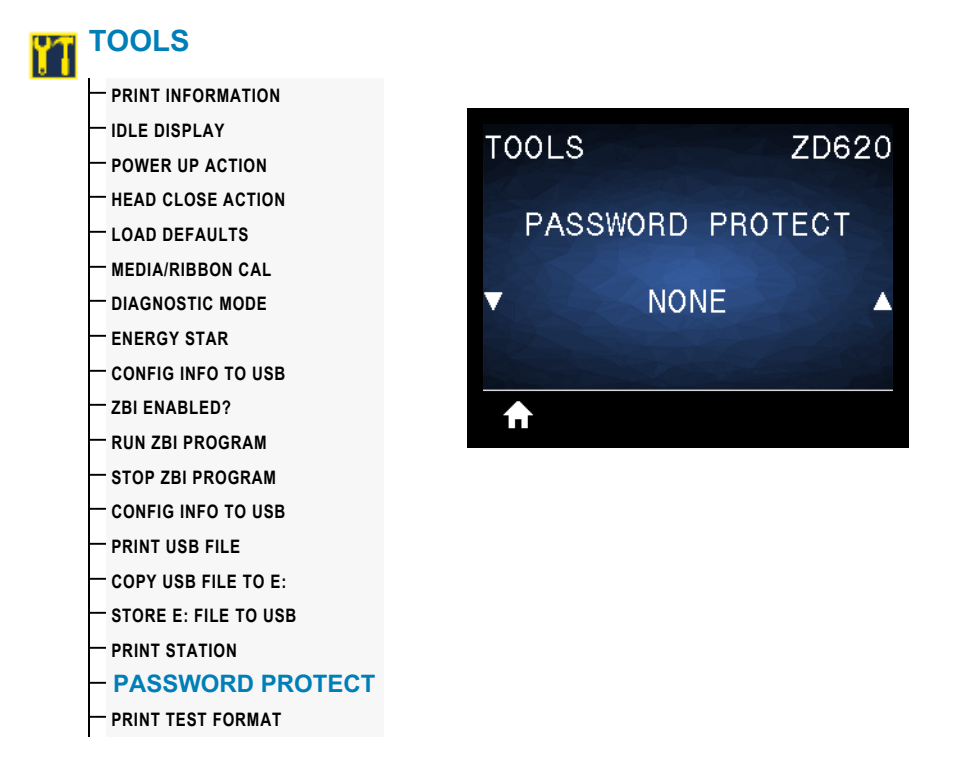

**Description:** Select the level of password protection for user menu items. The default printer password is 1234.

**Accepted values:** NONE, SELECTED, ALL

**Related ZPL command(s):**  $^kKP$  (to change the printer password)

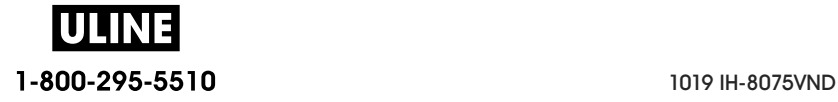

### **PRINT TEST FORMAT**

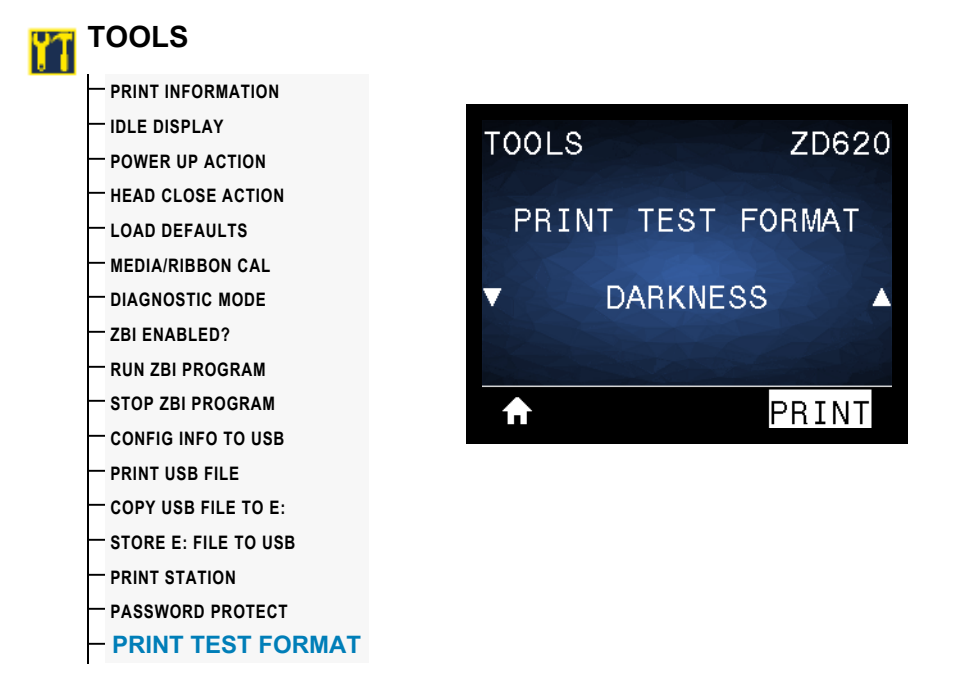

**Description:** Use this menu item to initiate test sequences that print specific types of labels to help you troubleshoot printing issues.

#### **Accepted values:**

- DARKNESS—Runs a repeated image in incrementing darkness levels.
- FIRST DOT LOCATION—Identifies the first dot location and label top to assist you with adjusting the position of the label.
- PRINT LINE—Initiates a test sequence.
- IMAGE COMPRESSION—Prints an image with lines and circles to assist with issues regarding compression or stretching of an image.
- ELEMENT OUT—Prints a horizontal image designed to show if a printhead element is not functioning.

#### **SGD command used:**

print.troubleshooting\_label\_choices (specifies the type of label)

print.troubleshooting\_label\_print (prints the label)

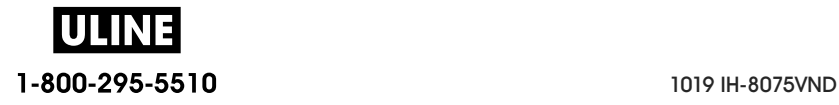

# **NETWORK**

# **ACTIVE PRINT SERVER**

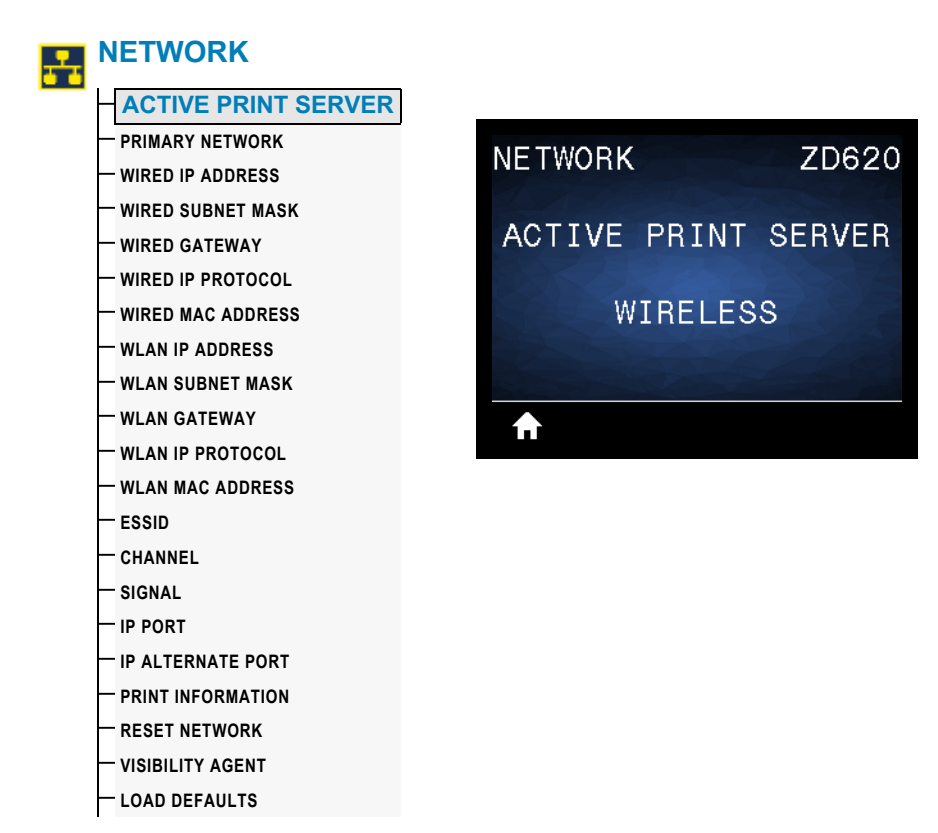

**Description:** View whether the WIRED or WIRELESS print server is currently active.

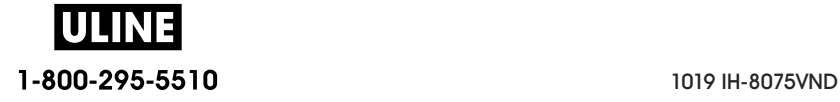

## **PRIMARY NETWORK**

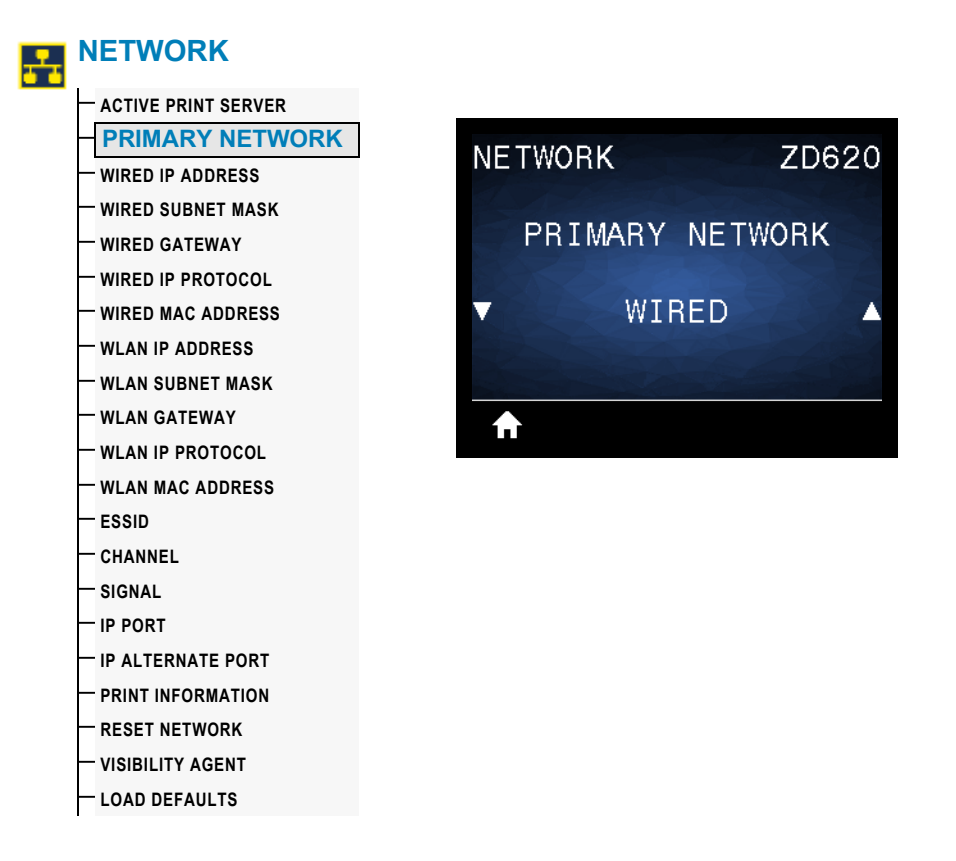

**Description:** View or modify whether the WIRED or WIRELESS print server is considered primary. You may select which one is primary.

**Accepted values:** WIRED or WIRELESS

**SGD command used:** ip.primary\_network

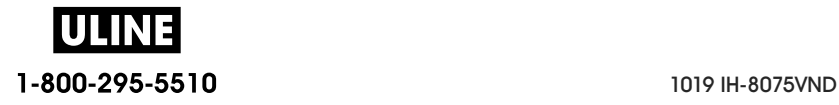

### **WIRED IP ADDRESS**

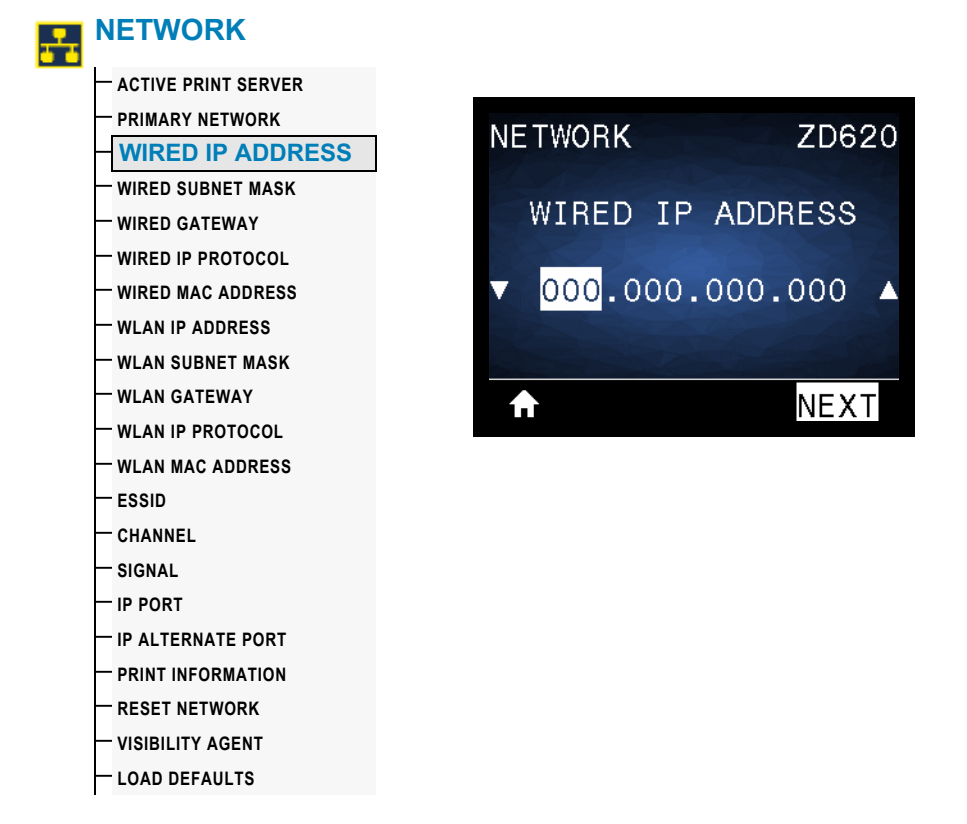

**Description:** View and, if necessary, change the printer's Wired IP Address.

To save changes to this setting, set WIRED IP PROTOCOL to PERMANENT, and then reset the print server (see RESET NETWORK).

**Accepted values:** 000 to 255 for each field

**Related ZPL command(s):** ^ND

**SGD command used:** internal\_wired.ip.addr

**Printer Web page:** View and Modify Printer Settings **>** Network Communications Setup > TCP/IP Settings

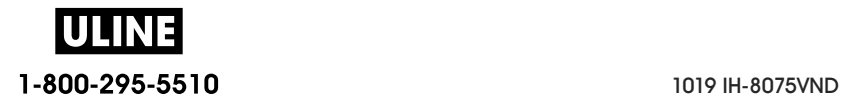

### **WIRED SUBNET MASK**

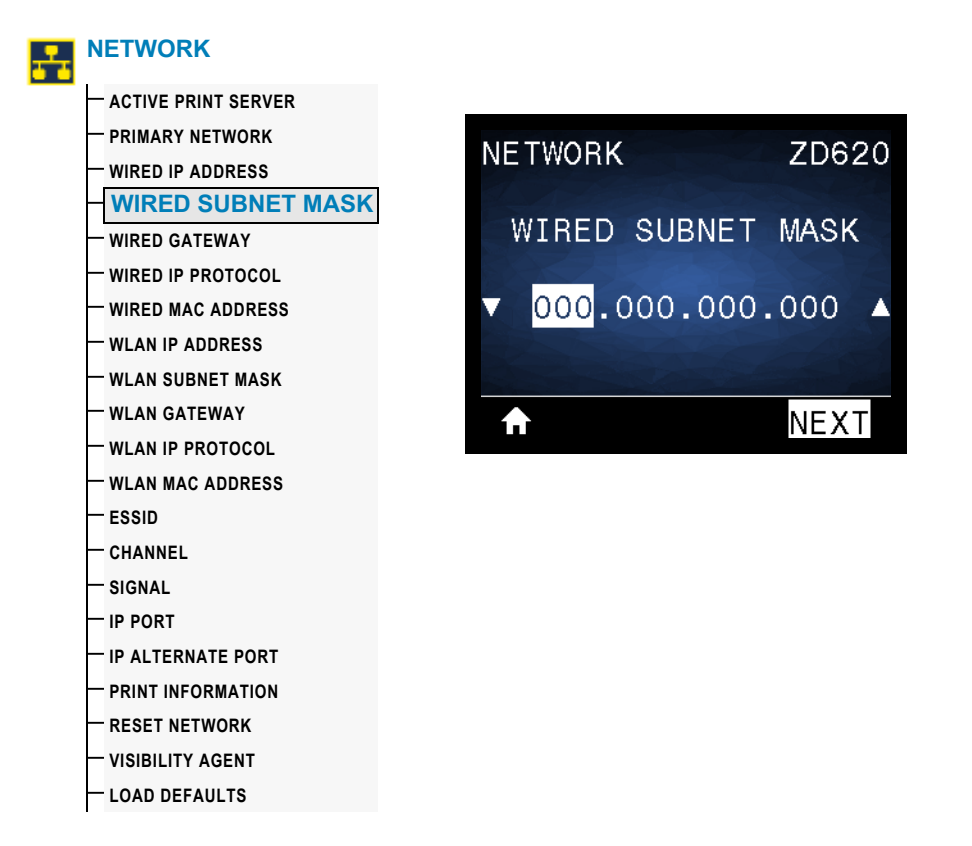

**Description:** View and, if necessary, change the wired subnet mask.

To save changes to this setting, set WIRED IP PROTOCOL to PERMANENT, and then reset the print server (see RESET NETWORK).

**Accepted values:** 000 to 255 for each field

**Related ZPL command(s):** ^ND

**SGD command used:** internal\_wired.ip.netmask

**Printer Web page:** View and Modify Printer Settings **>** Network Communications Setup > TCP/IP Settings

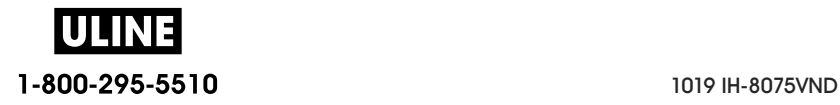

### **WIRED GATEWAY**

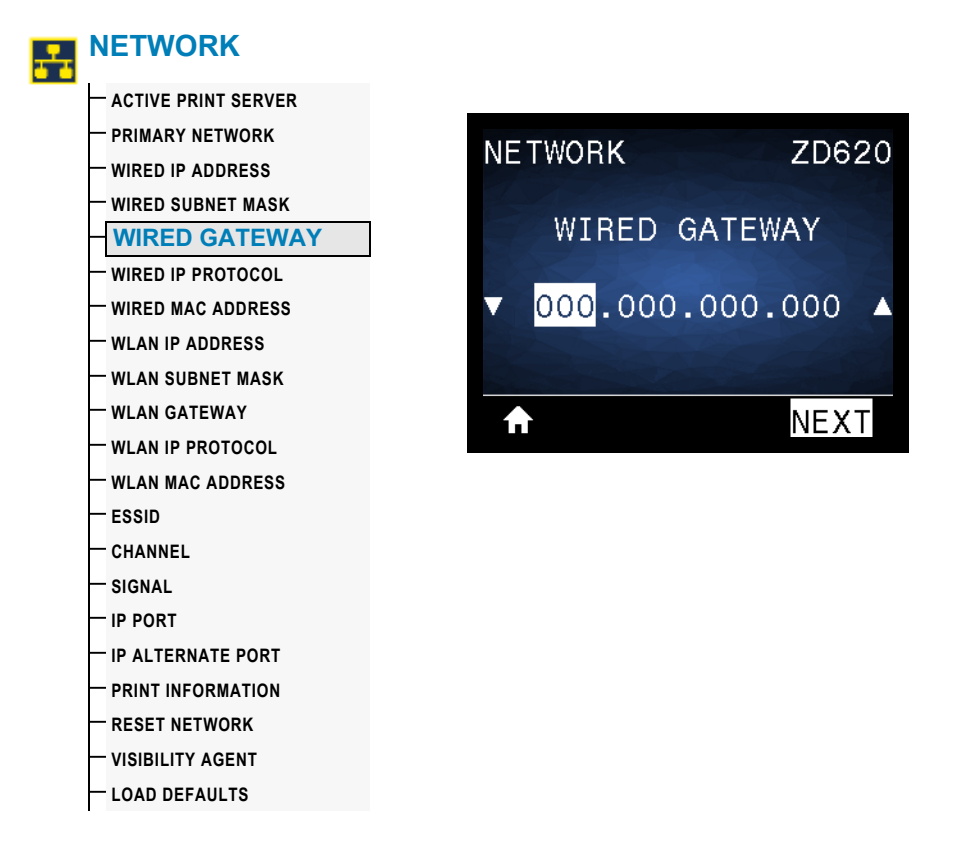

**Description:** View and, if necessary, change the default wired gateway.

To save changes to this setting, set WIRED IP PROTOCOL to PERMANENT, and then reset the print server (see RESET NETWORK).

**Accepted values:** 000 to 255 for each field

**Related ZPL command(s):** ^ND

**SGD command used:** internal\_wired.ip.gateway

**Printer Web page:** View and Modify Printer Settings **>** Network Communications Setup **>** TCP/IP Settings

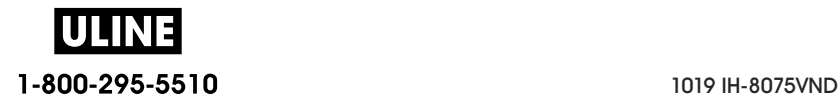

### **WIRED IP PROTOCOL**

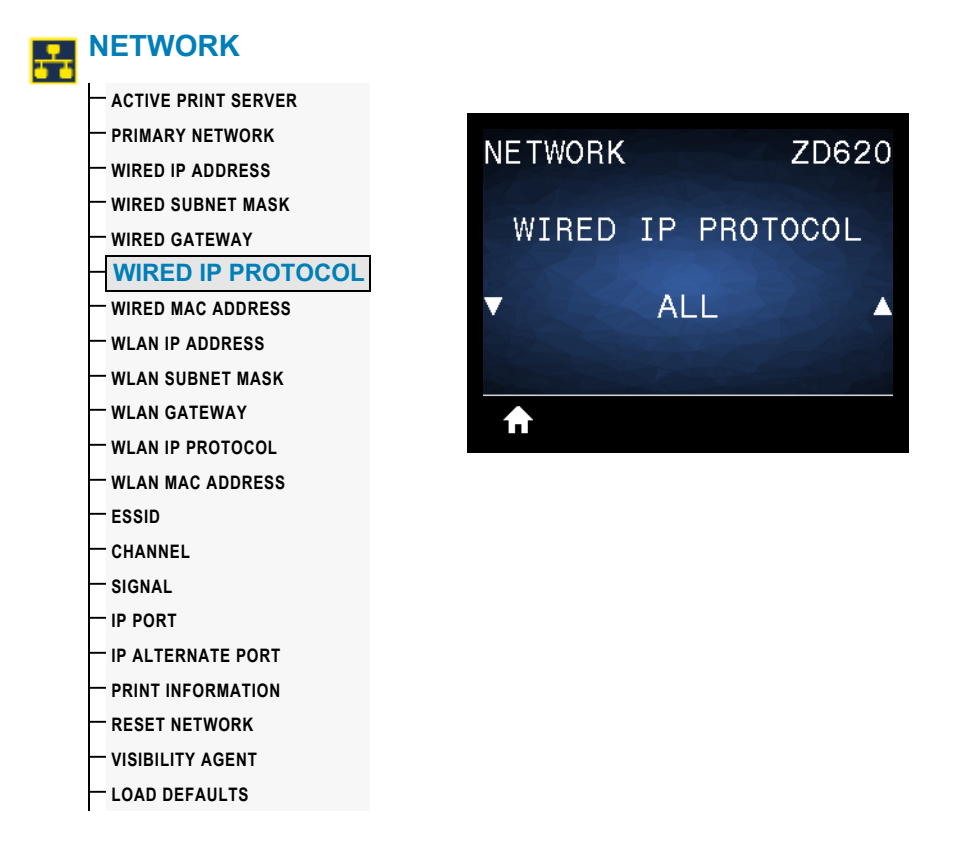

**Description:** This parameter indicates if the Net Administrator/User (permanent) or the server (dynamic) selects the Wired print server's IP address. When a dynamic option is chosen, this parameter tells the method(s) by which this print server receives the IP address from the server.

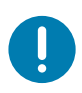

**Important •** The print server must be reset to allow changes to the network settings to take effect.

#### **Accepted values:**

- ALL
- **GLEANING ONLY**
- RARP
- BOOTP
- DHCP
- DHCP & BOOTP
- **PERMANENT**

**Related ZPL command(s):** ^ND

**SGD command used:** internal\_wired.ip.protocol

**Printer Web page:** View and Modify Printer Settings **>** Network Communications Setup **>** TCP/IP Settings

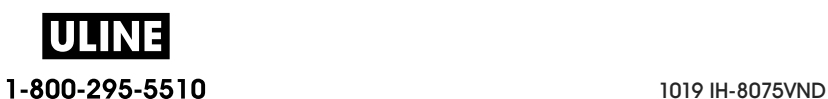
ZD620

#### **WIRED MAC ADDRESS**

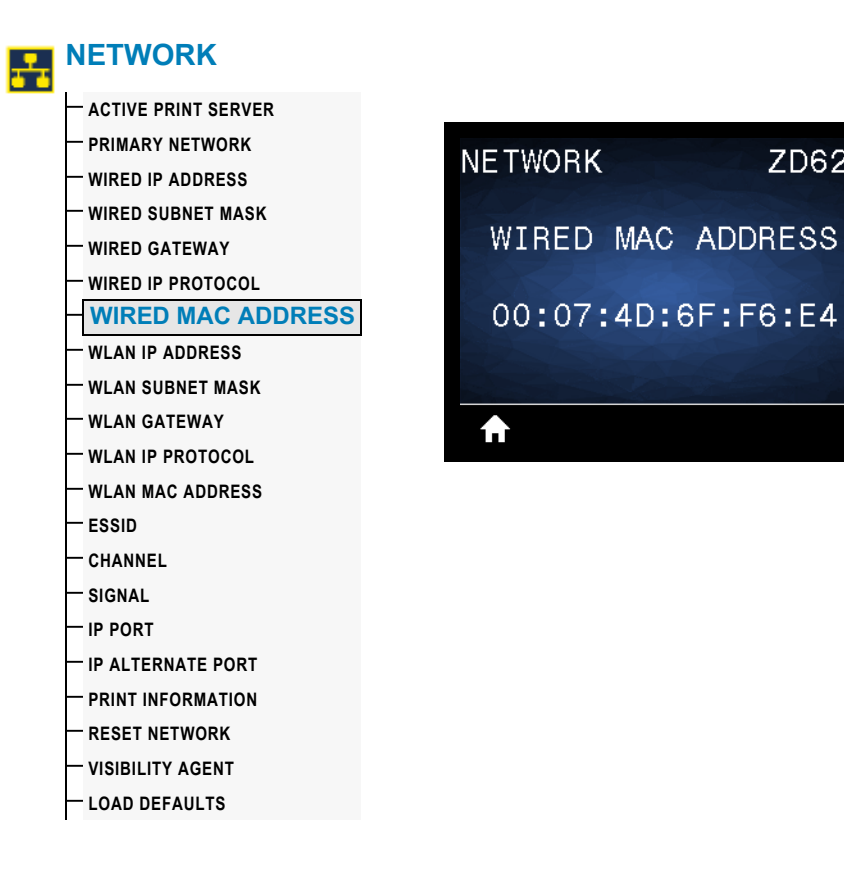

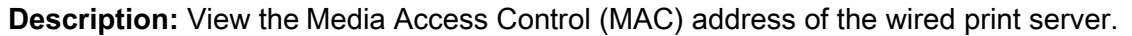

**SGD command used:** internal\_wired.mac\_addr

**Printer Web page:** View and Modify Printer Settings **>** Network Communications Setup **>** TCP/IP Settings

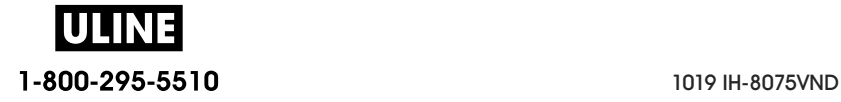

#### **WLAN IP ADDRESS**

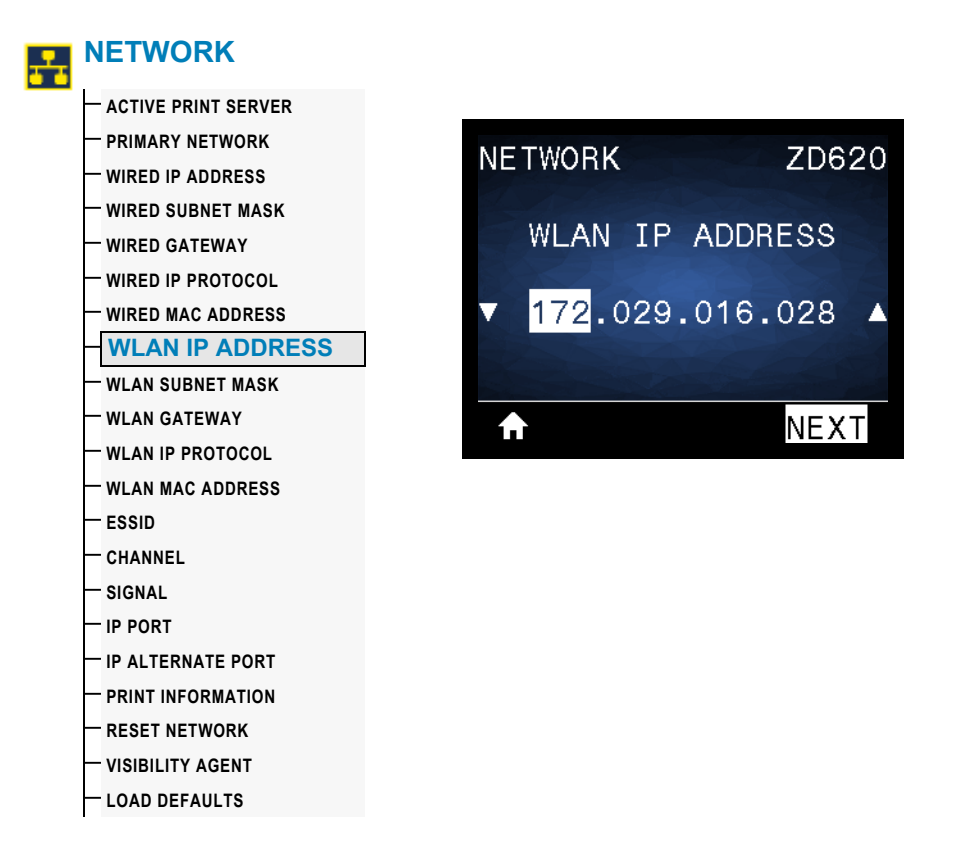

**Description:** View and, if necessary, change the printer's Wireless IP address.

To save changes to this setting, set WLAN IP PROTOCOL to PERMANENT, and then reset the print server (see RESET NETWORK).

**Accepted values:** 000 to 255 for each field

**Related ZPL command(s):** ^ND

**SGD command used:** ip.addr, wlan.ip.addr

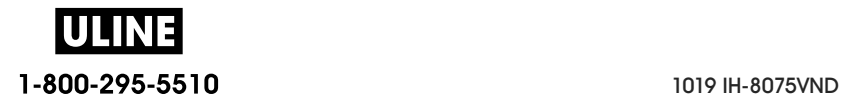

#### **WLAN SUBNET MASK**

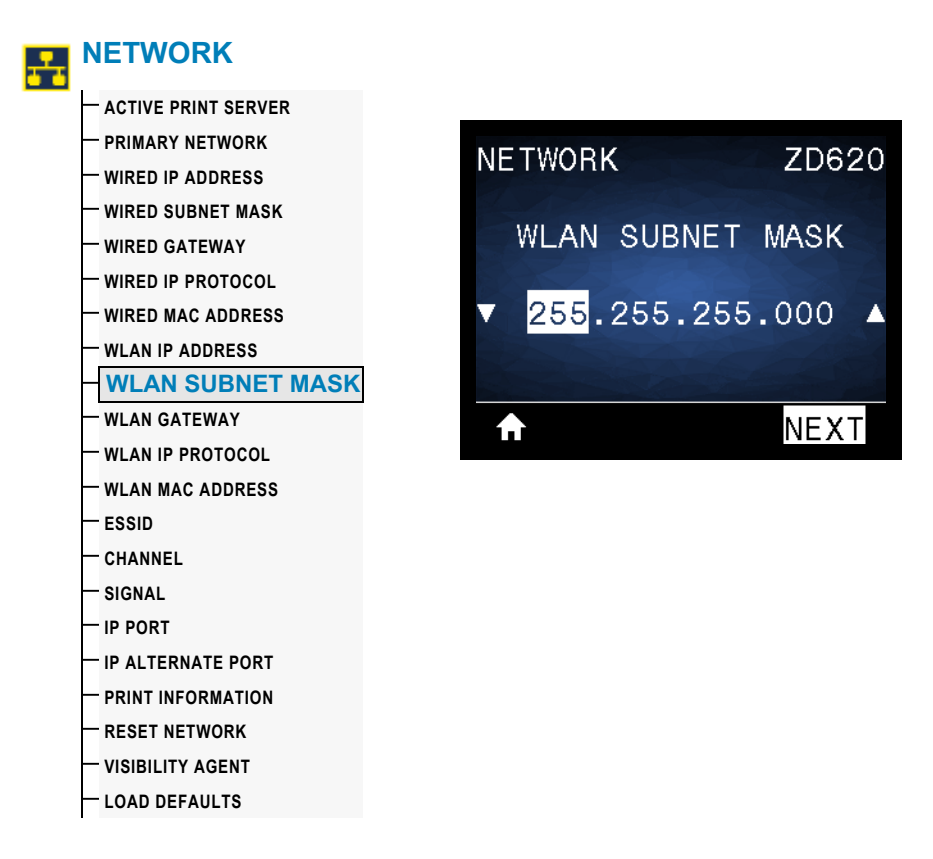

**Description:** View and, if necessary, change the Wireless subnet mask.

To save changes to this setting, set WLAN IP PROTOCOL to PERMANENT, and then reset the print server (see RESET NETWORK).

**Accepted values:** 000 to 255 for each field

**Related ZPL command(s):** ^ND

**SGD command used:** wlan.ip.netmask

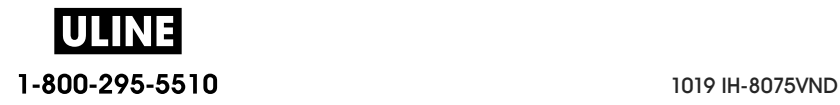

#### **WLAN GATEWAY**

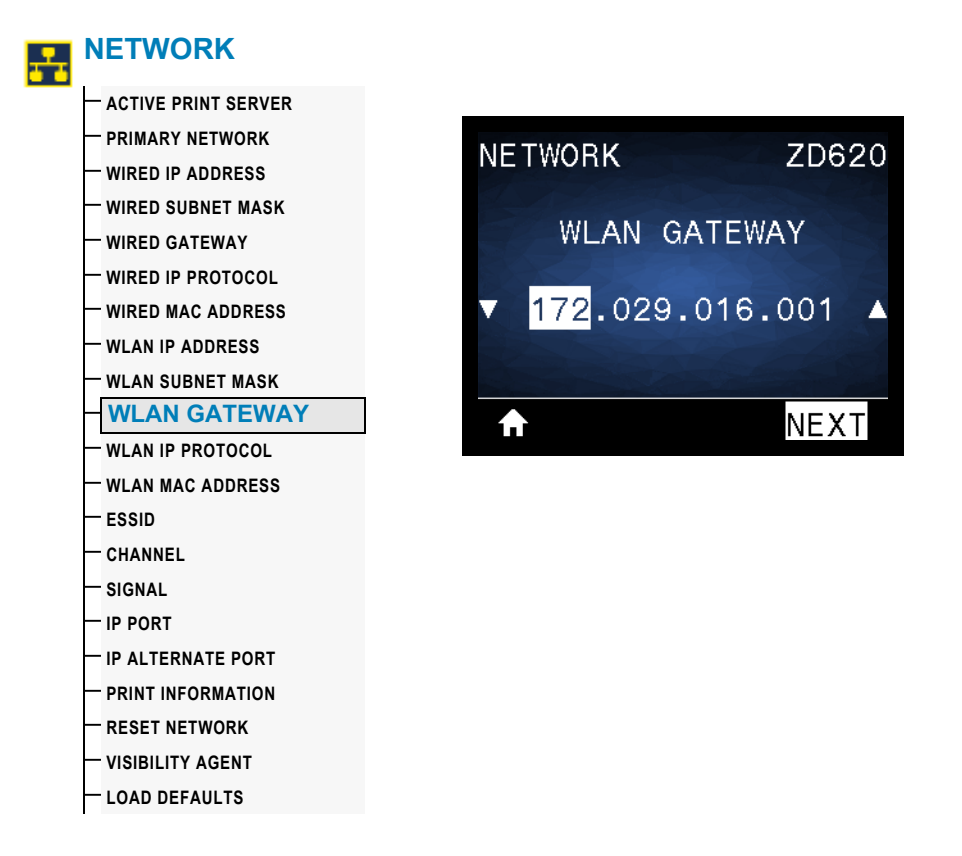

**Description:** View and, if necessary, change the default wireless gateway.

To save changes to this setting, set WLAN IP PROTOCOL to PERMANENT, and then reset the print server (see RESET NETWORK).

**Accepted values:** 000 to 255 for each field

**Related ZPL command(s):** ^ND

**SGD command used:** wlan.ip.gateway

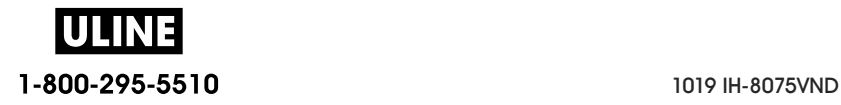

#### **WLAN IP PROTOCOL**

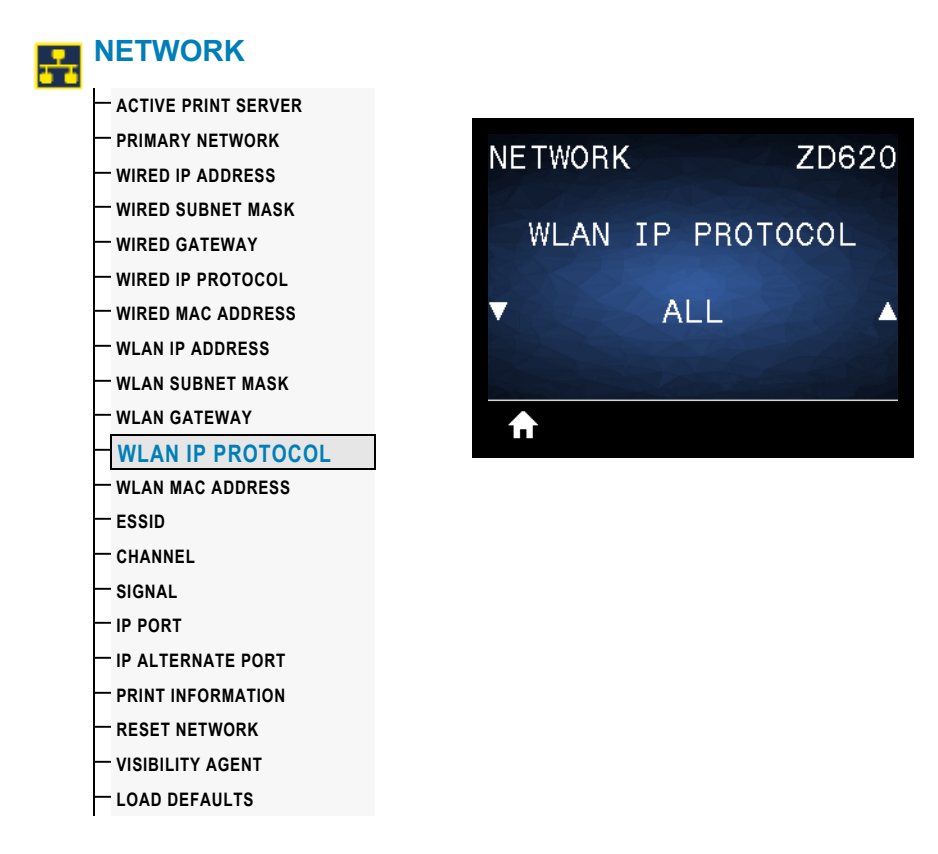

**Description:** This parameter indicates if the Net Administrator/User (permanent) or the server (dynamic) selects the Wireless print server's IP address. When a dynamic option is chosen, this parameter tells the method(s) by which this print server receives the IP address from the server.

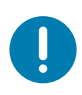

**Important •** The print server must be reset to allow changes to the network settings to take effect.

**Accepted values:** ALL, GLEANING ONLY, RARP, BOOTP, DHCP, DHCP & BOOTP, **PERMANENT** 

**Related ZPL command(s):** ^ND

**SGD command used:** wlan.ip.protocol

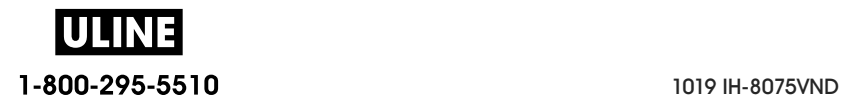

#### **WLAN MAC ADDRESS**

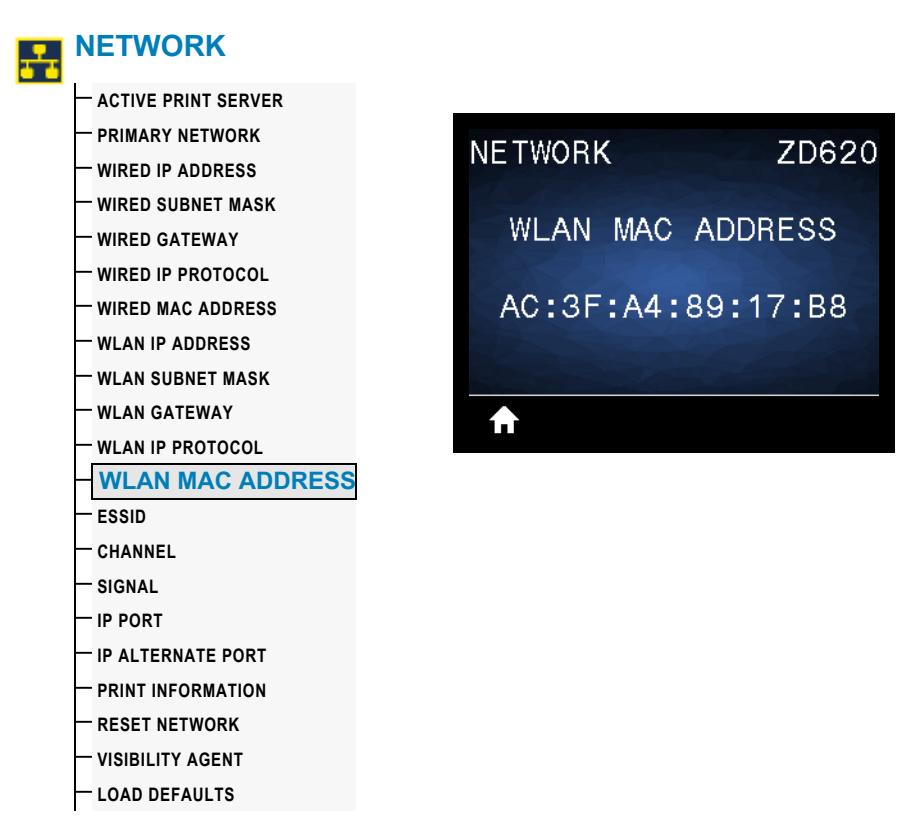

**Description:** View the Media Access Control (MAC) address of the wireless print server.

**SGD command used:** wlan.mac\_addr

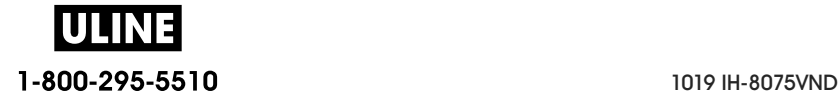

#### **ESSID**

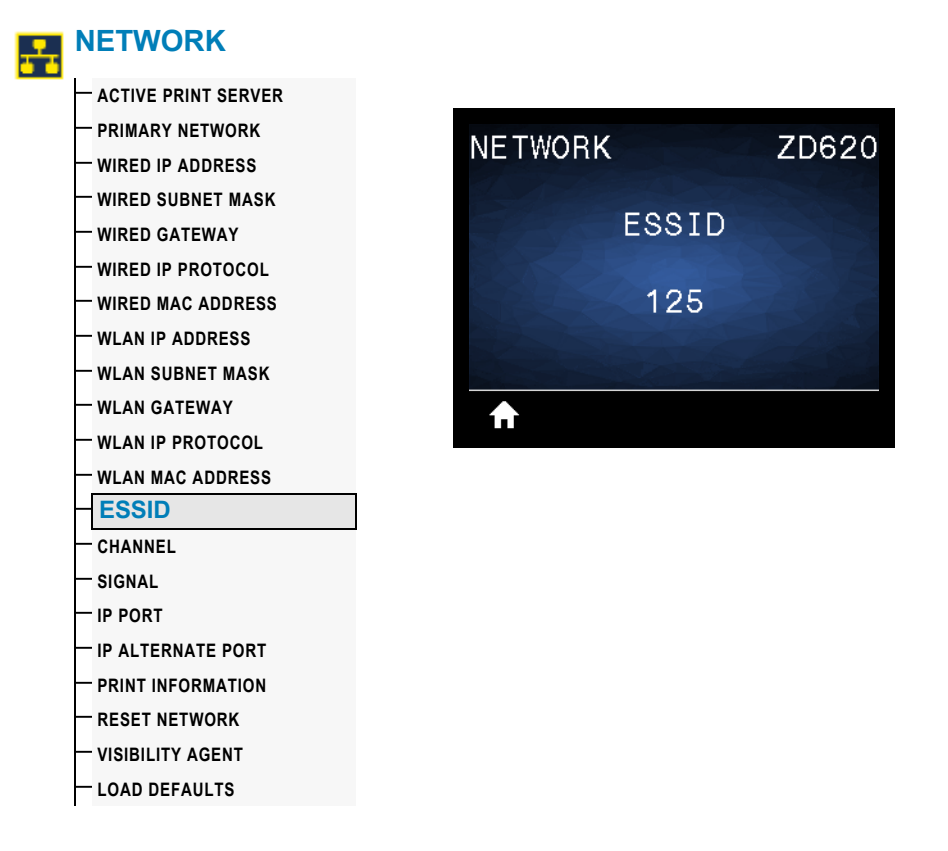

**Description:** The Extended Service Set Identification (ESSID) is an identifier for your wireless network. This setting, which cannot be modified from the user interface, gives the ESSID for the current wireless configuration.

**Accepted values:** 32-character alphanumeric string (default 125)

**SGD command used:** wlan.mac\_addr

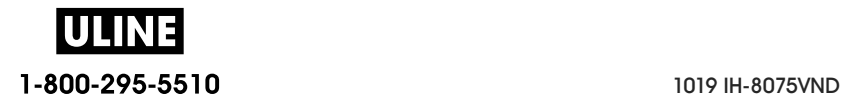

#### **CHANNEL**

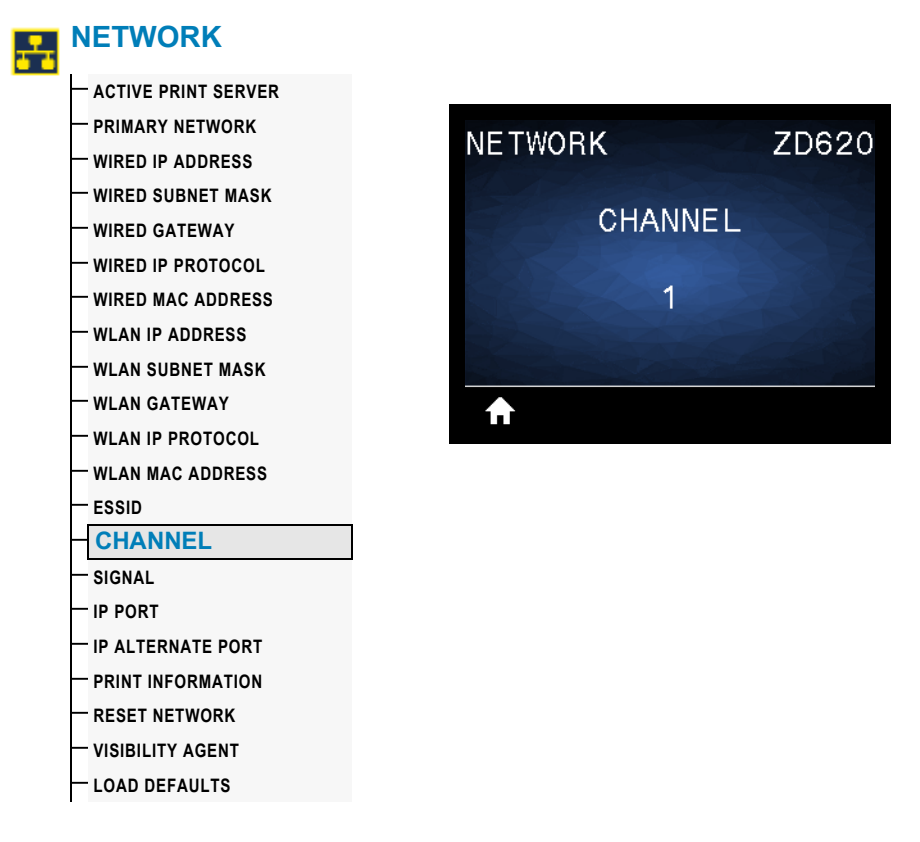

**Description:** View the wireless channel being used when the wireless network is active and authenticated.

#### **SGD command used:** wlan.channel

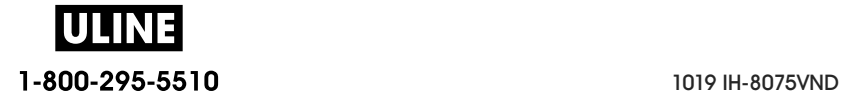

#### **SIGNAL**

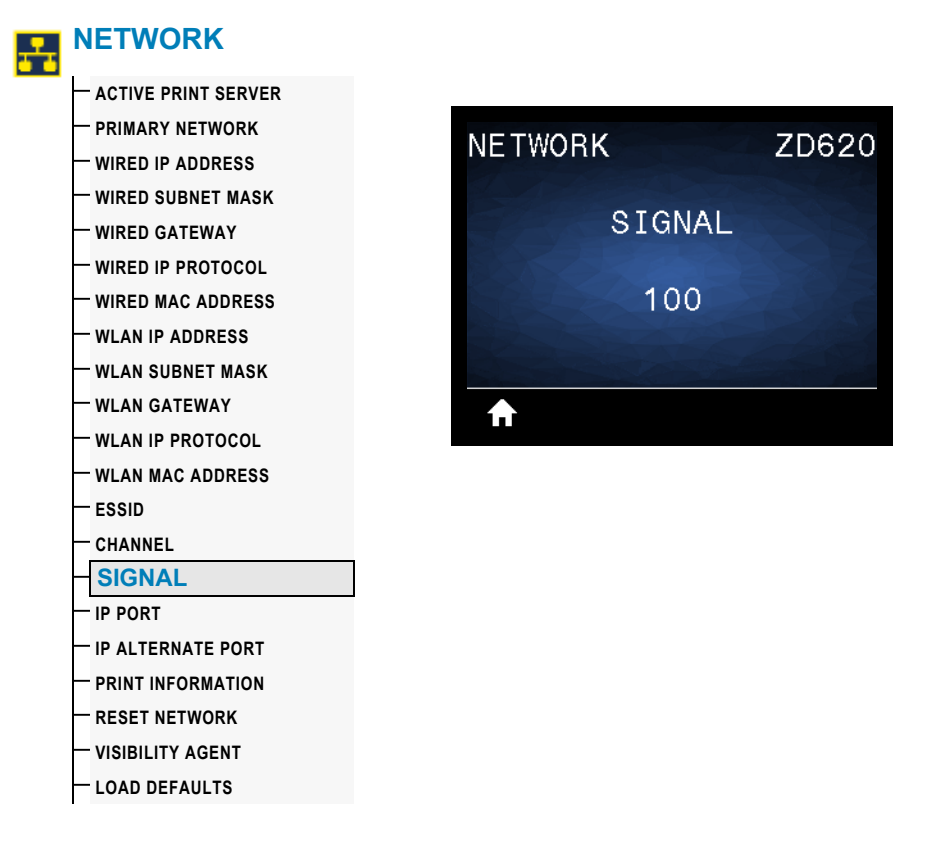

**Description:** View the wireless signal strength when the wireless network is active and authenticated.

**SGD command used:** wlan.signal\_strength

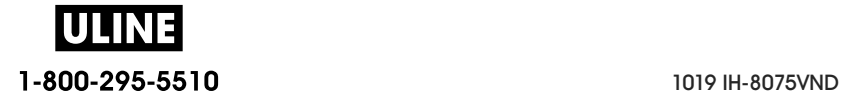

#### **IP PORT**

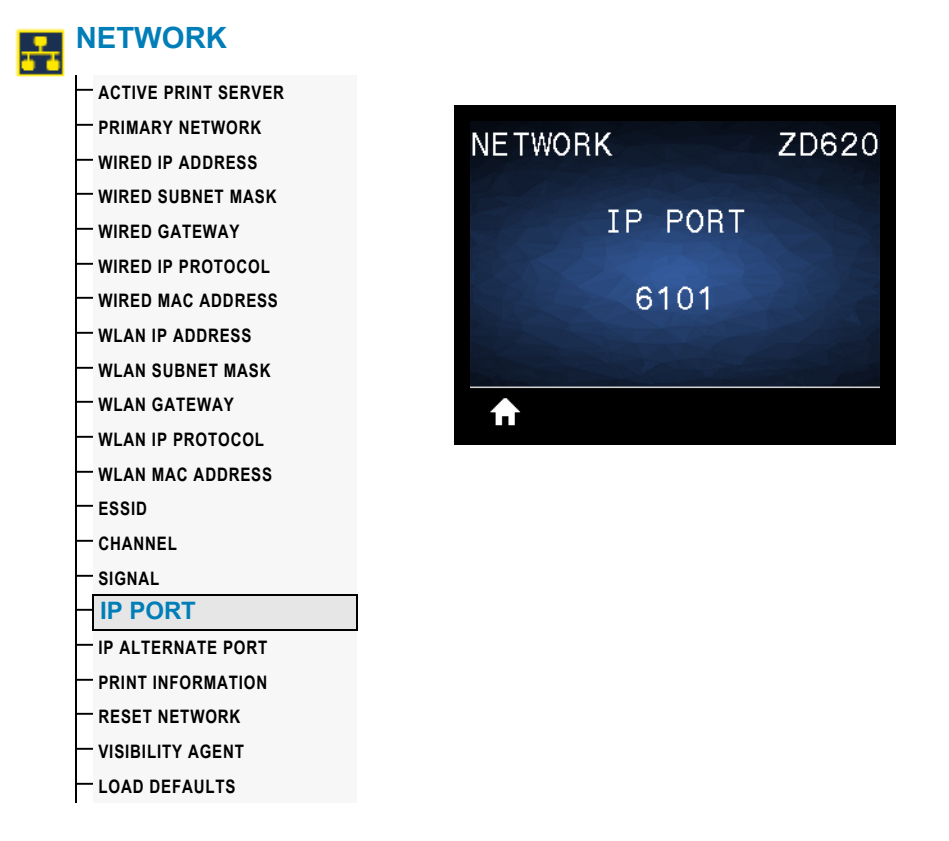

**Description:** This printer setting refers to the internal wired print servers port number that the TCP print service is listening on. Normal TCP communications from the host should be directed to this port.

#### **SGD command used:** internal\_wired.ip.port

**Printer Web page:** View and Modify Printer Settings **>** Network Communications Setup **>** TCP/IP Settings

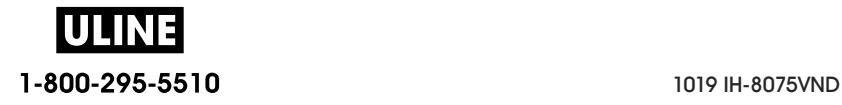

#### **IP ALTERNATE PORT**

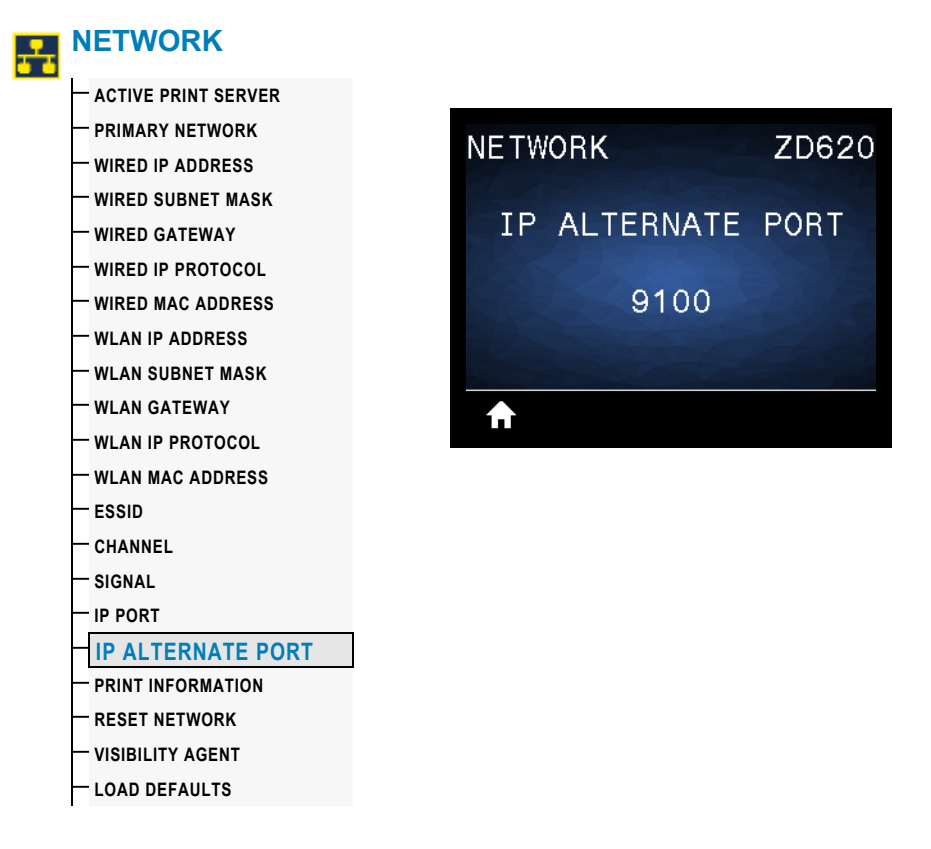

**Description:** This command sets the port number of the alternate TCP port.

**SGD command used:** internal\_wired.ip.port\_alternate

**Printer Web page:** View and Modify Printer Settings **>** Network Communications Setup **>** TCP/IP Settings

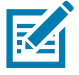

**Note •** Print servers supporting this command will monitor both the primary port and the alternate port for connections at the same time.

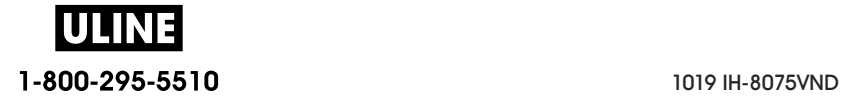

#### **RESET NETWORK**

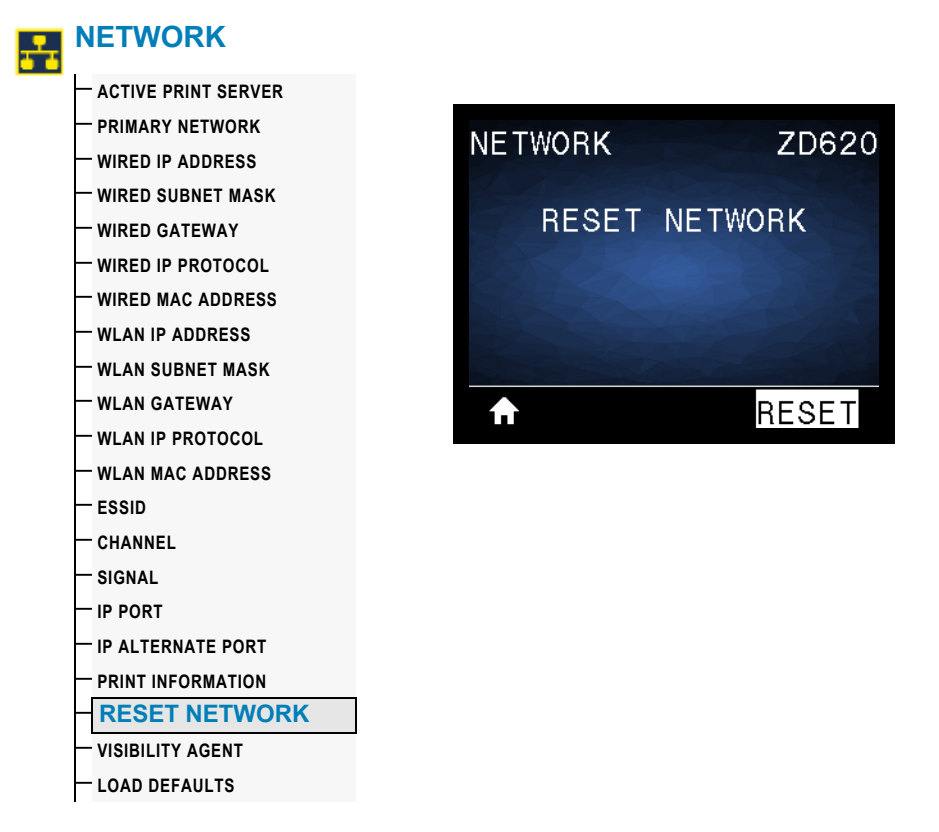

**Description:** This option resets the wired or wireless print server and saves any changes that you made to any network settings.

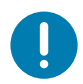

**Important •** The print server must be reset to allow changes to the network settings to take effect.

**Related ZPL command(s):** ~WR **SGD command used:** device.reset **Print Server web page:** Print Server Settings **>** Reset Print Server

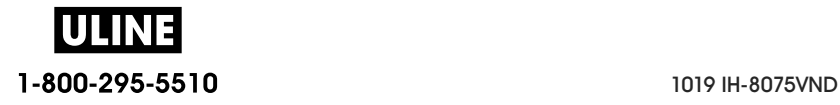

#### **VISIBILITY AGENT**

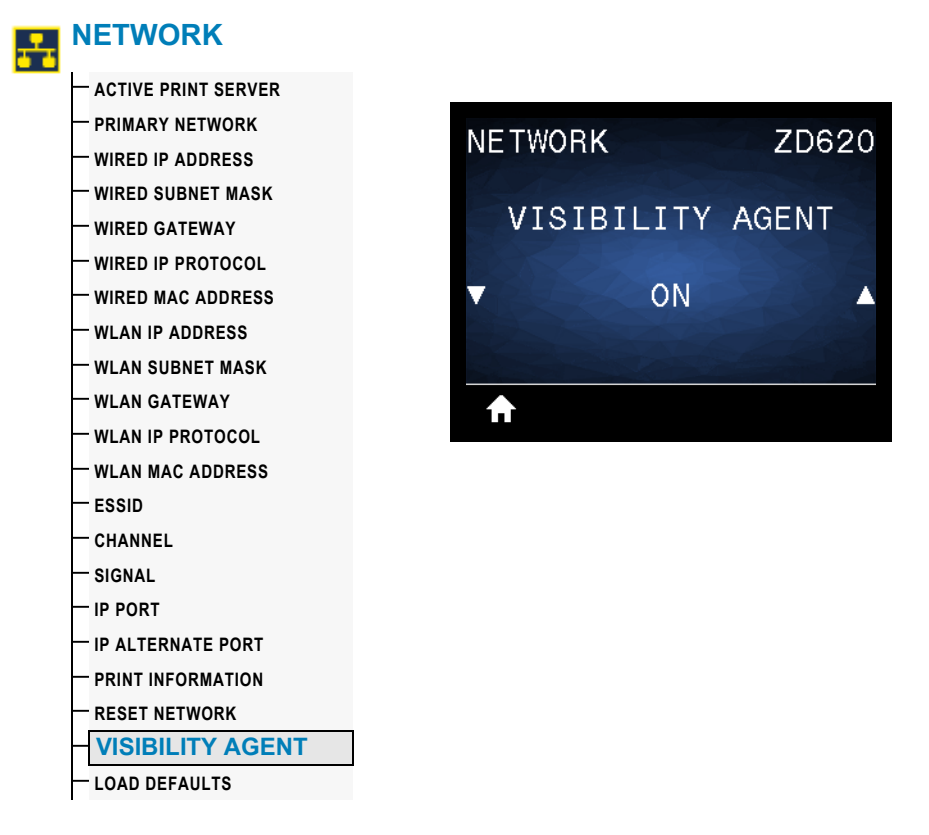

**Description:** When the printer is connected to a wired or wireless network, it will attempt to connect to Zebra's Asset Visibility Service via the Cloud-based Zebra Printer Connector using an encrypted, certificate-authenticated web socket connection. The printer sends Discovery Data and Settings and Alerts Data. Data printed via any label formats is NOT transmitted.

To opt out of this feature, disable this setting. For more information, see the "Opting Out of the Asset Visibility Agent" application note at http://www.zebra.com.

#### **Accepted values:** ON or OFF

**SGD command used:** weblink.zebra\_connector.enable

**Printer Web page:** View and Modify Printer Settings **>** Network Configuration **>** Cloud Connect Settings

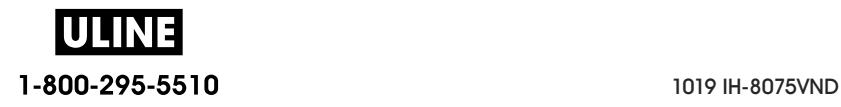

# **BATTERY Menu**

## **BATTERY STATUS**

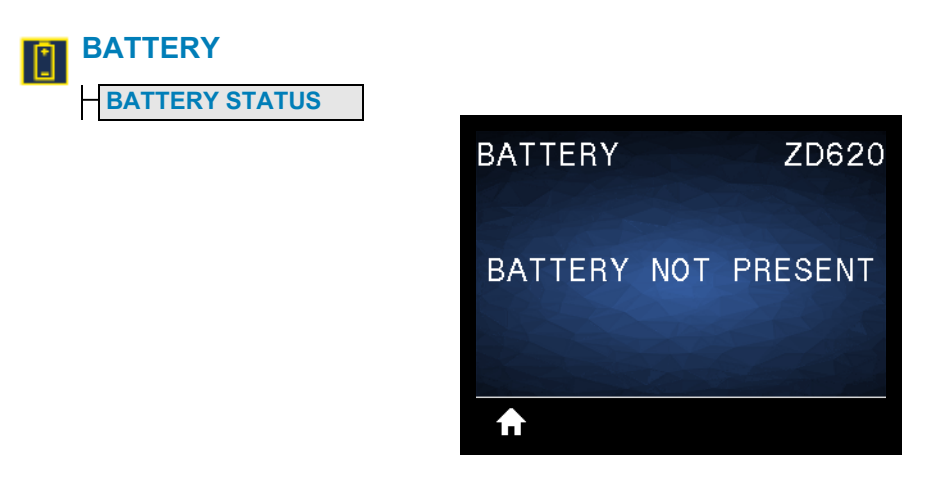

**Description:** Display the status of the Battery subsystem of the printer. The battery is not available at the time of publication.

**Accepted values:** BATTERY NOT PRESENT

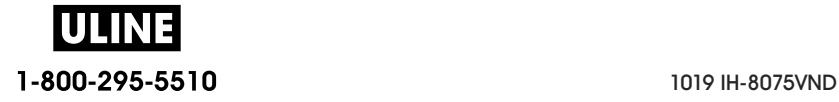

# **LANGUAGE Menu**

## **LANGUAGE**

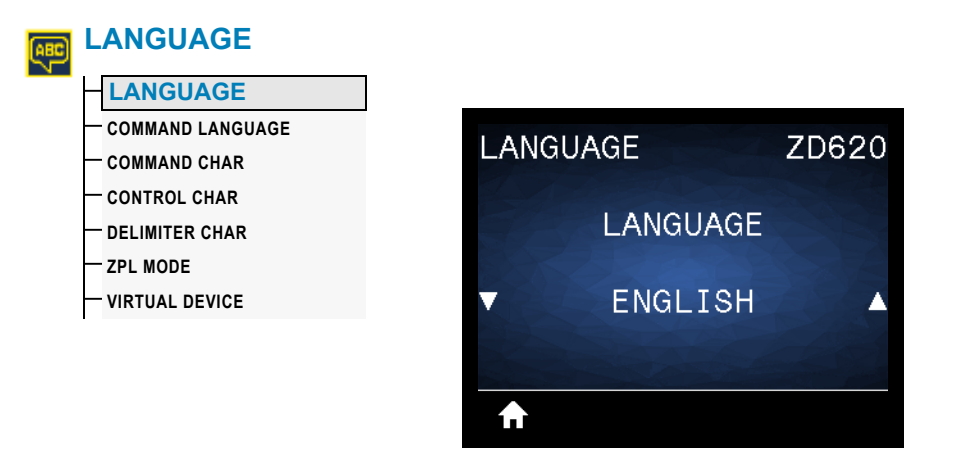

**Description:** Change the language that the printer displays as necessary. This change affects the text shown on the following:

- the Home menu
- the user menus
- error messages
- the printer configuration label, the network configuration label, and other labels that you can select to print through the user menus

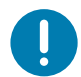

**Important •** The print server must be reset to allow changes to the network settings to take effect.

**Accepted values:** ENGLISH, SPANISH, FRENCH, GERMAN, ITALIAN, NORWEGIAN, PORTUGUESE, SWEDISH, DANISH, SPANISH 2, DUTCH, FINNISH, CZECH, JAPANESE, KOREAN, ROMANIAN, RUSSIAN, POLISH, SIMPLIFIED CHINESE, TRADITIONAL CHINESE

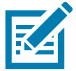

**Note •** The selections for this parameter are displayed in the actual languages to make it easier for you to find one that you are able to read.

**Related ZPL command(s):** ^KL

**SGD command used:** display.language

**Print Server web page:** View and Modify Printer Settings **>** General Setup > Language

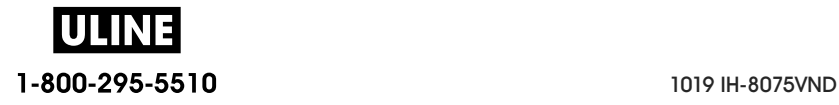

## **COMMAND LANGUAGE**

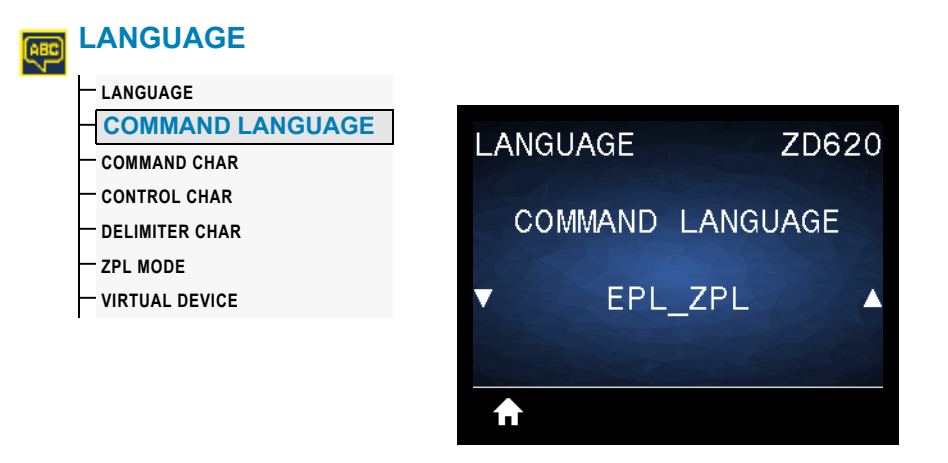

**Description:** The setting allows you to control the primary programming language variations available, such as, EPL\_ZPL, EPL (legacy language), and Hybrid\_XML\_ZPL (used for format/form variable fill-in with XML structured elements).

#### **Acceptable values:**

- EPL\_ZPL (EZPL)
- Hybrid\_XML\_ZPL
- EPL

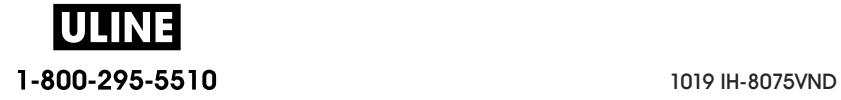

#### **COMMAND CHAR**

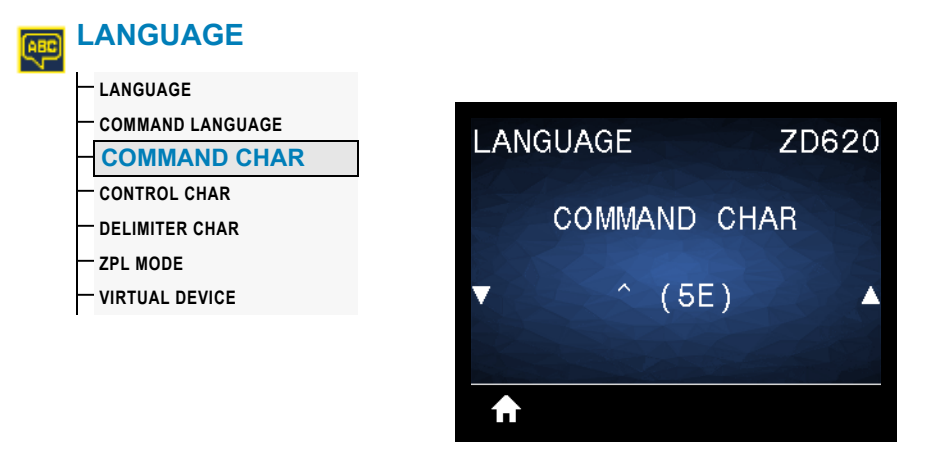

**Description:** This menu item is used to change the format command prefix. The format command prefix is an ASCII (two-digit hexadecimal value shown in parenthesis) used as a parameter place marker in ZPL/ZPL II format instructions. The printer looks for this command character to indicate the start of a ZPL/ZPL II format instruction.

Set the format command character to match what is used in your label formats.

**Important •** You cannot use the same hexadecimal value for the format command prefix, control character, or delimiter characters. The printer must see different characters to work properly. If you are setting the value through the interface, the printer will skip any value that is already in use.

**Acceptable values:** 00 to FF hexadecimal

**Related ZPL command(s): ^CC or ~CC** 

**SGD command used:** zpl.caret

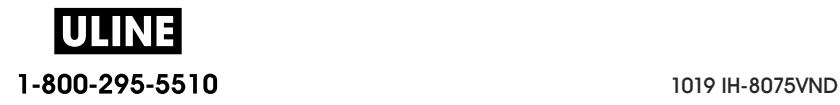

## **CONTROL CHAR**

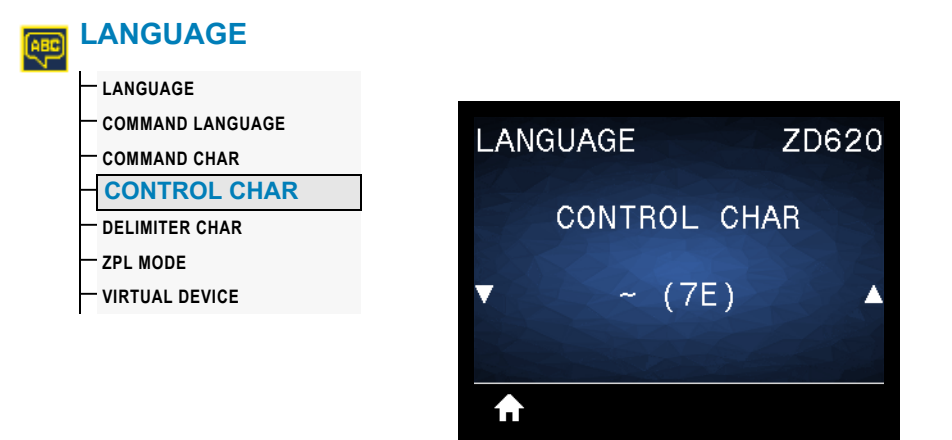

**Description:** This menu item is used to change the control command prefix. The default prefix is the tilde (~). The printer looks for this character to indicate the start of a ZPL/ZPL II command. Set the format prefix character to match what is used in your label formats.

The control command prefix is an ASCII (two-digit hexadecimal value shown in parenthesis) used as a parameter place marker in ZPL/ZPL II control instructions.

**Important •** You cannot use the same hex value for the format command prefix, control character, and delimiter characters. The printer must see different characters to work properly. If you are setting the value through the interface, the printer will skip any value that is already in use.

**Acceptable values:** 00 to FF hexadecimal

Related ZPL command(s): ^CT or ~CT

**SGD command used: zpl.control character** 

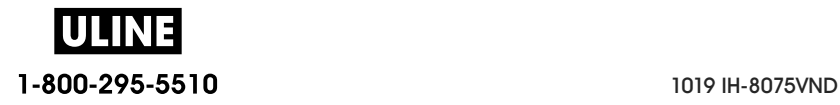

#### **DELIMITER CHAR**

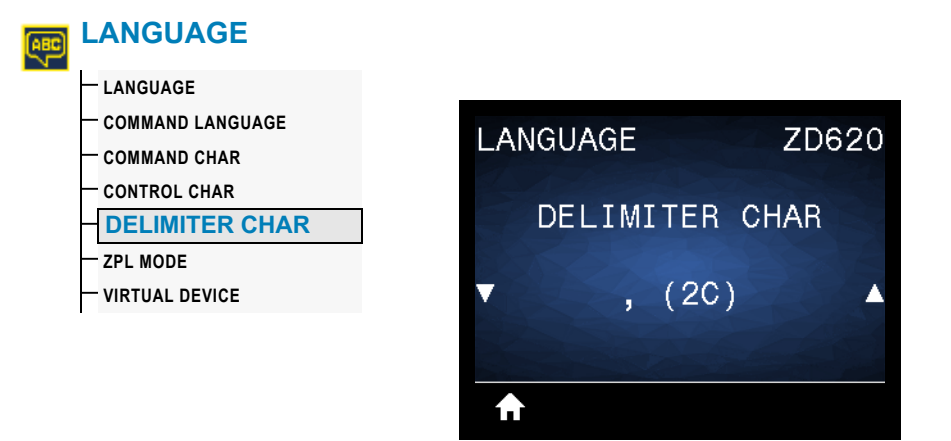

**Description:** This menu item is used to separate command parameters (command delimiter). The default prefix is the comma  $($ , $)$ . The printer looks for this character to separate parts of ZPL/ZPL II commands. Set the delimiter character to match what is used in your label formats.

The delimiter command prefix is an ASCII (two-digit hexadecimal value shown in parenthesis) used as a parameter place marker in ZPL/ZPL II control instructions.

**Important •** You cannot use the same hex value for the format command prefix, control character, and delimiter characters. The printer must see different characters to work properly. If you are setting the value through the interface, the printer will skip any value that is already in use.

**Acceptable values:** 00 to FF hexadecimal

**Related ZPL command(s):** ^CD or ~CD

**SGD command used:** zpl.delimiter

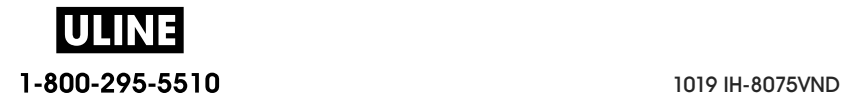

#### **ZPL MODE**

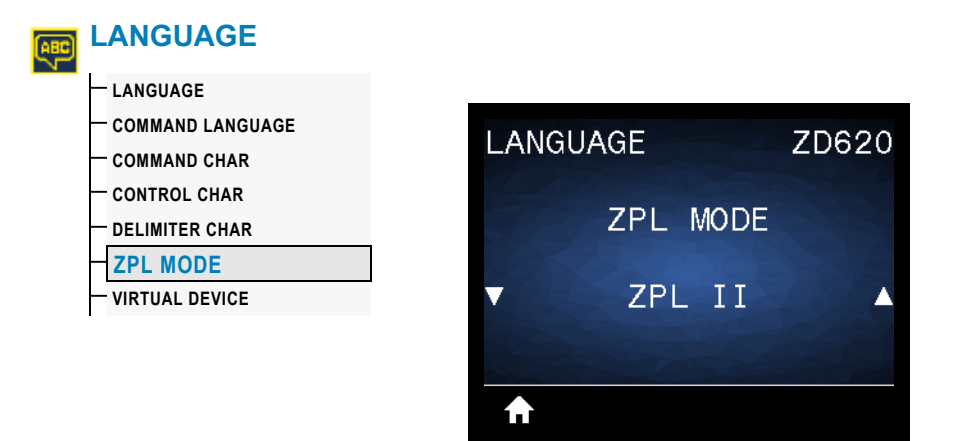

**Description:** Select the mode that matches what is used in your label formats. This printer accepts label formats written in either ZPL or ZPL II, eliminating the need to rewrite any ZPL formats that already exist. The printer remains in the selected mode until it is changed in one of the ways listed here.

**Acceptable values:** ZPL II or ZPLl

**Related ZPL command(s):** ^SZ

**SGD command used:** zpl.zpl\_mode

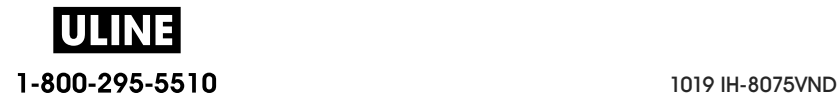

## **VIRTUAL DEVICE**

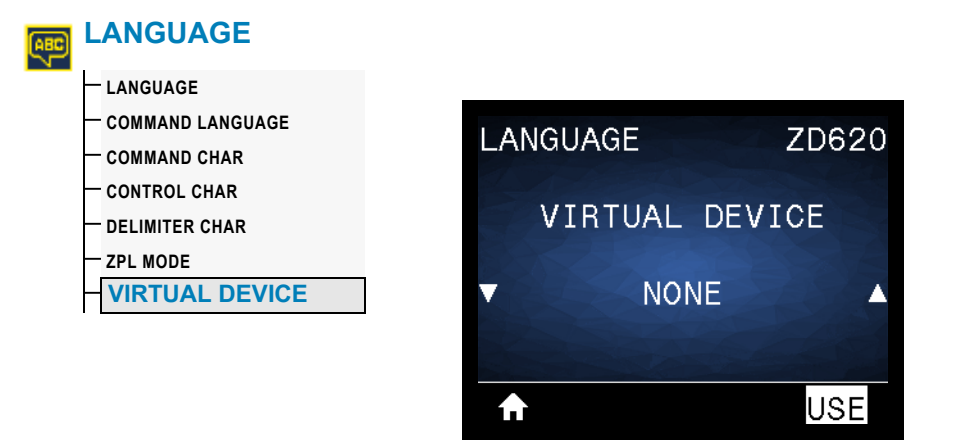

**Description:** If any Link-OS Virtual Device apps are installed on your printer, you may view or enable/disable them from this user menu. For more information about Virtual Devices, go to the User Guide for the appropriate Virtual Device, or contact your local reseller.

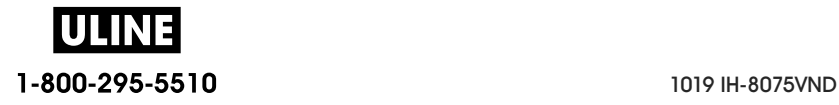

# **SENSORS**

## **SENSOR TYPE**

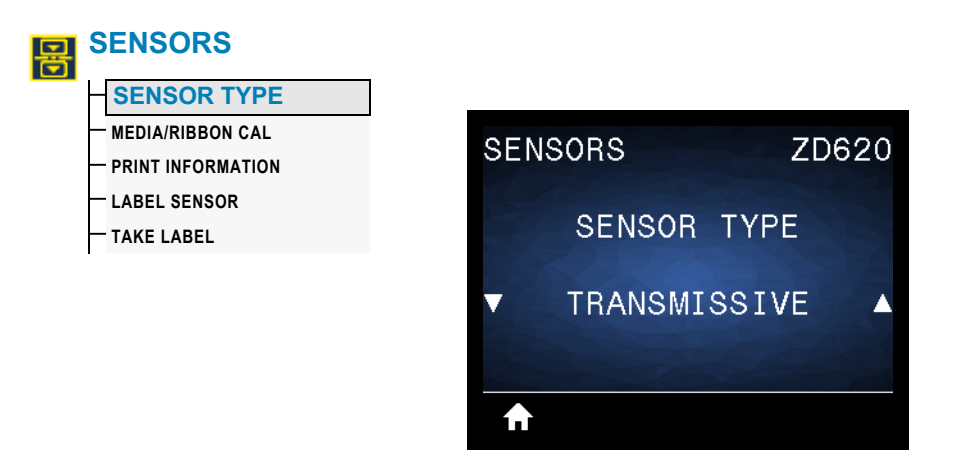

**Description:** Select the media sensor that is appropriate for the media that you are using. The reflective sensor typically is used only for black mark media. The transmissive sensor typically is used for other media types.

**Acceptable values:** TRANSMISSIVE or REFLECTIVE

**Related ZPL command(s):** ^JS

**SGD command used:** device.sensor\_select

**Print Server web page:** View and Modify Printer Settings **>** Media Setup

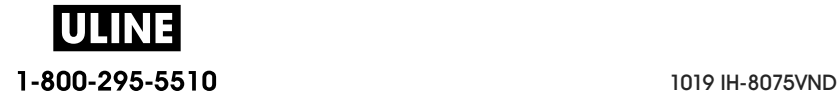

## **LABEL SENSOR**

Ţ

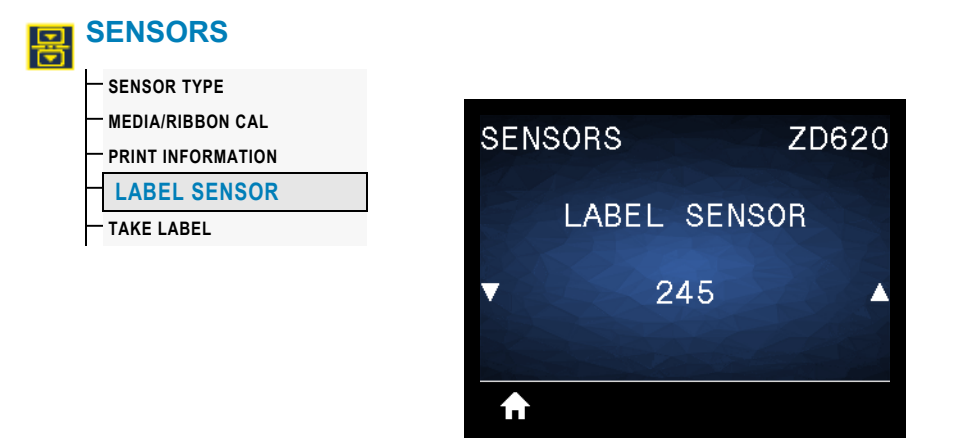

**Description:** Set the sensitivity of the label sensor.

**Important •** This value is set during sensor calibration. Do not change this setting unless you are told to do so by Zebra Technical Support or by an authorized service technician.

**Acceptable values:** 0 to 255

**SGD command used:** ezpl.label\_sensor

**Print Server web page:** View and Modify Printer Settings **>** Calibration

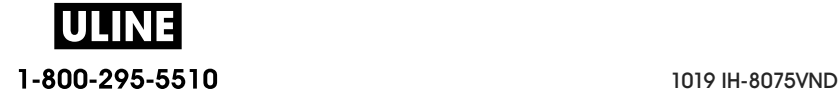

## **TAKE LABEL**

U

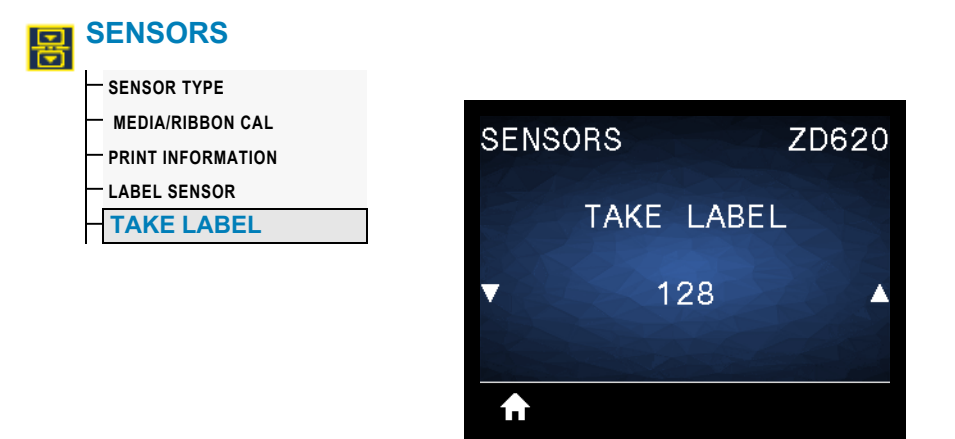

**Description:** Set the intensity of the label taken sensor circuit.

**Important •** This value is set during sensor calibration. Do not change this setting unless you are told to do so by Zebra Technical Support or by an authorized service technician.

**Acceptable values:** 0 to 255

**SGD command used:** ezpl.take\_label

**Print Server web page:** View and Modify Printer Settings **>** Calibration

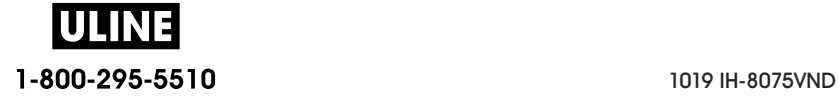

# **PORTS**

## **BAUD RATE**

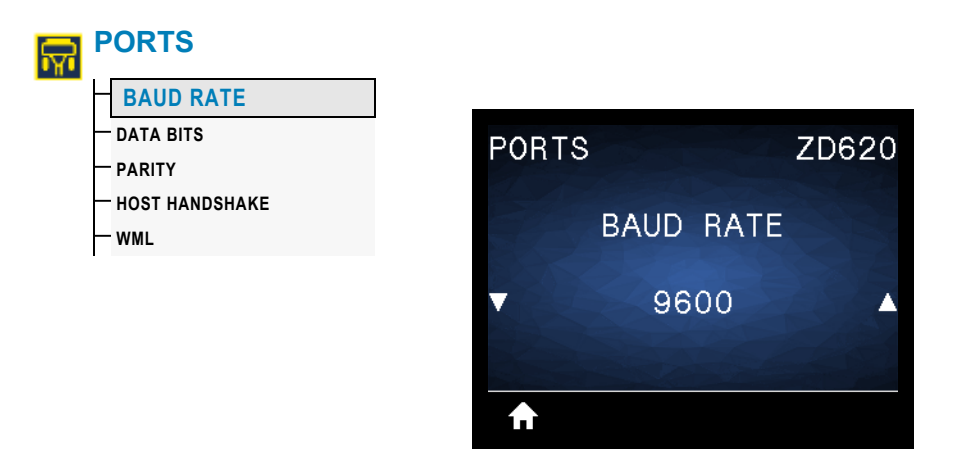

**Description:** Select the baud value that matches the one being used by the host computer.

**Acceptable values:** 115200, 57600, 38400, 28800, 19200, 14400, 9600, 4800

**Related ZPL command(s): ^SC** 

**SGD command used: comm.baud** 

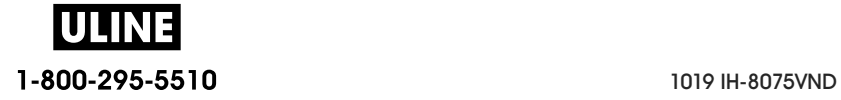

## **DATA BITS**

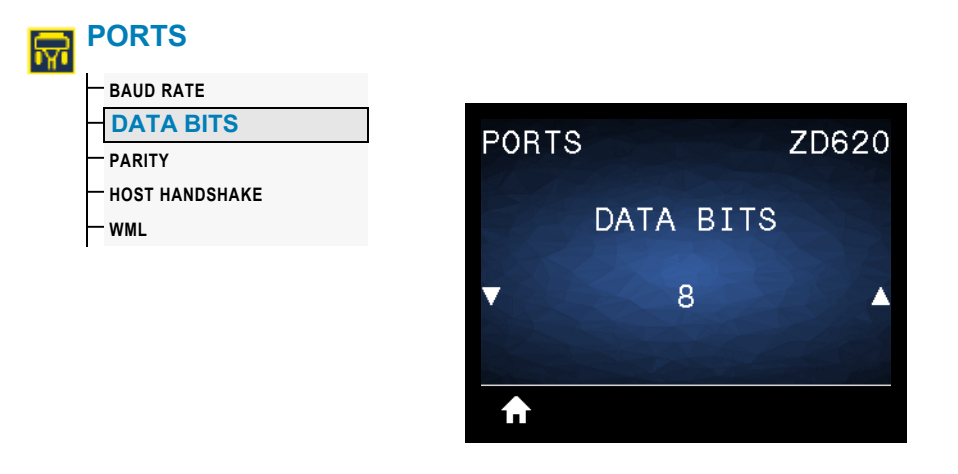

**Description:** Select the data bits value that matches the one being used by the host computer.

**Acceptable values:** 7 or 8

**Related ZPL command(s): ^SC** 

**SGD command used:** comm.data\_bits

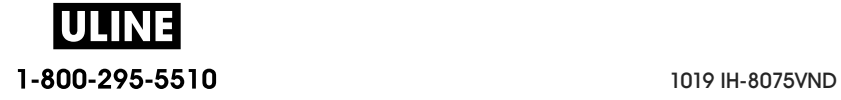

## **PARITY**

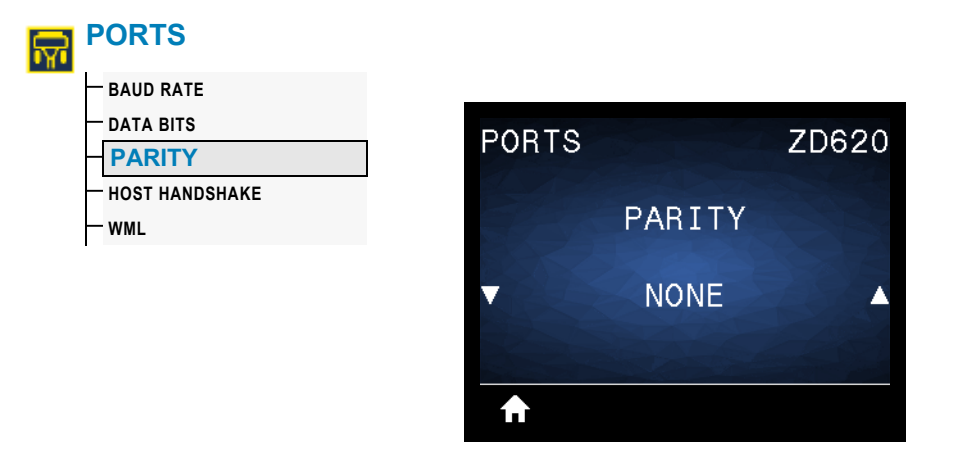

**Description:** Select the parity value that matches the one being used by the host computer.

**Acceptable values:** NONE, EVEN, ODD

**Related ZPL command(s): ^SC** 

**SGD command used:** comm.parity

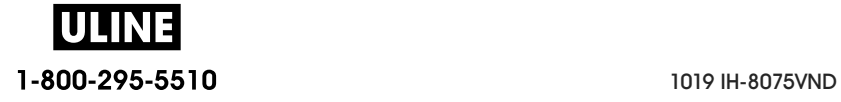

## **HOST HANDSHAKE**

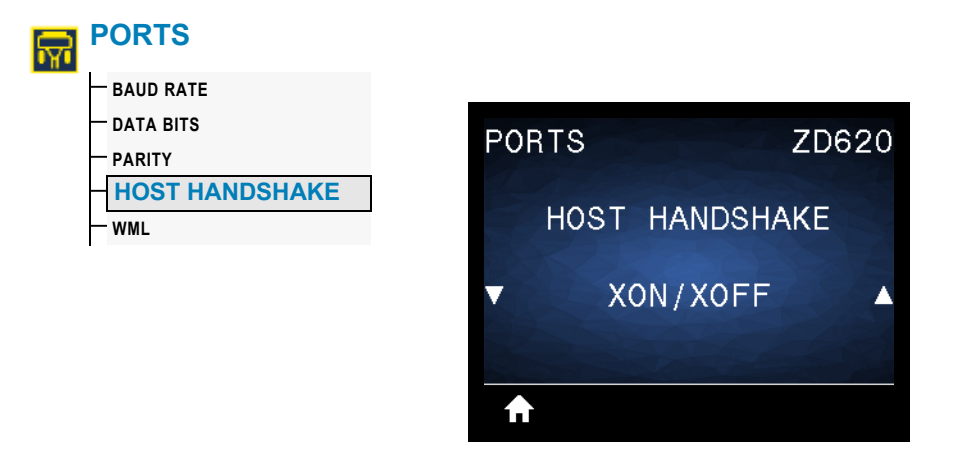

**Description:** Select the handshake protocol that matches the one being used by the host computer.

**Acceptable values:** XON/XOFF, RTS/CTS, DSR/DTR

**Related ZPL command(s): ^SC** 

**SGD command used: comm.handshake** 

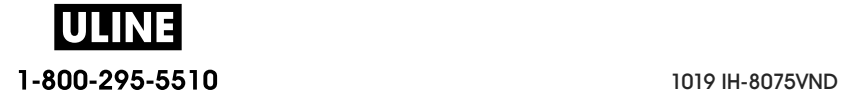

#### **WML**

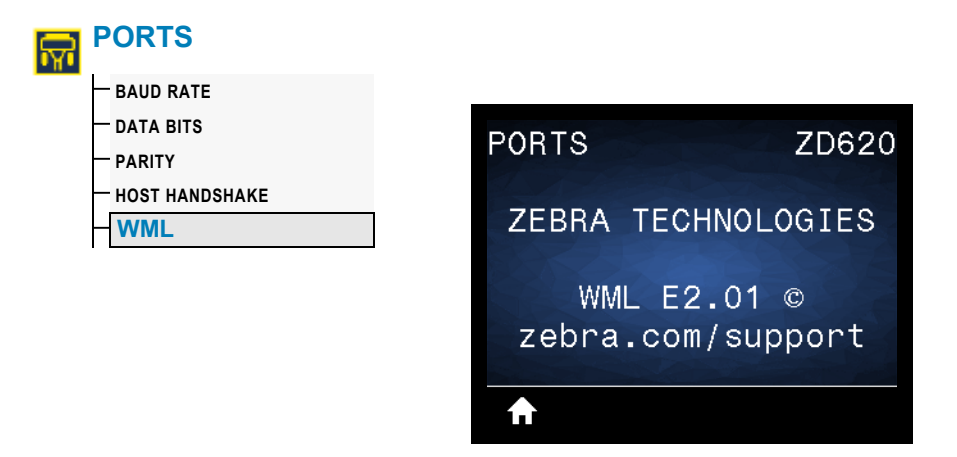

**Description:** View the Wireless Markup Language (WML) version. This value cannot be changed.

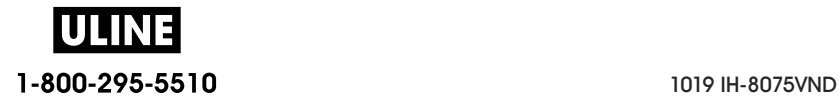

# **BLUETOOTH**

## **BLUETOOTH ADDRESS**

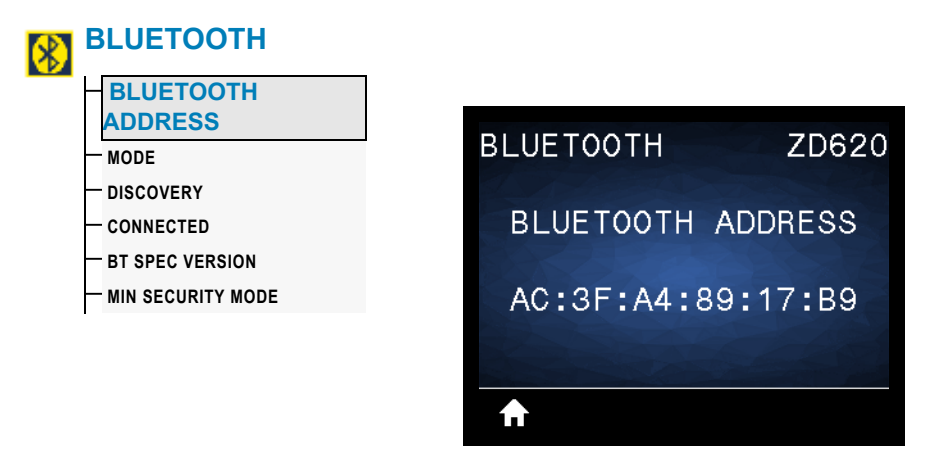

**Description:** View the printer's Bluetooth MAC Address

**SGD command used: bluetooth.address** 

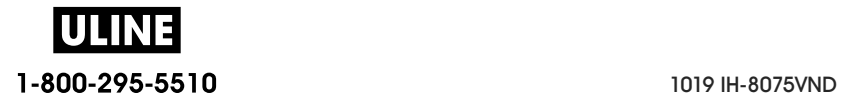

#### **MODE**

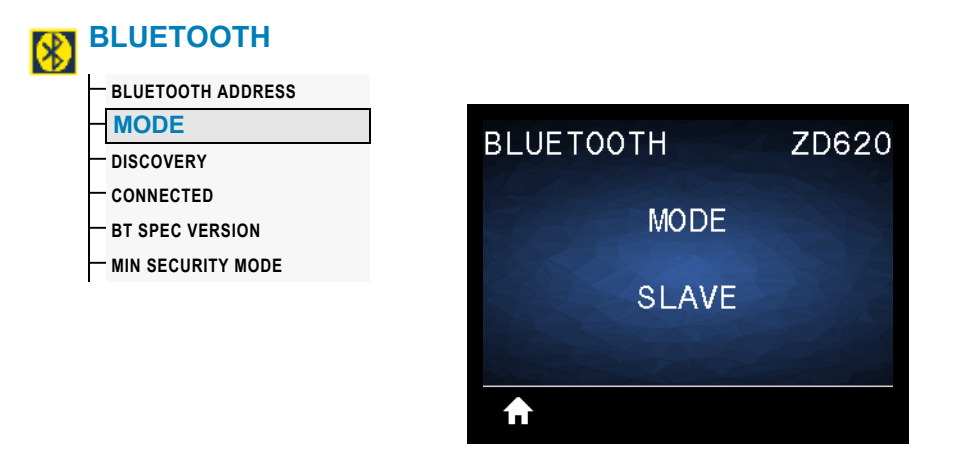

**Description:** View the Bluetooth connection pair printer's device type—Slave (typical) or Master.

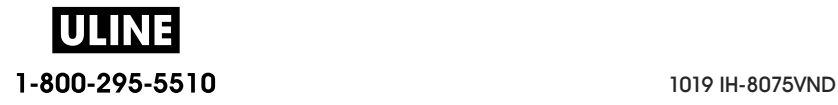

## **DISCOVERY**

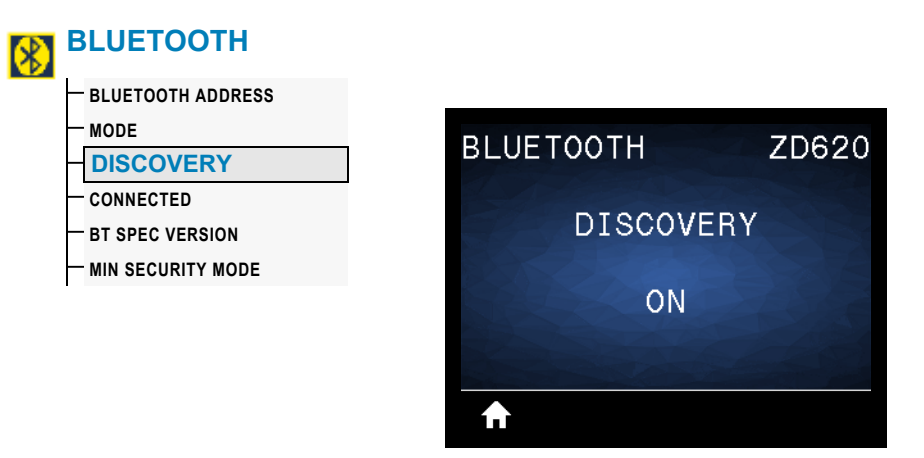

**Description:** Select if the printer is "Discoverable" for Bluetooth device pairing.

#### **Acceptable values:**

- ON—Enables Bluetooth discoverable mode.
- OFF—Disables Bluetooth discoverable mode.

**SGD command used:** bluetooth.discoverable

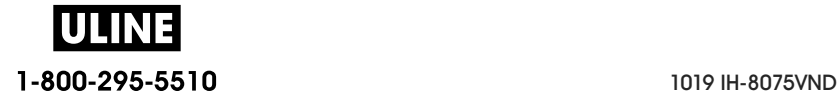

## **CONNECTED**

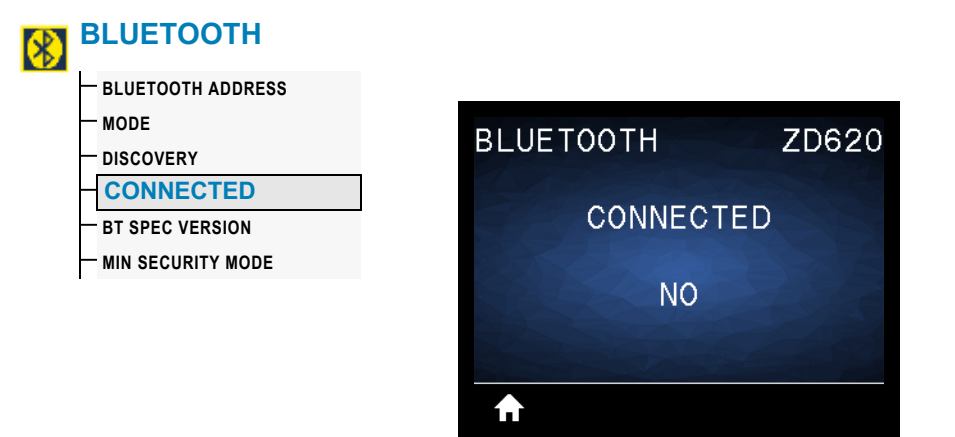

**Description:** View the Bluetooth connection status to its paired device (Yes or No).

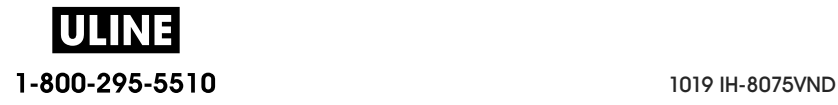

## **BT SPEC VERSION**

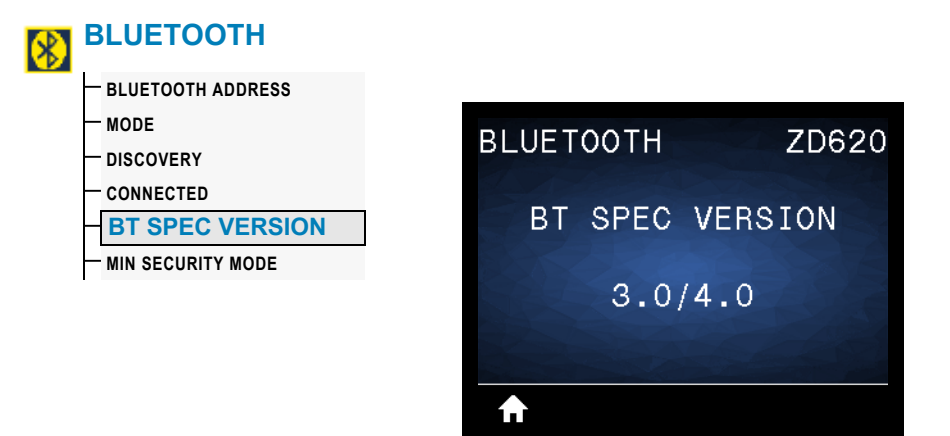

**Description:** View the Bluetooth operational specification level.

**SGD command used:** bluetooth.radio\_version

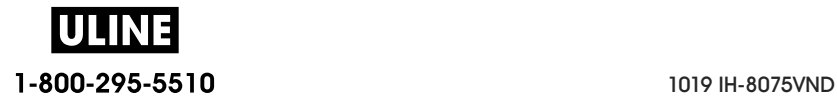

## **MIN SECURITY MODE**

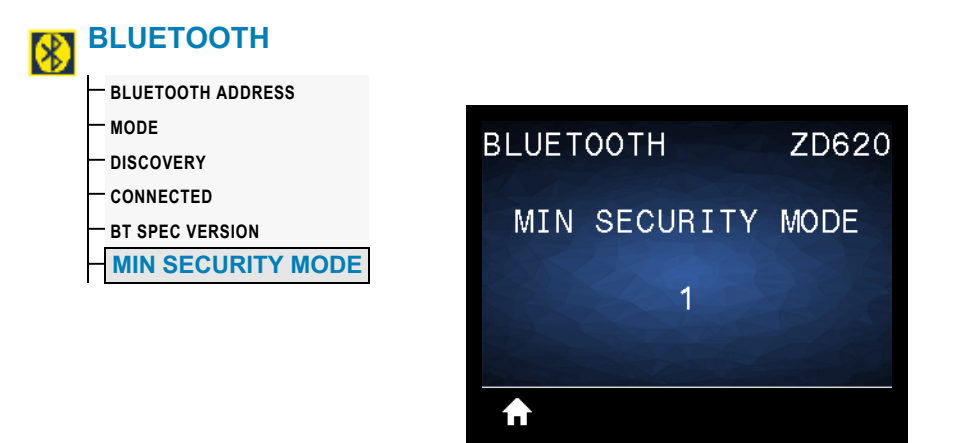

**Description:** View the printer's Bluetooth minimum level of applied security.

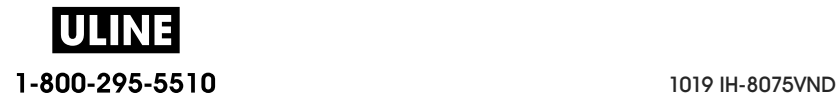

# **Setup**

This section assists you in setting up and operating your printer. The setup process to can be broken down into two (2) phases: hardware setup and host system (software/driver) setup. This section covers the physical hardware setup needed to print your first label.

# **Printer Setup Overview**

- Install any printer hardware options first. See Install Hardware Options.
- Place the printer in a safe location with access to power and where you can connect interface cables or wirelessly to the system.
- Attach the printer and power supply to a grounded AC power source.
- Select and prepare media for your printer.
- Load the media.
- Turn the printer ON. Calibrate the media with a SmartCal Media calibration.
- Print a 'Configuration Report' to verify basic printer operation.
- Turn the printer OFF.
- Choose method to communicate via a wired or wireless connection to your printer. Available wired local connections are:
	- USB port
	- Optional Serial port
	- Optional Ethernet (LAN)
- Attach the printer cable to the network or host system (printer OFF).
- Begin second phase of printer setup: typically Setup for Windows<sup>® OS</sup>.

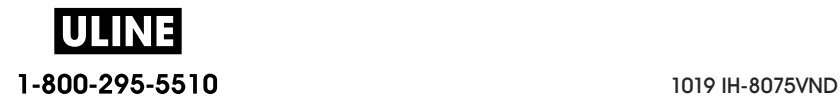
# **Select a Location for the Printer**

The printer and media need a clean safe area with moderate temperatures to have optimal print operations.

Select a location for the printer that meets these conditions:

- **Surface:** The surface where the printer will be located must be solid, level, and of sufficient size and strength to hold the printer with media.
- **Space:** The area where the printer will be located must include enough space for opening the printer (media access and cleaning), and for printer access to connectivity and power cords. To allow for proper ventilation and cooling, leave open space on all sides of the printer.

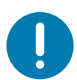

**Important •** Do not place any padding or cushioning material under or around the base of the printer because this restricts air flow and could cause the printer to overheat.

- **Power:** Put the printer close to an easily accessible power outlet.
- **Data Communication Interfaces:** Please ensure that cabling and Wi-Fi or Bluetooth radios do not exceed the maximum distance specified by the communication protocol standard or product data sheet for this printer. Radio signal strength can be reduced by physical barriers (objects, walls, etc.).
- **Data Cables**: Cables should not be routed with or near power cords or conduits, fluorescent lighting, transformers, microwave ovens, motors or other sources of electrical noise and interference. These interference sources may cause problems with communications, host system operation, and printer functionality.
- **Operating Conditions:** Your printer is designed to function in a wide range of environments.
	- **Operational Temperature:** 32° to 104°F (0° to 40°C)
	- **Operational Humidity:** 20 to 85% non-condensing
	- **Non-Operational Temperature:** -40° to 140°F (-40° to 60°C)
	- **Non-Operational Humidity:** 5 to 85% non-condensing

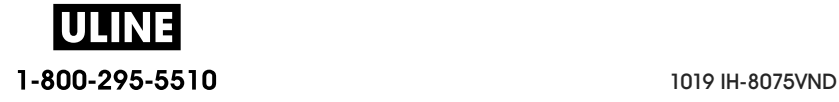

#### **Setup**

# **Install Printer Options and Connectivity Modules**

Install the following printer options before proceeding with the printer's setup.

- Serial (RS-232 DB-9) Port Module Installing the Serial Port Module
- Internal Ethernet (LAN) Module Installing the Internal Ethernet (LAN) Module
- Label Dispenser (Peel-Off Liner and Present Label for Operator) Installing the Label Dispenser
- Linerless media cutter Installing the Standard Media Cutter
- Linerless Media Tear-Off bezel- Installing the Label Dispenser
- General purpose media cutter Installing the Standard Media Cutter
- Media Roll Core Size Adapters for 38.1 mm (1.5 inch), 50.8 mm (2.0 inch), or 76.2 (3.0 inch) I.D. media cores.
- Print Resolution Upgrade Kits (200 and 300 dpi for standard and Linerless media)

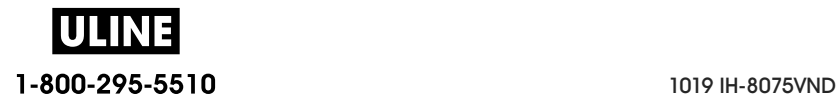

# **Attaching Power**

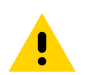

**Caution •** Never operate the printer and power supply in an area where they can get wet. Serious personal injury could result!

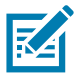

**Note •** Set up your printer so that you can handle the power cord easily if needed. Some processes for setup or troubleshooting issues may ask you to remove power. Separate the power cord from the power supply receptacle or AC electrical outlet to make certain the printer cannot carry electrical current.

- 1. Plug the power supply into the printer's DC power receptacle.
- 2. Insert the AC power cord into the power supply.
- 3. Plug the other end of the AC power cord into an appropriate AC electrical outlet. Note that AC outlet end of the power cord's plug type can vary by region.
- 4. The active power light will turn on green if power is on at the AC outlet.

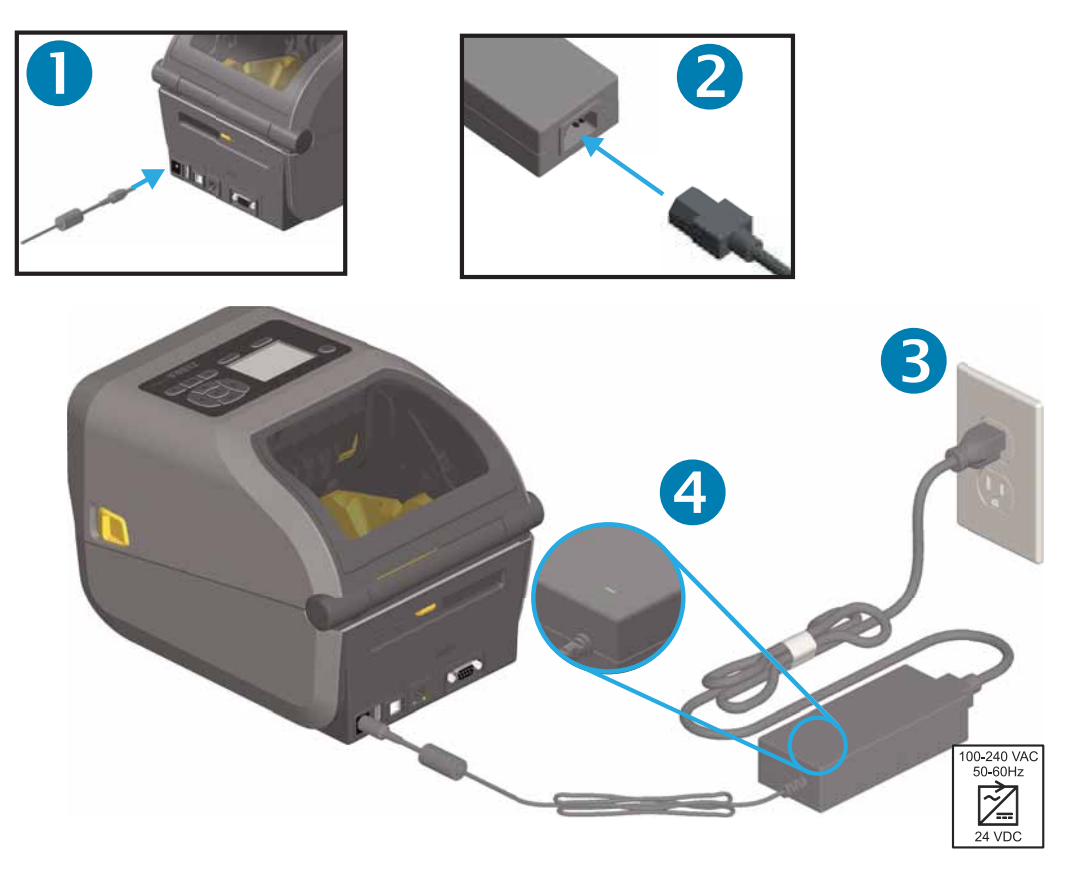

Important • Ensure the appropriate power cord with a three (3) prong plug and an IEC 60320-C13 connector are used at all times. These power cords must bear the relevant certification mark of the country in which the product is being used.

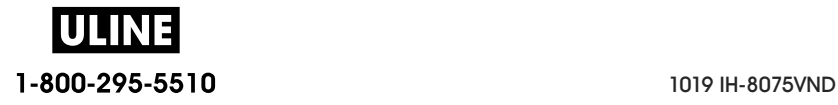

## **Getting Ready to Print**

The printer setup cannot be completed without media. The media may be labels, tags, tickets, receipt paper, fan-fold stacks, tamper proof labels, etc. Ideally choose the same media used for normal operation. This will help you identify any setup and real application issues while using this guide. The printer does not come with media.

The Zebra Web site or your reseller may be able to help you select the right media for your intended printing application. Find media at: www.zebra.com/supplies

### **Preparing and Handling Media**

Careful handing and storage of your media is important in order to maximize print quality. If the media becomes contaminated or dirty, it can damage the printer and cause defects in the printed image (voids, streaks, discoloration, compromise the adhesive, etc.).

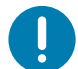

**Important •** During manufacturing, packaging, handling and storage, the outside length of media may become dirty or contaminated. We recommend removing the outside layer of the media roll or stack. This will remove any contaminants which might be transferred onto the printhead during normal operation.

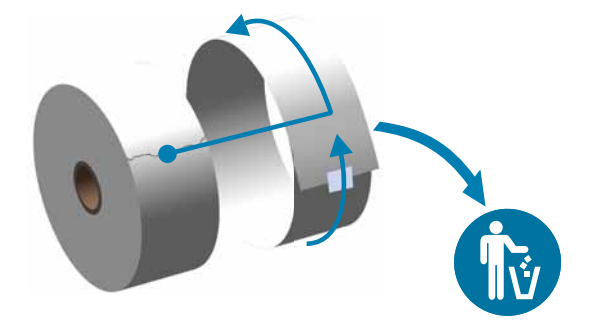

### **Media Storage Tips**

- Store media in a clean, dry, cool, dark area. Direct thermal media is chemically treated to be heat sensitive. Direct sunlight or heat sources may 'expose' the media.
- Do not store media with chemicals or cleaning products.
- Leave media in its protective packaging until it is going to be put in the printer.
- Many media types and label adhesives have a 'shelf life' or expiration date. Always use the oldest, viable (non-expired) media first.

### **Loading Roll Media**

All of the ZD620 and ZD420 4 inch Link-OS printers load print media rolls the same. The printers support the three basic types of media:

- **Continuous** (receipt, etc.) with no marks to define print length,
- **Marked media** (black lines, black marks, notches, or holes) to define print length
- **Label media** that uses the sensor to look through the media backing (liner) to see the beginning and end of labels on the roll.

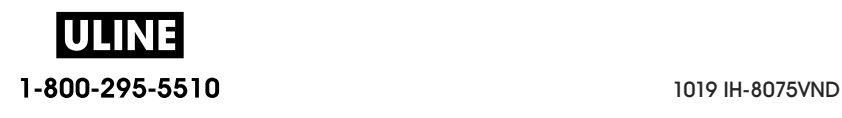

The printer utilizes two (2) sensing methods to accommodate a wide range of media

- Center area transmissive sensing for continuous media and gap/web label media.
- Full-width reflective sensing for print format (length) using black marks, black lines, notches or holes.

### **Setting Media Sensing by Media type**

- **For web/gap media**, the printer senses the differences between the label and the liner to determine the print format length.
- **For continuous roll media**, the printer only senses the media's characteristics. The print format's length is set by programming (driver or software) or the last stored form's length.
- **For black mark media**, the printer senses the beginning of the mark and the distance to the start of the next black mark to measure the print format length.
- **For other common media and setting variations**, see one of the following:
	- Using the Label Dispenser Option after you have loaded media using this procedure.
	- See Printing on Fan-Fold Media

### **Instructions for media loading:**

This procedure works for Tear-Off (standard bezel), Label Dispense and Media Cutting printer options.

1. Open the printer. Pull the release latch levers toward the front of the printer.

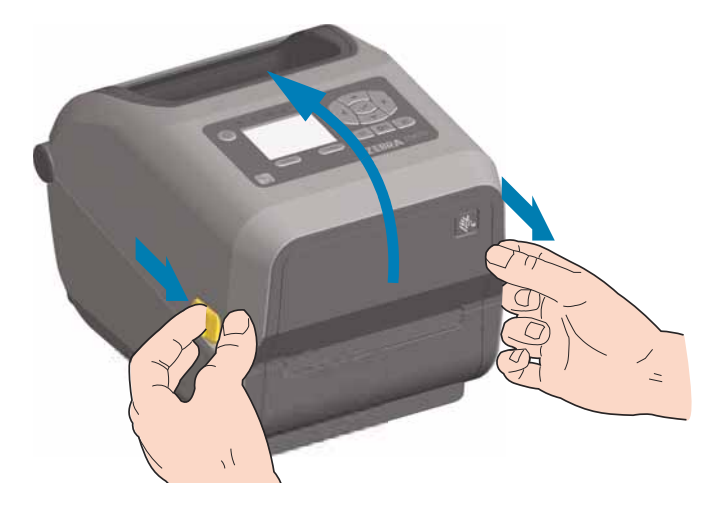

2. Open the media roll holders. Orient the media roll so that its printing surface will face up as it passes over the platen (drive) roller. Pull the media guides open with your free hand and place the media roll on the roll holders and release the guides. Verify the roll turns freely. The roll must not sit in the bottom of the media compartment.

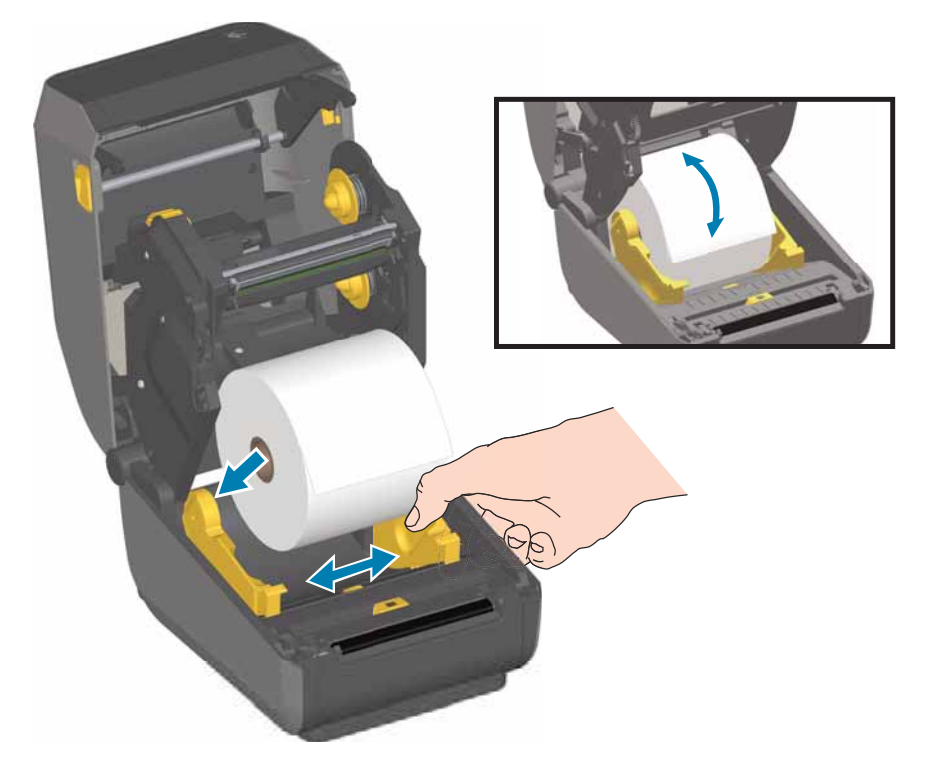

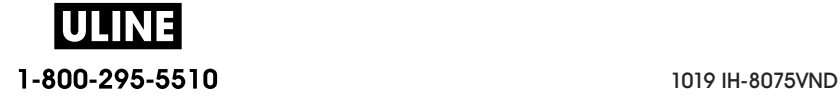

# **Setup**

3. Pull the media so that it extends out of the front of the printer.

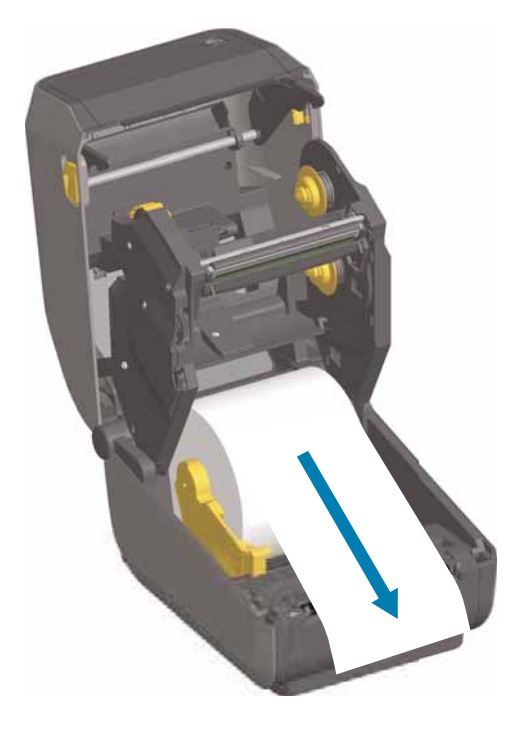

4. Push the media under both of the media guides.

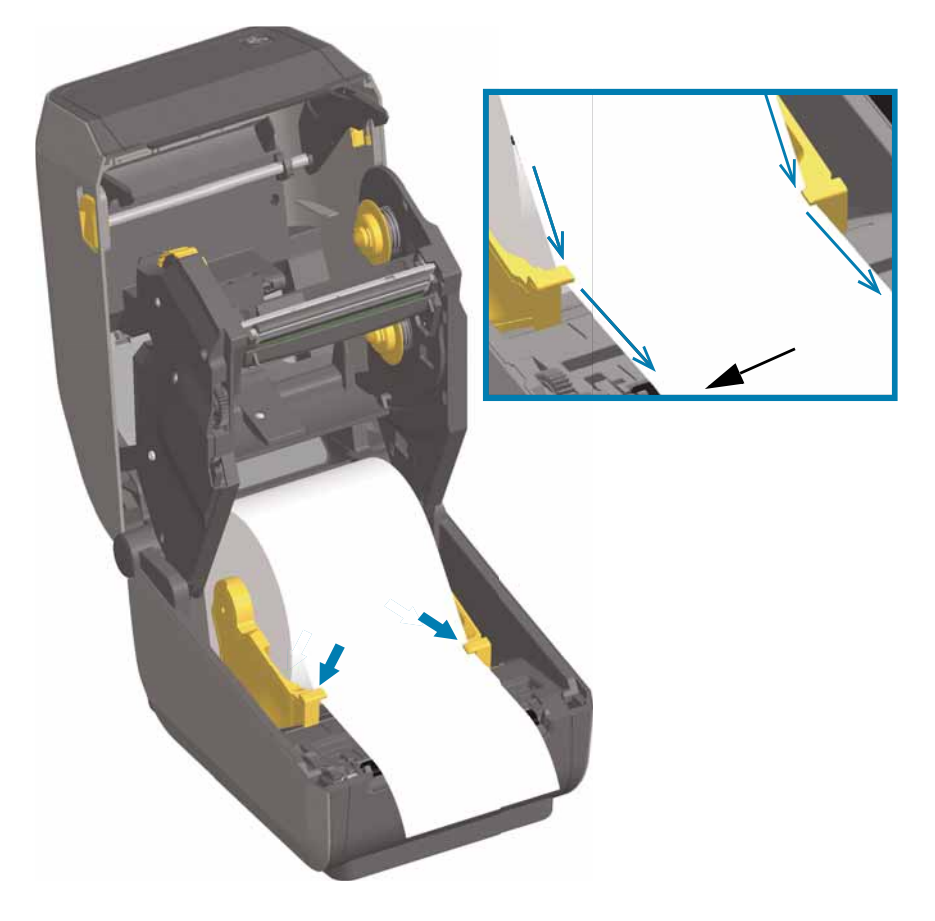

ULINE 1-800-295-5510 1019 IH-8075VND

- 5. Flip the media up and align the movable media sensor for your media type.
	- **For continuous roll receipt type media or label media** without black marks or notches, align the media to the default center position.
	- **For black mark (black line, notches or holes) backed media**, adjust the sensor position so the sensor aligns to the center of the black mark. Avoid the center area of the media to only use black mark sensing for operation with black marks.

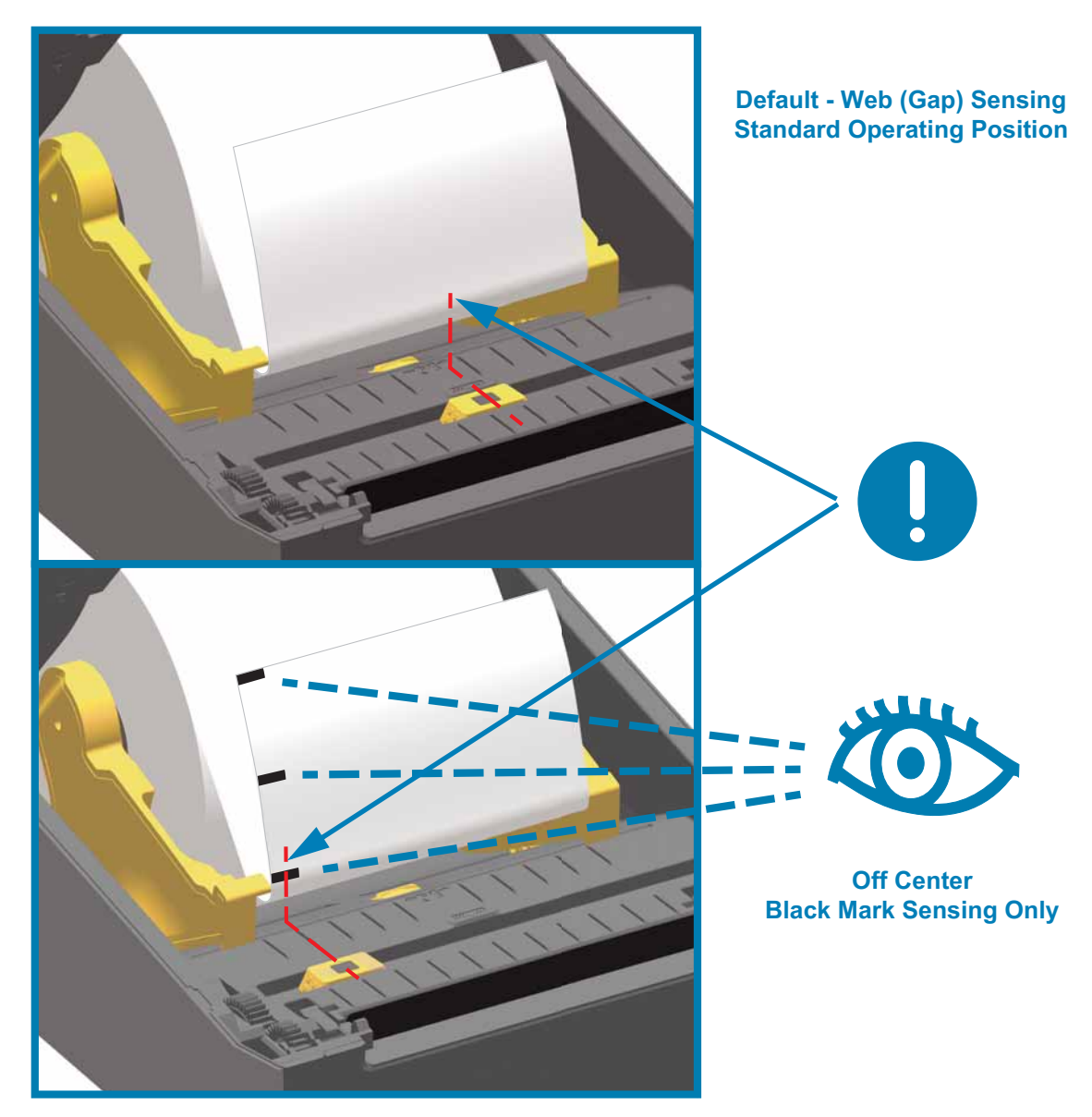

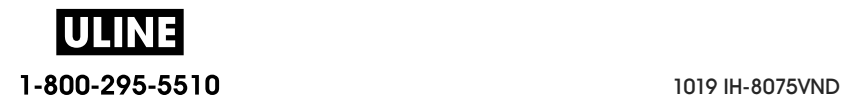

#### **Using the Movable Sensor**

The movable sensor is a dual function sensor. It provides transmissive (sees through media) and reflective media sensing. The printer can use either sensing method, but not both at the same time.

The movable sensor has a center array of sensors. This provides adjustable transmissive web (gap) sensing to positions that match legacy Zebra<sup>®</sup> desktop printer sensor locations and positions in between. This also provides for use of some atypical media variations or irregularly shaped media.

The movable sensor allows the printer to use media with **black marks** or **notches** (holes through the media) on the back side of the media (or media liner). The sensor aligns to the middle of black marks or notches not in the center of the media roll to avoid Web/Gap sensing array.

#### **Adjusting the Movable Sensor for Black Marks or Notches**

The black mark sensing looks for non-reflective surfaces such as black marks, black lines, notches or holes on the back of the media which do not reflect the sensor's near infrared light beam back to the sensor's detector. The sensor light and its black mark detector are next to each other under the sensor cover.

Position the movable sensor's alignment arrow to the middle of the black mark or notch in the underside of the media. Sensor alignment should be set as far as possible from the edge of media but where 100% of the sensor window is covered by the mark. When printing, the media can move from side to side ±1mm (due to media variations and edge damage due to handling). Notches cut into the side of the media can also become damaged.

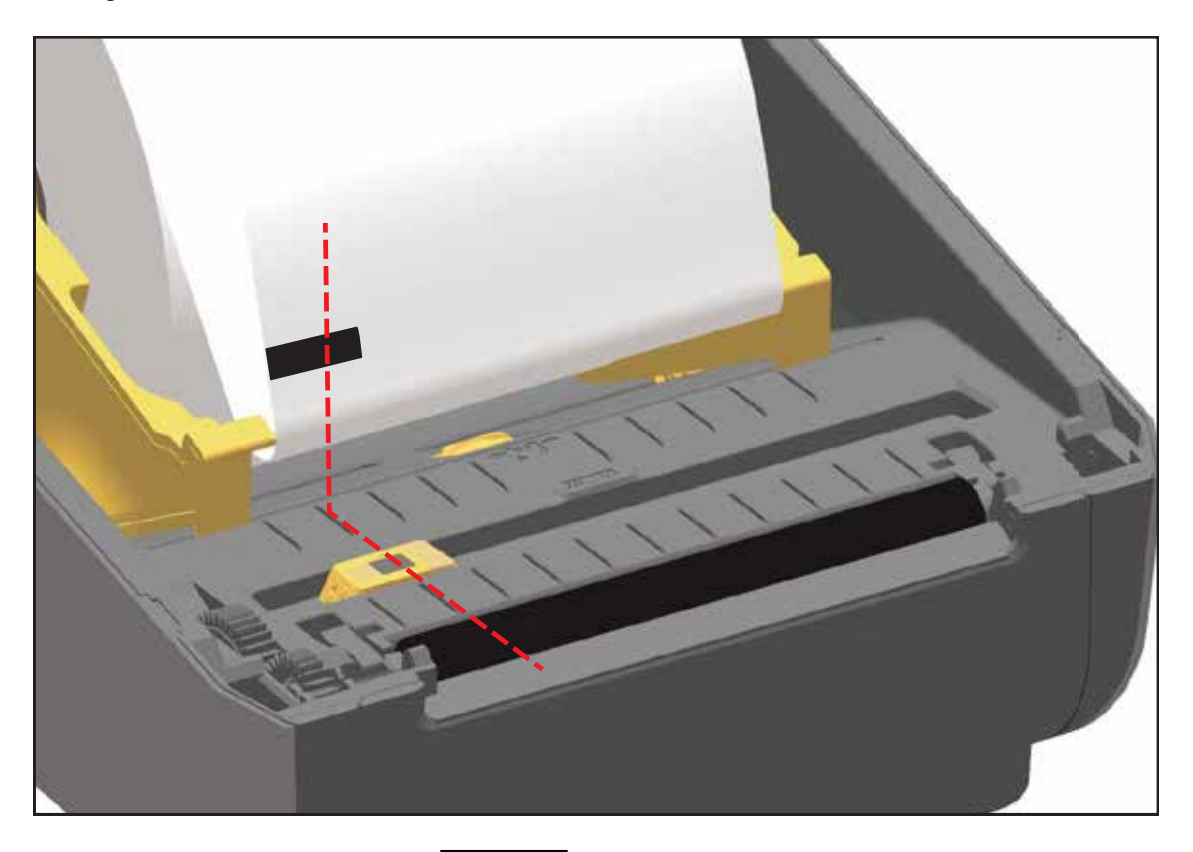

IULIR 1-800-295-5510

#### **Adjusting the Movable Sensor for Web (Gap) Sensing**

The movable sensor for web/gap sensing supports multiple positions.

- The movable sensor's 'Default' position is ideal for most label types.
- The adjustment range is 'from center' to 'off-center' positions which are ideal for printing two (2) labels side by side on a roll.
- The movable sensor adjustment range covers sensor positions use by legacy Zebra printers.
- Web (Gap) sensing with the movable sensor only functions when the movable sensor's alignment arrow points to any position on the alignment key.

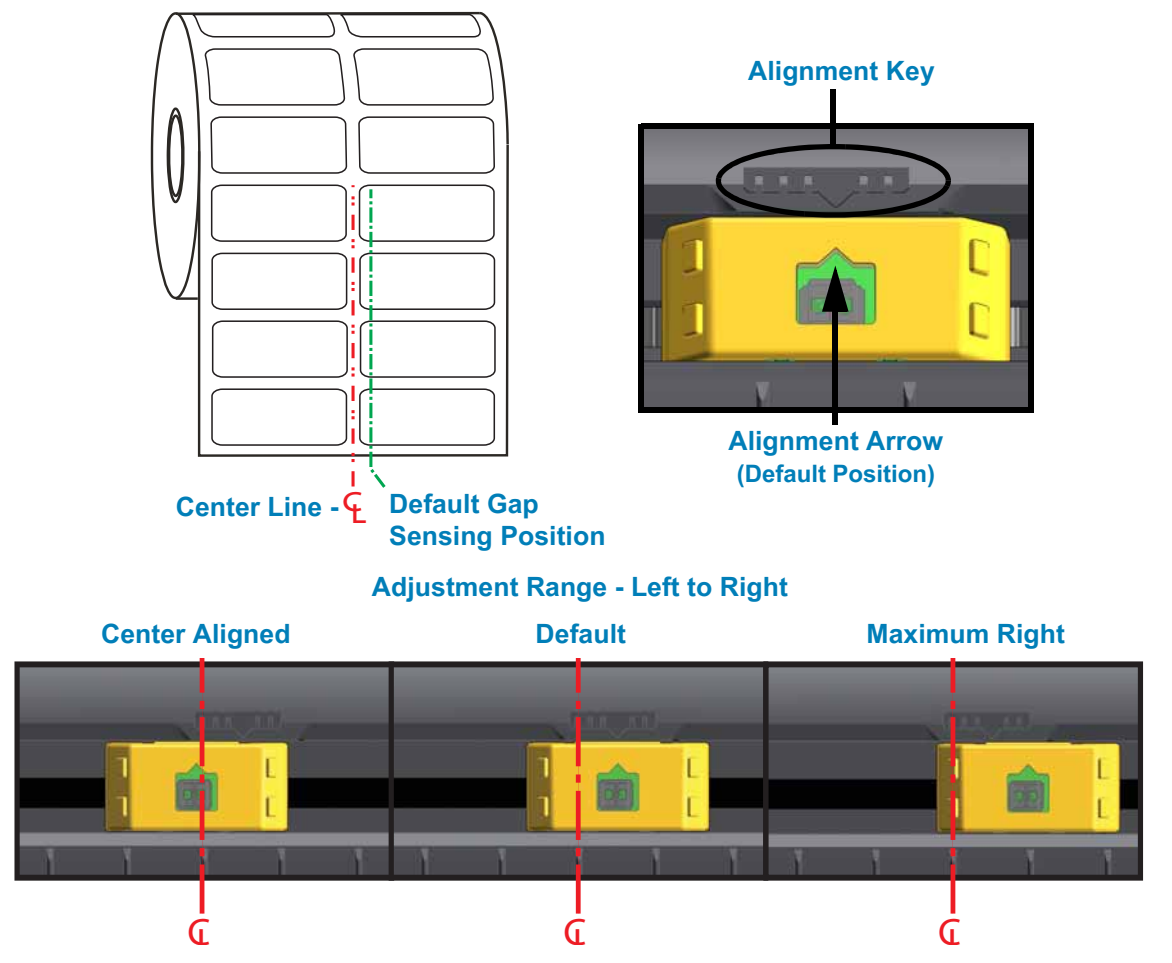

**Zebra Printer Models Fixed Sensor Position Relative to a ZD-Series Printer**

- **Default** Zebra Models: G-Series ™ fixed position sensors, LP/TLP 2842 ™ , LP/TLP 2844 ™ , LP/TLP 2042 ™
- **Center Aligned** Zebra Model: LP/TLP 2742 ™

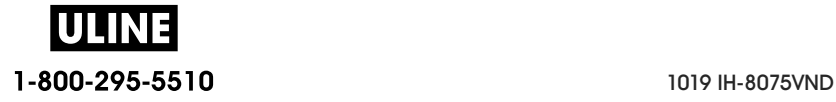

### **Loading Roll Media (continued)**

1. **Cutter Models** - For printers with the optional cutter module installed, thread the media through cutter's media slot and pull it out the front of the printer.

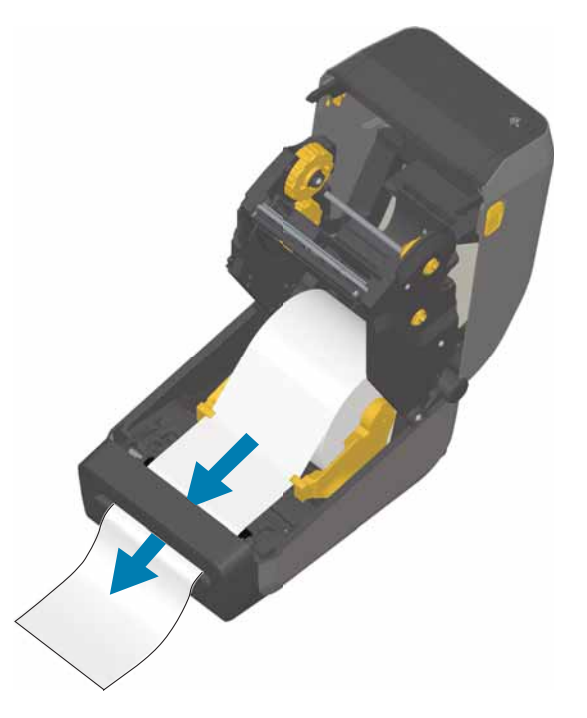

2. Close the printer. Press down until the cover snaps closed.

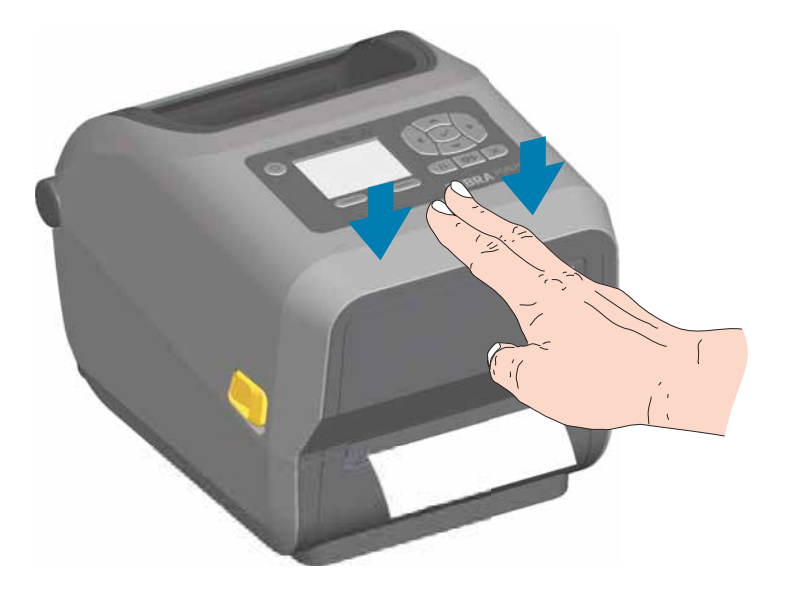

You may need a calibrate your printer for the media. The printer's sensors need to adjust to sense the label, the liner, and the distance between labels to operate properly. When reloading the same media (size, vendor, and batch), you can just press the FEED (Advance) button once to prepare the media for printing.

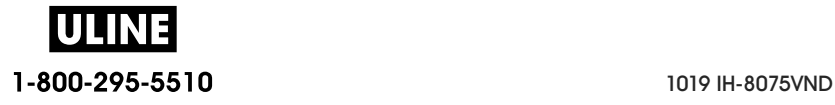

**Setup**

### **Loading Thermal Transfer Roll Ribbon**

The ZD620 and ZD420 thermal transfer printers have a flexible ribbon system. It supports 300 meter and 74 meter genuine Zebra<sup>®</sup> ribbons. The printer includes 300 meter ribbon adapters for non-Zebra ribbon rolls. 74 meter ribbon from non-Zebra printers does not need the Non-Zebra ribbon adapters to operate properly.

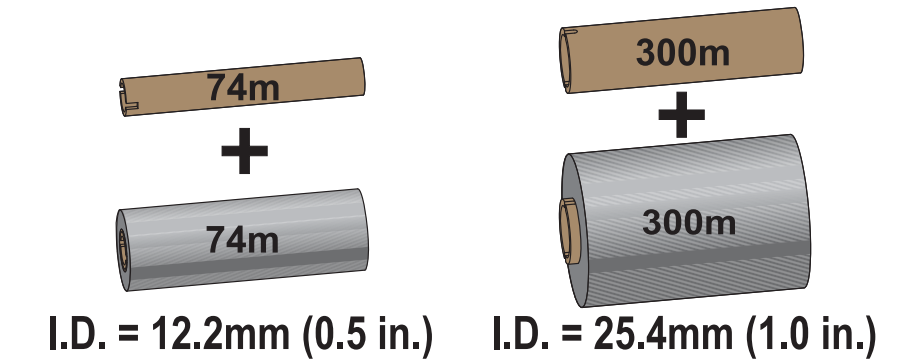

Transfer ribbons come in several varieties and in some cases colors to match your application needs. Genuine Zebra<sup>®</sup> transfer ribbons are specifically designed for your printer and Zebra brand media. Using non-Zebra media or ribbons not approved for use in your Zebra® printer may damage your printer or printhead.

- The media and ribbon types should be matched to provide you with optimal print results.
- Always use ribbon that is wider than the media to protect the printhead from wear.
- For direct thermal printing, do not load ribbon in the printer.
- Always use an empty ribbon core that matches your transfer ribbon roll's inner diameter (I.D.). Ribbon wrinkling and other print problems can occur.

Your printer needs to use genuine Zebra<sup>®</sup> ribbons that have a ribbon out trailer (reflector) to stop printing when roll of transfer ribbon has been used up. Genuine Zebra<sup>®</sup> ribbons and ribbon cores also include notches used to maintain positive ribbon roll engagement and drive without slipping while printing.

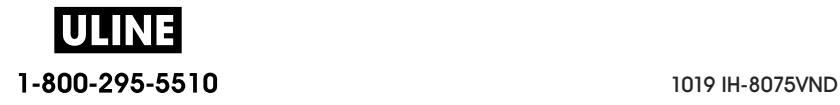

Genuine Zebra® ribbons for this printer include:

- Performance Wax
- Premium Wax/Resin
- Performance Resin for synthetics (6 ips max. speed) and coated paper (4 ips max. speed)
- Premium Resin for synthetics (4 ips max. speed)

For transfer ribbon rolls and other printing supplies, see

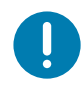

**Important** • 74 Meter Ribbons - DO NOT USE early model desktop printer ribbon cores! The older style ribbon cores (and some Non-Zebra ribbons) can be identified by notches on only one side of the ribbon core. These older cores are too large.

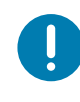

**Important** • DO NOT USE ribbon cores with damaged notches - rounded, frayed, smashed, etc. The core notches should be square to lock the core on the spindle or the core may slip causing ribbon wrinkle, poor end of ribbon sensing or other intermittent failures.

### **Loading Zebra Transfer Roll Ribbon**

Before following these steps, prepare the ribbon by removing its wrapping and pulling its adhesive strip free.

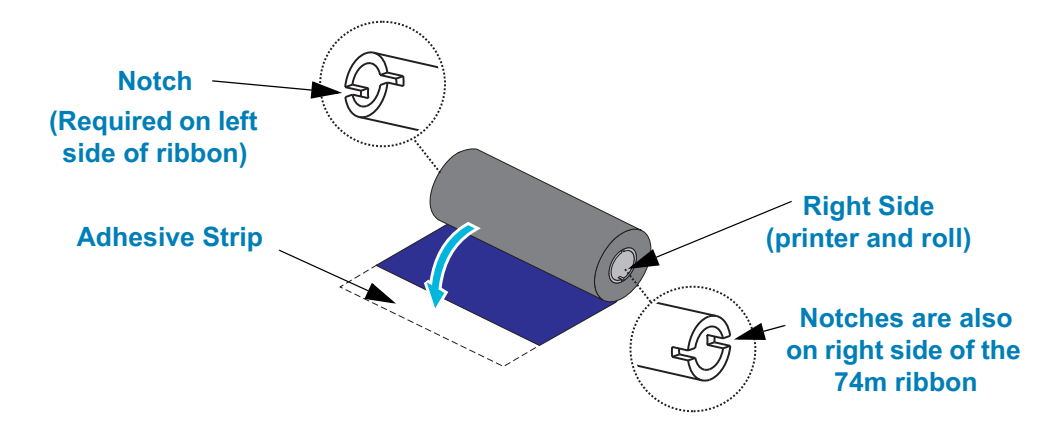

Verify that the ribbon and empty ribbon core have notches on the left side of the ribbon cores as shown above. If they do not, see Loading Non-Zebra 300 Meter Transfer Ribbon.

3. With the printer open, place an empty ribbon core on printer's take-up spindles. Push the right side of the empty core onto the spring loaded spindle (right side). Align the core with the center of the left side spindle's hub and rotate the core until the notches align and lock.

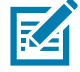

**Note •** You can find your first ribbon take-up core in the packing box. Subsequently, use the empty supply core from the supply spindle for the next roll of ribbon.

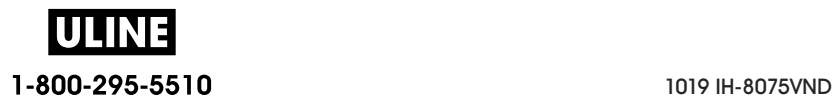

1. Place a new ribbon roll on printer's lower ribbon supply spindle. Push it onto the right spindle and lock the left side the same as the take-up mounting the take-up core.

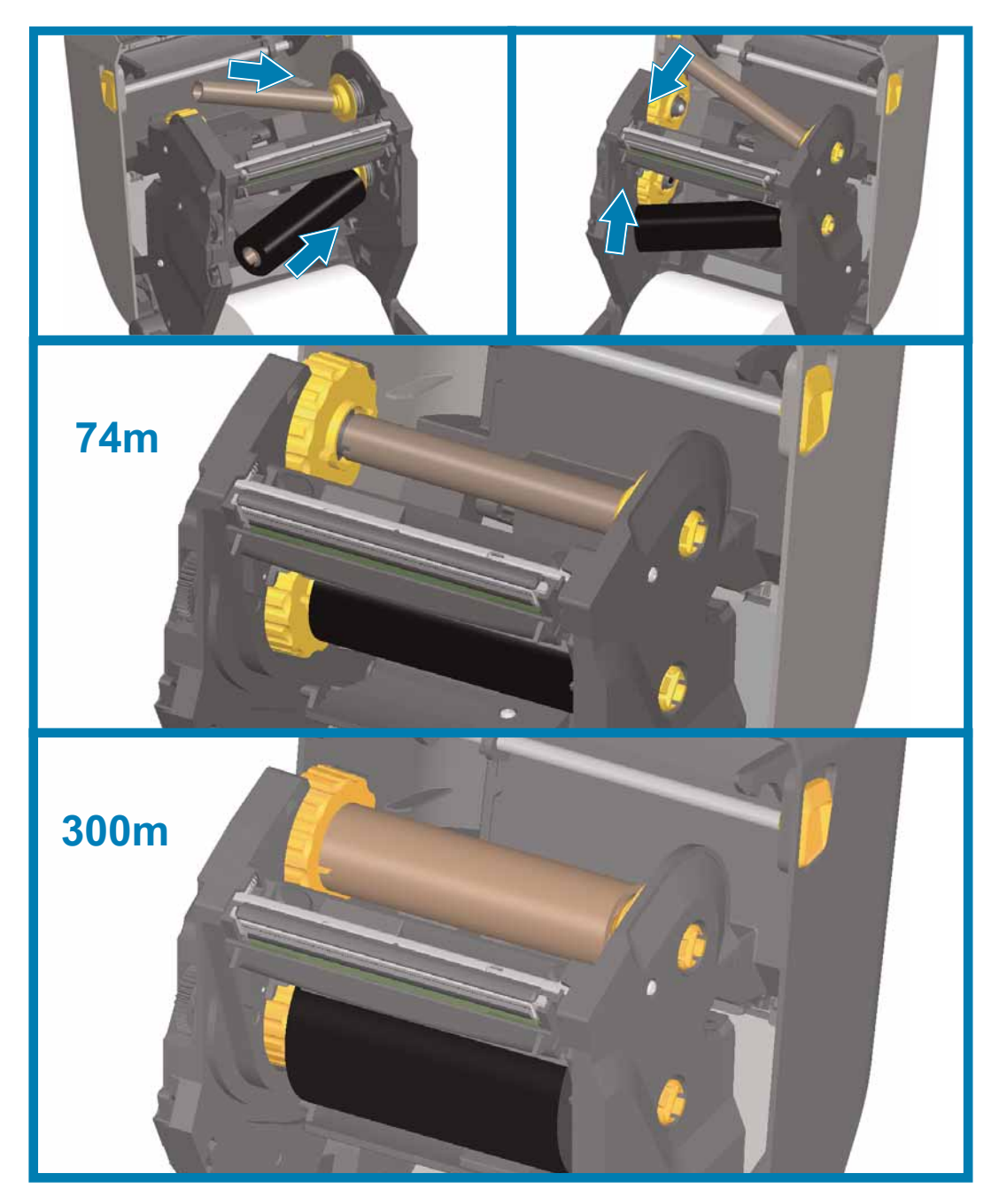

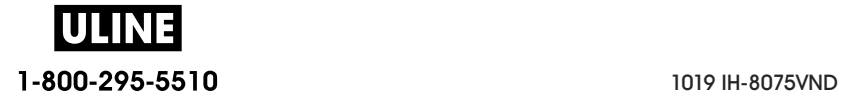

2. Attach the ribbon to the take up core. Use the adhesive strip on new rolls; otherwise, use a thin strip of tape. Align the ribbon so that it will be taken straight onto the core.

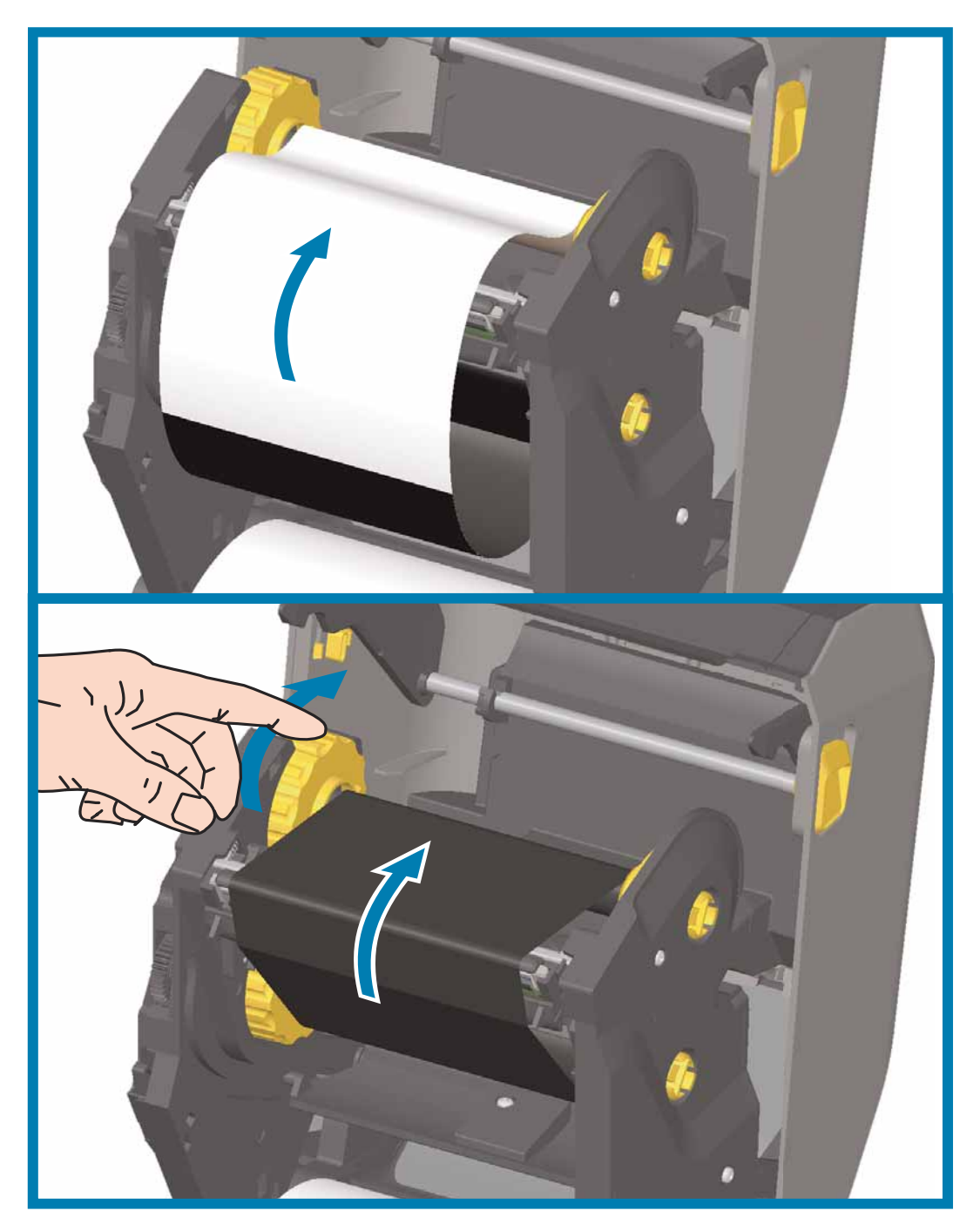

- 3. Turn the ribbon take-up hub with the top moving toward rear to remove slack from the ribbon. Rotating the hub helps to finish aligning the take up ribbon position to the supply ribbon roll. The ribbon leader should be completely covered by the ribbon.
- 4. Verify that the media is loaded and ready to print and then close the printer cover.

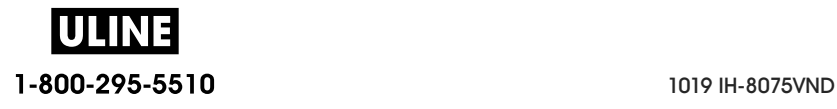

- 5. If printer power is on, press the FEED button to have the printer advance a minimum of 20 cm (8 inches) of media to remove slack and ribbon wrinkle (straightens the ribbon), and to align the ribbon on the spindles. Otherwise, wait to turn on the printer and complete the printer instructions in this chapter.
- 6. Change the print mode setting from direct thermal printing to thermal transfer to set the printer's temperature profiles for thermal transfer media. This can be done with the printer driver, application software, or printer programming commands.
	- When controlling printer operations with ZPL programming, refer to the Media Type (^MT) ZPL II command (follow the instructions in the ZPL Programming Guide).
	- When controlling printer operations with EPL Page Mode, refer to the Options (O) EPL command (follow the instructions in the EPL Page Mode Programmer's Guide).

To verify the mode change from direct thermal printing to thermal transfer printing, use the Test Printing with the Configuration Report to print a configuration label. The 'PRINT METHOD' should read 'THERMAL-TRANS' on the printer configuration status label.

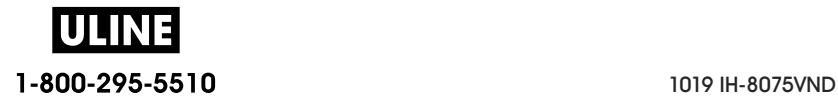

### **Loading Non-Zebra 300 Meter Transfer Ribbon**

Loading non-Zebra 300 meter transfer ribbon in your printer requires the use of Zebra ribbon core adapters.

Minimum requirements to use non-Zebra 300 meter ribbons with your printer:

- Inside core diameter (I.D.) of 25.4mm (1.0 inch, range 1.004 to 1.016 inches). Material: Fiberboard; hard materials such as plastic cores may not function correctly.
- Ribbon width range of 110 to 33mm (4.3 to 1.3 inches).
- The maximum outer diameter of the ribbon is 66mm (2.6 inches).

**Caution •** Using non-Zebra media or ribbons not approved for use in your Zebra® printer may damage your printer or printhead. Image quality may also be affected by poor or marginal ribbon performance (maximum print speed, ink formulation, etc.), core material (too soft or hard), and fit (loose or tight ribbon core or exceeds maximum outer diameter - 66mm).

The adapters help you align the ribbon and core to the media (and printer's) center. The adapters include a 'core lock' spring to engage the soft fiberboard inside of the ribbon core and scale measured from the printer's center-line when mounted in the printer.

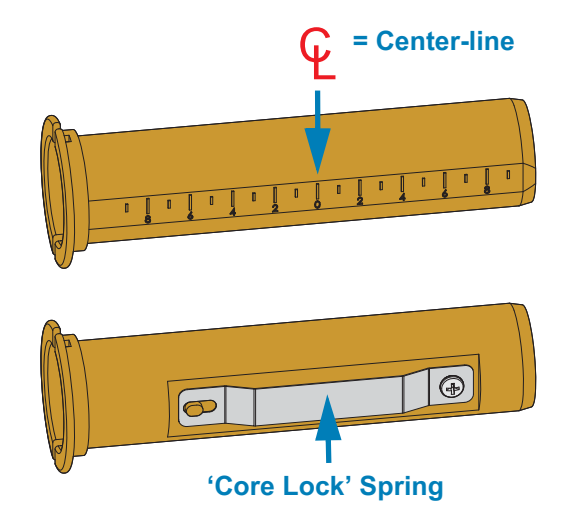

- 1. Load an empty ribbon core onto a ribbon core adapter. The empty ribbon core should be the same width (or larger) than the ribbon roll. Roughly center the core over the adapters center line. An empty Zebra ribbon core may be used instead of the adapter and empty non-Zebra ribbon core. One 300m empty ribbon core is supplied with the printer.
- 2. Load the non-Zebra ribbon roll onto the ribbon core adapter. Orient the adapter flange on the left side and verify that the ribbon unwraps on the backside of the roll as shown in the illustration. Roughly center the core over the adapters center line.

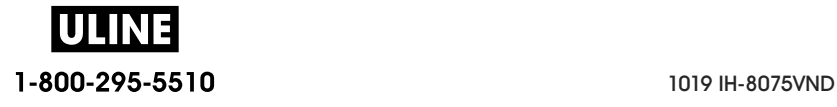

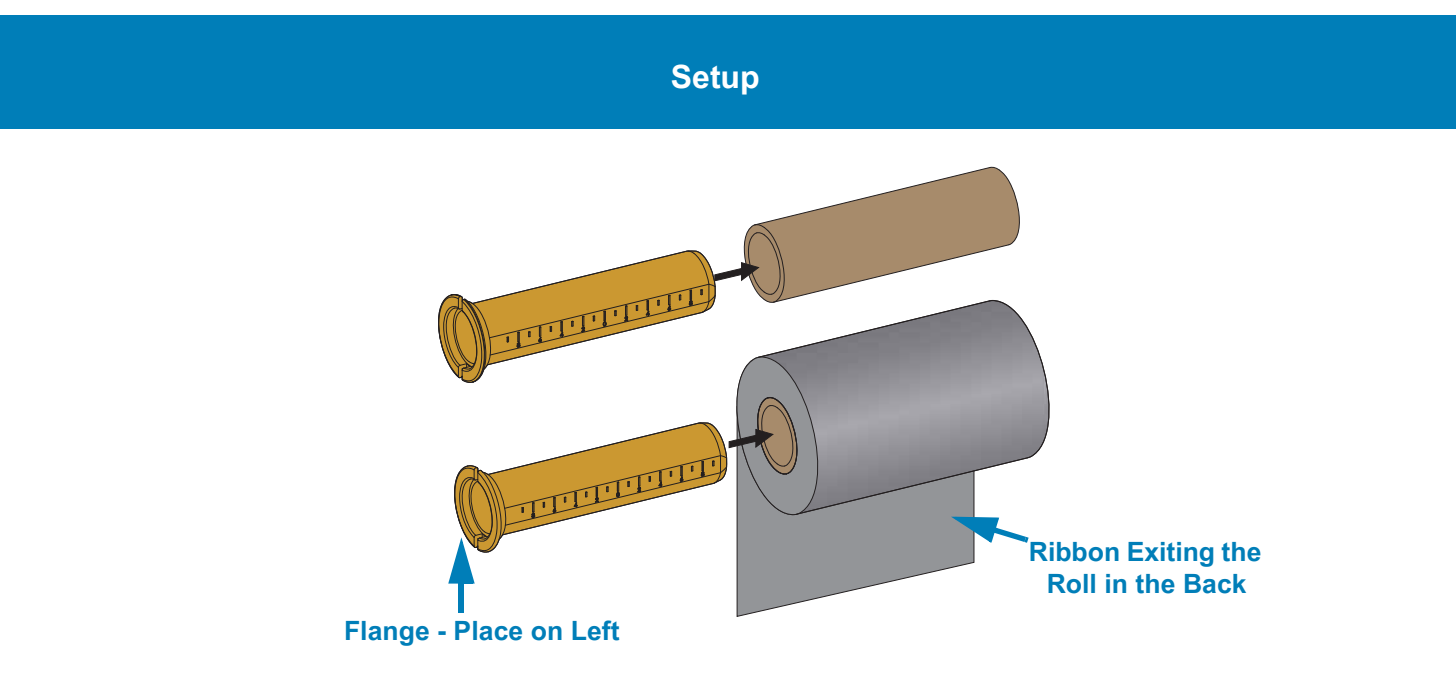

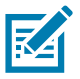

**Note** • The maximum roll width of 110 mm (4.3 inches) does not require centering. For media less than maximum width down to the minimum width of 33mm (1.3 inches), use the graduated scale on the adapter core to align the ribbon rolls to the media and printer.

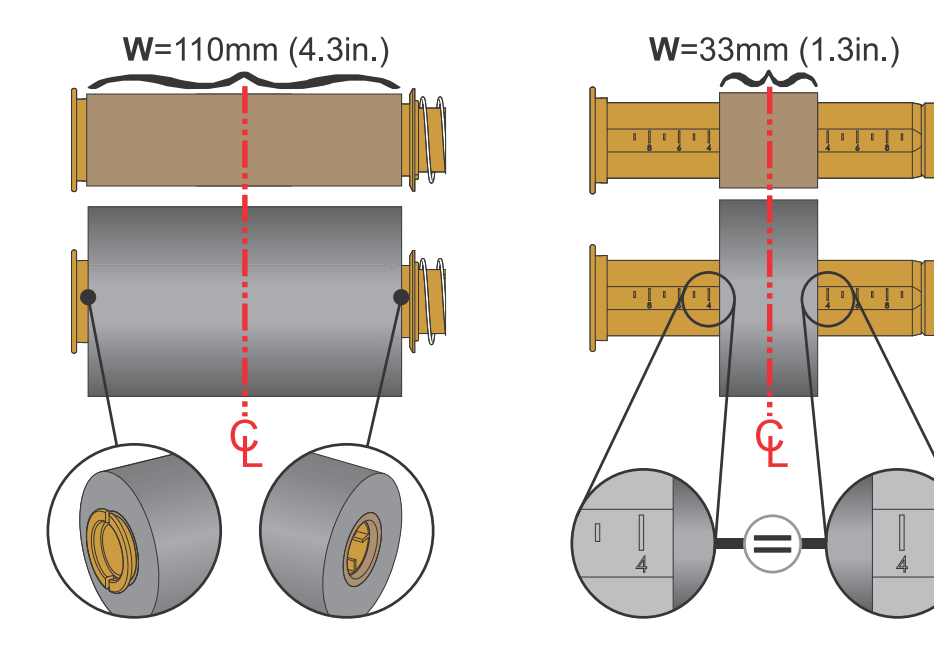

 $\mathbb{I}$ 

### **Setup**

3. Place the adapter with an empty core on the take-up spindles and the adapter with the ribbon roll on the lower supply spindles. The right side of the core adapter fits on the cone tip on each of the spring loaded right side spindles. Continue pushing the adapter onto right side spindle and swing the adapter onto the left side spindle hubs. Rotate the adapters and hubs until the until notches on the adapters flange align and lock ton the left spindles hub spokes.

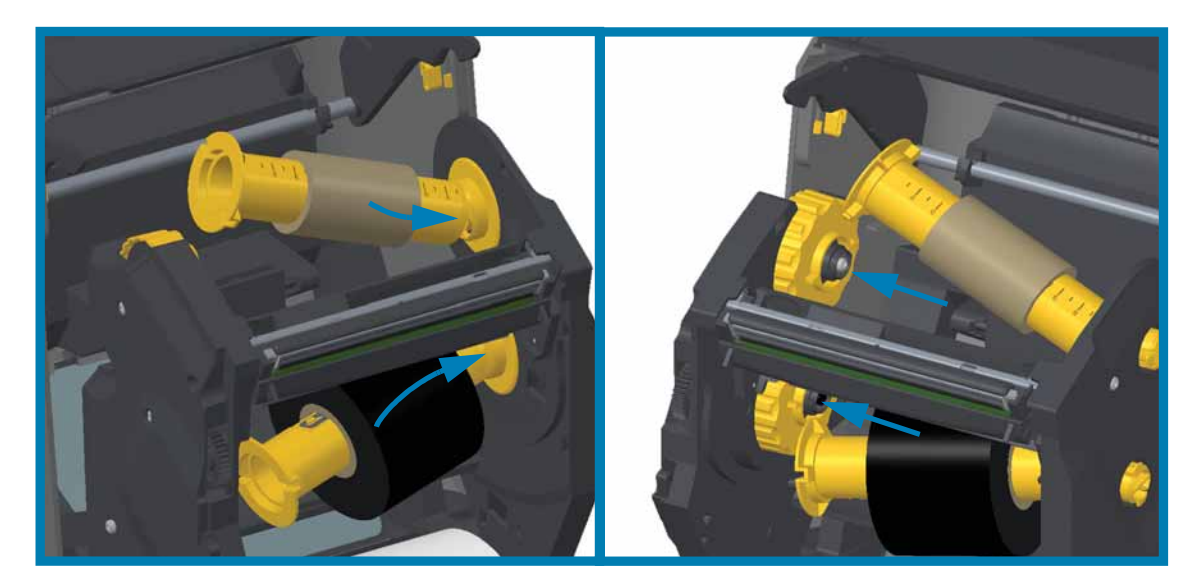

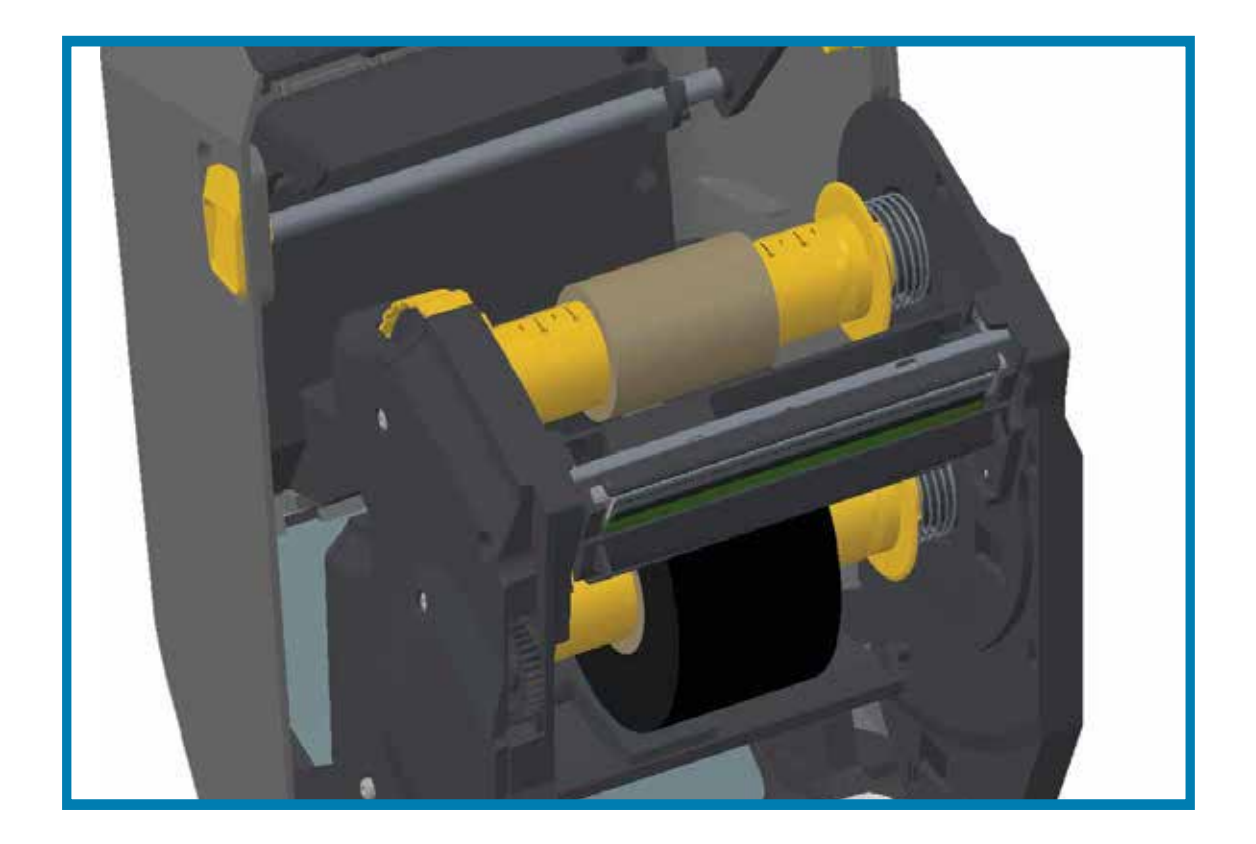

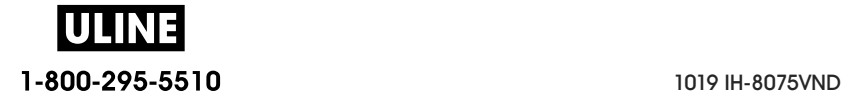

- 4. While the ribbon and empty cores were being installed during the previous steps, they may have been bumped off center.
	- Verify that the ribbon roll and empty core are aligned to the center of the media (labels, paper, tags, etc.). Remember that you can use the center line scales on the ribbon core adapter to place their positions.
	- If you have forgotten to check if the ribbon is wide enough the for the media in use, now is the time to check. The ribbon must be wider than the media (including the label liner or backing) to protect the printhead.

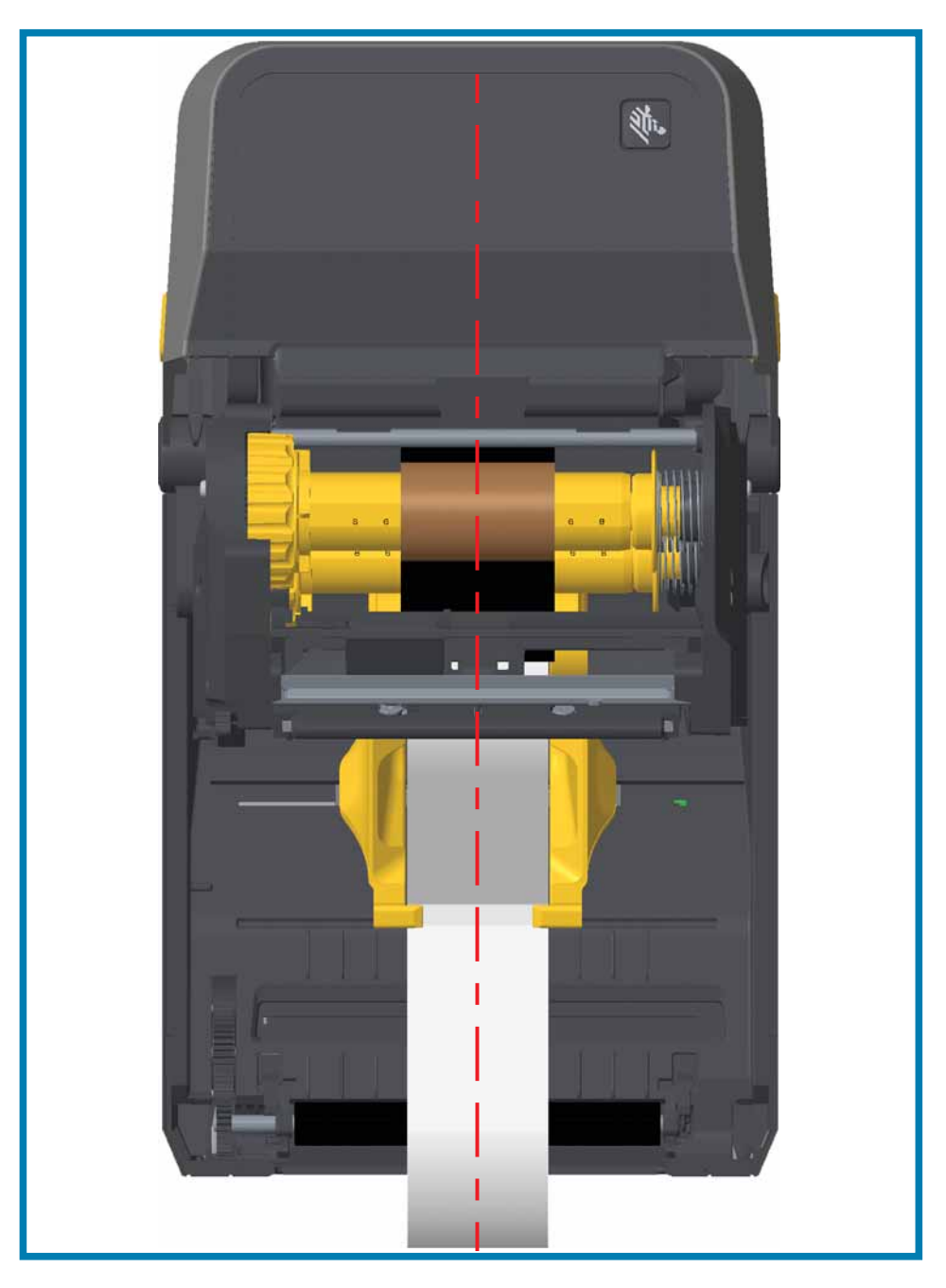

5. Attach the ribbon to the take up core. Use thin strip of tape to secure the ribbon to the take-up core, if your media does not have an adhesive strip on the ribbon leader like genuine Zebra $^{\textcircled{d}}$  ribbon. Align the ribbon so that it will be taken straight onto the core.

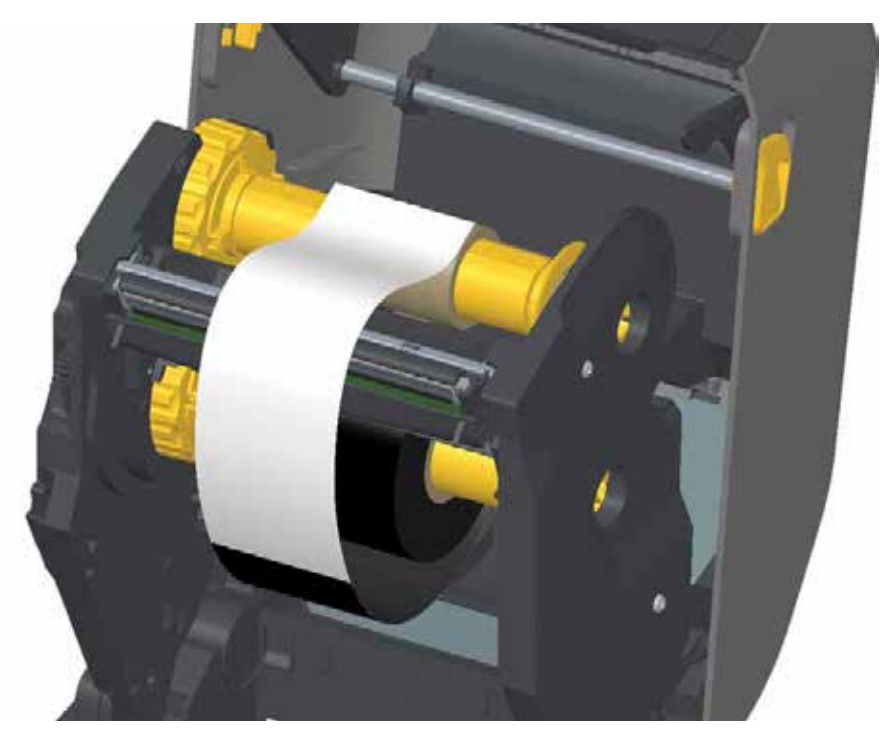

6. Turn the ribbon take-up hub with the top moving toward rear to remove slack from the ribbon. Rotating the hub helps to finish aligning the take up ribbon position with the supply ribbon roll. The ribbon should be wound, at minimum, one and a half times around the take-up ribbon core.

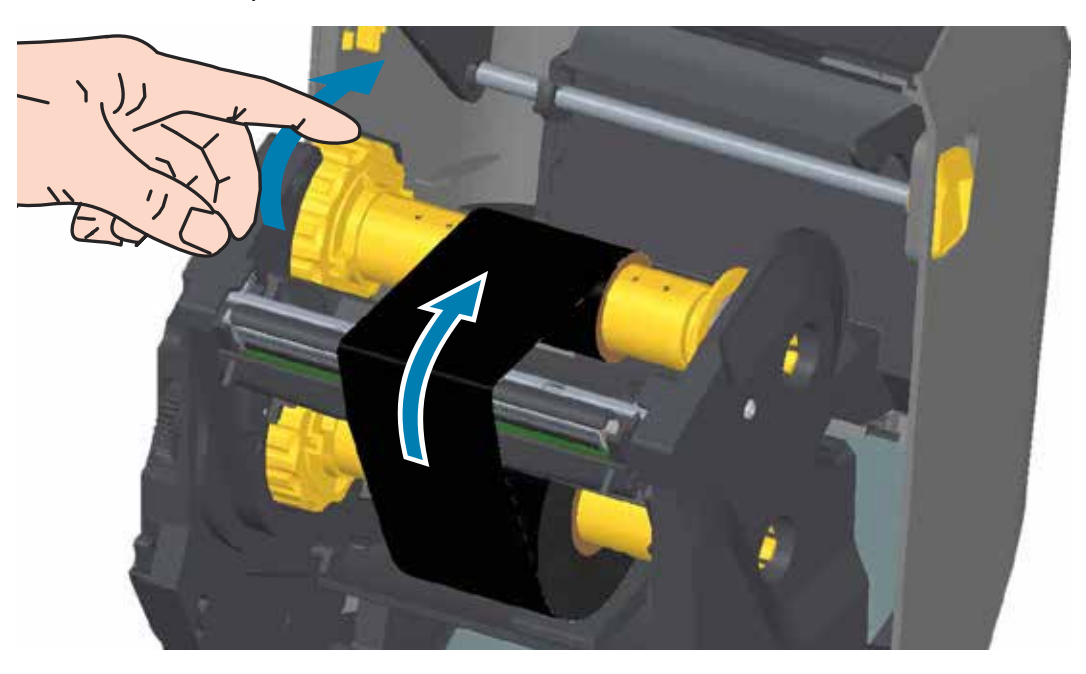

7. Verify that the media is loaded and ready to print and then close the printer cover.

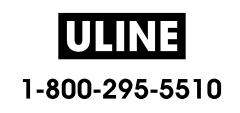

- 8. If printer power is on, press the FEED button to have the printer advance a minimum of 20 cm (8 inches) of media to remove slack and ribbon wrinkle (straightens the ribbon), and to align the ribbon on the spindles. Otherwise, wait to turn on the printer and complete the printer 'Getting Started' instructions in this chapter.
- 9. Change the print mode setting from direct thermal printing to thermal transfer to set the printer's temperature profiles for thermal transfer media. This can be done with the printer driver, application software, or printer programming commands.
	- When controlling printer operations with ZPL programming, refer to the Media Type (^MT) ZPL II command (follow the instructions in the ZPL Programming Guide).
	- When controlling printer operations with EPL Page Mode, refer to the Options (O) EPL command (follow the instructions in the EPL Page Mode Programmer's Guide).
- 10. To verify the mode change from direct thermal printing to thermal transfer printing, use the Test Printing with the Configuration Report to print a configuration label. The 'PRINT METHOD' should read 'THERMAL-TRANS' on the printer configuration status label.

Your printer is now ready to print.

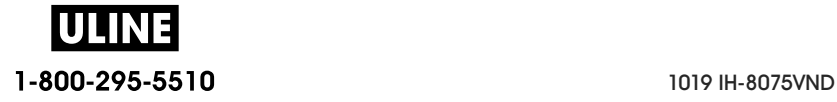

**Setup**

## **Loading the ZD420 Ribbon Cartridge**

The printer uses a transfer ribbon cartridge for thermal transfer printing. Just slide the cartridge into the ribbon transport and close the printer. The printer reads cartridge information stored on the cartridge.

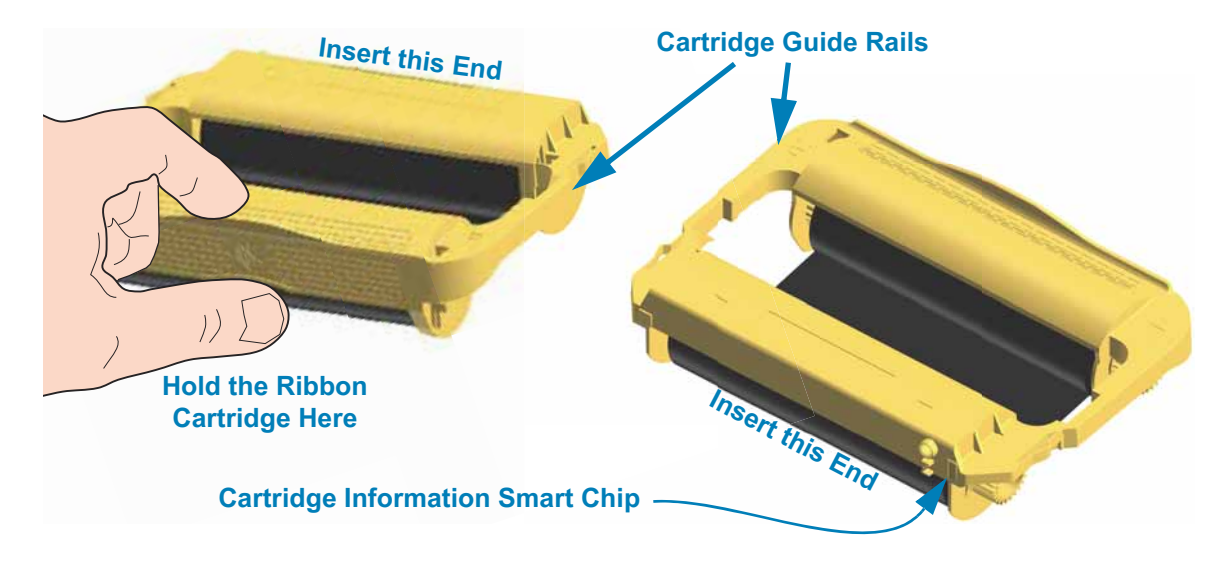

1. Insert the ribbon cartridge into the ribbon cartridge slot on the ribbon transport in your open printer. Push until the cartridge is nearly flush to the front of the ribbon transport. You will hear and feel the cartridge lock into place. Only Genuine Zebra Ribbon Cartridges are supported.

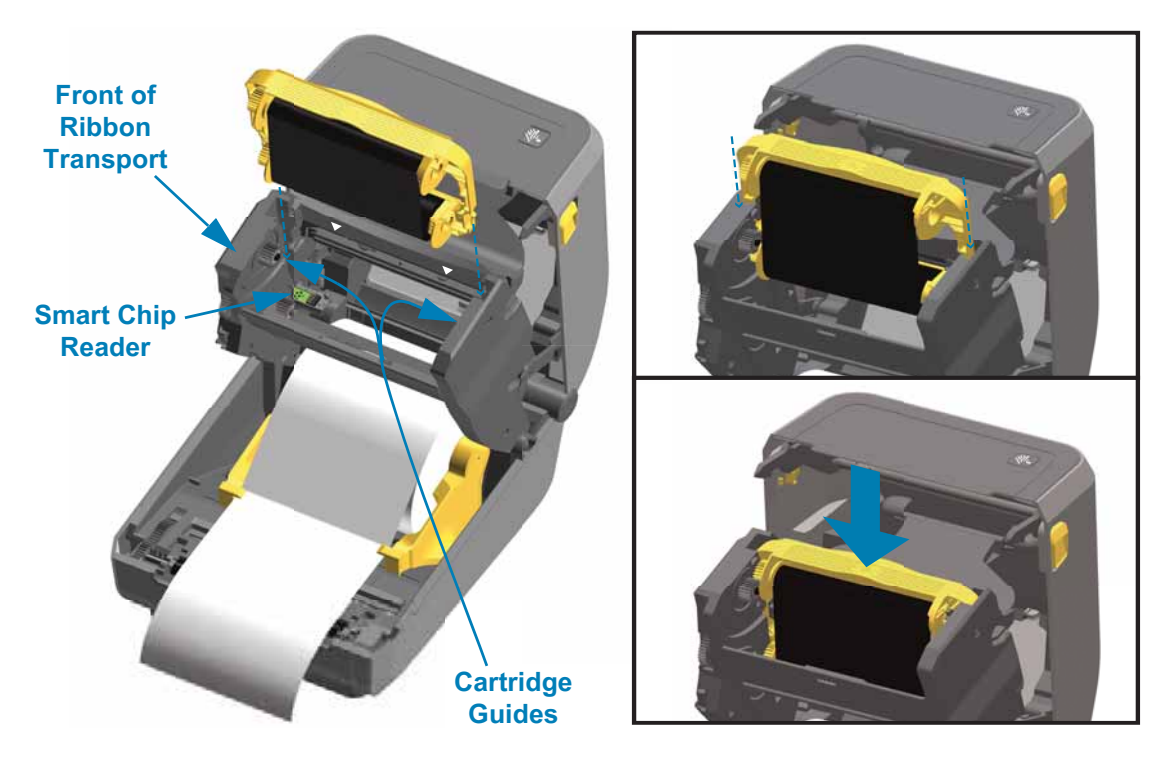

1-800-295-5510 1019 IH-8075VND

### **Run a SmartCal Media Calibration**

The printer needs to set the media parameters for prior to printing optimal operation. The printer will automatically determine media type (web/gap, black mark/notch, or continuous) and measure media characteristics.

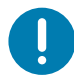

**Important •** After the initial calibration to a specific media is completed, it is not required to perform additional calibrations each time the media is replaced. The printer automatically measures the media to adjust for small changes in the media characteristics while printing.

Pressing the FEED (Advance) once or twice after a new roll of media (same batch) has been installed will synchronize the labels. It is then ready to continue printing.

### **SmartCal Procedure**

- 1. Make sure the media and ribbon cartridge (if you are thermal transfer printing) are loaded properly in the printer and the top cover of the printer is closed.
- 2. Press the POWER button to turn the printer on.
- 3. Once the printer is in the ready state (Status indicator is solid green), press and hold the PAUSE and CANCEL button for two (2) seconds and release.
- 4. The printer will measure a few labels and adjust media sensing levels.
- 5. When the printer stops, the Status indicator will turn solid green.

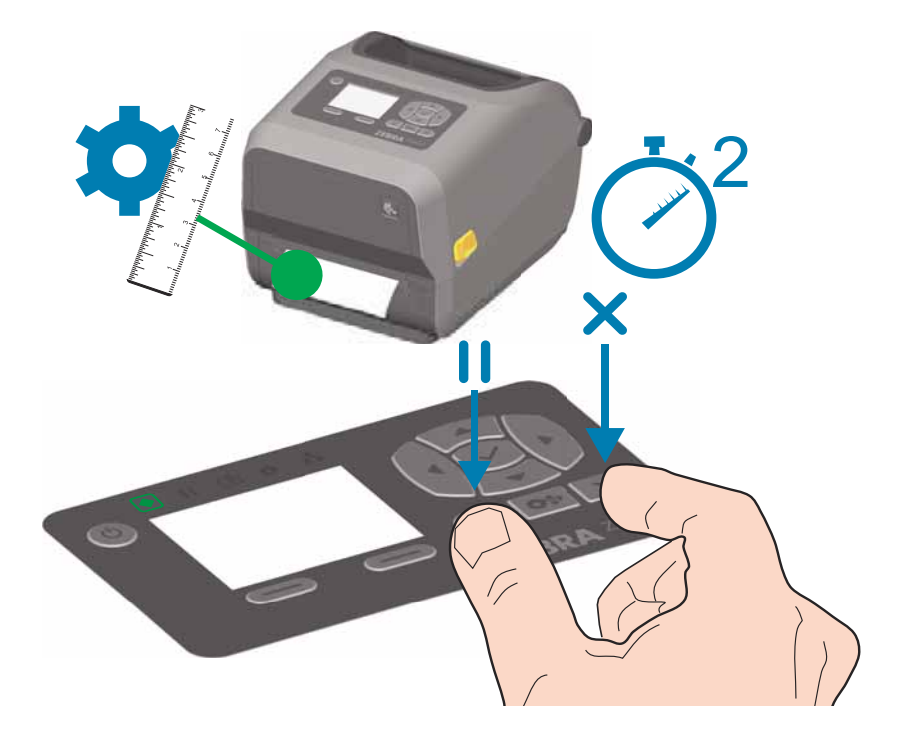

1-800-295-5510 1019 IH-8075VND

# **Test Printing with the Configuration Report**

**Before you connect the printer to a computer**, make sure that the printer is in proper working order. You can do this by printing a configuration report. The information on the Configuration reports printout that may be helpful with printer installation and with troubleshooting your printer.

- 1. Make sure the media and ribbon cartridge (if you are thermal transfer printing) are loaded properly in the printer and the top cover of the printer is closed.
- 2. Turn the printer ON.
- 3. Once the printer is in the ready state (Status indicator is solid green), press and hold the **FEED and CANCEL** buttons for two (2) seconds and release.
- 4. .The Printer and Network Configuration Reports (shown below) will be printed.
- 5. When the printer stops, the Status indicator will turn solid green.

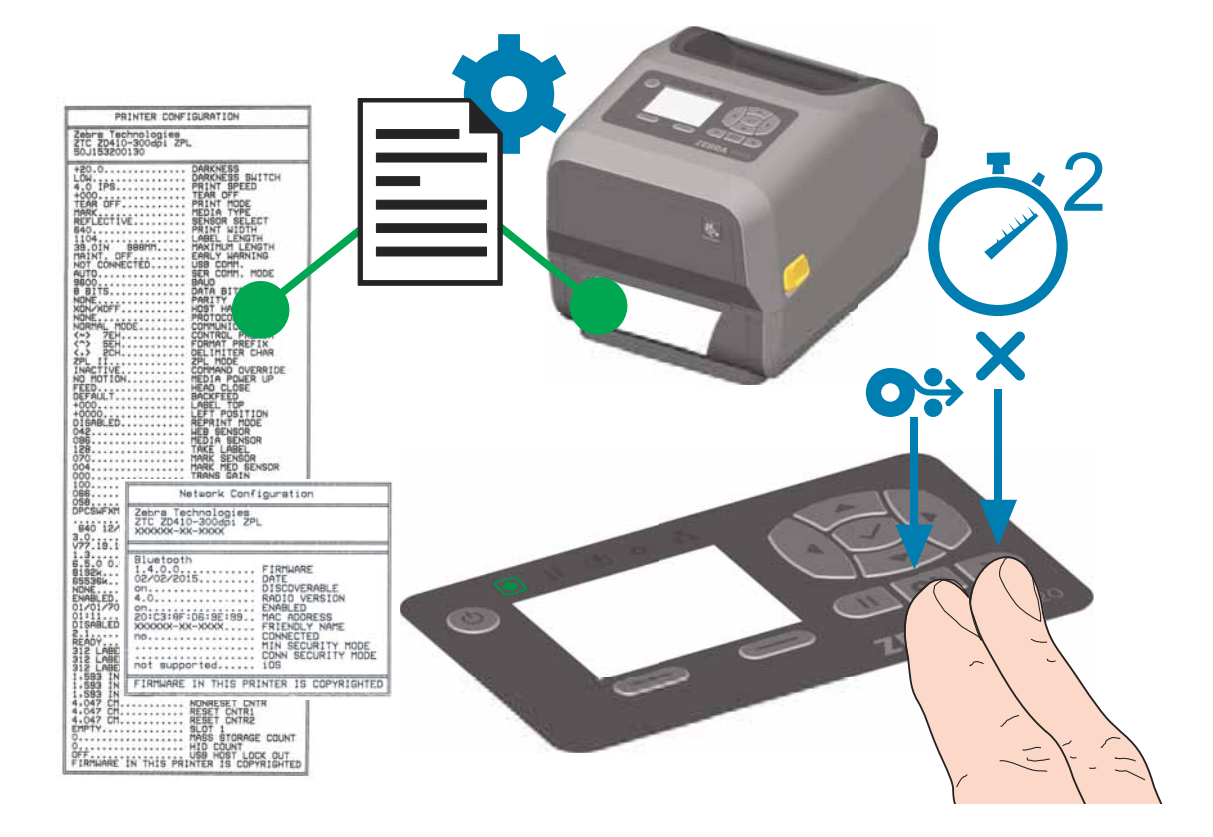

If you cannot get these reports to print, then see Troubleshooting.

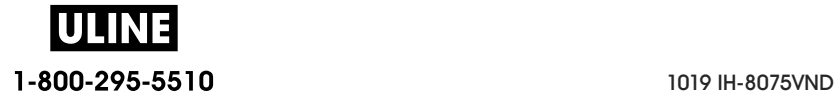

# **Detecting a Media Out Condition**

When you run out of media, your printer will report a 'Media Out' condition with the Status and Media indicators both light solid red. This is part of the normal media usage cycle.

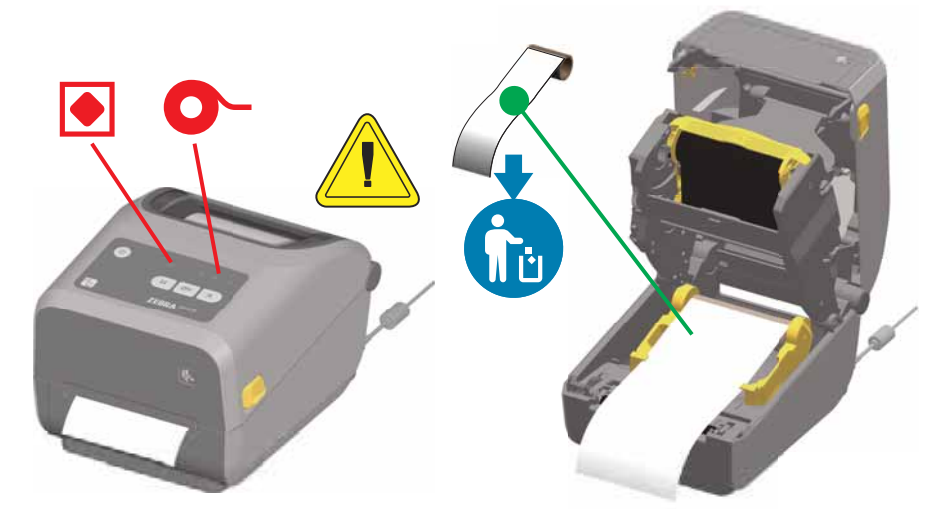

#### **Recovering from a Media Out condition**

- 1. Open the printer.
- 2. Observe that the media is at the end or nearly at the end of the roll with a label missing from the liner.
- 3. Remove the remaining media and roll core.
- 4. Insert a new roll of media. See Loading Roll Media.
	- If you are installing more of the same media, just load the new media and press the FEED (Advance) button once to resume printing.
	- If you are loading different media (size, vendor, or even batch is different), then reloading media followed by a SmartCal is needed to ensure optimal operation.
	- Note that changing media size (length or width) usually requires to you to change the programmed media dimensions or the active label format in the printer.

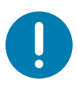

**Important •** Sometimes a label may be missing some where in the middle of your roll of labels (not at the end of media). This will also cause a 'Media Out" condition. To recover, just pull the media past the missing label until the next label is over the platen roller. Close the printer. Press the FEED (Advance) button once. The printer will resynchronize the label position and will be ready to resume printing.

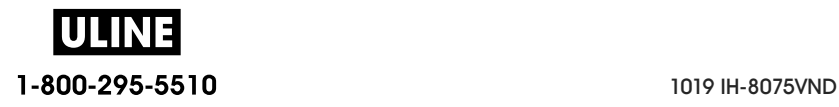

## **Detecting a Ribbon Out Condition**

When you run out of printable ribbon, your printer will report a 'Ribbon Out' condition with the Status and Media indicators. This is part of the normal media usage cycle.

When the printer detects that the ribbon is out, the Status indicator will turn solid red and the Media indicator will be flashing red.

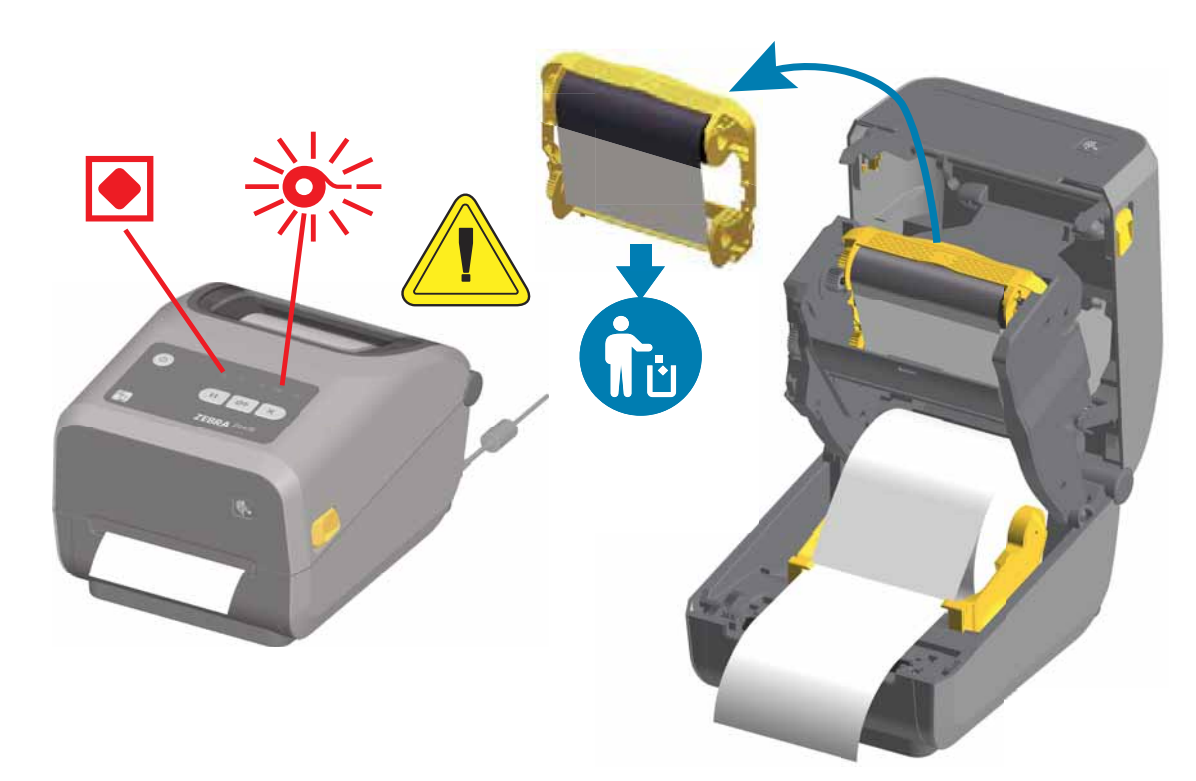

#### **Recovering from a Ribbon Out condition**

- 1. Open the printer.
- 2. Observe a reflective ribbon (used to detect end of ribbon) is exposed on the underside of the ribbon cartridge or ribbon roll.The front ribbon roll is also full.
- 3. Remove the used ribbon cartridge and dispose of it properly.
- 4. Load new ribbon rolls or Insert a new ribbon cartridge. See Loading Thermal Transfer Roll Ribbon or Loading the ZD420 Ribbon Cartridge.
- 5. Press the FEED (Advance) button once to resume printing.

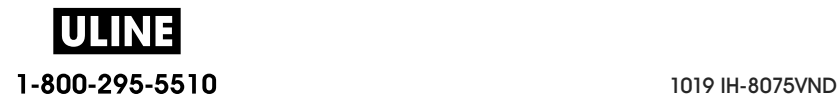

# **Connecting your Printer to a Computer**

The printer supports a variety of interface options and configurations. These include:

- Universal Serial Bus (USB 2.0) interface Standard.
- RS232 Serial ZD620 standard. Field Upgrade Option for ZD420 printers.
- Ethernet (LAN) ZD620 standard. Field Upgrade Option for ZD420 printers.
- Internal Wi-Fi (802.11ac) and Bluetooth Classic 4.1 (3.0 Compatible) Factory Installed Option.
	- WiFi models include Bluetooth Low Energy (low speed connection) for printer configuration using software running on an Android or iOS device.

### **Pre-install Windows® Printer Drivers**

**Install the Zebra Setup Utilities (ZSU) before applying power to the printer** connected to the PC. The utility installs the Zebra Windows drivers first. The ZSU installation wizard will then prompt you turn on the printer. Follow the instructions to complete your printer installation.

**The Zebra Setup Utility is designed to assist you with installing your printer.** The cabling and unique parameters for each of these physical printer communication interfaces is discussed in the following pages to assist you with making configuration setup choices prior to and immediately following applying power. The Zebra Setup Utilities configuration wizards will instruct you to turn the printer's power on at the appropriate time to complete the installation of your printer.

For more details on configuring network (Ethernet or Wi-Fi) and Bluetooth communication, see the following guides:

- Wired and Wireless Print Server User Guide
- Bluetooth Wireless Guide

### **Interface Cable Requirements**

Data cables must be of fully shielded construction and fitted with metal or metalized connector shells. Shielded cables and connectors are required to prevent radiation and reception of electrical noise.

To minimize electrical noise pickup in the cable:

- Keep data cables as short as possible (1.83 m [6 foot] recommended).
- Do not tightly bundle the data cables with power cords.
- Do not tie the data cables to power wire conduits.

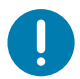

**Important** • This printer complies with FCC "Rules and Regulations," Part 15, for Class B Equipment, using fully shielded data cables. Use of un-shielded cables may increase radiated emissions above the Class B limits.

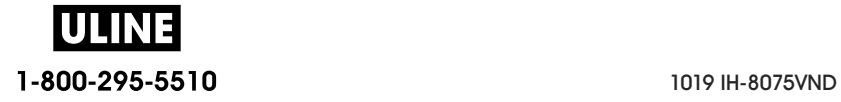

### **USB Interface**

Universal Serial Bus (version 2.0 compliant) provides a fast interface that is compatible with your existing PC hardware. USB's "plug and play" design makes installation easy. Multiple printers can share a single USB port/hub.

When using a USB cable, verify that the cable or cable packaging bears the "Certified USB ™ " mark (see below) to guarantee USB 2.0 compliance.

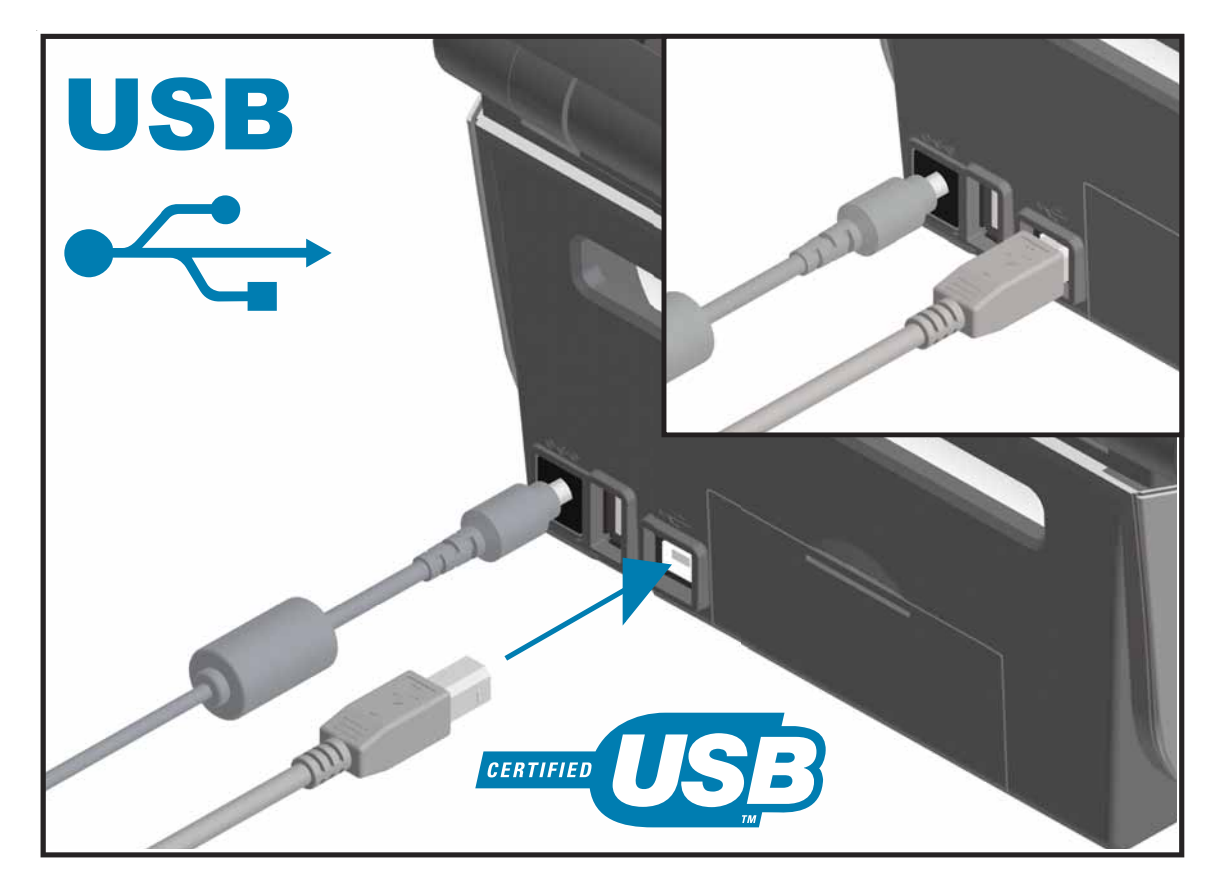

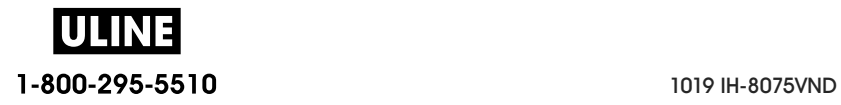

#### **Serial Interface**

The printer uses a Null Modem (cross-over) cable for DTE communications. The required cable must have a nine-pin "D" type (DB-9P) male connector on one end which plugs into the mating (DB-9S) serial port located on the back of the printer. The other end of this signal interface cable connects to a serial port on the host computer. For pin-out information, refer to Appendix A.

The serial port communication settings between the printer and host (typically a PC) must match for reliable communication. The Bits per second (or Baud rate) and Flow control are the most common settings that get changed.

Serial communications between the printer and the host computer can be set by:

- ZPL programming ^SC command
- Resetting the printer to its default printer configuration.

**Factory defaults for serial communication settings are:** 9600 baud, 8 bit word length, NO parity, 1 stop bit, and XON/XOFF ('Software' data flow control in the Windows based host system).

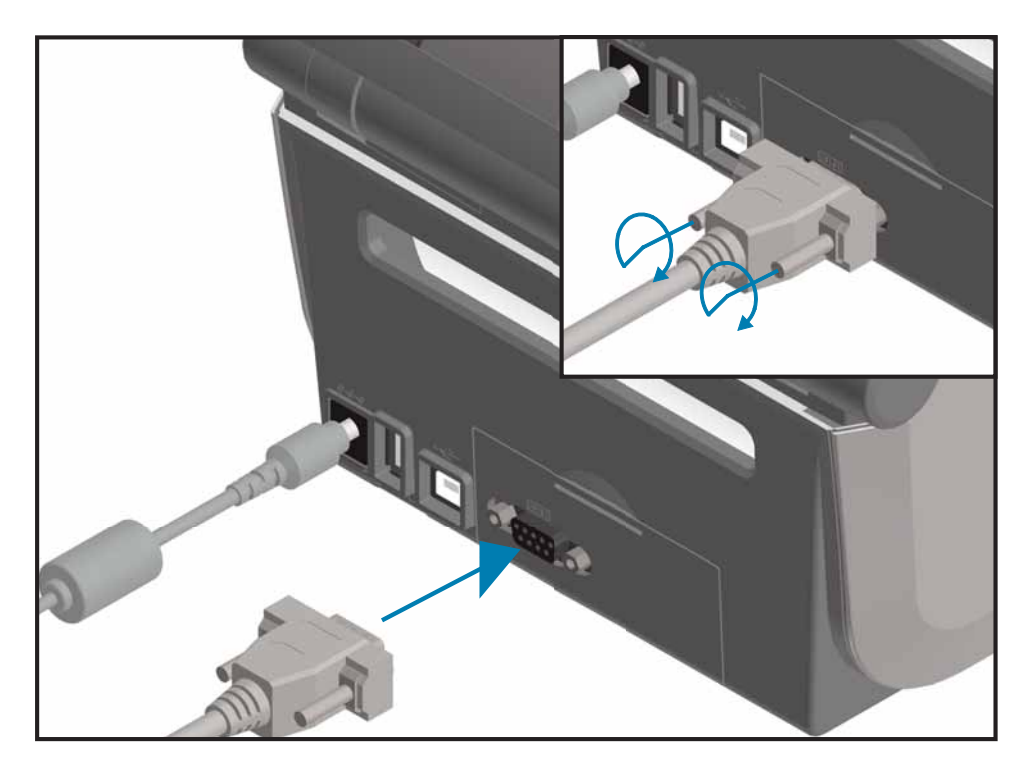

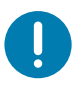

**Important •** Do not use RS-232 cable adapter dongles (DTE<=>DCE) with this printer. Some dongles can interfere with the operation of USB Host port devices at printer power up.

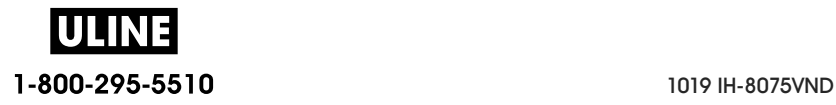

### **Ethernet (LAN, RJ-45)**

The printer requires UTP RJ45 Ethernet cable rated CAT-5 or better.

The printer has a built-in network print server. For more information on configuring your printer to run on a compatible Ethernet based network, see the Wired and Wireless Print Server users guide. The printer must be configured to run on your network. The print server on board your printer can be accessed through the printer's print server Web pages.

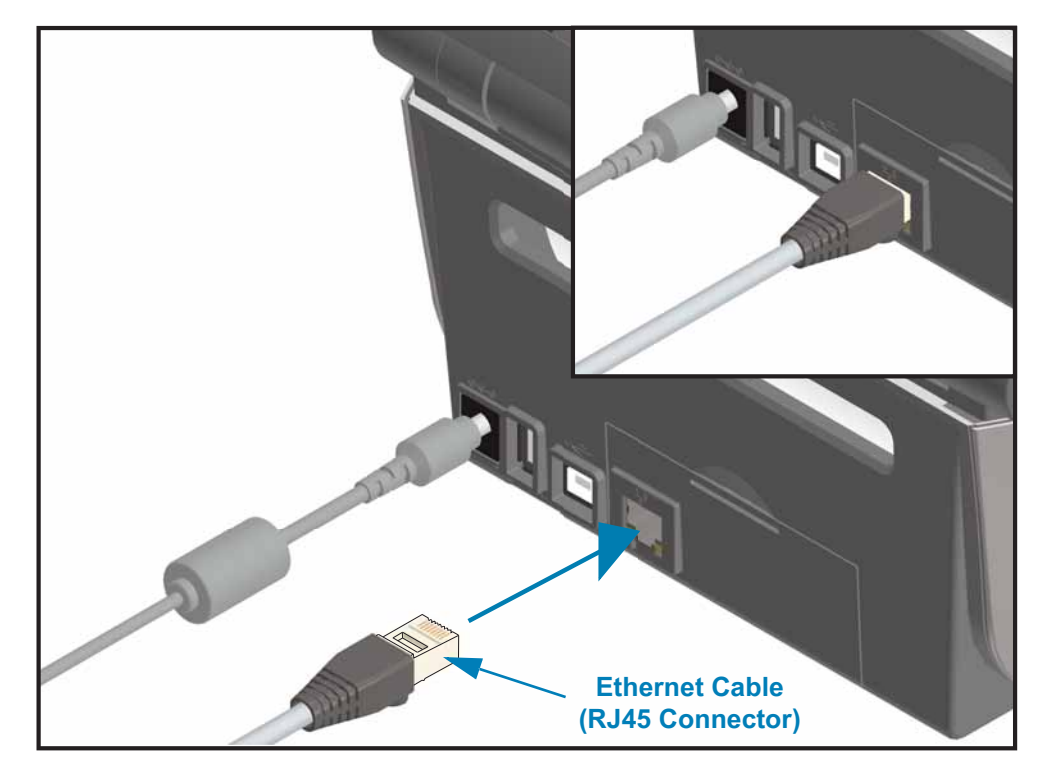

#### **Ethernet Status/Activity Indicators**

The Ethernet connector on the printer has two (2) status/activity indicators that are partially visible to provide interface status at the connector. The printer also has the user interface indicator lights for printer network operation status, see the Meaning of the Indicator Light Patterns for more details.

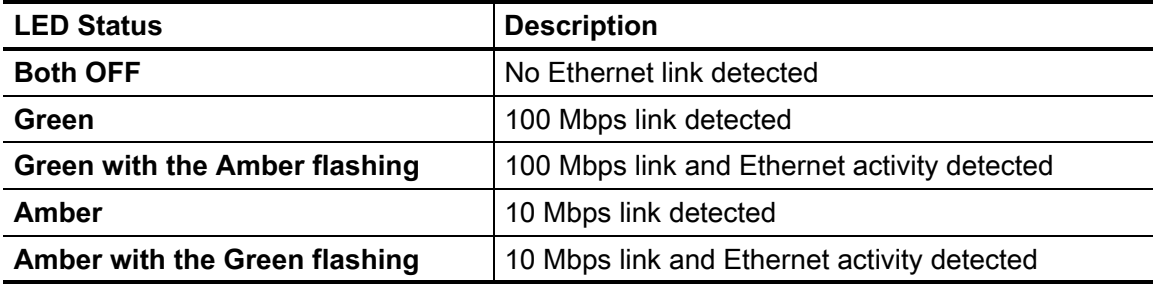

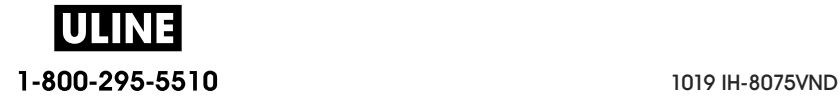

#### **Assigning an IP Address for Network Access**

All devices on an Ethernet network (LAN and WLAN) require a network IP (Internet Protocol) address. The printer's IP address is needed to access the printer for printing and printer configuration. The five different ways to assign an IP address are:

- DHCP (Dynamic Host Connection Protocol) Default setting
- Zebra Setup Utilities (includes the ZebraDesigner Windows printer driver)
- **Telnet**
- Mobile Apps
- ZebraNet Bridge

#### **DHCP for Personal Networks**

The printer by default is set to operate on a Ethernet LAN or Wi-Fi network with DHCP. This setting is intended primarily for personal networks. The network automatically provides a new network IP address each time the printer is turned on. The Windows printer driver uses a Static IP address to connect to the printer. The IP address set in the printer driver will need to be changed to access the printer if its assigned IP address has changed after the printer's initial installation.

#### **Managed Networks**

Using the printer in a structured network (LAN or Wi-Fi) requires a network administrator to assign the printer a Static IP address and other settings needed to operate on the network properly.

#### **Print Server - Default User ID and Password**

There are some features that require the default User ID and/or default password to access the printer's print server or if you have the Wi-Fi option in the printer. The Factory Default Values are shown below:

- **User ID**: admin
- **Password**: 1234

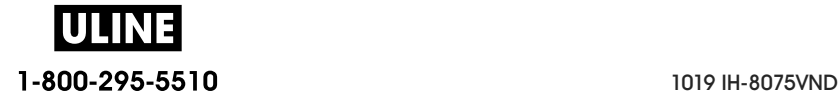

### **Wi-Fi and Bluetooth Classic Wireless Connectivity Option**

This guide covers basic configuration of your Internal Wi-Fi Print Server and Bluetooth Classic 4.X wireless connectivity option.This manual only covers installing the Wi-Fi as part of the Wi-Fi and Bluetooth Classic wireless connectivity option in the Setting Up the Wi-Fi Print Server Option. See the Zebra Web site for **Wired and Wireless Print Server User Guide** for more information on the printer's Ethernet operation.

This manual only covers installing the Bluetooth as part of the Wi-Fi and Bluetooth Classic wireless connectivity option in the Bluetooth Option Configuration. See the Zebra Web site for **Bluetooth Wireless Guide** for more information on the printer's Bluetooth operation.

#### **Update Printer Firmware to Finish Option Installations**

It is recommended that you always update the printer's firmware with the latest version for optimal printer performance. For instructions on how to update printer firmware, see Updating Printer Firmware. See the About section of this guide to find direct links to printer support pages for your specific Link-OS printer model and Firmware updates.

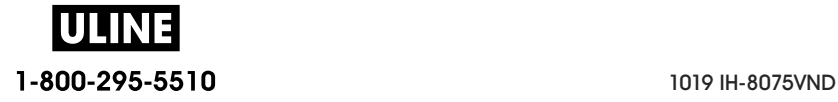

# **Setup for Windows® OS**

The section helps you setup communications between your printer and the Windows operating system environment.

# **Windows to Printer Communication Setup (Overview)**

For supported Windows Operating systems (most common) with a Local (wired) connection:

**1 • Download the Zebra Setup Utilities** form the Zebra Web site. ZD620 Thermal Transfer Printer — www.zebra.com/zd620t-info ZD620 Direct Thermal Printer — www.zebra.com/zd620d-info ZD420 Thermal Transfer Ribbon Cartridge Printer — www.zebra.com/zd420c-info ZD420 Thermal Transfer Printer — www.zebra.com/zd420t-info ZD420 Direct Thermal Printer — www.zebra.com/zd420d-info

- **2 •** '**Run**' **the Zebra Setup Utilities** from your Download directory.
- **3 • Click on 'Install New Printer'** and run the install wizard.
- **4 •** Select 'Install Printer'.and select your printer's model number from the list of ZDesigner printers.
- **5 •** Select the port (USB or Serial) that you connected to the PC. Use these interfaces to assist Wizard guided installation of networked or Bluetooth Classic (4.0).
- **6 •** Turn the printer ON and configure printer communications for your interface type.
- **7 •** Use the Windows driver to print a 'Test Print' to verify operation with Windows.

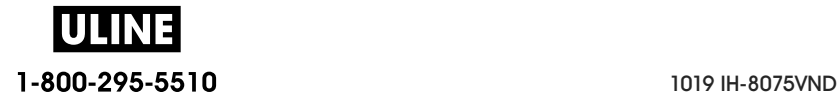

# **Pre-install Windows® Printer Drivers**

**Install the Zebra Setup Utilities (ZSU) before applying power to the printer** connected to the PC (running a Zebra driver supported Windows operating system). The utility installs the Zebra Windows drivers first. The ZSU installation wizard will then prompt you to apply the printer power. Continue to follow the instructions to complete your printer installation.

**The Zebra Setup Utility is designed to assist you setting up printer communication on a PC running the Windows operating system.** The cabling and unique parameters for each of these physical printer communication interfaces is discussed in the following pages to assist you with making configuration setup choices prior to and immediately following applying power. The Zebra Setup Utilities configuration wizards will instruct you to turn the printer's power on at the appropriate time to complete the installation of your printer.

For more details on installing Ethernet (network) and Bluetooth interfaces:

- Wired and Wireless Print Servers User Guide
- Bluetooth Wireless Guide

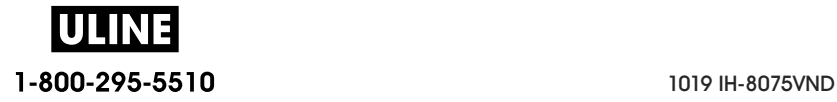
# **Setting Up the Wi-Fi Print Server Option**

This section covers basic configuration of your internal Wi-Fi Print Server option. For more detailed information, refer to the **Wired and Wireless Print Servers User Guide**.

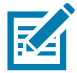

**Note •** The wireless radio option, which includes Wi-Fi, Bluetooth classic and Bluetooth low energy, is only available as a factory installed configuration.

You may configure your printer for wireless operation in the following ways. This basic guide covers only the first option, the **Connectivity Wizard**.

- **Through the Connectivity Wizard**, which writes a ZPL script for you. On the last screen of the utility, you may choose to send the command directly to your printer, or you may choose to save the ZPL script to a file. The saved ZPL file has several purposes:
	- The file can be sent to the printer through any available connection (serial, parallel, USB, or wired print server).
	- The file can be resent to the printer after the network settings have been restored to factory defaults.
	- The file can be sent to multiple printers that will use the same network settings.
- **Through ZPL** script that you write yourself. Use the <sup>^</sup>WX command to set the basic parameters for security type. You can send the command through any available connection (serial, parallel, USB, or wired print server). Refer to the ZPL Programming Guide for more information on this option.
- **Through Set/Get/Do (SGD) commands** that you send to the printer. Begin with wlan.security to set the wireless security type. Depending on which security type that you select, other SGD commands will be necessary to specify other parameters. You can send the commands through any available connection (serial, parallel, USB, or wired print server). Refer to the ZPL Programming Guide for more information on this option.

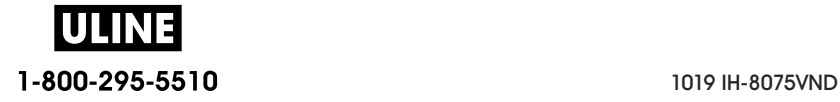

# **Configure Using the ZebraNet Bridge's Connectivity Wizard**

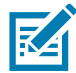

**Note •** The preferred tool for connecting and configuring Link-OS printers to cloud, WLAN, and LAN; is now Link-OS Profile Manager. You can get Profile Manager and ZebraNet Bridge Enterprise (local and LAN configurations) utility is available through http://www.zebra.com/software. ZebraNet Bridge Enterprise version 1.2.5 or later is required to configure the printer correctly for use.

The Connectivity Wizard, which is part of this software, allows you to configure your printer easily for wireless operation by writing the appropriate ZPL script for you. Use this utility when you are first installing the wireless print server or after you set the network options back to factory defaults.

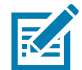

**Note •** You can only set up one print server at a time with the Connectivity Wizard. To configure multiple print servers (wired and wireless), run the program once for each print server.

#### **To use the Connectivity Wizard, complete these steps:**

1. If it is not already installed, install ZebraNet Bridge Enterprise on your computer.

You can get the program from the Zebra Web site at http://www.zebra.com/software.

2. Launch the ZebraNet Bridge Enterprise program.

If you are prompted for a serial number, you may click Cancel. You will still be able to use the Connectivity Wizard.

3. From the Menu bar, select Tools > Connectivity Wizard. The Connectivity Wizard opens.

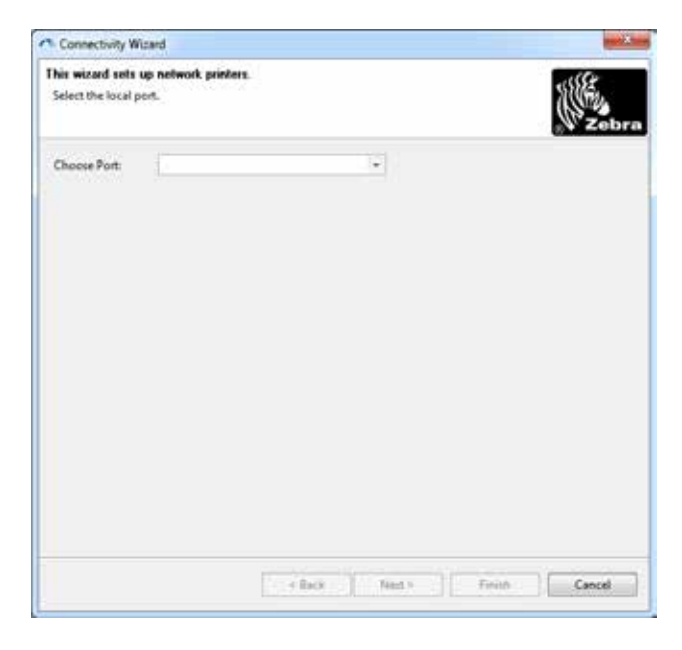

- 4. From the Choose Port list, select the port to which your printer is connected.
	- If you will save the file without sending it to the printer, you may select any available port.

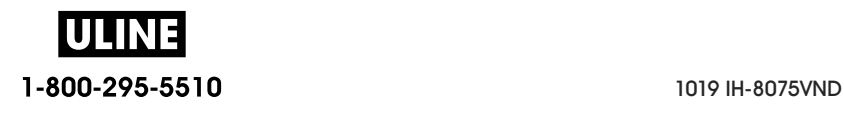

- If you select File:, you will be asked to browse to the location of the file you want to save.
- If you select a serial port, the serial configuration information appears below the 'Choose Port' list. If necessary, change the serial communication settings to match your printer's settings.

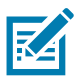

**Note •** If a port is in use by another device, it will not be included in the drop-down list.

5. Click Next.

The wizard prompts for the print server device to configure.

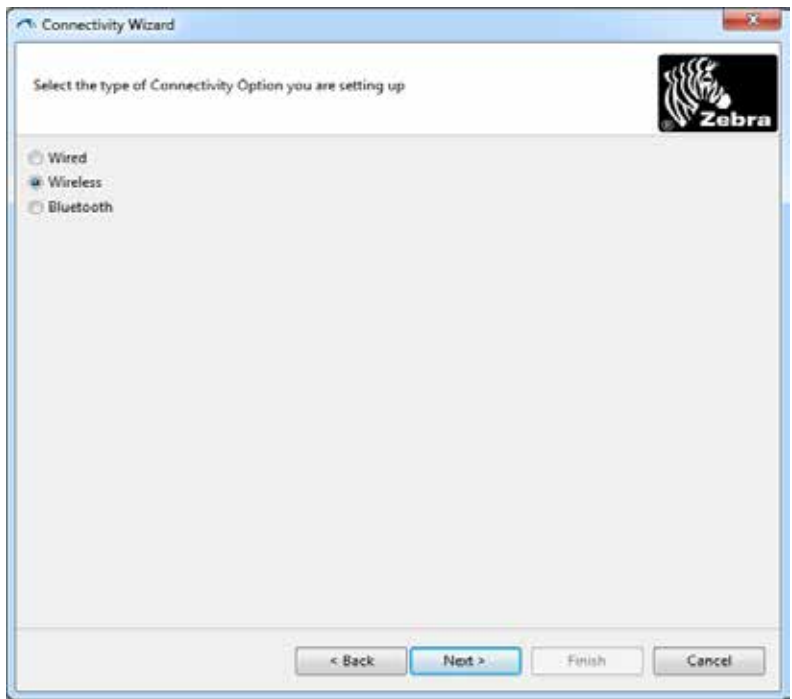

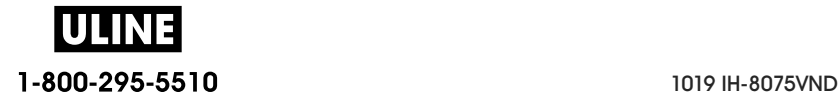

6. Select Wireless and then click Next.

The wizard prompts you for the type of printer you are using.

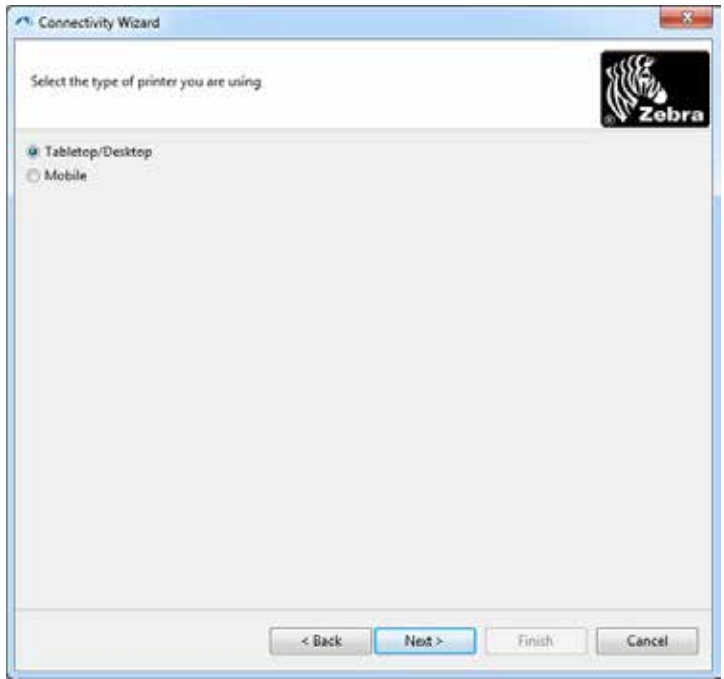

7. Select the type of printer you are using and then click Next.

The wizard prompts for the wireless IP information.

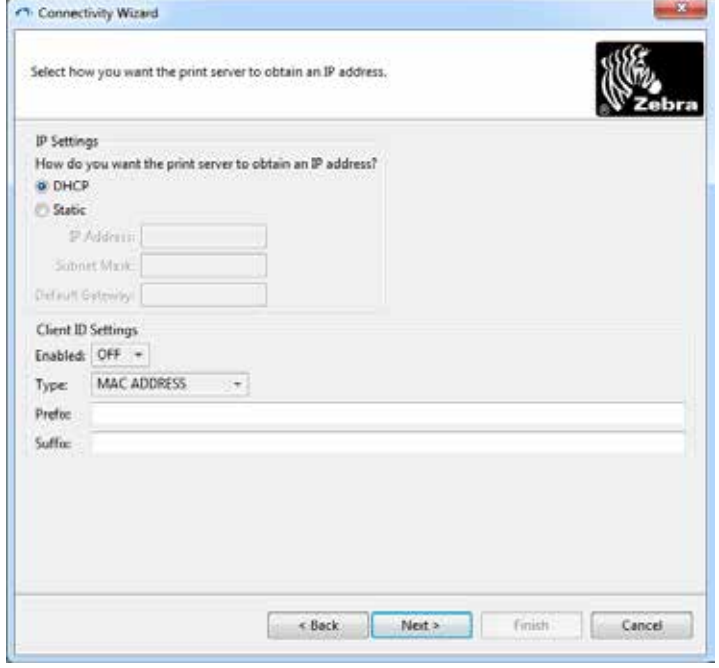

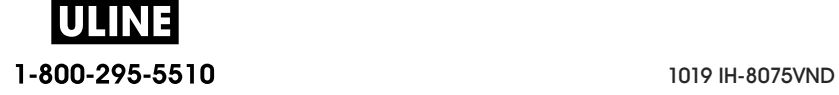

8. Enable the DHCP (dynamic) or static IP option.

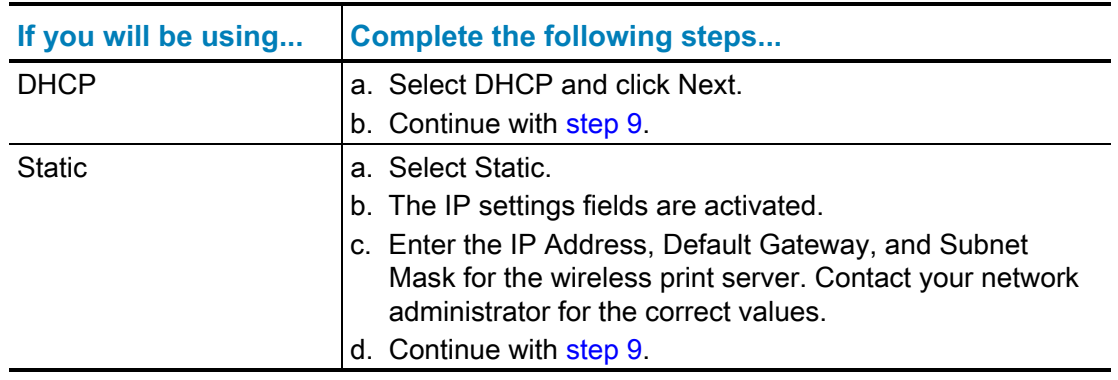

9. Click Next.

The Wireless Settings window opens.

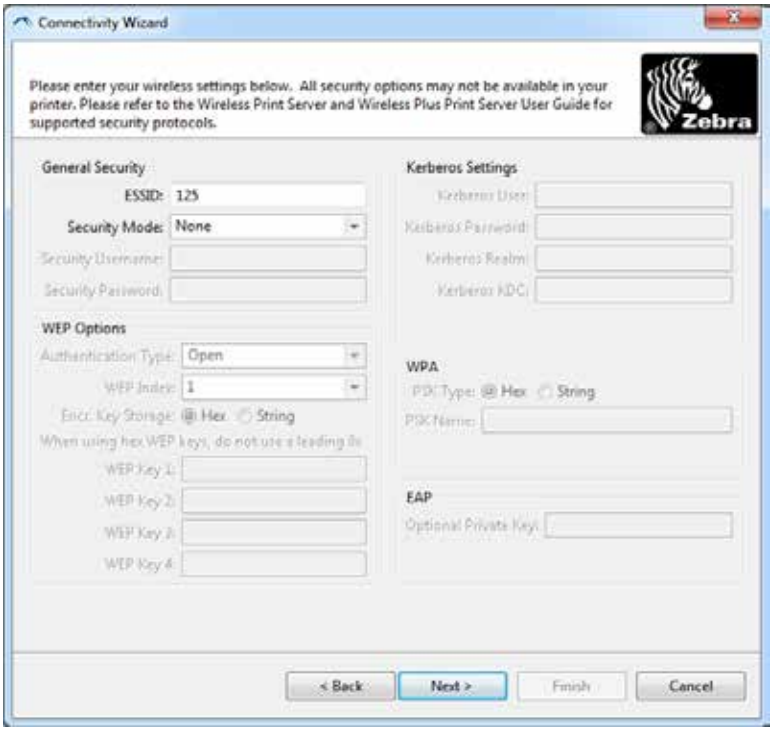

10. Enter the ESSID.

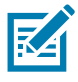

**Note •** The ESSID and pass phrase, if used, must be set at your access point before completing these steps.

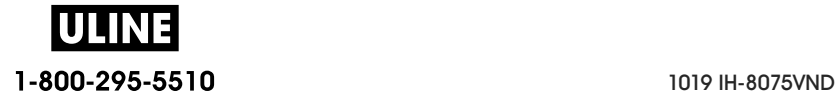

11. From the drop-down, select your Security Mode.

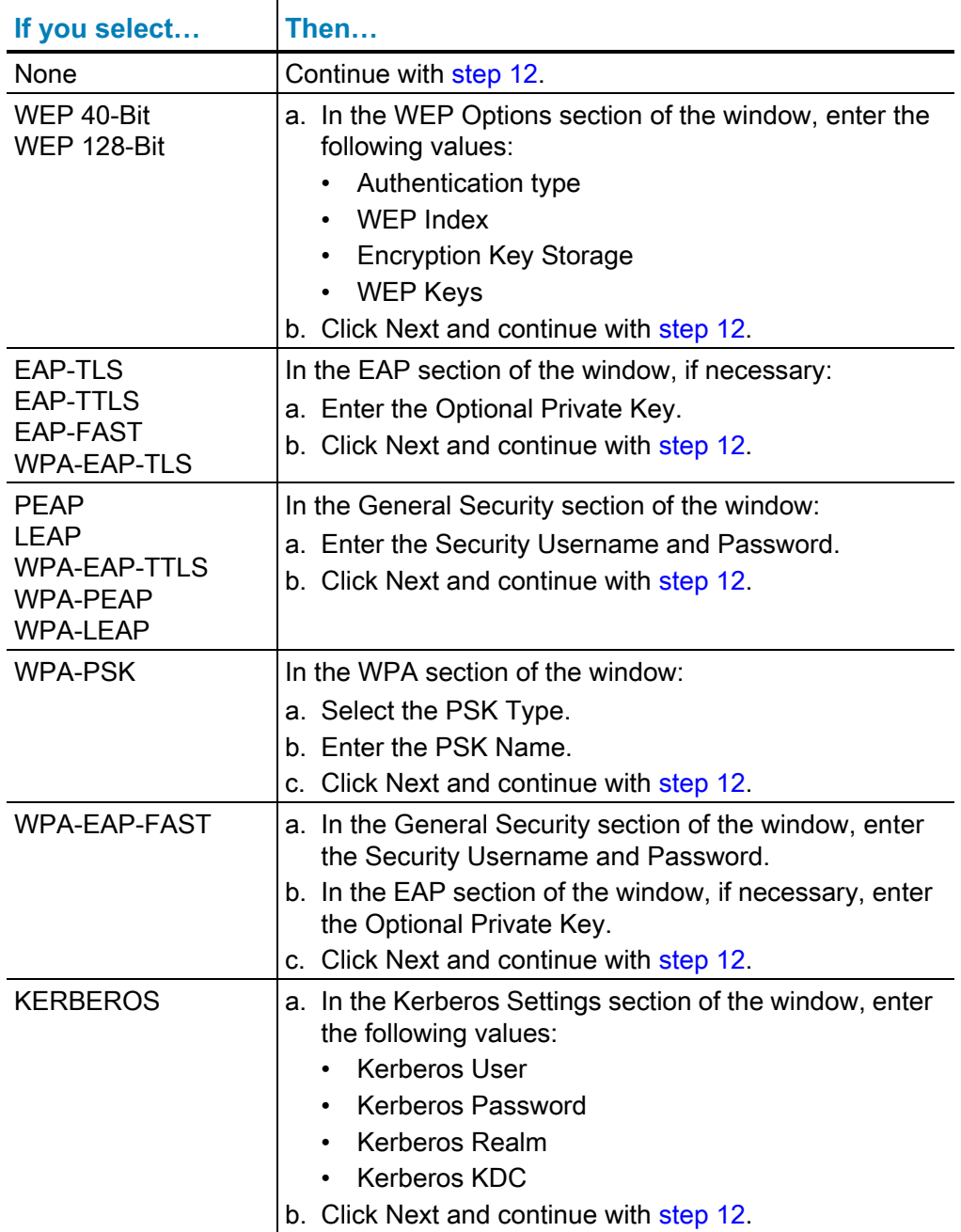

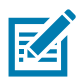

**Note •** KERBEROS is not supported on Internal Wireless Plus print servers or radio cards.

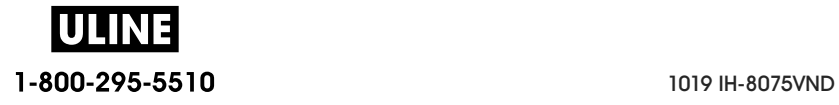

12. Click Advanced Options in the Wireless Settings window.

The Advanced Wireless Settings window opens.

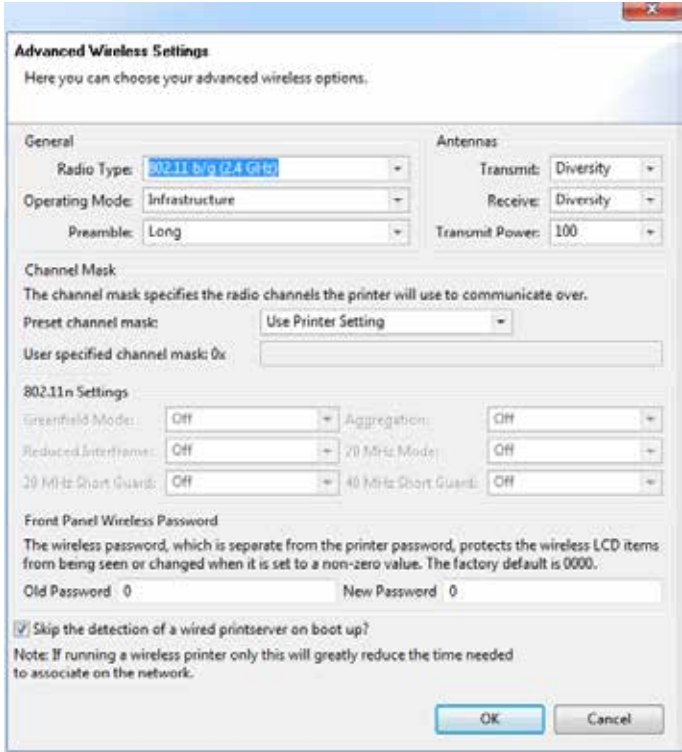

13. Review the settings in the Advanced Wireless Settings window. Change the settings as necessary, and then click OK.

The Wireless Settings window returns.

14. Click Next. Based on your selections in the Wireless Setup Wizard, the program writes the appropriate ZPL commands and displays them for your review. If you selected Tabletop/Desktop then the a dialog box similar to this displays.

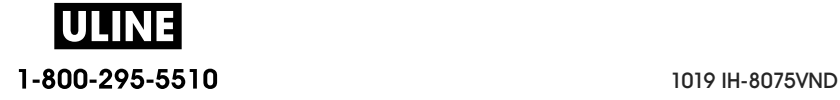

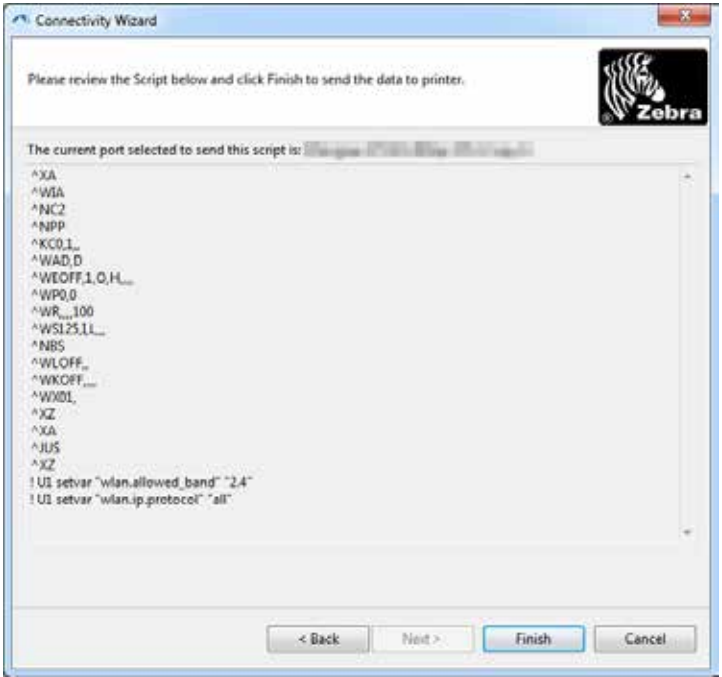

15. Determine if you will send the script immediately, or save it for use at a later time.

#### **Using a Configuration Script**

Complete setup by sending the ZPL script to the printer through the port selected at the beginning of this procedure

- 1. Verify that the printer is connected to the computer through the wired cable connection to port you selected, USB or Serial.
- 2. If you have not already done so, turn ON the printer.
- 3. On the Review and Send ZPL for Wireless window, click Finish.
- 4. The printer sends the ZPL script to the printer through the selected port. The Wireless Setup Wizard screen closes.
- 5. Turn the printer OFF and then back ON.

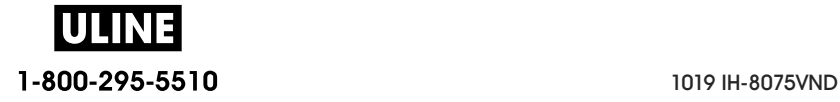

#### **Saving a Configuration Script**

Save the ZPL script to a file for use later or for use with other printers

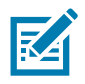

**Note •** You can send the ZPL script file to multiple printers that use the same configuration, or you can send the file to a printer that had the network settings restored to the factory defaults. This saves you from having to go through the Wireless Setup Wizard more than once.

- 1. On the 'Review and Send ZPL for Wireless' window, highlight the script, right-click, and select Copy.
- 2. Open a text editor, such as Notepad, and paste the script into the application.
- 3. Save the script.
- 4. In the Connectivity Wizard, click Cancel to exit without sending the script at this time.
- 5. If you have not already done so, turn ON the printer.
- 6. Send the ZPL file to the printer through the connection of your choice.
- 7. Observe the wireless status on the printer's indicator lights, and confirm that you have set up your printer for wireless connectivity.

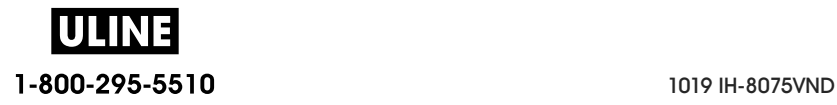

## **Bluetooth Option Configuration**

The Zebra Setup Utilities provides a quick and easy way to configure a Bluetooth wireless connection with your printer.

- 1. Double-click the Zebra Setup Utilities icon on your desktop.
- 2. Connect a USB cable from your printer to your computer.
- 3. On the first ZSU screen, highlight the printer displayed in the window and click on the Configure Printer Connectivity where shown.
- 4. Select 'Bluetooth' on the Connectivity Type screen and click on the Next button.

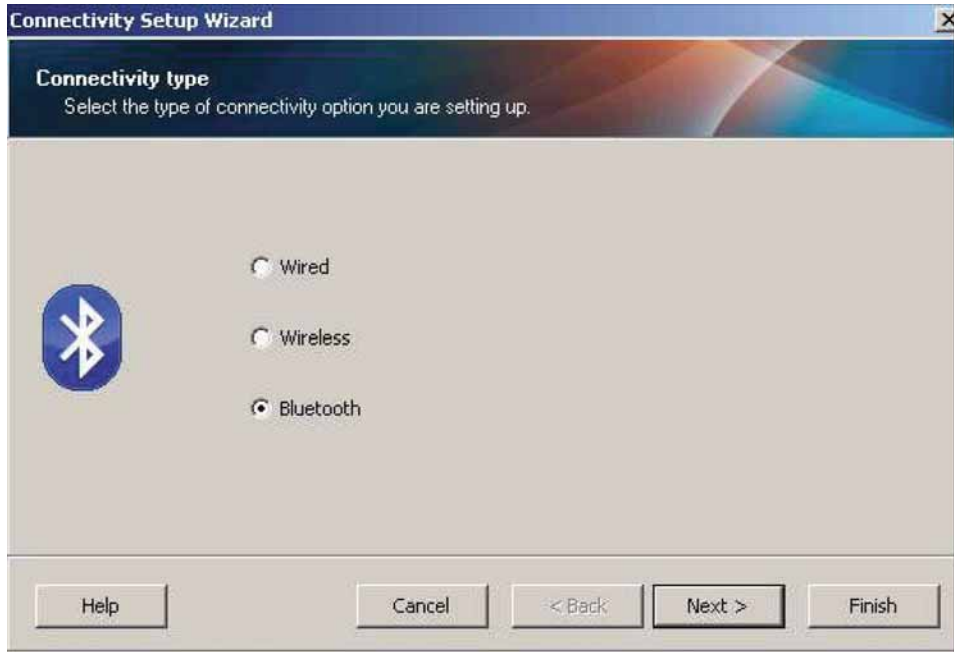

- 5. On the Bluetooth Settings screen, check "Enabled" to enable Bluetooth functionality.
- 6. In the Friendly Name text field, set the Bluetooth name of the device. This name appears during device discovery and the master device will label the printer with this name.
- 7. Set Discoverable to "On" or "Off" to set whether the device will appear when master devices are looking for new devices to pair with.
- 8. Set Authentication to "On." (Note: This setting does not exist in Link-OS, but you need to turn on if you want to enter a PIN in ZSU. Actual authentication setting on the printer is set in the Security Mode on the Advanced Settings menu.)
- 9. The values set in the Authentication PIN field will vary depending on the Bluetooth version of the master device. If the master uses BT v2.0 or older, enter a numeric value in this field. You will be prompted to enter this same value on the master device to verify pairing. Security Mode 2 or 3 in Advanced Settings should also be selected for PIN paring.

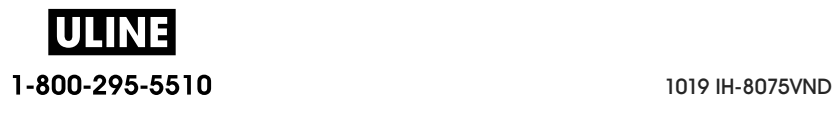

## **Setup for Windows® OS**

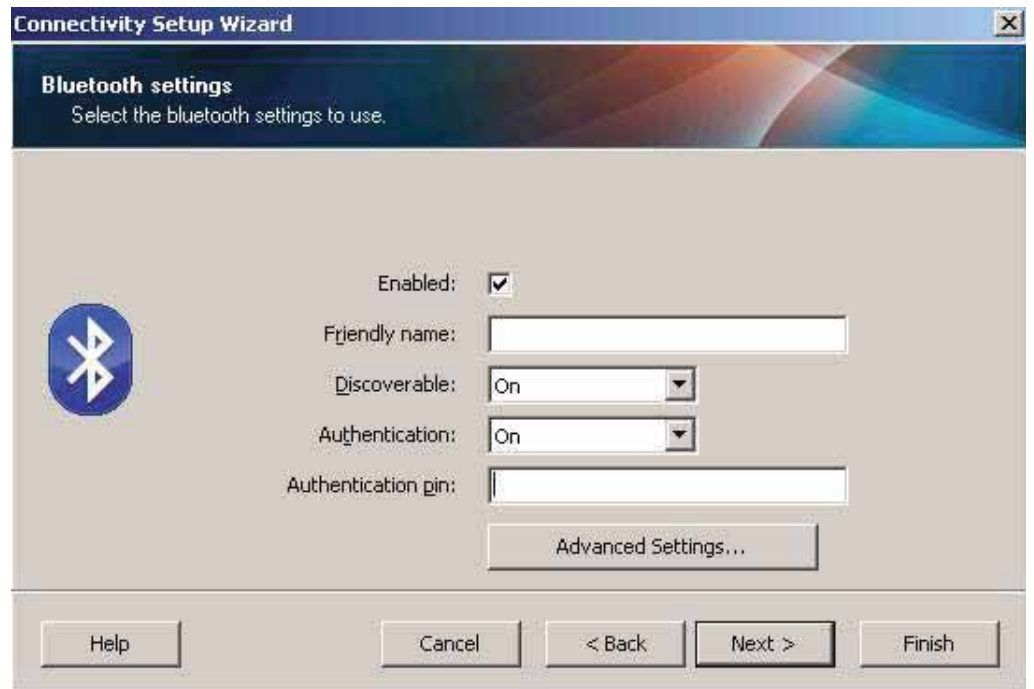

- 10. If the master device uses BT  $v2.1$  or newer, this setting has no effect. BT  $v2.1$  and newer uses Secure Simple Paring (SSP) which does not require the use of a PIN.
- 11. Clicking on the Advanced Settings button will display the Advanced Bluetooth Settings window. For more information on Advanced Settings, refer to the **Wired and Wireless Print Server Guide**.
- 12. Click Next to continue configuring your printer.
- 13. The SGD commands to properly configure your printer will be displayed. Click Next to continue to the Send Data screen.
- 14. On the Send Data screen, click on the Printer that you want to send the commands to or click on the File button to save the commands to a file for reuse later.
- 15. To send the commands to the printer, click on the Finish button. The printer will update and then reboot. You may disconnect the USB interface from your printer now.
- 16. To complete the Bluetooth pairing process, enable Bluetooth device discovery on your master device and follow the directions provided with the master device.

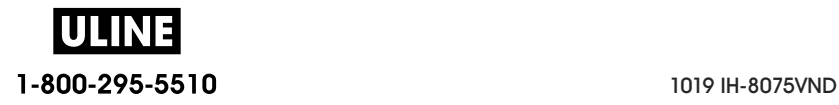

# **Connecting to a Windows XP® SP2 Master Device**

This process covers the printer installation for Windows XP SP2 (or above)

- 1. From the Windows 'Start' menu, open the 'Printers and Faxes' window. Click on 'Add Printer' and a wizard will start. Click 'Next' when the "Welcome" window displays to continue.
- 2. Leave the 'Local' radio button with the 'Automatic detect ...' checkbox (checked) selected and click 'Next'.
- 3. No printer should be found. If there is one or more new printers detected, then do not select any of those printers and click 'Next'.
- 4. Select the 'Create a new port' radio button and select 'Bluetooth Printer Port' from the associated pull down menu.
- 5. From the new 'Bluetooth Printer Port' window, select your printer from the Bluetooth devices in the list. This may take several minutes. Click on the 'Connect' button.
- 6. The 'Install Printer Software' window will open. Select 'ZDesigner' as 'Manufacture' to select supported Zebra printer models, and then select your printer model in the 'Printers' selection. Click 'Next' to continue.
- 7. Select 'Keep the existing drivers' and click 'Next'.
- 8. Name your printer and choose your default printer setting as desired. Click 'Next'.
- 9. Answer 'Yes', you want to print a test page. Click 'Next' to continue.
- 10. Click 'Finish' on the 'Completing the Add Printer Wizard' window and the Bluetooth printer will complete installation and print a Windows test print page (a Windows logo at minimum).

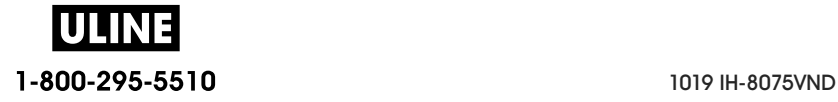

# **Connecting to a Windows Vista® SP2 or Windows 7® Master Device**

The Windows Vista (SP2 or higher) and Windows 7 Bluetooth install differs from the XP install.

- **Windows Vista:** Open the 'Add Printer' wizard by clicking the 'Start' button, clicking 'Control Panel', clicking 'Hardware and Sound', clicking 'Printers', and then clicking 'Add a printer'.
- **Windows 7:** Open Devices and Printers by clicking the 'Start' button, and then, on the 'Start' menu, clicking 'Devices and Printers'
- Some non-Microsoft Bluetooth dongles and built-in Bluetooth devices in the host PC's have marginal driver support for Secure Simple Paring (SSP) printing and may not complete the 'Add printer' wizard normally. You may need to go to the 'Bluetooth Devices' in the 'Control Panel' or from the system tray on the Windows 'Start' bar and activate SPP for the 'device', your Bluetooth printer you are installing. Install the printer to a local printer (USB or Serial Port for your Link-OS 4 inch Desktop printer) and then change the 'Port' after the install has completed to the SPP (virtual serial port) COM port.
- 1. Access the 'Devices and Printers' from the Windows Start menu.
- 2. Check for Bluetooth devices in the 'Devices and Printers' window. Note the generic Windows Bluetooth icon below.

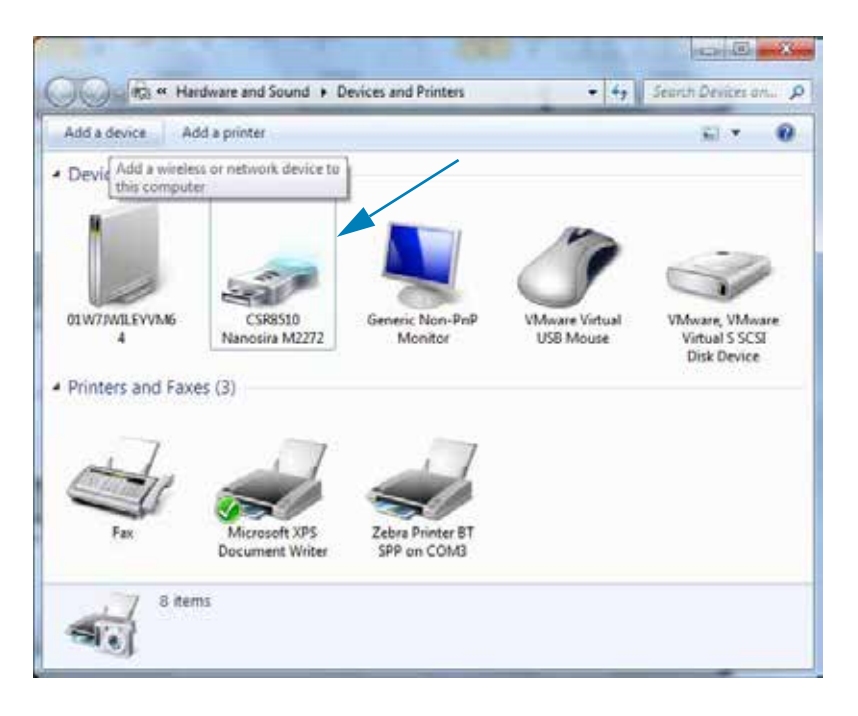

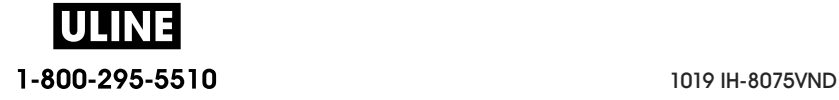

3. Hover over the Bluetooth icon with the mouse pointer and the icon will highlight. Right-Click on the high-lighted Bluetooth icon. Select 'Bluetooth Settings' from the pop-up menu. Verify that both of the Connections check boxes are checked. Verify that the 'Turn off the Bluetooth adapter' is not checked. Click the 'Apply' button. Click the 'OK' button to close the window.

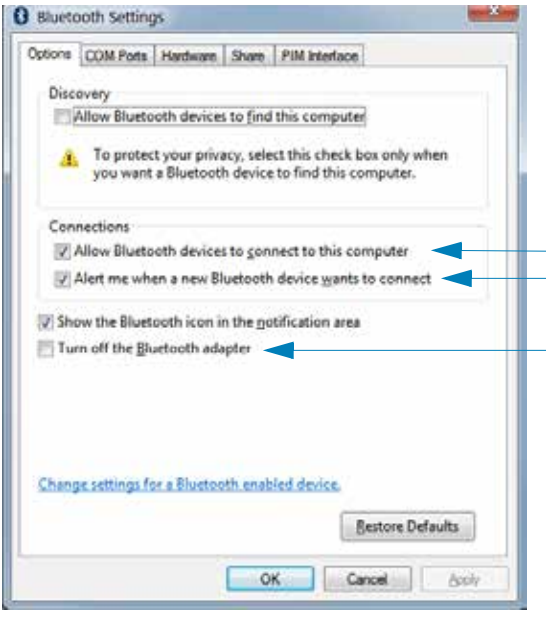

- 4. Click on the 'Add a device' in the top bar of the "Devices and Printers' window. The "Add a device' windows will populate with Bluetooth devices near you.
- 5. Turn the Bluetooth 4.0 (3.0 compatible) enabled Zebra printer on. After a few moments the "Add a device' windows will add your new printer. Click on the printer icon. Right-Click and select 'Add device'.

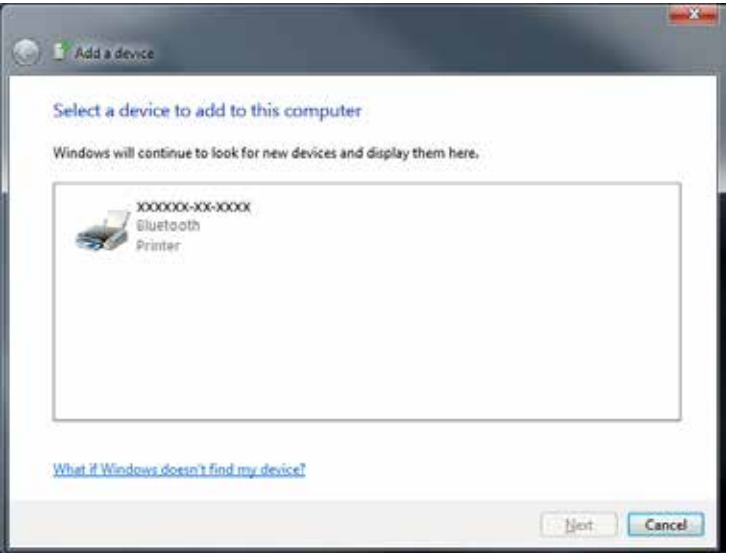

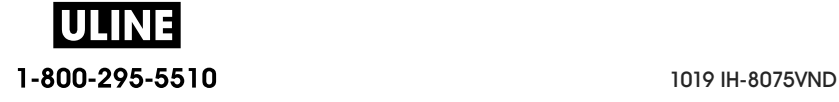

6. The printer will print a pairing code. Verify that the pairing numbers match with those on your display screen. If the numbers match, then press the 'Next button' in the 'Add a device' window.

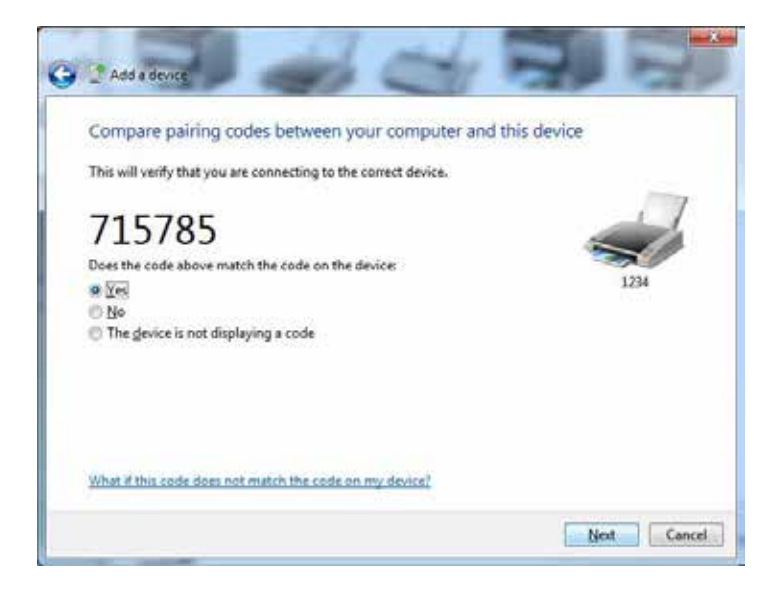

7. When the pairing process successfully completes, the following message will be displayed.

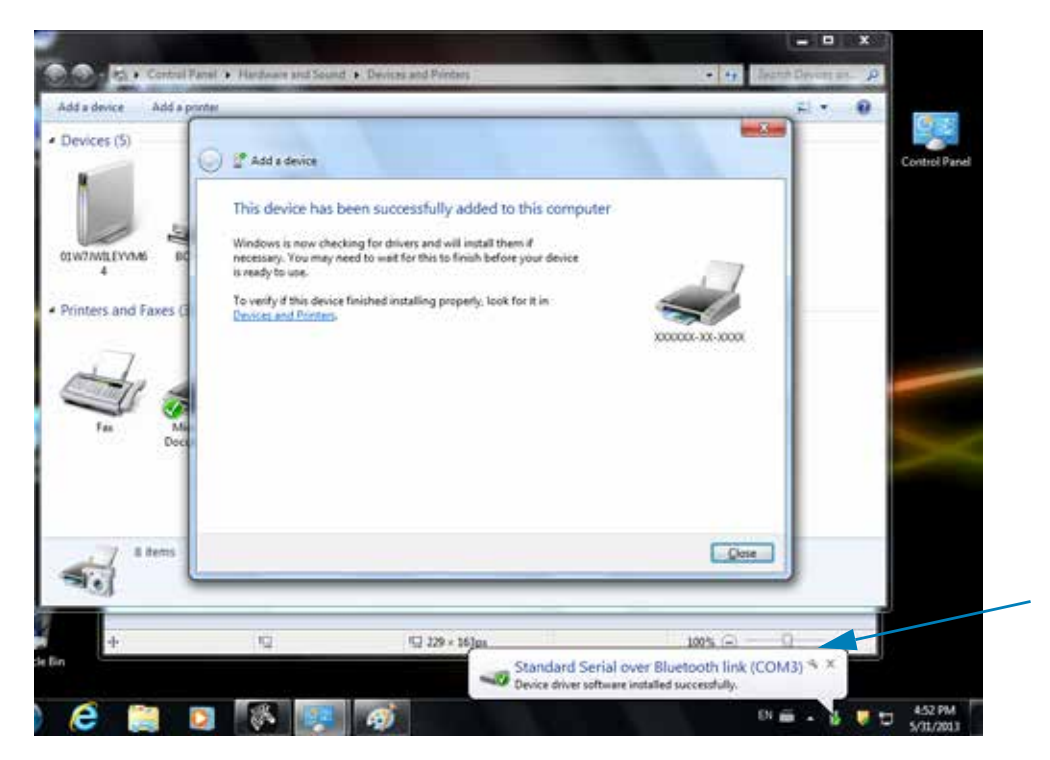

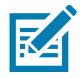

**Note •** The COM port number displayed in the task bar pop-up. It will only remain for a few seconds.

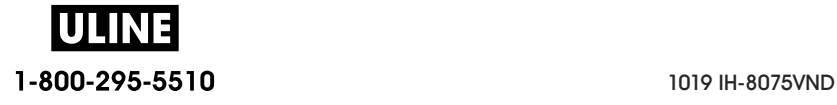

## **Connecting the Printer to a Windows 8**

Before adding (also called pairing) a Bluetooth enabled device, make sure it is turned on and discoverable. As stated in the previous section under Connecting to a Windows Vista<sup>®</sup> SP2 or Windows 7® Master Device, your Windows device may need a Bluetooth adapter to connect to Bluetooth device. Check with your device manufacturer's User Manual for further information.

1. Swipe in from the right edge of the screen or move your mouse towards the right edge of the screen, select **Settings**, and then select **Change PC Settings**.

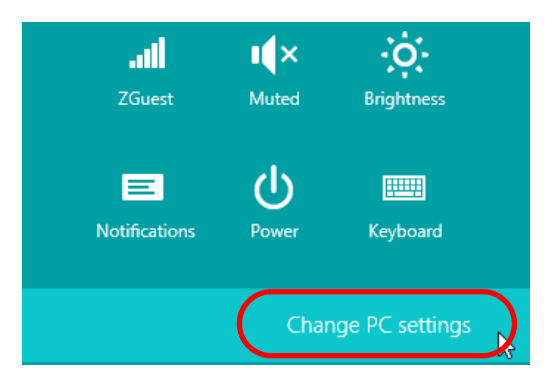

2. Select **PC and devices**, and then select **Bluetooth**. Once Windows displays the Bluetooth-enabled devices, select the device and click **Pair.**

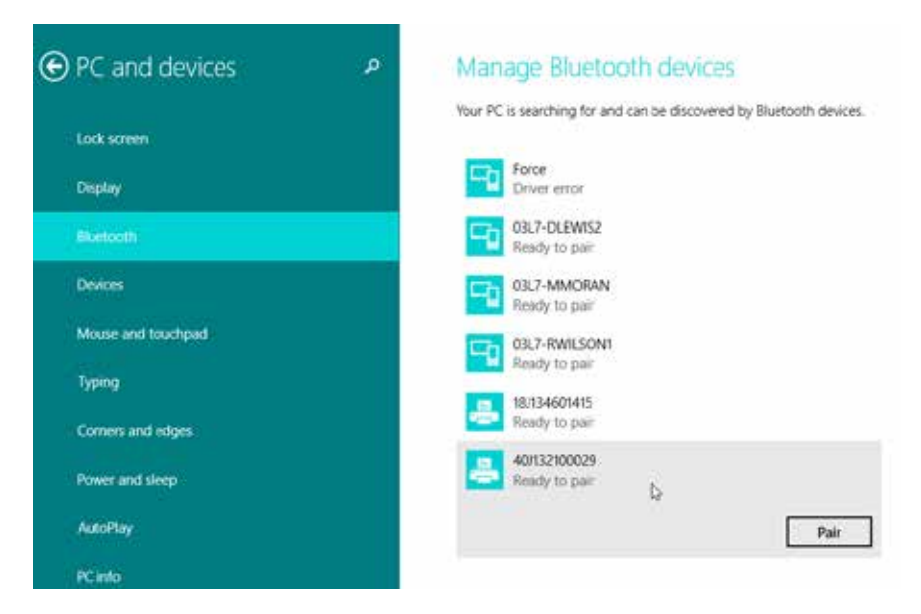

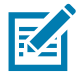

**Note •** Windows will display the pairing code for only 10 seconds, so complete this step quickly!

3. Follow the instructions on your screen to finish pairing your device.

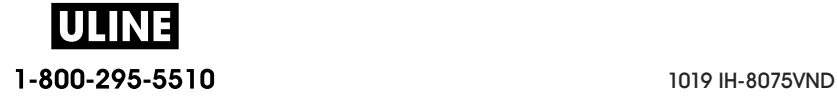

## **Connecting the Printer to a Windows 10 PC**

Before adding (also called pairing) a Bluetooth enabled device, make sure it is turned on and discoverable. As stated in the previous section under "Installing the Printer on a Windows 7 PC," your Windows device may need a Bluetooth adapter to connect to Bluetooth device. Check with your device manufacturer's User Manual for further information.

1. Open the Windows Start Menu by clicking on the Windows Start  $(\blacksquare)$  button and select **Settings**.

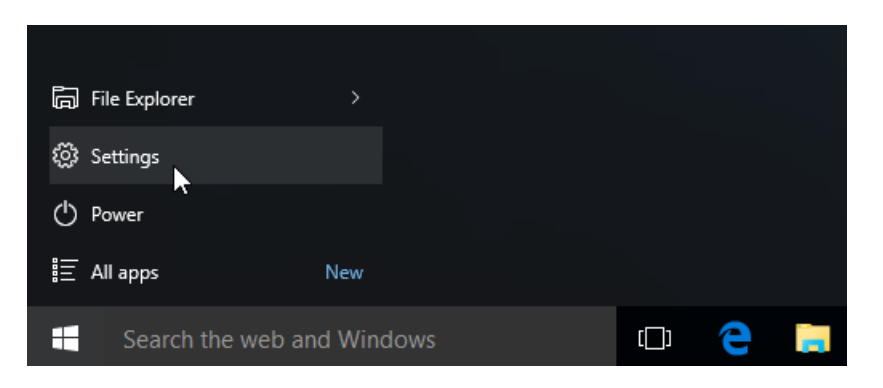

2. Click on the **Devices** category in the Settings window.

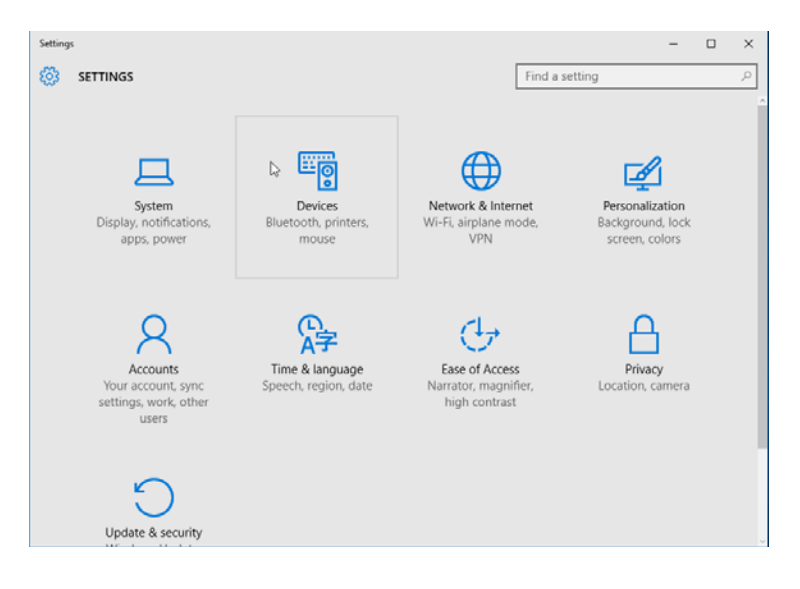

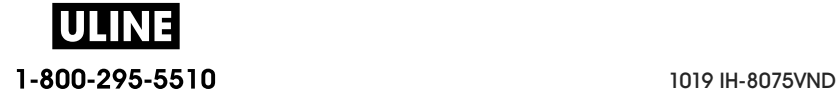

3. Click on Bluetooth. If your PC doesn't have Bluetooth installed, the Bluetooth category will not be displayed in the list of device categories. The printer is identified by the serial number.

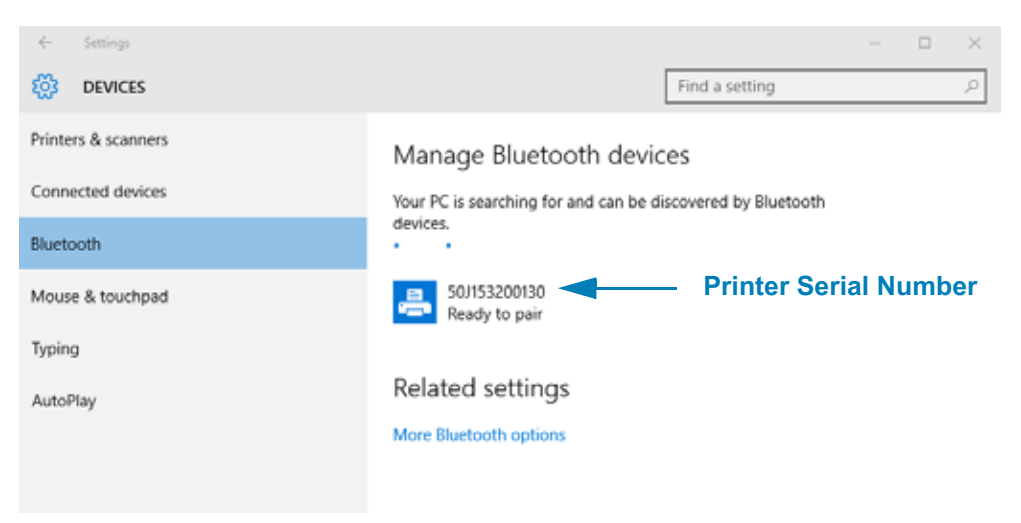

4. Click on the printer and then click on the 'pairing' button for the printer.

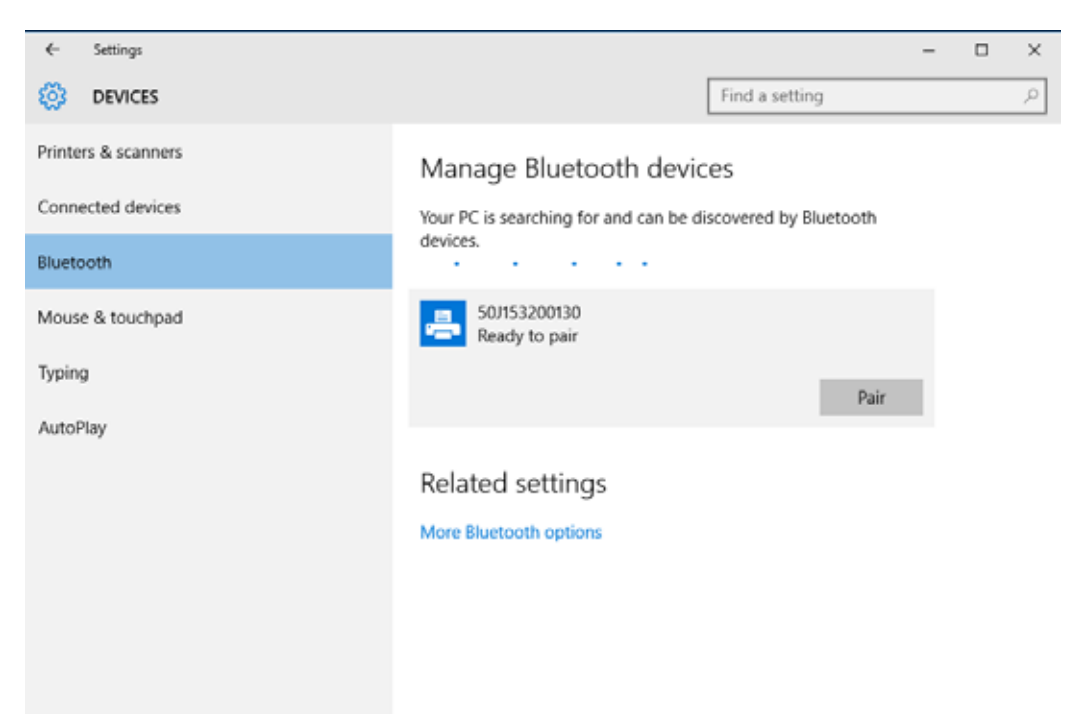

5. The printer will print a passcode. Compare that with the passcode showing on screen. Click 'Yes' if they match.

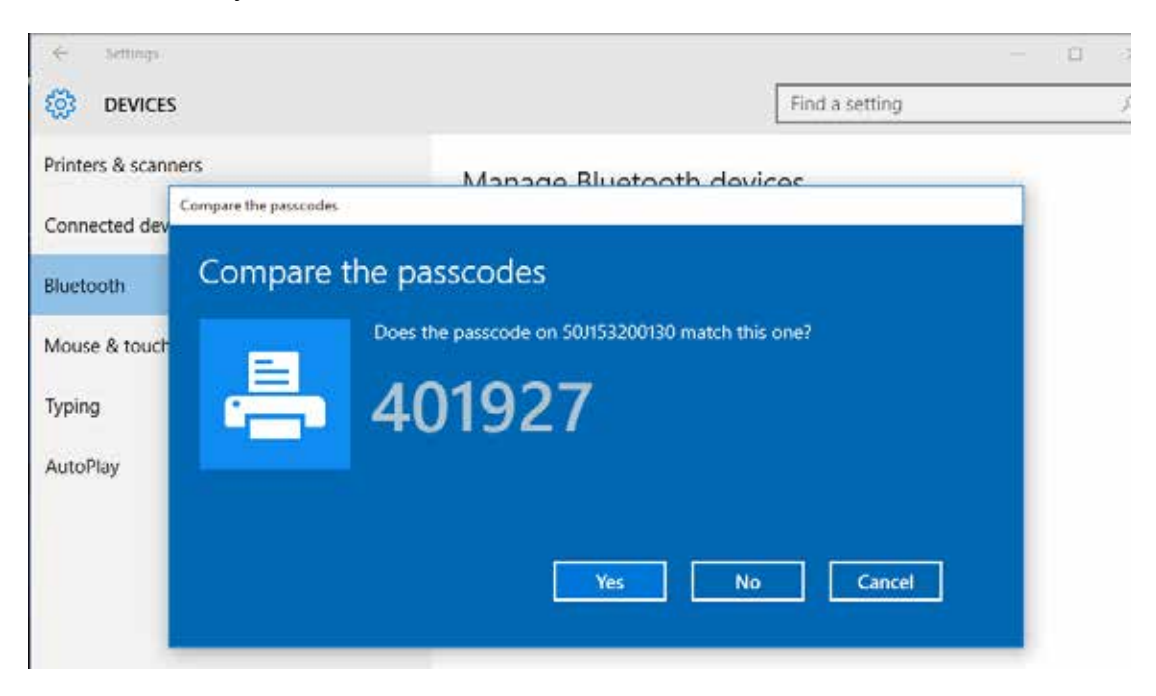

6. The printer status changes to connected when pairing has completed.

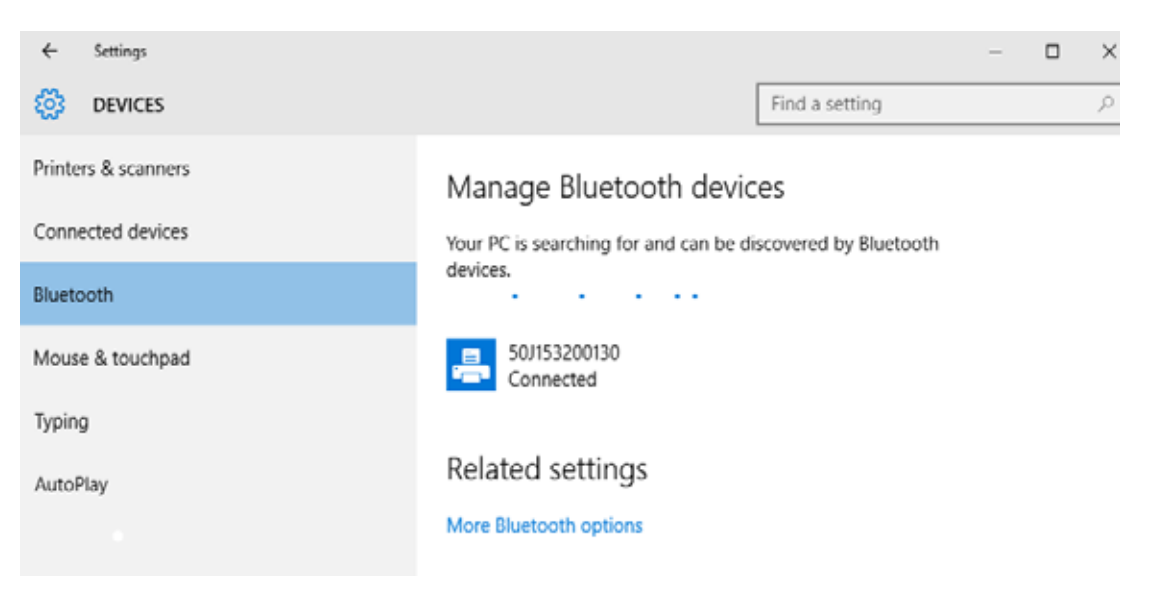

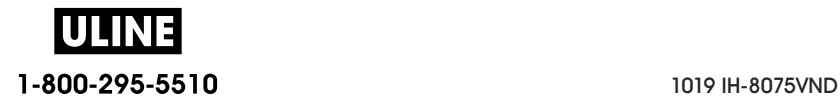

## **After Your Printer is Connected**

Now that you have basic communication to your printer, you may want to test printer communications and then install other printer related applications, drivers or utilities.

#### **Testing Communications by Printing**

Verifying the print system's operation is a relatively simple process. For Windows operating systems, use the Zebra Setup Utility or the Windows 'Printers and Faxes' Control Panel to access and print a test label. For non-Windows operation systems, copy a basic ASCII text file with a single command  $(\sim V\mathbb{C})$  to print a configuration status label.

#### **Test Printing with Zebra Setup Utility:**

- 1. Open the Zebra Setup Utility.
- 2. Click on the newly installed printer's icon to select the printer and activate the printer configuration buttons below it in the window.
- 3. Click the 'Open Printer Tools' button.
- 4. In the 'Print' tab window, click on the 'Print configuration label' line and click on the 'Send' button. The printer should print a configuration report.

#### **Test Printing with Windows 'Printer and Faxes' menu:**

- 1. Click on the Windows 'Start' menu button, to access the 'Printers and Faxes' menu or 'Control Panel' to access the 'Printers and Faxes' menu. Open the menu.
- 2. Select the newly installed printer's icon to select the printer and right-click the mouse to access the printer 'Properties' menu.
- 3. From the printer's 'General' tab window, click on the 'Print Test Page' button. The printer should print a Windows test print page.

#### **Test Print with an Ethernet printer connected to a network**

Test Print on an Ethernet printer connected to a network (LAN or WLAN) with a (MS-DOS) 'Command Prompt' (or 'Run' from the Windows XP Start menu):

- 1. Create a text file with the following ASCII three characters:  $\sim$ WC
- 2. Save the file as: TEST. ZPL (an arbitrary file name and extension name).
- 3. Read the IP address off the printer's Configuration Report's Network Status printout. On a system that is connected to the same LAN or WAN as the printer, type the following in the Web browser window's address bar and enter:

f t p ( I P address) (for IP address 123.45.67.01 it would be: f t p 123. 45. 67. 01)

4. Type the word 'put' followed by the file name and enter. For this 'test print' file, it would be: put TEST. ZPL

The printer should print a new Print Configuration Report.

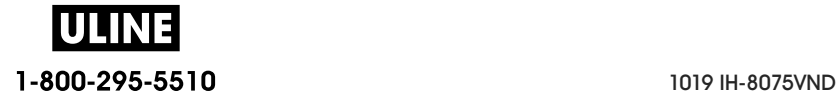

#### **Test Print with a Copied ZPL Command File for Non-Windows Operating Systems:**

- 1. Create a text file with the following ASCII three characters:  $\sim$ VC
- 2. Save the file as: TEST. ZPL (an arbitrary file name and extension name).
- 3. Copy the file to the printer. For DOS, a file sent to a printer connected to the system's serial port would be as simple as:

#### COPY TEST. ZPL COM1

Other interface connection types and operating systems will have different command strings. See your operating system documentation for detailed instructions to copy to the appropriate printer interface for this test.

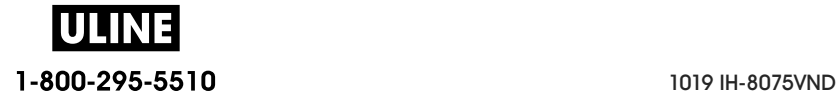

# **Print Operations**

This section provides general information on media and print handling, font and language support, and the setup of less common printer configurations.

#### **Thermal Printing**

The ZD-Series printers use heat to expose direct thermal media or heat and pressure to melt and transfer 'ink' to the media. Extra care should be taken to avoid touching the printhead which gets hot and is sensitive to electrostatic discharges.

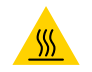

**Hot Surface Caution** • The printhead becomes hot while printing. To protect from damaging the printhead and risk of personal injury, avoid touching the printhead. Only use the cleaning pen to perform printhead maintenance.

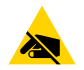

**ESD Caution** • The discharge of electrostatic energy that accumulates on the surface of the human body or other surfaces can damage or destroy the printhead and other electronic components used in this device. You must observe static-safe procedures when working with the printhead or the electronic components under the top cover.

### **Determining Your Printer's Configuration Settings**

ZD-series printer provide a configuration report of the printer's settings and hardware. Operational status (darkness, speed, media type, etc.), installed printer options (network, interface settings, cutter, etc.) and printer description information (serial number, model name, firmware version, etc.) are all included on the configuration report.

See Test Printing with the Configuration Report to print this label.

See Managing the ZPL Printer Configuration to help interpret the configuration report and the associated programming command and command states it is identifying in the report.

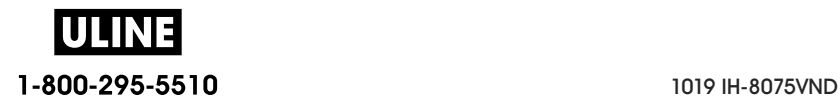

## **Select a Print Mode**

Use a print mode that matches the media being used and the printer options available. The media path is the same for roll and fanfold media.

To set the printer to use an available print mode:

- See PRINT MODE.
- See the ZPL Programmer's manual, AMM command. See About section for information and support links for your specific printer model.

#### **Print Modes**

- **TEAR OFF** This mode (default) can be used with any printer options and most media types. The printer prints label formats as it receives them. The printer operator can tear off the printed labels any time after they print.
- **PEEL** Label Dispenser Option only. The printer peels the label from the liner during printing and then pauses until the label is removed.
- **CUTTER** Cutter Option only. The printer cuts between labels after each one is printed.

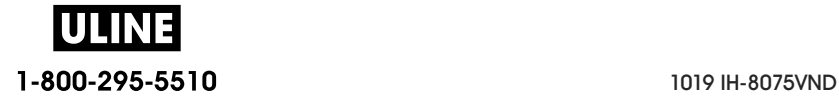

# **Adjusting the Print Quality**

Print quality is affected by the heat (density) setting of the printhead, the print speed, and the media in use. Experiment with these settings to find the optimal mix for your application. Print quality can be configured with the Zebra Setup Utility's 'Configure Print Quality' routine.

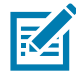

**Note •** Media manufacturers may have specific recommendations for speed settings for your printer and the media. The recommended speed may be lower than your printer's maximum speed setting!

The darkness (or density) setting can be controlled by:

- The Set Darkness (~SD) ZPL command (consult your ZPL Programming Guide).
- See the Manual Print Darkness Adjustment.
- See the Darkness Control.

If you find that the print speed needs to be adjusted, use:

- The Windows printer driver or application software such as ZebraDesigner ™ .
- The Print Rate (^PR) command (consult your ZPL Programming Guide).

Use the printer's 'Print Quality Report' (also known as the FEED Self Test) to print a range of labels that help you identify print DARKNESS and SPEED settings for optimizing general print and barcode quality. See the Print Quality Report (FEED self test) for details.

The printer's media settings can be verified by printing a Printer Configuration label. See the Test Printing with the Configuration Report for more details.

The maximum distance the automatic media type detection and sensing checks can be reduced using the ZPL Maximum Label Length command  $(^{\wedge}M)$ . The minimum distance should be no less than two times the longest label being printed. If the largest label being printed was a 2 by 6 inch label, then the maximum label (media) length detection distance can be reduced from the default distance of 39 inches down to 12 inches.

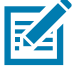

**Note •** See About section for information and support links for your specific printer model.

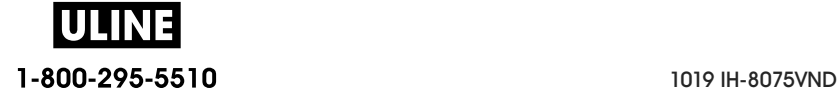

# **Darkness Control**

The Darkness Control switch allows the operator to modify the darkness setting for minor variations in media and printers avoiding the need to change the program or driver settings sent to the printer.

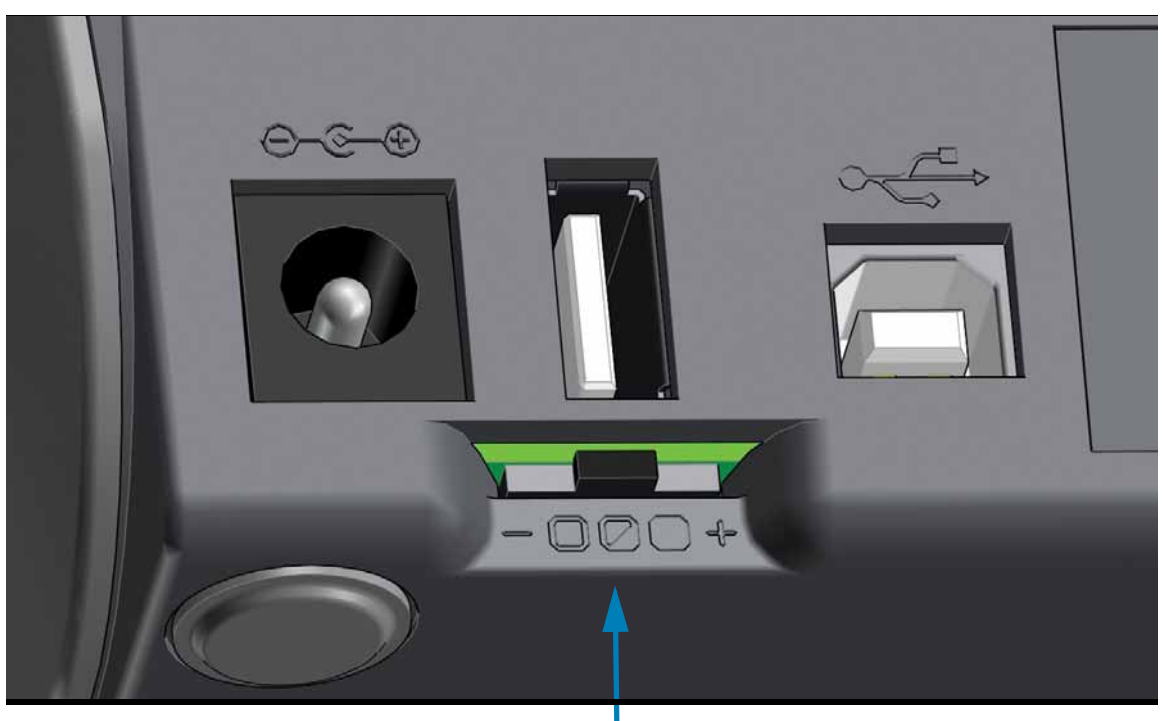

**Darkness Control**

The control switch has three (3) settings:

- **Left** (Low Default): no effect .
- **Middle** (Medium): increases ZPL darkness 3 levels.
- **Right** (High): increases ZPL darkness 6 levels.

The Low (default) setting makes no change to the actual Darkness setting as set by programming or driver setting. The Medium setting increases the Darkness level by 3, i.e. if the printer is set to the default darkness level of 20, then the actual darkness applied while printing will be 23. The High setting will add six (6) darkness levels to the set darkness level.

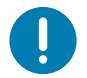

**Important** • Setting the Darkness too high or too low may reduce barcode readability.

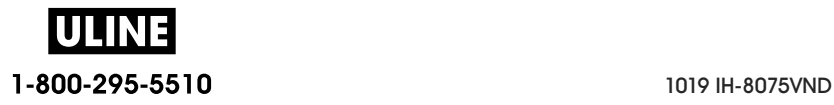

# **Adjusting the Print Width**

Print width must be set:

- Before you use the printer for the first time.
- Any time you change the width of the media in use.

Print width may be set by:

- The Windows printer driver or application software such as ZebraDesigner ™ .
- Controlling printer operations with ZPL programming; refer to the Print Width  $(^{\wedge}$ PW) command (consult your ZPL Programming Guide).
- See Manual Print Width Adjustment.

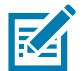

Note • See About section for information and support links for your specific printer model.

## **Replacing Supplies while Using the Printer**

If media (ribbon, labels, receipts, tags, tickets, etc.) run out while printing, leave the printer power on while reloading (data loss results if you turn off the printer). After you load a new roll of media, press the FEED button to restart.

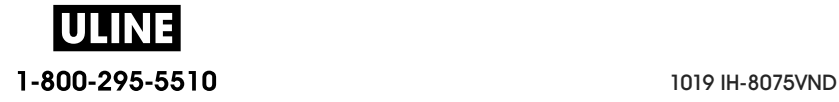

# **Printing on Fan-Fold Media**

Printing on fan-fold media requires you to adjust the media guides stop position.

1. Open the top cover.

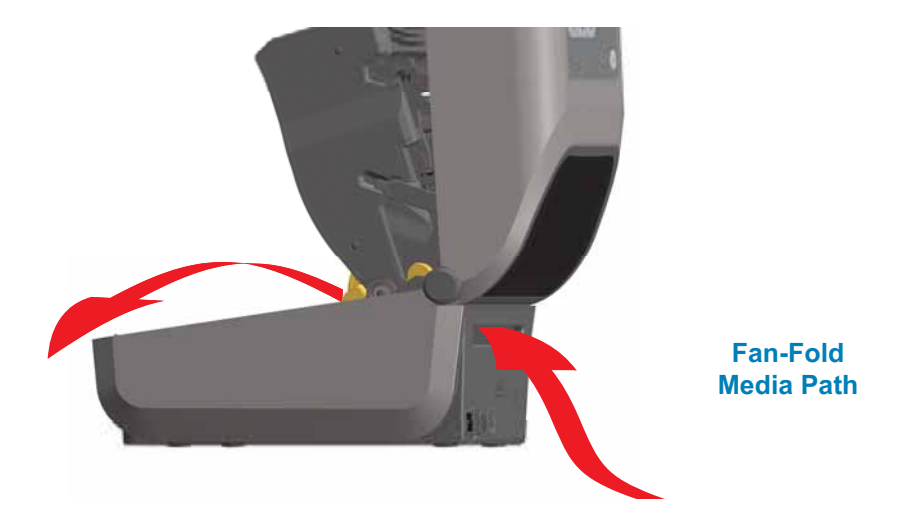

2. Adjust the media guide stop position with the gold thumb wheel. Use a piece of the fan-fold media to set the stop position. Rotate the wheel away from you to make the guides wider. Rotate the wheel toward you to make the media guides narrower.

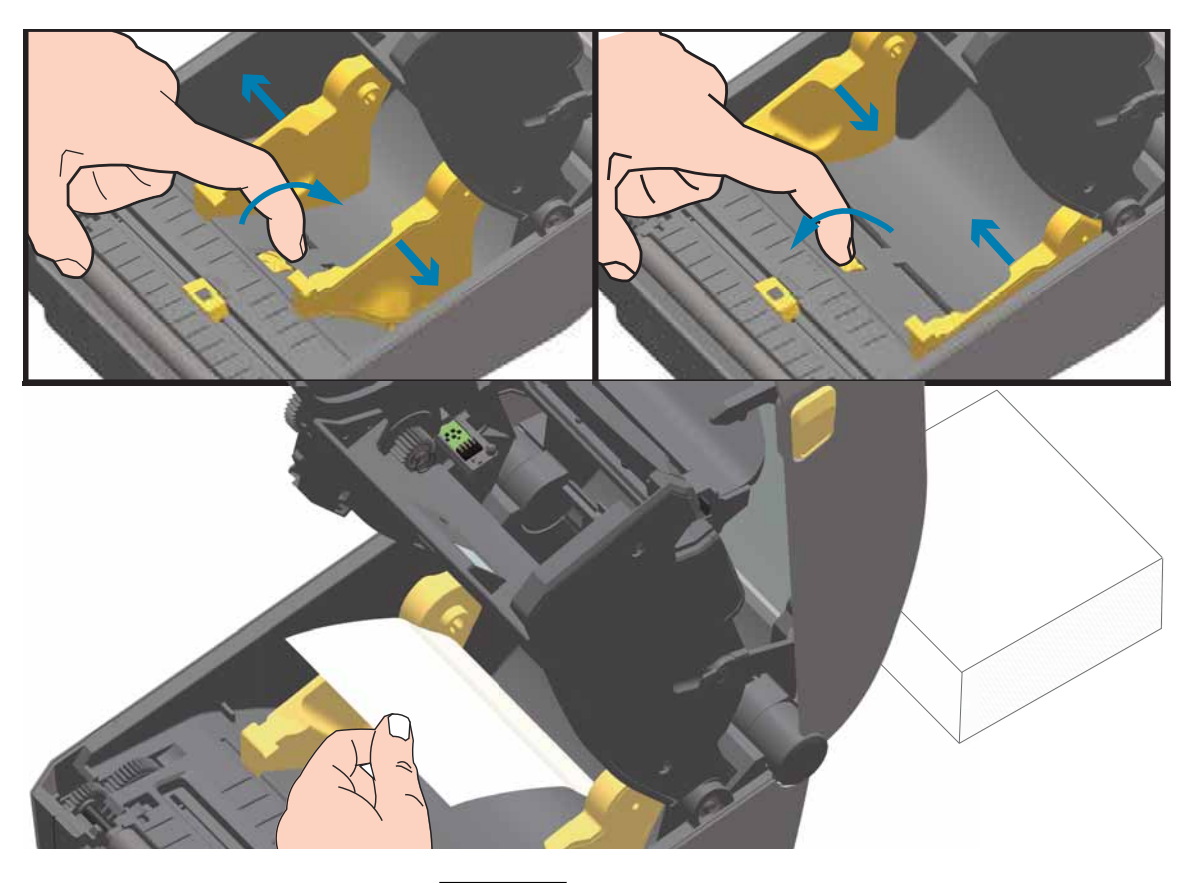

3. Insert the media through the slot at the rear of the printer and place the media between the media guide and roll holders.

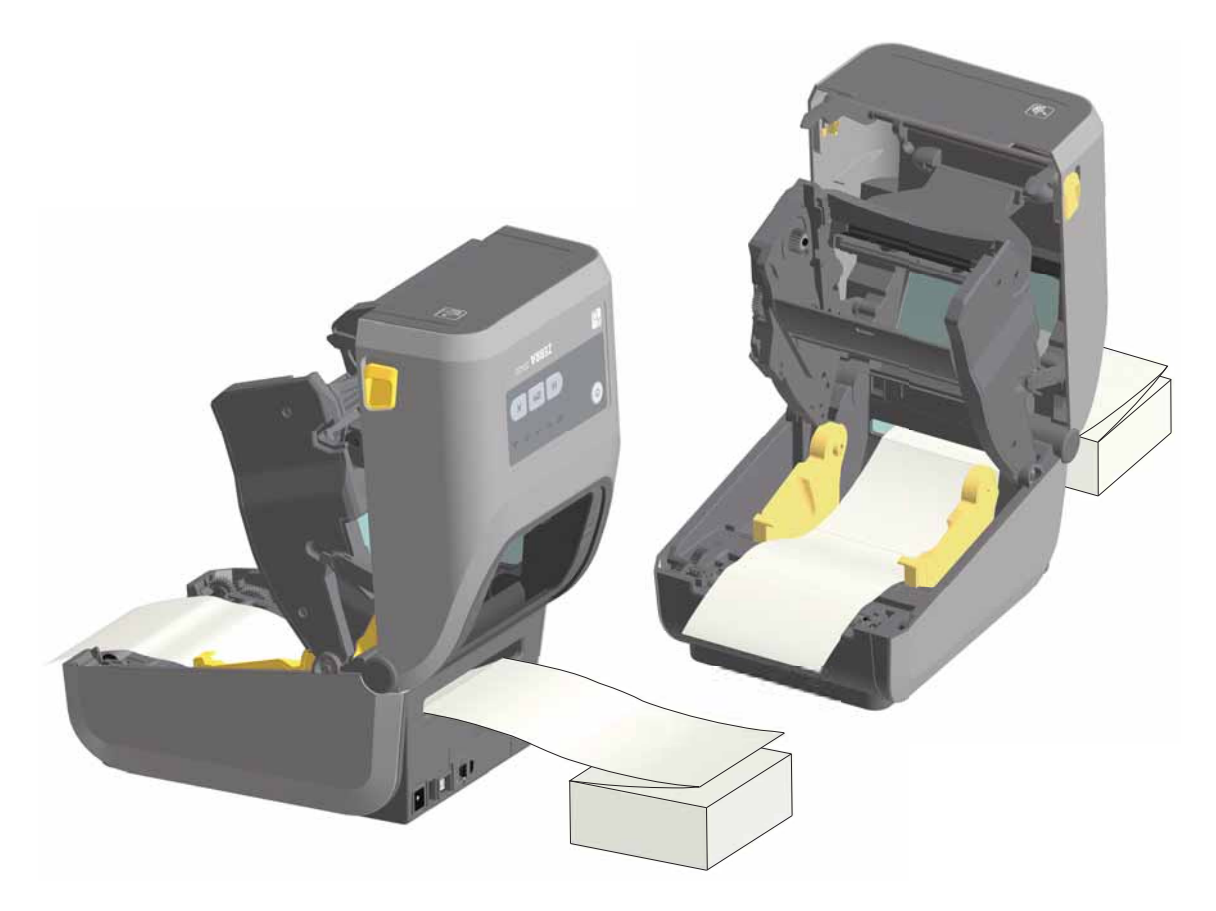

4. Close the top cover.

**After printing or using the FEED button to advance several labels:** If the media does not track down the center (moves from side to side) or the sides of the media (liner, tag, paper, etc.) are frayed or damaged when exiting the printer, then the media guide stop position may need further adjustment.

If this does not correct the problem, then the media can be routed over the two roll holding pins on the media guide. An empty roll core of the same width as the stack of the fan-fold media can be placed between the roll holders to provide additional support for thin media.

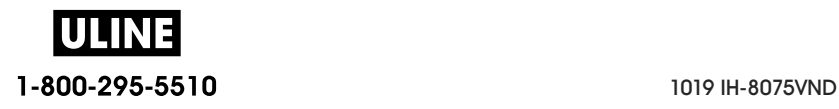

## **Printing with Externally Mounted Roll Media**

The printer accommodates externally mounted roll media similar to the printer's support of fan-fold media. The printer requires the media roll and stand combination to have a low initial inertia to pull the media off the roll.

#### **Externally Mounted Roll Media Considerations:**

- The media ideally should enter the printer directly behind the printer through the fan-fold media slot in the rear of the printer. See Printing on Fan-Fold Media for media loading.
- Lower the print speed to decrease the chance of motor stalls. The roll typically has the highest inertia when trying to start the roll moving. Larger media roll diameters require the printer to have more torque applied to get the roll moving.
- The media should move smoothly and freely. The media should not slip, skip, jerk, bind and then move, etc. when mounted on your media stand.
- The printer should not touch the media roll.
- The printer should not slip or lift up off the operating surface.

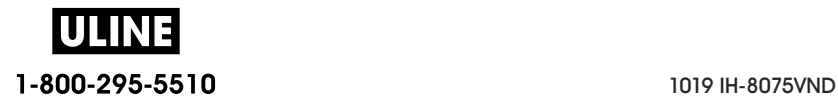

## **Using the Label Dispenser Option**

The label dispenser option allows you to print a label and have the backing material (liner/web) automatically removed. When printing multiple labels, removing the dispensed (peeled) label triggers the printer to print and dispense the next label.

To use dispense-mode, set 'Media Handling' to 'Peel-Off' in the printer driver or with the Zebra Setup Utility using the 'Configure Printer Settings' wizard. Otherwise, you must send the ZPL programming commands to the printer.

**When programming in ZPL**, you can use the command sequences shown below to configure the printer to use the dispenser option:

^XA ^MMP ^XZ ^XA ^JUS ^XZ

1. Load your labels into the printer. Close the printer and press the FEED button until a minimum of 100 millimeters or 4 inches of exposed labels exit the printer. You can leave the labels on the liner.

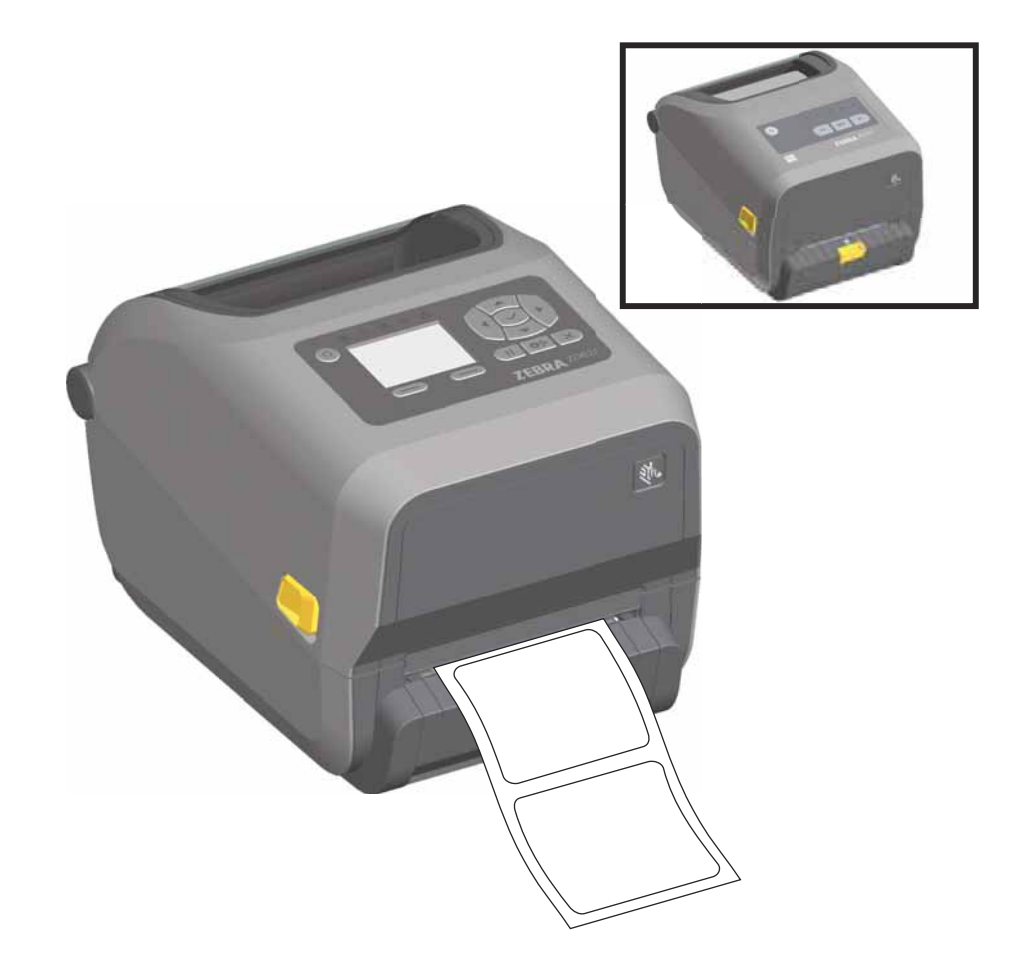

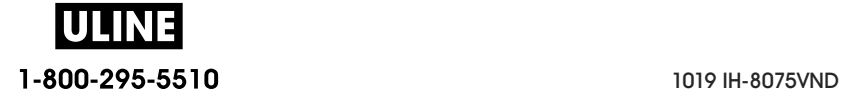

## **Print Operations**

2. Lift the liner over the top of the printer. Pull the gold latch in the center of dispenser door away from the printer and the door will open.

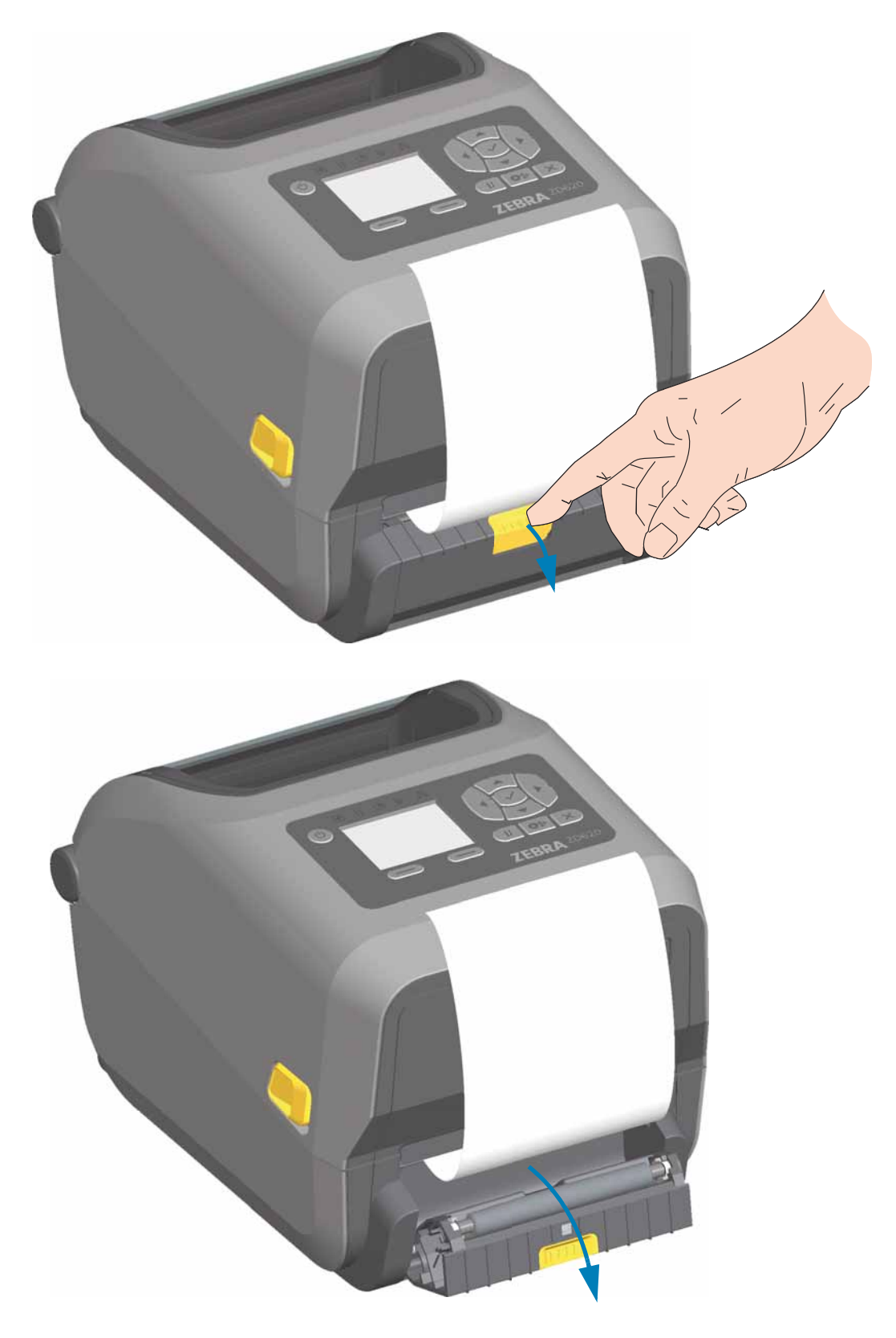

ULINE 1-800-295-5510 1019 IH-8075VND

## **Print Operations**

3. Insert the label liner between the dispenser door and the printer body.

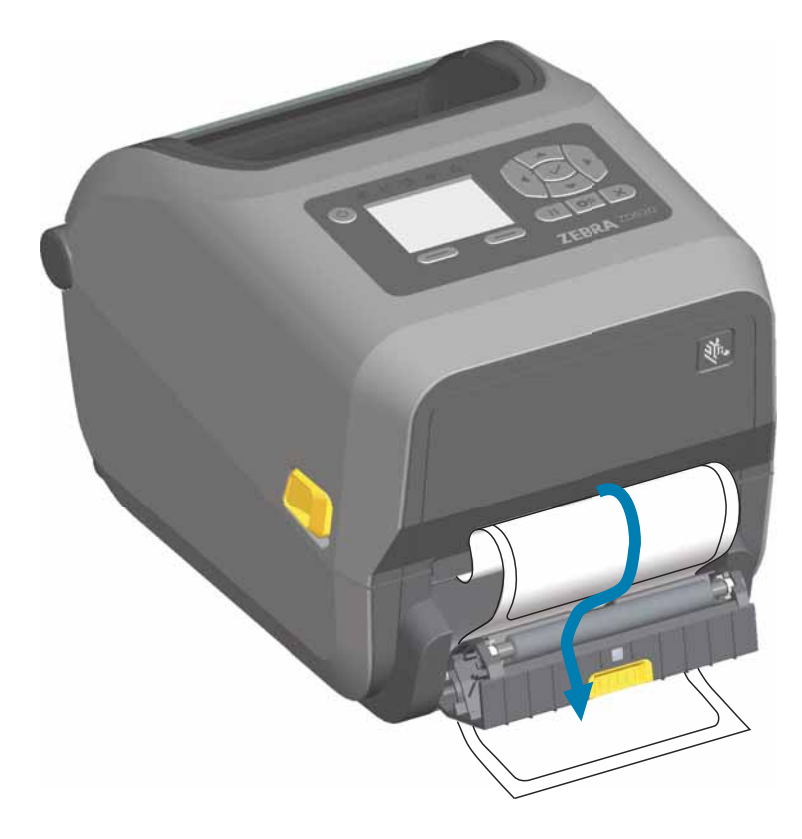

4. Close the dispenser door while pulling the end of the label liner tight.

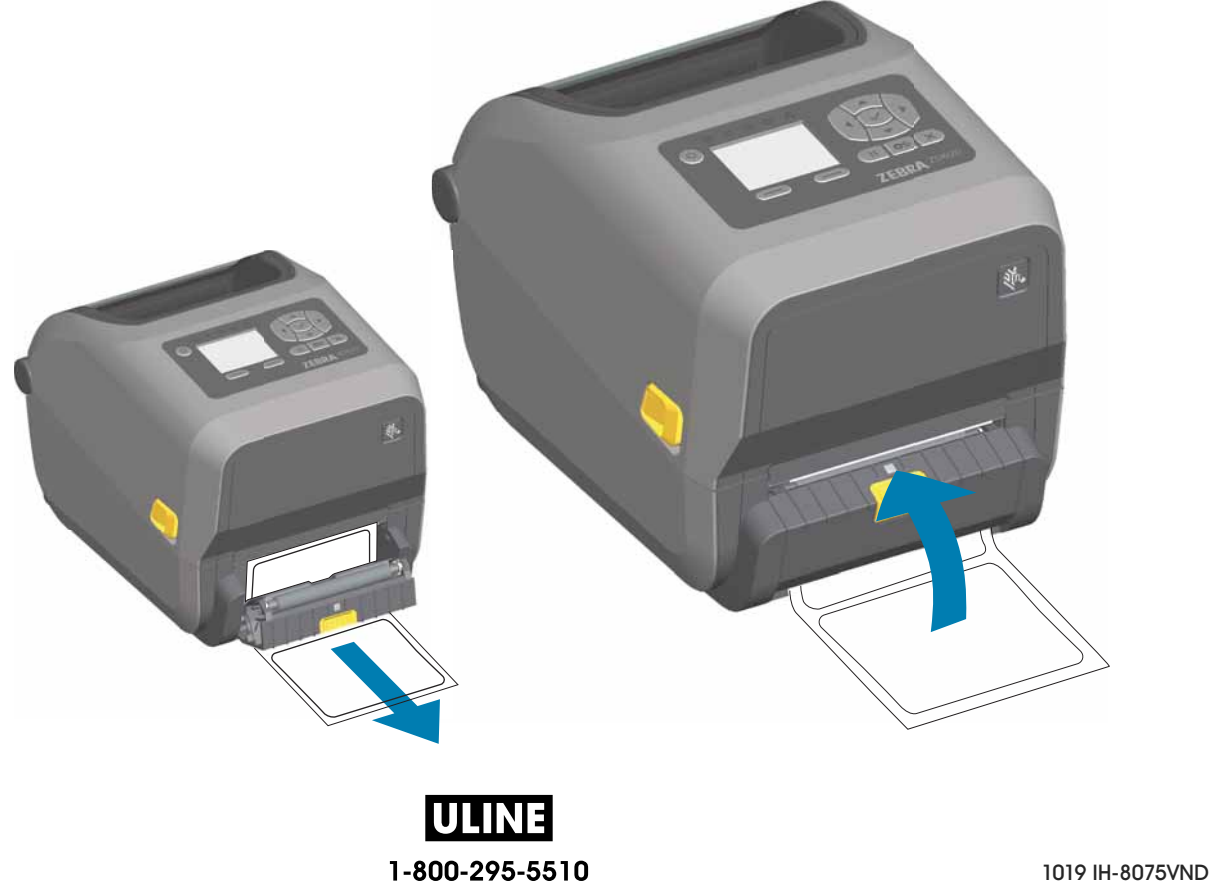

5. Press and release the FEED (Advance) button one or more times until a label gets presented for removal.

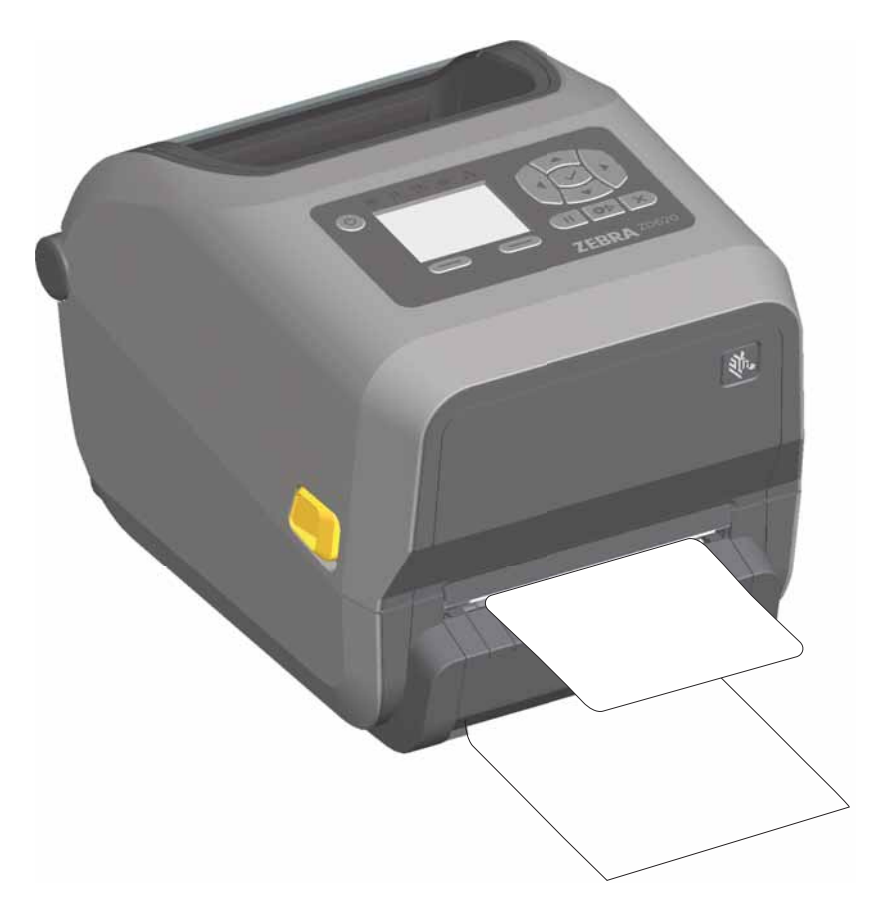

6. During the print job, the printer will peel off the backing and present a single label. Take the label from the printer to allow the printer to print the next label.

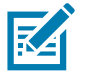

**Note •** If you did not activate the label taken sensor to detect the removal of the dispensed (peeled) label with software commands, the printed labels will stack and may bind the mechanism.

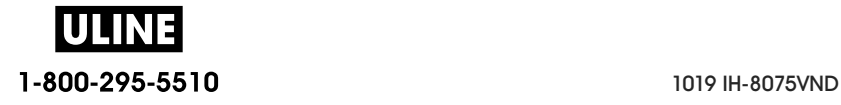

## **Using the Linerless Options**

The Linerless Media Tear-Off and Cutter options operate like the standard media printers. These options include an additional sensor to detect when a printed and presented label is taken from the printer.

Linerless printers require special cleaning processes to maximize the platen (drive) roller and special non-stick surfaces in the printer and media path areas.

the Linerless printing option allows you to print a multi-label format/form that stops between each label. Removing the dispensed (peeled) label triggers the printer to print and dispense the next label until all labels have been printed.

To use dispense-mode, set 'Media Handling' to 'Peel-Off' in the printer driver or with the Zebra Setup Utility using the 'Configure Printer Settings' wizard. Otherwise, you must send the ZPL programming commands to the printer.

**When programming in ZPL**, you can use the command sequences shown below to configure the printer to use the dispenser option:

^XA ^MMP ^XZ ^XA ^JUS ^XZ

#### **Linerless Printing**

- Linerless media loads the same as models with the standard 'tear-off'' bezel or the general cutter factory options. See Loading Roll Media.
- **Media Reloading**  Clean the printhead and inspect the media path and platen roller for build up of adhesive and debris. Remove particles with the adhesive side of your linerless media. Lightly touch the media path and platen roller with the label to lift particles off the exposed area of the platen roller and the media path areas. See Linerless Platen (Drive) Roller cleaning procedure.
- **Don't remove new media from it's protective wrapping** until you are ready to place it in the printer. Setting the roll on its side will pick up contaminants and may stick to surfaces.
- **Important •** The platen roller can accumulate adhesive on the outer edges of the roller. After using many rolls of media, these 'rings' of adhesive can get dislodged when using printer. These particle clumps can then get transferred to other areas.

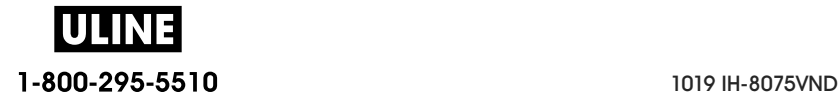

## **Sending Files to the Printer**

Graphics, fonts and programming files can be sent to the printer from the Microsoft Windows operating systems by using the Link-OS Profile Manager, Zebra Setup Utilities (and driver), ZebraNet ™ Bridge or Zebra® ZDownloader found on the Zebra Web site: www.zebra.com/software.

#### **Ribbon Cartridge Programming Commands**

The ZD420 Ribbon Cartridge printer offers several Set Get Do (SGD) programming commands to support the use of the ribbon cartridge. See the ZPL Programmer's Guide for more details on SGD commands and SGD "ribbon" commands in particular. The following are examples of SGD ribbon cartridge commands.

- ! U1 get var " devi ce. f eat ur e. r i bbon car t r i dge"
- ! U1 get var " r i bbon. car t r i dge. par t number"
- ! U1 get var " r i bbon. car t r i dge. aut hent i cat ed"
- ! U1 get var " r i bbon. car t r i dge. I engt h r emai ni ng"
- ! U1 get var " r i bbon. car t r i dge. ser i al number"
- ! U1 get var " r i bbon. car t r i dge. wi dt h"
- ! U1 get var " r i bbon. car t r i dge. t ype"
- ! U1 get var " r i bbon. car t r i dge. I engt h"
- ! U1 get var " r i bbon. cart r i dge. i nsert ed"
- r i bbon. r i bbon  $\frac{1}{2}$  ow. war ni ng : 50 , Choi ces: of f , 5, 10, 15, 25, 50, 75, 100
- ! U1 get var " r i bbon"
- ! U1 get var " r i bbon. r i bbon I ow. war ni ng"
- ! U1 set var " r i bbon. r i bbon I ow. war ni ng" " 75"
- ! U1 set var " r i bbon. r i bbon I ow. war ni ng" " of f"

The Zebra Setup Utilities may be used to send commands and receive status back from the printer using the 'Open Communication With Printer' feature.

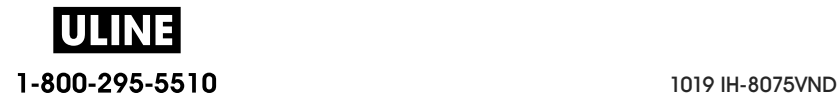

## **Printer Fonts**

The ZD-Series printer supports your language and font requirements. The ZPL ™ programming language provides advanced font mapping and scaling technology to support outline fonts (TrueType ™ or OpenType ™) and Unicode character mapping as well as basic bitmapped fonts and character code pages.

The printer's font capabilities are programming language dependent. The ZPL and the legacy EPL programming guides describe and document the fonts, code pages, character access, listing fonts, and limitations for their respective printer programming languages. See the printer programming guides for information on Text, Fonts and Character support.

Zebra has variety of utilities and application software that support font download to the printer for ZPL and EPL printer programming languages.

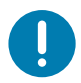

**Important** • Some factory installed ZPL fonts in your printer cannot be copied, cloned or restored to your printer by reloading or updating firmware. If these license restricted ZPL fonts are removed by an explicit ZPL object delete command, they must be repurchased and reinstalled via a font activation and installation utility. EPL fonts do not have this restriction.

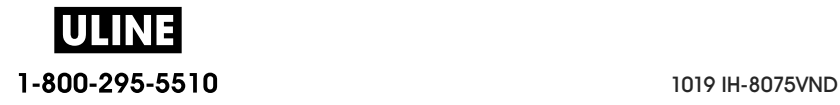
## **Identifying Fonts in Your Printer**

Fonts and memory are shared by the programming languages in the printer. Fonts can be loaded into various storage locations in the printer. ZPL programming can recognize EPL and ZPL fonts. EPL programming can only recognize EPL fonts. See the respective programmer guides for more information on fonts and printer memory.

#### **ZPL Fonts**

- To manage and download fonts for ZPL print operation, use the Zebra Setup Utility or ZebraNet ™ Bridge.
- To display all of the fonts loaded in your printer, send the printer the ZPL command <u><sup>NVD</sup></u>. See the ZPL Programmers Guide for details.
	- Bitmap fonts in the various printer memory areas are identified by the . FNT file extension in ZPL.
	- Scalable fonts are identified with the **.**TTF, . TTE or . OTF file extensions in ZPL. EPL does not support these fonts.

## **Localizing the Printer with Code Pages**

The Link-OS 4 inch Desktop printer supports two sets of language, region and character sets for permanent fonts loaded into the printer for each printer programming language, ZPL and EPL. The printer supports localization with common international character map code pages.

For ZPL code page support, including Unicode, see the  $^{\wedge}$ CI command in the ZPL programmer's guide.

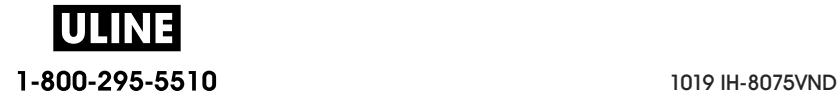

## **Asian fonts and Other Large Font Sets**

Asian language ideographic and pictographic fonts have large character sets with thousands of characters that support single language code page. In order to support the large Asian character sets, the industry adopted a double-byte (67840 maximum) character system instead of the single-byte characters (256 maximum) used by Latin based language characters to address large font sets. In order to address multiple languages with a single font set, Unicode was invented. A Unicode font supports one or more code points (relate these to code page character maps) and is accessed in a standard method that resolves character mapping conflicts. The ZPL programming language supports Unicode. Both of the printer's programming languages support the large pictographic double-byte character Asian font sets.

The number of fonts that can be downloaded is dependent upon the amount of available flash memory not already in use and the size of the font to be downloaded.

Some Unicode fonts are large such as MS (Microsoft) Arial Unicode font (23 MB) available from Microsoft or the Andale font (22 MB) offered by Zebra. These large font sets typically support a large number of languages as well.

#### **Getting Asian Fonts**

Asian bitmap font sets are downloaded into the printer by the user or integrator. The ZPL fonts are purchased separately from the printer. EPL Asian Fonts are available for free to download from the Zebra Web site.

- Simplified and Traditional Chinese (The SimSun scalable font is pre-loaded onto printers sold with a Chinese power cord.)
- Japanese JIS and Shift-JIS mappings
- Korean including Johab
- Thai

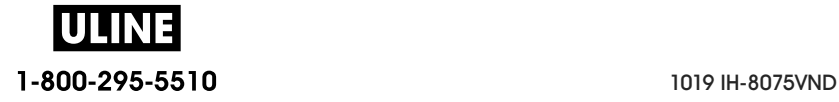

## **EPL Line Mode** - Direct Thermal Printers only

Your direct thermal printer supports Line Mode printing. EPL Line Mode printing is designed to be command compatible with EPL1 programming language used in early model LP2022 and LP2042 printers. The Zebra 2800 series direct thermal printers also included Line Mode printer language support. The Link-OS 4 inch Desktop continues Zebra's support of Line Mode.

Line mode printing is ideal for basic retail (point of sale - POS), shipping, inventory, work flow control, and general labeling. EPL printers with Line Mode, are versatile and are capable of printing a wide range media and bar codes.

Line Mode printing only prints single lines the height of the largest element present in the line of text and data - bar code, text, a logo or simple vertical lines. Line mode has many limitations due to the single line of print: no fine element placement, no overlapping elements, and no horizontal (ladder) bar codes.

- Line Mode printer operation is entered by sending the printer the EPL CEPL1 command. See the EPL Programmers Guide (Page Mode) or the EPL Line Mode Programmers Guide.
- Line Mode printer operation is exited by sending the printer the escOEPL2 Line Mode command. See the EPL Line Mode Programmers Guide.
- With Line Mode active, ZPL and EPL (EPL2) Page Mode programming will be processed as Line Mode programming and data.
- With the default ZPL and EPL (EPL2) Page Mode active, Line Mode programming will be processed as ZPL and/or EPL programming and data.
- Verify printer programming modes by printing out a printer configuration.

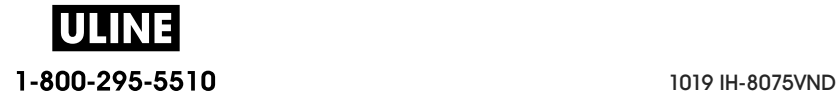

## **Zebra® ZKDU — Printer Accessory**

The Zebra® ZKDU (keyboard display unit) is a small terminal unit that interfaces with the printer for accessing EPL or ZPL label forms stored in the printer.

The ZKDU is strictly a terminal and does not have the capability to store data or set up parameters.

The ZKDU is used for the following functions:

- List label forms stored in printer
- Retrieve label forms stored in printer
- Input variable data
- Printing labels
- Switching between EPL and ZPL to dual support both printer language format/form types that can be stored and printed in many later model Zebra label printers.

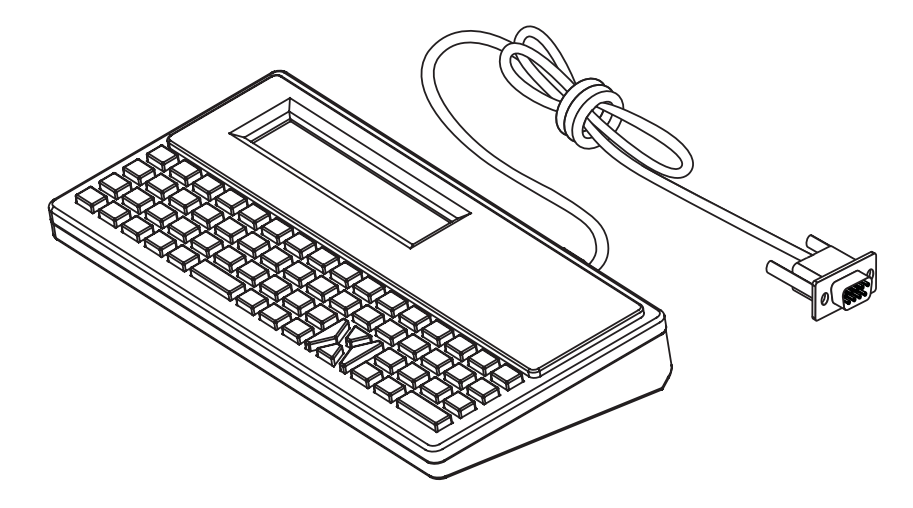

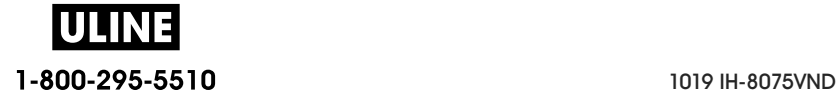

## **ZD620 and ZD420 Locking Printer Option**

The Locking Printer option is available as a Healthcare printer only. The Locking Printer's features are:

- Lock and key access to the printer's media compartment.
	- Metal locking mechanism built into the printer.
	- Precision fabricated metal parts for repeatable movement.
	- Locking mechanism comes with two-keys.
- Supports industry recognized Kensington lock slot that allows you to lock printer to any immovable object such as a desk.
- Permanently sealed media window for added security (not serviceable).
- The FEED button is disabled to prevent user from manually advancing media while the media compartment is locked. The FEED key will always boot up in FEED disabled mode.
- Supports all media that is contained within the printer. Not recommend for fan-fold media.

For an illustration of the Locking Printer's features, see ZD620 and ZD420 Locking Printer Features.

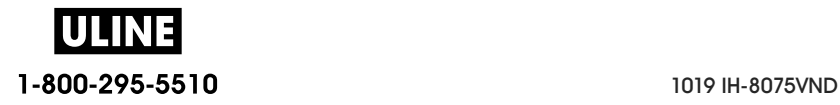

## **ZBI 2.0 ™ — Zebra Basic Interpreter**

Customize and enhance your printer using the ZBI 2.0 ™ programming language. ZBI 2.0 allows Zebra printers to run applications and take input from scales, scanners and other peripherals without a PC or network connection. ZBI 2.0 works with the ZPL printer command language so that printers can understand non-ZPL data streams and convert them into labels. That means the Zebra printer can create barcodes and text from input received, non-ZPL label formats, sensors, keyboards and peripherals. Printers can also be programmed to interact with PC based database applications to retrieve information to be used on printed labels.

- ZBI 2.0 can be activated by ordering a ZBI 2.0 Key Kit, or activated by purchasing a key from Zebra.
- Use the ZBI Key Manager (also know as ZDownloader utility) to apply the key.
- An intuitive ZBI-Developer ™ is used to create, test and distribute ZBI 2.0 applications. The built-in "Virtual Printer" allows you to quickly create, test and prepare programs for use. ZBI-Developer is available at the Zebra Web site:

Go to the Zebra Web site and search for Zebra Basic Interpreter 2.0. www.zebra.com

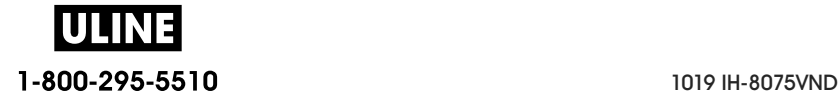

## **Setting the Power Failure Recovery Mode Jumper**

The printer can be configured to re-start itself after a power failure, unattended, with Power Failure Recovery Mode.

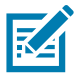

**Note** • The Power Failure Recovery Mode is only available on printers with a Printer Connectivity Module installed in your printer.

The Printer Connectivity Modules have a Power Failure Recovery jumper set to OFF. With the jumper set to ON, the printer will automatically Power ON when plugged into an active (ON) AC power source (and not power off).

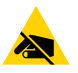

**ESD Caution** • The discharge of electrostatic energy that accumulates on the surface of the human body or other surfaces can damage or destroy the printhead or electronic components used in this device. You must observe static-safe procedures when working with the printhead or the electronic components.

#### **Setting the Jumper**

- 1. Disconnect the DC power plug and any interface connectors from the rear of the printer.
- 2. Remove the module access door and connectivity module. See Removing Printer Connectivity Modules for instructions for ZD420 printer models. The connectivity module on a ZD620 printer model is removed like a ZD420 printer's module.
- 3. Move the AUTO (Power Failure Recovery Mode) jumper from the OFF position to the ON.

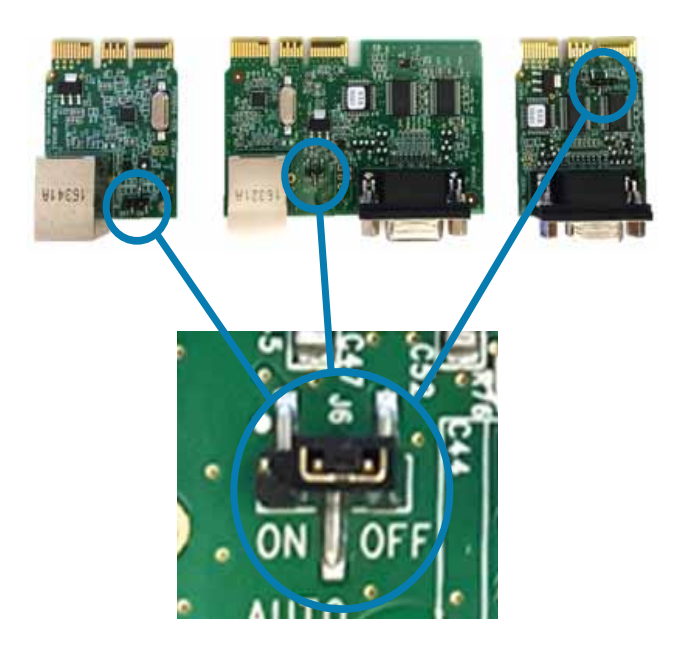

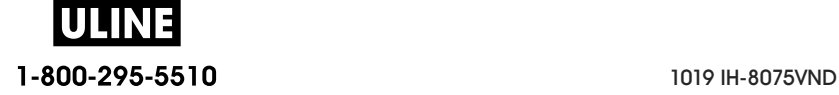

- 4. Reinstall the connectivity module and module access door. See Installing the Internal Ethernet (LAN) Module or Installing the Serial Port Module for ZD420 printer models. The connectivity module on a ZD620 printer model is installed like a ZD420 printer's module.
- 5. Reconnect the printer DC power plug and interface cables to the printer.

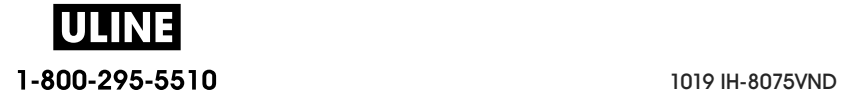

# **USB Host Port and Link-OS Demonstration Examples**

This section has information on using the printer's USB Host port along with Link-OS features and Apps (applications).

## **USB Host**

The USB host port allows you to connect USB devices — such as a keyboard, scanner, or USB Flash (memory) drive — to the printer.

#### **USB Host Port Uses**

- Firmware updates,
- File transfers and management
- A port for low power USB data entry devices (keyboards, scales, scanners, and other wedge devices).

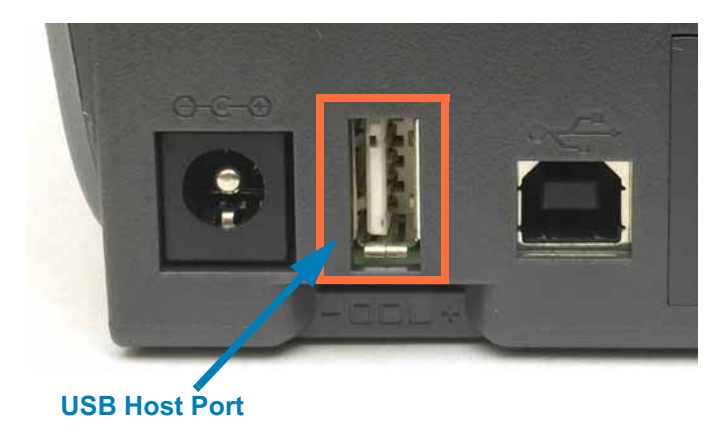

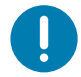

**Important •** The USB Flash drive must be formatted with the FAT file system. Filenames may be 1 to 16 alphanumeric characters (A, a, B, b, C, c, ..., 0, 1, 2, 3, ...) only. Only use ASCII characters. Do not use Asian characters, Cyrillic characters, or accented characters in file names. Some functions may not work properly if there are underscores in a file name. Use periods instead.

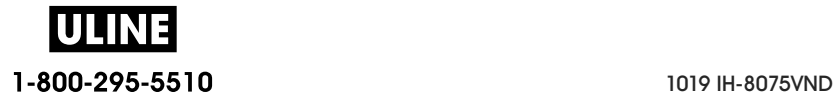

## **Using USB Host for Firmware Updates**

The USB host port allows you to connect an USB Flash drive to the printer to perform firmware updates.

This is an example of using the powerful printer management, Zebra Mirror functions. See the printer ZPL programming manual — **Mirror** and **Set-Get-Do** (SGD) usb.mirror commands operation.

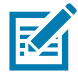

**Note •** See About section for information and support links for your specific printer model.

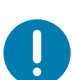

**Important •** Supports USB Flash drives (or "thumb drive" or "memory stick") up to 1 Terabyte (TB). The printer will not recognize drives larger than 1 TB.

#### **Flash Drive Preparation and Firmware Update**

1. On your USB Flash Drive, create the following:

- a folder called Zebra
- in that folder, create three sub-directories:
	- appl
	- commands
	- files

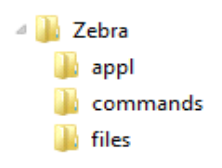

- 2. In the **/appl** folder, place a copy of the latest firmware for your printer.
- 3. Load the printer with media. See Loading Roll Media.
- 4. Insert the USB Flash drive into the USB host port on your printer.
- 5. Observe the user interface and wait. If the firmware version on the USB Flash drive is different than the version installed on the printer, the firmware will download to the printer. The data indicator will flash green while the firmware is downloading. The printer will restart with all indicators flashing. When the firmware update has completed, the STATUS indicator will display solid Green as the firmware is validated and installed. The ZD620 printer will display firmware download status messages on the LCD (and with the default IDLE DISPLAY mode set, the LCD shows the firmware version). A printer Configuration Report is automatically printed and the firmware update has been completed.
- 6. Remove the USB Flash drive from the printer.

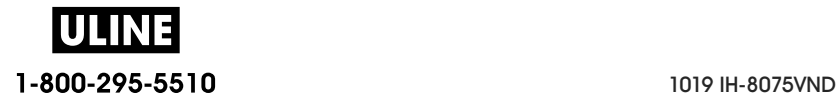

## **USB Host and Printer Usage Examples**

The exercises in this section will teach you how to perform USB mirror (using an alternate firmware update procedure), how to transfer files to and from the printer, and how to provide information for which you are prompted and then print a label using that information.

## **Items Required for the USB Host Exercises**

To perform the exercises in this document, you will need the following:

- USB Flash drive up to 1 Terabyte (TB). The printer will not recognize drives larger than 1 TB.
- USB keyboar.d
- Various files referenced below (from files attached inside this PDF file)
- Free Zebra Utilities app for your smart phone (search for Zebra Tech in the Google Play store).

## **Files for Completing the Exercises**

Most of the actual files that you need to complete the exercises in these section are attached here in the PDF file. Copy these files to your computer before you begin the exercises. Where possible, the contents of the files are shown. The contents of files that contain coded content, which cannot be viewed as text or as an image, are not included.

**File 1:** ZEBRA. BMP

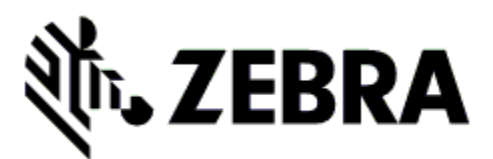

**File 2:** SAMPLELABEL. TXT

^XA ^FO100,75^XGE:zebra.bmp^FS ^FO100,475^A0N,50,50^FDMirror from USB Completed^FS ^XZ

This simple label format prints the Zebra logo and a line of text at the end of the mirroring exercise.

#### **File 3:** LOGO. ZPL

Uses the Zebra logo bitmap file.

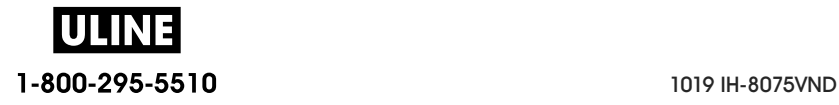

#### **File 4:** USBSTOREDFI LE. ZPL

```
CT~~CD,~CC^~CT~
^XA~TA012~JSN^LT0^LH0,0^JMA^PR4,4~SD15^LRN^CI0^XZ
~DG000.GRF,07680,024,,[image data]
^XA
^LS0
^SL0
^BY3,3,91^FT35,250^BCN,,Y,N^FC%,{,#^FD%d/%m/%Y^FS
^FT608,325^XG000.GRF,1,1^FS
^FT26,75^A0N,28,28^FH\^FDThis label was printed from a format stored^FS
^FT26,125^A0N,28,28^FH\^FDon a USB Flash Memory drive. ^FS
^BY3,3,90^FT33,425^BCN,,Y,N
^FD>:Zebra Technologies^FS
^PQ1,0,1,Y^XZ
^XA^ID000.GRF^FS^XZ
```
This label format prints an image and text. This file will be stored on the USB memory device at the root level so that it can be printed.

**File 5:** VLS\_BONKGRF. ZPL **File 6:** VLS\_EI FFEL. ZPL

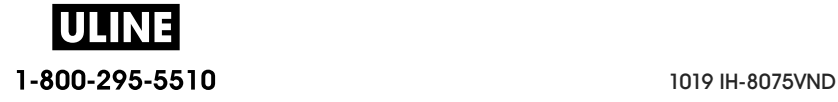

#### **File 7:** KEYBOARDI NPUT. ZPL

```
^XA
^{\backprime}CI28
^BY2,3,91^FT38,184^BCN,,Y,N^FC%,{,#^FD%d/%m/%Y^FS
^FO385,75^XGE:zebra.bmp^FS
^FT40,70^A0N,28,28^FH\^FDThis label was printed using a keyboard input.
^FS
^FT35,260^A0N,28,28^FH\^FDThis label was printed by:^FS
^FT33,319^A0N,28,28^FN1"Enter Name"^FS
^XZ
```
This label format, used for the USB keyboard input exercise, does the following:

- Creates a barcode with the current date, based on your Real-Time Clock (RTC) setting. (RTC may not be present in the printer version you purchased)
- Prints the Zebra logo graphic
- Prints fixed text
- Prints text entered with the keyboard by a operator

#### **File 8:** SMARTDEVI NPUT. ZPL

```
^XA
^CI28
^BY2,3,91^FT38,184^BCN,,Y,N^FC%,{,#^FD%d/%m/%Y^FS
^FO385,75^XGE:zebra.bmp^FS
^FT40,70^A0N,28,28^FH\^FDThis label was printed using a smart device
input. ^FS
^FT35,260^A0N,28,28^FH\^FDThis label was printed by:^FS
^FT33,319^A0N,28,28^FN1"Enter Name"^FS^XZ
```
The same label format as the previous label, only with different text printing. This format is used for the smart device input exercise.

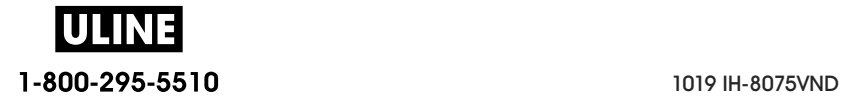

## **Exercise 1: Copy Files to a USB Flash Drive and Perform USB Mirror**

7. On your USB Flash Drive, create the following:

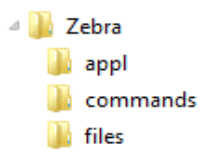

- a folder called Zebra
- in that folder, three subfolders:
	- appl
	- commands
	- files
- 1. In the /appl folder, place a copy of the latest firmware for your printer.

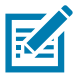

**Note •** Some functions may not work properly if there are underscores in a file name. Use periods instead.

- 2. In the /files folder, place the following file:
	- **File 1:** ZEBRA. BMP
- 3. In the /commands folder, place the following files:
	- **File 2:** SAMPLELABEL. TXT
	- **File 3:** LOGO. ZPL
- 4. Insert the USB Flash drive into a USB host port on the front of your printer.
- 5. Observe the user interface and wait. The following should happen:
	- If the firmware on the USB Flash drive is different than what is on the printer, the firmware downloads to the printer. The printer then restarts and prints a printer configuration label. (If there is no firmware on the USB Flash drive or if the firmware version is the same, the printer skips this action.)
	- The printer downloads the files in the *files* folder and briefly shows the names of the files that are downloading on the display.
	- The printer executes any files in the /commands folder.
	- The printer restarts and then displays the message **MIRROR PROCESSING FINISHED.**
- 6. Remove the USB Flash drive from the printer.

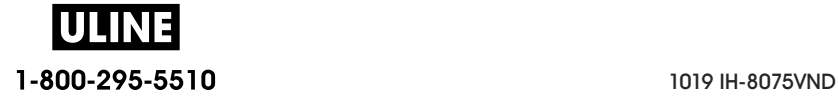

#### **Exercise 1: Advanced User Information**

See the ZPL Programming Guide for more information about these commands.

**Enable/disable mirroring:**

! U1 setvar "usb.mirror.enable" "value" **— Values:** "on" or "off"

**Enable/disable automatic mirroring** that occurs when a USB Flash drive is inserted into the USB host port:

! U1 setvar "usb.mirror.auto" "value" — **Values:** "on" or "**off**"

**Mirror Operation Retry Number —** Specify the number of times that the mirror operation will be repeated if it fails:

! U1 setvar "usb.mirror.error\_retry" "value" — **Values:** 0 to 65535

**Change File Path FROM USB** — Reprogram the file location the printer searches to retrieve files from the USB memory during Mirror operations.

! U1 setvar "usb.mirror.appl\_path" "new\_path" — **Default:** "zebra/appl"

**Change File Path TO USB —** Reprogram the file location the printer places files into USB memory during Mirror operations.

! U1 setvar "usb.mirror.path" "path" — **Default:** "zebra"

**Enable/disable the USB Host port**

! U1 setvar "usb.host.lock\_out" "value" — **Values:** "on" or "off"

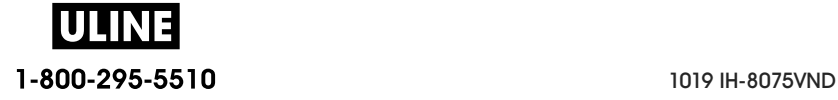

## **Exercise 2: Print a Label Format from a USB Flash Drive**

The Print USB File option allows you to print files from a USB mass storage device, such as a USB Flash drive. Only printable files (. ZPL and . XML) may be printed from the USB mass storage device, and the files must be located at the root level, not in a directory.

- 1. Copy the following files to your USB Flash drive:
	- File 4: USBSTOREDFILE.ZPL
	- File 5: VLS\_BONKGRF.ZPL
	- File 6: VLS\_EIFFEL.ZPL
- 2. Insert the USB Flash drive into a USB host port on the front of your printer.
- 3. On the printer's LCD users interface, press the LEFT SELECT button (below the home icon) to access the printer's Home Menu.
- 4. Use the ARROW buttons to scroll to the Tools menu and SELECT (checkmark icon)
- 5. Use the ARROW buttons to scroll to **PRINT USB FILE**.

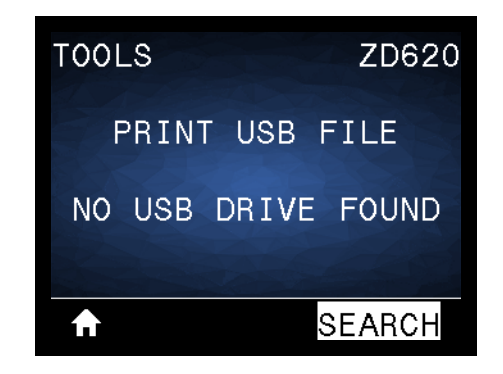

The printer loads any executable files and processes them. The available files are listed. **SELECT ALL** is available to print all files on the USB Flash drive.

- 6. If necessary, use the up and down arrow to select USBSTOREDFILE.zpl.
- 7. Press the RIGHT SELECT button to select **PRINT**. The label prints.

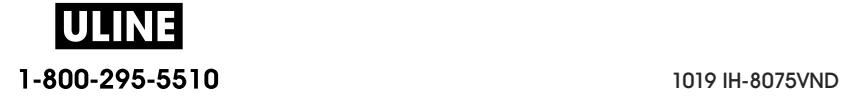

## **Exercise 3: Copy Files to/from a USB Flash Drive**

The Copy USB File option allows you to copy files from a USB mass storage device to the printer's Flash memory E: drive.

- 1. Copy the following files to the root directory of your USB Flash drive. Do not put these files into a subfolder.
	- File 7: KEYBOARDINPUT.ZPL
	- File 8: SMARTDEVINPUT.ZPL
- 2. Insert the USB Flash drive into a USB host port on the front of your printer.
- 3. On the printer's LCD users interface, press the LEFT SELECT button to access the printer's Home Menu.
- 4. Use the ARROW buttons to scroll to the Tools menu and press SELECT (checkmark icon).
- 5. Use the ARROW buttons to scroll to **COPY USB FILE TO E:**.

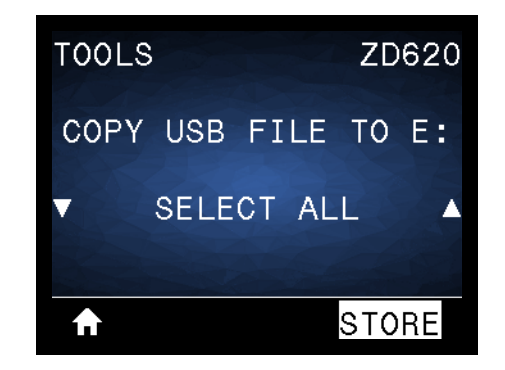

The printer loads any executable files and processes them. The available files are listed. **SELECT ALL** is available to copy all of the available files from the USB Flash drive.

- 6. If necessary, use the UP or DOWN ARROW to select the file STOREFMT.ZPL.
- 7. Press the RIGHT SELECT button to select **STORE**.

The printer stores the file in  $E$ : memory. All file names are converted to uppercase.

- 8. Repeat this process to select the file STOREFMTM1.ZPL.
- 9. Press the RIGHT SELECT button to select **STORE**.

The printer stores the file in  $E$ : memory.

10. Remove the USB Flash drive from the USB host port.

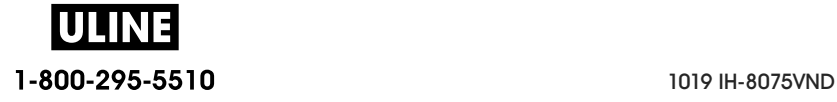

NOTE: You can now copy these files from the printer to a USB Flash drive using the user menu item **STORE E: FILE TO USB**.

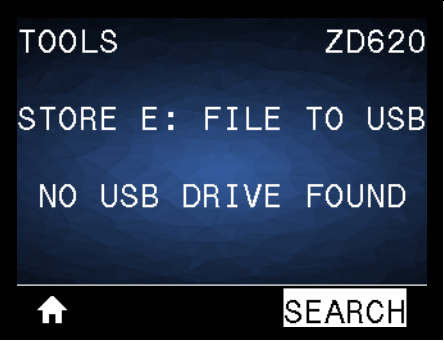

The option **SELECT ALL** is available to store all of the available files from the printer to the USB Flash drive. Any .ZPL file that is copied will be post-processed such that the contents of the file will be suitable to be sent to a printer for normal execution.

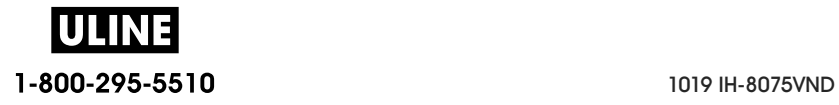

## **Exercise 4: Enter Data for a Stored File with a USB Keyboard and Print a Label**

The Print Station feature allows you to use a USB Human Interface Device (HID), such as a keyboard or a barcode scanner, to enter  $\wedge$ FN field data into a  $*$ . ZPL template file.

- 1. After performing the previous exercise, plug a USB keyboard into a USB host port.
- 2. Use the ARROW buttons to scroll to the Tools menu.
- 3. Press OK.

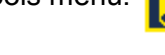

4. Use the ARROW buttons to scroll to **PRINT STATION**.

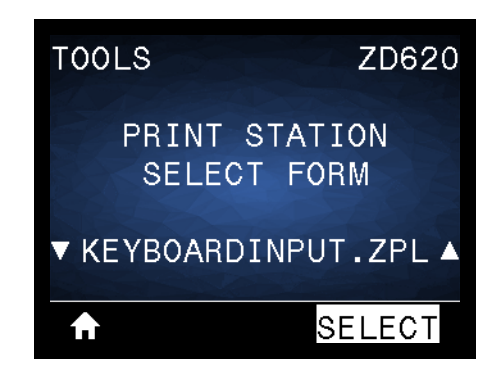

The printer loads any executable files and processes them. The available files are listed.

- 5. If necessary, use the UP or DOWN ARROW to select the file KEYBOARDINPUT.ZPL.
- 6. Press the RIGHT SELECT button to choose **SELECT**.

The printer accesses the file and prompts you for the information in the  $\wedge$ FN fields in the file. In this case, it prompts you for your name.

- 7. Type your name, and then press <ENTER>. The printer prompts for the number of labels to print.
- 8. Specify the desired quantity of labels, and then press <ENTER> again.

The specified number of labels is printed, with your name in the appropriate fields.

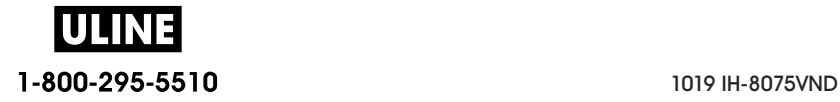

## **Using the USB Hosts Port and the NFC Capabilities**

The Zebra Print Touch ™ feature allows you to touch an Android ™ -based, Near Field Communication (NFC)-enabled device such as a smart phone or tablet to the printer's Print Touch logo to pair the device to the printer. This capability allows you to use your device to provide information for which you are prompted and then print a label using that information.

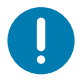

**Important** • Some mobile devices may not support NFC communication with the printer until you configure the required NFC settings in your device. If you encounter difficulties, consult your service provider or your smart device manufacturer for more information.

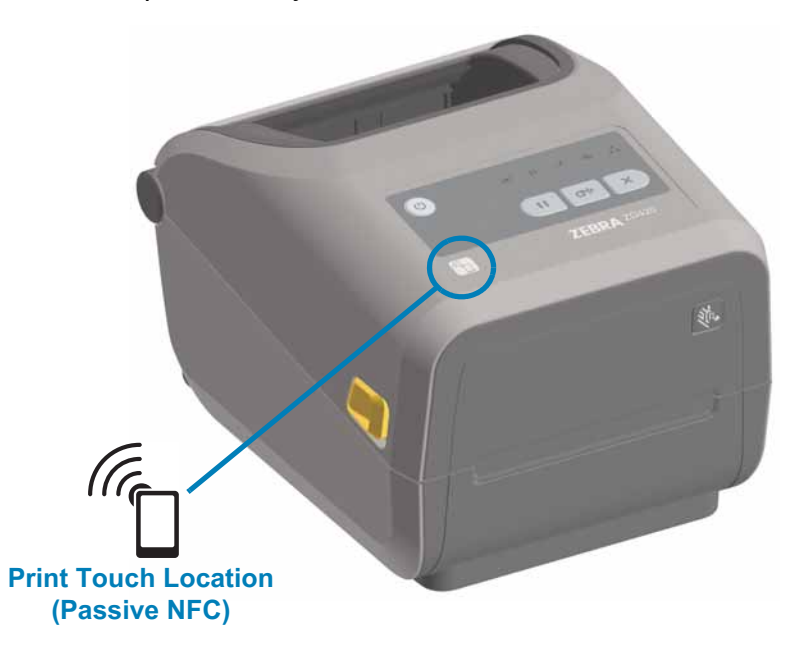

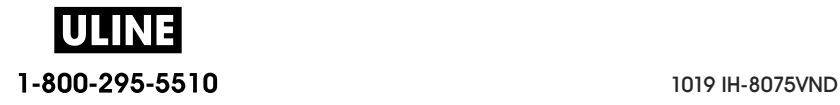

## **Exercise 5: Enter Data for a Stored File with a Smart Device and Print a Label**

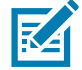

**Note •** The steps in this exercise may vary somewhat based on your smart device, on your service provider, or on whether you already have the free Zebra Utilities app installed on your smart device.

Refer to the Zebra Bluetooth User Guide for specific instructions for configuring your printer to use a Bluetooth interface. A copy of this manual is available at: http://www.zebra.com/manuals.

- 1. If you do not have the Zebra Utilities app installed on your device, go to the app store for your device, search for the Zebra Utilities app, and install it.
- 2. Pair your smart device with the printer by holding the smart device next to the Zebra Print Touch icon on the printer.

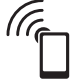

- a. If necessary, access the Bluetooth information about your printer using your smart device. For instructions, refer to the manufacturer's documentation for your device.
- b. If necessary, select the Zebra printer's serial number to pair it with the device.
- c. After your smart device has been detected by the printer, the printer may prompt you to accept or reject the pairing. If necessary, press the LEFT SELECT button on the printer to select ACCEPT. Some smart devices will pair with the printer without this prompt.

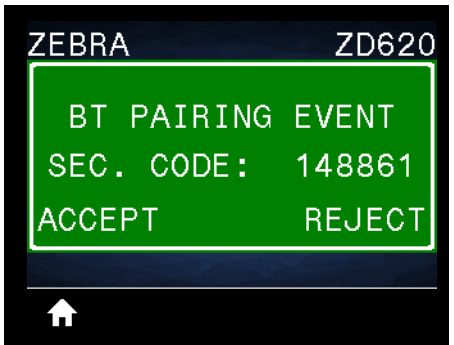

The printer and your device are paired.

- 3. Start the Zebra Utilities app on your device.
- The Zebra Utilities main menu displays.

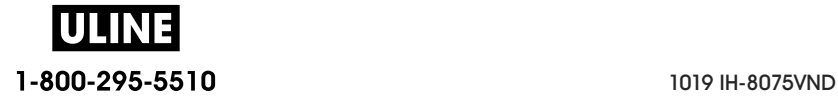

## **USB Host Port and Link-OS Demonstration Examples**

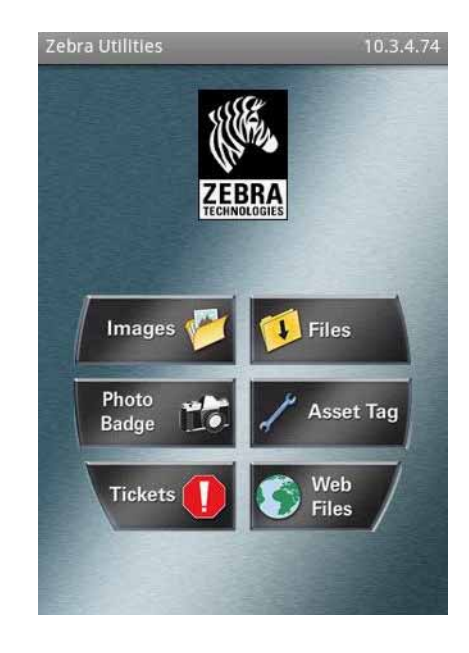

- 4. Perform these steps if you have an Apple device:
	- a. Tap the Settings icon in the lower-right corner.
	- b. Change the setting for **Get Labels From Printer** to **ON**.
	- c. Tap Done.
- 5. Tap Files.

The smart device gets data from the printer and displays it.

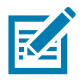

**Note •** This retrieval process may take a minute or more to complete.

6. Scroll through the formats shown and select E:SMARTDEVINPUT.ZPL.

Based on the  $\wedge$ FN field in the label format, the smart device prompts you for your name.

- 7. Enter your name at the prompt.
- 8. Change the quantity of labels to print, if desired.
- 9. Tap PRINT to print the label.

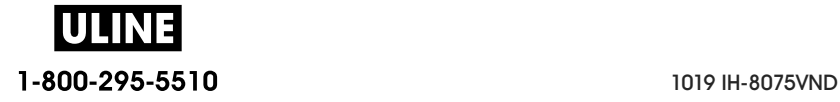

## **Maintenance**

This section provides routine cleaning and maintenance procedures.

## **Cleaning**

Your Zebra printer may require periodic maintenance to keep your printer functional and printing high quality labels, receipts, tags, etc.

## **Cleaning Supplies**

The following printer cleaning supplies are recommended for use with your printer:

- **Printhead Cleaning Pens** for simple operator printhead cleaning
- **99% pure Isopropyl Alcohol** (Use a labeled dispenser. Never re-moisten cleaning materials used to clean the printer).
- **Fiber-free Cleaning Swabs** for media path, guides, and sensors **and Cleaning Wipes** for media path and interior (for example Kimberly-Clark Kimwipes ).
- Can of Compressed Air.

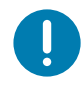

**Important •** The cutter mechanism does not require maintenance cleaning. DO NOT clean the blade or mechanism. The blade has a special coating to resist adhesives and wear.

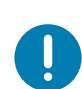

**Important •** Using too much alcohol can result in contamination of the electronic components requiring a much longer drying time before the printer will function properly.

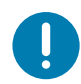

**Important •** Do Not Use an air compressor in place of the can of compressed air. Air compressors have micro contaminants and particles the get into the air system and damage your printer.

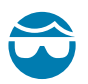

**Eye Injury Caution** • Use eye protection to protect your eyes from flying particles and objects when using compressed air.

## **Get Zebra Supplies and Accessories for Cleaning Your Printer**

Go to the Zebra Web site: www.zebra.com/accessories

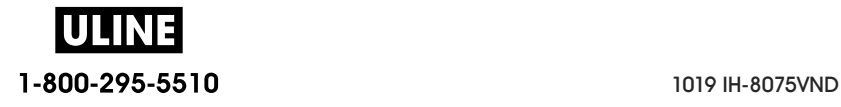

## **Recommended Cleaning Schedule**

## **Printhead**

**Interval:** Clean the printhead after every 5 rolls printed.

**Procedure:** Cleaning the Printhead

## **Standard Platen (Drive) Roller**

**Interval:** As needed to improve print quality. Platen rollers can slip causing print image distortion and in worst case scenarios not move the media (labels, receipts, tags, etc.).

**Procedure:** See Platen Cleaning and Replacement.

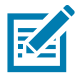

**Note** • Standard platen rollers come in two colors, black (203 dpi) and gray (300 dpi).

## **Linerless Platen (Drive) Roller**

**Interval:** If there is observed build-up of particles on the platen roller, use this procedure. The linerless platen normally does not require cleaning. The adhesive side of the media picks up particles as you print.

If the linerless media is sticking and binding in the printer, the linerless platen normally needs to be replaced. The silicon non-stick coating has been used up.

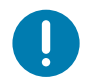

**Important •** Linerless platen rollers come in two colors, reddish-brown (203 dpi) and brown (300 dpi).

**Important** • Cleaning the roller with solutions or rubbing the delicate surface of this type of roller will permanently damage or shorten the usable life of the linerless platen.

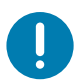

**Important** • The platen roller can accumulate adhesive on the outer edges of the roller. After using many rolls of media, these 'rings' of adhesive can get dislodged when using the printer. These particle clumps can then get transferred to other areas in the printer, most importantly, the printhead.

**Procedure:** To remove adhesive particles, use the adhesive side of a piece of linerless media to gently press and remove the particles from the plater roller. Use the Platen Cleaning and Replacement procedure to get better access for particle removal.

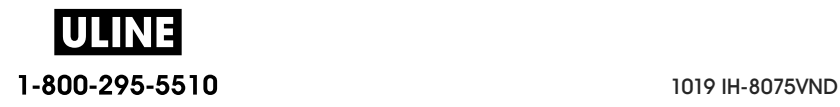

#### **Media Path**

**Interval:** Clean as needed.

**Method:** Clean it thoroughly with fiber-free cleaning swabs and cloths moistened with 99% isopropyl alcohol. Let alcohol evaporate completely.

**Procedure:** See Media Path Cleaning.

#### **Interior**

**Interval:** Clean the printer as needed.

**Method:** Use a soft cloth, brush or compressed air to wipe or blow dust and particles out of the printer. A 99% isopropyl alcohol and a fiber-free cleaning cloth can be used to dissolve contaminants like oils and grime.

#### **Exterior**

**Interval:** Clean as needed.

**Method:** Use a soft cloth, brush or compressed air to wipe or blow dust and particles out of the printer. The exterior of the printer can be cleaned using plain soap and water solutions to moisten the cloth. Only use the minimum amount of cleaning to avoid getting solution in the printer or other areas. Do not clean connectors or interior of the printer. with this method.

**Healthcare Printer Models** — The latest models now include Ultra-Violet (UV) and disinfectant-ready plastics for hospital and other similar environments. The user control's are sealed so they can be cleaned with the rest of the printer's exterior. See the '**Guide To Disinfecting and Cleaning Zebra® Healthcare Printers**' on the Zebra Web site for the latest information on tested and approved cleaning materials, and cleaning methods.

#### **Label Dispenser Option**

**Interval:** As needed to improve label dispensing operations.

**Procedure:** See Label Dispenser Option cleaning.

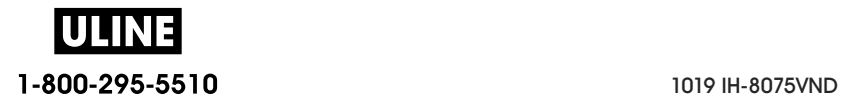

## **Cutter Option**

**Interval:** Not an operator serviceable component. **Do Not Clean** inside the cutter opening or blade mechanism. You may use the Exterior cleaning to clean the cutter bezel (housing).

**Method:** Call a service technician.

#### **Procedure:** None

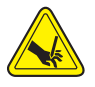

**Cut Warning •** There are no operator serviceable parts in the cutter unit. Never remove the cutter cover (bezel). Never attempt to insert objects or fingers in to the cutter mechanism.

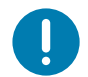

**Important •** The blade has a special coating to resist adhesives and wear. Cleaning it may ruin the blade.

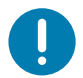

**Important** • Using un-approved tools, cotton swabs, solvents (including alcohol), etc.; all may damage or shorten the cutter's usable life or cause the cutter to bind.

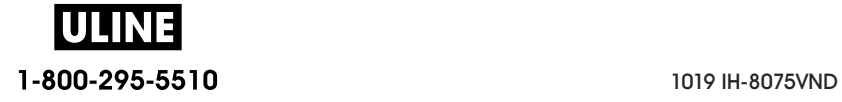

## **Cleaning the Printhead**

Always use a new cleaning pen on the printhead (an old pen carries contaminants from its previous use that may damage the printhead).

When you load new media, you should clean the printhead for optimal print operations.

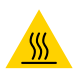

**Hot Surface Caution •** The printhead becomes hot while printing. To protect from damaging the printhead and risk of personal injury, avoid touching the printhead. Only use the cleaning pen to perform printhead maintenance.

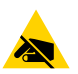

**ESD Caution** • The discharge of electrostatic energy that accumulates on the surface of the human body or other surfaces can damage or destroy the printhead and other electronic components used in this device. You must observe static-safe procedures when working with the printhead or the electronic components under the top cover.

#### **ZD620 / ZD420 Direct Thermal Printers**

When you load new media, you can also clean the printhead.

- **1.** Rub the cleaning pen across the dark area of the printhead. Clean from the middle to the outside. This will move adhesive transferred from the edges of media to the outside of media path.
- **2.** Wait one minute before closing the printer to allow the components to dry.

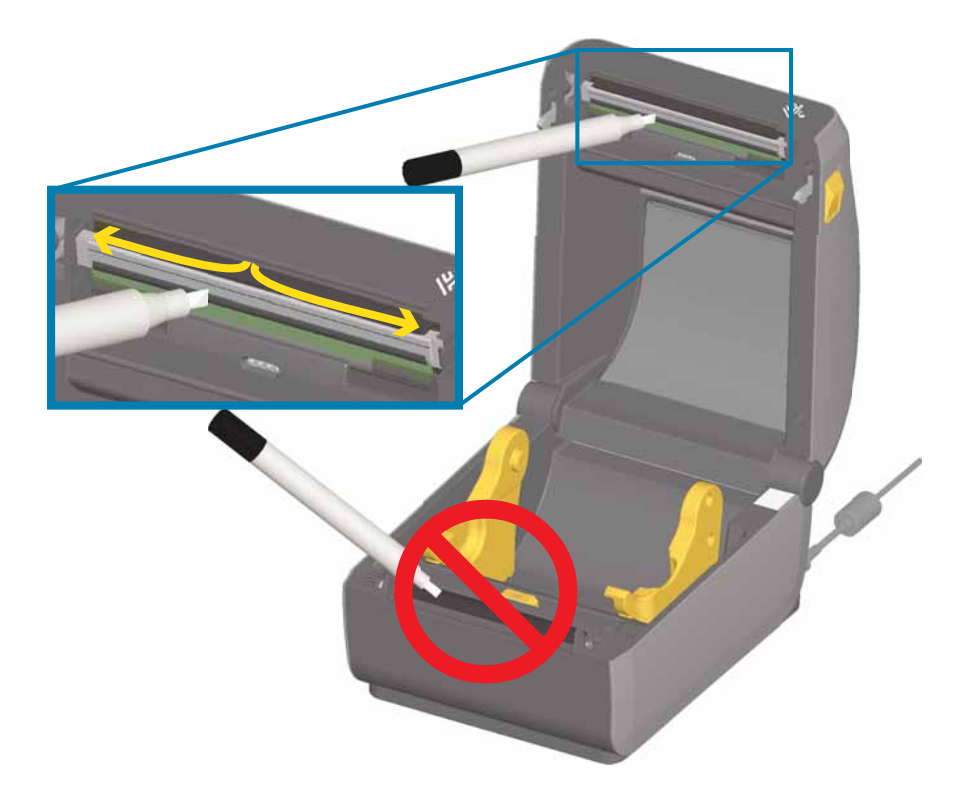

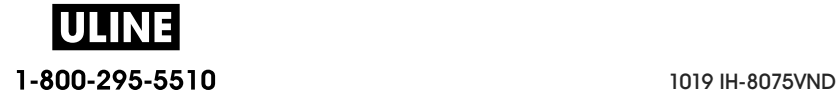

## **ZD620 / ZD420 Thermal Transfer Printers**

When you load new media or ribbon, you can also clean the printhead.

- **1.** If transfer ribbon is installed, remove it before proceeding.
- **2.** Rub the cleaning pen across the dark area of the printhead. Clean from the middle to the outside. This will move adhesive transferred from the edges of media to the outside of media path.
- **3.** Wait one minute before closing the printer or loading ribbon to allow all components to dry.

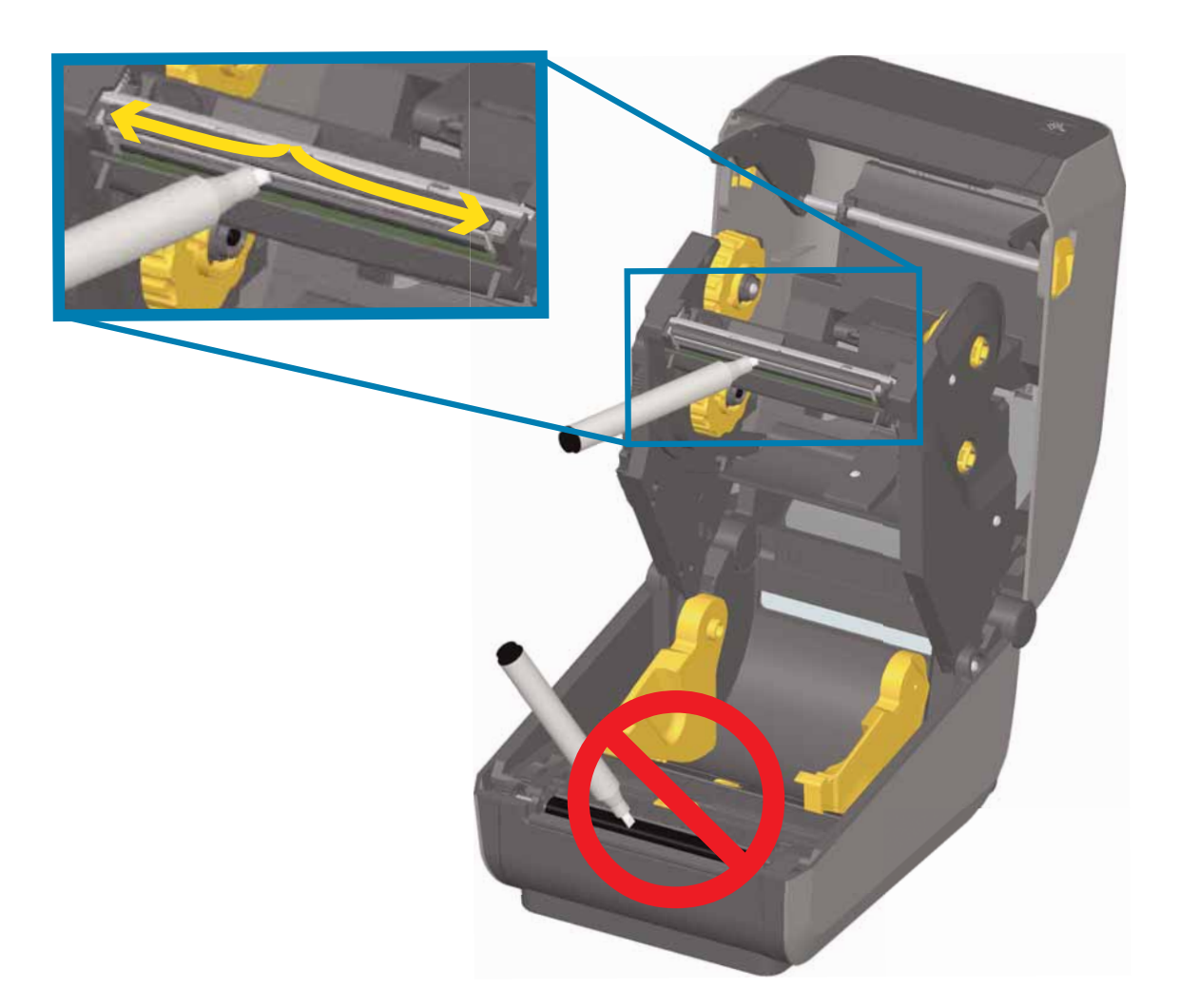

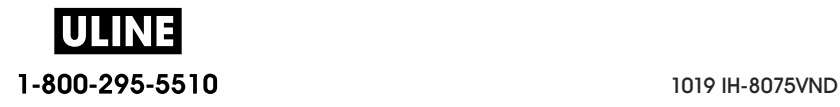

#### **ZD420 Ribbon Cartridge Printers**

- **1.** Pull the two (2) Release Arms out to release the Ribbon Drive Transport. See Accessing the Printhead of the Ribbon Cartridge Printer for more details.
- **2.** Lift the Printhead Actuator Arm up to gain access to the printhead. Rub the cleaning pen across the dark area of the printhead. Clean from the middle to the outside. This will move adhesive transferred from the outer edges of media to the area outside of media path.
- **3.** Wait one minute before closing the printer.

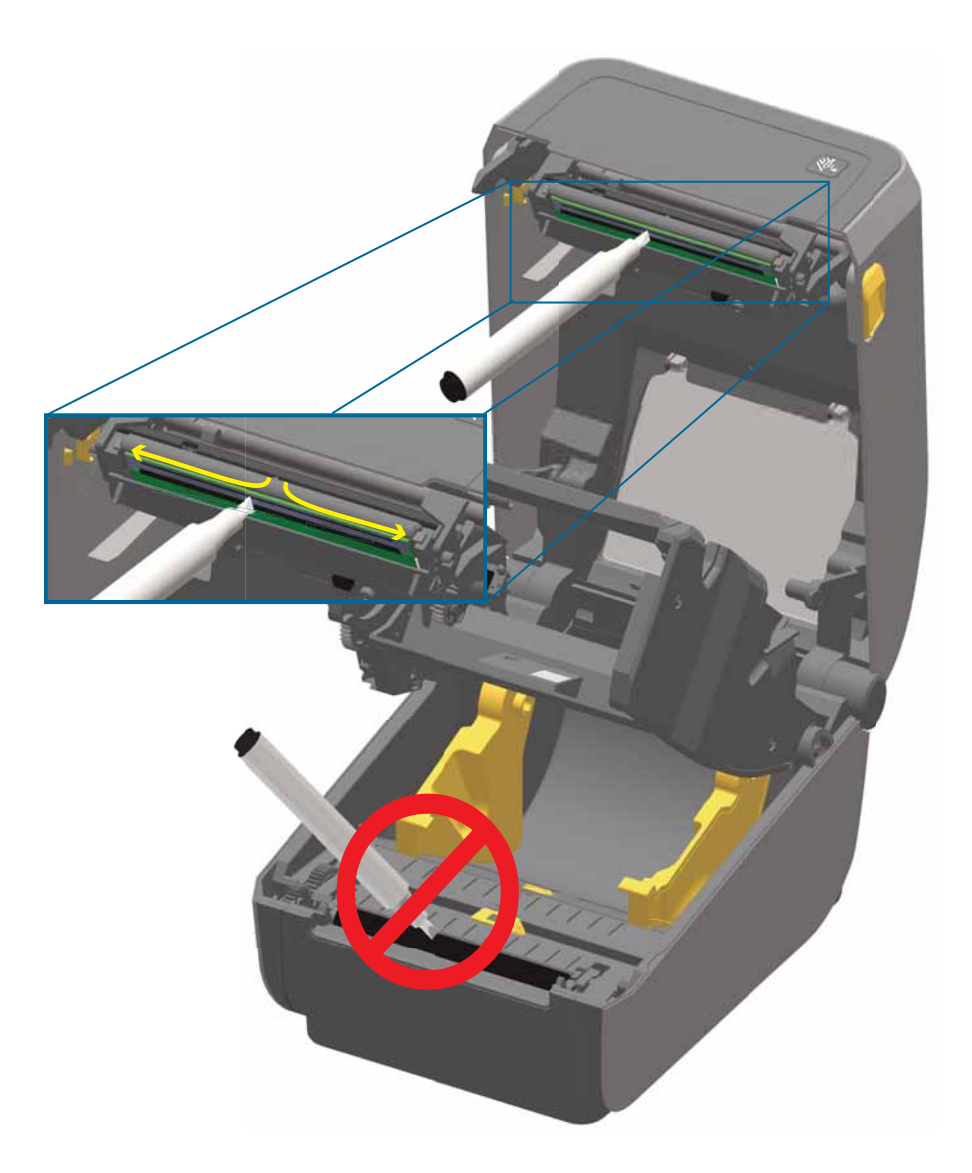

**4.** Release the Printhead Actuator Arm and then push the Ribbon Drive Transport into the Printhead Actuator Arm. The Release Arms will snap into place relinking the Ribbon Drive Transport to the top cover and the Printhead Actuator Arm.

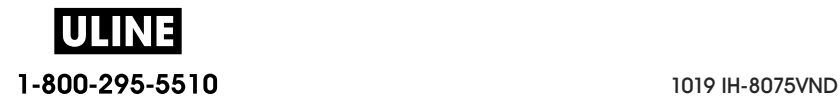

## **Media Path Cleaning**

Use a cleaning swab and/or a lint free cloth to remove debris, dust or crust that has builtup on the holders, guides and media path surfaces. Lightly moisten the swab or cloth with 99% solution medical-grade alcohol. For hard to clean areas, use extra alcohol on a cleaning swab to soak the debris to break up any adhesive that may have accumulated on surfaces in the media compartment.

Do not clean the printhead, sensors, or platen as part of this process.

#### **Lower Half of ZD60/ZD420 Printers**

The lower half of these printers these printers get cleaned the same.

- **1.** Wipe the inside surfaces of the roll holders and the underside of the media guides with a cleaning swabs and wipes.
- **2.** Wipe the movable sensor slide channel (but not sensor). Move the sensor to get to all areas.
- **3.** Wait one minute before closing the printer. Discard used cleaning supplies.

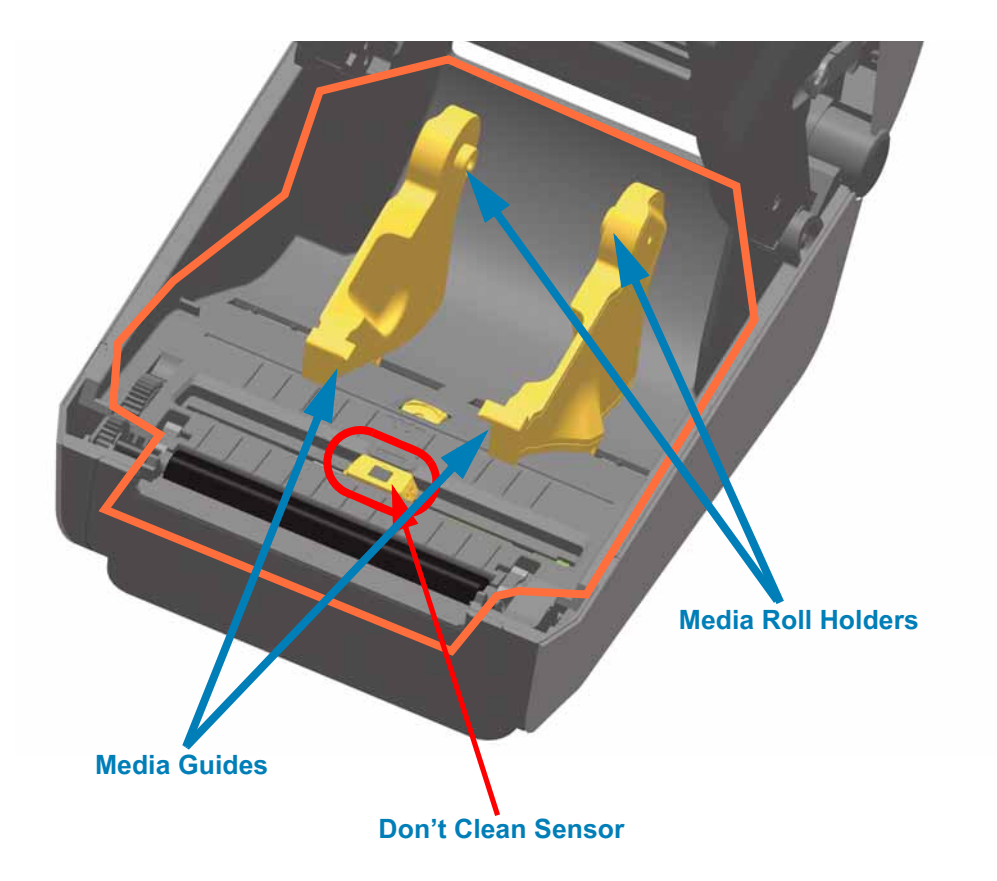

1-800-295-5510 1019 IH-8075VND

## **Upper Half of ZD620/ZD420 Direct Thermal Printers**

**1.** Wipe the areas (outlined in orange) to remove adhesive and other contaminants. Do not clean the sensor array.

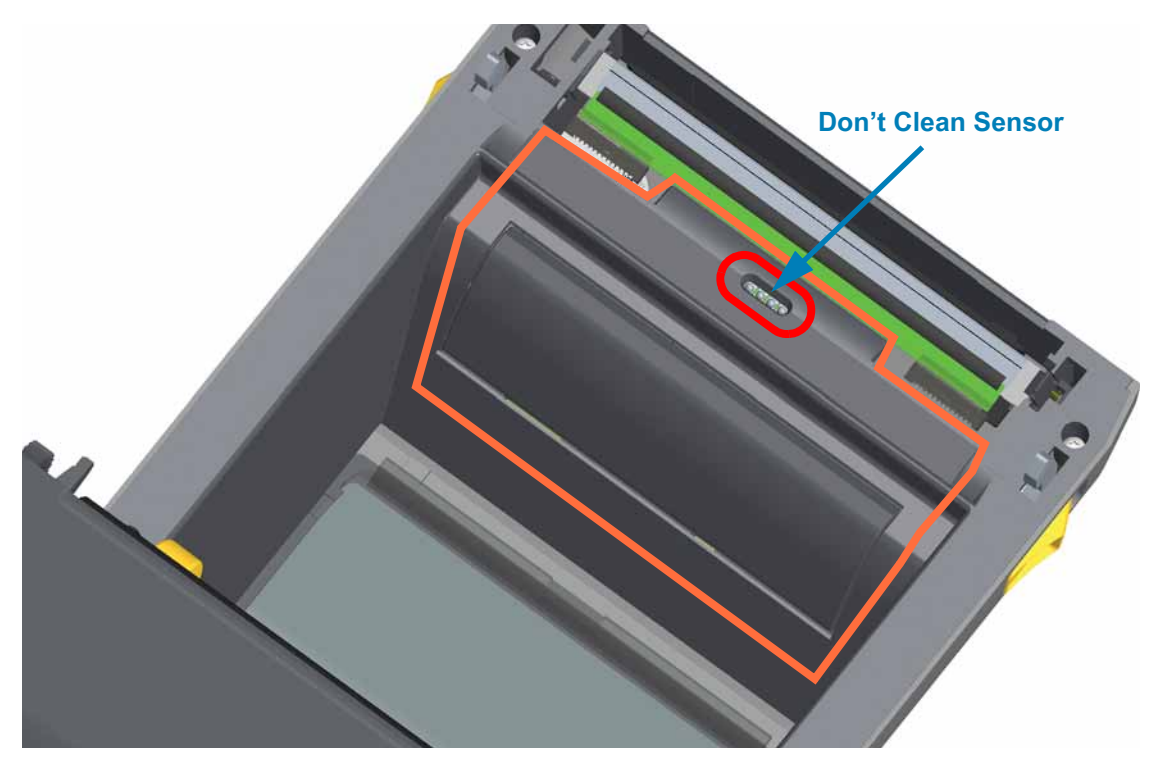

## **Upper Half of ZD620/420 Thermal Transfer Printers**

**1.** Wipe the area (outlined in orange) near the printhead on the front of the ribbon carriage.

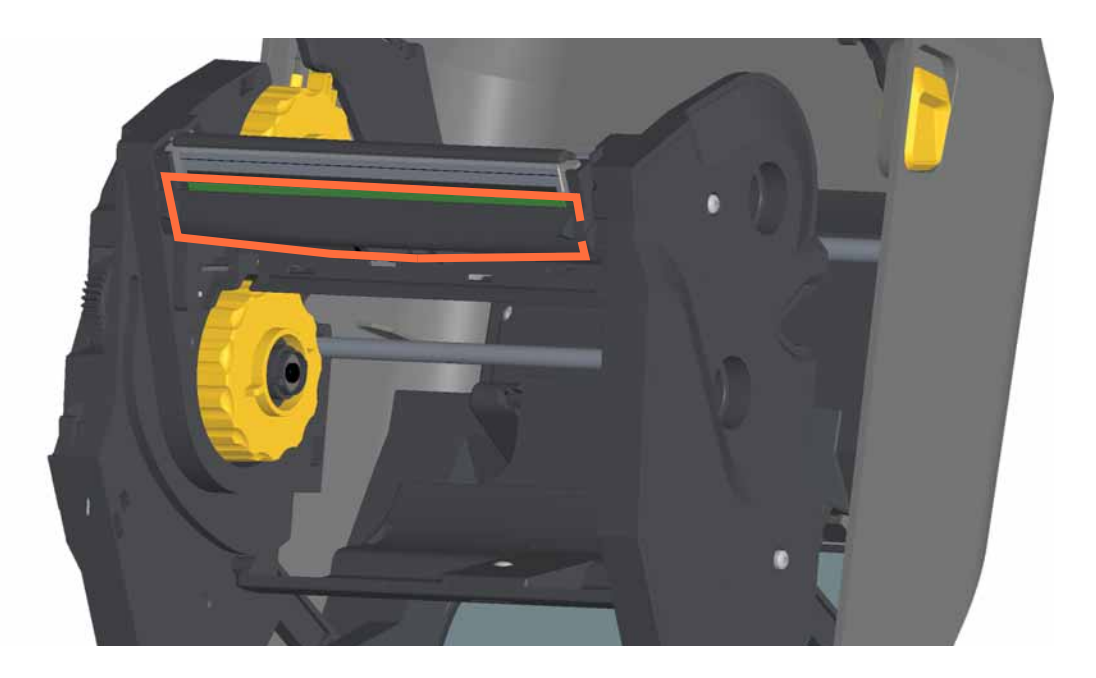

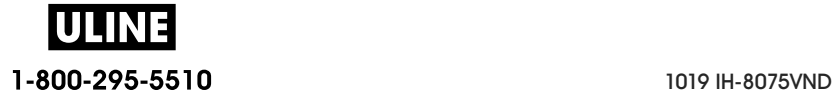

## **Upper Half of ZD420 Thermal Transfer Ribbon Cartridge Printers**

- **1.** Pull the two (2) Release Arms out to release the Ribbon Drive Transport. See Accessing the Printhead of the Ribbon Cartridge Printer for more details.
- **2.** Wipe the areas (outlined in orange) below the Printhead Actuator Arm and the Ribbon Drive Transport.

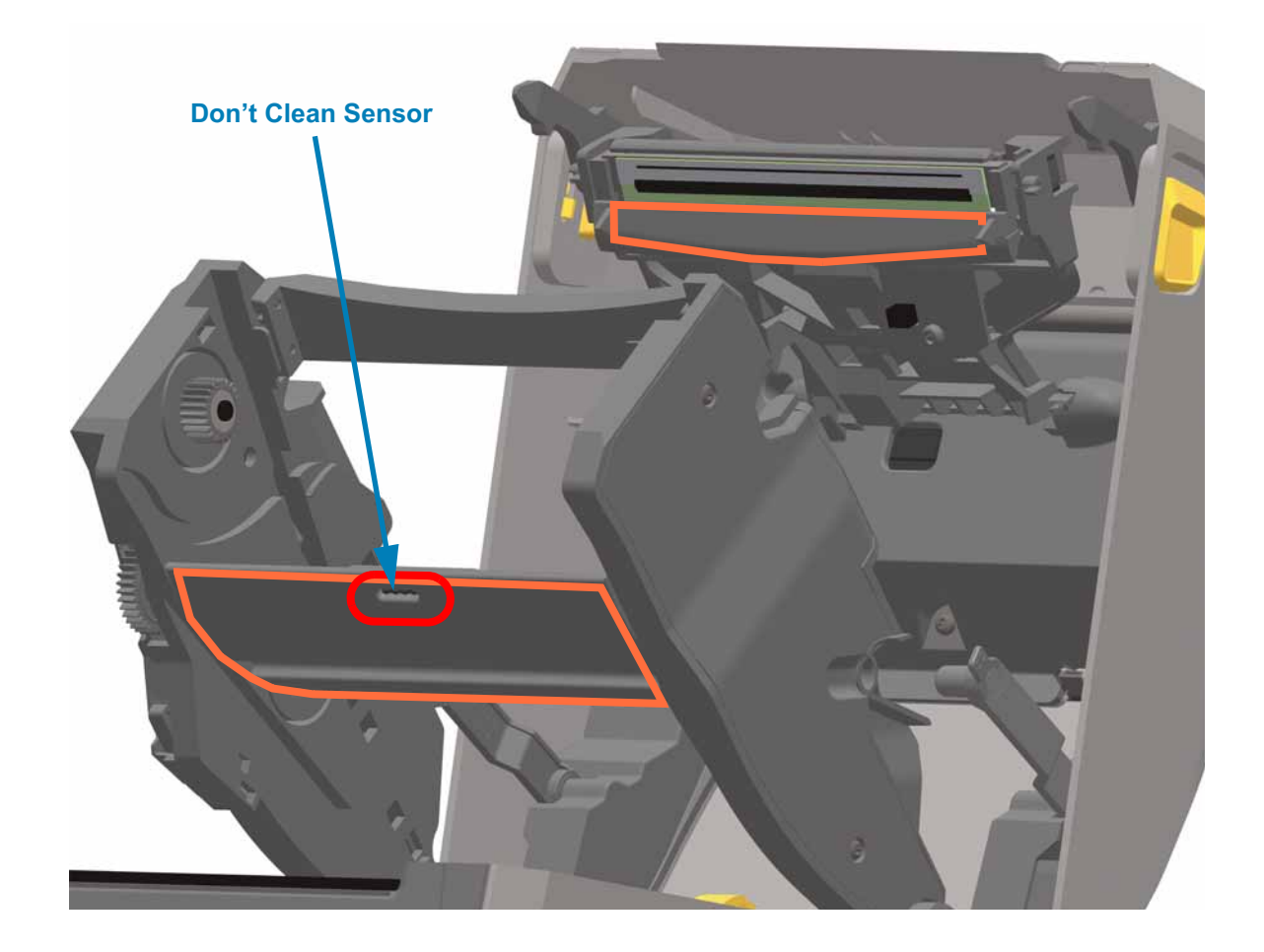

**3.** Release the Printhead Actuator Arm and then push the Ribbon Drive Transport into the Printhead Actuator Arm. The Release Arms will snap into place relinking the Ribbon Drive Transport to the top cover and the Printhead Actuator Arm.

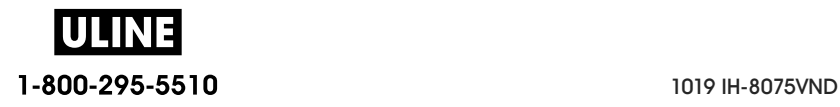

#### **Cleaning the Cutter and Label Dispenser Options**

This is a continuation of cleaning the media path for either option, if installed.

#### **Cutter Option Cleaning**

The plastic media path surfaces can be cleaned but not the internal cutter blades or mechanism.

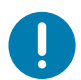

**Important •** The cutter blade mechanism does not require maintenance cleaning. DO NOT clean the blade. This blade has a special coating to resist adhesives and wear.

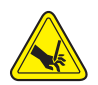

**Cut Warning •** There are no operator serviceable parts in the cutter unit. Never remove the cutter cover (bezel). Never attempt to insert objects or fingers in to the cutter mechanism.

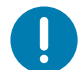

**Note** • Using un-approved tools, cotton swabs, solvents (including alcohol), etc. all may damage or shorten the cutter's usable life or cause the cutter to jam.

- **1.** Wipe the ridges and the plastic surfaces of the media entry (inside) and exit slot (outside) of the cutter. Clean inside the areas outlined in blue.
- **2.** Repeat as necessary to remove any adhesive or contaminate residue after it dries.

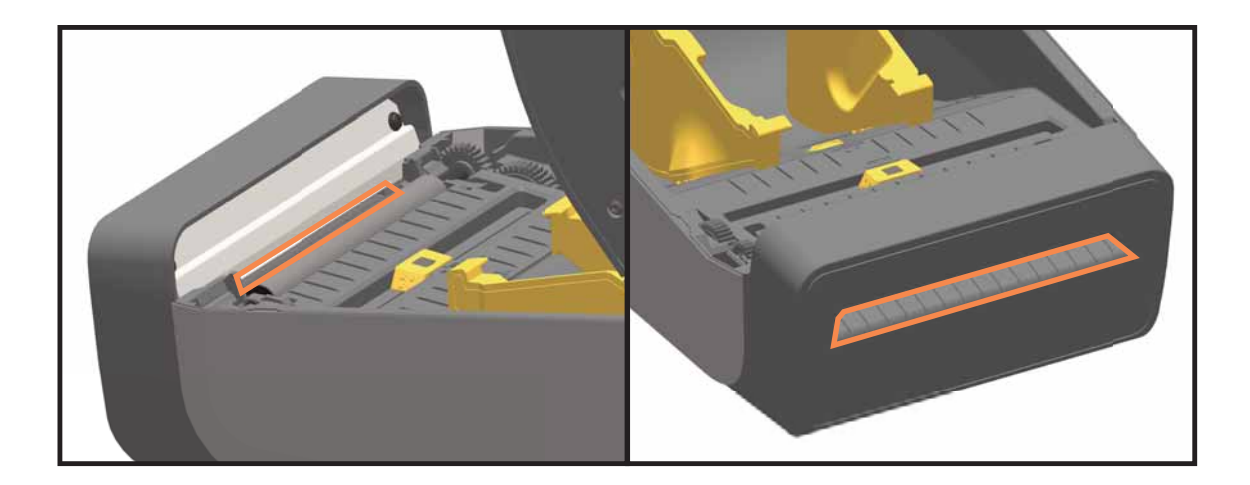

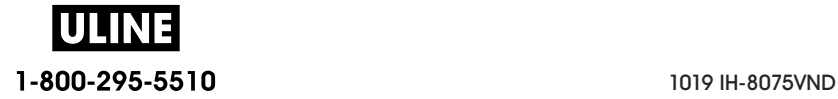

## **Label Dispenser Option Cleaning**

- **1.** Open the door and clean the peel bar, inner surfaces and ridges on the door.
- **2.** Wipe the roller while rotating it. Discard the swab or cloth. Clean again to remove diluted residue.
- **3.** Clean the sensor window. The window should be clear of streaks and residue.

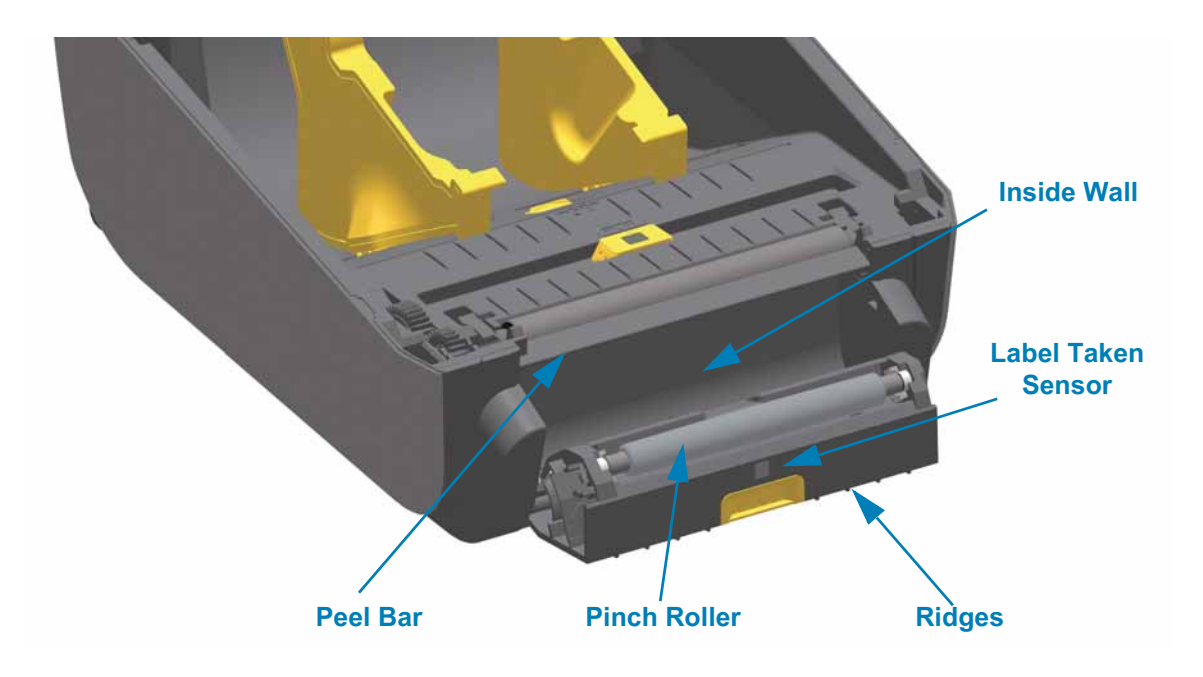

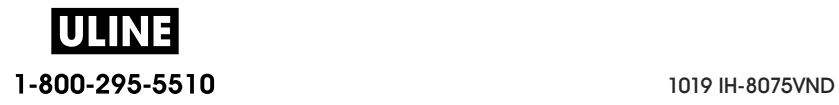

## **Sensor Cleaning**

Dust can accumulate on the media sensors. Do not use an air compressor to remove dust. Compressors add moisture, fine grit, and lubricant which can contaminate your printer.

## **Lower Half of ZD60/ZD420 Printers**

- **1.** Clean the Movable Sensor's window. Gently brush away dust or use a can of compressed air; if necessary, use a dry swab to brush away dust. If adhesives or other contaminants remain, use an alcohol moistened swab to break it up.
- **2.** Use a dry swab to remove any residue that may be left from the first cleaning.
- **3.** Repeat steps 1 and 2 as required until all residue and streaks are removed from the sensor.

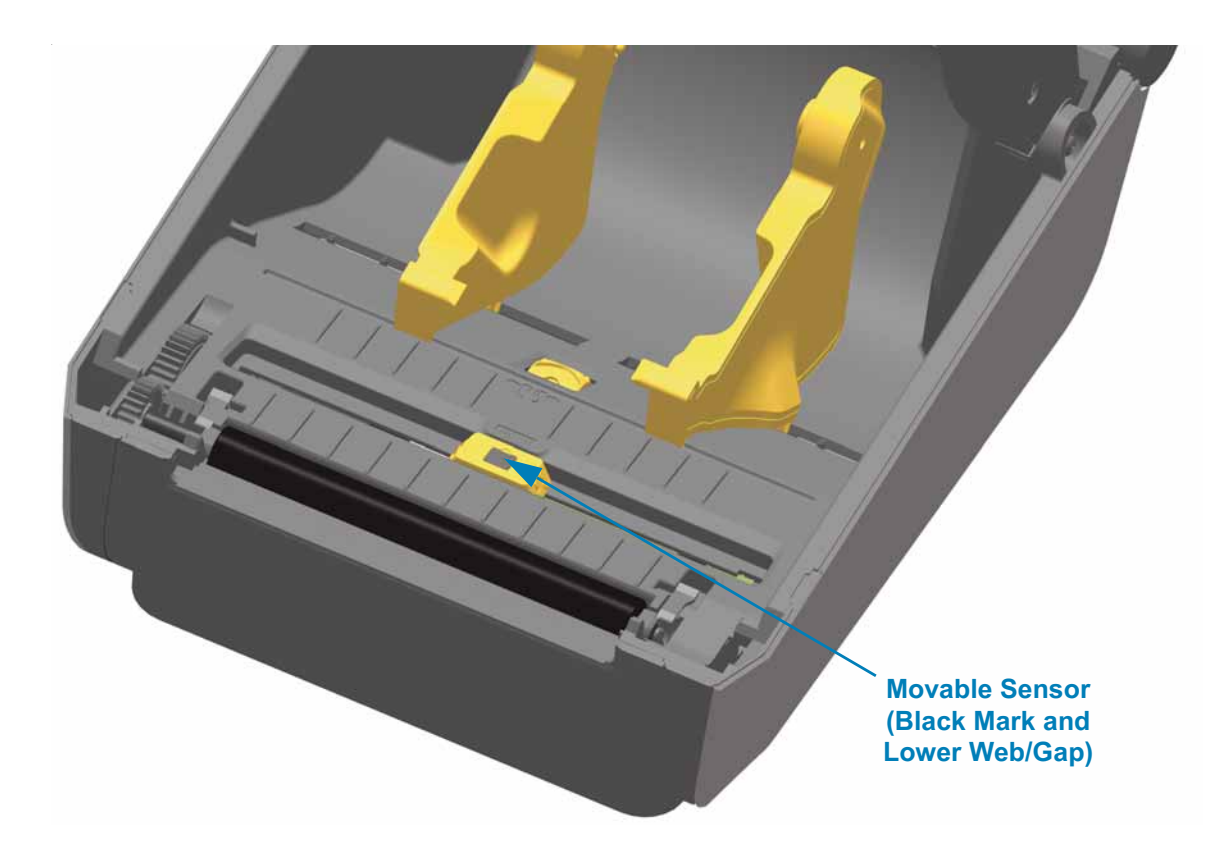

## **Upper Half of ZD620/ZD420 Direct Thermal Printers**

**1.** Spray the Upper Web (Gap) Array Sensor below the printhead with a can of compressed air. If necessary, use an alcohol moistened swab to break up adhesive or other non-dust contaminants. Use a dry swab to remove any residue that may be left from the first cleaning.

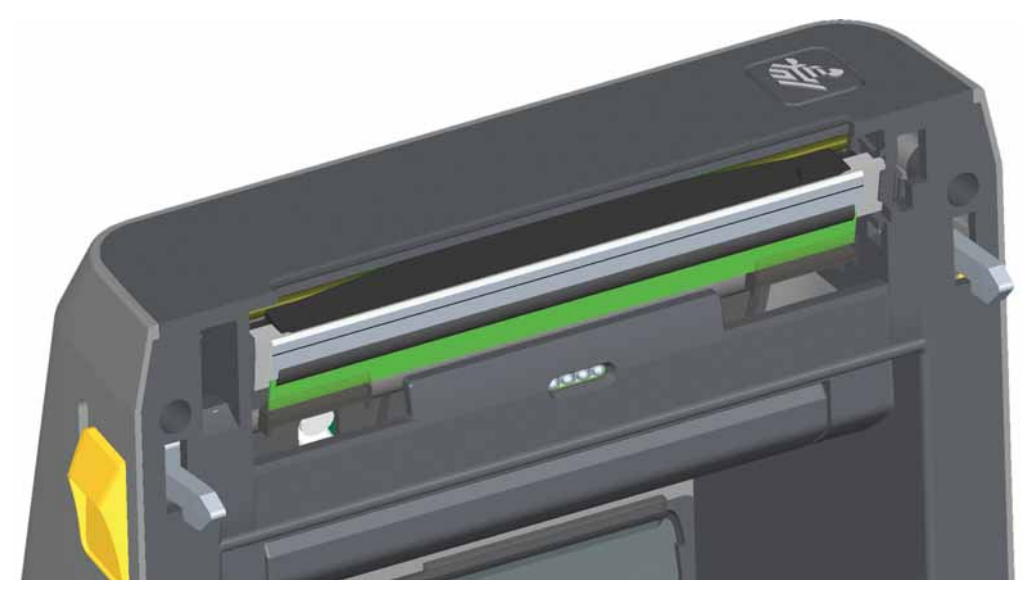

## **Upper Half of ZD620/ZD420 Thermal Transfer Printers**

**1.** Spray the Upper Web (Gap) Array Sensor below the printhead with a can of compressed air. Complete sensor cleaning (very rare) requires a service technician

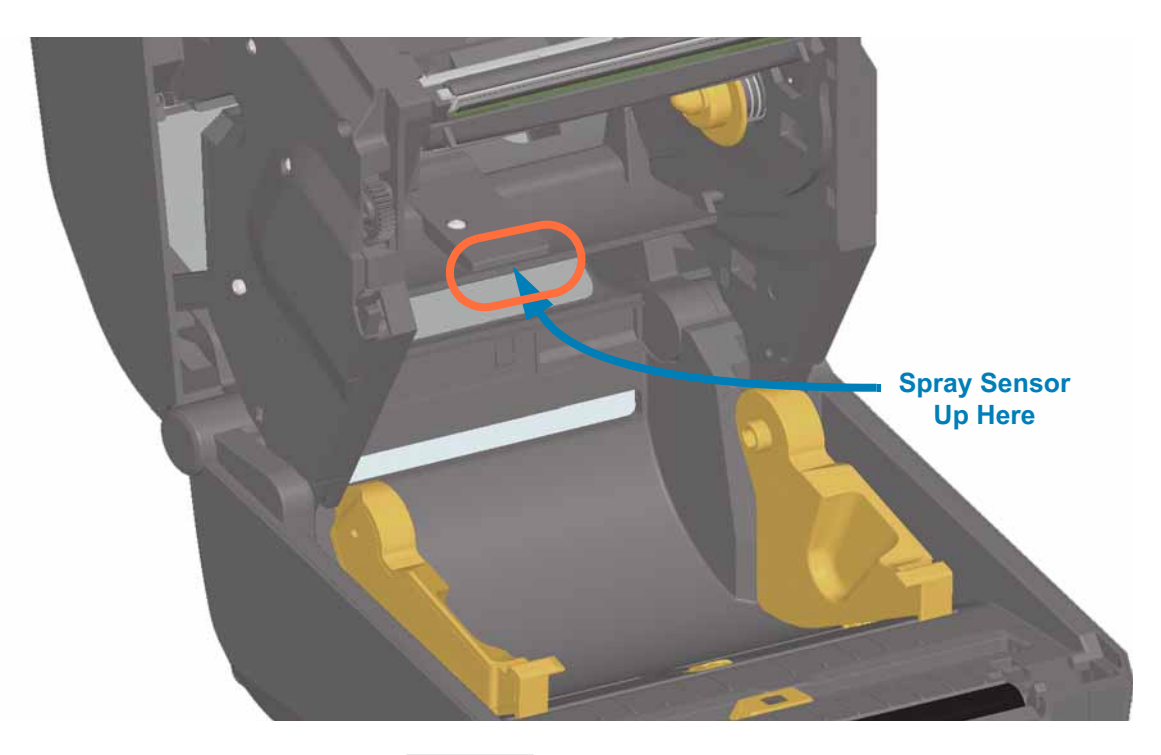

**ULINE** 1-800-295-5510 1019 IH-8075VND
## **Upper Half of ZD420 Ribbon Cartridge Printers**

- **1.** Pull the two (2) Release Arms out to release the Ribbon Drive Transport. See Accessing the Printhead of the Ribbon Cartridge Printer for more details.
- **2.** Swing the Printhead Actuator Arm up until it touches the printer's top cover. Hold the Printhead Actuator Arm in this position for access to the area below the printhead, see the next graphic.
- **3.** Spray the Upper Web (Gap) Array Sensor under the Ribbon Drive Transport and the Ribbon Out Sensor on the underside of the Printhead Actuator Arm with a can of compressed air. If necessary, use an alcohol moistened swab to break it up. Use a dry swab to remove any residue that may be left from the first cleaning.

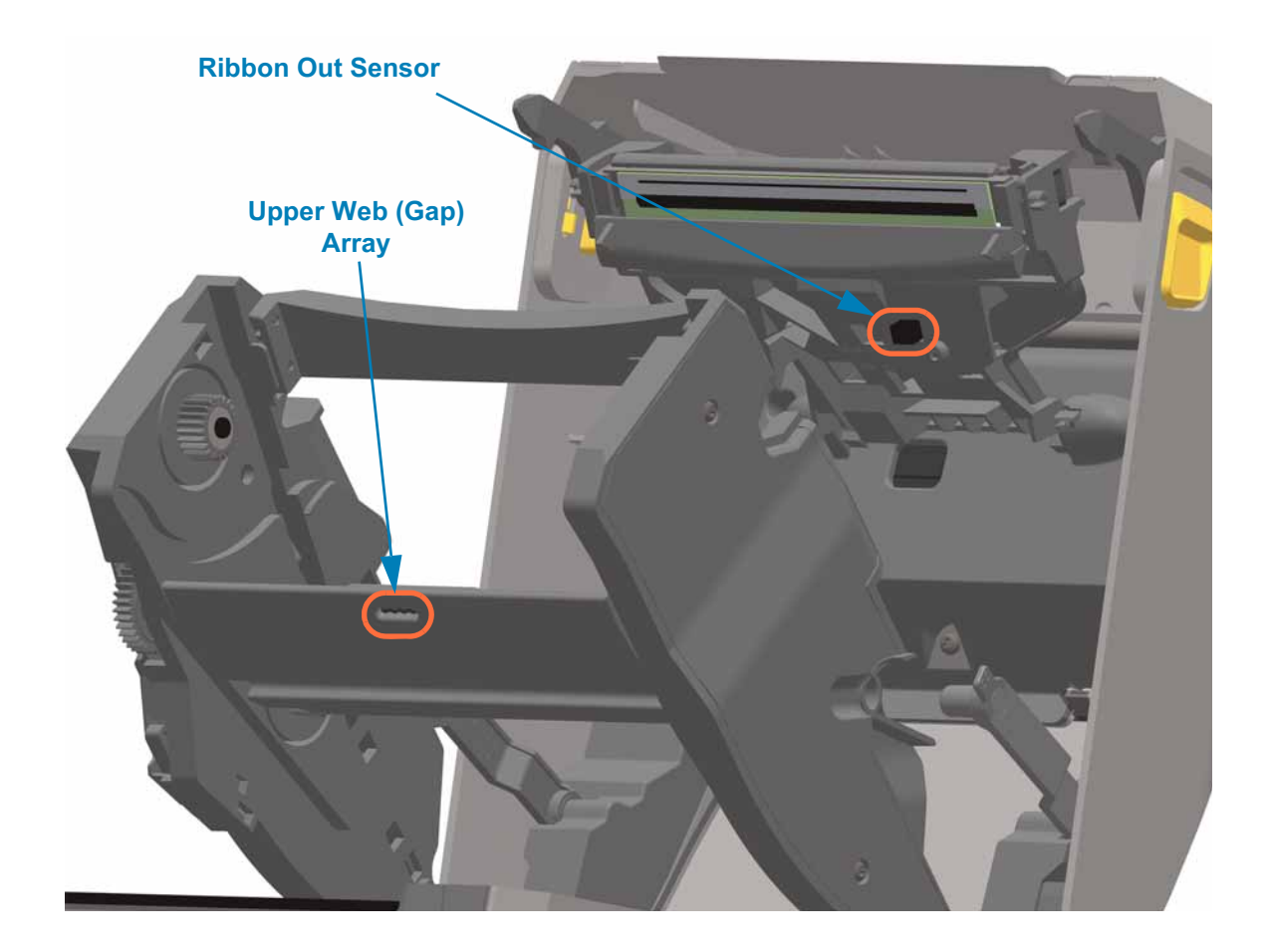

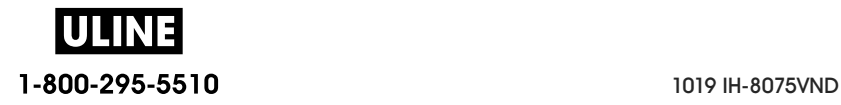

## **Cleaning Ribbon Cartridge Sensor**

**4. Ribbon Cartridge Sensor Pins - Only clean when the cartridges are failing detection.** Clean the Ribbon Cartridge interface pins with a gentle wiping from right to left. Up and down motions may damage the pins.

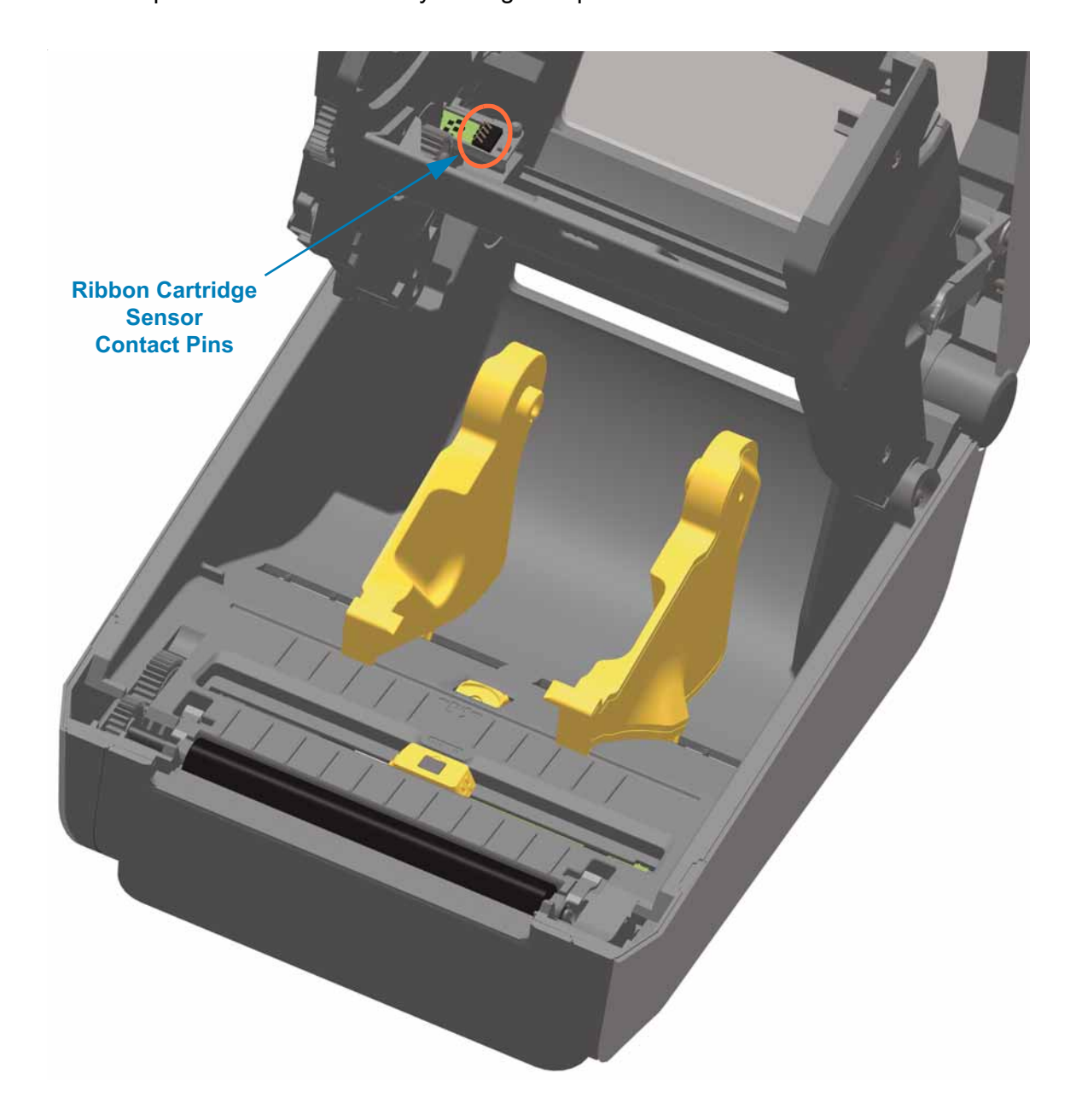

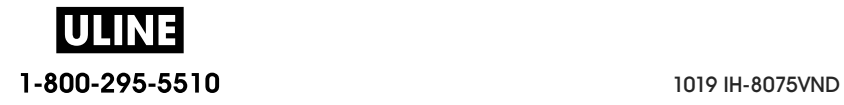

# **Platen Cleaning and Replacement**

The platen (drive roller) normally does not require cleaning. Normally, paper and liner dust can accumulate without affecting print operations.

Clean the platen (and media path) whenever the printer has significantly poorer performance, print quality or media handling. The platen is the print surface and drive roller for your media. If sticking or jamming continues even after cleaning, you must replace the platen.

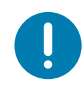

**Important •** Contaminants on the platen roller can damage the printhead or cause the media to slip or stick when printing. Adhesive, dirt, general dust, oils and other contaminants should be cleaned immediately off the platen.

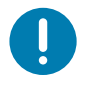

**Important • LINERLESS PLATENS** — Do not wash or scrub. Only remove adhesive particles by using the adhesive side of linerless media. Lightly touch the platen roller with a linerless label to lift particles off the exposed area of the platen roller and the media path areas.

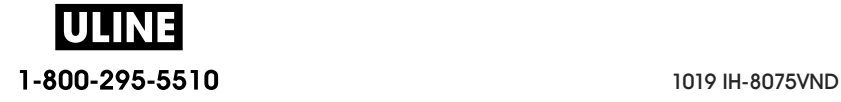

## **Removing the Platen Roller**

The platen can be cleaned with a fiber-free swab (such as a Texpad swab) or a lint free, clean, damp cloth very lightly moistened with medical grade alcohol (90% pure or better).

- **1.** Open the cover (and dispenser door, if the dispenser is installed). Remove media from platen area.
- **2.** Pull the platen bearing latch release tabs on the right and left sides towards the front of the printer and rotate them up.

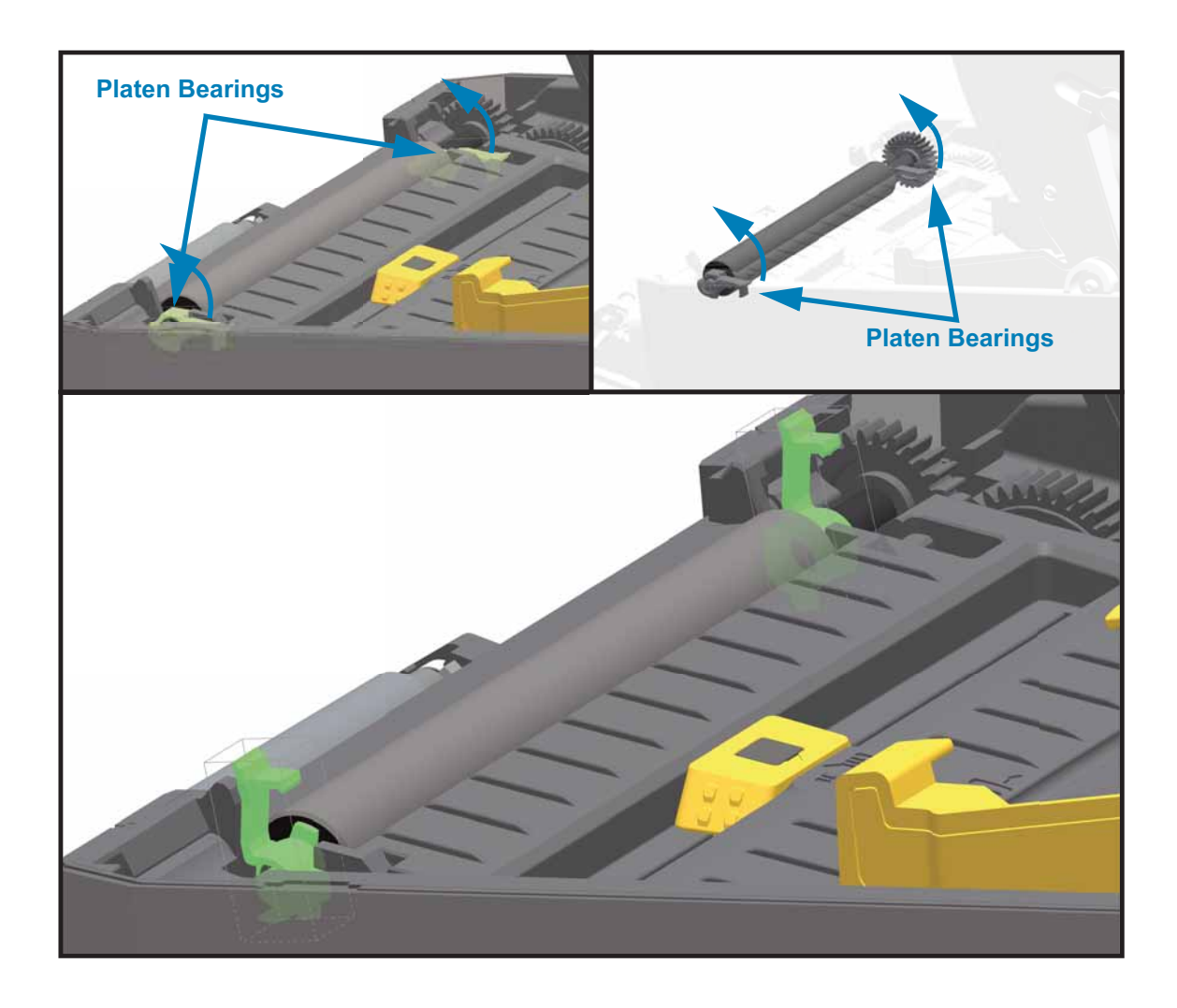

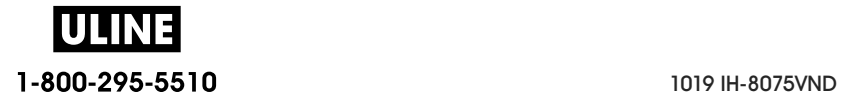

**3.** Lift the platen out of the printer's bottom frame.

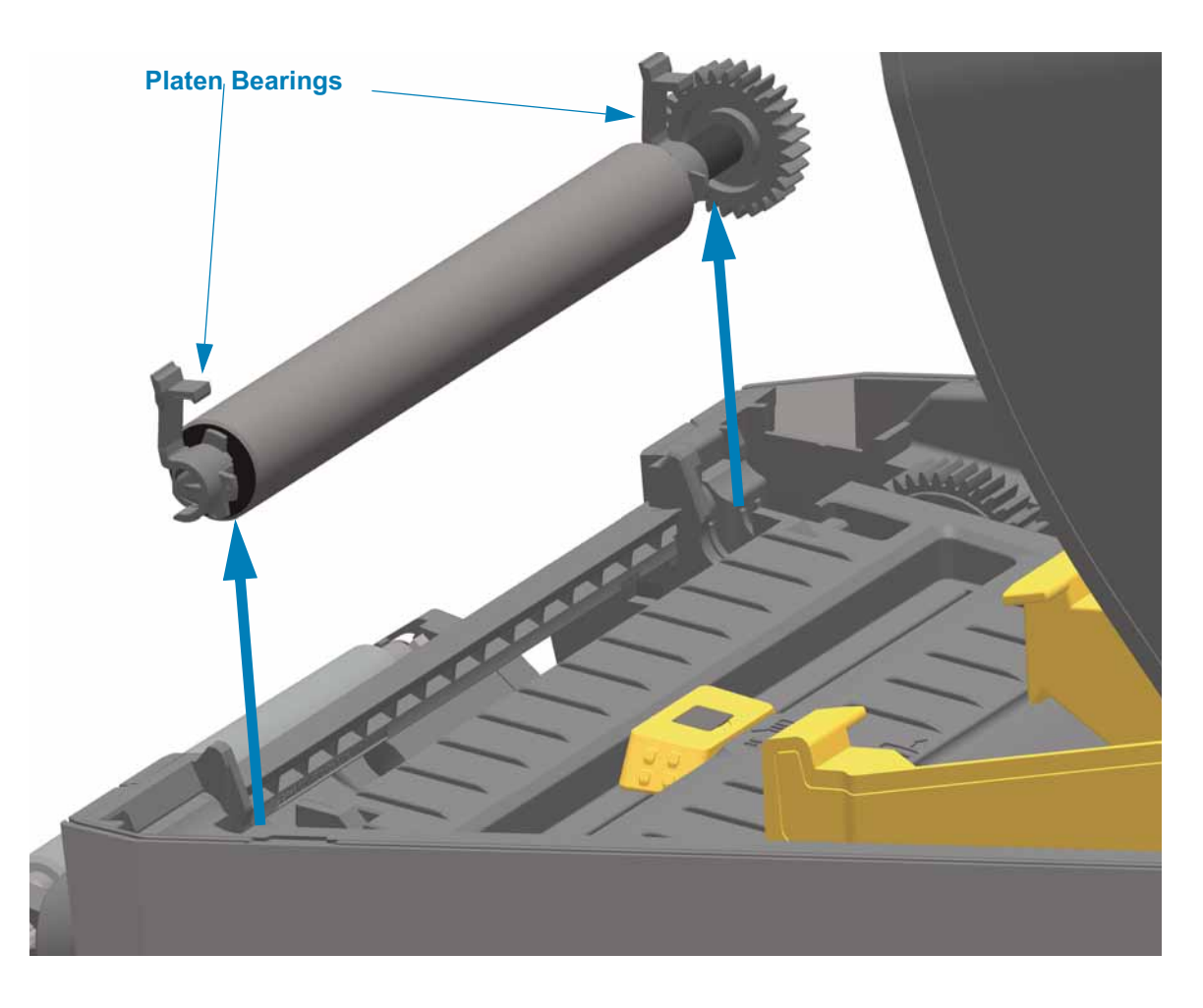

**4.** Slide the gear and the two (2) bearings off the shaft of the platen roller.

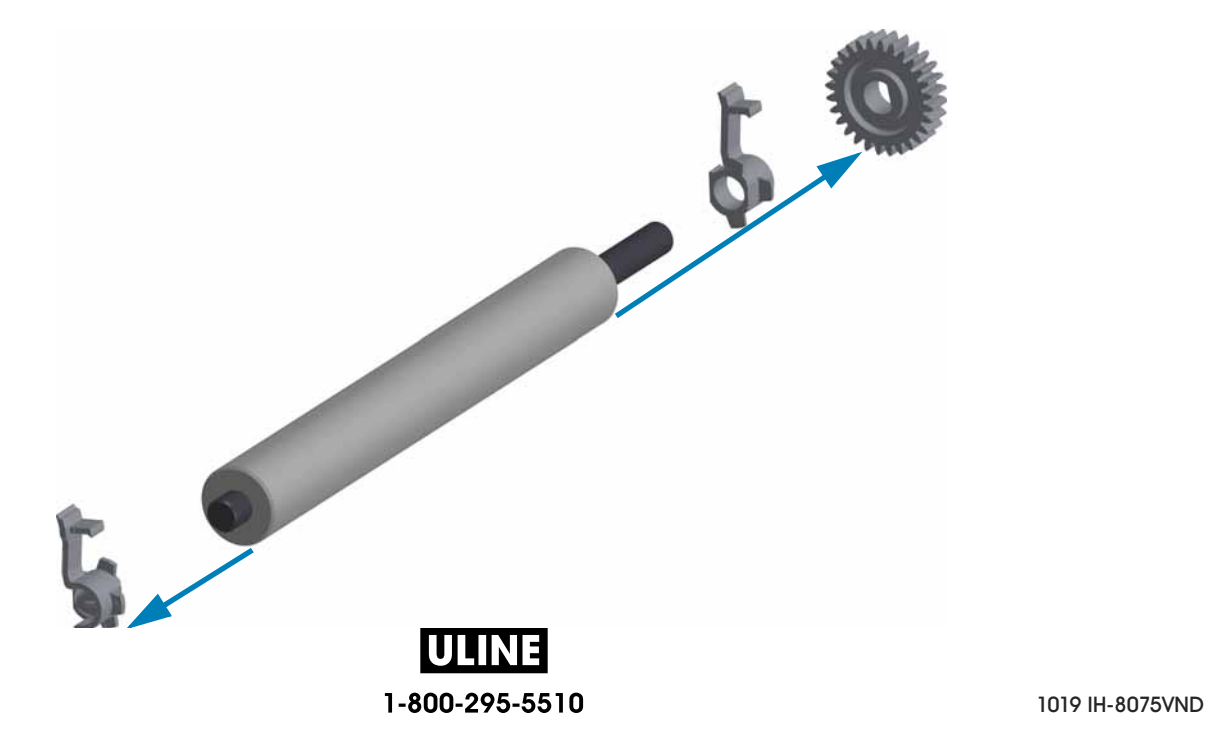

**5. Cleaning Only** — Clean the platen with the alcohol moistened swab. Clean from the center out. Repeat this process until all of the roller surface has been cleaned. If there has been heavy adhesive build-up or label jam, repeat with a new swab to remove residual contaminants. Adhesives and oils, for example, may be thinned by the initial cleaning but not completely removed.

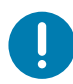

**Important • LINERLESS PLATENS** — Only use the adhesive side of a piece of linerless media to gently lift the particles from the plater roller for cleaning.

- **6.** Discard the cleaning swabs after use do not reuse.
- **7.** Make sure the bearings and drive gear are on the shaft of the platen roller.

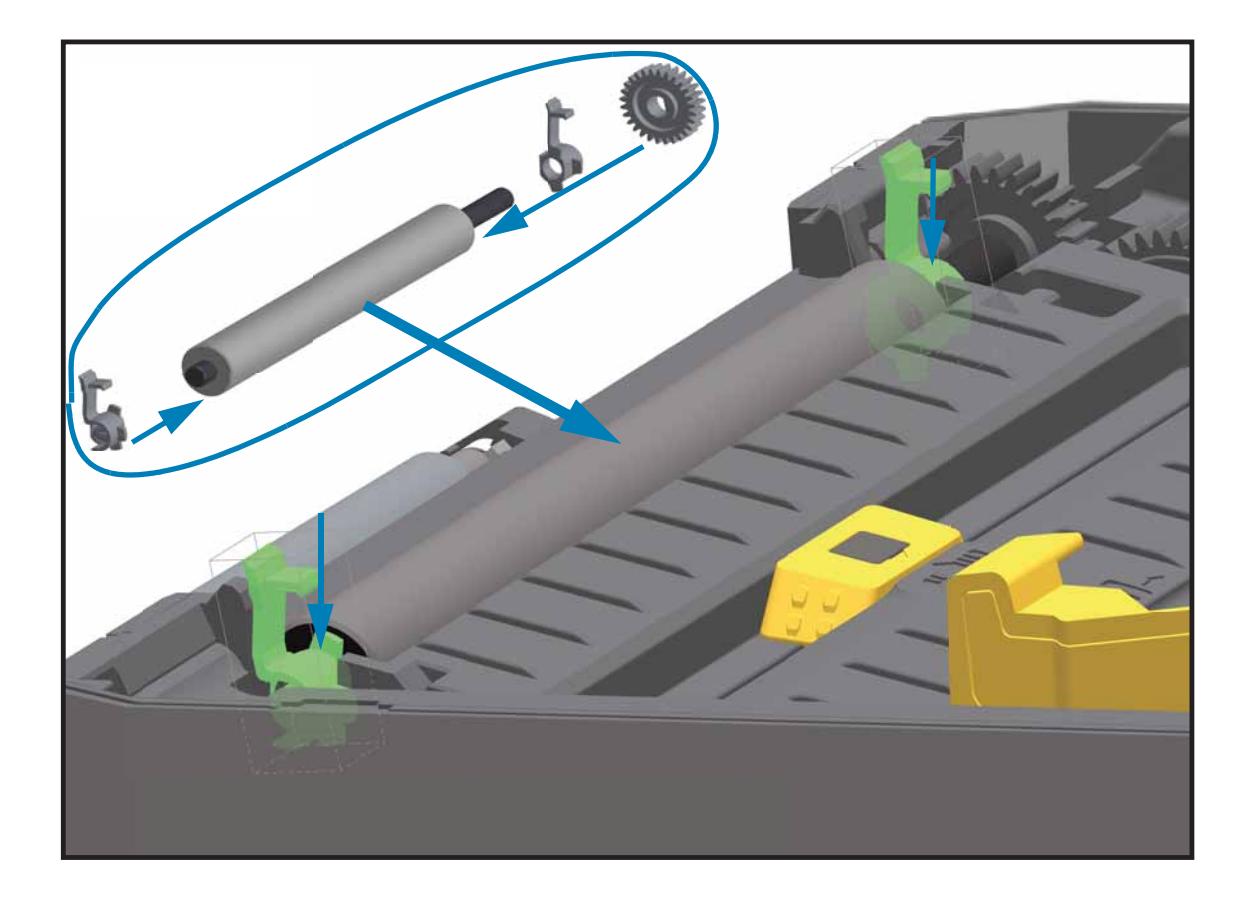

- **8.** Align the platen with the gear to the left and lower it into the printer's bottom frame.
- **9.** Rotate the platen bearing latch release tabs down on the right and left sides towards the rear of the printer and snap them into place.
- **10.** Allow the printer to dry for one minute before closing the dispenser door, media cover or loading labels.

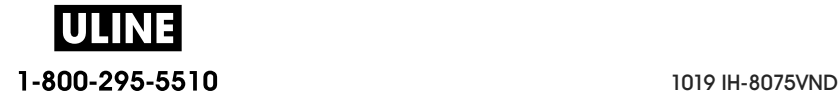

# **Replacing the Printhead**

If you need to replace the printhead, read the procedure and review the removal and installation steps before actually replacing the printhead.

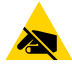

**ESD Caution •** Prepare your work area by protecting against static discharge. Your work area must be static-safe and include a properly grounded conductive cushioned mat to hold the printer and a conductive wrist strap for yourself.

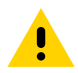

**Caution •** Unplug the printer from the power supply and allow the printer to cool to prevent injuries or damage to printer circuitry.

#### **Use one of the following model specific procedures to replace the printhead.**

- ZD620 and ZD420 Direct Thermal
- ZD620 and ZD420 Thermal Transfer Ribbon Roll
- ZD420 Thermal Transfer Ribbon Cartridge

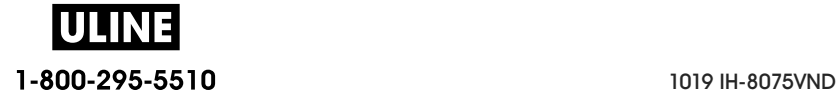

# **ZD620 and ZD420 Direct Thermal**

# **Removing the Printhead**

**1.** Turn the printer OFF. Open the printer.

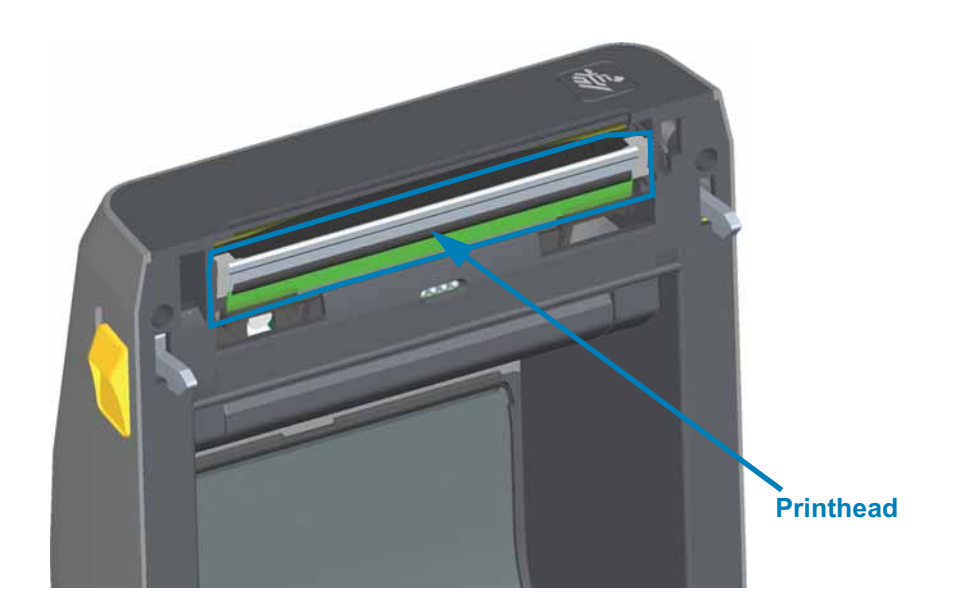

**2.** Push the printhead release latch away from the printhead. The right side of printhead releases.

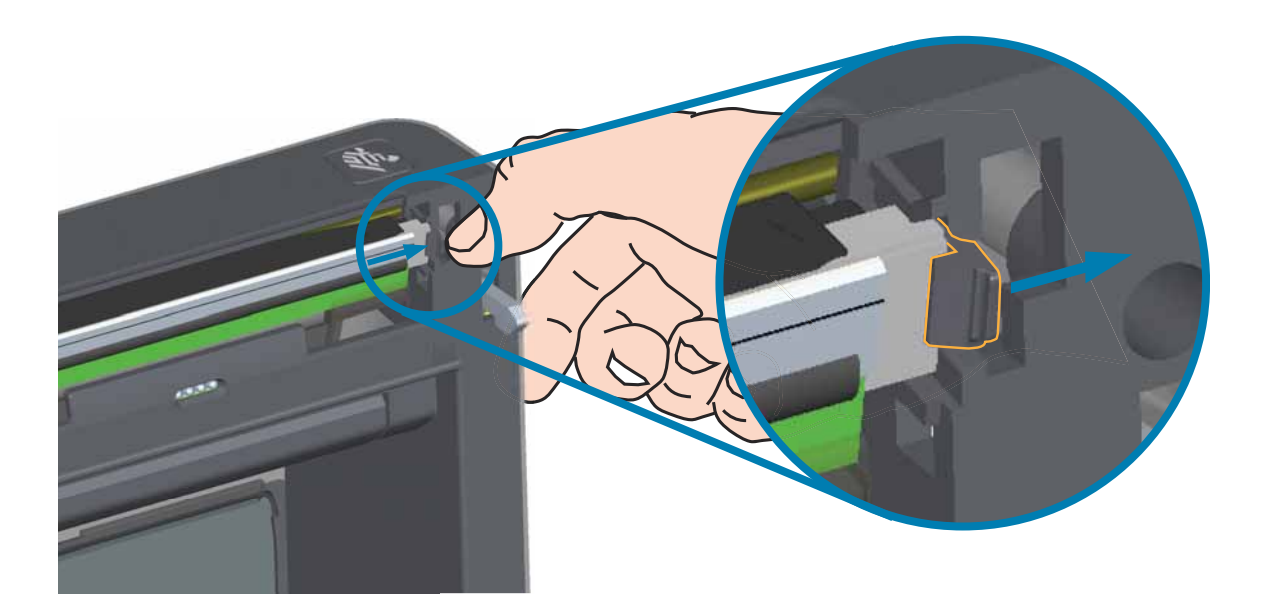

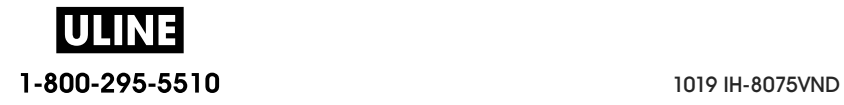

## **Maintenance**

**3.** Swing the loose right side of the printhead out of the printer. Pull it out and to the right a little to get the left side of the printhead clear. Pull the printhead out and free of the top cover to gain access to its attached cables on the backside of the printhead. Note, the red highlights the left side printhead retainer slot.

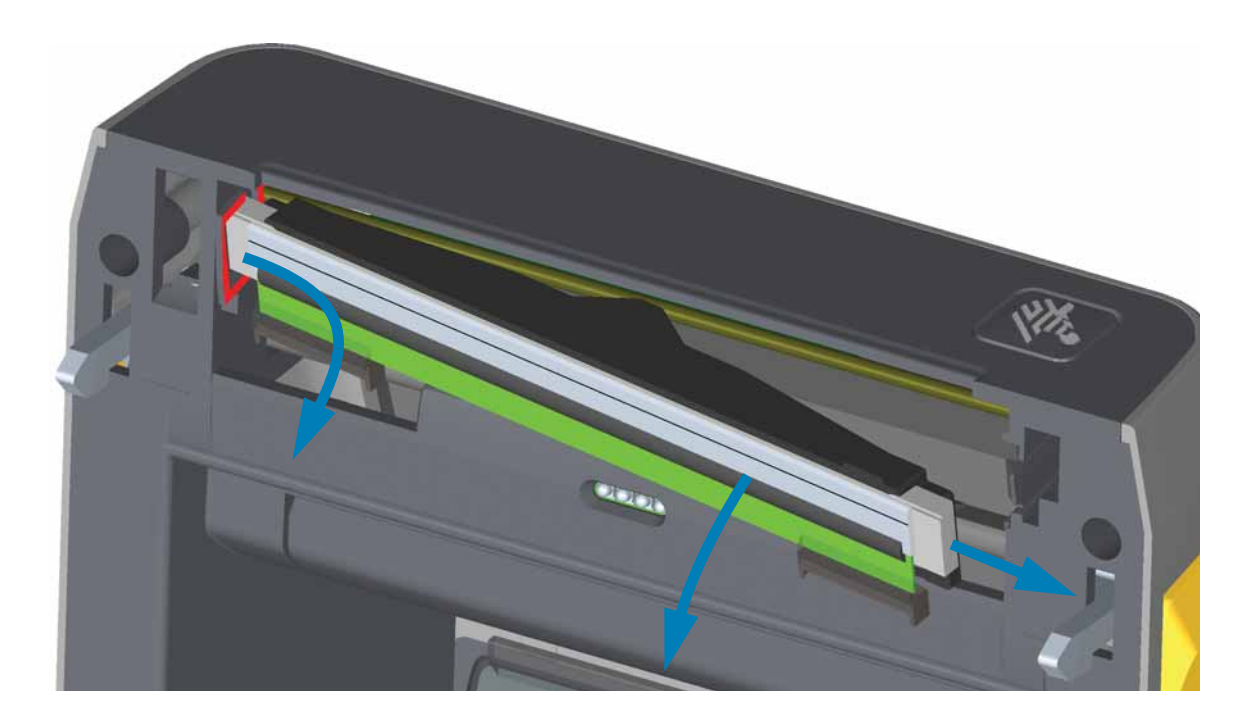

**4.** Gently but firmly pull the two printhead cable bundle connectors off of the printhead. Pull the ground wire off the printhead.

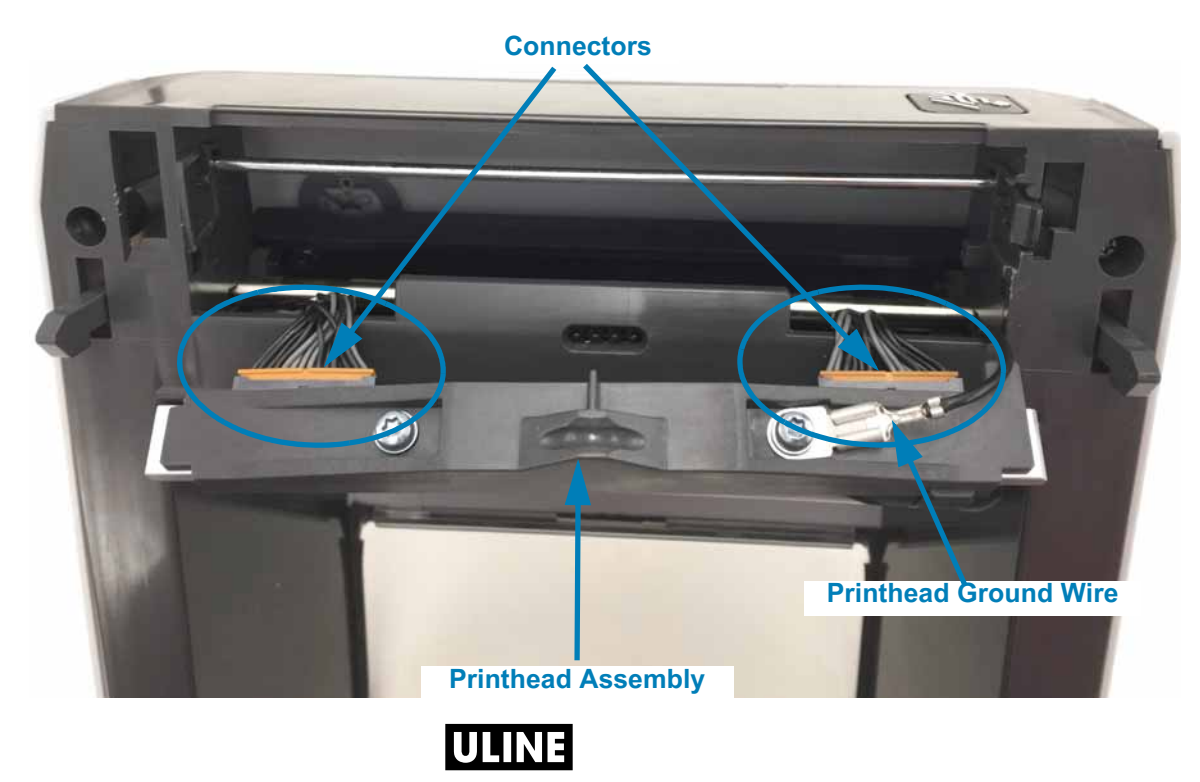

1-800-295-5510 1019 IH-8075VND

## **Replacing the Printhead**

- **1.** Push the right side printhead cable connector into the printhead. The connector is keyed to only insert one way.
- **2.** Attach the ground wire to the printhead's ground tab.
- **3.** Push the left side printhead cable connector onto the printhead.

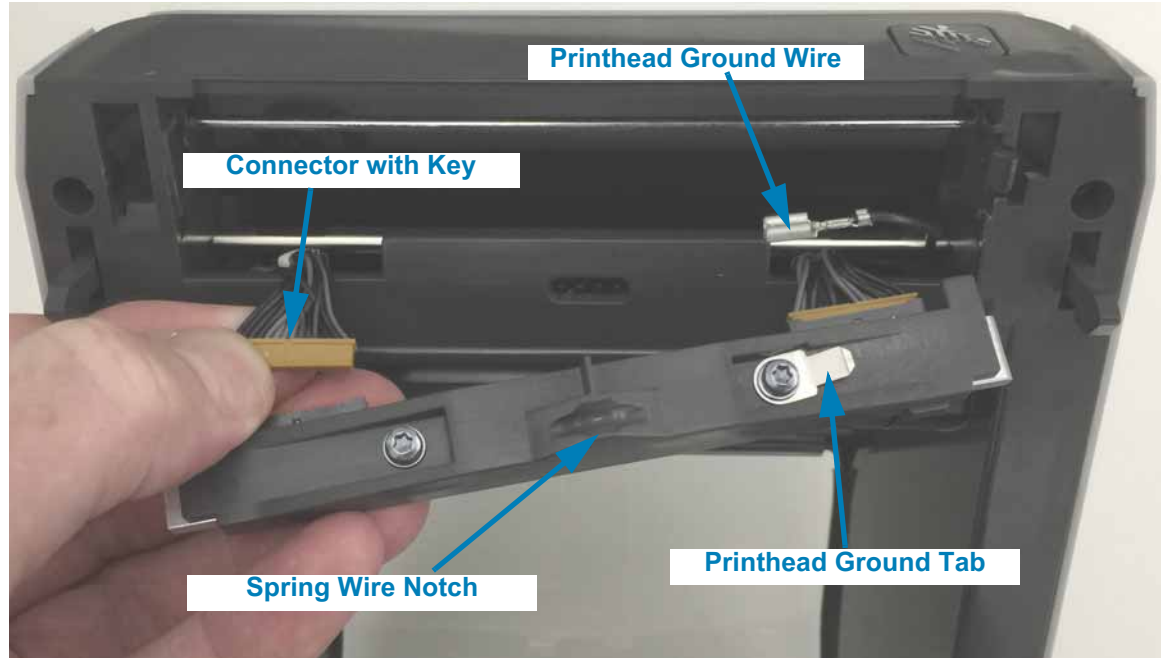

**4.** Insert the left side of the printhead assembly into the recessed slot (highlighted in red) on the left side of the printer.

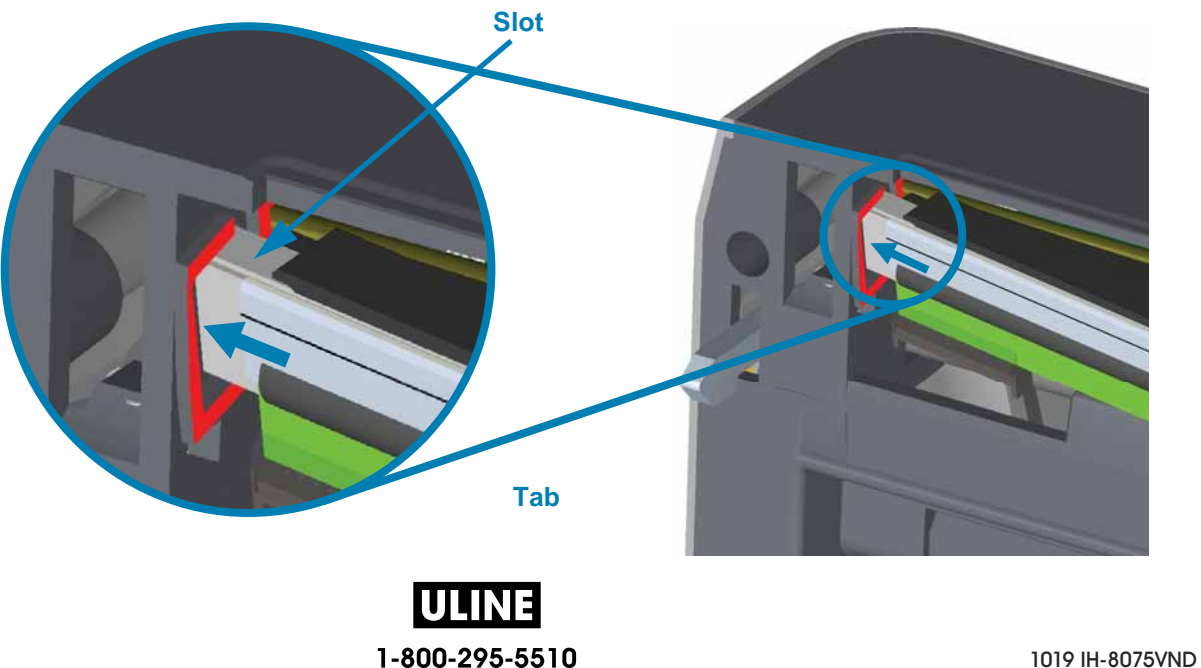

# **Maintenance**

**5.** Align the Spring Wire Notch on the backside of the printhead to the Spring Wire. Push the right side of the printhead into the printer until the latch locks the right side of the printhead into the printer.

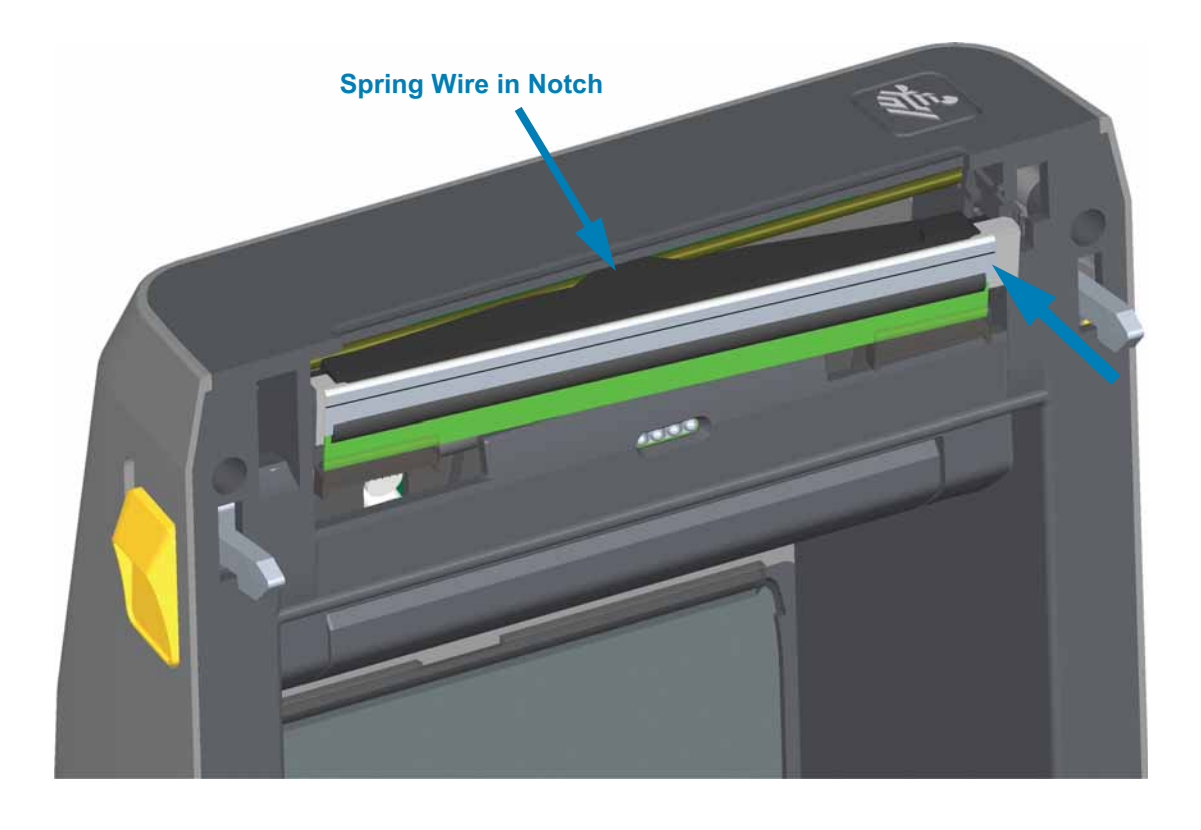

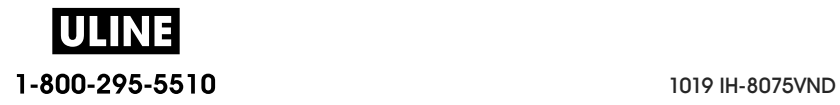

**6.** Verify that the printhead moves up and down freely when pressure is applied and remains locked when released.

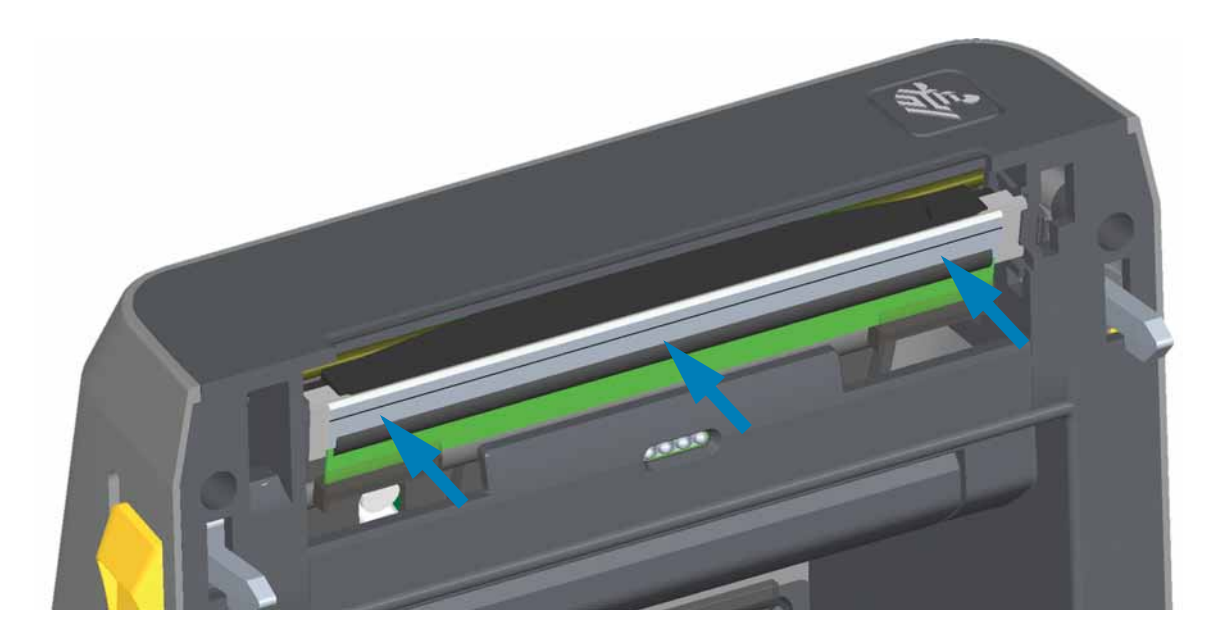

- **7.** Clean the printhead. Use a new pen to wipe body oils (finger prints) and debris of the printhead. Clean from the center of the printhead to the outside. See Cleaning the Printhead.
- **8.** Reload media. Plug in the power cord, turn on the printer and print a status report to ensure proper function. See Test Printing with the Configuration Report.

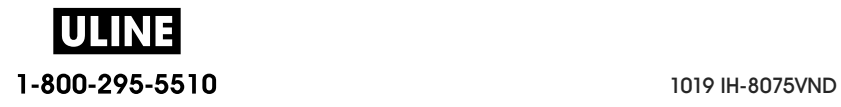

# **ZD620 and ZD420 Thermal Transfer Ribbon Roll**

# **Removing the Printhead**

**1.** Turn the printer OFF. Open the printer.

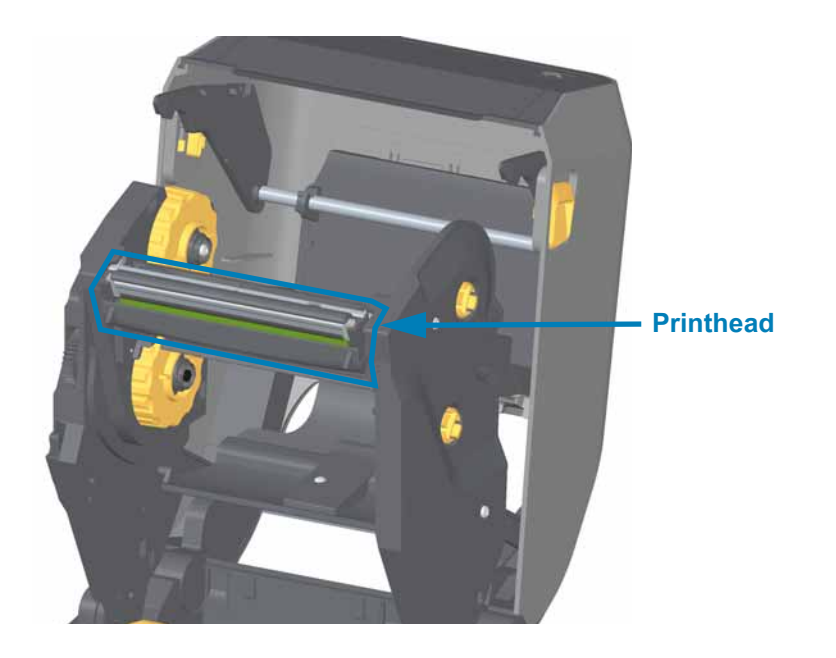

**2.** Push the printhead release latch toward the printhead (shown as green for visibility). The right side printhead releases down and away from the Printhead Actuator Arm.

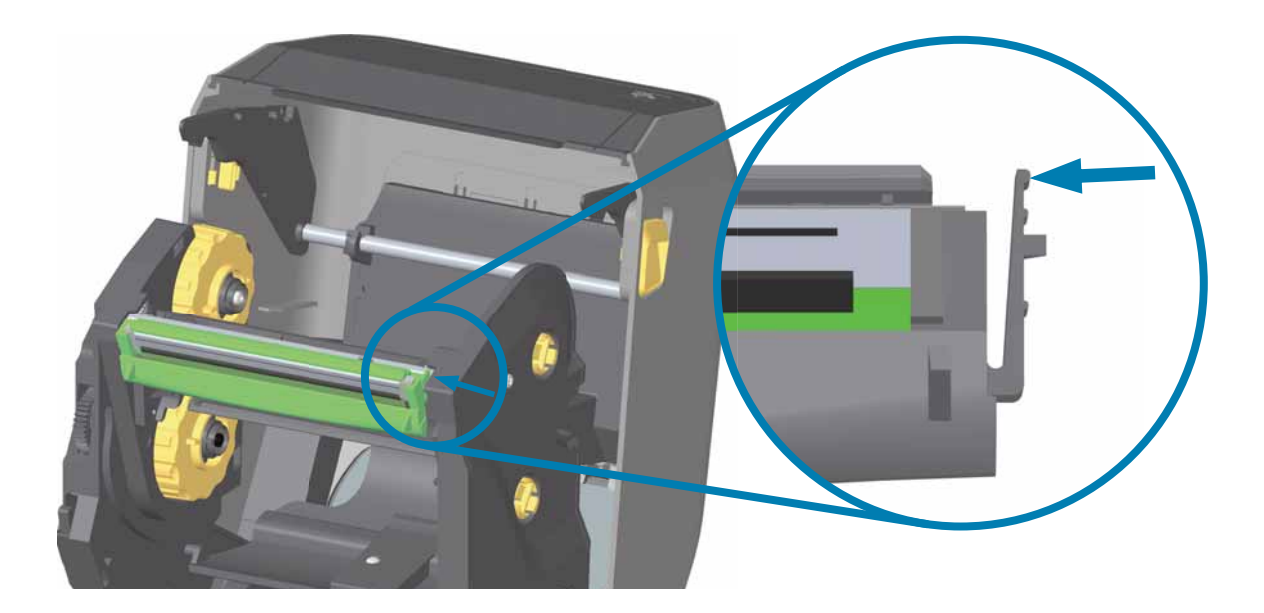

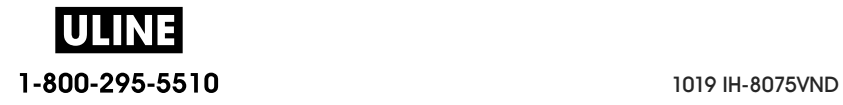

# **Maintenance**

**3.** Swing the loose right side of the printhead out of the printer. Pull it to the right a little to get the left side of the printhead clear. Pull the printhead down and free of the ribbon carriage to gain access to its attached cables.

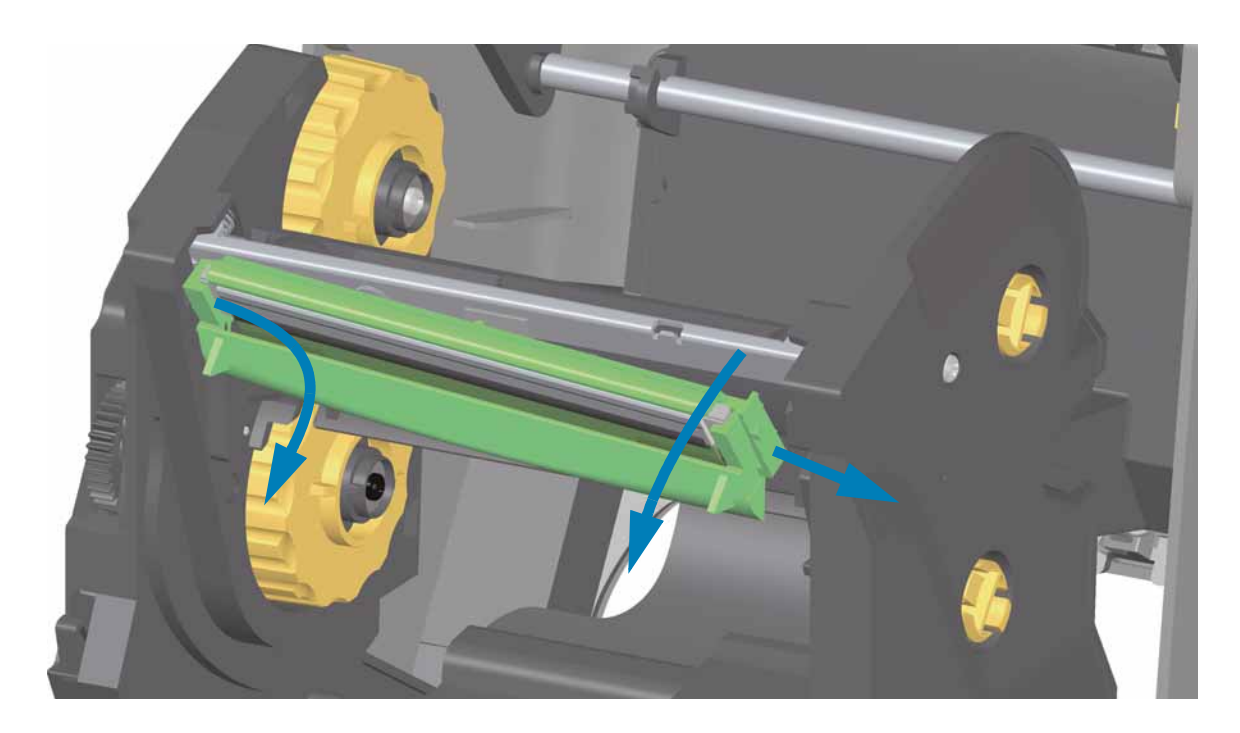

**4.** Gently but firmly pull the two printhead cable bundle connectors off of the printhead.

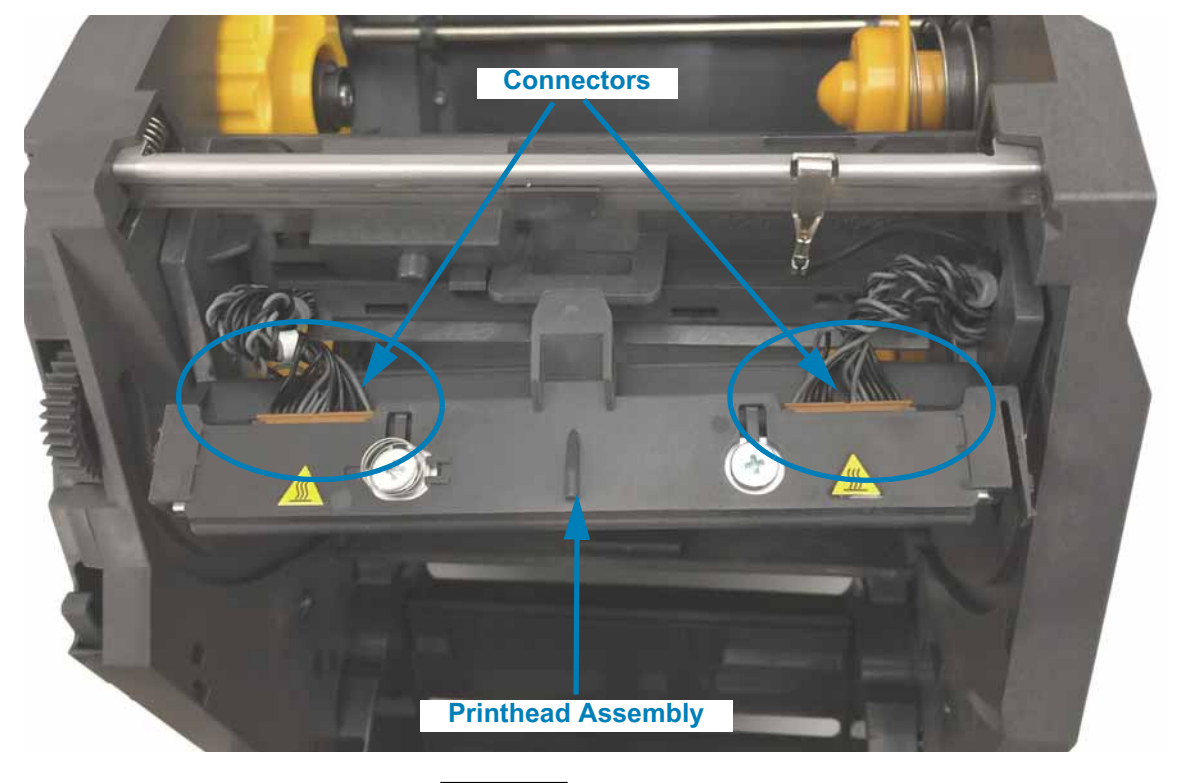

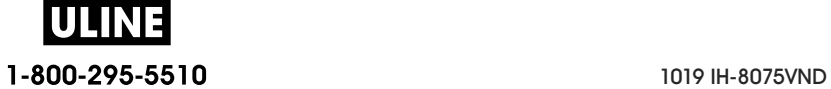

# **Replacing the Printhead**

- **1.** Push the right side printhead cable connector into the printhead. The connector is keyed to only insert one way.
- **2.** Push the left side printhead cable connector onto the printhead.

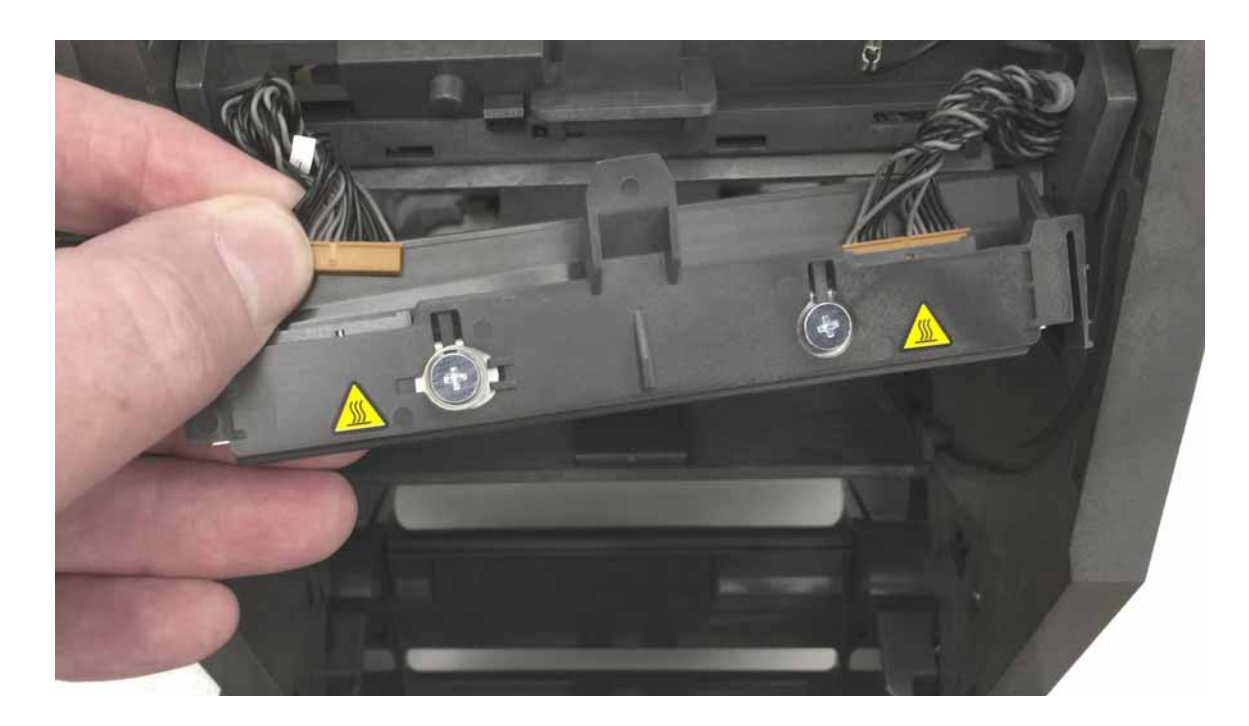

**3.** Insert the center tab on the printhead assembly into the center slot on the Printhead Actuator Arm.

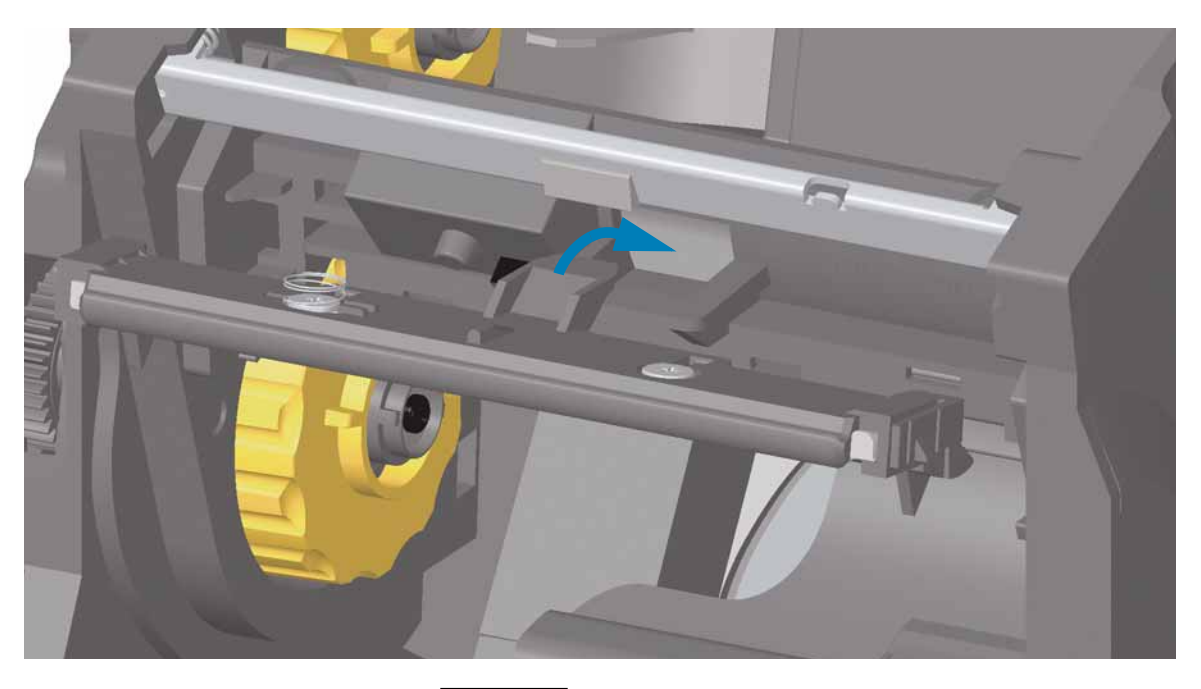

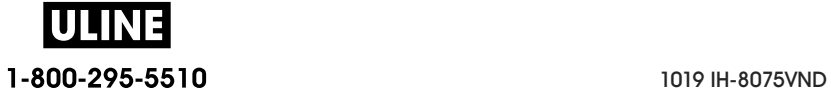

**4.** Insert the left side tab of the printhead assembly into the recessed slot on the left side of the Printhead Actuator Arm.

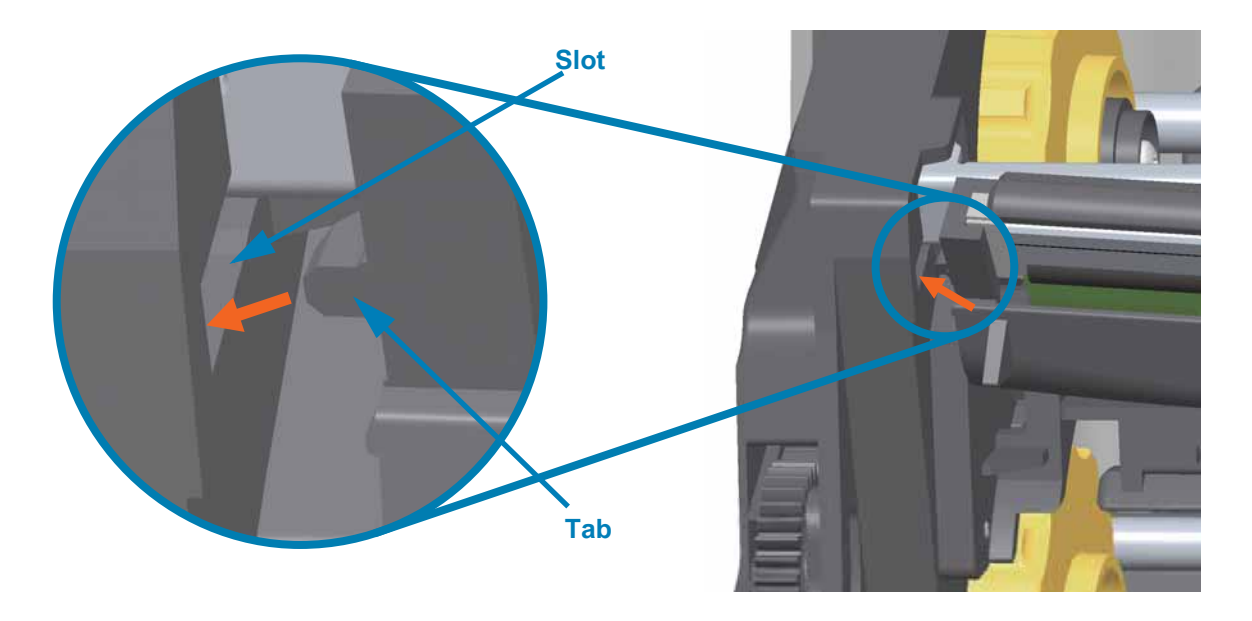

**5.** Push the right side of the printhead into the printer until the latch locks the right side of the printhead into the printer.

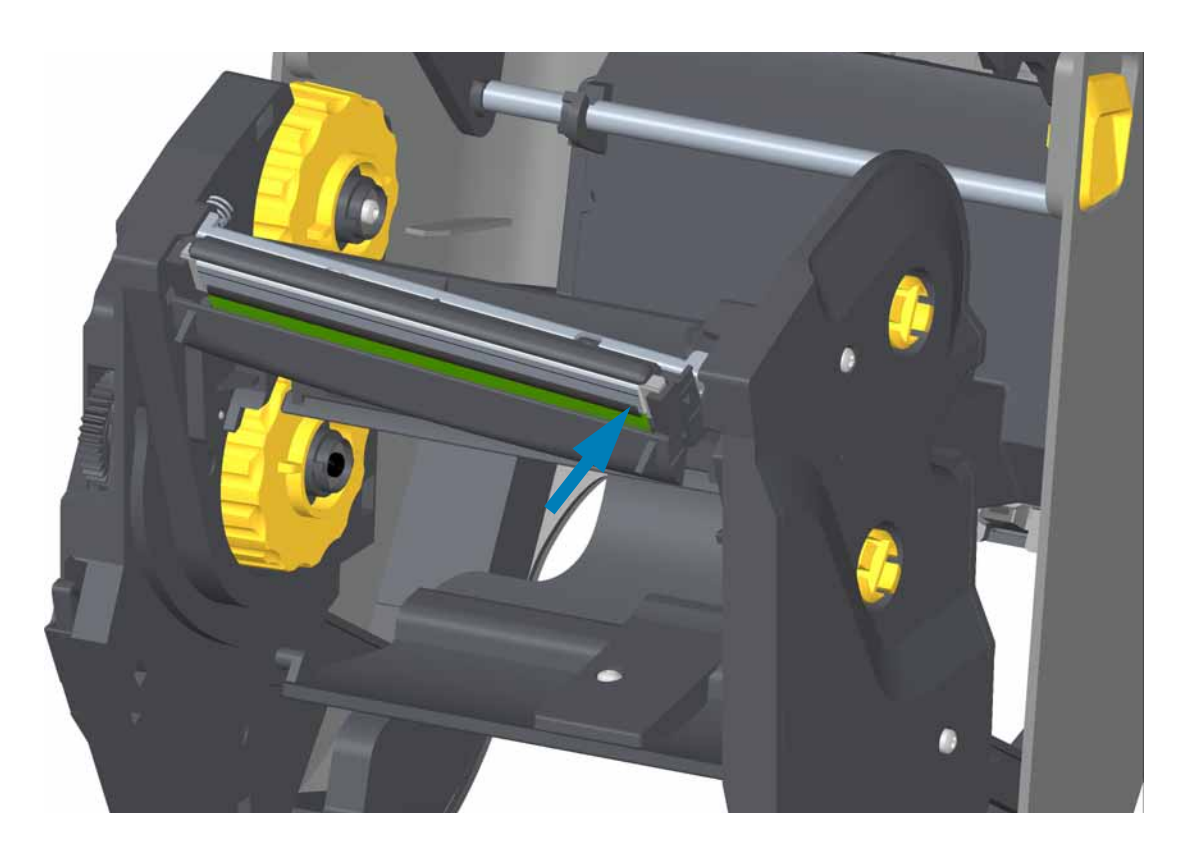

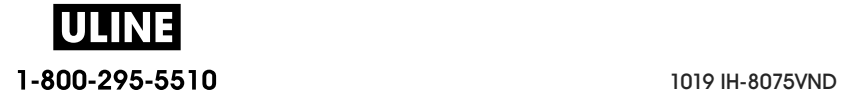

**6.** Verify that the printhead moves up and down freely when pressure is applied and remains locked when released.

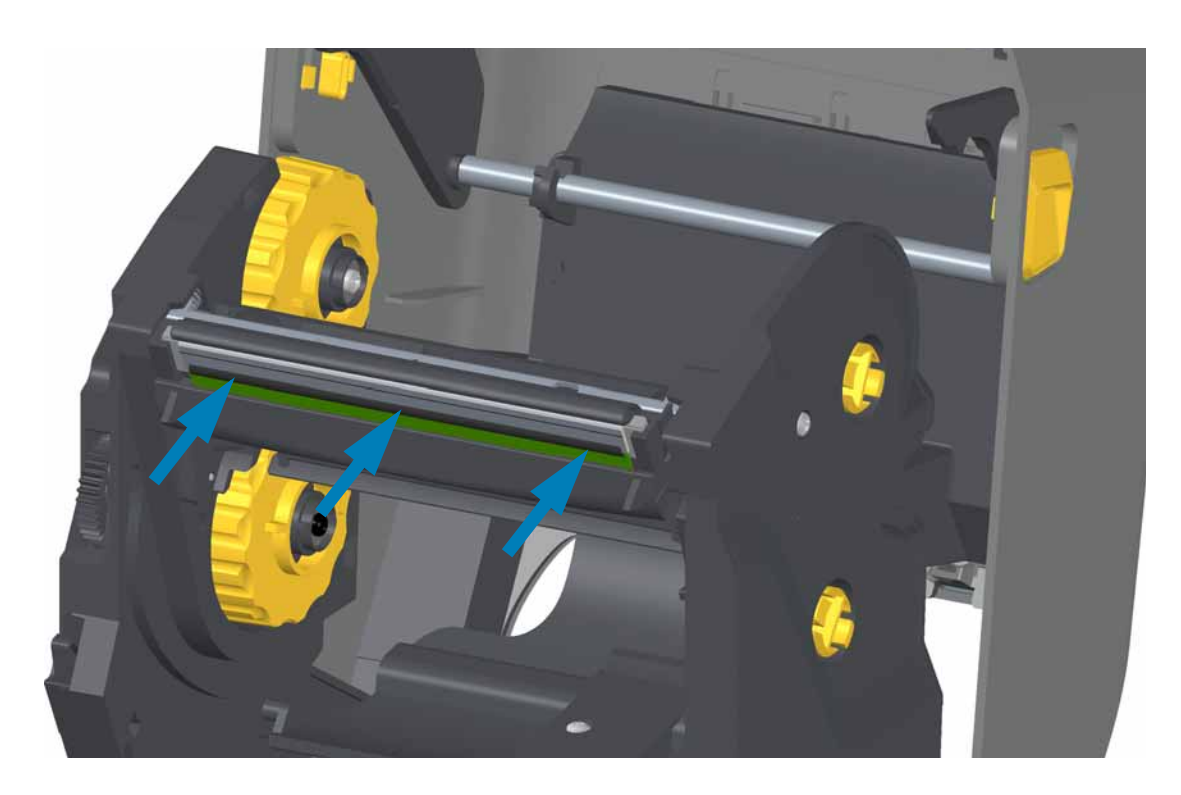

- **7.** Clean the printhead. Use a new pen to wipe body oils (finger prints) and debris of the printhead. Clean from the center of the printhead to the outside. See Cleaning the Printhead.
- **8.** Reload media. Plug in the power cord, turn on the printer and print a status report to ensure proper function. See Test Printing with the Configuration Report.

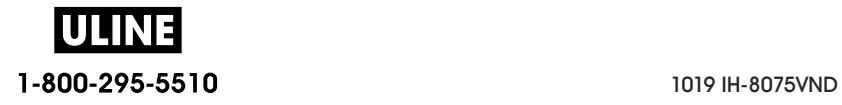

# **ZD420 Thermal Transfer Ribbon Cartridge**

## **Printhead Removal**

- **1.** Turn the printer OFF. Open the printer.
- **2.** Pull the two (2) Release Arms out to release the Ribbon Drive Transport. See Accessing the Printhead of the Ribbon Cartridge Printer for more details.
- **3.** Swing the Printhead Actuator Arm up until it touches the printer's top cover. Hold the Printhead Actuator Arm in this position for access to the printhead. Push the printhead release latch toward the printhead (shown as pink for visibility). The right side printhead releases down and away from the Printhead Actuator Arm.

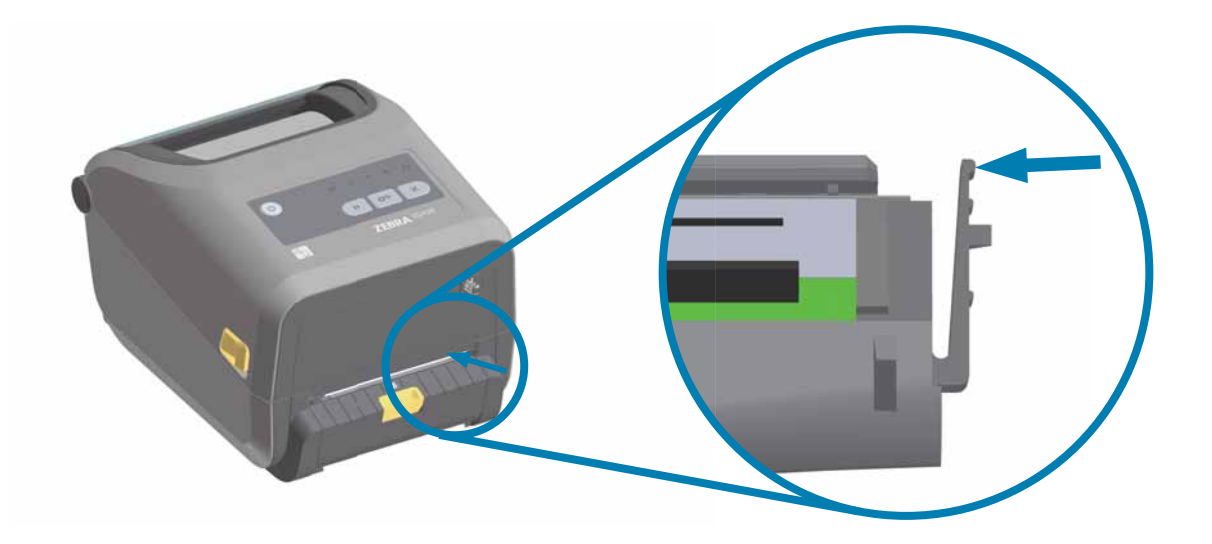

**4.** Swing the loose right side of the printhead out of the printer. Pull it to the right a little to get the left side of the printhead clear. Pull the printhead down and free of the Printhead Actuator Arm to gain access to its attached cables.

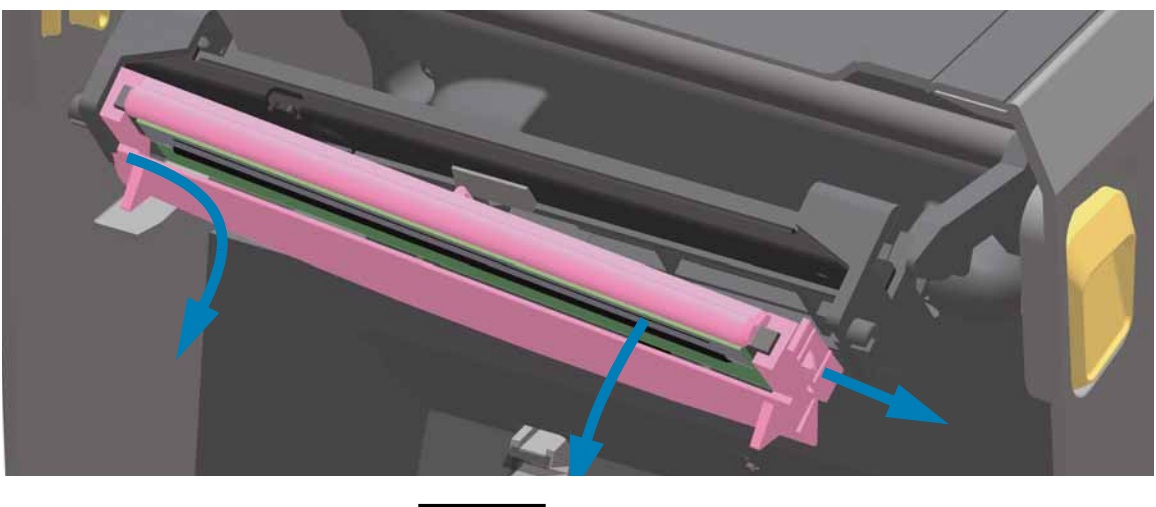

**ULINE** 1-800-295-5510<br>
1019 IH-8075VND **5.** Gently but firmly pull the two printhead cable bundle connectors off of the printhead.

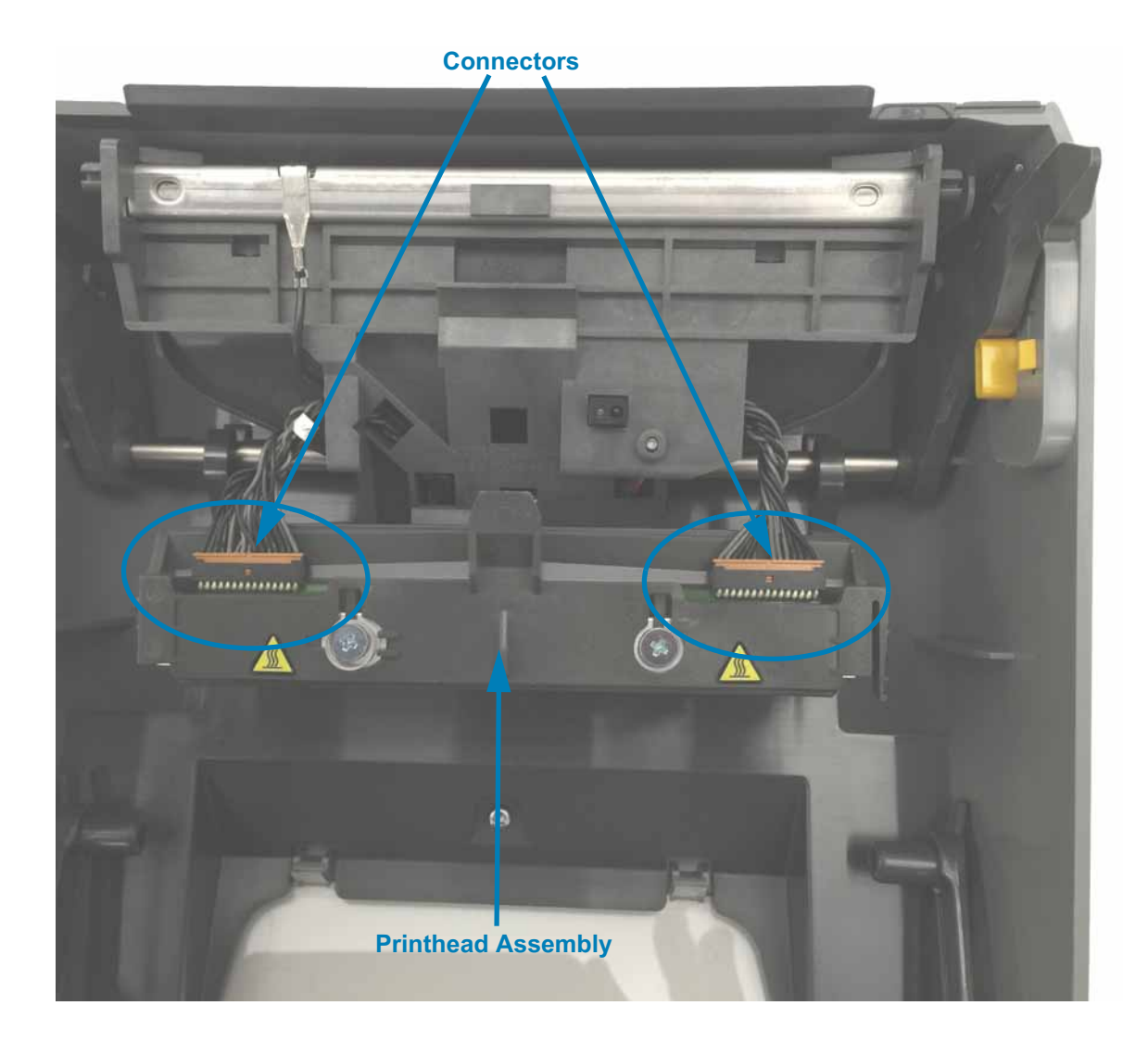

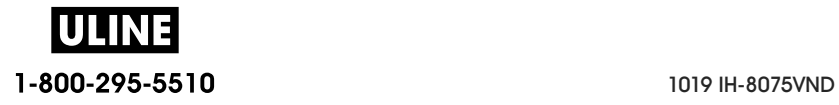

## **Replacing the Printhead**

- **1.** Push the right side printhead cable connector into the printhead. The connector is keyed to only insert one way.
- **2.** Push the left side printhead cable connector onto the printhead.
- **3.** Insert the center tab on the printhead assembly into the center slot on the Printhead Actuator Arm.

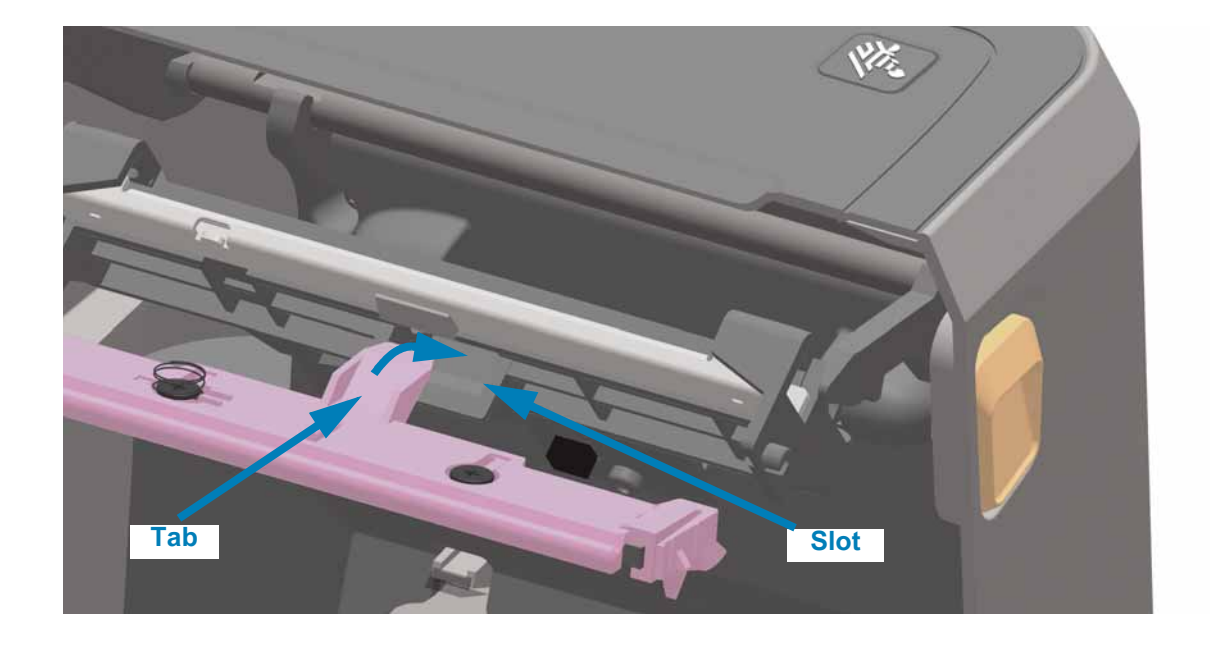

**4.** Insert the left side tab of the printhead assembly into the recessed slot on the left side of the Printhead Actuator Arm.

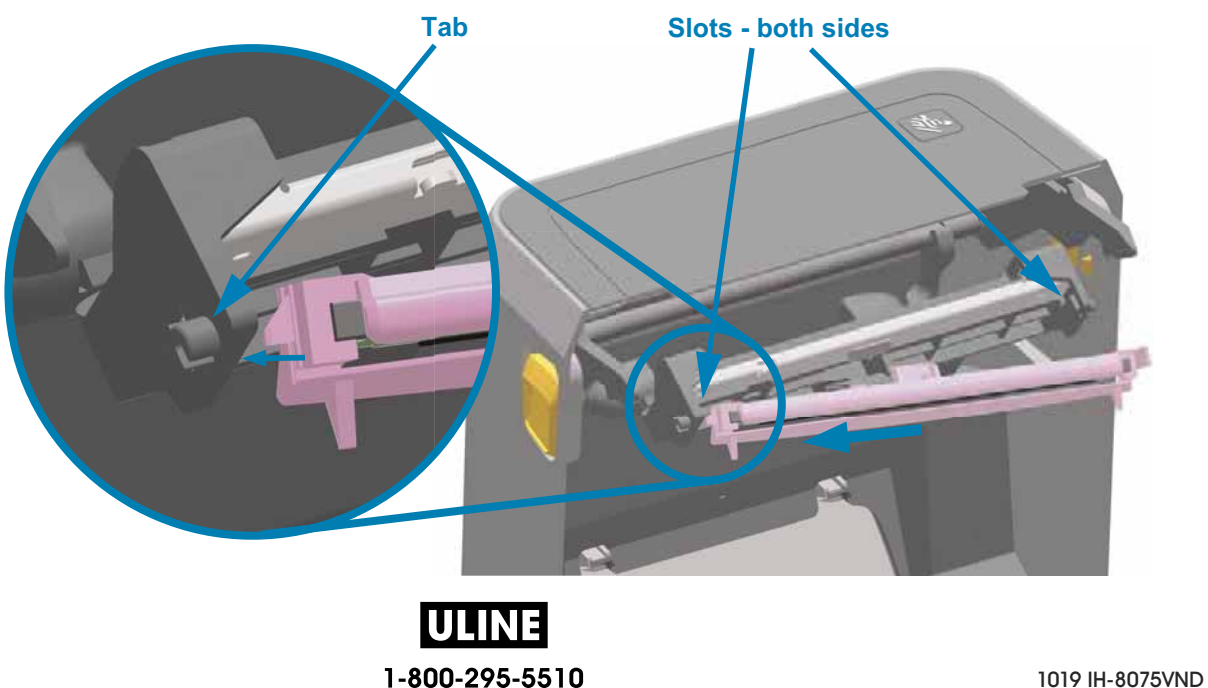

**5.** Push the right side of the printhead into the printer until the latch locks the right side of the printhead into the printer.

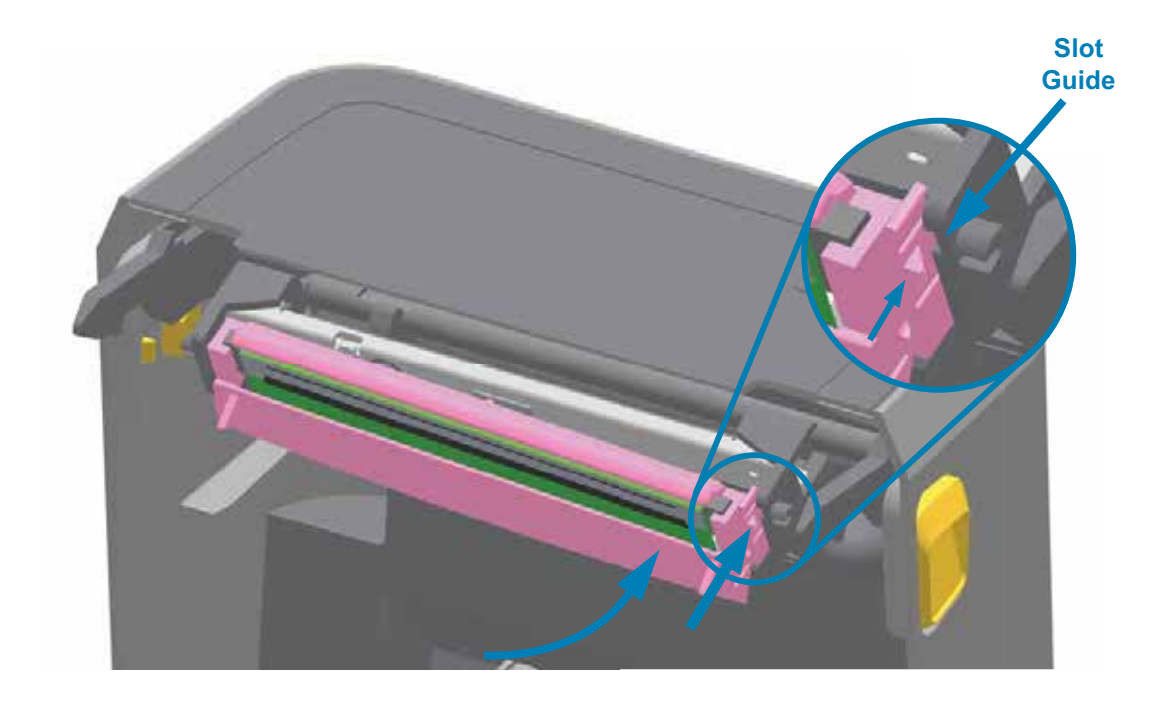

**6.** Verify that the printhead moves freely into the printer when pressure is applied (see arrow) and remains locked when pressure is released.

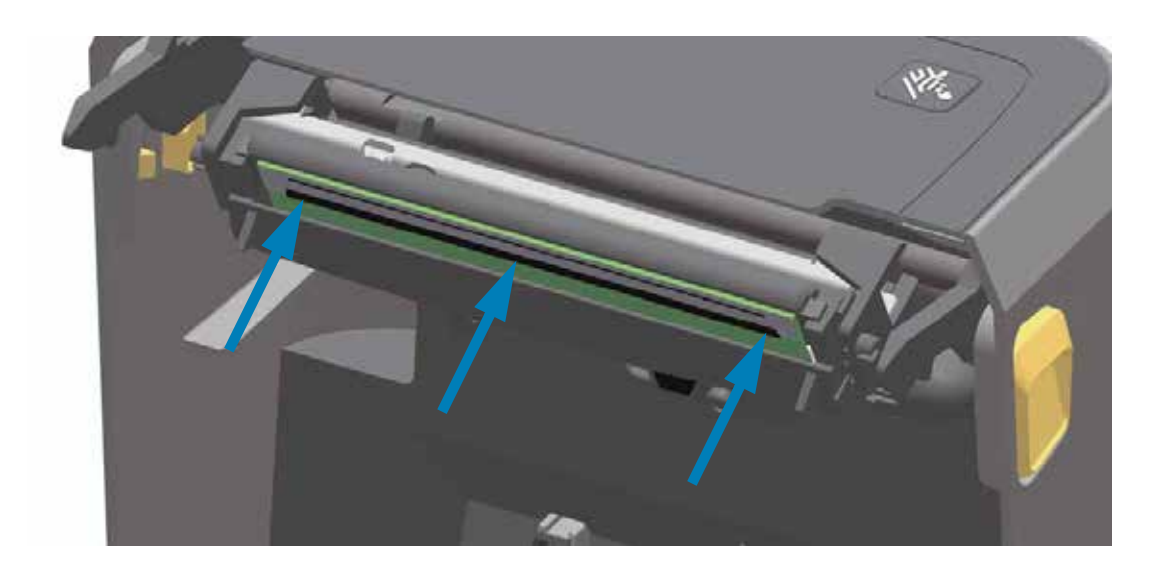

- **7.** Clean the printhead by using a new cleaning pen to wipe body oils (finger prints) and debris off the printhead. See Cleaning the Printhead.
- **8.** Reload media. Turn on the printer and print a status report to ensure proper function. See Test Printing with the Configuration Report.

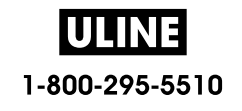

# **Updating Printer Firmware**

The printer's firmware may need to be updated periodically to get new features, improvements, and printer upgrades for media handling and communications.

Use Zebra Setup Utilities (ZSU) to load new firmware.

- **1.** Open Zebra Setup Utilities.
- **2.** Select your installed ZD620/ZD420 printer.
- **3.** Click on the 'Open Printer Tools' button and a 'Tools' window will open.
- **4.** Click on the 'Action' tab.
- **5.** Load the printer with media. See Loading Roll Media.
- **6.** Click on the text line 'Send file'. The lower half of the window will present a filename and path with a Browse (...) button to select the latest firmware file you have downloaded from the Zebra Web site.
- **7.** Observe the user interface and wait.

If the firmware version is different than the version installed on the printer, the firmware will download to the printer. The data indicator will flash green while the firmware is downloading. The printer will restart with all indicators flashing. When the firmware update has completed, the STATUS indicator will display solid Green as the firmware is validated and installed. A printer Configuration Report is automatically printed and the firmware update has been completed.

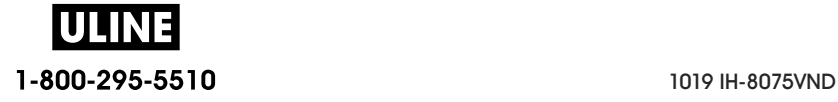

# **Other Printer Maintenance**

There are no user level maintenance procedures beyond those detailed in this section. See the Troubleshooting for more information on diagnosing printer and print problems.

# **RTC Battery**

The Real Time Clock (RTC) is included with ZD620 and ZD420 Ribbon Cartridge printers. Some other ZD420 printer's may also include this option.

The clock's battery is rated to provide approximately ten (10) years of service and is not user replaceable. See a Zebra authorized service technician to replace the battery. See the warranty for your printer for more details at the Zebra Web site:

www.zebra.com/warranty

**Caution •** The printer has a three volt lithium battery. You can discern a low or flat battery if the printer provides a consistently delayed date stamp. Battery replacement must be performed by a qualified service technician. Only use a Zebra approved replacement battery.

**Important •** Recycle batteries according to local your guidelines and regulations. Wrap the battery when disposing (or storing) to avoid a short circuit.

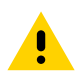

**Caution •** DO NOT short circuit the battery. Short circuiting the battery may result in heat generation, fire or bursting.

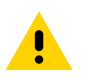

**Caution •** DO NOT heat, disassemble or dispose of battery in fire.

# **Fuses**

There are no replaceable fuses in ZD-Series printers or power supplies.

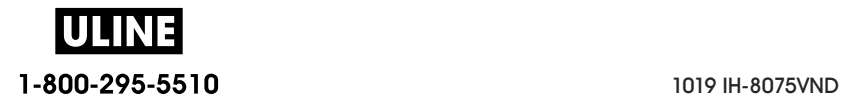

# **Troubleshooting**

This section provides troubleshooting procedures and information.

# **Resolving Alerts and Errors**

# **Alert: Printhead Open**

A print command or a FEED button has been pressed and the printer has detected that the printhead (cover) is not closed.

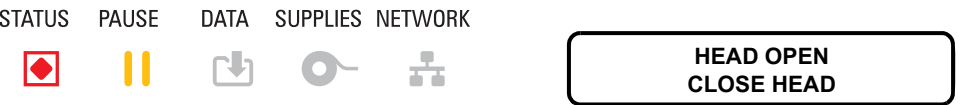

## **Possible Cause - 1**

The cover is open or has not been closed properly.

#### **Resolution**

Closed the cover/printhead. Push down on the front top corners of the printer's cover. You should normally hear and feel the cover latches snap in place to lock the cover closed for printing.

See Closing the printer.

#### **Possible Cause - 2**

The printer's Head-Open switch needs service.

#### **Resolution**

Call a service technician.

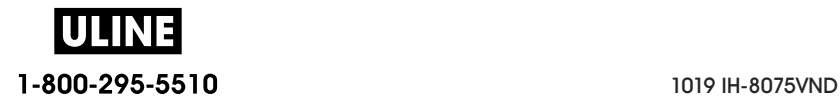

# **Alert: Media Out**

A print command, a FEED button has been pressed, or you are printing; and the printer can not detect media in the print path.

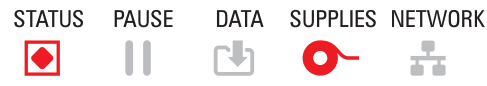

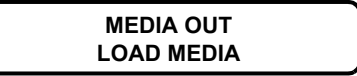

## **Possible Cause - 1**

There is no media (roll) in the printer.

#### **Resolution**

Load your chosen media in the printer and close the printer. You may need to press the FEED button once or the PAUSE button the get the printer to resume your print operation. See Loading Roll Media.

## **Possible Cause - 2**

Open the printer: If there is a missing label on the roll between two labels at the end of a roll of labels, then this is the method used by the label roll manufacture to identify the end of the roll. See Detecting a Media Out Condition.

#### **Resolution**

Replace the empty media roll and continue printing. Do not power the print off or you will loose your print job. See Detecting a Media Out Condition.

## **Possible Cause - 3**

Misaligned media sensor.

#### **Resolution**

Check the position of the media sensor. See Using the Movable Sensor.

The printer may need to be calibrated for the media after the adjusting the sensor location. See Run a SmartCal Media Calibration.

## **Possible Cause - 4**

The printer is set for noncontinuous (labels or black mark) media, but continuous media is loaded.

#### **Resolution**

Check the position of the media sensor is in the center default location. See Using the Movable Sensor.

The printer may need to be calibrated for the media after the adjusting the sensor location. See Run a SmartCal Media Calibration.

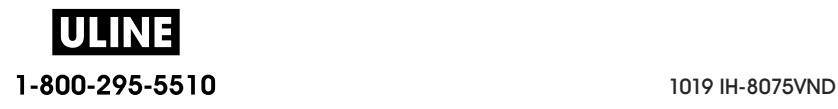

## **Possible Cause - 5**

The media sensor is dirty.

#### **Resolution**

Clean the Upper Web (Gap) Sensor Array and the lower Movable Media sensors. See Sensor Cleaning.

Reload your media, adjust the Movable Media sensor's position for your media, and recalibrate the printer for the media. See Loading Roll Media and Run a SmartCal Media **Calibration** 

## **Possible Cause - 6**

The media sensing is not working. Possible data corruption of memory or faulty components.

#### **Resolution**

- 1 Reload the printer's firmware. See Updating Printer Firmware.
- 2 If this does not fix this issue, call a service technician.

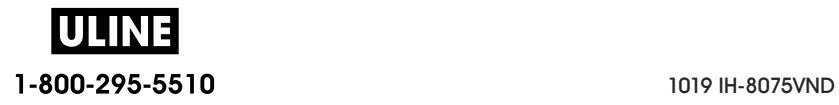

# **Alert: Ribbon In** (ZD420 Cartridge Printer only)

A print command has been sent to the printer and it is in Direct Thermal Mode with Ribbon installed.

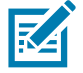

**Note •** The printer has two different heat settings - one for Direct Thermal and one for Thermal Transfer. They are designed to have equivalent print density/darkness at the same setting level.

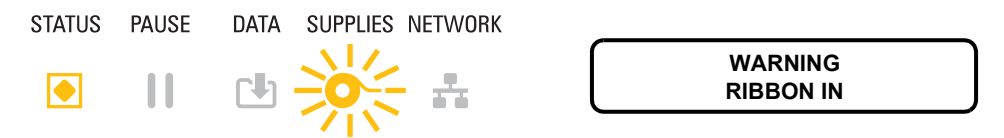

## **Possible Cause - 1**

There is a Ribbon Cartridge in the printer while the printer is set to Direct Thermal Mode (and printing on direct thermal media).

#### **Resolution**

Remove the ribbon cartridge from the printer without turning the printer OFF. Close the printer. You may need to press the FEED button once or the PAUSE button the get the printer to resume your print operation.

#### **Possible Cause - 2**

The printer is incorrectly set to Direct Thermal Mode when you are trying to print using Transfer Media and Ribbon Cartridge to print.

#### **Resolution**

Change the PRINT METHOD to THERMAL TRANS (Thermal Transfer) mode. The print format/form send for this print job may have Direct Thermal mode set with a  $\wedge$ MTD set instead of ^MTT. See the ZPL Programmer's Manual for details on printer programming. For printer links to manuals, see the About section of this guide.

To change this setting on the dynamically:

- Use the printer's LCD user interface (if present) to change the setting. See PRINT METHOD in Printer Configuration Menus chapter.
- Use an Ethernet (LAN or WLAN) printer's Print Server Web page to access and set the PRINT METHOD to THERMAL TRANS (Thermal Transfer) mode. See PRINT METHOD in Printer Configuration Menus chapter for navigating the print server users interface.

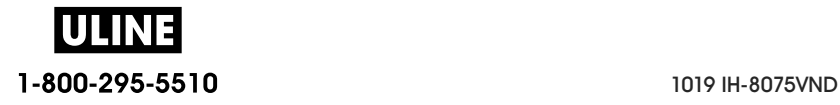

# **Alert: Ribbon Out**

1 — The printer is printing and stops while printing.

2 — A print job has been sent to the printer and the printer immediately reports this Alert.

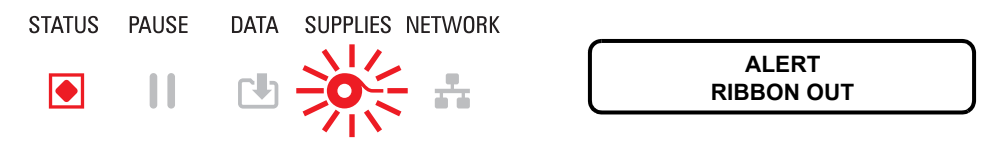

## **Possible Cause - 1**

The printer has detected the end of the ribbon. The end of the ribbon has a reflective trailer on the end of Genuine Zebra Transfer Ribbon that the printer 'sees' as End of Ribbon.

## **Resolution**

Remove the ribbon and replace the ribbon rolls or ribbon cartridge in the printer without turning the printer OFF. Close the printer. You may need to press the FEED button once or the PAUSE button the get the printer to resume your print operation. See Detecting a Ribbon Out Condition.

## **Possible Cause - 2** (ZD420 Cartridge Printer only)

A ribbon cartridge needs to be loaded in the printer. The printer is set for Thermal Transfer Mode. See Loading the ZD420 Ribbon Cartridge.

## **Possible Cause - 3** (ZD420 Cartridge Printer only)

The media sensing is not working. Possible dirty ribbon cartridge data chip or cartridge sensor contacts; data corruption of memory; or faulty cartridge or printer components.

## **Resolution**

- 1 Try another working ribbon cartridge, if available.
- 2 Clean the Ribbon Cartridge chip with an alcohol moistened swab.

3 — Clean the Ribbon Cartridge Sensor's contact pins. See Upper Half of ZD420 Thermal Transfer Ribbon Cartridge Printers for cleaning instructions.

- 4 Reload the printer's firmware. See Updating Printer Firmware.
- 5 If this does not fix this issue, call a service technician.

## **Possible Cause - 4** (Standard Roll - Thermal Transfer Printers)

The media sensing is not working.

#### **Resolution**

- 1 Reload the printer's firmware. See Updating Printer Firmware.
- 2 If this does not fix this issue, call a service technician.

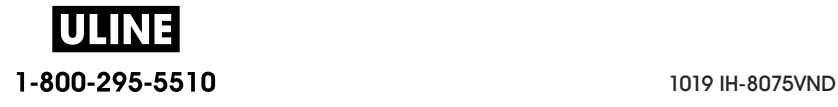

# **Alert: Ribbon Low** (ZD420 Cartridge Printer only)

The printer reports this Alert.

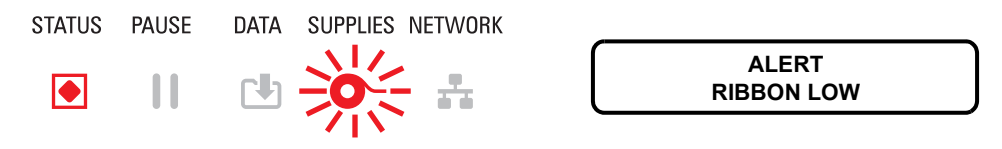

## **Possible Cause - 1**

The printer has calculated that the ribbon cartridge has only 10% of the ribbon left in the cartridge. The ribbon low value can be changed by programming.

#### **Resolution**

Check for the availability of ribbon cartridges. To change the Ribbon Low warning point, see the SGD commands - Ribbon Cartridge Programming Commands. See the ZPL Programmer's Manual for details on printer programming. For printer links to manuals, see the About section of this guide.

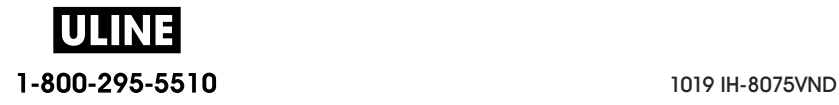

## **Troubleshooting**

# **Alert: CUT ERROR**

The cutter blade is bound and is not moving properly

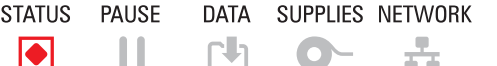

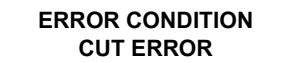

## **Possible Cause - 1**

Media, adhesive, or external object has stopped the cutter blade from operating.

#### **Resolution**

1 — Turn the printer off by holding the power using the POWER button down for 5 seconds. Wait for thee printer to shutdown completely. Turn the printer on.

2 — If the printer does not recover from this error, call a service technician. This is not a operator serviceable item.

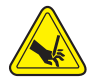

**Cut Warning •** There are no operator serviceable parts in the cutter unit. Never remove the cutter cover (bezel). Never attempt to insert objects or fingers in to the cutter mechanism.

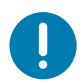

**Note** • Using unapproved tools, cotton swabs, solvents (including alcohol), etc. all may damage or shorten the cutter's usable life or cause the cutter to jam.

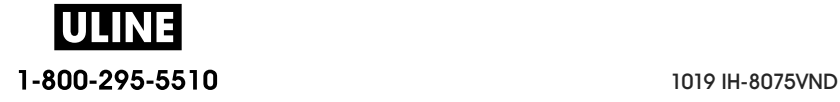

# **Alert: PRINTHEAD OVER TEMP**

1. The printhead is over temperature and paused to allow the printhead to cool.

STATUS PAUSE DATA SUPPLIES NETWORK 去。  $\mathbf{H}$  $F<sup>1</sup>$  $\bullet$  $\blacksquare$ 

**PRINTHEAD OVER TEMP PRINTING HALTED**

## **Possible Cause - 1**

The printer is printing a large batch job, typically with large amounts of print.

#### **Resolution**

The print operation will resume after the printhead has cooled.

## **Possible Cause - 2**

The ambient temperature at the printers location exceeds the specified operating range. Sometimes, ambient temperatures in the printer can be higher if it is in direct sunlight.

#### **Resolution**

Move the printer location or cool ambient temperature where the printer is operating.

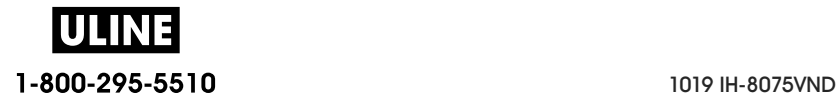

# **Alert: PRINTHEAD SHUTDOWN**

1. The printhead is below operating temperature for proper printing.

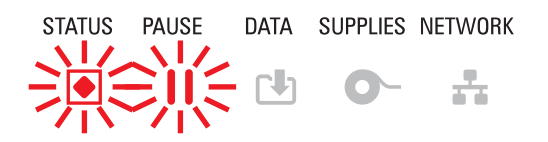

**PRINTHEAD SHUTDOWN PRINTING HALTED**

## **Possible Cause - 1**

Printhead has had a critical temperature or power failure

### **Resolution**

1 — Turn the printer off by holding the power using the POWER button down for 5 seconds. Wait for thee printer to shutdown completely. Turn the printer on.

2 — If the printer does not recover from this error, call a service technician. This is not a operator serviceable item.

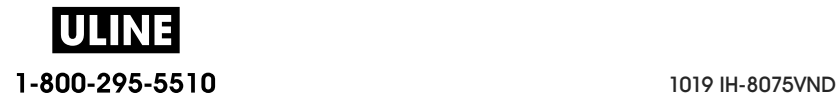

# **Alert: PRINTHEAD UNDER TEMP**

1. The printhead is below operating temperature for proper printing.

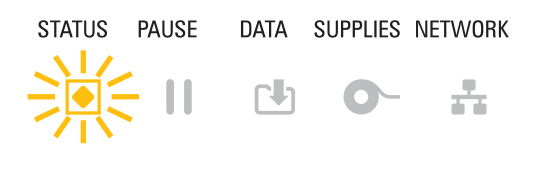

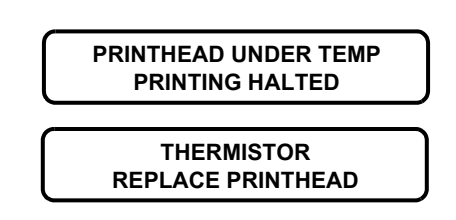

## **Possible Cause - 1**

The ambient temperature at the printers location is below the specified operating range.

#### **Resolution**

Turn the printer off. Move the printer location and wait for it to warm naturally. Moisture may condense in and on the printer if the temperature changes too quickly.

## **Possible Cause - 2**

The printhead thermistor has failed.

#### **Resolution**

1 — Turn the printer off by holding the power using the POWER button down for 5 seconds. Wait for thee printer to shutdown completely. Turn the printer on.

2 — If the printer does not recover from this error, call a service technician.

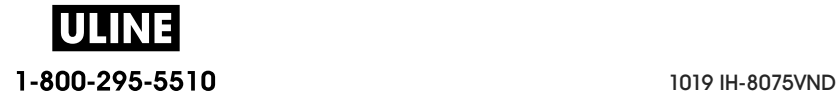

# **Alert: OUT OF MEMORY**

Can not store data in the printer in the specified memory location. There is not enough memory to perform the function specified on the second line of the error message.

**OUT OF MEMORY**

**OUT OF MEMORY STORING FORMAT**

**OUT OF MEMORY STORING BITMAP OUT OF MEMORY STORING FONT**

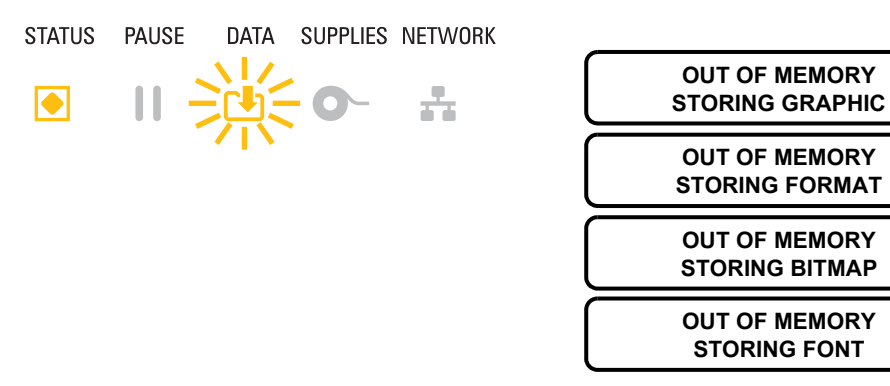

# **Possible Cause - 1**

There is not enough memory to perform the function specified on the second line of the error message.

## **Resolution 1**

1 — Free up some of the printer's memory by adjusting the label format or printer parameters to make the print area smaller.

- 2 Remove unused graphics, fonts, or formats.
- 3 Ensure that the data is not directed to a device that is not installed or is unavailable.

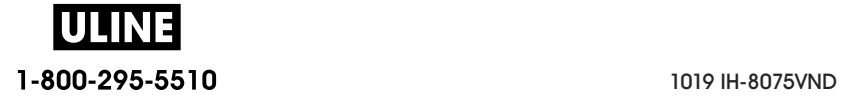

# **Resolving Print Issues**

This section helps you identify issues with printing or print quality, the possible causes, and the recommended solutions.

# **Issue: General Print Quality Issues**

The printed image does not look right.

#### **Possible Cause - 1**

The printer is set at an incorrect darkness level and/or print speed.

#### **Resolution**

Perform the Print Quality Report (FEED self test) to determine the ideal darkness and speed settings for your application. Do not set print speeds above the manufacturer's maximum rated speed for your media (print material and ribbons both).See Print Quality Report (FEED self test) and Adjusting the Print Quality.

## **Possible Cause - 2**

The printhead is dirty.

#### **Resolution**

Clean the printhead. See Cleaning the Printhead.

#### **Possible Cause - 3**

The platen roller is dirty or damaged.

#### **Resolution**

Clean or replace the platen. The platen can wear out or get damaged. See Platen Cleaning and Replacement.

#### **Possible Cause - 4**

The printhead has worn out.

#### **Resolution**

Replace the printhead. The printhead can wear out and be damaged. See Replacing the Printhead.

## **Possible Cause - 5**

Thermal Transfer printing - Printing looks fuzzy, has smudge marks, or has voids or holes in print with no particular pattern.

#### **Resolution**

The print material (wax, wax-resin, or resin) may not match the material (paper, media coating, or synthetics) in use.

Set the printer for no higher than the maximum recommended print speed of the ribbon cartridge. See Ribbon Cartridge Programming Commands for reading cartridge features.

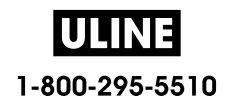

## **Possible Cause - 6**

You may be using the wrong power supply.

#### **Resolution**

Verify you are using the power supply that came with this printer.

# **Issue: No Print on the Label**

The printed image does not look right.

## **Possible Cause - 1**

The media may not be direct thermal media (and is thermal media made for thermal transfer printers).

#### **Resolution**

See the test procedure, Determining Thermal Media Types.

## **Possible Cause - 2**

Media has been loaded incorrectly.

## **Resolution**

The media printable surface must face up towards the printhead. See Getting Ready to Print followed by Loading Roll Media.

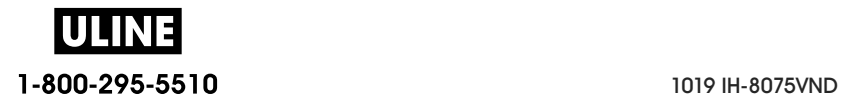
## **Issue: Labels Are Distorted in Size or Print Area Start Position Varies**

Includes printed image that skips between labels (mis-registration).

#### **Possible Cause - 1**

Media has been loaded incorrectly or the movable media sensor is not set properly.

#### **Resolution**

Verify that the sensor is set and positioned correctly for your media type and sensing location. See Loading Roll Media ,Setting Media Sensing by Media type, and Using the Movable Sensor.

#### **Possible Cause - 2**

The media sensors are not calibrated for your media length, physical properties, or sensing type (gap/notch, continuous, or mark).

#### **Resolution**

See Run a SmartCal Media Calibration. or if it still skips labels try a Manual Media Calibration.

#### **Possible Cause - 3**

The platen (drive) roller is slipping or damaged.

#### **Resolution**

Clean or replace the platen. The platen can wear out or get damaged. See Platen Cleaning and Replacement.

#### **Possible Cause - 4**

The printer has communication issues with cables or communication settings.

#### **Resolution**

See Communication Issues.

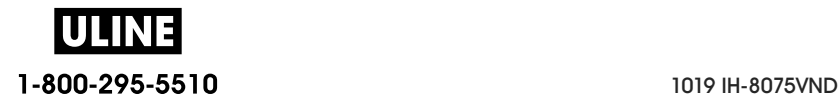

## **Communication Issues**

This section identifies problems with communications, the possible causes, and the recommended solutions.

## **Issue: Label Job Sent, No Data Transfer**

A label format was sent to the printer but was not recognized. The DATA light does not flash.

#### **Possible Cause**

The communication parameters are incorrect.

#### **Resolution - 1**

Check the printer driver or software communications settings (if applicable).

#### **Resolution - 2**

Serial Port Only - Check the printer's handshake protocol and serial port settings. The setting used must match the one being used by the host computer. See Serial Interface for the printer's default serial port settings.

#### **Resolution - 3**

The serial cable you are trying to use may not be a standard DTE or DCE type cable, is damaged, or is too long per the RS-232 Serial ports specifications. See Serial Port Interface.

## **Issue: Label Job Sent, Skips Labels or Prints Bad Content**

A label format was sent to the printer. Several labels print, then the printer skips, misplaces, misses,

or distorts the image on the label.

#### **Possible Cause**

The serial communication settings are incorrect.

#### **Resolution - 1**

Check the printer driver or software communications settings (if applicable). Ensure that the flow control settings and other serial port handshake setting match the host system.

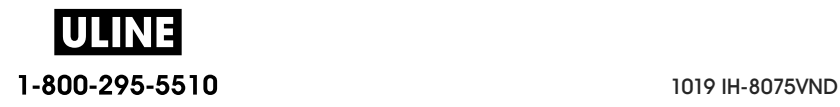

## **Issue: Label Job Sent, Data Transfers, But No Print**

A label format was sent to the printer but was not recognized. The DATA light flashes but no printing occurs.

#### **Possible Cause - 1**

The prefix and delimiter characters set in the printer do not match the ones in the label format.

#### **Resolution**

Verify the ZPL programmings prefix (COMMAND CHAR) and delimiter (DELIM./CHAR) characters. Configuration Setting to Command Cross-reference.

#### **Possible Cause - 2**

Incorrect data is being sent to the printer.

#### **Resolution**

Check the communication settings on the computer. Ensure that they match the printer settings.

#### **Possible Cause - 3**

Incorrect data is being sent to the printer.

#### **Resolution**

Check the label format. See the ZPL Programmer's Manual for details on printer programming. For printer links to manuals, see the About section of this guide.

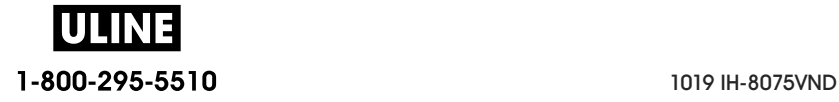

## **Miscellaneous Issues**

This section identifies miscellaneous issues with the printer, the possible causes, and the recommended solutions.

## **Issue: Settings are Lost or Ignored**

Some parameters are set incorrectly.

#### **Possible Cause - 1**

Printer settings were changed without saving them.

#### **Resolution**

The ZPL  $\land$ JU command was not used to save your configuration before turning the printer off. Cycle the printer OFF and then back ON to verify settings have been saved.

#### **Possible Cause - 2**

The label format/form commands or commands sent directly to the printer have syntax errors or have been used incorrectly.

- A firmware command turned off the ability to change the parameter.
- A firmware command changed the parameter back to default setting.

#### **Resolution**

See the ZPL programmer's guide to verify command usage and syntax. See the About section for support links. to view the programmer' guide for your printer model.

#### **Possible Cause - 3**

The prefix and delimiter characters set in the printer do not match the ones in the label format.

#### **Resolution**

Verify the ZPL programming settings of the Control, Command and Delimiter settings are correct for your system software environment. Print a Configuration Report or use display's Language Menu (if present) for these three (3) menu items and compare it the commands in label format/form you are trying to print. See Test Printing with the Configuration Report, LANGUAGE Menu, and ZPL Configuration.

#### **Possible Cause - 4**

The Main Logic board may not be working properly. Firmware is corrupted or the Main Logic board needs service

#### **Resolution**

1 — Reset the printer to factory defaults. See LOAD DEFAULTS or use the Zebra Setup Utility and **Open Printer Tools > Action > Load printer defaults.**

2 — Reload printer firmware. See Updating Printer Firmware.

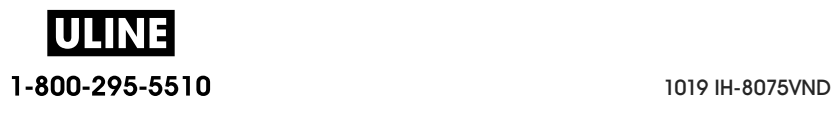

3 — If the printer does not recover from this error, call a service technician. This is not a user serviceable item.

## **Issue: Non-continuous labels act as Continuous labels.**

A non-continuous label format with matching media loaded in the printer, was sent to the printer but prints like it is continuous media.

#### **Possible Cause - 1**

The printer was not calibrated for the media being used.

#### **Possible Cause - 2**

The printer is configured for continuous media.

#### **Resolution**

Set the printer for the correct media type (gap/notch, continuous, or mark) and calibrate the printer using Run a SmartCal Media Calibration, if necessary use Manual Media Calibration for hard to calibrate media types. See MEDIA TYPE (SETTINGS menu item) for ZD620 printers with the display to check and set media type.

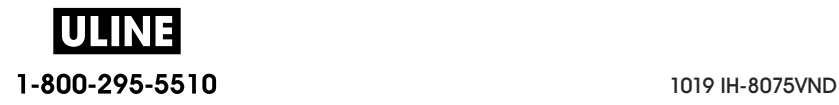

## **Issue: Printer Locks-Up**

All indicator lights are on and the printer locks up or the printer locks up while restarting.

#### **Possible Cause - 1**

The printer memory has been corrupted by an unknown event.

#### **Resolution - 1**

1 — Reset the printer to factory defaults. See LOAD DEFAULTS or use the Zebra Setup Utility and **Open Printer Tools > Action > Load printer defaults.**

2 — Reload printer firmware. See Updating Printer Firmware.

3 — If the printer does not recover from this error, call a service technician. This is not a user serviceable item.

## **Issue: Erroneous Ribbon Cartridge Faults**

1 — **Ribbon Out** warning, but a ribbon cartridge is installed.

2 — **Ribbon Cartridge Authentication** error, but a Genuine Zebra Ribbon Cartridge is installed and has not been refurbished or altered.

#### **Possible Cause**

The Ribbon Cartridge Sensor Contact Pins or the Ribbon Cartridge's Smart Chip's contacts may be dirty or the chip may be damaged.

#### **Resolution**

1 — Clean the ribbon cartridge's smart chip contact, if they look contaminated, with alcohol and a lightly moistened cotton. Try a different cartridge if this does not work.

2 — Clean the Ribbon Cartridge Sensor Contact Pins - see Cleaning Ribbon Cartridge Sensor.

3 — Reload printer firmware. See Updating Printer Firmware.

4 — If the printer does not recover from this error, call a service technician. This is not a user serviceable item.

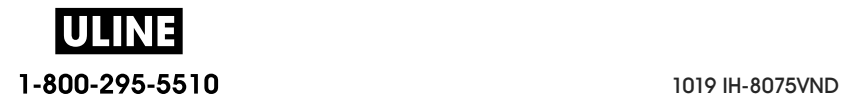

## **Tools**

This section provides a variety of tools and utilities built into your printer. They are designed to assist you with setup, configuration, and debugging (printer and command programming)

## **Printer Diagnostics**

Diagnostic reports, calibration procedures, restoring factory defaults and other diagnostics provide specific information about the condition of the printer.

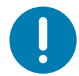

**Important** • Use full-width media when performing self tests. If your media is not wide enough, the test labels may print on the platen (drive) roller.

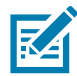

**Note •** Diagnostic Testing Tips:

- When performing these self tests, do not send data to the printer from the host. If your media is shorter than the label to be printed, the test label continues on the next label.
- When canceling a self test prior to completion, always reset the printer by turning it OFF and then ON.
- If the printer is in dispense mode and the liner is being taken up by the applicator, the operator must manually remove the labels as they become available.

Each self test is enabled by pressing a specific user interface button or combination of buttons while turning ON the printer power. Keep the button(s) pressed until the first indicator light turns off. The selected self test automatically starts at the end of the Power-On Self Test.

### **Power**-**On Self Test**

A Power-On Self Test (POST) is performed each time the printer power is turned ON. During this test, the control panel indicators turn on and off to ensure proper operation. At the end of this self test, only the STATUS indicator remains lit.

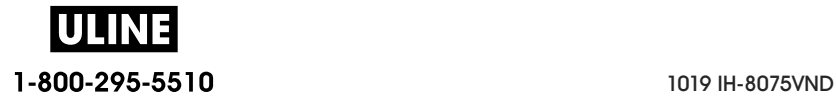

## **SmartCal Media Calibration**

SmartCal is used to quickly calibrate the printer to the media currently loaded. During SmartCal, the printer will automatically determine the media sensing type (gap, black line or notch) and then measure the length of the media.

#### **To activate Smart Calibration, complete these steps:**

- **1.** Make sure media is properly loaded, the printer cover is closed, and printer power is ON.
- **2.** Press and hold PAUSE + CANCEL buttons for two seconds.
- **3.** The printer will FEED and measure several labels. When done, the printer will return to READY status.

If the printer should fail to recognize and correctly calibrate to the media, please refer to the Manual Media Calibration procedure later in this section.

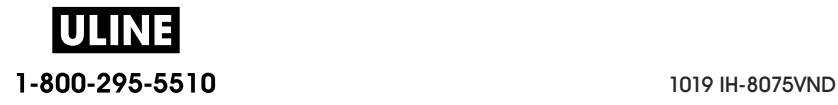

## **Configuration Report (CANCEL Self Test)**

The Configuration Report diagnostic prints a set of printer and network configuration reports.

#### **To print the configuration report, complete these steps:**

- **1.** Make sure media is loaded, the printer cover is closed, and printer power is ON.
- **2.** If printer power is OFF, press and hold CANCEL button while turning the printer power ON. Hold CANCEL button down until the STATUS indicator is the only indicator lit.

- or -

If printer power is ON, press FEED + CANCEL for two seconds.

**3.** The Printer and Network Configuration Reports (below) will be printed and the printer will return to READY status.

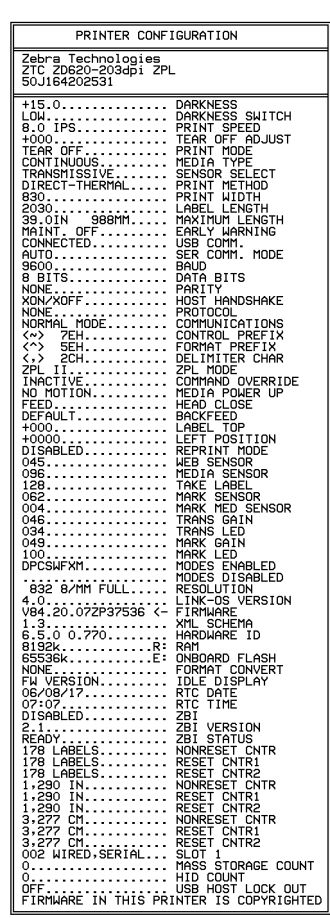

#### **Sample Printer Configuration Sample Network Configuration**

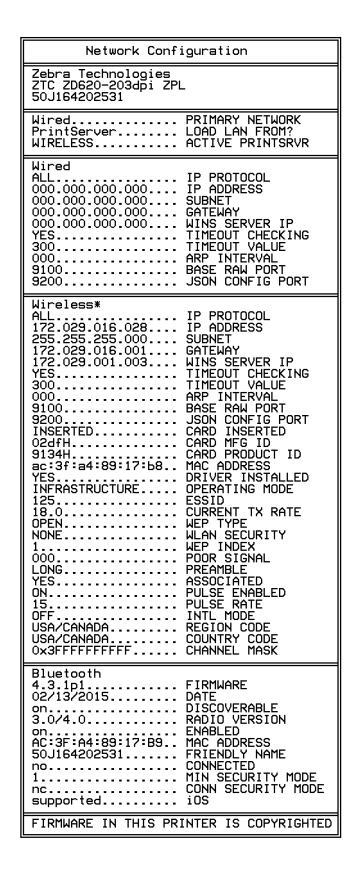

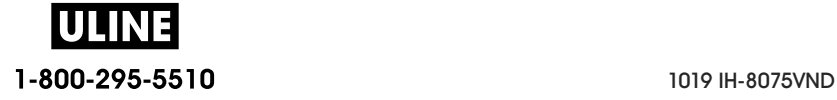

## **Printer Network (and Bluetooth) Configuration Report**

ZD-Series printers with Wired or Wireless connectivity options installed will print an additional printer configuration report. This information needed to establish and trouble shoot Ethernet (LAN and WLAN), Bluetooth 4.1 and Bluetooth LE network printing. The following printout is printed with the  $ZPL \sim WL$  command.

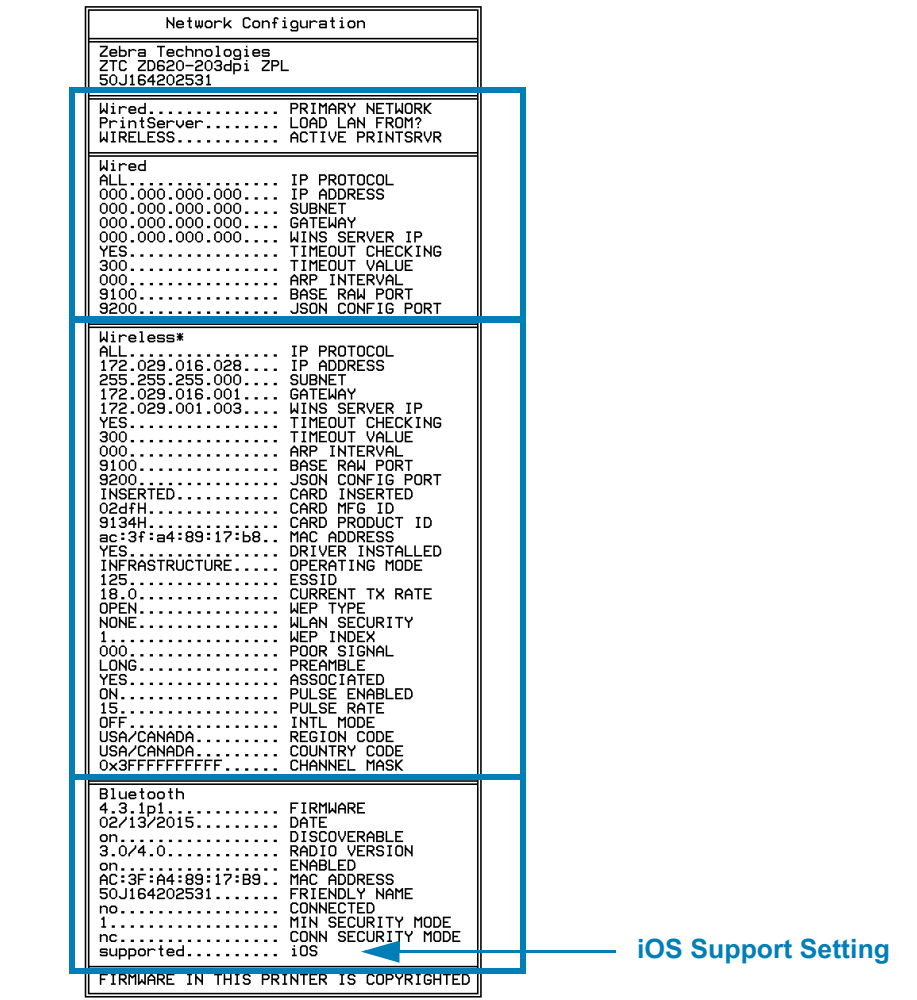

#### **iOS Bluetooth Support**

- iOS devices have Bluetooth Classic 4.X (with 3.0 compatibility) when the Wi-Fi and Bluetooth Classic wireless connectivity option is installed in your printer and is noted as 'supported' on the bottom of the Bluetooth Configuration report.
- Some ZD420 series printers only have the Bluetooth LE (without Wi-Fi and classic Bluetooth). The iOS setting is noted on the bottom of the Bluetooth Configuration report as 'not supported' when the wireless connectivity option is not installed.

## **Print Quality Report (FEED self test)**

Different types of media may require different darkness settings. This section contains a simple but effective method for determining the ideal darkness for printing barcodes that are within specifications.

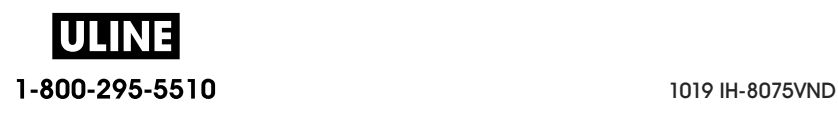

#### **Tools**

During the Print Quality Report (FEED self test), a series of labels are printed at different darkness settings at two different print speeds. The relative darkness and the print speed are printed on each label. The barcodes on these labels may be ANSI-graded to check print quality.

During this test, one set of labels is printed at low speed, and another set is printed at the high speed. The darkness value starts at three settings lower than the printer's current darkness value (relative darkness of –3) and increase until the darkness is three settings higher than the current darkness value (relative darkness of +3).

The speed at which labels are printed during this print quality test depends on the dot density of the printhead.

- 300 dpi printers: prints 7 labels at 51mm/sec (2 ips) and 102 mm/sec (4 ips) print speeds.
- 203 dpi printers: prints 7 labels at 51mm/sec (2 ips) and 152 mm/sec (6 ips) print speeds.

#### **To perform a Print Quality Report, complete these steps:**

- **4.** Print a configuration report to show the printer's current settings. Press and hold the FEED and CANCEL buttons for two (2) seconds to print the report.
- **5.** Turn OFF the printer.
- **6.** Press and hold FEED while setting the printer power to ON. Hold FEED until the Status indicator is the only indicator lit.

The printer prints a series of labels (Figure 1) at various speeds and darkness settings higher and lower than the darkness value shown on the configuration label.

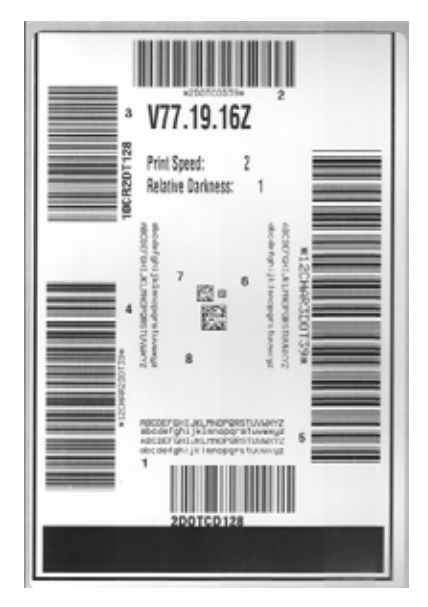

**Figure 1 • Print Quality Report**

1-800-295-5510

**7.** See Figure 2 and Table 1. Inspect the test labels and determine which one has the best print quality for your application. If you have a barcode verifier, use it to measure bars/spaces and calculate the print contrast. If you do not have a barcode verifier, use your eyes or the system scanner to choose the optimal darkness setting based on the labels printed in this self test.

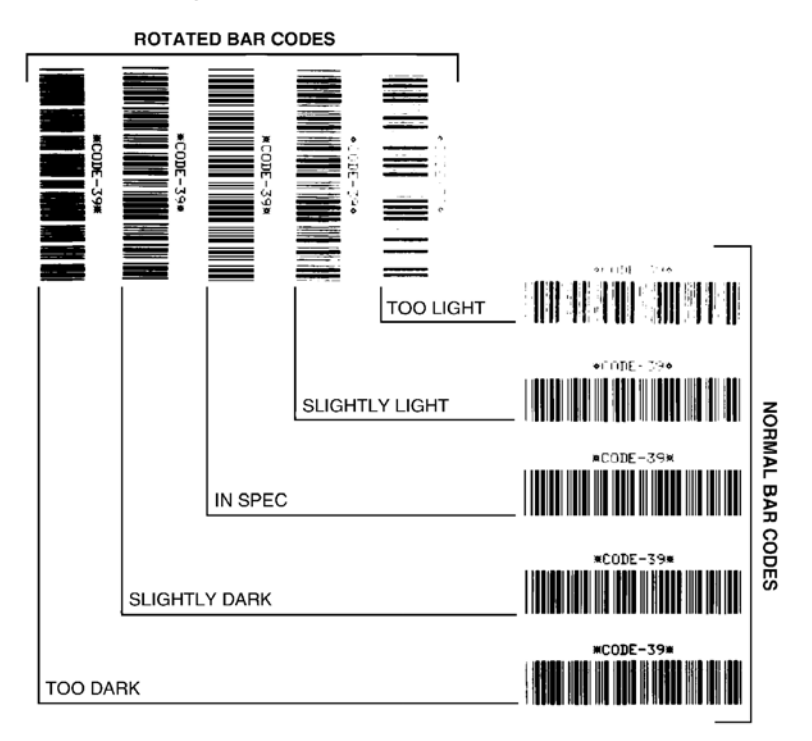

#### **Figure 2 • Barcode Darkness Comparison**

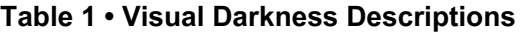

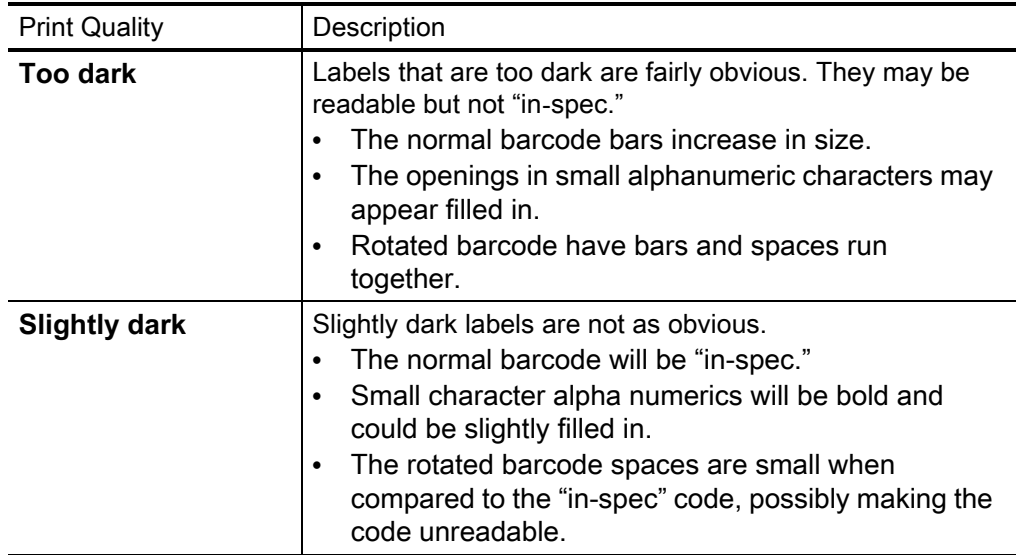

#### **Tools**

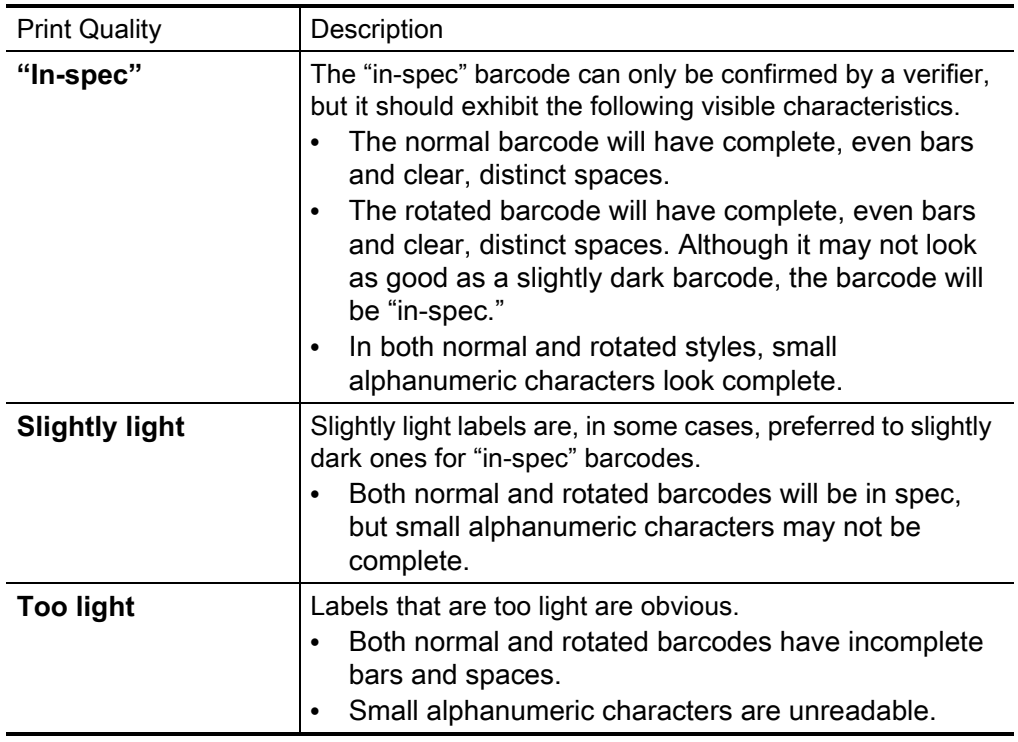

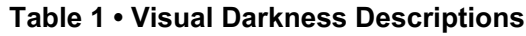

- **8.** Note the relative darkness value and the print speed printed on the best test label.
- **9.** Add or subtract the relative darkness value from the darkness value specified on the configuration label. The resulting numeric value is the best darkness value for that specific label/ribbon combination and print speed.
- **10.** If necessary, change the current darkness value to the darkness value on the best test label.
- **11.** If necessary, change the current print speed to the speed value on the best test label.

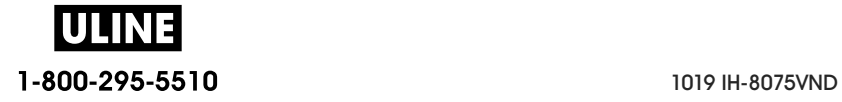

## **Reset Printer Factory Defaults (PAUSE + FEED Self Test)**

This resets the printer configuration to the factory default values for the non-network printer settings. Perform a sensor calibration after this procedure. (See Manual Media Calibration.)

#### **To perform a Reset Printer Factory Defaults procedure, complete these steps:**

- **12.** Turn OFF the printer.
- **13.** Press and hold PAUSE + FEED while turning ON the printer.
- **14.** Hold PAUSE + FEED until the STATUS indicator  $(\heartsuit)$  is the only indicator lit.

The printer configuration is reset to the factory default values. No labels print at the end of this action.

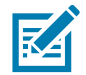

**Note •** The printer has a reset button under the printer, See the Reset Button.

## **Reset Network Factory Defaults (PAUSE + CANCEL Self Test)**

This procedure resets the network configuration settings only to the factory default values.

#### **To perform a Reset Network Factory Defaults procedure, complete these steps:**

- **15.** Turn OFF the printer.
- **16.** Press and hold PAUSE + CANCEL while turning ON the printer.
- **17.** Hold PAUSE + CANCEL until the STATUS indicator  $(\diamondsuit)$  is the only indicator lit.

The printer's network configuration is reset to the factory default values. No labels print at the end of this action.

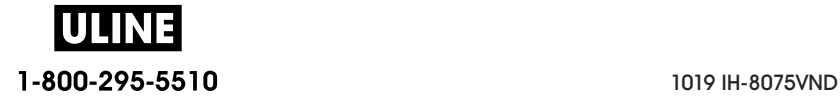

## **Reset Button**

In addition to the power on configurations described previously, the ZD-Series printer has a dedicated reset button located on the bottom of the printer which can be pressed with a paperclip or similar small object.

Pressing the button has the following results based on the length of the button press:

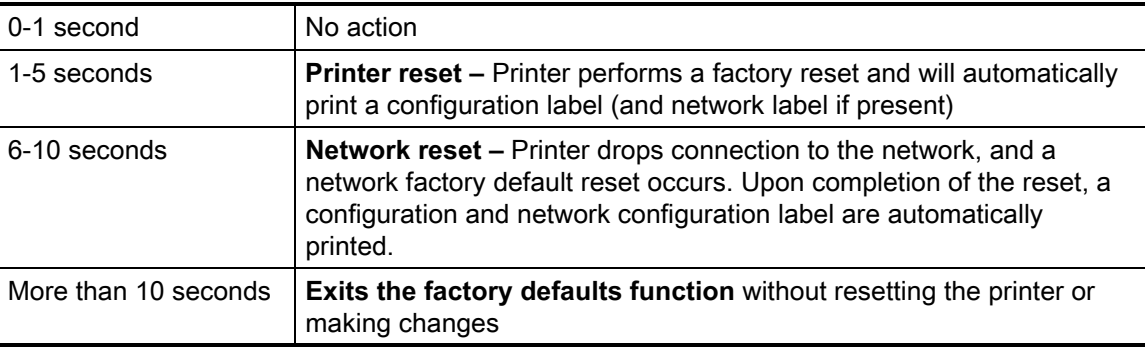

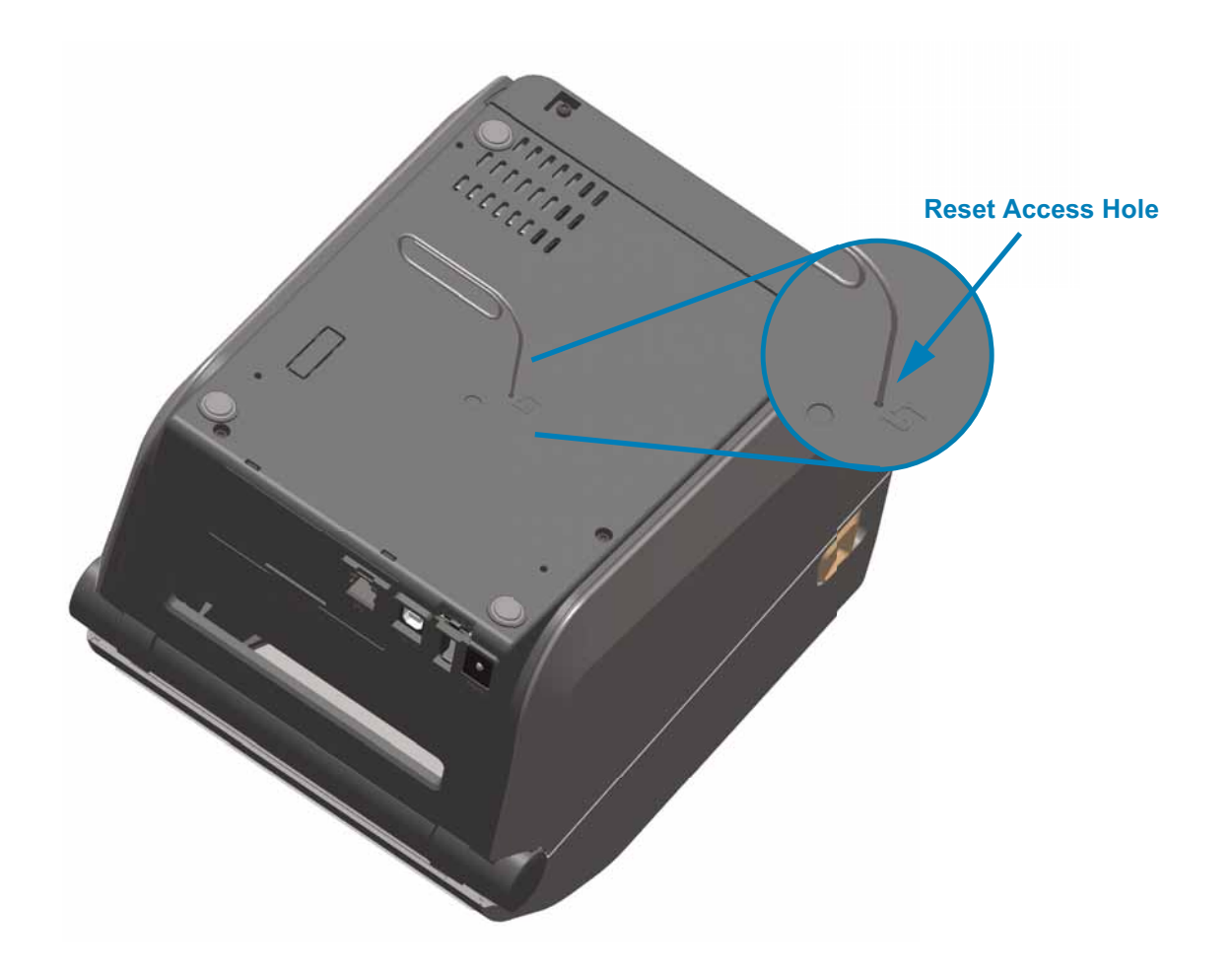

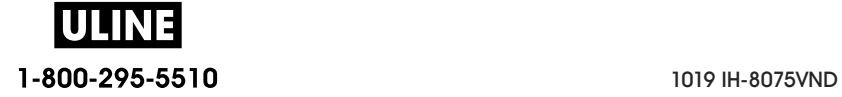

## **Communication Diagnostics Test**

The communication diagnostics test is a troubleshooting tool for checking the connection between the printer and the host computer. When the printer is in diagnostics mode, it prints all data received from the host computer as straight ASCII characters with the hex values below the ASCII text. The printer prints all characters received, including control codes such as CR (carriage return). Figure 3 shows a typical test label from this test.

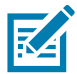

**Note •** The test label prints upside-down as it exits the printer.

#### **Figure 3 • Communications Diagnostics Test Label**

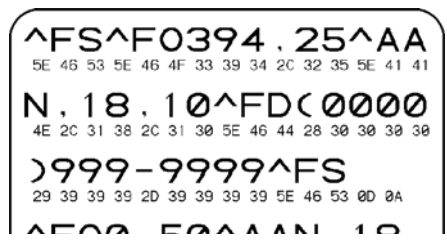

#### **To use communications diagnostics mode, complete these steps:**

- **18.** Ensure media is loaded and printer power is ON.
- **19.** Set the print width equal to or less than the label width being used for the test.
- **20.** Press and hold Pause + FEED for two seconds. When active, the STATUS indicator  $(\bullet)$  will alternate between green and yellow.

The printer enters diagnostics mode and prints any data received from the host computer on a test label

**21.** Check the test label for error codes. For any errors, check that your communication parameters are correct.

Errors show on the test label as follows:

- **FE** indicates a framing error.
- **OE** indicates an overrun error
- **PE** indicates a parity error.
- **NE** indicates noise.
- **22.** Press and hold Pause + FEED for two seconds or turn the printer power off (**O**) and then back ON to exit this self test and return to normal operation.

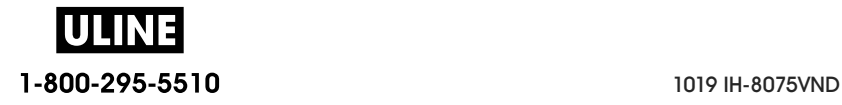

## **Sensor Profile**

Use the sensor profile image (which will extend across several labels or tags) to troubleshoot the following situations:

- The printer experiences difficulty in determining gaps (web) between labels.
- The printer incorrectly identifies preprinted areas on a label as gaps (web).
- The printer cannot detect ribbon.

With the printer in the Ready state, print a sensor profile in one of these ways:

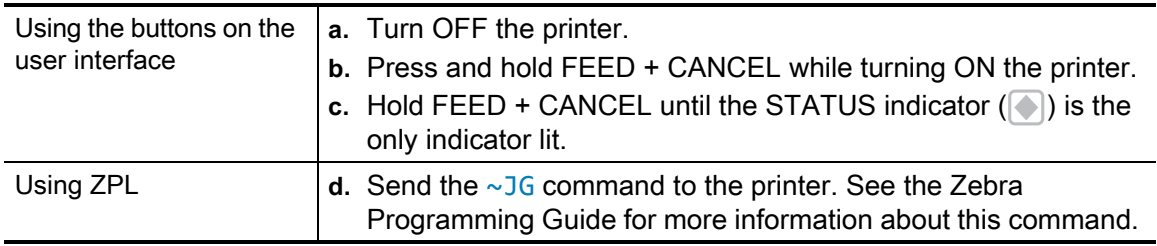

Compare your results to the examples shown earlier in this section. If the sensitivity of the sensors must be adjusted, calibrate the printer (see Manual Media Calibration).

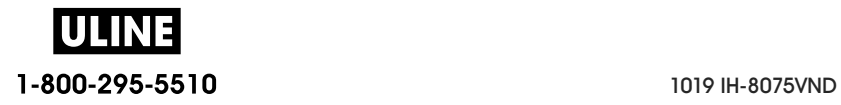

#### **Media Sensor Profile (Figures 5 and 6)**

The line labeled MEDIA (**1**) on the sensor profile indicates the media sensor readings. The media sensor threshold settings is indicated by WEB (**2**). The media out threshold is indicated by OUT (**3**).The upward spikes (**4**) indicate gaps between labels (the web), the lines between the spikes (**5**) indicate where labels are located, and the numbered line at the top (**6**) provides measurement in dots from the start of the printout.

If you compare the sensor profile printout to a length of your media, the spikes should be the same distance apart as the gaps on the media. If the distances are not the same, the printer may be having difficulty determining where the gaps are located.

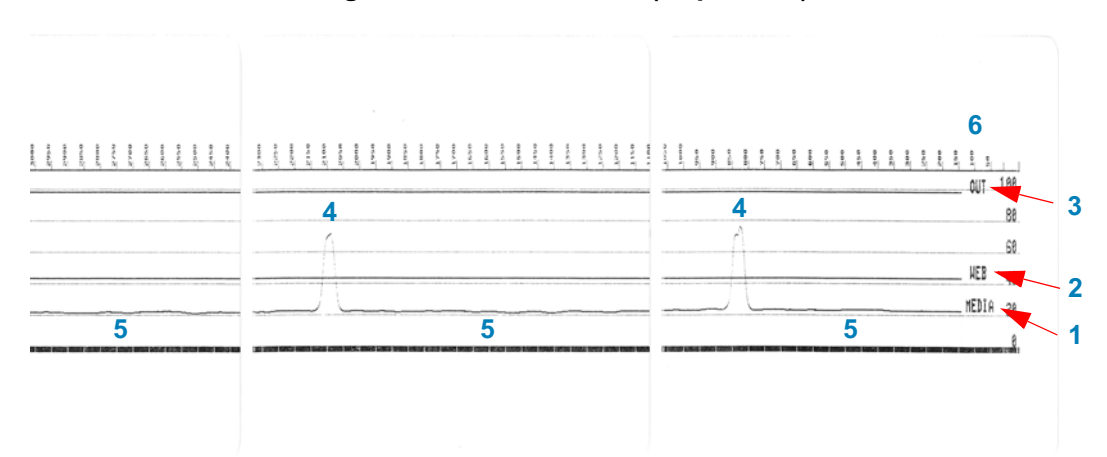

**Figure 4 • Sensor Profile (Gap Media)**

#### **Figure 5 • Sensor Profile (Black Mark Tag Media)**

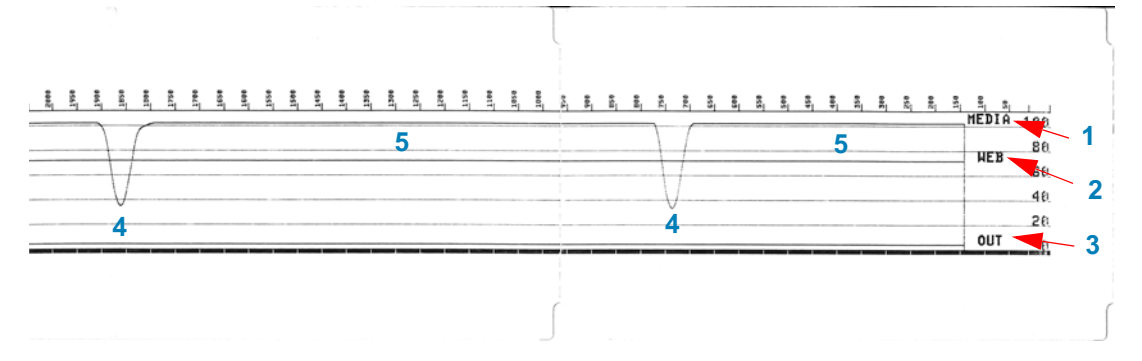

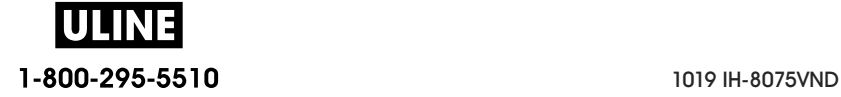

## **Advanced Mode**

Advanced Mode is used to access several manual adjustment modes in the printer. Each manual adjustment mode is described in detail in the following sections.

#### **To activate Advanced Mode, complete these steps:**

- **1.** Ensure media is loaded and printer power is ON.
- **2.** Press PAUSE for two seconds, all indicators will flash yellow.
- **3.** The STATUS indicator ( $\Diamond$ ) will show solid yellow, indicating the currently selected mode is:

Manual Media Calibration.

- **4.** Pressing FEED will sequentially cycle through all available modes.
- **5.** Pressing PAUSE will activate the selected mode.
- **6.** Pressing CANCEL will exit Advanced Mode.

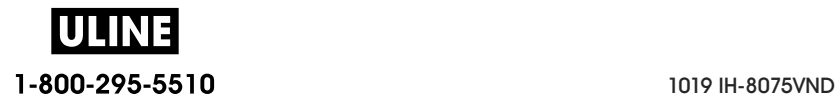

## **Manual Media Calibration**

While in Advanced Mode, pressing PAUSE while the Status indicator  $(\bullet)$  is illuminated yellow will start Manual Media Calibration.

- **7.** The MEDIA indicator  $( \circ \ )$  will flash yellow then the Pause indicator  $( \ )$  will flash. Open the printer and verify the media sensor is in the center position for label gap (transmissive) sensing. Remove 3 inches or 80mm of labels from the liner. Place the label-less area of the liner over the platen (drive) roller with the leading edge of the first label under the media guides.
- **8.** Close the printer and press PAUSE once. The MEDIA indicator ( $\odot$ ) will flash as the media liner is measured. When complete, the Pause indicator  $(\blacksquare)$  will begin flashing.
- **9.** Open the printer and reposition the media so that a label is located directly above the movable sensor. Close the printer.
- **10.** Press PAUSE once. The printer will FEED and measure several labels. If the printer is able to determine the correct media type (gap, black mark or notch) and measure the media length, the printer will return to the READY state.

This advanced mode is typically used to calibrate the printer to media that is not correctly recognized during Smart Calibration. If your media uses black mark or notch sensing, ensure the media sensor is in to the proper location to "see" the mark or notch. If your media is pre-printed, either on the front of the label or on the back of the liner, position the sensor so that it is in a position with minimal printing. You may need to perform Manual Media Calibration several times, moving the media sensor, until the printer completes the calibration process and returns to the READY state.

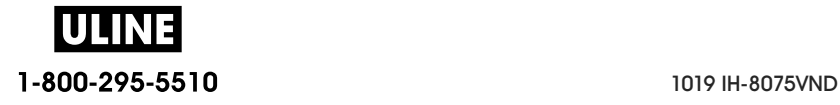

## **Manual Print Width Adjustment**

While in Advanced Mode, pressing the PAUSE button while the Pause indicator  $(\Box)$  is illuminated yellow will start Manual Print Width Adjustment while in Advanced mode, see Advanced Mode. The printer will print a 16mm (0.63 inch) box and pause momentarily. The printer will then print a slightly larger box and again pause. When you see the printer print a box that matches the width of your media, press FEED to set the print width and return to READY state.

To return to the maximum print width setting, allow the printer to proceed without pressing the FEED button.

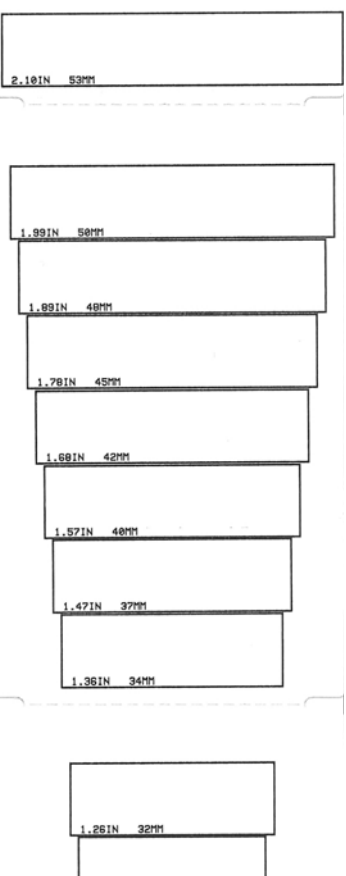

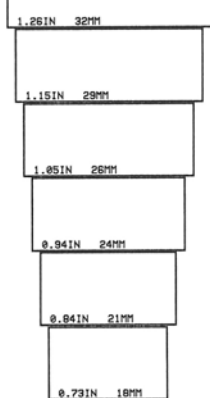

1-800-295-5510 1019 IH-8075VND

## **Manual Print Darkness Adjustment**

Pressing PAUSE while the DATA indicator( $\lceil \mathcal{C} \rceil$ ) is illuminated yellow will start Manual Print Darkness Adjustment. The printer will print a test pattern showing the current darkness number and several barcode patterns and then pause momentarily. The printer will then repeat the pattern with the next darkness level. When you see the printer print a pattern with solid even black lines, press FEED to set the darkness value and return to the READY state.

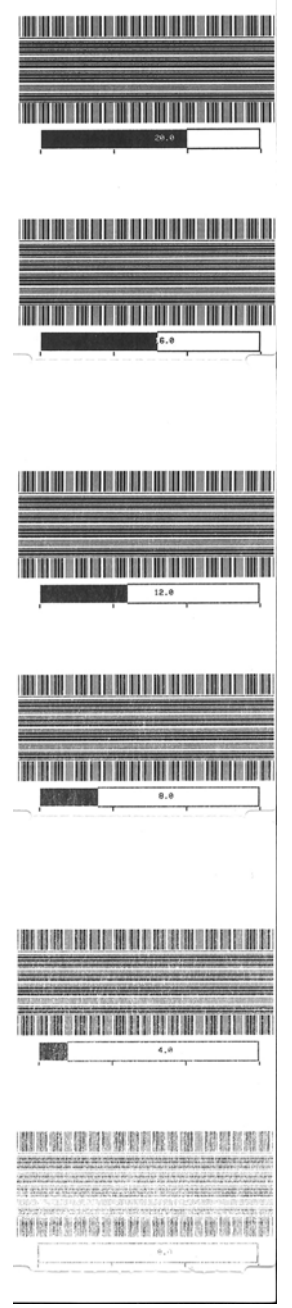

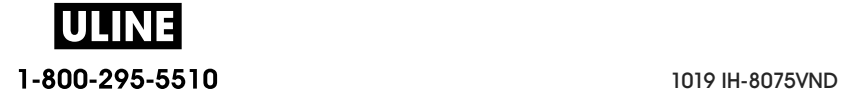

## **Factory Test Modes**

The printer includes print modes that are intended for factory test only.

#### **Test mode 1**

Initiated by holding PAUSE button while turning ON printer power. When activated, the printer will begin printing various test patterns used to evaluate printer performance.

#### **Test mode 2**

Initiated by holding PAUSE + FEED + CANCEL button for two seconds while printer power is ON. When activated, the printer will begin printing various test patterns used to evaluate printer performance.

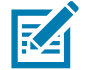

**Note •** Both of these test modes will consume a considerable amount of media as the tests are performed.

You can exit either of these test modes by pressing and holding POWER button until the printer power is switched OFF.

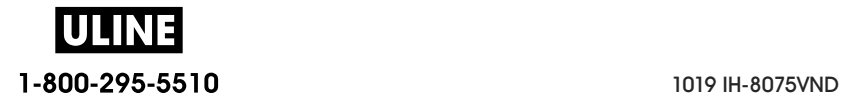

# **Interface Connector Wiring**

## **Universal Serial Bus (USB) Interface**

The figure below displays the cable wiring required to use the printer's USB two interfaces.

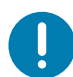

**Important** • When using third party cables, the printer requires USB cables or the cable packaging that bears the "Certified USB ™ " mark to guarantee USB 2.0 compliance.

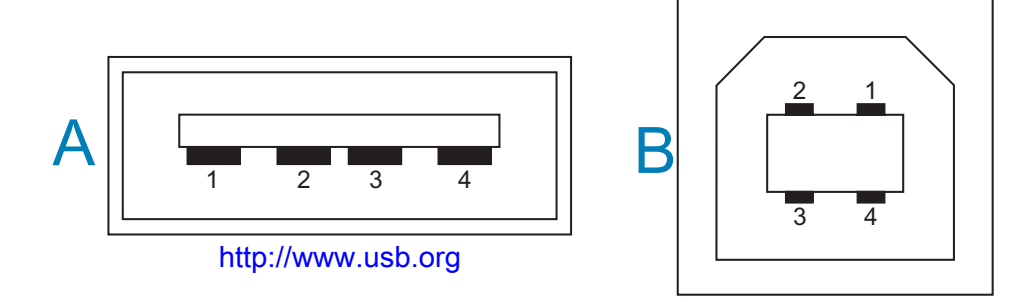

#### **Wiring - USB Connector "A" Style for "connecting to" the printer or device**

Pin 1 — Vbus (+5VDC). (Pin 2 — D- (Data Signal, Negative Side)

- Pin 3 D+ (Data Signal, Positive Side)
- Pin 4 Shell (Shield/Drain Wire) Shell

#### **Wiring - USB Connector "B" Style for "connecting to" the printer or device**

Pin 1 — Vbus (Not Connected)

Pin 2 — D- (Data Signal, Negative Side)

Pin 3 — D+ (Data Signal, Positive Side)

Pin 4 — Shell (Shield/Drain Wire) Shell

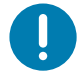

**Important** • USB Host +5 VDC power source is shared with serial port phantom power. It is limited to 0.5mA per USB Specification and with on-board current limiting. The maximum current available through the serial port and USB port will not exceed a total of 0.75 Amps.

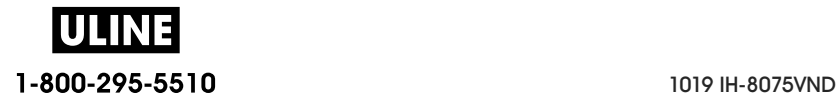

## **Serial Port Interface**

**Zebra Auto-Detecting DTE and DCE for 9-Pin RS-232 Interface**

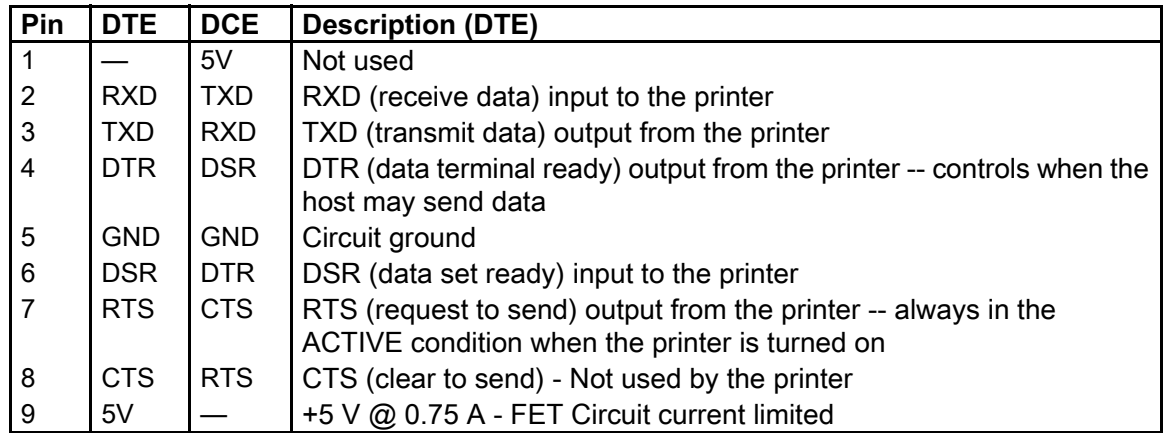

 $\begin{array}{c} \hline \end{array}$ 

**Important** • The maximum current available through the serial port, USB port or both will not exceed a total of 0.75 Amps.

When XON/XOFF handshaking is selected in the printer driver, data flow is controlled by the ASCII control codes DC1 (XON) and DC3 (XOFF). The DTR control lead will have no effect.

## **Connecting the Printer to a DTE Device**

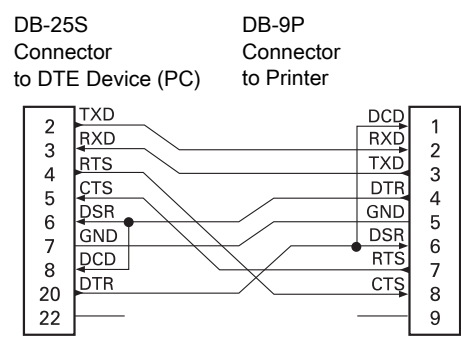

DB-9S DB-9P **Connector** Connector to DTE Device (PC) to Printer DCD **DCD**  $\mathbf{1}$ **IRXD RXD**  $\sqrt{2}$ 

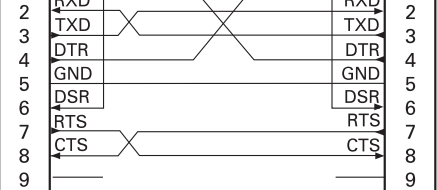

 $\mathbf 1$ 

**Interconnecting to DTE Devices** — The printer is configured as data terminal equipment (DTE). To connect the printer to other DTE devices (such as the serial port of a personal computer), use an RS-232 null modem (crossover) cable.

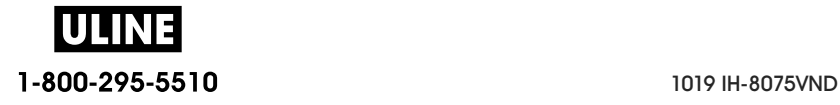

## **Connecting the Printer to a DCE Device**

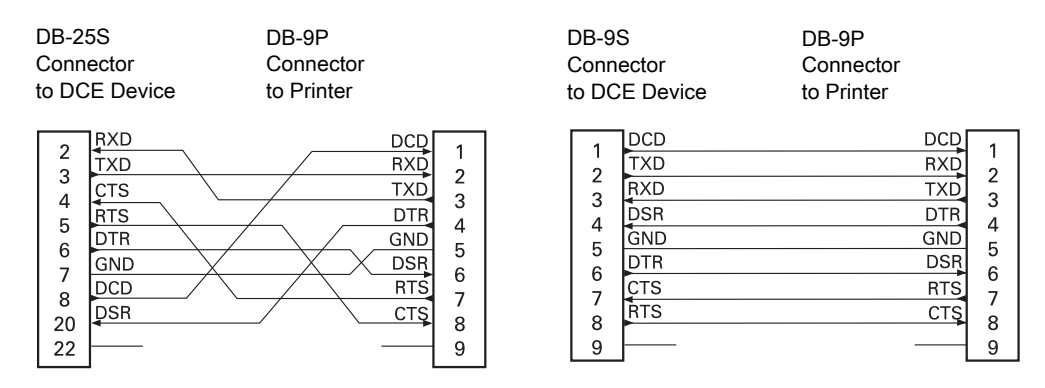

**Interconnecting to DCE Devices** — When the printer is connected via its RS-232 interface to data communication equipment (DCE) such as a modem, a STANDARD RS-232 (straight-through) interface cable must be used.

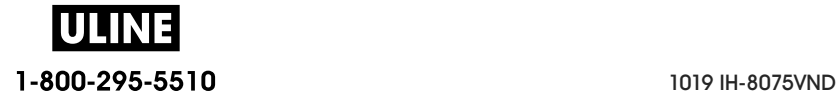

## **Dimensions**

This section provides external printer dimensions. for the following printers:

- ZD620 / ZD420 Thermal Transfer Models
- ZD620 / ZD420 Ribbon Cartridge Thermal Transfer Models
- ZD620 / ZD420 Direct Thermal Models

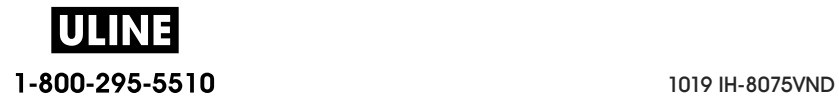

#### **All dimension are in millimeters**

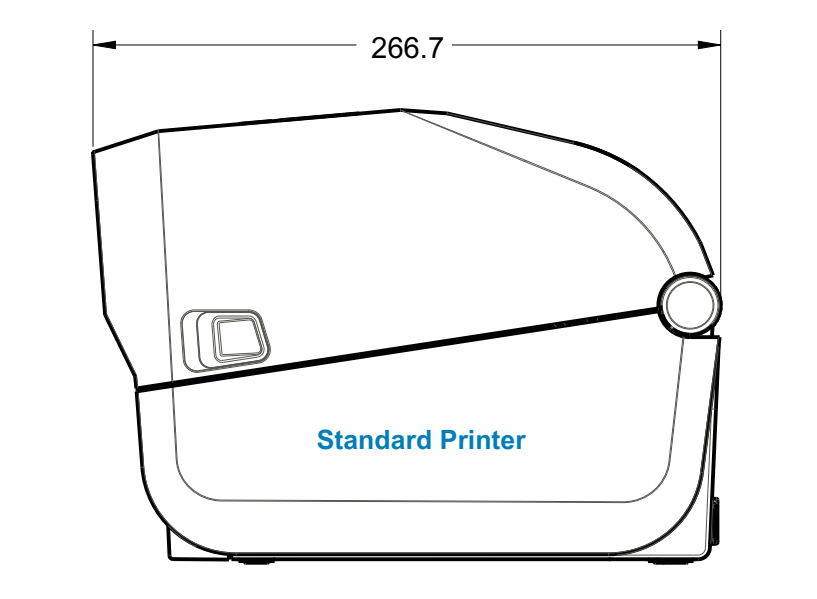

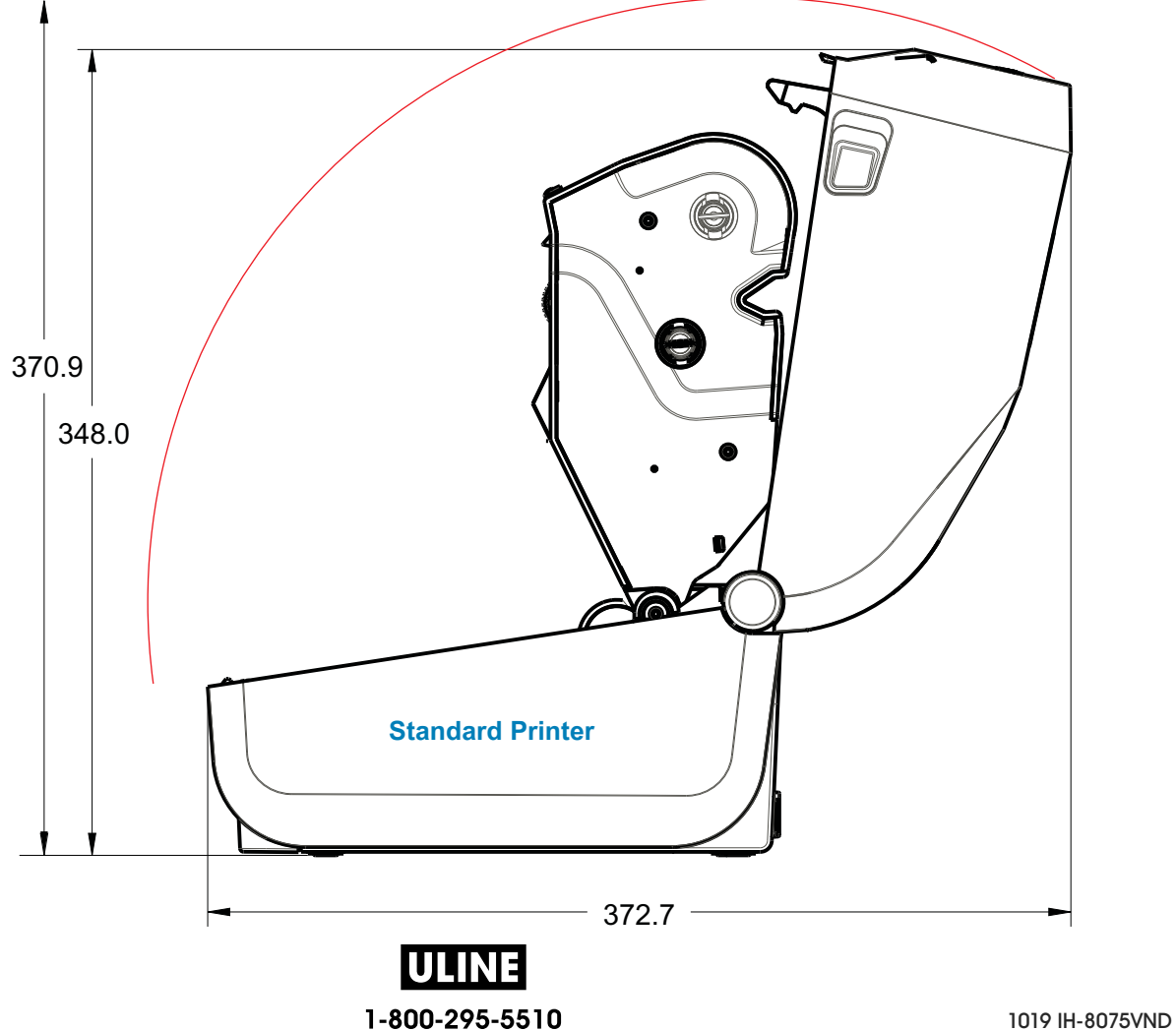

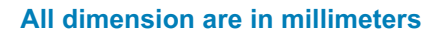

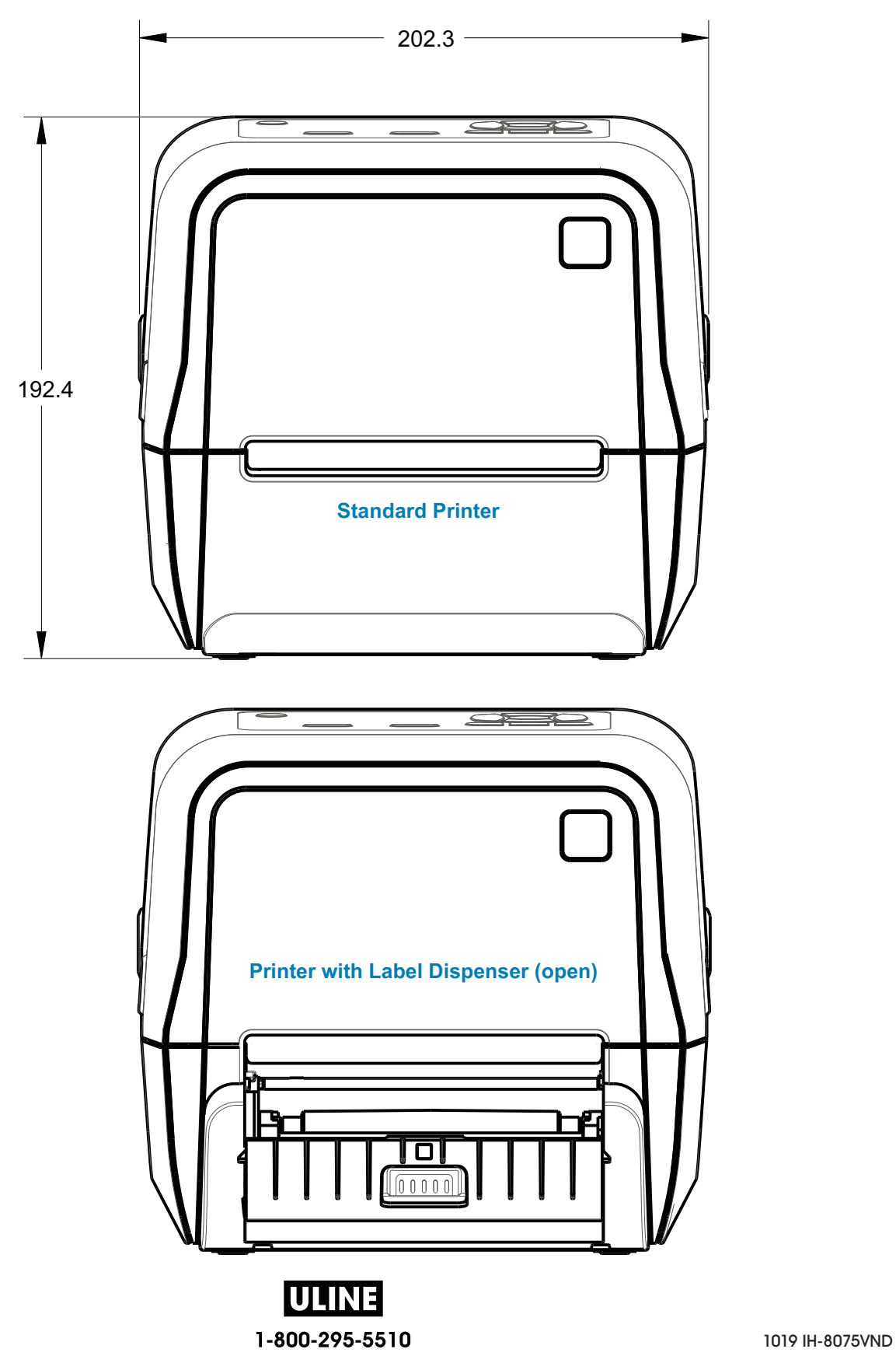

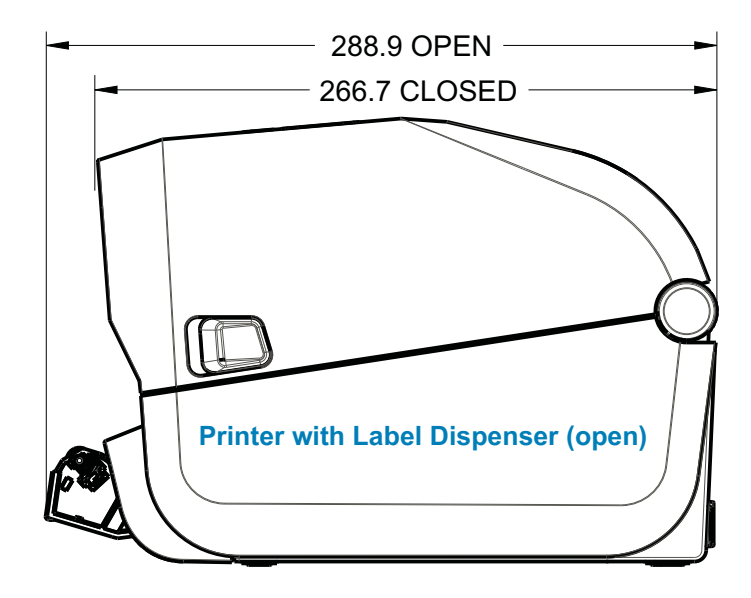

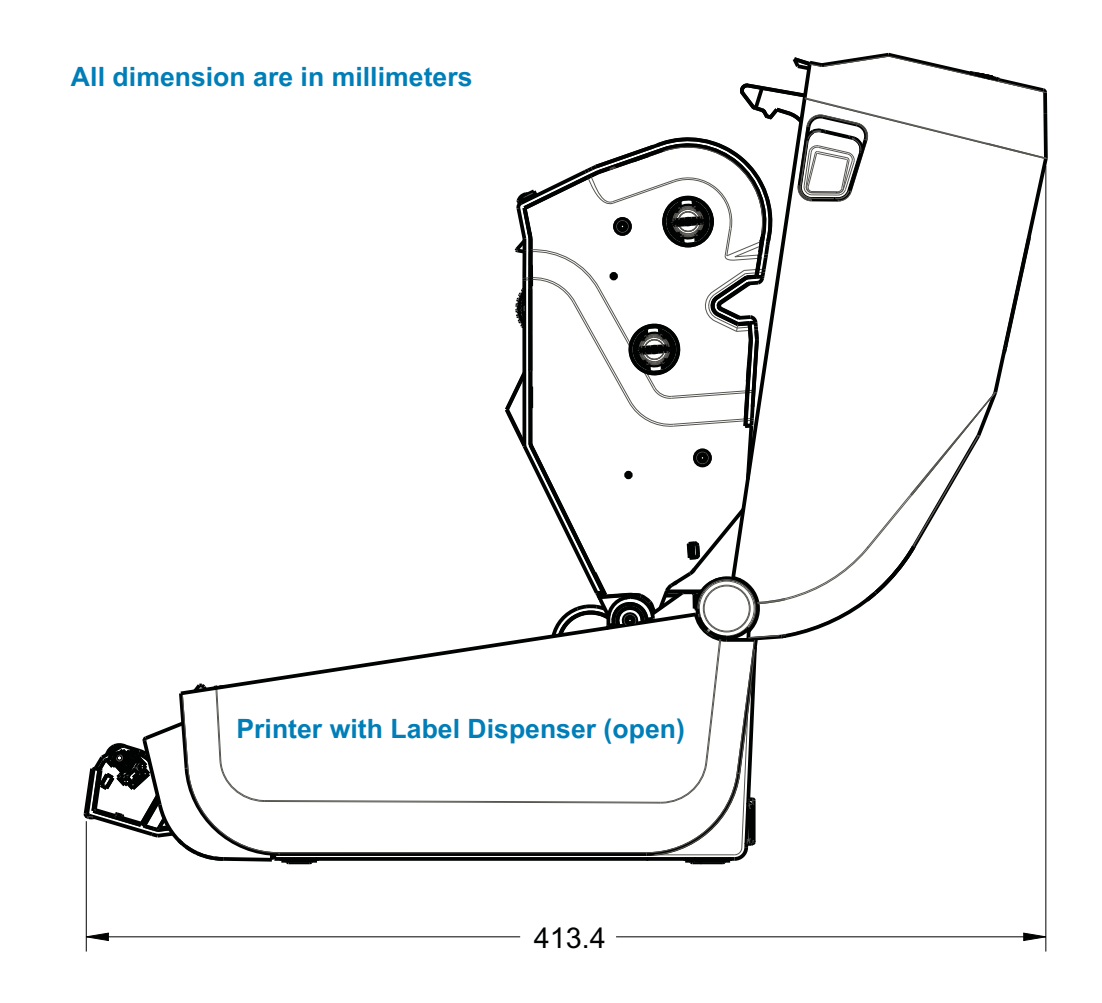

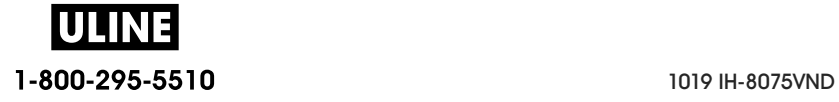

### **Dimensions**

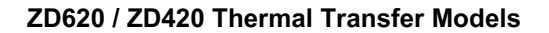

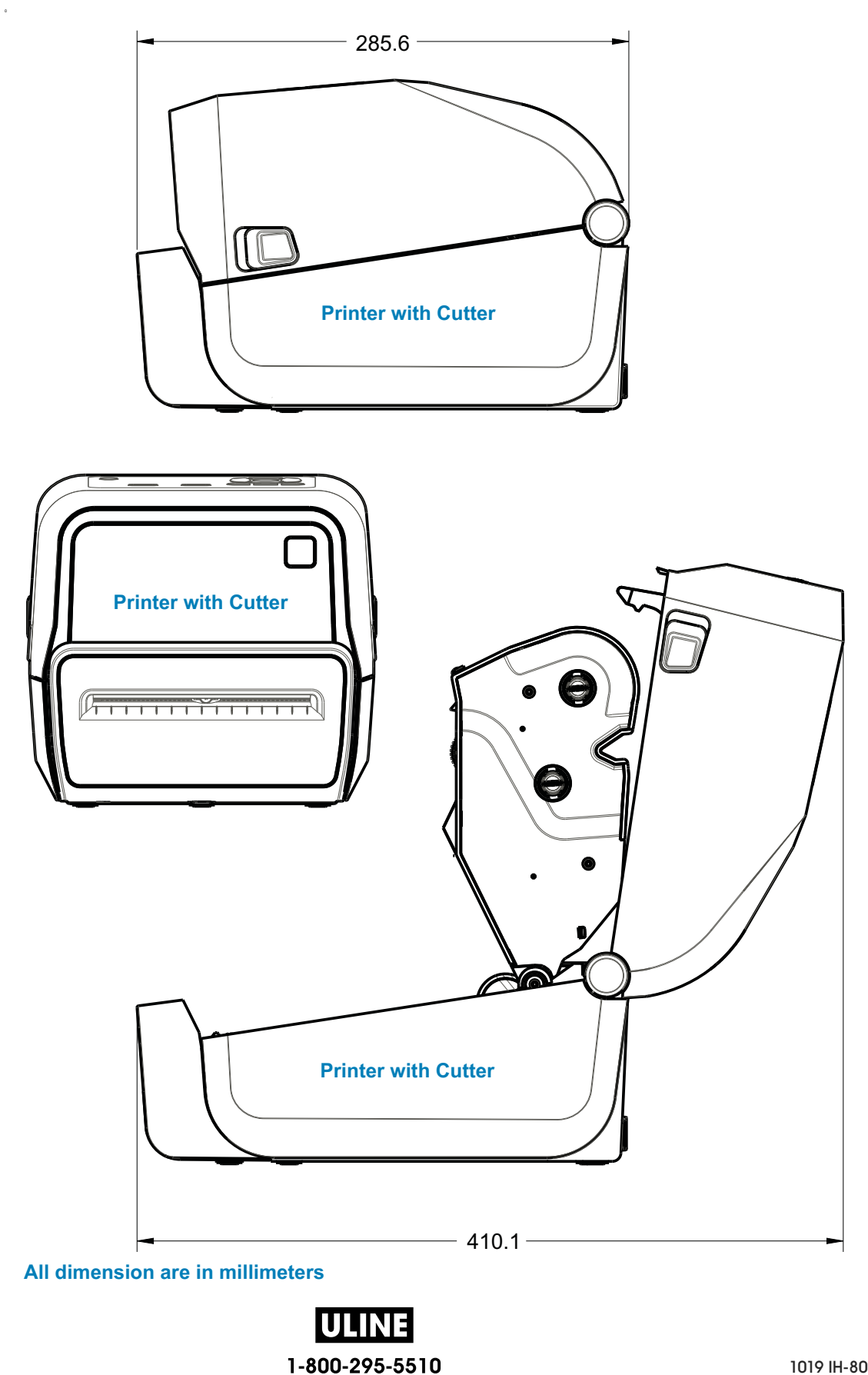

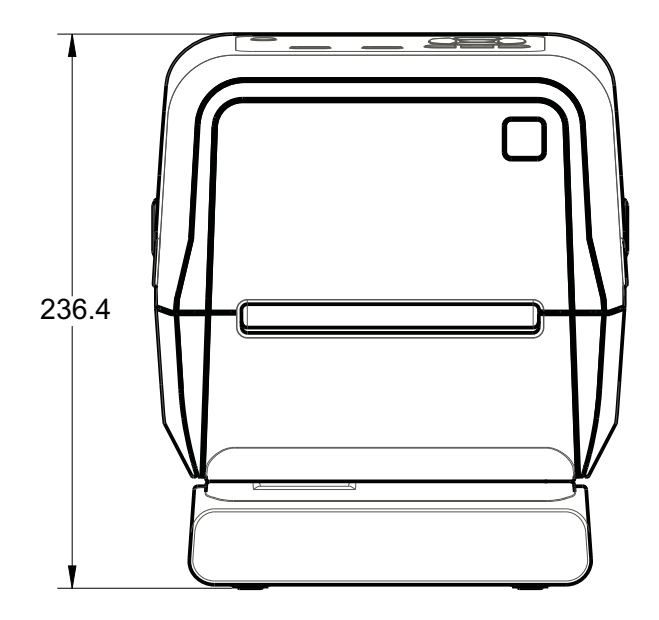

#### **Printer with Attached Power Supply Base**

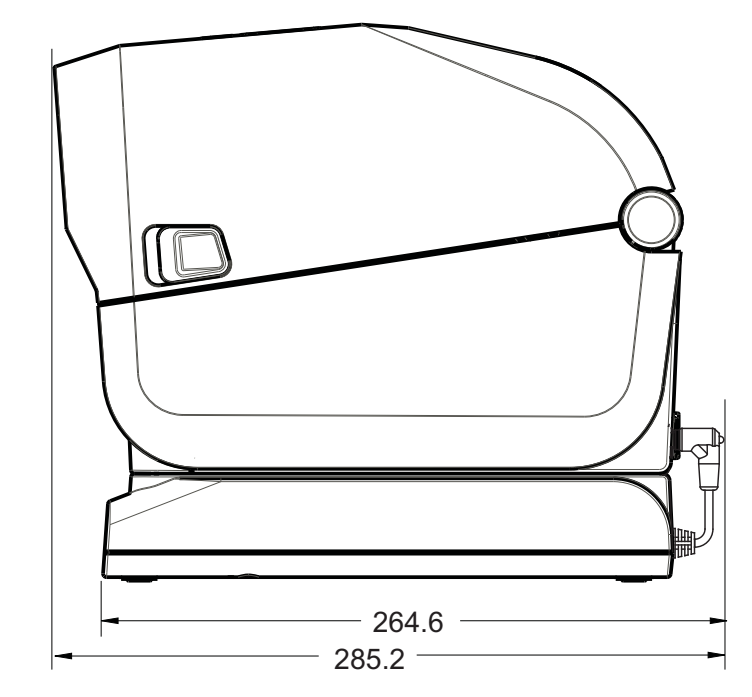

**All dimension are in millimeters**

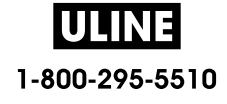

**All dimension are in millimeters**

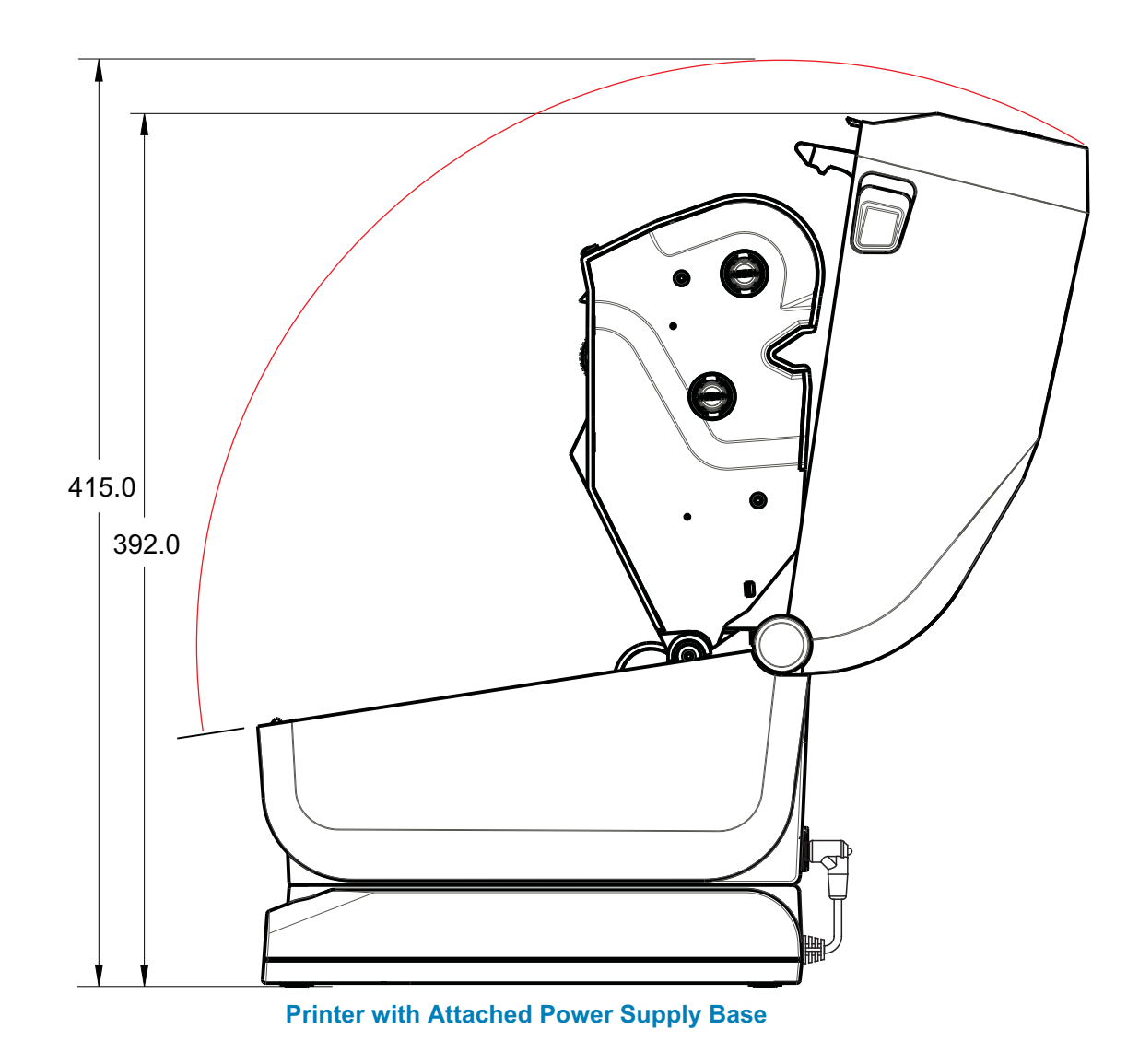

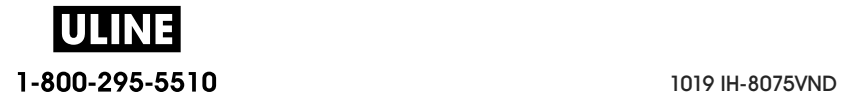

**Use M3 thread forming screws with maximum hole depth of 6 mm into the printer body.**

**Note - Do not remove the rubber feet or the printer can overheat.**

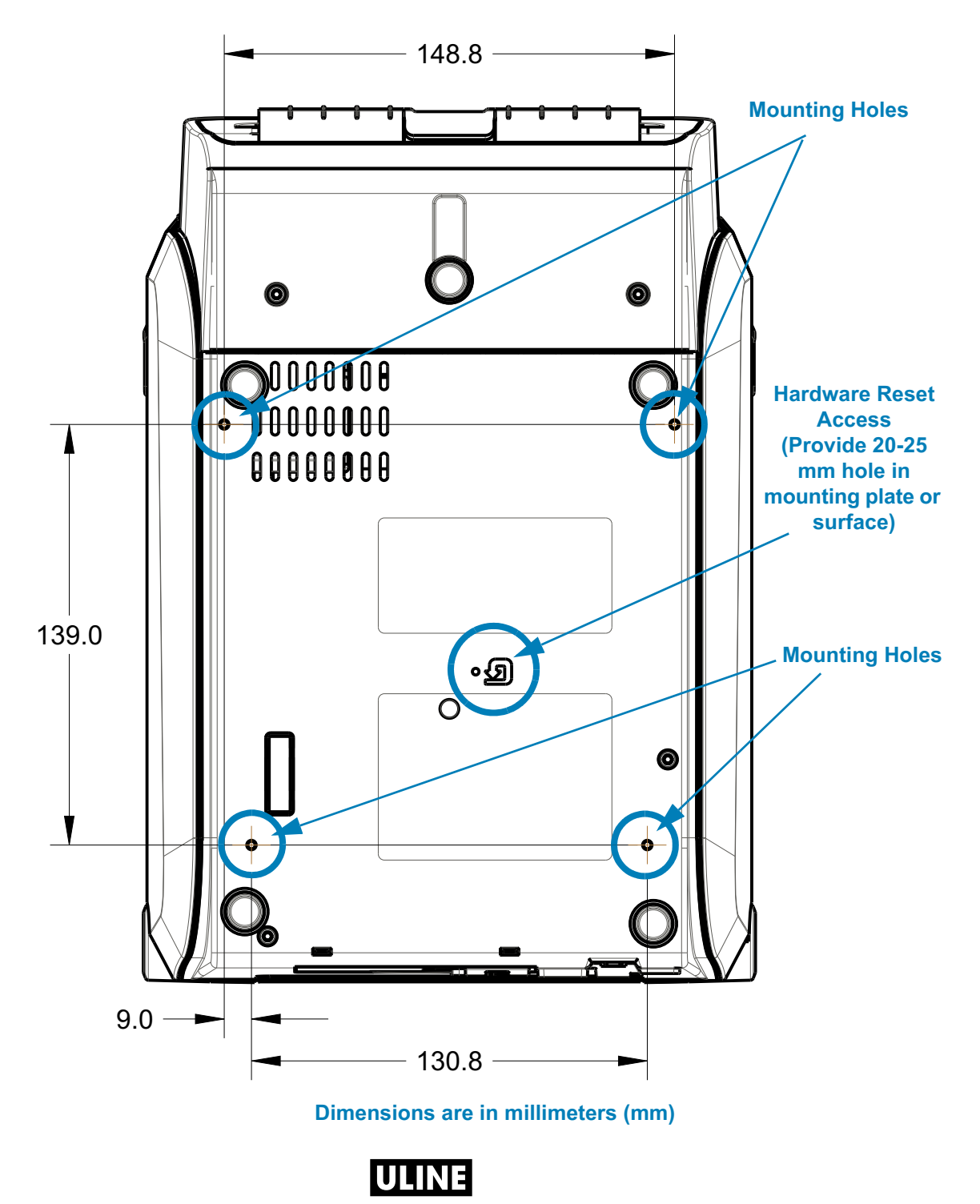

1-800-295-5510 1019 IH-8075VND

## **ZD620 / ZD420 Ribbon Cartridge Thermal Transfer Models**

#### **All dimension are in millimeters**

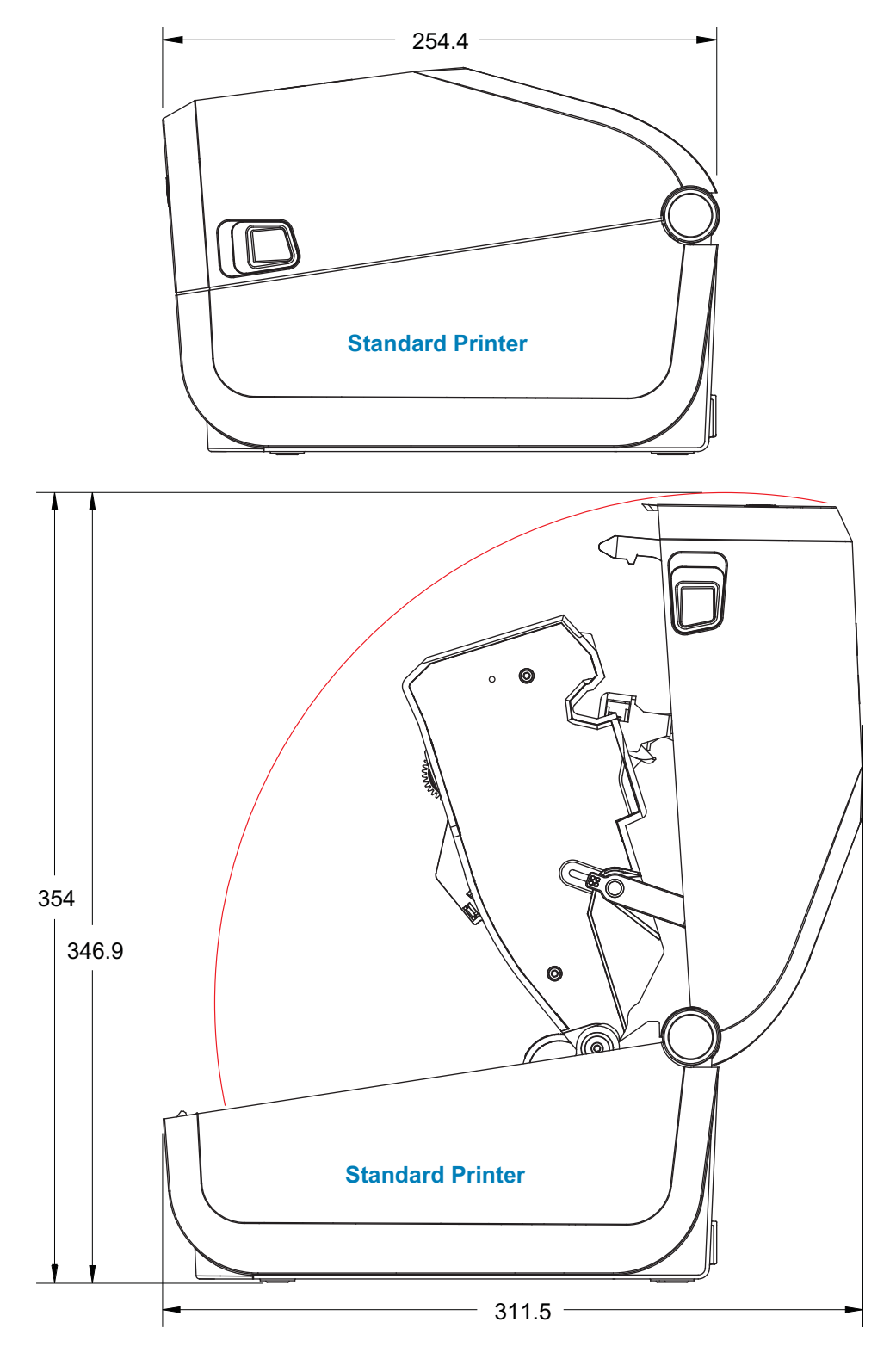

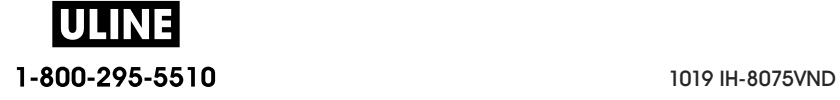

## **ZD620 / ZD420 Ribbon Cartridge Thermal Transfer Models**

#### **All dimension are in millimeters**

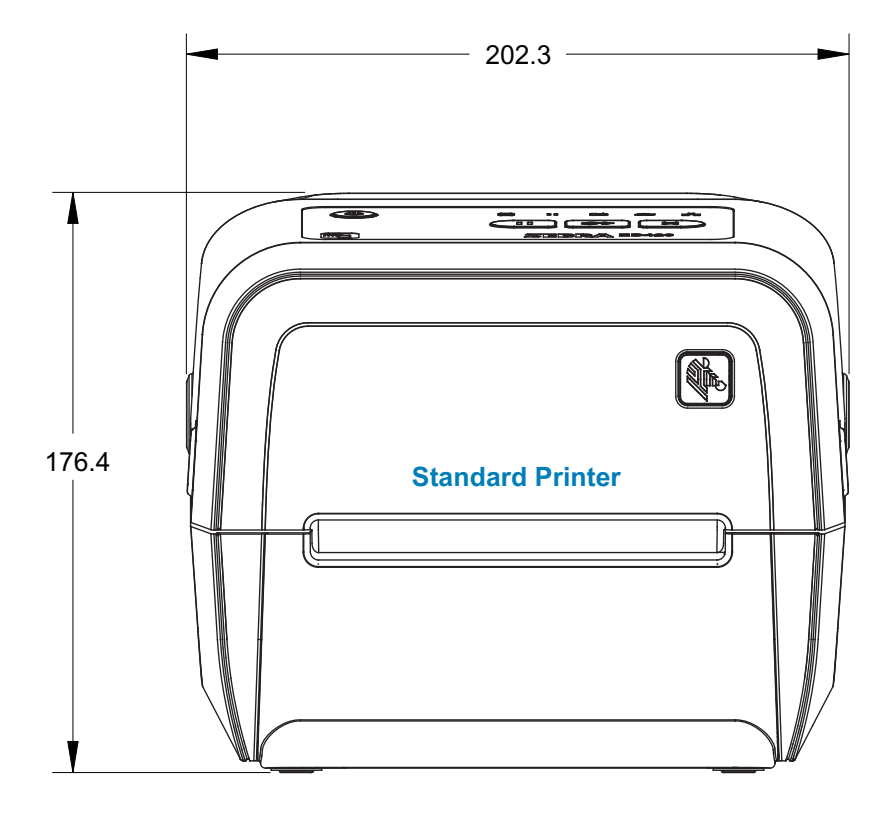

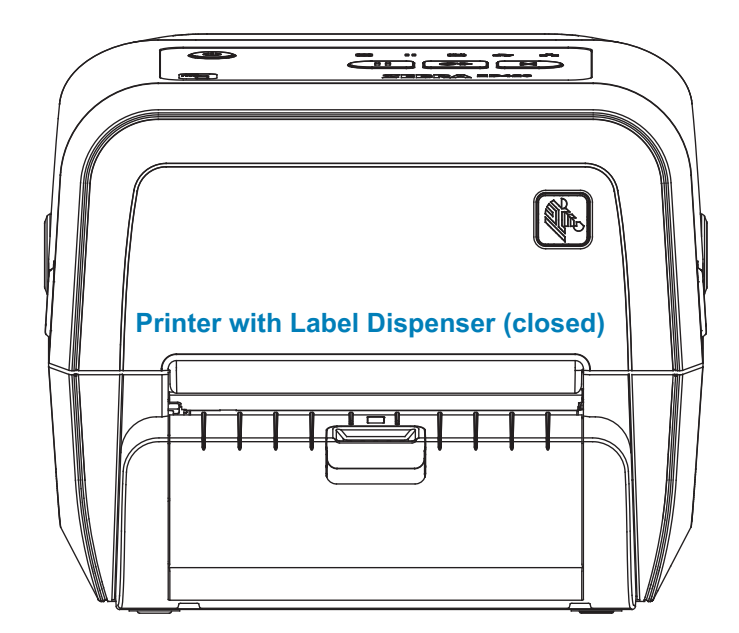

UL 1-800-295-5510 1019 IH-8075VND
#### **ZD620 / ZD420 Ribbon Cartridge Thermal Transfer Models**

#### **All dimension are in millimeters**

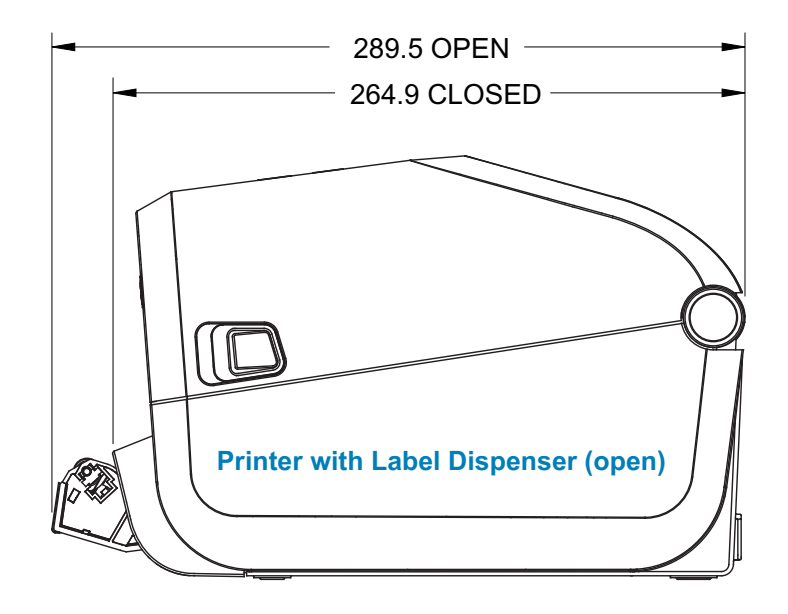

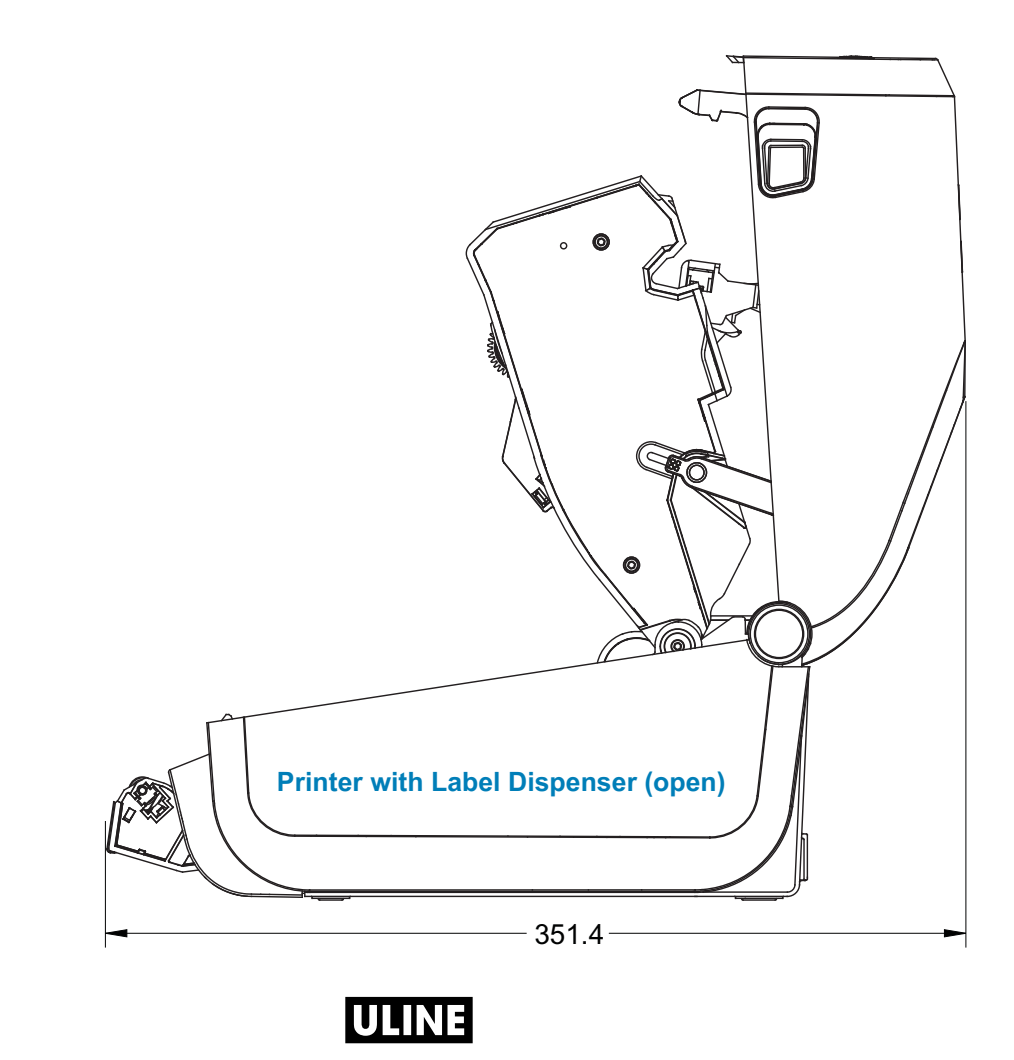

#### **ZD620 / ZD420 Ribbon Cartridge Thermal Transfer Models**

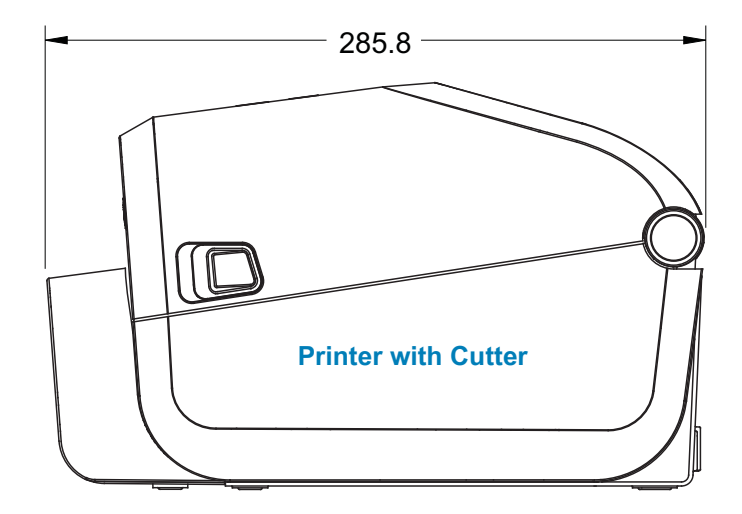

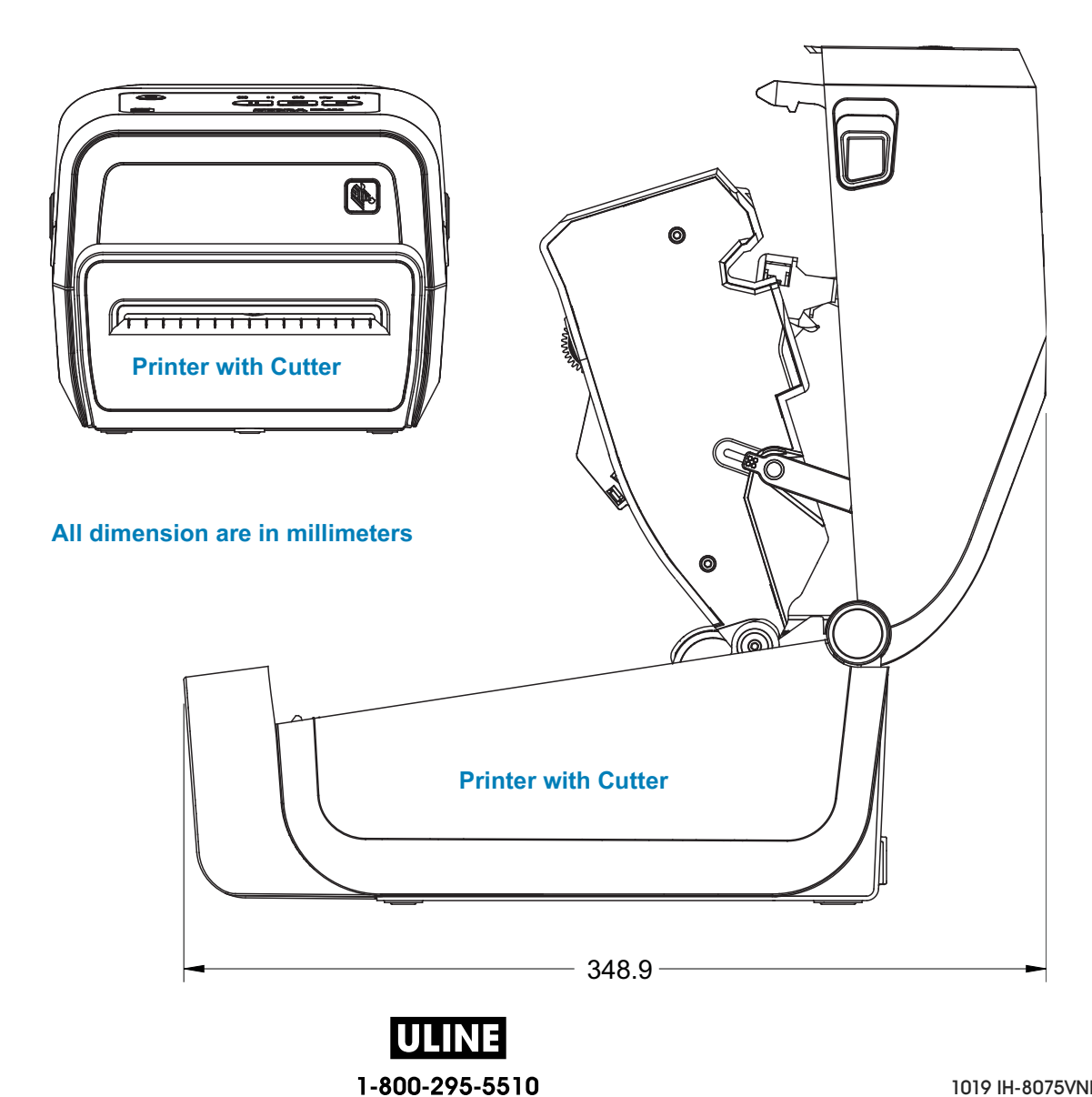

1019 IH-8075VND

#### **ZD620 / ZD420 Ribbon Cartridge Thermal Transfer Models**

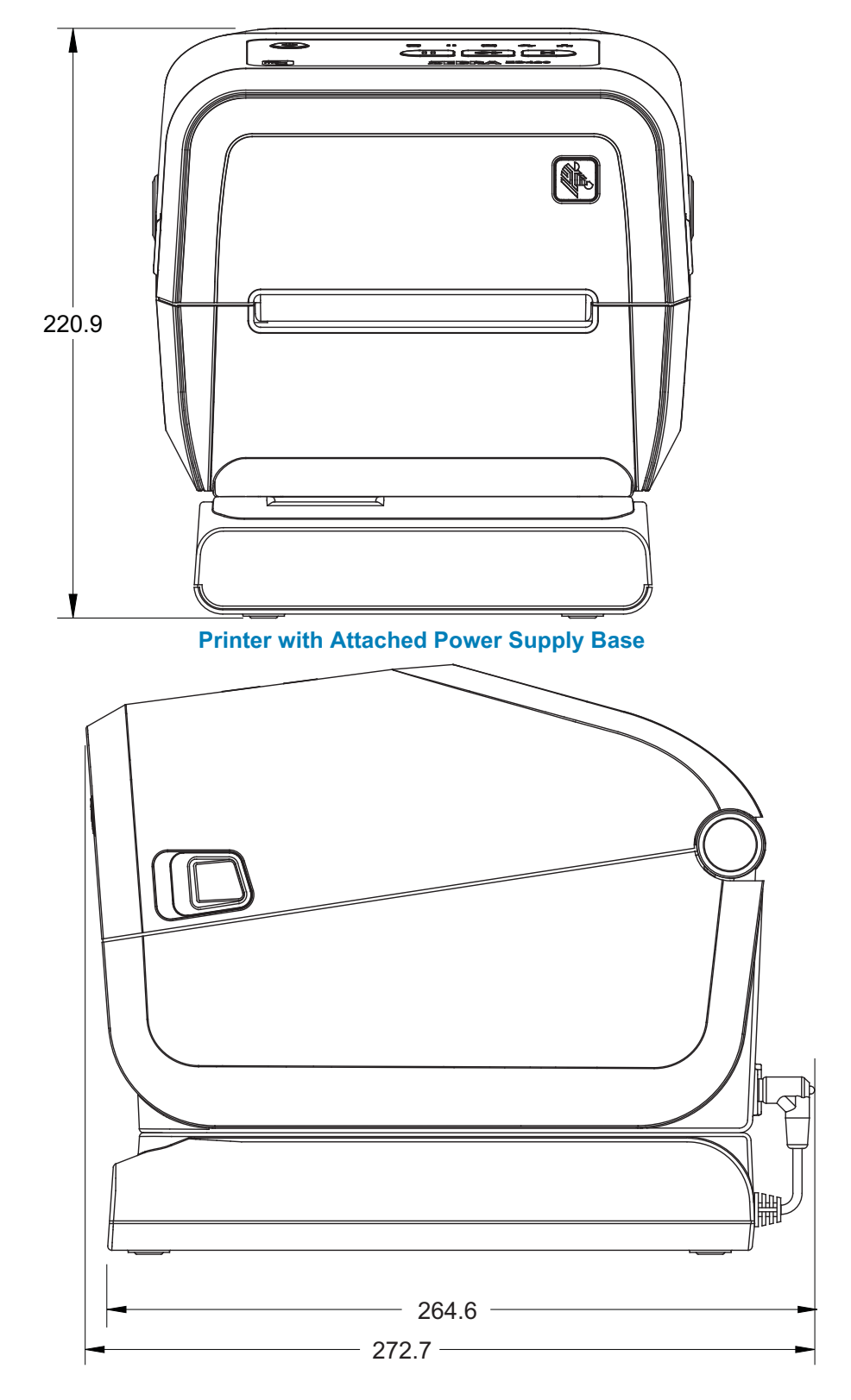

**All dimension are in millimeters**

<u>UTINE</u><br>1-800-295-5510

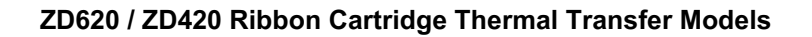

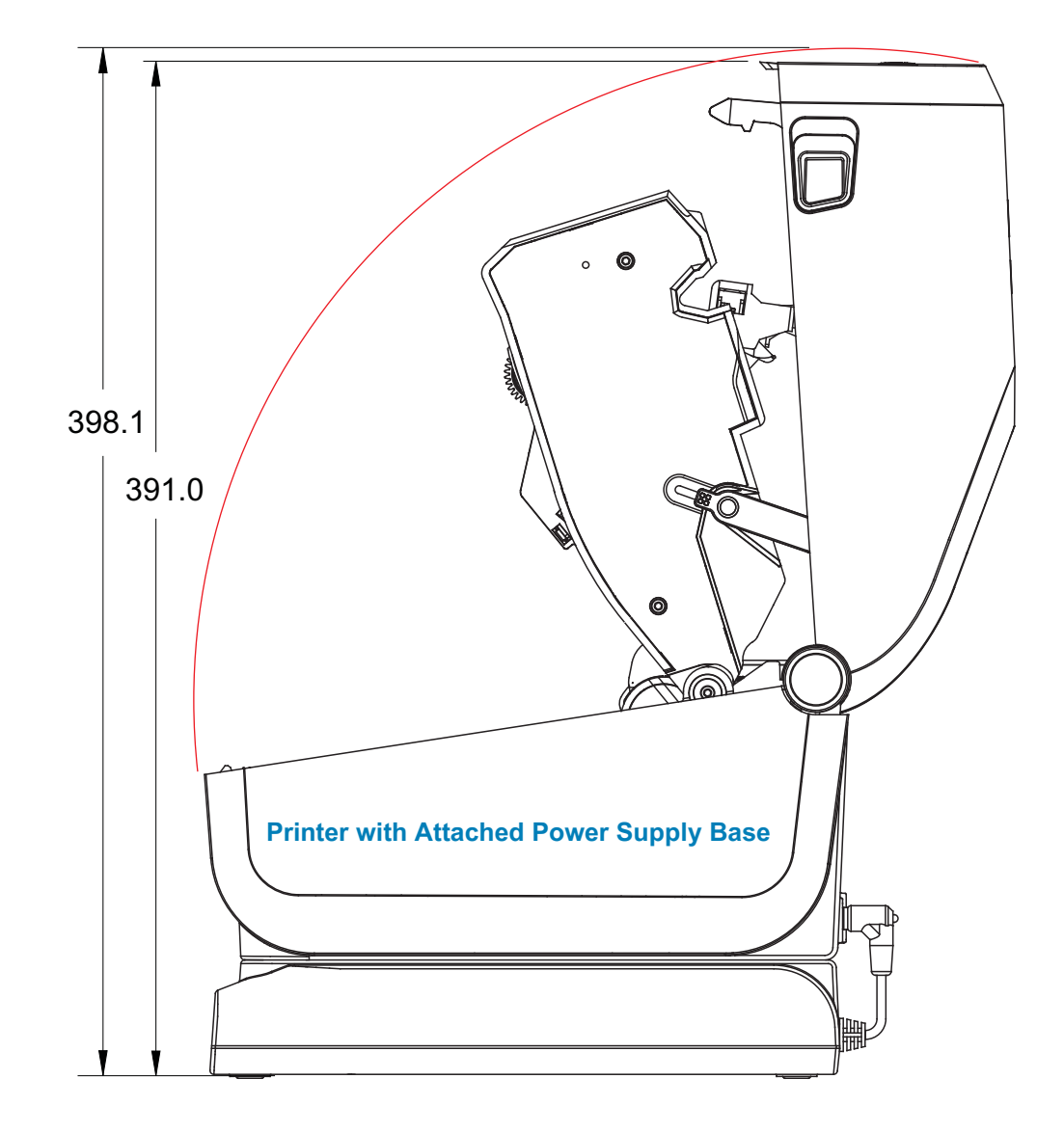

**All dimension are in millimeters**

ULI 1-800-295-5510 1019 IH-8075VND

#### **ZD620 / ZD420 Ribbon Cartridge Thermal Transfer Models**

**Use M3 thread forming screws with maximum hole depth of 6 mm into the printer body.**

**Note - Do not remove the rubber feet or the printer can overheat.**

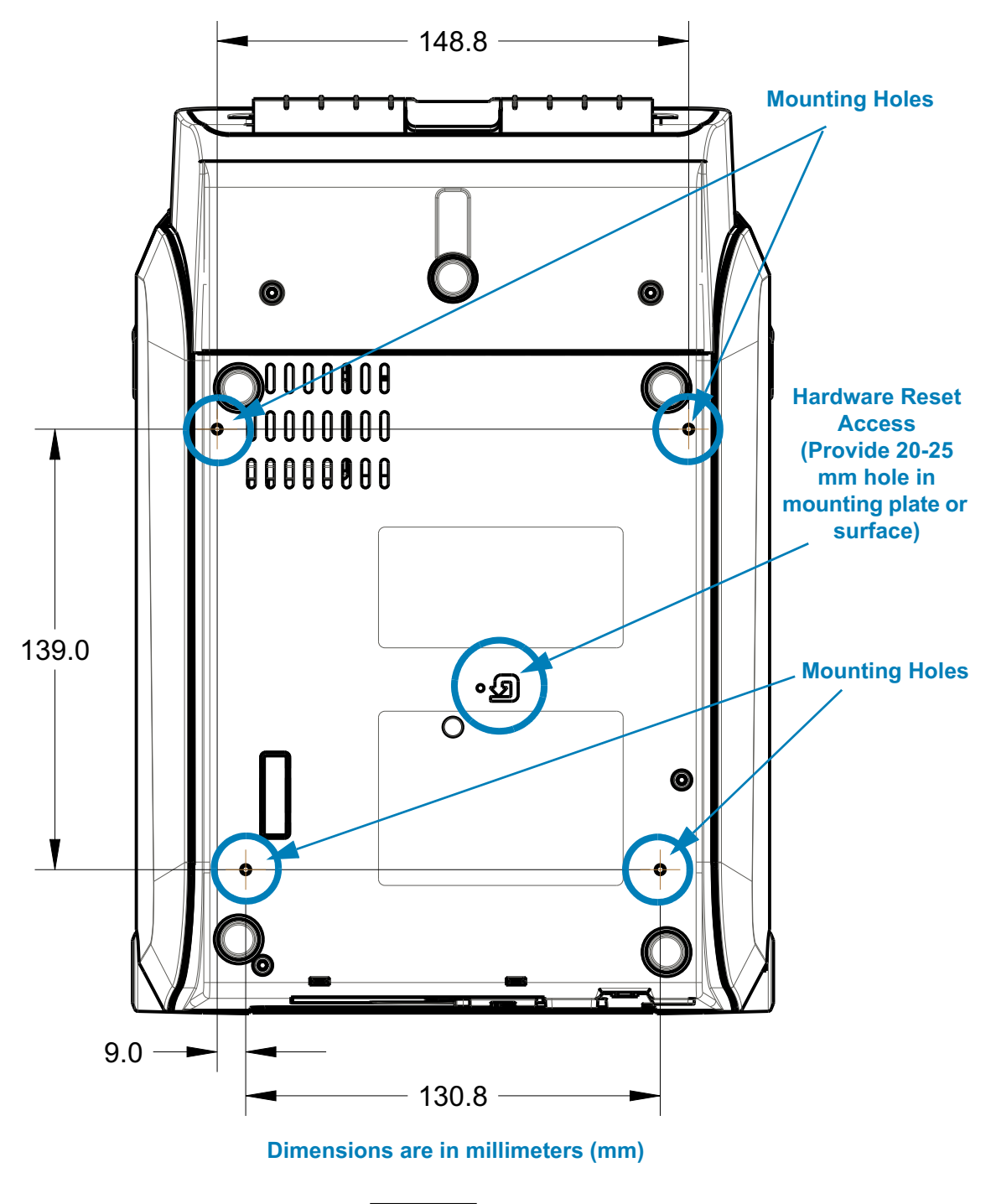

1-800-295-5510 1019 IH-8075VND

# **ZD620 / ZD420 Direct Thermal Models**

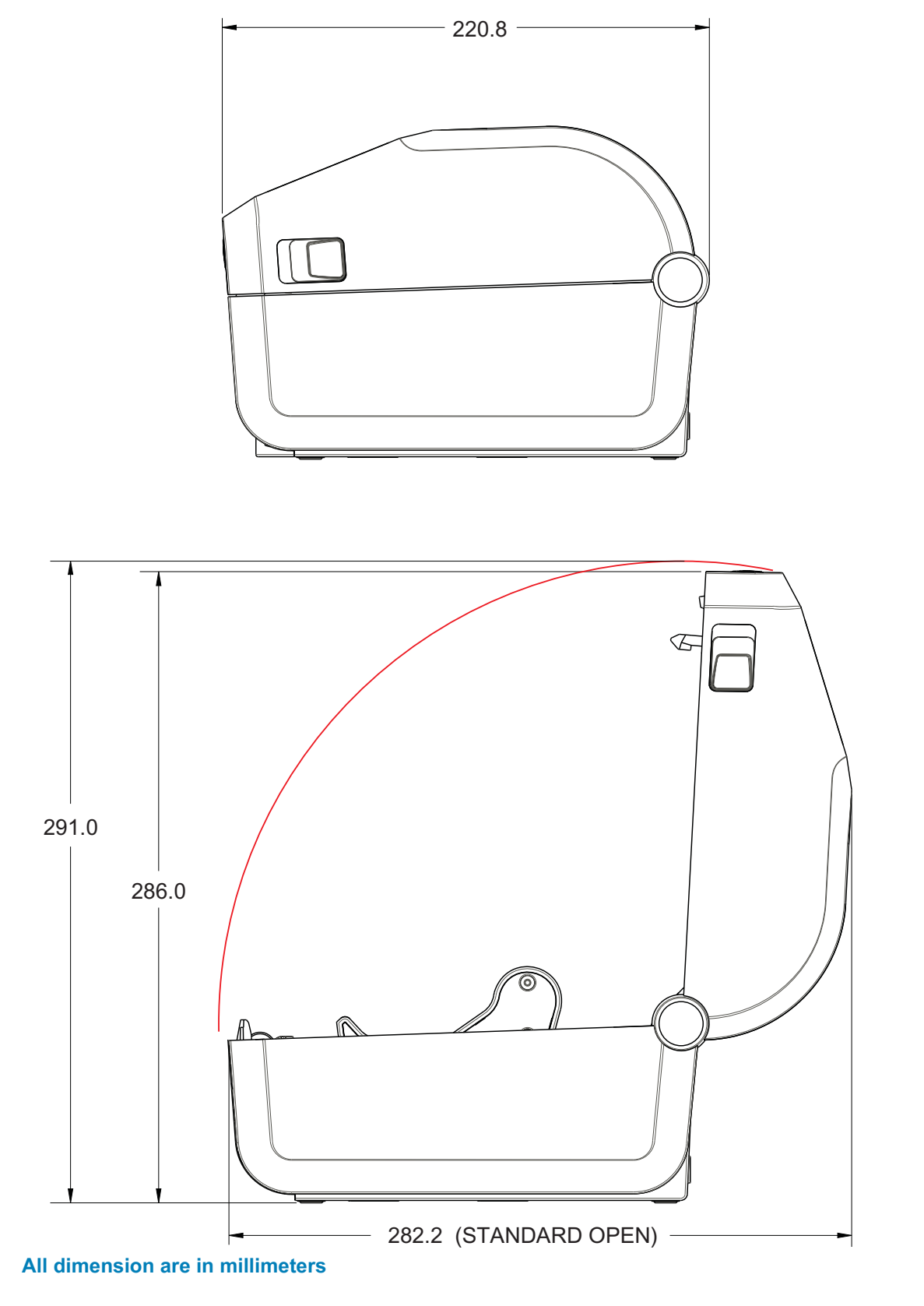

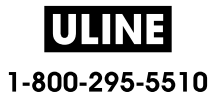

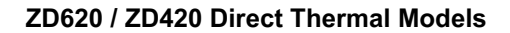

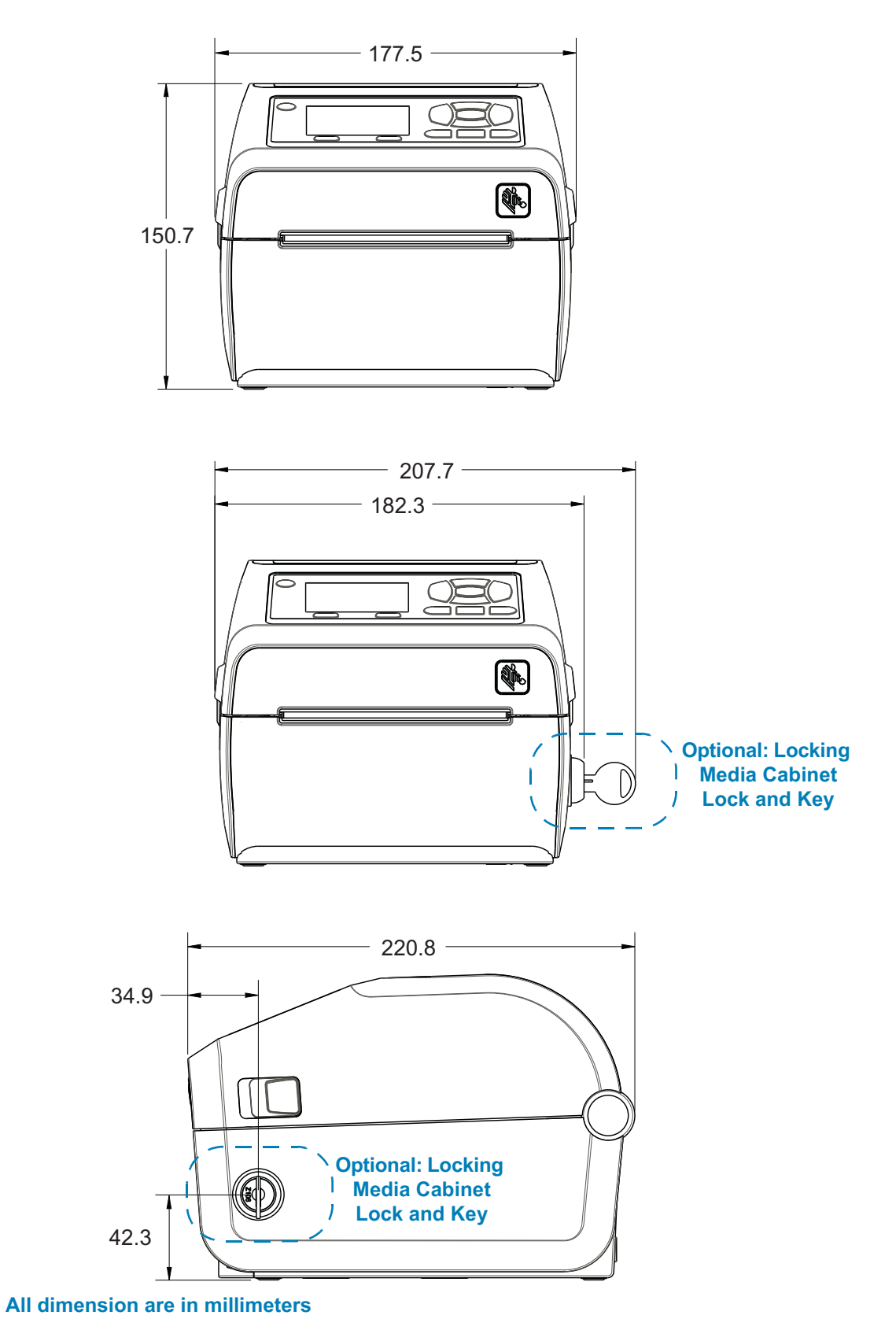

JULINE 1-800-295-5510

#### **ZD620 / ZD420 Direct Thermal Models**

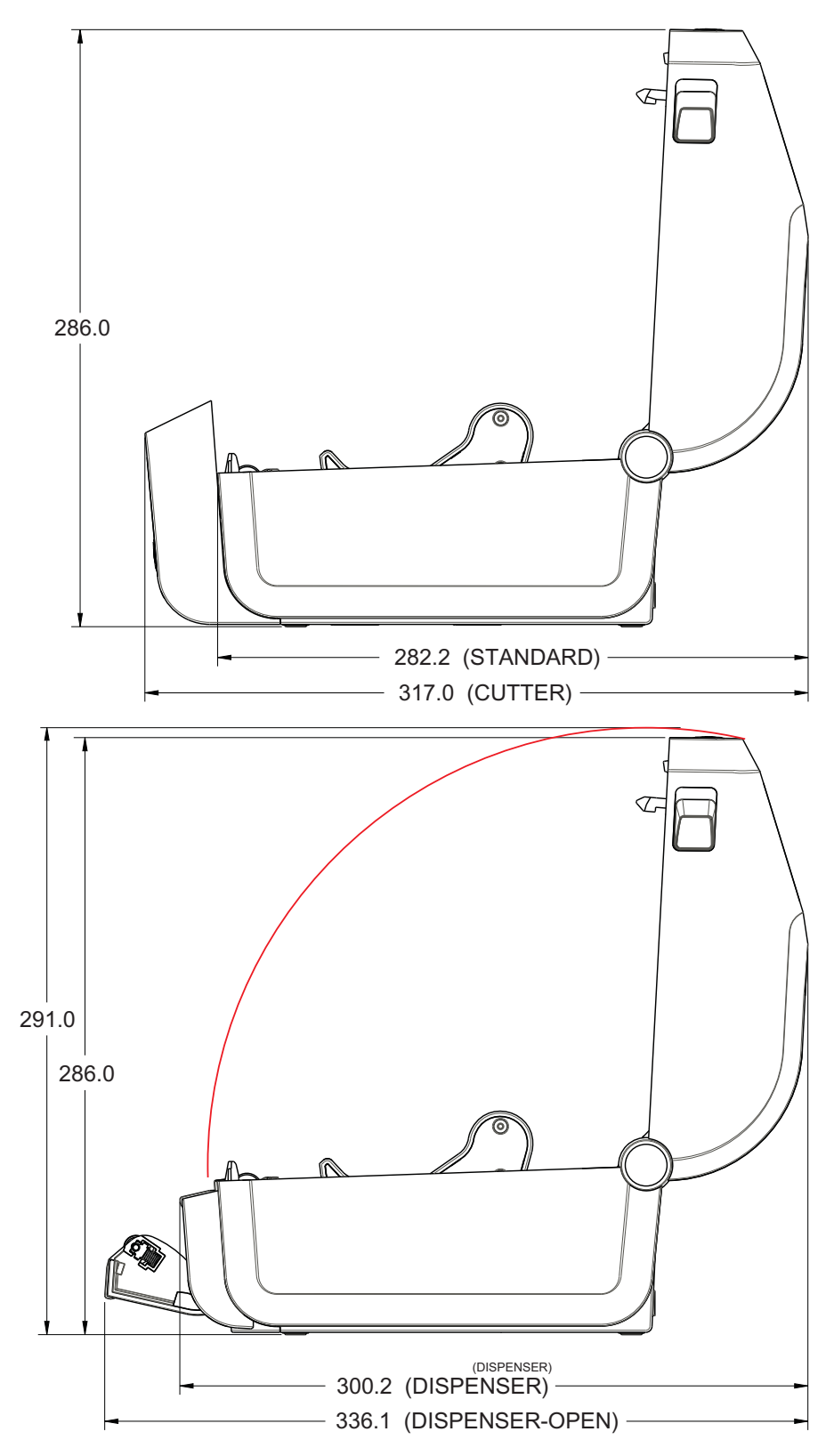

**All dimension are in millimeters**

ULII 1-800-295-5510

#### **ZD620 / ZD420 Direct Thermal Models**

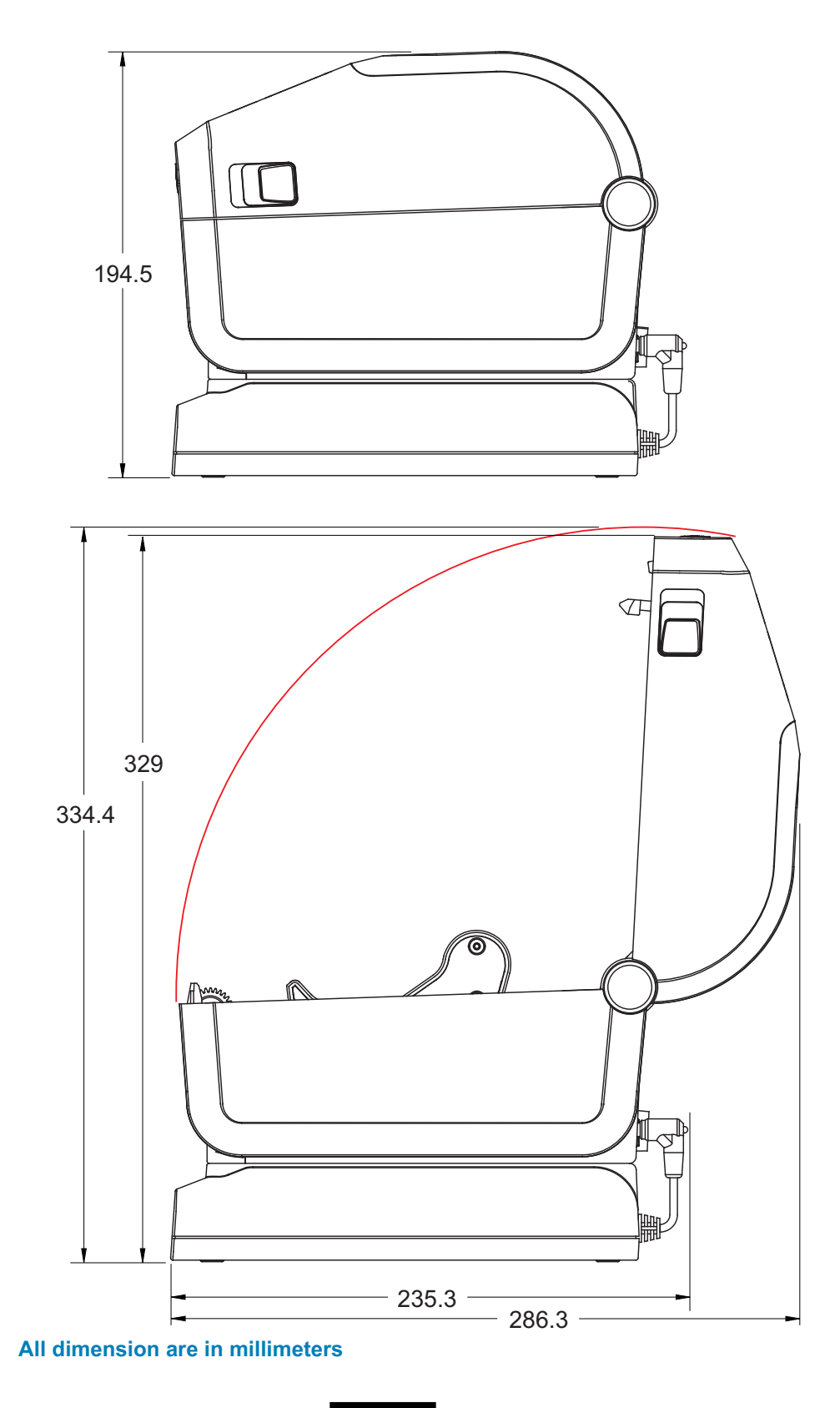

**UTINE**<br>1-800-295-5510

#### **ZD620 / ZD420 Direct Thermal Models**

**Use M3 thread forming screws with maximum hole depth of 6 mm into the printer body.**

**Note - Do not remove the rubber feet or the printer can overheat.**

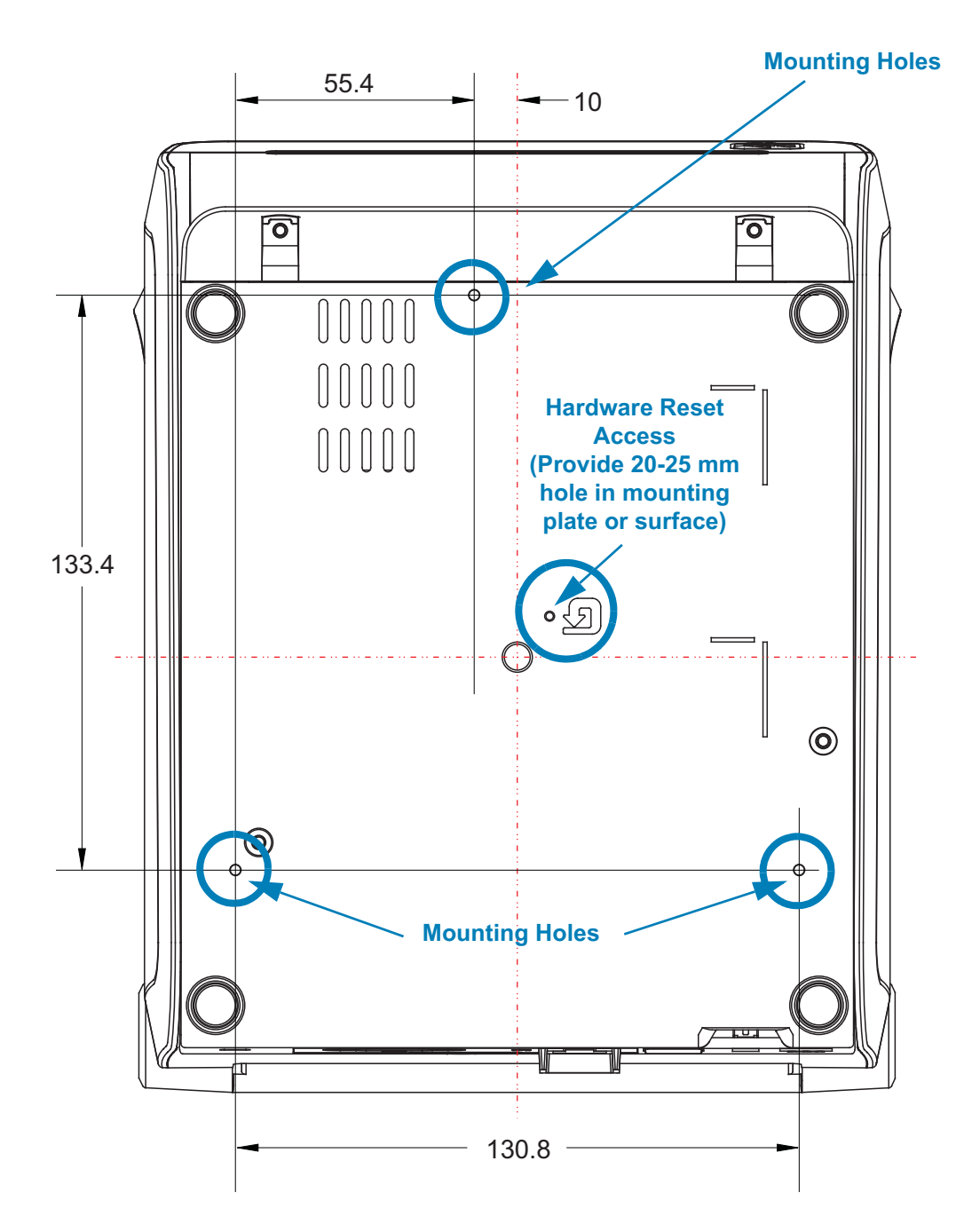

**Dimensions are in millimeters (mm)**

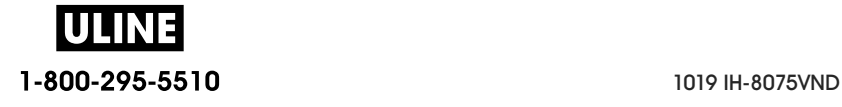

This section provides a simple media overview for your printer.

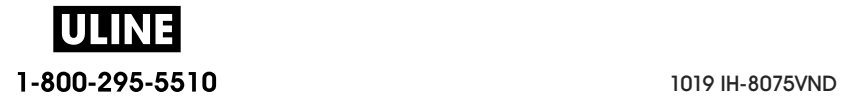

### **Types of Thermal Media**

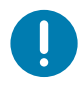

**Important** • Zebra strongly recommends the use of Zebra-brand supplies in order to ensure consistent high-quality printing. A wide range of paper, polypropylene, polyester, and vinyl stock has been specifically engineered to enhance the printing capabilities of the printer and to prevent premature printhead wear.

To purchase supplies, go to http://www.zebra.com/howtobuy.

- Your printer can use various types of media:
- **Standard media**—Most standard (non-continuous) media uses an adhesive backing that sticks individual labels or a continuous length of labels to a liner.
- **Continuous roll media**—Most continuous roll media is direct thermal media (similar to FAX paper) and is used for receipt or ticket style printing.
- **Tag stock**—Tags are usually made from a heavy paper (up to 0.0075in./0.19mm thick). Tag stock does not have adhesive or a liner, and it is typically perforated between tags.

For more information on basic media types, see Table 1.

The printer typically uses roll media, but you can use fan-fold or other continuous media too.

#### **Determining Thermal Media Types**

Thermal transfer media requires ribbon for printing while direct thermal media does not. To determine if ribbon must be used with a particular media, perform a media scratch test.

#### **To perform a media scratch test, complete these steps:**

- 1. Scratch the print surface of the media with a finger nail or pen cap. Press firmly and quickly while dragging it across the media surface. Direct thermal media is chemically treated to print (expose) when heat is applied. This test method uses friction heat to expose the media.
- 2. Did a black mark appear on the media?

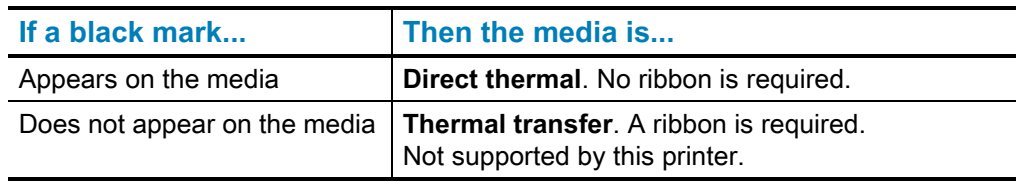

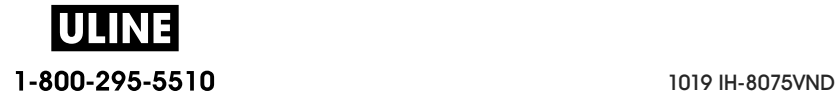

#### **General Media and Print Specifications**

- **Direct Thermal —** Max. Media width: 108mm (4.25 inches)
- **Thermal Transfer** Max. Media width: 118mm (4.65 inch)
- **All Printers** Min. Media width: 15mm (0.585 inch)
- Media length:
	- 990mm (39 inches) max.
	- 6.35mm (0.25 inches) min. Tear Off or Label
	- 12.7mm(0.50 inches) min. Peel
	- 25.4mm (1.0 inch) min. Cutter
- Media thickness:
	- 0.06mm (0.0024 inches) min. all requirements
	- 0.1905mm (0.0075 inches) max. all requirements
- Media Roll Outer Diameter (O.D.) max.: 127mm (5.0 inches)
- Media Roll Core Inner Diameter (I.D.):
	- 12.7mm (0.5 inch) I.D. Standard roll configuration
	- 25.4mm (1 inch) I.D. Standard roll configuration
	- 38.1mm (1.5 inches) I.D. with optional media roll adapter
	- 50.8mm (2.0 inches) I.D. with optional media roll adapter
	- 76.2mm (3.0 inches) I.D. with optional media roll adapter
- Ribbon Rolls 74 meter
	- Ribbon Length 74 m (243 feet)
	- Ribbon Width Max. 110 mm (4.33 inches)
	- Ribbon Width Min. 33 mm (1.3 inches)  $<sub>‡</sub>$ </sub>
	- Ribbon Core I.D. 12.7mm (0.5 inches)
	- Wax, Wax/Resin, and Resin transfer materials
- Ribbon Rolls 300 meter
	- Ribbon Length 300 m (984 feet)
	- Ribbon Width Max. 110 mm (4.33 inches)
	- Ribbon Width Min. 33 mm (1.3 inches)  $\pm$
	- Wax, Wax/Resin, and Resin transfer materials
- ‡ Transfer ribbon should always cover the entire width of the media (and liner) to prevent damaging the printhead.
	- ZD420 Ribbon Cartridges
		- Ribbon Length 74 m (243 feet)

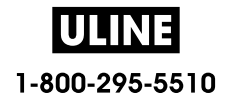

- Ribbon Width Max. 110 mm (4.33 inches)
- Ribbon Width Min. 33 mm  $(1.3 \text{ inches}) \pm$
- Colors available in Black Wax, Wax Resin, and Resin transfer materials
- Dot pitch:
	- 203 dpi: 0.125mm (0.0049 inches)
	- 300 dpi: 0.085mm (0.0033 inches)
- Barcode modulus x-dim:
	- 203 dpi: 0.005-0.050 inches
	- 300 dpi: 0.00327 0.03267 inches

#### **Label Dispenser (Peeler)**

The printer supports a field installed label dispense option with label taken sensor for batch processing of labels.

- Paper Thickness:
	- Min. 0.06 mm (0.0024 inches)
	- Max. 0.1905 mm (0.0075 inches)
- Media Width:
	- Min.15 mm (0.585 inches)
	- Thermal Transfer Printers Max. 118 mm (4.65 inches)
	- Direct Thermal Printers Max. 108 mm (4.25 inches)
- Label Length:
	- All Printers Max. (theoretical): 990mm (39 inches)
	- Thermal Transfer Printers Max. (tested): 279.4mm (11 inches)
	- Direct Thermal Printers Max. (tested): 330mm (13 inches).
	- All Printers Min.: 12.7mm (0.5 inches).

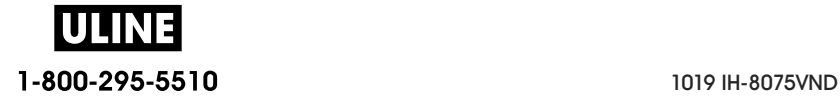

#### **Standard (Media) Cutter**

The printer supports a field installed media cutter option for full width cutting of label liner, tag or receipt media.

- A medium duty cutter for cutting label liner and light tag media (LINER/TAG). Do not cut through labels, adhesive or embedded circuitry.
- Paper Thickness:
	- Min. 0.06 mm (0.0024 inches)
	- Max. 0.1905 mm (0.0075 inches)
- Cut Width:
	- Min.15 mm (0.585 inches)
	- Thermal Transfer Printers Max. 118 mm (4.65 inches)
	- Direct Thermal Printers Max. 109 mm (4.29 inches)
- Minimum distance between cuts (label length): 25.4 mm (1 inch). Cutting shorter media lengths between the cuts may cause the cutter to jam or error.
- By design, the cutter is self cleaning and does not require preventive maintenance of the internal cutter mechanism.

#### **Linerless (Media) Cutter** - Direct Thermal only

The printer supports a field installed media cutter option for full width cutting of linerless media.

- A full width linerless media cutter (LINERLESS CUT).
- Paper Thickness:
	- Min. 0.06 mm (0.0024 inches)
	- Max. 0.1905 mm (0.0075 inches)
- **Cut Width:** 
	- Min.15 mm (0.585 inches)
	- Max. 118 mm (4.65 inches)
- Minimum distance between cuts (label length): 25.4 mm (1 inch). Cutting shorter media lengths between the cuts may cause the cutter to jam or error.
- By design, the cutter is self cleaning and does not require preventive maintenance of the internal cutter mechanism. See Linerless Platen (Drive) Roller cleaning and Media Path Cleaning to maintain optimal linerless media cut operation.

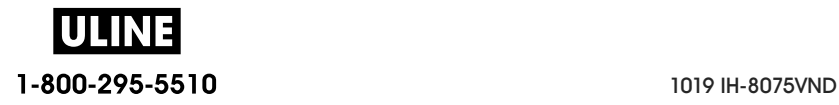

| Media Type                                    | How It Looks | Description                                                                                                    |
|-----------------------------------------------|--------------|----------------------------------------------------------------------------------------------------|
| <b>Non-Continuous</b><br><b>Roll Media</b>    |              | Labels have adhesive backing that sticks them to a liner. Tags (or<br>tickets) are separated by perforations.                                                                        |
|                                               |              | Individual labels or tags are tracked and position controlled by one<br>or more of the following methods:                                                                            |
|                                               |              | 1. Web media separates labels by gaps, holes, or notches.                                                                                                    |
|                                               |              | 0<br>0<br>0                                                                                                    |
|                                               |              |                                                                                                    |
|                                               |              |                                                                                                    |
|                                               |              | 2. Black mark media uses pre-printed black marks on the back<br>side of the media to indicate label separations.                                                                     |
|                                               |              |                                                                                                    |
|                                               |              | 3. Perforated media has perforations that allow the labels or<br>tags to be separated from each other easily in addition to                                                          |
|                                               |              | position control marks, notches or label gaps.                                                                                                    |
|                                               |              |                                                                                                    |
| <b>Non-Continuous</b><br><b>Fanfold Media</b> |              | Fan-Fold media is folded in a zigzag pattern. Fanfold media can<br>have the same label separations as non-continuous roll media.<br>The separations would fall on or near the folds. |
|                                               |              | This type of media uses black marks or notches to track media<br>format positioning.                                                                                                 |

**Table 1 • Types of Media Roll and Fanfold Media**

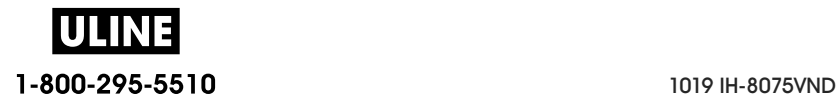

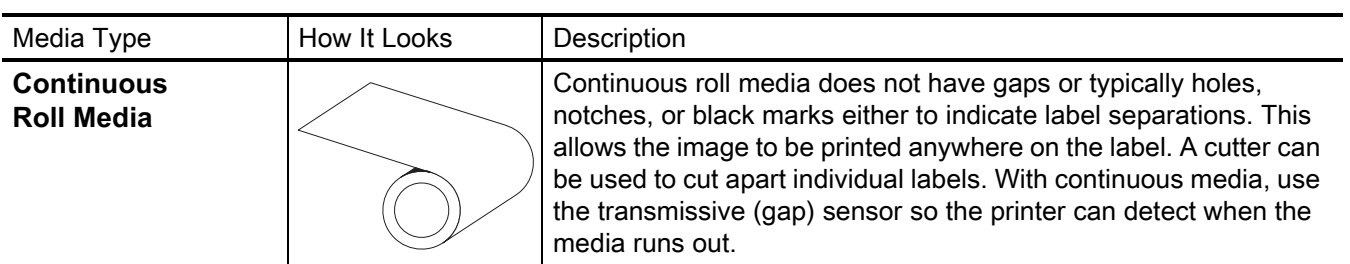

#### **Table 1 • Types of Media Roll and Fanfold Media (Continued)**

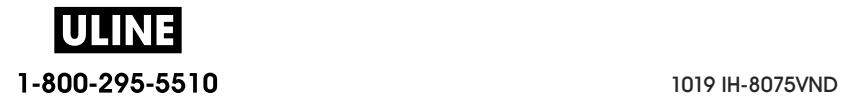

# **ZPL Configuration**

This section provides an overview of managing printer configuration, the Configuring Status Report, and Printer and Memory Printouts.

### **Managing the ZPL Printer Configuration**

The ZPL printer is designed to allow you to change printer settings dynamically for fast first label out printing. Printer parameters that are persistent will be retained for future formats to use. Those settings will remain in effect until they are changed by subsequent commands, the printer is reset, power is cycled, or when you restore a parameter that has a factory default by resetting the printer to factory defaults. The ZPL Configuration Update command  $(^{\wedge}$ JU) saves and restores printer configurations to initialize (or re-initialize) the printer with pre-configured settings.

- To keep settings after a power cycle or printer reset, a  $\land$ JUS can be sent to the printer to save all current persistent settings.
- The values are recalled with a  $^{\wedge}$  JUR command to restore the last saved values to the printer.

ZPL stores all parameters at once with a single command mentioned above. The legacy EPL programming language (supported by this printer) changes and saves individual commands immediately. Most printer settings are shared between ZPL and EPL. For example, changing the speed setting with EPL will also change the speed set for ZPL operations. The changed EPL setting will persist even after a power cycle or reset issued by either printer language.

A printer Configuration Report is available to assist the developer. The Configuration Report lists operating parameters, sensor settings, and printer status. It can be accessed by using the procedure in Test Printing with the Configuration Report. The Zebra Setup Utility and the ZebraDesigner ™ Windows driver also print this report and other printer reports to help you manage your printer.

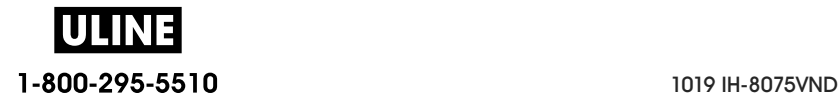

#### **ZPL Printer Configuration Format**

Managing more than one printer can be done by creating a printer configuration programming file to send to one or more printers or ZebraNet ™ Bridge can be used to clone a printer's setup. Figure 1 below shows the basic structure of a ZPL programming configuration file.

See the ZPL programmer's guide and the Configuration Setting to Command Crossreference to create a programming file. The Zebra Setup Utility (ZSU) can be used to send programming files to the printer. Windows Notepad (text editor) can be used to create programing files.

#### **Figure 1 • Configuration Parameter Format Structure**

**^XA** — Start Format Command

Format Commands are order sensitive

- a) General Print and command settings
- b) Media handling and behaviors
- c) Media print size
- **^ JUS** command to save

**\*XZ** — End Format Command

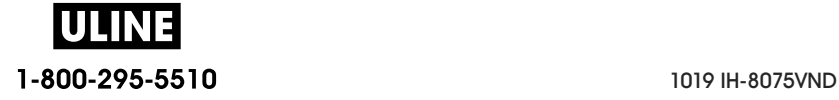

# **Configuration Setting to Command Cross-reference**

The Printer Configuration Report, shown below, provides a listing of a majority of the configurations settings that can be set by ZPL command.

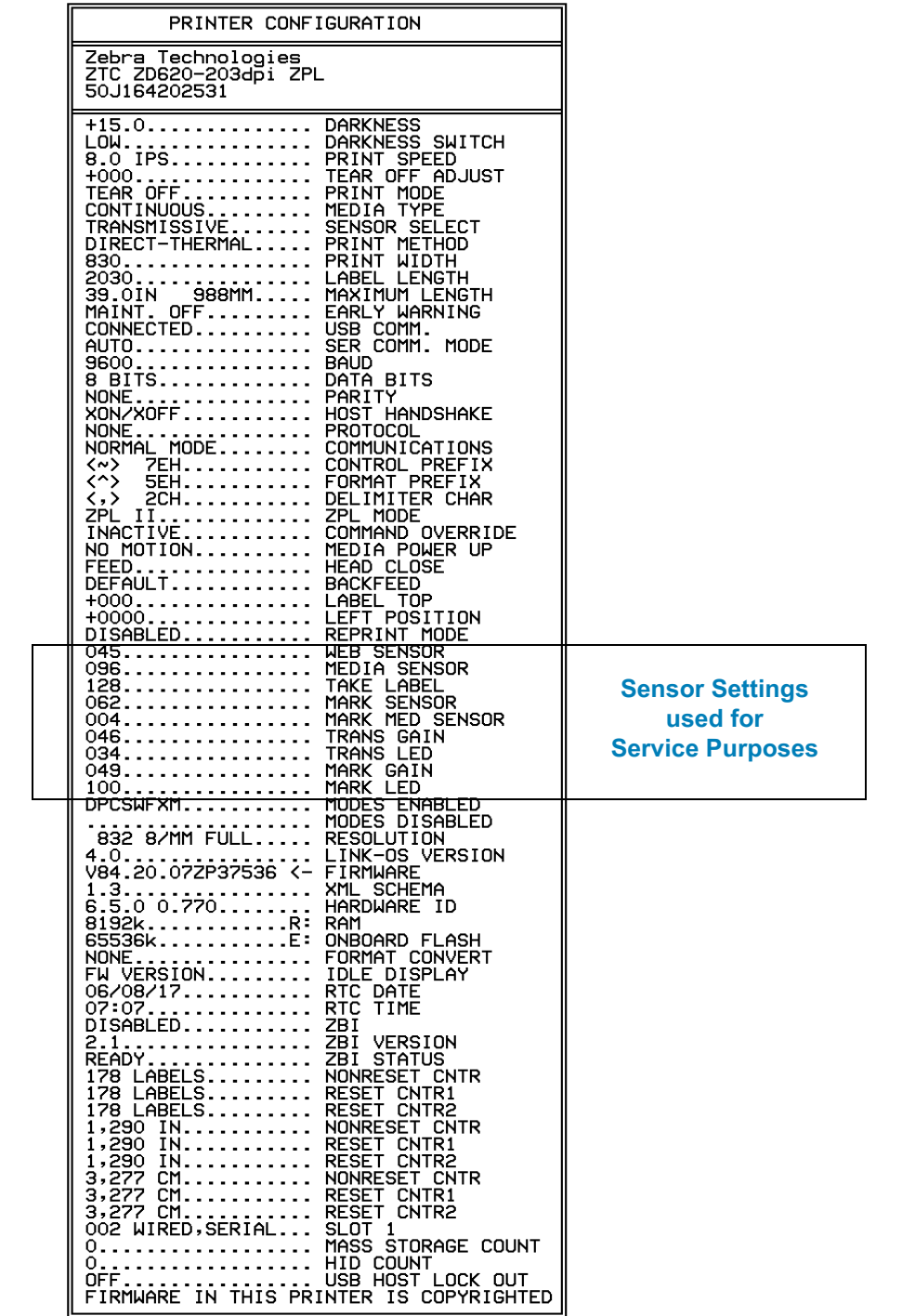

#### **Figure 2 • Configuration Report Printout**

**ULI** 1-800-295-5510 1019 IH-8075VND

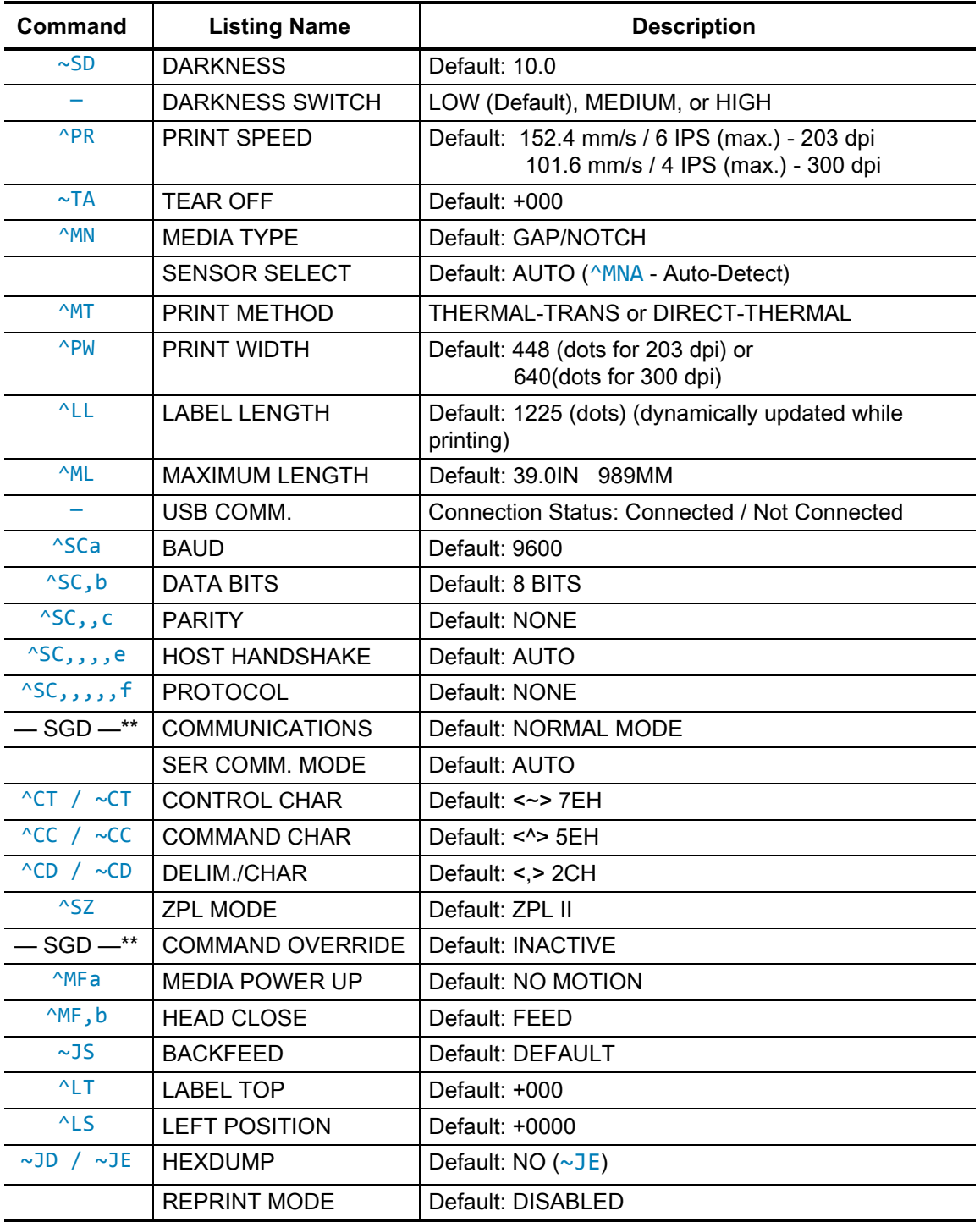

#### **Table 1 • ZPL Commands and Configuration Report Callout Cross-Reference**

From this point in the Configuration Receipt listing, the printout has sensor settings and values displayed to troubleshoot sensor and media operations. These are typically used by Zebra Tech Support to diagnose printer problems.

\*\* - Not supported with a ZPL command, uses the Set Get Do command in the ZPL manual. See **device.command\_override.xxxxx** in the ZPL Programmer's manual.

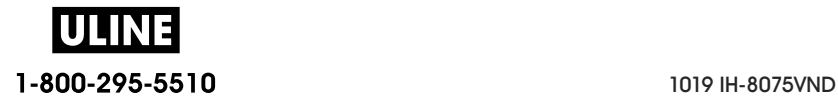

The configuration settings listed here resume after the **TAKE LABEL** sensor value. These listings contain printer features seldom changed from default or provide status information.

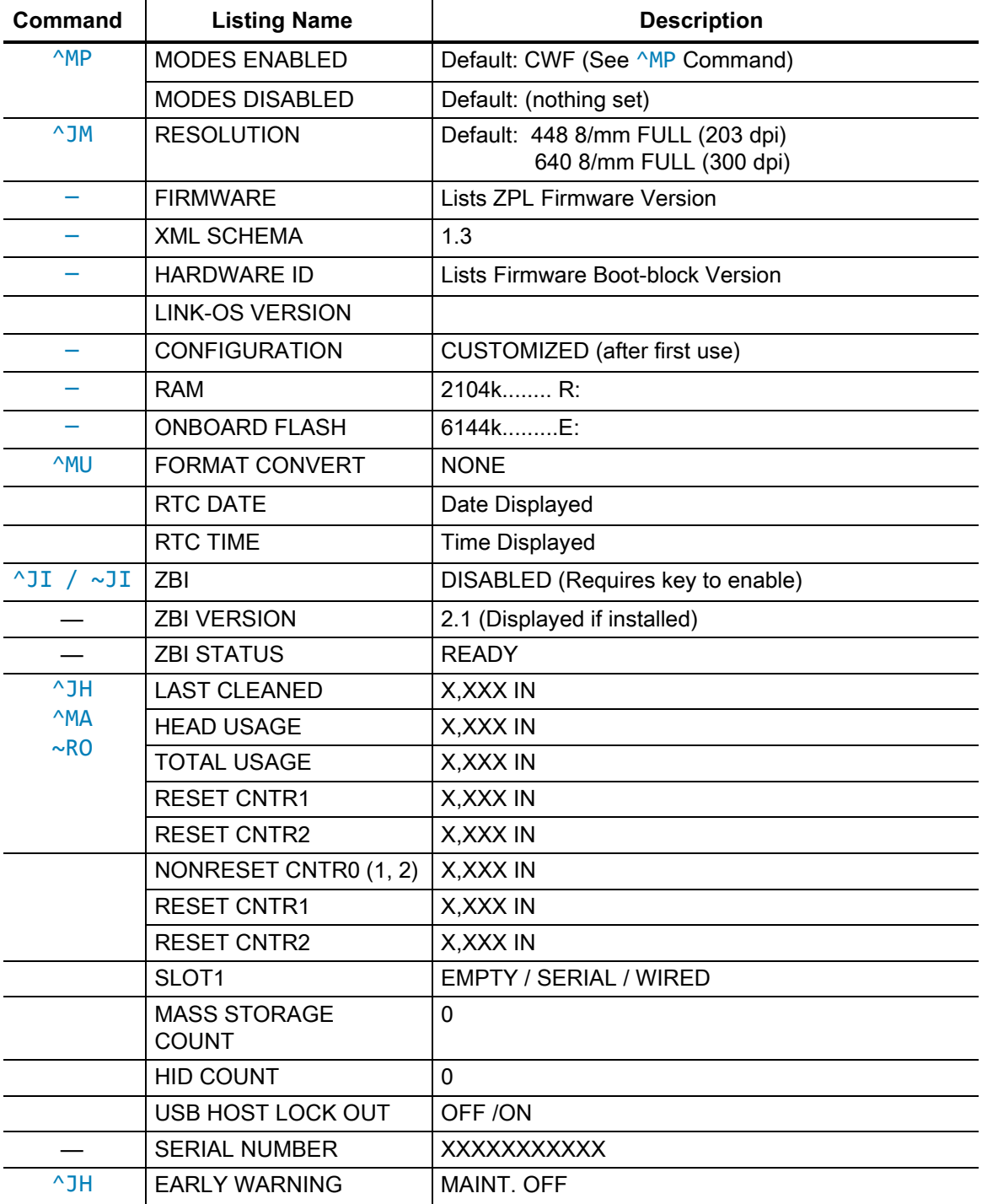

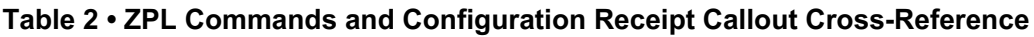

The printer has the ability to set a command or a group of commands once for all receipts (or labels) that follow. Those settings will remain in effect until they are changed by subsequent commands, the printer is reset, or you restore factory defaults.

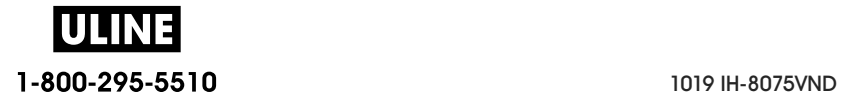

### **Printer Memory Management and Related Status Reports**

To help you manage printer resources, the printer supports a variety of format commands to manage memory, transfer objects (between memory areas, import and export), object naming, and provide various printer operating status reports. They are very similar to the old DOS commands like DIR (directory listing) and DEL (delete file). The most common reports are also part of the Zebra Setup Utility and ZebraDesigner ™ Windows driver.

It is recommended that a single command be processed within this type of format (form). A single command is easily reused as a maintenance and development tool.

**^XA** - Start Format Command

A Single Format Command is recommended for purposes of reuse

**^XZ** — End Format Command

Many of the commands that transfer objects, manage and report on memory are control (~) commands. They do not need the be within a format (form). They will be processed immediately upon receipt by the printer whether in a format (form) or not.

#### **ZPL Programming for Memory Management**

ZPL has various printer memory locations that are used to run the printer, assemble the print image, store formats (forms), graphics, fonts and configuration settings.

- ZPL treats Formats (Forms), Fonts, and Graphics like files; and memory locations like disk drives in the DOS operating system environment:
	- Memory Object Naming: Up to sixteen (16) alphanumeric characters followed by a three (3) alphanumeric character file extension, for example: 123456789ABCDEF.TTF

Legacy ZPL printers with V60.13 firmware and earlier can only use the 8.3 file name format verses today's 16.3 file name format.

- Allows moving objects between memory locations and deleting objects.
- Supports DOS directory style file list reports as printouts or status to the host.
- Allows use of 'wild cards' (\*) in file access

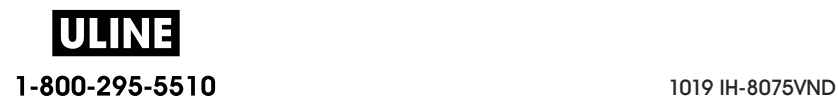

#### **ZPL Configuration**

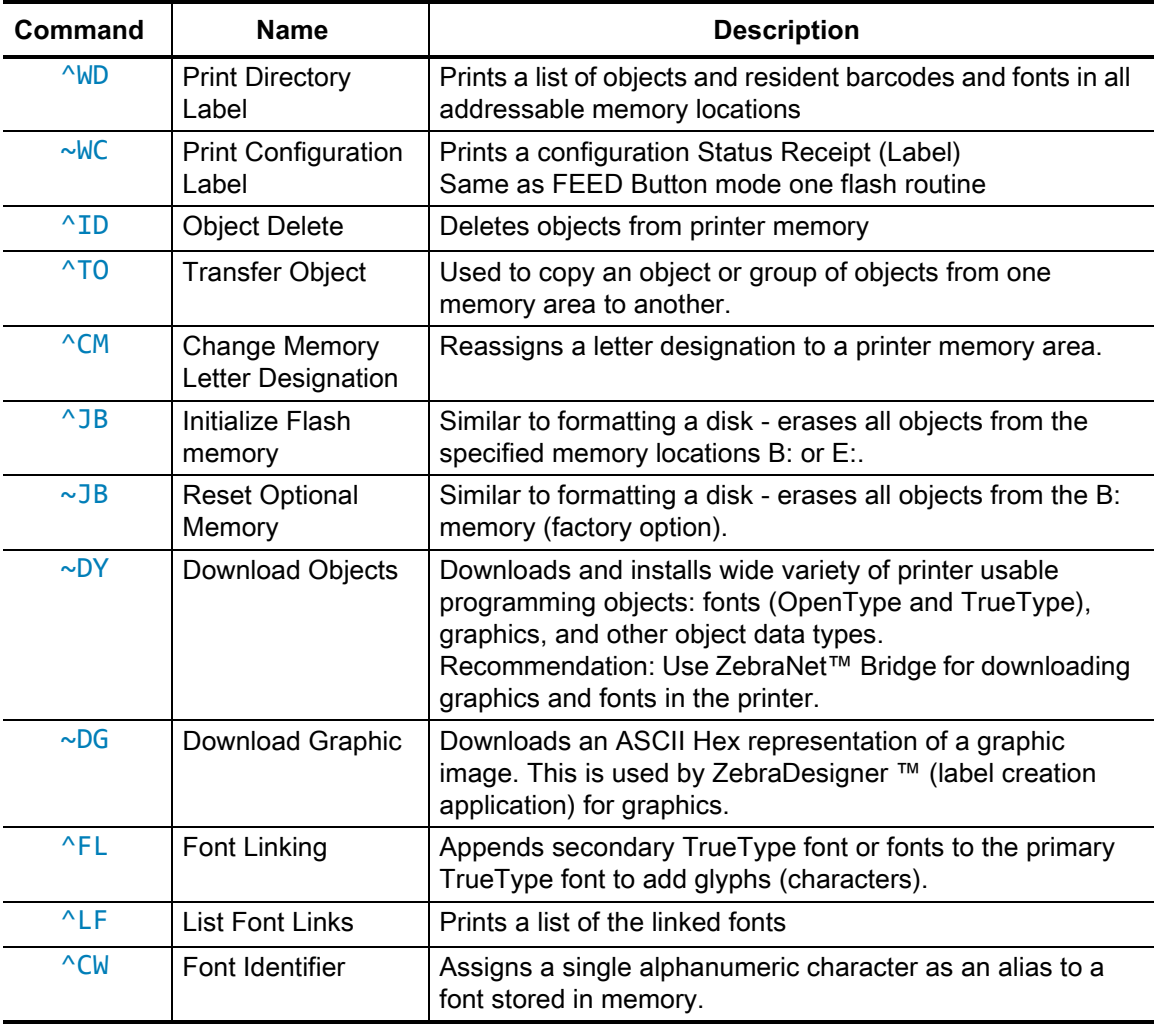

#### **Table 3 • Object Management and Status Report Commands**

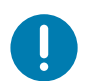

**Important** • Some factory installed ZPL fonts in your printer cannot be copied, cloned or restored to your printer by reloading or updating firmware. If these license restricted ZPL fonts are removed by an explicit ZPL object delete command, they must be repurchased and reinstalled via a font activation and installation utility. EPL fonts do not have this restriction.

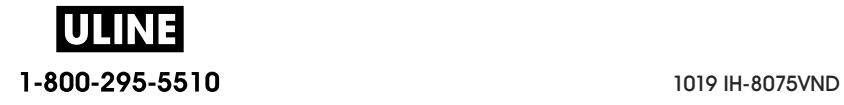

# **ZD620 y ZD420**

Impresoras de escritorio de 4 pulgadas Link-OS

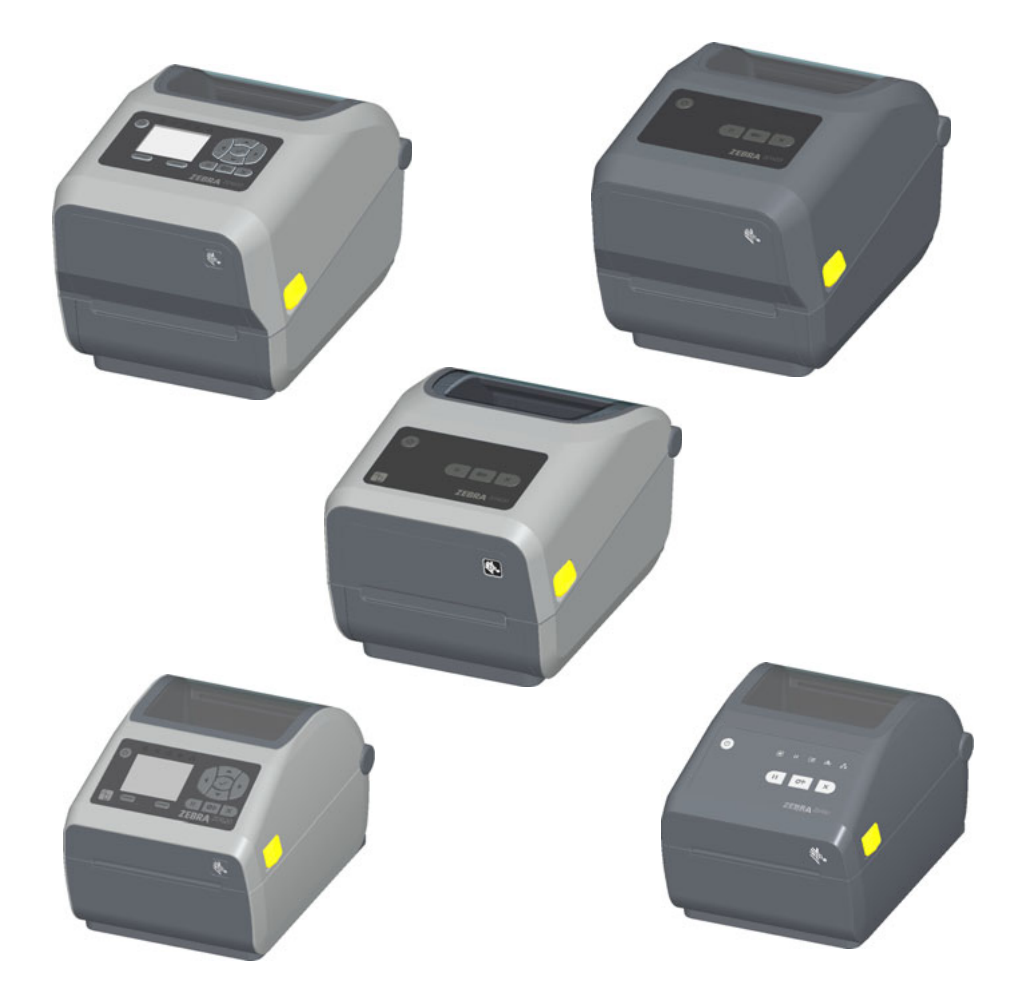

# **Guía del usuario**

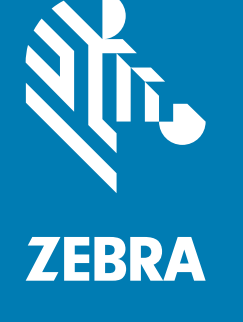

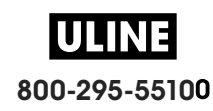

1019 IH-8075VND

Derechos de autor ZIH Corp. y sus afiliadas. Todos los derechos reservados. ZEBRA y la cabeza de la cebra estilizada son marcas comerciales de ZIH Corp., registradas en distintas jurisdicciones de todo el mundo. Todas las otras marcas comerciales son de sus respectivos propietarios.

La información de este documento está sujeta a cambio sin previo aviso. El software descrito en este documento se proporciona con un contrato de licencia o contrato de confidencialidad. El software se puede utilizar o copiar únicamente de conformidad con los términos de dichos contratos.

Para obtener más información sobre las declaraciones legales y de propiedad, vaya a:

DERECHOS DE AUTOR: www.zebra.com/copyright GARANTÍA: www.zebra.com/warranty CONTRATO DE LICENCIA PARA EL USUARIO FINAL: www.zebra.com/eula SOFTWARE: www.zebra.com/linkoslegal

### **Términos de uso**

#### **Declaración de propiedad intelectual**

Este manual contiene información de propiedad intelectual de Zebra Technologies Corporation y sus compañías subsidiarias ("Zebra Technologies"). Está destinada exclusivamente a las personas que utilizan y realizan las tareas de mantenimiento del equipo descrito en este documento. Dicha información de propiedad intelectual no se puede utilizar, reproducir ni divulgar a terceros con ningún otro propósito sin la autorización expresa y por escrito de Zebra Technologies.

#### **Mejoras de los productos**

Una de las políticas de Zebra Technologies es la mejora continua de sus productos. Todas las especificaciones y los diseños están sujetos a cambios sin previo aviso.

#### **Declinación de responsabilidad**

Zebra Technologies se esfuerza para asegurar que sus especificaciones y manuales de ingeniería publicados sean correctos; sin embargo, pueden contener errores. Zebra Technologies se reserva el derecho de corregir dichos errores y deniega la responsabilidad resultante de los mismos.

#### **Limitación de la responsabilidad**

En ningún caso, Zebra Technologies o algún tercero que haya participado en la creación, producción o entrega del producto adjunto (incluido el hardware y el software) se hará responsable por daño alguno (incluidos, a título enunciativo pero no limitativo, los daños por lucro cesante, la interrupción de las actividades comerciales, la pérdida de información comercial) producido por el uso o los resultados del uso de dicho producto o la imposibilidad de utilizarlo, aun cuando se haya advertido a Zebra Technologies sobre la posibilidad de dichos daños. Algunas jurisdicciones no permiten la exclusión o limitación de daños casuales o resultantes; por lo tanto, es posible que la limitación arriba mencionada no se aplique a su caso.

# **Fecha de publicación**

Agosto de 2018

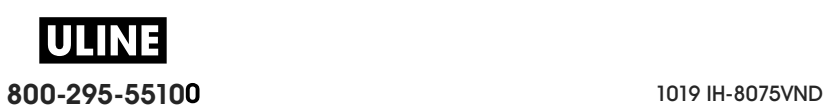

# **Acerca de**

Esta guía es para integradores y operadores de impresoras de escritorio Zebra Link-OS ZD620 y ZD420. Utilice esta guía para la instalación, los cambios de configuración, la operación y el soporte físico de estas impresoras.

Hay otros recursos de soporte en línea disponibles para esta impresora, entre ellos:

- Videos instructivos
- Vínculos a la página de producto de las impresoras ZD620 o ZD420 donde se incluyen especificaciones de la impresora
- Vínculos de software, piezas, suministros y accesorios de las impresoras
- Diversas guías de instalación y configuración
- Manuales del programador
- Controladores de la impresora (Windows, Apple, OPOS, etc.)
- Firmware de la impresora
- Fuentes de la impresora
- Utilidades
- Base de conocimientos y contactos de soporte
- Garantía de la impresora y vínculos de reparación

Utilice estos vínculos para obtener recursos de soporte en línea para la impresora:

- Impresora de transferencia térmica ZD620: www.zebra.com/zd620t-info
- Impresora térmica directa ZD620: www.zebra.com/zd620d-info
- Impresora con cartucho de cinta de transferencia térmica ZD420: www.zebra.com/zd420c-info
- Impresora de transferencia térmica ZD420: www.zebra.com/zd420t-info
- Impresora térmica directa ZD420: www.zebra.com/zd420d-info

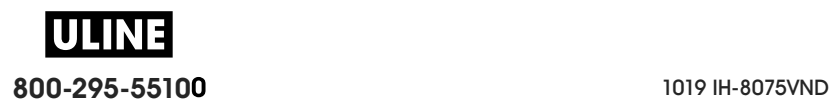

#### **Otros recursos valiosos de la impresora**

Zebra cuenta con una amplia serie de software, aplicaciones y otros recursos técnicos gratuitos o con cargo para la impresora Zebra Link-OS.

Estas son solo algunas de las extensas áreas de recursos y software disponibles en línea:

- Software de diseño de etiquetas
- Herramientas de administración de la impresora
- Dispositivos virtuales para lenguajes heredados que normalmente están asociados con otras marcas de impresora
- Administración e impresión mediante impresoras empresariales basadas en la nube
- Impresión de archivos en formato XML y PDF
- Soporte Oracle y SAP
- Plataforma de inteligencia de datos Zebra Savanna ™ : convierte datos sin depurar de dispositivos (IoT) y sensores en datos de inteligencia procesables para su negocio
- Un conjunto de aplicaciones móviles Link-OS (aplicaciones para teléfonos, tabletas, etc.)
- Kit de desarrollo de software Link-OS (SDK)
- Plataformas de servicios y sistemas operativos (SO) adicionales

Consulte ZebraLink, Zebra Link-OS y Zatar desde este vínculo en línea: www.zebra.com/software

#### **Soporte y servicio Zebra OneCare para impresoras**

Para una máxima productividad, podemos ayudar a su empresa a garantizar que sus impresoras Zebra estén en línea y listas para su negocio. Consulte las descripciones del servicio Zebra OneCare y las opciones de soporte disponibles para sus impresoras en línea en este vínculo: www.zebra.com/zebraonecare

#### **Uso de este documento y de los archivos adjuntos**

Es mejor utilizar Adobe Reader o Adobe DC para ver este documento. Esta guía del usuario incluye archivos de ejemplo de programación por parte del usuario para operaciones de muestra.

Vaya al sitio web de Adobe para cargar Adobe Reader (gratuito al momento en que se publicó el presente documento): www.adobe.com

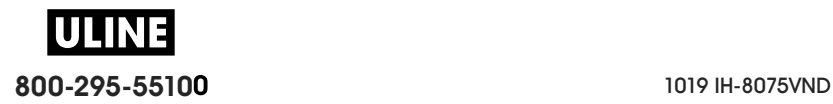

### **Convenciones usadas en este documento**

Los siguientes iconos gráficos se utilizan en toda la documentación. A continuación, describimos estos iconos y sus significados asociados.

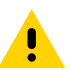

**Precaución** • Si el usuario no actúa con precaución, podría sufrir lesiones leves o moderadas.

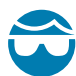

**Precaución para evitar lesiones oculares** • Si el usuario no toma la debida precaución, podría sufrir daños oculares. EJEMPLO: Utilice protección ocular al instalar o quitar anillos tipo E, clips tipo C, anillos a presión, resortes y botones de montaje dado que estos están calzados bajo presión y podrían salir despedidos.

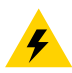

**Precaución por riesgo de sacudida eléctrica** • Si el usuario no tiene la debida precaución, podría recibir una descarga eléctrica. EJEMPLO: Apague (O) la impresora y desconéctela de la fuente de alimentación eléctrica antes de realizar el siguiente procedimiento.

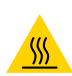

**Precaución sobre superficies calientes** • Si el usuario no actúa con precaución, podría sufrir quemaduras. EJEMPLO: El cabezal de impresión podría estar caliente y causar quemaduras graves. Deje que el cabezal se enfríe.

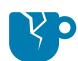

**Precaución para evitar daños del producto** • Si no se tiene la debida precaución, el producto podría dañarse. EJEMPLO: Al desconectar la computadora sin apagarla correctamente se podrían dañar los datos del disco duro.

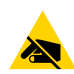

**Precaución sobre descargas electrostáticas** • Si no se toma la debida precaución, las partes eléctricas del producto podrían resultar dañadas. EJEMPLO: Cumpla con todas las precauciones de seguridad electrostática al manejar componentes sensibles a la electricidad estática tales como placas de circuito impreso y cabezales de impresión.

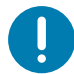

**Importante** • Este texto señala información que es importante que el usuario conozca. EJEMPLO: Ejecute el archivo setup.exe correspondiente al producto ANTES de conectar el producto a la impresora.

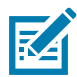

**Nota •** Este texto señala información que es complementaria para el usuario y que no se requiere para completar una tarea. EJEMPLO: Consulte zebra.com para obtener información completa sobre las garantías del producto.

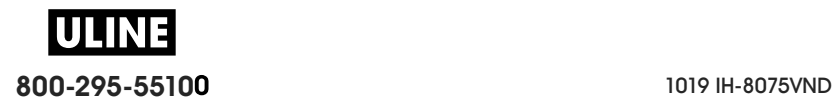

# **Contenido**

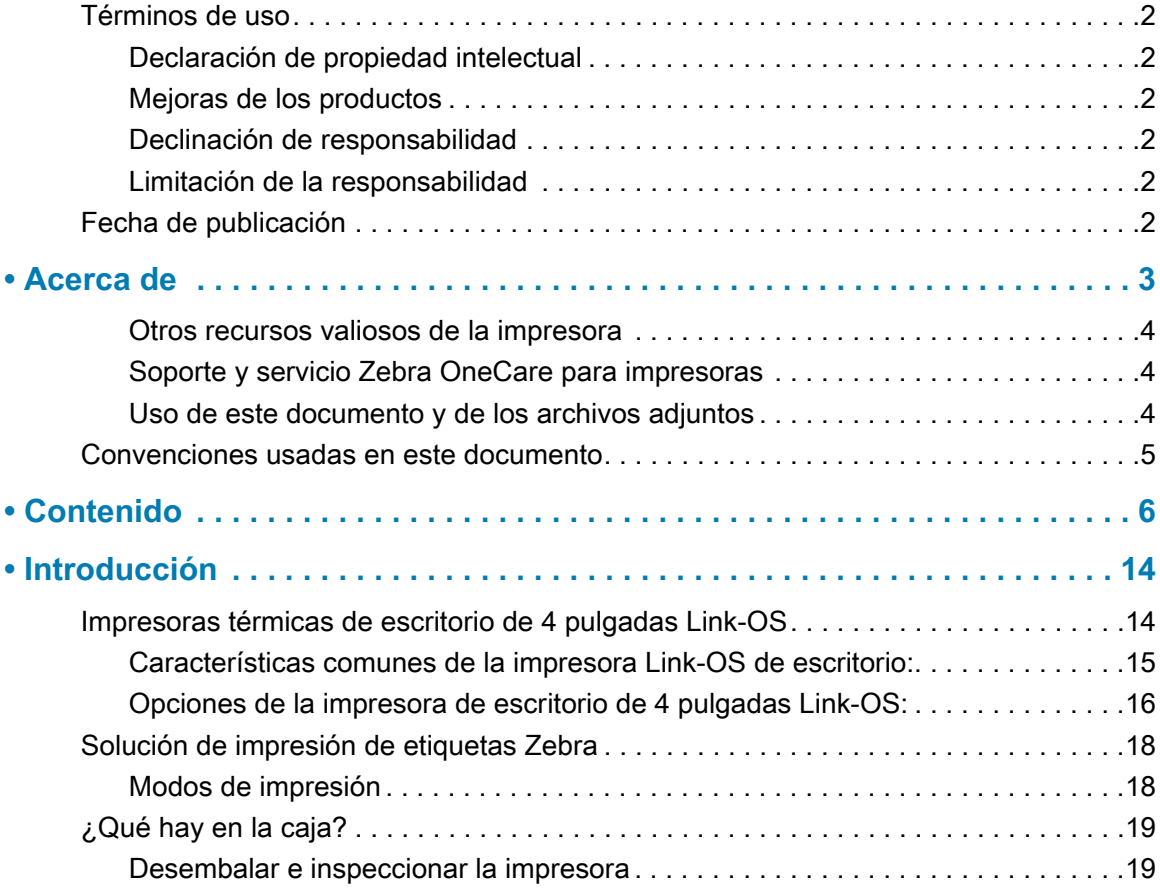

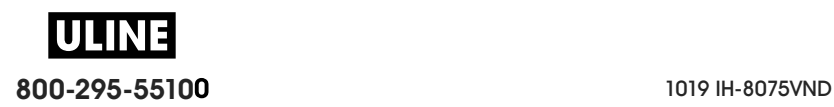

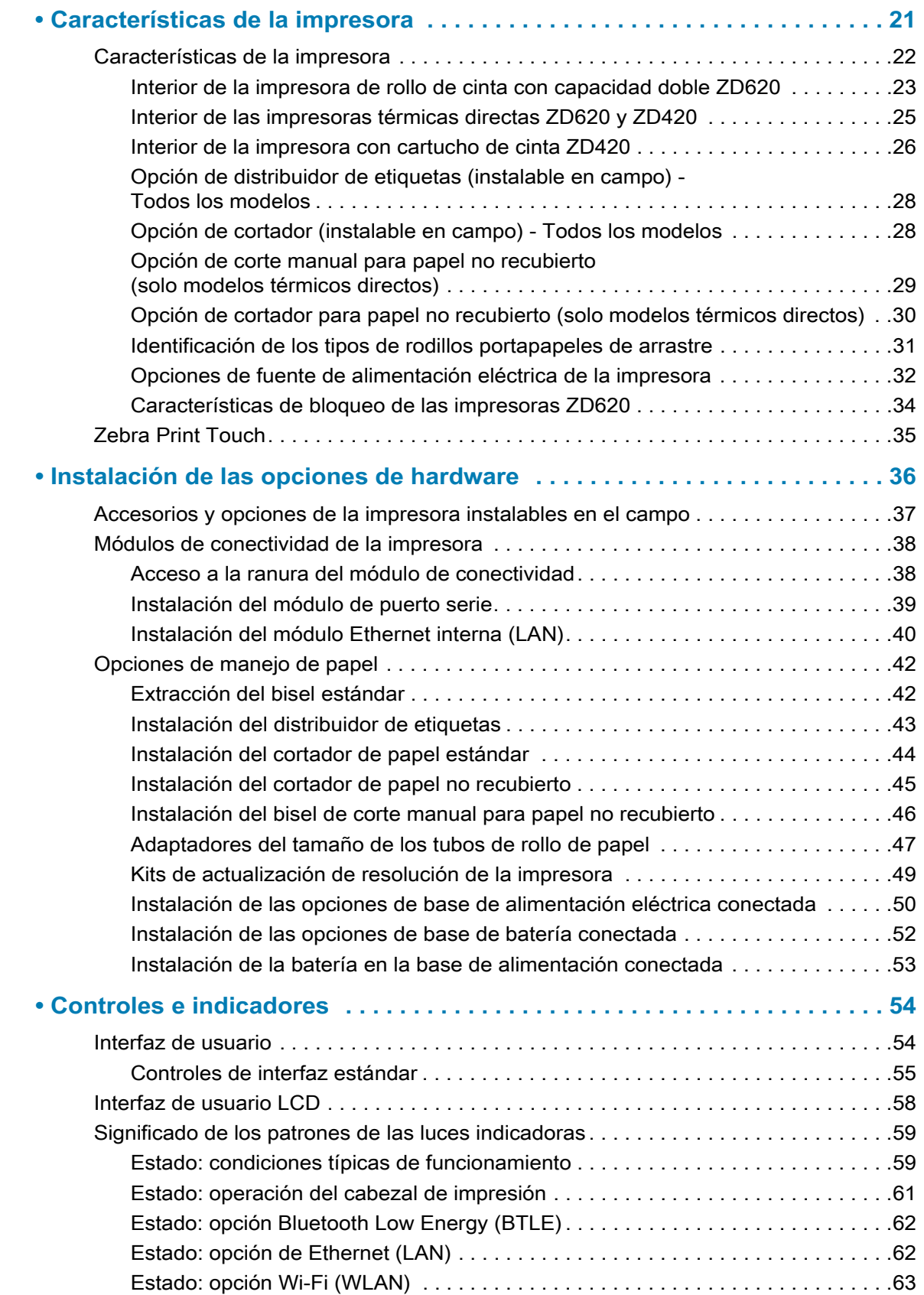

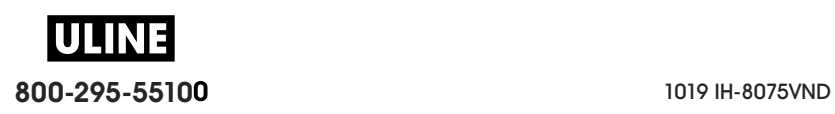

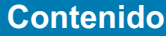

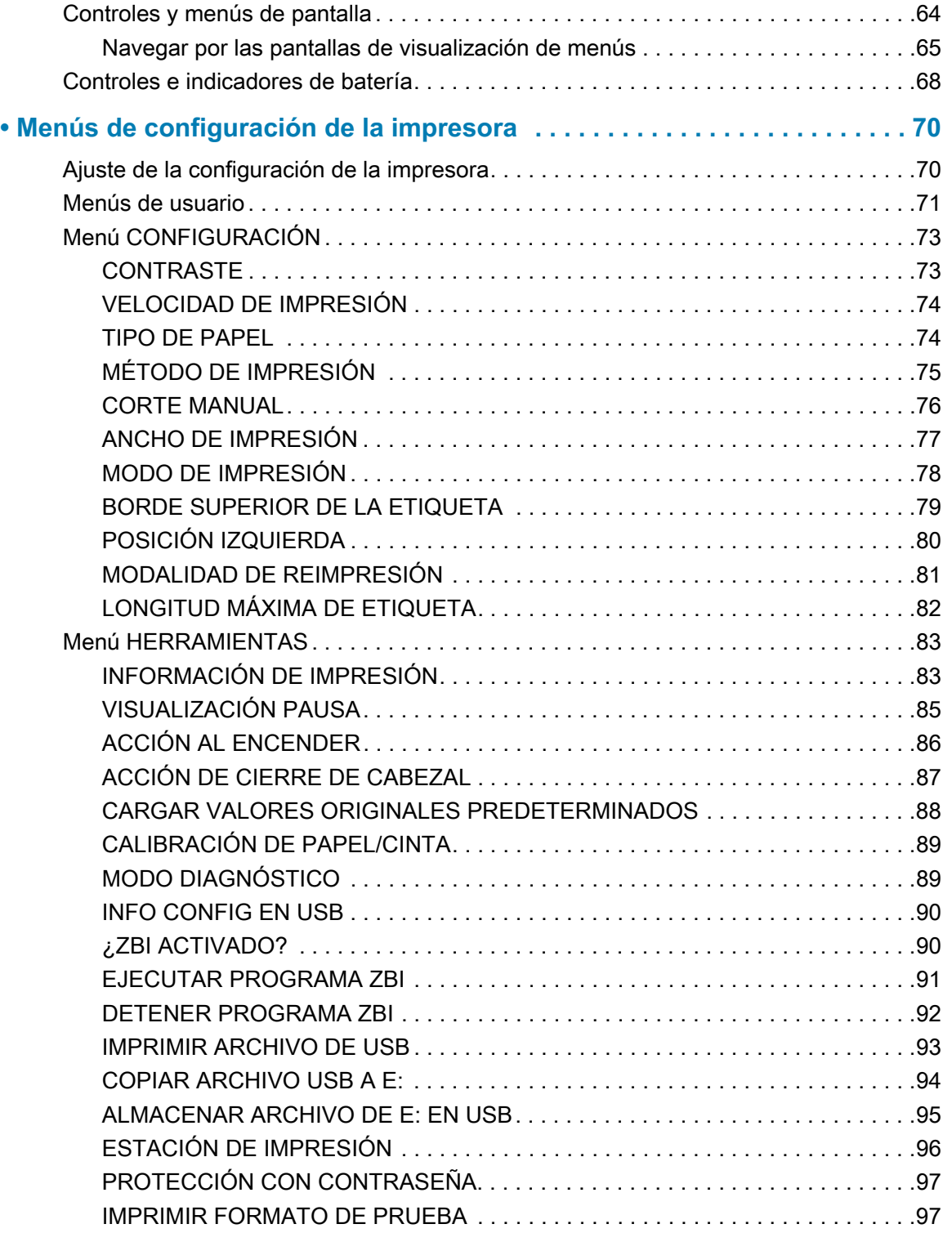

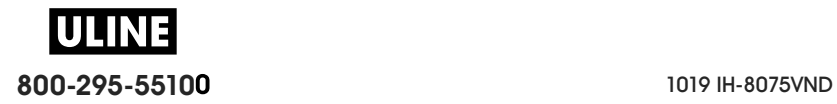

#### **Contenido**

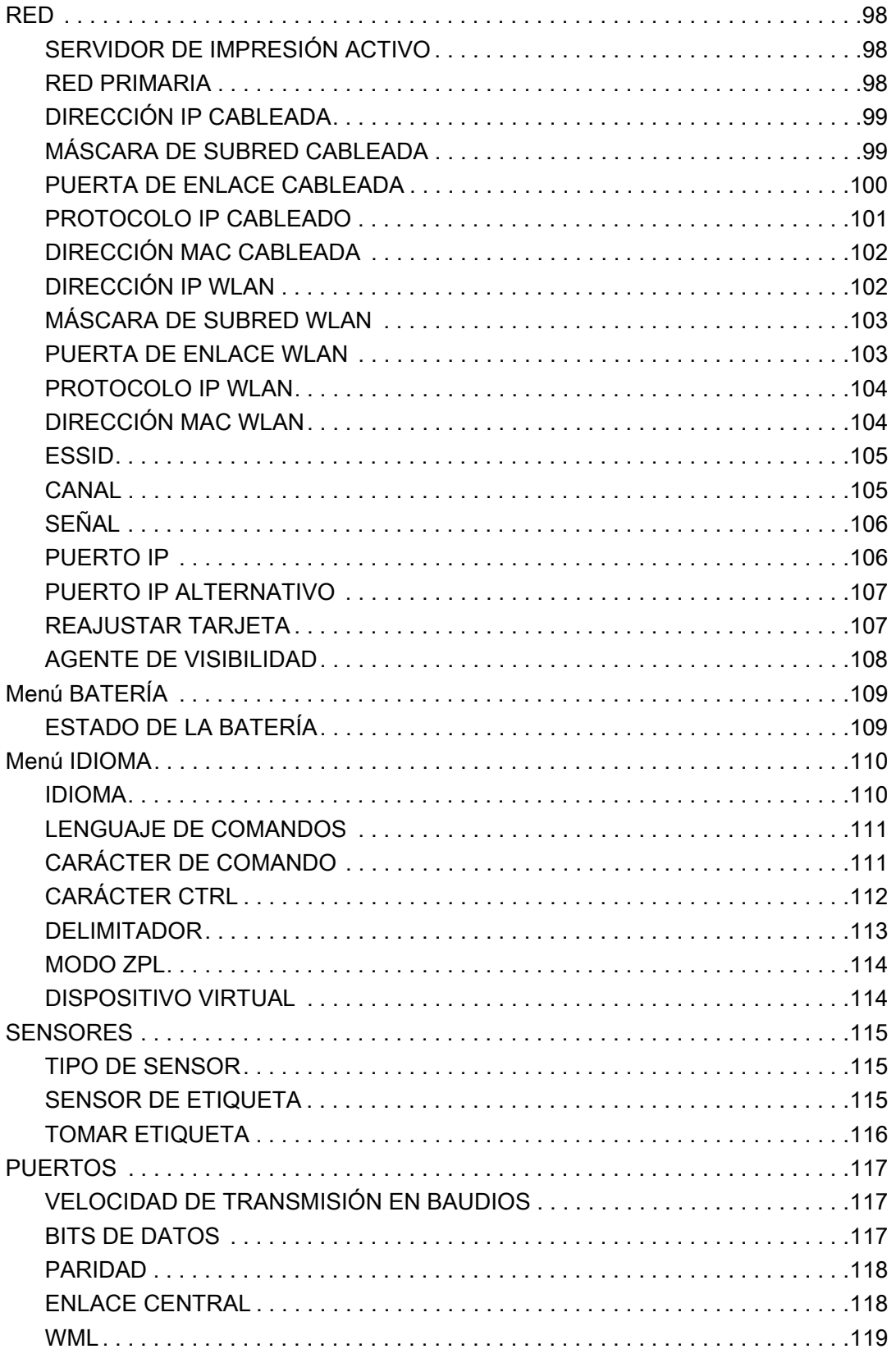

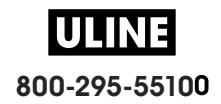

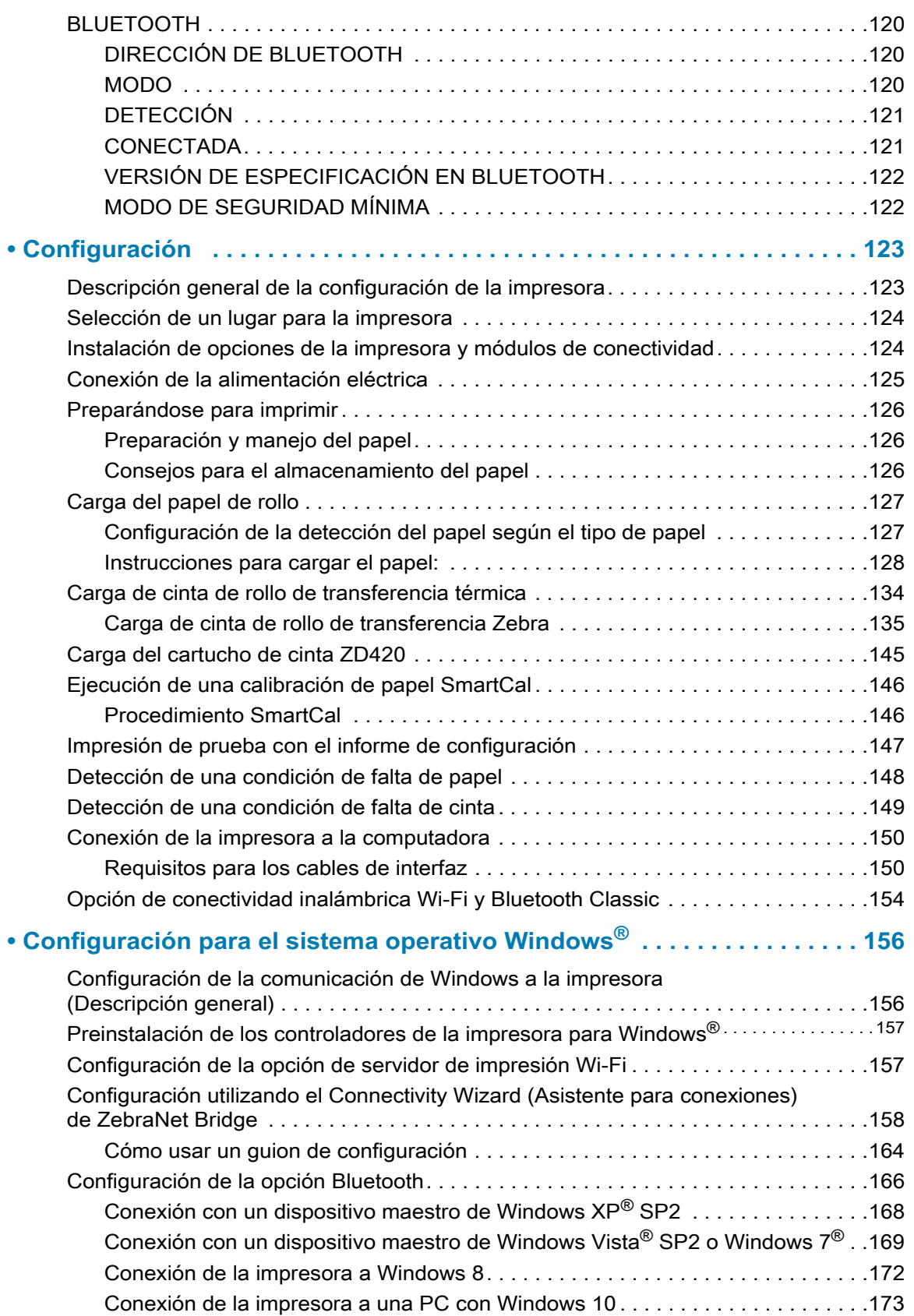

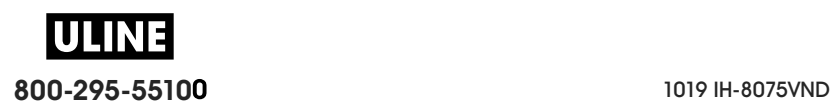

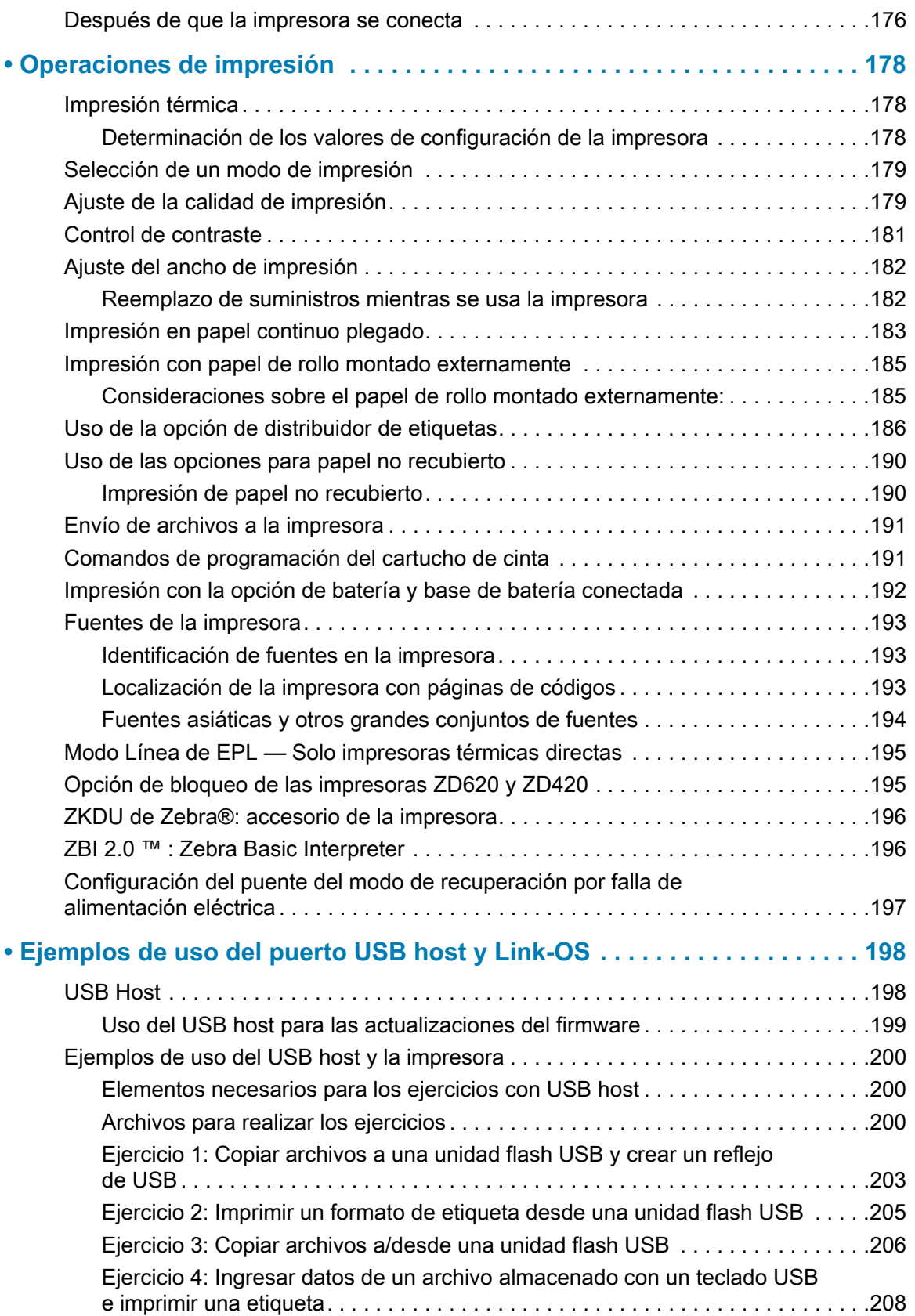

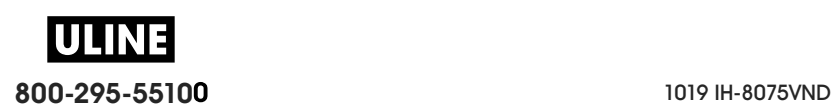

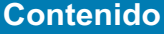

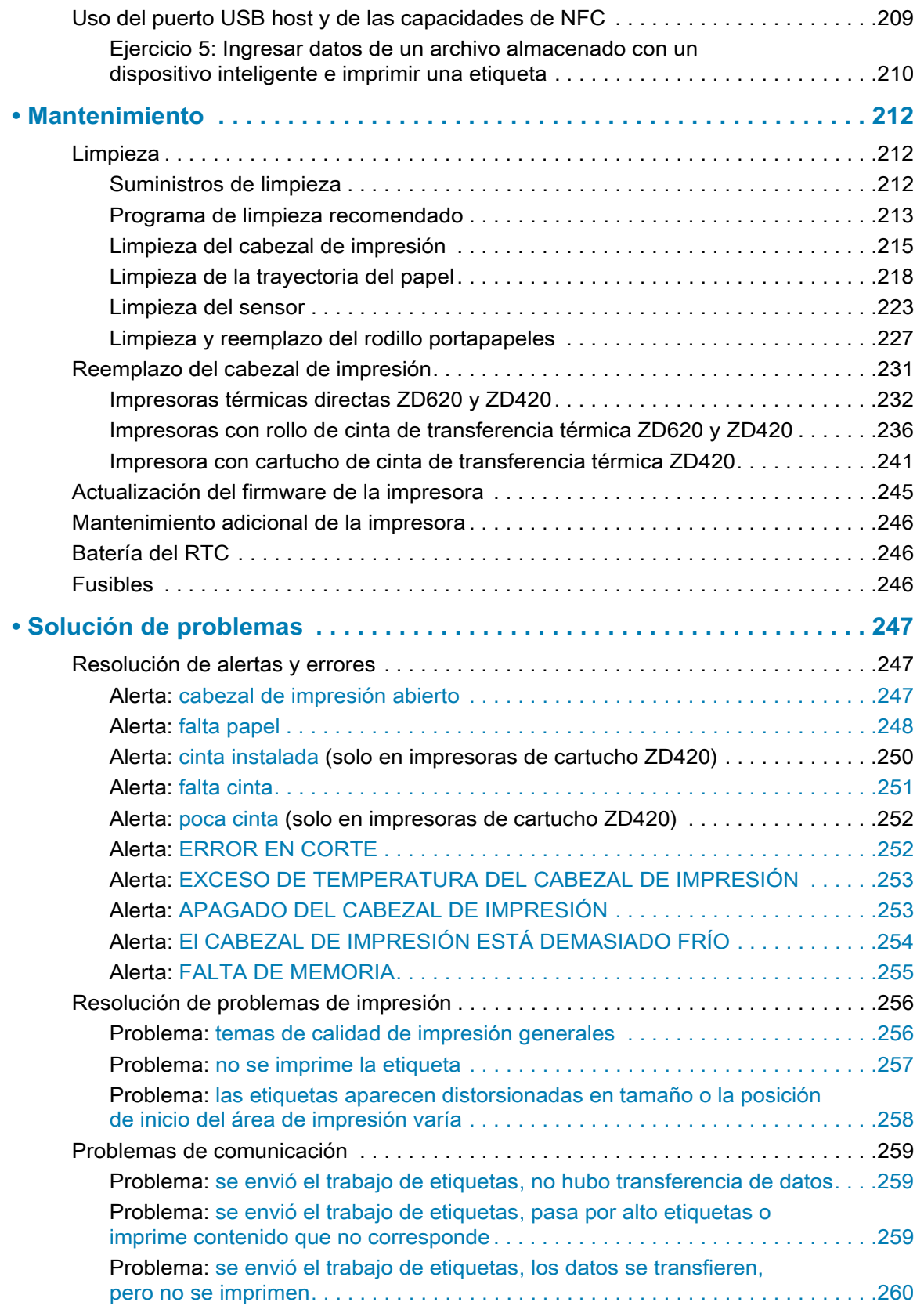
## **Contenido**

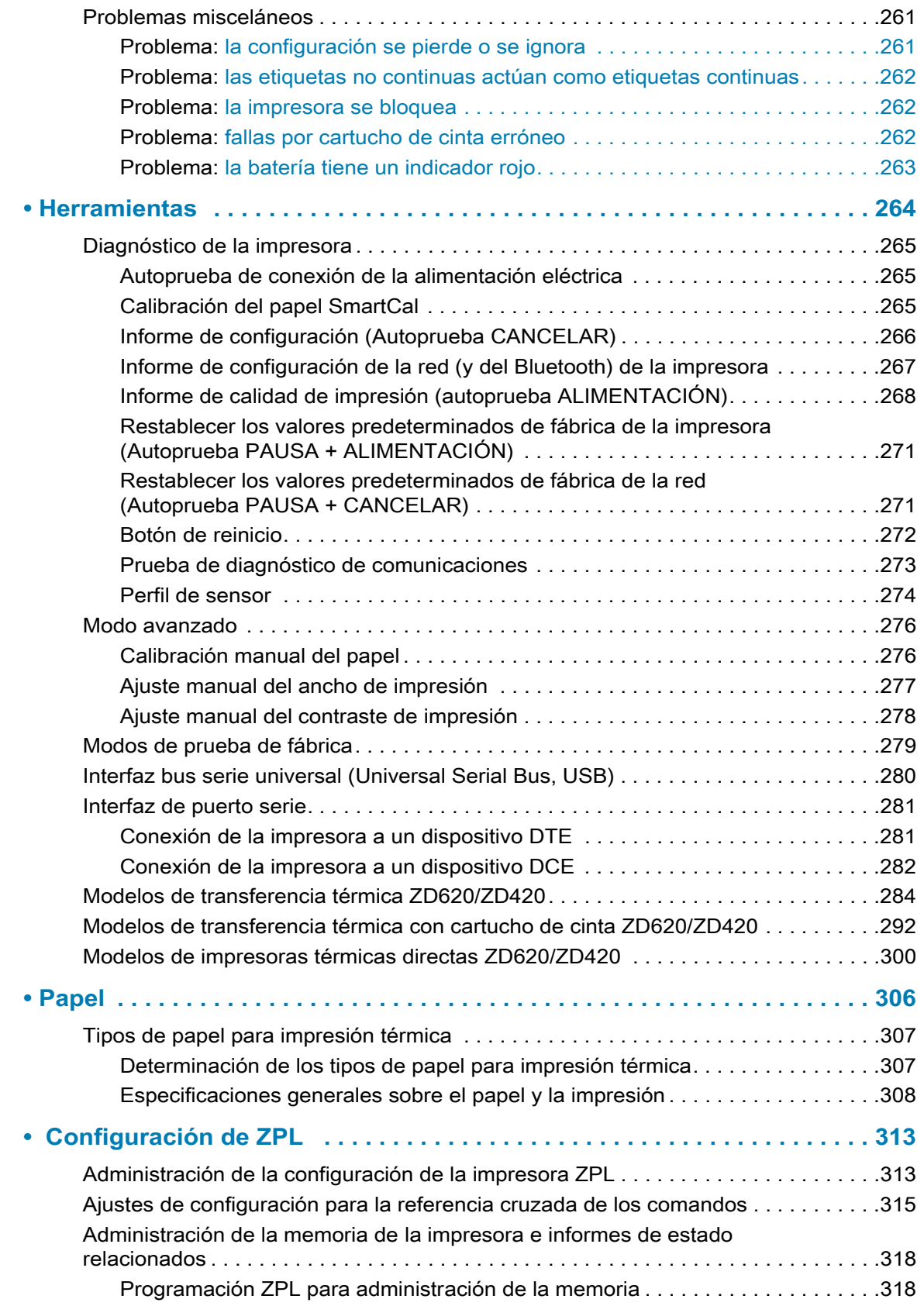

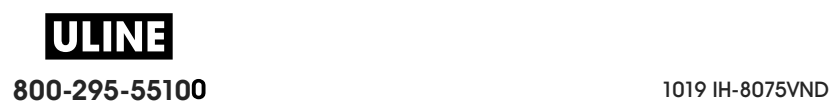

# **Introducción**

Esta sección introduce a las premiadas impresoras de escritorio de etiquetas térmicas de 4 pulgadas Zebra® Link-OS: la ZD620 y la ZD420. Brinda una descripción general de las características y opciones de la impresora Link-OS y de lo que se entrega con su nueva impresora.

Este documento abarca los siguientes modelos de impresoras de escritorio de la serie ZD:

- Impresora de transferencia térmica ZD620: www.zebra.com/zd620t-info
- Impresora térmica directa ZD620: www.zebra.com/zd620d-info
- Impresora con cartucho de cinta de transferencia térmica ZD420: www.zebra.com/zd420c-info
- Impresora de transferencia térmica ZD420: www.zebra.com/zd420t-info
- Impresora térmica directa ZD420: www.zebra.com/zd420d-info

# **Impresoras térmicas de escritorio de 4 pulgadas Link-OS**

Las impresoras de escritorio de 4 pulgadas Link-OS de Zebra® son impresoras de etiquetas compactas que ofrecen una amplia gama de funciones y opciones.

- Se encuentran disponibles modelos de impresoras térmicas directas y de transferencia térmica.
- Incluye los modelos de impresora ZD420 Healthcare que ofrecen una fuente de alimentación de grado médico y una cubierta plástica resistente a los productos químicos de limpieza que se utilizan habitualmente en hospitales.
- Las impresoras ZD620 admiten velocidades de impresión\* de hasta 203,4 mm/s (8 ips [pulgadas por segundo]) para impresoras de una densidad de 203 dpi (puntos por pulgada), y 152,4 mm/s (6 ips) para versiones de impresora de 300 dpi.
- Las impresoras ZD420 pueden admitir velocidades de impresión\* de 152,4 mm/s (6 ips [pulgadas por segundo]) para impresoras de una densidad de 203 dpi, y 101,6 mm/s (4 ips) para versiones de impresora de 300 dpi.
- Estas impresoras admiten los lenguajes de programación ZPL ™ y EPL de las impresoras Zebra y una amplia variedad de otros lenguajes de control de la impresora a través de los dispositivos virtuales Link-OS.

\* Las velocidades máximas de impresión dependen del modelo, la resolución de la impresora y el tipo de papel en uso.

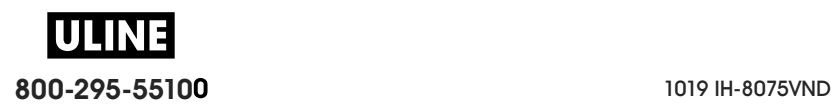

## **Características comunes de la impresora Link-OS de escritorio:**

- Diseño OpenAccess ™ que simplifica la carga del papel.
- "Puntos de contacto" codificados por color para los controles del operador y las guías del papel.
- Interfaz de usuario mejorada que presenta tres botones y cinco indicadores de estado.
- Opciones de manejo de papel sencillas e instalables en campo.
- Soporte de rollo de papel:
	- Diámetro exterior (D.E.): hasta 127 mm (5 pulgadas) y
	- Diámetro interior (D.I.) de los tubos de rollos: 12,7 mm (0,5 pulgadas), 25,4 mm (1 pulgada) y tamaños de tubos adicionales con adaptadores de tubo de papel opcionales.
- El sensor móvil brinda compatibilidad con la más amplia gama de tipos de papel:
	- Compatible con papel con marcas negras de ancho total o parcial.
	- Compatible con papel con muescas o ranuras.
	- Sensor de transmisividad con posición multicéntrica para uso con papel de banda/espacios intermedios.
- Puerto bus serie universal (USB) host que se puede utilizar para facilitar las actualizaciones de firmware.
- Interfaz bus serie universal (USB) 2.0
- Ranura de conectividad modular para opciones de interfaz Ethernet 10/100 (802.3 RJ-45) o Serie (RS-232 DB-9) instalables en campo.
- Escala e importación *on–the–fly* de fuentes OpenType y TrueType, Unicode, una fuente escalable residente (fuente Swiss 721 Latin 1) y una selección de fuentes de mapas de bits residentes.
- La tecnología especializada de compatibilidad con versiones anteriores facilita el reemplazo de la impresora:
	- Reemplazo gradual de impresoras de escritorio Zebra existentes. La impresora acepta los lenguajes de programación EPL y ZPL.
	- Admite dispositivos virtuales Link-OS para interpretar los lenguajes de programación de impresoras que no pertenecen a Zebra.
- Impresión habilitada para XML: permite la comunicación con XML para la impresión de etiquetas de código de barras, lo que elimina los cargos de licencia y el hardware del servidor de impresión, además de reducir los costos de personalización y programación.
- Global Printing Solution de Zebra ™ : admite la codificación por teclado de Microsoft Windows (y ANSI), Unicode UTF-8 y UTF 16 (Formatos de transformación Unicode), XML, ASCII (7 y 8 bits utilizados por programas y sistemas heredados), codificación básica de fuentes de un byte y dos bytes, JIS y Shift-JIS (Normas internacionales japonesas), codificación hexadecimal y asignación personalizada de caracteres (creación de tablas DAT, vinculación de fuentes y reasignación de caracteres).
- Los modelos de red instalados de fábrica admiten la configuración de impresoras a través de una utilidad de configuración que se ejecuta en dispositivos móviles.
	- Utiliza la característica opcional Bluetooth Low Energy (LE) de la impresora para la comunicación de corto alcance con diversos dispositivos móviles. Bluetooth LE funciona con las aplicaciones de Zebra Mobile Setup Utility (Utilidad de configuración móvil de Zebra) para ayudar en la configuración de la impresora, realizar la calibración del papel y maximizar la calidad de impresión.

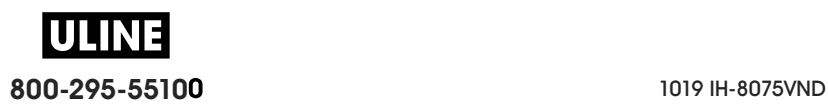

- 'Toque' Print Touch de Zebra (Comunicación de campo cercano, NFC) para asociar dispositivos, acceder a la información de la impresora y acceder a las aplicaciones móviles.
- Link-OS de Zebra: una plataforma abierta que conecta los sistemas operativos para dispositivos inteligentes Zebra con poderosas aplicaciones de software, facilitando la integración, la administración y el mantenimiento de los dispositivos desde cualquier ubicación.
- Reloj de tiempo real (RTC) incorporado.
- Elaboración de informes de mantenimiento de cabezal de impresión activada y personalizada por el usuario.
- Fácil reemplazo del cabezal de impresión y del rodillo portapapeles (de arrastre) sin uso de herramientas.
- Un mínimo de 64 MB memoria interna (E:\) de la impresora que permite almacenar formularios, fuentes y gráficos.

## **Opciones de la impresora de escritorio de 4 pulgadas Link-OS:**

- Una interfaz de usuario LCD a color que facilita la configuración, la impresión y una amplia gama de características de Link-OS.
- Modelos de impresora Healthcare:
	- Cubierta de plástico Healthcare lavable apta para las tareas de desinfección y limpieza.
	- Fuente de alimentación eléctrica con certificación IEC 60601-1.
- Opciones cableadas e inalámbricas instaladas de fábrica:
	- Conectividad inalámbrica de Bluetooth Low Energy (LE)
	- Conectividad inalámbrica Wi-Fi (802.11ac incluye a/b/g/n), Bluetooth Classic 4.X (compatible con 3.X) y Bluetooth Low Energy (LE).
	- Servidor de impresión con Ethernet interna instalada de fábrica (LAN, conector RJ-45): admite 10Base-T, 100Base-TX y redes de conmutación automática rápida Ethernet 10/100 para conectividad cableada. La opción instalada de fábrica incluye conectividad inalámbrica de Bluetooth Low Energy (LE).
- Impresión de transferencia térmica: una opción para cargar fácilmente el cartucho de cinta de transferencia térmica o el rollo de cinta con capacidad doble (cintas de 74 m y 300 m).
- La impresora ZD620 y algunas ZD420 cuentan con un reloj de tiempo real (RTC) a bordo instalado en fábrica en aquellas impresoras con configuraciones Bluetooth Low Energy (BTLE) o Wi-Fi con Bluetooth Classic.
- Módulos de conectividad instalables en campo:
	- Servidor de impresión con Ethernet interna (LAN, conector RJ-45): admite 10Base-T, 100Base-TX y redes de conmutación automática rápida Ethernet 10/100.
	- Puerto serie (RS-232 DB-9).
- Opciones de manejo de papel sencillas e instalables en campo:
	- Distribuidor de etiquetas (despegar papel protector y presentar la etiqueta al operador).
	- Cortador de papel universal.
	- Impresión de etiquetas no recubiertas con corte manual y sensor de "etiqueta tomada".
	- Cortador de etiquetas no recubiertas con un sensor de "etiqueta tomada".
- Kit de adaptadores para tubos de papel incluye adaptadores para rollos de papel con un diámetro exterior (D.E.) de hasta 127 mm (5 pulgadas):
	- Tubos de papel de 38,1 mm (1,5 pulgadas) de D.I.
	- Tubos de papel de 50,8 mm (2,0 pulgadas) de D.I.

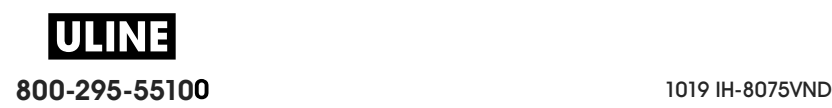

- Tubos de papel de 76,2 mm (3,0 pulgadas) de D.I.
- Base de alimentación eléctrica conectada con fuente de alimentación eléctrica interna.
- Base de batería conectada con batería extraíble.
	- La base de batería conectada y la batería se venden por separado.
	- La batería proporciona un voltaje regulado y constante de 24 V c.c. hasta que la batería se apague para recargarse, con el fin de mantener la calidad de impresión. Esto evita que la calidad de la impresión cambie a medida que la batería se descarga mientras se usa la impresora.
	- Incluye un modo apagado para el envío y el almacenamiento.
	- Incluye un cargador de batería e indicadores de estado incorporados en la batería.
- Se encuentra disponible el kit de actualización en campo para cambiar la resolución de la impresora. Este kit le permite cambiar la densidad de impresión de 203 dpi a 300 dpi o de 300 dpi a 203 dpi sin necesidad de herramienta alguna.
- Compatibilidad con idiomas asiáticos con opciones de configuración de la impresora para conjuntos de caracteres de chino simplificado y tradicional, japonés o coreano.
	- Las impresoras que se venden en China tienen preinstalada la fuente SimSun de chino simplificado.
- Lenguaje de programación ZBI 2.0 ™ (Intérprete BASIC de Zebra) de Zebra®. El lenguaje ZBI le permite crear operaciones personalizadas para la impresora, con las que se pueden automatizar procesos o utilizar periféricos (vale decir, escáneres, escalas, teclados, accesorios ZKDU ™ de Zebra®, etc.), todo sin estar conectado a una PC o red.
- Bloqueo del gabinete de papel para los modelos de impresora Healthcare térmica directa ZD620. Este modelo especial de Healthcare incluye, para mayor seguridad, una ranura Kensington ™ para los dispositivos de bloqueo Kensington.

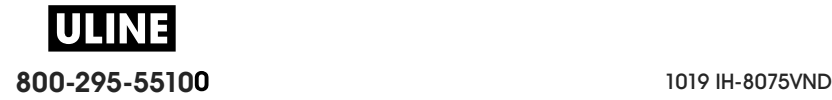

# **Solución de impresión de etiquetas Zebra**

La impresora es solo una de las tres (3) partes de la solución de impresión. Para imprimir, necesita una impresora (ZD620 o ZD420), un papel compatible (cartucho de cinta de transferencia térmica, y papel de transferencia térmica o para impresión térmica directa) y un software (controlador, aplicaciones o programación) que le indique a la impresora qué hacer y qué imprimir. La impresora puede imprimir sin estar conectada a otros dispositivos o sistemas.

El papel puede ser etiquetas, rótulos, tickets, papel para recibos, pilas de papel plegado continuo, etiquetas a prueba de manipulaciones, etc.

Zebra lo asiste en temas de diseño e impresión de etiquetas través del software gratuito de diseño de etiquetas y formularios: ZebraDesigner ™ para sistemas operativos Windows PC.

Zebra brinda un juego completo de aplicaciones de software para entorno Link-OS y controladores gratuitos para configurar los ajustes de la impresora, imprimir etiquetas y recibos, obtener el estado de la impresora, importar gráficos y fuentes, enviar comandos de programación, actualizar el firmware y descargar archivos.

A través del sitio web de Zebra o su revendedor, lo podrán ayudar a identificar el papel ideal para el uso específico que desee.

## **Modos de impresión**

Puede operar esta impresora en varios modos y configuraciones de papel diferentes:

- Impresión térmica directa (que utiliza papel sensible al calor para la impresión).
- Impresión por transferencia térmica con cartucho de cinta de transferencia térmica fácil de usar o rollos de cinta (el calor y la presión hacen que se transfiera la tinta de la cinta al papel).
- El modo de corte manual estándar permite cortar cada etiqueta/recibo o imprimir por lote una tira de etiquetas y cortarla después de la impresión.
- Modo de distribución de etiquetas: si hay un distribuidor opcional instalado, el material protector se puede despegar de la etiqueta una vez impresa. Después de que se quita esta etiqueta, se imprime la siguiente.
- Corte de papel: si hay un cortador de papel opcional instalado, la impresora puede cortar el papel protector entre las etiquetas, el papel para recibos o el suministro de rótulos.
- Impresión de papel no recubierto con opciones de corte y corte manual de etiquetas para aplicaciones simples de toma y colocación de etiquetas.
- Independiente: la impresora puede imprimir sin estar directamente conectada a una computadora.
	- Una impresora con opción de pantalla LCD a color puede utilizar menús para acceder a un formato/formulario de etiqueta e imprimirlo.
	- Una aplicación Link-OS que se conecta por Bluetooth (opción inalámbrica).
	- Un formato/formulario de etiquetas de ejecución automática (basado en programación).
	- Un dispositivo de entrada de datos conectado al puerto USB host o al puerto serie de la impresora. Este modo permite alojar distintos dispositivos de entrada de datos, como escáneres, balanzas, accesorio de Unidad de teclado y pantalla de Zebra (ZKDU), etc.
- Impresión en red compartida: las impresoras configuradas con Ethernet (LAN) y opciones de interfaz Wi-Fi incluyen un servidor de impresión interno.

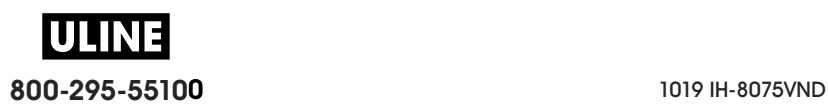

# **¿Qué hay en la caja?**

Luego de desembalar, asegúrese de tener todas las piezas que se muestran a continuación. Siga los procedimientos de inspección de la impresora para familiarizarse con las piezas de la impresora de modo que pueda entender las instrucciones de este libro.

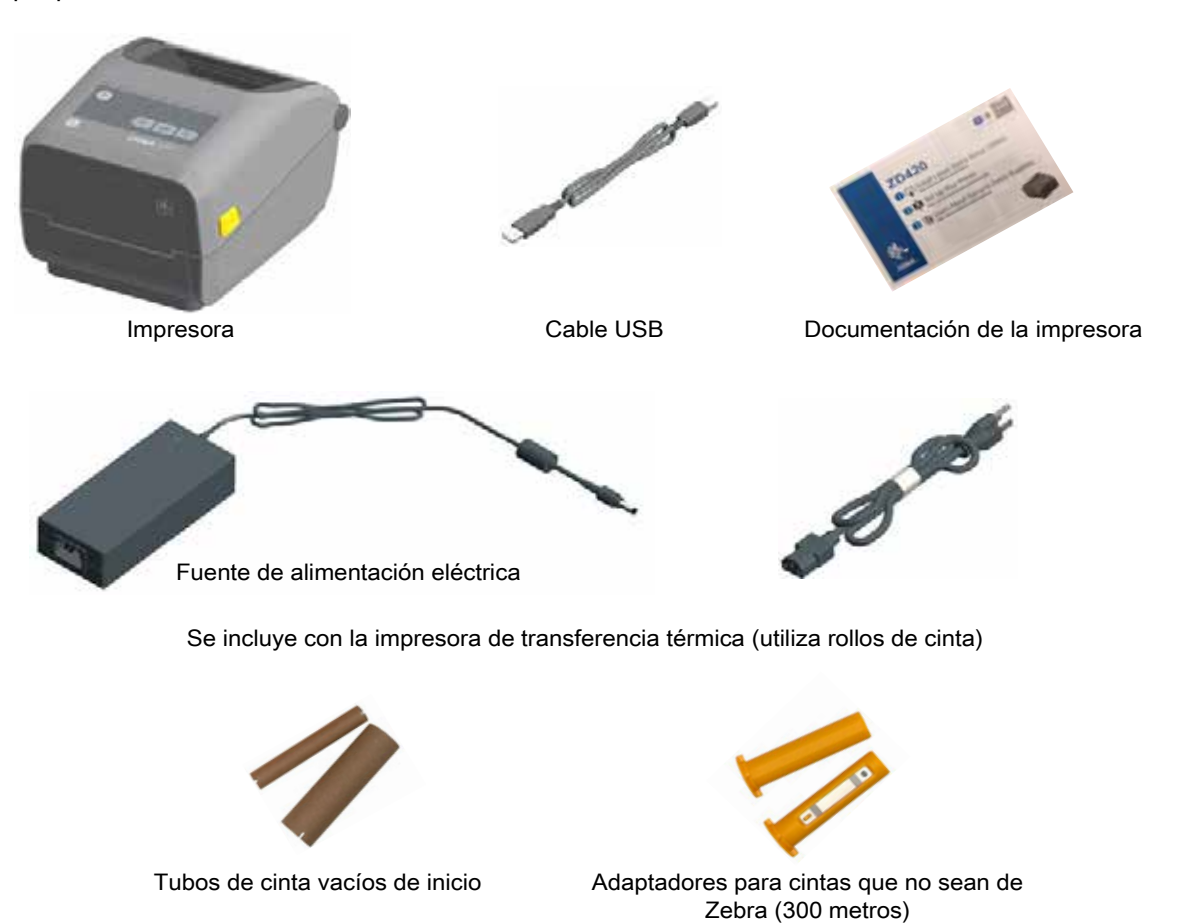

## **Desembalar e inspeccionar la impresora**

Al recibir la impresora, proceda a desembalarla e inspeccionarla inmediatamente para detectar cualquier daño de envío.

- Guarde todos los materiales de embalaje.
- Revise si hay daños en las superficies exteriores.
- Abra la impresora e inspeccione el compartimiento del papel para detectar daños en los componentes.

Si detecta daños de envío al realizar la inspección:

- Notifique de inmediato a la empresa de envío y presente un informe de los daños. Zebra Technologies Corporation no se responsabiliza por daños provocados durante el envío de la impresora y no cubrirá la reparación de este daño bajo su póliza de garantía.
- Conserve todo el material de embalaje para la inspección de la empresa de envío.
- Notifique al revendedor autorizado de Zebra<sup>®</sup>.

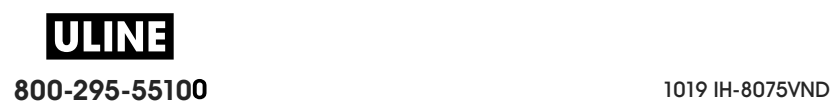

## **Introducción**

Consulte el sitio web de Zebra para obtener los videos instructivos sobre cómo embalar y desembalar la impresora. Consulte Acerca de para encontrar vínculos a una de estas 5 variantes de impresora Link-OS básicas.

#### **Abrir la impresora**

Para acceder al compartimiento del papel, tire de los seguros de liberación hacia usted y levante la cubierta. Revise el compartimiento del papel para detectar componentes sueltos o dañados.

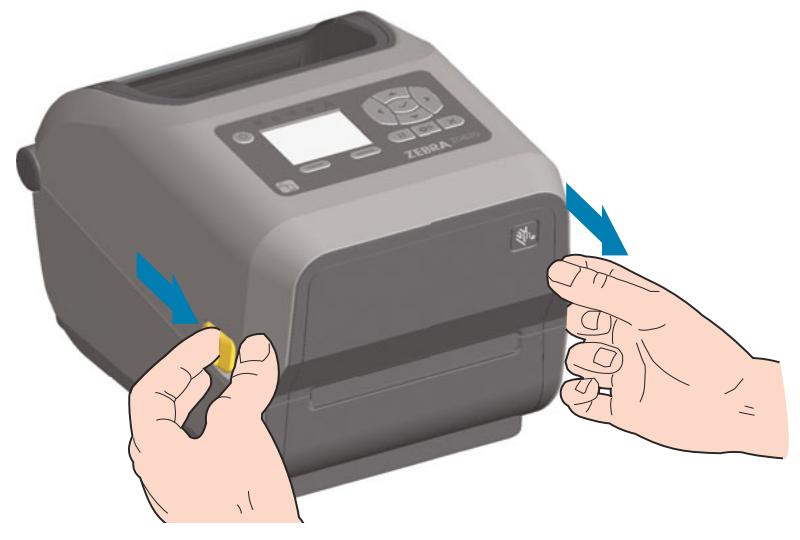

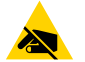

**Precaución sobre descargas electrostáticas •** La descarga de energía electrostática que se acumula en la superficie del cuerpo humano u otras superficies puede dañar o destruir el cabezal de impresión y otros componentes electrónicos utilizados en este dispositivo. Debe respetar los procedimientos seguros sobre electricidad estática cuando trabaje con el cabezal de impresión o los componentes electrónicos que se encuentran debajo de la cubierta superior.

#### **Cerrar la impresora**

Baje la cubierta superior. Presione en el medio de la cubierta, en el frente, hasta que la cubierta calce en posición.

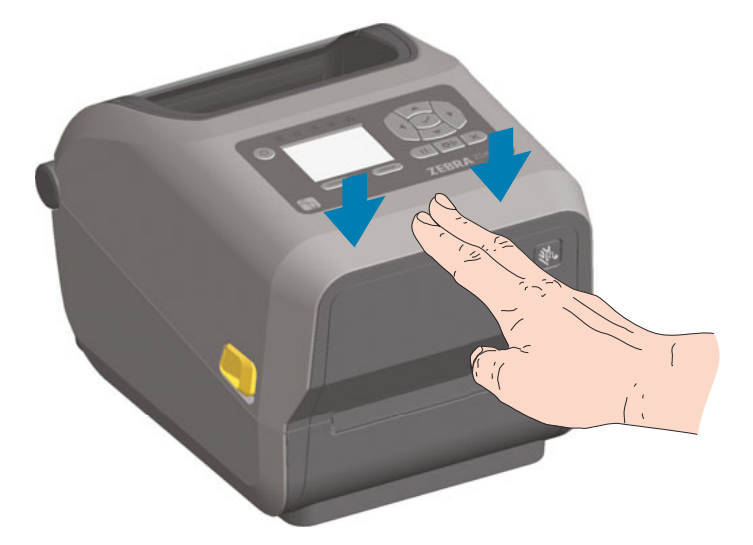

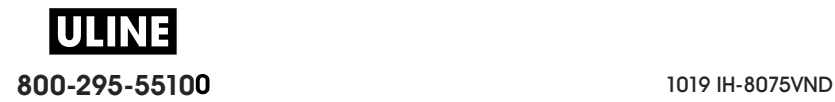

# **Características de la impresora**

Esta sección le ayudará a identificar las características de estas impresoras de escritorio de 4 pulgadas de etiquetas térmicas Zebra® Link-OS, la ZD620 y la ZD420. Los videos instructivos del sitio web de Zebra incluyen un video de las características de la impresora, además de otros videos específicos de configuración y tareas. Los vínculos para estas cinco (5) impresoras de escritorio de 4 pulgadas Link-OS son:

- Impresora de transferencia térmica ZD620: www.zebra.com/zd620t-info
- Impresora térmica directa ZD620: www.zebra.com/zd620d-info
- Impresora con cartucho de cinta de transferencia térmica ZD420: www.zebra.com/zd420c-info
- Impresora de transferencia térmica ZD420: www.zebra.com/zd420t-info
- Impresora térmica directa ZD420: www.zebra.com/zd420d-info

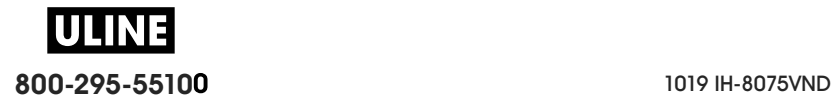

# **Características de la impresora**

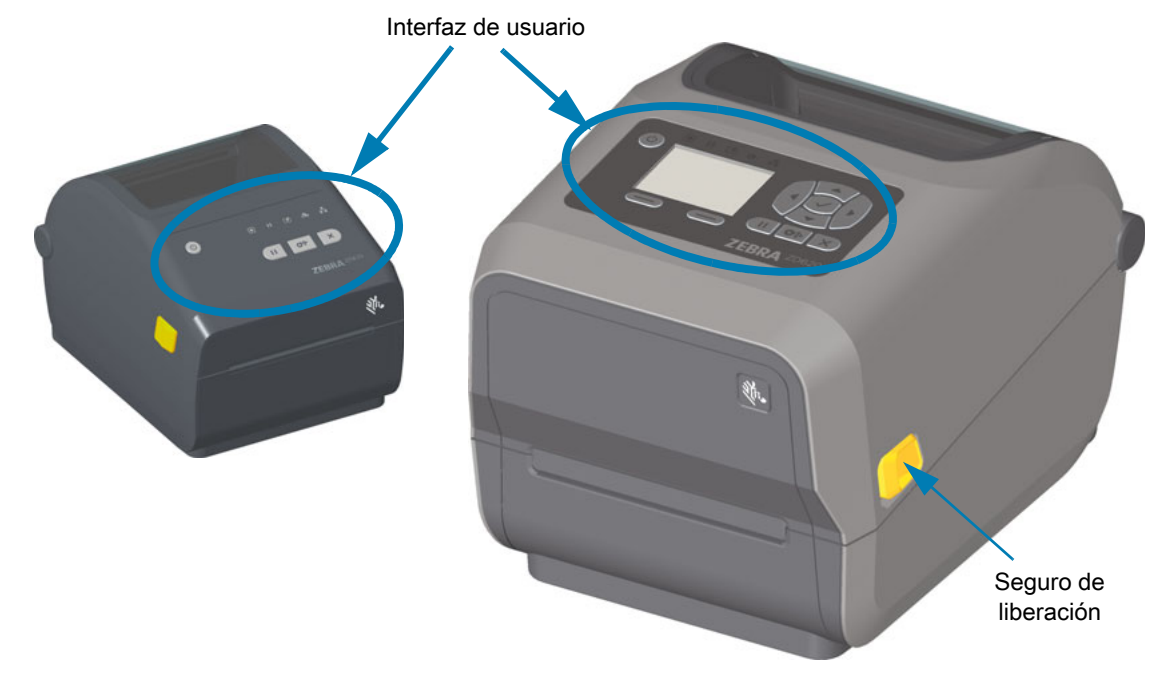

Para obtener más detalles sobre los controles de la impresora, consulte Controles e indicadores

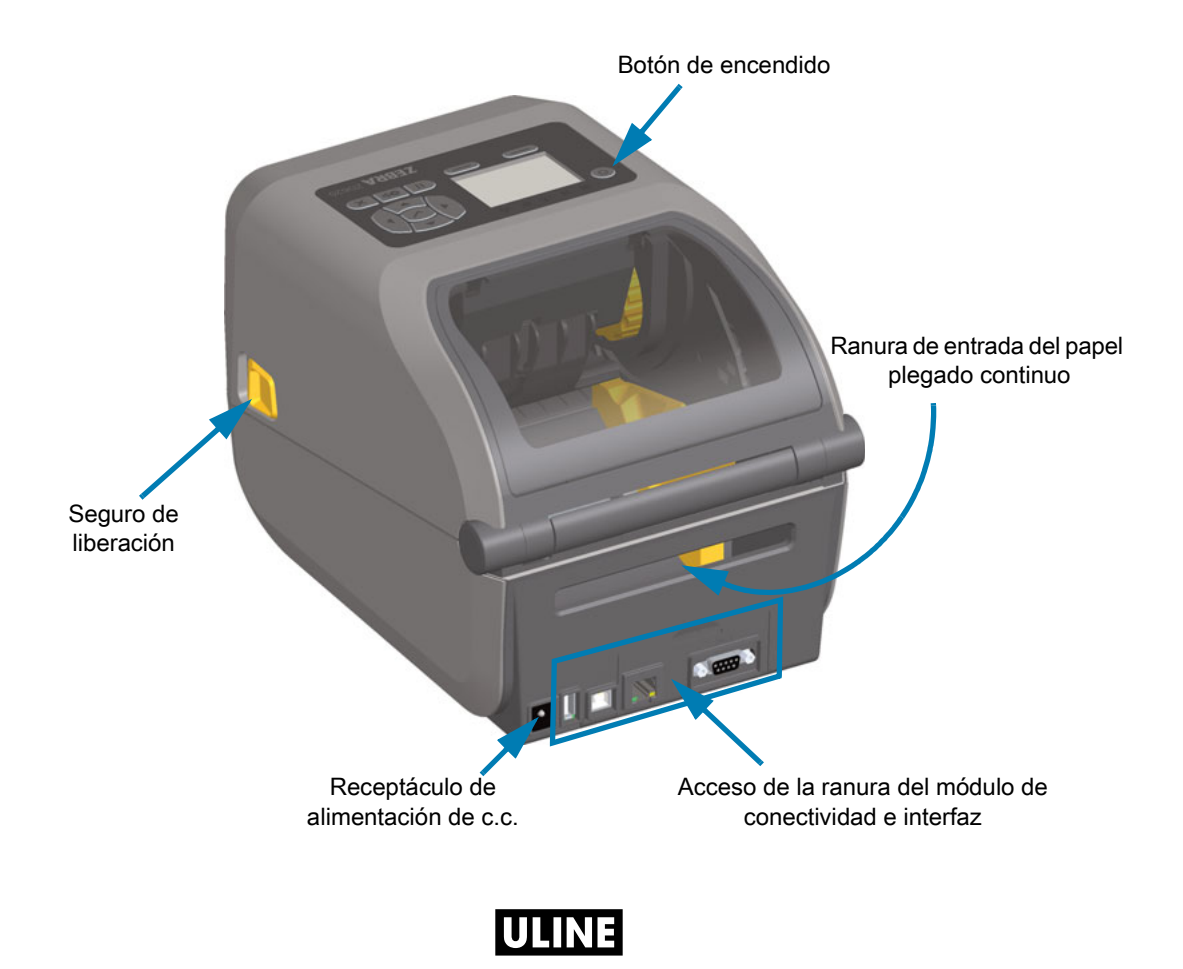

**800-295-55100** 1019 IH-8075VND

# **Interior de la impresora de rollo de cinta con capacidad doble ZD620**

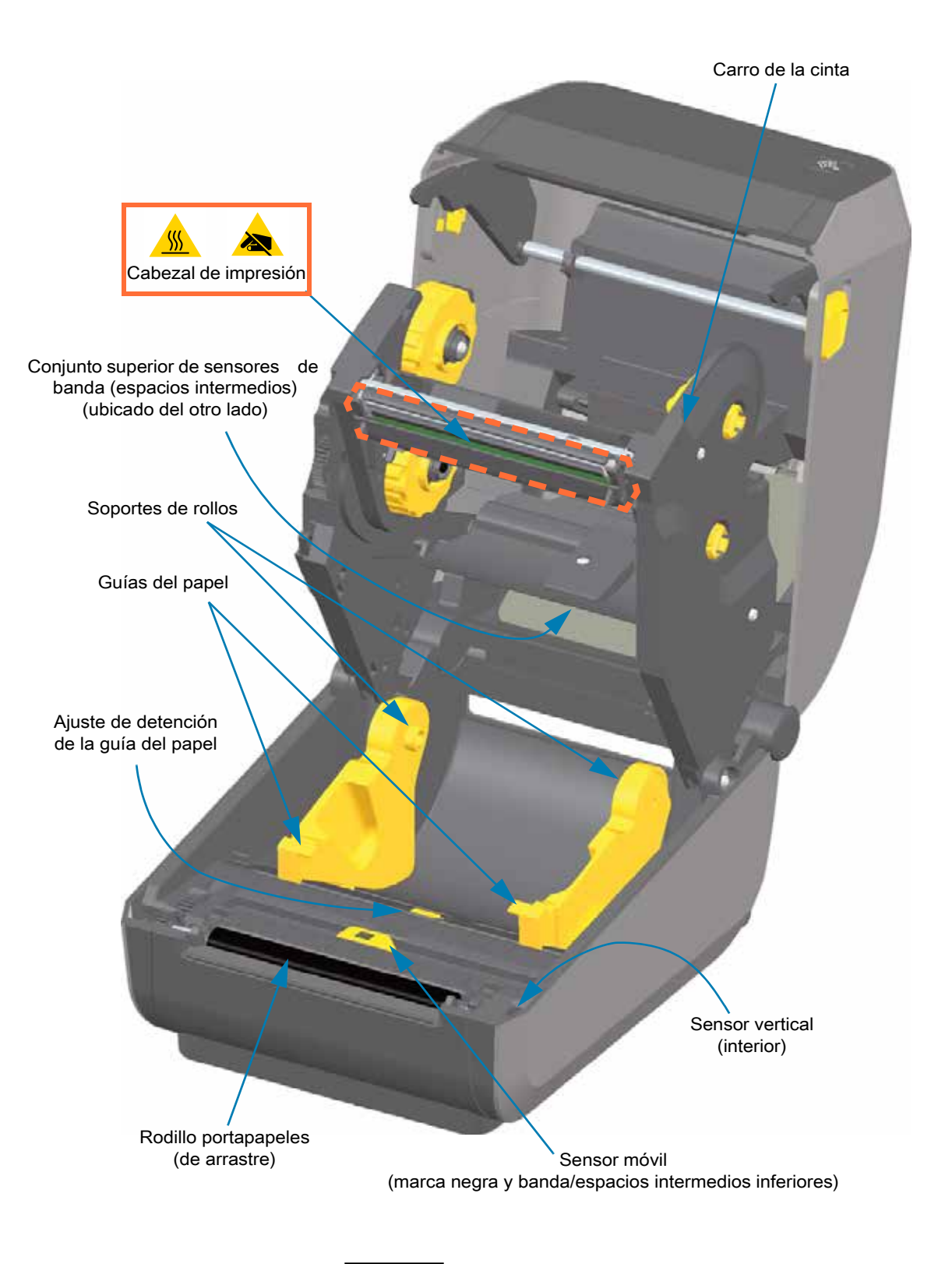

**800-295-55100** 1019 IH-8075VND IULINE

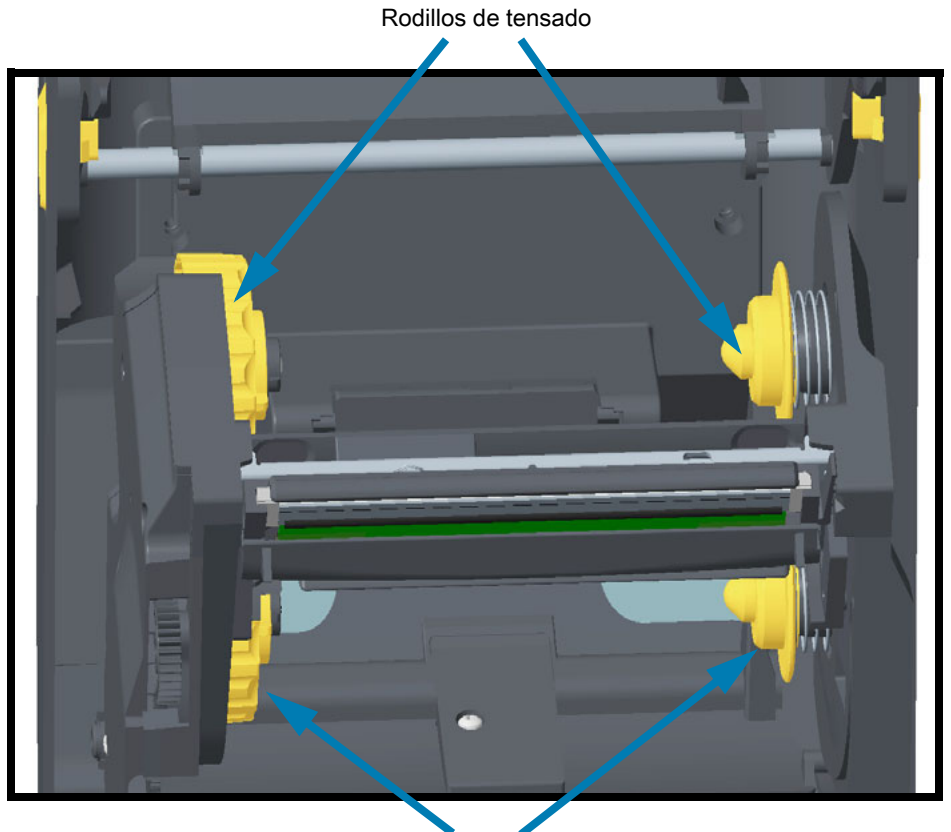

**Bastidor de cinta de capacidad doble - Soportes del rollo de cinta**

Rodillos de suministro (rollos de cinta llenos)

## **Tensor del papel - Solo en los modelos de impresora ZD620**

Se retiró la ventana de la impresora para mostrar el tensor del papel (placa). Se cambió el color del tensor del papel para que sea más fácil de visualizar. Es del mismo color que las piezas gris oscuro adyacentes.

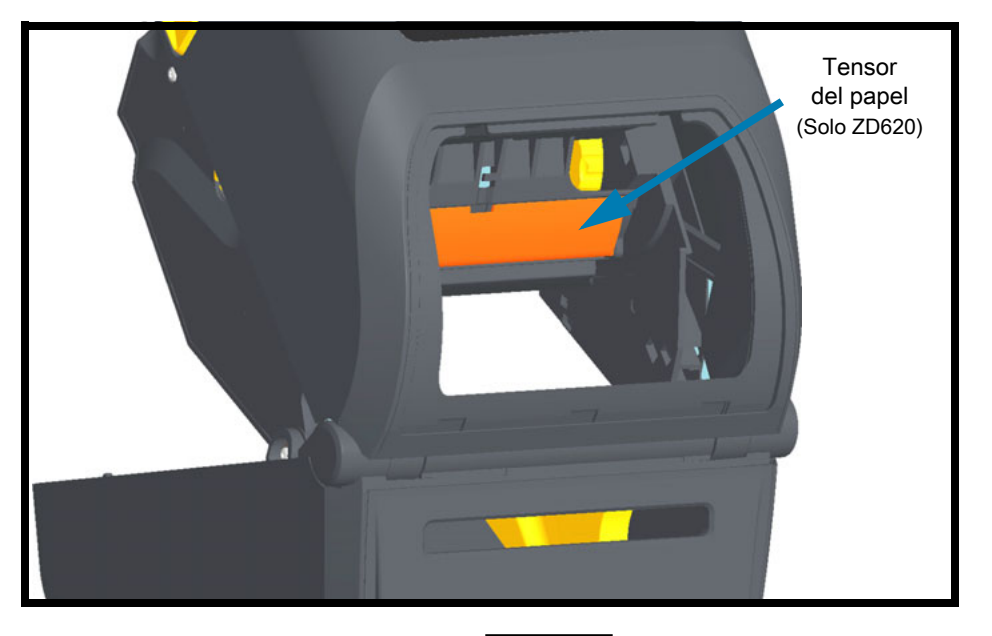

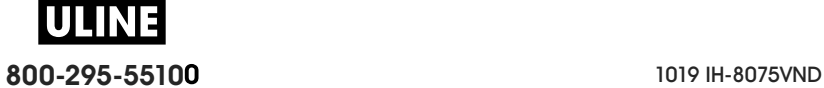

## **Interior de las impresoras térmicas directas ZD620 y ZD420**

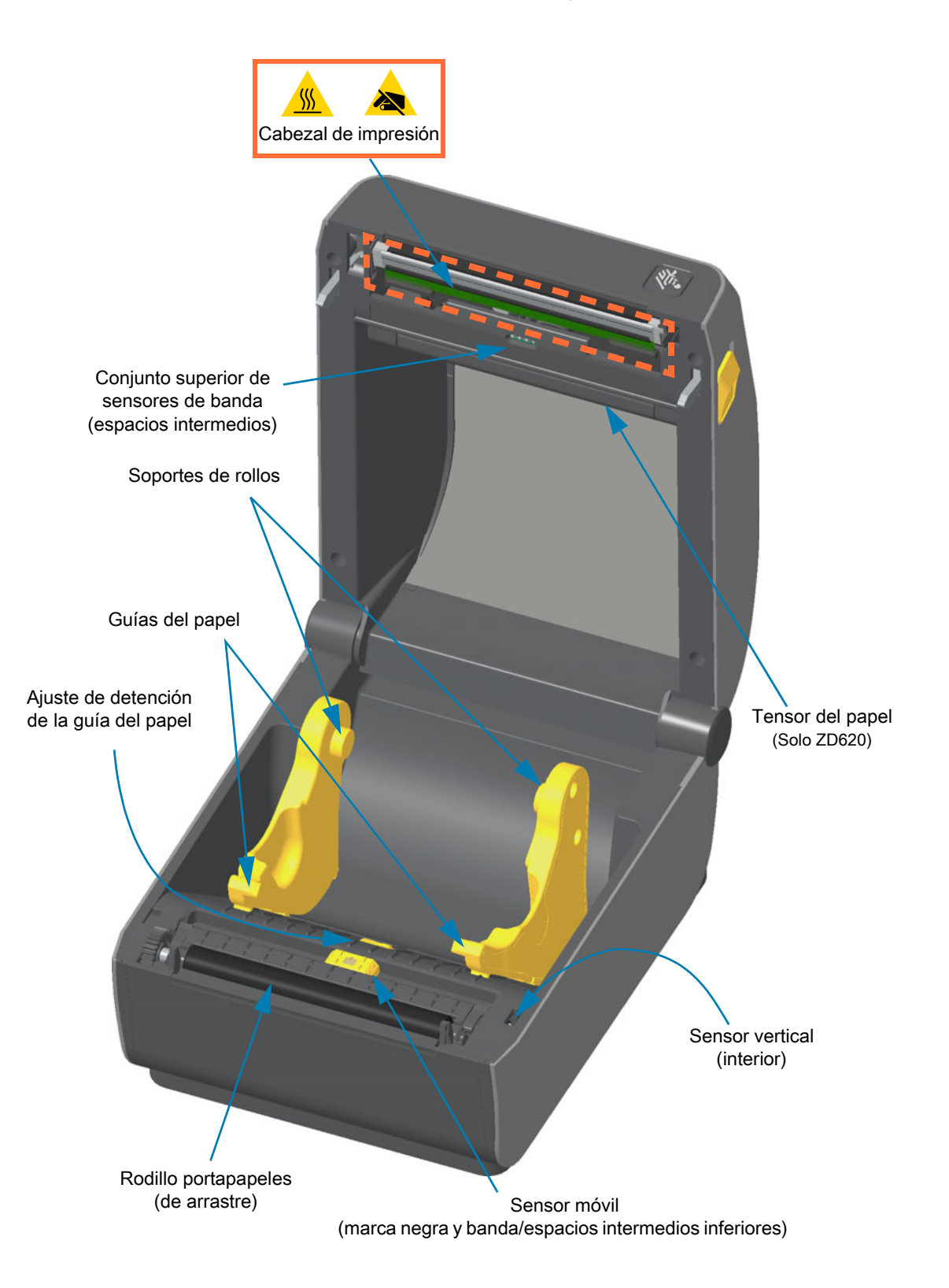

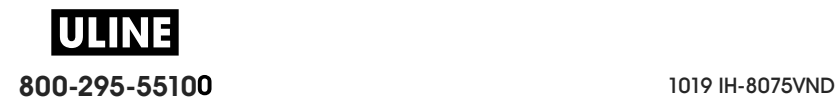

## **Interior de la impresora con cartucho de cinta ZD420**

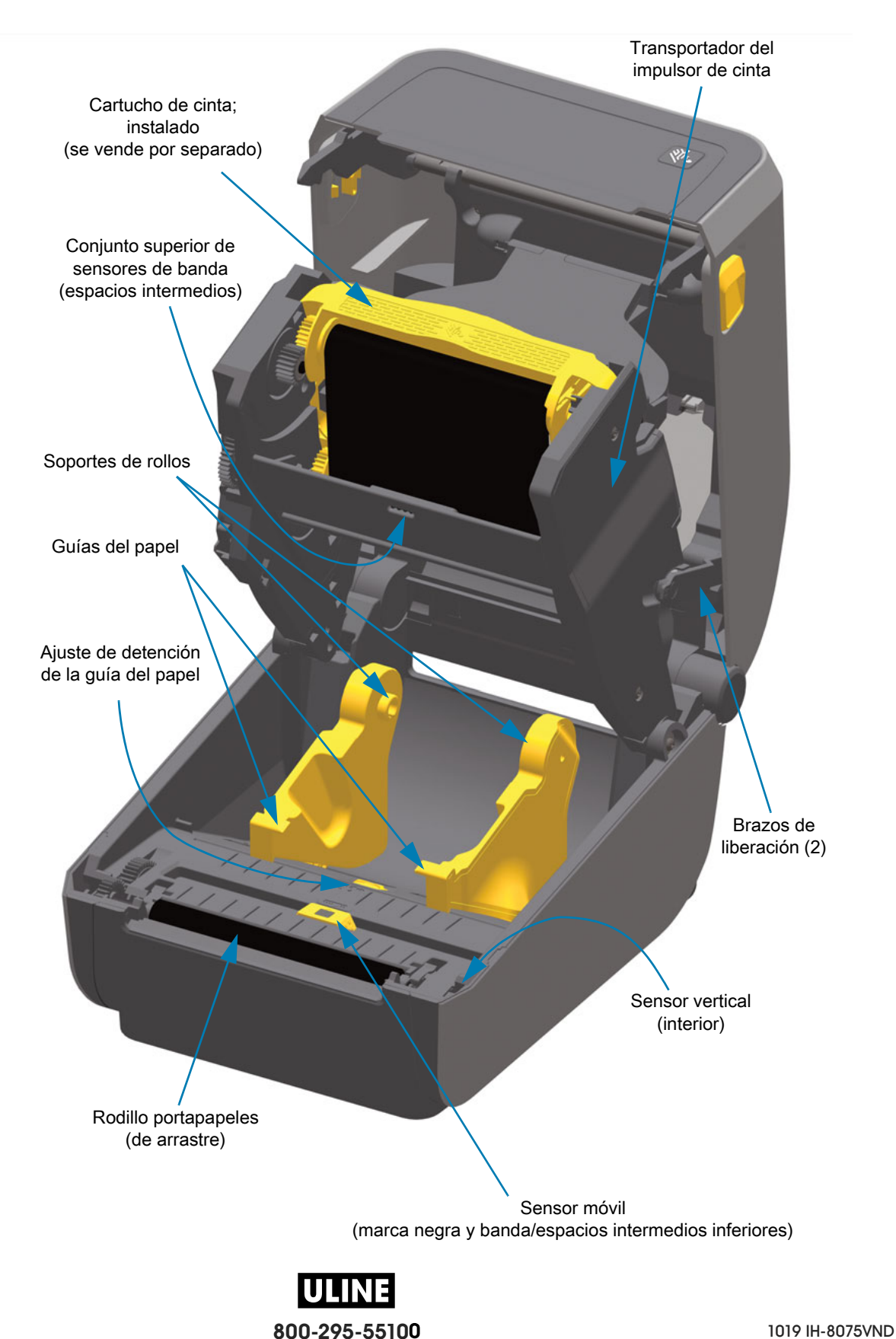

## **Acceso al cabezal de impresión de la impresora con cartucho de cinta**

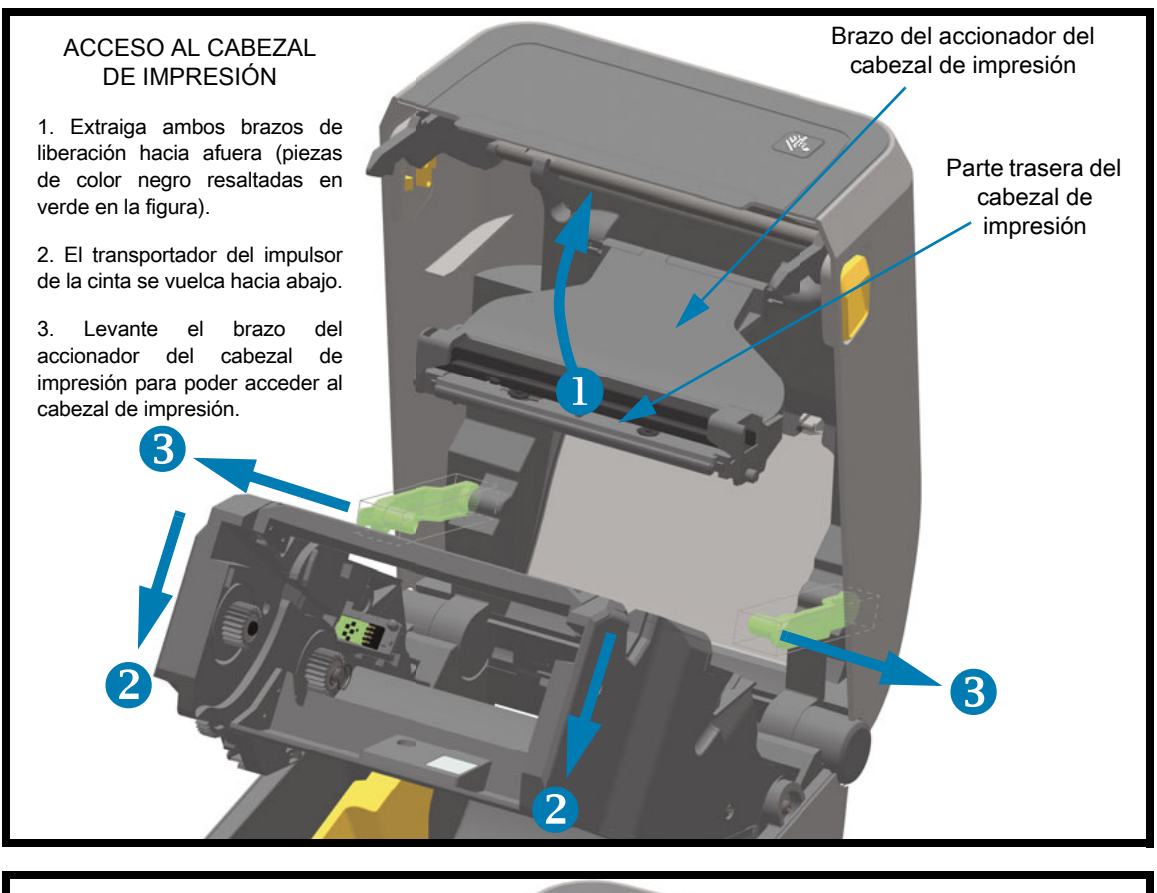

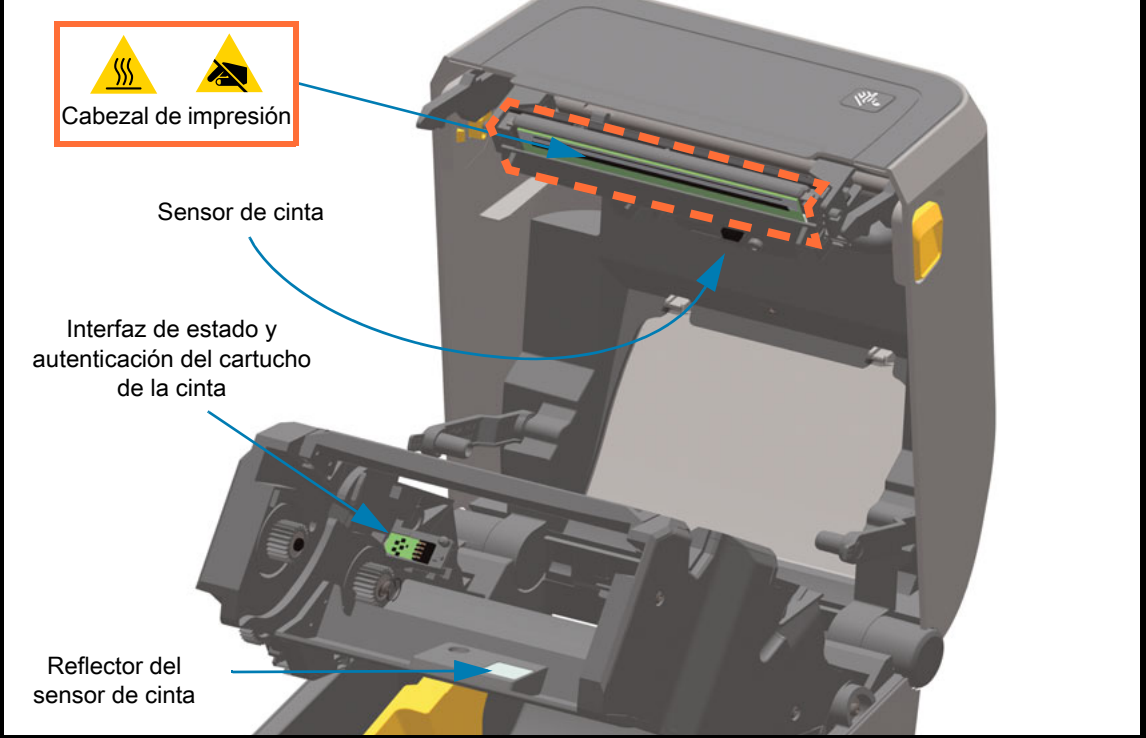

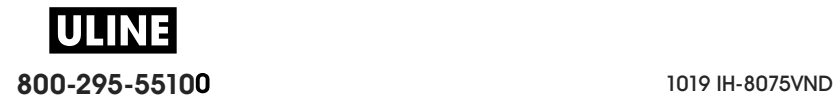

**Opción de distribuidor de etiquetas (instalable en campo) - Todos los modelos**

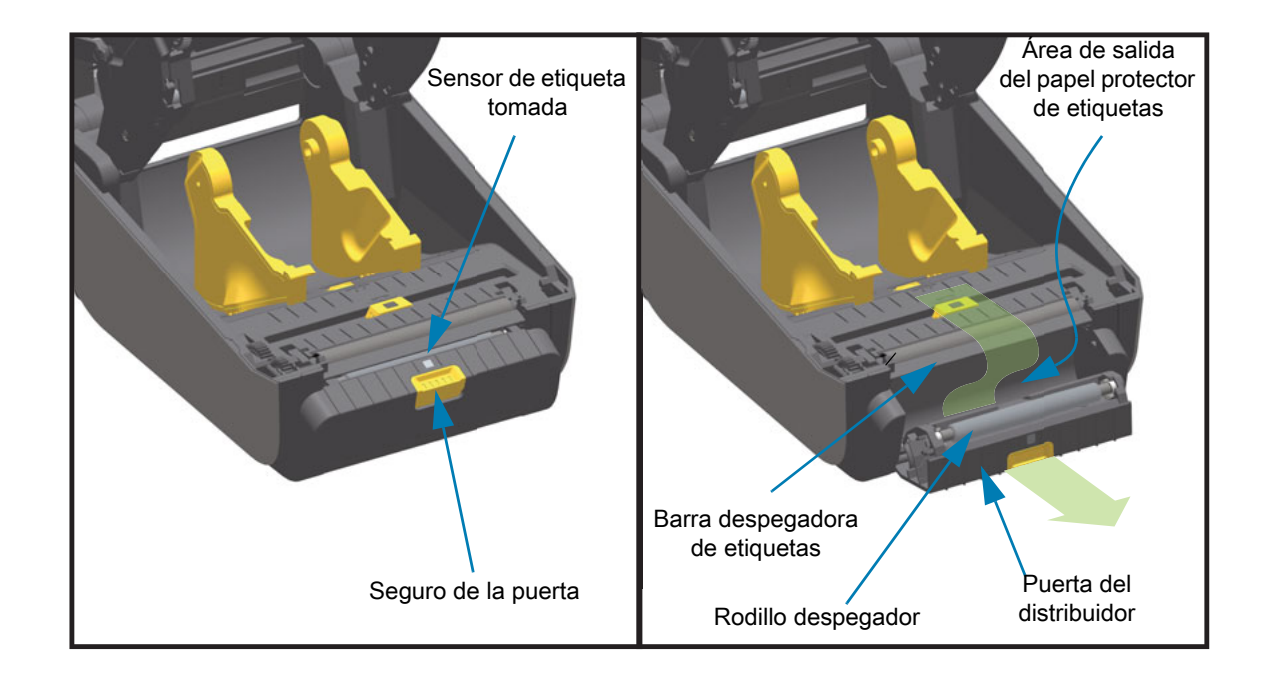

## **Opción de cortador (instalable en campo) - Todos los modelos**

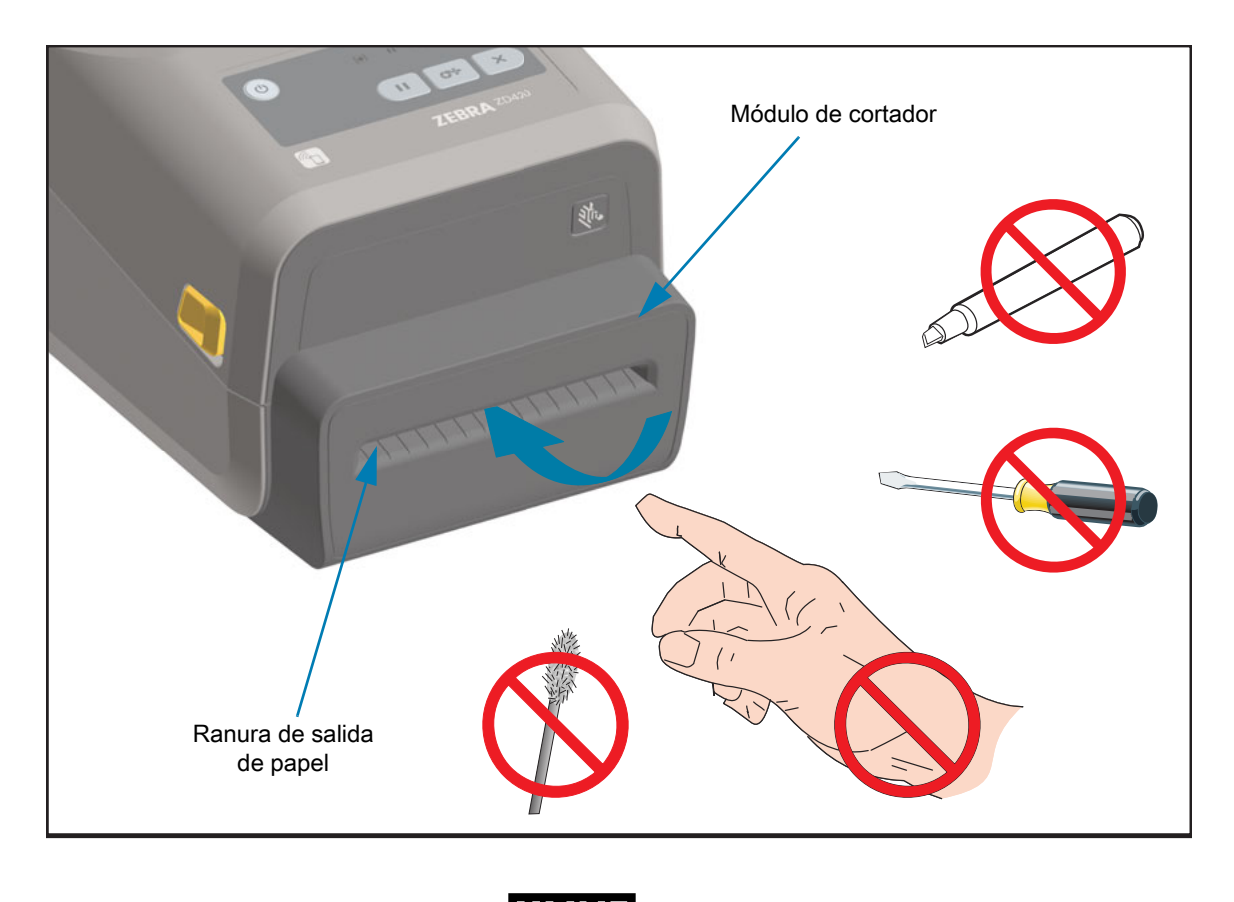

WH **800-295-55100** 1019 IH-8075VND **Opción de corte manual para papel no recubierto (solo modelos térmicos directos)** 

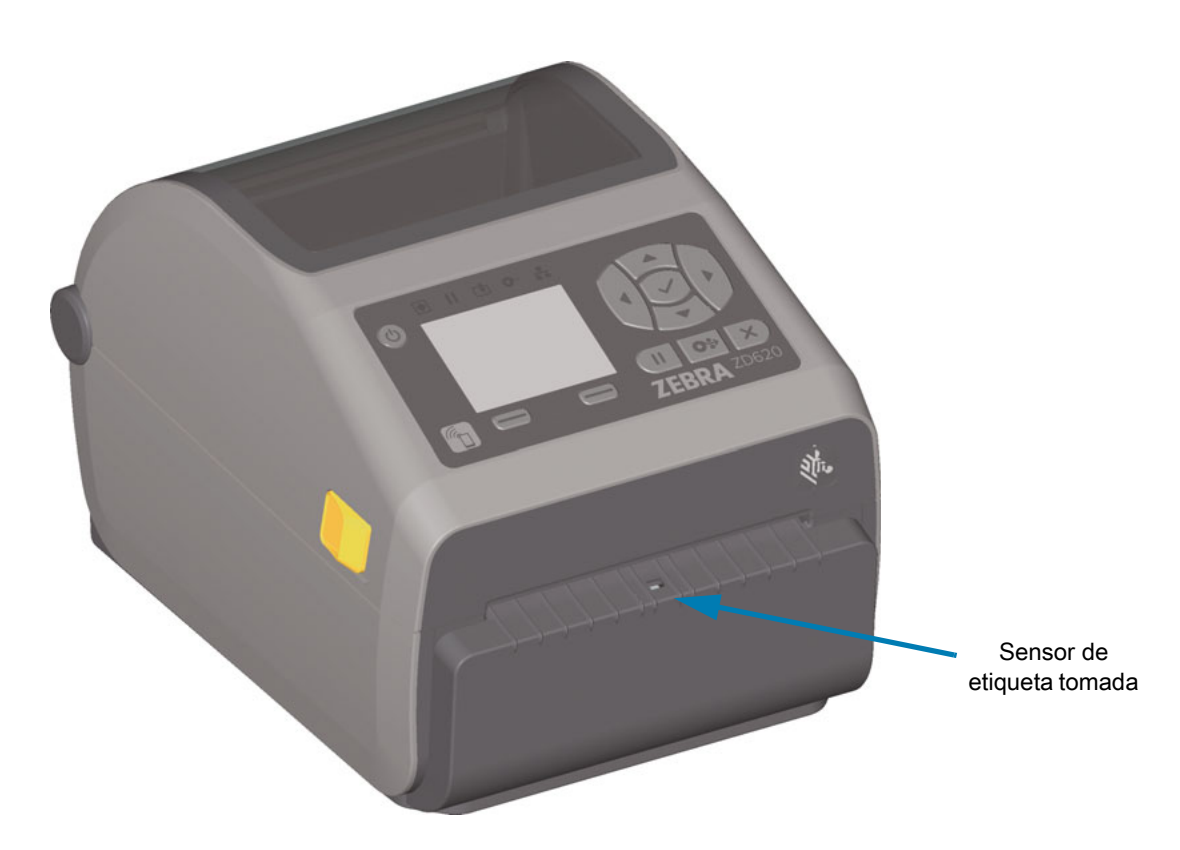

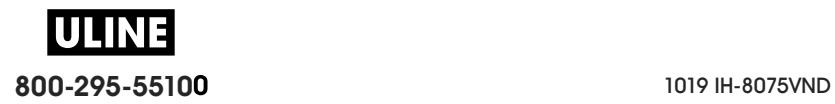

**Opción de cortador para papel no recubierto (solo modelos térmicos directos)** 

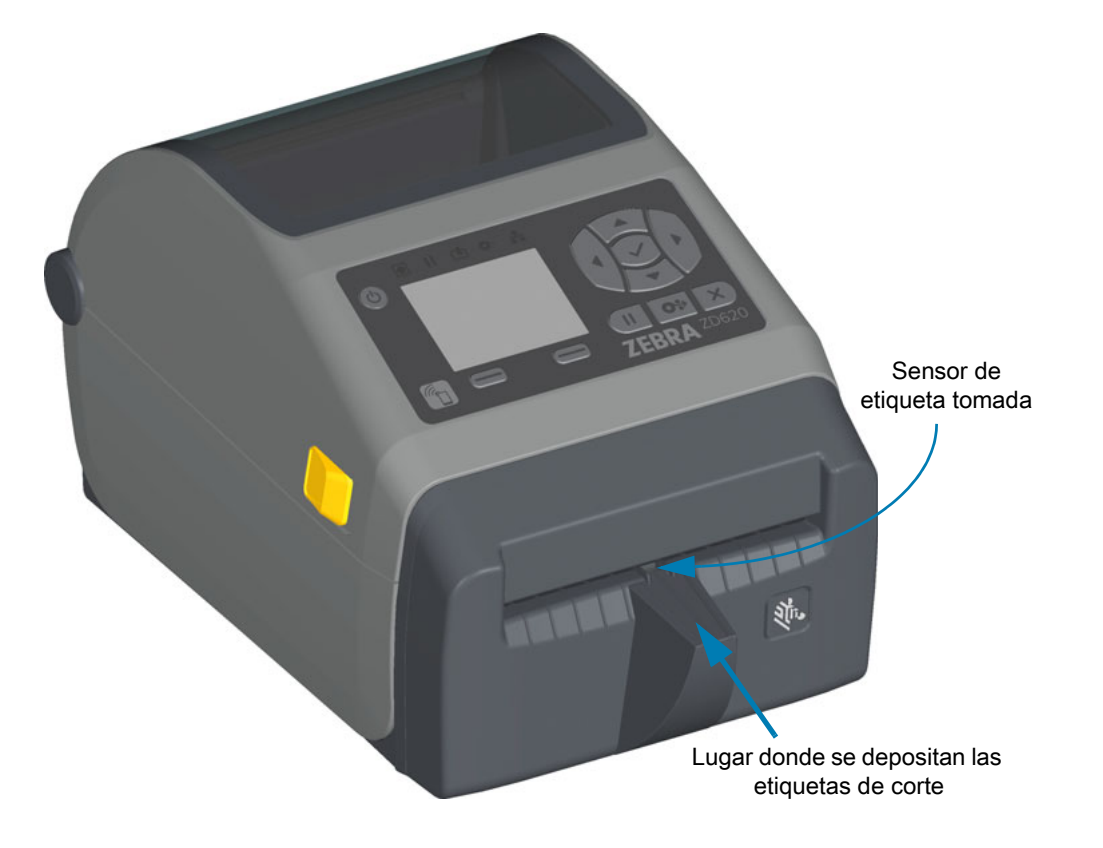

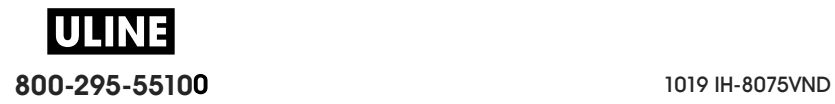

## **Identificación de los tipos de rodillos portapapeles de arrastre**

Los rodillos portapapeles de arrastre tienen diferentes colores para identificar el tipo de rodillo y la resolución de impresión de su impresora (y del rodillo). No intercambie los tipos de rodillo, a menos que así lo indique un procedimiento de actualización o el soporte técnico de Zebra. La impresora no funcionará correctamente, y esto puede provocar diversos problemas que requerirán mantenimiento.

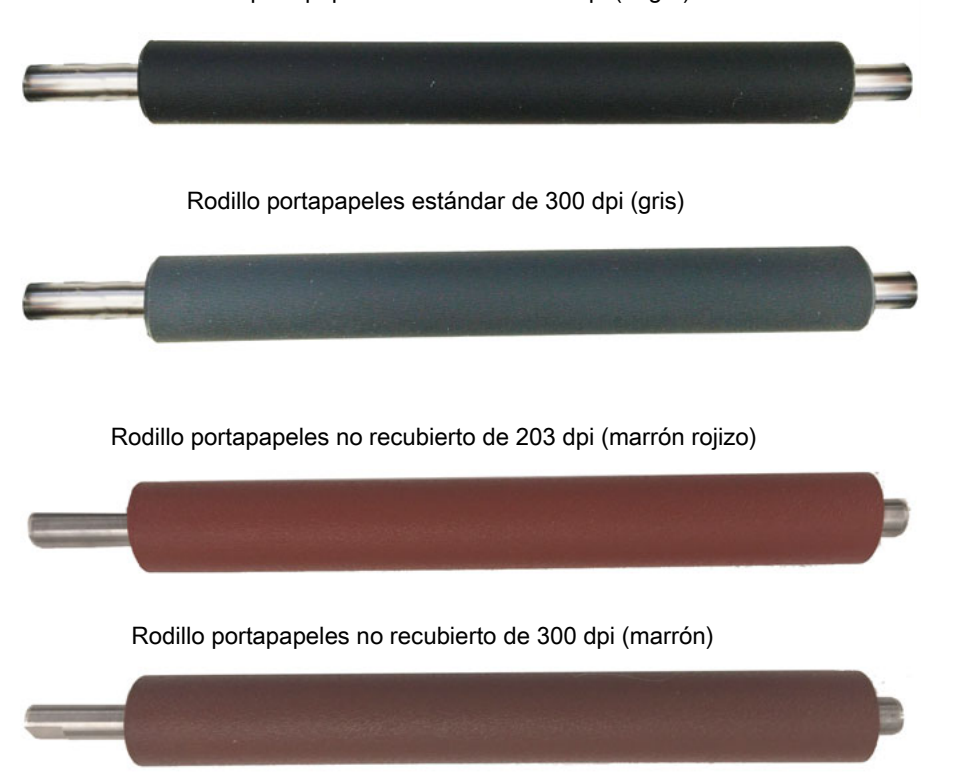

Rodillo portapapeles estándar de 203 dpi (negro)

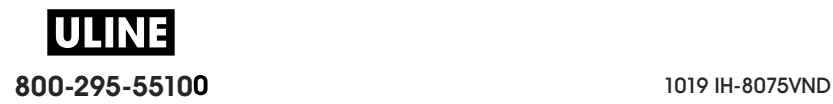

## **Opciones de fuente de alimentación eléctrica de la impresora**

Las impresoras de la serie ZD ofrecen opciones de alimentación instalables en campo: una base de alimentación eléctrica conectada o una base de batería. Estas opciones se conectan fácilmente con tornillos y reemplazan la alimentación eléctrica incluida con su impresora.

### **Base de alimentación eléctrica conectada**

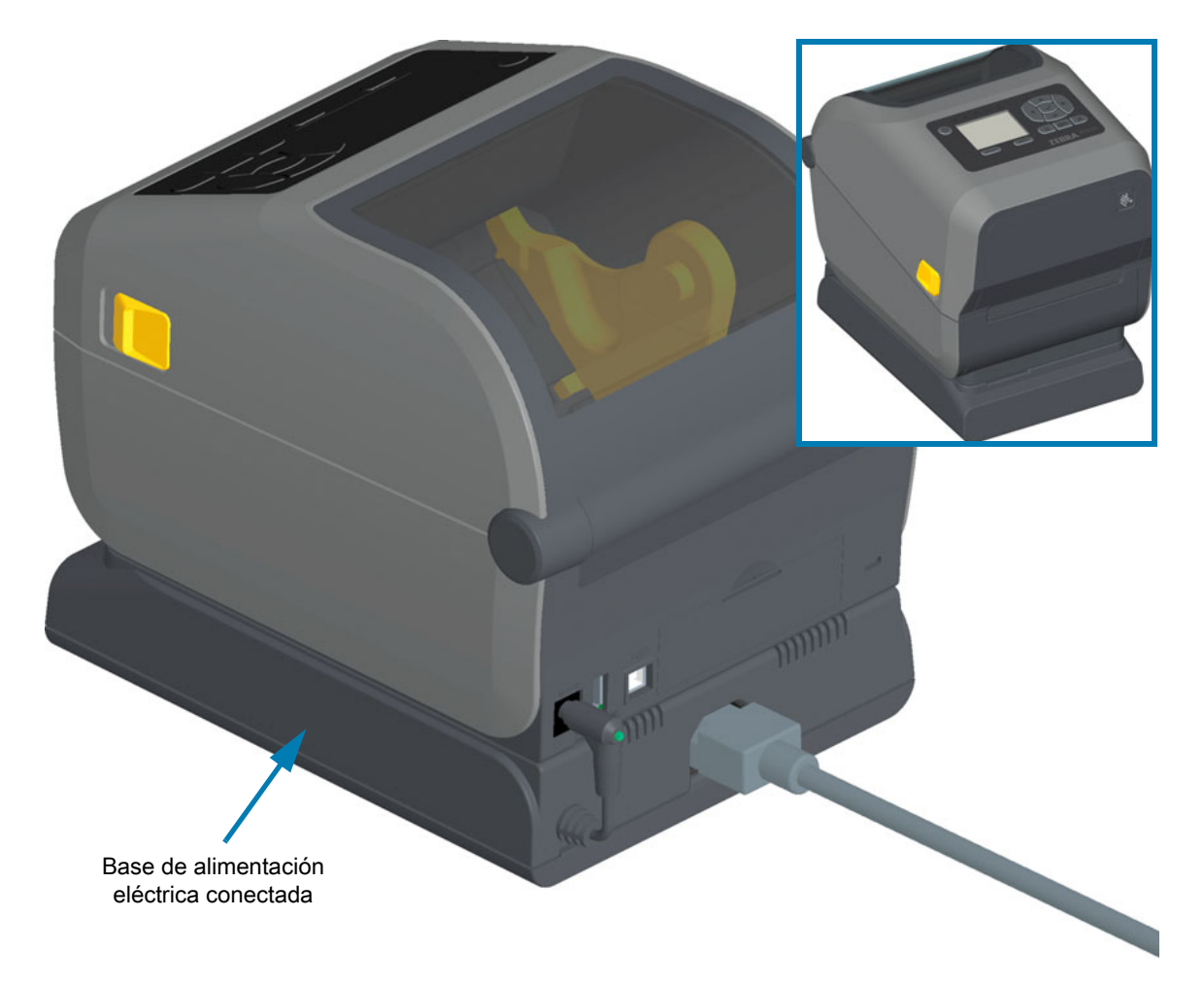

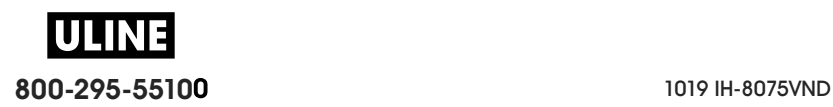

## **Batería y base de batería conectada**

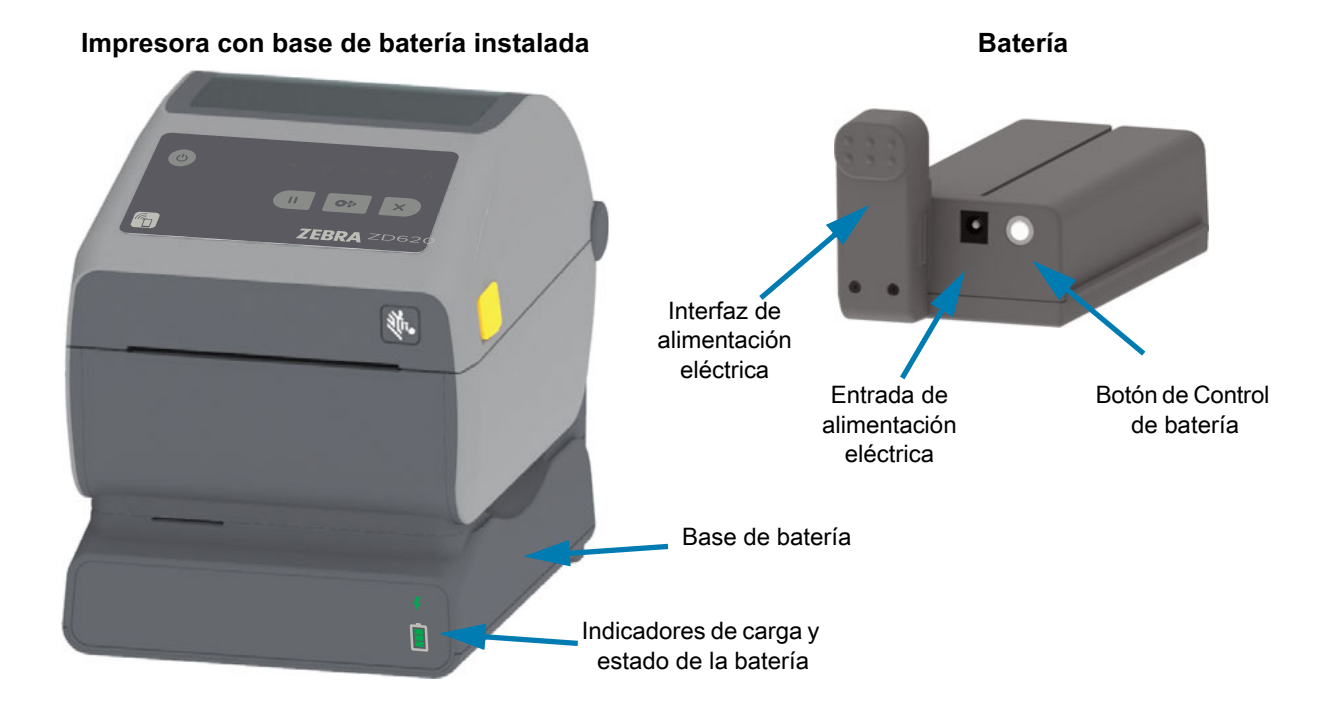

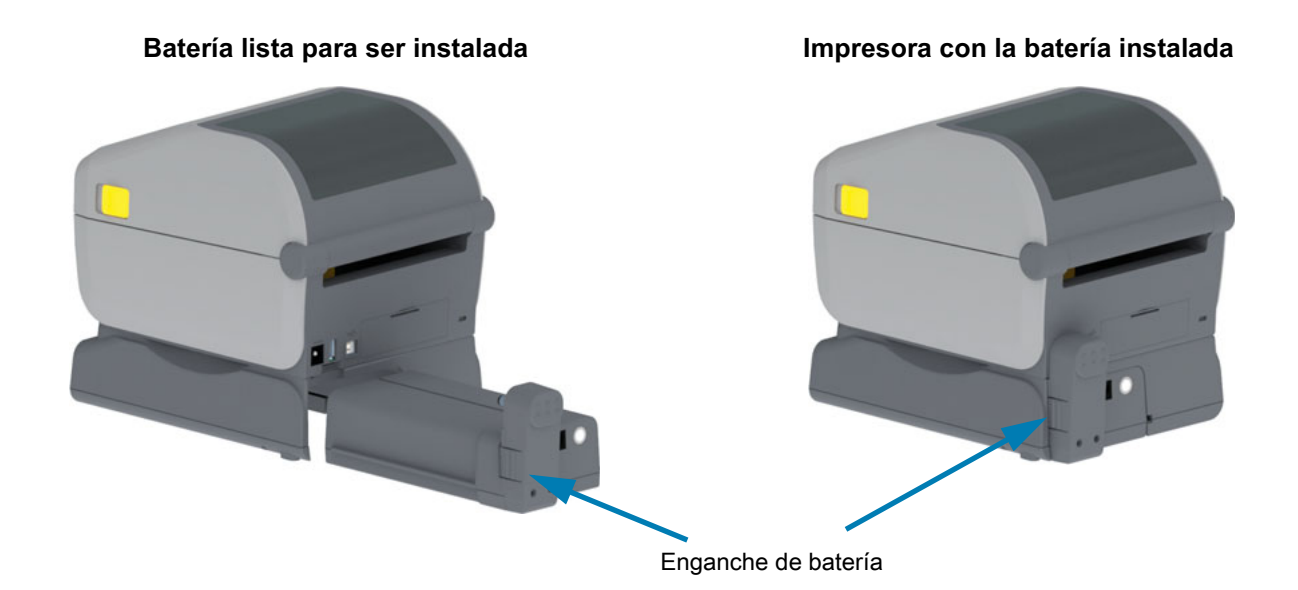

**Importante** • La batería se puede cargar, verificar y configurar para almacenarse sin necesidad de conectarla a la impresora. Se necesita una fuente de alimentación eléctrica de impresora u otra fuente de alimentación eléctrica aprobada por Zebra para cargar la batería.

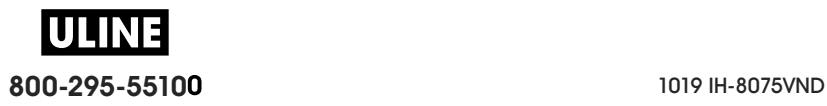

## **Características de bloqueo de las impresoras ZD620**

Esta opción solo está disponible en los modelos de impresora Healthcare. Incluye acceso con traba y llave al compartimiento del papel y una ranura de traba Kensington en la parte posterior del panel de la impresora para su protección. Para obtener más información sobre la opción de bloqueo de la impresora, consulte ZBI 2.0 ™ : Zebra Basic Interpreter.

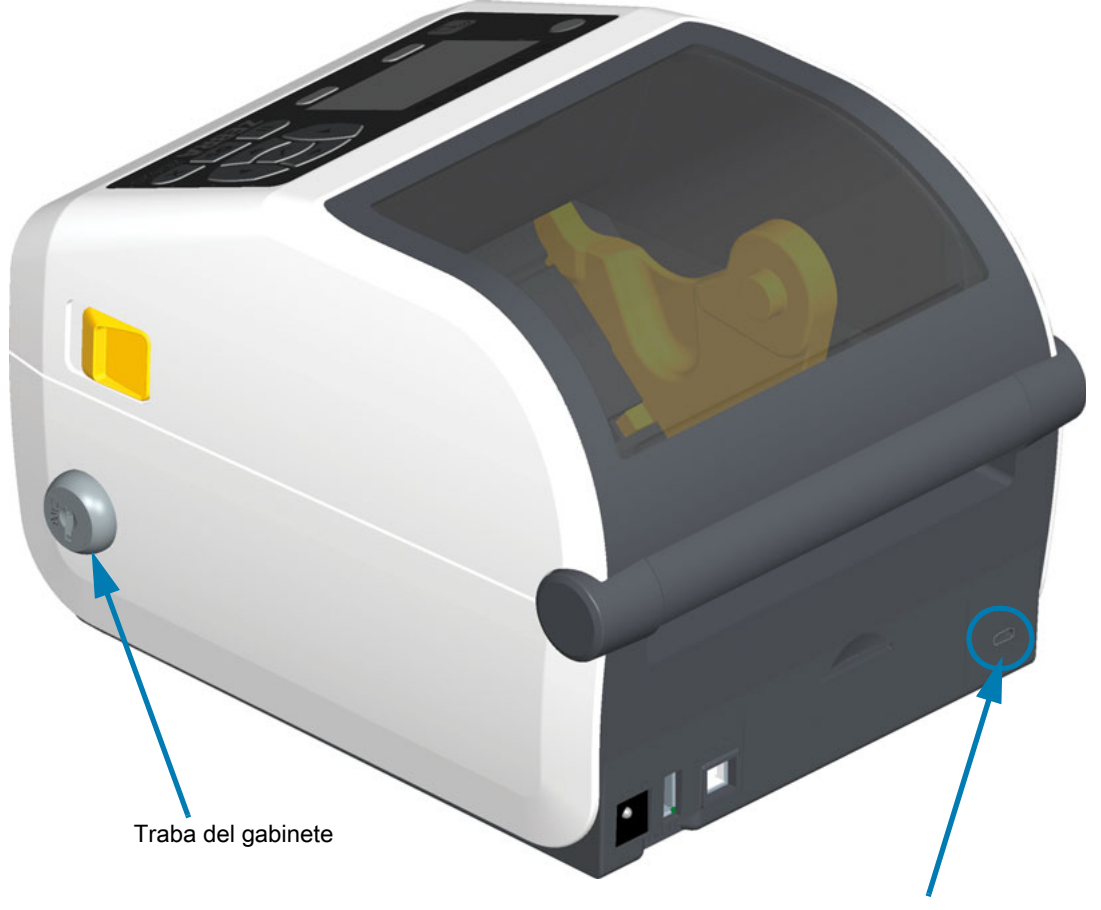

Ranura de traba Kensington

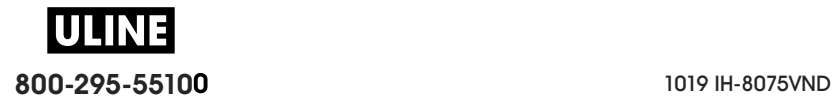

# **Zebra Print Touch**

La función Zebra Print Touch ™ permite que un dispositivo Android ™ , que admite tecnología NFC (como un teléfono inteligente o una tableta), entre en contacto con el logotipo de Print Touch de la impresora para asociar el dispositivo a la impresora. Print Touch está disponible en los modelos con una red instalada de fábrica (Wi-Fi, Ethernet cableada, Bluetooth y Bluetooth Low Energy). Esta capacidad le permitirá utilizar su dispositivo para proporcionar la información que se le solicite y luego imprimir una etiqueta con esa información.

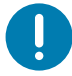

**Importante** • Es posible que algunos dispositivos móviles no admitan la comunicación NFC con la impresora hasta que configure los ajustes de NFC necesarios en su dispositivo. Si tiene alguna dificultad, consulte a su proveedor de servicios o al fabricante del dispositivo inteligente para obtener más información.

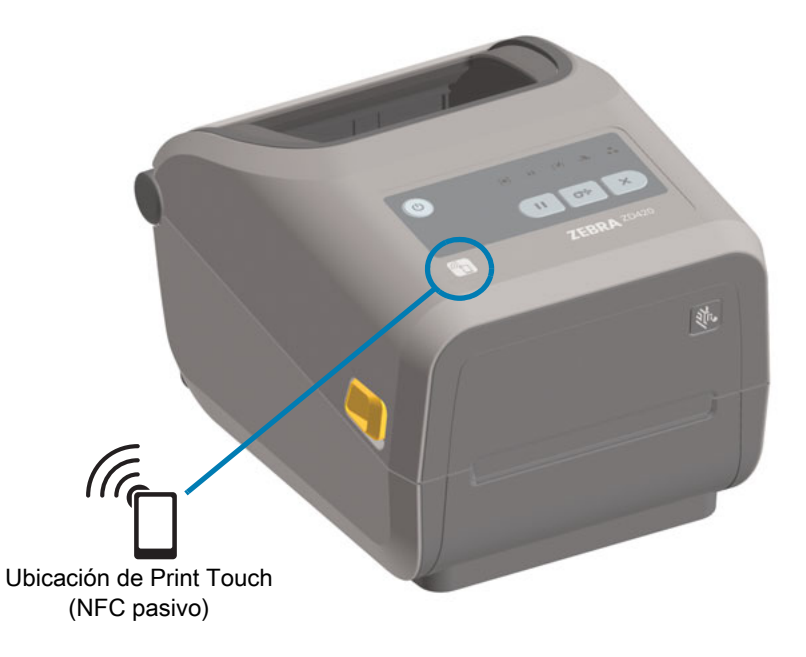

#### **Los datos codificados en el rótulo incluyen:**

- Una URL de una página web de soporte técnico de estilo Zebra QuickHelp
- La dirección MAC única de Bluetooth Low Energy de la impresora
- La dirección MAC de Bluetooth Classic de la impresora (si existiera)
- La dirección MAC de Wi-Fi (WLAN) de la impresora (si existiera)
- La dirección MAC de Ethernet (LAN) de la impresora (si existiera)
- La SKU de la impresora (por ej., ZD42022-D01W01EZ)
- El número de serie único de la impresora

#### **El rótulo NFC se puede utilizar para:**

- Facilitar la asociación por Bluetooth con un dispositivo móvil compatible
- Iniciar una aplicación
- Iniciar un explorador móvil a una página web

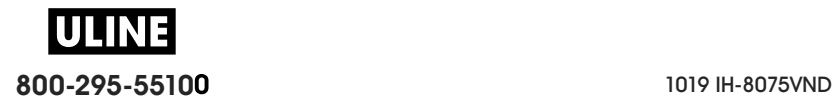

# **Instalación de las opciones de hardware**

Esta sección sirve de ayuda para instalar los módulos de conectividad de la impresora y las opciones de manejo de papel.

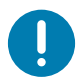

**Importante** • Para simplificar y agilizar el proceso de configuración, instale todos los módulos de conectividad y las opciones de manejo de papel antes de configurar y utilizar la impresora por primera vez.

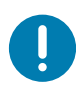

**Importante** • Se recomienda actualizar el firmware de la impresora una vez que la impresora completó el proceso de configuración. Muchas de estas opciones tienen firmware interno que requiere una actualización para operar correctamente con la versión de firmware instalada en la placa lógica principal de la impresora.

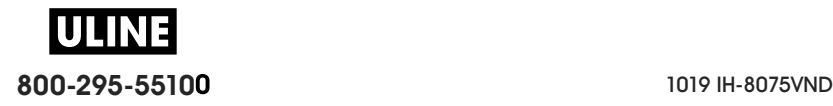

# **Accesorios y opciones de la impresora instalables en el campo**

#### **Módulos de conectividad de la impresora**

Se debe extraer la puerta de acceso del módulo de conectividad antes de instalar las siguientes opciones; Acceso a la ranura del módulo de conectividad.

- **Puerto serie de ZD420**, Instalación del módulo de puerto serie
	- Conector RS-232 DB-9 con conmutación automática DTE/DTC, Interfaz de puerto serie
- **Ethernet interna de ZD420 (LAN cableada)**, Instalación del módulo Ethernet interna (LAN)
	- Conector RJ-45
	- Redes de conmutación automática rápida Ethernet 10/100, 10Base-T y 100Base-TX.

#### **Opciones de manejo de papel**

Se debe extraer el bisel estándar de la impresora antes de instalar las siguientes opciones; Extracción del bisel estándar.

- **Distribuidor de etiquetas** (despega el papel protector y presenta la etiqueta al operador): Instalación del distribuidor de etiquetas
- **Cortador de papel universal**, Instalación del cortador de papel estándar
- **Cortador de papel no recubierto**, Instalación del bisel de corte manual para papel no recubierto
- **Bisel de corte manual de etiquetas de papel no recubierto**; Instalación del bisel de corte manual para papel no recubierto
- **Kits de actualización de resolución de la impresora** (203 dpi y 300 dpi), Kits de actualización de resolución de la impresora
- **Adaptadores de rollo de papel** para tubos de 38,1 mm (1,5 pulg.), 50,8 mm (2,0 pulg.) o 76,2 mm (3,0 pulg.) de D.I., Adaptadores del tamaño de los tubos de rollo de papel

#### **Opciones de bases de alimentación**

Las impresoras de la serie ZD (ZD620 y ZD420) cuentan con kits de actualización en el campo con base de alimentación para cada una de las versiones de transferencia térmica y térmica directa.

- **Base de alimentación eléctrica conectada** (fuente de alimentación incluida); Instalación de las opciones de base de alimentación eléctrica conectada
- **Base de batería** (el paquete de batería se vende por separado); Instalación de las opciones de base de batería conectada
- **Paquete de batería** (la base de batería se vende por separado); Instalación de la batería en la base de alimentación conectada

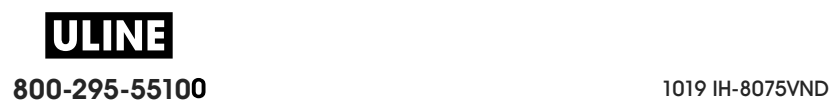

# **Módulos de conectividad de la impresora**

Los módulos de conectividad se pueden instalar fácilmente sin herramientas.

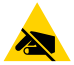

**Precaución sobre descargas electrostáticas •** La descarga de energía electrostática que se acumula en la superficie del cuerpo humano u otras superficies puede dañar o destruir el cabezal de impresión u otros componentes electrónicos utilizados en este dispositivo. Debe respetar los procedimientos seguros sobre electricidad estática cuando trabaje con el cabezal de impresión o los componentes electrónicos.

### **Puente del modo de recuperación por falla de alimentación eléctrica (APAGADO de manera predeterminada)**

Todos los módulos de conectividad de la impresora tienen un puente por recuperación por falla de alimentación eléctrica. De manera predeterminada, está en la posición APAGADO. Con el puente en la posición ENCENDIDO, la impresora se encenderá automáticamente cuando se conecte a una fuente de alimentación eléctrica de c.a. activa (y no se apague). Consulte Controles de interfaz estándar, botón de encendido, modo de recuperación por falla de alimentación eléctrica para ver detalles sobre el comportamiento de ENCENDIDO/APAGADO. Consulte Configuración del puente del modo de recuperación por falla de alimentación eléctrica para ver las instrucciones sobre la activación del modo.

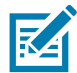

**Nota •** El modo de recuperación por falla de alimentación eléctrica solo está disponible en las impresoras que tienen un módulo de conectividad de impresión instalado en la impresora.

## **Acceso a la ranura del módulo de conectividad**

- **1.** Desconecte el cable de alimentación de c.c. de la parte posterior de la impresora.
- **2.** Abra la puerta de acceso del módulo empujando hacia abajo la parte superior de la puerta con la punta del dedo. De esta manera se libera el seguro. Tire de la puerta y empuje hacia abajo para extraerla.

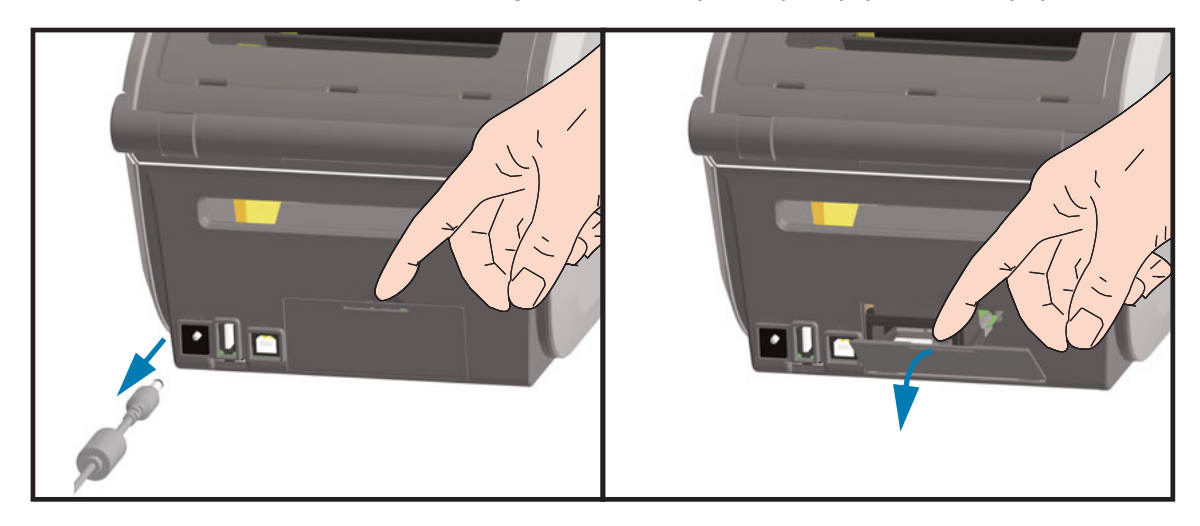

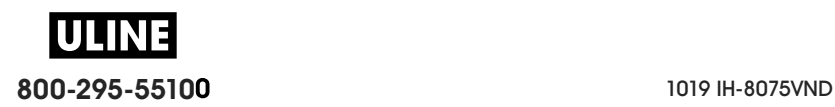

## **Instalación del módulo de puerto serie**

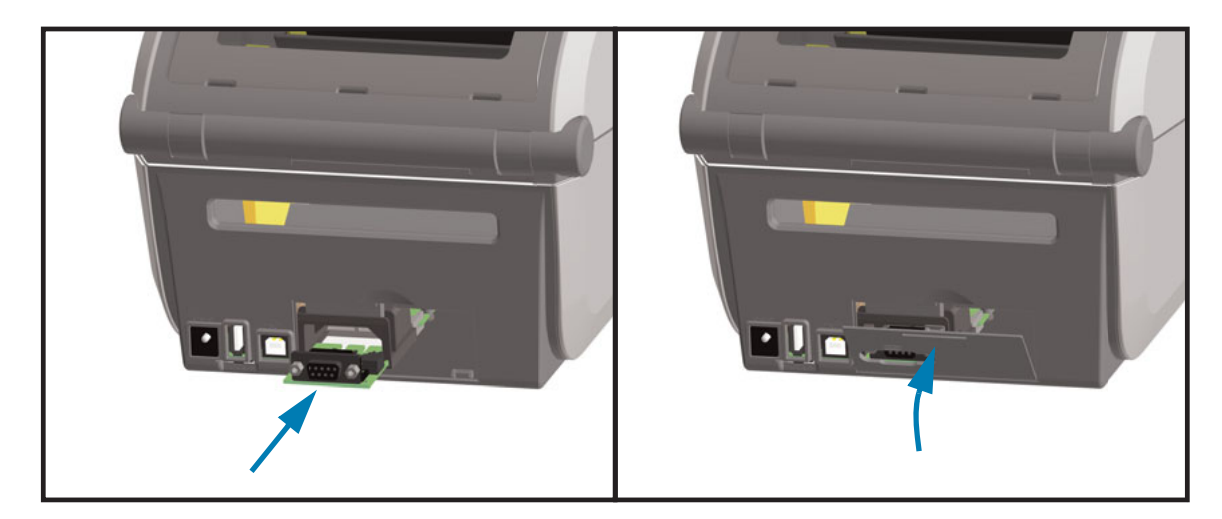

- **1.** Una vez extraídos el cable de alimentación de c.c. y la puerta de acceso del módulo, deslice el módulo del puerto serie en la impresora. Introduzca la tarjeta del circuito lentamente pero con firmeza hasta que la tarjeta pase apenas el reborde interno de la puerta de acceso.
- **2.** Alinee la parte inferior de la cubierta de la puerta del puerto serie con el reborde inferior de la apertura de acceso del módulo. Gire la puerta hacia arriba y cierre a presión la cubierta.

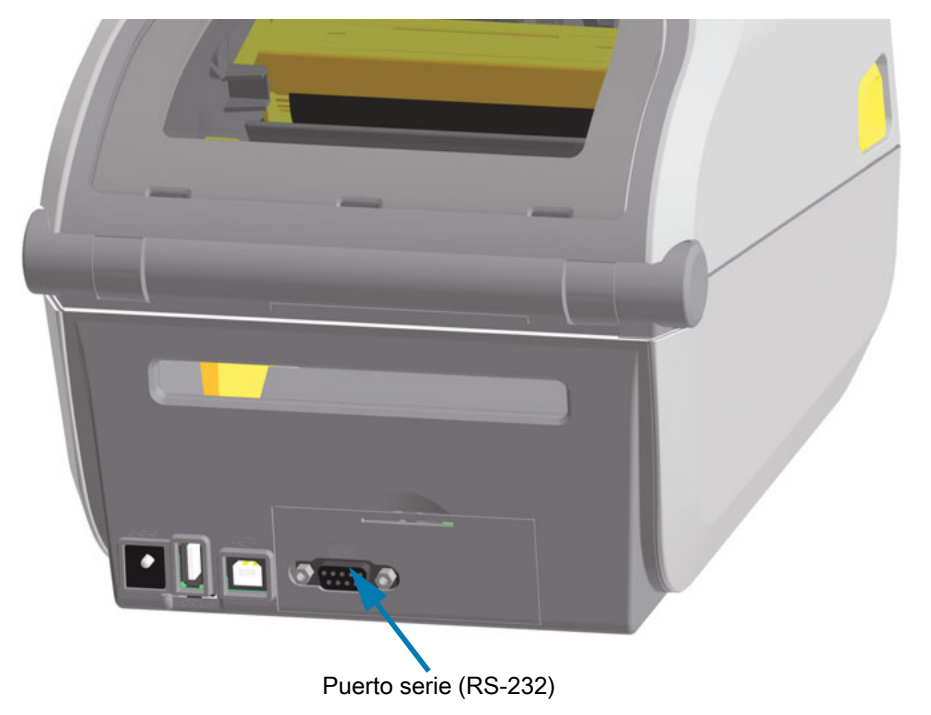

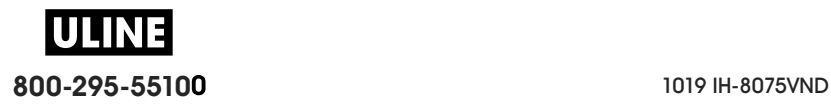

## **Instalación del módulo Ethernet interna (LAN)**

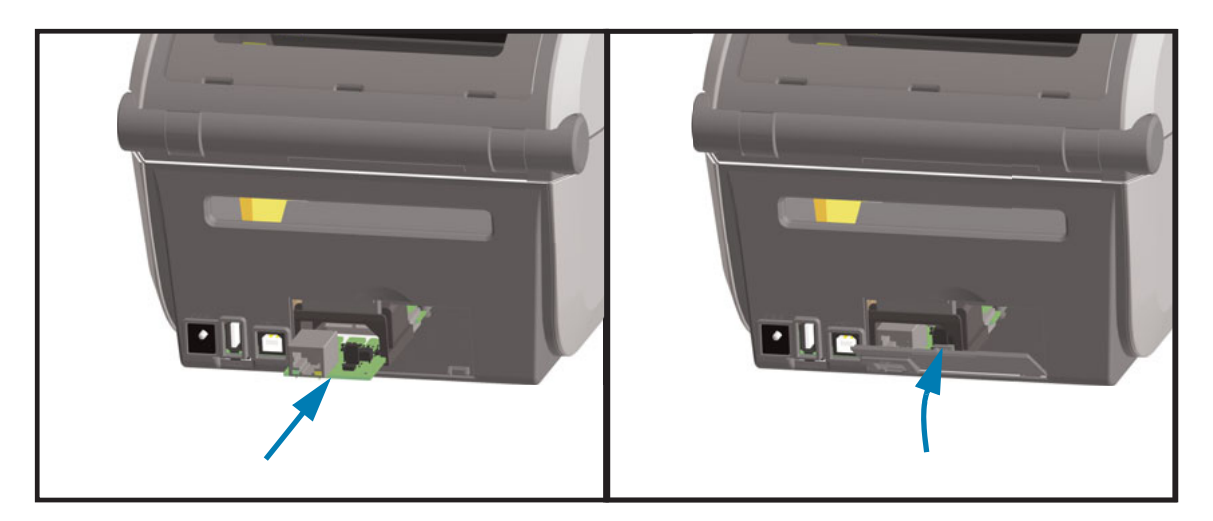

- **1.** Una vez extraídos el cable de alimentación de c.c. y la puerta de acceso del módulo, deslice el módulo Ethernet en la impresora. Introduzca la tarjeta del circuito lentamente pero con firmeza hasta que la tarjeta pase apenas el reborde interno de la puerta de acceso.
- **2.** Alinee la parte inferior de la cubierta de la puerta del puerto Ethernet con el reborde inferior de la apertura de acceso del módulo. Gire la puerta hacia arriba y cierre a presión la cubierta.

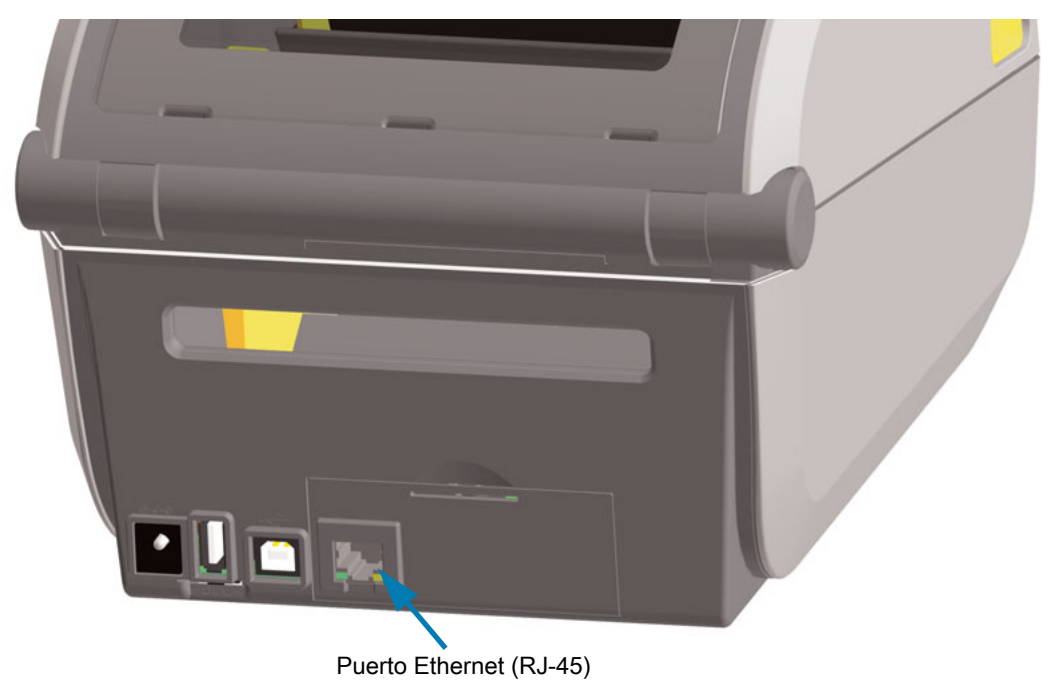

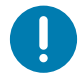

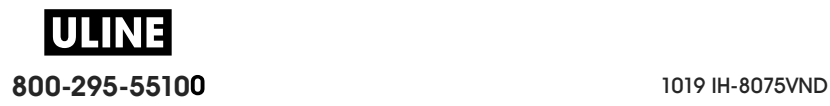

#### **Extracción de los módulos de conectividad de la impresora**

Los módulos de conectividad se pueden extraer fácilmente para reconfigurar o reparar la impresora. No debe extraer ni reemplazar los módulos de conectividad como práctica general.

- **1.** Extraiga el cable de interfaz (Ethernet o serie).
- **2.** Extraiga la puerta de acceso del módulo. Empuje hacia abajo la parte superior de la puerta con la punta del dedo. De esta manera se libera el seguro. Tire de la puerta y empuje hacia abajo para extraerla.
- **3.** Vuelva a conectar el cable de interfaz al módulo de conectividad y fije el cable.
- **4.** Tire suavemente del cable de interfaz que está fijado al módulo de conectividad. Extraiga lentamente el módulo de la impresora.
- **5.** Instale otro módulo de conectividad o vuelva a instalar la puerta de acceso del módulo de conectividad. Debe alinearla con el reborde inferior de la apertura de acceso y girarla hacia arriba hasta que quede fija en su posición.

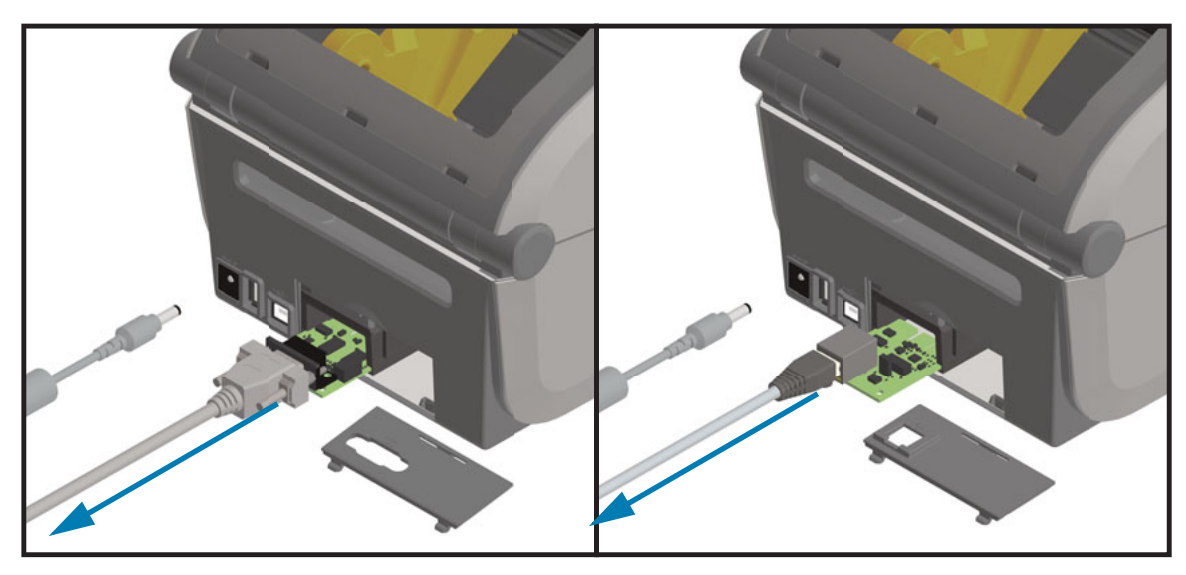

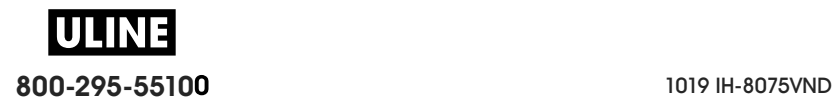

# **Opciones de manejo de papel**

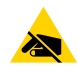

**Precaución sobre descargas electrostáticas •** La descarga de energía electrostática que se acumula en la superficie del cuerpo humano u otras superficies puede dañar o destruir el cabezal de impresión u otros componentes electrónicos utilizados en este dispositivo. Debe respetar los procedimientos seguros sobre electricidad estática cuando trabaje con el cabezal de impresión o los componentes electrónicos.

## **Extracción del bisel estándar**

El bisel estándar se debe extraer para montar la opción de manejo de papel.

- **1.** Desconecte el cable de alimentación de c.c. de la parte posterior de la impresora.
- **2.** Dé vuelta la impresora. Extraiga los dos (2) tornillos de montaje con la llave de tipo Torx suministrada. Guarde los tornillos.
- **3.** Deslice el bisel hacia abajo del frente aproximadamente 12,5 mm (0,5 pulg.) y tire del bisel hacia afuera una vez que quede liberado.

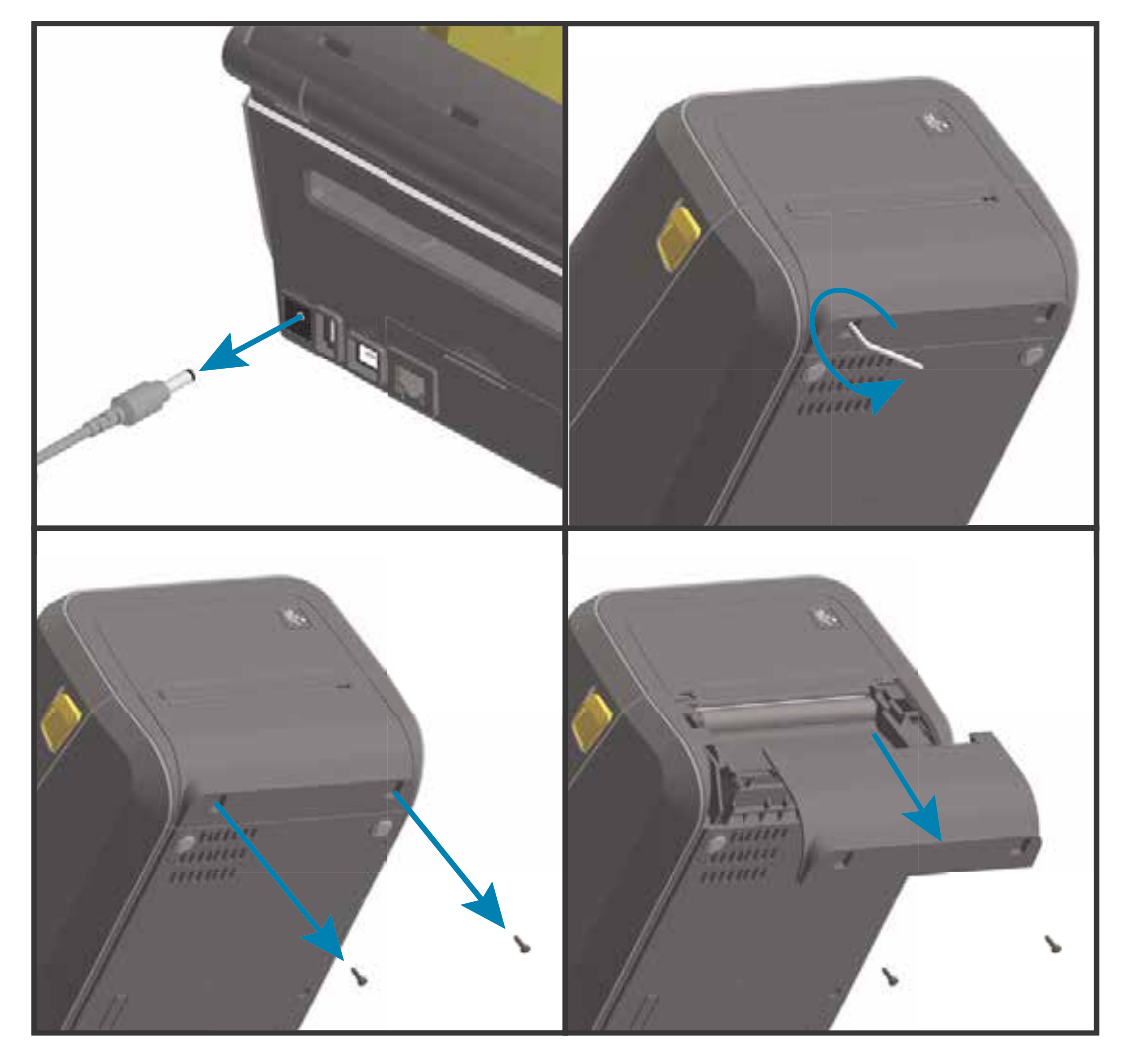

## **Instalación del distribuidor de etiquetas**

Se debe extraer el bisel estándar y desconectar la alimentación de entrada de c.c. para poder instalar el distribuidor de etiquetas. Consulte Extracción del bisel estándar.

- **1.** Coloque el módulo del distribuidor de etiquetas y la impresora de manera que el lateral derecho quede hacia arriba y la parte superior del módulo quede a 12,5 mm (0,5 pulg.) por debajo de la parte inferior de la cubierta superior. Centre y empuje el módulo hacia el frente de la impresora y deslícelo hacia arriba hasta que haga tope.
- **2.** Dé vuelta la impresora y fije el módulo a la impresora con los dos tornillos usando la llave de tipo Torx.

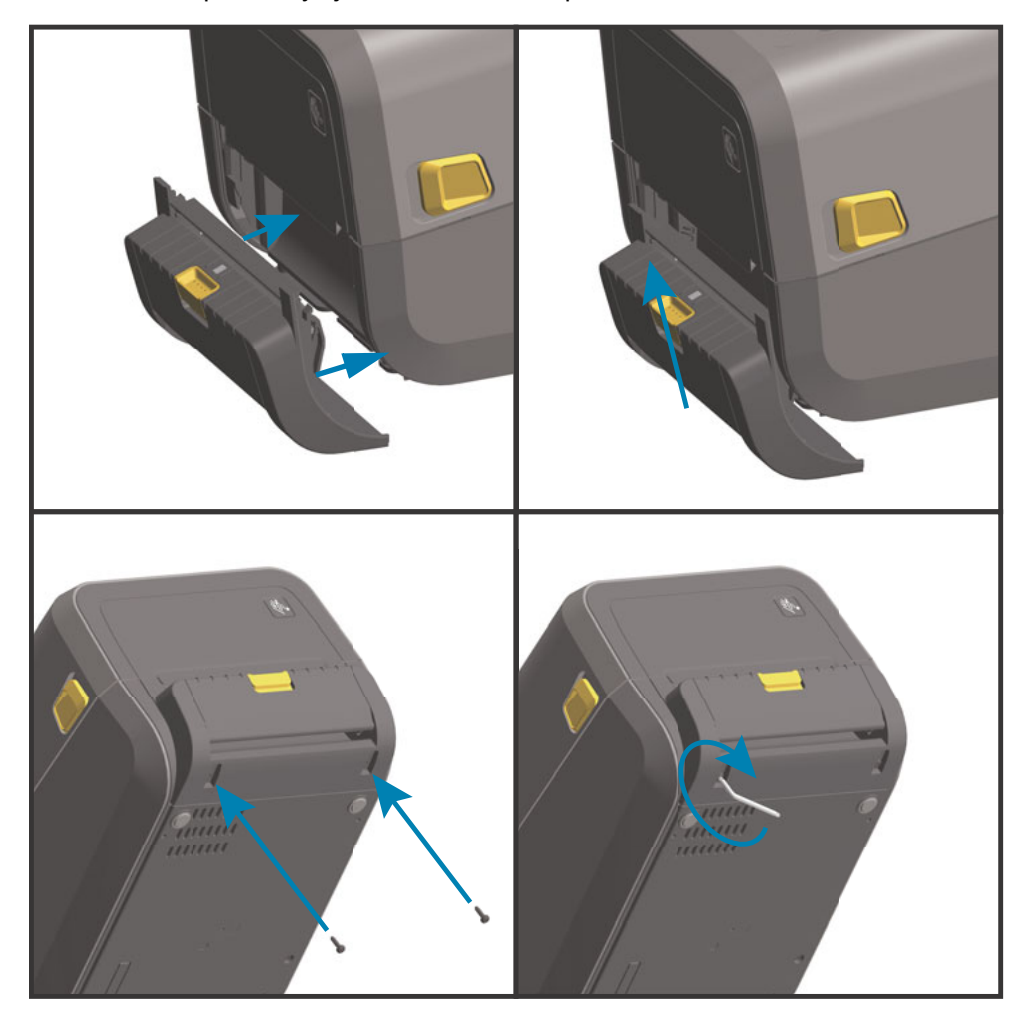

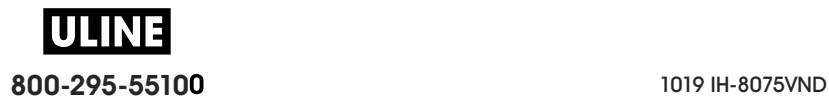

## **Instalación del cortador de papel estándar**

Se debe extraer el bisel estándar y desconectar la alimentación de entrada de c.c. para poder instalar el distribuidor de etiquetas. Consulte Extracción del bisel estándar.

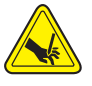

**Advertencia sobre el cortador •** En la unidad del cortador, no hay piezas de mantenimiento a cargo del operador. Nunca quite la cubierta del cortador (bisel). Nunca intente insertar objetos en el mecanismo del cortador o tocarlo con los dedos.

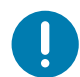

**Importante** • El uso de herramientas, hisopos de algodón, solventes u otros elementos no aprobados puede dañar o acortar la vida útil del cortador, o hacer que el cortador se atasque.

- **1.** Coloque el módulo del cortador y la impresora de manera que el lateral derecho quede hacia arriba y la parte superior del módulo quede a nivel con la parte inferior de la cubierta superior. Centre y empuje el módulo hacia el frente de la impresora y deslícelo hacia arriba hasta que haga tope.
- **2.** Dé vuelta la impresora y fije el módulo a la impresora con los dos tornillos usando la llave de tipo Torx.

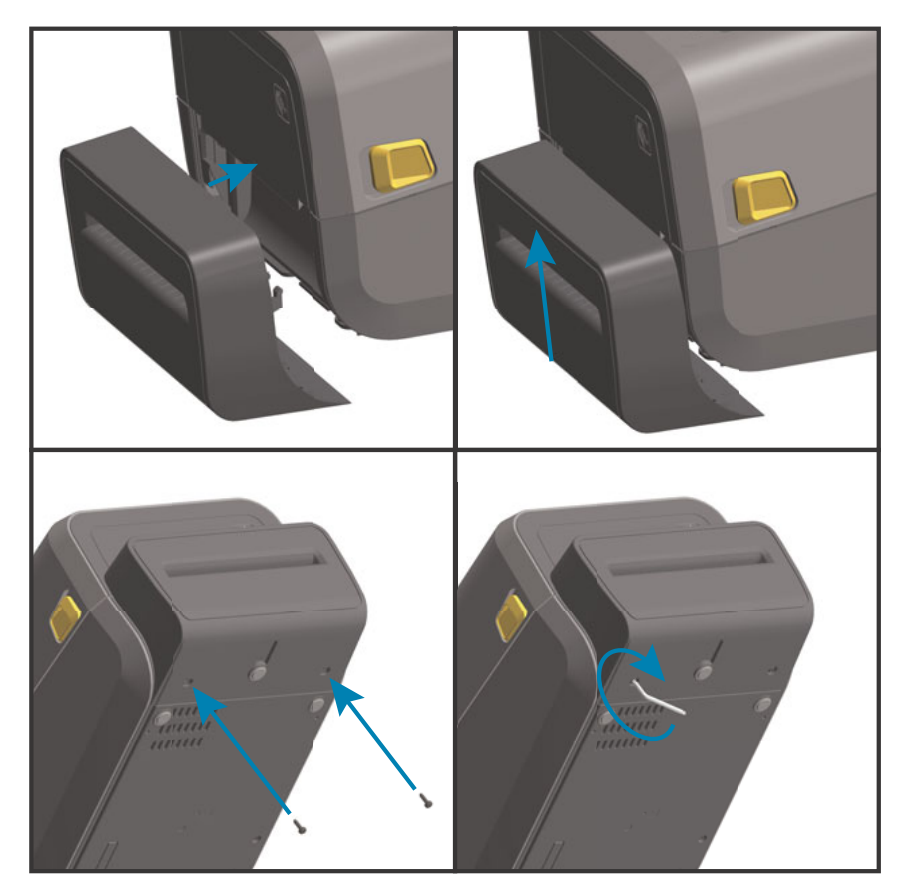

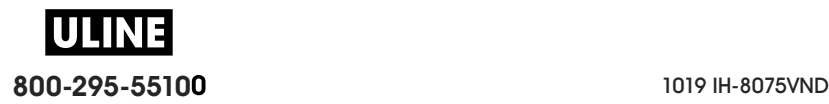

## **Instalación del cortador de papel no recubierto**

Se debe extraer el bisel estándar y desconectar la alimentación de entrada de c.c. para poder instalar el módulo del cortador de papel no recubierto. Consulte Extracción del bisel estándar.

- **1.** Abra la impresora y reemplace el rodillo portapapeles estándar por el rodillo portapapeles no recubierto. Consulte Limpieza y reemplazo del rodillo portapapeles para obtener información sobre el procedimiento de reemplazo. Consulte Instalación de los kits de actualización de resolución del cabezal de impresión para identificar los rodillos portapapeles.
- **2.** Coloque el módulo del cortador y la impresora de manera que el lateral derecho quede hacia arriba y la parte superior del módulo quede a nivel con la parte inferior de la cubierta superior. Centre y empuje el módulo hacia el frente de la impresora y deslícelo hacia arriba hasta que haga tope.
- **3.** Dé vuelta la impresora y fije el módulo a la impresora con los dos tornillos usando la llave de tipo Torx.

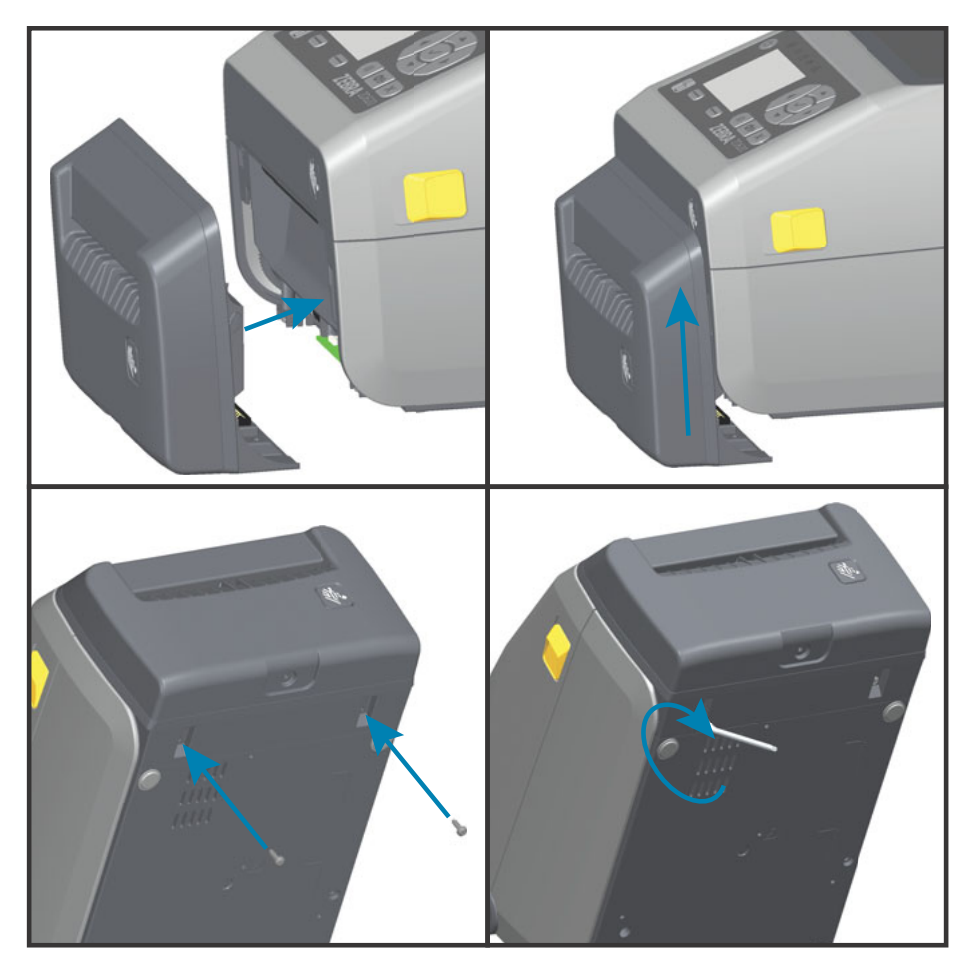

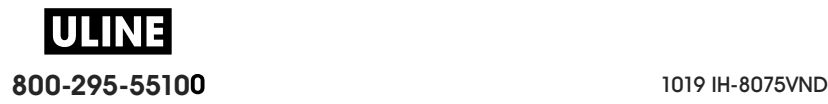

## **Instalación del bisel de corte manual para papel no recubierto**

Se debe extraer el bisel estándar y desconectar la alimentación de entrada de c.c. para poder instalar el módulo de bisel de corte manual para papel no recubierto. Consulte Extracción del bisel estándar.

- **1.** Abra la impresora y reemplace el rodillo portapapeles estándar por el rodillo portapapeles no recubierto. Consulte Limpieza y reemplazo del rodillo portapapeles para obtener información sobre el procedimiento de reemplazo. Consulte Instalación de los kits de actualización de resolución del cabezal de impresión para identificar los rodillos portapapeles.
- **2.** Coloque el módulo del bisel de corte manual y la impresora de manera que el lateral derecho quede hacia arriba y la parte superior del módulo quede a nivel con la parte inferior de la cubierta superior. Centre y empuje el módulo hacia el frente de la impresora y deslícelo hacia arriba hasta que haga tope.
- **3.** Dé vuelta la impresora y fije el módulo a la impresora con los dos tornillos usando la llave de tipo Torx.

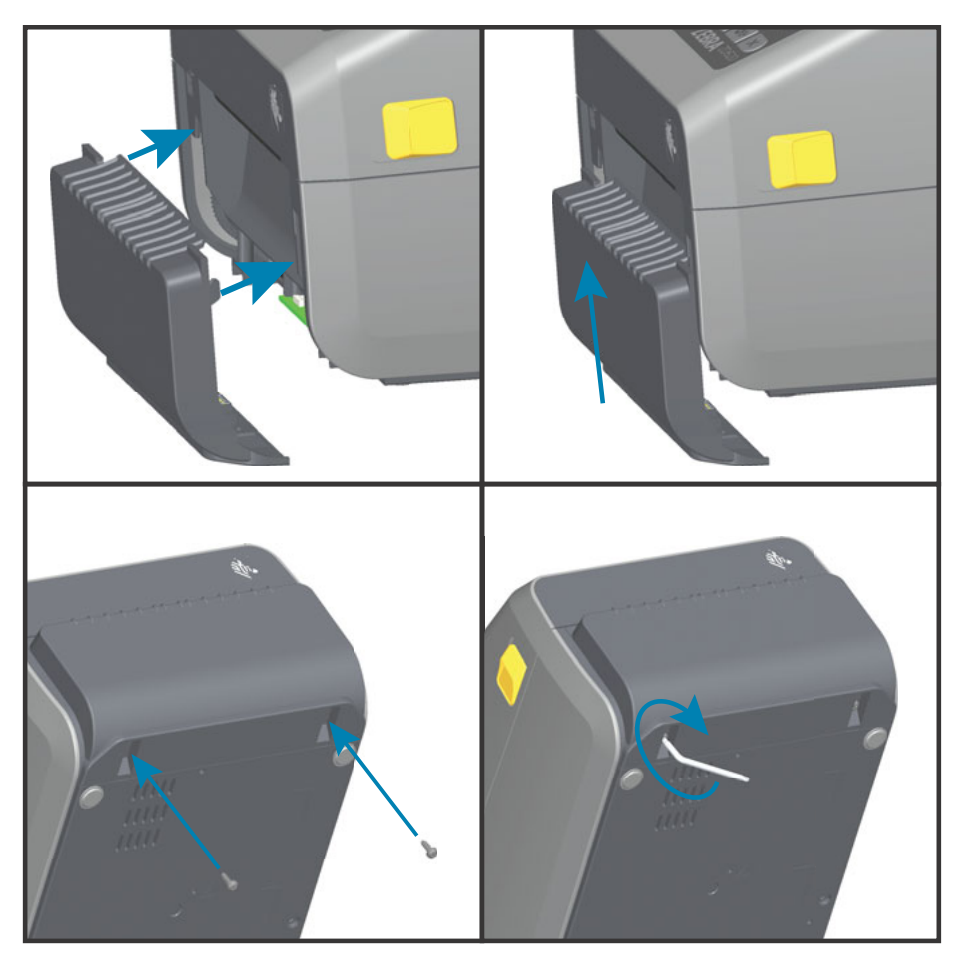

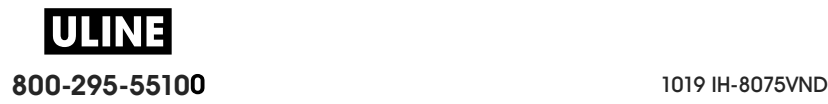

## **Adaptadores del tamaño de los tubos de rollo de papel**

#### **Kits de adaptadores**

El kit de adaptadores para rollo de papel incluye tres (3) pares de adaptadores. Los kits son para los siguientes diámetros internos (D.I.) del tubo de papel:

- $\cdot$  38,1 mm (1,5 pulgadas)
- $\cdot$  50,8 mm (2,0 pulgadas)
- $\cdot$  76,2 mm (3,0 pulgadas)

#### **Uso del adaptador**

- Los adaptadores están diseñados para quedar instalados de manera permanente en la impresora.
- Se pueden cambiar para admitir otros tamaños de rollo de papel que requieran uno de estos tamaños de adaptadores.
- Los adaptadores se pueden desgastar si se cambian con demasiada frecuencia.
- La extracción de los adaptadores de papel para imprimir con tubos de rollo estándar puede dejar, en las áreas laterales de los soportes del rollo de papel, trozos de plástico que se frotarán contra el rollo. Empuje estos trozos hacia los agujeros creados por los tornillos faltantes en los lados del rollo de papel.

#### **Instalación de los adaptadores de rollo de papel**

**1.** Coloque un tornillo en el orificio de montaje superior del adaptador de cada uno de los dos soportes de rollo. Comience a girar los tornillos en sentido horario con la llave de tipo Torx hasta que la punta del tornillo sobresalga apenas del interior del soporte de rollo. Los tornillos son autorroscantes.

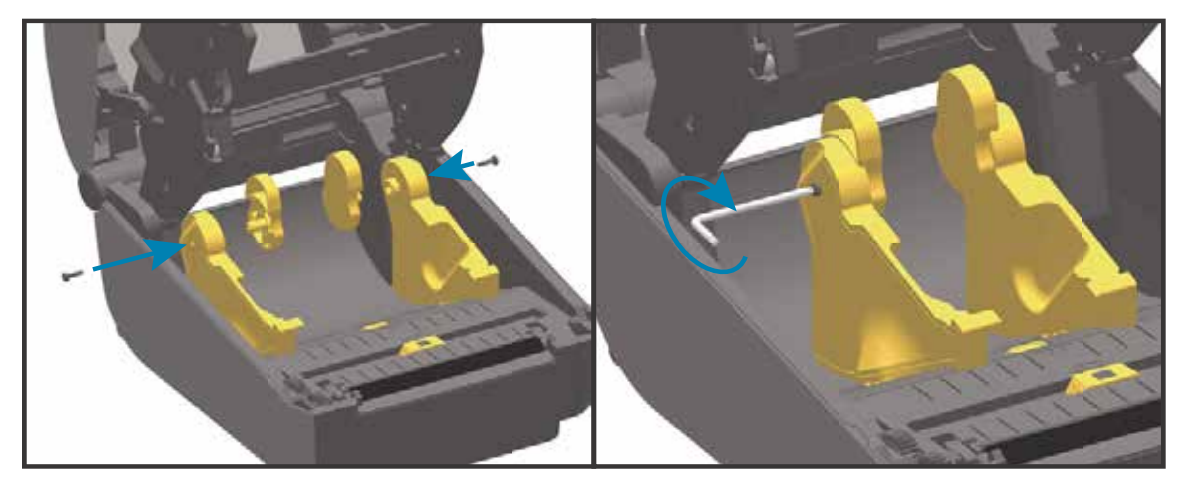

- **2.** Coloque el adaptador en el interior del soporte de rollo. El lateral grande del adaptador queda hacia arriba. El lado liso (sin nervaduras) queda hacia el medio de la impresora.
- **3.** Alinee el orificio del tornillo superior del adaptador con la punta del tornillo saliente y apriételo bien contra el cuerpo del soporte de rollo. Ajuste el tornillo hasta que no quede ningún espacio entre el adaptador y el soporte de rollo. No ajuste demasiado. Si lo hace, estropeará la rosca.
- **4.** Inserte un tornillo en el orificio de montaje inferior del adaptador. Apriete bien el adaptador contra el soporte de rollo mientras ajusta el tornillo. Ajuste el tornillo hasta que no quede ningún espacio entre el adaptador y el soporte de rollo. No ajuste demasiado. Si lo hace, estropeará la rosca.
- **5.** Repita los pasos del 1 al 4 para el otro adaptador y soporte de rollo.

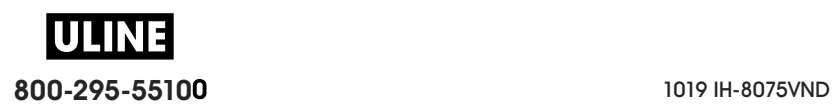

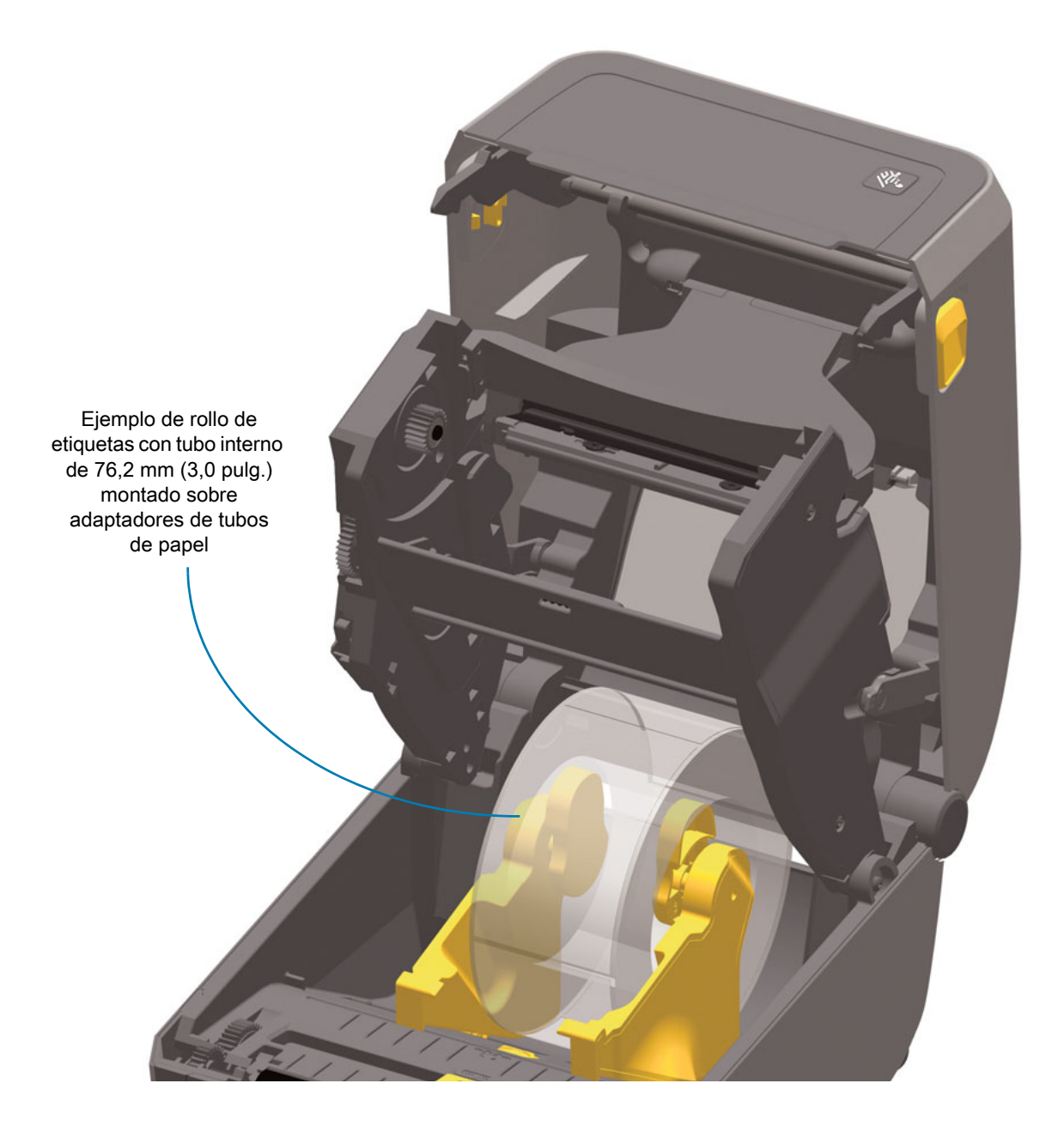

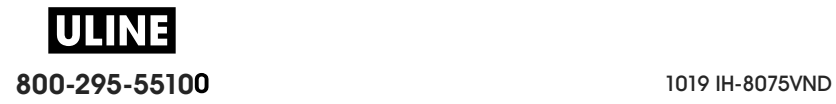
## **Kits de actualización de resolución de la impresora**

Hay cuatro (4) kits de actualización de resolución de la impresora. Se utiliza el mismo procedimiento para cambiar todos los kits de actualización de resolución del cabezal de impresión. El cabezal de impresión y los rodillos portapapeles (de arrastre) deben cambiarse dado que dependen de la resolución. La impresora detecta automáticamente el cambio de cabezal de impresión; los materiales de los rodillos portapapeles están identificados por colores.

#### **Impresión estándar**

- Cambiar la densidad de impresión de 203 dpi a 300 dpi.
- Cambiar la densidad de impresión de 300 dpi a 203 dpi.

**Impresión de papel no recubierto** (solamente para impresoras térmicas directas ZD620)

- Cambiar la densidad de impresión de 203 dpi a 300 dpi.
- Cambiar la densidad de impresión de 300 dpi a 203 dpi.

Los cabezales de impresión que se usan en los kits de actualización tienen marcas que indican 203 o 300 para ayudarlo a tener el cabezal de impresión fuera de su paquete y distinguirlo del cabezal de impresión original. El cabezal de impresión original no contiene marcas que identifiquen su resolución de impresión.

Los rodillos portapapeles tienen diferentes colores para evitar que utilice accidentalmente el rodillo portapapeles ya usado. Consulte Identificación de los tipos de rodillos portapapeles de arrastre.

#### **Instalación de los kits de actualización de resolución del cabezal de impresión**

- **1.** Apague la impresora y desconecte la alimentación.
- **2.** Siga el procedimiento de reemplazo de rodillos portapapeles. Consulte Limpieza y reemplazo del rodillo portapapeles.
- **3.** Siga el procedimiento de reemplazo del cabezal de impresión. Consulte Reemplazo del cabezal de impresión.
- **4.** Vuelva a conectar la alimentación y encienda la impresora. La impresora detectará automáticamente el cambio de cabezal de impresión (pero no del rodillo portapapeles) cuando verifique su configuración.

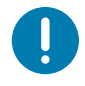

**Importante •** Para obtener los mejores resultados, el modo de funcionamiento y las características más recientes de la impresora, descargue e instale el firmware de impresora más reciente. Consulte Actualización del firmware de la impresora.

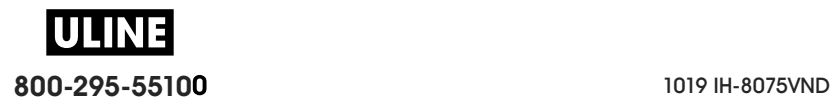

## **Instalación de las opciones de base de alimentación eléctrica conectada**

La base de alimentación está lista para conectarse a la impresora. La base se instala con una llave Torx T10 (que usted debe proporcionar) y los tornillos de montaje provistos con el kit de actualización. En los modelos de impresora térmica directa, se fija a la impresora con tres (3) tornillos, mientras que los modelos de impresora de transferencia térmica utilizan cuatro (4) tornillos.

- **1.** Quite los rollos de papel de la impresora. Quite el cable de alimentación eléctrica original de la parte posterior de la impresora.
- **2.** Dé vuelta la impresora y alinee la base de alimentación con la parte inferior de la impresora, y verifique que el enchufe de alimentación quede orientado hacia la parte posterior de la impresora. El pie de goma de la impresora se alinea con la cavidad en la parte superior de la base de alimentación.
- **3.** Utilice los tornillos provistos para conectar la base de alimentación con la impresora. Tres (3) tornillos para las impresoras térmicas directas. Cuatro (4) tornillos para las impresoras de transferencia térmica. Ajuste los tornillos con la llave Torx provista en el kit.

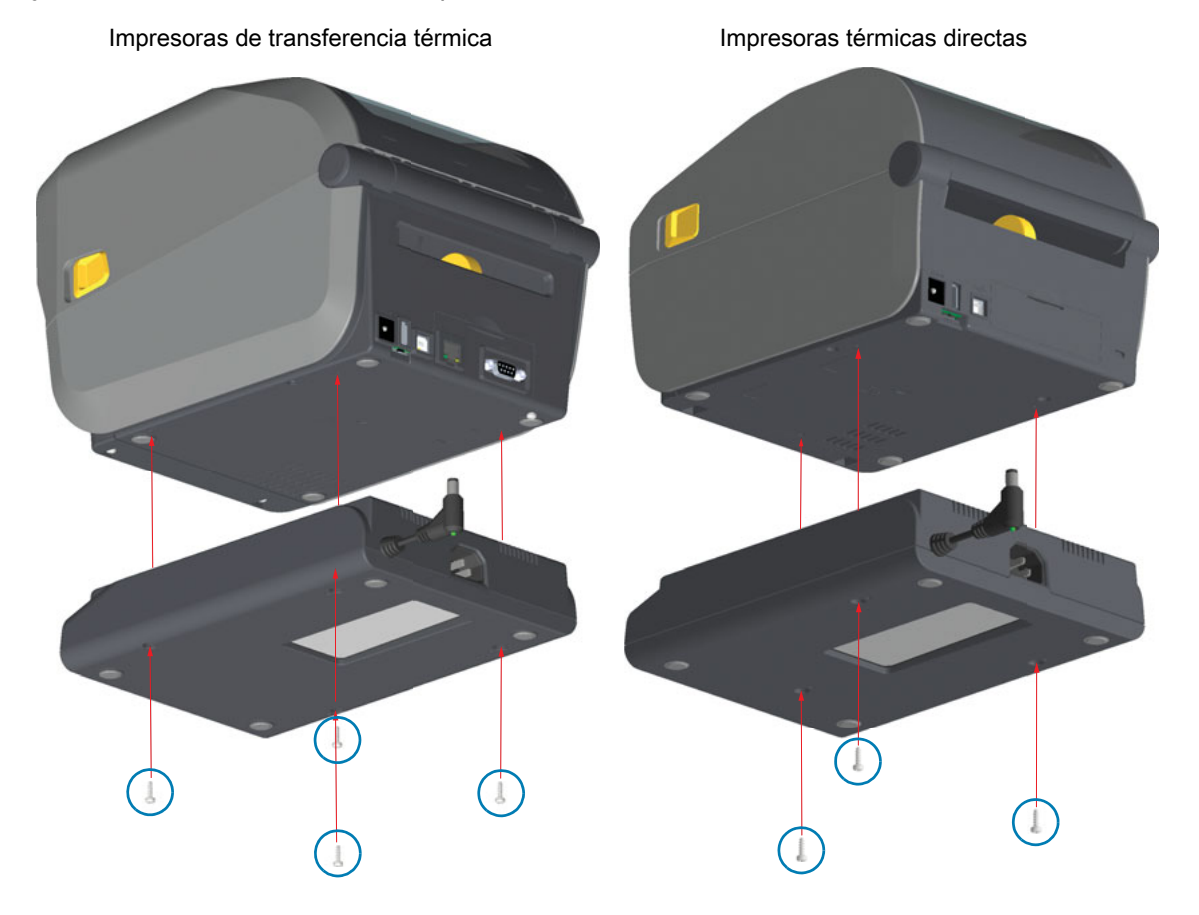

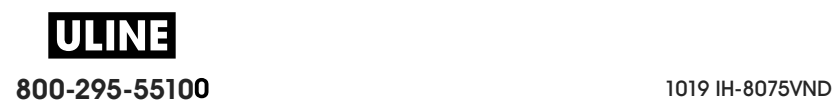

**4.** Inserte el enchufe de alimentación de entrada de c.c. en la impresora.

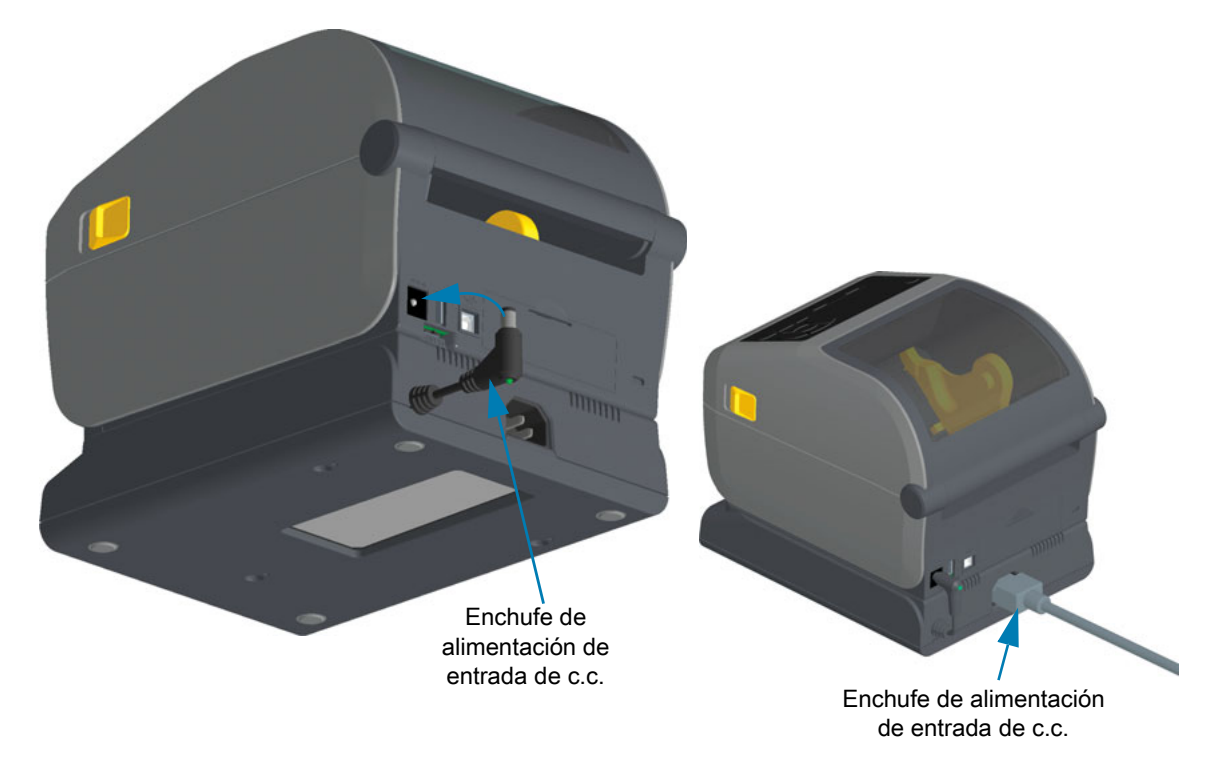

**5.** Vuelva a conectar el cable de alimentación eléctrica de c.a. a la base de alimentación de la impresora.

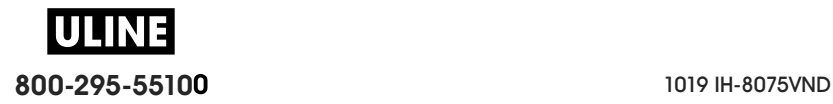

## **Instalación de las opciones de base de batería conectada**

La base de la batería está lista para conectarse a la impresora. La base se instala con una llave Torx T10 y los tornillos de montaje provistos con el kit de actualización. En los modelos de impresora térmica directa, se fija a la impresora con tres (3) tornillos, mientras que los modelos de impresora de transferencia térmica utilizan cuatro (4) tornillos.

- **1.** Quite los rollos de papel de la impresora. Quite el cable de alimentación eléctrica original de la parte posterior de la impresora.
- **2.** Dé vuelta la impresora y alinee la base de alimentación con la parte inferior de la impresora, y verifique que el enchufe de alimentación quede orientado hacia la parte posterior de la impresora. El pie de goma de la impresora se alinea con la cavidad en la parte superior de la base de alimentación.
- **3.** Utilice los tornillos provistos para conectar la base de alimentación con la impresora. Tres (3) tornillos para las impresoras térmicas directas. Cuatro (4) tornillos para las impresoras de transferencia térmica. Ajuste los tornillos con la llave Torx provista en el kit.

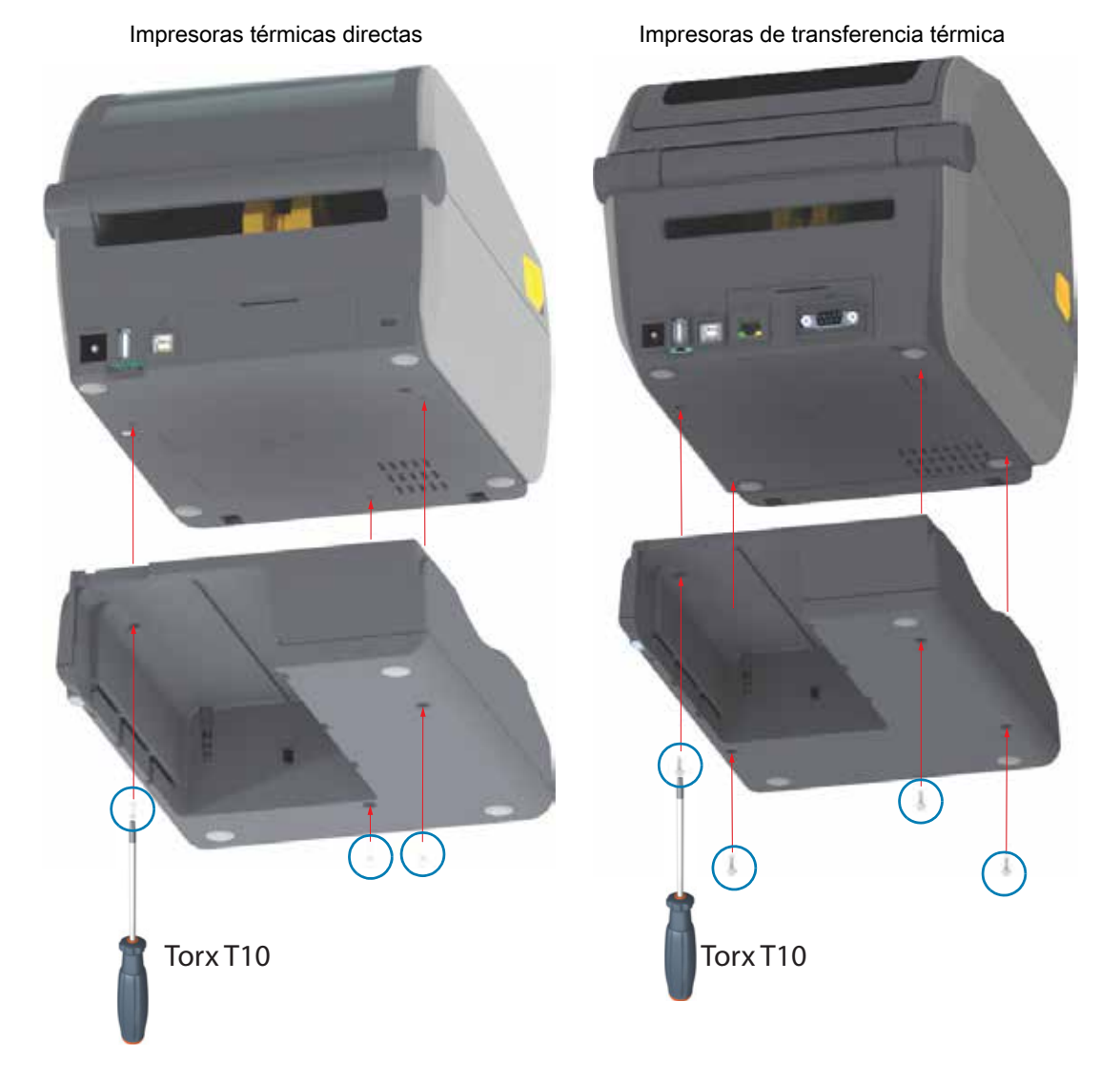

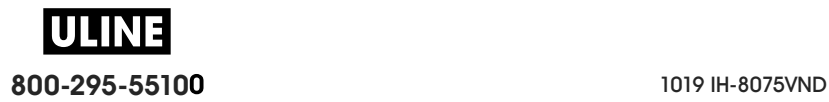

## **Instalación de la batería en la base de alimentación conectada**

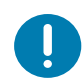

**Importante** • La impresora debe tener una base de batería instalada y conectada firmemente en su impresora para evitar daños en la impresora o la batería.

- **1.** Desconecte la fuente de alimentación eléctrica externa de la impresora de la entrada de alimentación de c.c. ubicada en la parte posterior de la impresora.
- **2.** Deslice la batería en la ranura de la base de la batería. Empújela en la base hasta que el paquete de batería esté al ras de la parte posterior de la base, y los conectores del paquete de batería estén conectados con los puertos en la parte posterior de la impresora.

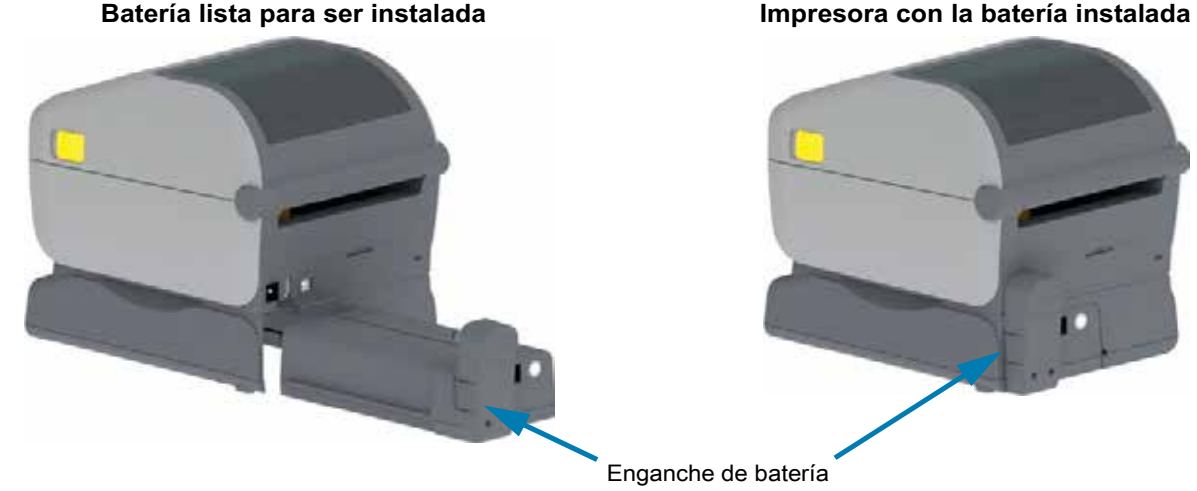

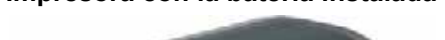

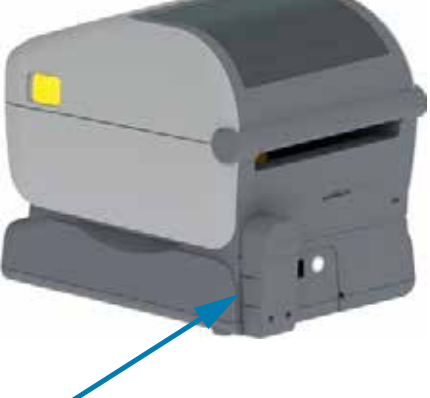

Enganche de batería

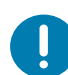

**Importante** • Las baterías se envían en modo apagado por seguridad y para evitar que se descarguen durante el envío y mientras están almacenadas. La batería se debe cargar antes de usarla por primera vez con la impresora.

**3.** Conecte la fuente de alimentación eléctrica de la impresora a la batería para activarla y desactivar el modo apagado, de modo que empiece a cargarse.

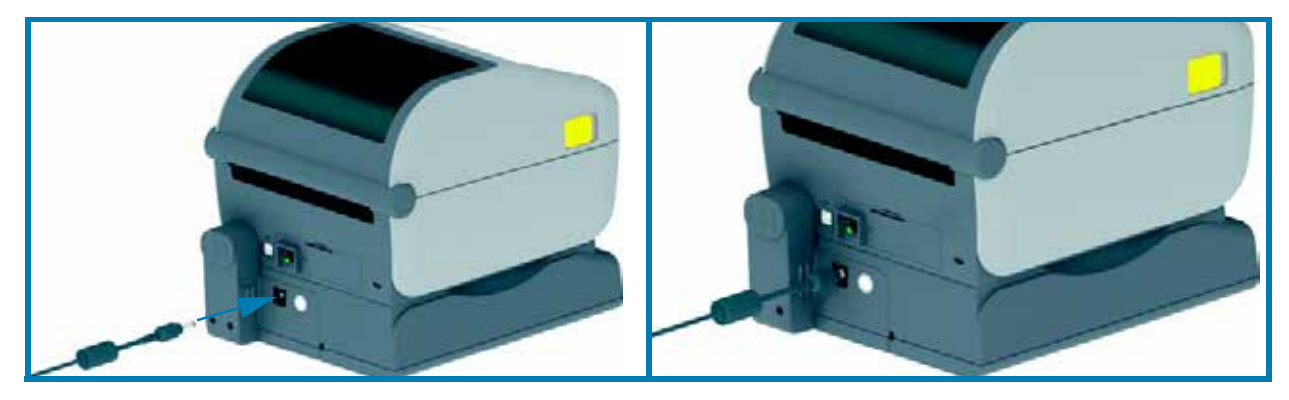

- **4.** La batería debe tener una carga completa antes de usarla en la impresora por primera vez. Consulte Controles e indicadores de batería para aprender cómo:
	- Encender la batería.
	- Detectar las características y comportamientos para ahorrar la carga de la batería.
	- Verificar el estado y el nivel de carga de la batería.
- **5.** A la batería le tomará aproximadamente dos horas alcanzar una carga completa. El indicador de estado de la batería (rayo) pasará de Ámbar (cargando) a Verde (cargado).

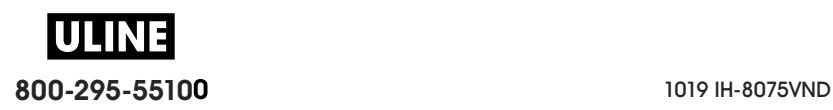

# **Controles e indicadores**

En esta sección, se analizan las dos variantes de panel de control de usuario y su funcionalidad.

# **Interfaz de usuario**

Los controles principales del usuario se encuentran en el frente de la impresora. Las impresoras de escritorio de la serie ZD admiten dos opciones de interfaz de usuario.

- **Interfaz de usuario estándar:** esta interfaz proporciona el control básico y el estado que necesita el operador. El estado de operación de la impresora está informado por cinco (5) luces indicadoras con iconos. Los iconos representan varias áreas de operación funcionales. Las luces indicadoras, en conjunto, proporcionan una amplia gama de notificaciones de estados de la impresora cuando se utilizan combinadas. Son visibles a una distancia mayor de lo que se puede leer en una impresora con pantalla. Consulte Significado de los patrones de las luces indicadoras.
	- Esta interfaz facilita las tareas del operador de reemplazar los suministros de impresión (etiquetas, papel para recibos, cinta de transferencia, etc.) cada vez que se lo solicitan dos indicadores.
	- Los iconos de los indicadores de estado representan un área funcional de operación de la impresora.
	- Las luces indicadoras de estado generalmente utilizan color para mostrarle al operador el estado funcional de la impresora. Las luces indicadoras pueden estar apagadas (no encendidas), o iluminadas en color rojo, verde o ámbar (naranja/amarillo). El rojo indica que la impresora "requiere atención" o "no está lista". El verde es para indicar que está "lista" o "funcionando". El ámbar (naranja/amarillo) es para el proceso activo u ocupado (descarga de datos, ciclo de enfriamiento de temperatura, etc.). El indicador de estado apagado o no encendido no requiere la atención del operador.
	- Un indicador de estado puede parpadear (destellar), atenuar su iluminación (de brillante a apagado), alternar los colores o permanecer en diversos patrones que denotan varias actividades de la impresora y el estado de operación en conjunto.
	- Los botones de control se utilizan en diversas combinaciones para acceder a las utilidades internas que calibran la impresora según el papel y realizan ajustes de impresión limitados.
- **Interfaz de usuario LCD:** esta interfaz LCD a color simplifica los ajustes y la configuración de la impresora, y se puede personalizar para todos los tipos de usuarios. La interfaz incluye todos los controles de interfaz de usuario estándar, además de indicadores que proporcionan comportamientos y funcionalidad común para estos modelos de impresora Link-OS.
	- La opción de pantalla proporciona mensajes y estados escritos sobre la impresora. La pantalla admite 19 idiomas seleccionables por parte del operador, o bien, mediante programación.
	- Tiene un sistema de menús. Los usuarios pueden realizar cambios en los ajustes de impresión (contraste, velocidad, etc.), ejecutar utilidades y establecer interfaces de comunicación cableadas o inalámbricas (Serie, Ethernet, Wi-Fi, etc.) que se instalan en su impresora.

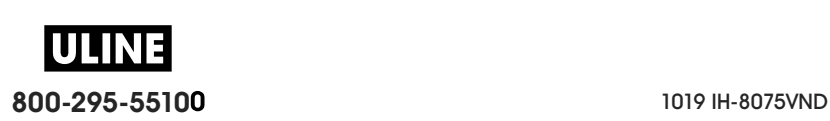

## **Controles de interfaz estándar**

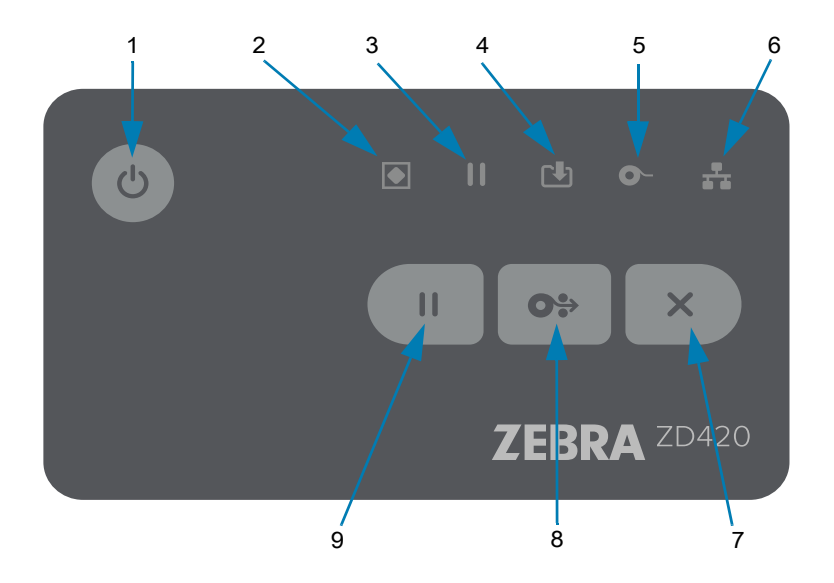

**1. Botón de encendido:** enciende y apaga la impresora. También se utiliza para iniciar los estados activo e inactivo con ahorro de energía.

• **Encendido inicial: presione el botón de encendido hasta que las luces indicadoras de la impresora se enciendan.** Las luces indicadoras parpadearán en distintas combinaciones mientras la impresora realiza autodiagnósticos y verificaciones de configuración, e integra componentes opcionales; lo que demorará unos segundos.

**El indicador de estado se tornará de color VERDE fijo** para indicar que la impresora ya está lista para las operaciones normales de impresión.

- **Modo inactivo: presionar y liberar este botón una vez hará que la impresora entre en modo inactivo.** La impresora se apagará luego de almacenar determinada información de configuración y estado en la memoria. Todos los indicadores estarán apagados, excepto el indicador de estado que alternará lentamente entre encendido y apagado para indicar el modo inactivo.
- **Apagado con modo inactivo retrasado: mantenga presionado el botón durante 4 a 9 segundos.** El operador puede iniciar un trabajo de impresión por lote y colocar la impresora en el estado de bajo consumo de energía de modo inactivo, una vez que finalizó el trabajo.
- **Apagado: mantenga presionado el botón durante 4 a 9 segundos.** La impresora se APAGARÁ.
- **Modo de recuperación por falla de alimentación eléctrica:** esta característica de la impresora se activa mediante una configuración del puente de hardware en uno de los módulos de conectividad opcional de la impresora instalado en el dispositivo. Consulte Configuración del puente del modo de recuperación por falla de alimentación eléctrica.
	- La impresora se ENCENDERÁ automáticamente cuando se conecte a una fuente de alimentación eléctrica de c.a. activa.
	- En modo inactivo retrasado, admite el modo inactivo y APAGADO.
	- Un evento de APAGADO restablecerá la impresora y luego ejecutará la secuencia de encendido inicial.

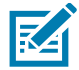

**Nota •** El modo de recuperación por falla de alimentación eléctrica solo está disponible en las impresoras que tienen un módulo de conectividad de impresión instalado en la impresora.

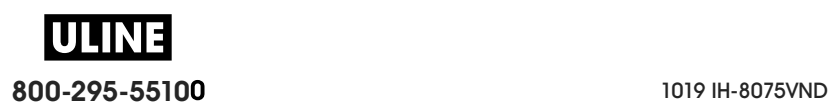

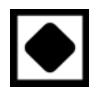

- **2. Indicador de estado:** indicador de estado principal del estado general de la impresora y del estado de operación. Este indicador se conoce también como indicador de alimentación eléctrica.
	- **Verde:** lista para la actividad de impresión y datos.
	- **Verde y lenta alternancia entre ENCENDIDO y APAGADO:** la impresora está en modo inactivo.
	- **Rojo:** falta de papel, error de detección de papel, cabezal (cubierta/cabezal) abierto, error de corte, falla de autenticación del cabezal de impresión.
	- **Ámbar:** exceso de temperatura en el cabezal de impresión (temperatura), falla de un elemento del cabezal, falta de memoria al almacenar contenido (formatos, gráficos, fuentes, etc.) y falla de la alimentación eléctrica de la interfaz para los puertos USB host o serie.
	- **Ámbar intermitente:** temperatura baja en cabezal de impresión (temperatura)
	- **Rojo intermitente:** exceso de temperatura en el cabezal de impresión (temperatura); este estado se acompaña con el indicador de pausa en rojo intermitente. Se requiere enfriar la impresora y reiniciarla.
- **3. Indicador de pausa**: la impresora está en el modo de pausa cuando se enciende la luz del indicador de pausa. Utilizando el botón cancelar, se puede cancelar una etiqueta (impresión de un formulario) o todas las etiquetas (impresión de formularios) en la cola del búfer de impresión cuando el indicador de pausa está encendido.
	- **Ámbar:** la impresora está en pausa. Hasta que se vuelva a presionar el botón Pausa, se suspenden la impresión, la alimentación de etiquetas (avanzar) y otras rutinas.
	- **Rojo intermitente:** exceso de temperatura en el cabezal de impresión (temperatura); este estado se acompaña con el indicador de estado en rojo intermitente. Se requiere enfriar la impresora y reiniciarla.

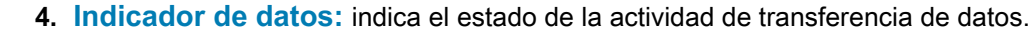

- **Apagado:** no se están transfiriendo datos.
- **Verde:** la operación de comunicación de datos no ha finalizado, pero no se está realizando una transferencia activa.
- **Verde intermitente:** las comunicaciones de datos están en curso.
- **Ámbar intermitente:** falta de memoria al almacenar contenido (formatos, gráficos, fuentes, etc.).
- **5. Indicador de suministros:** indica el estado del papel (etiqueta, recibo, rótulos, cinta de transferencia, cartucho de cinta, etc.).
	- **Rojo:** falta de papel.
	- **Rojo intermitente:** falta cinta.
	- **Rojo y ámbar intermitentes:** poco cartucho de cinta (solamente impresoras de cartucho ZD420).
	- **Ámbar intermitente:** se detecta la presencia de cinta (solo impresoras de cartucho ZD420) mientras la impresora intenta imprimir en el modo térmico directo.
- **6. Indicador de red:** indica la actividad y el estado de la red.
	- **Ámbar:** se detectó una conexión Ethernet base 10 (LAN).
	- **Verde:** se detectó una conexión Ethernet 10/100 (LAN), o bien indica que la señal de Wi-Fi (WLAN) es fuerte y está conectada.
	- **Rojo:** se produjo una falla de Ethernet (LAN) o Wi-Fi (WLAN).
	- **Rojo intermitente:** durante la asociación de Wi-Fi (WLAN).
	- **Amarillo intermitente:** durante la autenticación de Wi-Fi (WLAN).
	- **Verde intermitente:** indica que se ha completado la conexión Wi-Fi (WLAN), pero la señal es débil.

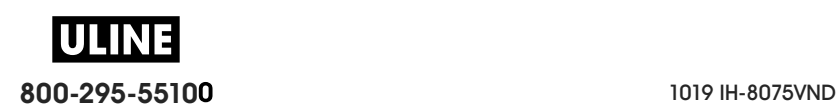

**7. Botón Cancelar**: cancela los trabajos de impresión.

**OS** 

 $\mathbf{H}$ 

- **Solo funciona cuando la impresora está en estado de pausa**.
- **Al presionar el botón Cancelar una vez**, la impresora cancela la impresión del siguiente formato en el búfer de impresión.
- **Si mantiene presionado el botón durante dos segundos**, se cancela la impresión de TODOS los formatos pendientes.
- **8. Botón ALIMENTACIÓN (Avanzar):** avanza una etiqueta (impresión de formulario/formato).
	- **Avanzar una etiqueta**: presionar (y liberar) el botón ALIMENTACIÓN cuando la impresora no está imprimiendo hará avanzar el papel la longitud de un (1) formulario/formato en blanco (etiqueta, recibo, rótulo, ticket, etc.).
	- **Avanzar varias etiquetas**: presionar y mantener presionado el botón ALIMENTACIÓN cuando la impresora no está imprimiendo, hará avanzar las etiquetas hasta que se deje de presionar el botón. De este modo, finalizará el avance de etiquetas en la posición inicial de la próxima etiqueta.
	- **Reimprimir última etiqueta** (activado mediante un comando SGD: **ezpl.reprint\_mode)**: el propósito de esta característica es permitir la reimpresión de una impresión de papel que falló. Si la impresora se queda sin papel (papel, etiquetas, cintas de transferencia, etc.), puede volver a imprimir la última etiqueta (imprimir formulario/formato). El búfer de impresión donde se almacena la imagen de impresión disponible para la reimpresión se borra cuando la impresora se apaga o se reinicia.
- **9. Botón Pausa**: pausa las acciones de impresión y movimiento del papel.
	- Al presionar el botón Pausa, se detendrán las actividades de impresión y la impresora quedará en estado de pausa. La impresora completará la impresión de la etiqueta que se esté imprimiendo antes de entrar en pausa.
	- El indicador de pausa se pondrá de color ámbar (naranja/amarillo) para indicar el estado de pausa.
	- Al volver a presionar el botón Pausa (en el estado de pausa), la impresora retornará al estado de operación normal. Si hay un trabajo de impresión de varias etiquetas (formulario/formato) u otro en espera en la cola de impresión, la impresora reanudará la impresión.

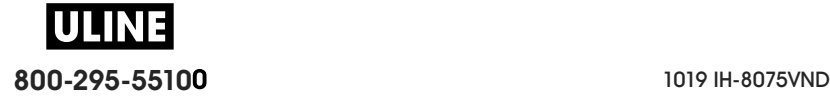

#### **Interfaz de usuario LCD**

Las impresoras con pantalla proporcionan al operador y al integrador un estado de impresora legible y un sistema de menús.

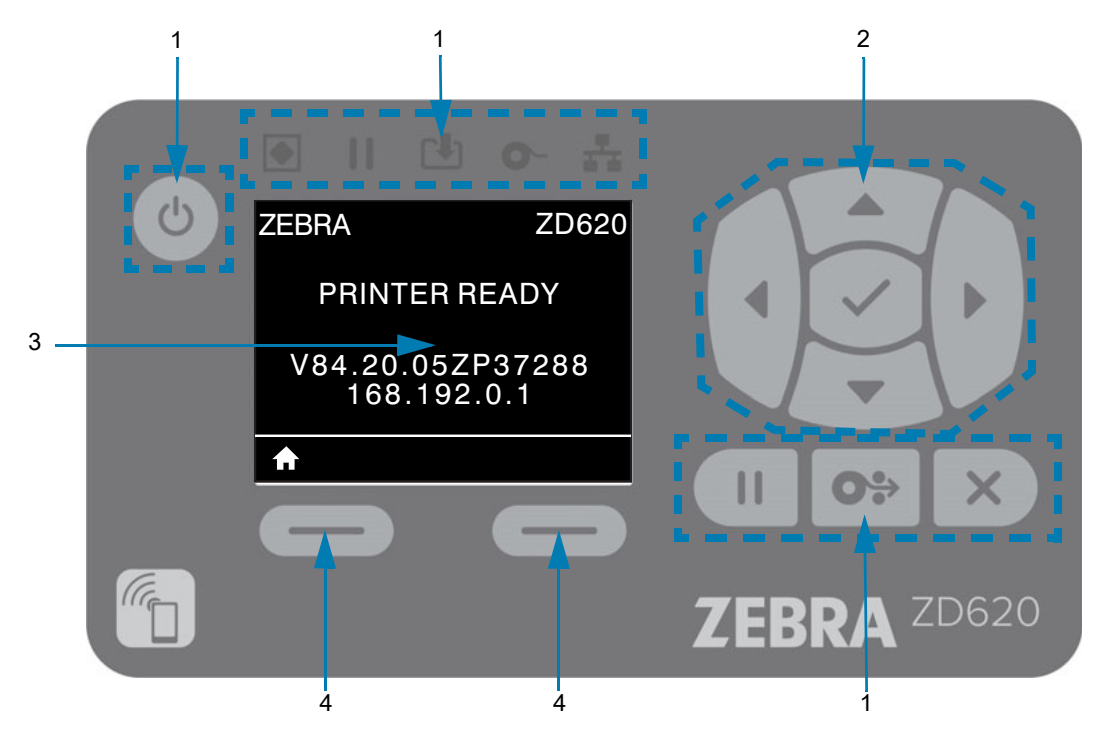

- **1. Controles de interfaz estándar:** proporcionan continuidad visual y de operación para los usuarios que utilizan ambos estilos de impresoras Zebra Link-OS.
- **2. Controlador y selector de navegación LCD:** navegue por los menús de la impresora y la configuración de parámetros en la pantalla LCD mediante los botones de FLECHAS de dirección para elegir la configuración de la impresora y las acciones de utilidades. Use el botón SELECCIONAR (marca de verificación) para seleccionar los elementos que están resaltados (iconos) o que se muestran como elementos de menú determinados.
- **3. Pantalla:** muestra la información de estado de la impresora y su sistema de menús de configuración. Se muestra la información de la pantalla predeterminada de la impresora. La línea superior tiene la información del modelo de impresora y se puede personalizar. El área central es para la información de estado de la impresora y los mensajes emergentes.
- **4. Selectores de acción:** los botones selectores acción, BOTÓN DE SELECCIÓN IZQUIERDO y BOTÓN DE SELECCIÓN DERECHO, activan el elemento resaltado en blanco, como el icono de inicio (que se utiliza para activar el sistema de menús). Al presionar el BOTÓN DE SELECCIÓN IZQUIERDO, que se encuentra inmediatamente debajo del icono de INICIO, se cambiará la pantalla y se abrirá la pantalla de inicio de menú.

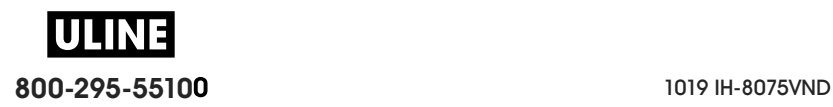

# **Significado de los patrones de las luces indicadoras**

Todas las impresoras de 4 pulgadas Link-OS tienen indicadores de estado. Los indicadores pueden estar encendidos o apagados según diversos patrones de luces en colores rojo, verde o ámbar (naranja/amarillo). Los indicadores de estado pueden parpadear (centellear intermitentemente), atenuar su iluminación (de brillante a apagado), alternar entre colores o simplemente permanecer encendidos. La información de estado que estos patrones de luces representan se detalla en esta sección.

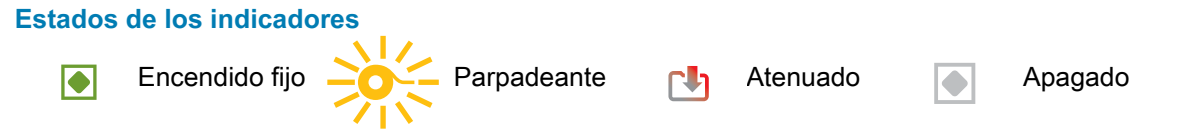

# **Estado: condiciones típicas de funcionamiento**

## **Impresora lista**

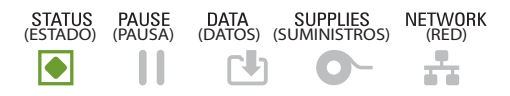

La impresora está encendida y lista para imprimir.

## **Pausa**

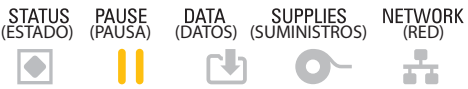

La impresora está en pausa. El operador debe presionar el botón de pausa para reanudar las operaciones de impresión.

## **Falta papel**

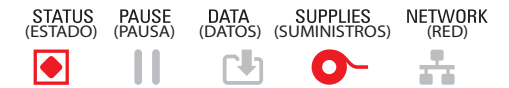

El suministro de papel (etiquetas, recibos, rótulos, tickets, etc.) se ha agotado. La impresora necesita atención y no puede continuar sin la intervención del usuario.

## **Falta cinta**

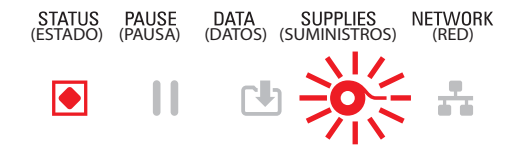

Se detectó el final del rollo de cinta (extremo reflectante en rollos de cinta), la falta de cartucho de cinta, o bien, se debe reemplazar el cartucho para poder seguir imprimiendo mientras la impresora está en modo de transferencia térmica.

#### **Poca cinta** (solo en impresoras de cartucho de cinta)

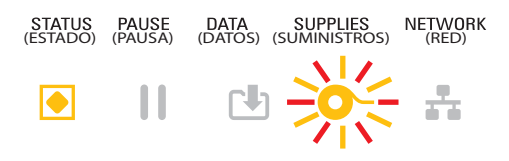

El valor predeterminado se establece en 10 % de cinta restante. El indicador de papel parpadea en rojo y amarillo, mientras que el indicador de estado es amarillo fijo.

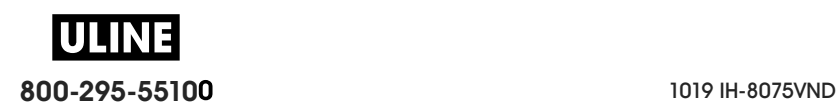

## **Cinta instalada** (solo en impresoras de cartucho de cinta)

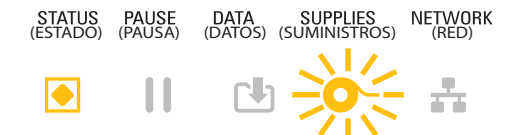

La impresora de transferencia térmica está en modo de impresión térmica directa y tiene un cartucho de cinta instalado. Extraiga el cartucho de cinta para seguir imprimiendo en modo térmico directo.

## **Transferencia de datos**

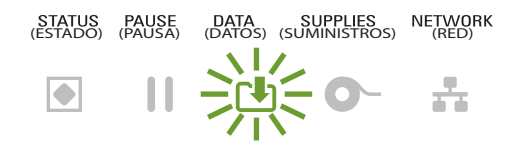

las comunicaciones de datos están en curso.

## **Transferencias de datos pausadas**

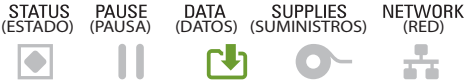

La operación de comunicación de datos no ha finalizado, pero no se está realizando una transferencia activa.

## **Falta de memoria**

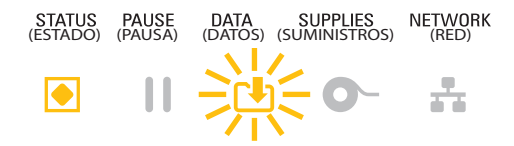

Falta de memoria al almacenar contenido (formatos, gráficos, fuentes, etc.).

#### **Cubierta abierta/cabezal de impresión abierto**

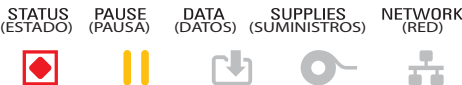

La cubierta (cabezal de impresión) está abierta. La impresora necesita atención y no puede continuar sin la intervención del usuario.

#### **Error de corte** (atascamiento)

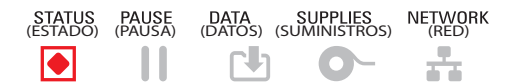

La cuchilla del cortador está atascada y no se desplaza correctamente.

## **Falló autenticación de cartucho**

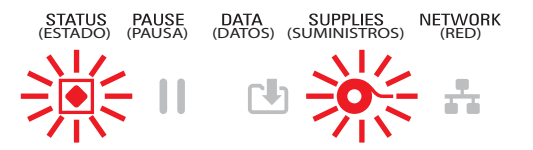

El cartucho de cinta no se puede autenticar o se ha alterado. La impresora solo admite cartuchos de cinta Zebra genuinos y no admite cartuchos reacondicionados o que no sean de Zebra.

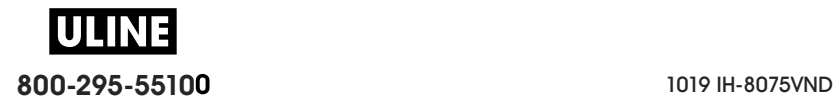

## **Estado: operación del cabezal de impresión**

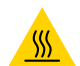

**Precaución sobre superficies calientes** • El cabezal de impresión podría estar caliente y causar quemaduras graves. Deje que el cabezal se enfríe.

#### **Exceso de temperatura en el cabezal de impresión**

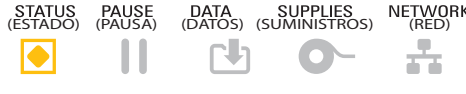

El cabezal de impresión está muy caliente y la impresora se pone en modo de pausa para que se enfríe. La operación de impresión se reanudará una vez que el cabezal de impresión se haya enfriado.

#### **El cabezal de impresión está demasiado frío**

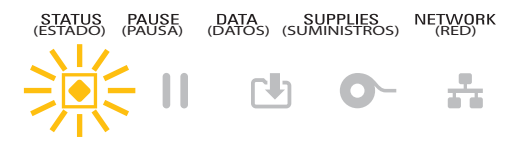

El cabezal de impresión está demasiado frío. Por lo general, el entorno de operación se encuentra por debajo de la temperatura de operación mínima de la impresora.

## **Apagado del cabezal de impresión**

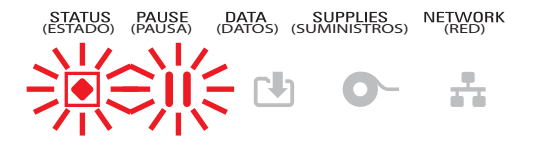

El cabezal de impresión está muy caliente. **Apague la impresora.** Deje pasar unos minutos para que la impresora se enfríe por completo y enciéndala.

## **Error de resolución del cabezal de impresión**

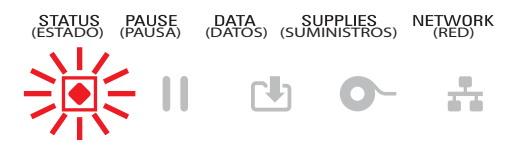

La impresora no puede leer el tipo de resolución del cabezal de impresión (dpi). El cabezal de impresión no se reemplazó correctamente o se reemplazó por un cabezal de impresión que no pertenece a Zebra.

## **Error debido a cabezal de impresión no autorizado**

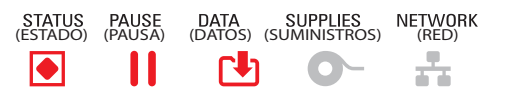

El cabezal de impresión se reemplazó por uno que no es un cabezal de impresión genuino de Zebra. Instale un cabezal de impresión genuino de Zebra para continuar.

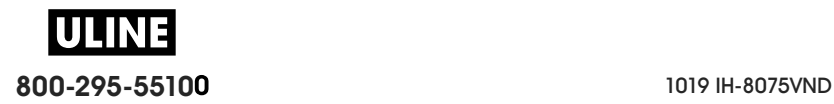

# **Estado: opción Bluetooth Low Energy (BTLE)**

## **Bluetooth LE se asoció correctamente**

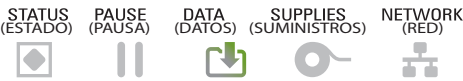

Se asoció correctamente el Bluetooth Low Energy.

## **Bluetooth LE no se asoció**

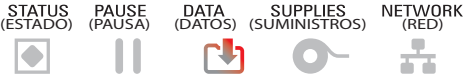

No se pudo asociar el Bluetooth Low Energy.

# **Estado: opción de Ethernet (LAN)**

## **Ethernet (LAN) sin vínculo**

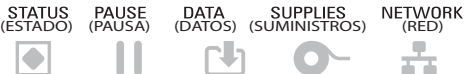

No hay ningún vínculo de Ethernet disponible. La luz de estado de RED está apagada.

## **Vínculo 100Base de Ethernet (LAN)**

STATUS PAUSE DATA SUPPLIES NETWORK<br>(ESTADO) (PAUSA) (DATOS) (SUMINISTROS) (RED)  $\mathbf{\mathbf{H}}$  $\mathsf{r}$ 。  $|\bullet|$ 

Se encontró un vínculo 100Base.

## **Vínculo 10Base de Ethernet (LAN)**

STATUS PAUSE DATA SUPPLIES NETWORK<br>(ESTADO) (PAUSA) (DATOS) (SUMINISTROS) (RED)  $\overline{\bullet}$ Ш  $\mathbb{R}$  $\overline{C}$ 壼

Se encontró un vínculo 10Base.

## **Error de vínculo de Ethernet (LAN)**

STATUS PAUSE DATA SUPPLIES NETWORK<br>(ESTADO) (PAUSA) (DATOS) (SUMINISTROS) (RED) П 盖 Γh  $\blacktriangleright$ 

Existe una condición de error. La impresora no está conectada a su red.

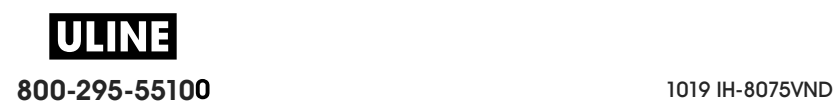

# **Estado: opción Wi-Fi (WLAN)**

## **Conexión de Wi-Fi a WLAN**

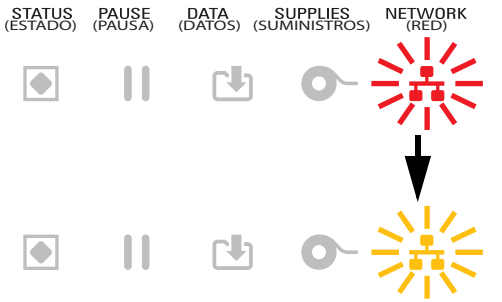

La luz está en rojo intermitente mientras la impresora se asocia con la red.

Luego, la luz se pone en amarillo intermitente mientras la impresora autentica la red.

#### **Vínculo 100Base Wi-Fi (WLAN)**

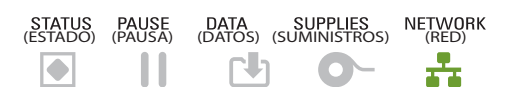

La impresora está conectada a su red y la **señal Wi-Fi es fuerte**.

### **Vínculo 10Base Wi-Fi (WLAN)**

(ESTADO) (PAUSA) (DATOS) (SUMINISTROS) (RED)  $\mathbf{\mathbf{H}}$  $\boxed{\bullet}$ 凹

La impresora está conectada a su red y la señal de **Wi-Fi es débil.**

## **Error de vínculo de Wi-Fi (WLAN)**

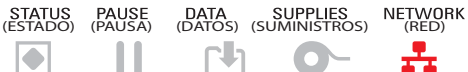

Existe una condición de error. **La impresora no está conectada a su red.**

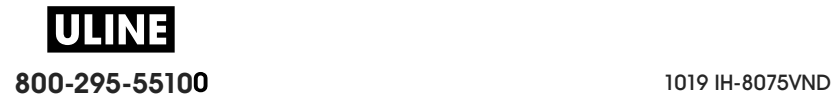

# **Controles y menús de pantalla**

Las impresoras ZD620 con interfaz de usuario LCD proporcionan el estado de la impresora del usuario y un sistema de menús para configurar la impresora y ejecutar las utilidades internas. La impresora tiene la capacidad de mostrar mensajes en diversos idiomas.

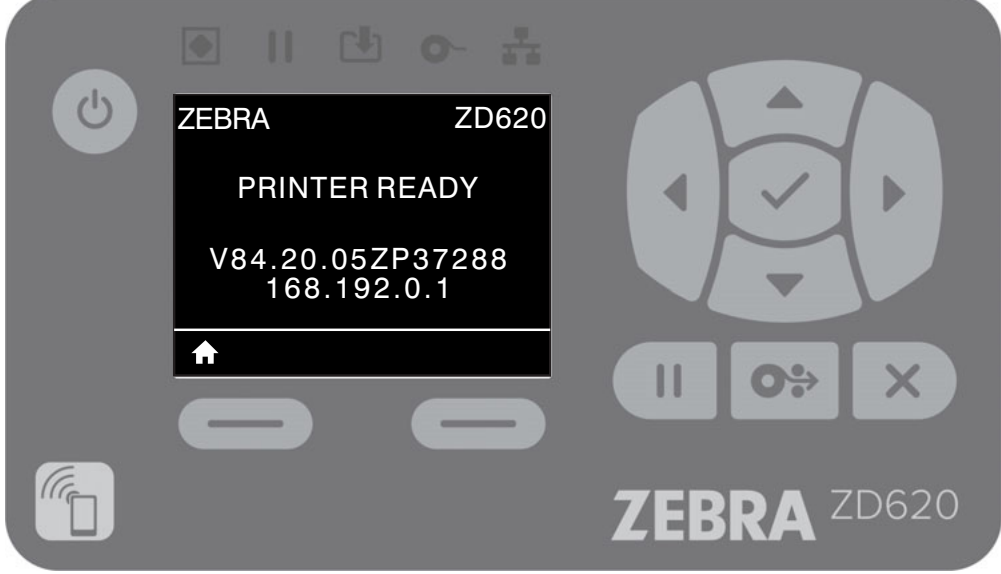

Se muestra la información de la pantalla predeterminada de la impresora.

- La línea superior muestra información sobre el modelo de impresora.
- El área central muestra información sobre el estado de la impresora (que se puede personalizar) y mensajes emergentes.
- Las dos (2) líneas inferiores muestran la versión de firmware de la impresora y la dirección IP de manera predeterminada. Esta área se puede personalizar para mostrar información diferente que puede seleccionar el usuario. Consulte la sección VISUALIZACIÓN PAUSA para obtener más información.
- El área inferior debajo de la línea blanca corresponde a elementos de Acción.

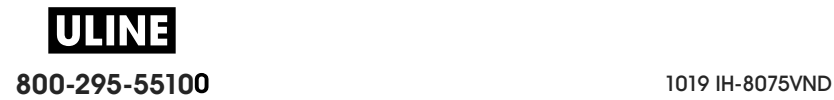

## **Navegar por las pantallas de visualización de menús**

Esta sección muestra lo siguiente:

- Opciones disponibles para navegar a través de las pantallas de la interfaz de usuario LCD.
- Cómo seleccionar o modificar lo que aparece en pantalla.

## **Pantalla Visual. pausa (pantalla de inicio predeterminada)**

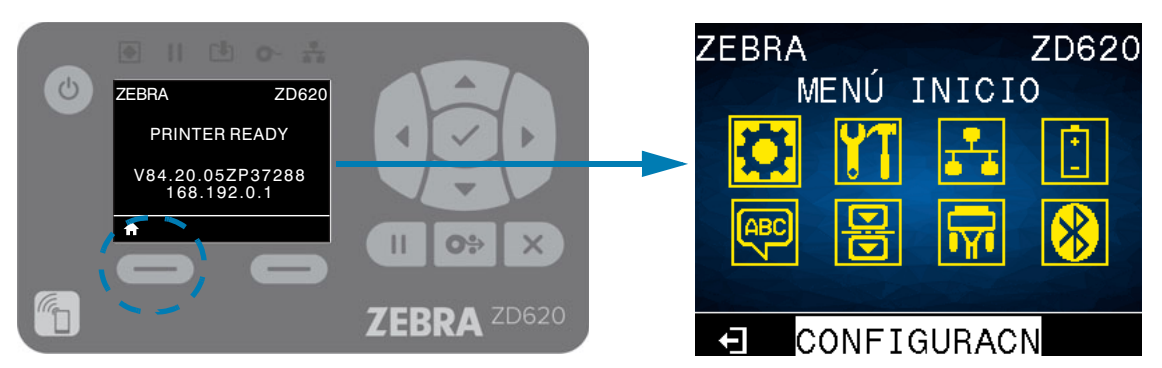

• En la pantalla Visual. pausa, presione el BOTÓN DE SELECCIÓN IZQUIERDO o el BOTÓN SELECCIONAR (marca de verificación) para ir al menú INICIO de la impresora.

## **Menú inicio**

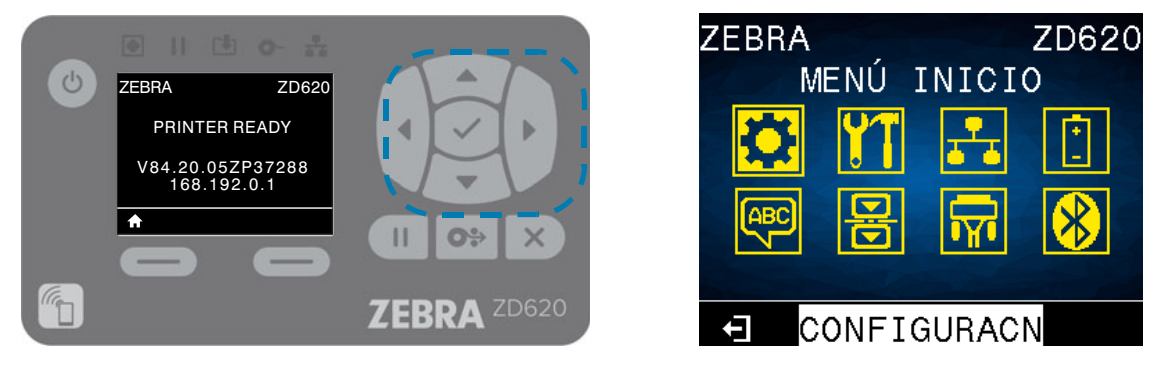

- Para ir de un icono a otro del menú de inicio, presione cualquier botón de FLECHA.
- Cuando se selecciona un icono, se invierten sus colores para resaltarlo.

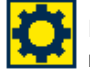

Icono del menú CONFIGURACIÓN resaltado

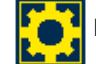

Icono del menú CONFIGURACIÓN

• Para seleccionar el icono de menú resaltado e ingresar al menú, presione el botón Seleccionar (4) del centro.

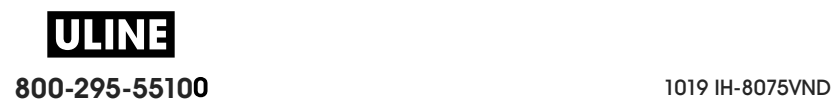

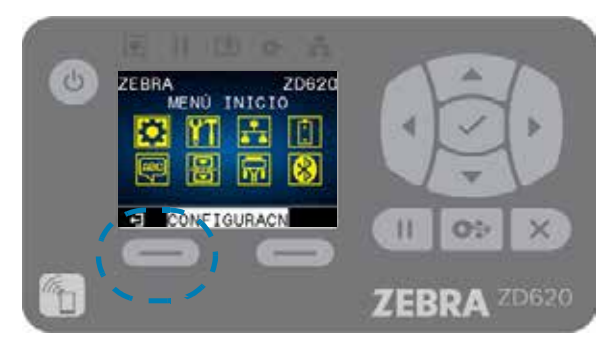

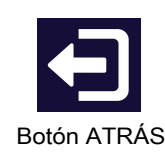

• Presione el BOTÓN DE SELECCIÓN IZQUIERDO para salir del menú Inicio y regresar a la Visualización pausa. La impresora regresa automáticamente a la Visualización pausa después de permanecer inactiva en el menú Inicio por 15 segundos.

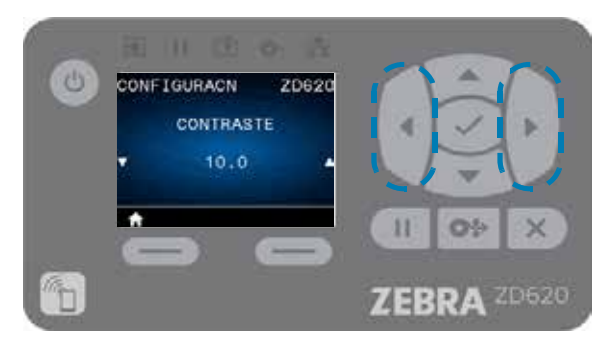

• Para desplazarse por las opciones en un menú de usuario, presione la FLECHA A LA IZQUIERDA o la FLECHA A LA DERECHA.

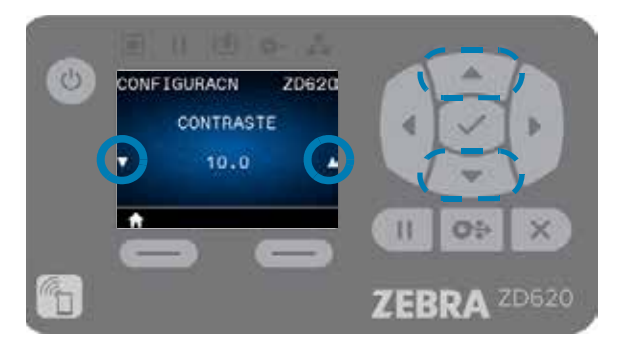

- Los elementos del menú con ▲ y ▼ en los extremos izquierdo y derecho de la pantalla indican que se puede cambiar un valor. El valor que se muestra es el que está configurado.
- Presione la FLECHA HACIA ARRIBA o la FLECHA HACIA ABAJO para desplazarse por los valores aceptados. Cualquier cambio que realice se guarda inmediatamente cuando sale del elemento del menú.

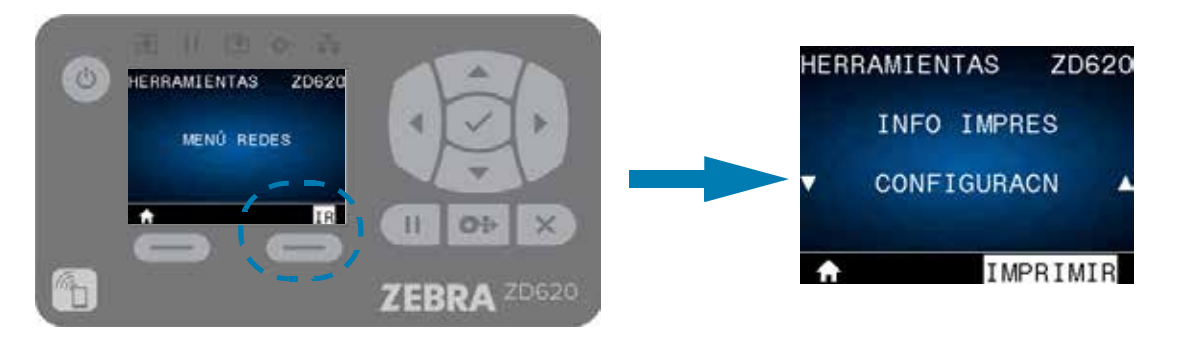

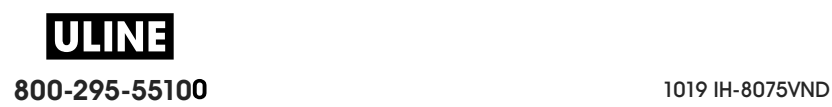

• Atajos de MENÚ: cuando llega al fin de un menú, se visualizará el siguiente menú (un menú adyacente). Para ir al siguiente menú de usuario, desde un atajo de menú, presione SELECCIONAR (marca de verificación) o presione el BOTÓN DE SELECCIÓN DERECHO para seleccionar la acción GO (ir al menú). La pantalla mostrará el primer elemento del menú del menú recién seleccionado.

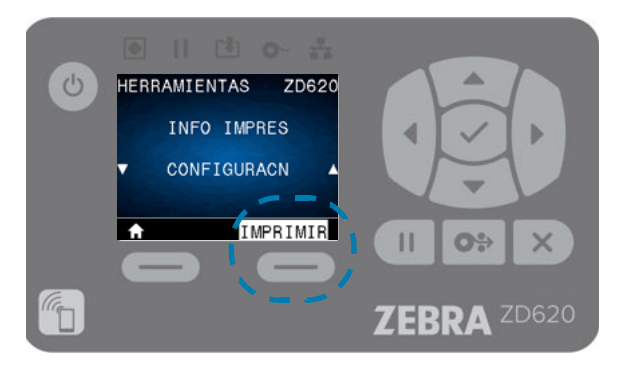

- Una palabra en la esquina inferior derecha de la pantalla indica una acción disponible.
- Presione SELECCIONAR (marca de verificación) o presione el BOTÓN DE SELECCIÓN DERECHO para realizar la acción que se muestra.

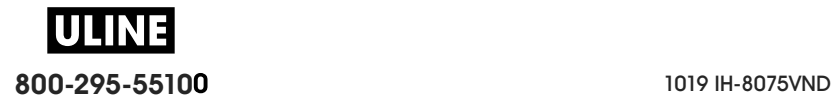

# **Controles e indicadores de batería**

El accesorio opcional de batería para la impresora tiene una interfaz de usuario simple de 4 luces indicadoras LED y un botón para controlar y mostrar el estado de la batería. La batería actúa como un SAI (sistema de alimentación eléctrica ininterrumpida) para la impresora. Para obtener más información sobre el uso de la batería en su impresora y los modos de ahorro de energía (inactivo, apagado, etc.), consulte Impresión con la opción de batería y base de batería conectada.

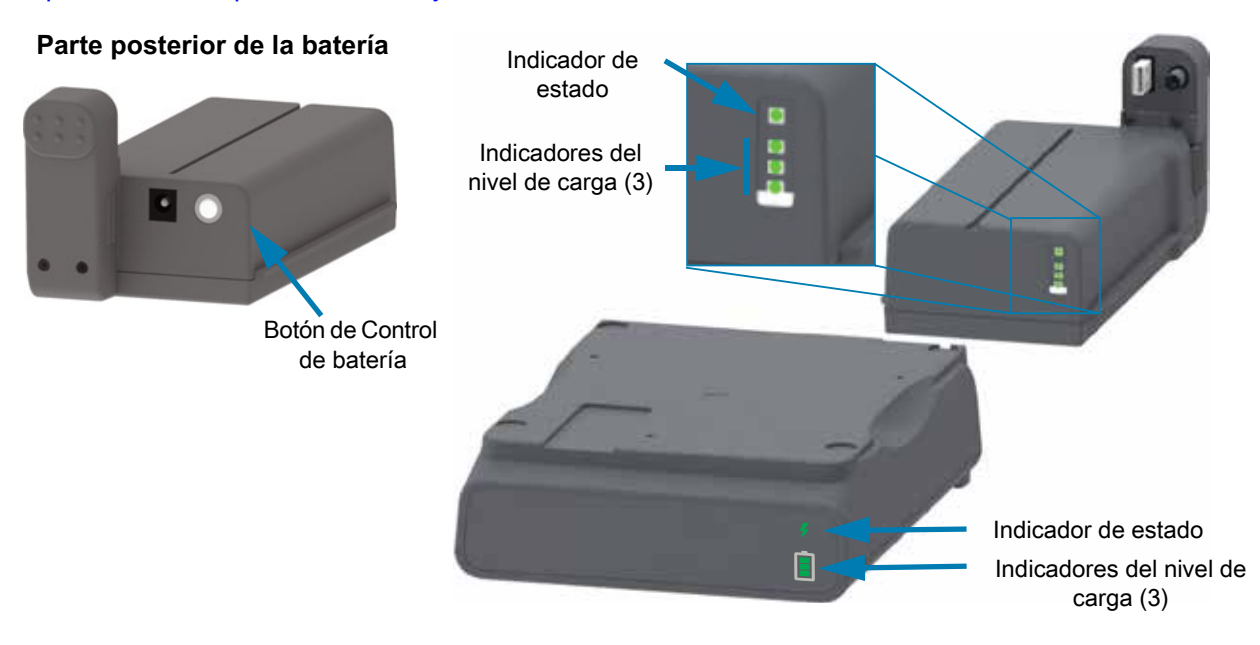

**Botón de Control de batería**: le ayuda a controlar la batería, cuando está dentro y fuera de la impresora.

- **Encender la batería**: presione y libere el botón
	- **Activa la batería (la alimentación eléctrica) y desactiva los modos inactivo o apagado**. Se verifica el estado de la batería y de la carga. Todos los indicadores de la batería parpadean 3 veces. El operador tiene un (1) minuto para encender la impresora antes de que la batería vuelva al modo inactivo o apagado.
	- **La batería muestra su nivel de carga durante los primeros diez (10) segundos** después de completar las verificaciones internas del estado de la batería
	- **Modo apagado**: mantenga presionado el botón de 10 a 11 segundos y libérelo. La batería se empieza a apagar y, aproximadamente, 3 segundos después todos los LED de la misma parpadearán tres (3) veces para indicarle que se ha apagado la batería.

**Indicador del estado de la batería**: muestra el nivel de carga y el estado de la batería.

- **Verde**: en buen estado, carga completa y lista para operar.
- **Ámbar**: cargando (la impresora está APAGADA).
- **Rojo**: se produjo un error interno en la batería. Retire la batería y consulte Solución de problemas.
- **Rojo intermitente**: error de carga, temperatura excesiva o demasiado baja, error de supervisión interno, etc.

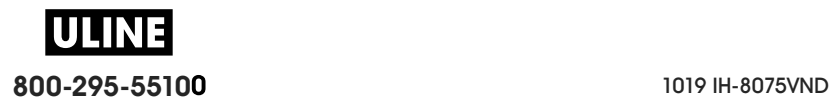

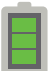

**Indicador del nivel de carga de la batería**: muestra el nivel de carga y el estado de la batería.

- **Tres (3) barras en verde** encendidas y fijas: la batería está completamente cargada. (La batería no empezará a cargarse).
- **Dos (2) barras en verde con la barra superior intermitente**. Nivel de carga por debajo de la carga completa.
- **Una (1) barra en verde intermitente ¡Hora de cargar la batería!**
- **Ninguna barra encendida; la batería tiene que cargarse**, pero el indicador del estado de la batería parpadea cuando se presiona el botón de Control de batería. La impresora no se puede encender.
- **Ámbar**: cargando.

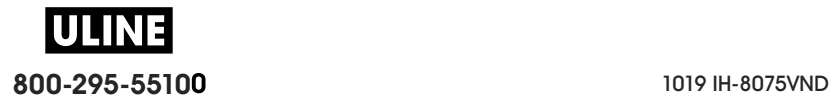

# **Menús de configuración de la impresora**

Esta sección presenta las opciones de configuración de la impresora que usted puede cambiar e identifica las herramientas que se pueden utilizar para cambiarlas.

# **Ajuste de la configuración de la impresora**

La configuración de las opciones del menú y las descripciones de utilidades incluyen lo siguiente:

- Los menús de usuario de la impresora A continuación, consulte la información de esta sección.
- Los comandos ZPL y Set/Get/Do (SGD) Consulte la Zebra® Programming Guide [Guía de programación de Zebra®] para obtener más información.
- Las páginas web de la impresora si la impresora posee una conexión activa cableada o se conecta a un servidor de impresión inalámbrico Para obtener más información, consulte la Wired and Wireless Print Servers User Guide [Guía del usuario de servidores de impresión cableados o inalámbricos].

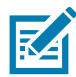

**Nota •** Consulte la sección Acerca de de este manual, además de otro tipo de información y enlaces de respaldo para su modelo específico de impresora.

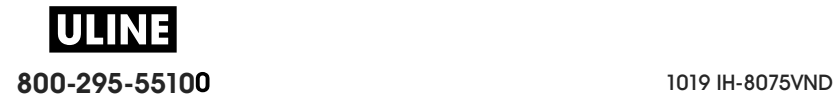

# **Menús de usuario**

Los menús de usuario dividen la configuración de la impresora en varios menús basados en tareas. Haga clic en un elemento del menú para ir a su descripción en la tabla. Para obtener las instrucciones de navegación, consulte la sección Navegar por las pantallas de visualización de menús.

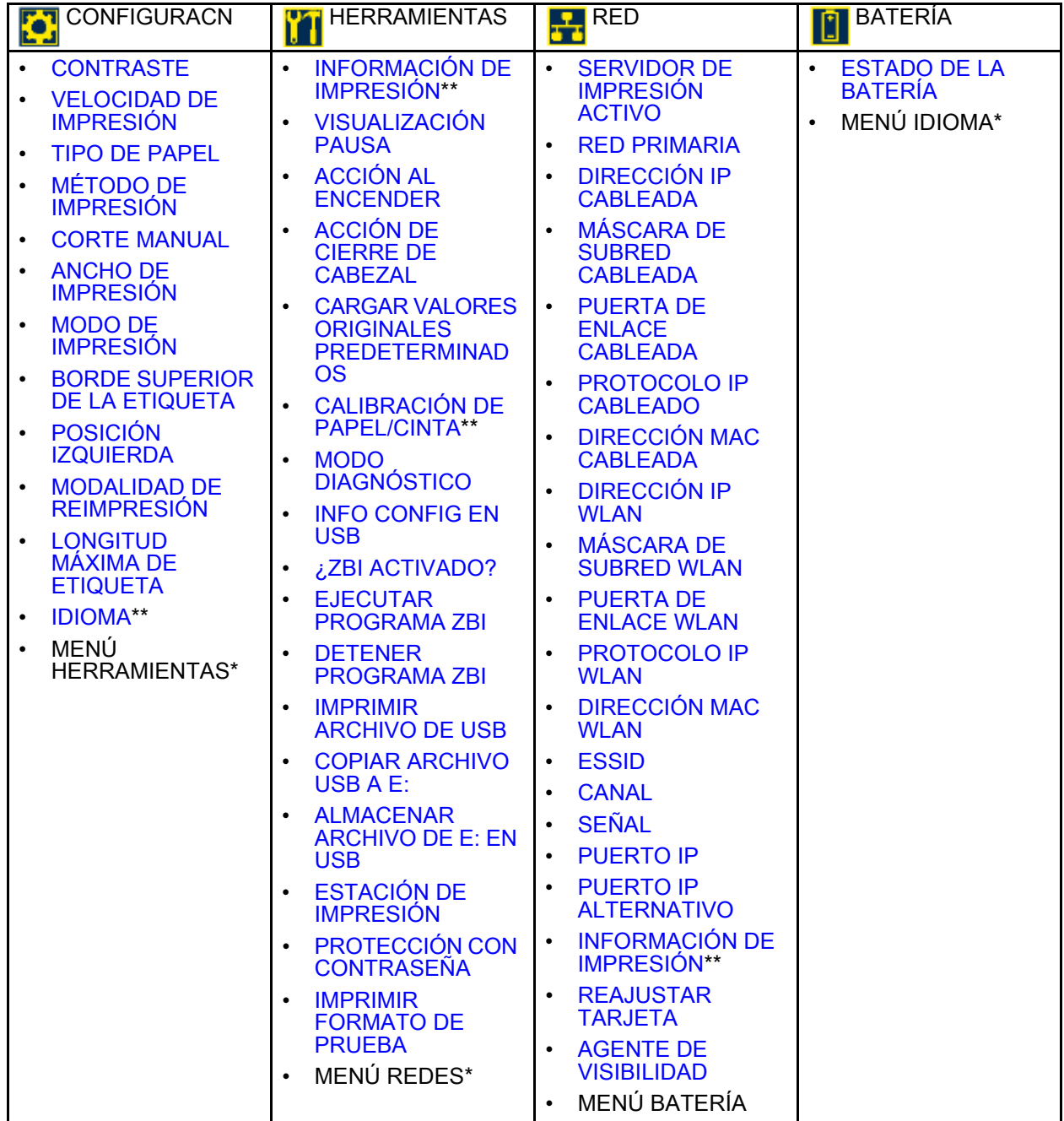

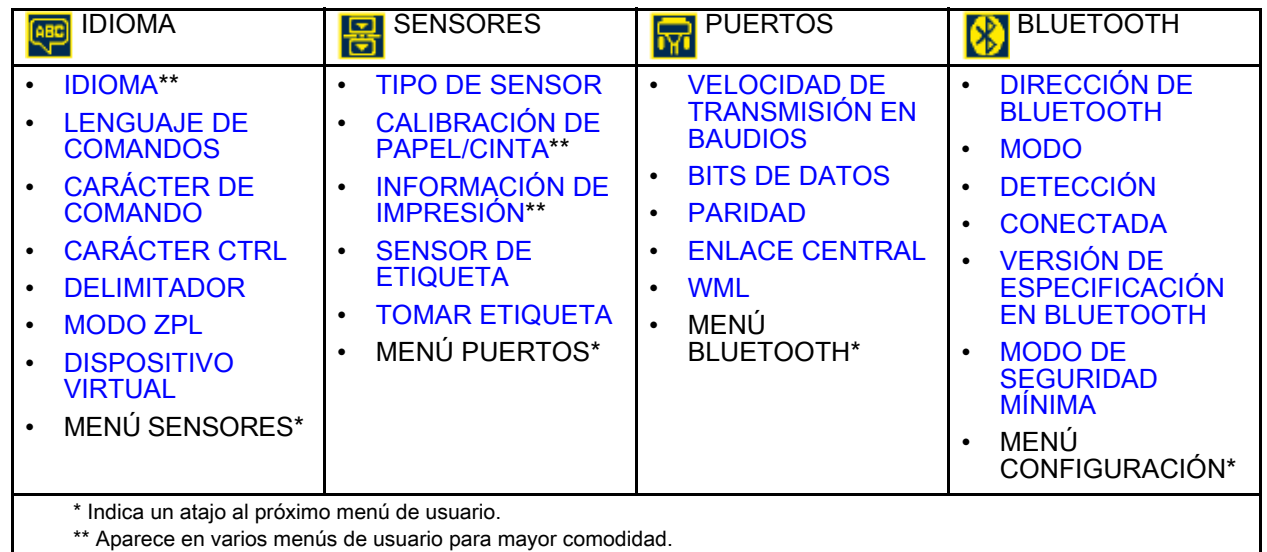

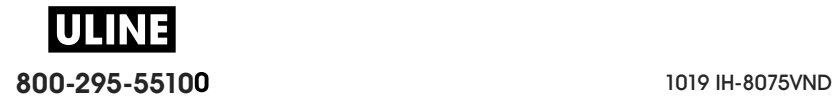

# **Menú CONFIGURACIÓN**

# **CONTRASTE**

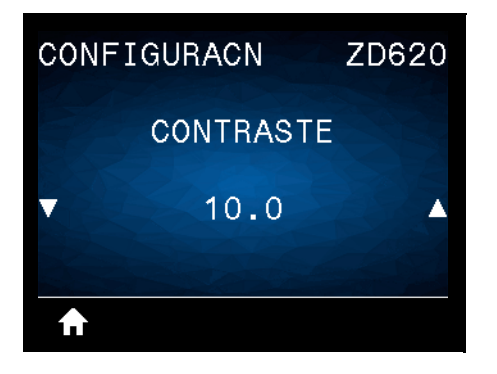

**Descripción:** establezca el contraste de impresión en el valor más bajo con el que se pueda obtener una buena calidad de impresión. Si configura el contraste demasiado alto, es posible que la imagen de la etiqueta no se imprima claramente, que los códigos de barra no se escaneen correctamente, que la cinta se queme o que el cabezal de impresión se desgaste prematuramente.

Si lo desea, utilice la Informe de calidad de impresión (autoprueba ALIMENTACIÓN) para determinar la mejor configuración de contraste.

Valores aceptados: 0,0 a 30,0

**Comando(s) ZPL relacionado(s): ^MD**, **~SD**

**Comando SGD utilizado: print.tone**

**Página web del servidor de impresión: Ver y modificar ajustes de la impresora** > **Configuración general** > **Contraste**

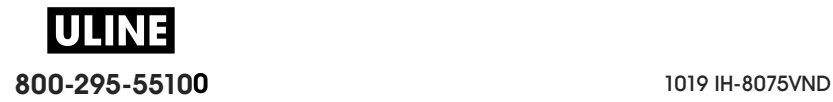

## **VELOCIDAD DE IMPRESIÓN**

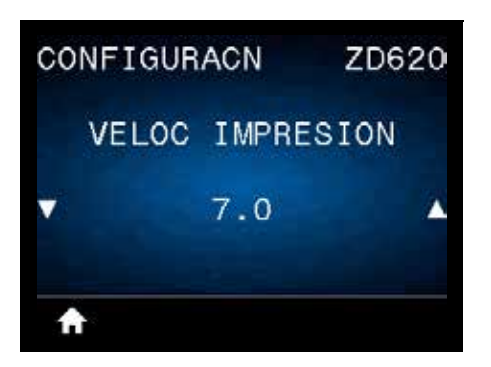

**Descripción:** seleccione la velocidad, en pulgadas por segundo (ips), para imprimir una etiqueta. Las velocidades de impresión más bajas generalmente producen una mejor calidad de impresión.

#### **Valores aceptados:**

ZD620 203 dpi = **2** a **8** ips ZD620 300 dpi = **2** a **6** ips ZD420 203 dpi = **2** a **6** ips ZD420 300 dpi = **2** a **4** ips

**Comando(s) ZPL relacionado(s): ^PR**

**Comando SGD utilizado: media.speed**

**Página web del servidor de impresión: Ver y modificar ajustes de la impresora** > **Configuración general** > **Velocidad de impresión**

## **TIPO DE PAPEL**

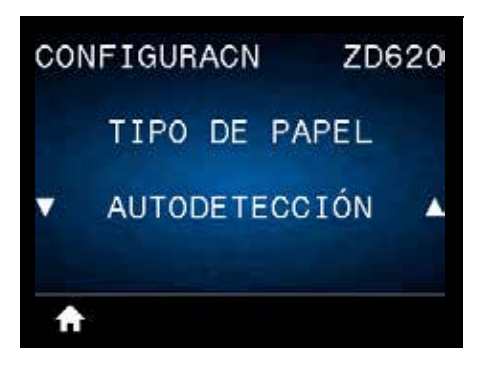

**Descripción:** seleccione el tipo de papel que va a utilizar.

**Valores aceptados: CONTINUO, ESPAC/BANDA, MARCA/MUESCA**

Si usted selecciona el valor **CONTINUO**, deberá incluir la longitud de la etiqueta en el formato de etiqueta (**^LL** si está utilizando ZPL). Si selecciona **ESPAC/BANDA** o **MARCA/MUESCA** para distintos papeles no continuos, la impresora hará AVANZAR el papel para calcular la longitud de la etiqueta.

**Comando(s) ZPL relacionado(s): ^MN**

**Comando SGD utilizado: ezpl.media\_type**

**Página web del servidor de impresión:** Ver y modificar ajustes de la impresora **>** Configuración del papel **>** Tipo de papel

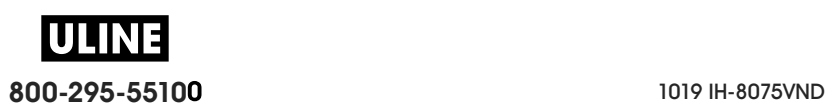

# **MÉTODO DE IMPRESIÓN**

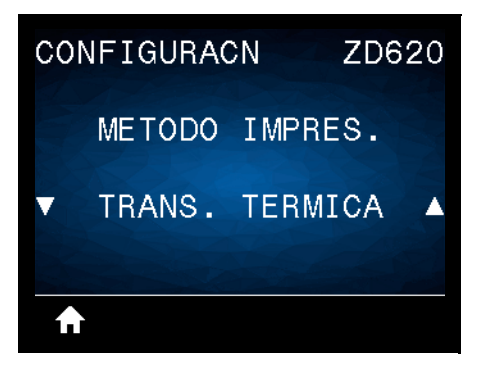

**Descripción:** especifique si la impresora necesita utilizar cinta para imprimir.

**Valores aceptados:**

**TRANS. TÉRMICA**: utiliza cinta y papel de transferencia térmica. **TÉRMICA DIRECT**: utiliza papel de impresión térmica, sin cinta.

**Comando(s) ZPL relacionado(s):** ^MT

**Comando SGD utilizado: ezpl.print\_method**

Página web del servidor de impresión: Ver y modificar ajustes de la impresora > Configuración general > Método de impresión

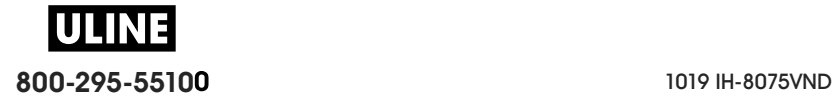

## **CORTE MANUAL**

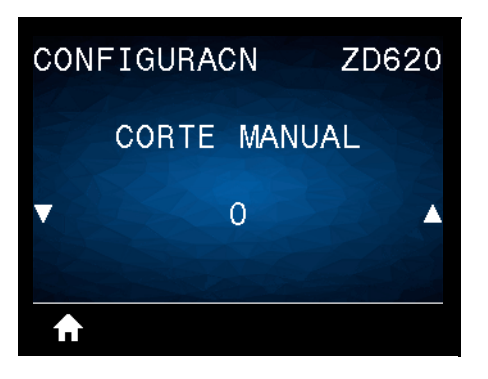

**Descripción:** ajusta la posición de descanso del papel después de imprimir una etiqueta. La posición de descanso o detención determina dónde se encuentra el punto de corte manual sobre o entre las etiquetas.

Si es necesario, desplace la posición del papel en la barra que se utiliza para cortar manualmente luego de la impresión.

- Los números menores hacen que el papel se mueva hacia la impresora según la cantidad de puntos especificada (la línea de corte se acerca hacia el borde de la etiqueta que se acaba de imprimir).
- Los números mayores hacen que el papel se mueva fuera de la impresora (la línea de corte se acerca hacia el borde delantero de la siguiente etiqueta).

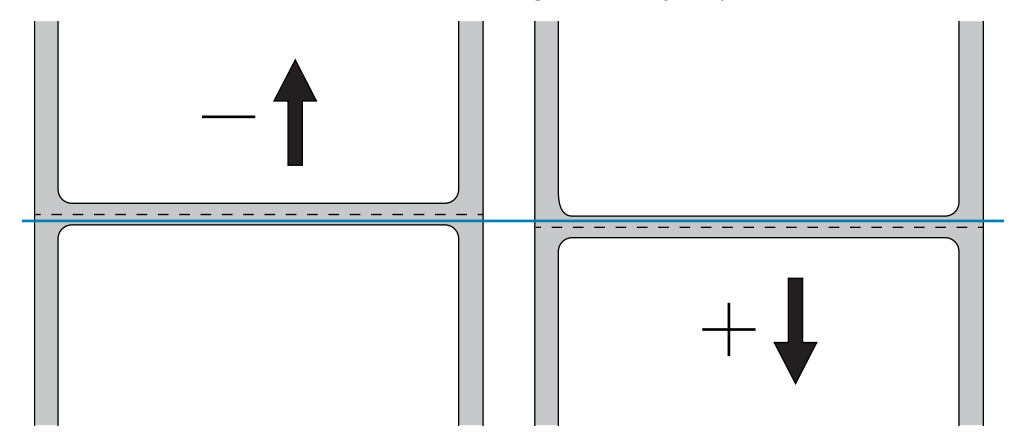

**Valores aceptados: -120** a **120**

**Comando(s) ZPL relacionado(s): ~TA**

**Comando SGD utilizado: ezpl.tear\_off**

**Página web del servidor de impresión:** Ver y modificar ajustes de la impresora > Configuración general > Corte manual

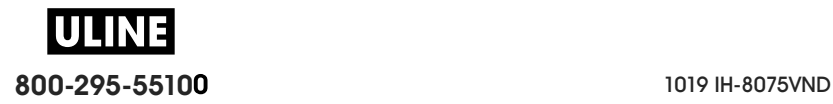

## **ANCHO DE IMPRESIÓN**

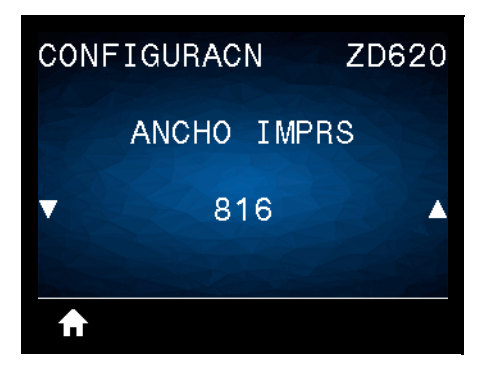

**Descripción:** especifica el ancho, en puntos, de las etiquetas que se utilizarán. El valor predeterminado es el ancho máximo para la impresora según el valor de DPI (puntos por pulgada) del cabezal de impresión.

#### **Valores aceptados:**

ZD620 203 dpi = **0002** a **832** puntos ZD620 300 dpi = **0002** a **1280**\* puntos ZD420 203 dpi = **0002** a **832** puntos ZD420 300 dpi = **0002** a **1280**\* puntos

\* El modo EPL tiene un ancho máximo predeterminado de 1248 puntos.

**Comando(s) ZPL relacionado(s): ^PW**

**Comando SGD utilizado: ezpl.print\_width**

**Página web del servidor de impresión: Ver y modificar ajustes de la impresora > Configuración general > Ancho de impresión**

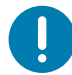

**Importante •** Si el ancho es excesivo, se desperdiciará memoria de formato. Si se imprime fuera de los bordes de la etiqueta y sobre el rodillo portapapeles, este se puede dañar.

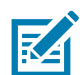

**Nota •** Si el valor especificado para el ancho es demasiado bajo, es posible que algunas partes del formato de la etiqueta no se impriman en el papel.

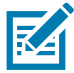

**Nota •** Este ajuste puede afectar a la posición horizontal del formato de la etiqueta si la imagen se invirtió utilizando el comando **^POI** de ZPL II.

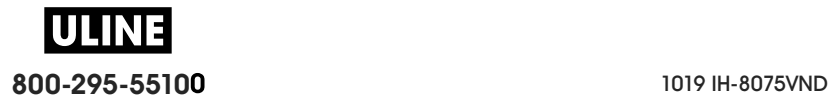

# **MODO DE IMPRESIÓN**

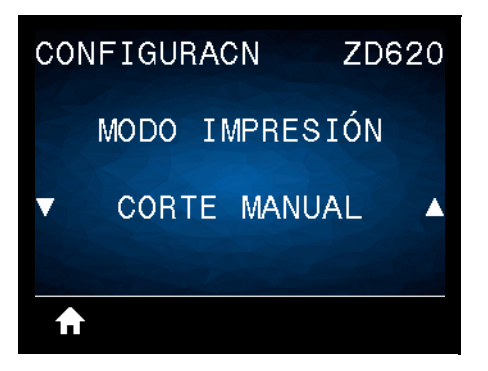

**Descripción:** Seleccione un modo de impresión compatible con sus opciones de impresión. Para obtener información sobre cómo funcionan los modos de impresión con diferentes opciones de la impresora, consulte la sección Selección de un modo de impresión.

**Valores aceptados**: CORTE MANUAL, DESPEGAR, CORTADOR

**Comando(s) ZPL relacionado(s): ^MM**

**Comando SGD utilizado: media.printmode**

Página web del servidor de impresión: Ver y modificar ajustes de la impresora > Configuración general > Modo de impresión

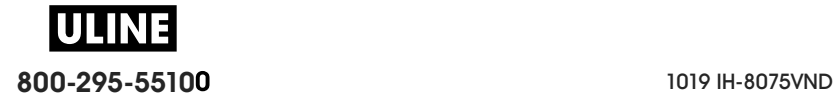

## **BORDE SUPERIOR DE LA ETIQUETA**

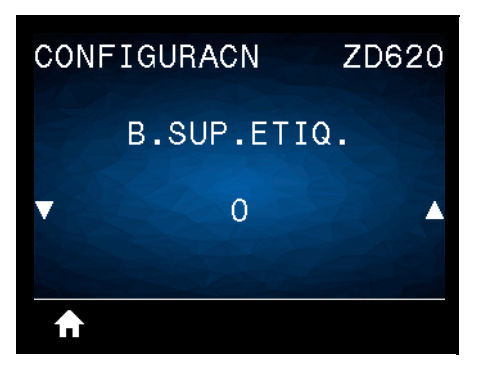

**Descripción:** desplaza la posición de la imagen de forma vertical en la etiqueta si es necesario.

- Los números negativos mueven la imagen más arriba en la etiqueta (hacia el cabezal de impresión).
- Los números positivos mueven la imagen más abajo en la etiqueta (lejos del cabezal de impresión) según una cantidad dada de puntos.

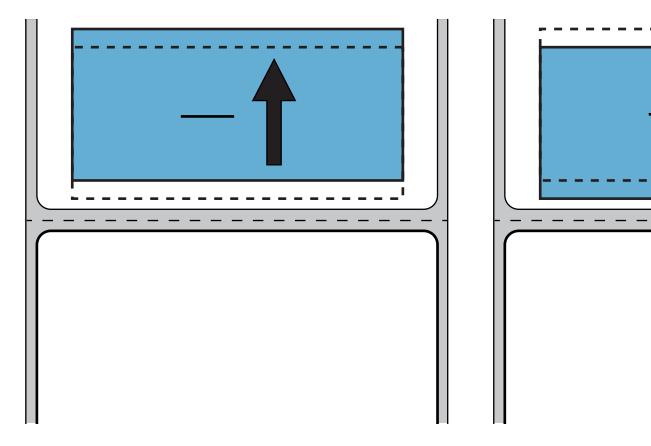

**Valores aceptados: -120** a **120**

**Comando(s) ZPL relacionado(s): ^LT**

**Comando SGD utilizado: media.printmode**

**Página web del servidor de impresión: Ver y modificar ajustes de la impresora > Configuración general > Modo de impresión**

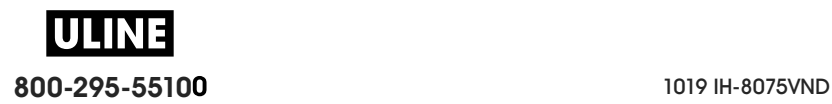

## **POSICIÓN IZQUIERDA**

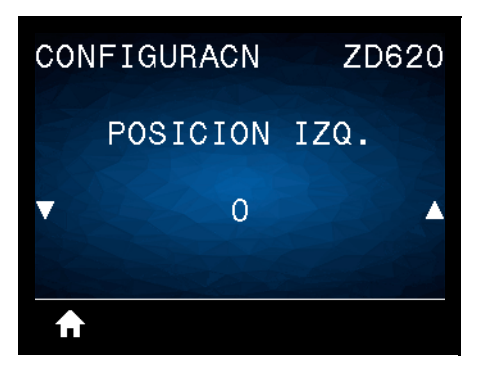

**Descripción:** desplaza la posición de la imagen de forma horizontal en la etiqueta si es necesario.

- Los números negativos mueven el borde izquierdo de la imagen hacia el borde izquierdo de la etiqueta según la cantidad de puntos seleccionada.
- Los números positivos mueven el borde de la imagen hacia el borde derecho de la etiqueta.

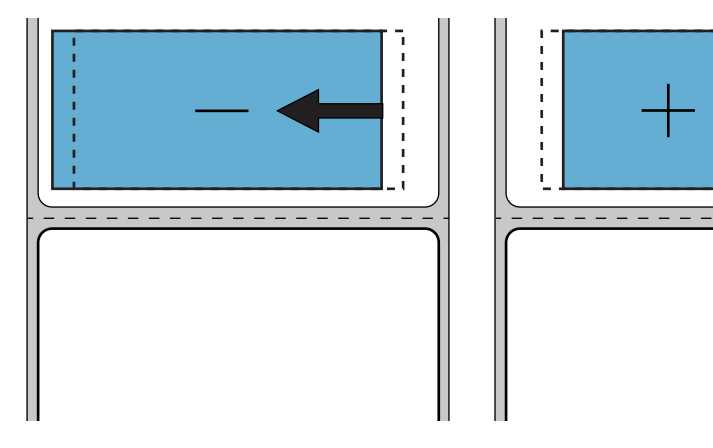

**Valores aceptados: -9999** a **9999**

**Comando(s) ZPL relacionado(s): ^LS**

**Comando SGD utilizado:** zpl.left\_position

**Página web del servidor de impresión: Ver y modificar ajustes de la impresora > Configuración general > Posición izquierda**

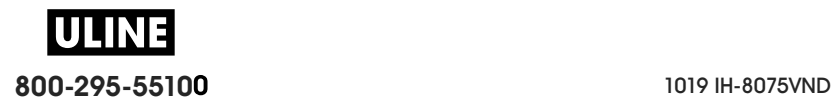

## **MODALIDAD DE REIMPRESIÓN**

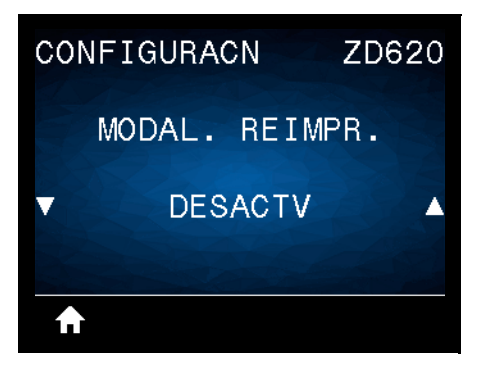

**Descripción:** cuando la modalidad de reimpresión está activada, puede volver a imprimir la última etiqueta impresa presionando el botón de ALIMENTACIÓN.

**Valores aceptados: ACTIVADO** o **DESACTV (predeterminado)**

**Comando(s) ZPL relacionado(s): ^JZ**

**Comando SGD utilizado:** zpl.left\_position

**Página web del servidor de impresión:** No admitida en este momento

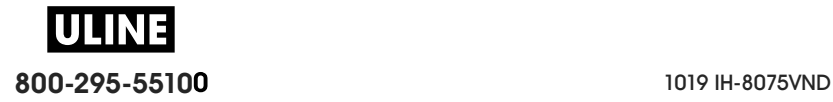

# **LONGITUD MÁXIMA DE ETIQUETA**

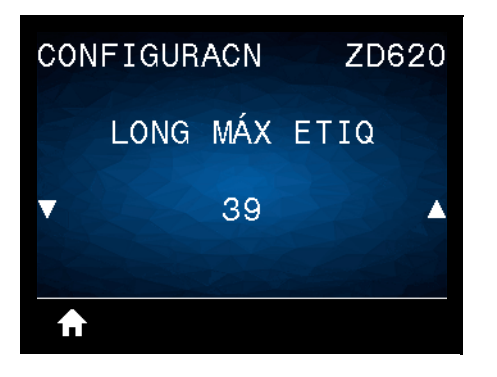

**Descripción:** este parámetro controla la distancia que usan las utilidades de la impresora, como SmartCal, para detectar las etiquetas de forma automática (marca negra, muesca o espacio intermedio/banda). Si la impresora no detecta ni calibra la etiqueta, supondrá que se ha cargado papel continuo.

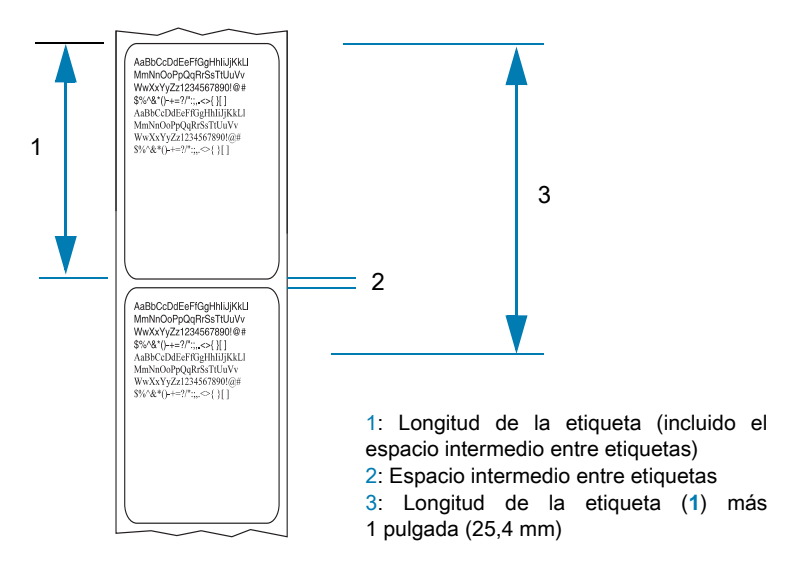

Ajuste el valor según la etiqueta más larga que se usará en la impresora más 1,0 pulgada (25,4 mm) más que la etiqueta de máxima longitud. Lo ideal sería usar un valor 2 veces mayor que la longitud máxima de etiqueta más 1 pulgada.

**Valores aceptados: 1 a 39** (pulgadas), 39 como predeterminado

**Comando(s) ZPL relacionado(s): ^ML** (**^LL**, **^PW**)

**Comando SGD utilizado: ezpl.label\_length\_max**

**Página web del servidor de impresión: Ver y modificar ajustes de la impresora** > **Configuración del papel** > **Longitud máxima**

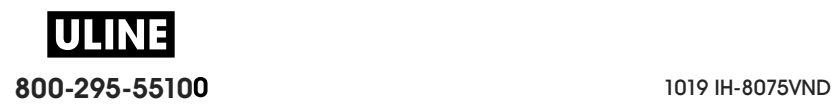

# **Menú HERRAMIENTAS**

# **INFORMACIÓN DE IMPRESIÓN**

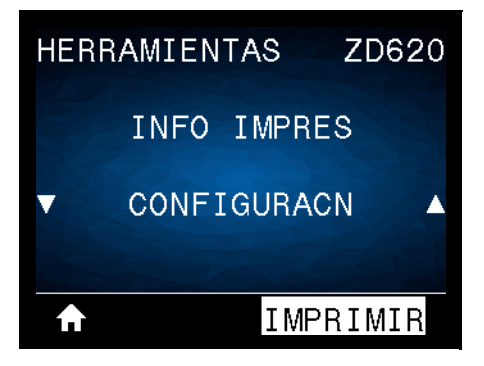

**Descripción:** imprime la información seleccionada (1 de 7 opciones) en una o más etiquetas. Esta opción de menú está disponible en tres menús de usuario con distintos valores predeterminados.

#### **Valores aceptados:**

- **CONFIGURACIÓN**: imprime un informe de configuración de la impresora. En Impresión de prueba con el informe de configuración se incluye una etiqueta de muestra.
- **RED**: imprime la configuración de cualquier servidor de impresión o dispositivo Bluetooth que esté instalado.
- **FORMATOS**: imprime los formatos que están disponibles y almacenados en la memoria RAM y la memoria flash de la impresora.
- **IMÁGENES**: imprime las imágenes que están disponibles y almacenadas en la memoria RAM y la memoria flash de la impresora.
- **FUENTES**: imprime las fuentes disponibles en la impresora, incluidas las fuentes estándar y cualquier fuente opcional de la impresora. Las fuentes se pueden almacenar en memoria RAM y flash.
- **CÓDIGOS BARRA**: imprime los códigos de barras que están disponibles en la impresora. Los códigos de barras pueden estar almacenados en memoria RAM o flash.
- **TODO**: imprime las seis etiquetas anteriores.
- **PERFIL SENSOR**: muestra la configuración del sensor, comparada con las lecturas reales del sensor. Para interpretar los resultados, consulte la sección Calibración manual del papel.

#### **Comando(s) ZPL relacionado(s):**

- CONFIGURACIÓN: **~WC**
- RED: **~WL**
- PERFIL SENSOR: **~JG**
- Otros: **^WD**

#### **Comando SGD utilizado:** no aplicable

**Página web del servidor de impresión:** Ver y modificar ajustes de la impresora > Imprimir listas en la etiqueta

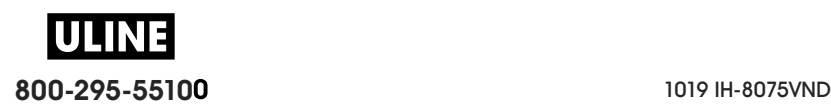

## **Figura 1** Muestra del informe de configuración de la impresora

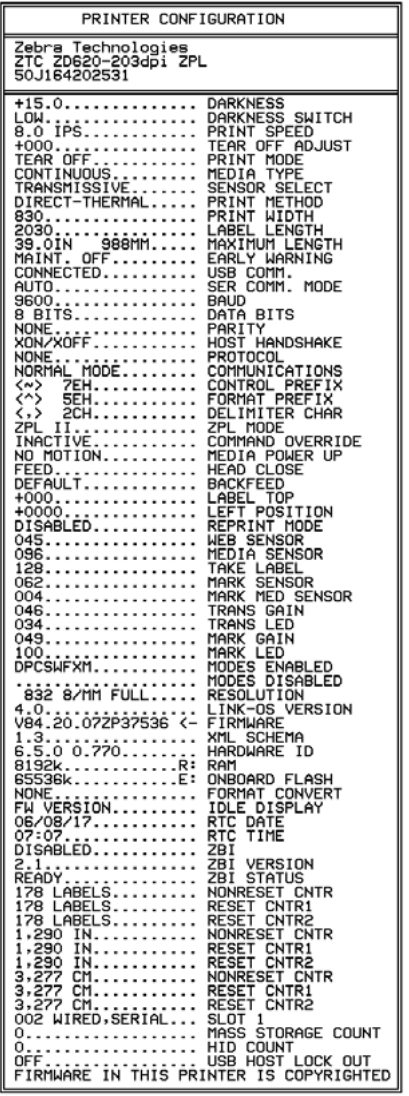

## **Figura 1** Muestra del informe de configuración de la red

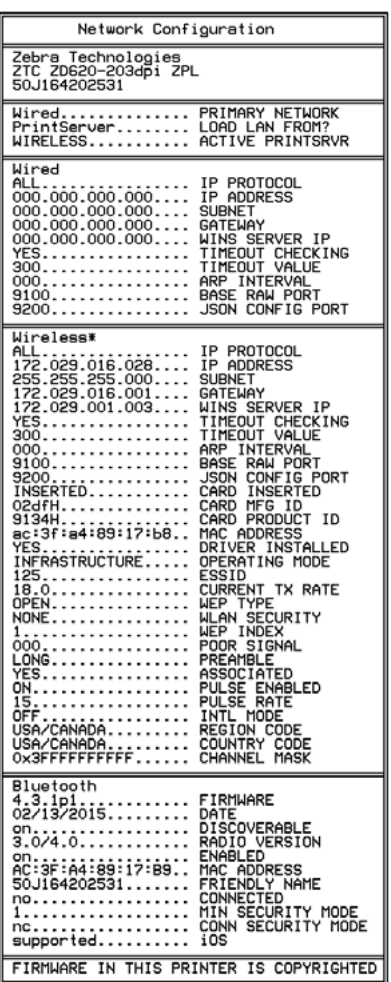

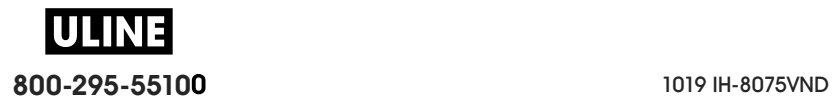
# **VISUALIZACIÓN PAUSA**

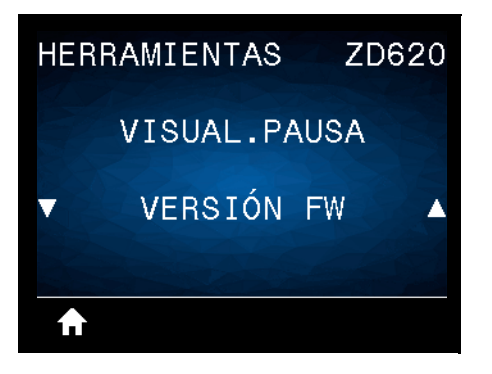

**Descripción:** seleccione uno de seis formatos de información para mostrar cuando la impresora está inactiva. No se muestra con todas las configuraciones.

**Valores aceptados:** VERSIÓN FW, DIRECCIÓN IP, MM/DD/AA 24 H, MM/DD/AA 12 H, DD/MM/AA 24 H, DD/MM/AA 12 H

**Comando(s) ZPL relacionado(s):** no aplicable

**Comando SGD utilizado:** 

- **device.idle\_display\_format**
- **device.idle\_display\_value**

**Página web del servidor de impresión:** no aplicable

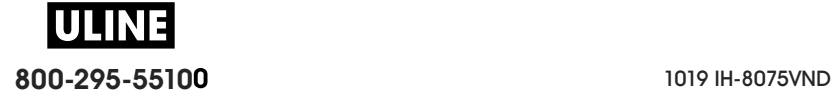

# **ACCIÓN AL ENCENDER**

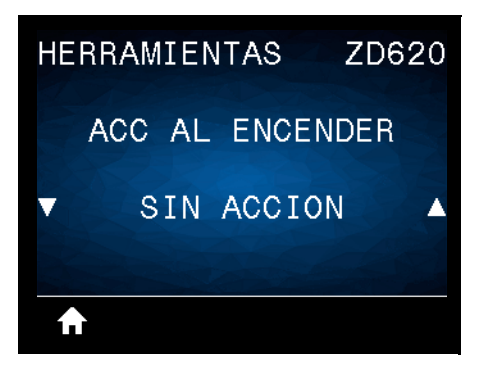

**Descripción:** configura la acción que realizará la impresora durante la secuencia de desconexión y conexión.

#### **Valores aceptados:**

- CALIBRAR: ajusta los niveles y umbrales de los sensores, determina la longitud de la etiqueta y hace AVANZAR el papel hasta la banda/el espacio intermedio siguiente.
- AVANZAR: hace AVANZAR las etiquetas hasta el primer punto de registro.
- **LONGITUD**: determina la longitud de la etiqueta utilizando los valores actuales de los sensores, y hace AVANZAR el papel hasta la banda/el espacio intermedio siguiente.
- **SIN MOVIMIENTO (SIN ACCIÓN)**: le indica a la impresora no mover el papel. Usted deberá controlar manualmente que la banda esté en la posición correcta o presionar AVANZAR para posicionar la banda/el espacio intermedio siguiente.
- **CALIBR. RÁPIDA**: configura los umbrales del papel y de banda sin ajustar la ganancia de los sensores, determina la longitud, y hace AVANZAR el papel hasta la banda/el espacio intermedio siguiente.

**Comando(s) ZPL relacionado(s):** ^MF

**Comando SGD utilizado: ezpl.power\_up\_action**

**Página web del servidor de impresión: Ver y modificar ajustes de la impresora > Calibración**

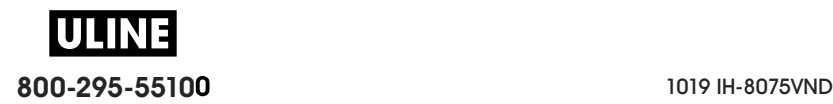

# **ACCIÓN DE CIERRE DE CABEZAL**

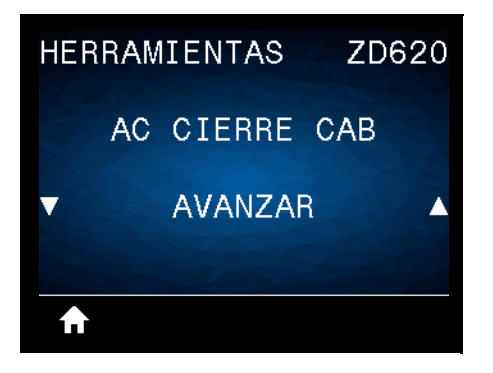

**Descripción:** configura la acción que realizará la impresora cuando usted cierre el cabezal de impresión.

#### **Valores aceptados:**

- **CALIBRAR:** ajusta los niveles y umbrales de los sensores, determina la longitud de la etiqueta y hace AVANZAR el papel hasta la banda siguiente.
- **AVANZAR**: hace AVANZAR las etiquetas hasta el primer punto de registro.
- **LONGITUD**: determina la longitud de la etiqueta utilizando los valores actuales de los sensores y hace AVANZAR el papel hasta la banda siguiente.
- **SIN MOVIMIENTO**: le indica a la impresora no mover el papel. Usted deberá controlar manualmente que la banda esté en la posición correcta o presionar AVANZAR para posicionar la banda siguiente.
- **CALIBR. RÁPIDA**: configura los umbrales del papel y de banda sin ajustar la ganancia de los sensores, determina la longitud, y hace AVANZAR el papel hasta la banda/el espacio intermedio siguiente.

**Comando(s) ZPL relacionado(s):** ^MF

**Comando SGD utilizado: ezpl.head\_close\_action**

**Página web del servidor de impresión:** Ver y modificar ajustes de la impresora **>** Calibración

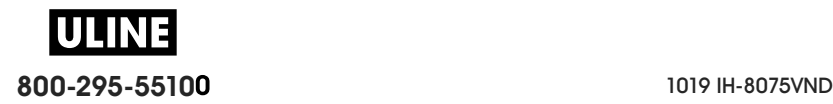

### **CARGAR VALORES ORIGINALES PREDETERMINADOS**

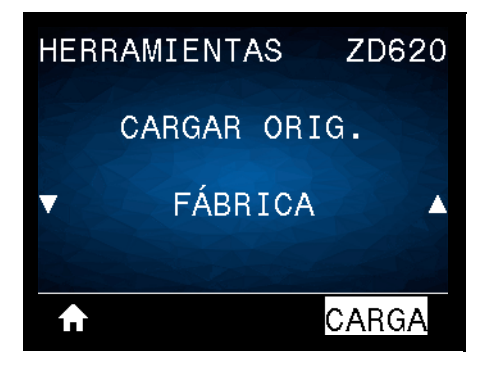

**Descripción:** restablece la configuración de la impresora, del servidor de impresión y de la red a los valores predeterminados de fábrica. Tenga cuidado cuando cargue los valores predeterminados, porque necesitará volver a cargar todos los ajustes que cambió manualmente. Esta opción de menú está disponible en dos menús de usuario con distintos valores predeterminados.

#### **Valores aceptados:**

- **FÁBRICA**: restablece todos los ajustes de la impresora —que no sean los parámetros de configuración de red— a los valores predeterminados de fábrica. Tenga cuidado cuando cargue los valores predeterminados, porque necesitará volver a cargar todos los ajustes que cambió manualmente.
- **RED**: reinicializa el servidor de impresión cableado o inalámbrico de la impresora. Si utiliza un servidor de impresión inalámbrico, la impresora también volverá a asociarse con su red inalámbrica.
- **ÚLTIMO GUARDADO**: carga las configuraciones a partir de la última configuración guardada de forma permanente.

#### **Comando(s) ZPL relacionado(s):**

- FÁBRICA: **^JUF**
- RED: **^JUN**
- ÚLTIMO GUARDADO: **^JUR**

#### **Comando SGD utilizado:** no aplicable

Página web del servidor de impresión: Ver y modificar ajustes de la impresora > Calibración

- **FÁBRICA: Ver y modificar ajustes de la impresora > Restablecer la configuración predeterminada**
- **RED: Configuración de servidor de impresión > Restablecer el servidor de impresión**
- **ÚLTIMO GUARDADO: Ver y modificar ajustes de la impresora > Restablecer la configuración guardada**

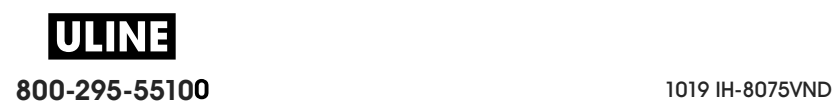

# **CALIBRACIÓN DE PAPEL/CINTA**

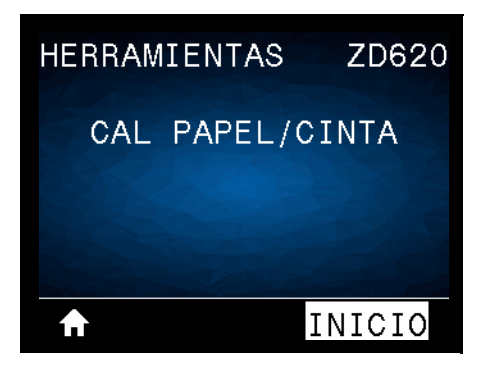

**Descripción:** calibra la impresora para ajustar la sensibilidad de los sensores de papel.

**Comando(s) ZPL relacionado(s):** ~JC

**Comando SGD utilizado: ezpl.manual\_calibration**

**Página web del servidor de impresión:** no se puede iniciar el procedimiento de calibración desde las páginas web.

# **MODO DIAGNÓSTICO**

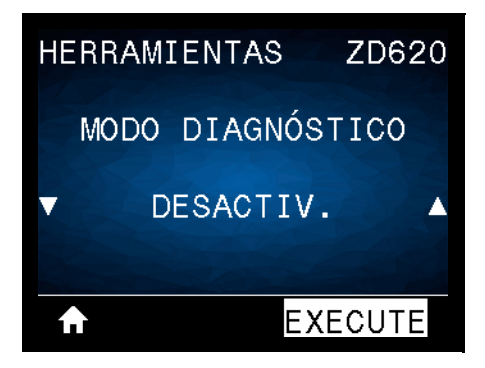

**Descripción:** utilice esta herramienta de diagnóstico para hacer que la impresora muestre los valores hexadecimales para todos los datos que recibió la impresora. Para obtener más información, consultar Prueba de diagnóstico de comunicaciones.

**Valores aceptados: IMPRIMIR, E: CONTROLADOR, MEMORIA USB o DESACTIVADO**

**Comando(s) ZPL relacionado(s): ~JD** para activar, **~JE** para desactivar

**Comando SGD utilizado:** device.diagnostic\_print

**Página web del servidor de impresión:** no se puede iniciar el procedimiento de calibración desde las páginas web.

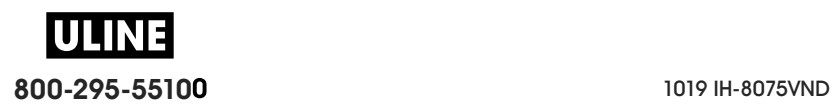

#### **INFO CONFIG EN USB**

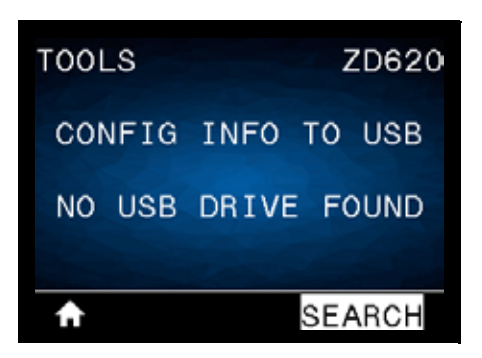

**Descripción:** le permite al operador enviar el informe de configuración de la impresora (equivalente a los datos que la impresora le retorna al sistema host cuando se emite un comando ZPL **^HH**). La impresora envía un archivo (OUTxxx.txt, donde xxx = 000 a 999) a la unidad USB en el puerto USB host de la misma y en un formato determinado según la información proporcionada en Ejemplos de uso del puerto USB host y Link-OS. Los nombres de los archivos de los informes de configuración de la impresora aumentarán con cada informe escrito para la unidad USB (OUT001.txt aumentará a OUT002.txt la próxima vez que se escriba el archivo).

**Valores aceptados: SEARCH (BUSCAR**) (NO SE ENCONTRÓ NINGUNA UNIDAD USB en la pantalla), **ESCRIBIR** (si está instalada una unidad USB)

**Comando(s) ZPL relacionado(s): ^HH** (información reportada equivalente)

**Comando SGD utilizado:** file.capture\_response.begin, file.capture\_response.end y file.capture\_response.destination

**Página web del servidor de impresión:** no aplicable

#### **¿ZBI ACTIVADO?**

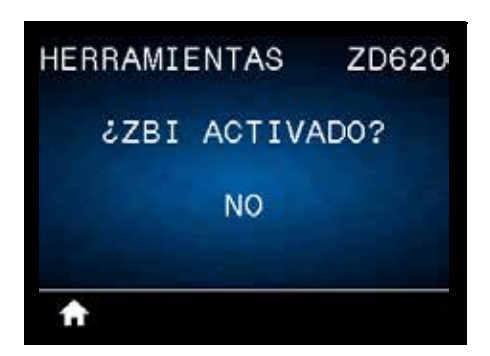

**Descripción:** Zebra Basic Interpreter (ZBI 2.0 ™ ) es una opción de programación que puede comprar para su impresora. Si desea adquirir esta opción, comuníquese con su revendedor de Zebra para obtener más información.

#### **Valores aceptados: NO** o **SÍ**

**Comando SGD utilizado: zbi.key** (identifica si la opción ZBI 2.0 está activada o desactivada en la impresora)

**Página web del servidor de impresión:** no aplicable

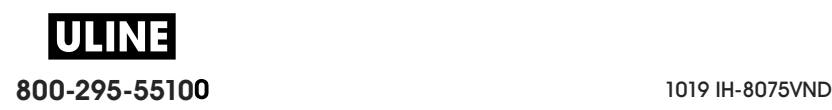

### **EJECUTAR PROGRAMA ZBI**

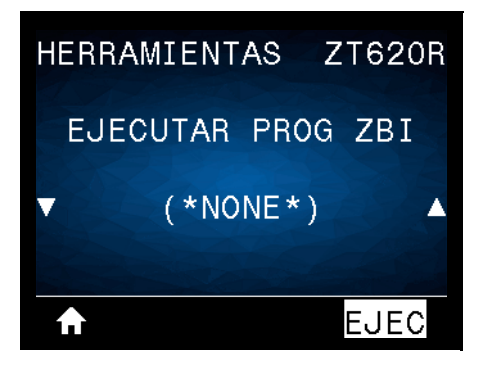

**Descripción:** esta opción de menú solo aparecerá si ZBI está activado en su impresora. Si se han descargado programas ZBI en su impresora, puede seleccionar uno para ejecutarlo utilizando esta opción de menú. Si no existe ningún programa en su impresora, se mostrará NINGUNO.

Para ejecutar un programa ZBI que ha descargado en su impresora:

- **1.** Utilice la FLECHA HACIA ARRIBA o la FLECHA HACIA ABAJO para elegir un archivo desde este menú.
- **2.** Presione el BOTÓN DE SELECCIÓN DERECHO para seleccionar EJECUTAR. Si no existe ningún programa, la opción EJECUTAR no ejecutará ninguna acción.

**Valores aceptados: NINGUNO** o **NOMBRES DE ARCHIVOS DE PROGRAMA**

**Comando(s) ZPL relacionado(s): ^JI**, **~JI**

**Comando SGD utilizado: zbi.control.run**

**Página web del servidor de impresión:** Página principal de la impresora **>** Lista de directorios

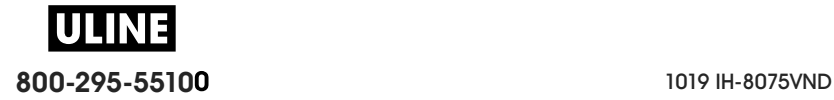

### **DETENER PROGRAMA ZBI**

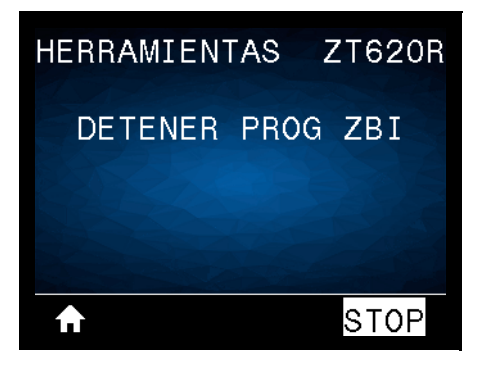

**Descripción:** esta opción de menú solo aparecerá si ZBI está activado en su impresora. Utilice esta opción del menú para detener un programa ZBI. La impresora solo mostrará los programas que se estén ejecutando.

Para detener un programa ZBI:

- **1.** Si es necesario, utilice la FLECHA HACIA ARRIBA o la FLECHA HACIA ABAJO para seleccionar el archivo desde este menú.
- **2.** Presione el BOTÓN DE SELECCIÓN DERECHO para hacer clic en **STOP** (PARAR).

**Valores aceptados: NINGUNO** o **NOMBRES DE ARCHIVOS DE PROGRAMA**

**Comando(s) ZPL relacionado(s):** ~JQ

**Comando SGD utilizado: zbi.control.terminate**

**Página web del servidor de impresión:** Página principal de la impresora **>** Lista de directorios

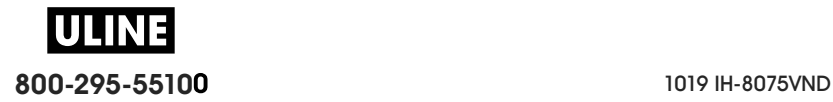

#### **IMPRIMIR ARCHIVO DE USB**

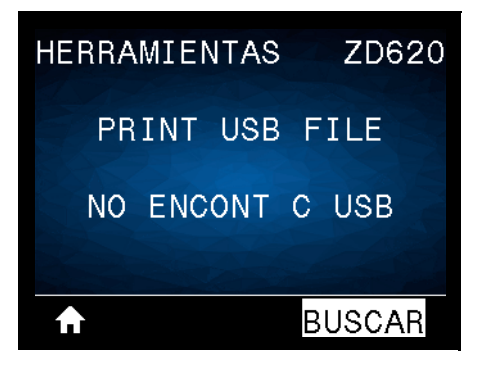

**Descripción:** seleccione archivos para imprimir desde una unidad flash USB. Consulte los ejercicios en Uso del puerto USB host y de las capacidades de NFC para ver cómo se utiliza esta capacidad.

Para imprimir archivos desde una unidad flash USB:

- **1.** Inserte una unidad flash USB en el puerto USB host de la impresora.
- **2.** La impresora enumerará los archivos disponibles. Usted podrá utilizar la opción **SELECCIONAR TODO** para imprimir todos los archivos disponibles en la unidad flash USB.
- **3.** Utilice la FLECHA HACIA ARRIBA o la FLECHA HACIA ABAJO para elegir un archivo desde este menú.
- **4.** Presione el BOTÓN DE SELECCIÓN DERECHO para seleccionar **IMPRIMIR**.

**Valores aceptados: NINGUNO**, **SELECCIONAR TODO** o **NOMBRES DE ARCHIVOS DE PROGRAMA**

**Comando(s) ZPL relacionado(s): no aplicable**

**Comando SGD utilizado:** usb.host.read\_list

**Página web del servidor de impresión:** no aplicable

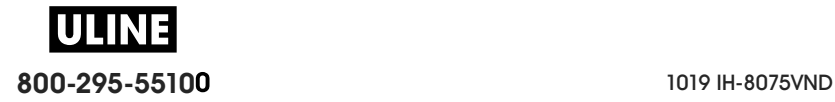

#### **COPIAR ARCHIVO USB A E:**

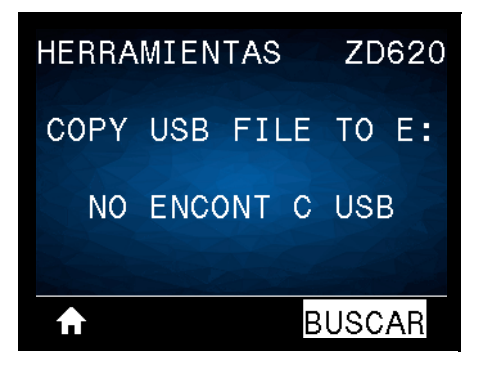

**Descripción:** seleccione archivos para copiar a la impresora desde una unidad flash USB. Consulte los ejercicios en Uso del puerto USB host y de las capacidades de NFC para ver cómo se utiliza esta capacidad.

Para copiar archivos a la impresora desde una unidad flash USB:

- **1.** Inserte una unidad flash USB en el puerto USB host de la impresora.
- **2.** La impresora enumerará los archivos disponibles. Usted podrá utilizar la opción **SELECCIONAR TODO** para copiar todos los archivos disponibles desde la unidad flash USB.
- **3.** Utilice la FLECHA HACIA ARRIBA o la FLECHA HACIA ABAJO para elegir un archivo desde este menú.
- **4.** Presione el BOTÓN DE SELECCIÓN DERECHO para seleccionar **ALMACENAR**.

**Valores aceptados: NINGUNO**, **SELECCIONAR TODO** o **NOMBRES DE ARCHIVOS DE PROGRAMA**

**Comando SGD utilizado:** usb.host.read\_list

**Página web del servidor de impresión: no aplicable**

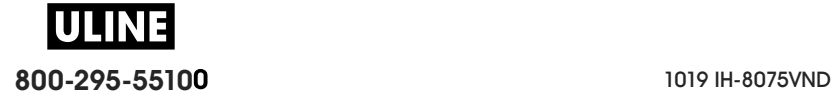

### **ALMACENAR ARCHIVO DE E: EN USB**

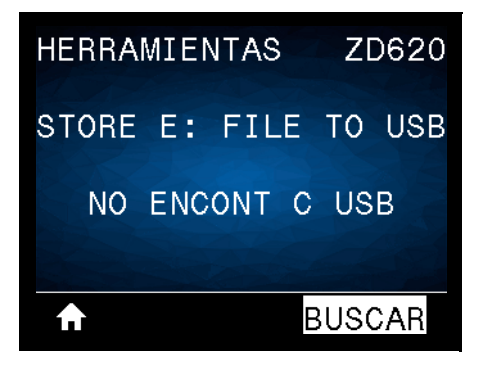

**Descripción:** seleccione archivos de la impresora para almacenarlos en una unidad flash USB. Consulte los ejercicios en Uso del puerto USB host y de las capacidades de NFC para ver cómo se utiliza esta capacidad.

Para copiar archivos desde la impresora a una unidad flash USB:

- **1.** Verifique que haya una unidad flash USB en el puerto USB host de la impresora.
- **2.** La impresora enumerará los archivos disponibles. Podrá utilizar la opción **SELECCIONAR TODO** para almacenar en la unidad flash USB todos los archivos disponibles en la impresora.
- **3.** Utilice la FLECHA HACIA ARRIBA o la FLECHA HACIA ABAJO para elegir un archivo desde este menú.
- **4.** Presione el BOTÓN DE SELECCIÓN DERECHO para seleccionar **ALMACENAR**.

**Valores aceptados: NINGUNO**, **SELECCIONAR TODO** o **NOMBRES DE ARCHIVOS DE PROGRAMA**

**Comando SGD utilizado:** usb.host.write\_list

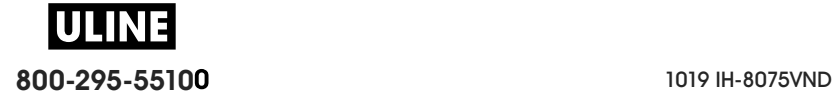

## **ESTACIÓN DE IMPRESIÓN**

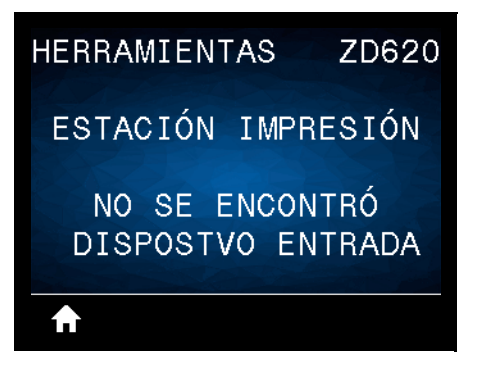

**Descripción:** utilice esta opción de menú para completar campos de variables en un formato de etiqueta e imprimir la etiqueta mediante el uso de un dispositivo de entrada humana (HID, por su sigla en inglés), como un escáner de código de barras, una balanza o un teclado USB. Para que la opción esté disponible, debe haber un formato de etiqueta apropiado en la unidad E: de la impresora. Consulte los ejercicios en Ejemplos de uso del puerto USB host y Link-OS para ver cómo se utiliza esta capacidad.

Cuando conecte un HID en uno de los puertos USB host de la impresora, utilice este menú de usuario para seleccionar un formulario en la unidad E: de la impresora. Una vez que se le haya solicitado que complete cada campo de variables ^FN en el formulario, usted podrá especificar la cantidad de etiquetas que desee imprimir.

Para obtener más información sobre el uso del comando ^FN o los comandos SGD relacionados, remítase a **Zebra Programming Guide** (Guía de programación de Zebra). Puede descargar una copia del manual desde el sitio web de Zebra: www.zebra.com/manuals/.

#### **Valores aceptados: NO SE ENCONTRÓ DISPOSTVO ENTRADA**, **NINGUNO** o **NOMBRES DE ARCHIVOS DE PROGRAMA**

#### **Comando SGD utilizado:**

- **usb.host.keyboard\_input** (debe estar ON [Activo])
- **usb.host.template\_list**
- **usb.host.fn\_field\_list**
- **usb.host.fn\_field\_data**
- **usb.host.fn\_last\_field**
- **usb.host.template\_print\_amount**

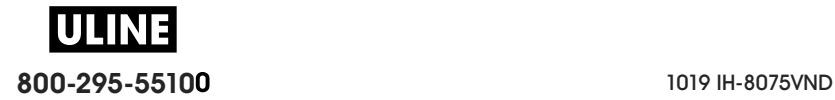

### **PROTECCIÓN CON CONTRASEÑA**

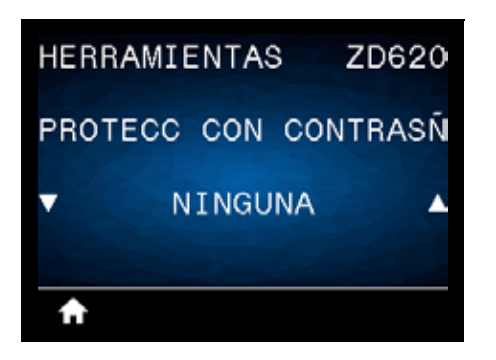

**Descripción:** seleccione el nivel de protección con contraseña para las opciones del menú de usuario. La contraseña predeterminada es **1234**.

**Valores aceptados: NINGUNA**, **SELECCIONADA**, **TODAS**

**Comando(s) ZPL relacionado(s): ^KP** (para cambiar la contraseña de la impresora)

#### **IMPRIMIR FORMATO DE PRUEBA**

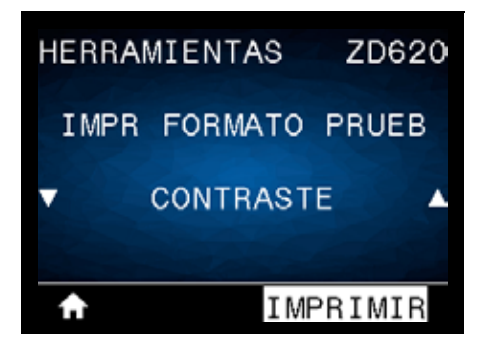

**Descripción:** utilice esta opción de menú para iniciar las secuencias de prueba que imprimen tipos de etiquetas específicos con el fin de ayudarlo a solucionar problemas de la impresión.

Valores aceptados:

- CONTRASTE: ejecuta una imagen repetida incrementando el nivel de contraste.
- UBICACIÓN 1.º PTO: identifica la ubicación del primer punto y la parte superior de la etiqueta para ajustar más fácilmente la posición de la etiqueta.
- LÍNEA DE IMPRESIÓN: inicia una secuencia de prueba.
- COMPRESIÓN IMAGEN: imprime una imagen con líneas y círculos para ayudarlo a solucionar problemas relacionados con la compresión o la extensión de una imagen.
- ELEMENT FUERA FUNC: imprime una imagen horizontal diseñada para mostrar si un elemento del cabezal de impresión no funciona.

**Comando SGD utilizado:** 

**print.troubleshooting\_label\_choices** (especifica el tipo de etiqueta)

**print.troubleshooting\_label\_print** (imprime la etiqueta)

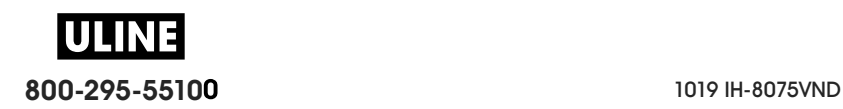

# **RED**

# **SERVIDOR DE IMPRESIÓN ACTIVO**

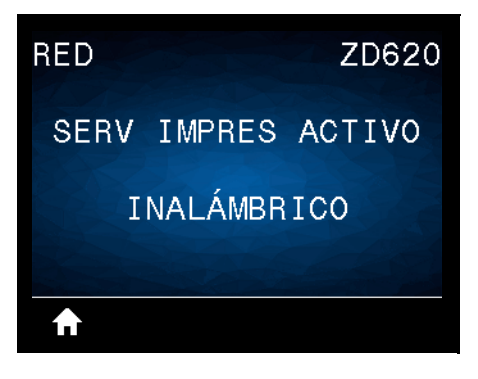

**Descripción:** indica si el servidor de impresión **CABLEADO** o **INALÁMBRICO** está activo.

### **RED PRIMARIA**

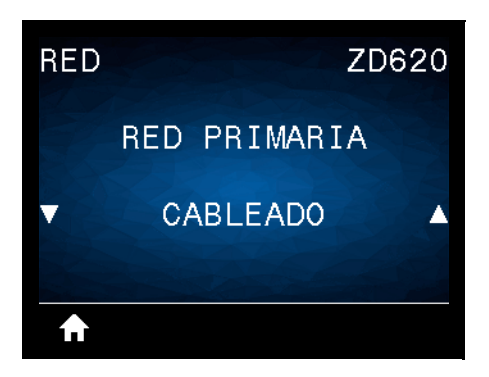

**Descripción:** compruebe si el servidor de impresión **CABLEADO** o **INALÁMBRICO** se considera como el servidor primario y modifíquelo, si lo desea. Puede seleccionar cuál de los dos es el servidor primario.

**Valores aceptados: CABLEADO** o **INALÁMBRICO**

**Comando SGD utilizado:** ip.primary\_network

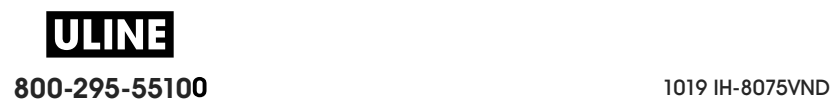

## **DIRECCIÓN IP CABLEADA**

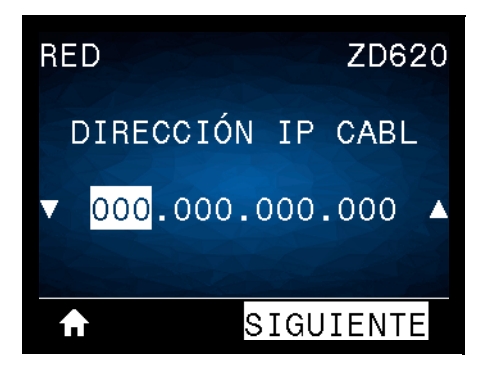

**Descripción:** vea y cambie la dirección IP cableada de la impresora, si es necesario.

Para guardar los cambios de esta configuración, establezca el PROTOCOLO IP CABLEADO en **PERMANENTE** y luego reinicie el servidor de impresión (consulte REAJUSTAR TARJETA).

**Valores aceptados: 000** a **255** para cada campo

**Comando(s) ZPL relacionado(s):** ^ND

**Comando SGD utilizado:** internal\_wired.ip.addr

**Página web de la impresora: Ver y modificar ajustes de la impresora > Configuración de comunicaciones de red > Ajustes de TCP/IP**

### **MÁSCARA DE SUBRED CABLEADA**

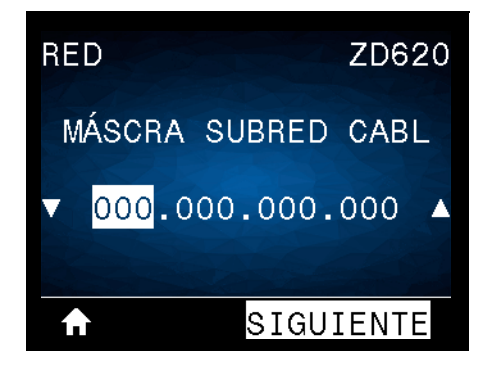

**Descripción:** vea la máscara de subred cableada y cámbiela si es necesario.

Para guardar los cambios de esta configuración, establezca el PROTOCOLO IP CABLEADO en **PERMANENTE** y luego reinicie el servidor de impresión (consulte REAJUSTAR TARJETA).

**Valores aceptados: 000** a **255** para cada campo

**Comando(s) ZPL relacionado(s):** ^ND

**Comando SGD utilizado:** internal\_wired.ip.netmask

**Página web de la impresora:** Ver y modificar ajustes de la impresora **>** Configuración de comunicaciones de red **> Ajustes de TCP/IP** 

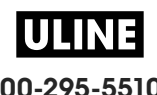

### **PUERTA DE ENLACE CABLEADA**

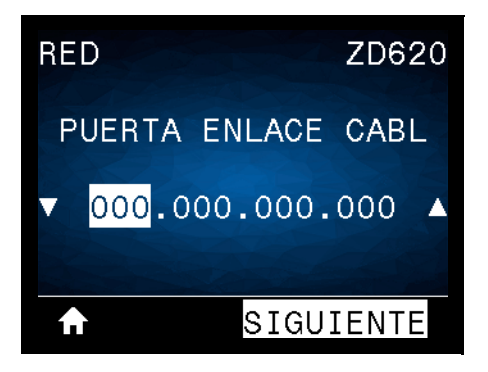

**Descripción:** vea la puerta de enlace cableada predeterminada y cámbiela si es necesario.

Para guardar los cambios de esta configuración, establezca el PROTOCOLO IP CABLEADO en **PERMANENTE** y luego reinicie el servidor de impresión (consulte REAJUSTAR TARJETA).

**Valores aceptados: 000** a **255** para cada campo

**Comando(s) ZPL relacionado(s):** ^ND

**Comando SGD utilizado:** internal\_wired.ip.gateway

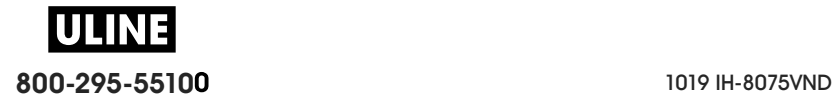

#### **PROTOCOLO IP CABLEADO**

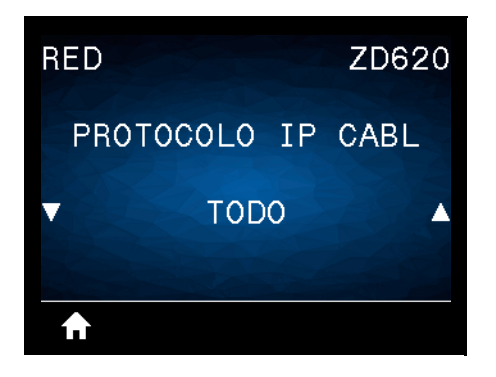

**Descripción:** este parámetro indica si a la dirección IP del servidor de impresión cableado la selecciona el administrador de red/usuario (de forma permanente) o el servidor (de forma dinámica). Si se elige una opción dinámica, el parámetro determina los métodos mediante los cuales este servidor de impresión recibe la dirección IP desde el servidor.

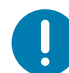

**Importante •** Se debe reiniciar el servidor de impresión para permitir que los cambios de la configuración de la red tengan efecto.

#### **Valores aceptados:**

- **TODO**
- **SOLO GLEANING**
- **RARP**
- **BOOTP**
- **DHCP**
- **DHCP & BOOTP**
- **PERMANENTE**

**Comando(s) ZPL relacionado(s):** ^ND

**Comando SGD utilizado:** internal\_wired.ip.protocol

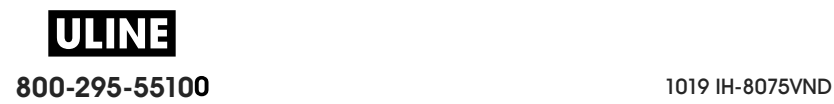

# **DIRECCIÓN MAC CABLEADA**

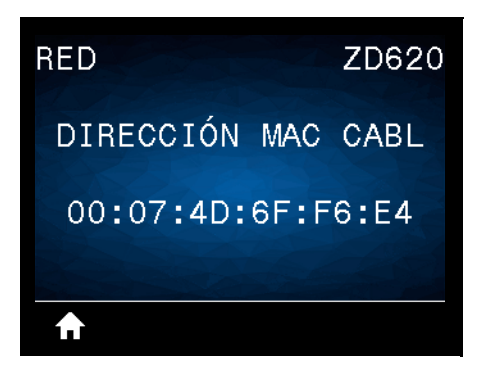

**Descripción:** vea la dirección de control de acceso al medio (MAC) del servidor de impresión cableado.

**Comando SGD utilizado: internal\_wired.mac\_addr**

**Página web de la impresora:** Ver y modificar ajustes de la impresora **>** Configuración de comunicaciones de red **>** Configuración de TCP/IP

# **DIRECCIÓN IP WLAN**

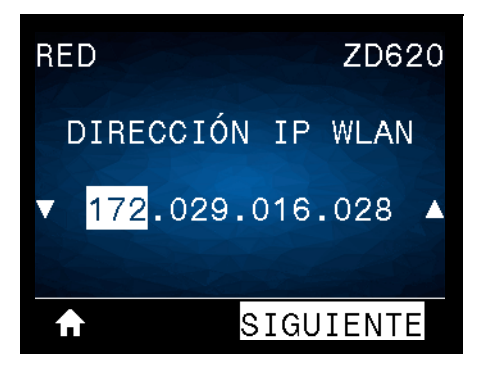

**Descripción:** vea y cambie la dirección IP inalámbrica de la impresora, si es necesario.

Para guardar los cambios de esta configuración, establezca el PROTOCOLO IP WLAN en **PERMANENTE** y luego reinicie el servidor de impresión (consulte REAJUSTAR TARJETA).

**Valores aceptados: 000** a **255** para cada campo

**Comando(s) ZPL relacionado(s):** ^ND

**Comando SGD utilizado:** ip.addr, wlan.ip.addr

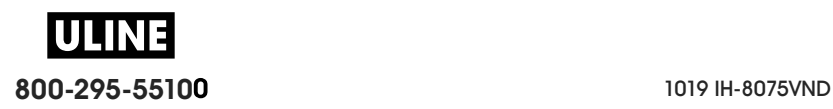

#### **MÁSCARA DE SUBRED WLAN**

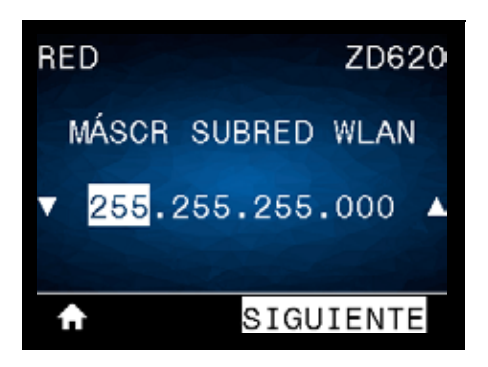

**Descripción:** vea la máscara de subred inalámbrica y cámbiela si es necesario.

Para guardar los cambios de esta configuración, establezca el PROTOCOLO IP WLAN en **PERMANENTE** y luego reinicie el servidor de impresión (consulte REAJUSTAR TARJETA).

**Valores aceptados: 000** a **255** para cada campo

**Comando(s) ZPL relacionado(s):** ^ND

**Comando SGD utilizado:** wlan.ip.netmask

**Página web de la impresora: Ver y modificar ajustes de la impresora > Configuración de comunicaciones de red > Configuración inalámbrica**

#### **PUERTA DE ENLACE WLAN**

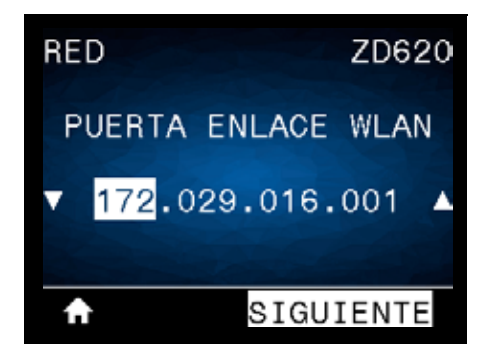

**Descripción:** vea la puerta de enlace inalámbrica predeterminada y cámbiela si es necesario.

Para guardar los cambios de esta configuración, configure el PROTOCOLO IP WLAN como **PERMANENTE** y luego reinicie el servidor de impresión (consulte RESTABLECER RED).

**Valores aceptados: 000** a **255** para cada campo

**Comando(s) ZPL relacionado(s):** ^ND

**Comando SGD utilizado:** wlan.ip.gateway

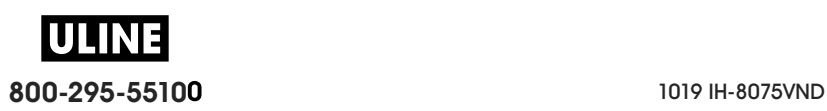

#### **PROTOCOLO IP WLAN**

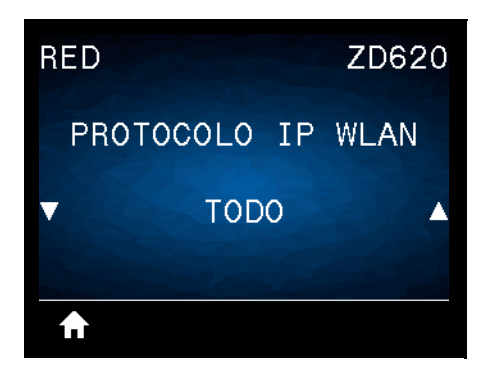

**Descripción:** este parámetro indica si a la dirección IP del servidor de impresión inalámbrico la selecciona el administrador de red/usuario (de forma permanente) o el servidor (de forma dinámica). Si se elige una opción dinámica, el parámetro determina los métodos mediante los cuales este servidor de impresión recibe la dirección IP desde el servidor.

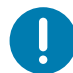

**Importante •** Se debe reiniciar el servidor de impresión para permitir que los cambios de la configuración de la red tengan efecto.

**Valores aceptados: TODO**, **SOLO GLEANING**, **RARP**, **BOOTP**, **DHCP**, **DHCP Y BOOTP**, **PERMANENTE**

**Comando(s) ZPL relacionado(s):** ^ND

**Comando SGD utilizado: wlan.ip.protocol**

**Página web de la impresora: Ver y modificar ajustes de la impresora > Configuración de comunicaciones de red > Configuración inalámbrica**

#### **DIRECCIÓN MAC WLAN**

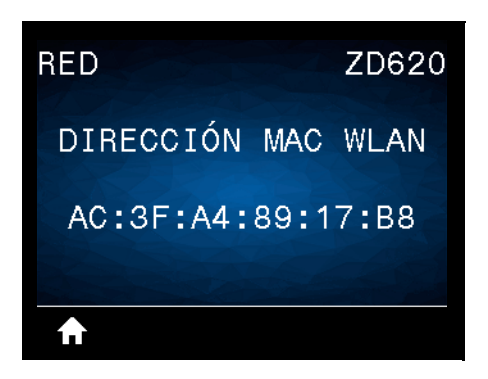

**Descripción:** vea la dirección de Control de acceso al medio (MAC) del servidor de impresión inalámbrico.

**Comando SGD utilizado:** wlan.mac\_addr

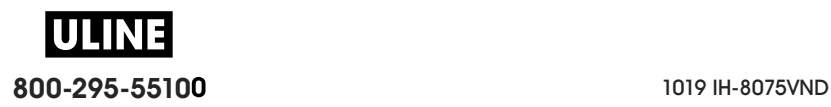

### **ESSID**

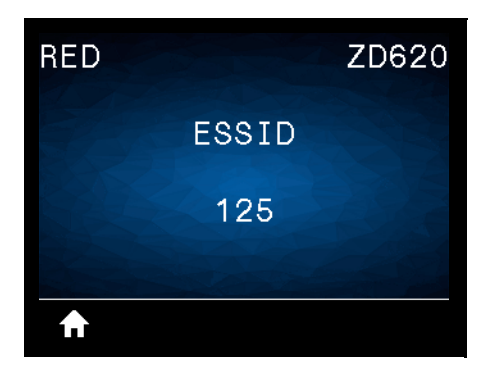

**Descripción:** el Identificador del conjunto de servicios extendido (Extended Service Set Identification, ESSID) es un identificador de su red inalámbrica. Esta configuración, que no puede modificarse desde la interfaz de usuario, proporciona el ESSID de la configuración inalámbrica actual.

**Valores aceptados:** Cadena de 32 caracteres alfanuméricos (**valor predeterminado**: **125**)

**Comando SGD utilizado:** wlan.mac\_addr

**Página web de la impresora: Ver y modificar ajustes de la impresora > Configuración de comunicaciones de red > Configuración inalámbrica**

#### **CANAL**

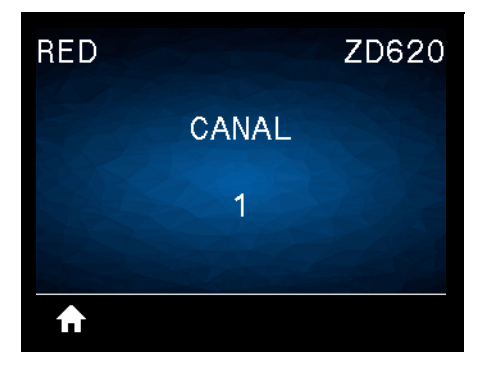

**Descripción:** permite ver el canal inalámbrico que se utiliza cuando la red inalámbrica está activa y autenticada.

**Comando SGD utilizado:** wlan.channel

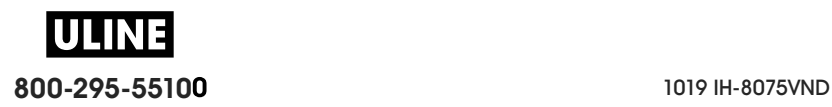

# **SEÑAL**

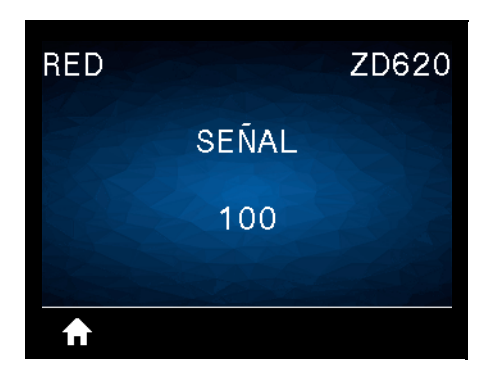

**Descripción:** permite ver la potencia de señal inalámbrica cuando la red inalámbrica está activa y autenticada.

**Comando SGD utilizado:** wlan.signal\_strength

**Página web de la impresora: Ver y modificar ajustes de la impresora > Configuración de comunicaciones de red > Configuración inalámbrica**

### **PUERTO IP**

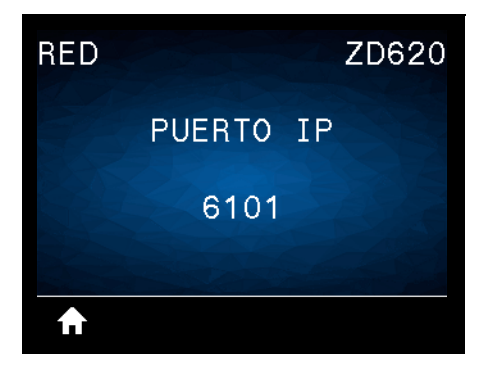

**Descripción:** esta configuración de la impresora remite al número de puerto del servidor de impresión cableado interno en el que figura el servicio de impresión TCP. Las comunicaciones normales de TCP provenientes del host deben dirigirse a este puerto.

**Comando SGD utilizado:** internal\_wired.ip.port

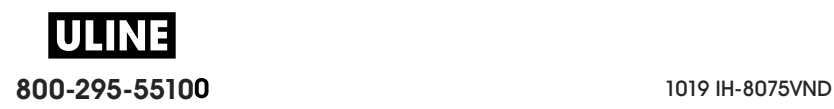

### **PUERTO IP ALTERNATIVO**

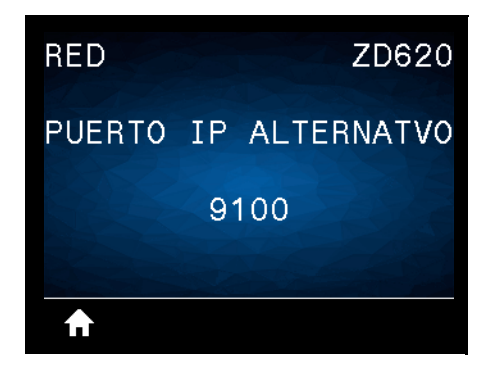

**Descripción:** este comando establece el número de puerto del puerto TCP alternativo.

**Comando SGD utilizado:** internal\_wired.ip.port\_alternate

**Página web de la impresora: Ver y modificar ajustes de la impresora > Configuración de comunicaciones de red > Configuración de TCP/IP**

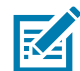

**Nota •** Los servidores de impresión que admitan este comando supervisarán que tanto el puerto principal como el puerto alternativo se conecten al mismo tiempo.

### **REAJUSTAR TARJETA**

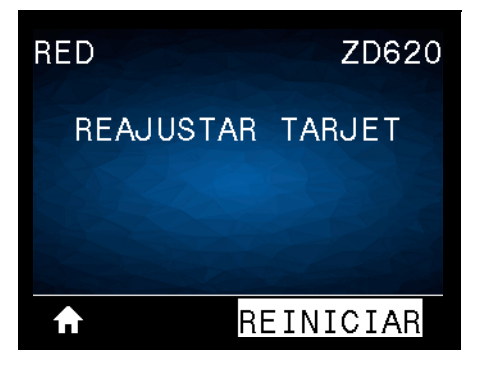

**Descripción:** esta opción restablece el servidor de impresión cableado o inalámbrico y guarda los cambios realizados en la configuración de la red.

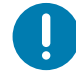

**Importante •** Se debe reiniciar el servidor de impresión para permitir que los cambios de la configuración de la red tengan efecto.

**Comando(s) ZPL relacionado(s):** ~WR

**Comando SGD utilizado: device.reset**

**Página web del servidor de impresión:** Configuración de servidor de impresión **>** Restablecer el servidor de impresión

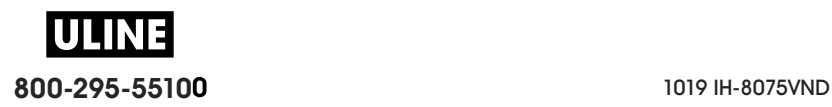

#### **AGENTE DE VISIBILIDAD**

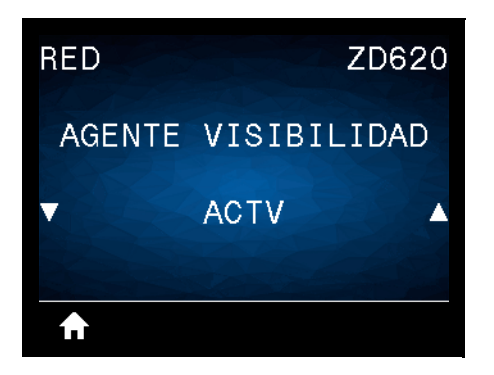

**Descripción:** cuando la impresora está conectada a una red cableada o inalámbrica, se intentará conectar a Asset Visibility Service de Zebra a través de Zebra Printer Connector basado en la nube utilizando una conexión de socket web cifrada con autenticación basada en certificados. La impresora envía los datos y la configuración de detección y los datos de alertas. Los datos impresos a través de formatos de etiqueta NO se transmiten.

Para dejar de utilizar esta característica, desactive esta configuración. Para obtener más información, consulte la nota de aplicación "Opting Out of the Asset Visibility Agent" ("Desactivación del agente de visibilidad de activos") en http://www.zebra.com.

**Valores aceptados: ACTV** o **DESACTIVADO**

**Comando SGD utilizado: weblink.zebra\_connector.enable**

**Página web de la impresora: Ver y modificar ajustes de la impresora > Configuración de red > Configuración de Cloud Connect**

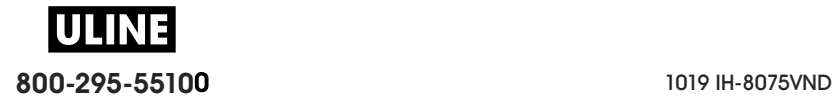

# **Menú BATERÍA**

# **ESTADO DE LA BATERÍA**

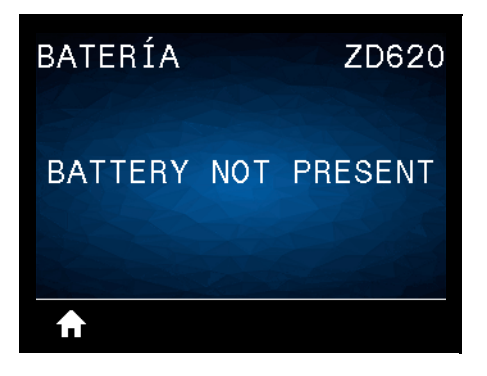

**Descripción:** muestra el estado del subsistema de la batería de la impresora.

Este elemento del menú se ha eliminado debido a que el diseño final de la batería no incluye comunicación con la batería o este elemento del menú.

**Valores aceptados:** BATTERY NOT PRESENT (LA BATERÍA NO ESTÁ PRESENTE)

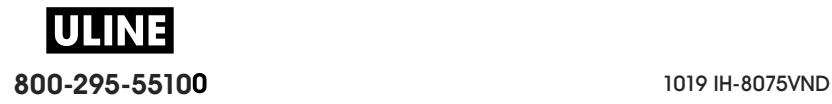

# **Menú IDIOMA**

### **IDIOMA**

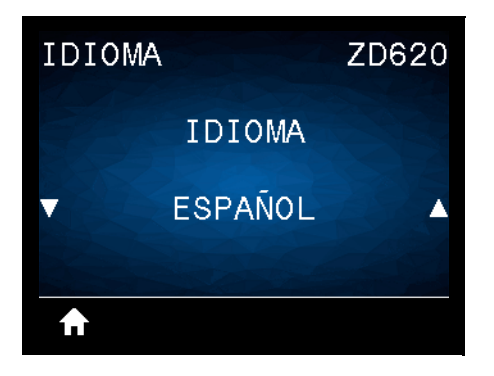

**Descripción:** cambie el idioma que muestra la impresora según sea necesario. Este cambio afectará el texto que se muestre en:

- el menú Inicio
- los menús del usuario
- los mensajes de error
- el informe de configuración de la impresora, el informe de configuración de la red y demás informes que usted puede seleccionar para imprimir a través de los menús de usuario

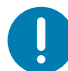

**Importante •** Se debe reiniciar el servidor de impresión para permitir que los cambios de la configuración de la red tengan efecto.

**Valores aceptados: ENGLISH**, **ESPAÑOL**, **FRANCAIS**, **DEUTSCH**, **ITALIANO**, **NORKS**, **PORTUGUES**, **SVENSKA**, **DANSK**, **ESPAÑOL 2**, **NEDERLANDS**, **SUOMI**, **CHECO**, **JAPONÉS**, **COREANO**, **RUMANO**, **РУССКИЙ**, **POLSKI**, **CHINO SIMPLIFIC**, **CHINO TRADIC**

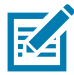

**Nota •** Las selecciones de este parámetro se muestran en los idiomas reales para que el usuario pueda encontrar una opción que le resulte fácil leer.

**Comando(s) ZPL relacionado(s):** ^KL

**Comando SGD utilizado: display.language**

**Página web del servidor de impresión: Ver y modificar ajustes de la impresora** > Configuración general > Idioma

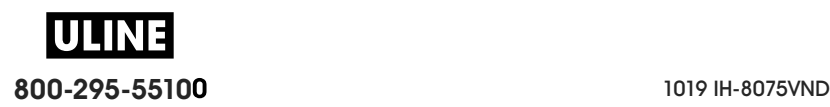

#### **LENGUAJE DE COMANDOS**

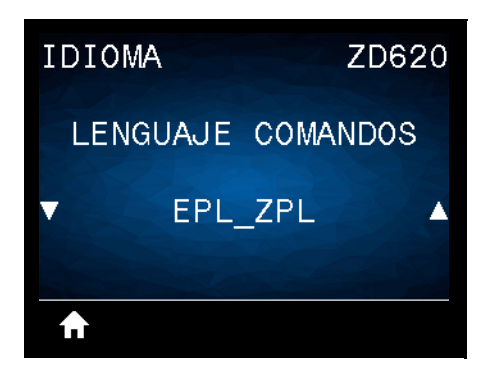

**Descripción:** este parámetro le permite controlar las variaciones de lenguajes de programación principales disponibles, como EPL\_ZPL, EPL (lenguaje heredado) y Hybrid\_XML\_ZPL (que se usa para completar variables de formato/formulario con elementos con estructura XML).

#### **Valores aceptados:**

- **• EPL\_ZPL (EZPL)**
- **• Hybrid\_XML\_ZPL**
- **• EPL**

### **CARÁCTER DE COMANDO**

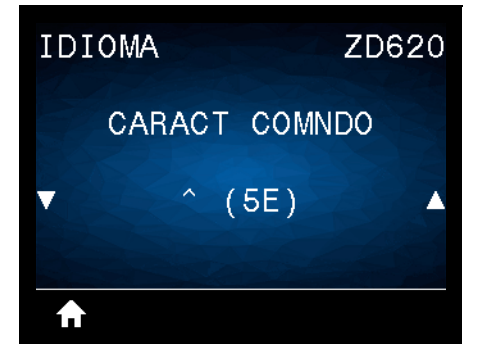

**Descripción:** esta opción del menú se usa para cambiar el prefijo del comando de formato. El prefijo del comando de formato es un valor ASCII (un valor hexadecimal de dos dígitos que se muestra entre paréntesis) que se usa como marcador de ubicación de parámetro en instrucciones de formato ZPL/ZPL II. La impresora busca este carácter de comando de dos dígitos para indicar el inicio de una instrucción de formato ZPL/ZPL II.

Configure el carácter de comando del formato para que coincida con lo que se utiliza en sus formatos de etiqueta.

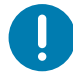

**Importante •** No puede utilizar el mismo valor hexadecimal para el prefijo del comando de formato, el carácter de control y los caracteres delimitadores. La impresora debe ver caracteres diferentes para funcionar correctamente: si configura el valor a través de la interfaz, la impresora omitirá los valores que ya están en uso.

**Valores aceptados:** valores hexadecimales de **00** a **FF**

**Comando(s) ZPL relacionado(s): ^CC** o **~CC**

**Comando SGD utilizado: zpl.caret**

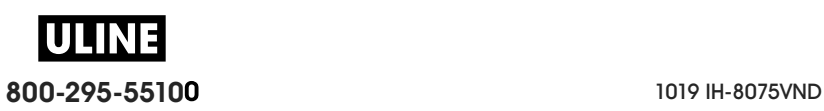

**Página web del servidor de impresión:** Ver y modificar ajustes de la impresora **>** Control ZPL

# **CARÁCTER CTRL**

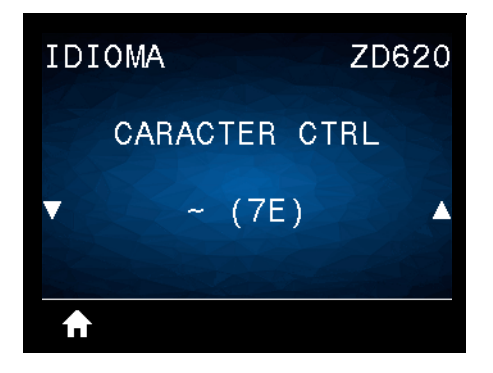

**Descripción:** esta opción del menú se usa para cambiar el prefijo del comando de control. El prefijo predeterminado es la tilde (~). La impresora busca este carácter para indicar el inicio de un comando ZPL/ZPL II. Configure el carácter de prefijo de formato para que coincida con el que se utiliza en sus formatos de etiqueta.

El prefijo del comando de control es un valor ASCII (un valor hexadecimal de dos dígitos que se muestra entre paréntesis) que se usa como marcador de ubicación de parámetro en instrucciones de control ZPL/ZPL II.

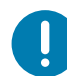

**Importante •** No puede utilizar el mismo valor hexadecimal para el prefijo del comando de formato, el carácter de control y los caracteres delimitadores. La impresora debe ver caracteres diferentes para funcionar correctamente: si configura el valor a través de la interfaz, la impresora omitirá los valores que ya están en uso.

**Valores aceptados:** valores hexadecimales de **00** a **FF**

**Comando(s) ZPL relacionado(s): ^CT** o **~CT**

**Comando SGD utilizado: zpl.control\_character**

**Página web del servidor de impresión:** Ver y modificar ajustes de la impresora **>** Control ZPL

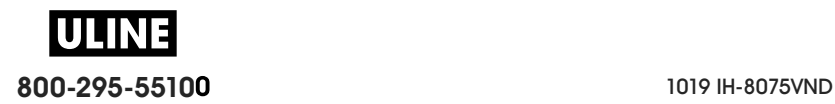

#### **DELIMITADOR**

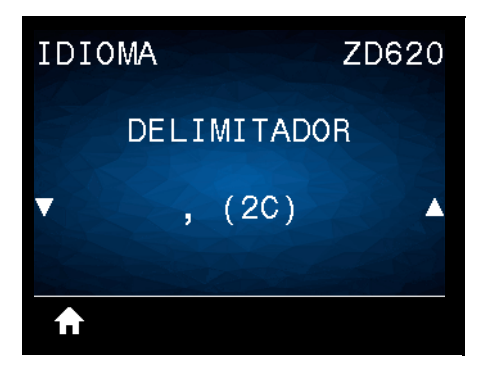

**Descripción:** esta opción del menú se usa para separar parámetros de comando (delimitador de comandos). El prefijo predeterminado es la coma (,). La impresora busca este carácter para separar las partes de los comandos ZPL/ZPL II. Configure el carácter delimitador para que coincida con lo que utiliza en sus formatos de etiqueta.

El prefijo del comando delimitador es un valor ASCII (un valor hexadecimal de dos dígitos que se muestra entre paréntesis) que se usa como marcador de ubicación de parámetro en instrucciones de control ZPL/ZPL II.

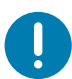

**Importante •** No puede utilizar el mismo valor hexadecimal para el prefijo del comando de formato, el carácter de control y los caracteres delimitadores. La impresora debe ver caracteres diferentes para funcionar correctamente: si configura el valor a través de la interfaz, la impresora omitirá los valores que ya están en uso.

**Valores aceptados:** valores hexadecimales de **00** a **FF**

**Comando(s) ZPL relacionado(s): ^CD** o **~CD**

**Comando SGD utilizado:** zpl.delimiter

**Página web del servidor de impresión:** Ver y modificar ajustes de la impresora **>** Control ZPL

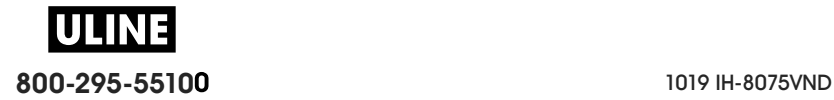

#### **MODO ZPL**

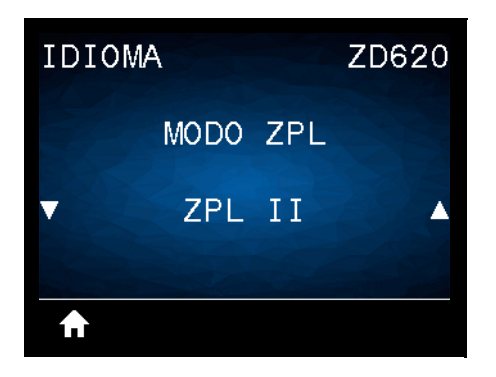

**Descripción:** seleccione el modo que coincida con el que se utiliza en sus formatos de etiqueta. Esta impresora acepta formatos de etiquetas escritos en ZPL o ZPL II, eliminando la necesidad de volver a escribir cualquier formato ZPL que ya exista. La impresora permanece en el modo seleccionado hasta que se lo cambie de una de las formas que se enumeran a continuación.

**Valores aceptados: ZPL II** o **ZPL**

**Comando(s) ZPL relacionado(s): ^SZ**

**Comando SGD utilizado: zpl.zpl\_mode**

**Página web del servidor de impresión:** Ver y modificar ajustes de la impresora **>** Control ZPL

#### **DISPOSITIVO VIRTUAL**

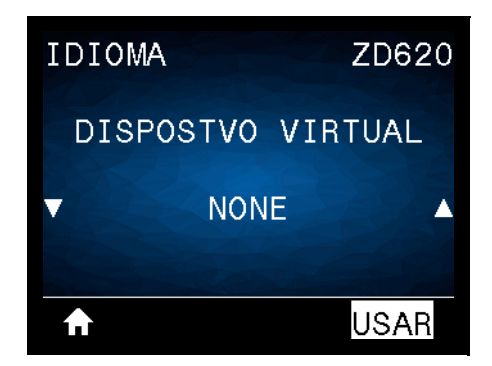

**Descripción:** si hay alguna aplicación de dispositivo virtual Link-OS instalada en su impresora, puede verla o activarla/desactivarla desde este menú de usuario. Para obtener más información sobre los dispositivos virtuales, vaya a la guía de usuario del dispositivo virtual correspondiente o comuníquese con el revendedor local.

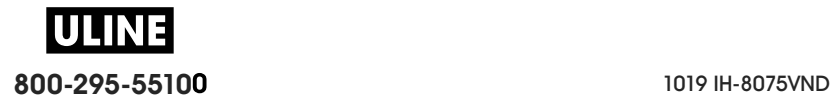

# **SENSORES**

### **TIPO DE SENSOR**

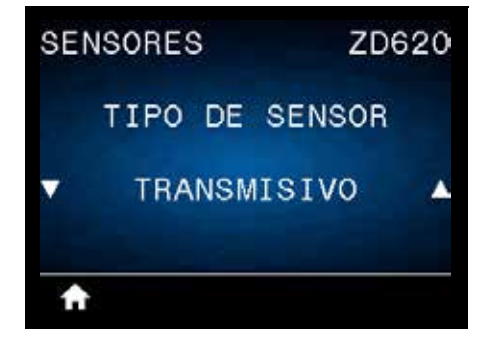

**Descripción:** seleccione el sensor de papel adecuado para el papel que está utilizando. Generalmente, el sensor reflectante solo se utiliza para papel con marca negra. El sensor transmisivo suele utilizarse para otros tipos de papel.

**Valores aceptados: TRANSMISIVO** o **REFLECTANTE**

**Comando(s) ZPL relacionado(s): ^JS**

**Comando SGD utilizado: device.sensor\_select**

**Página web del servidor de impresión: Ver y modificar ajustes de la impresora > Configuración del papel**

#### **SENSOR DE ETIQUETA**

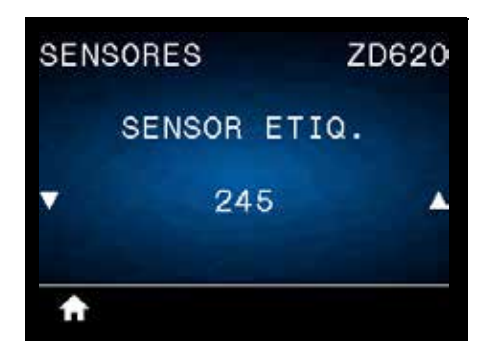

**Descripción:** configure la sensibilidad del sensor de etiqueta.

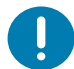

**Importante •** Este valor se configura durante la calibración del sensor. No cambie este ajuste a menos que el Soporte técnico de Zebra o un técnico de servicio autorizado se lo indiquen.

**Valores aceptados: 0** a **255**

**Comando SGD utilizado: ezpl.label\_sensor**

**Página web del servidor de impresión:** Ver y modificar ajustes de la impresora **>** Calibración

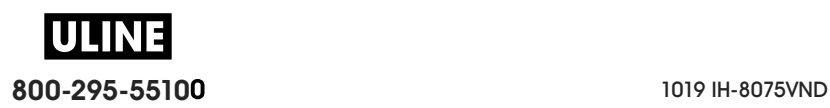

# **TOMAR ETIQUETA**

H.

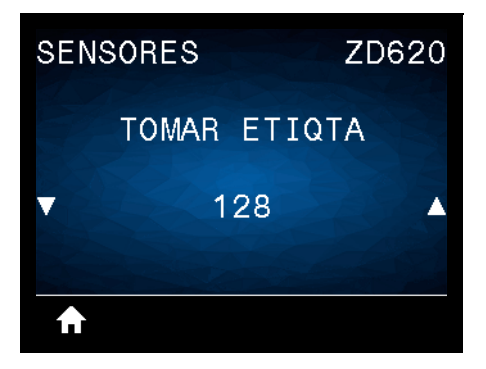

**Descripción:** ajusta la intensidad del circuito del sensor de etiqueta tomada.

**Importante •** Este valor se configura durante la calibración del sensor. No cambie este ajuste a menos que el Soporte técnico de Zebra o un técnico de servicio autorizado se lo indiquen.

**Valores aceptados: 0** a **255**

**Comando SGD utilizado: ezpl.take\_label**

**Página web del servidor de impresión:** Ver y modificar ajustes de la impresora **>** Calibración

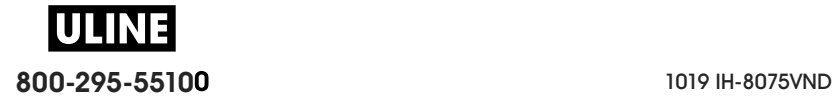

# **PUERTOS**

# **VELOCIDAD DE TRANSMISIÓN EN BAUDIOS**

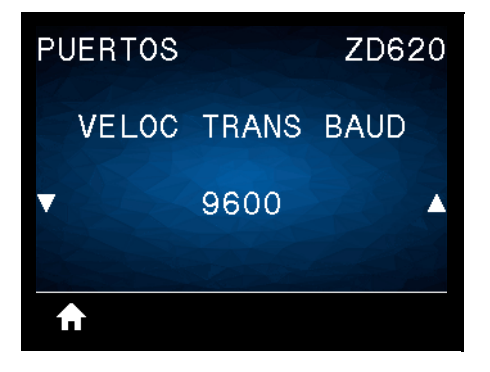

**Descripción:** seleccione un valor en baudios que coincida con el que está utilizando la computadora host.

**Valores aceptados: 115200**, **57600**, **38400**, **28800**, **19200**, **14400**, **9600**, **4800**

**Comando(s) ZPL relacionado(s): ^SC**

**Comando SGD utilizado: comm.baud**

**Página web del servidor de impresión: Ver y modificar ajustes de la impresora > Configuración de comunicaciones serie**

### **BITS DE DATOS**

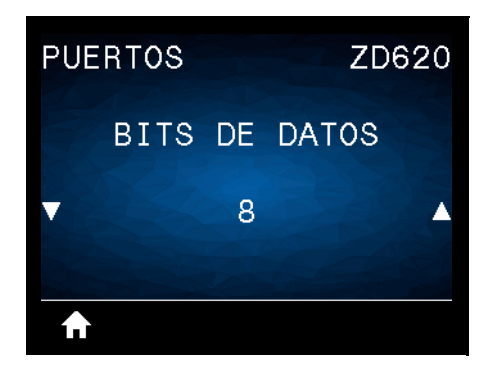

**Descripción:** seleccione un valor en bits de datos que coincida con el que está utilizando la computadora host.

#### **Valores aceptados: 7** u **8**

**Comando(s) ZPL relacionado(s): ^SC**

**Comando SGD utilizado: comm.data\_bits**

**Página web del servidor de impresión:** Ver y modificar ajustes de la impresora **>** Configuración de comunicaciones serie

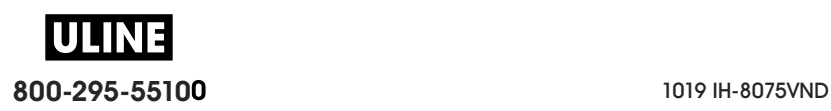

#### **PARIDAD**

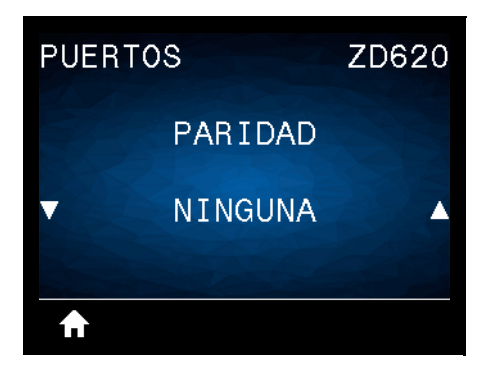

**Descripción:** seleccione un valor de paridad que coincida con la que está utilizando la computadora host.

**Valores aceptados: NINGUNA**, **IMPAR**, **PAR**

**Comando(s) ZPL relacionado(s): ^SC**

**Comando SGD utilizado: comm.parity**

**Página web del servidor de impresión: Ver y modificar ajustes de la impresora > Configuración de comunicaciones serie**

### **ENLACE CENTRAL**

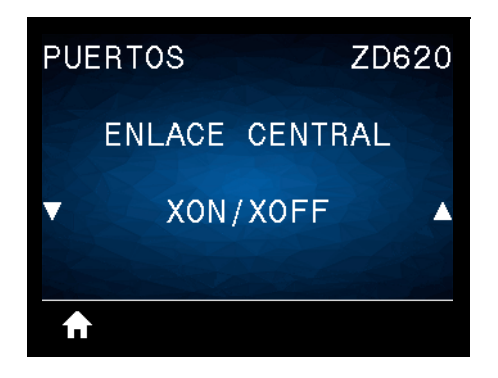

**Descripción:** seleccione un protocolo de enlace central que coincida con el que está utilizando la computadora host.

**Valores aceptados: XON/XOFF**, **RTS/CTS**, **DSR/DTR**

**Comando(s) ZPL relacionado(s): ^SC**

**Comando SGD utilizado: comm.handshake**

**Página web del servidor de impresión:** Ver y modificar ajustes de la impresora **> Configuración de comunicaciones serie**

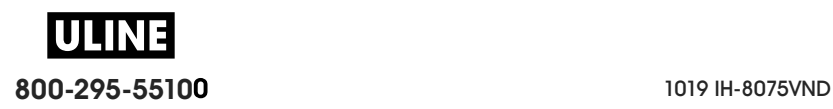

### **WML**

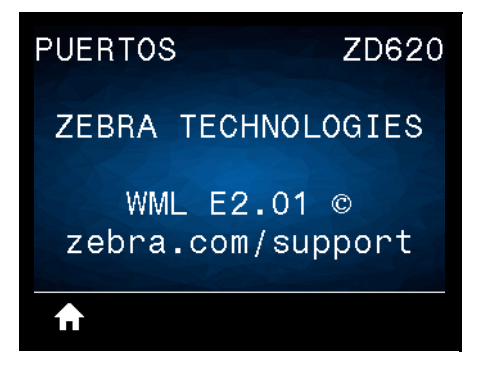

**Descripción:** muestra la versión de Wireless Markup Language (WML). Este valor no se puede modificar.

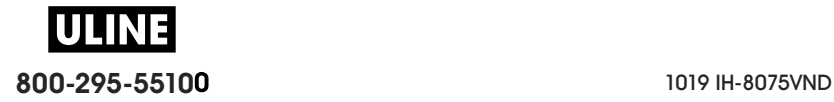

# **BLUETOOTH**

# **DIRECCIÓN DE BLUETOOTH**

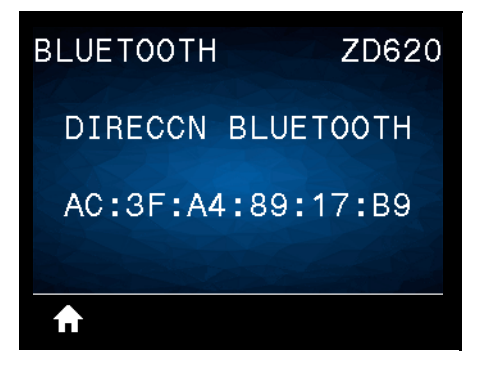

**Descripción:** muestra la dirección MAC de Bluetooth de la impresora.

**Comando SGD utilizado:** bluetooth.address

#### **MODO**

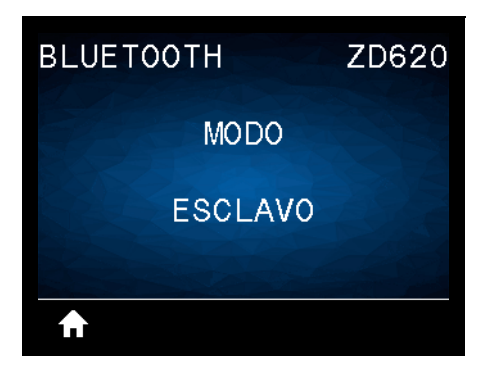

**Descripción:** muestra el tipo de dispositivo de la impresora que se asocia con la conexión Bluetooth: esclavo (típico) o maestro.

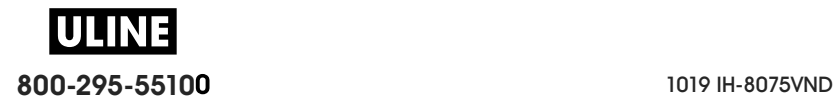
# **DETECCIÓN**

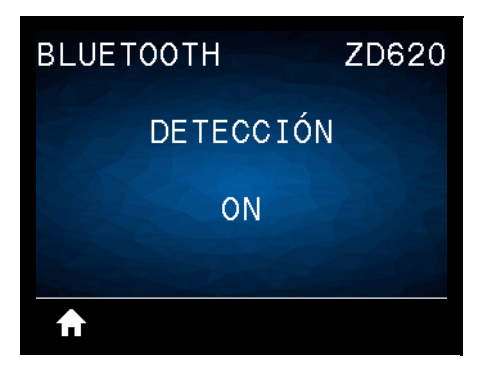

**Descripción:** seleccione esta opción si la impresora se puede "reconocer" para asociarla con el dispositivo Bluetooth.

#### **Valores aceptados:**

- **ON**: activa el modo de reconocimiento de Bluetooth.
- **OFF**: desactiva el modo de reconocimiento de Bluetooth.

**Comando SGD utilizado:** bluetooth.discoverable

## **CONECTADA**

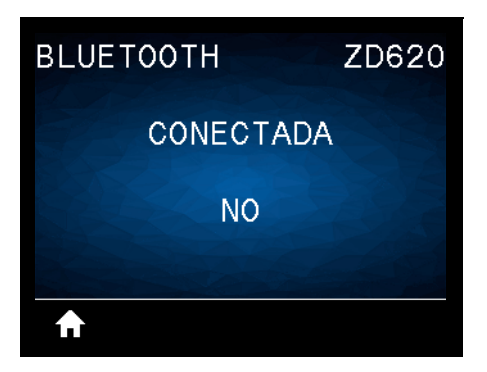

**Descripción:** muestra el estado de conexión en Bluetooth con el dispositivo asociado: Yes (Sí) o No.

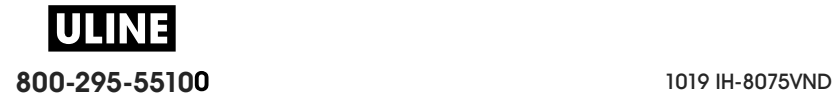

## **VERSIÓN DE ESPECIFICACIÓN EN BLUETOOTH**

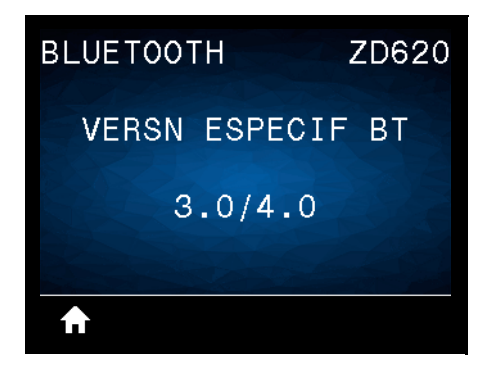

**Descripción:** muestra el nivel de especificación de funcionamiento en Bluetooth.

**Comando SGD utilizado:** bluetooth.radio\_version

## **MODO DE SEGURIDAD MÍNIMA**

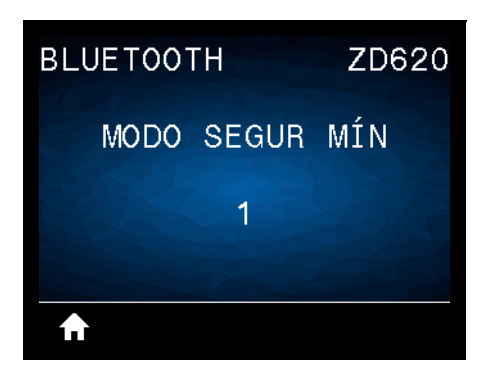

**Descripción:** muestra el nivel de seguridad mínimo aplicado en Bluetooth para la impresora.

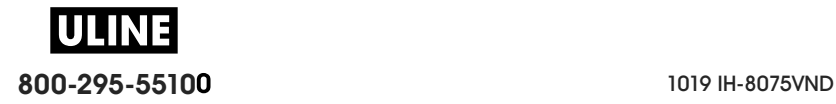

# **Configuración**

Esta sección lo ayuda a configurar y operar su impresora. El proceso de configuración puede dividirse en dos (2) fases: configuración de hardware y configuración del sistema host (software/controlador). Esta sección describe la configuración del hardware físico necesario para imprimir su primera etiqueta.

# **Descripción general de la configuración de la impresora**

- En primer lugar, instale las opciones de hardware de la impresora. Consulte Instalación de las opciones de hardware.
- Coloque la impresora en una ubicación segura con acceso a la alimentación eléctrica y donde pueda conectarla, con cables de interfaz o de forma inalámbrica, al sistema.
- Enchufe la impresora y el cable de alimentación eléctrica a una fuente de alimentación de c.a. con conexión a tierra.
- Seleccione y prepare el papel para la impresora.
- Cargue el papel.
- Encienda la impresora. Calibre el papel mediante la calibración de papel SmartCal.
- Imprima un "Informe de configuración" para verificar el funcionamiento básico de la impresora.
- Apague la impresora.
- Elija un método de comunicación con la impresora a través de una conexión cableada o inalámbrica. Las conexiones locales cableadas que se encuentran disponibles son:
	- Puerto USB
	- Puerto serie opcional
	- Ethernet opcional (LAN)
- Conecte el cable de la impresora a la red o sistema host (con la impresora apagada).
- Comience la segunda etapa de la configuración de la impresora: por lo general, Configuración para el sistema operativo Windows®.

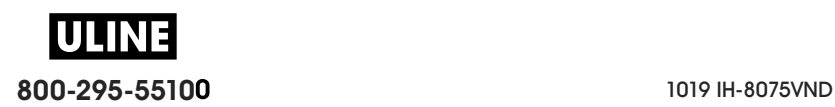

# **Selección de un lugar para la impresora**

La impresora y el papel deben colocarse en un lugar seguro y limpio con temperaturas moderadas para que el funcionamiento de la impresora sea óptimo.

Instale la impresora en un lugar que cumpla con las siguientes condiciones:

- **Superficie:** la superficie donde se ubicará la impresora debe ser sólida, nivelada, y de un tamaño y una resistencia suficientes para sostener la impresora y el papel.
- **Espacio:** el área donde se ubicará la impresora debe tener espacio suficiente para abrir la impresora (acceso al papel y limpieza) y acceder a los cables de alimentación eléctrica y conectividad. Para permitir la ventilación y refrigeración adecuadas, deje espacio libre alrededor de la impresora.

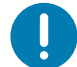

**Importante •** No coloque ningún material de relleno o amortiguación debajo o alrededor de la base de la impresora porque limita la circulación de aire y podría provocar el recalentamiento de la impresora.

- **Alimentación eléctrica:** coloque la impresora cerca de una toma de alimentación eléctrica de fácil acceso.
- **Interfaces de comunicación de datos:** asegúrese de que el cableado y las radios Wi-Fi o Bluetooth no superen la distancia máxima especificada por la norma del protocolo de comunicación o la hoja de datos de esta impresora. Las barreras físicas (objetos, paredes, etc.) pueden reducir la intensidad de la señal de radio.
- **Cables de datos**: los cables no deben extenderse cerca o junto a conductos o cables de alimentación eléctrica, iluminación fluorescente, transformadores, hornos microonda, motores u otras fuentes de interferencia o ruido eléctrico. Estas fuentes de interferencia pueden causar problemas con las comunicaciones, y afectar el funcionamiento del sistema host y las funciones de la impresora.
- **Condiciones de funcionamiento:** la impresora está diseñada para funcionar en una amplia variedad de entornos.
	- **Temperatura cuando está en funcionamiento:** 0 °C a 40 °C (32 °F a 104 °F)
	- **Humedad cuando está en funcionamiento:** 20 % a 85 % sin condensación
	- **Temperatura cuando no está en funcionamiento:** -40 °C a 60 °C (-40 °F a 140 °F)
	- **Humedad cuando no está en funcionamiento:** 5 % a 85 % sin condensación

# **Instalación de opciones de la impresora y módulos de conectividad**

Instale las siguientes opciones de la impresora antes de continuar con la configuración de la impresora.

- Módulo de puerto serie (RS-232 DB-9): Instalación del módulo de puerto serie
- Módulo de Ethernet (LAN) interna: Instalación del módulo Ethernet interna (LAN)
- Distribuidor de etiquetas (despega el papel protector y presenta la etiqueta al operador): Instalación del distribuidor de etiquetas
- Cortador de papel no recubierto: Instalación del cortador de papel estándar
- Bisel de corte manual para papel no recubierto: Instalación del distribuidor de etiquetas
- Cortador de papel universal: Instalación del cortador de papel estándar
- Adaptadores del tamaño de los tubos de rollo de papel para tubos de 38,1 mm (1,5 pulg.), 50,8 mm (2,0 pulg.) o 76,2 mm (3,0 pulg.) de D.I.
- Kits de actualización de resolución de la impresora (200 y 300 dpi para papel estándar y no recubierto)

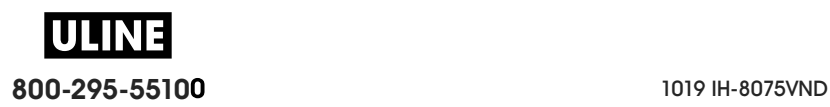

# **Conexión de la alimentación eléctrica**

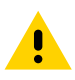

**Precaución•** Nunca opere la impresora y la fuente de alimentación eléctrica en un área que se pueda mojar. Pueden producirse serias lesiones personales.

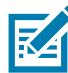

**Nota •** Instale la impresora de manera que pueda manejar el cable de alimentación eléctrica fácilmente si es necesario. Es posible que en algunos procesos de configuración o solución de problemas se le pida que desconecte la alimentación eléctrica. Separe el cable de alimentación eléctrica del receptáculo de la fuente de alimentación eléctrica o del tomacorriente de c.a. para asegurarse de que la impresora no transmita corriente eléctrica.

- **1.** Enchufe la fuente de alimentación eléctrica en el receptáculo de alimentación eléctrica de c.c. de la impresora.
- **2.** Inserte el cable de alimentación eléctrica de c.a. en la fuente de alimentación eléctrica.
- **3.** Enchufe el otro extremo del cable de alimentación eléctrica de c.a. en un tomacorriente de c.a. apropiado. Tenga en cuenta que el tipo de enchufe del extremo del tomacorriente de c.a. del cable de alimentación eléctrica puede variar según la región.
- **4.** La luz de encendido se pondrá verde si la alimentación eléctrica está encendida en el tomacorriente de c.a.

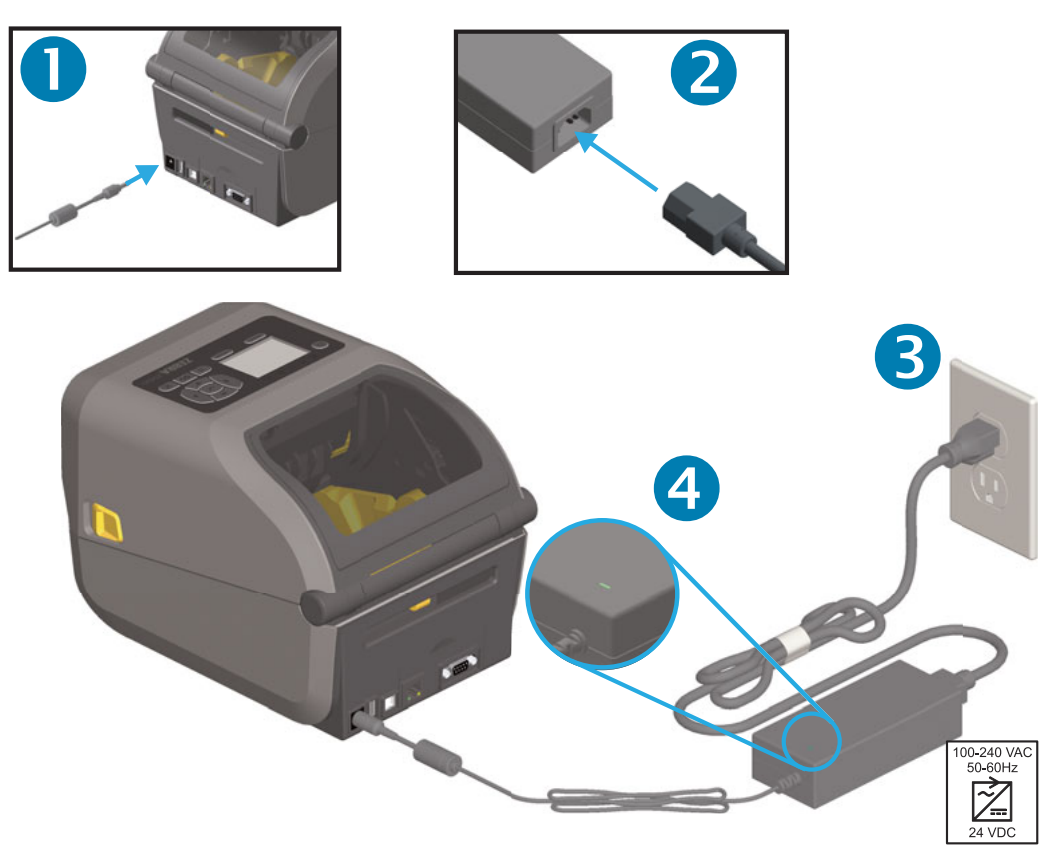

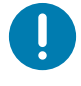

**Importante** • Asegúrese de usar siempre el cable de alimentación eléctrica adecuado con un conector de tres (3) patas y un conector IEC 60320-C13. Estos cables de alimentación eléctrica deben tener la marca de certificación relevante del país en el cual se utiliza el producto.

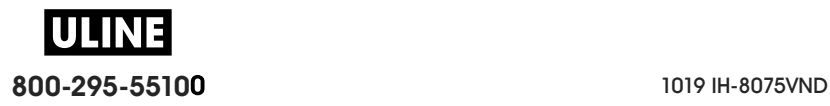

## **Preparándose para imprimir**

La configuración de la impresora no se puede completar sin papel. El papel puede ser etiquetas, rótulos, tickets, papel para recibos, pilas de papel continuo plegado, etiquetas a prueba de manipulaciones, etc. Lo ideal sería elegir el mismo papel que se utilizará para la operación normal usual. Esto lo ayudará a identificar cualquier problema de configuración y de aplicación real que surja mientras utiliza esta guía. La impresora no viene con papel.

A través del sitio web de Zebra o su revendedor, lo podrán ayudar a seleccionar el papel ideal para su aplicación de impresión. Busque el papel en: www.zebra.com/supplies

#### **Preparación y manejo del papel**

Es importante manejar y almacenar cuidadosamente el papel para maximizar la calidad de impresión. Si el papel está contaminado o sucio, puede dañar o degradar la impresora y causar defectos en la imagen impresa (vacíos, rayas, decoloración, deterioro del adhesivo, etc.).

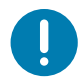

**Importante •** Durante la fabricación, el embalaje, el manejo y el almacenamiento, es posible que el largo exterior del papel se ensucie o contamine. Recomendamos quitar la capa externa del rollo o la pila de papel. De esta manera, se eliminarán los contaminantes que se podrían transferir al cabezal de impresión durante la operación normal.

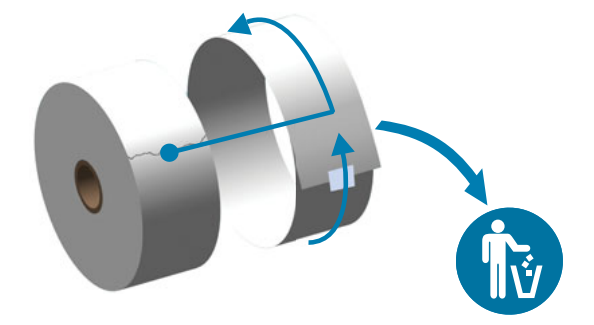

#### **Consejos para el almacenamiento del papel**

- Almacene el papel en un lugar limpio, seco, frío y oscuro. El papel para impresión térmica directa tiene un tratamiento químico para que sea sensible al calor. La luz solar directa o fuentes de calor pueden "exponer" el papel.
- No almacene el papel con productos químicos o de limpieza.
- Deje el papel en su embalaje protector hasta que vaya a colocarlo en la impresora.
- Muchos tipos de papel y adhesivos de etiqueta tienen una "vida útil" o fecha de vencimiento. Siempre use primero el papel utilizable que tenga la fecha de vencimiento más antigua (que no esté vencido).

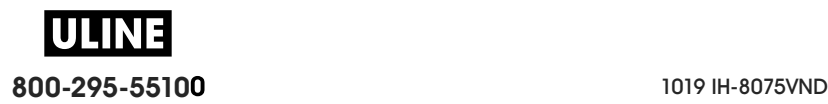

## **Carga del papel de rollo**

La carga de los rollos de papel de impresión es igual en todas las impresoras de 4 pulgadas Link-OS ZD620 y ZD420. Las impresoras admiten tres tipos básicos de papel:

- **Continuo** (recibos, etc.) sin marcas que determinen la longitud de la impresión,
- **Papel marcado** (líneas negras, marcas negras, muescas u orificios) que determinen la longitud de la impresión,
- **Papel de etiquetas** que utiliza el sensor para ver, a través del papel protector, el comienzo y el final de las etiquetas en el rollo.

La impresora utiliza dos (2) métodos de detección para adaptarse a una amplia variedad de papeles.

- Detección transmisiva de área central para papel continuo y papel de etiqueta de banda/espacios intermedios.
- Detección (reflectante) de ancho completo con sensor móvil para formato de impresión (longitud) que utiliza marcas negras, líneas negras, muescas u orificios.

#### **Configuración de la detección del papel según el tipo de papel**

- **Para el papel de banda/espacios intermedios**, la impresora detecta las diferencias entre la etiqueta y el papel protector para determinar la longitud del formato de impresión.
- **Para el papel de rollo continuo**, la impresora solo detecta las características del papel. La longitud del formato de impresión se establece a través de la programación (controlador o software) o a través de la longitud del último formulario almacenado.
- **Para el papel con marcas negras**, la impresora detecta el comienzo de la marca y la distancia al inicio de la marca negra siguiente para medir la longitud del formato de impresión.
- **Para los otros papeles comunes y las variaciones de configuración**, consulte una de las siguientes secciones:
	- Uso de la opción de distribuidor de etiquetas después de que haya cargado el papel siguiendo este procedimiento.
	- Consulte Impresión en papel continuo plegado.

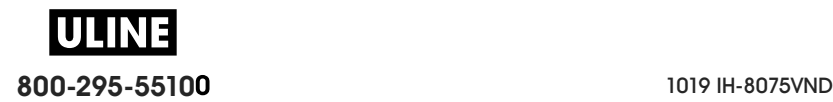

## **Instrucciones para cargar el papel:**

Este procedimiento funciona para las opciones Corte manual (bisel estándar), Distribución de etiquetas y Corte de papel.

**1.** Abra la impresora. Tire de las palancas de liberación del seguro hacia el frente de la impresora.

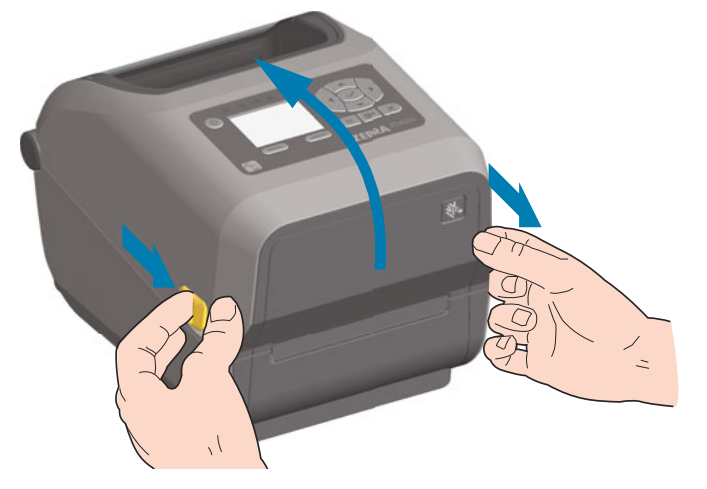

**2.** Abra los soportes del rollo de papel. Oriente el rollo de papel de modo que su superficie de impresión esté hacia arriba y pase por encima del rodillo portapapeles (de arrastre). Abra las guías del papel con la mano libre, coloque el rollo de papel en los soportes del rollo y libere las guías. Verifique que el rollo gire libremente. El rollo no debe apoyarse en la parte inferior del compartimiento del papel.

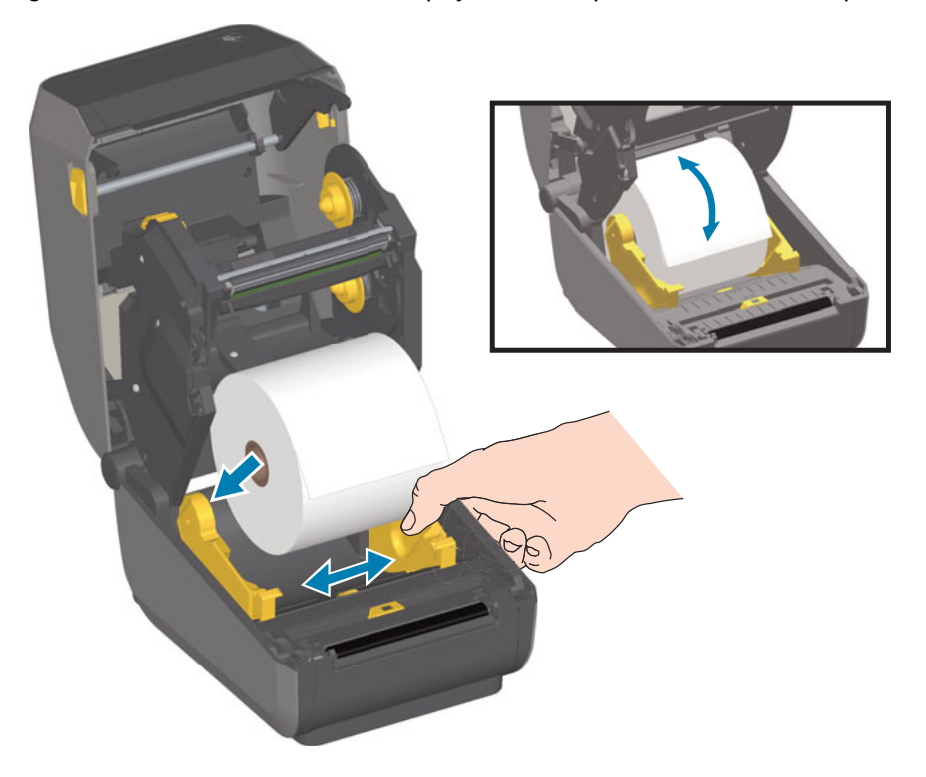

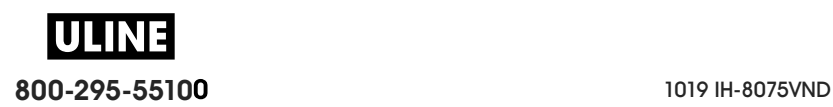

**3.** Tire del papel de manera que se extienda hacia afuera por la parte delantera de la impresora.

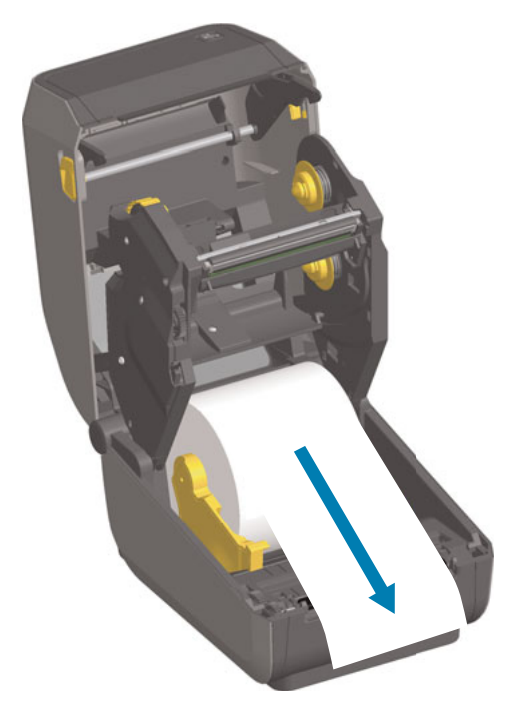

**4.** Empuje el papel por debajo de ambas guías.

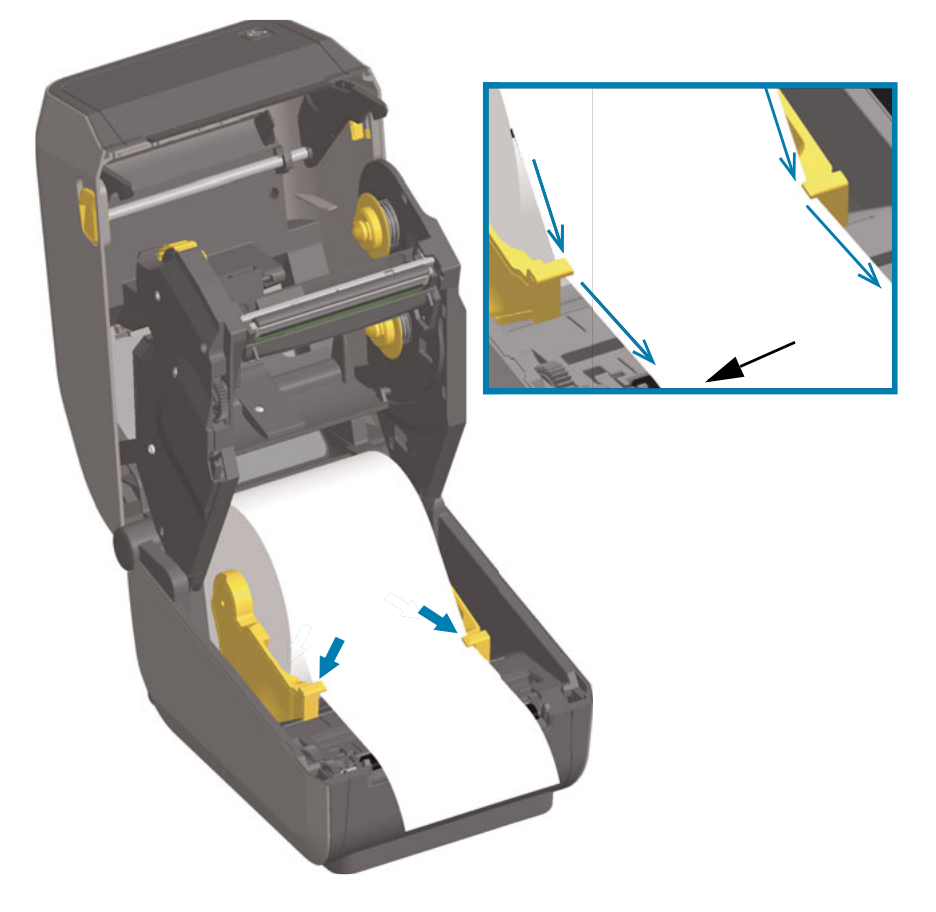

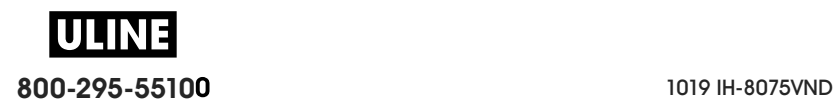

- **5.** Gire el papel hacia arriba y alinee el sensor de papel móvil según el tipo de papel.
	- **Para el papel de etiqueta o de tipo recibo de rollo continuo** sin marcas negras ni muescas, alinee el papel en la posición central predeterminada.
	- **Para las etiquetas con papel protector y marcas negras (línea negra, muescas u orificios)**, ajuste la posición del sensor de manera que el sensor quede alineado con el centro de la marca negra. Evite que el área central del papel utilice solo detección de marcas negras para el funcionamiento con marcas negras.

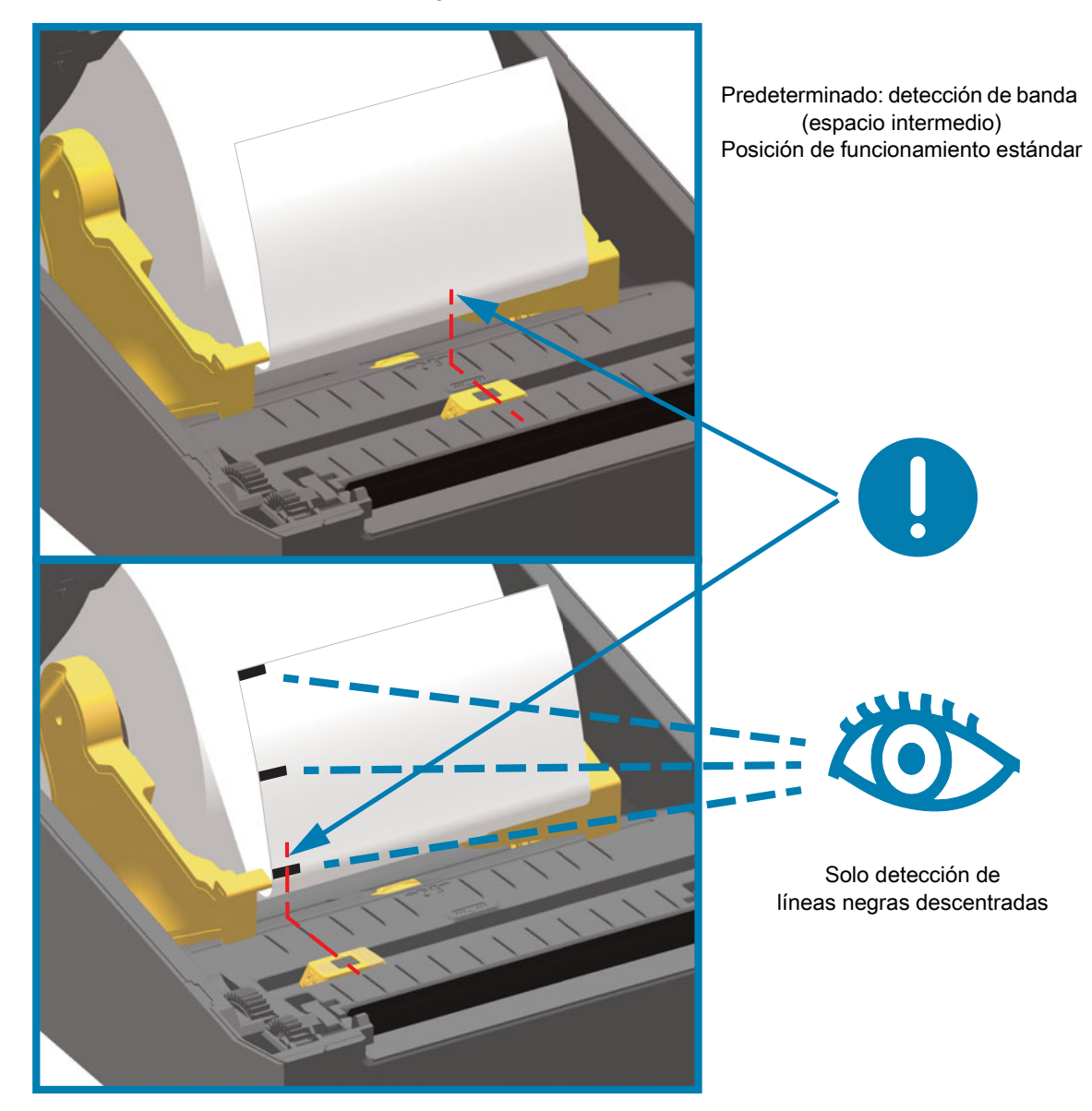

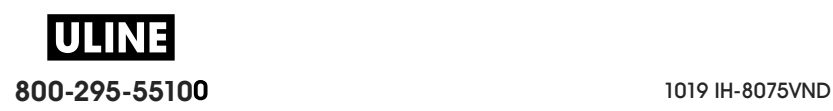

#### **Uso del sensor móvil**

El sensor móvil es un sensor de doble función. Proporciona detección de papel transmisiva (ve a través del papel) y reflectante. La impresora puede utilizar cualquier método de detección pero no puede utilizar ambos al mismo tiempo.

El sensor móvil tiene un conjunto central de sensores. Este proporciona una detección de banda (espacios intermedios) transmisiva ajustable a posiciones que coinciden con las ubicaciones de los sensores de la impresora de escritorio Zebra<sup>®</sup> antiguas y posiciones intermedias. Esto también permite el uso de distintos papeles atípicos o de formas irregulares.

El sensor móvil permite a la impresora utilizar el papel con **marcas negras** o **muescas** (orificios en el papel) en el reverso del papel (o papel protector). El sensor se alinea con el medio de las marcas negras o muescas que no están en el centro del rollo de papel para evitar el conjunto de detección de banda/espacios intermedios.

#### **Ajuste del sensor móvil de marcas negras o muescas**

La detección de marcas negras busca superficies no reflectantes como marcas negras, líneas negras, muescas u orificios en el reverso del papel que no reflejan el haz de luz infrarroja cercana del sensor de nuevo hacia el detector del sensor. La luz del sensor y su detector de marcas negras están uno al lado del otro debajo de la cubierta del sensor.

Coloque la flecha de alineación del sensor móvil en el medio de la marca negra o muesca en la parte inferior del papel. La alineación del sensor se debe configurar lo más lejos posible del borde del papel, pero en un lugar donde el 100 % de la ventana del sensor esté cubierta por la marca. Durante la impresión, el papel puede moverse ±1 mm lateralmente (debido a las variaciones de papel y el daño a los bordes causado por la manipulación). Las muescas ubicadas en el costado del papel también pueden dañarse.

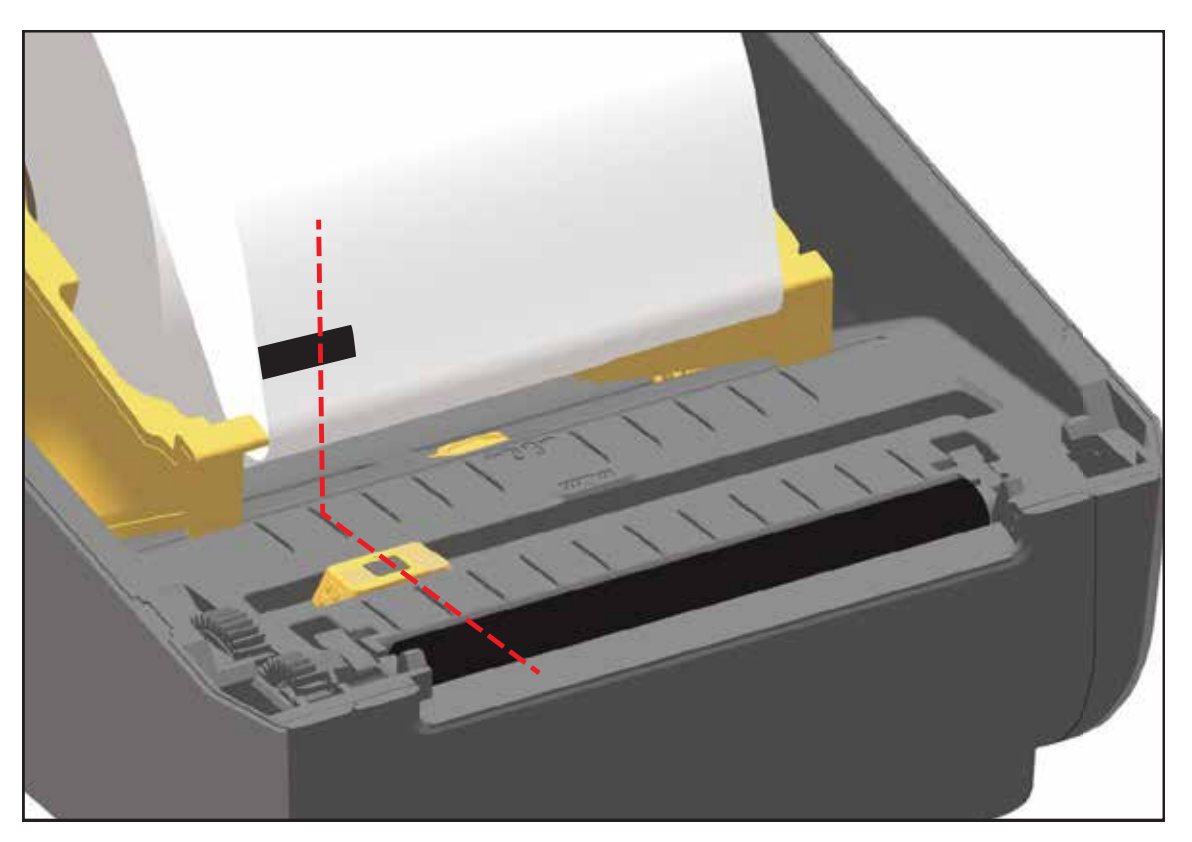

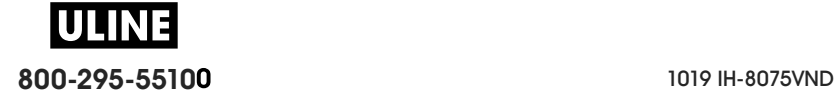

#### **Ajuste del sensor móvil para detección de banda (espacios intermedios)**

El sensor móvil para la detección de banda/espacios intermedios admite varias posiciones.

- La posición "Predeterminada" del sensor móvil es la ideal para la mayoría de los tipos de papel.
- El intervalo de ajuste va desde la "posición central" hasta la posición "fuera del centro", que son ideales para imprimir dos (2) etiquetas paralelas en el rollo.
- El intervalo de ajuste del sensor móvil cubre las posiciones del sensor utilizadas por las impresoras Zebra anteriores.
- La detección de banda (espacios intermedios) con el sensor móvil solo funciona cuando la flecha de alineación del sensor apunta a una posición cualquiera de la regla de alineación.

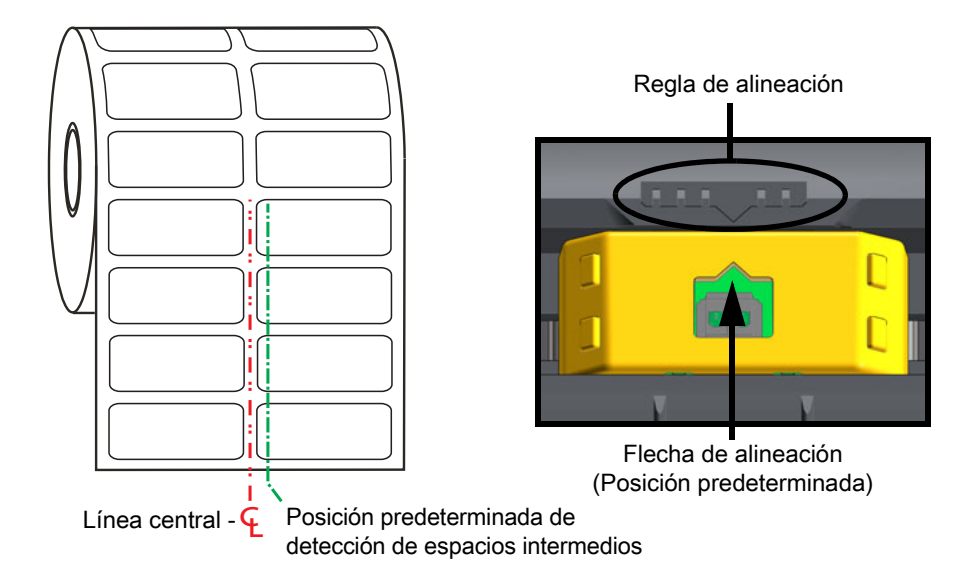

Intervalo de ajuste - De izquierda a derecha

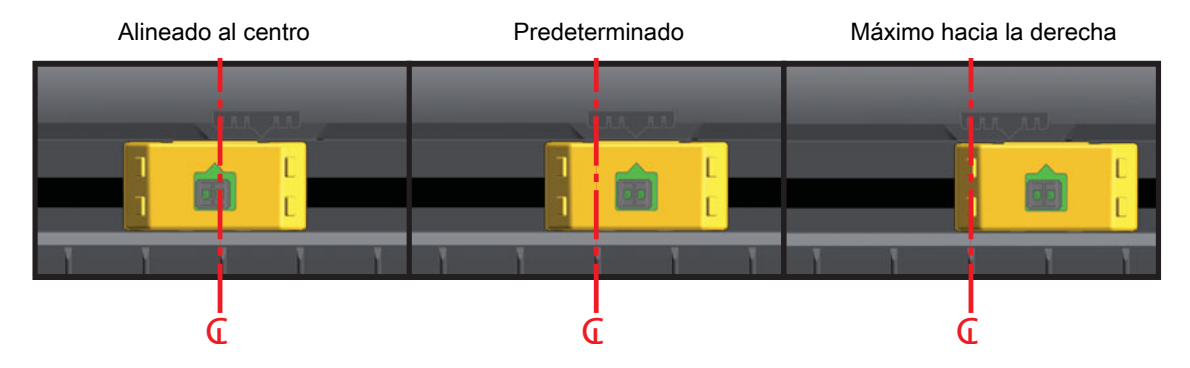

**Posición fija de sensores de modelos de impresoras Zebra en relación con una impresora de la serie ZD**

- **Predeterminado**, modelos Zebra: sensores de posición fija G-Series ™ , LP/TLP 2842 ™ , LP/TLP 2844 ™ , LP/TLP 2042 ™
- **Alineado al centro**, modelo Zebra: LP/TLP 2742 ™

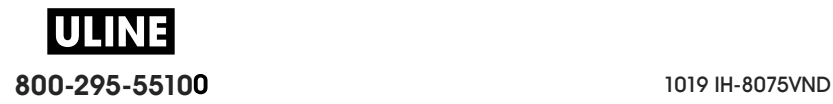

#### **Carga del papel de rollo (continuación)**

**1. Modelos con cortador:** en las impresoras que tienen instalada la opción del módulo cortador, haga pasar el papel a través de la ranura del cortador y tírelo para que se extienda hacia afuera por la parte delantera de la impresora.

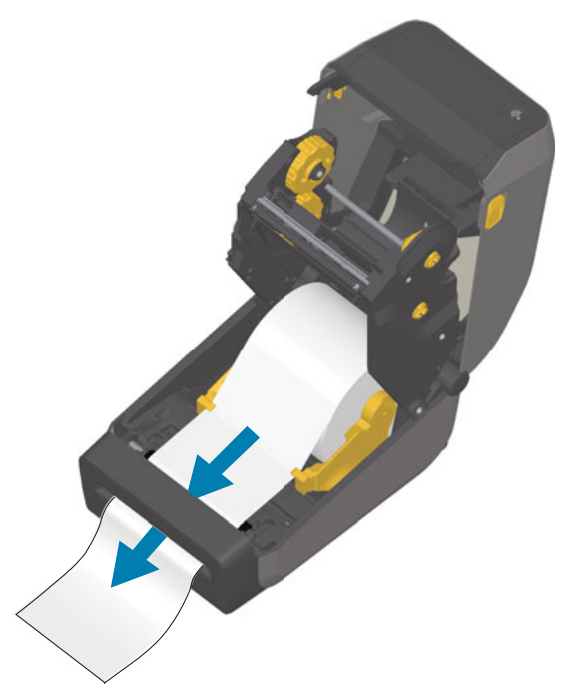

**2.** Cierre la impresora. Presione hacia abajo hasta que la cubierta calce y quede cerrada.

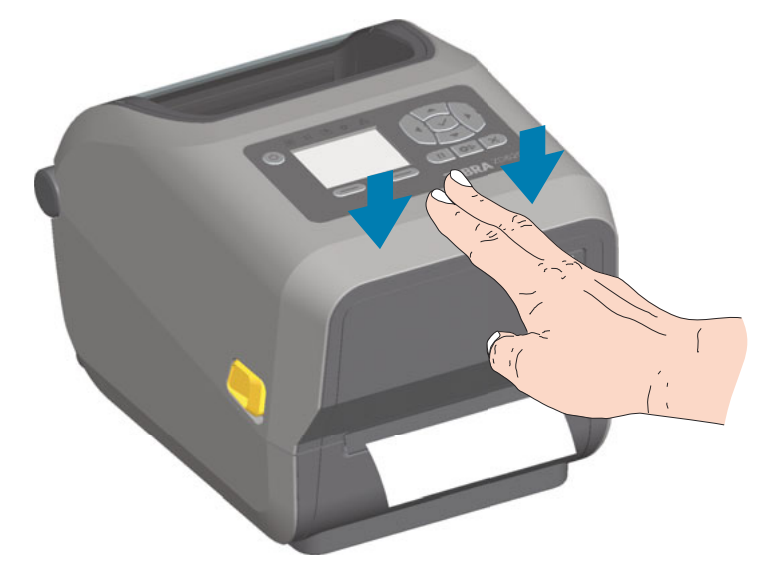

Posiblemente necesite calibrar la impresora para el papel. Para que funcionen correctamente, se deben ajustar los sensores de la impresora de manera que detecten la etiqueta, el papel protector y la distancia entre las etiquetas. Al volver a cargar el mismo papel (tamaño, proveedor y lote), simplemente puede presionar el botón ALIMENTACIÓN (Avanzar) una vez preparado el papel para la impresión.

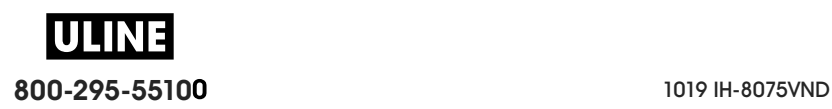

## **Carga de cinta de rollo de transferencia térmica**

Las impresoras de transferencia térmica ZD620 y ZD420 cuentan con un sistema de cinta flexible. Admite cintas Zebra® genuinas de 300 metros y 74 metros. La impresora incluye adaptadores de cinta de 300 metros para rollos de cinta que no sean de Zebra. Las cintas de 74 metros de impresoras que no sean de Zebra no necesitan adaptadores para funcionar correctamente

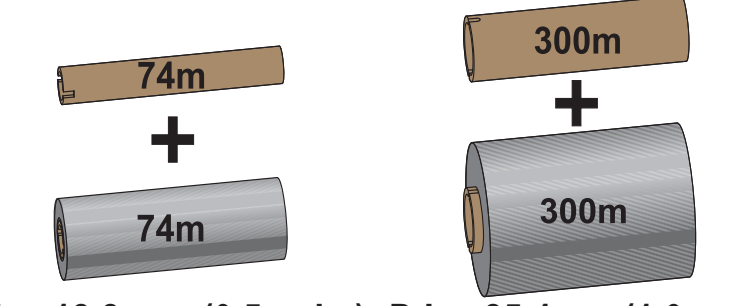

**D.I. = 12,2 mm (0,5 pulg.) D.I. = 25,4mm (1,0 pulg.)**

Hay diversas variedades de cintas de transferencia y, en algunos casos, colores para satisfacer sus necesidades de aplicación. Las cintas de transferencia de la marca Zebra® están específicamente diseñadas para su impresora y para el papel de la marca Zebra. Si utiliza papel o cinta cuya marca no es Zebra y que no está aprobado para su uso en la impresora Zebra®, podría dañar la impresora o el cabezal de impresión.

- Los tipos de papel y cinta deberían coincidir para proporcionarle resultados de impresión óptimos.
- Para proteger el cabezal de impresión del desgaste, siempre utilice cinta más ancha que el papel.
- Para impresión térmica directa, no cargue cinta en la impresora.
- Siempre utilice un tubo de cinta vacío que coincida con el diámetro interno (D.I.) de su rollo de cinta de transferencia. Se pueden producir arrugas en la cinta y otros problemas de impresión.

Se deben usar cintas Zebra® genuinas con cola de salida de cinta (reflector) en su impresora para que deje de imprimir cuando el rollo de cinta de transferencia se haya terminado. Las cintas y los tubos de cintas Zebra® genuinos también incluyen muescas que se usan para mantener el encastre correcto con el rollo de cinta y el controlador sin que se deslicen durante la impresión.

Las cintas Zebra<sup>®</sup> genuinas para esta impresora incluyen:

- Cera de rendimiento
- Cera/resina premium
- Resina de rendimiento para materiales sintéticos (velocidad máxima de 6 ips) y papel revestido (velocidad máxima de 4 ips)
- Resina premium (velocidad máxima de 4 ips)

Para rollos de cinta de transferencia y otros suministros de impresión, consulte

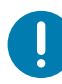

**Importante** • Cintas de 74 metros: NO UTILICE tubos de cinta de impresoras de escritorio de modelos anteriores. Los tubos de cinta de modelos anteriores (y algunas cintas que no son de Zebra) se pueden identificar porque presentan muescas solo en uno de los lados del tubo de la cinta. Estos tubos más antiguos son demasiado grandes.

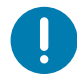

**Importante** • NO UTILICE tubos de cinta con muescas dañadas: redondeadas, deshilachadas, golpeadas, etc. Las muescas del tubo deben ser cuadradas para fijar el tubo en el rodillo; de lo contrario, el tubo se podría resbalar causando arrugas en la cinta, una detección deficiente de fin de cinta u otras fallas intermitentes.

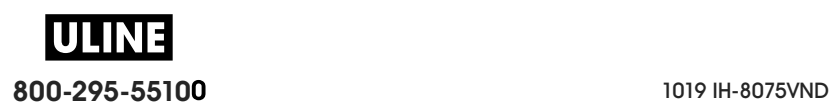

## **Carga de cinta de rollo de transferencia Zebra**

Antes de seguir estos pasos, prepare la cinta quitando su envoltorio y despegando la tira adhesiva.

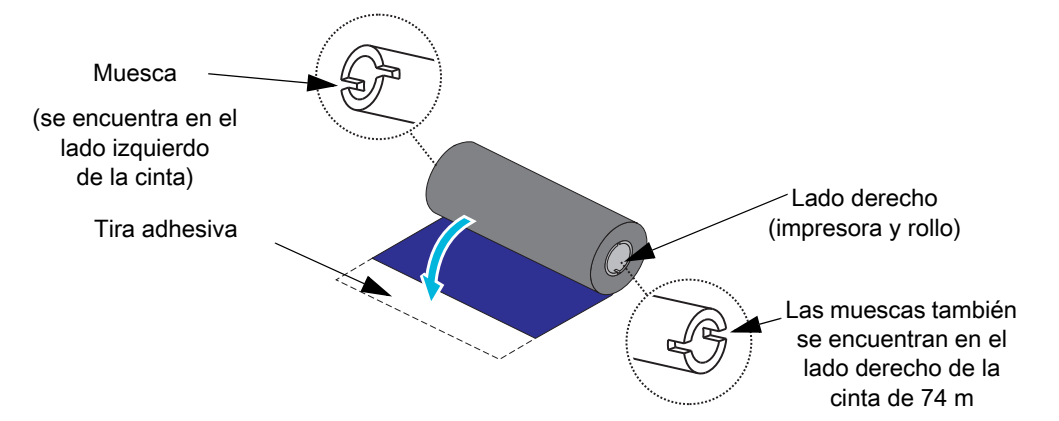

Compruebe que la cinta y el tubo de cinta vacío tengan muescas en el lado izquierdo de los tubos como se mostró arriba. De no ser así, consulte Carga de cinta de transferencia de 300 metros que no sea de Zebra.

**1.** Abra la impresora y coloque un tubo de cinta vacío en los rodillos de tensado de la impresora. Empuje el lado derecho del tubo vacío sobre el rodillo accionado por resorte (lado derecho). Alinee el tubo con el centro del cubo del rodillo izquierdo y gírelo hasta que las muescas se alineen y se traben.

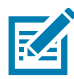

**Nota •** Puede encontrar su primer tubo de tensado de la cinta en la caja de embalaje. Posteriormente, utilice el tubo vacío del rodillo de suministro para el siguiente rollo de cinta.

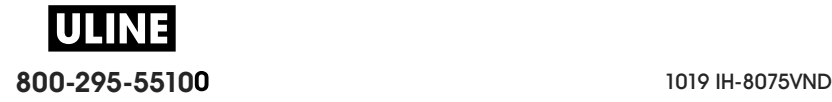

**2.** Coloque un rollo de cinta nuevo en el rodillo de suministro de cinta inferior de la impresora. Presiónelo sobre el rodillo derecho y fije el lado izquierdo como si estuviese montando el tubo de tensado.

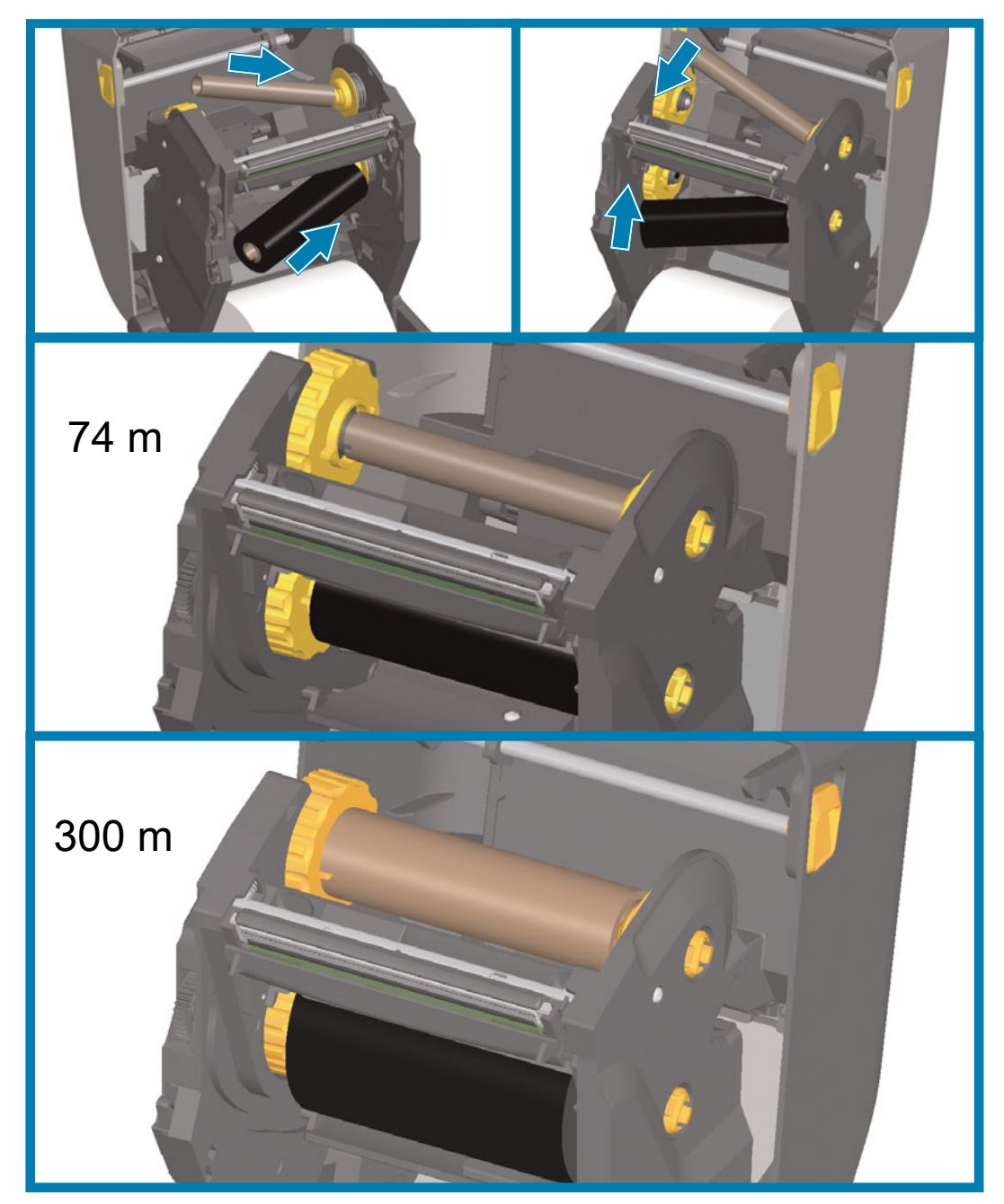

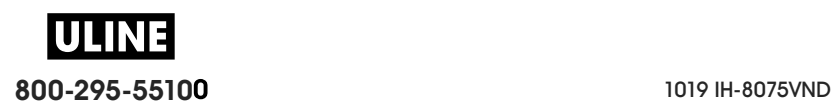

**3.** Enganche la cinta en el tubo de tensado. Utilice la tira adhesiva en los rollos nuevos; si no, utilice una tira delgada de cinta. Alinee la cinta de modo que el tubo la tome derecha.

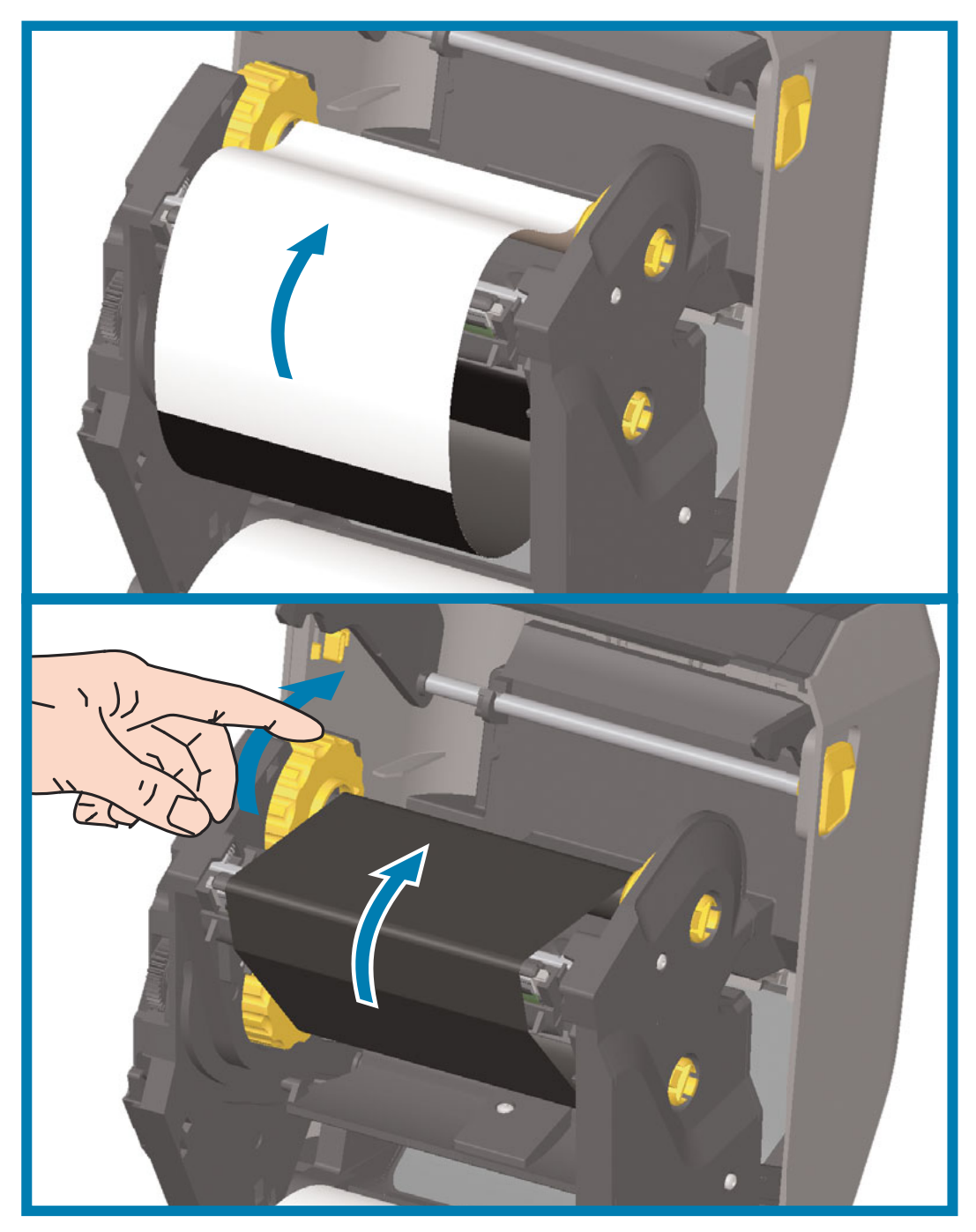

- **4.** Gire el cubo de tensado de la cinta de modo que la parte superior se mueva hacia atrás para quitar la holgura de la cinta. Girar el cubo ayuda a terminar de alinear la posición de la cinta de tensado con el rollo de cinta de suministro. La cinta debe cubrir la cabecera de guía de la cinta por completo.
- **5.** Verifique que el papel esté cargado y listo para imprimir, y luego cierre la cubierta de la impresora.
- **6.** Si la impresora está encendida, presione el botón ALIMENTACIÓN para que la impresora avance un mínimo de 20 cm (8 pulg.) de papel para eliminar la holgura y las arrugas de la cinta (esto tensiona

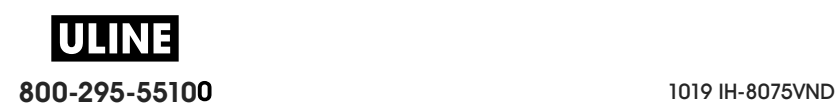

la cinta), y para alinear la cinta en los rodillos. De lo contrario, espere a que se encienda la impresora y siga las instrucciones que se ofrecen en este capítulo.

- **7.** Cambie la configuración del modo de impresión de impresión térmica directa a transferencia térmica para ajustar los perfiles de temperatura de la impresora para papel de transferencia térmica. Esto puede realizarse con el controlador de la impresora, el software de aplicación o los comandos de programación de la impresora.
	- Al controlar las operaciones de la impresora con programación ZPL, consulte el comando Tipo de papel (**^MT**) de ZPL II (siga las instrucciones de ZPL Programming Guide [Guía de programación ZPL]).
	- Al controlar las operaciones de la impresora con modo Página de EPL, consulte el comando Opciones (**O**) de EPL (siga las instrucciones de EPL Page Mode Programmer's Guide [Guía del programador de modo Página de EPL]).

Para verificar el cambio de modo de impresión térmica directa a impresión por transferencia térmica, utilice la Impresión de prueba con el informe de configuración a fin de imprimir una etiqueta de configuración. "MÉTODO IMPRES." debe leerse como "TRANS. TÉRMICA" en la etiqueta de estado de configuración de la impresora.

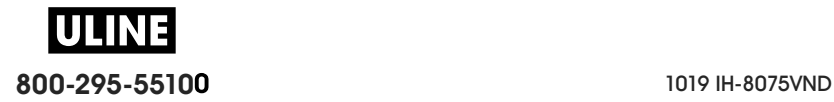

#### **Carga de cinta de transferencia de 300 metros que no sea de Zebra**

Para cargar una cinta de transferencia de 300 metros que no sea de Zebra en la impresora, se deben utilizar adaptadores de tubos de cintas Zebra.

Requerimientos mínimos para utilizar cintas de 300 metros que no sean de Zebra con la impresora:

- Diámetro interno (D.I.) del tubo de 25,4 mm (1,0 pulg., rango de 1,004 a 1,016 pulg.). Material: Cartón de fibra; los materiales duros, como los tubos plásticos, pueden no funcionar correctamente.
- Rango de ancho de la cinta de 110 mm a 33 mm (de  $4,3$  a  $1,3$  pulg.).
- El diámetro externo máximo de la cinta es de 66 mm (2,6 pulg.).

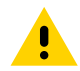

**Precaución •** Si utiliza papel o cinta que no sean de Zebra y que no estén aprobados para su uso en la impresora Zebra®, podría dañar la impresora o el cabezal de impresión. La calidad de la imagen también puede verse afectada por un desempeño de la cinta inadecuado o marginal (velocidad de impresión máxima, formulación de la tinta, etc.), por el material del tubo (demasiado blando o duro) y por el encastre (tubo de cinta flojo o tenso, o que supere el diámetro externo máximo de 66 mm).

Los adaptadores lo ayudan a alinear la cinta y el tubo con el centro del papel (y la impresora). Los adaptadores incluyen un resorte de traba del tubo para sujetar el interior blando de cartón de fibra del tubo de la cinta y la escala medida desde la línea central de la impresora cuando se monta en la impresora.

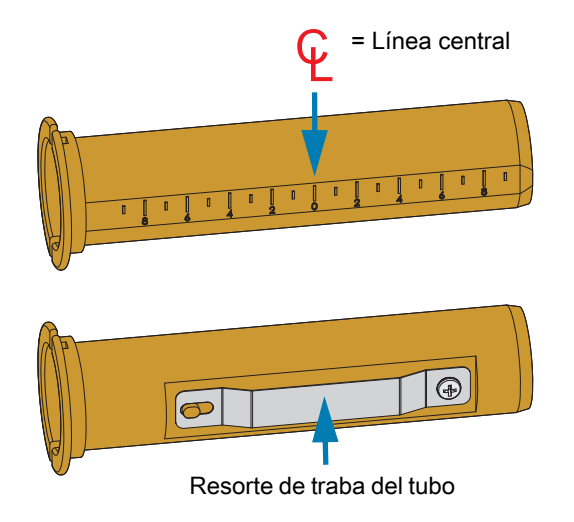

**1.** Cargue un tubo de cinta vacío en un adaptador de tubos de cintas. El tubo de cinta vacío debe tener el mismo ancho que el rollo de cinta (o debe ser mayor). Centre a grandes rasgos el tubo sobre la línea central de los adaptadores. Se puede usar un tubo de cinta Zebra vacío en lugar del adaptador y un tubo de cinta vacío que no sea de Zebra. La impresora viene con un tubo de cinta vacío de 300 m.

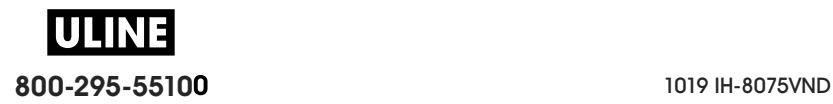

**2.** Cargue un rollo de cinta que no sea de Zebra en un adaptador de tubos de cintas. Oriente la pestaña del adaptador del lado izquierdo y verifique que la cinta se desenrolle en el reverso del rollo, tal como se muestra en la ilustración. Centre a grandes rasgos el tubo sobre la línea central de los adaptadores.

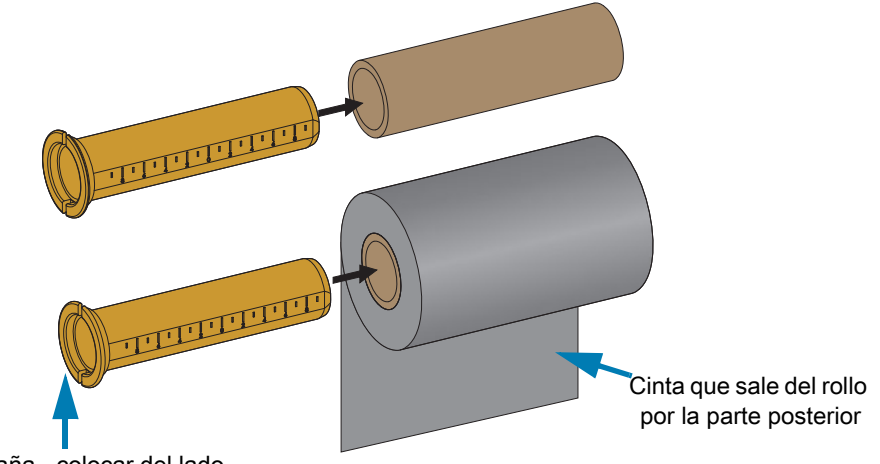

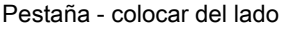

**K4** 

**Nota** • El ancho máximo del rollo de 110 mm (4,3 pulg.) no requiere centrado. En el caso de papeles cuyo ancho sea inferior al ancho máximo hasta el ancho mínimo de 33 mm (1,3 pulgadas), utilice la escala graduada del tubo del adaptador para alinear los rollos de cinta con el papel y la impresora.

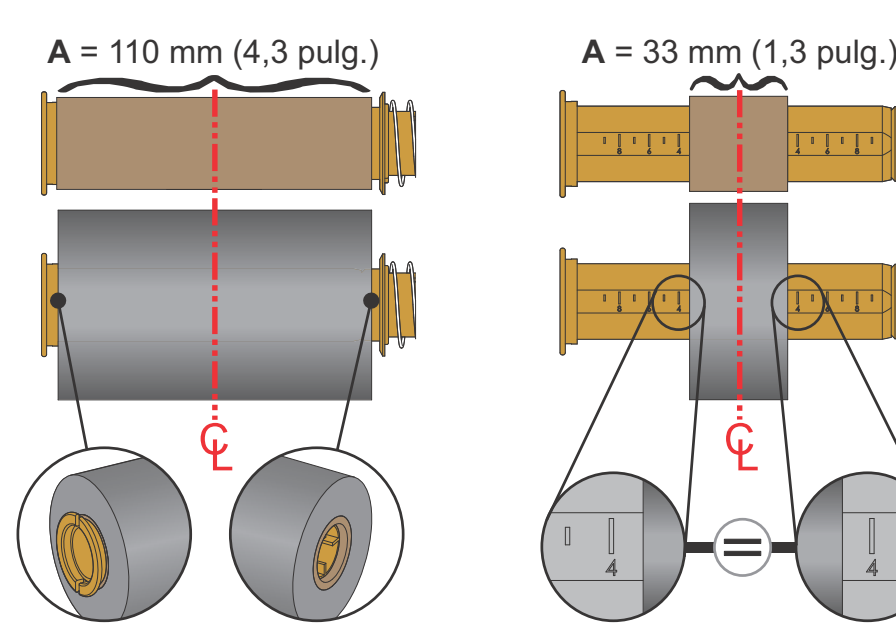

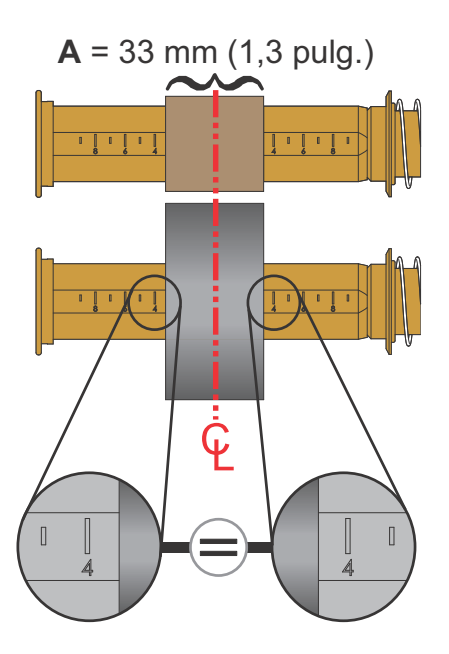

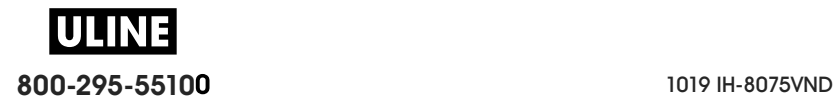

### **Configuración**

**3.** Coloque el adaptador con un tubo vacío en los rodillos de tensado y el adaptador con el rollo de cinta en los rodillos de suministro inferiores. El lado derecho del adaptador encaja en la punta del cono de cada rodillo derecho accionado por resorte. Siga presionando el adaptador sobre el rodillo derecho y gírelo sobre los cubos del rodillo izquierdo. Rote los adaptadores y cubos hasta que las muescas de la pestaña de los adaptadores estén alineadas y trabadas en los rayos del cubo del rodillo izquierdo.

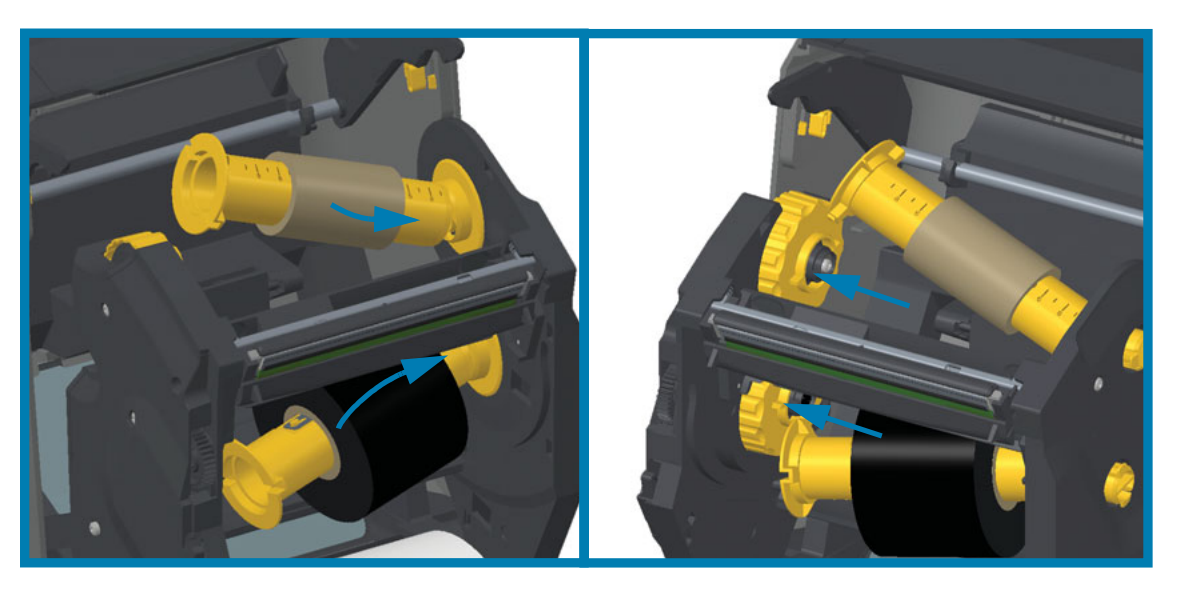

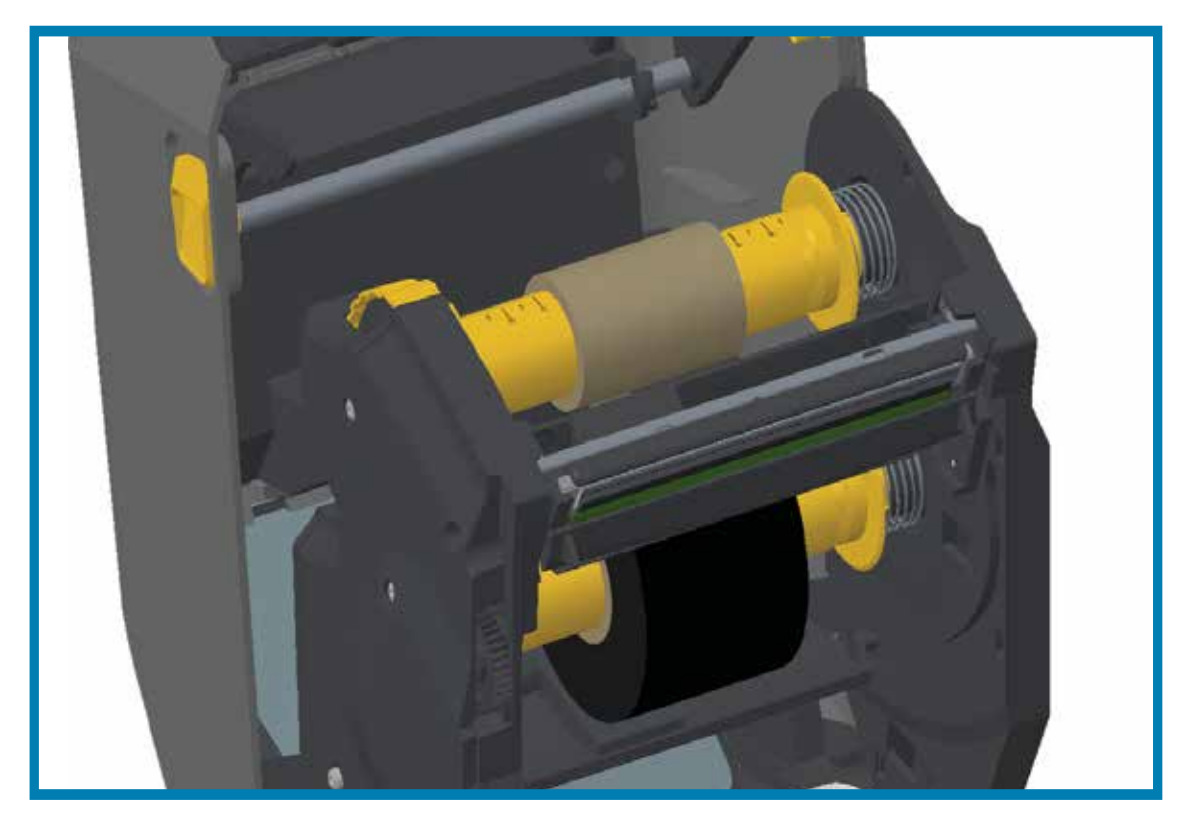

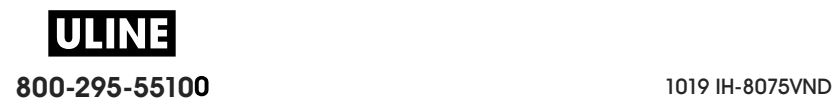

- **4.** Es posible que la cinta y los tubos vacíos se hayan descentrado durante la instalación descrita en los pasos anteriores.
	- Verifique que el rollo de cinta y el tubo vacío estén alineados en el centro del papel (etiquetas, papel, rótulos, etc.). Recuerde que puede usar las escalas de la línea central del adaptador del tubo de cinta para colocarlos en posición.
	- Si olvidó verificar si la cinta es lo suficientemente ancha para el papel utilizado, hágalo ahora. La cinta debe ser más ancha que el papel (incluido el papel protector de etiquetas) para proteger el cabezal de impresión.

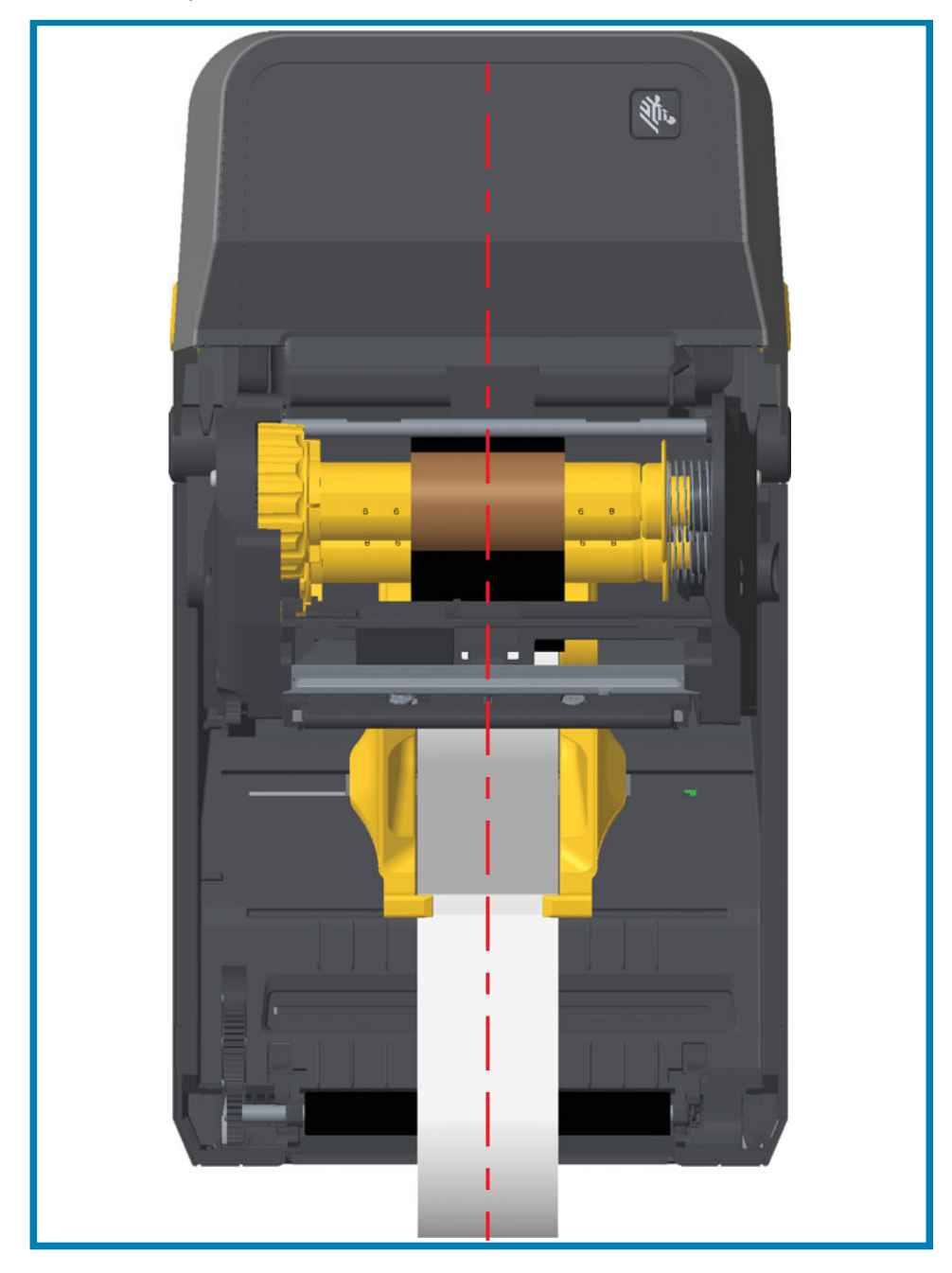

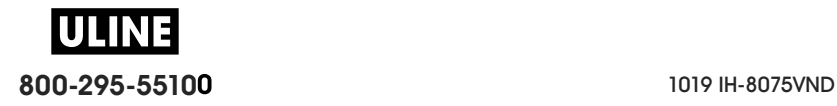

**5.** Enganche la cinta en el tubo de tensado. Use una tira delgada de cinta adhesiva para sujetar la cinta al tubo de tensado si el papel no tiene una banda adhesiva en la cabecera de guía de la cinta, como la cinta Zebra $^{\textcircled{\textrm{2}}}$  genuina. Alinee la cinta de modo que el tubo la tome derecha.

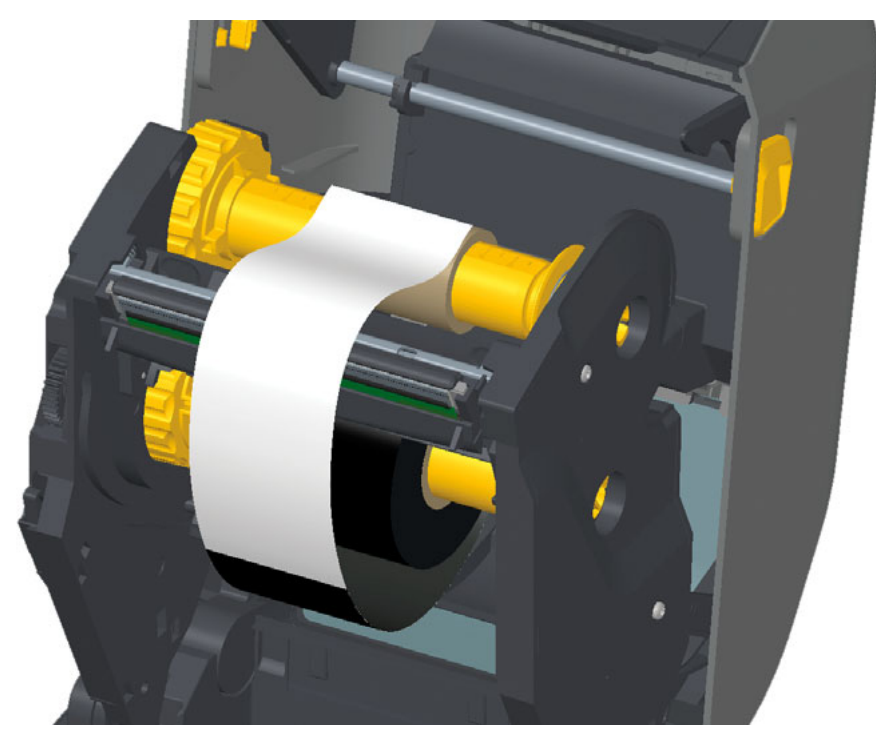

**6.** Gire el cubo de tensado de la cinta de modo que la parte superior se mueva hacia atrás para quitar la holgura de la cinta. Girar el cubo ayuda a terminar de alinear la posición de la cinta de tensado con el rollo de cinta de suministro. La cinta debe enrollarse, como mínimo, una vez y media alrededor del tubo de tensado de la cinta.

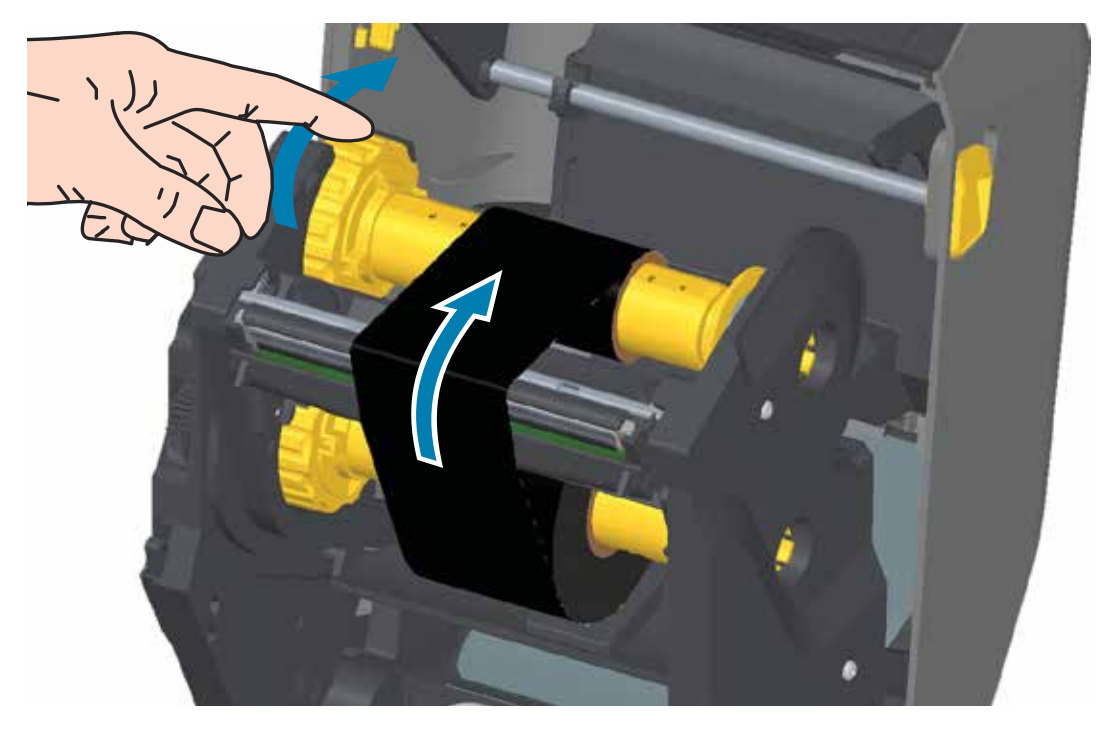

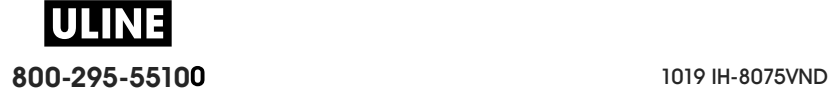

- **7.** Verifique que el papel esté cargado y listo para imprimir, y luego cierre la cubierta de la impresora.
- **8.** Si la impresora está encendida, presione el botón ALIMENTACIÓN para que la impresora avance un mínimo de 20 cm (8 pulg.) de papel para eliminar la holgura y las arrugas de la cinta (esto tensiona la cinta), y para alinear la cinta en los rodillos. De lo contrario, espere a que se encienda la impresora y siga las instrucciones que se ofrecen en la sección "Comienzo" de este capítulo.
- **9.** Cambie la configuración del modo de impresión de impresión térmica directa a transferencia térmica para ajustar los perfiles de temperatura de la impresora para papel de transferencia térmica. Esto puede realizarse con el controlador de la impresora, el software de aplicación o los comandos de programación de la impresora.
	- Al controlar las operaciones de la impresora con programación ZPL, consulte el comando **Tipo de papel** (**^MT**) de ZPL II (siga las instrucciones de ZPL Programming Guide [Guía de programación ZPL]).
	- Al controlar las operaciones de la impresora con modo Página de EPL, consulte el comando **Opciones** (**O**) de EPL (siga las instrucciones de EPL Page Mode Programmer's Guide [Guía del programador de modo Página de EPL]).
- **10.**Para verificar el cambio de modo de impresión térmica directa a impresión por transferencia térmica, utilice la Impresión de prueba con el informe de configuración a fin de imprimir una etiqueta de configuración. "MÉTODO IMPRES." debe leerse como "TRANS. TÉRMICA" en la etiqueta de estado de configuración de la impresora.

La impresora ya está lista para imprimir.

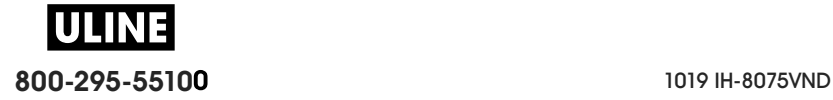

# **Carga del cartucho de cinta ZD420**

La impresora usa un cartucho de cinta de transferencia para la impresión por transferencia térmica. Simplemente deslice el cartucho para insertarlo en el transportador de cinta y cierre la impresora. La impresora lee la información acerca del cartucho, que se encuentra almacenada allí.

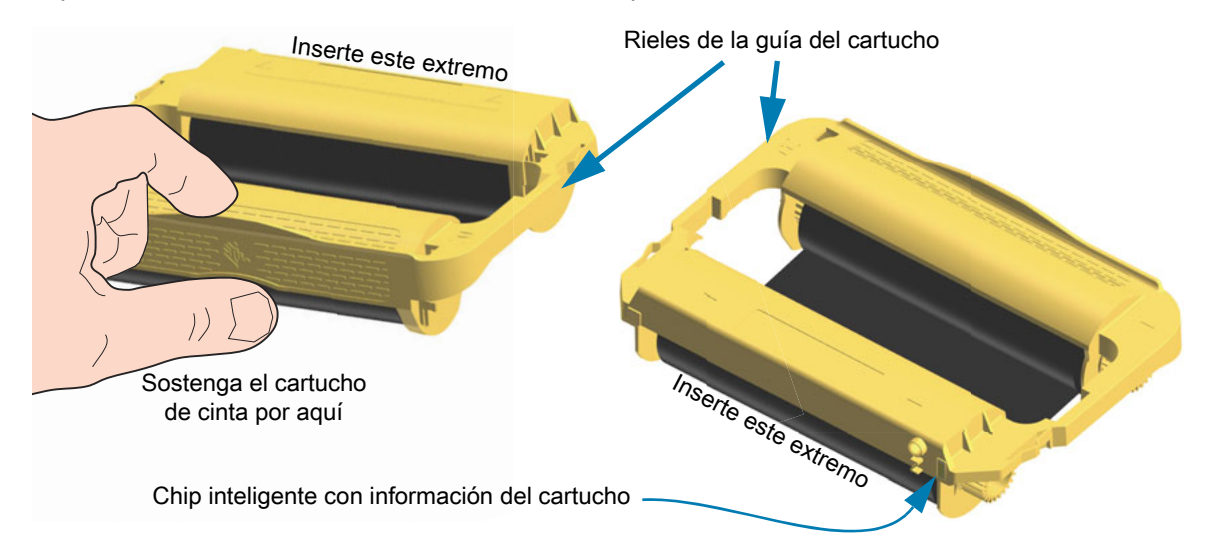

**1.** Con la impresora abierta, inserte el cartucho de cinta en la ranura correspondiente, que se encuentra en el transportador de cinta. Presione hasta que el cartucho esté casi al ras de la parte delantera del transportador de cinta. Escuchará y sentirá que el cartucho calza en su posición. Solo se admiten cartuchos de cinta Zebra genuinos.

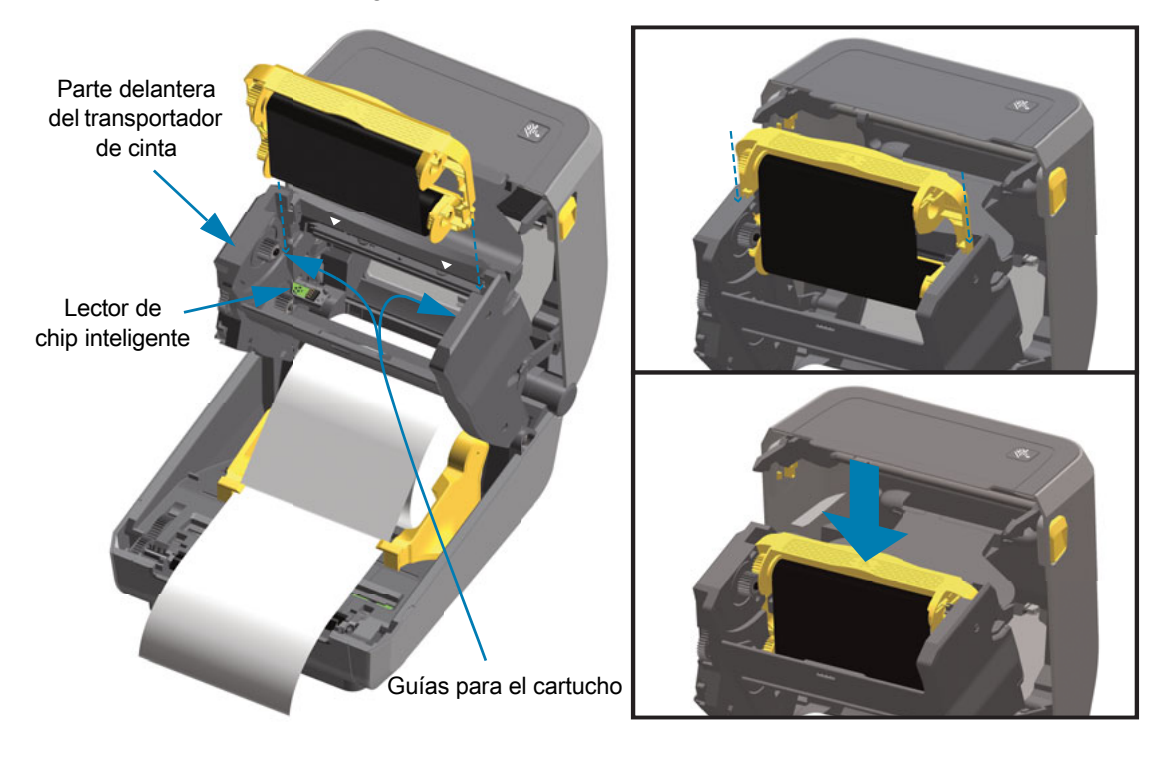

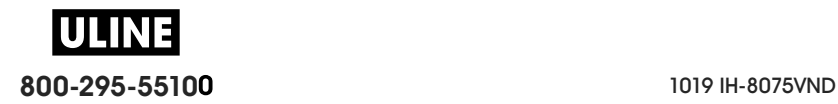

## **Ejecución de una calibración de papel SmartCal**

Se deben establecer los parámetros del papel de la impresora para una operación óptima de la impresión. La impresora determinará automáticamente el tipo de papel (banda/espacios intermedios, marca negra/muesca o continuo) y medirá las características del papel.

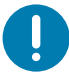

**Importante •** Una vez finalizada la calibración inicial de un papel específico, no será necesario realizar otras calibraciones cada vez que se reemplace el papel. La impresora mide automáticamente el papel para ajustar los pequeños cambios en las características del papel mientras se realiza la impresión.

Una vez instalado el nuevo rollo de papel (mismo lote), al presionar el botón ALIMENTACIÓN (Avanzar) una vez o dos veces, se sincronizarán las etiquetas. Luego, ya estará lista para continuar la impresión.

#### **Procedimiento SmartCal**

- **1.** Asegúrese de que el papel y el cartucho de cinta (si está realizando impresiones por transferencia térmica) estén cargados correctamente en la impresora y que la cubierta superior de la impresora esté cerrada.
- **2.** Presione el botón de ENCENDIDO para encender la impresora.
- **3.** Una vez que la impresora esté en estado listo (el indicador de estado está en verde fijo), mantenga presionados los botones de PAUSA y de CANCELAR durante dos (2) segundos y suéltelos.
- **4.** La impresora medirá algunas etiquetas y ajustará los niveles de detección del papel.
- **5.** Cuando la impresora se detenga, el indicador de estado se volverá de color verde fijo.

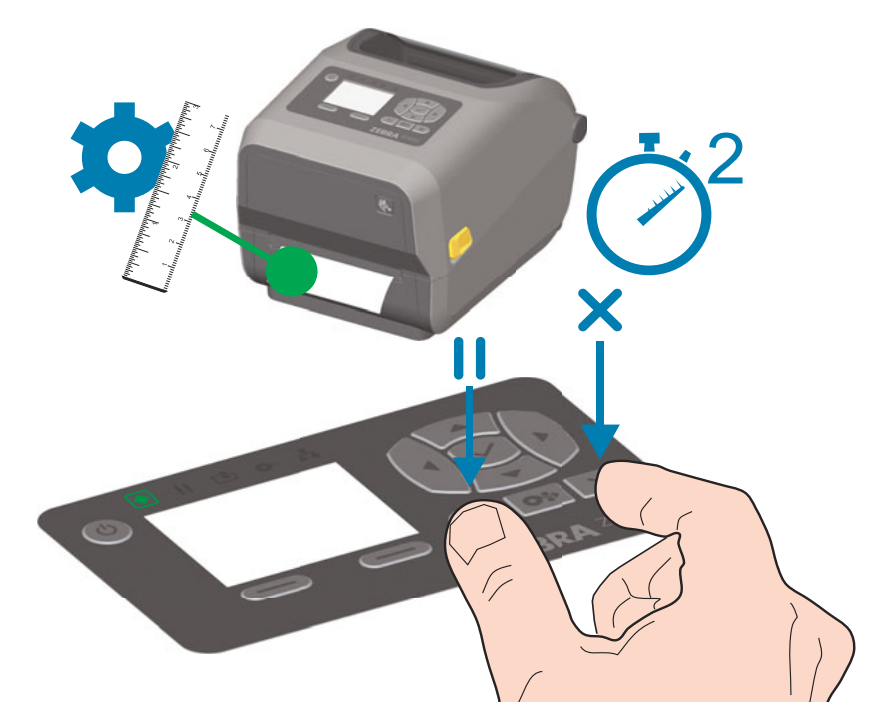

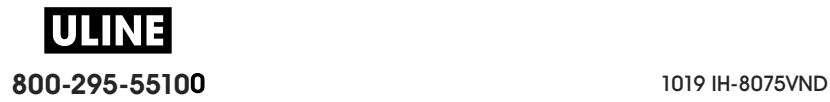

## **Impresión de prueba con el informe de configuración**

**Antes de conectar la impresora a una computadora**, asegúrese de que la impresora funcione correctamente. Puede hacer esto imprimiendo un informe de configuración. La información en los informes de configuración puede ser útil para la instalación de la impresora y para la solución de problemas.

- **1.** Asegúrese de que el papel y el cartucho de cinta (si está realizando impresiones por transferencia térmica) estén cargados correctamente en la impresora y que la cubierta superior de la impresora esté cerrada.
- **2.** Encienda la impresora.
- **3.** Una vez que la impresora esté en estado listo (el indicador de estado está en verde fijo), mantenga presionados los botones **ALIMENTACIÓN** y **CANCELAR** durante dos (2) segundos y suéltelos.
- **4.** Se imprimirán los informes de configuración de la impresora y de la red (que se muestran a continuación).
- **5.** Cuando la impresora se detenga, el indicador de estado se volverá de color verde fijo.

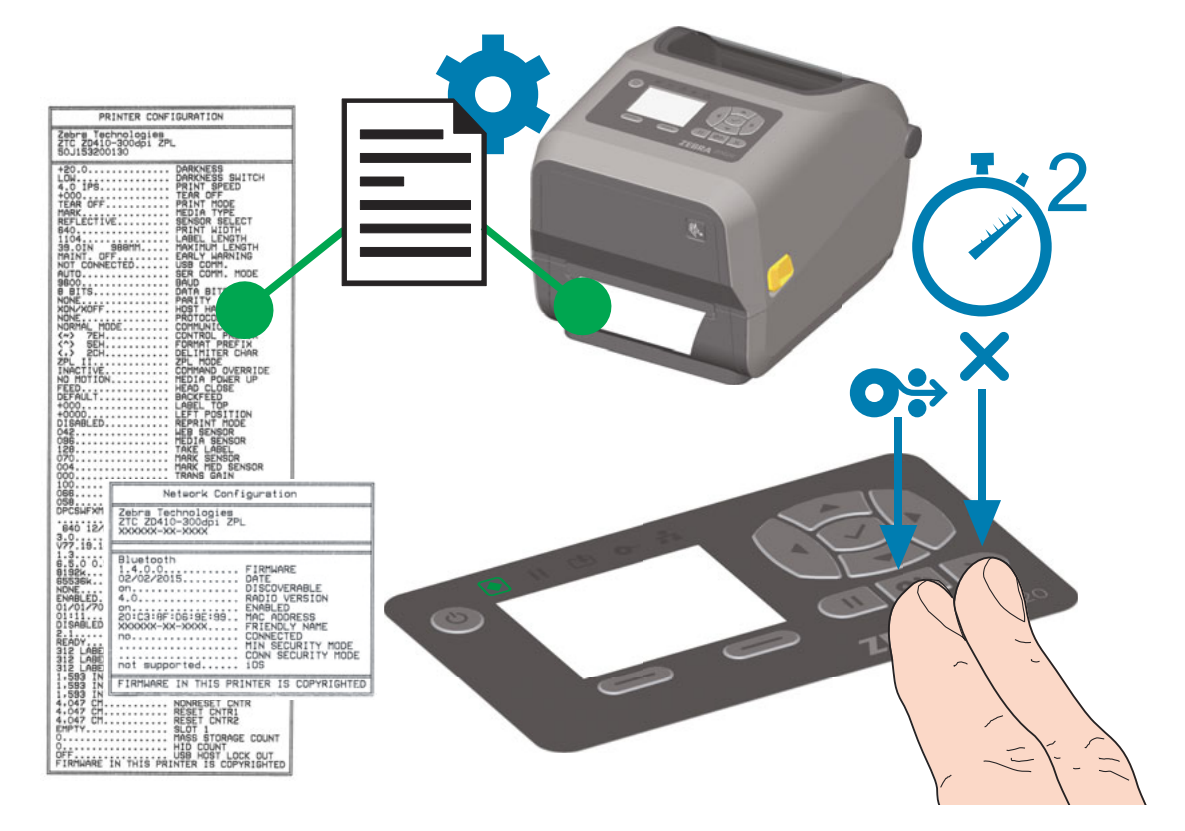

Si no puede hacer que se impriman estos informes, consulte Solución de problemas.

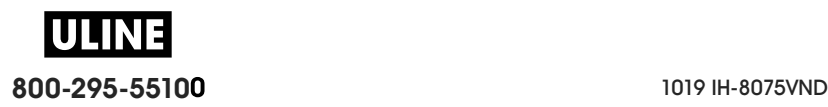

## **Detección de una condición de falta de papel**

Cuando no haya más papel, la impresora informará la condición de falta de papel mediante los indicadores de estado y papel, ambos se encenderán en color rojo fijo. Esto forma parte del ciclo de uso normal del papel.

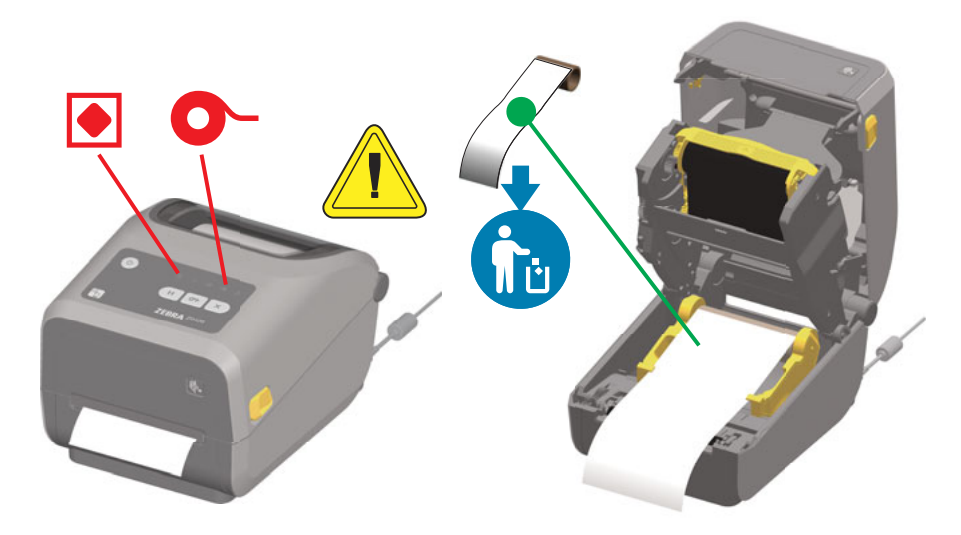

#### **Recuperación luego de la condición de falta de papel**

- **1.** Abra la impresora.
- **2.** Observe que el papel está al final o casi al final del rollo y falta una etiqueta en el papel protector.
- **3.** Quite el papel restante y el tubo del rollo.
- **4.** Inserte un nuevo rollo de papel. Consulte Carga del papel de rollo.
	- Si instala el mismo papel, solo cargue el nuevo papel y presione el botón ALIMENTACIÓN (Avanzar) una vez para reanudar la impresión.
	- Si carga otro papel (distinto tamaño, proveedor o incluso lote), debe volver a cargar el papel y realizar una calibración SmartCal para garantizar una operación óptima.
	- Tenga en cuenta que al cambiar el tamaño del papel (longitud o ancho), generalmente se deben cambiar las dimensiones del papel programadas o el formato de etiqueta activo en la impresora.

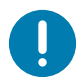

**Importante •** Algunas veces puede faltar una etiqueta en algún lugar del medio del rollo de etiquetas (no al final del papel). Esto también causará una condición de falta de papel.

Para la recuperación, simplemente tire del papel hasta después de la etiqueta que falte, de modo que la etiqueta siguiente quede sobre el rodillo portapapeles. Cierre la impresora. Presione el botón ALIMENTACIÓN (Avanzar) una vez. La impresora volverá a sincronizar la posición de la etiqueta y estará lista para reanudar la impresión.

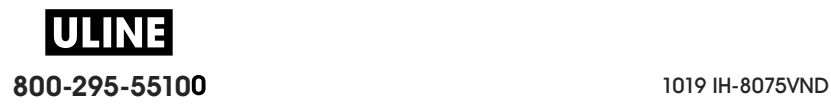

# **Detección de una condición de falta de cinta**

Cuando no hay más cinta de impresión, la impresora informará la condición de falta de cinta mediante los indicadores de estado y cinta. Esto forma parte del ciclo de uso normal del papel.

Cuando la impresora detecta que falta cinta, el indicador de estado se vuelve de color rojo fijo y el indicador de papel se vuelve de color rojo intermitente.

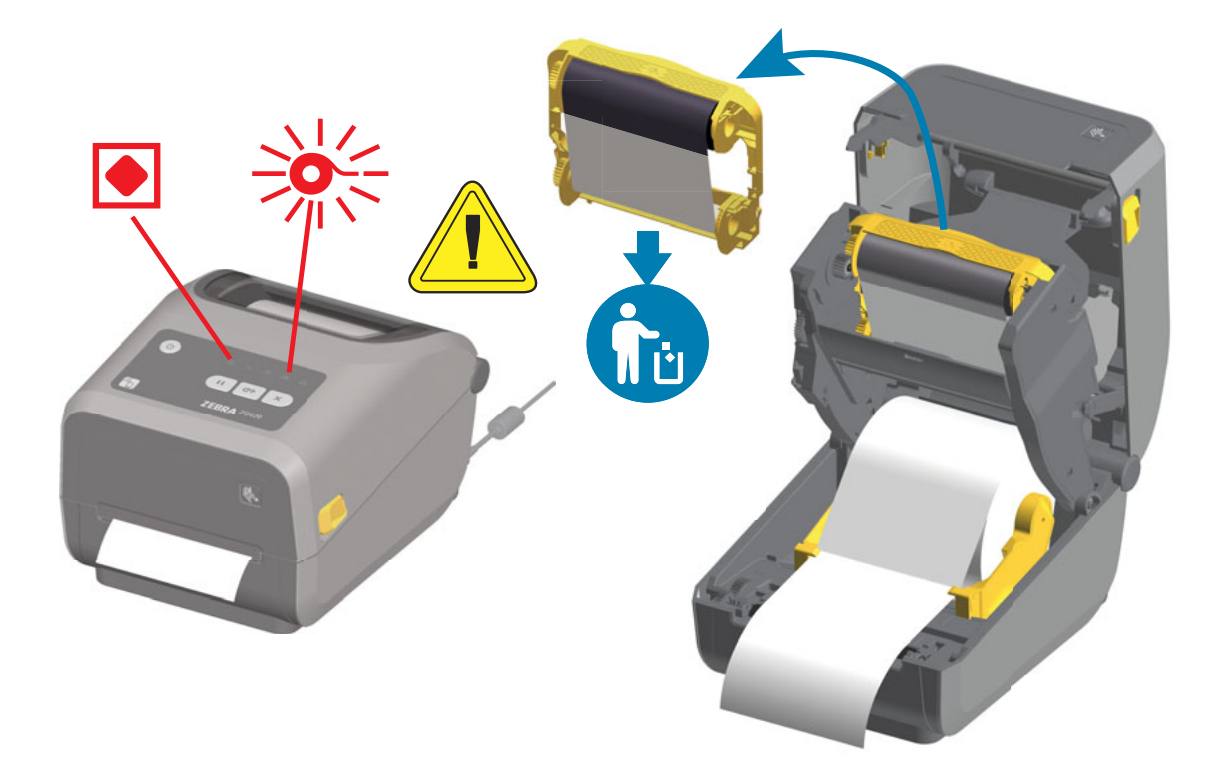

#### **Recuperación luego de la condición de falta de cinta**

- **1.** Abra la impresora.
- **2.** Observe que hay una cinta reflectante (que se usa para detectar el extremo de la cinta) expuesta en la parte inferior del cartucho de cinta. El rollo de cinta frontal también está lleno.
- **3.** Extraiga el cartucho de cinta usado y deséchelo de forma adecuada.
- **4.** Cargue rollos de cinta nuevos o inserte un cartucho de cinta nuevo. Consultar Carga de cinta de rollo de transferencia térmica o Carga del cartucho de cinta ZD420.
- **5.** Presione el botón ALIMENTACIÓN (Avanzar) una vez para reanudar la impresión.

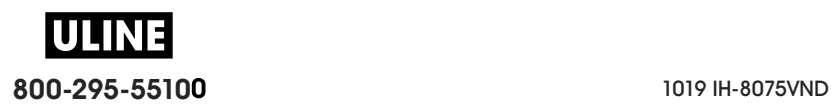

## **Conexión de la impresora a la computadora**

La impresora admite una variedad de opciones y configuraciones de interfaz. Estas incluyen:

- Interfaz bus de serie universal (USB 2.0), estándar.
- Serie RS232, ZD620 estándar. Opción de actualización en campo para impresoras ZD420.
- Ethernet (LAN), ZD620 estándar. Opción de actualización en campo para impresoras ZD420.
- Wi-Fi interna (802.11ac) y Bluetooth Classic 4.1 (compatible con 3.0), opción instalada de fábrica.
	- Los modelos WiFi incluyen Bluetooth Low Energy (conexión de baja velocidad) para la configuración de la impresora mediante un software que se ejecuta en un dispositivo Android o iOS.

## **Preinstalación de los controladores de la impresora para Windows®**

**Instale las Zebra Setup Utilities (Utilidades de configuración de Zebra) (ZSU) antes de suministrar alimentación eléctrica a la impresora** conectada a la PC. En primer lugar, la utilidad instala los controladores de Zebra para Windows. Luego, el asistente de instalación ZSU le solicitará que encienda la impresora. Siga las instrucciones para completar la instalación de la impresora.

**La Zebra Setup Utility (Utilidad de configuración de Zebra) está diseñada para ayudarlo a instalar la impresora.** En las páginas siguientes se tratan los temas de cableado y parámetros únicos para cada una de estas interfaces de comunicación física de la impresora para ayudarlo con las opciones de preparación de la configuración antes de conectar la alimentación eléctrica e inmediatamente después. Los asistentes de configuración de las Zebra Setup Utilities (Utilidades de configuración de Zebra) le indicarán que conecte la alimentación eléctrica de la impresora en el momento oportuno a fin de completar la instalación de la impresora.

Para obtener más detalles sobre cómo configurar la red (Ethernet o Wi-Fi) y la comunicación Bluetooth, consulte las siguientes guías:

- Wired and Wireless Print Server User Guide (Guía del usuario de servidores de impresión cableados e inalámbricos)
- Bluetooth Wireless Guide (Guía sobre Bluetooth inalámbrica)

#### **Requisitos para los cables de interfaz**

Los cables de datos deben ser de construcción totalmente blindada y equipados con cubiertas para conectores de metal o metalizadas. Se requieren cables y conectores blindados para impedir la radiación y recepción de ruidos eléctricos.

Para minimizar la captación de ruido eléctrico en el cable:

- Mantenga los cables de datos lo más cortos posibles (1,83 m [6 pies] recomendados).
- No arme haces apretados de cables de datos junto con cables de alimentación eléctrica.
- No sujete los cables de datos a conductos de conductores eléctricos.

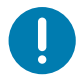

**Importante** • Esta impresora cumple con las "Reglas y regulaciones", Parte 15, para equipos de Clase B de la FCC de EE. UU., y utiliza cables de datos totalmente blindados. El uso de cables no blindados puede aumentar las emisiones radiadas por encima de los límites de la Clase B.

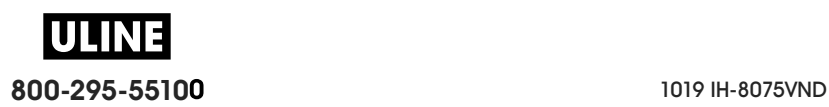

#### **Interfaz USB**

El bus serie universal (de conformidad con la versión 2.0) ofrece una interfaz de alta velocidad que es compatible con el hardware existente de su PC. El diseño "plug and play" de USB facilita la instalación. Varias impresoras pueden compartir un único puerto/distribuidor USB.

Al utilizar un cable USB, verifique que el cable o el embalaje del cable tenga la marca "Certified USB ™ " (vea abajo) para garantizar la conformidad de USB 2.0.

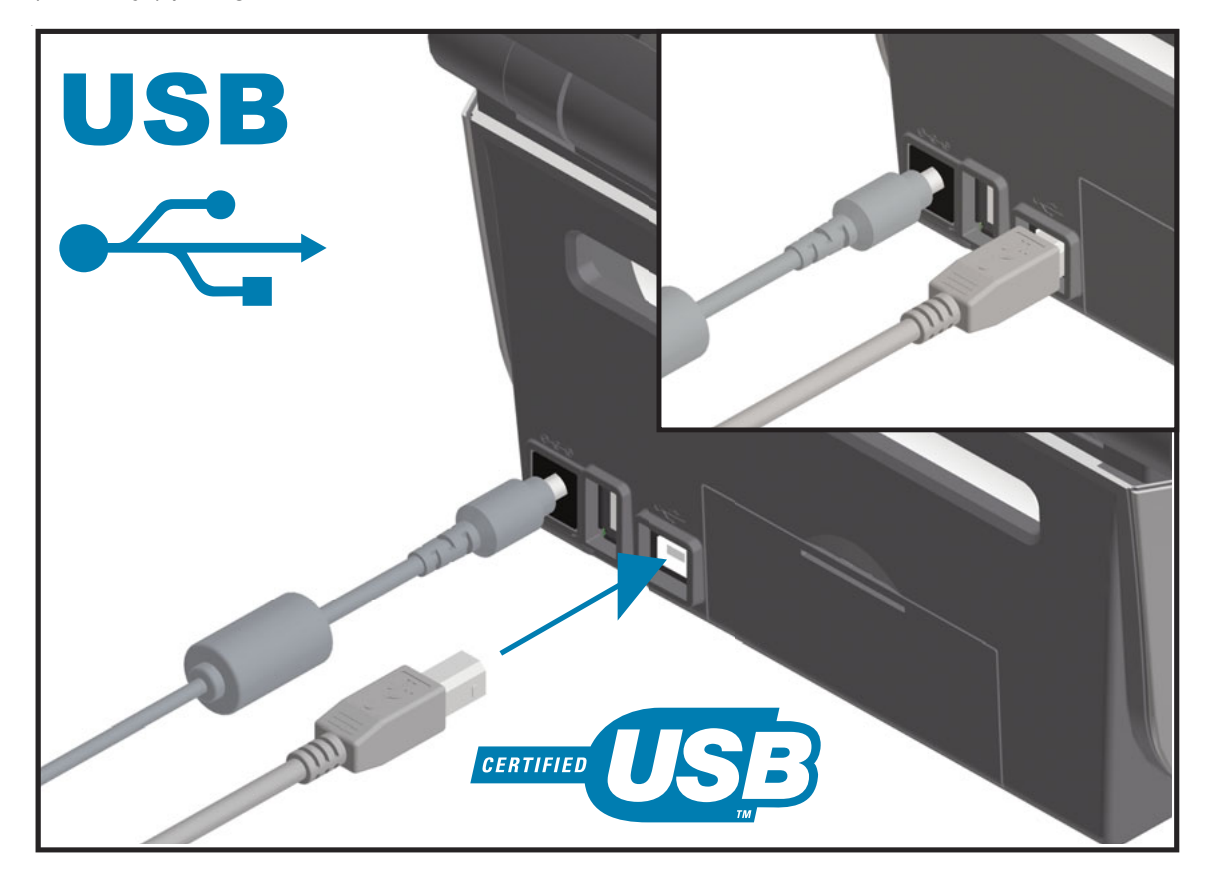

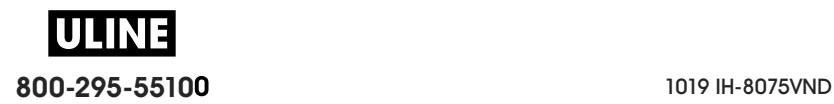

#### **Interfaz serie**

La impresora utiliza un cable de módem nulo (cruzado) para las comunicaciones de Equipo terminal de datos (DTE). El cable requerido debe tener un conector macho de nueve patillas tipo "D" (DB-9P) en un extremo, el cual se enchufa en el puerto serie complementario (DB-9S) ubicado en la parte posterior de la impresora. El otro extremo de este cable de interfaz de señal se conecta al puerto serie de la computadora host. Para obtener información sobre la asignación de patillas, remítase al Apéndice A.

Las configuraciones de comunicaciones del puerto serie entre la impresora y la computadora host (normalmente una PC) deben coincidir para obtener una comunicación confiable. Los bits por segundo (o velocidad de transmisión de baudios) y el control de flujo son los valores más comunes que cambian.

Las comunicaciones serie entre la impresora y la computadora host se pueden establecer del siguiente modo:

- Mediante el comando **^SC** del lenguaje de programación ZPL.
- Mediante el restablecimiento de la impresora a su configuración predeterminada.

**Los valores predeterminados de fábrica para la configuración de las comunicaciones serie son:** 9600 baudios, longitud de palabra de 8 bits, paridad NO, 1 bit de parada y XON/XOFF (control de flujo de datos del "software" en el sistema host basado en Windows).

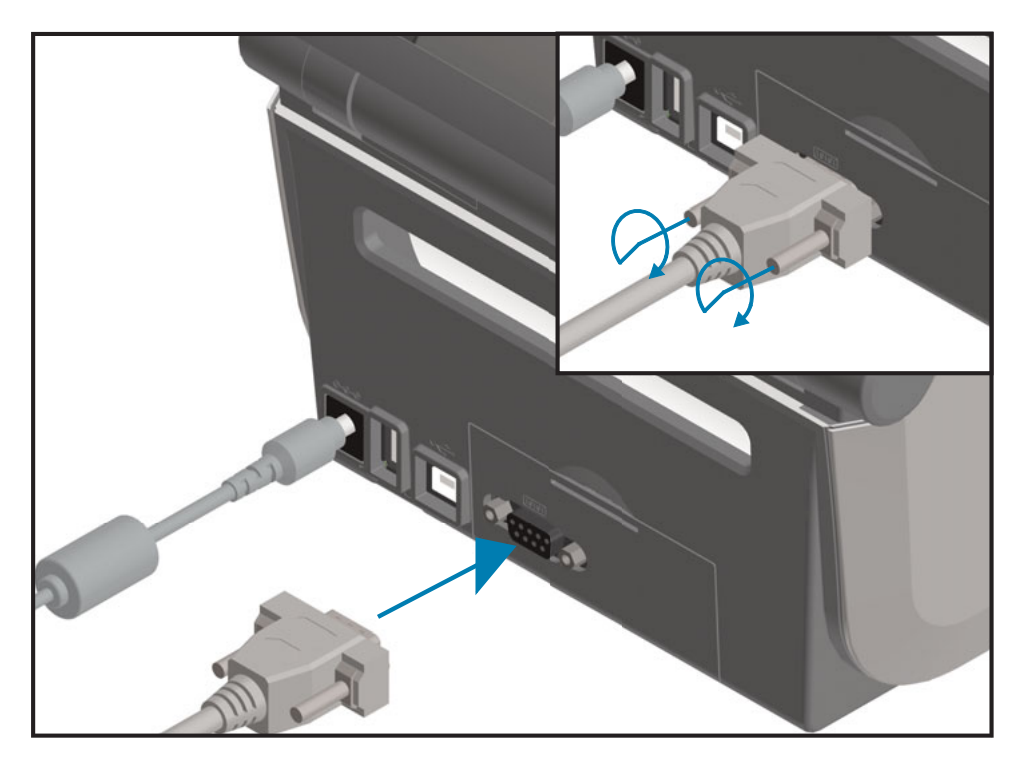

**Importante •** No use adaptadores de cable RS-232 (DTE<=>DCE) con esta impresora. Algunos adaptadores pueden interferir en el funcionamiento de los dispositivos conectados al puerto USB host cuando se enciende la impresora.

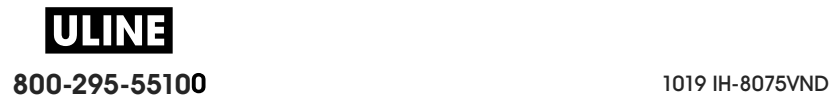

#### **Ethernet (LAN, RJ-45)**

La impresora requiere un cable Ethernet UTP RJ45 con una clasificación CAT-5 o superior.

La impresora tiene un servidor de impresión de red incorporado. Para obtener más información sobre la configuración de la impresora para que se ejecute en una red compatible basada en Ethernet, consulte Wired and Wireless Print Server User Guide (Guía del usuario de servidores de impresión cableados e inalámbricos). La impresora se debe configurar para que se ejecute en su red. Se puede obtener acceso al servidor de impresión incorporado de la impresora mediante las páginas web del servidor de impresión de la impresora.

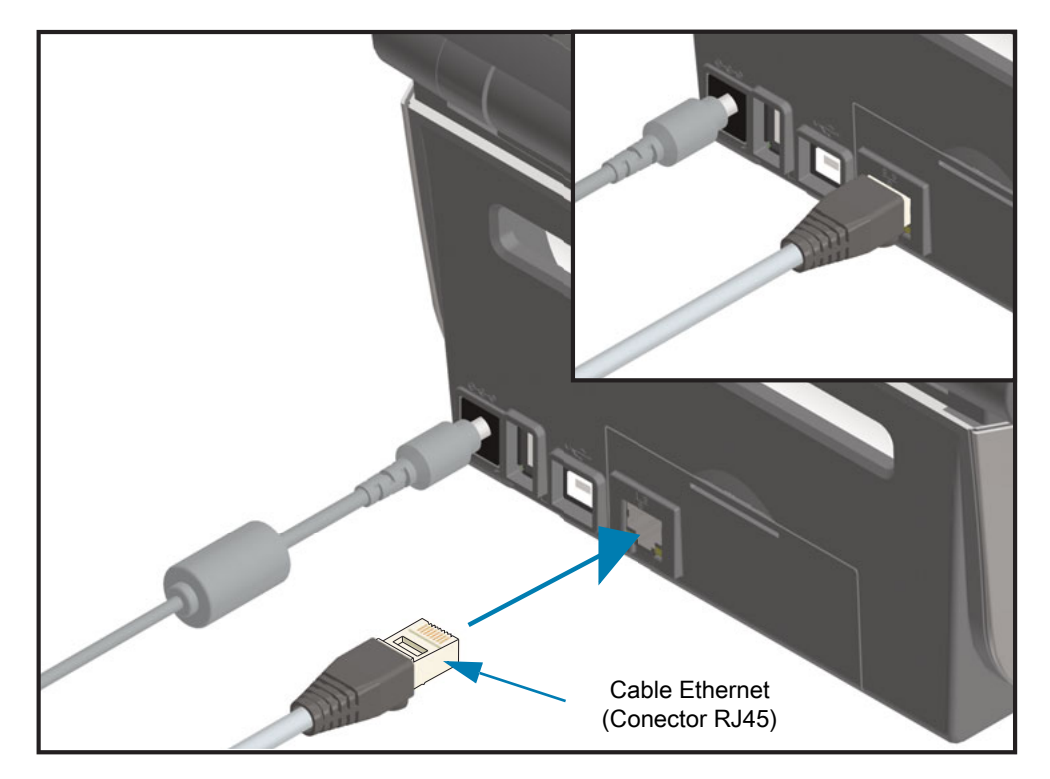

#### **Indicadores de estado/actividad de Ethernet**

El conector Ethernet de la impresora tiene dos (2) indicadores de estado/actividad que son parcialmente visibles para proporcionar el estado de la interfaz en el conector. La impresora también tiene luces indicadoras en la interfaz de usuario para el estado de funcionamiento de la red de la impresora; consulte Significado de los patrones de las luces indicadoras para obtener más detalles.

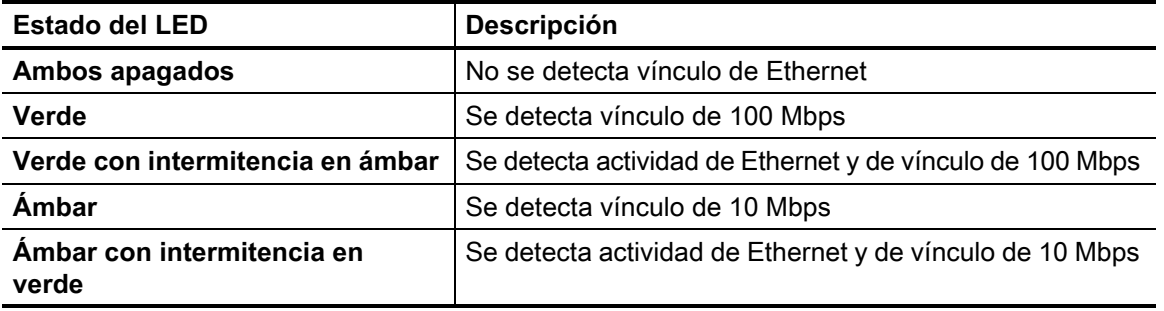

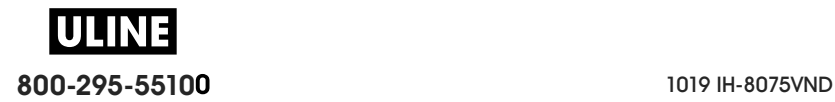

#### **Asignación de una dirección IP para el acceso a la red**

Todos los dispositivos de la red Ethernet (LAN y WLAN) requieren una dirección IP (Protocolo de Internet) de red. La dirección IP de la impresora es necesaria porque permite el acceso a la impresora para imprimir y establecer su configuración. Existen cinco maneras diferentes de asignar una dirección IP:

- DHCP (Protocolo de configuración dinámica del host), configuración predeterminada.
- Zebra Setup Utilities (Utilidades de configuración de Zebra) (incluye el controlador de la impresora para Windows ZebraDesigner).
- Telnet.
- Aplicaciones móviles.
- ZebraNet Bridge.

#### **DHCP para redes personales**

De forma predeterminada, la impresora se establece para funcionar en una red Ethernet LAN o Wi-Fi con DHCP. Esta configuración está destinada principalmente a las redes personales. La red proporciona automáticamente una nueva dirección IP de red cada vez que se enciende la impresora. El controlador de la impresora para Windows utiliza una dirección IP estática para conectarse a la impresora. Si la dirección IP asignada a la impresora se ha modificado después de la instalación inicial de la impresora, será necesario cambiar la dirección IP establecida en el controlador de la impresora para obtener acceso a ella.

#### **Redes administradas**

El uso de la impresora en una red estructurada (LAN o Wi-Fi) requiere que un administrador de red asigne a la impresora una dirección IP estática y otra configuración necesaria para que funcione en la red correctamente.

#### **Servidor de impresión: ID de usuario y contraseña predeterminadas**

Hay algunas características que requieren la ID de usuario y/o la contraseña predeterminadas para obtener acceso al servidor de impresión de la impresora o si la impresora tiene la opción de Wi-Fi. Los valores predeterminados de fábrica son los siguientes:

- **ID de usuario**: **admin**
- **Contraseña**: **1234**

## **Opción de conectividad inalámbrica Wi-Fi y Bluetooth Classic**

Esta guía abarca la configuración básica de la opción de conectividad inalámbrica con servidor de impresión Wi-Fi interno y Bluetooth Classic 4.X. Este manual solo cubre la instalación de la conexión Wi-Fi como parte de la opción de conectividad inalámbrica Wi-Fi y Bluetooth Classic en Configuración de la opción de servidor de impresión Wi-Fi. Si desea más información sobre la operación de Ethernet de la impresora, consulte el sitio web de Zebra para obtener la **Wired and Wireless Print Server User Guide** (Guía del usuario del servidor de impresión cableado e inalámbrico).

Este manual solo abarca la instalación de Bluetooth como parte de la opción de conectividad inalámbrica Wi-Fi y Bluetooth Classic en Configuración de la opción Bluetooth. Si desea más información sobre la operación de Bluetooth de la impresora, consulte el sitio web de Zebra para obtener la **Bluetooth Wireless Guide** (Guía sobre Bluetooth inalámbrica).

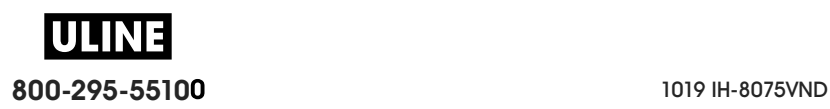

#### **Actualizar el firmware de la impresora para finalizar la instalación de las opciones**

Se recomienda actualizar siempre el firmware de la impresora con la última versión para un óptimo rendimiento de la impresora. Para obtener instrucciones sobre cómo actualizar el firmware de la impresora, consulte Actualización del firmware de la impresora. Consulte la sección Acerca de de esta guía para encontrar vínculos directos a las páginas de soporte de la impresora correspondientes a su modelo específico de impresora Link-OS y actualizaciones del firmware.

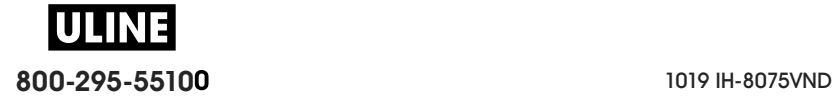

# **Configuración para el sistema operativo Windows®**

Esta sección le permite configurar las comunicaciones entre la impresora y el entorno del sistema operativo Windows.

# **Configuración de la comunicación de Windows a la impresora (Descripción general)**

Para los sistemas operativos admitidos por Windows (los más comunes) con una conexión local (por cable):

- 1. **Descargar las Zebra Setup Utilities** (Utilidades de configuración de Zebra) del sitio web de Zebra.
	- Impresora de transferencia térmica ZD620: www.zebra.com/zd620t-info
	- Impresora térmica directa ZD620: www.zebra.com/zd620d-info
	- Impresora con cartucho de cinta de transferencia térmica ZD420: www.zebra.com/zd420c-info
	- Impresora de transferencia térmica ZD420: www.zebra.com/zd420t-info
	- Impresora térmica directa ZD420: www.zebra.com/zd420d-info
- 2. **Ejecute las Zebra Setup Utilities** (Utilidades de configuración de Zebra) desde su directorio de descargas.
- 3. **Haga clic en "Install New Printer"** (Instalar nueva impresora) y ejecute el asistente de instalación**.**
- 4. Seleccione "Install Printer" (Instalar impresora) y luego el número del modelo de la impresora en la lista de impresoras ZDesigner.
- 5. Seleccione el puerto (USB o serie) que conectó a la PC. Utilice estas interfaces para la instalación guiada por el asistente de impresoras en red o Bluetooth Classic (4.0).
- 6. Encienda la impresora y configure las comunicaciones de la impresora para el tipo de interfaz que utiliza.
- 7. Utilice el controlador de Windows para imprimir una "Impresión de prueba" y verificar el funcionamiento con Windows.

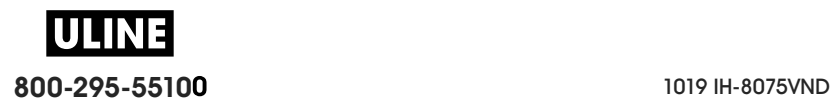
# **Preinstalación de los controladores de la impresora para Windows®**

**Instale las Zebra Setup Utilities (Utilidades de configuración de Zebra) (ZSU)antes de conectar la alimentación eléctrica a la impresora** que está conectada a la PC (ejecutando un sistema operativo de Windows compatible con el controlador de Zebra). En primer lugar, la utilidad instala los controladores de Zebra para Windows. Luego, el asistente de instalación ZSU le solicitará conectar la alimentación eléctrica de la impresora. Continúe y siga las instrucciones para completar la instalación de la impresora.

**La Zebra Setup Utility (Utilidad de configuración de Zebra) está diseñada para ayudarlo a configurar la comunicación en una PC que ejecute el sistema operativo Windows.** En las páginas siguientes se tratan los temas de cableado y parámetros únicos para cada una de estas interfaces de comunicación física de la impresora para ayudarlo con las opciones de preparación de la configuración antes de conectar la alimentación eléctrica e inmediatamente después. Los asistentes de configuración de las Zebra Setup Utilities (Utilidades de configuración de Zebra) le indicarán que conecte la alimentación eléctrica de la impresora en el momento oportuno a fin de completar la instalación de la impresora.

Para obtener más detalles sobre la instalación de interfaces de Ethernet (red) y Bluetooth consulte:

- Wired and Wireless Print Servers User Guide (Guía del usuario de servidores de impresión cableados e inalámbricos)
- Bluetooth Wireless Guide (Guía sobre Bluetooth inalámbrica)

# **Configuración de la opción de servidor de impresión Wi-Fi**

En esta sección se describe la configuración básica de la opción de servidor de impresión Wi-Fi interno. Para obtener más información, consulte **Wired and Wireless Print Servers User Guide** (Guía del usuario de servidores de impresión cableados e inalámbricos).

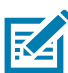

**Nota •** La opción de radio inalámbrica, que incluye Wi-Fi, Bluetooth Classic y Bluetooth Low Energy, solo está disponible como una configuración instalada de fábrica.

Puede configurar la impresora para el funcionamiento inalámbrico de las siguientes maneras. Esta guía básica abarca únicamente la primera opción, el **Connectivity Wizard**(Asistente para conexiones).

• **A través del Connectivity Wizard (Asistente para conexiones)**, que escribe un guion ZPL adecuado para usted. En la última pantalla de la utilidad, puede optar por enviar el comando directamente a

la impresora, o puede guardar el guion ZPL en un archivo. El archivo ZPL guardado tiene varios propósitos:

- El archivo puede enviarse a la impresora a través de cualquier conexión disponible (puerto serie, paralelo, USB, o servidor de impresión cableado).
- El archivo puede reenviarse a la impresora después de que se haya restablecido la configuración de red a los valores predeterminados de fábrica.
- El archivo puede enviarse a varias impresoras que utilizarán la misma configuración de red.
- **A través del guion ZPL** que usted mismo escribe. Utilice el comando **^WX** para determinar los parámetros básicos para el tipo de seguridad. Puede enviar el comando a través de cualquier conexión disponible (puerto serie, paralelo, USB, o servidor de impresión cableado). Consulte ZPL Programming Guide (Guía de programación ZPL) para obtener más información sobre esta opción.
- **A través de los comandos Set/Get/Do (SGD)** que usted envía a la impresora. Comience con wlan.security para determinar el tipo de seguridad inalámbrica. En función del tipo de seguridad que elija, se necesitarán otros comandos SGD para especificar otros parámetros. Puede enviar los comandos a través de cualquier conexión disponible (puerto serie, paralelo, USB, o servidor de impresión cableado). Consulte ZPL Programming Guide (Guía de programación ZPL) para obtener más información sobre esta opción.

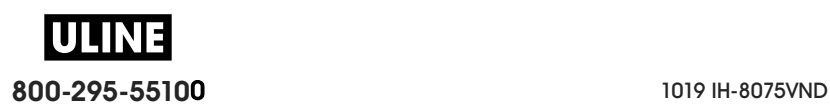

# **Configuración utilizando el Connectivity Wizard (Asistente para conexiones) de ZebraNet Bridge**

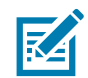

**Nota •** La herramienta preferida para conectar y configurar las impresoras Link-OS en la nube, WLAN y LAN; ahora es el Link-OS Profile Manager. Puede obtener el Profile Manager y la utilidad ZebraNet Bridge Enterprise (configuraciones locales y de LAN) en http://www.zebra.com/software. Para configurar la impresora correctamente, se debe contar con ZebraNet Bridge Enterprise versión 1.2.5 o superior.

El Connectivity Wizard (Asistente para conexiones), que es parte de este software, le permite configurar fácilmente la impresora para el funcionamiento inalámbrico mediante la escritura del guion ZPL adecuado para usted. Utilice esta utilidad cuando instale el servidor de impresión inalámbrico por primera vez o después de restablecer las opciones de red a los valores predeterminados de fábrica.

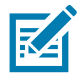

**Nota •** Solo puede configurar un servidor de impresión por vez con el Connectivity Wizard (Asistente para conexiones). Para configurar varios servidores de impresión (cableados e inalámbricos), ejecute el programa una vez para cada servidor de impresión.

#### **Para usar el Connectivity Wizard (Asistente para conexiones), lleve a cabo los siguientes pasos:**

**1.** Instale ZebraNet Bridge Enterprise en su computadora, si aún no lo ha hecho.

Puede obtener el programa a través del sitio web de Zebra en http://www.zebra.com/software.

**2.** Inicie el programa ZebraNet Bridge Enterprise.

Si se le solicita un número de serie, puede hacer clic en Cancel (Cancelar). Aun así, podrá seguir utilizando el Connectivity Wizard (Asistente para conexiones).

**3.** En la barra de menús, seleccione Tools (Herramientas) > Connectivity Wizard (Asistente para conexiones). Se abre el Connectivity Wizard (Asistente para conexiones).

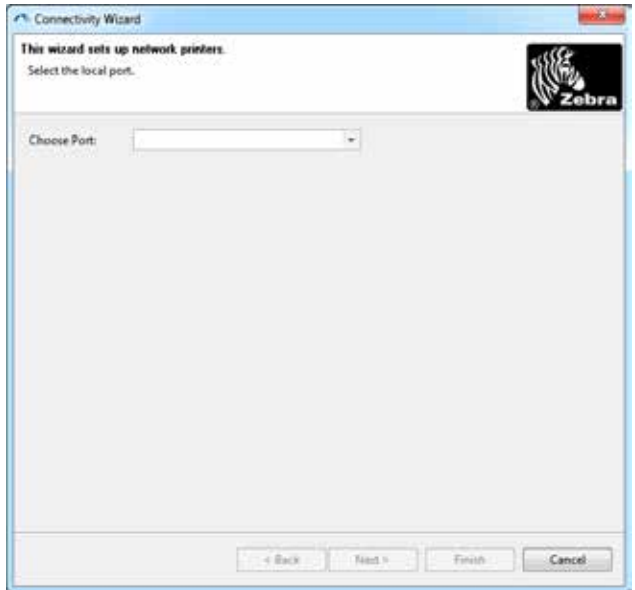

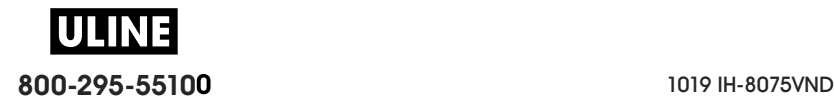

- **4.** En la lista de Choose Port (Elegir puerto), seleccione el puerto al cual se conecta la impresora.
	- Si guardará el archivo sin enviarlo a la impresora, puede seleccionar cualquier puerto disponible.
	- Si selecciona File (Archivo), se le pedirá que navegue hasta la ubicación del archivo que desea guardar.
	- Cuando selecciona un puerto serie, aparece la información de configuración serie debajo de la lista "Choose Port" (Elegir puerto). Si es necesario, cambie la configuración de la comunicación serie de modo que coincida con la configuración de la impresora.

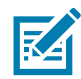

**Nota •** Si un puerto lo utiliza otro dispositivo, no se incluirá en la lista desplegable.

**5.** Haga clic en Next (Siguiente).

El asistente le solicita que configure el dispositivo del servidor de impresión.

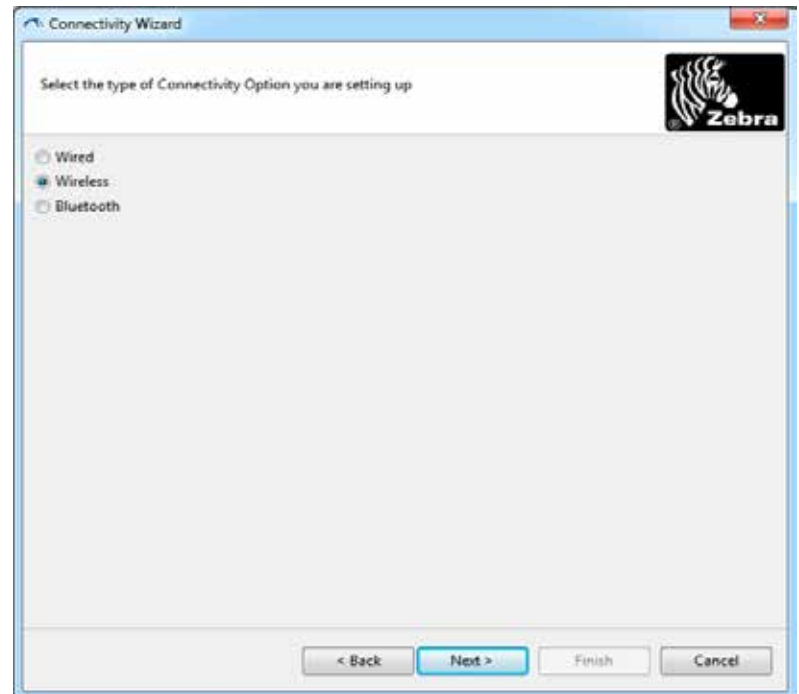

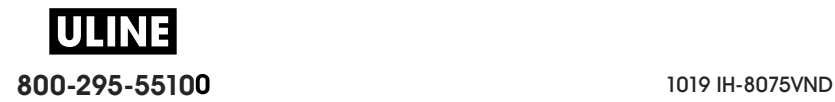

**6.** Seleccione Wireless (Inalámbrico) y haga clic en Next (Siguiente). El asistente le solicita el tipo de impresora que está utilizando.

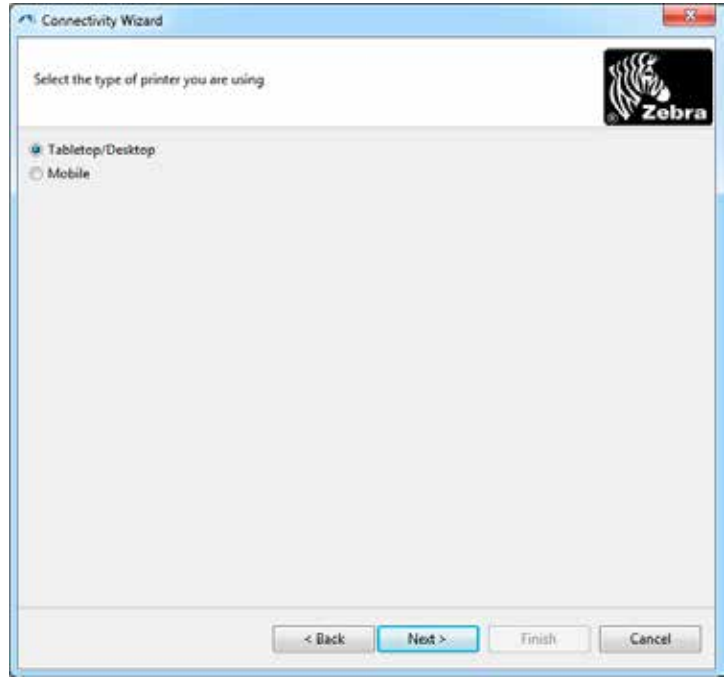

**7.** Seleccione el tipo de impresora que está utilizando y haga clic en Next (Siguiente). El asistente le solicita la información IP inalámbrica.

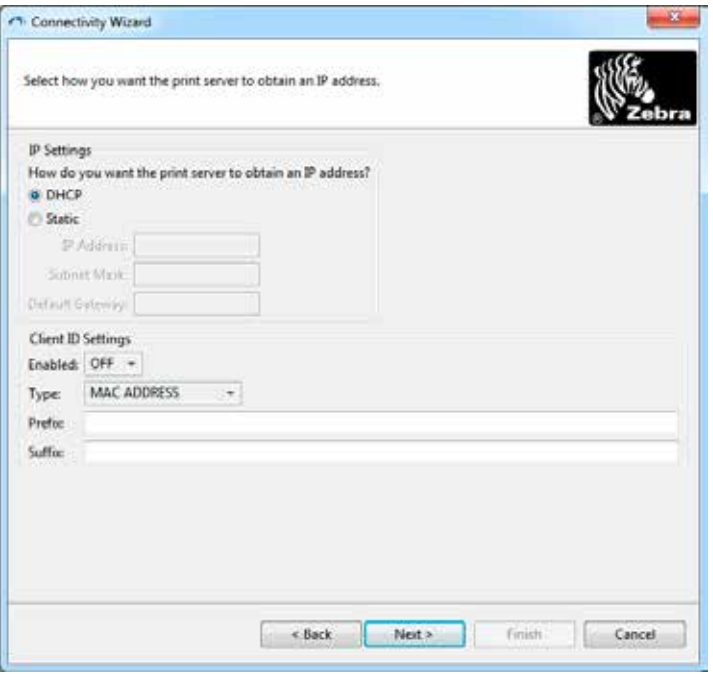

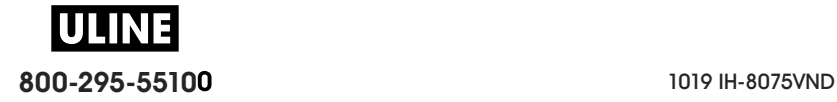

- **8.** Active la opción DHCP (dinámica) o IP Static (Fija).
	- **DHCP**
		- **1.** Seleccione DHCP y haga clic en Next (Siguiente).
		- **2.** Continúe con el paso 9.
	- **Static** (Fija) (**IP**)
		- **3.** Seleccione Static (Fija).
		- **4.** Se activan los campos de configuración de IP.
		- **5.** Ingrese la IP Address (Dirección de IP), la Default Gateway (Puerta de enlace predeterminada) y la Subnet Mask (Máscara de subred) para el servidor de impresión inalámbrico. Comuníquese con el administrador de la red para obtener los valores correctos.
		- **6.** Continúe con el paso 9.
- **9.** Haga clic en Next (Siguiente).

Se abre la ventana Wireless Settings (Configuración inalámbrica).

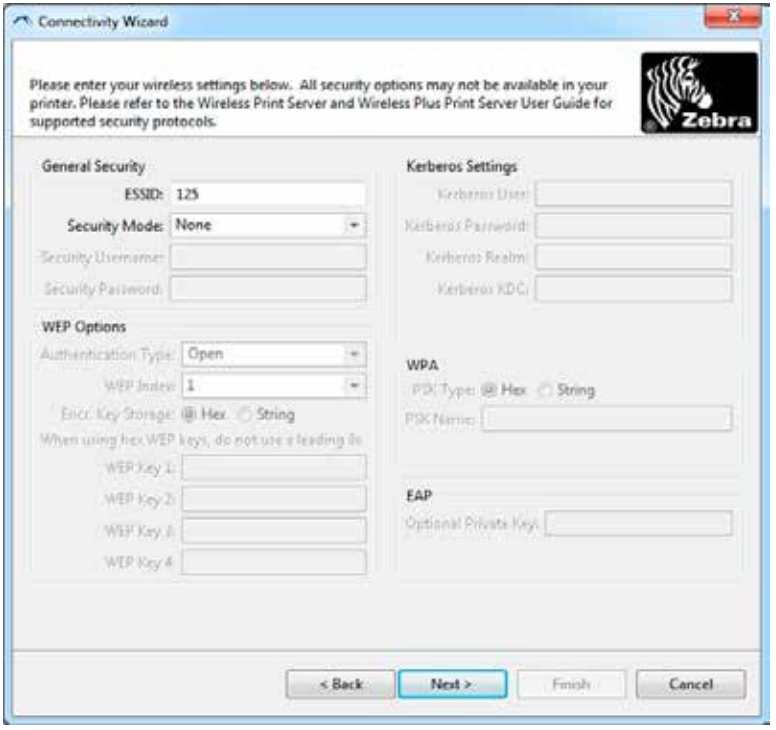

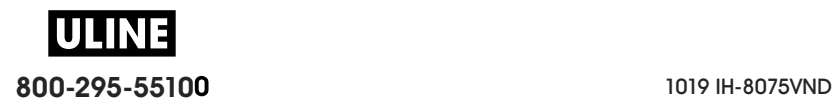

**10.**Ingrese el ESSID.

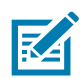

**Nota •** El ESSID y la frase de contraseña, en el caso de que se utilice, deben configurarse en el punto de acceso antes de llevar a cabo estos pasos.

**11.**En el menú desplegable, seleccione su Security Mode (Modo de seguridad).

- **None** (Ninguno) (no se ha seleccionado ningún protocolo de seguridad)
- **WEP 40-Bit** o **WEP 128-Bit**

En la sección WEP Options (Opciones WEP) de la ventana, ingrese los siguientes valores:

- **Tipo de autenticación**
- **WEP Index (Índice WEP)**
- **Almacenamiento de clave de cifrado**
- **WEP Keys (Claves WEP)**

Haga clic en Next (Siguiente) y continúe con el paso 12.

• **EAP-TLS**, **EAP-TTLS**, **EAP-FAST**, o **WPA-EAP-TLS**

Si es necesario, en la sección EAP de la ventana, ingrese la **Optional Private Key** (Clave privada opcional).

Haga clic en Next (Siguiente) y continúe con el paso 12.

• **PEAP**, **LEAP**, **WPA-EAP-TTLS**, **WPA-PEAP**, o **WPA-LEAP**

En la sección General Security (Seguridad general) de la ventana, ingrese el **Security Username** (Nombre de usuario de seguridad) y la **Password** (Contraseña).

Haga clic en Next (Siguiente) y continúe con el paso 12.

• **WPA-PSK**

En la sección WPA de la ventana:

- **1.** Seleccione el **PSK Type** (Tipo de PSK).
- **2.** Ingrese el **PSK Name** (Nombre de PSK).

Haga clic en Next (Siguiente) y continúe con el paso 12.

#### • **WPA-EAP-FAST**

- **3.** En la sección General Security (Seguridad general) de la ventana, ingrese el **Security Username** (Nombre de usuario de seguridad) y la **Password** (Contraseña).
- **4.** Si es necesario, en la sección EAP de la ventana, ingrese la **Optional Private Key** (Clave privada opcional).

Haga clic en Next (Siguiente) y continúe con el paso 12.

#### • **KERBEROS**

En la sección Kerberos Settings (Configuración Kerberos) de la ventana, ingrese los siguientes valores:

- Kerberos User (Usuario Kerberos)
- Kerberos Password (Contraseña de Kerberos)
- Kerberos Realm (Dominio Kerberos)
- Kerberos KDC

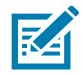

**Nota •** KERBEROS no admite servidores de impresión inalámbricos internos Internal Wireless Plus ni tarjetas de radio.

Haga clic en Next (Siguiente) y continúe con el paso 12.

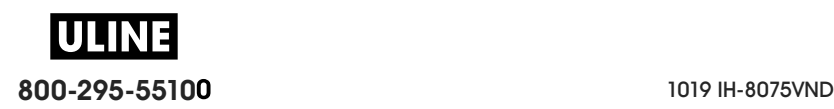

**12.**Haga clic en Advanced Options (Opciones avanzadas) en la ventana Wireless Settings (Configuración inalámbrica).

Se abre la ventana Advanced Wireless Settings (Configuración inalámbrica avanzada).

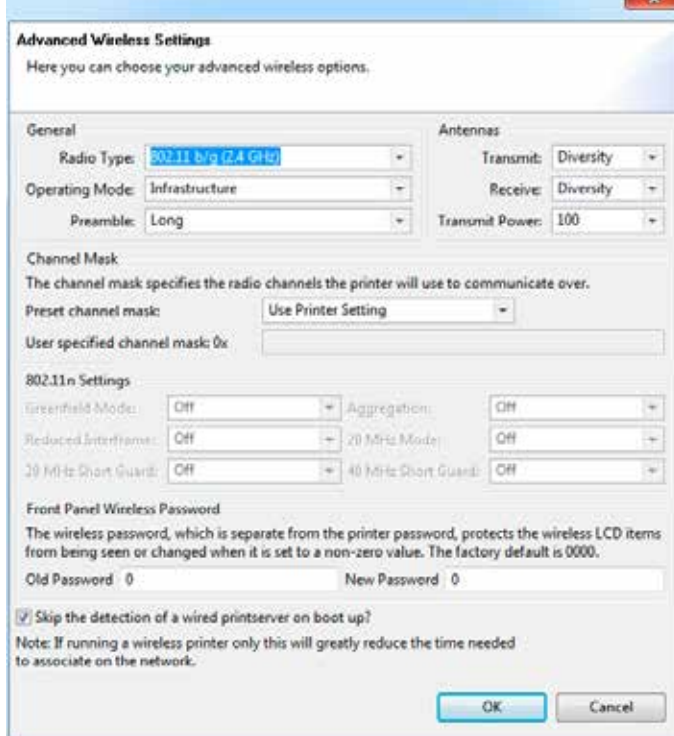

**13.**Revise la configuración en la ventana Advanced Wireless Settings (Configuración inalámbrica avanzada). Cambie la configuración según sea necesario y haga clic en OK (Aceptar). Vuelve a aparecer la ventana Wireless Settings (Configuración inalámbrica).

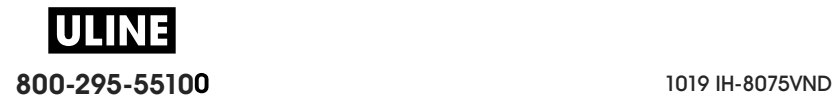

**14.**Haga clic en Next (Siguiente).

Sobre la base de sus selecciones en el Wireless Setup Wizard (Asistente para configuración inalámbrica), el programa escribe los comandos ZPL correspondientes y los muestra para que pueda revisarlos. Si seleccionó Tabletop/Desktop (De mesa/De escritorio) aparece un cuadro de diálogo similar a este.

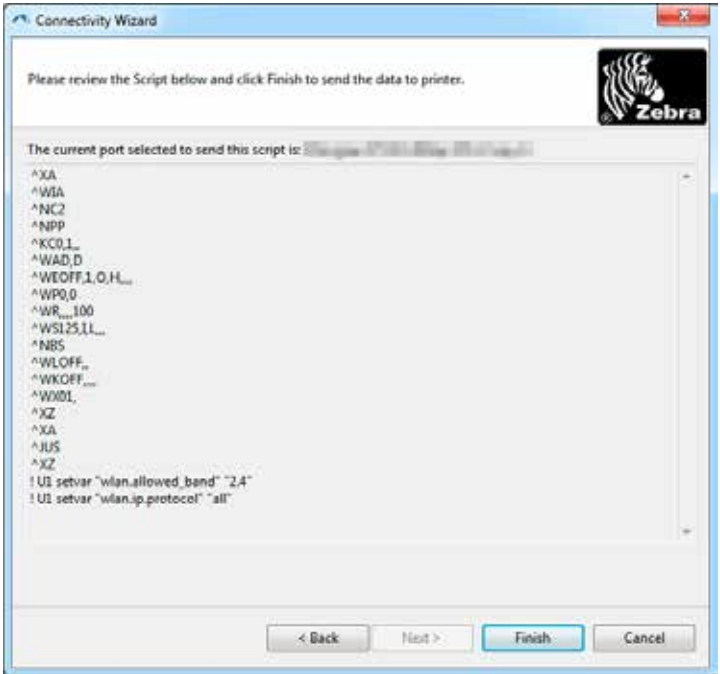

**15.**Determine si enviará el guion de inmediato o si lo guardará para usarlo en otro momento.

#### **Cómo usar un guion de configuración**

Complete la configuración enviando el guion ZPL a la impresora a través del puerto seleccionado al inicio de este procedimiento.

- **1.** Verifique que la impresora esté conectada a la computadora a través de una conexión cableada al puerto que seleccionó, USB o serie.
- **2.** Si no lo ha hecho todavía, encienda la impresora.
- **3.** En la ventana Review and Send ZPL for Wireless (Revisar y enviar ZPL para inalámbrica), haga clic en Finish (Finalizar).
- **4.** La impresora envía el guion ZPL a la impresora a través del puerto seleccionado. La pantalla Asistentes para configuración inalámbrica se cierra.
- **5.** Apague la impresora y después enciéndala nuevamente.

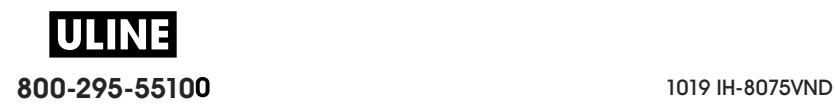

#### **Cómo guardar un guion de configuración**

Guarde el guion ZPL en un archivo para su uso posterior o para utilizarlo en otras impresoras.

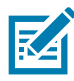

**Nota •** Puede enviar el archivo de guion ZPL a varias impresoras que utilicen la misma configuración, o puede enviar el archivo a una impresora cuya configuración de red haya sido restaurada a los valores predeterminados de fábrica. De este modo, se evita tener que pasar por el Asistente para configuración inalámbrica más de una vez.

- **1.** En la ventana Review and Send ZPL for Wireless (Revisar y enviar ZPL para inalámbrica), resalte el guion, haga clic con el botón derecho del mouse y seleccione Copy (Copiar).
- **2.** Abra el editor de textos (por ejemplo, Bloc de notas) y pegue el guion en la aplicación.
- **3.** Guarde el guion.
- **4.** En el Connectivity Wizard (Asistente para conexiones), haga clic en Cancel (Cancelar) para salir sin enviar el guion en este momento.
- **5.** Si no lo ha hecho todavía, encienda la impresora.
- **6.** Envíe el archivo ZPL a la impresora a través de la conexión que elija.
- **7.** Observe el estado inalámbrico en las luces indicadoras de la impresora y confirme que haya configurado la impresora para conexión inalámbrica.

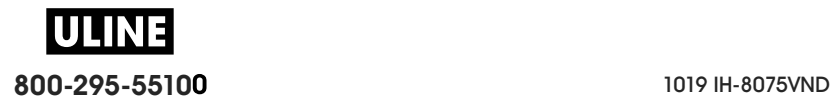

# **Configuración de la opción Bluetooth**

Las Zebra Setup Utilities (Utilidades de configuración de Zebra) proporcionan una forma rápida y fácil de configurar la conexión inalámbrica Bluetooth con la impresora.

- **1.** Haga doble clic en el icono Zebra Setup Utilities (Utilidades de configuración de Zebra) en su escritorio.
- **2.** Conecte un cable USB de la impresora a la computadora.
- **3.** En la primera pantalla ZSU, resalte la impresora que aparece en la ventana y haga clic en Configure Printer Connectivity (Configurar conexión de la impresora) donde se muestra.
- **4.** Seleccione "Bluetooth" en la ventana Connectivity Type (Tipo de conexión) y haga clic en el botón Next (Siguiente).

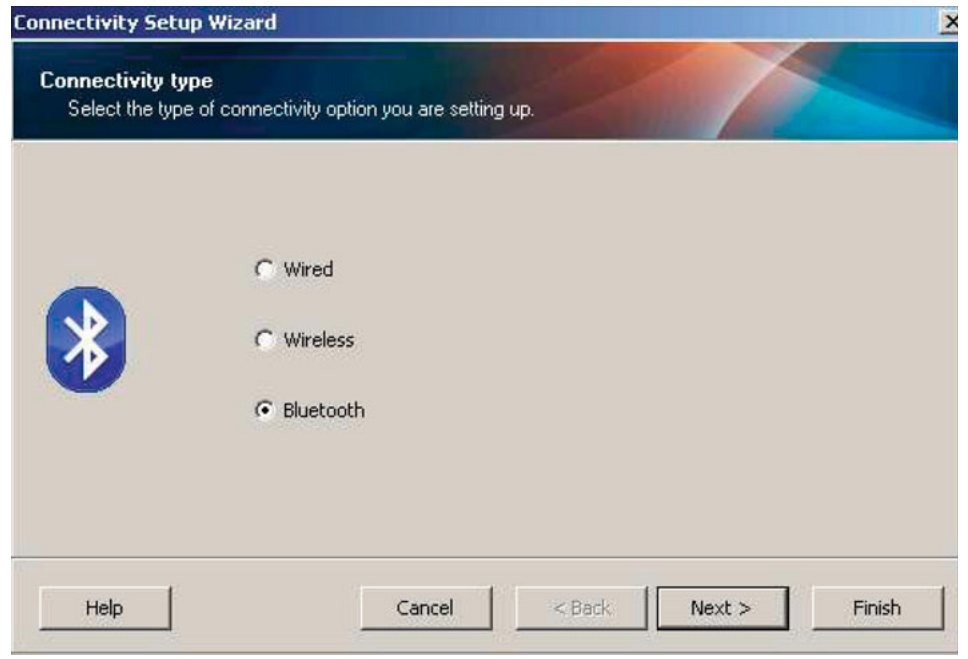

- **5.** En la pantalla Bluetooth Settings (Configuración de Bluetooth), marque "Enabled" (Activado) para habilitar la función Bluetooth.
- **6.** En el campo de texto Friendly Name (Nombre descriptivo), establezca el nombre Bluetooth del dispositivo. Este nombre aparece durante el reconocimiento del dispositivo y el dispositivo maestro etiquetará a la impresora con este nombre.
- **7.** Establezca Discoverable (Reconocible) en "On" (Activado) o "Off" (Desactivado) para establecer si el dispositivo aparecerá cuando se busquen los dispositivos maestros con los que se van a asociar los nuevos dispositivos.
- **8.** Establezca Authentication (Autenticación) en "On" (Activada). (Nota: Esta configuración no existe en el entorno Link-OS, pero debe activarla si desea ingresar un PIN en ZSU. La configuración real de la autenticación de la impresora se establece en Security Mode [Modo Seguridad] en el menú Advanced Settings [Configuración avanzada]).

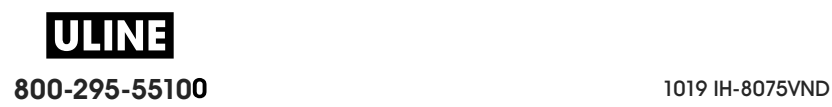

**9.** Los valores que se establezcan en el campo Authentication PIN (PIN de autenticación) variarán según la versión de Bluetooth (BT) del dispositivo maestro. Si el dispositivo maestro utiliza una versión BT v2.0 o anterior, ingrese un valor numérico en este campo. Se le solicitará que ingrese este mismo valor en el dispositivo maestro para verificar la asociación. También se debe seleccionar Security Mode (Modo Seguridad) 2 o 3 en Advanced Settings (Configuración avanzada) para la asociación de PIN.

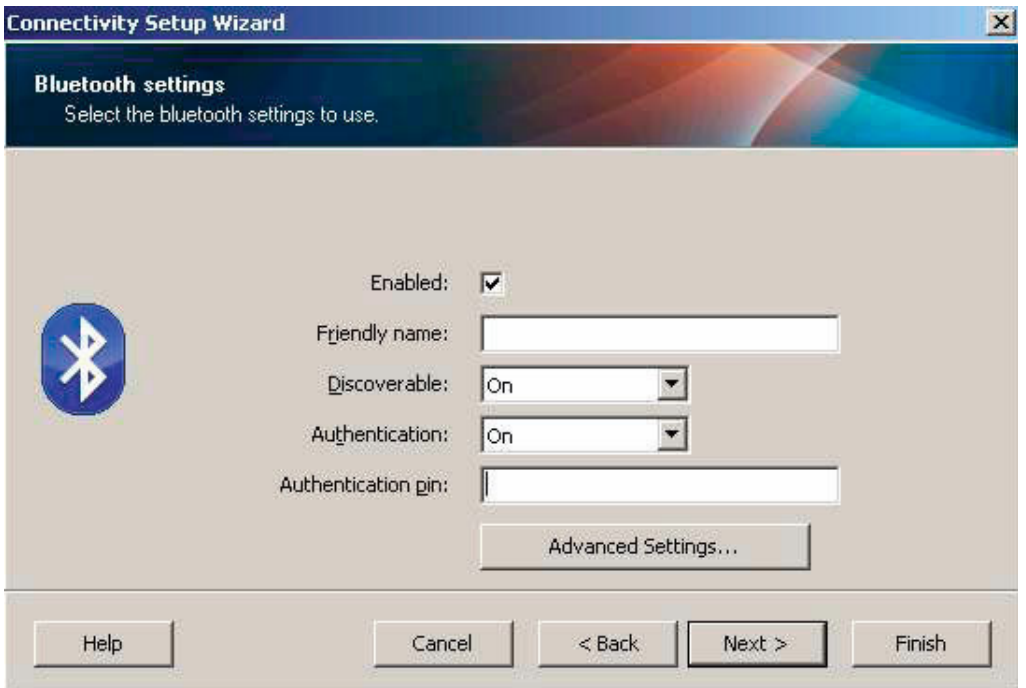

- **10.**Si el dispositivo maestro utiliza una versión BT v2.1 o más nueva, esta configuración no tiene ningún efecto. Las versiones BT v2.1 y más nuevas utilizan Secure Simple Paring (Asociación simple segura) (SSP) que no requiere un PIN.
- **11.**Al hacer clic en el botón Advanced Settings (Configuración avanzada), aparecerá la ventana Advanced Bluetooth Settings (Configuración avanzada de Bluetooth). Para obtener más información sobre la configuración avanzada, consulte **Wired and Wireless Print Server Guide** (Guía de servidores de impresión cableados e inalámbricos).
- **12.**Haga clic en Next (Siguiente) para continuar configurando la impresora.
- **13.**Se mostrarán los comandos SGD para configurar la impresora correctamente. Haga clic en Next (Siguiente) para pasar a la pantalla Send Data (Enviar datos).
- **14.**En la pantalla Send Data (Enviar datos), haga clic en la impresora a la que desea enviar los comandos o haga clic en el botón File (Archivo) para guardar los comandos en un archivo y volver a utilizarlos más adelante.
- **15.**Para enviar los comandos a la impresora, haga clic en el botón Finish (Finalizar). La impresora se actualizará y luego se reiniciará. Ahora puede desconectar la interfaz USB de la impresora.
- **16.**Para completar el proceso de asociación con Bluetooth, habilite el reconocimiento de dispositivos Bluetooth en el dispositivo maestro y siga las indicaciones del dispositivo maestro.

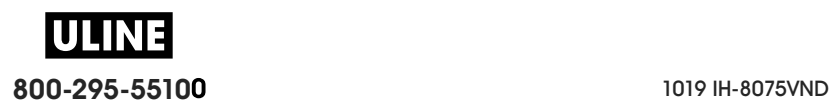

## **Conexión con un dispositivo maestro de Windows XP® SP2**

Este proceso abarca la instalación de la impresora para Windows XP SP2 (o superior).

- **1.** En el menú "Start" (Inicio) de Windows, abra la ventana "Printers and Faxes" (Impresoras y faxes). Haga clic en "Add Printer" (Agregar impresora) y se iniciará un asistente. Haga clic en "Next" (Siguiente) cuando se abra la ventana "Welcome" (Bienvenido) para continuar.
- **2.** Deje el botón de radio "Local" (Local) con la casilla de verificación "Automatic detect ..." (Detectar automáticamente...) seleccionada (marcada) y haga clic en "Next" (Siguiente).
- **3.** No se debe encontrar ninguna impresora. Si se detecta una o más impresoras nuevas, entonces no seleccione ninguna de esas impresoras y haga clic en "Next" (Siguiente).
- **4.** Seleccione el botón de radio "Create a new port" (Crear un puerto nuevo) y seleccione "Bluetooth Printer Port" (Puerto de impresora Bluetooth) en el menú desplegable asociado.
- **5.** En la ventana nueva "Bluetooth Printer Port" (Puerto de impresora Bluetooth), seleccione su impresora en la lista de dispositivos Bluetooth. Esto puede llevar varios minutos. Haga clic en el botón "Connect" (Conectar).
- **6.** Se abrirá la ventana "Install Printer Software" (Instalar software de la impresora). Seleccione "ZDesigner" como "Manufacture" (Fabricación) para seleccionar los modelos de impresoras Zebra compatibles, y después seleccione su modelo de impresora en la selección "Printers" (Impresoras). Haga clic en "Next" (Siguiente) para continuar.
- **7.** Seleccione "Keep the existing drivers" (Mantener controladores existentes) y haga clic en "Next" (Siguiente).
- **8.** Ingrese un nombre para su impresora y elija la configuración predeterminada de la impresora según lo desee. Haga clic en "Next" (Siguiente).
- **9.** Responda "Yes" (Sí), si desea imprimir una página de prueba. Haga clic en "Next" (Siguiente) para continuar.
- **10.**Haga clic en "Finish" (Finalizar) en la ventana "Completing the Add Printer Wizard" (Completar asistente de agregar impresora) y la impresora Bluetooth completará la instalación e imprimirá una página de prueba de la impresión de Windows (como mínimo el logotipo de Windows).

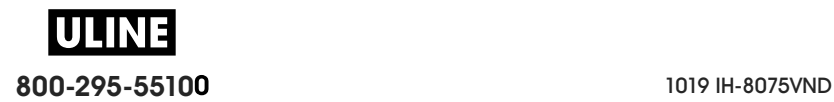

# **Conexión con un dispositivo maestro de Windows Vista® SP2 o Windows 7®**

Bluetooth de Windows Vista (SP2 o superior) y Windows 7 se instalan de manera diferente a la instalación de XP.

- **Windows Vista:** abra el asistente "Add Printer" (Agregar impresora) haciendo clic en el botón "Start" (Inicio), después haga clic en "Control Panel" (Panel de control), en "Hardware and Sound" (Hardware y sonido), en "Printers" (Impresoras), y por último en "Add a printer" (Agregar impresora).
- **Windows 7:** abra Devices and Printers (Dispositivos e impresoras) haciendo clic en el botón "Start" (Inicio), después haga clic en el menú "Start" (Inicio) y en "Devices and Printers" (Dispositivos e impresoras).
- Algunos de los adaptadores Bluetooth que no son de Microsoft y dispositivos Bluetooth incorporados en la PC host tienen respaldo de controlador marginal para la impresión Secure Simple Paring (Asociación simple segura) (SSP) y quizá no completen normalmente el asistente "Add printer" (Agregar impresora). Es posible que tenga que ir a "Bluetooth Devices" (Dispositivos Bluetooth) en "Control Panel" (Panel de control) o desde la bandeja del sistema en la barra "Start" (Inicio) de Windows, y activar SPP para el "device" (dispositivo), la impresora Bluetooth que está instalando. Instale la impresora como impresora local (USB o puerto serie para su impresora de escritorio de 4 pulgadas Link-OS) y después de completada la instalación cambie el 'Port' (Puerto) al puerto COM SPP (puerto serie virtual).
- **1.** Vaya a "Devices and Printers" (Dispositivos e impresoras) desde el menú Start (Inicio) de Windows.

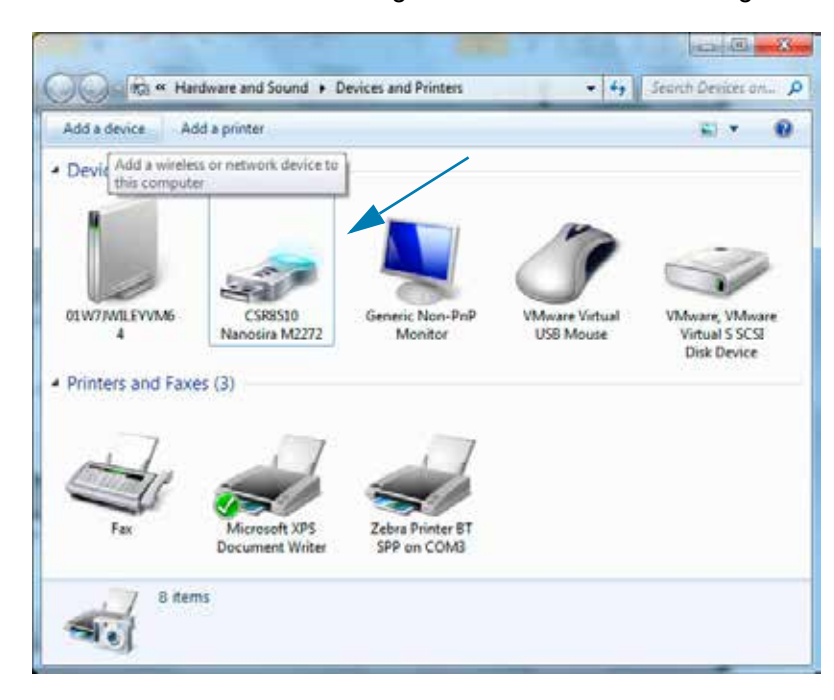

**2.** Marque los dispositivos Bluetooth en la ventana "Devices and Printers" (Dispositivos e impresoras). Observe el icono de Bluetooth genérico de Windows en la siguiente imagen.

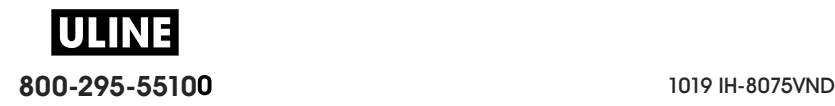

**3.** Pase el puntero del mouse sobre el icono de Bluetooth para que se resalte. Haga clic con el botón derecho del mouse en el icono de Bluetooth resaltado. En el menú emergente, seleccione "Bluetooth Settings" (Configuración de Bluetooth). Compruebe que ambas casillas de verificación Connections (Conexiones) estén marcadas. Compruebe que la casilla de verificación "Turn off the Bluetooth adapter" (Desconectar el adaptador de Bluetooth) no esté marcada. Haga clic en el botón "Apply" (Aplicar). Haga clic en el botón "OK" (Aceptar) para cerrar la ventana.

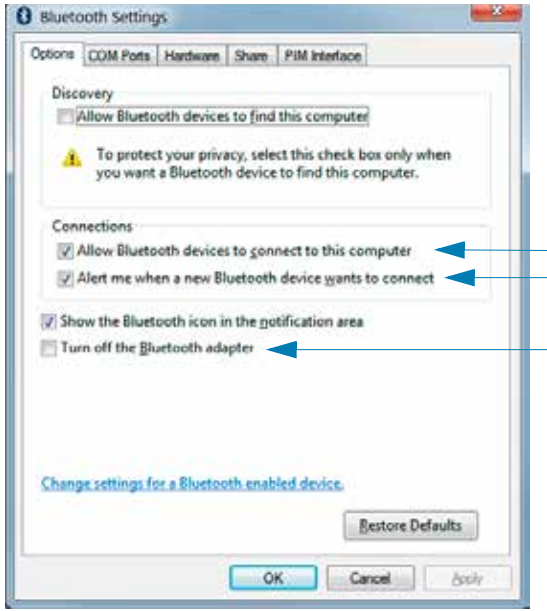

- **4.** Haga clic en "Add a device" (Agregar un dispositivo) en la barra superior de la ventana "Devices and Printers" (Dispositivos e impresoras). La ventana "Add a device" (Agregar un dispositivo) se completará con los dispositivos Bluetooth cercanos a usted.
- **5.** Encienda la impresora Zebra activada para Bluetooth 4.0 (compatible con 3.0). Después de unos instantes, en la ventana "Add a device" (Agregar un dispositivo) se agregará la nueva impresora. Haga clic en el icono de la impresora. Haga clic con el botón derecho del mouse y seleccione "Add device" (Agregar dispositivo).

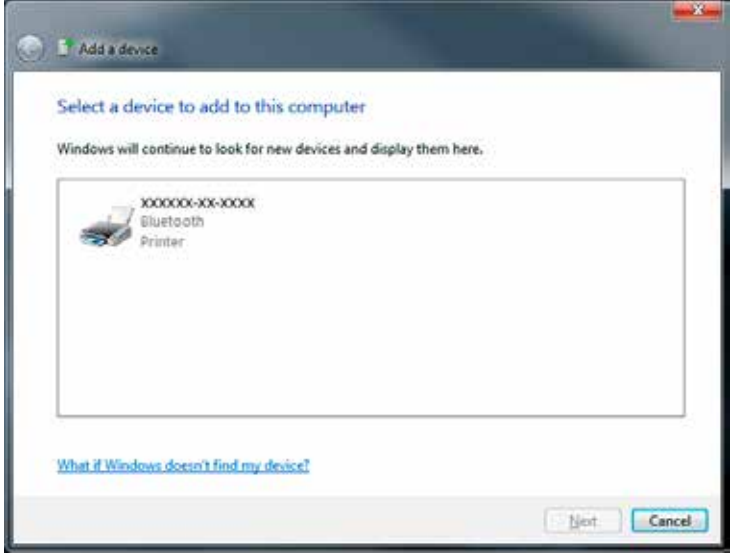

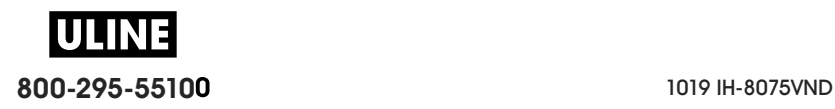

**6.** La impresora imprimirá un código de asociación. Verifique que los números de asociación coincidan con los números mostrados en la pantalla. Si los números coinciden, presione el botón "Next" (Siguiente) en la ventana "Add a device" (Agregar un dispositivo).

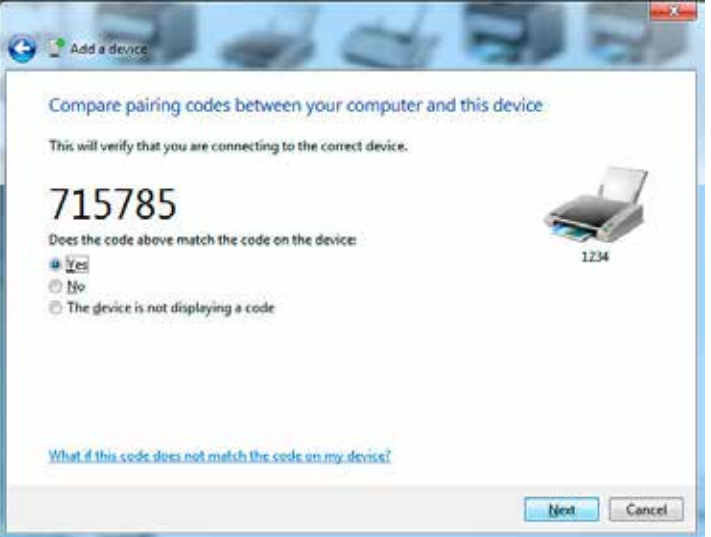

**7.** Cuando el proceso de asociación se haya completado correctamente, aparecerá el siguiente mensaje.

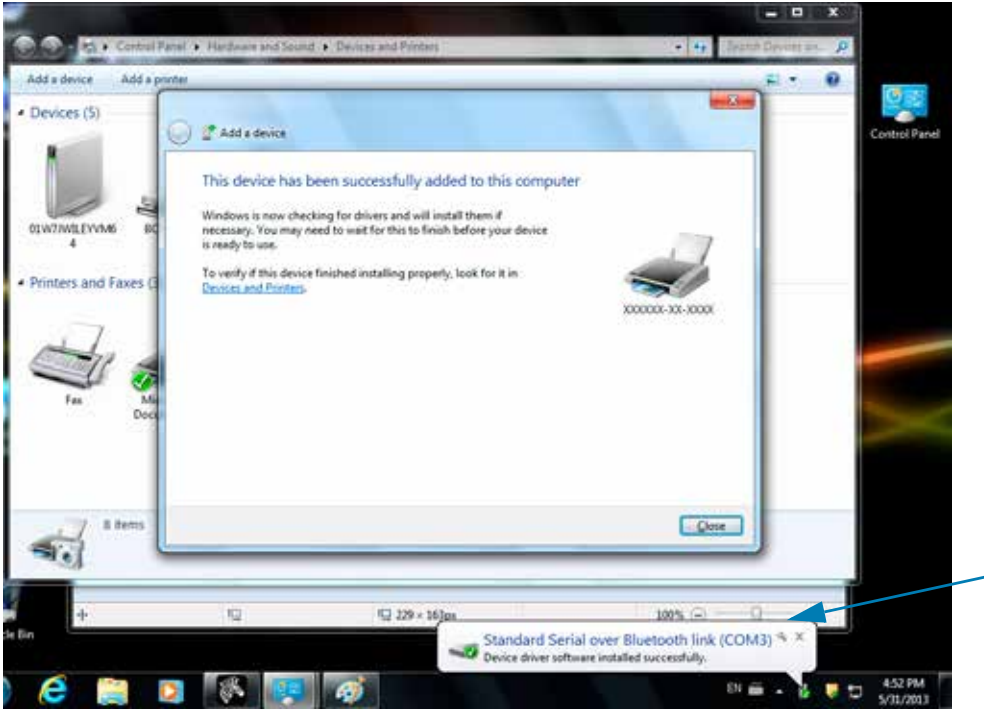

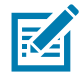

**Nota •** Aparece el número de puerto COM en el cuadro emergente de la barra de tareas. Solamente estará visible un par de segundos.

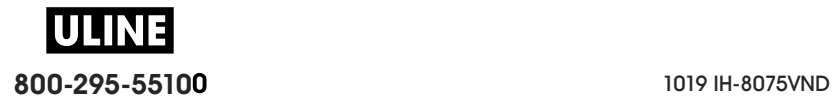

#### **Conexión de la impresora a Windows 8**

Antes de agregar (es decir, asociar) un dispositivo activado para Bluetooth, asegúrese de que esté encendido y sea reconocible. Como se mencionó en la sección anterior, en el tema Conexión con un dispositivo maestro de Windows Vista<sup>®</sup> SP2 o Windows 7<sup>®</sup>, es posible que el dispositivo con Windows necesite un adaptador Bluetooth para conectarse al dispositivo Bluetooth. Consulte el manual de usuario del fabricante del dispositivo para obtener más información.

**1.** Deslice desde el borde derecho de la pantalla o mueva el mouse hacia el borde derecho de la pantalla, seleccione **Settings** (Configuración) y luego seleccione **Change PC Settings** (Cambiar configuración de PC).

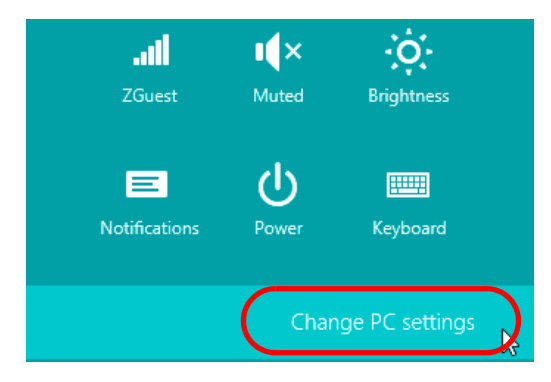

**2.** Seleccione **PC and devices** (PC y dispositivos) y luego seleccione **Bluetooth**. Una vez que Windows muestre los dispositivos activados para Bluetooth, seleccione el dispositivo y haga clic en **Pair** (Asociar).

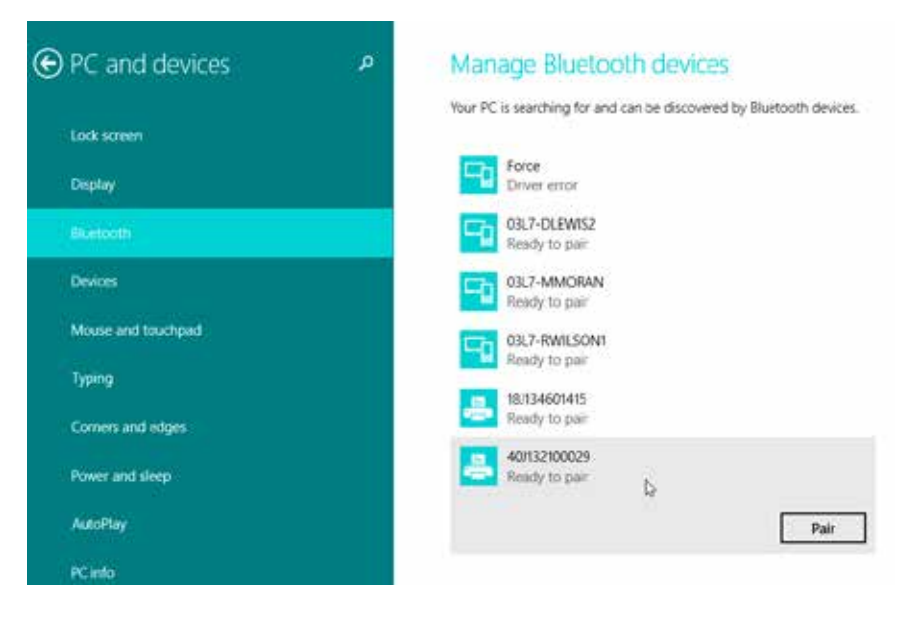

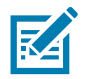

**Nota •** Complete este paso rápidamente porque Windows mostrará el código de asociación solo durante 10 segundos.

**3.** Siga las instrucciones que aparecen en la pantalla para finalizar la asociación del dispositivo.

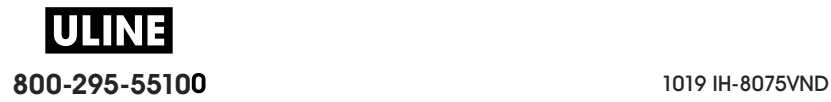

### **Conexión de la impresora a una PC con Windows 10**

Antes de agregar (es decir, asociar) un dispositivo activado para Bluetooth, asegúrese de que esté encendido y sea reconocible. Como se mencionó en la sección anterior, en el tema "Instalación de la impresora en una PC con Windows 7", es posible que el dispositivo con Windows necesite un adaptador Bluetooth para conectarse al dispositivo Bluetooth. Consulte el manual de usuario del fabricante del dispositivo para obtener más información.

**1.** Abra el menú Start (Inicio) de Windows haciendo clic en el botón ( $\blacksquare$ ) de Windows y seleccione **Settings** (Configuración).

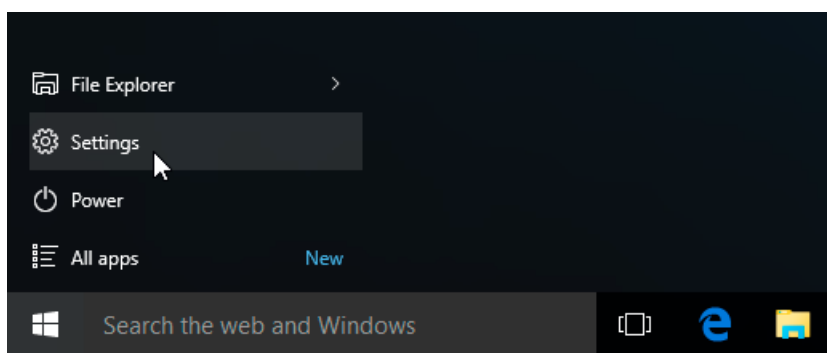

**2.** Haga clic en la categoría **Devices** (Dispositivos) de la ventana Settings (Configuración).

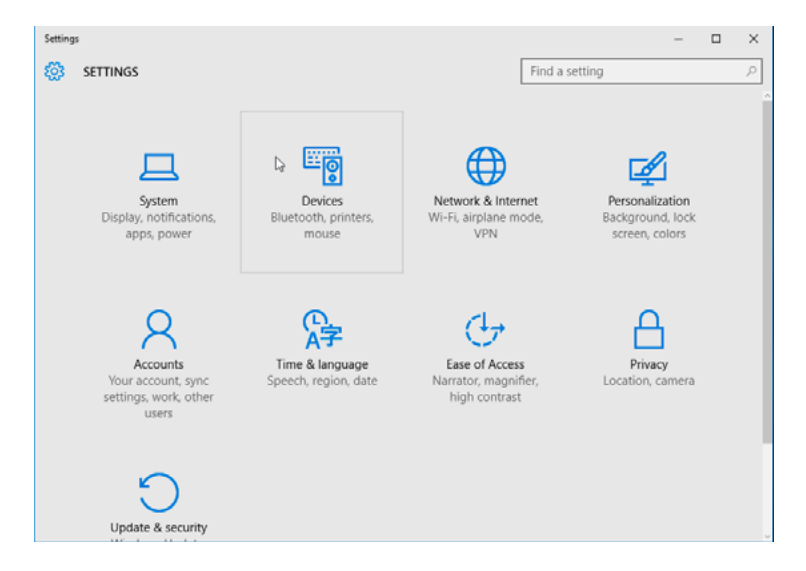

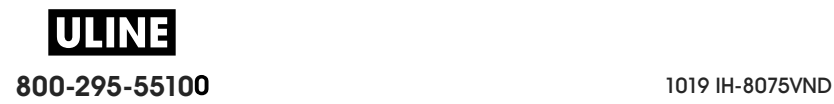

**3.** Haga clic en Bluetooth. Si la PC no tiene Bluetooth instalado, la categoría Bluetooth no se mostrará en la lista de categorías de dispositivo. La impresora se identifica mediante el número de serie.

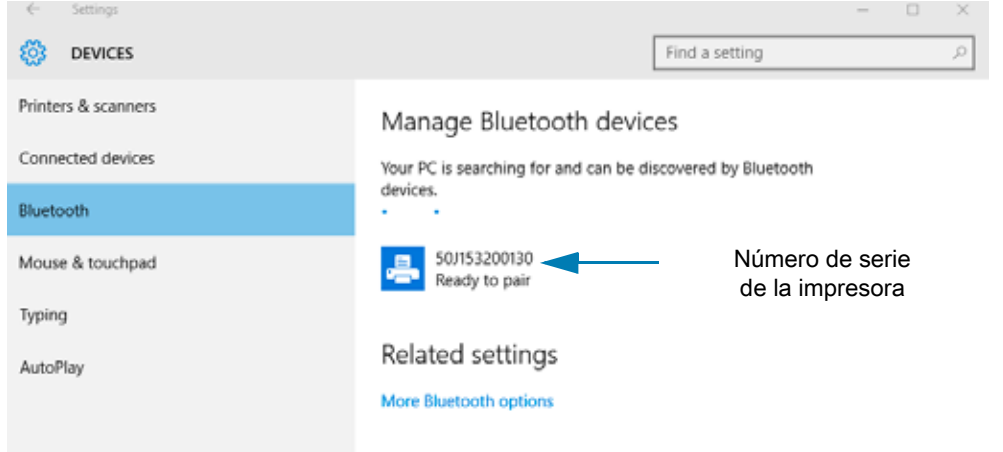

**4.** Haga clic en la impresora y luego haga clic en el botón "Pairing" (Asociación) de la impresora.

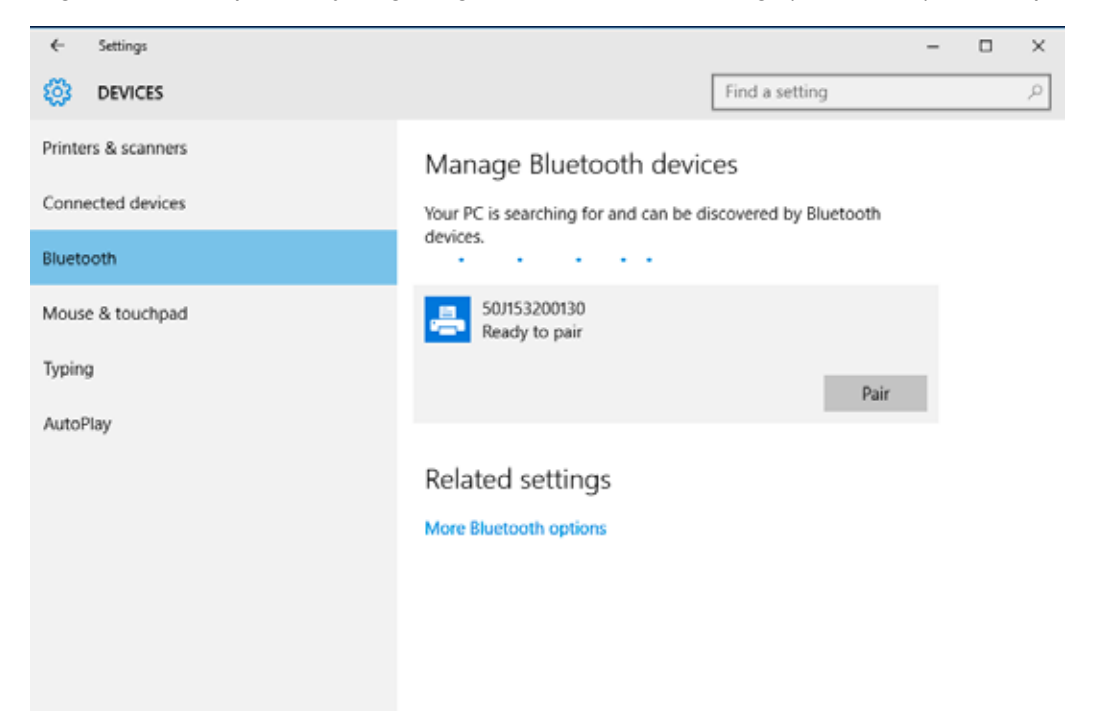

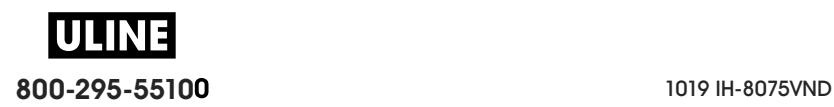

**5.** La impresora imprimirá una contraseña. Compárela con la contraseña que se muestra en pantalla. Haga clic en "Yes" (Sí) si coinciden.

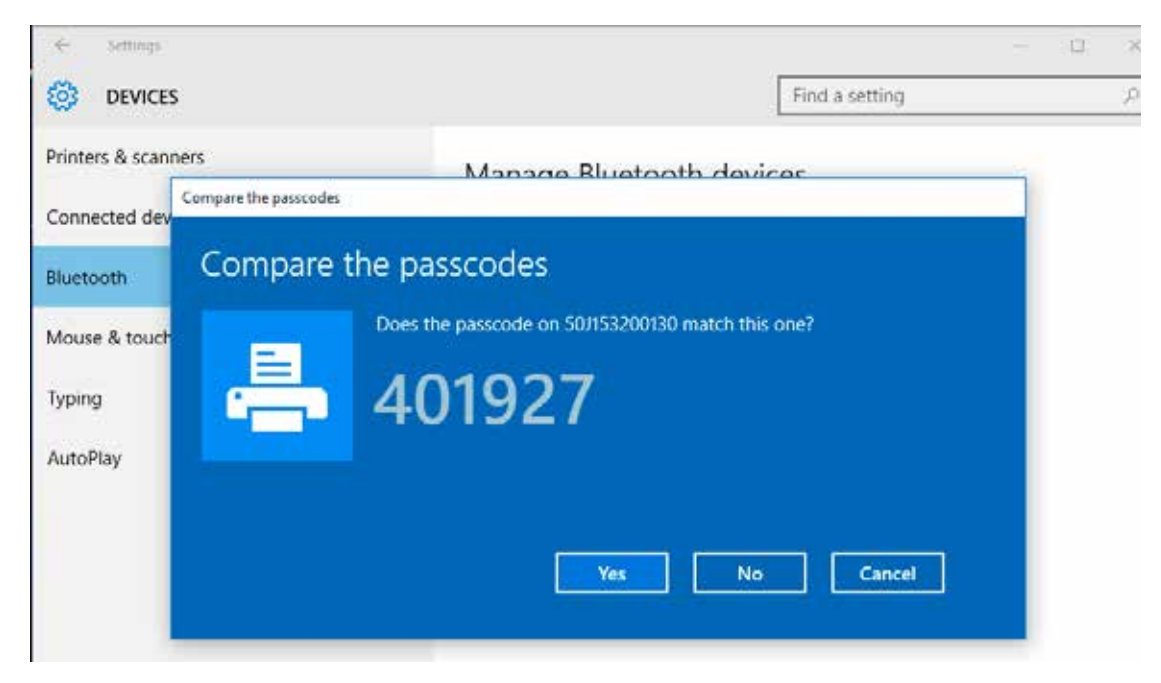

**6.** El estado de la impresora cambia a conectado una vez completada la asociación.

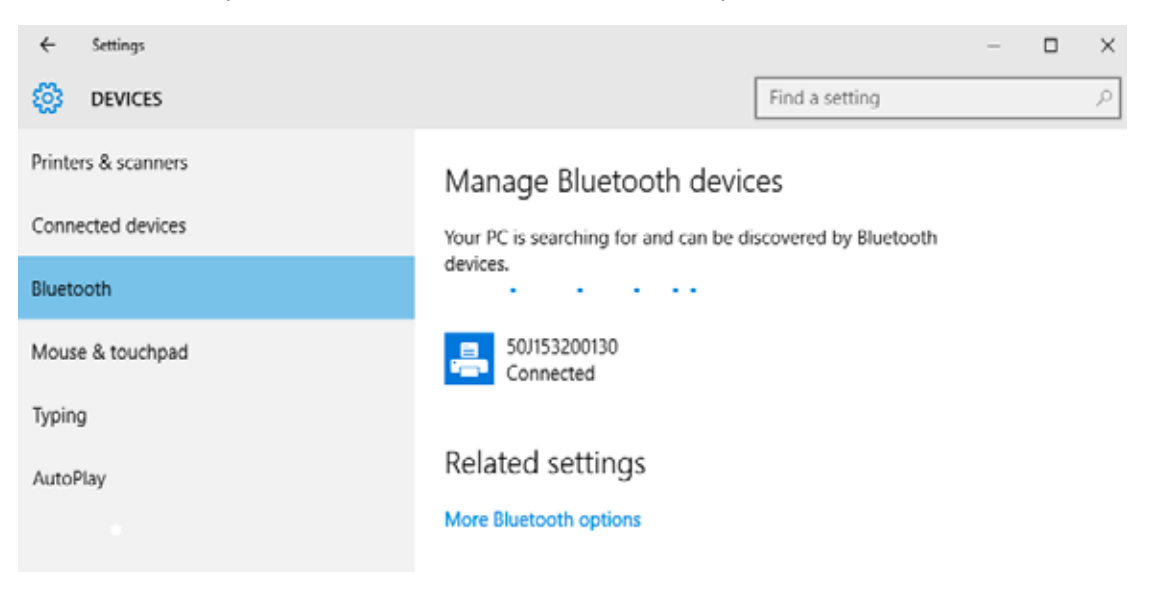

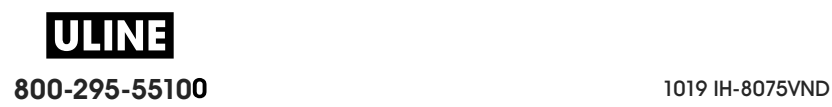

#### **Después de que la impresora se conecta**

Ahora que tiene la comunicación básica con la impresora, es posible que quiera probar las comunicaciones de la impresora y después instalar otras aplicaciones, controladores o utilidades relacionados con la impresora.

#### **Prueba de comunicaciones mediante la impresión**

Verificar el funcionamiento del sistema de impresión es un proceso relativamente sencillo. Para los sistemas operativos Windows, utilice Zebra Setup Utility (Utilidad de configuración de Zebra) o el panel de control de "Printers and Faxes" (Impresoras y faxes) para obtener acceso e imprimir una etiqueta de prueba. Para los sistemas operativos que no son Windows, copie un archivo de texto ASCII básico con un simple comando (**~WC**) para imprimir una etiqueta de estado de configuración.

#### **Prueba de impresión con la Zebra Setup Utility (Utilidad de configuración de Zebra):**

- **1.** Abra la Zebra Setup Utility (Utilidad de configuración de Zebra).
- **2.** Haga clic en el icono de la impresora recién instalada para seleccionarla y activar los botones de configuración de la impresora que se encuentran debajo, en la misma ventana.
- **3.** Haga clic en el botón "Open Printer Tools" (Abrir herramientas de la impresora).
- **4.** En la ventana de la ficha "Print" (Imprimir), haga clic en la línea "Print configuration label" (Imprimir etiqueta de configuración) y haga clic en el botón "Send" (Enviar). La impresora debe imprimir un informe de configuración.

#### **Prueba de impresión con el menú "Printer and Faxes" (Impresoras y faxes):**

- **1.** Haga clic en el botón del menú "Start" (Inicio) de Windows, para obtener acceso al menú "Printers and Faxes" (Impresoras y faxes) o en "Control Panel" (Panel de control) para obtener acceso al menú "Printers and Faxes" (Impresoras y faxes). Abra el menú.
- **2.** Elija el icono de la impresora recién instalada para seleccionarla y haga clic con el botón derecho del mouse para obtener acceso al menú "Properties" (Propiedades) de la impresora.
- **3.** Desde la ventana de la ficha "General" (General) de la impresora, haga clic en el botón "Print Test Page" (Imprimir página de prueba). La impresora debe imprimir una página de prueba de Windows.

#### **Impresión de prueba con una impresora Ethernet conectada a una red**

Impresión de prueba en una impresora Ethernet conectada a una red (LAN o WLAN) con un "Command Prompt" (símbolo del sistema en MS-DOS), o bien seleccionando "Run" (Ejecutar) en el menú "Start" (Inicio) de Windows XP:

- **1.** Cree un archivo de texto con los siguientes tres caracteres ASCII: **~WC**
- **2.** Guarde el archivo como: **TEST.ZPL** (un nombre de archivo arbitrario y un nombre de extensión).
- **3.** Lea la dirección IP de la salida impresa del estado de red del informe de configuración de la impresora. En un sistema que está conectado a la misma LAN o WAN que la impresora, ingrese lo siguiente en la barra de direcciones de la ventana del explorador de la Web y entre: **ftp (dirección IP)**.

Para la dirección IP 123.45.67.01 sería: **ftp 123.45.67.01**

**4.** Ingrese la palabra "put" (poner) seguida del nombre del archivo. Para este archivo de "test print" (impresión de prueba) sería:

**put TEST.ZPL**

La impresora debe imprimir un nuevo Print Configuration Report (Informe de configuración de la impresión).

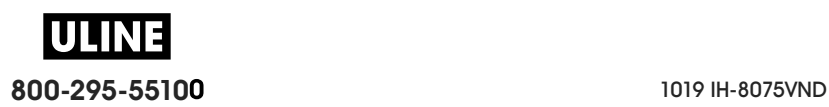

#### **Prueba de impresión con un archivo de comando ZPL copiado para sistemas operativos que no son Windows:**

- **1.** Cree un archivo de texto con los siguientes tres caracteres ASCII: **~WC**
- **2.** Guarde el archivo como: **TEST.ZPL** (un nombre de archivo arbitrario y un nombre de extensión).
- **3.** Copie el archivo a la impresora. Para DOS, un archivo enviado a una impresora conectada al puerto serie del sistema sería tan simple como:

#### **COPY TEST.ZPL COM1**

Otros tipos de conexión de interfaces y sistemas operativos tendrán diferentes cadenas de comandos. Consulte la documentación de su sistema operativo a fin de obtener instrucciones detalladas para copiar la interfaz correcta de la impresora para esta prueba.

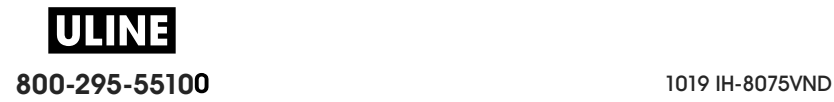

# **Operaciones de impresión**

Esta sección proporciona información general sobre el manejo del papel y las impresiones, la compatibilidad con fuentes e idiomas, y las configuraciones de impresoras que se utilizan con menos frecuencia.

## **Impresión térmica**

Las impresoras de la serie ZD utilizan el calor para exponer el papel para impresión térmica directa, o calor y presión para fundir la "tinta" y transferirla al papel. Se debe tener extremo cuidado y evitar tocar el cabezal de impresión dado que este se calienta y es sensible a las descargas electrostáticas.

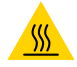

**Precaución sobre superficies calientes •** El cabezal de impresión se calienta durante la impresión. Para evitar daños en el cabezal de impresión y el riesgo de lesiones personales, evite tocar el cabezal de impresión. Para realizar el mantenimiento de los cabezales de impresión, utilice solo el lápiz de limpieza.

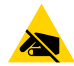

**Precaución sobre descargas electrostáticas •** La descarga de energía electrostática que se acumula en la superficie del cuerpo humano u otras superficies puede dañar o destruir el cabezal de impresión y otros componentes electrónicos utilizados en este dispositivo. Debe respetar los procedimientos seguros sobre electricidad estática cuando trabaje con el cabezal de impresión o los componentes electrónicos que se encuentran debajo de la cubierta superior.

## **Determinación de los valores de configuración de la impresora**

Las impresoras de la serie ZD proporcionan un informe de configuración de los ajustes y el hardware de la impresora. En el informe de configuración, se incluye el estado de operación (contraste, velocidad, tipo de papel, etc.), las opciones de la impresora instalada (red, configuraciones de interfaz, cortador, etc.) y la información de descripción de la impresora (número de serie, nombre de modelo, versión del firmware, etc.).

- Consulte Impresión de prueba con el informe de configuración para imprimir esta etiqueta.
- Consulte Administración de la configuración de la impresora ZPL para obtener ayuda e interpretar el informe de configuración, el comando de programación asociado y los estados del comando que se identifican en el informe.

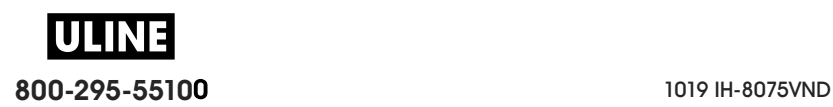

## **Selección de un modo de impresión**

Utilice un modo de impresión que coincida con el papel que se está utilizando y con las opciones disponibles de la impresora. La trayectoria del papel es la misma para el papel de rollo y el papel plegado continuo.

Para configurar la impresora a fin de que utilice un modo de impresión disponible:

- Consulte MODO DE IMPRESIÓN.
- Consulte el manual del programador de ZPL, comando **^MM**. Consulte la sección Acerca de para obtener información y vínculos con recursos de soporte para su modelo específico de impresora.

#### **Modos de impresión**

- **CORTE MANUAL**: este modo (predeterminado) se puede utilizar con cualquiera de las opciones de la impresora y con la mayoría de los tipos de papel. La impresora imprime formatos de etiquetas a medida que los recibe. El operador de la impresora puede arrancar las etiquetas impresas en cualquier momento después de la impresión.
- **DESPEGAR**: disponible solo con la opción de distribuidor de etiquetas. La impresora despega la etiqueta del papel protector durante la impresión y luego hace una pausa hasta que se extrae la etiqueta.
- **CORTADOR**: disponible solo con la opción de cortador. La impresora corta el papel entre las etiquetas después de imprimir cada una.

# **Ajuste de la calidad de impresión**

La calidad de impresión se ve afectada por el calor del cabezal de impresión y su configuración (densidad), la velocidad de impresión y el tipo de papel en uso. Experimente con estos ajustes para encontrar la combinación óptima para su aplicación. La calidad de impresión se puede configurar con la rutina "Configure Print Quality" (Configurar calidad de impresión) de la Zebra Setup Utility (Utilidad de configuración de Zebra).

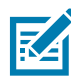

**Nota •** Los fabricantes de papel pueden proporcionar recomendaciones específicas para la configuración de la velocidad de la impresora y del papel. Es posible que la velocidad recomendada sea más baja que el valor de la velocidad máxima de la impresora.

La configuración del contraste (o densidad) se puede controlar mediante:

- El comando Set Darkness (Ajustar contraste) (**~SD**) de ZPL; consulte ZPL Programming Guide (Guía de programación ZPL).
- Consulte Ajuste manual del contraste de impresión.
- Consulte Control de contraste.

Si le parece que necesita ajustar la velocidad de impresión, utilice:

- El controlador de impresora para Windows o un software de aplicación como ZebraDesigner ™ .
- El comando Print Rate (Velocidad de impresión) (**^PR**); consulte ZPL Programming Guide (Guía de programación ZPL).

Utilice el "Informe de calidad de impresión" de la impresora (también llamado Autoprueba ALIMENTACIÓN) para imprimir una variedad de etiquetas que lo ayude a identificar las configuraciones de CONTRASTE y VELOCIDAD de la impresión, y a optimizar la impresión general y la calidad del código de barras. Consulte Informe de calidad de impresión (autoprueba ALIMENTACIÓN) para obtener más detalles.

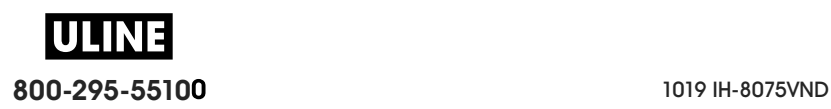

La configuración del papel de la impresora se puede verificar mediante la impresión de una etiqueta de configuración de la impresora. Consulte Impresión de prueba con el informe de configuración para obtener más detalles.

La distancia máxima que verifica la detección automática del tipo de papel se puede reducir usando el comando de longitud máxima de la etiqueta (**^ML**) de ZPL. La distancia mínima debe ser un valor no menor que dos veces la etiqueta más larga que se imprimirá. Si la etiqueta más larga que desea imprimir es una etiqueta de 2 pulg. por 6 pulg., el valor predeterminado de la distancia máxima de detección de longitud de etiqueta (papel) se puede reducir de 39 pulgadas a 12 pulgadas.

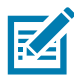

**Nota •** Consulte la sección Acerca de para obtener información y vínculos con recursos de soporte para el modelo específico de su impresora.

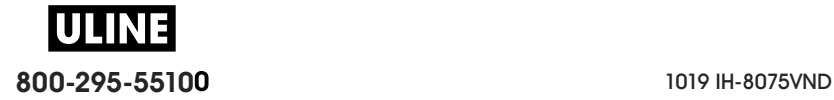

# **Control de contraste**

El interruptor de control de contraste permite que el operador modifique la configuración de contraste para variaciones menores en el papel y las impresoras sin la necesidad de modificar el programa o la configuración del controlador enviada a la impresora.

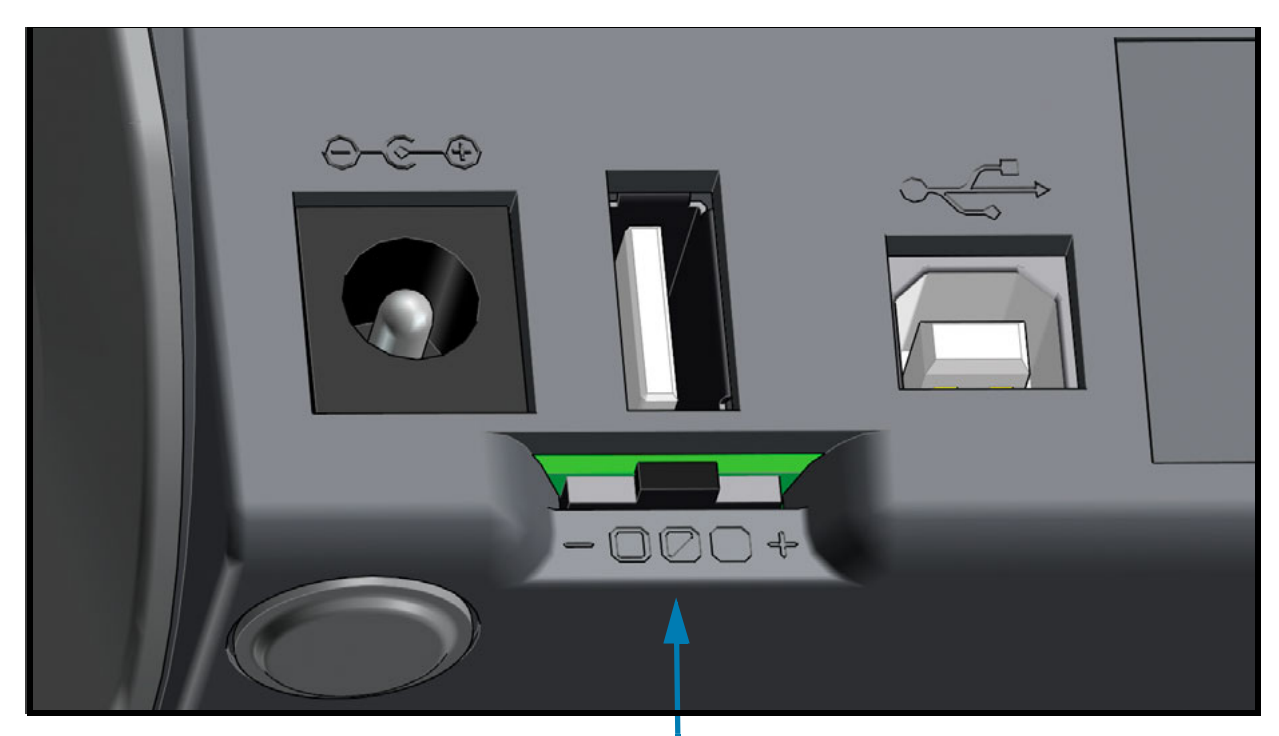

Control de contraste

El interruptor de control tiene tres (3) posiciones:

- **Izquierda** (bajo, predeterminado): sin efecto.
- **Mitad** (medio): aumenta el contraste de ZPL en 3 niveles.
- **Derecha** (alto): aumenta el contraste de ZPL en 6 niveles.

La posición de contraste bajo (predeterminado) no realiza ninguna modificación en la configuración de contraste real establecida por la configuración de programación o del controlador. La posición de contraste medio aumenta el nivel de contraste en 3; es decir, si la impresora está configurada en el nivel de contraste predeterminado de 20, el contraste real aplicado durante la impresión será de 23. La posición de contraste alto agrega seis (6) niveles de contraste al nivel fijado.

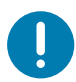

**Importante** • Si se fija un contraste demasiado alto o demasiado bajo, se puede reducir la legibilidad de los códigos de barras.

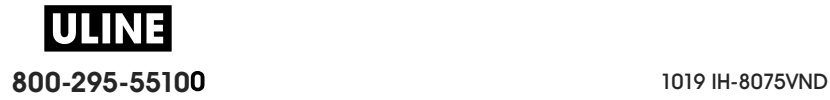

# **Ajuste del ancho de impresión**

El ancho de impresión se debe ajustar:

- Antes de utilizar la impresora por primera vez.
- Siempre que cambie el ancho del papel que va a utilizar.

El ancho de impresión se puede ajustar mediante:

- El controlador de impresora para Windows o un software de aplicación como ZebraDesigner ™ .
- El control de las operaciones de la impresora con programación ZPL; remítase al comando Print Width (Ancho de impresión) (**^PW**). Consulte ZPL Programming Guide (Guía de programación ZPL).
- Consulte Ajuste manual del ancho de impresión.

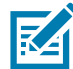

**Nota •** Consulte la sección Acerca de para obtener información y vínculos con recursos de soporte para el modelo específico de su impresora.

#### **Reemplazo de suministros mientras se usa la impresora**

Si se acaba el papel (cinta, etiquetas, recibos, rótulos, tickets, etc.) cuando está imprimiendo, deje encendida la impresora mientras realiza la recarga de papel (si apaga la impresora, se perderán los datos). Después de cargar un nuevo rollo de papel, presione el botón ALIMENTACIÓN para reiniciar.

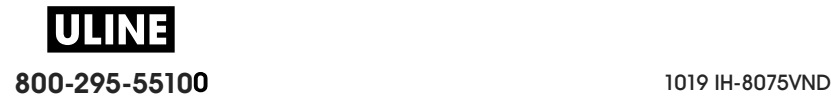

# **Impresión en papel continuo plegado**

Para imprimir en papel continuo plegado, debe ajustar la posición de detención de las guías del papel.

**1.** Abra la cubierta superior.

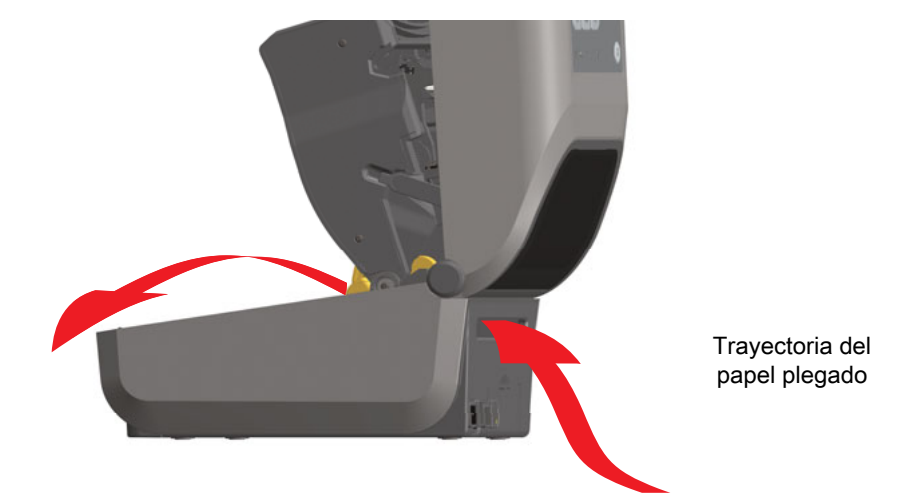

**2.** Ajuste la posición de detención de la guía del papel con la rueda de control de color dorado. Utilice un trozo de papel plegado para ajustar la posición de detención. Gire la rueda hacia adelante para que la apertura de las guías sea más amplia. Gire la rueda hacia atrás para que la apertura de las guías de papel sea más angosta.

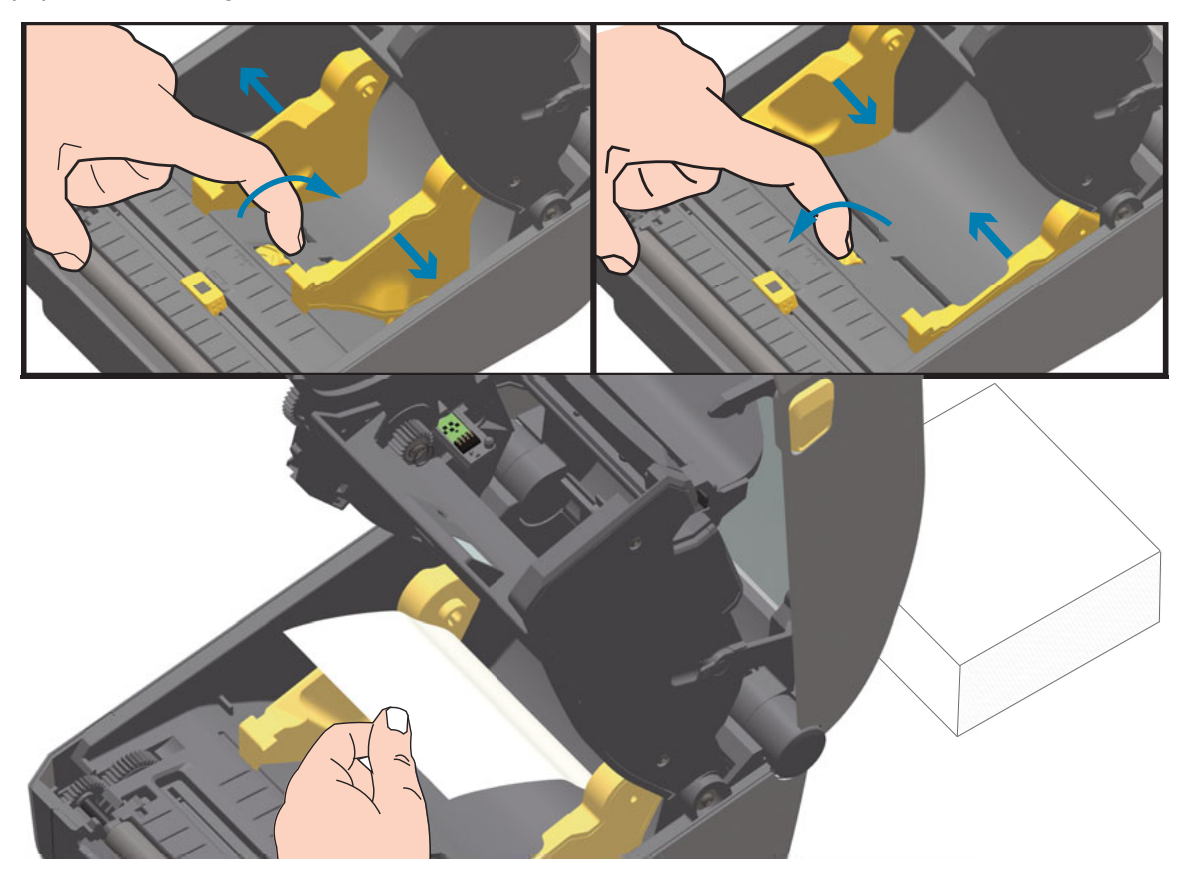

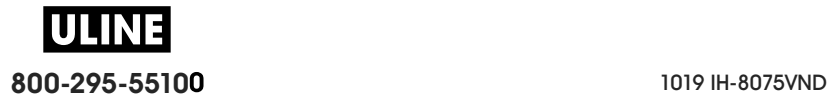

**3.** Inserte el papel en la ranura de la parte trasera de la impresora y coloque el papel entre la guía del papel y los soportes del rollo.

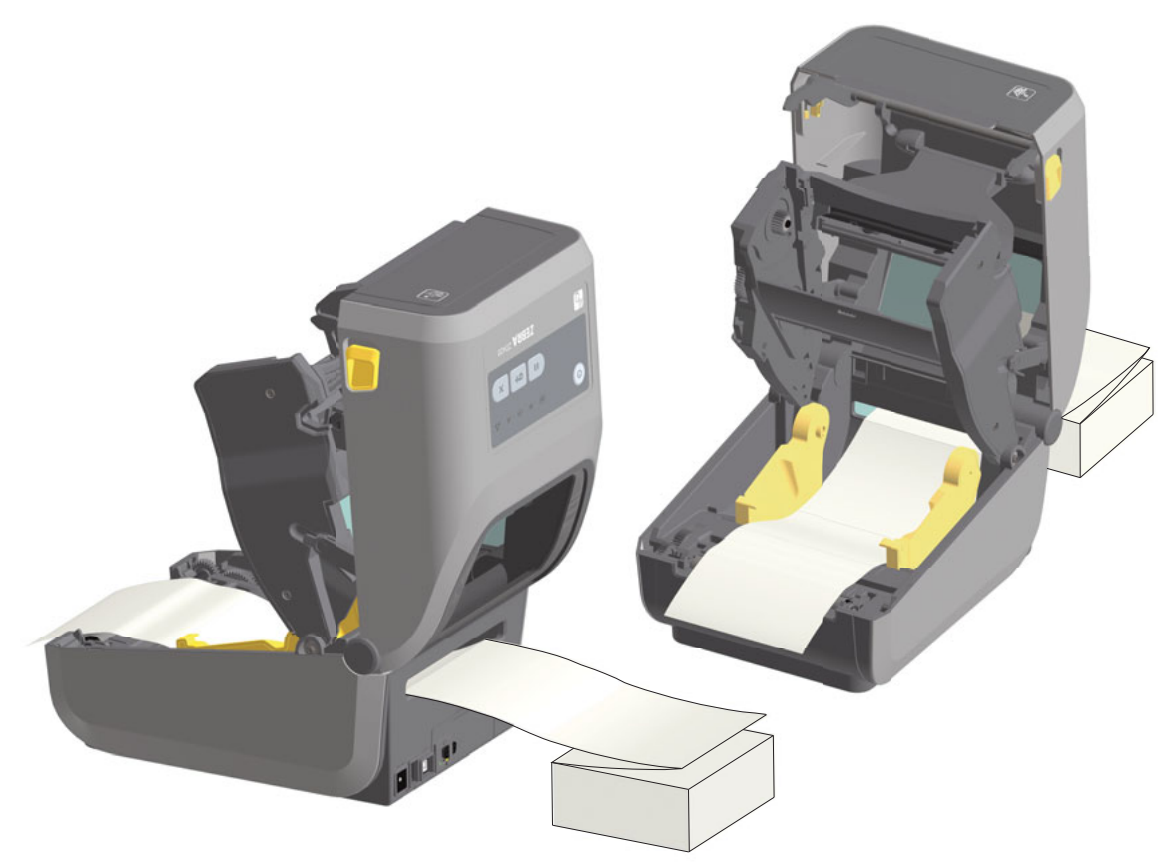

**4.** Cierre la cubierta superior.

**Después de imprimir o usar el botón de ALIMENTACIÓN para avanzar varias etiquetas:** si el papel no sigue el centro (se mueve de un lado al otro) o los lados del papel (papel protector, rótulo, papel, etc.) están deshilachados o dañados al salir de la impresora, es posible que sea necesario realizar ajustes adicionales en la posición de detención de la guía del papel.

Si esto no corrige el problema, se puede colocar el papel se de modo que pase por encima de los dos pasadores de retención en la guía de papel. Se puede colocar un tubo de rollo vacío del mismo ancho que la pila de papel plegado continuo entre los soportes del rollo para proporcionar soporte adicional para el papel delgado.

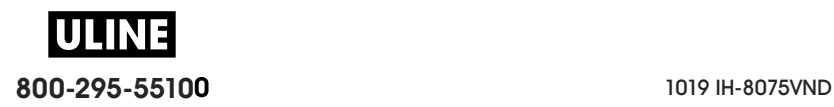

## **Impresión con papel de rollo montado externamente**

La impresora admite el papel de rollo montado externamente de forma similar al soporte de la impresora para el papel plegado continuo. La impresora requiere que la combinación de rollo y soporte de papel tenga una inercia inicial baja para extraer el papel del rollo.

#### **Consideraciones sobre el papel de rollo montado externamente:**

- Lo ideal sería que el papel ingresara a la impresora directamente por debajo de esta a través de la ranura para papel plegado en la parte posterior de la impresora. Consulte Impresión en papel continuo plegado para obtener información sobre la carga de papel.
- Reduzca la velocidad de impresión para disminuir el riesgo de que se atasque el motor. Por lo general, el rollo tiene la inercia más alta al intentar iniciar el movimiento del rollo. Cuanto mayor es el diámetro del rollo de papel, la impresora debe aplicar más torque para que el rollo se mueva.
- El papel se debe mover suave y libremente. El papel no se debe resbalar, pasar por alto, tironear, sujetar y luego mover, etc. cuando se monta en el soporte de papel.
- La impresora no debe tocar el rollo de papel.
- La impresora no se debe resbalar ni levantar de la superficie de operación.

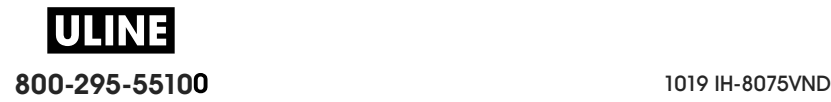

## **Uso de la opción de distribuidor de etiquetas**

La opción de distribuidor de etiquetas le permite imprimir una etiqueta y extraer automáticamente el material protector (papel protector/banda). Cuando se imprimen varias etiquetas, al quitar la etiqueta distribuida (despegada), se le indica a la impresora que imprima y distribuya la siguiente etiqueta.

Para utilizar el modo de distribución, debe establecer la opción Media Handling (Manejo del papel) en Peel-Off (Despegar) en el controlador de la impresora, o con Zebra Setup Utility (Utilidad de configuración de Zebra) utilizando el asistente Configure Printer Settings (Configurar ajustes de la impresora). De lo contrario, debe enviar los comandos de programación ZPL a la impresora.

**Cuando programa en ZPL**, puede utilizar las secuencias de comando que se muestran a continuación para configurar la opción de distribuidor de la impresora:

**^XA ^MMP ^XZ ^XA ^JUS ^XZ**

**1.** Cargue las etiquetas en la impresora. Cierre la impresora y presione el botón ALIMENTACIÓN hasta que un mínimo de 100 milímetros o 4 pulgadas de etiquetas expuestas salgan de la impresora. Puede dejar las etiquetas sobre el papel protector.

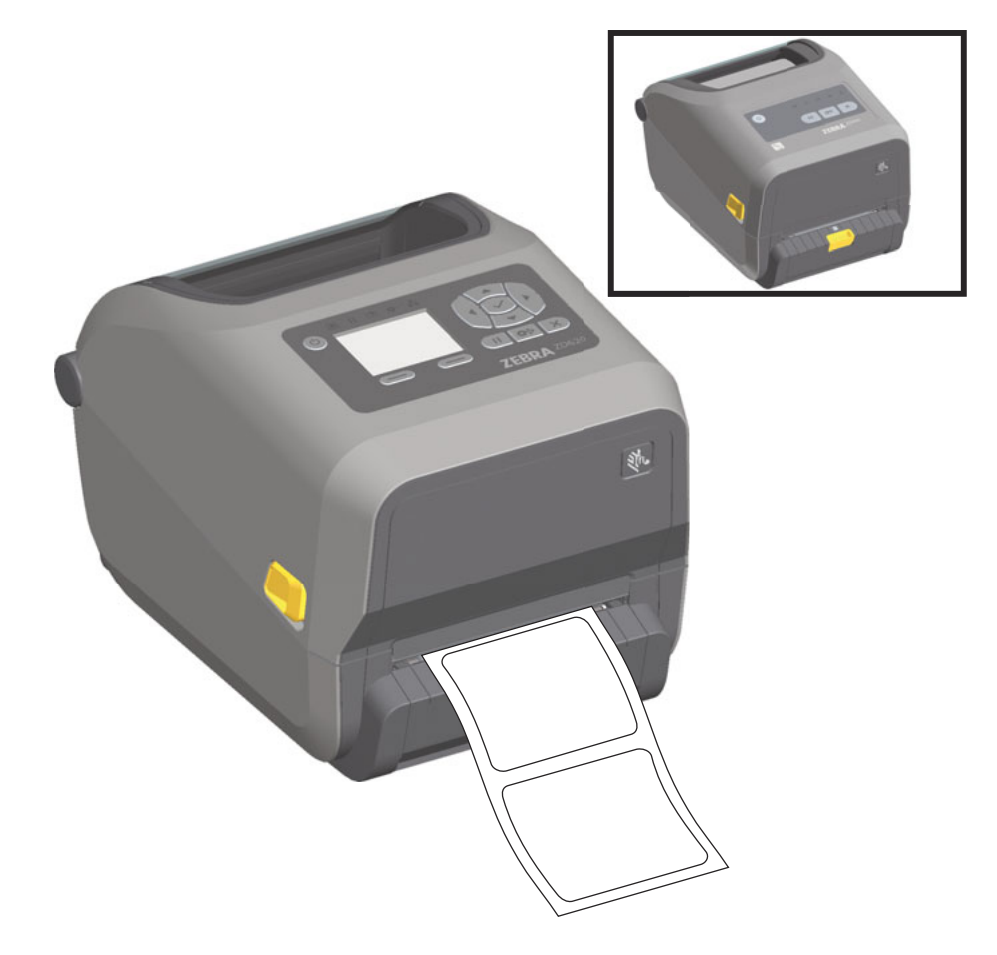

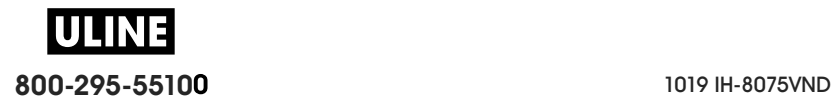

**2.** Levante el papel protector por encima de la parte superior de la impresora. Tire del seguro de color dorado en el centro de la puerta del distribuidor y la puerta se abrirá.

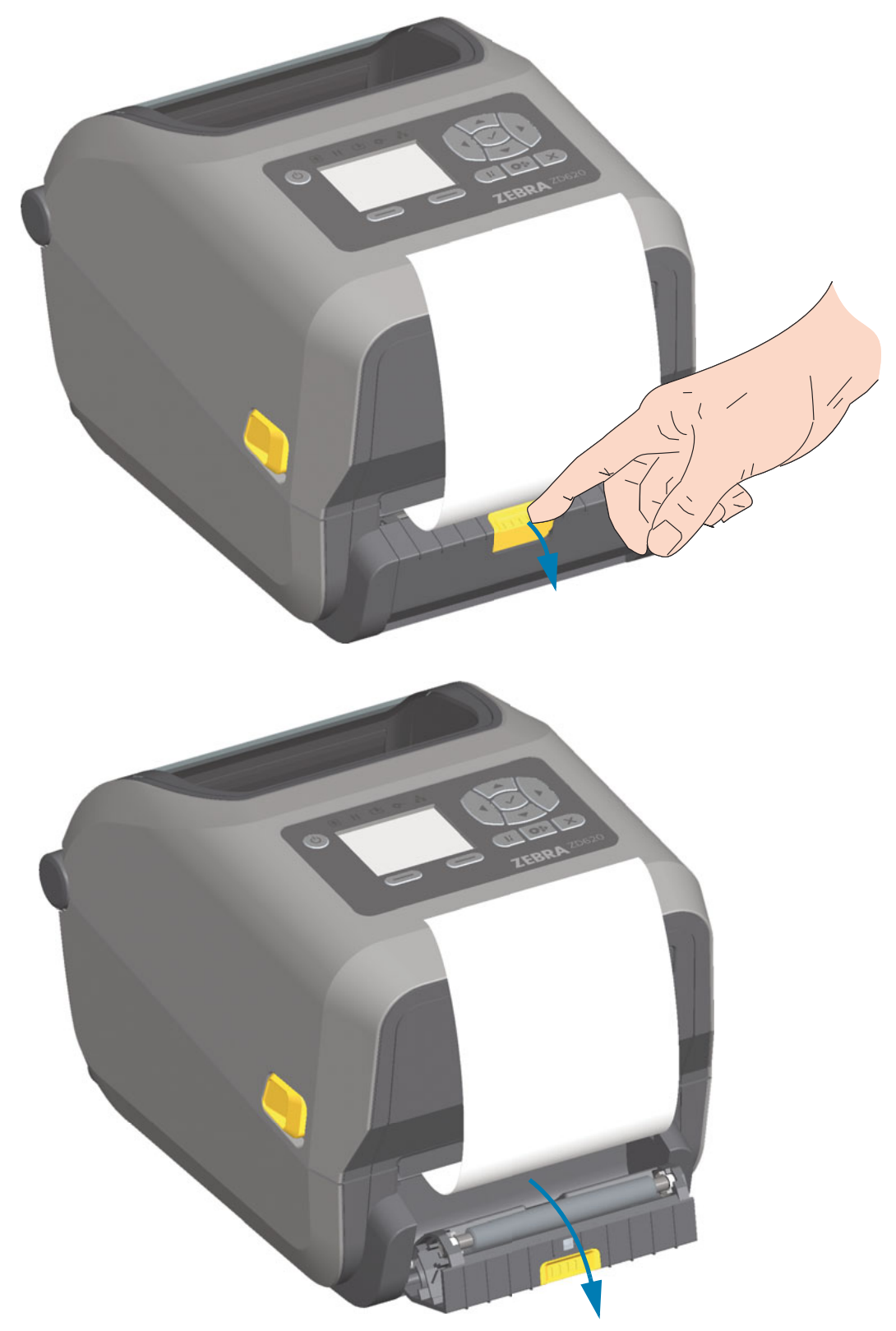

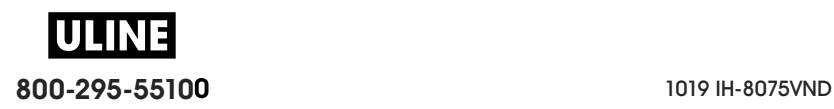

**3.** Inserte el papel protector de la etiqueta entre la puerta del distribuidor y el cuerpo de la impresora.

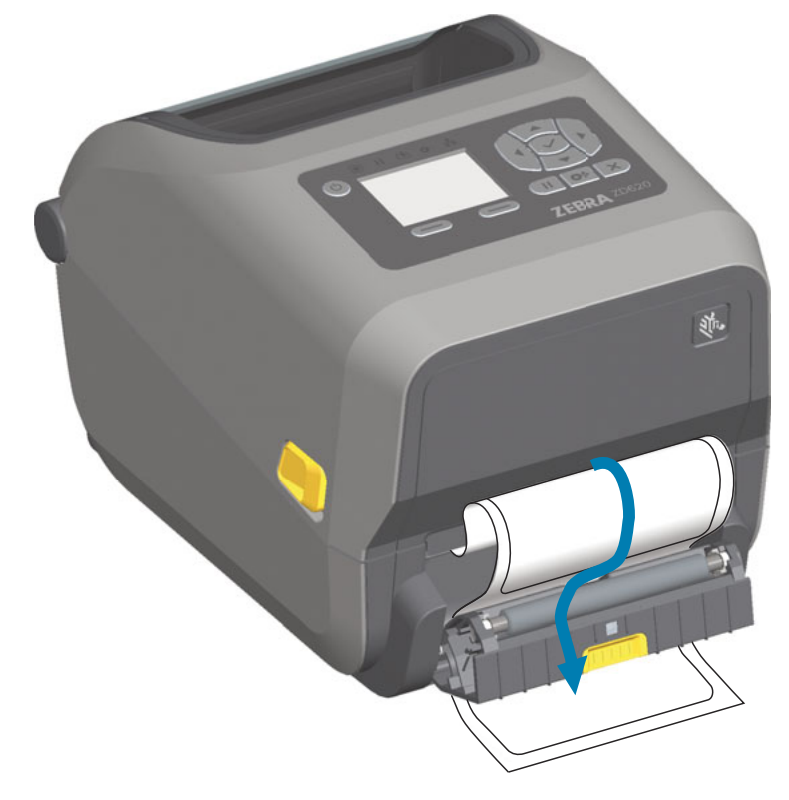

**4.** Cierre la puerta del distribuidor mientras tira del extremo del papel protector de etiquetas con firmeza.

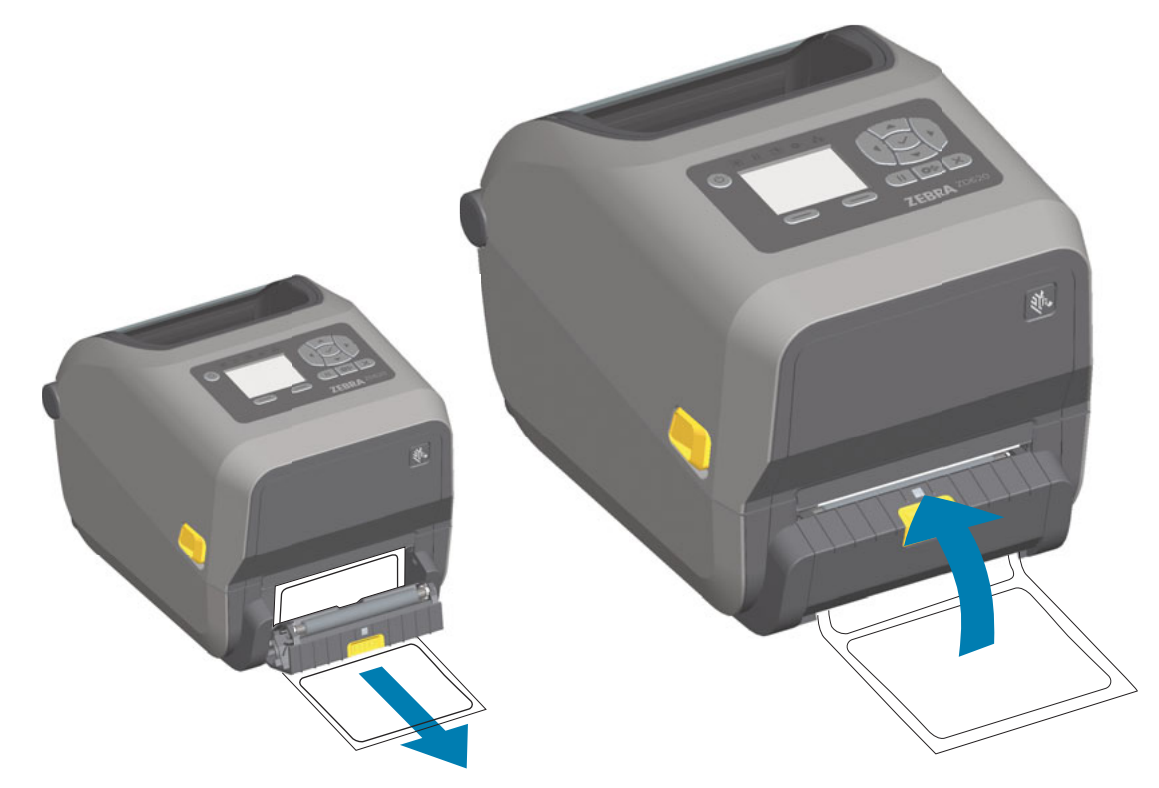

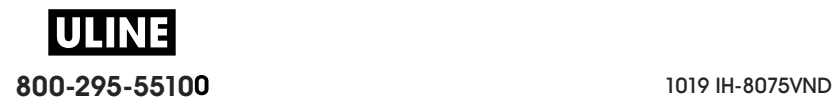

**5.** Presione y suelte el botón ALIMENTACIÓN (Avanzar) una o varias veces hasta que aparezca una etiqueta para la extracción.

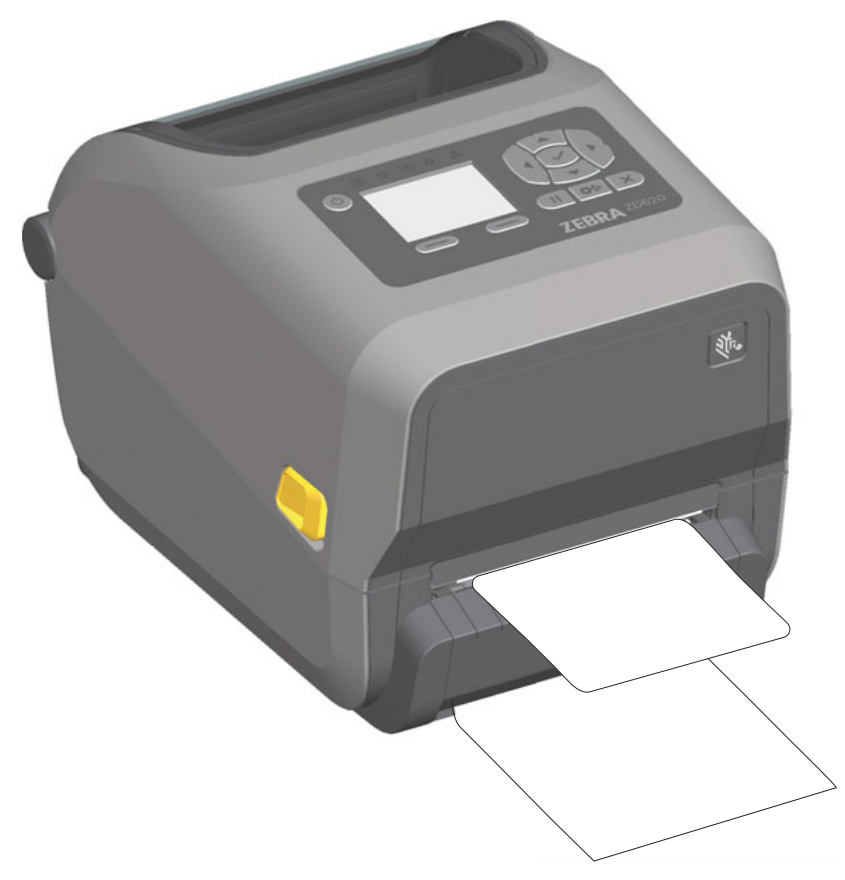

**6.** Durante el trabajo de impresión, la impresora despegará el papel protector y presentará una sola etiqueta. Extraiga la etiqueta de la impresora para que pueda imprimir la siguiente etiqueta.

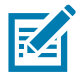

**Nota •** Si no activó el sensor de etiqueta tomada para detectar la extracción de la etiqueta distribuida (despegada) con los comandos de software, las etiquetas impresas se apilarán y probablemente atasquen el mecanismo.

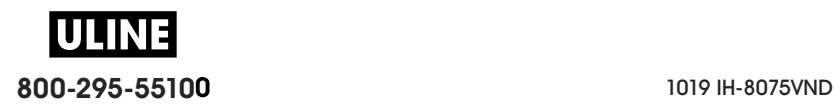

## **Uso de las opciones para papel no recubierto**

Las opciones de corte y corte manual de papel no recubierto funcionan de la misma manera que las impresoras de papel estándar. Estas opciones incluyen un sensor adicional que detecta cuando se extrae una etiqueta impresa y presentada.

Las impresoras para papel no recubierto requieren procesos de limpieza especiales para maximizar la vida útil del rodillo portapapeles (de arrastre) y de las superficies especiales antiadherentes de la impresora y de las áreas de trayectoria del papel.

La opción de impresión de papel no recubierto le permite imprimir un formulario/formato de varias etiquetas que se detiene entre una etiqueta y otra. Al quitar la etiqueta distribuida (despegada), se le indica a la impresora que imprima y distribuya la siguiente etiqueta, hasta que se hayan impreso todas las etiquetas.

Para utilizar el modo de distribución, debe establecer la opción Media Handling (Manejo del papel) en Peel-Off (Despegar) en el controlador de la impresora, o con Zebra Setup Utility (Utilidad de configuración de Zebra) utilizando el asistente Configure Printer Settings (Configurar ajustes de la impresora). De lo contrario, debe enviar los comandos de programación ZPL a la impresora.

**Cuando programa en ZPL**, puede utilizar las secuencias de comando que se muestran a continuación para configurar la opción de distribuidor de la impresora:

**^XA ^MMP ^XZ ^XA ^JUS ^XZ**

#### **Impresión de papel no recubierto**

- El papel no recubierto se carga de la misma manera que en los modelos con las opciones estándar de fábrica de bisel de corte manual o de cortador universal. Consulte Carga del papel de rollo.
- **Recarga de papel**: limpie el cabezal de impresión e inspeccione la trayectoria del papel y el rodillo portapapeles para verificar si hay acumulación de adhesivo y suciedad. Quite las partículas con el lado adhesivo del papel no recubierto. Toque ligeramente la trayectoria del papel y el rodillo portapapeles con la etiqueta para levantar las partículas y quitarlas de las partes expuestas de las áreas del rodillo portapapeles y la trayectoria del papel. Consulte el procedimiento de limpieza de Rodillo portapapeles (de arrastre) no recubierto.
- **No extraiga el papel nuevo de su papel protector** hasta que esté listo para colocarlo en la impresora. Si se apoya el rollo sobre uno de sus lados, atraerá contaminantes que se pueden adherir a las superficies.

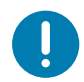

**Importante** • Se puede acumular adhesivo en los bordes externos del rodillo portapapeles. Después de usar varios rollos de papel, estos "anillos" de adhesivo se pueden desprender durante el uso de la impresora. Puede ocurrir que los grumos de partículas se transfieran a otras áreas.

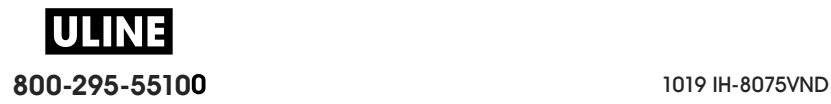

## **Envío de archivos a la impresora**

Los archivos de gráficos, fuentes y programación se pueden enviar a la impresora desde sistemas operativos Microsoft Windows mediante el uso de Link-OS Profile Manager, Zebra Setup Utilities (Utilidades de configuración de Zebra) (y controlador), ZebraNet ™ Bridge o la utilidad ZDownloader de Zebra® que se encuentran en el sitio web de Zebra: www.zebra.com/software.

## **Comandos de programación del cartucho de cinta**

La impresora de cartucho de cinta ZD420 cuenta con varios comandos de programación Set Get Do (SGD) para admitir el uso del cartucho de cinta. Consulte la guía del programador de ZPL para obtener información más detallada sobre los comandos SGD y, en particular, los comandos SGD de cinta. Los siguientes son ejemplos de comandos SGD de cartucho de tinta.

! U1 getvar "device.feature.ribbon\_cartridge"

- ! U1 getvar "ribbon.cartridge.part\_number"
- ! U1 getvar "ribbon.cartridge.authenticated"
- ! U1 getvar "ribbon.cartridge.length\_remaining"
- ! U1 getvar "ribbon.cartridge.serial\_number"
- ! U1 getvar "ribbon.cartridge.width"
- ! U1 getvar "ribbon.cartridge.type"
- ! U1 getvar "ribbon.cartridge.length"
- ! U1 getvar "ribbon.cartridge.inserted"

ribbon.ribbon\_low.warning : 50 , Choices: off,5,10,15,25,50,75,100

- ! U1 getvar "ribbon"
- ! U1 getvar "ribbon.ribbon\_low.warning"
- ! U1 setvar "ribbon.ribbon\_low.warning" "75"
- ! U1 setvar "ribbon.ribbon\_low.warning" "off"

Las Zebra Setup Utilities (Utilidades de configuración de Zebra) se pueden usar para enviar comandos y recibir de la impresora información del estado, por medio de la función "Open Communication With Printer" (Iniciar comunicación con la impresora).

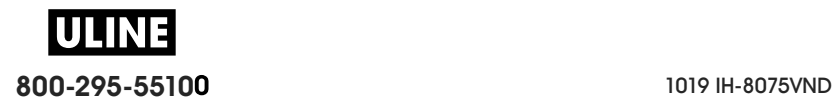

## **Impresión con la opción de batería y base de batería conectada**

Los procedimientos de operación de la impresora cambian ligeramente cuando se utiliza la batería. Las diferencias en la operación son necesarias para los casos de conexión de alimentación eléctrica y pérdida de energía. La batería está diseñada para maximizar la vida útil de la misma, mantener la calidad de impresión y tener una operación sencilla.

- Al conectar la fuente de alimentación eléctrica externa de la impresora a la batería hará que esta última se active. La batería determina si necesita carga.
- La batería no se empezará a cargar si su nivel de carga no está por debajo del 90 %. Esto prolonga la vida útil de su batería.
- Una vez empiece el proceso, la batería se cargará hasta que alcance el 100 % y luego pasará a modo inactivo.
- La impresora recibe alimentación eléctrica externa que pasa a través del circuito de la batería hasta la impresora. La batería no se carga mientras se esté imprimiendo o moviendo papel.
- La batería utiliza una cantidad muy pequeña de alimentación eléctrica durante el modo inactivo para maximizar la carga disponible almacenada en la misma.
- El proceso de carga dura cerca de 2 horas si la batería está completamente descargada.

#### **Modo SAI**

La impresora recibe alimentación eléctrica externa que pasa a través del circuito de la batería hasta la impresora.

- 1. Presione el botón de Control de batería para 'activar' la batería y verificar que tiene carga. Después de 60 segundos la batería entrará en estado "inactivo".
- 2. La batería está en modo inactivo esperando la pérdida de alimentación eléctrica externa de la batería (y la impresora conectada).

La impresora se puede ENCENDER y APAGAR normalmente y no requiere que la batería esté activada para poder operar.

#### **Modo batería**

La impresora solo se enciende con la batería.

- 1. Presione el botón de Control de batería para 'activar' la batería y verificar que tiene carga. Después de 60 segundos la batería entrará en estado "inactivo", en caso de que la impresora no se haya encendido.
- 2. ENCIENDA la impresora.
- 3. Use la impresora normalmente.
- 4. Verifique el estado de carga de la batería en cualquier momento al presionar el botón de Control de batería.
- 5. Cambie o cargue la batería cuando el indicador del último nivel de carga de la batería esté intermitente. Es posible que la operación de la impresora se interrumpa si se agota la carga de la batería y la impresora se apaga.

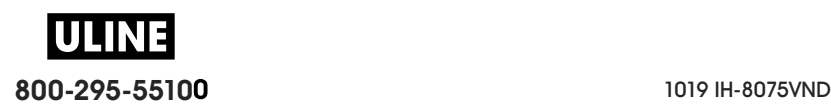
## **Fuentes de la impresora**

La impresora de la serie ZD cumple con sus requisitos de idiomas y fuentes. El lenguaje de programación ZPL ™ proporciona tecnología avanzada de escala y asignación de fuentes para admitir fuentes de contorno (TrueType ™ u OpenType ™ ) y asignación de caracteres Unicode, así como también fuentes de mapa de bits básicas y páginas de códigos de caracteres.

Las capacidades de las fuentes de la impresora dependen del lenguaje de programación. Las guías de programación ZPL y EPL heredado describen e ilustran las fuentes, las páginas de códigos, el acceso de caracteres, las fuentes de lista y las limitaciones correspondientes a los respectivos lenguajes de programación de la impresora. Consulte las guías de programación de impresoras para obtener información sobre la compatibilidad de texto, fuentes y caracteres.

Zebra incluye una diversidad de utilidades y software de aplicación que admiten la descarga de fuentes a la impresora para los lenguajes de programación ZPL y EPL de la impresora.

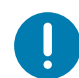

**Importante** • Algunas de las fuentes ZPL instaladas de fábrica en la impresora no se podrán copiar, clonar ni restaurar en la impresora a través de la recarga o actualización del firmware. Si un comando explícito para borrar un objeto ZPL elimina alguna de estas fuentes ZPL con restricción de licencia, será necesario adquirir nuevamente las fuentes en cuestión y reinstalarlas mediante la ejecución de una utilidad de activación e instalación. Las fuentes EPL no tienen esta restricción.

## **Identificación de fuentes en la impresora**

Las fuentes y la memoria son compartidas por los lenguajes de programación en la impresora. Las fuentes se pueden cargar en varias ubicaciones de almacenamiento de la impresora. La programación ZPL puede reconocer fuentes EPL y ZPL. La programación EPL solo puede reconocer fuentes de EPL. Consulte las guías de programador correspondientes para obtener más información sobre las fuentes y la memoria de la impresora.

#### **Fuentes de ZPL**

- Para administrar y descargar fuentes correspondientes a la operación de impresión de ZPL, utilice la Zebra Setup Utility (Utilidad de configuración de Zebra) o ZebraNet ™ Bridge.
- Para visualizar todas las fuentes cargadas en la impresora, envíe a la impresora el comando ZPL **^WD**. Consulte ZPL Programmers Guide (Guía del programador de ZPL) para obtener más detalles.
	- Las fuentes de mapa de bits en las diversas áreas de memoria de la impresora se identifican con la extensión de archivo **.FNT** en ZPL.
	- Las fuentes escalables se identifican con las extensiones de archivo **.TTF**, **.TTE** o **.OTF** en ZPL. EPL no admite estas fuentes.

## **Localización de la impresora con páginas de códigos**

La impresora de escritorio de 4 pulgadas Link-OS admite dos conjuntos de caracteres, regiones e idiomas para las fuentes permanentes cargadas en la impresora y para cada lenguaje de programación de impresora, ZPL y EPL. La impresora admite la localización con páginas de códigos de mapa de caracteres internacionales comunes.

• Para obtener información sobre la compatibilidad de páginas de códigos de ZPL, incluido Unicode, consulte el comando **^CI** en la guía del programador de ZPL.

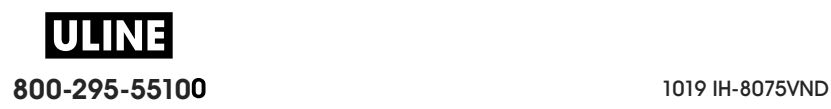

## **Fuentes asiáticas y otros grandes conjuntos de fuentes**

Las fuentes ideográficas y pictográficas del idioma asiático poseen conjuntos de caracteres grandes con miles de caracteres que admiten una única página de códigos de idioma. Para admitir los conjuntos grandes de caracteres asiáticos, la industria adoptó un sistema de caracteres de dos bytes (máximo de 67 840) en lugar de los caracteres de un byte (máximo de 256) utilizados por los caracteres de los idiomas latinos para admitir conjuntos grandes de fuentes. Se inventó Unicode para admitir varios idiomas con un solo conjunto de fuentes. Una fuente Unicode admite uno o más puntos de código (relaciónelos con los mapas de caracteres de páginas de códigos) y se encuentra accesible en un método estándar que resuelve los conflictos de asignación de caracteres. El lenguaje de programación ZPL admite Unicode. Ambos lenguajes de programación de la impresora admiten conjuntos de fuentes asiáticas pictográficas de caracteres de dos bytes grandes.

La cantidad de fuentes que se pueden descargar depende de la cantidad de memoria Flash disponible que aún no se encuentra en uso y del tamaño de la fuente que se desea descargar.

Algunas fuentes Unicode son pesadas, como la fuente MS (Microsoft) Arial Unicode (23 MB) disponible en Microsoft o la fuente Andale (22 MB) que ofrece Zebra. Por lo general, estos conjuntos grandes de fuentes también admiten una gran cantidad de idiomas.

#### **Obtención de fuentes asiáticas**

El usuario o integrador debe descargar los conjuntos de fuentes asiáticas en la impresora. Las fuentes ZPL se adquieren separadamente de la impresora. Las fuentes asiáticas EPL están disponibles gratuitamente para descargarlas del sitio web de Zebra.

- Chino tradicional y simplificado (La fuente escalable SimSun está precargada en las impresoras que se venden con cables de alimentación eléctrica chinos).
- Japonés: asignaciones JIS y Shift-JIS
- Coreano, incluido Johab
- Tailandés

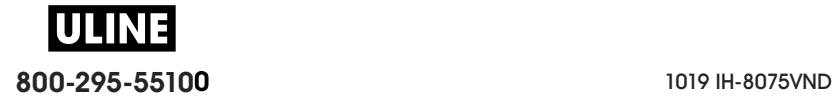

## **Modo Línea de EPL —** Solo impresoras térmicas directas

La impresora térmica directa admite la impresión en modo Línea. La impresión en modo Línea de EPL está diseñada para ser compatible con los comandos del lenguaje de programación EPL1 utilizado en las impresoras anteriores modelo LP2022 y LP2042. Las impresoras térmicas directas serie 2800 de Zebra también incluyen compatibilidad de lenguaje de impresoras de modo Línea. La impresora de escritorio de 4 pulgadas Link-OS también incorpora la compatibilidad de Zebra para el modo Línea.

La impresión en modo Línea es ideal para las actividades de venta minorista básica (punto de venta, POS), envío, inventario, control de flujo de trabajo y etiquetado en general. Las impresoras EPL con modo Línea son versátiles y capaces de imprimir una amplia gama de papeles y códigos de barras.

La impresión en modo Línea solo imprime líneas simples que tienen la altura del elemento más grande presente en la línea de texto y datos (código de barras, texto, logotipo o líneas verticales simples). El modo Línea tiene muchas limitaciones debido a la línea de impresión simple: no admite la colocación de elementos finos, elementos superpuestos ni códigos de barras horizontales (en escalera).

- Para activar el funcionamiento de la impresora en modo Línea, debe enviar a la impresora el comando **OEPL1** de EPL. Consulte EPL Programmers Guide (Guía de programadores de EPL) (Modo Página) o EPL Line Mode Programmers Guide (Guía de programadores de EPL en modo Línea).
- Para desactivar el funcionamiento de la impresora en modo Línea, debe enviar a la impresora el comando **escOEPL2** de modo Línea. Consulte EPL Line Mode Programmers Guide (Guía de programadores de EPL en modo Línea).
- Con el modo Línea activado, la programación en modo Página de ZPL y EPL (EPL2) se procesará como datos y programación en modo Línea.
- Una vez activado el modo Página de ZPL y EPL (EPL2) predeterminado, la programación en modo Línea se procesará como los datos y la programación ZPL y/o EPL.
- Verifique los modos de programación de la impresora imprimiendo una etiqueta de configuración de la impresora.

## **Opción de bloqueo de las impresoras ZD620 y ZD420**

La opción de bloqueo de la impresora está disponible solo en las impresoras Healthcare. Las características de bloqueo de la impresora son:

- Acceso con traba y llave al compartimiento del papel de la impresora.
	- Mecanismo de trabado de metal integrado a la impresora.
	- Piezas de metal fabricadas con precisión para movimientos repetitivos.
	- El mecanismo de trabado incluye dos llaves.
- Es compatible con la ranura de traba Kensington reconocida por la industria que le permite amarrar la impresora a cualquier objeto inmóvil, por ejemplo, un escritorio.
- Ventana para papel sellada de forma permanente para mayor seguridad (no puede repararse).
- El botón de ALIMENTACIÓN está desactivado para evitar que el usuario haga avanzar el papel manualmente mientras el compartimiento del papel está bloqueado. La tecla de ALIMENTACIÓN siempre se iniciará con el modo ALIMENTACIÓN desactivado.
- Admite todos los papeles contenidos en la impresora. No se recomienda para papeles plegados.

Para ver una ilustración de las características de bloqueo de la impresora, consulte Características de bloqueo de las impresoras ZD620.

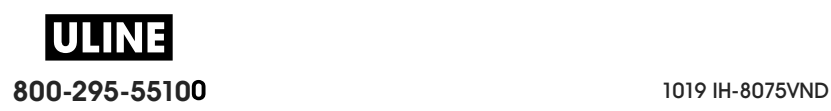

## **ZKDU de Zebra®: accesorio de la impresora**

El accesorio ZKDU (unidad de teclado y pantalla) de Zebra® es una unidad terminal pequeña que trabaja en interfaz con la impresora para obtener acceso a los formularios de etiquetas EPL o ZPL almacenados en la impresora.

El accesorio ZKDU es estrictamente un terminal y no tiene la capacidad de almacenar datos o definir parámetros.

Se utiliza para las siguientes funciones:

- Enumerar formularios de etiquetas almacenados en la impresora.
- Recuperar formularios de etiquetas almacenados en la impresora.
- Ingresar datos variables.
- Imprimir etiquetas.
- Cambiar de EPL a ZPL para admitir los dos tipos de formatos/formularios de lenguajes de impresora que se pueden almacenar e imprimir en muchos de los modelos más recientes de impresoras de etiquetas Zebra.

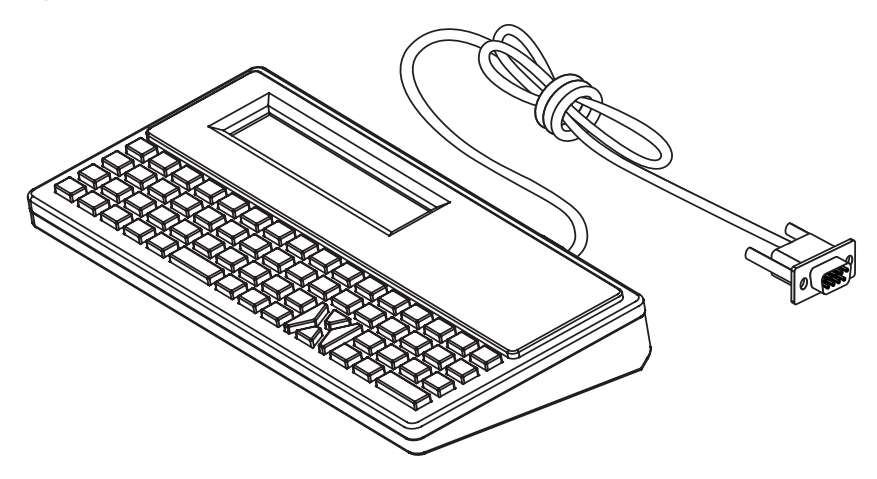

## **ZBI 2.0 ™ : Zebra Basic Interpreter**

Personalice y mejore la impresora con el lenguaje de programación ZBI 2.0 ™ . ZBI 2.0 permite a las impresoras Zebra ejecutar aplicaciones y tomar datos de entrada de balanzas, escáneres y otros periféricos sin una conexión a una red o PC. ZBI 2.0 trabaja con el lenguaje de comandos de impresora ZPL de modo que las impresoras pueden entender los flujos de datos no ZPL y convertirlos en etiquetas. Eso significa que la impresora Zebra puede crear códigos de barras y texto desde entradas recibidas, formatos de etiquetas no ZPL, sensores, teclados y periféricos. Las impresoras también se pueden programar para interactuar con aplicaciones de bases de datos basadas en PC para recuperar información que se usará en etiquetas impresas.

- ZBI 2.0 se puede activar solicitando un kit de clave ZBI 2.0 o mediante la compra de una clave en Zebra.
- Use el ZBI Key Manager (también conocido como utilidad ZDownloader) para aplicar la clave.
- La utilidad intuitiva ZBI-Developer ™ se usa para crear, probar y distribuir aplicaciones ZBI 2.0. La "impresora virtual" incorporada le permite crear, probar y preparar rápidamente programas para usarlos. ZBI-Developer está disponible en el sitio web de Zebra:

Vaya al sitio web de Zebra y busque Zebra Basic Interpreter 2.0. www.zebra.com/software

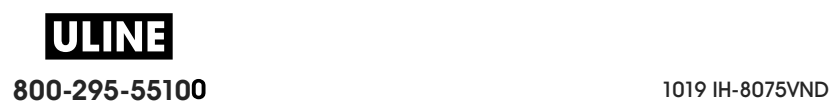

## **Configuración del puente del modo de recuperación por falla de alimentación eléctrica**

La impresora se puede configurar para que se reinicie, sin supervisión, después de una falla de alimentación eléctrica con el modo de recuperación por falla de alimentación eléctrica.

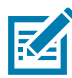

**Nota •** El modo de recuperación por falla de alimentación eléctrica solo está disponible en las impresoras que tienen un módulo de conectividad de impresión instalado en la impresora.

Los módulos de conectividad de la impresora tienen un puente de recuperación por falla de alimentación eléctrica que está establecido en la posición APAGADO. Con el puente en la posición ENCENDIDO, la impresora se encenderá automáticamente cuando se conecte a una fuente de alimentación eléctrica de c.a. activa (y no se apague).

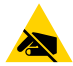

**Precaución sobre descargas electrostáticas •** La descarga de energía electrostática que se acumula en la superficie del cuerpo humano u otras superficies puede dañar o destruir el cabezal de impresión u otros componentes electrónicos utilizados en este dispositivo. Debe respetar los procedimientos seguros sobre electricidad estática cuando trabaje con el cabezal de impresión o los componentes electrónicos.

#### **Configuración del puente**

- **1.** Desconecte el enchufe de alimentación de c.c. y los conectores de interfaz de la parte posterior de la impresora.
- **2.** Extraiga la puerta de acceso al módulo y el módulo de conectividad. Consulte Extracción de los módulos de conectividad de la impresora para obtener instrucciones para los modelos de impresora ZD420. El módulo de conectividad del modelo de impresora ZD620 se extrae de la misma manera que el módulo de la impresora ZD420.
- **3.** Mueva el puente AUTOMÁTICO (Modo de recuperación por falla de alimentación eléctrica) de la posición APAGADO a la posición ENCENDIDO.
- **4.** Vuelva a instalar el módulo de conectividad y la puerta de acceso al módulo. Consulte Instalación del módulo Ethernet interna (LAN) o Instalación del módulo de puerto serie para los modelos de impresora ZD420. El módulo de conectividad del modelo de impresora ZD620 se coloca de la misma manera que el módulo de la impresora ZD420.
- **5.** Vuelva a conectar el enchufe de alimentación de c.c. y los cables de interfaz a la impresora.

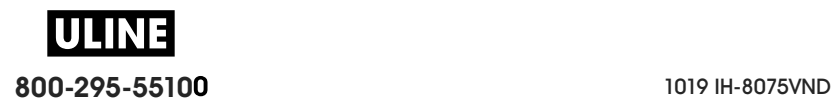

# **Ejemplos de uso del puerto USB host y Link-OS**

Esta sección contiene información sobre cómo utilizar el puerto USB host junto con las características y aplicaciones de Link-OS.

## **USB Host**

El puerto USB host permite conectar dispositivos USB (como un teclado, escáner o unidad flash USB [memoria]) a la impresora.

#### **Usos del puerto USB host**

- Actualizaciones del firmware
- Transferencias y administración de archivos
- Un puerto para dispositivos USB de bajo consumo de energía para la entrada de datos (teclados, balanzas, escáneres y otros dispositivos de conexión).

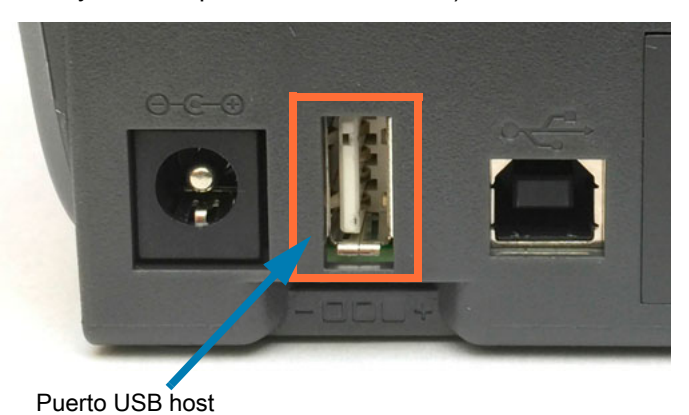

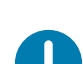

**Importante •** Se debe dar formato a la unidad flash USB con el sistema de archivos FAT. Los nombres de archivos solo pueden tener de 1 a 16 caracteres alfanuméricos (A, a, B, b, C, c, ..., 0, 1, 2, 3, ...). Utilice únicamente caracteres ASCII. No utilice caracteres asiáticos o cirílicos ni acentos en los nombres de los archivos. Si el nombre de un archivo contiene caracteres de subrayado, podría alterarse el comportamiento de algunas funciones. Utilice puntos en lugar de estos caracteres.

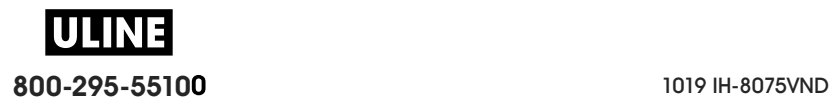

## **Uso del USB host para las actualizaciones del firmware**

El puerto USB host le permite conectar una unidad flash USB a la impresora para realizar actualizaciones del firmware.

Este es un ejemplo del uso de la poderosa administración de impresoras con las funciones de reflejo de Zebra. Consulte el manual de programación ZPL de la impresora: funcionamiento de los comandos **Reflejo** y **Set-Get-Do** (SGD) **usb.mirror**.

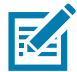

**Nota •** Consulte la sección Acerca de para obtener información y vínculos con recursos de soporte para el modelo específico de su impresora.

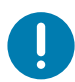

**Importante •** Admite unidades flash USB (o "memoria en miniatura" o "tarjeta de memoria") de hasta 1 terabyte (1 TB). La impresora no reconocerá unidades de más de 1 TB.

#### **Preparación de la unidad flash y actualización del firmware**

- **1.** En la unidad flash USB, deberá crear lo siguiente:
	- una carpeta denominada Zebra
	- en esa carpeta, deberá crear tres subdirectorios:
		- appl
		- commands
		- files
	- **A** Zebra **A** appl commands  $\blacksquare$  files
- **2.** En la carpeta **/appl** (aplicaciones), coloque una copia del firmware más reciente de la impresora.
- **3.** Cargue papel en la impresora. Consulte Carga del papel de rollo.
- **4.** Inserte la unidad flash USB en el puerto USB host de la impresora.
- **5.** Observe la interfaz de usuario y espere.

Si la versión del firmware de la unidad flash USB es diferente de la versión instalada en la impresora, se descargará el firmware a la impresora. El indicador de datos parpadeará en verde mientras se descarga el firmware. La impresora se reiniciará y todos los indicadores parpadearán. Cuando haya finalizado la actualización del firmware, el indicador de estado se pondrá en verde fijo si el firmware se ha validado e instalado. La impresora ZD620 mostrará mensajes del estado de la descarga del firmware en la pantalla LCD (y con el modo VISUALIZACIÓN PAUSA predeterminado configurado, la pantalla LCD muestra la versión del firmware). Se imprime automáticamente un informe de configuración de la impresora y la actualización del firmware ha terminado.

**6.** Quite la unidad flash USB de la impresora.

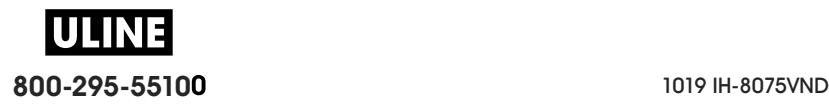

## **Ejemplos de uso del USB host y la impresora**

Los ejercicios de esta sección le enseñarán a crear un reflejo de USB (mediante un procedimiento alternativo para la actualización del firmware), transferir archivos a y desde la impresora, y proporcionar la información que se le solicite e imprimir una etiqueta con esa información.

## **Elementos necesarios para los ejercicios con USB host**

Para realizar los ejercicios de este documento, necesitará lo siguiente:

- Unidad flash USB de hasta 1 terabyte (TB). La impresora no reconocerá unidades de más de 1 TB.
- Teclado USB.
- Diversos archivos a los que se hace referencia más adelante (de los archivos adjuntos en este archivo PDF).
- La aplicación gratuita Zebra Utilities para su teléfono inteligente (busque Zebra Tech en la tienda de Google Play).

## **Archivos para realizar los ejercicios**

En este archivo PDF se adjunta la mayoría de los archivos necesarios para realizar los ejercicios de esta sección. Copie estos archivos en su computadora antes de comenzar los ejercicios. Cuando es posible, se muestra el contenido de los archivos. No se incluye el de los archivos que presentan contenido codificado, que no puede visualizarse como texto o como imagen.

#### **Archivo 1: ZEBRA.BMP**

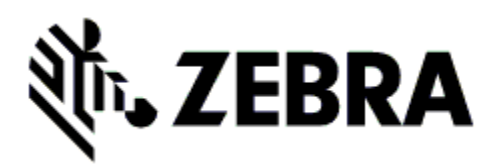

## **Archivo 2: SAMPLELABEL.TXT**

```
^XA
^FO100,75^XGE:zebra.bmp^FS
^FO100,475^A0N,50,50^FDMirror from USB Completed^FS
^XZ
```
Este formato de etiqueta simple imprime el logotipo de Zebra y una línea de texto al final del ejercicio de creación de reflejo.

#### **Archivo 3: LOGO.ZPL**

Usos del archivo de mapa de bits del logotipo de Zebra.

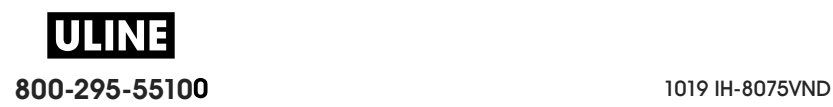

#### **Archivo 4: USBSTOREDFILE.ZPL**

CT~~CD,~CC^~CT~ ^XA~TA012~JSN^LT0^LH0,0^JMA^PR4,4~SD15^LRN^CI0^XZ ~DG000.GRF,07680,024,,[image data] ^XA ^LS0 ^SL0 ^BY3,3,91^FT35,250^BCN,,Y,N^FC%,{,#^FD%d/%m/%Y^FS ^FT608,325^XG000.GRF,1,1^FS ^FT26,75^A0N,28,28^FH\^FDThis label was printed from a format stored^FS ^FT26,125^A0N,28,28^FH\^FDon a USB Flash Memory drive. ^FS ^BY3,3,90^FT33,425^BCN,,Y,N ^FD>:Zebra Technologies^FS ^PQ1,0,1,Y^XZ ^XA^ID000.GRF^FS^XZ

Este formato de etiqueta imprime una imagen y texto. El archivo se almacenará en el dispositivo de memoria USB a nivel raíz, para que se pueda imprimir.

**Archivo 5: VLS\_BONKGRF.ZPL**

**Archivo 6: VLS\_EIFFEL.ZPL** 

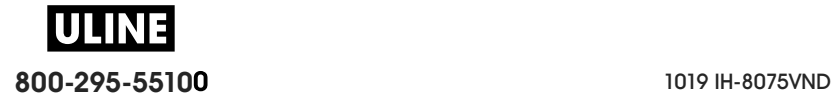

### **Archivo 7: KEYBOARDINPUT.ZPL**

^XA

^CI28 ^BY2,3,91^FT38,184^BCN,,Y,N^FC%,{,#^FD%d/%m/%Y^FS ^FO385,75^XGE:zebra.bmp^FS ^FT40,70^A0N,28,28^FH\^FDThis label was printed using a keyboard input. ^FS ^FT35,260^A0N,28,28^FH\^FDThis label was printed by:^FS ^FT33,319^A0N,28,28^FN1"Enter Name"^FS ^XZ

Este formato de etiqueta, que se utiliza para el ejercicio de entrada por teclado USB:

- Crea un código de barras con la fecha actual, basado en la configuración del reloj de tiempo real (RTC). (El RTC podría no estar presente en la versión de impresora que usted compró)
- Imprime el gráfico del logotipo de Zebra.
- Imprime el texto fijo.
- Imprime el texto ingresado con el teclado por un operador.

#### **Archivo 8: SMARTDEVINPUT.ZPL**

^XA ^CI28 ^BY2,3,91^FT38,184^BCN,,Y,N^FC%,{,#^FD%d/%m/%Y^FS ^FO385,75^XGE:zebra.bmp^FS ^FT40,70^A0N,28,28^FH\^FDThis label was printed using a smart device input. ^FS ^FT35,260^A0N,28,28^FH\^FDThis label was printed by:^FS ^FT33,319^A0N,28,28^FN1"Enter Name"^FS^XZ

El mismo formato de etiqueta que el anterior, aunque el texto que se imprime es diferente. Este formato se utiliza para el ejercicio de entrada por dispositivo inteligente.

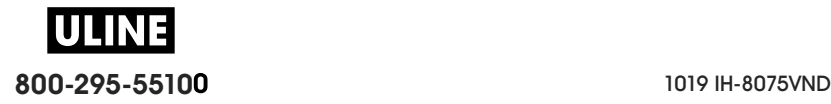

## **Ejercicio 1: Copiar archivos a una unidad flash USB y crear un reflejo de USB**

- **1.** En la unidad flash USB, deberá crear lo siguiente:
	- **Zebra A** appl commands **A** files
	- una carpeta denominada **Zebra**;
	- en esa carpeta, deberá tener tres subcarpetas:
		- **appl**
		- **commands**
		- **files**
- **2.** En la carpeta **/appl** (aplicaciones), coloque una copia del firmware más reciente de la impresora.

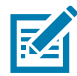

**Nota •** Si el nombre de un archivo contiene caracteres de subrayado, podría alterarse el comportamiento de algunas funciones. Utilice puntos en lugar de estos caracteres.

- **2.** En la carpeta **/files** (archivos), coloque el siguiente archivo:
	- **Archivo 1: ZEBRA.BMP**
- **3.** En la carpeta **/commands** (comandos), coloque los siguientes archivos:
	- **Archivo 2: SAMPLELABEL.TXT**
	- **Archivo 3: LOGO.ZPL**
- **4.** Inserte la unidad flash USB en el puerto USB host que se encuentra en la parte delantera de la impresora.
- **5.** Observe la interfaz de usuario y espere. Debería suceder lo siguiente:
	- Si el firmware de la unidad flash USB es diferente del que está en la impresora, se descargará el firmware a la impresora. Luego, la impresora se reiniciará e imprimirá una etiqueta de configuración. (Si no hay firmware en la unidad flash USB o la versión de firmware es la misma, la impresora pasará por alto esta acción).
	- La impresora descargará los archivos en la carpeta **/files** (archivos) y mostrará brevemente en pantalla los nombres de los archivos que se están descargando.
	- La impresora ejecutará los archivos de la carpeta **/commands** (comandos).
	- La impresora se reiniciará y luego mostrará el mensaje **MIRROR PROCESSING FINISHED** (procesamiento de creación de reflejo terminado).
- **6.** Quite la unidad flash USB de la impresora.

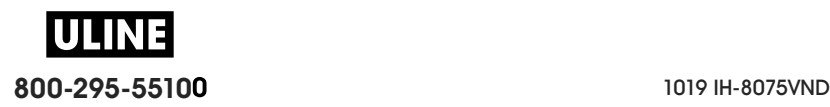

#### **Tabla 1**

**Ejercicio 1: Información para usuarios avanzados**

Consulte la ZPL Programming Guide (Guía de programación ZPL) para obtener más información sobre estos comandos.

#### **Activar/desactivar la creación de reflejo:**

! U1 setvar "usb.mirror.enable" "value" — **Valores:** "on" u "off"

**Activar/desactivar la creación automática de reflejo** que tiene lugar cuando se inserta la unidad flash USB en el puerto USB host:

! U1 setvar "usb.mirror.auto" "value" — **Valores:** "on" u "off"

**Cantidad de intentos de la operación de creación de reflejo —** Especificar la cantidad de veces que se repetirá la operación de reflejo en caso de que falle:

! U1 setvar "usb.mirror.error\_retry" "value" — **Valores:** 0 a 65535

**Cambiar la ruta de archivos DESDE la memoria USB** — Reprogramar la ubicación del archivo que la impresora busca para recuperar los archivos de la memoria USB durante las operaciones de creación de reflejo.

! U1 setvar "usb.mirror.appl\_path" "new\_path" — Predeterminada: "zebra/appl"

**Cambiar la ruta de archivos A la memoria USB** — Reprogramar la ubicación del archivo que la impresora busca para colocar los archivos en la memoria USB durante las operaciones de creación de reflejo.

! U1 setvar "usb.mirror.path" "path" — **Predeterminada:** "zebra"

#### **Activar/desactivar el puerto USB host**

! U1 setvar "usb.host.lock\_out" "value" — **Valores:** "on" u "off"

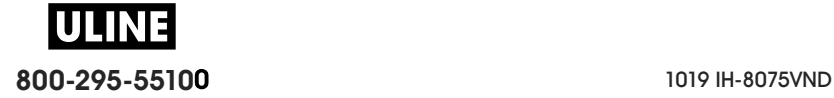

## **Ejercicio 2: Imprimir un formato de etiqueta desde una unidad flash USB**

La opción Print USB File (Imprimir archivo USB) permite imprimir archivos desde un dispositivo USB de almacenamiento masivo, como una unidad flash USB. Solo podrán imprimirse desde el dispositivo USB de almacenamiento masivo los archivos imprimibles (**.ZPL** y **.XML**) que estén ubicados a nivel raíz (no en un directorio).

- **1.** Copie los siguientes archivos en su unidad flash USB:
	- Archivo 4: USBSTOREDFILE.ZPL
	- Archivo 5: VLS\_BONKGRF.ZPL
	- Archivo 6: VLS\_EIFFEL.ZPL
- **2.** Inserte la unidad flash USB en el puerto USB host que se encuentra en la parte delantera de la impresora.
- **3.** En la interfaz de usuario LCD de la impresora, presione el BOTÓN DE SELECCIÓN IZQUIERDO (debajo del icono de inicio) para acceder al menú Inicio de la impresora.
- **4.** Utilice los botones de FLECHA para desplazarse hasta el menú Herramientas y la opción de SELECCIONAR (marca de verificación).
- **5.** Utilice los botones de FLECHA para desplazarse hasta **PRINT USB FILE** (Imprimir archivo de USB).

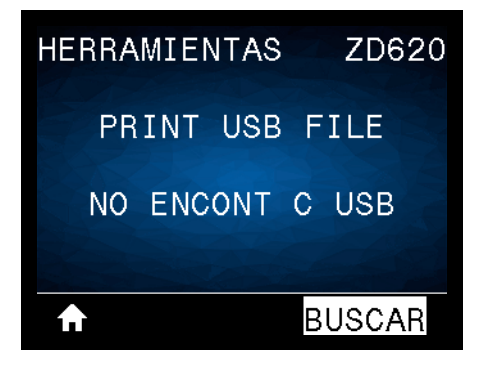

La impresora cargará y procesará todo archivo ejecutable. Se enumerarán los archivos disponibles. La opción **SELECCIONAR TODO** estará disponible para imprimir todos los archivos de la unidad flash USB.

- **6.** Si es necesario, utilice la flecha hacia arriba o hacia abajo para seleccionar **USBSTOREDFILE.zpl**.
- **7.** Presione el BOTÓN DE SELECCIÓN DERECHO para seleccionar **PRINT** (Imprimir). Se imprimirá la etiqueta.

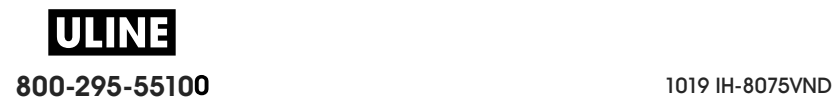

## **Ejercicio 3: Copiar archivos a/desde una unidad flash USB**

La opción Copy USB File (Copiar archivo USB) permite copiar archivos desde un dispositivo USB de almacenamiento masivo a la unidad **E:** de memoria flash de la impresora.

- **1.** Copie los siguientes archivos al directorio raíz de su unidad flash USB. No coloque estos archivos en una subcarpeta.
	- Archivo 7: KEYBOARDINPUT.ZPL
	- Archivo 8: SMARTDEVINPUT.ZPL
- **2.** Inserte la unidad flash USB en el puerto USB host que se encuentra en la parte delantera de la impresora.
- **3.** En la interfaz de usuario LCD de la impresora, presione el BOTÓN DE SELECCIÓN IZQUIERDO para acceder al menú Inicio de la impresora.
- **4.** Utilice los botones de FLECHA para desplazarse hasta el menú Herramientas y presione la opción de SELECCIONAR (marca de verificación).
- **5.** Utilice los botones de FLECHA para desplazarse hasta **COPR ARC USB A E:**.

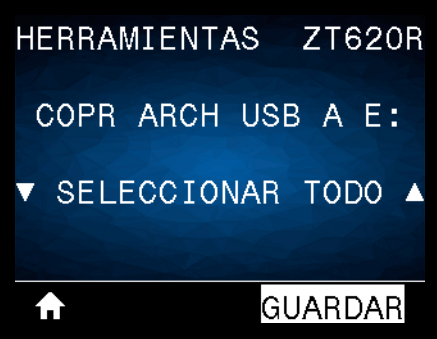

La impresora cargará y procesará todo archivo ejecutable. Se enumerarán los archivos disponibles. La opción **SELECCIONAR TODO** estará disponible para copiar todos los archivos disponibles desde la unidad flash USB.

- **6.** Si es necesario, utilice la FLECHA ARRIBA o ABAJO para seleccionar el archivo **STOREFMT.ZPL**.
- **7.** Presione el BOTÓN DE SELECCIÓN DERECHO para seleccionar **GUARDAR**.
- **8.** La impresora almacenará el archivo en la memoria **E:**. Todos los nombres de los archivos se convertirán al formato de mayúsculas.
- **9.** Repita este proceso para seleccionar el archivo **STOREFMTM1.ZPL**.
- **10.**Presione el BOTÓN DE SELECCIÓN DERECHO para seleccionar **GUARDAR**. La impresora almacenará el archivo en la memoria **E:**.
- **11.**Quite la unidad flash USB del puerto USB host.

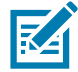

**Nota•** Ahora podrá copiar estos archivos desde la impresora a una unidad flash USB a través del elemento de menú **ALMAC ARCH E: EN USB**.

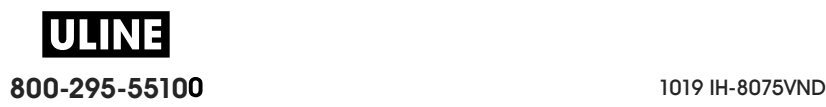

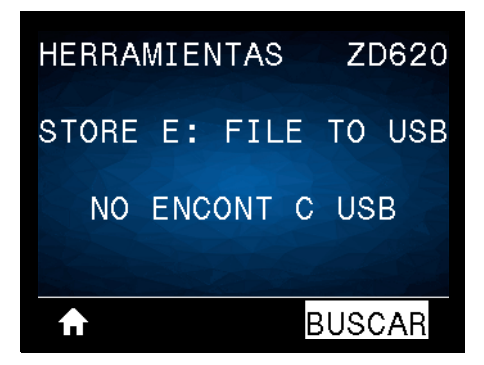

Podrá utilizar la opción **SELECCIONAR TODO** para almacenar en la unidad flash USB todos los archivos disponibles en la impresora. Se realizará un posprocesamiento de todos los archivos **.ZPL** que se copien para que el contenido de esos archivos pueda ser enviado a una impresora y se pueda ejecutar normalmente el proceso de impresión.

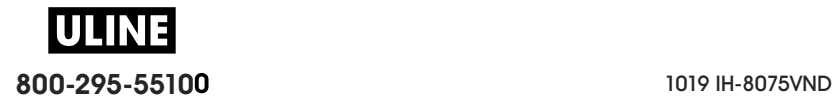

## **Ejercicio 4: Ingresar datos de un archivo almacenado con un teclado USB e imprimir una etiqueta**

La función Estación de impresión le permite utilizar un dispositivo de interfaz humana (HID) USB, como un teclado o un escáner de código de barras, para ingresar los datos del campo **^FN** en un archivo de plantilla **\*.ZPL**.

- **1.** Después de realizar el ejercicio anterior, conecte un teclado USB a un puerto USB host.
- **2.** Utilice los botones de FLECHA para desplazarse hasta el menú Herramientas ( $\begin{bmatrix} 1 \\ 1 \end{bmatrix}$ ).
- **3.** Presione OK (Aceptar).
- **4.** Utilice los botones de FLECHA para desplazarse hasta **ESTACIÓN IMPRESIÓN**.

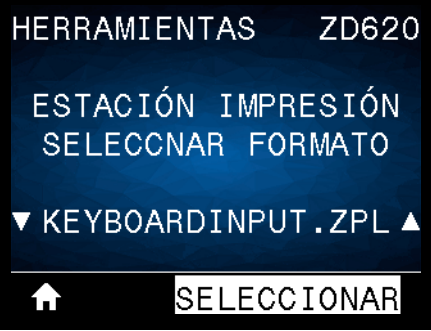

La impresora cargará y procesará todo archivo ejecutable. Se enumerarán los archivos disponibles.

- **5.** Si es necesario, utilice la FLECHA ARRIBA o ABAJO para seleccionar el archivo **KEYBOARDINPUT.ZPL**.
- **6.** Presione el BOTÓN DE SELECCIÓN DERECHO para elegir la opción de **SELECCIONAR**.
- **7.** La impresora accederá al archivo y le solicitará información para completar los campos **^FN** del archivo. En este caso, se le pedirá que indique su nombre.
- **8.** Ingrese su nombre y presione <ENTER> (INTRO). La impresora le pedirá que indique la cantidad de etiquetas que desea imprimir.
- **9.** Especifique la cantidad de etiquetas y vuelva a presionar <ENTER> (INTRO).

Se imprimirá la cantidad especificada de etiquetas, con su nombre en los campos correspondientes.

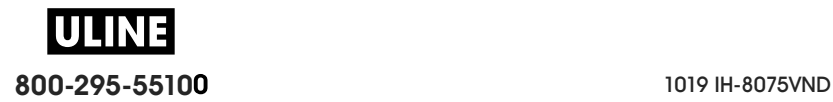

## **Uso del puerto USB host y de las capacidades de NFC**

La función Zebra Print Touch ™ permite que un dispositivo Android ™ , que admite tecnología NFC (como un teléfono inteligente o una tableta), entre en contacto con el logotipo de Print Touch de la impresora para asociar el dispositivo a la impresora. Esta capacidad le permitirá utilizar su dispositivo para proporcionar la información que se le solicite y luego imprimir una etiqueta con esa información.

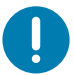

**Importante** • Es posible que algunos dispositivos móviles no admitan la comunicación NFC con la impresora hasta que configure los ajustes de NFC necesarios en su dispositivo. Si tiene alguna dificultad, consulte a su proveedor de servicios o al fabricante del dispositivo inteligente para obtener más información.

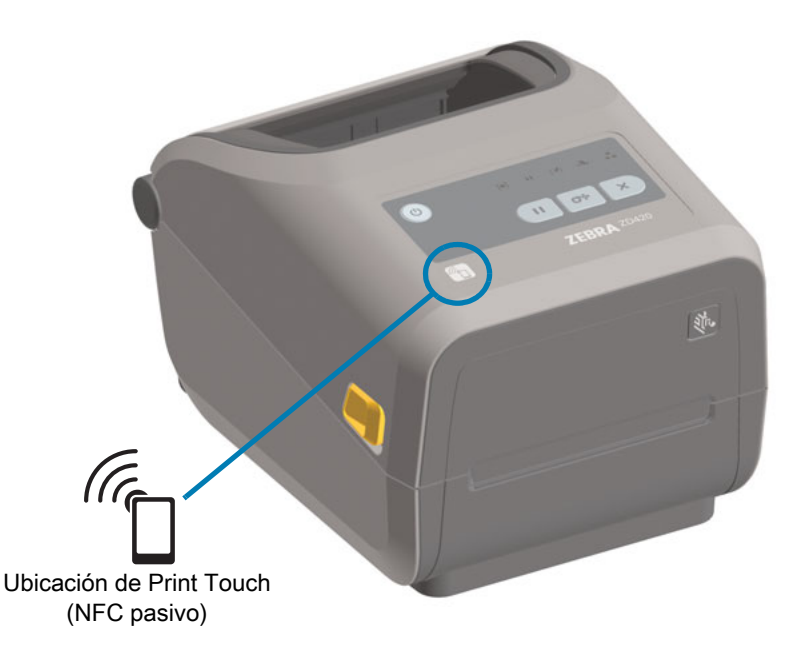

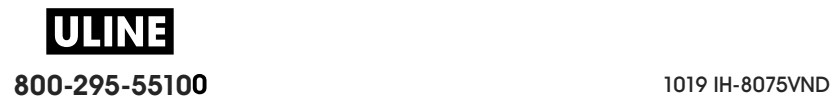

## **Ejercicio 5: Ingresar datos de un archivo almacenado con un dispositivo inteligente e imprimir una etiqueta**

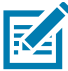

**Nota •** Los pasos de este ejercicio podrían variar según el dispositivo inteligente utilizado, el proveedor de servicios o la posibilidad de que la aplicación Zebra Utilities esté instalada en su dispositivo inteligente.

Consulte Zebra Bluetooth User Guide (Guía del usuario de Zebra para Bluetooth) para obtener instrucciones específicas acerca de la configuración de la impresora para utilizar una interfaz Bluetooth. Una copia de este manual está disponible en: http://www.zebra.com/manuals.

- **1.** Si no tiene la aplicación Zebra Utilities instalada en su dispositivo, vaya a la tienda de aplicaciones del dispositivo, busque la aplicación Zebra Utilities e instálela.
- **2.** Asocie su dispositivo inteligente con la impresora, sosteniendo el dispositivo junto al icono de Zebra Print Touch de la impresora.
	- 1. Si es necesario, acceda a la información de Bluetooth sobre su impresora a través de su dispositivo inteligente. Para obtener instrucciones, consulte la documentación del fabricante de su dispositivo.
	- 2. De ser necesario, seleccione el número de serie de la impresora Zebra para asociarla con el dispositivo.
	- 3. Cuando la impresora detecte el dispositivo inteligente, posiblemente le pida que acepte o rechace la asociación. Si es necesario, presione el BOTÓN DE SELECCIÓN IZQUIERDO de la impresora para seleccionar ACEPTAR. Algunos dispositivos inteligentes se asocian directamente con la impresora, sin que se pida confirmación.

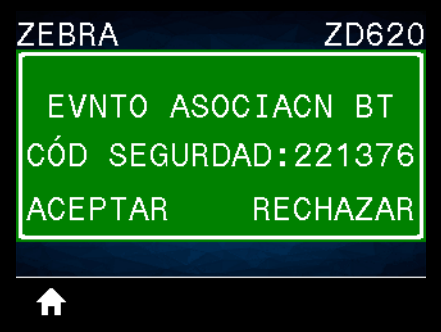

La impresora y el dispositivo estarán asociados.

**3.** Inicie la aplicación Zebra Utilities en su dispositivo. Aparecerá el menú Inicio de Zebra Utilities.

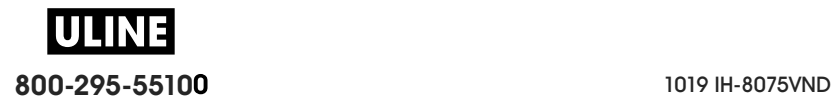

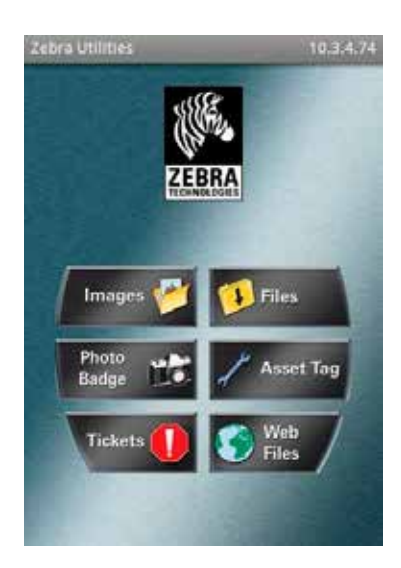

- **4.** Realice los siguientes pasos si tiene un dispositivo Apple:
	- 5. Toque el icono de Configuración (**)** en el ángulo inferior derecho.
	- 6. Cambie el ajuste de **Get Labels From Printer** (Obtener etiquetas desde la impresora) por **ON** (activado).
	- 7. Toque Done (Listo).
	- 8. Toque Files (Archivos).

El dispositivo inteligente obtendrá los datos de la impresora y los mostrará.

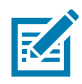

**Nota •** Este proceso de recuperación puede llevar un minuto o más.

**5.** Desplácese entre los formatos mostrados y seleccione **E:SMARTDEVINPUT.ZPL**.

Según la configuración del campo **^FN** en relación con el formato de las etiquetas, el dispositivo inteligente podría pedirle que indique su nombre.

- **6.** Ingrese su nombre en la solicitud.
- **7.** Si lo desea, puede cambiar la cantidad de etiquetas que se van a imprimir.
- **8.** Toque PRINT (IMPRIMIR) para imprimir la etiqueta.

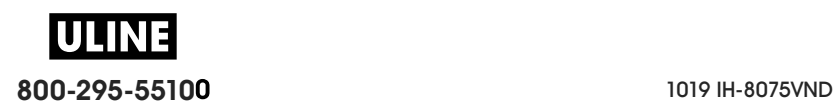

## **Mantenimiento**

En esta sección, se describen los procedimientos de mantenimiento y limpieza de rutina.

## **Limpieza**

Es posible que la impresora Zebra requiera mantenimiento periódico para su funcionamiento óptimo e impresión de alta calidad de etiquetas, recibos, rótulos, etc.

## **Suministros de limpieza**

Se recomienda usar los siguientes suministros para limpiar la impresora:

- **Lápices de limpieza para el cabezal de impresión** que le facilitan al operador la limpieza del cabezal de impresión.
- **Alcohol isopropílico 99 % puro** (use un dosificador rotulado. Nunca rehumedezca los materiales de limpieza utilizados para limpiar la impresora).
- **Hisopos de limpieza libres de fibras** para la trayectoria, las guías y los sensores de papel, **y paños de limpieza** para la trayectoria del papel y el interior (por ejemplo, Kimberly-Clark Kimwipes).
- Lata de aire comprimido.

**Importante •** El mecanismo del cortador no requiere limpieza de mantenimiento. NO limpie ni la cuchilla ni el mecanismo. La cuchilla tiene un revestimiento especial que evita el desgaste e impide que se adhiera el material adhesivo.

**Importante •** Si se utiliza demasiado alcohol, se pueden contaminar los componentes electrónicos, lo que requiere un tiempo de secado más prolongado antes de que la impresora funcione correctamente.

**Importante •** No use un compresor de aire en lugar de la lata de aire comprimido. Los compresores de aire tienen microcontaminantes y partículas que ingresan en el sistema de aire y dañan la impresora.

**Precaución para evitar lesiones oculares** • Cuando trabaje con aire comprimido, use protección ocular para protegerse los ojos de objetos o partículas que podrían salir despedidos.

#### **Adquiera accesorios y suministros de Zebra para limpiar su impresora**

Vaya al sitio web de Zebra: www.zebra.com/accessories

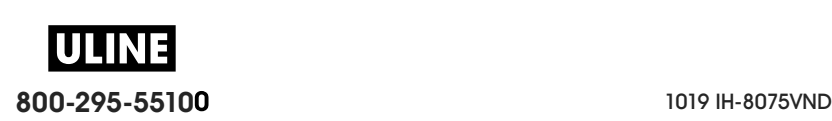

## **Programa de limpieza recomendado**

#### **Cabezal de impresión**

**Intervalo:** limpie el cabezal de impresión después de haber impreso 5 rollos.

**Procedimiento:** Limpieza del cabezal de impresión

#### **Rodillo portapapeles (de arrastre) estándar**

**Intervalo:** según sea necesario para mejorar la calidad de impresión. Los rodillos portapapeles pueden resbalar, lo que puede causar distorsiones en la imagen de impresión y, en el peor de los casos, no mover el papel (etiquetas, recibos, rótulos, etc.).

**Procedimiento:** Consulte Limpieza y reemplazo del rodillo portapapeles.

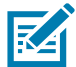

**Nota** • Los rodillos portapapeles estándar vienen en dos colores: negro (203 dpi) y gris (300 dpi).

#### **Rodillo portapapeles (de arrastre) no recubierto**

**Intervalo:** si observa una acumulación de partículas en el rodillo portapapeles, siga este procedimiento. Por lo general, el rodillo portapapeles no recubierto no necesita limpieza. El lado adhesivo del papel atrae partículas mientras se imprime.

Si el papel no recubierto se pega y se atasca en la impresora, por lo general se debe reemplazar el rodillo portapapeles no recubierto. El revestimiento antiadherente de silicona se ha agotado.

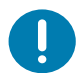

**Importante** • Los rodillos portapapeles no recubiertos vienen en dos colores: marrón rojizo (203 dpi) y marrón (300 dpi).

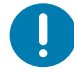

**Importante** • Limpiar el rodillo con soluciones o frotar la delicada superficie de este tipo de rodillo dañará de manera permanente o acortará la vida útil del rodillo portapapeles no recubierto.

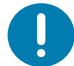

**Importante** • Se puede acumular adhesivo en los bordes externos del rodillo portapapeles. Después de usar varios rollos de papel, estos "anillos" de adhesivo se pueden desprender durante el uso de la impresora. Puede ocurrir que los grumos de partículas se transfieran a otras áreas de la impresora, principalmente al cabezal de impresión.

**Procedimiento:** para quitar las partículas de adhesivo, use el lado adhesivo de un trozo de papel no recubierto para presionar y quitar suavemente las partículas del rodillo portapapeles. Siga el procedimiento Limpieza y reemplazo del rodillo portapapeles para acceder de forma más fácil y quitar las partículas.

#### **Trayectoria del papel**

**Intervalo:** limpie según sea necesario.

**Método:** límpiela minuciosamente con hisopos de limpieza libres de fibras y paños humedecidos con alcohol isopropílico al 99 %. Deje que el alcohol se evapore completamente.

**Procedimiento:** Consulte Limpieza de la trayectoria del papel.

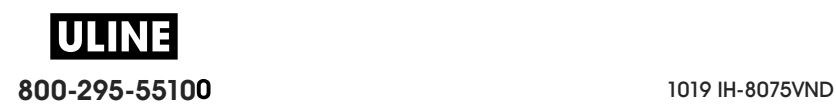

#### **Interior**

**Intervalo:** limpie la impresora según sea necesario.

**Método:** use un paño suave, un cepillo o aire comprimido para quitar el polvo y las partículas de la impresora. Use alcohol isopropílico al 99 % y un paño de limpieza libre de fibras para disolver contaminantes como aceites y suciedad.

#### **Exterior**

**Intervalo:** limpie según sea necesario.

**Método:** use un paño suave, un cepillo o aire comprimido para quitar el polvo y las partículas de la impresora. La parte exterior de la impresora se puede limpiar con un paño humedecido en una solución de jabón común y agua. Use solamente la cantidad mínima de solución de limpieza para evitar que estas ingresen en la impresora o en otras áreas. No limpie los conectores ni el interior de la impresora con este método.

**Modelos de impresora Healthcare**: ahora, los modelos más recientes incluyen plásticos resistentes a desinfectantes y a radiación ultravioleta (UV) para su uso en hospitales y otros entornos similares. Los controles del usuario están sellados para que se puedan limpiar junto con el resto del exterior de la impresora. Consulte **"Guide To Disinfecting and Cleaning Zebra® Healthcare Printers"** (Guía para desinfectar y limpiar las impresoras Zebra® Healthcare) en el sitio web de Zebra para obtener la última información sobre los materiales y los métodos de limpieza probados y aprobados.

## **Opción de distribuidor de etiquetas**

**Intervalo:** según sea necesario para mejorar las operaciones de distribución de etiquetas.

**Procedimiento:** consulte Limpieza de la Opción de distribuidor de etiquetas.

## **Opción de cortador**

**Intervalo:** no es un componente que necesite mantenimiento por parte del operador. **No limpie** el interior de la abertura del cortador ni el mecanismo de la cuchilla. Puede usar el método de limpieza del exterior para limpiar el bisel del cortador (carcasa).

**Método:** llame a un técnico de servicio.

#### **Procedimiento:** no aplicable.

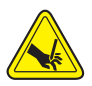

**Advertencia sobre el cortador •** En la unidad del cortador, no hay piezas de mantenimiento a cargo del operador. Nunca quite la cubierta del cortador (bisel). Nunca intente insertar objetos en el mecanismo del cortador o tocarlo con los dedos.

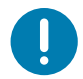

**Importante •** La cuchilla tiene un revestimiento especial que evita el desgaste e impide que se adhiera el material adhesivo. Si se la limpia, se puede arruinar.

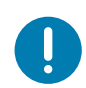

**Importante** • El uso de herramientas, hisopos de algodón, solventes (incluido el alcohol) u otros elementos no aprobados puede dañar o acortar la vida útil del cortador, o hacer que el cortador se atasque.

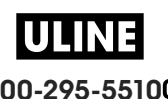

## **Limpieza del cabezal de impresión**

Utilice siempre un lápiz de limpieza nuevo en el cabezal de impresión (un lápiz usado tiene contaminantes debido a sus usos anteriores que pueden dañar el cabezal de impresión).

Cuando carga papel nuevo, debe limpiar el cabezal de impresión para lograr una operación de impresión óptima.

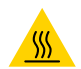

**Precaución sobre superficies calientes •** El cabezal de impresión se calienta durante la impresión. Para evitar daños en el cabezal de impresión y el riesgo de lesiones personales, evite tocar el cabezal de impresión. Para realizar el mantenimiento de los cabezales de impresión, utilice solo el lápiz de limpieza.

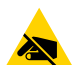

**Precaución sobre descargas electrostáticas •** La descarga de energía electrostática que se acumula en la superficie del cuerpo humano u otras superficies puede dañar o destruir el cabezal de impresión y otros componentes electrónicos utilizados en este dispositivo. Debe respetar los procedimientos seguros sobre electricidad estática cuando trabaje con el cabezal de impresión o los componentes electrónicos que se encuentran debajo de la cubierta superior.

#### **Impresoras térmicas directas ZD620/ZD420**

Cuando carga papel nuevo, también puede limpiar el cabezal de impresión.

- **1.** Frote el lápiz de limpieza a lo largo del área oscura del cabezal de impresión. Limpie desde el medio hacia afuera. Esto moverá el material adhesivo transferido desde los bordes del cabezal de impresión fuera de la trayectoria del papel.
- **2.** Espere un minuto antes de cerrar la impresora para dejar que los componentes se sequen.

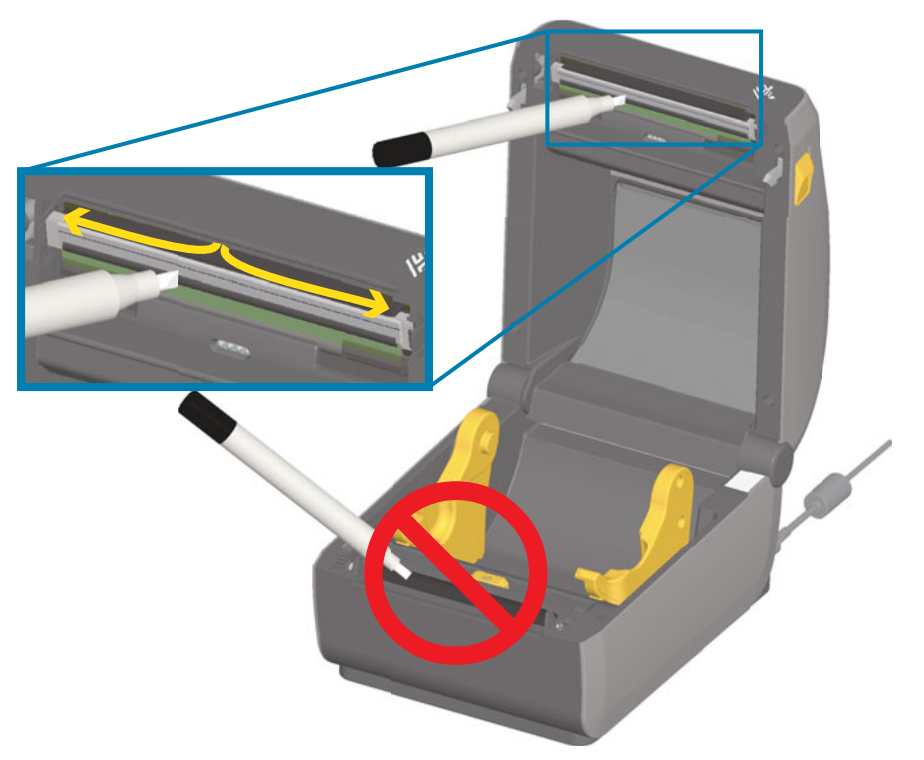

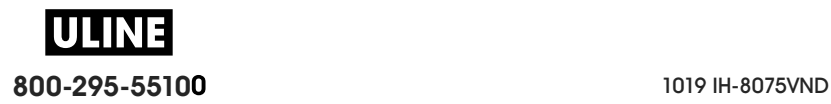

#### **Impresoras de transferencia térmica ZD620/ZD420**

Cuando carga cinta o papel nuevos, también puede limpiar el cabezal de impresión.

- **1.** Si hay una cinta de transferencia colocada, retírela antes de proceder.
- **2.** Frote el lápiz de limpieza a lo largo del área oscura del cabezal de impresión. Limpie desde el medio hacia afuera. Esto moverá el material adhesivo transferido desde los bordes del cabezal de impresión fuera de la trayectoria del papel.
- **3.** Espere un minuto antes de cerrar la impresora o cargar la cinta para dejar que todos los componentes se sequen.

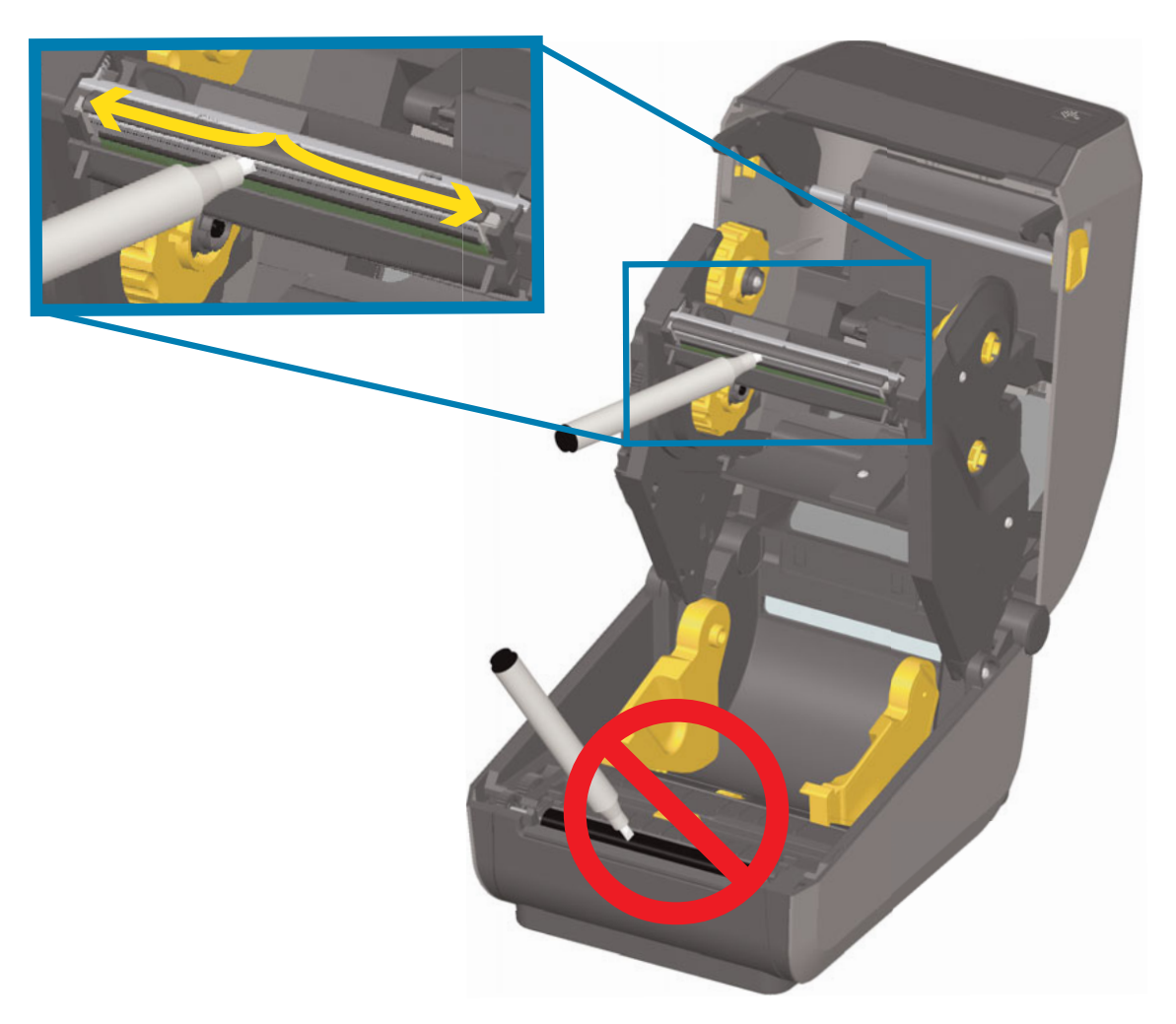

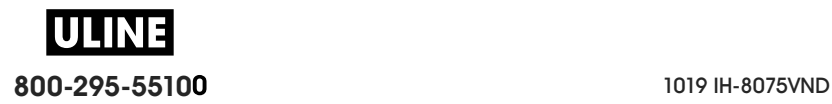

#### **Impresoras con cartuchos de cinta ZD420**

- **1.** Tire de los dos (2) brazos de liberación hacia afuera para liberar el transportador del impulsor de cinta. Consulte Acceso al cabezal de impresión de la impresora con cartucho de cinta para obtener más detalles.
- **2.** Levante el brazo del accionador del cabezal de impresión para poder acceder al cabezal de impresión. Frote el lápiz de limpieza a lo largo del área oscura del cabezal de impresión. Limpie desde el medio hacia afuera. Esto moverá el material adhesivo transferido desde los bordes externos del papel hasta el área fuera de la trayectoria del papel.
- **3.** Espere un minuto antes de cerrar la impresora.

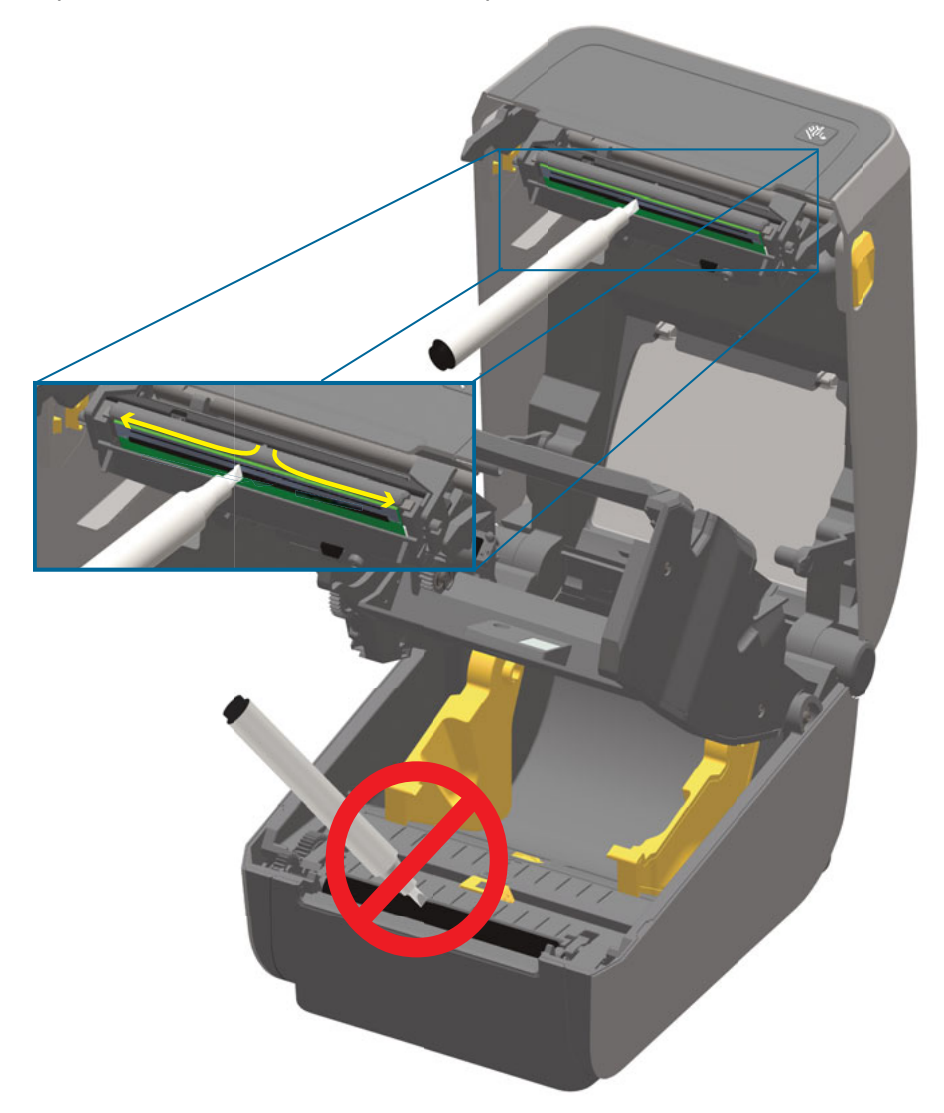

**4.** Libere el brazo del accionador del cabezal de impresión y luego empuje el transportador del impulsor de cinta hacia el lado del brazo del accionador del cabezal de impresión. Los brazos de liberación calzarán en su posición, y el transportador del impulsor de cinta se volverá a unir con la cubierta superior y el brazo del accionador del cabezal de impresión.

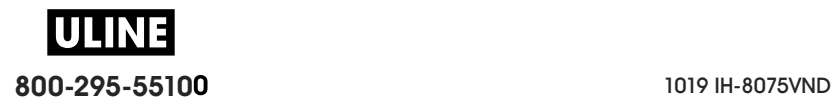

## **Limpieza de la trayectoria del papel**

Utilice un hisopo de limpieza o un paño sin pelusas para eliminar residuos, polvo o costras que se hayan acumulado en las superficies de soportes, guías y trayectoria del papel. Humedezca un poco el hisopo o el paño con alcohol isopropílico al 99 %. En el caso de las áreas difíciles de limpiar, utilice más alcohol en un hisopo de limpieza para embeber los residuos de manera que se disgregue el adhesivo que se ha acumulado en las superficies del compartimiento del papel.

No limpie el cabezal de impresión, los sensores ni el rodillo como parte de este proceso.

#### **Mitad inferior de las impresoras ZD620/ZD420**

La mitad inferior de estas impresoras se limpia de la misma manera.

- **1.** Limpie con hisopos y paños de limpieza las superficies internas de los soportes del rodillo y la parte inferior de las guías del papel.
- **2.** Limpie el canal de guía del sensor móvil (pero no el sensor). Mueva el sensor para llegar a todas las áreas.
- **3.** Espere un minuto antes de cerrar la impresora. Deseche los suministros de limpieza usados.

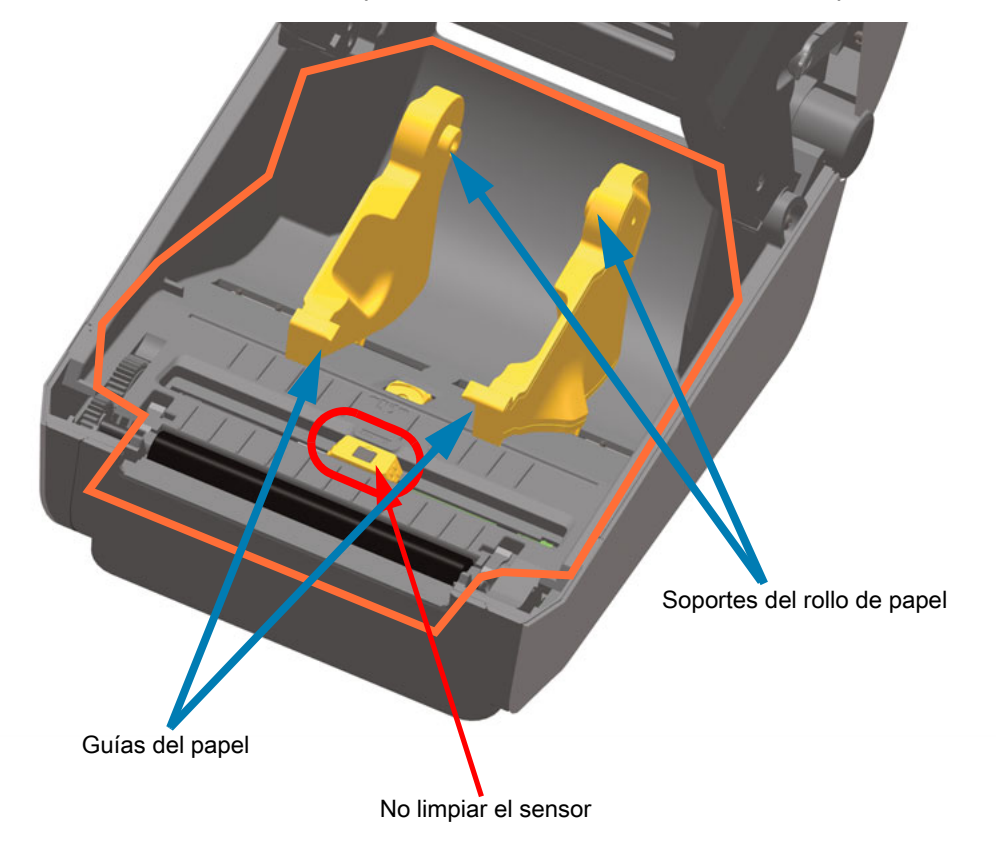

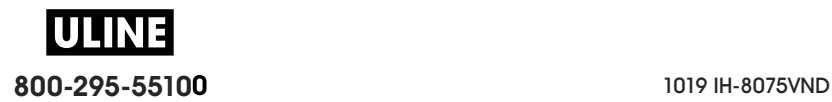

## **Mitad superior de las impresoras térmicas directas ZD620/ZD420**

**1.** Limpie las áreas (marcadas en anaranjado) para quitar el adhesivo y otros contaminantes. No limpie el conjunto de sensores.

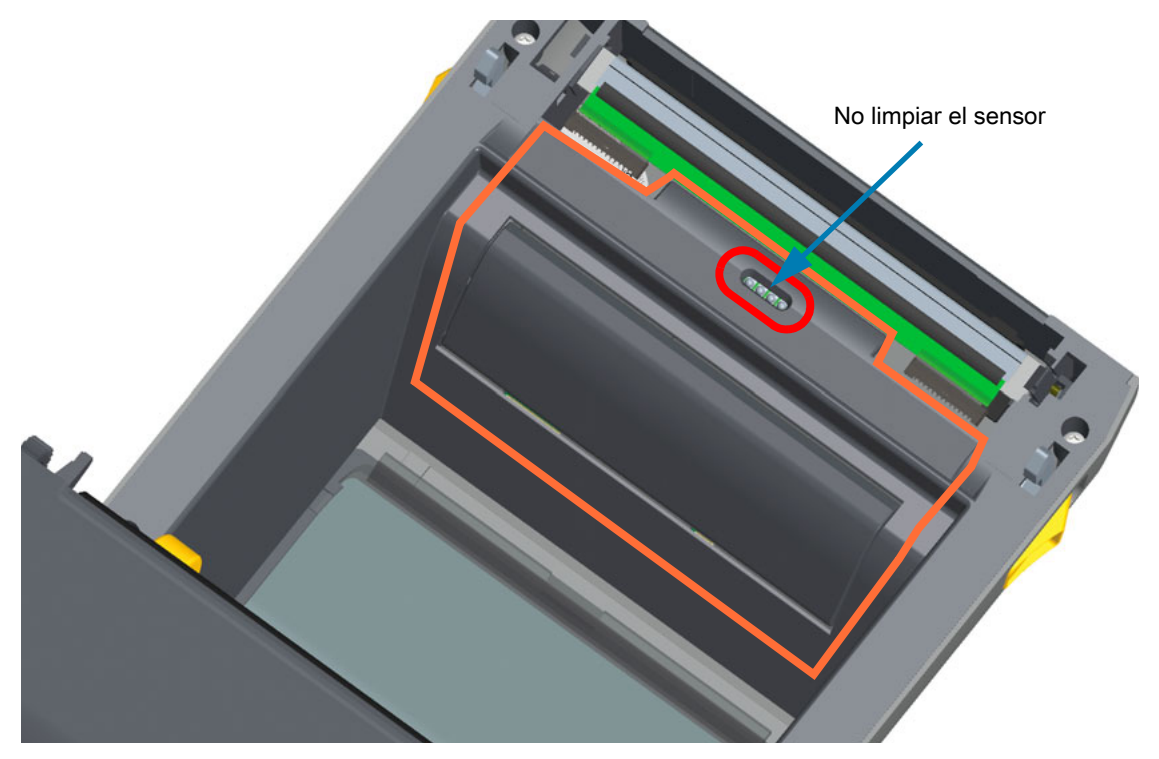

## **Mitad superior de las impresoras de transferencia térmica ZD620/ZD420**

**1.** Limpie el área (marcada en anaranjado) cercana al cabezal de impresión en la parte delantera del carro de la cinta.

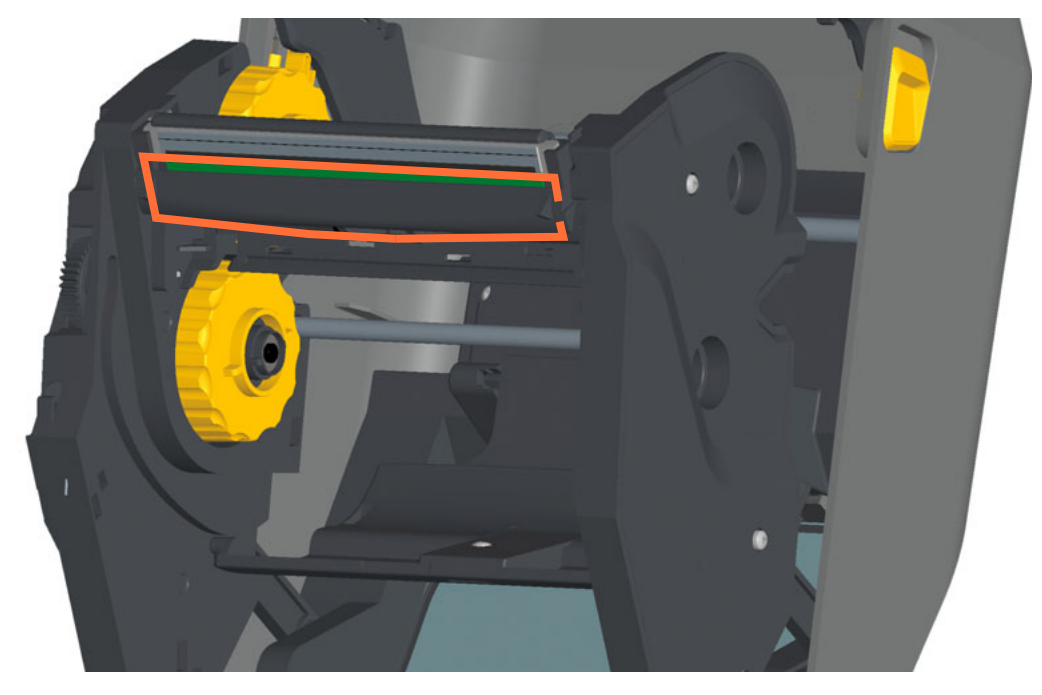

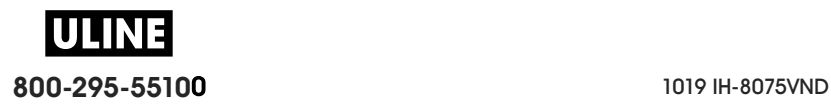

## **Mitad superior de las impresoras con cartucho de cinta de transferencia térmica ZD420**

- **1.** Tire de los dos (2) brazos de liberación hacia afuera para liberar el transportador del impulsor de cinta. Consulte Acceso al cabezal de impresión de la impresora con cartucho de cinta para obtener más detalles.
- **2.** Limpie las áreas (marcadas en anaranjado) debajo del brazo del accionador del cabezal de impresión y el transportador del impulsor de cinta.

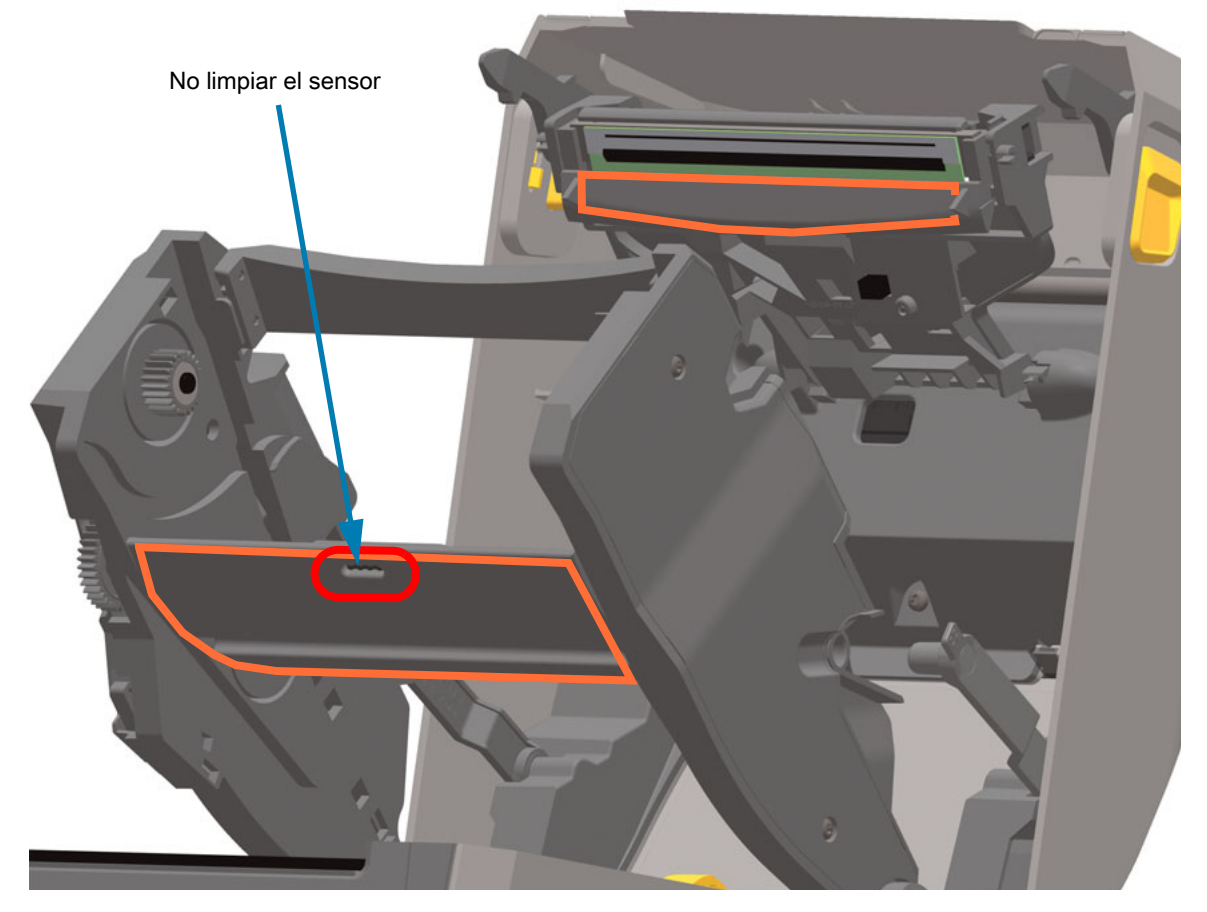

**3.** Libere el brazo del accionador del cabezal de impresión y luego empuje el transportador del impulsor de cinta hacia el lado del brazo del accionador del cabezal de impresión. Los brazos de liberación calzarán en su posición, y el transportador del impulsor de cinta se volverá a unir con la cubierta superior y el brazo del accionador del cabezal de impresión.

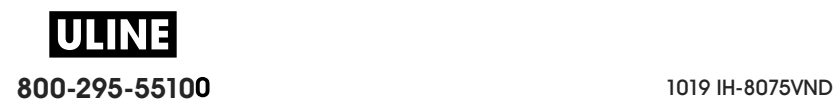

## **Limpieza de las opciones de cortador y distribuidor de etiquetas**

Esta es la continuación del proceso de limpieza de la trayectoria del papel para cualquiera de estas opciones, en caso de que estén instaladas.

### **Limpieza de la opción de cortador**

Se pueden limpiar las superficies plásticas de la trayectoria del papel, pero no se pueden limpiar las cuchillas ni el mecanismo del cortador interno.

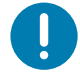

**Importante •** El mecanismo de la cuchilla del cortador no requiere limpieza de mantenimiento. NO limpie la cuchilla. Esta cuchilla tiene un revestimiento especial que evita el desgaste e impide que se adhiera el material adhesivo.

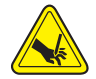

**Advertencia sobre el cortador •** En la unidad del cortador, no hay piezas de mantenimiento a cargo del operador. Nunca quite la cubierta del cortador (bisel). Nunca intente insertar objetos en el mecanismo del cortador o tocarlo con los dedos.

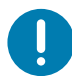

**Nota** • El uso de herramientas, hisopos de algodón, solventes (incluido el alcohol) u otros elementos no aprobados puede dañar o acortar la vida útil del cortador, o hacer que el cortador se atasque.

- **1.** Limpie las estrías y las superficies de plástico de la entrada del papel (interna) y la ranura de salida (externa) del cortador. Limpie el interior de las áreas marcadas con azul.
- **2.** Una vez que se hayan secado las partes, repita el proceso, si es necesario, para extraer el material adhesivo o los residuos contaminantes.

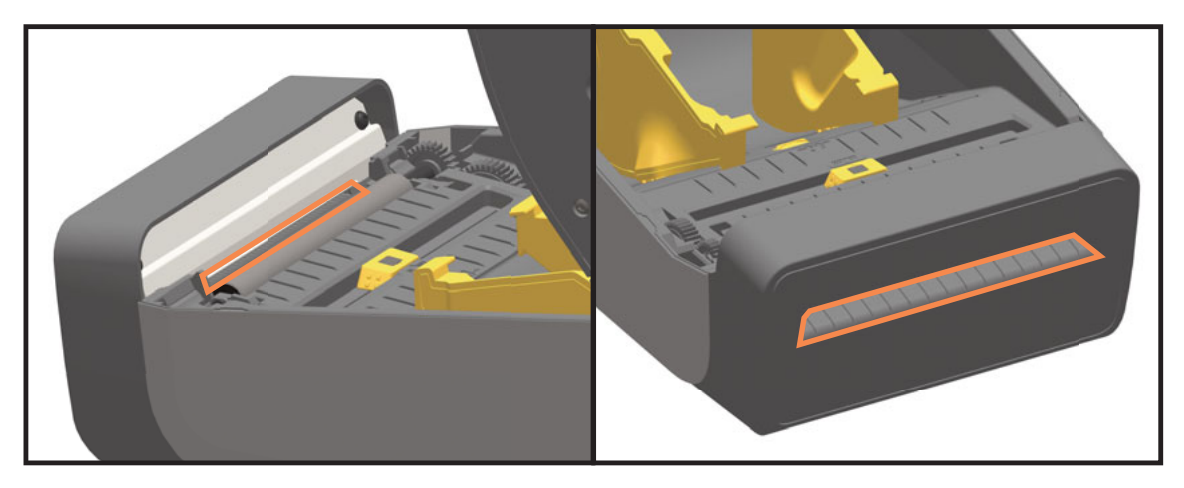

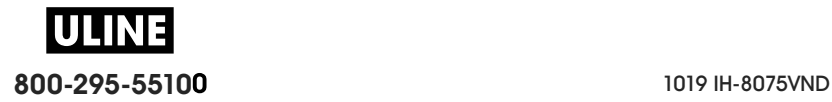

## **Limpieza de la opción de distribuidor de etiquetas**

- **1.** Abra la puerta y limpie la barra despegadora, las superficies internas y las estrías de la puerta.
- **2.** Gire el rodillo para limpiarlo bien. Deseche el hisopo o paño. Vuelva a limpiar para quitar los residuos diluidos.
- **3.** Limpie la ventana del sensor. No deben quedar residuos ni rayas en la ventana.

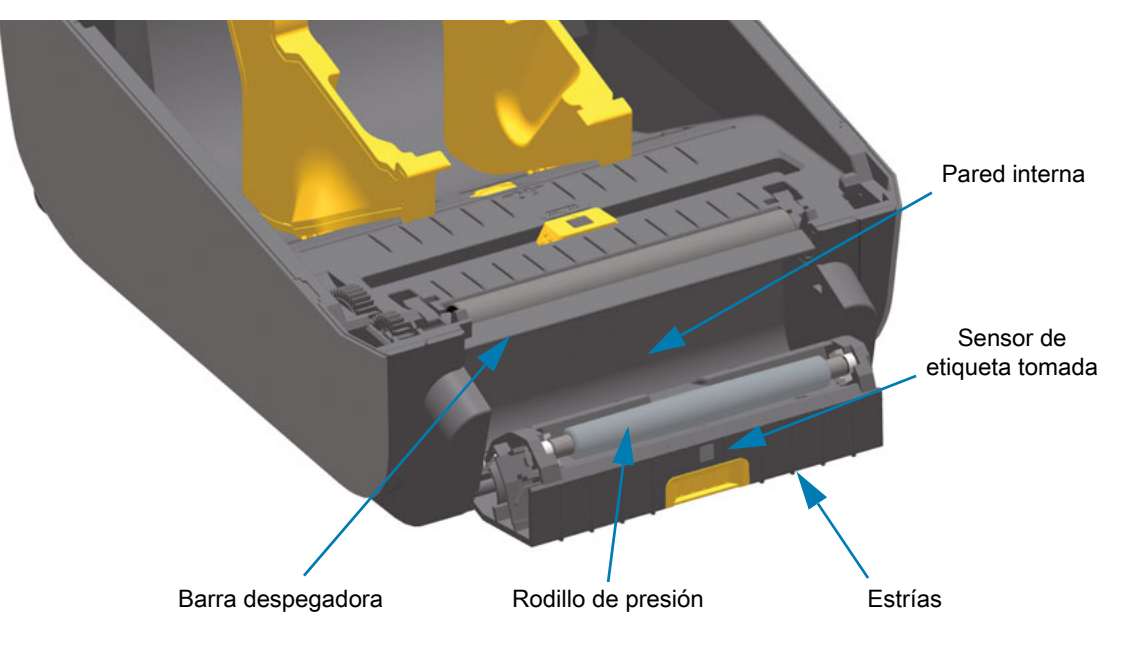

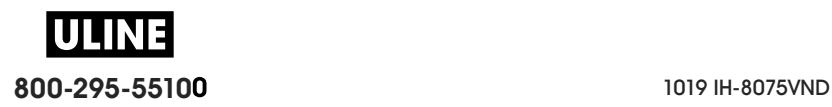

## **Limpieza del sensor**

Se puede acumular polvo en los sensores de papel. No utilice un compresor de aire para quitar el polvo. Los compresores transmiten humedad, granos finos y lubricantes que pueden contaminar la impresora.

## **Mitad inferior de las impresoras ZD620/ZD420**

- **1.** Limpie la ventana del sensor móvil. Quite el polvo suavemente con el cepillo o utilice una lata de aire comprimido y, si es necesario, utilice un hisopo seco para quitar el polvo. Si quedan adhesivos u otros contaminantes, utilice un hisopo humedecido en alcohol para disgregarlos.
- **2.** Utilice un hisopo seco para eliminar cualquier resto que pueda haber quedado después de la primera limpieza.
- **3.** Repita los pasos 1 y 2 según sea necesario hasta que se eliminen todos los residuos y las rayas del sensor.

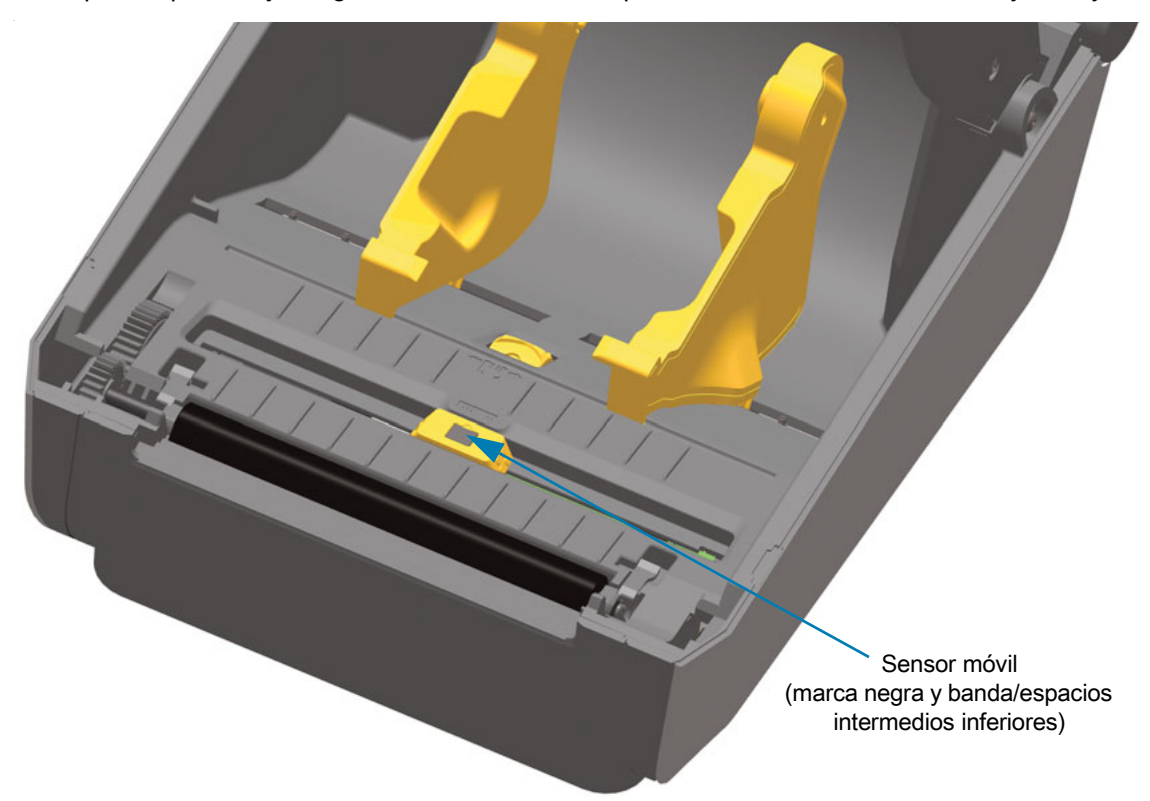

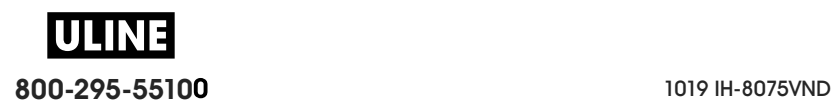

## **Mitad superior de las impresoras térmicas directas ZD620/ZD420**

**1.** Con una lata de aire comprimido, sople el conjunto superior de sensores de banda (espacios intermedios) que se encuentra debajo del cabezal de impresión. Si es necesario, utilice un hisopo humedecido en alcohol para disgregar el adhesivo u otros contaminantes que no sean polvo. Utilice un hisopo seco para eliminar cualquier resto que pueda haber quedado después de la primera limpieza.

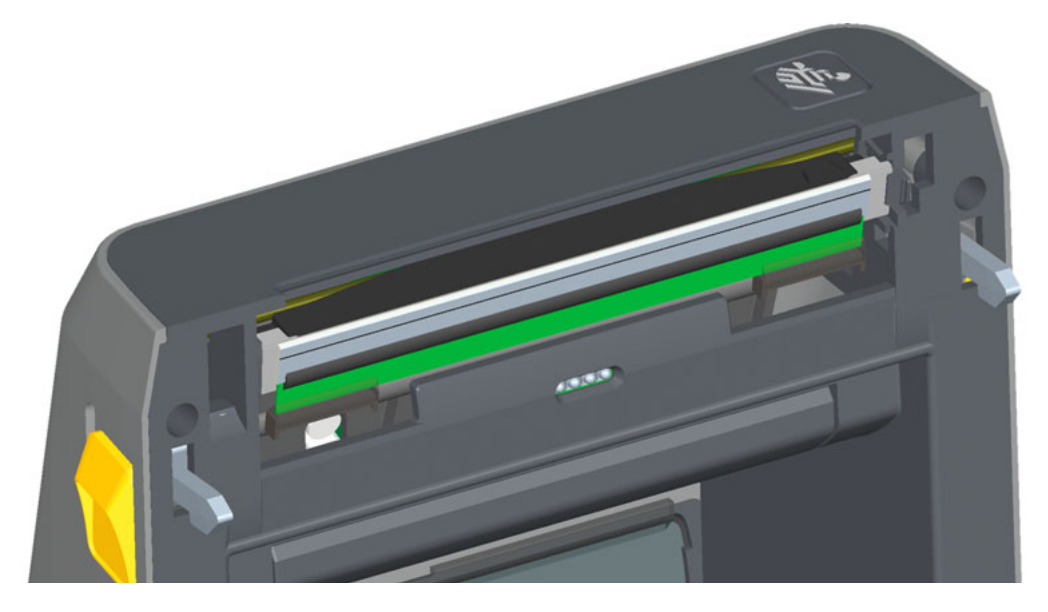

## **Mitad superior de las impresoras de transferencia térmica ZD620/ZD420**

**1.** Con una lata de aire comprimido, sople el conjunto superior de sensores de banda (espacios intermedios) que se encuentra debajo del cabezal de impresión. La limpieza completa del sensor (muy poco frecuente) debe ser realizada por un técnico de servicio.

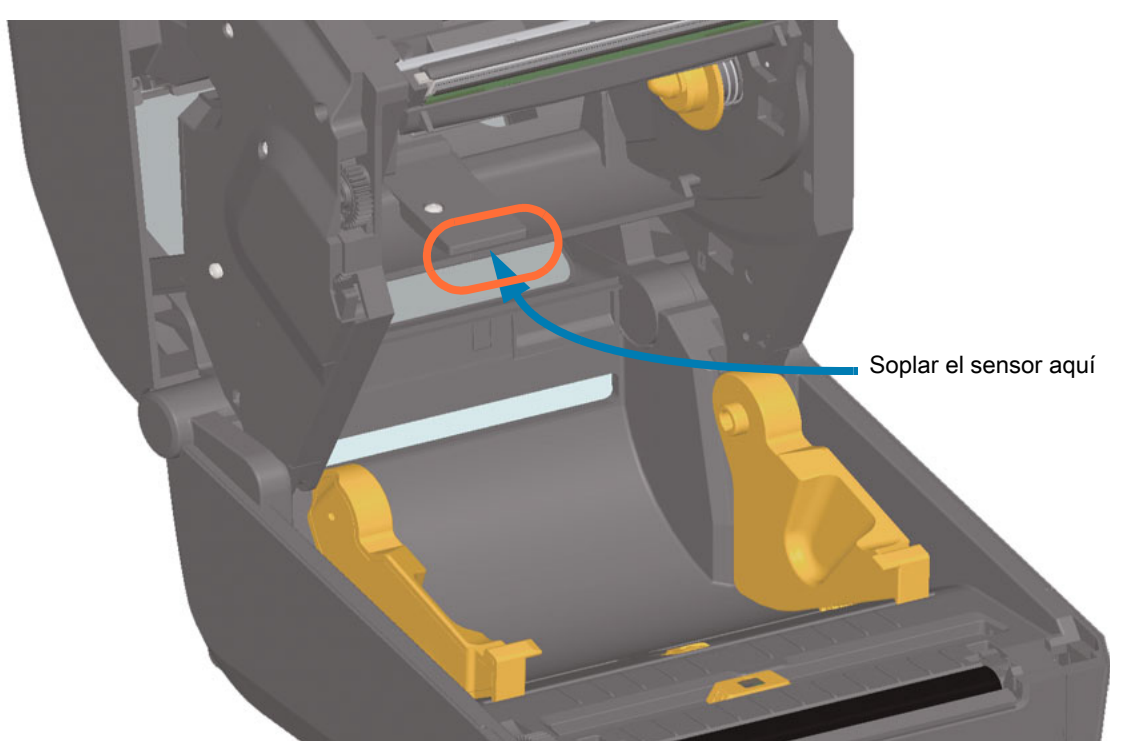

**ULII 800-295-55100** 1019 IH-8075VND

## **Mitad superior de las impresoras con cartucho de cinta ZD420**

- **1.** Tire de los dos (2) brazos de liberación hacia afuera para liberar el transportador del impulsor de cinta. Consulte Acceso al cabezal de impresión de la impresora con cartucho de cinta para obtener más detalles.
- **2.** Gire el brazo del accionador del cabezal de impresión hacia arriba hasta que toque la cubierta superior de la impresora. Sostenga el brazo del accionador en esta posición para poder acceder al área que se encuentra debajo del cabezal de impresión, vea la figura siguiente.
- **3.** Con una lata de aire comprimido, sople el conjunto superior de sensores de banda (espacios intermedios) que se encuentra debajo del transportador del impulsor de cinta y el sensor de falta de cinta que está en la parte inferior del brazo del accionador del cabezal de impresión. Si es necesario, utilice un hisopo humedecido en alcohol para disgregar los residuos. Utilice un hisopo seco para eliminar cualquier resto que pueda haber quedado después de la primera limpieza.

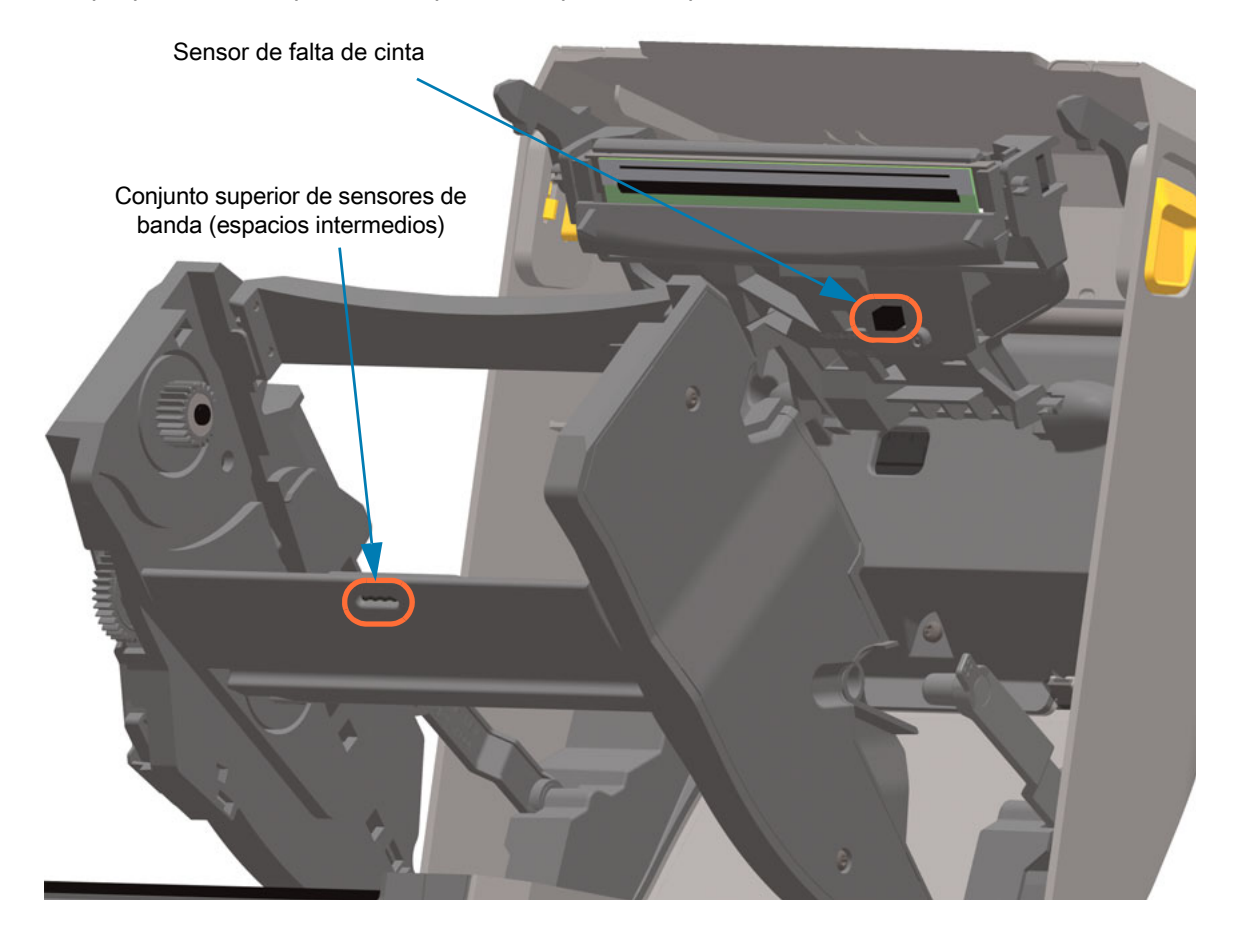

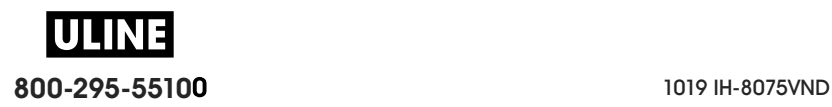

#### **Limpieza del sensor de cartucho de cinta**

**1. Patillas de contacto del sensor de cartucho de cinta: límpielas únicamente si no se detectan los cartuchos.** Limpie las patillas de la interfaz del cartucho de cinta con movimientos suaves de derecha a izquierda. Los movimientos hacia arriba y abajo pueden dañar las patillas.

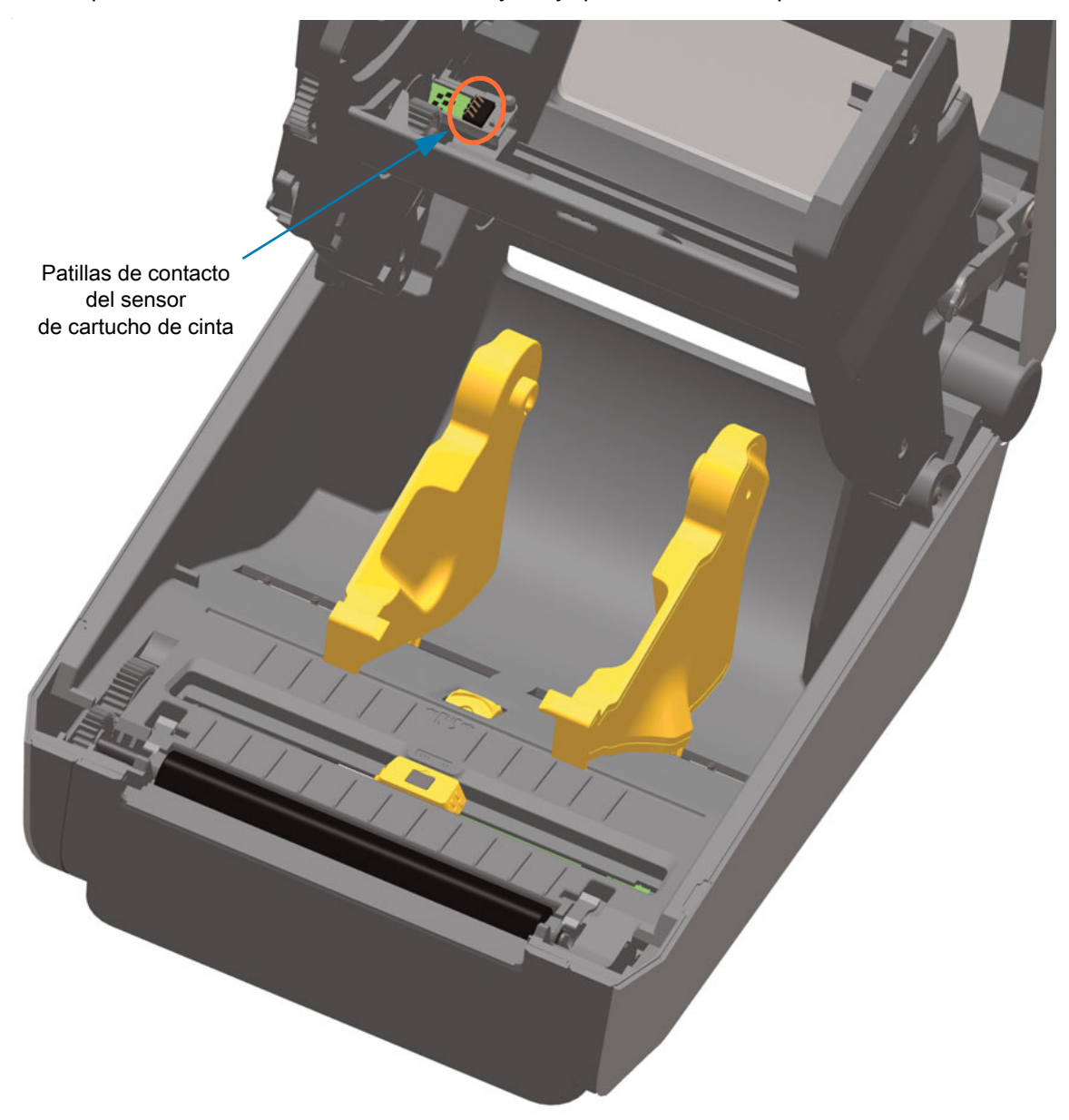

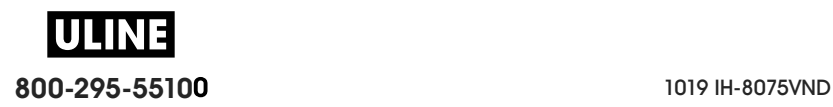

## **Limpieza y reemplazo del rodillo portapapeles**

Por lo general, el rodillo portapapeles (rodillo de arrastre) no necesita limpieza. En general, el polvo del papel y del papel protector se puede acumular sin afectar las operaciones de impresión.

Limpie el rodillo portapapeles (y la trayectoria del papel) siempre que la impresora tenga rendimiento, calidad de impresión y manejo del papel significativamente más deficientes. El rodillo portapapeles es la superficie de impresión y el rodillo de arrastre del papel. Si la adhesividad o el atascamiento continúan aun después de la limpieza, debe reemplazar el rodillo portapapeles.

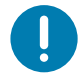

**Importante •** Los contaminantes sobre el rodillo portapapeles pueden dañar el cabezal de impresión o hacer que el papel resbale o se adhiera durante la impresión. El rodillo portapapeles se debe limpiar inmediatamente para quitar los adhesivos, la suciedad, el polvo en general, los aceites y otros contaminantes.

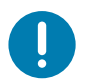

**Importante • RODILLOS PORTAPAPELES NO RECUBIERTOS:** no los lave ni los frote. Quite las partículas de adhesivo únicamente usando el lado adhesivo de un papel no recubierto. Toque ligeramente el rodillo portapapeles con una etiqueta no recubierta para levantar las partículas y quitarlas de las partes expuestas de las áreas del rodillo portapapeles y la trayectoria del papel.

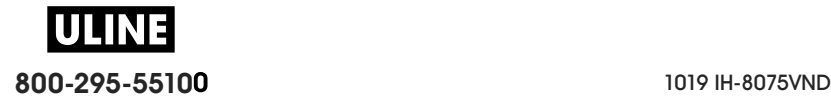

## **Extracción del rodillo portapapeles**

El rodillo portapapeles se puede limpiar con un hisopo libre de fibras (como el hisopo Texpad) o un paño limpio, húmedo, libre de pelusas y apenas humedecido con alcohol de grado médico (90 % puro o mejor).

- **1.** Abra la cubierta (y la puerta del distribuidor en caso de que haya un distribuidor instalado). Quite el papel del área del rodillo portapapeles.
- **2.** Tire de las lengüetas de liberación del seguro de soporte del rodillo portapapeles de la derecha y de la izquierda hacia el frente de la impresora y gírelas hacia arriba.

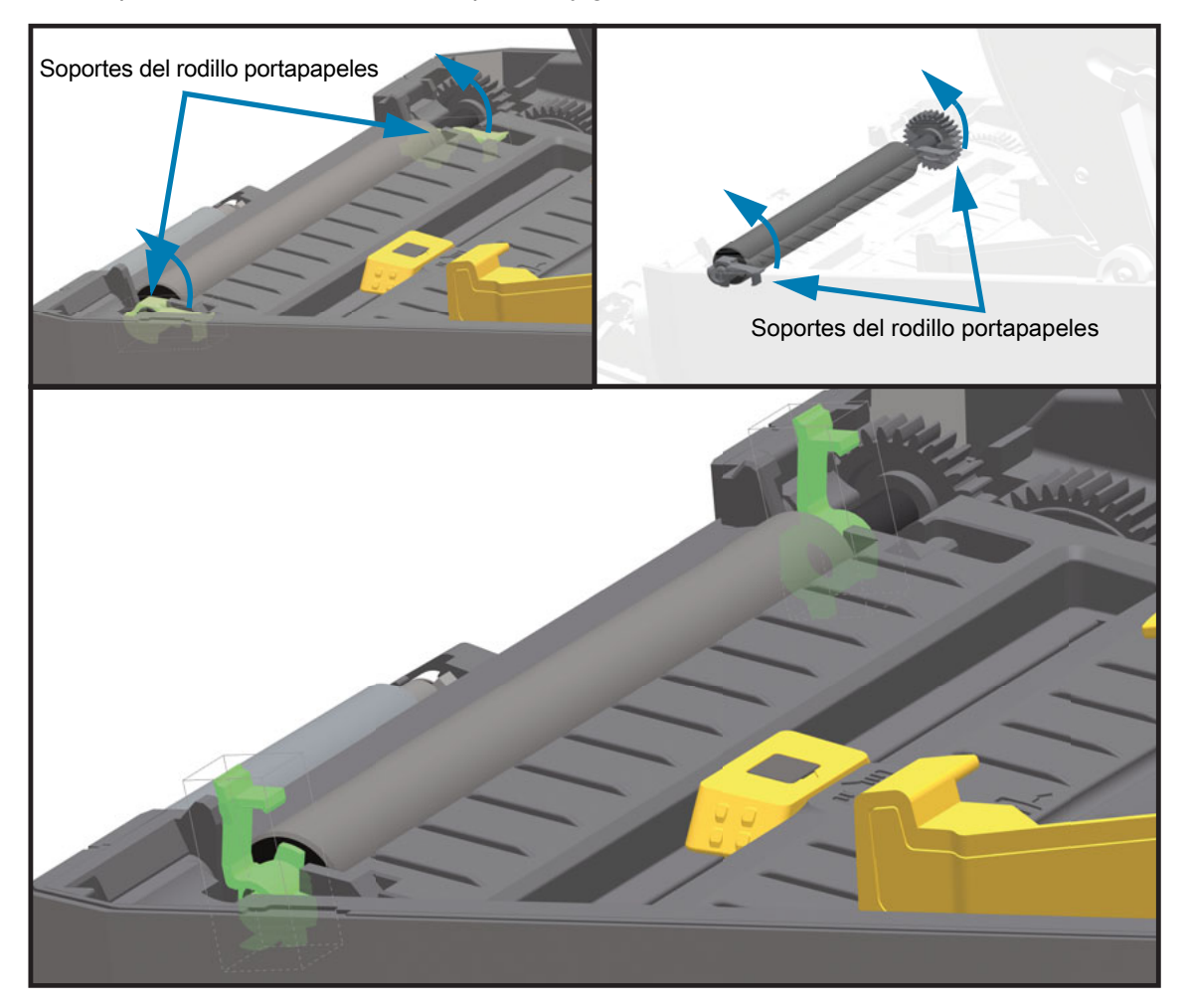

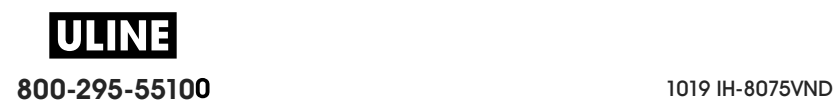
**3.** Levante el rodillo portapapeles fuera del bastidor inferior de la impresora.

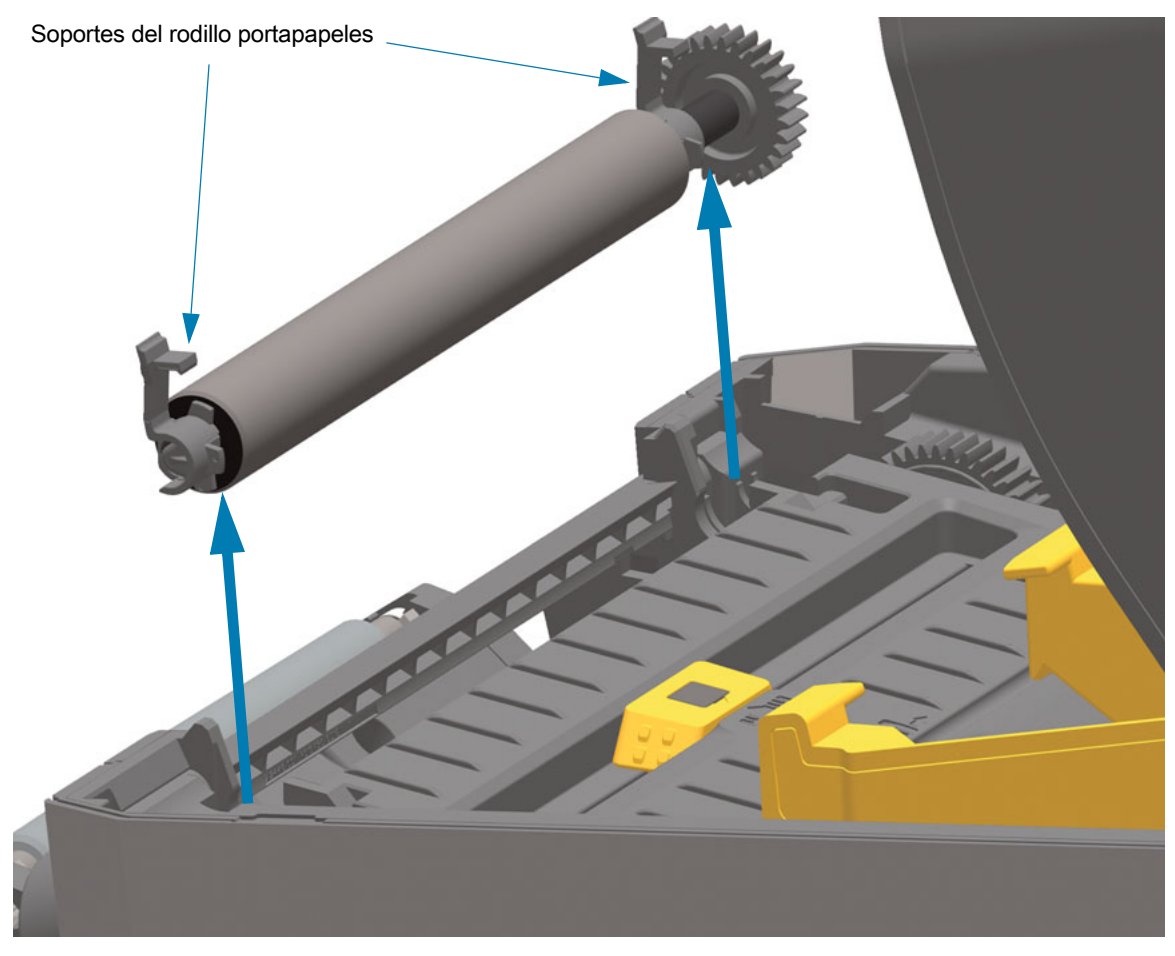

**4.** Deslice el engranaje y los dos (2) soportes para extraerlos del eje del rodillo portapapeles.

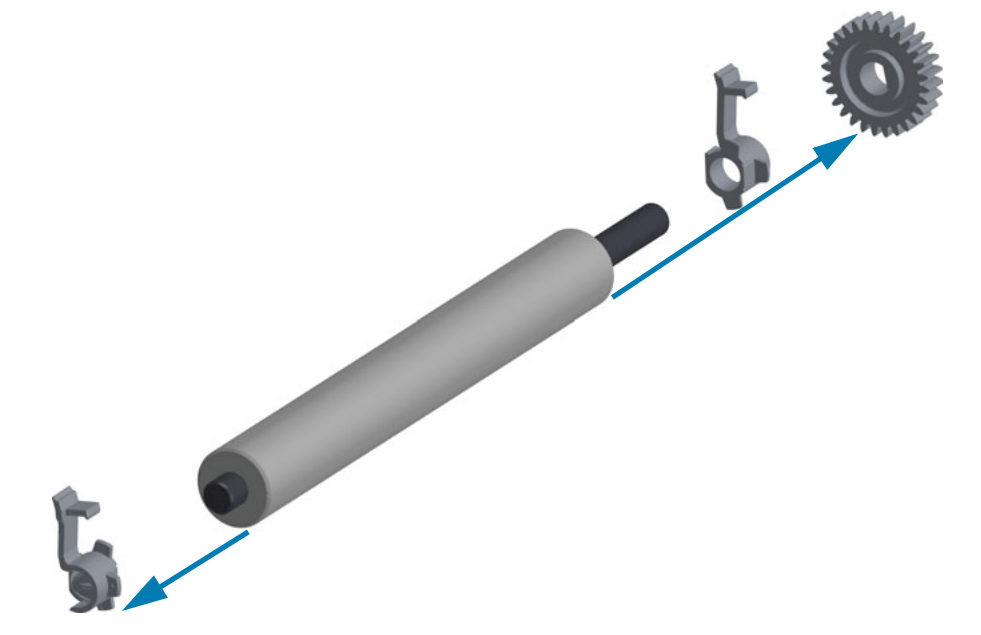

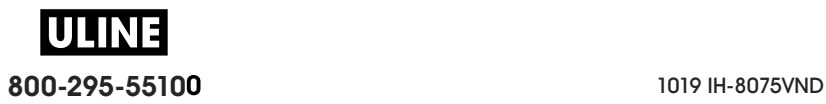

**5. Solo limpieza:** limpie el rodillo portapapeles con el hisopo humedecido en alcohol. Limpie desde el centro hacia afuera. Repita este proceso hasta que haya limpiado toda la superficie del rodillo portapapeles.

Si se produjo una gran acumulación de material adhesivo o un gran atascamiento de etiquetas, repita el proceso con un hisopo nuevo para eliminar los contaminantes residuales. Los adhesivos y aceites, por ejemplo, pueden disminuir con la limpieza inicial pero no eliminarse completamente.

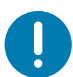

**Importante • RODILLOS PORTAPAPELES NO RECUBIERTOS**: use únicamente el lado adhesivo de un trozo de papel no recubierto para levantar suavemente las partículas del rodillo portapapeles para su limpieza.

- **6.** Deseche los hisopos de limpieza, no los vuelva a utilizar.
- **7.** Asegúrese de que los soportes y el engranaje de accionamiento estén en el eje del rodillo portapapeles.

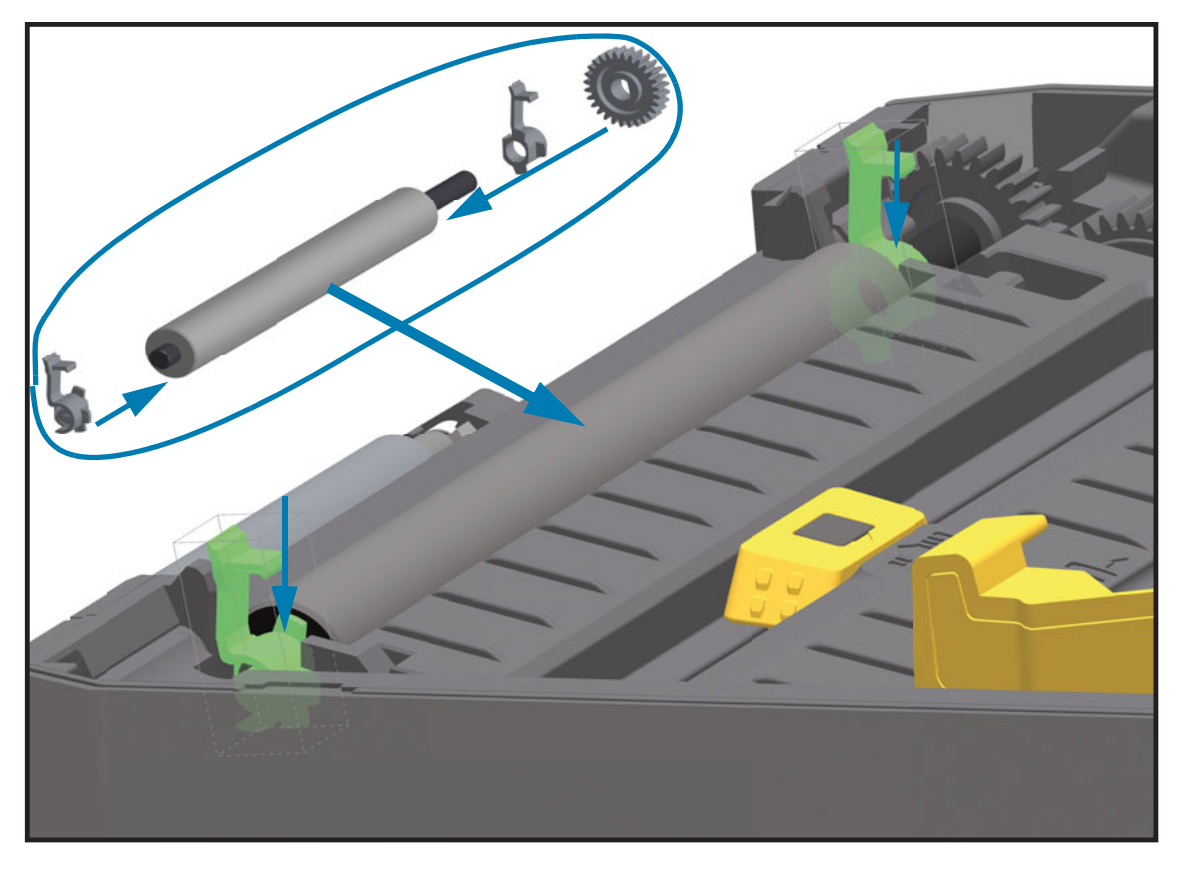

- **8.** Alinee el rodillo portapapeles con el engranaje a la izquierda y bájelo dentro del bastidor inferior de la impresora.
- **9.** Gire las lengüetas de liberación del seguro de soporte del rodillo portapapeles de la derecha y de la izquierda hacia la parte posterior de la impresora y presiónelas hasta que queden en posición.
- **10.**Deje que la impresora se seque durante un minuto antes de cerrar la puerta del distribuidor y la cubierta del papel, o antes de cargar las etiquetas.

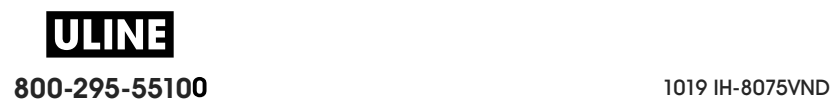

# **Reemplazo del cabezal de impresión**

Si necesita reemplazar el cabezal de impresión, lea el procedimiento y repase los pasos de extracción e instalación antes de reemplazar realmente el cabezal de impresión.

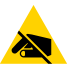

**Precaución sobre descargas electrostáticas •** Prepare su área de trabajo protegiéndola contra la descarga electrostática. Su área de trabajo debe estar protegida contra la descarga electrostática, debe incluir una alfombrilla acolchonada conductora (con adecuada puesta a tierra) sobre la que se colocará la impresora y usted debe colocarse una muñequera conductora.

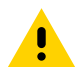

**Precaución •** Desenchufe la impresora de la fuente de alimentación eléctrica y deje enfriar la impresora para evitar lesiones o daños en el circuito de la impresora.

#### **Siga uno de los siguientes procedimientos específicos de cada modelo para reemplazar el cabezal de impresión.**

- Impresoras térmicas directas ZD620 y ZD420
- Impresoras con rollo de cinta de transferencia térmica ZD620 y ZD420
- Impresora con cartucho de cinta de transferencia térmica ZD420

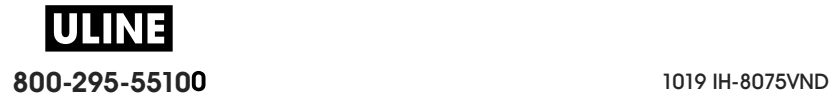

# **Impresoras térmicas directas ZD620 y ZD420**

# **Extracción del cabezal de impresión**

**1.** Apague la impresora. Abra la impresora.

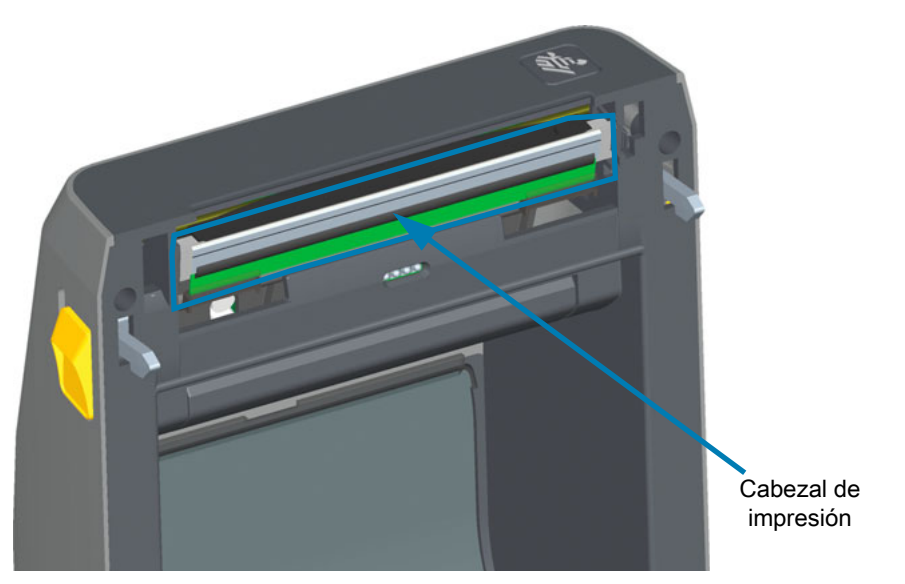

**2.** Empuje el seguro de liberación del cabezal de impresión hacia la dirección opuesta del cabezal. Se liberará el lado derecho del cabezal de impresión.

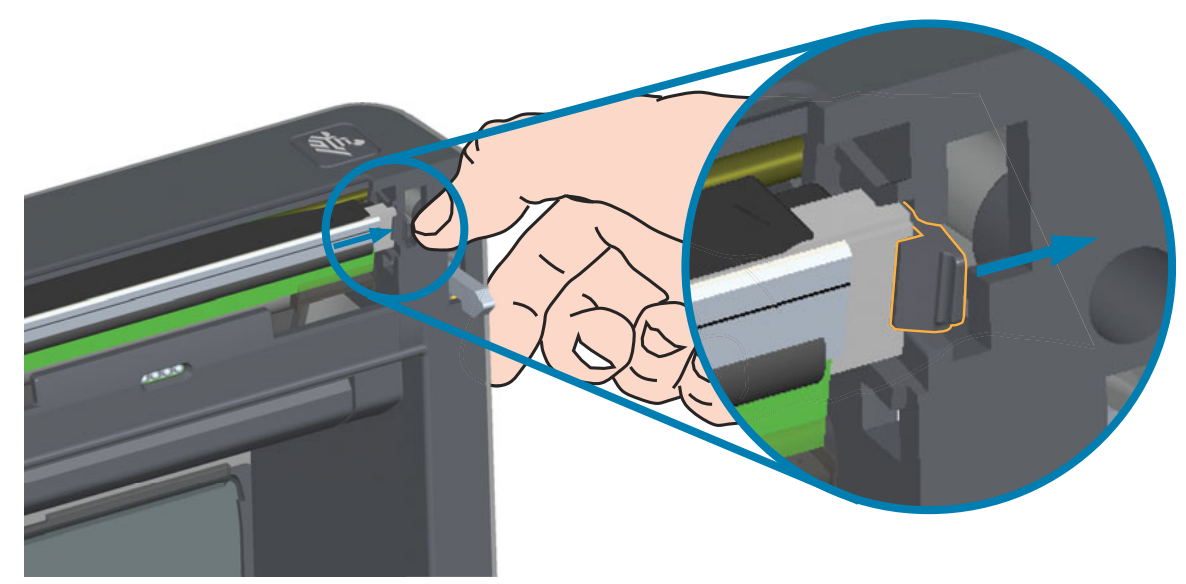

**3.** Mueva el lado derecho suelto del cabezal de impresión para extraerlo de la impresora. Tírelo apenas hacia afuera y hacia la derecha para despejar el lado izquierdo del cabezal de impresión. Tire del cabezal de impresión hacia afuera para soltarlo de la cubierta superior y tener acceso a los cables conectados a la parte trasera del cabezal. Observe que la ranura del retenedor del lado izquierdo del cabezal de impresión está marcada en rojo.

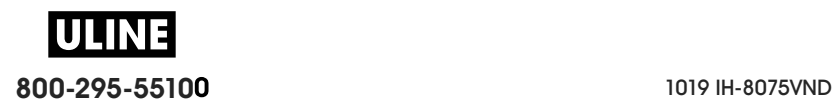

# **Mantenimiento**

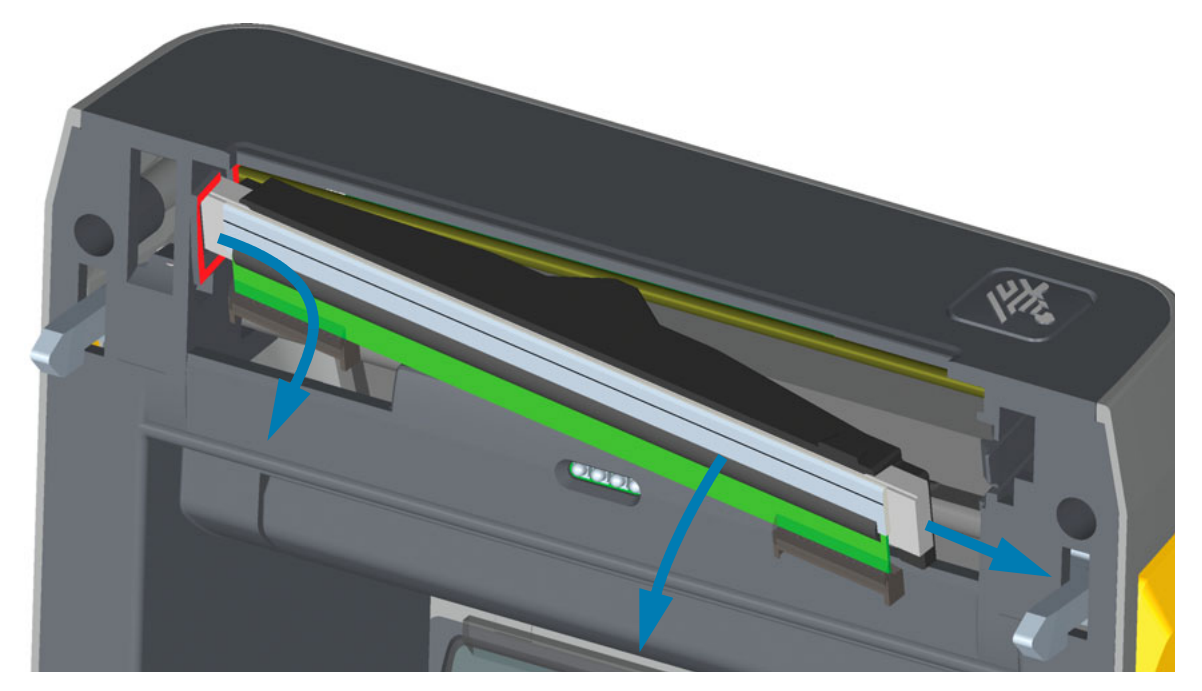

**4.** Extraiga con cuidado y firmeza los dos conectores de haces de cables del cabezal de impresión. Desconecte el conductor de tierra del cabezal de impresión.

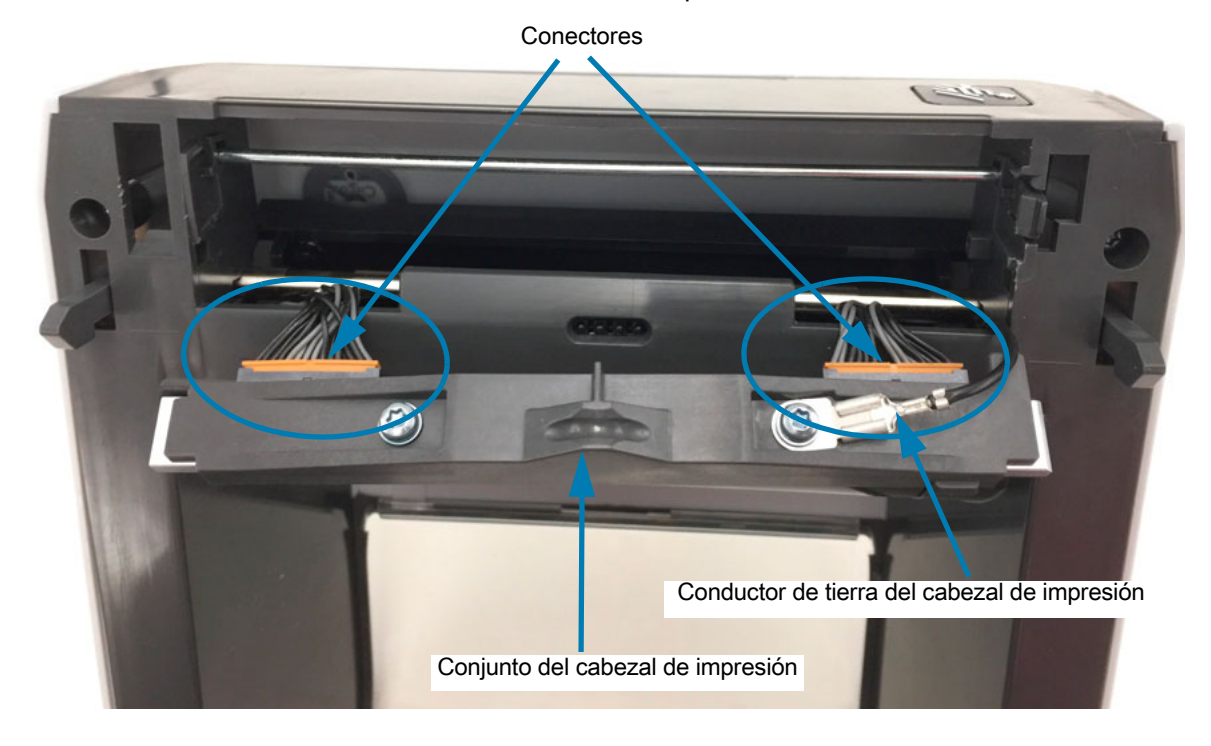

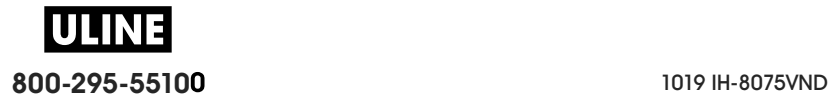

# **Reemplazo del cabezal de impresión**

- **1.** Inserte el conector del cable del lado derecho del cabezal de impresión en el cabezal. El conector tiene una guía que hace que solo sea posible insertarlo de una sola manera.
- **2.** Conecte el conductor de tierra a la lengüeta de puesta a tierra del cabezal de impresión.
- **3.** Oprima el conector del cable del cabezal de impresión de la izquierda sobre el cabezal de impresión.

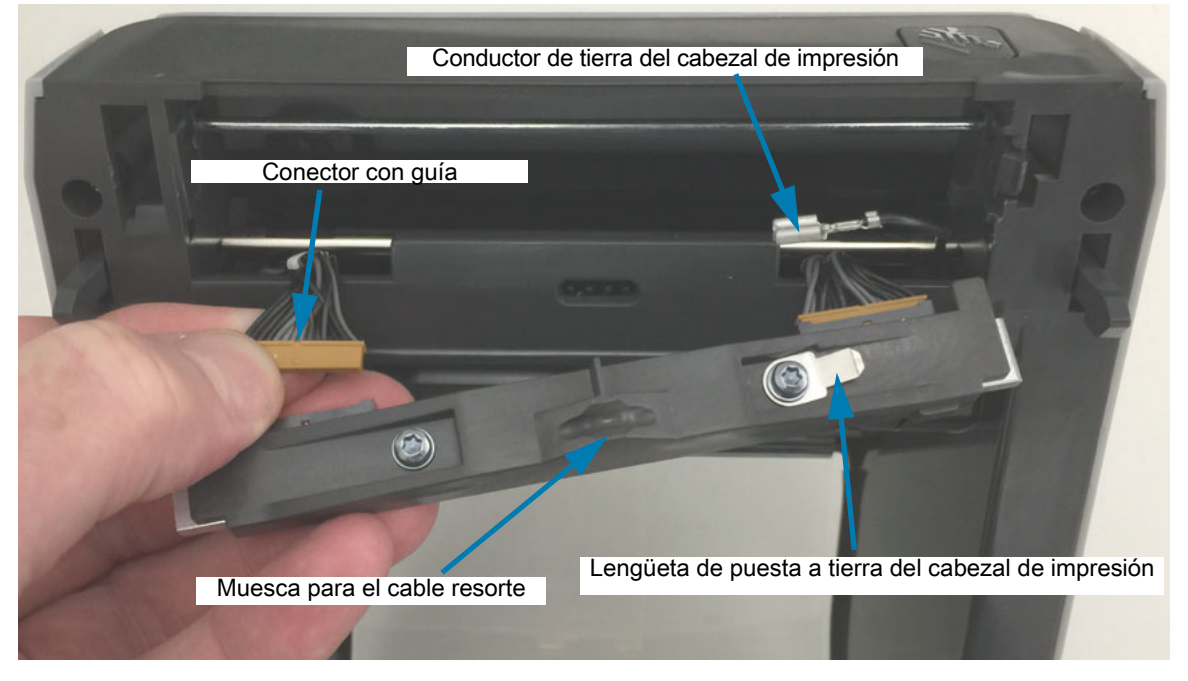

**4.** Inserte el lado izquierdo del conjunto del cabezal de impresión en la ranura embutida (marcada en rojo) en el lado izquierdo de la impresora.

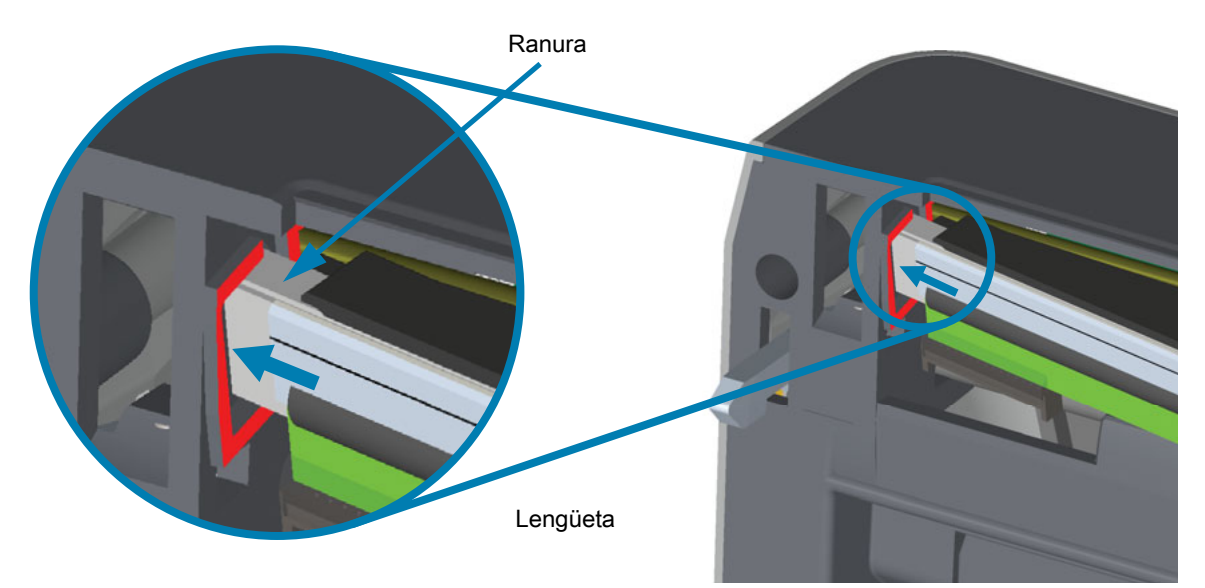

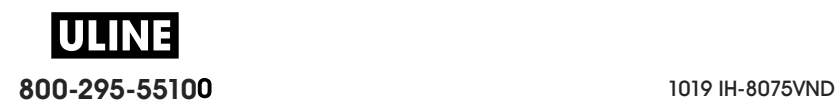

**5.** Alinee la muesca para el cable resorte de la parte trasera del cabezal de impresión con el cable resorte. Empuje el lado derecho del cabezal de impresión hacia la impresora hasta que el seguro bloquee el lado derecho del cabezal de impresión en la impresora.

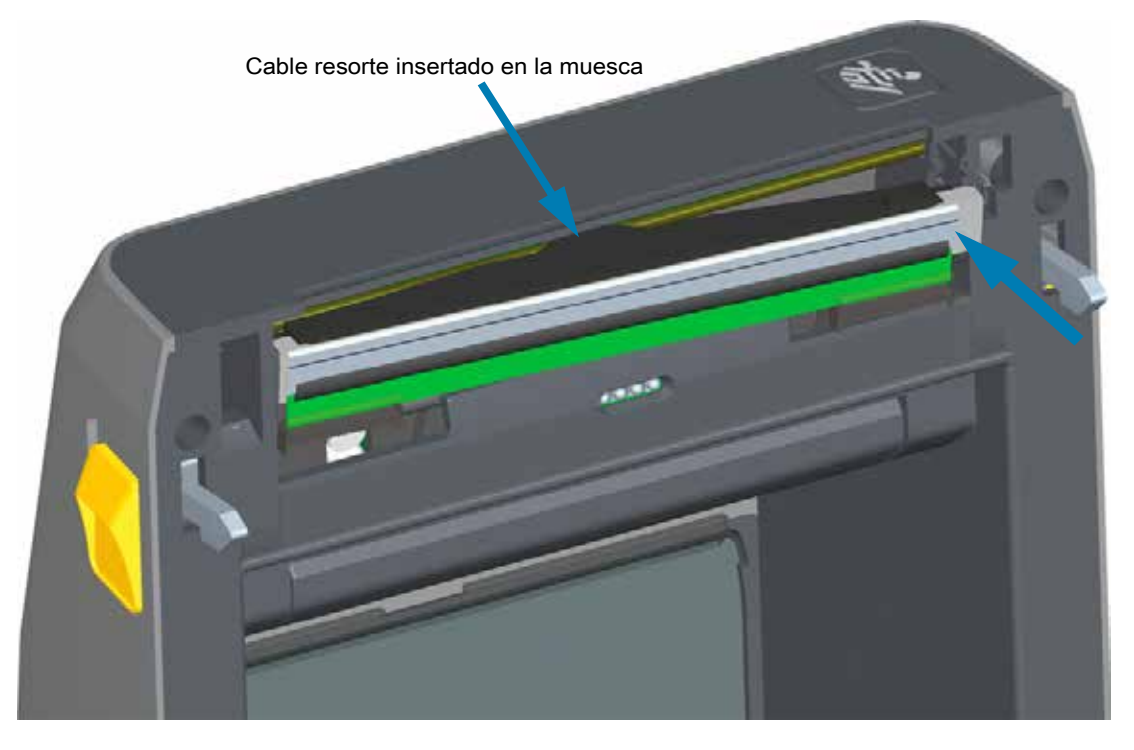

**6.** Verifique que el cabezal de impresión se mueva hacia arriba y hacia abajo libremente cuando se aplica presión y se trabe cuando se suelta.

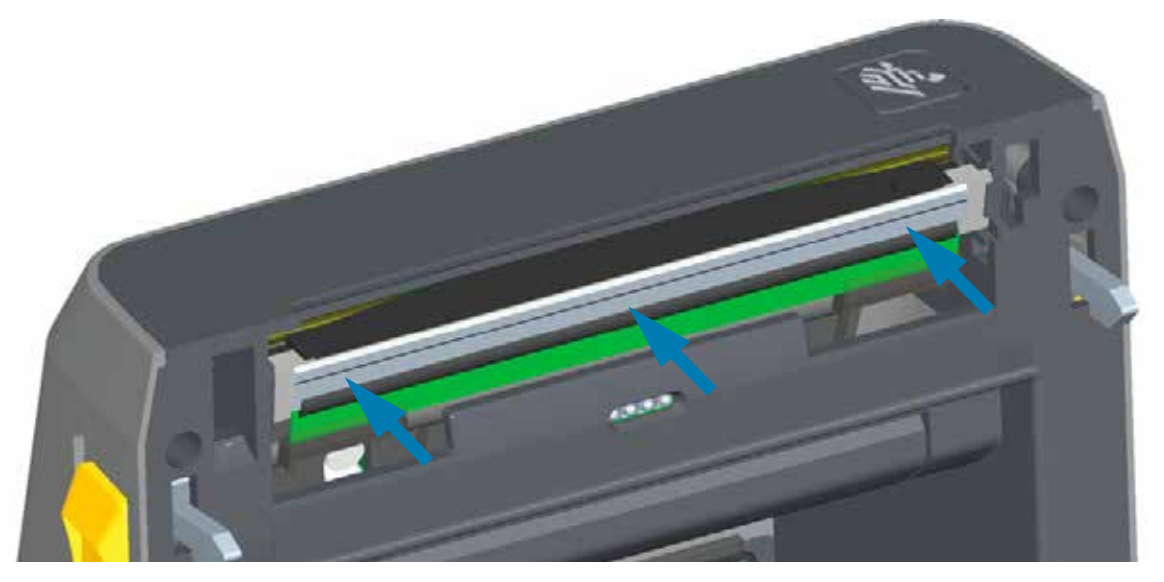

- **7.** Limpie el cabezal de impresión. Utilice una lapicera nueva para limpiar la grasa corporal (huellas digitales) y los residuos del cabezal de impresión. Limpie desde el centro del cabezal hacia afuera. Consulte Limpieza del cabezal de impresión.
- **8.** Vuelva a cargar el papel. Enchufe el cable de alimentación eléctrica, encienda la impresora e imprima un informe de estado para garantizar el funcionamiento correcto. Consulte Impresión de prueba con el informe de configuración.

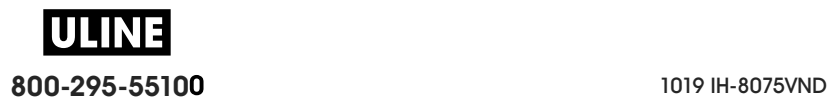

# **Impresoras con rollo de cinta de transferencia térmica ZD620 y ZD420**

# **Extracción del cabezal de impresión**

**1.** APAGUE la impresora. Abra la impresora.

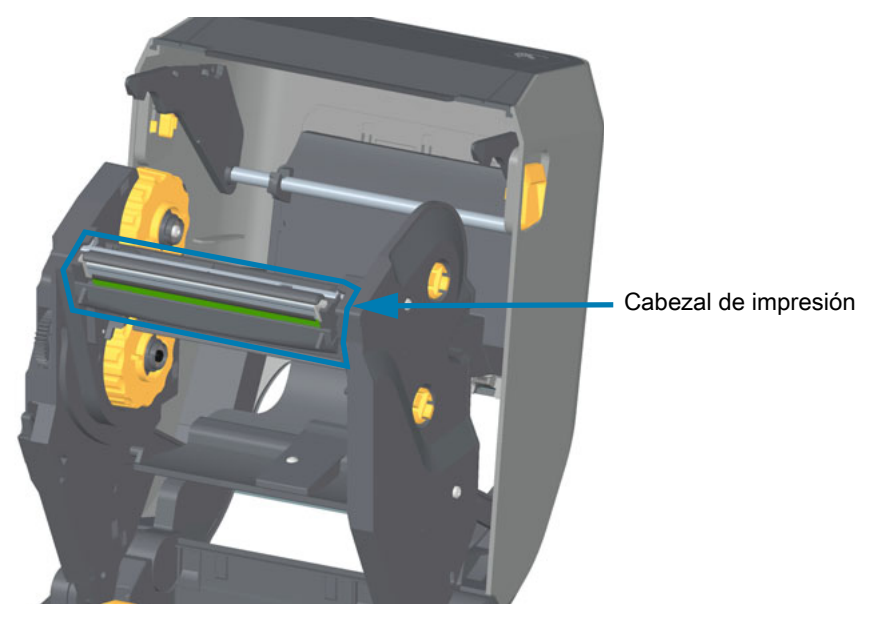

**2.** Empuje el seguro de liberación del cabezal de impresión hacia el cabezal (se muestra en color verde para su mejor identificación). El lado derecho del cabezal de impresión se suelta hacia abajo y se separa del brazo del accionador del cabezal de impresión.

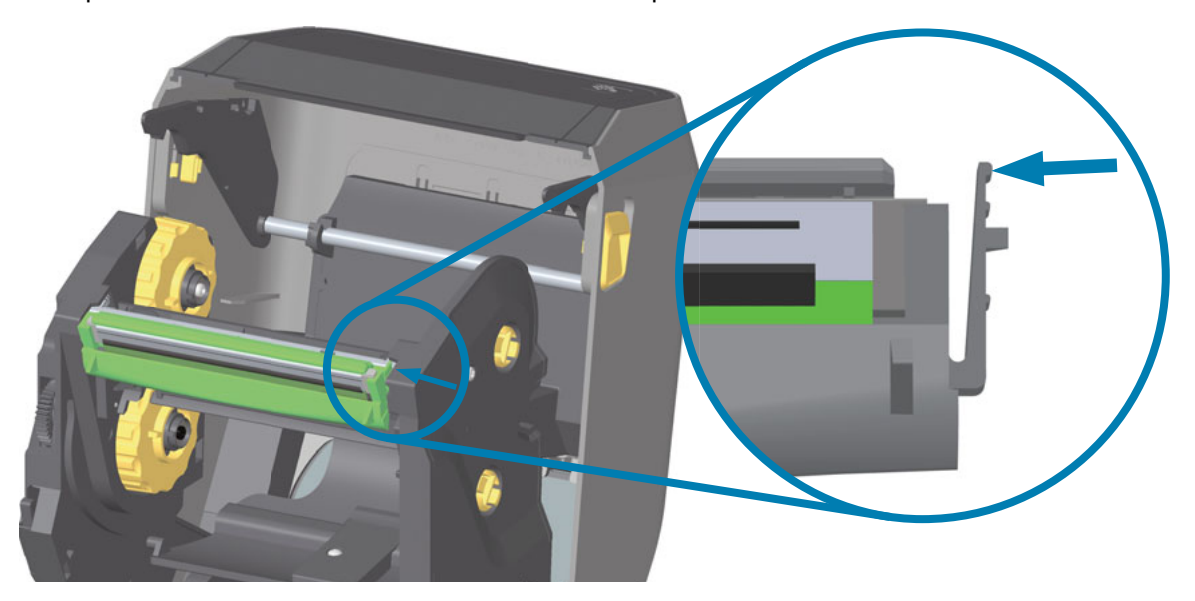

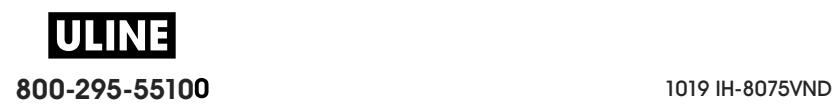

**3.** Mueva el lado derecho suelto del cabezal de impresión para extraerlo de la impresora. Tírelo apenas hacia la derecha para despejar el lado izquierdo del cabezal de impresión. Tire del cabezal de impresión hacia abajo para soltarlo del carro de la cinta y tener acceso a los cables conectados a este último.

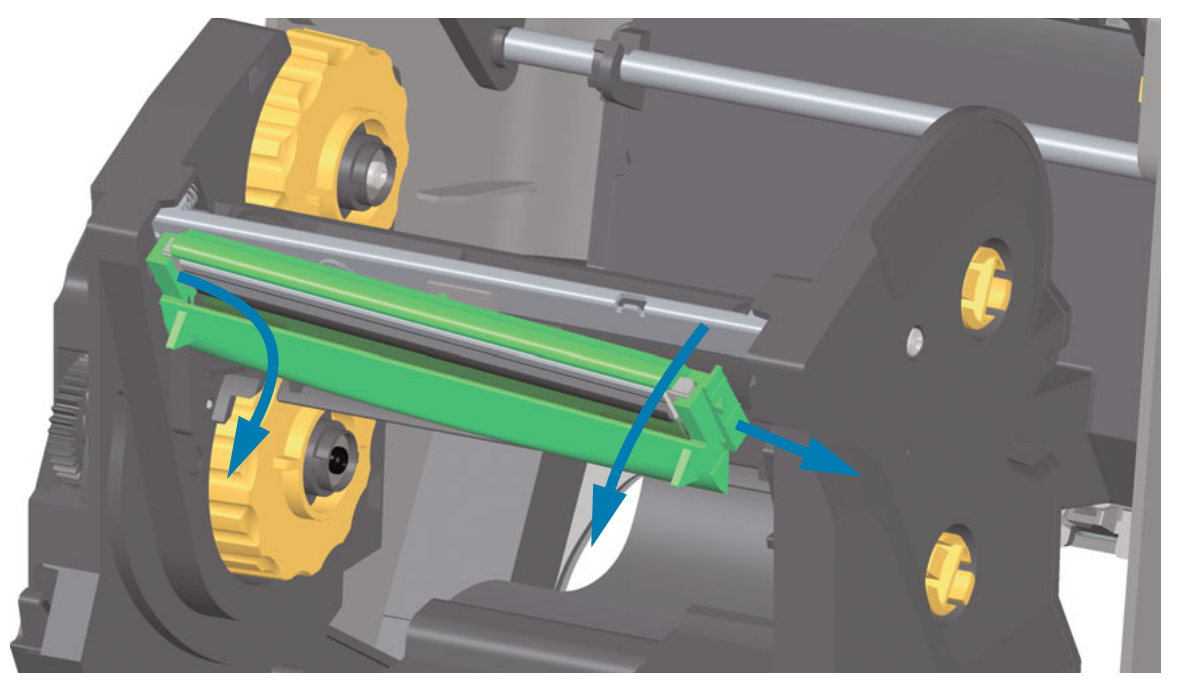

**4.** Extraiga con cuidado y firmeza los dos conectores de haces de cables del cabezal de impresión.

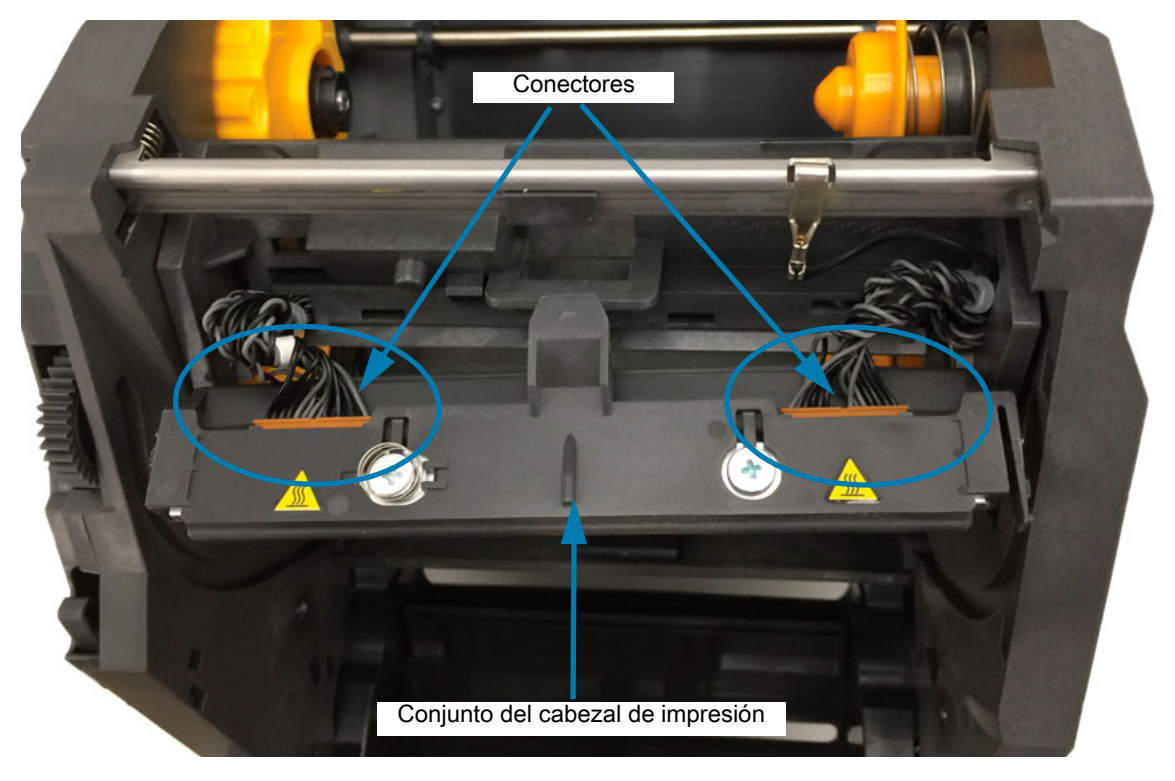

# **Reemplazo del cabezal de impresión**

- **1.** Inserte el conector del cable del lado derecho del cabezal de impresión en el cabezal. El conector tiene una guía que hace que solo sea posible insertarlo de una sola manera.
- **2.** Oprima el conector del cable del cabezal de impresión de la izquierda sobre el cabezal de impresión.

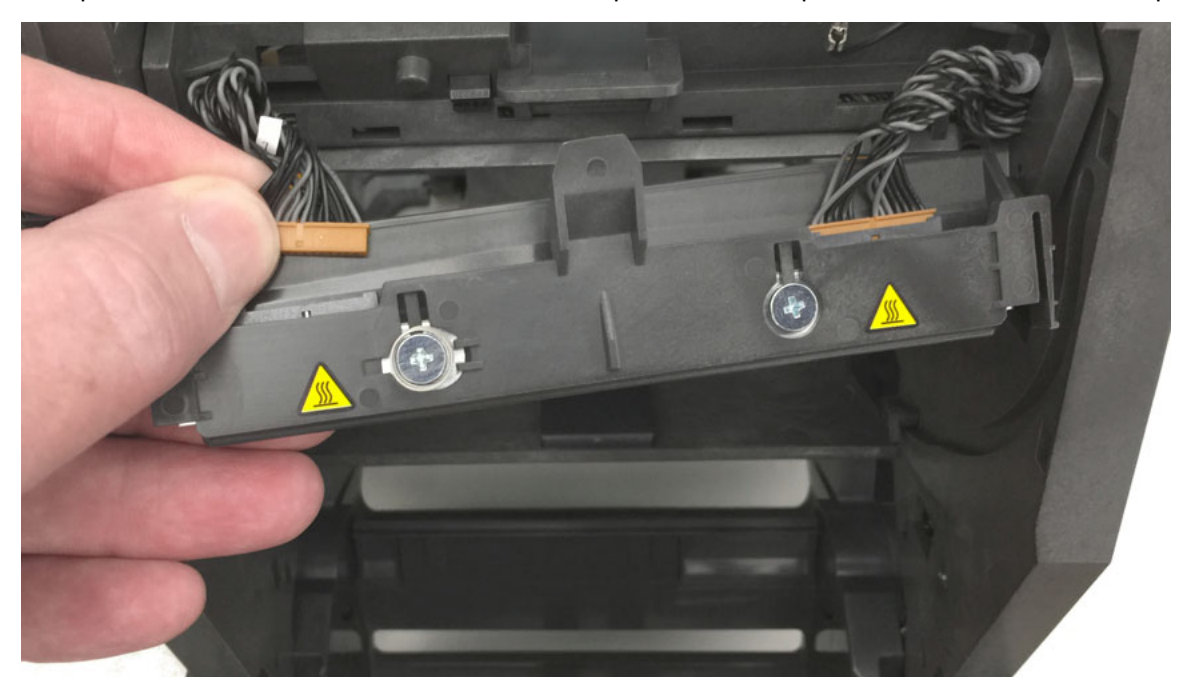

**3.** Inserte la lengüeta central del conjunto del cabezal de impresión en la ranura central del brazo del accionador del cabezal de impresión.

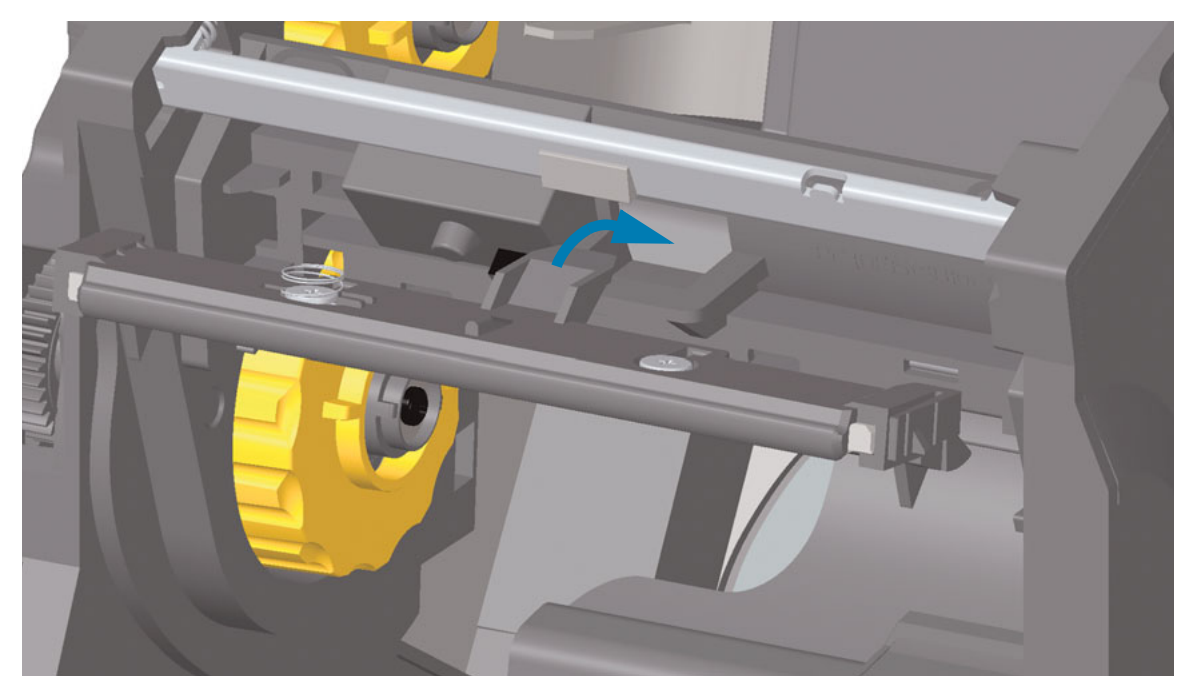

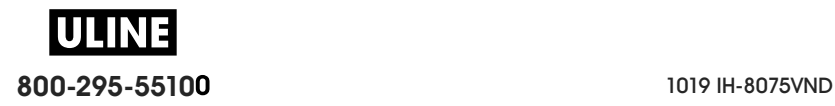

**4.** Inserte la lengüeta del lado izquierdo del conjunto del cabezal de impresión en la ranura embutida en el lado izquierdo del brazo del accionador del cabezal de impresión.

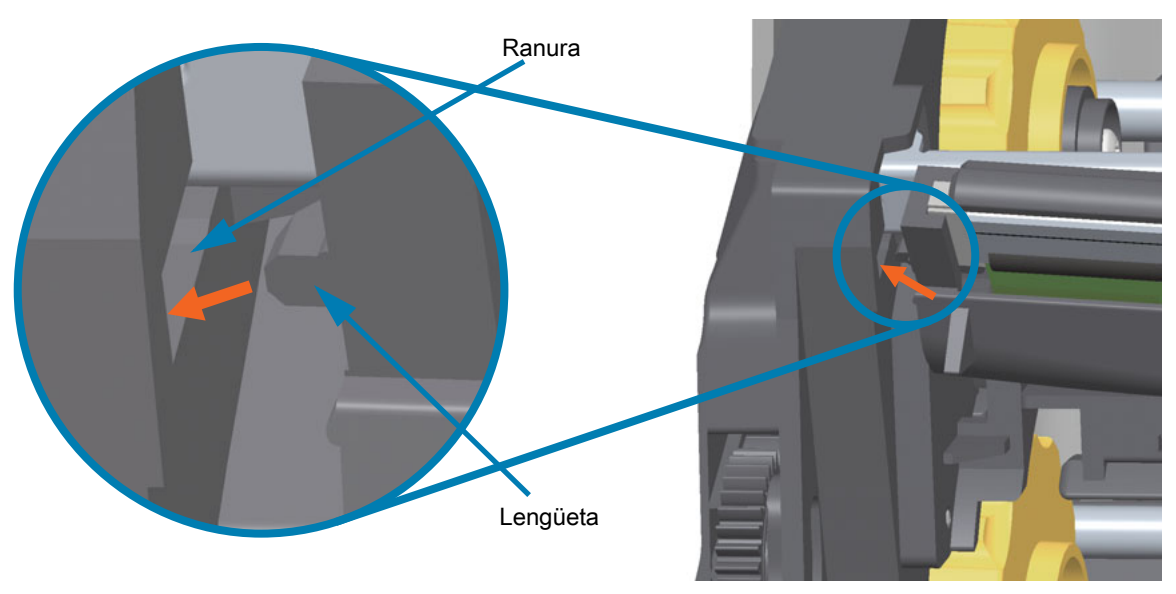

**5.** Empuje el lado derecho del cabezal de impresión hacia la impresora hasta que el seguro bloquee el lado derecho del cabezal de impresión en la impresora.

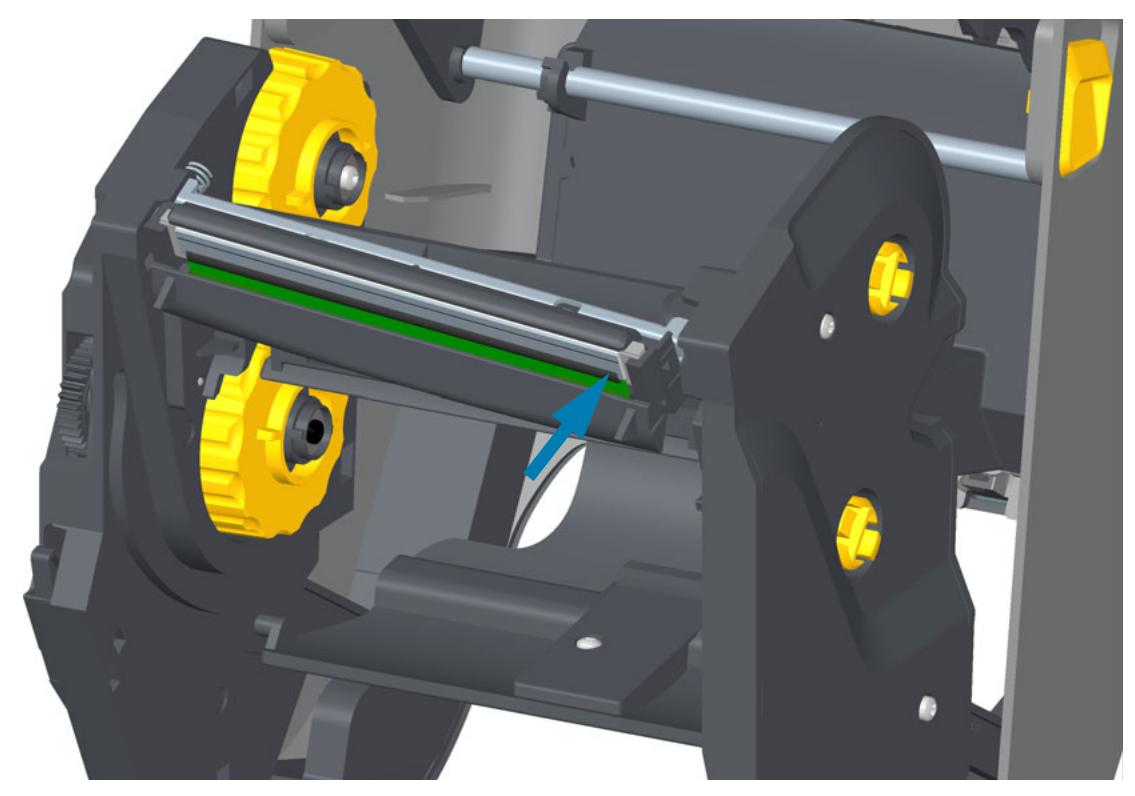

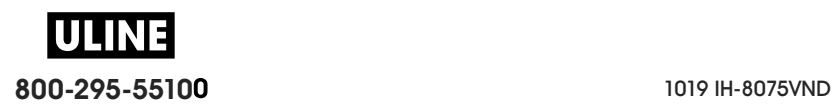

**6.** Verifique que el cabezal de impresión se mueva hacia arriba y hacia abajo libremente cuando se aplica presión y se trabe cuando se suelta.

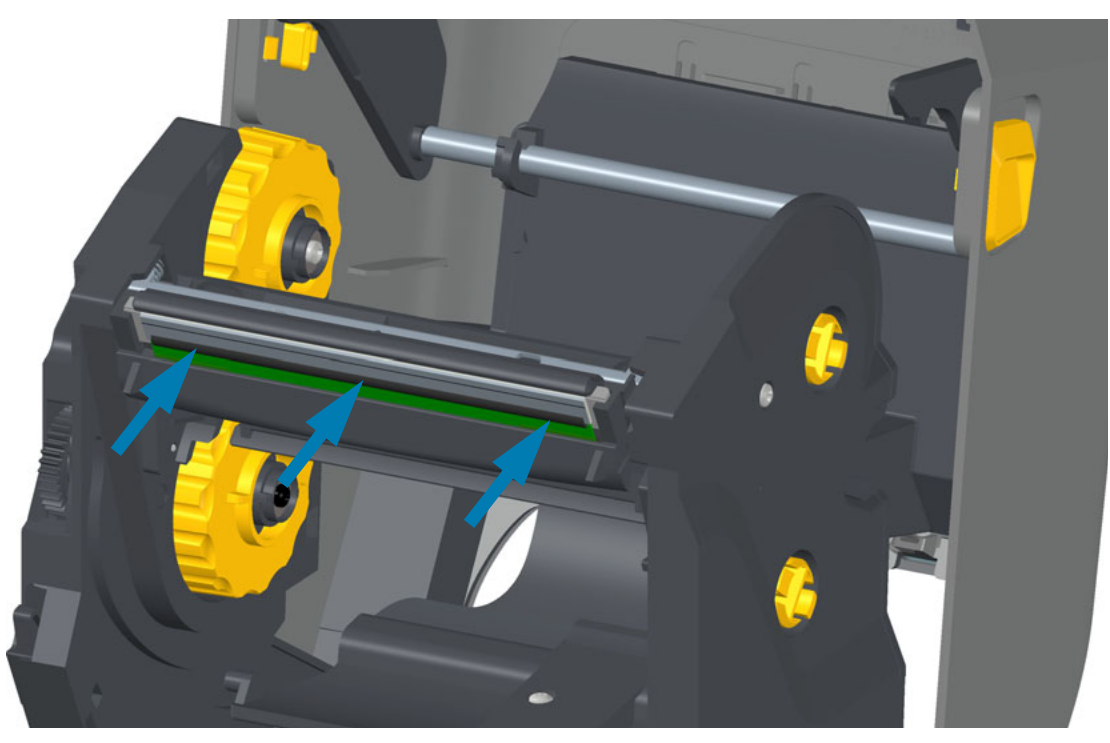

- **7.** Limpie el cabezal de impresión. Utilice una lapicera nueva para limpiar la grasa corporal (huellas digitales) y los residuos del cabezal de impresión. Limpie desde el centro del cabezal hacia afuera. Consulte Limpieza del cabezal de impresión.
- **8.** Vuelva a cargar el papel. Enchufe el cable de alimentación eléctrica, encienda la impresora e imprima un informe de estado para garantizar el funcionamiento correcto. Consulte Impresión de prueba con el informe de configuración.

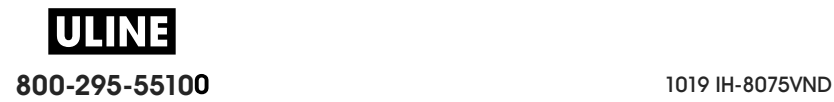

# **Impresora con cartucho de cinta de transferencia térmica ZD420**

# **Extracción del cabezal de impresión**

- **1.** APAGUE la impresora. Abra la impresora.
- **2.** Tire de los dos (2) brazos de liberación hacia afuera para liberar el transportador del impulsor de cinta. Consulte Acceso al cabezal de impresión de la impresora con cartucho de cinta para obtener más detalles.
- **3.** Gire el brazo del accionador del cabezal de impresión hacia arriba hasta que toque la cubierta superior de la impresora. Sostenga el brazo del accionador en esta posición para poder acceder al cabezal de impresión. Empuje el seguro de liberación del cabezal de impresión hacia el cabezal de impresión (se muestra en color rosa para su mejor identificación). El lado derecho del cabezal de impresión se suelta hacia abajo y se separa del brazo del accionador del cabezal de impresión.

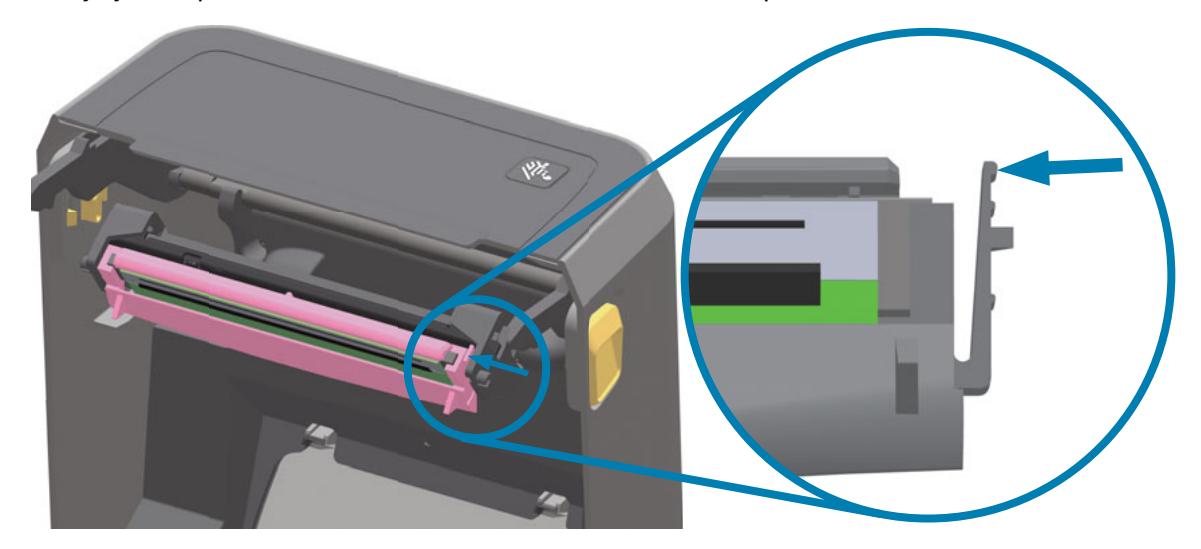

**4.** Mueva el lado derecho suelto del cabezal de impresión para extraerlo de la impresora. Tírelo apenas hacia la derecha para despejar el lado izquierdo del cabezal de impresión. Tire del cabezal de impresión hacia abajo para soltarlo del brazo del accionador del cabezal de impresión y tener acceso a los cables conectados a este último.

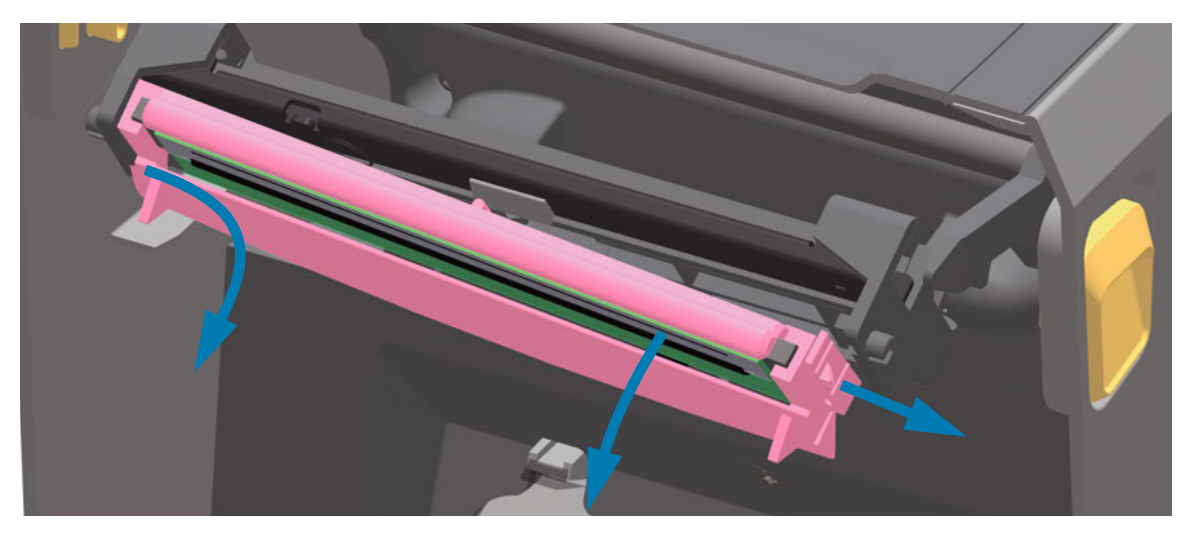

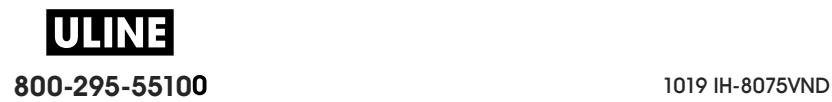

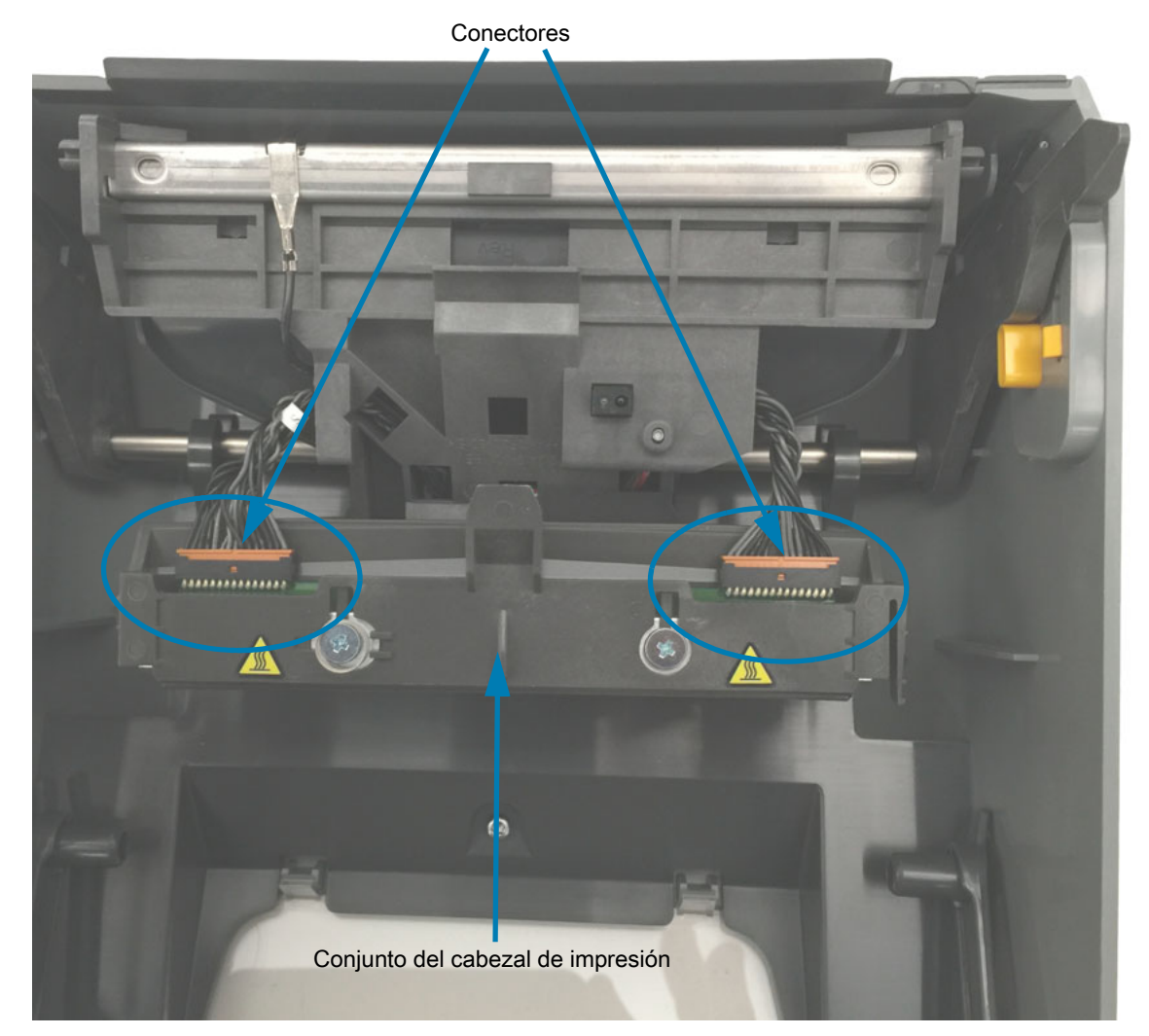

**5.** Extraiga con cuidado y firmeza los dos conectores de haces de cables del cabezal de impresión.

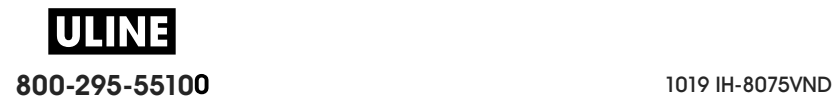

#### **Reemplazo del cabezal de impresión**

- **1.** Inserte el conector del cable del lado derecho del cabezal de impresión en el cabezal. El conector tiene una guía que hace que solo sea posible insertarlo de una sola manera.
- **2.** Oprima el conector del cable del cabezal de impresión de la izquierda sobre el cabezal de impresión.
- **3.** Inserte la lengüeta central del conjunto del cabezal de impresión en la ranura central del brazo del accionador del cabezal de impresión.

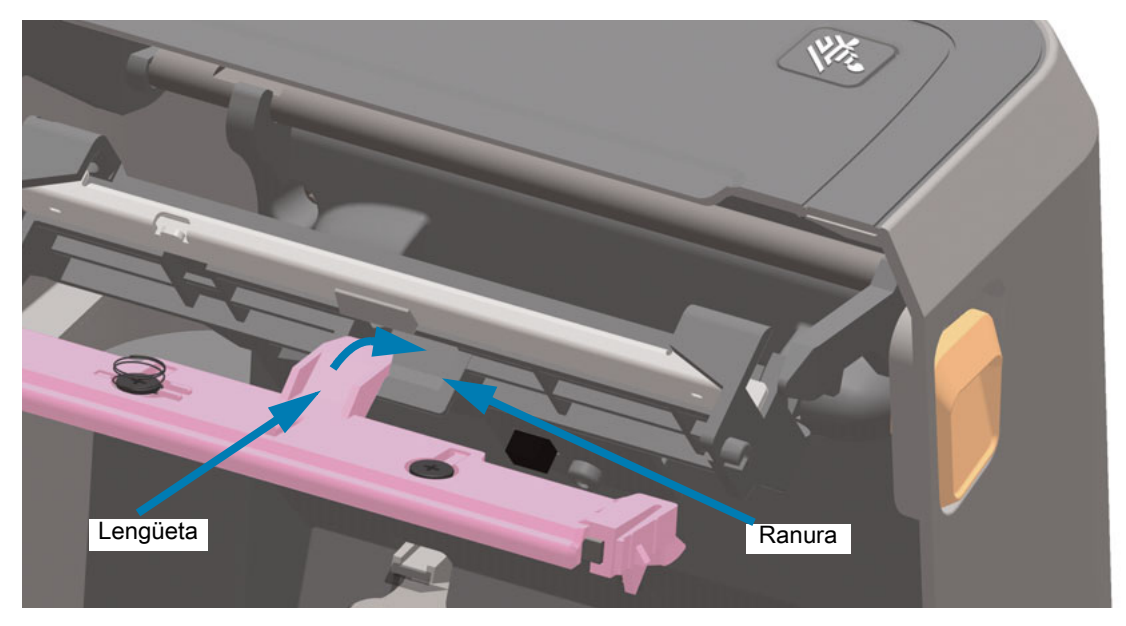

**4.** Inserte la lengüeta del lado izquierdo del conjunto del cabezal de impresión en la ranura embutida en el lado izquierdo del brazo del accionador del cabezal de impresión.

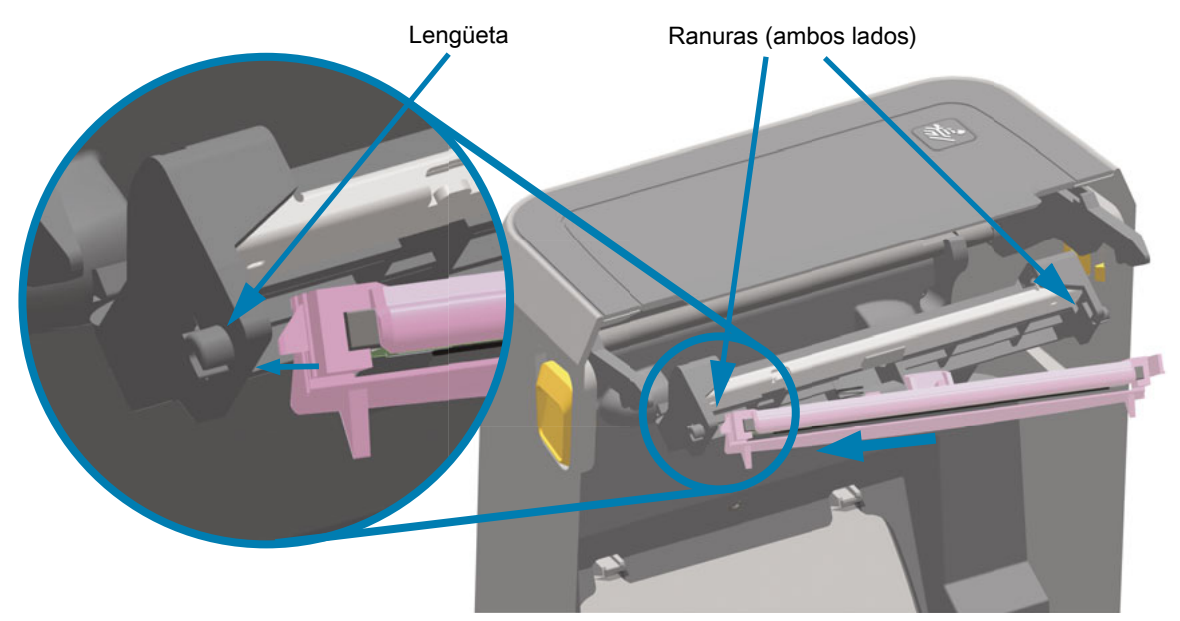

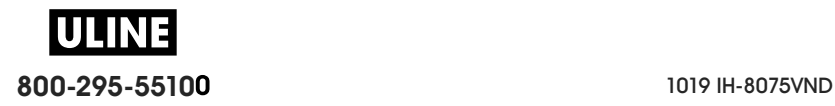

**5.** Empuje el lado derecho del cabezal de impresión hacia la impresora hasta que el seguro bloquee el lado derecho del cabezal de impresión en la impresora.

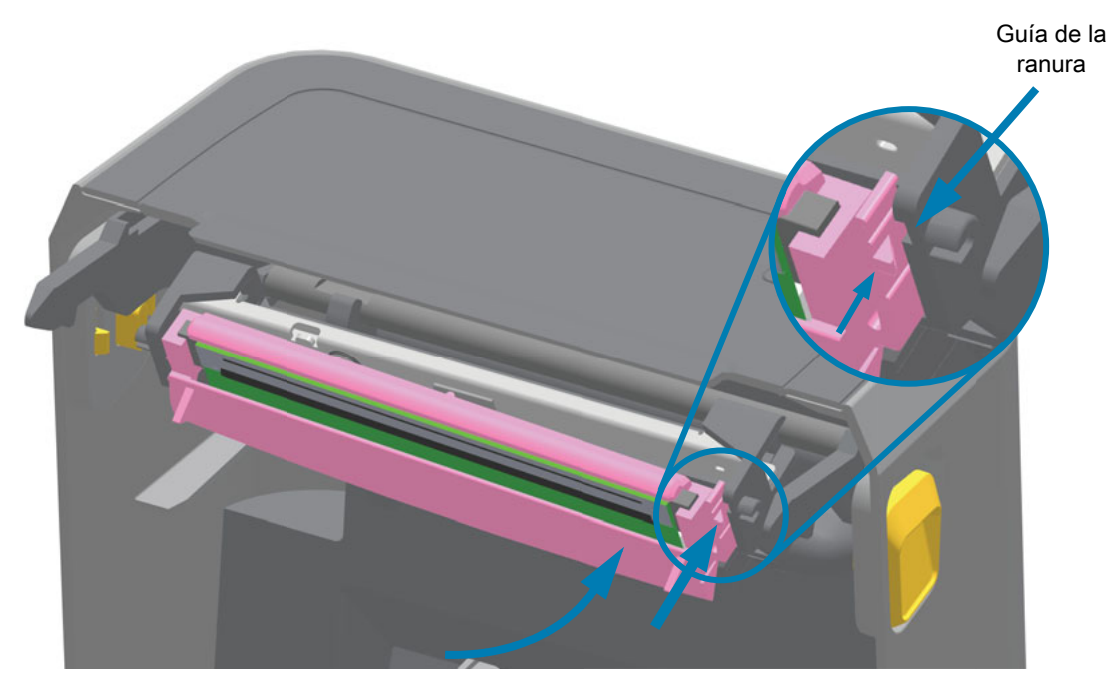

**6.** Verifique que el cabezal de impresión se mueva libremente en la impresora cuando se aplica presión (observe la flecha) y que quede bloqueado cuando se libera la presión.

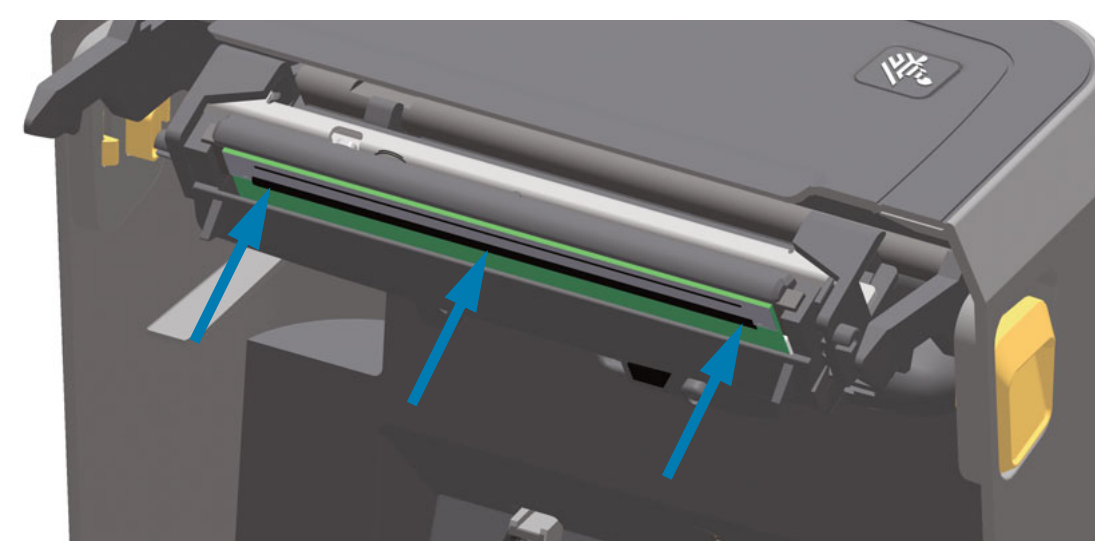

- **7.** Limpie el cabezal de impresión utilizando un lápiz nuevo para quitar restos de grasa corporal (huellas digitales) y residuos del cabezal de impresión. Consulte Limpieza del cabezal de impresión.
- **8.** Vuelva a cargar el papel. Encienda la impresora e imprima un informe de estado para garantizar el funcionamiento correcto. Consulte Impresión de prueba con el informe de configuración.

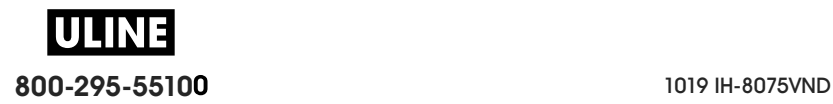

# **Actualización del firmware de la impresora**

Es posible que el firmware de la impresora se deba actualizar periódicamente para obtener nuevas funciones, mejoras y actualizaciones de la impresora para el manejo del papel y las comunicaciones.

Emplee las Zebra Setup Utilities (Utilidades de configuración de Zebra) (ZSU) para cargar el nuevo firmware.

- **1.** Abra Zebra Setup Utilities (Utilidades de configuración de Zebra).
- **2.** Seleccione la impresora ZD620/ZD420 que está instalada.
- **3.** Haga clic en el botón 'Open Printer Tools' (Abrir herramientas de la impresora), y se abrirá la ventana 'Tools' (Herramientas).
- **4.** Haga clic en la ficha 'Action' (Acción).
- **5.** Cargue papel en la impresora. Consulte Carga del papel de rollo.
- **6.** Haga clic en la línea de texto 'Send file' (Enviar archivo). La parte inferior de la ventana presentará un nombre de archivo y una ruta con el botón Browse... (Explorar) para seleccionar el archivo de firmware más reciente que haya descargado del sitio web de Zebra.
- **7.** Observe la interfaz de usuario y espere.

Si la versión del firmware es diferente de la versión instalada en la impresora, el firmware se descargará en la impresora. El indicador de datos parpadeará en verde mientras se descarga el firmware. La impresora se reiniciará y todos los indicadores parpadearán. Cuando haya finalizado la actualización del firmware, el indicador de estado se pondrá en verde fijo si el firmware se ha validado e instalado. Se imprime automáticamente un informe de configuración de la impresora y la actualización del firmware ha terminado.

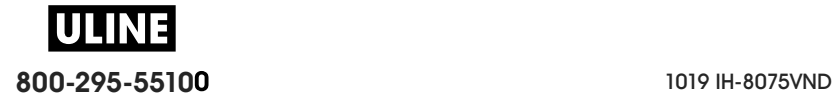

# **Mantenimiento adicional de la impresora**

No hay procedimientos de mantenimiento a nivel del usuario más allá de aquellos que se detallan en esta sección. Consulte Solución de problemas para obtener más información sobre el diagnóstico de la impresora y los problemas de impresión.

# **Batería del RTC**

El reloj de tiempo real (RTC) está incluido en la impresora.

Se calcula que la batería del reloj proporciona aproximadamente diez (10) años de servicio; la batería no es reemplazable por el usuario. Consulte con un técnico del servicio autorizado de Zebra para reemplazar la batería. Para conocer más detalles, consulte la garantía de su impresora en el sitio web de Zebra:

www.zebra.com/warranty

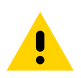

**Precaución •** La impresora tiene una batería de litio de 3 V. Puede identificar una batería baja o descargada si la impresora le brinda la impresión de fecha con demora constantemente. El reemplazo de la batería lo debe realizar un técnico de servicio calificado. Solo utilice una batería de reemplazo aprobada por Zebra.

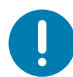

**Importante •** Recicle las baterías de acuerdo con las pautas y regulaciones locales. Envuelva la batería al eliminarla (o guardarla) para evitar un cortocircuito.

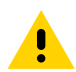

**Precaución •** NO provoque un cortocircuito en la batería. Un cortocircuito en la batería puede tener como resultado generación de calor, fuego o explosión.

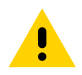

Precaución • NO caliente ni desarme una batería, ni tampoco la arroje al fuego.

# **Fusibles**

No se pueden reemplazar los fusibles en estas impresoras o suministros de alimentación eléctrica.

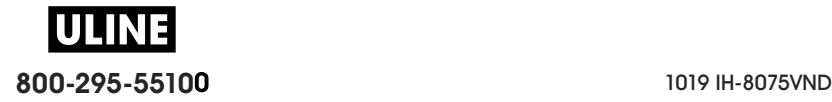

# **Solución de problemas**

En esta sección, se proporcionan procedimientos e información para la solución de problemas.

# **Resolución de alertas y errores**

# **Alerta: cabezal de impresión abierto**

Se ha presionado un comando de impresión o el botón ALIMENTACIÓN y la impresora ha detectado que el cabezal (la cubierta) no está cerrado.

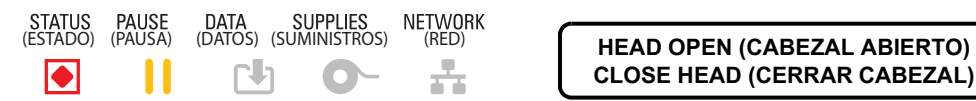

**CLOSE HEAD (CERRAR CABEZAL)**

# **Causa posible - 1**

La cubierta está abierta o no se ha cerrado correctamente.

#### **Resolución**

Cierre la cubierta/el cabezal de impresión. Empuje hacia abajo las esquinas superiores frontales de la cubierta de la impresora. Normalmente debería escuchar y sentir que los cierres enganchan en su lugar y traban la cubierta para que quede cerrada para la impresión.

Consulte Cerrar la impresora.

## **Causa posible - 2**

El interruptor de cabezal abierto necesita servicio.

## **Resolución**

Llame a un técnico de servicio.

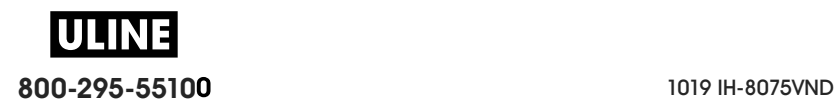

# **Alerta: falta papel**

Se ha presionado un comando de impresión o el botón ALIMENTACIÓN, o usted está imprimiendo y la impresora no puede detectar el papel en la trayectoria de impresión.

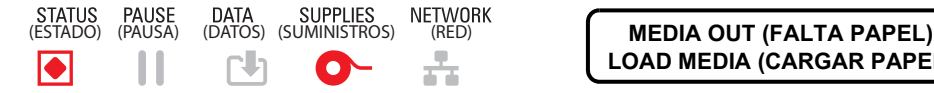

**LOAD MEDIA (CARGAR PAPEL)**

# **Causa posible - 1**

No hay papel (rollo) en la impresora.

#### **Resolución**

Cargue el papel elegido en la impresora y cierre la impresora. Es posible que deba presionar el botón ALIMENTACIÓN una vez o el botón PAUSA para que la impresora reanude la operación de impresión. Consulte Carga del papel de rollo.

## **Causa posible - 2**

Abra la impresora: si falta una etiqueta entre dos etiquetas al final de un rollo de etiquetas, este es el método utilizado de fábrica para identificar el final de un rollo. Consulte Detección de una condición de falta de papel.

#### **Resolución**

Reemplace el rollo de papel vacío y siga imprimiendo. No apague la alimentación eléctrica durante la impresión o perderá su trabajo de impresión. Consulte Detección de una condición de falta de papel.

#### **Causa posible - 3**

El sensor de papel no está correctamente alineado.

#### **Resolución**

Revise la ubicación del sensor del papel. Consulte Uso del sensor móvil.

Es posible que se deba calibrar la impresora para el papel luego de ajustar la ubicación del sensor. Consulte Ejecución de una calibración de papel SmartCal.

#### **Causa posible - 4**

La impresora está configurada para funcionar con papel no continuo (etiquetas o marca negra), pero se ha cargado papel continuo.

#### **Resolución**

Verifique que el sensor de papel esté en el centro de la ubicación predeterminada. Consulte Uso del sensor móvil.

Es posible que se deba calibrar la impresora para el papel luego de ajustar la ubicación del sensor. Consulte Ejecución de una calibración de papel SmartCal.

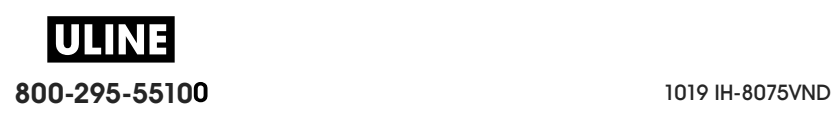

## **Causa posible - 5**

El sensor de papel está sucio.

#### **Resolución**

Limpie el conjunto superior de sensores de banda (espacios intermedios) y los sensores de papel inferiores móviles. Consulte Limpieza del sensor.

Vuelva a cargar el papel, ajuste la ubicación del sensor de papel móvil en función del papel y vuelva a calibrar la impresora para el papel. Consulte Carga del papel de rollo y Ejecución de una calibración de papel SmartCal.

## **Causa posible - 6**

La detección de papel no funciona. Posible corrupción de datos de la memoria o componentes defectuosos.

## **Resolución**

- 1. Vuelva a cargar el firmware de la impresora. Consulte Actualización del firmware de la impresora.
- 2. Si el problema persiste, llame a un técnico de servicio.

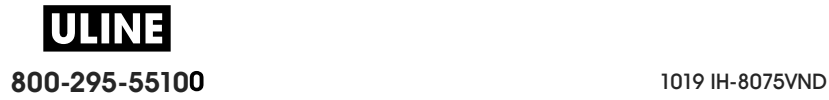

# **Alerta: cinta instalada** (solo en impresoras de cartucho ZD420)

Se ha enviado un comando de impresión a la impresora, que está en modo de impresión térmica directa con cinta instalada.

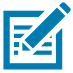

**Nota •** La impresora tiene dos configuraciones de calor diferentes: una para impresión térmica directa y otra para impresión de transferencia térmica. Están diseñadas para que el contraste/la densidad de impresión sea equivalente cuando se encuentran en el mismo nivel de configuración.

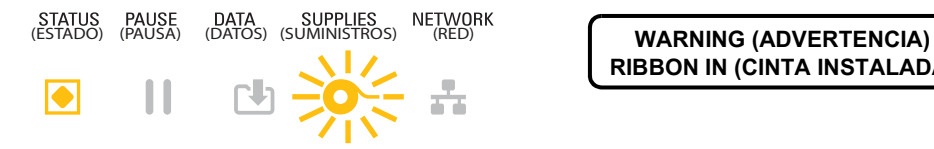

**RIBBON IN (CINTA INSTALADA)**

## **Causa posible - 1**

La impresora tiene un cartucho de cinta y está configurada en modo de impresión térmica directa (e imprime en papel de impresión térmica directa).

#### **Resolución**

Extraiga el cartucho de cinta de la impresora sin apagar la impresora. Cierre la impresora. Es posible que deba presionar el botón ALIMENTACIÓN una vez o el botón PAUSA para que la impresora reanude la operación de impresión.

## **Causa posible - 2**

La impresora está incorrectamente configurada en modo de impresión térmica directa y usted intenta imprimir utilizando papel de transferencia y cartucho de cinta.

#### **Resolución**

Cambie el método de impresión al modo TRANS. TÉRMICA (Transferencia térmica). El formato/formulario de impresión que se envía para este trabajo de impresión podría estar configurado en el modo de impresión térmica directa con una configuración **^MTD** en lugar de **^MTT**. Consulte el Manual de programador de ZPL para obtener más detalles sobre la programación de la impresora. Para encontrar los vínculos a los manuales, consulte Acerca de de esta guía.

Para cambiar este ajuste:

- Utilice la interfaz de usuario LCD de la impresora (si existiera), para cambiar la configuración. Consulte MÉTODO DE IMPRESIÓN en el capítulo Menús de configuración de la impresora.
- Utilice la página web del servidor de impresión de una impresora Ethernet (LAN o WLAN) para obtener acceso y configurar el método de impresión en modo TRANS. TÉRMICA (Transferencia térmica). Consulte MÉTODO DE IMPRESIÓN en el capítulo Menús de configuración de la impresora para obtener información sobre cómo navegar en la interfaz de usuario de servidor de impresión.

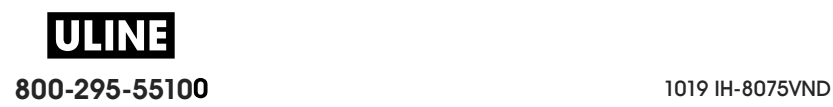

# **Alerta: falta cinta**

- 1. La impresora se detiene cuando está imprimiendo.
- 2. Se ha enviado un trabajo de impresión a la impresora y esta informa de inmediato esta alerta.

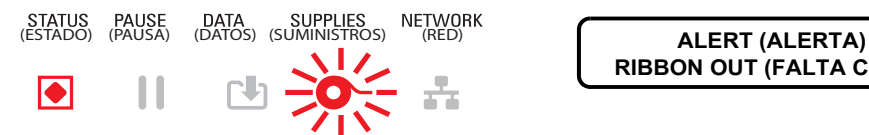

**RIBBON OUT (FALTA CINTA)**

## **Causa posible - 1**

La impresora ha detectado que se ha terminado la cinta. El final de la cinta tiene una cola de salida reflectante en el extremo de la cinta de transferencia Zebra genuina que la impresora "ve" como el final de la cinta.

#### **Resolución**

Extraiga la cinta y reemplace los rollos de cinta o el cartucho de cinta de la impresora sin apagar la impresora. Cierre la impresora. Es posible que deba presionar el botón ALIMENTACIÓN una vez o el botón PAUSA para que la impresora reanude la operación de impresión. Consulte Detección de una condición de falta de cinta.

## **Causa posible - 2** (solo en impresoras de cartucho ZD420)

Es posible que sea necesario cargar un cartucho de cinta en la impresora. La impresora está configurada en el modo transferencia térmica. Consulte Carga del cartucho de cinta ZD420.

#### **Causa posible - 3** (solo en impresoras de cartucho ZD420)

La detección de papel no funciona. Posibles contactos del chip de datos del cartucho o del sensor de cartucho sucios, posible corrupción de datos de la memoria, o cartucho o componentes de la impresora defectuosos.

#### **Resolución**

- 1. Pruebe otro cartucho de cinta que funcione, si está disponible.
- 2. Limpie el chip del cartucho de cinta con un hisopo humedecido en alcohol.

3. Limpie las patillas de contacto del sensor de cartucho de cinta. Consulte Mitad superior de las impresoras con cartucho de cinta de transferencia térmica ZD420 para obtener instrucciones de limpieza.

- 4. Vuelva a cargar el firmware de la impresora. Consulte Actualización del firmware de la impresora.
- 5. Si el problema persiste, llame a un técnico de servicio.

#### **Causa posible - 4** (rollo estándar - impresoras de transferencia térmica)

La detección de papel no funciona.

#### **Resolución**

- 1. Vuelva a cargar el firmware de la impresora. Consulte Actualización del firmware de la impresora.
- 2. Si el problema persiste, llame a un técnico de servicio.

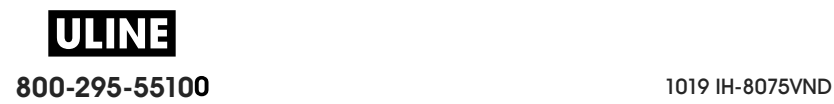

# **Alerta: poca cinta** (solo en impresoras de cartucho ZD420)

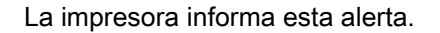

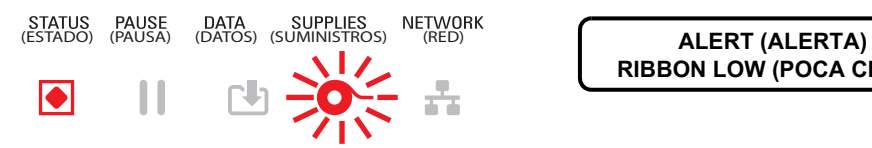

**RIBBON LOW (POCA CINTA)**

# **Causa posible - 1**

La impresora ha calculado que al cartucho de cinta solo le queda el 10 % de cinta. El valor para la advertencia de poca cinta se puede cambiar en la programación.

#### **Resolución**

Verifique la disponibilidad de los cartuchos de cinta. Para cambiar el punto de advertencia de poca cinta, consulte los comandos SGD: Comandos de programación del cartucho de cinta. Consulte el Manual de programador de ZPL para obtener más detalles sobre la programación de la impresora. Para encontrar los vínculos a los manuales, consulte Acerca de de esta guía.

# **Alerta: ERROR EN CORTE**

La cuchilla del cortador está atascada y no se desplaza correctamente

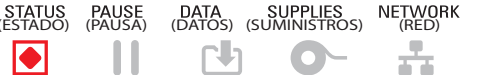

**ERROR CONDITION (CONDICIÓN ERROR)**

# **Causa posible - 1**

El papel, el adhesivo, o un objeto externo han impedido que la cuchilla del cortador funcione.

#### **Resolución**

1. Apague la impresora presionando el botón de encendido durante 5 segundos. Espere hasta que la impresora se apague por completo. Encienda la impresora.

2. Si el problema persiste, llame a un técnico de servicio. Este no es un elemento de mantenimiento a cargo del operador.

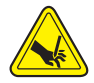

**Advertencia sobre el cortador •** En la unidad del cortador, no hay piezas de mantenimiento a cargo del operador. Nunca quite la cubierta del cortador (bisel). Nunca intente insertar objetos en el mecanismo del cortador o tocarlo con los dedos.

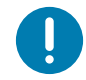

**Nota** • El uso de herramientas no aprobadas hisopos de algodón, solventes (incluido el alcohol) u otros elementos no aprobados puede dañar o acortar la vida útil del cortador, o hacer que el cortador se atasque.

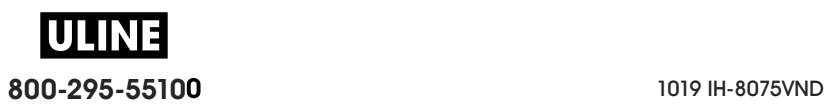

# **Alerta: EXCESO DE TEMPERATURA DEL CABEZAL DE IMPRESIÓN**

1. El cabezal de impresión está muy caliente y la impresora se pone en modo de pausa para que se enfríe.

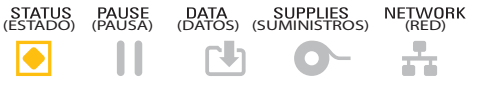

**PRINTHEAD OVER TEMP (EXCESO TEMP. CABEZAL IMPRES.) PRINTING HALTED (IMPRESIÓN DETENIDA)**

# **Causa posible - 1**

La impresora está imprimiendo un trabajo de un lote grande, generalmente con una gran cantidad de impresiones.

#### **Resolución**

La operación de impresión se reanudará una vez que el cabezal de impresión se haya enfriado.

## **Causa posible - 2**

La temperatura ambiente del lugar donde se encuentran las impresoras excede el rango de operación especificado. En ocasiones, la temperatura ambiente en la impresora puede ser más alta si está expuesta a la luz solar directa.

#### **Resolución**

Cambie la ubicación de la impresora o enfríe la temperatura ambiente del lugar donde funciona la impresora.

# **Alerta: APAGADO DEL CABEZAL DE IMPRESIÓN**

El cabezal de impresión está por debajo de la temperatura de operación para una impresión correcta.

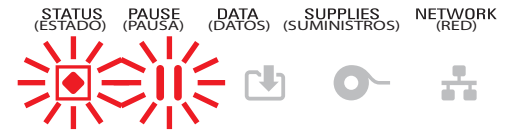

**PRINTHEAD SHUTDOWN (APAGADO DEL CABEZAL DE IMPRESIÓN)**

# **Causa posible - 1**

La temperatura del cabezal es crítica o hay una falla en la alimentación eléctrica.

#### **Resolución**

1. Apague la impresora presionando el botón de encendido durante 5 segundos. Espere hasta que la impresora se apague por completo. Encienda la impresora.

2. Si el problema persiste, llame a un técnico de servicio. Este no es un elemento de mantenimiento a cargo del operador.

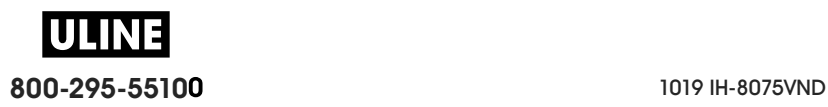

# **Alerta: El CABEZAL DE IMPRESIÓN ESTÁ DEMASIADO FRÍO**

1. El cabezal de impresión está por debajo de la temperatura de operación para una impresión correcta.

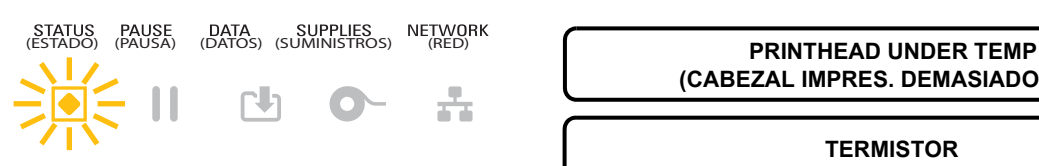

**(CABEZAL IMPRES. DEMASIADO FRÍO)**

**TERMISTOR REPLACE PRINTHEAD (REEMPLAZAR CABEZAL DE IMPRESIÓN)**

# **Causa posible - 1**

La temperatura ambiente del lugar donde se encuentran las impresoras está por debajo del rango de operación especificado.

#### **Resolución**

Apague la impresora. Cambie la ubicación de la impresora o espere a que se caliente de manera natural. Si la temperatura cambia con demasiada rapidez, la humedad puede condensarse dentro y sobre la impresora.

## **Causa posible - 2**

Ha fallado el termistor del cabezal de impresión.

#### **Resolución**

1. Apague la impresora presionando el botón de encendido durante 5 segundos. Espere hasta que la impresora se apague por completo. Encienda la impresora.

2. Si el problema persiste, llame a un técnico de servicio.

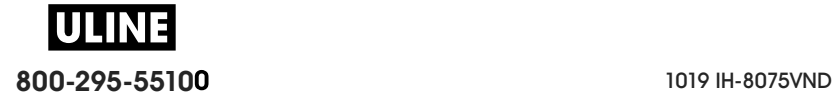

# **Alerta: FALTA DE MEMORIA**

No se pueden almacenar datos en la impresora, en la ubicación de la memoria especificada. Hay cuatro tipos de almacenamiento en memoria: gráficos, formatos, mapa de bits y fuentes. No existe memoria suficiente para realizar la función especificada en la segunda línea del mensaje de error.

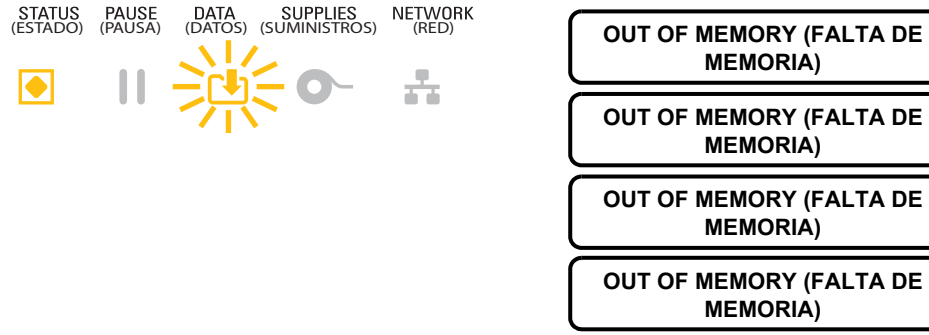

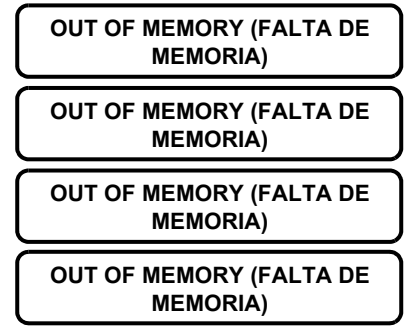

# **Causa posible - 1**

No existe memoria suficiente para realizar la función especificada en la segunda línea del mensaje de error.

#### **Resolución**

1. Libere algo de memoria de la impresora ajustando el formato de la etiqueta o los parámetros de la impresora para que el área de impresión sea más pequeña.

2. Elimine gráficos, fuentes o formatos que no se utilicen.

3. Asegúrese de que los datos no estén dirigidos a un dispositivo que no esté instalado o que no esté disponible.

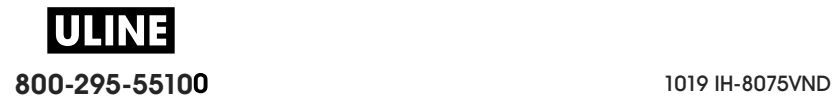

# **Resolución de problemas de impresión**

Esta sección lo ayuda a identificar los problemas relacionados con la calidad de la impresión, las posibles causas y las soluciones recomendadas.

# **Problema: temas de calidad de impresión generales**

La imagen impresa no luce bien.

#### **Causa posible - 1**

La impresora está configurada en una velocidad de impresión y/o un nivel de contraste incorrectos.

#### **Resolución**

Realice el informe de la calidad de impresión (autoprueba ALIMENTACIÓN) para determinar la configuración óptima de contraste y velocidad para su aplicación. No establezca la velocidad de impresión en un valor mayor que la velocidad nominal máxima de fábrica para el papel (tanto para el material de impresión como para las cintas). Consulte Informe de calidad de impresión (autoprueba ALIMENTACIÓN) y Ajuste de la calidad de impresión.

#### **Causa posible - 2**

El cabezal de impresión está sucio.

#### **Resolución**

Limpie el cabezal de impresión. Consulte Limpieza del cabezal de impresión.

#### **Causa posible - 3**

El rodillo portapapeles está sucio o dañado.

#### **Resolución**

Limpie o reemplace el rodillo portapapeles. Los rodillos portapapeles pueden gastarse o dañarse. Consulte Limpieza y reemplazo del rodillo portapapeles.

## **Causa posible - 4**

El cabezal de impresión está muy gastado.

#### **Resolución**

Reemplace el cabezal de impresión. El cabezal de impresión puede gastarse o dañarse. Consulte Reemplazo del cabezal de impresión.

#### **Causa posible - 5**

Impresión por transferencia térmica: la impresión se ve borrosa, tiene marcas de tinta corrida, o vacíos o espacios en blanco sin un patrón en particular.

#### **Resolución**

Es posible que el material de impresión (cera, resina de cera o resina) no coincida con el material (papel, revestimiento del papel o materiales sintéticos) que se está usando. Configure la impresora en una velocidad que no sea superior a la velocidad de impresión máxima recomendada del cartucho de cinta. Consulte Comandos de programación del cartucho de cinta para leer las características del cartucho.

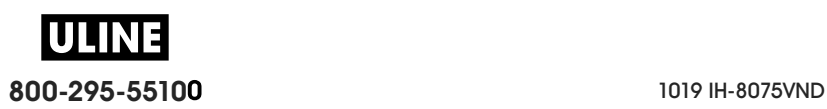

## **Causa posible - 6**

Es posible que la fuente de alimentación eléctrica que está utilizando no sea la correcta.

#### **Resolución**

Verifique que la fuente de alimentación eléctrica que está utilizando sea la que vino con esta impresora.

# **Problema: no se imprime la etiqueta**

La imagen impresa no luce bien.

## **Causa posible - 1**

Es posible que el papel no sea papel para impresión térmica directa (y sea papel para impresión térmica fabricado para impresoras de transferencia térmica).

#### **Resolución**

Consulte el procedimiento de prueba, Determinación de los tipos de papel para impresión térmica.

## **Causa posible - 2**

El papel se ha cargado de forma incorrecta.

## **Resolución**

La superficie del papel en la que se imprime debe mirar hacia el cabezal de impresión. Consulte Preparándose para imprimir y luego Carga del papel de rollo.

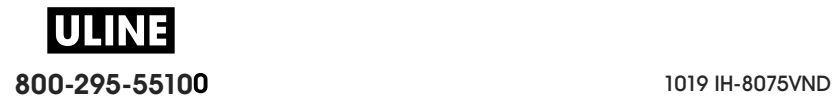

# **Problema: las etiquetas aparecen distorsionadas en tamaño o la posición de inicio del área de impresión varía**

Incluye imagen impresa que pasa por alto etiquetas (registro erróneo).

## **Causa posible - 1**

El papel se ha cargado de forma incorrecta o el sensor de papel móvil no está bien configurado.

## **Resolución**

Verifique que el sensor esté correctamente configurado y ubicado en función del tipo de papel y la ubicación de detección. Consulte Carga del papel de rollo, Configuración de la detección del papel según el tipo de papel y Uso del sensor móvil.

## **Causa posible - 2**

Los sensores de papel no están calibrados para la longitud, las propiedades físicas o el tipo de detección (espacio intermedio/muesca, continuo o marca) de su papel.

## **Resolución**

Consulte Ejecución de una calibración de papel SmartCal. O bien, si aún pasa por alto etiquetas, intente realizar una Calibración manual del papel.

## **Causa posible - 3**

El rodillo portapapeles (de arrastre) se desplaza o está dañado.

#### **Resolución**

Limpie o reemplace el rodillo portapapeles. Los rodillos portapapeles pueden gastarse o dañarse. Consulte Limpieza y reemplazo del rodillo portapapeles.

## **Causa posible - 4**

La impresora tiene problemas de comunicación a través de los cables o las configuraciones de comunicación.

#### **Resolución**

Consulte Problemas de comunicación.

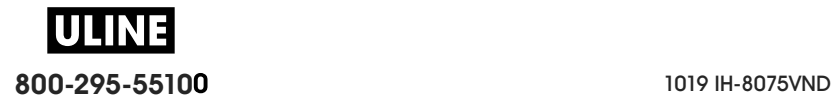

# **Problemas de comunicación**

En esta sección se identifican problemas de comunicaciones, las causas posibles y las soluciones recomendadas.

# **Problema: se envió el trabajo de etiquetas, no hubo transferencia de datos**

Se envió a la impresora un formato de etiqueta que no fue reconocido. La luz de DATOS no está intermitente.

## **Causa posible**

Los parámetros de comunicación son incorrectos.

#### **Resolución - 1**

Revise la configuración de comunicación del software o del controlador de la impresora (si corresponde).

#### **Resolución - 2**

Solo puerto serie: verifique la configuración del protocolo de enlace central y del puerto serie de la impresora. La configuración que se utiliza debe coincidir con la que está utilizando la computadora host. Consulte Interfaz serie para obtener la configuración predeterminada del puerto serie de la impresora.

#### **Resolución - 3**

Es posible que el cable serie que está intentando utilizar no sea un cable de tipo DTE o DCE estándar, que esté dañado o que sea demasiado largo teniendo en cuenta las especificaciones de los puertos serie RS-232. Consulte Interfaz de puerto serie.

# **Problema: se envió el trabajo de etiquetas, pasa por alto etiquetas o imprime contenido que no corresponde**

Se envió un formato de etiqueta a la impresora. Se imprimen varias etiquetas y luego la impresora pasa por alto la imagen de la etiqueta, la imprime en el lugar equivocado, omite su impresión o la distorsiona.

## **Causa posible**

Los parámetros de comunicación serie son incorrectos.

#### **Resolución - 1**

Revise la configuración de comunicación del software o del controlador de la impresora (si corresponde). Asegúrese de que los parámetros de control de flujo y la configuración del enlace central de otros puertos serie coincidan con el sistema host.

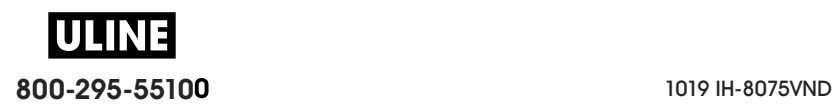

# **Problema: se envió el trabajo de etiquetas, los datos se transfieren, pero no se imprimen**

Se envió a la impresora un formato de etiqueta que no fue reconocido. La luz de DATOS está intermitente pero no se produce ninguna impresión.

# **Causa posible - 1**

El prefijo y los caracteres delimitadores configurados en la impresora no coinciden con los del formato de la etiqueta.

#### **Resolución**

Verificar los caracteres delimitadores (DELIMITADOR) y prefijo (CARÁCT COMNDO) de la programación ZPL. Ajustes de configuración para la referencia cruzada de los comandos.

## **Causa posible - 2**

Se envían datos incorrectos a la impresora.

#### **Resolución**

Revise los parámetros de comunicación de la computadora. Asegurarse de que coincidan con los parámetros de la impresora.

## **Causa posible - 3**

Se envían datos incorrectos a la impresora.

#### **Resolución**

Verifique el formato de las etiquetas. Consulte el Manual de programador de ZPL para obtener más detalles sobre la programación de la impresora. Para encontrar los vínculos a los manuales, consulte Acerca de de esta guía.

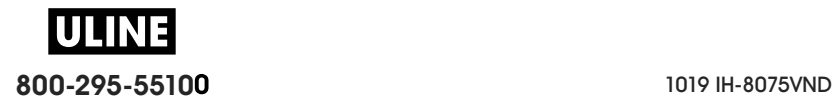

# **Problemas misceláneos**

En esta sección se identifican los problemas misceláneos de la impresora, las posibles causas y las soluciones recomendadas.

# **Problema: la configuración se pierde o se ignora**

Algunos parámetros están establecidos incorrectamente.

# **Causa posible - 1**

Los ajustes de la impresora se cambiaron y no se guardaron.

#### **Resolución**

El comando ZPL **^JU** no se utilizó para guardar la configuración antes de apagar la computadora. APAGUE la impresora y después vuelva a ENCENDERLA para verificar que se haya guardado la configuración.

## **Causa posible - 2**

Los comandos de formato/formulario de etiqueta o los comandos enviados directamente a la impresora tienen errores de sintaxis o se han usado de manera incorrecta.

- Un comando de firmware desactivó la capacidad para cambiar el parámetro.
- Un comando de firmware cambió el parámetro a la configuración predeterminada.

#### **Resolución**

Consulte la guía del programador de ZPL para verificar el uso y la sintaxis de los comandos. Consulte Acerca de para obtener información de los vínculos con recursos de soporte y vea la guía del programador correspondiente al modelo de la impresora.

## **Causa posible - 3**

El prefijo y los caracteres delimitadores configurados en la impresora no coinciden con los del formato de la etiqueta.

#### **Resolución**

Verifique que los ajustes del control, los comandos y los delimitadores en la configuración de la programación ZPL sean los correctos para el entorno del software de su sistema. Imprima el informe de configuración o use el menú de idioma (si existiera) de la pantalla para estos tres (3) elementos del menú y compárelo con los comandos del formato/formulario de etiqueta que intenta imprimir. Consulte Impresión de prueba con el informe de configuración, Menú IDIOMA, y Configuración de ZPL.

#### **Causa posible - 4**

Es posible que la placa lógica principal no esté funcionando correctamente. El firmware está dañado o la placa lógica principal necesita servicio.

#### **Resolución**

1. Restablezca la impresora con los valores predeterminados de fábrica. Consulte CARGAR VALORES ORIGINALES PREDETERMINADOS o utilice la Zebra Setup Utility (Utilidad de configuración de Zebra) y haga clic en **Open Printer Tools (Abrir herramientas de la impresora) > Action (Acción) > Load printer defaults (Cargar valores predeterminados de la impresora).**

2. Vuelva a cargar el firmware de la impresora. Consulte Actualización del firmware de la impresora.

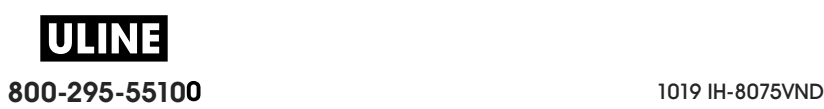

3. Si el problema persiste, llame a un técnico de servicio. Este no es un elemento de mantenimiento a cargo del usuario.

# **Problema: las etiquetas no continuas actúan como etiquetas continuas**

Se envió a la impresora un formato de etiqueta no continuo y se cargó el papel correspondiente, pero se imprime como si fuera papel continuo.

# **Causa posible - 1**

La impresora no se calibró para funcionar con el papel que se está utilizando.

## **Causa posible - 2**

La impresora está configurada para funcionar con papel continuo.

## **Resolución**

Configure la impresora para el tipo correcto de papel (espacio intermedio/muesca, continuo o marca) y calibre la impresora utilizando Ejecución de una calibración de papel SmartCal, si es necesario utilice Calibración manual del papel para tipos de papel difíciles de calibrar. Consulte TIPO DE PAPEL (elemento del menú CONFIGURACIÓN) para impresoras ZD620 con pantalla para verificar y configurar el tipo de papel.

# **Problema: la impresora se bloquea**

Todas las luces indicadoras están encendidas y la impresora se bloquea cuando se reinicia.

## **Causa posible - 1**

Un evento desconocido ha dañado la memoria de la impresora.

#### **Resolución - 1**

1. Restablezca la impresora con los valores predeterminados de fábrica. Consulte CARGAR VALORES ORIGINALES PREDETERMINADOS o utilice la Zebra Setup Utility (Utilidad de configuración de Zebra) y haga clic en **Open Printer Tools (Abrir herramientas de la impresora) > Action (Acción) > Load printer defaults (Cargar valores predeterminados de la impresora).**

2. Vuelva a cargar el firmware de la impresora. Consulte Actualización del firmware de la impresora.

3. Si el problema persiste, llame a un técnico de servicio. Este no es un elemento de mantenimiento a cargo del usuario.

# **Problema: fallas por cartucho de cinta erróneo**

1. Advertencia de **falta de cinta**, pero hay un cartucho de cinta instalado.

2. Error de **autenticación de cartucho de cinta**, pero hay instalado un cartucho de cinta de Zebra genuino, no reacondicionado ni alterado.

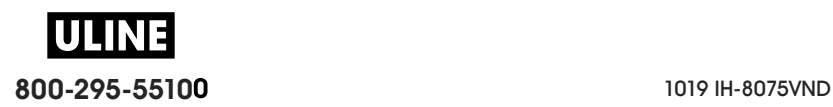

# **Causa posible**

Las patillas de contacto del sensor de cartucho de cinta o los contactos del chip inteligente del cartucho de cinta pueden estar sucios, o el chip puede estar dañado.

#### **Resolución**

1. Limpie el contacto del chip inteligente del cartucho de cinta, si parecen estar contaminados, con alcohol y algodón apenas humedecido. Si este cartucho no funciona, probar con otro.

2. Limpie las patillas de contacto del sensor de cartucho de cinta. Consulte Limpieza del sensor de cartucho de cinta.

3. Vuelva a cargar el firmware de la impresora. Consulte Reemplazo del cabezal de impresión.

4. Si el problema persiste, llame a un técnico de servicio. Este no es un elemento de mantenimiento a cargo del usuario.

# **Problema: la batería tiene un indicador rojo**

La batería presenta un defecto.

# **Causa posible - 1**

La batería alcanzó su vida útil o presenta un error en un componente general.

## **Causa posible - 2**

La batería está demasiado caliente o demasiado fría.

#### **Resolución**

1 — Retire la batería de la impresora y verifique el estado de carga al ponerla a cargar.

2 — Deje que la batería se enfríe o alcance una temperatura ambiente y vuelva a verificar la carga de la batería.

3 — Reemplace la batería.

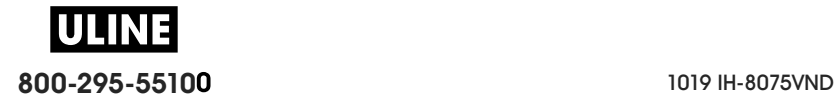

# **Herramientas**

En esta sección, se brinda información sobre una variedad de herramientas y utilidades incorporadas a la impresora. Están diseñadas para ayudarlo en la instalación, configuración y depuración (programación de la impresora y de los comandos).

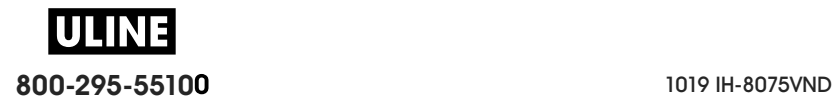
# **Diagnóstico de la impresora**

Los informes de diagnóstico, los procedimientos de calibración, los valores predeterminados de fábrica y otros diagnósticos proporcionan información específica sobre el estado de la impresora.

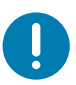

**Importante** • Cuando realice las autopruebas, utilice papel de ancho completo. Si el papel no es lo suficientemente ancho, las etiquetas de prueba pueden imprimirse en el rodillo portapapeles (de arrastre).

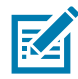

**Nota •** Sugerencias para la prueba de diagnóstico:

- Cuando realice estas autopruebas, no envíe datos a la impresora desde el servidor. Si el papel es más corto que la etiqueta que desea imprimir, la etiqueta de prueba continuará imprimiéndose en la siguiente etiqueta.
- Si cancela una autoprueba antes de que esta finalice, siempre reinicie la impresora, es decir, apáguela y enciéndala nuevamente.
- Si la impresora está en el modo de distribución y el aplicador está tomando el papel protector, el operador debe extraer las etiquetas manualmente a medida que quedan disponibles.

Cada autoprueba se activa al presionar un botón específico en la interfaz de usuario, o bien, una combinación de botones mientras enciende la impresora. Mantenga los botones presionados hasta que se apague la primera luz indicadora. La autoprueba seleccionada se ejecuta automáticamente al final de la autoprueba de conexión de la alimentación eléctrica.

### **Autoprueba de conexión de la alimentación eléctrica**

Cada vez que se enciende la impresora, se ejecuta una autoprueba de conexión de la alimentación eléctrica (POST). Durante esta prueba, los indicadores del panel de control se encienden y se apagan para asegurar la operación correcta. Al final de esta autoprueba, solo queda encendido el indicador de estado.

### **Calibración del papel SmartCal**

SmartCal se utiliza para calibrar rápidamente la impresora según el papel que está cargado. Durante la calibración SmartCal, la impresora determinará automáticamente el tipo de detección del papel (espacios intermedios, línea negra o muesca) y luego medirá la longitud del papel.

#### **Para activar la calibración inteligente (Smart Calibration), lleve a cabo los siguientes pasos:**

- **1.** Asegúrese de que el papel esté cargado correctamente, la cubierta de la impresora esté cerrada y la impresora esté encendida.
- **2.** Mantenga presionados los botones PAUSA + CANCELAR durante dos segundos.
- **3.** La impresora cargará y medirá varias etiquetas. Cuando haya finalizado, la impresora volverá al estado LISTA.

Si la impresora no puede reconocer ni calibrar correctamente el papel, consulte el procedimiento de Calibración manual del papel que figura más adelante en esta sección.

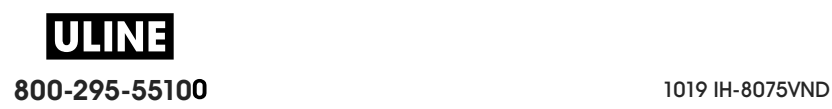

# **Informe de configuración (Autoprueba CANCELAR)**

El informe de configuración imprime un conjunto de informes de configuración de la red y de la impresora.

#### **Para imprimir el informe de configuración, lleve a cabo los siguientes pasos:**

- **1.** Asegúrese de que el papel esté cargado, la cubierta de la impresora esté cerrada y la impresora esté encendida.
- **2.** Si la impresora está apagada, mantenga presionado el botón de CANCELAR mientras enciende la impresora. Mantenga presionado el botón CANCELAR hasta que el indicador de ESTADO sea el único indicador encendido.

- o -

Si la impresora está ENCENDIDA, presione los botones ALIMENTACIÓN + CANCELAR durante dos segundos.

**3.** Se imprimirán los informes de configuración de la red y de la impresora (que se muestran más abajo) y la impresora volverá al estado LISTA.

Muestra de la configuración de la impresora Muestra de la configuración de la red

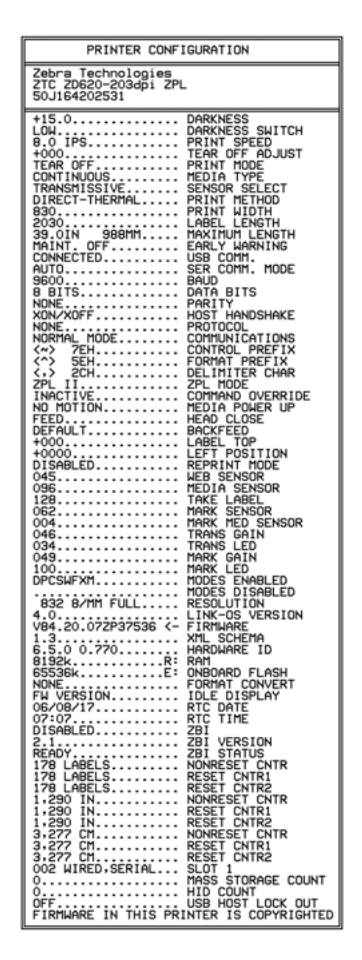

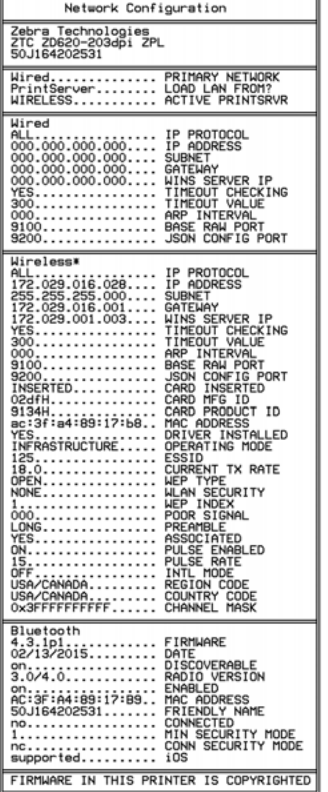

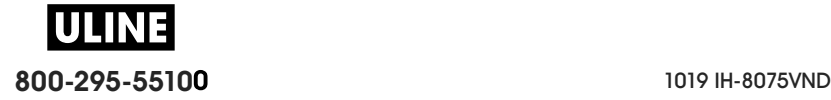

# **Informe de configuración de la red (y del Bluetooth) de la impresora**

Las impresoras de la serie ZD con opciones de conectividad cableada o inalámbrica instaladas imprimirán un informe de configuración adicional de la impresora. Esta información es necesaria para establecer y solucionar problemas de la impresión en red Ethernet (LAN y WLAN), con Bluetooth 4.1 y Bluetooth LE. La siguiente salida de impresión se imprime con el comando **~WL** de ZPL.

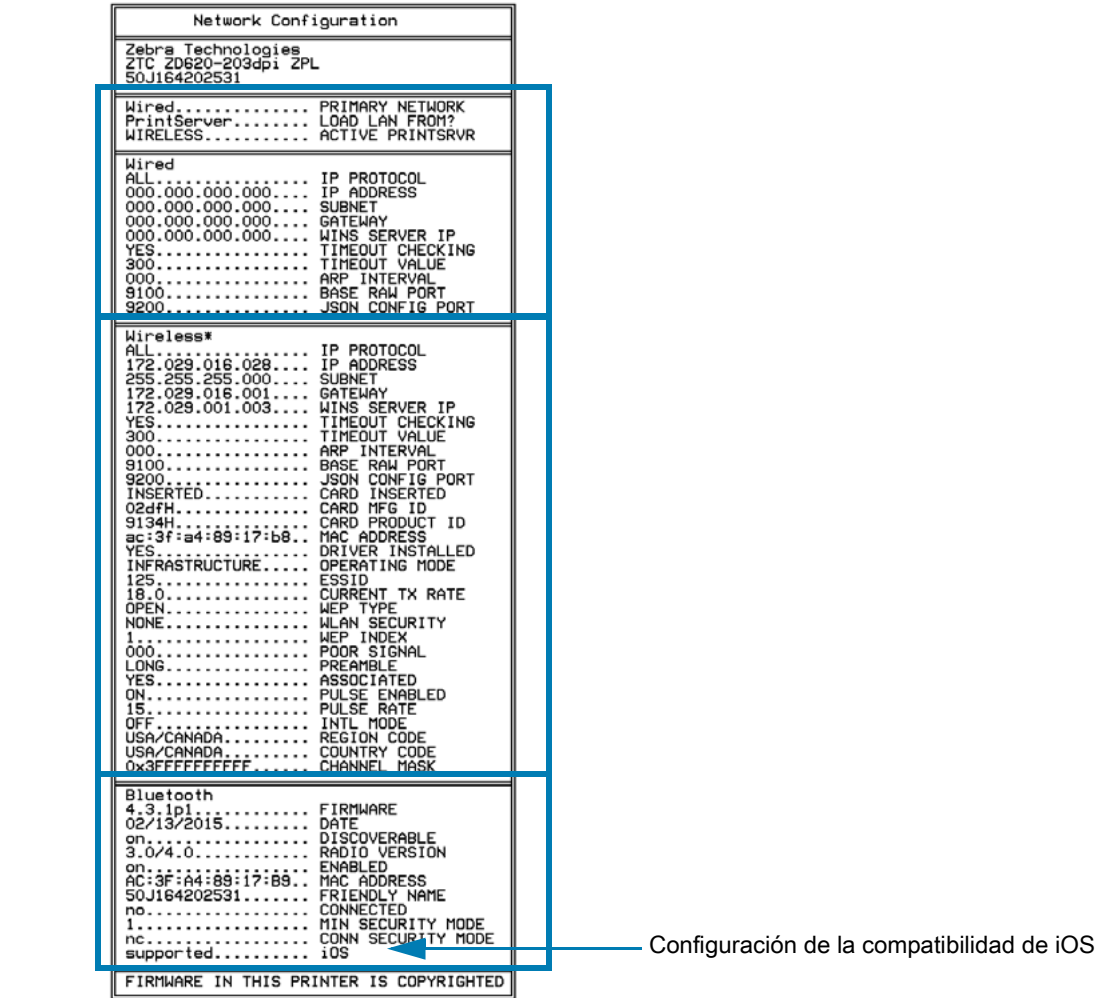

#### **Compatibilidad de Bluetooth para iOS**

- Los dispositivos iOS tienen Bluetooth Classic 4.X (con compatibilidad con 3.0) cuando la opción de conectividad inalámbrica Wi-Fi y Bluetooth Classic está instalada en la impresora y es notificada como "compatible" en la parte inferior del informe de configuración de Bluetooth.
- Algunas impresoras de la serie ZD420 solo tienen Bluetooth LE (sin Wi-Fi ni Bluetooth Classic). Cuando la opción de conectividad inalámbrica no está instalada, la configuración de iOS es notificada como "no compatible" en la parte inferior del informe de configuración de Bluetooth.

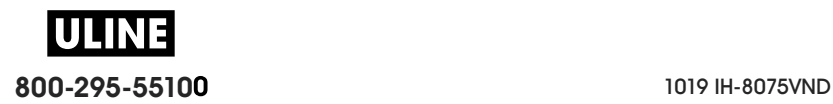

# **Informe de calidad de impresión (autoprueba ALIMENTACIÓN)**

Los distintos tipos de papel pueden requerir distinta configuración de contraste. En esta sección se incluye un método sencillo, pero eficaz, para determinar el contraste ideal que requiere la impresión de los códigos de barras que se ajustan a las especificaciones.

Durante el Informe de calidad de impresión (autoprueba ALIMENTACIÓN), se imprime una serie de etiquetas con diferentes configuraciones de contraste y en dos velocidades de impresión distintas. En cada etiqueta se imprime el contraste relativo y la velocidad de impresión. Los códigos de barras de estas etiquetas pueden clasificarse según el ANSI para comprobar la calidad de impresión.

Durante esta prueba, se imprime un conjunto de etiquetas a baja velocidad y otro conjunto a alta velocidad. El valor de contraste comienza en tres tonalidades más bajas que el valor de contraste actual de la impresora (contraste relativo de -3) y se va oscureciendo hasta adquirir un contraste de tres tonalidades más altas que el valor de contraste actual (contraste relativo de +3).

La velocidad a la cual se imprimen las etiquetas durante esta prueba de calidad de impresión depende de la densidad de puntos del cabezal de impresión.

- Impresoras de 300 dpi: imprime 7 etiquetas a velocidades de impresión de 51 mm/seg (2 ips) y 102 mm/seg (4 ips).
- Impresoras de 203 dpi: imprime 7 etiquetas a velocidades de impresión de 51 mm/seg (2 ips) y 152 mm/seg (6 ips).

#### **Para realizar un Informe de calidad de impresión, lleve a cabo los siguientes pasos:**

- **1.** Imprima un informe de configuración para ver la configuración actual de la impresora. Mantenga presionados los botones ALIMENTACIÓN y CANCELAR durante dos (2) segundos para imprimir el informe.
- **2.** Apague la impresora.
- **3.** Mantenga presionado el botón ALIMENTACIÓN mientras ENCIENDE la impresora. Mantenga presionado el botón ALIMENTACIÓN hasta que el indicador de estado sea el único indicador encendido. La impresora imprime una serie de etiquetas (Figura 2) a distintas velocidades y con ajustes de contraste más altos y más bajos que el valor de contraste mostrado en la etiqueta de configuración.

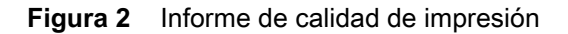

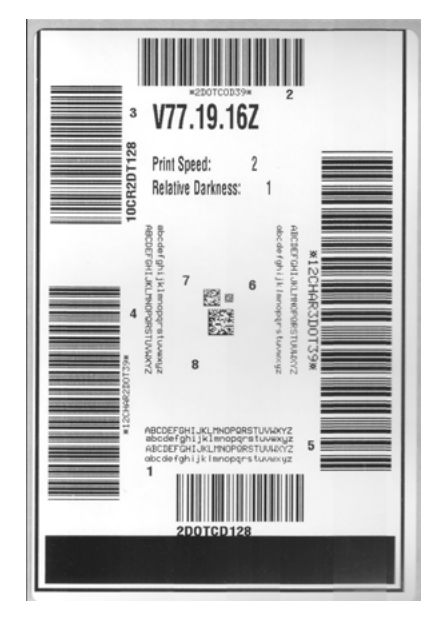

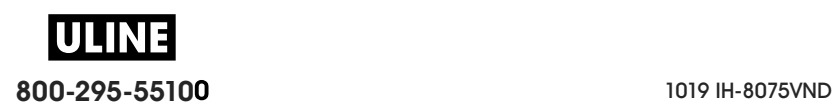

**4.** Consulte Figura 3 y Tabla 2. Inspeccione las etiquetas de prueba y determine cuál refleja la mejor calidad de impresión para su aplicación. Si tiene un verificador de códigos de barras, utilícelo para medir las barras y los espacios y para calcular el contraste de impresión. Si no tiene un verificador de códigos de barra, elija a ojo o con el escáner del sistema el ajuste de contraste óptimo analizando las etiquetas impresas en esta autoprueba.

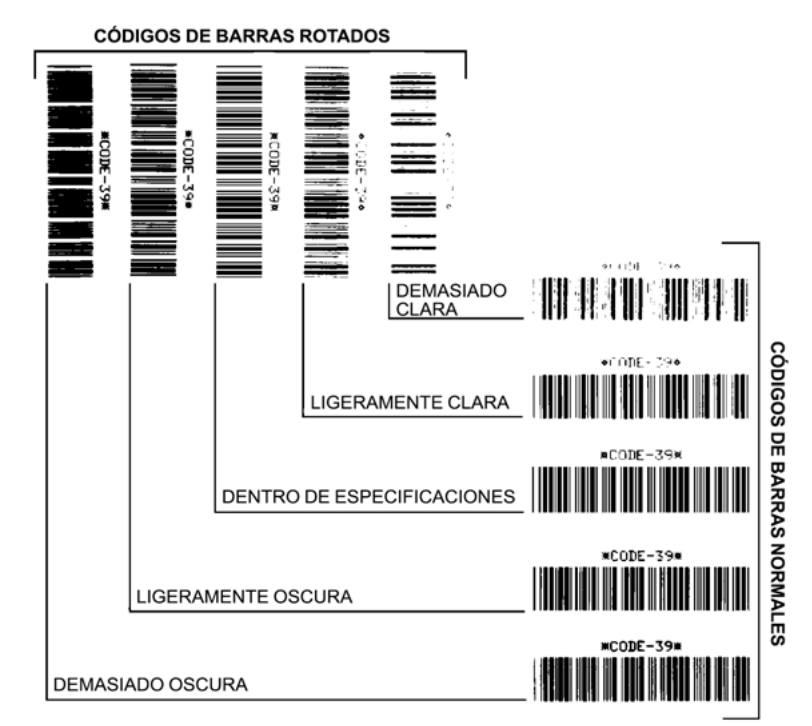

#### **Figura 3** Comparación de contrastes de códigos de barras

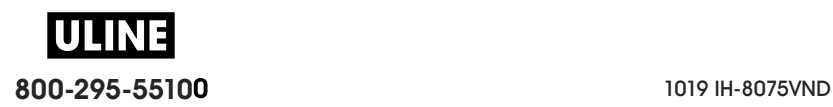

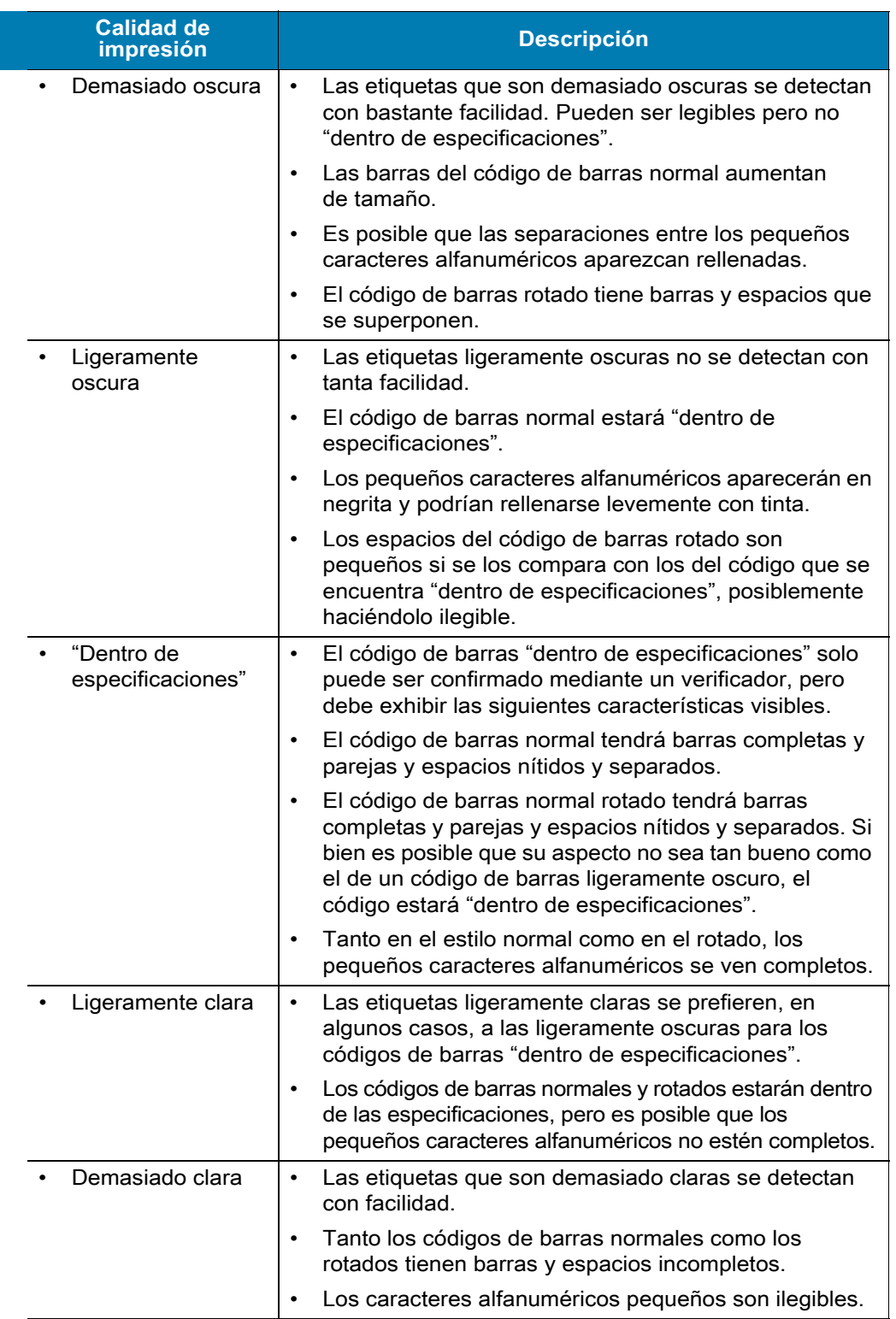

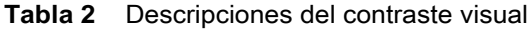

**5.** Observe el valor de contraste relativo y la velocidad de impresión que se imprimen en la mejor etiqueta de prueba.

- **6.** Sume o reste el valor de contraste relativo al/del valor de contraste especificado en la etiqueta de configuración. El valor numérico que obtenga será el mejor valor de contraste para esa combinación específica de etiqueta/cinta y velocidad de impresión.
- **7.** Si es necesario, cambie el valor de contraste actual por el que figura en la mejor etiqueta de prueba.
- **8.** Si es necesario, cambie la velocidad de impresión actual por el valor de velocidad de la mejor etiqueta de prueba.

## **Restablecer los valores predeterminados de fábrica de la impresora (Autoprueba PAUSA + ALIMENTACIÓN)**

Este procedimiento restablece los valores predeterminados de fábrica para la configuración de la impresora que no está en red. Realice una calibración de sensor después de este procedimiento. (Consulte Calibración manual del papel).

#### **Para realizar el procedimiento Restablecer los valores predeterminados de fábrica de la impresora, lleve a cabo los siguientes pasos:**

- **1.** Apague la impresora.
- **2.** Presione y mantenga presionado los botones PAUSA + ALIMENTACIÓN mientras ENCIENDE la impresora.
- **3.** Mantenga presionados los botones PAUSA + ALIMENTACIÓN hasta que el indicador de ESTADO ( ) sea el único indicador encendido.

La configuración de la impresora se restablece a los valores predeterminados de fábrica. No se imprime ninguna etiqueta al final de esta acción.

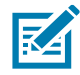

**Nota •** Debajo de la impresora hay un botón de reinicio. Consulte Botón de reinicio.

# **Restablecer los valores predeterminados de fábrica de la red (Autoprueba PAUSA + CANCELAR)**

Este procedimiento restablece la configuración de la red solamente a los valores predeterminados de fábrica.

#### **Para realizar el procedimiento Restablecer los valores predeterminados de fábrica de la red, lleve a cabo los siguientes pasos:**

- **1.** Apague la impresora.
- **2.** Presione y mantenga presionados los botones PAUSA + CANCELAR mientras ENCIENDE la impresora.
- **3.** Mantenga presionados los botones PAUSA + CANCELAR hasta que el indicador de ESTADO (  $\Diamond$  ) sea el único indicador encendido.

La configuración de red de la impresora se restablece a los valores predeterminados de fábrica. No se imprime ninguna etiqueta al final de esta acción.

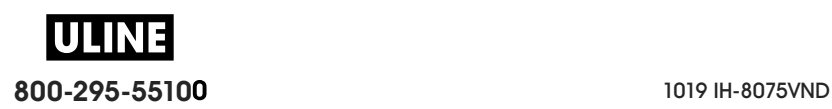

Según el tiempo en que se mantenga presionado el botón, sucederá lo siguiente:

# **Botón de reinicio**

Además de las configuraciones de encendido que se describieron anteriormente, la impresora de la serie ZD tiene un botón de reinicio dedicado ubicado en la parte inferior de la impresora que se puede presionar con un clip o un objeto similar.

De 0 a 1 segundo  $\vert$  Ninguna acción De 1 a 5 segundos **Reinicio de la impresora:** la impresora realiza un restablecimiento de la configuración de fábrica e imprime automáticamente una etiqueta de configuración (y una etiqueta de red si existiera) De 6 a 10 segundos **Restablecimiento de la red:** la impresora interrumpe la conexión con la red y se restablecen los valores predeterminados de fábrica de la red. Una vez finalizado el restablecimiento, se imprime automáticamente una etiqueta de configuración y una etiqueta de configuración de red. Más de 10 segundos **Se sale de la función de valores predeterminados de fábrica** sin restablecer la impresora ni realizar cambios.

Orificio de acceso para reiniciar

**800-295-55100** 1019 IH-8075VND

### **Prueba de diagnóstico de comunicaciones**

La prueba de diagnóstico de comunicaciones es una herramienta de solución de problemas para verificar la conexión entre la impresora y la computadora host. Cuando la impresora está en el modo diagnóstico, imprime todos los datos recibidos de la computadora host como caracteres ASCII directos con los valores hexadecimales debajo del texto ASCII. La impresora imprime todos los caracteres recibidos, incluidos los códigos de control, como CR (retorno de carro). La Figura 4 muestra una etiqueta de prueba típica resultante de esta prueba.

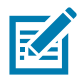

**Nota •** La etiqueta de prueba se imprime en dirección invertida al salir de la impresora.

**Figura 4** Etiqueta de prueba de diagnóstico de comunicaciones

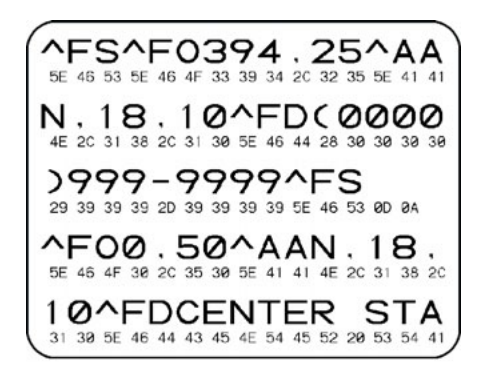

#### **Para utilizar el modo diagnóstico de comunicaciones, lleve a cabo los siguientes pasos:**

- **1.** Asegúrese de que el papel esté cargado y que la impresora esté encendida.
- **2.** Configure el ancho de impresión igual o menor que el ancho de la etiqueta en uso para la prueba.
- **3.** Mantenga presionados los botones PAUSA + ALIMENTACIÓN durante dos segundos. Cuando esté activo, el indicador de estado  $(\heartsuit)$  alternará entre verde y amarillo.

La impresora ingresa al modo diagnóstico e imprime cualquier dato recibido de la computadora host en una etiqueta de prueba.

**4.** Verifique si hay errores en la etiqueta de prueba. Para cualquier error, verifique que sus parámetros de comunicación sean correctos.

Los errores se muestran en la etiqueta de prueba como se indica a continuación:

- **FE** indica un error de trama.
- **OE** indica un error de sobrecarga.
- **PE** indica un error de paridad.
- **NE** indica ruido.
- **5.** Mantenga presionados los botones PAUSA + ALIMENTACIÓN durante dos segundos o apague la impresora (**O**) y luego vuelva a ENCENDERLA para salir de esta autoprueba y volver al funcionamiento normal.

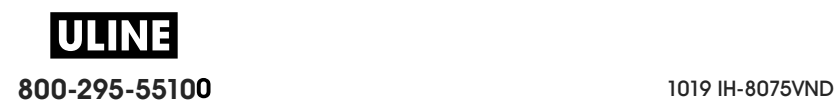

## **Perfil de sensor**

Utilice la imagen del perfil de sensor (que se extenderá por varias etiquetas o rótulos) para solucionar problemas en las siguientes situaciones:

- La impresora experimenta dificultad en determinar los espacios intermedios (bandas) entre etiquetas.
- La impresora identifica incorrectamente áreas preimpresas de una etiqueta como espacios intermedios (bandas).
- La impresora no puede detectar la cinta.

La impresora debe estar en estado Lista para imprimir un perfil de sensor con una de estas opciones:

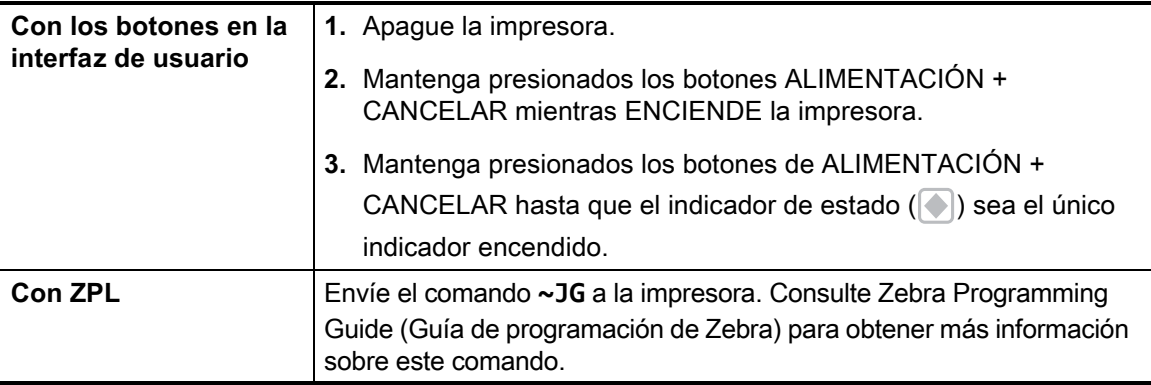

Compare sus resultados con los ejemplos que se mostraron anteriormente en esta sección. Si se debe ajustar la sensibilidad de los sensores, calibre la impresora (consulte Calibración manual del papel).

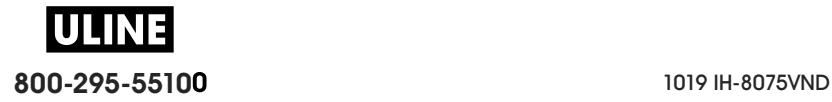

#### **Perfil de sensor de papel (Figuras 5 y 6)**

La línea con etiqueta PAPEL (**1**) en el perfil de sensor indica las lecturas del sensor de papel. La configuración del umbral del sensor de papel está indicada por la palabra BANDA (**2**). El umbral de falta de papel está indicado por la palabra FALTA (**3**). Los picos hacia arriba (**4**) indican espacios intermedios entre las etiquetas (la banda) y las líneas entre los picos (**5**) indican dónde se ubican las etiquetas, y la línea con números en la parte superior (**6**) ofrece mediciones con puntos desde el inicio de la impresión.

Si compara la copia impresa del perfil de sensor con una longitud de su papel, los picos deben estar separados a la misma distancia que los espacios intermedios del papel. Si las distancias no son iguales, la impresora puede estar teniendo dificultad para determinar dónde están ubicados los espacios intermedios.

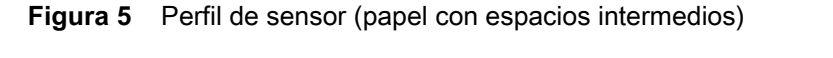

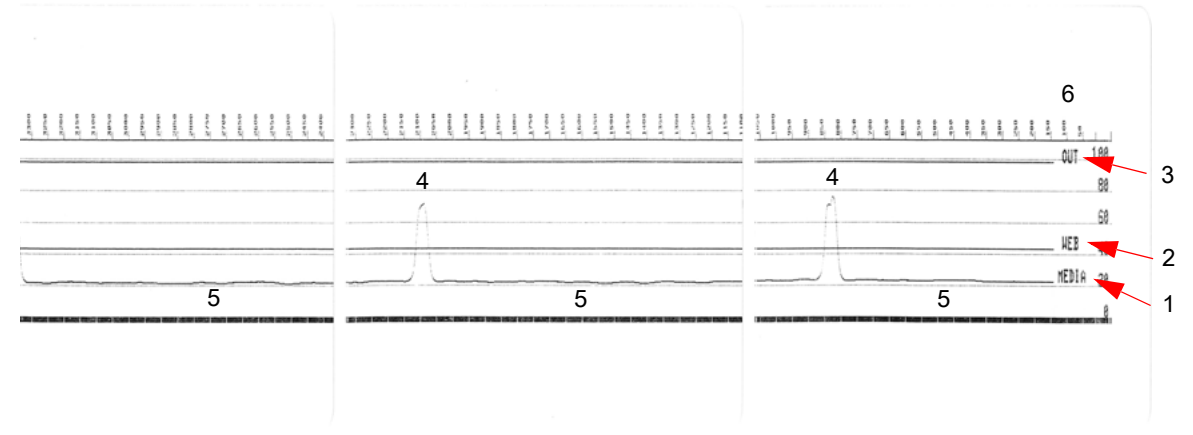

**Figura 6** Perfil de sensor (papel de etiquetas con marcas negras)

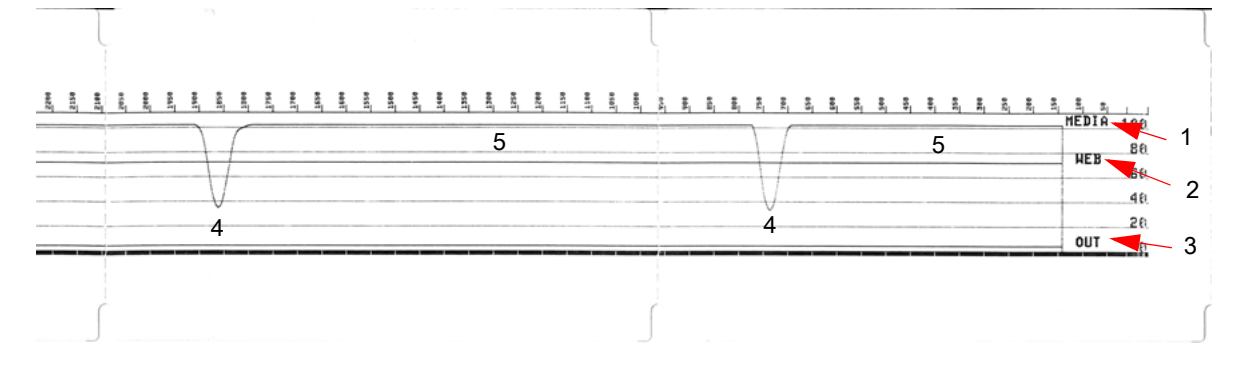

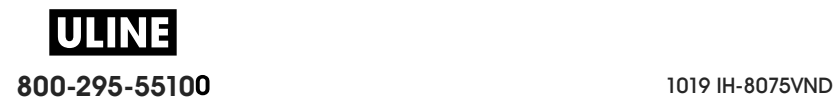

# **Modo avanzado**

El modo avanzado se utiliza para acceder a varios modos de ajuste manual en la impresora. En las siguientes secciones se describe detalladamente cada uno de los modos de ajuste manual.

#### **Para activar el modo avanzado, lleve a cabo los siguientes pasos:**

- **1.** Asegúrese de que el papel esté cargado y que la impresora esté encendida.
- **2.** Presione PAUSA durante dos segundos. Todos los indicadores parpadearán en amarillo.
- **3.** El indicador de estado ( ) aparecerá en amarillo fijo, lo que indica que el modo seleccionado es: Calibración manual del papel.
- **4.** Al presionar ALIMENTACIÓN, se recorrerán en secuencia todos los modos disponibles.
- **5.** Al presionar PAUSA, se activará el modo seleccionado.
- **6.** Al presionar CANCELAR, se saldrá del modo avanzado.

# **Calibración manual del papel**

Mientras está en modo avanzado, al presionar PAUSA con el indicador de estado ( $\Diamond$ ) en amarillo, se iniciará la calibración manual del papel.

- **1.** El indicador de papel ( $\circ$ ) parpadeará en amarillo y luego parpadeará el indicador de pausa ( ). Abra la impresora y verifique que el sensor de papel esté en la posición central para la detección del espacio entre etiquetas (transmisivo). Extraiga 3 pulgadas (80 mm) de etiquetas del papel protector. Coloque el área sin etiqueta del papel protector sobre el rodillo portapapeles (de arrastre), con el borde anterior de la primera etiqueta debajo de las guías de papel.
- **2.** Cierre la impresora y presione PAUSA una vez. El indicador de papel (  $\circ$  ) parpadeará a medida que se mide el papel protector. Una vez finalizado, el indicador de pausa ( $\Box$ ) comenzará a parpadear.
- **3.** Abra la impresora y vuelva a colocar el papel de manera que una etiqueta esté ubicada directamente arriba del sensor móvil. Cierre la impresora.
- **4.** Presione PAUSA una vez. La impresora cargará y medirá varias etiquetas. Si la impresora determina el tipo de papel correcto (espacios intermedios, marca negra o muesca) y mide la longitud del papel, la impresora volverá al estado LISTA.

En general, este modo avanzado se utiliza para calibrar la impresora según el papel que no reconoce correctamente durante la calibración inteligente (Smart Calibration). Si el papel utiliza detección de marcas negras o muescas, asegúrese de que el sensor móvil esté en la ubicación adecuada para "ver" la marca o muesca. Si el papel está preimpreso, ya sea en el frente de la etiqueta o en el reverso del papel protector, coloque el sensor de manera que quede en una posición de impresión mínima. Es posible que deba realizar varias veces la calibración manual del papel, moviendo el sensor de papel, hasta que la impresora finalice el proceso de calibración y vuelva al estado LISTA.

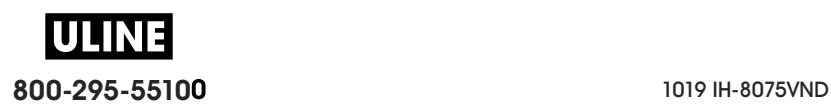

# **Ajuste manual del ancho de impresión**

En el modo avanzado, al presionar el botón PAUSA mientras el indicador de pausa está en amarillo( | | ), se iniciará el ajuste manual del ancho de impresión. Consulte Modo avanzado. La impresora imprimirá un cuadro de 16 mm (0,63 pulg.) y se detendrá momentáneamente. Luego, la impresora imprimirá un cuadro apenas más grande y se volverá a detener. Cuando vea que la impresora imprime un cuadro que coincide con el ancho de su papel, presione ALIMENTACIÓN para establecer el ancho de impresión y volver al estado LISTA.

Para volver a la configuración de ancho de impresión máximo, deje que la impresora continúe, sin presionar el botón ALIMENTACIÓN.

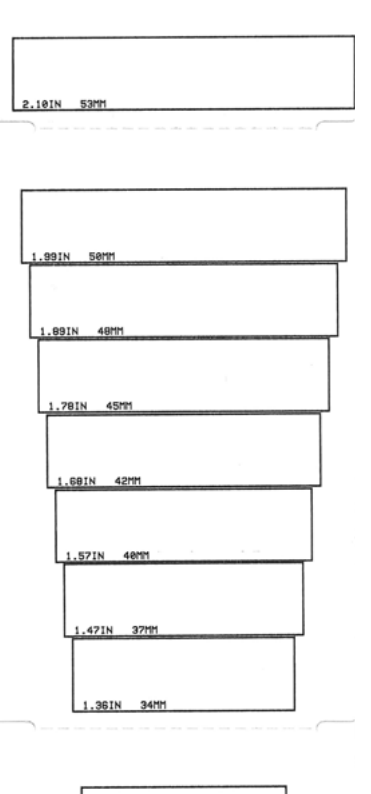

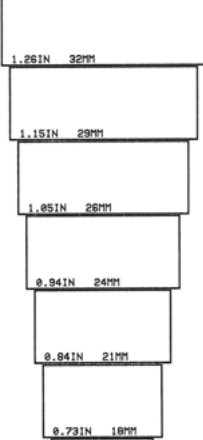

**800-295-55100** 1019 IH-8075VND

# **Ajuste manual del contraste de impresión**

Al presionar PAUSA mientras el indicador de datos ( $\Box$ ) está en amarillo, se iniciará el ajuste manual del contraste de impresión. La impresora imprimirá un patrón de prueba que muestra el valor de contraste actual y varios patrones de códigos de barras, y luego se detendrá momentáneamente. Luego, la impresora repetirá el patrón con el siguiente nivel de contraste. Cuando vea que la impresora imprime un patrón con líneas negras lisas macizas, presione ALIMENTACIÓN para establecer el valor de contraste y volver al estado LISTA.

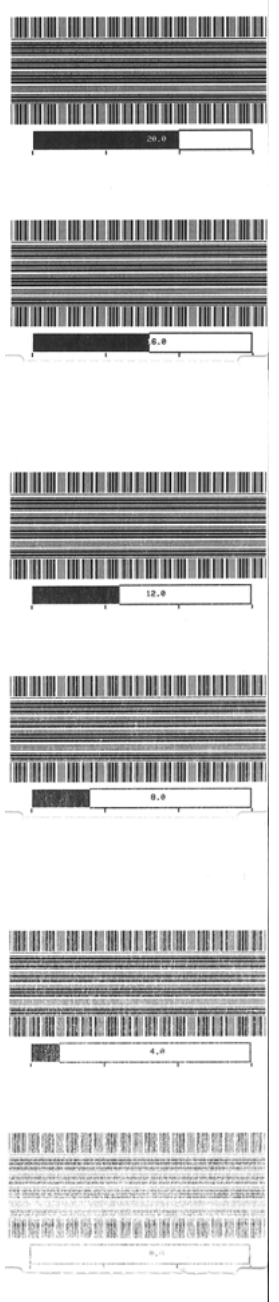

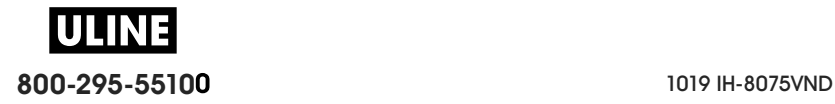

# **Modos de prueba de fábrica**

La impresora incluye modos de impresión que solo están diseñados para pruebas de fábrica.

#### **Modo de prueba 1**

El modo de prueba 1 se inicia manteniendo presionado PAUSA mientras se ENCIENDE la impresora. Cuando se activa, la impresora comenzará a imprimir distintos patrones de prueba que se utilizan para evaluar el rendimiento de la impresora.

#### **Modo de prueba 2**

El modo de prueba 2 se inicia manteniendo presionados los botones PAUSA + ALIMENTACIÓN + CANCELAR durante dos segundos mientras la impresora está ENCENDIDA. Cuando se activa, la impresora comenzará a imprimir distintos patrones de prueba que se utilizan para evaluar el rendimiento de la impresora.

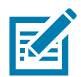

**Nota •** Ambos modos de prueba consumirán una gran cantidad de papel a medida que se realizan las pruebas.

Puede salir de estos modos de prueba manteniendo presionado el botón de ENCENDIDO hasta que la impresora se apague.

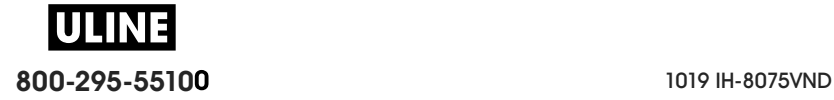

# **Cableado del conector de interfaz**

# **Interfaz bus serie universal (Universal Serial Bus, USB)**

La figura de abajo muestra el cableado requerido para utilizar las dos interfaces USB de la impresora.

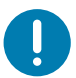

**Importante** • Al utilizar cables USB, debe verificar que el cable o el embalaje del cable tengan la marca "Certified USB ™ " para garantizar la conformidad de USB 2.0.

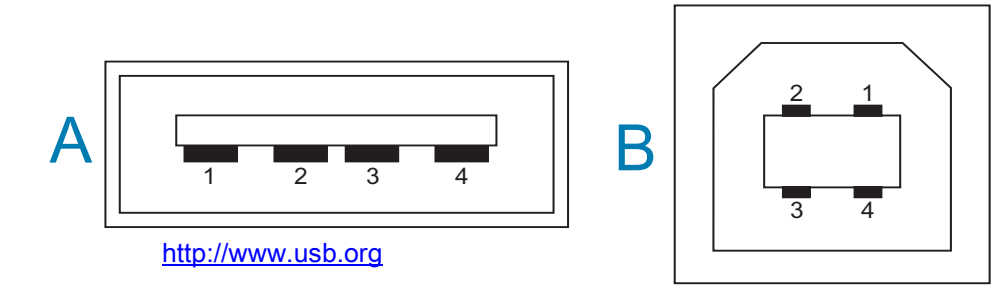

#### **Cableado - Estilo de conector USB "A" para "conectar a" la impresora o el dispositivo**

Patilla 1: Vbus (más de 5 V c.c.) Patilla 2: D- (Señal de datos, lado negativo) Patilla 3: D+ (Señal de datos, lado positivo) Patilla 4: cubierta (hilo de drenaje/blindado), cubierta

#### **Cableado - Estilo de conector USB "B" para "conectar a" la impresora o el dispositivo**

Patilla 1: Vbus (no conectada) Patilla 2: D- (Señal de datos, lado negativo) Patilla 3: D+ (Señal de datos, lado positivo) Patilla 4: cubierta (hilo de drenaje/blindado), cubierta

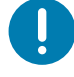

**Importante** • La fuente de alimentación USB Host de más de 5 V c.c. está compartida con la alimentación fantasma del puerto serie. Se limita a 0,5 mA conforme a USB Specification (Especificación de USB) y con limitador de corriente incorporado. La máxima corriente disponible por el puerto serie y el puerto USB no excederá un total de 0,75 A.

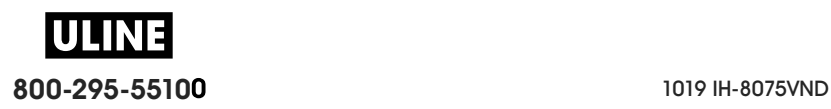

# **Interfaz de puerto serie**

**DTE y DCE de detección automática de Zebra para la interfaz RS-232 de 9 patillas**

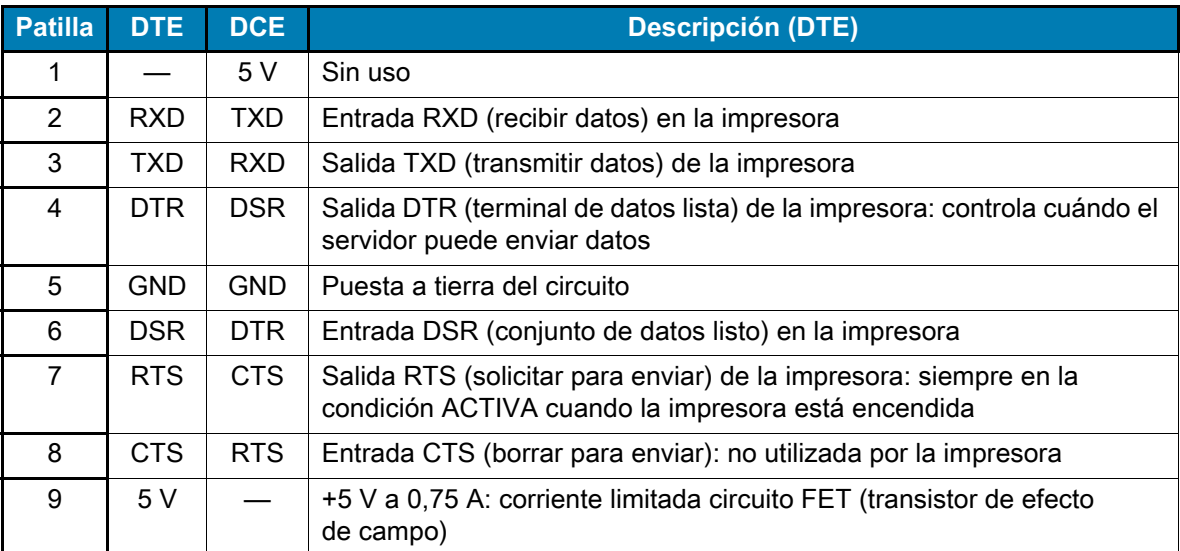

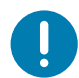

**Importante** • La máxima corriente disponible por el puerto serie y el puerto USB, o ambos, no excederá un total de 0,75 A.

Cuando se selecciona el protocolo de enlace central XON/XOFF (ACTV/DESACT) en el controlador de la impresora, el flujo de datos está controlado por los códigos de control ASCII DC1 (XON [ACTV]) y DC3 (XOFF [DESACTV]). El conductor de control DTR no tendrá ningún efecto.

# **Conexión de la impresora a un dispositivo DTE**

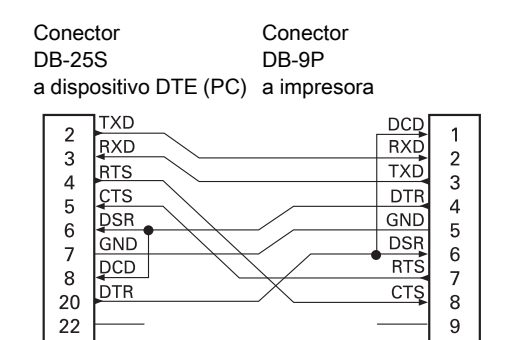

Conector DB-9P a dispositivo DTE (PC) a impresora Conector DB-9S

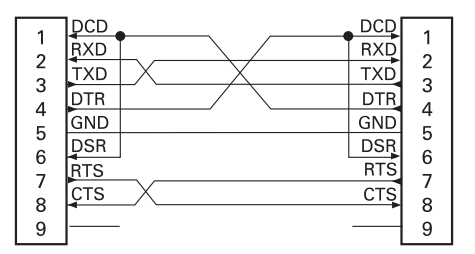

**Interconexión con dispositivos DTE**: la impresora está configurada como equipo terminal de datos (DTE). Para conectar la impresora a otros dispositivos DTE (como el puerto serie de una computadora personal), utilice un cable RS-232 módem nulo (cruzado).

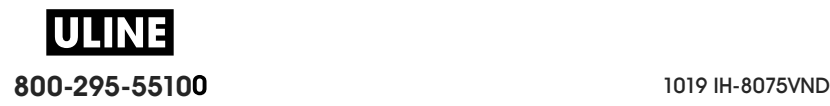

# **Conexión de la impresora a un dispositivo DCE**

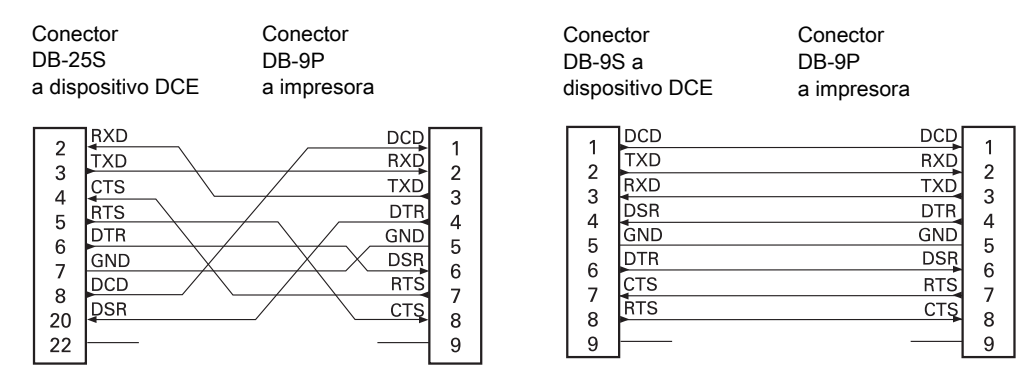

**Interconexión con dispositivos DCE**: cuando la impresora se conecta a través de su interfaz RS-232 con un equipo de comunicación de datos (DCE) como un módem, se debe utilizar un cable de interfaz ESTÁNDAR RS-232 (normal).

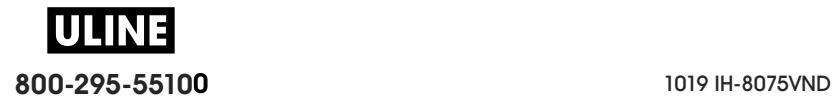

# **Dimensiones**

En esta sección, se proporcionan las dimensiones externas para las siguientes impresoras:

- Modelos de transferencia térmica ZD620/ZD420
- Modelos de transferencia térmica con cartucho de cinta ZD620/ZD420
- Modelos de impresoras térmicas directas ZD620/ZD420

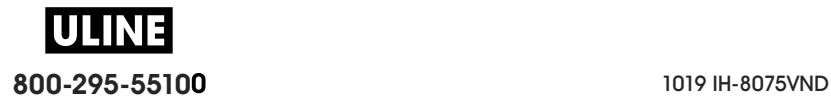

Todas las dimensiones están expresadas en milímetros

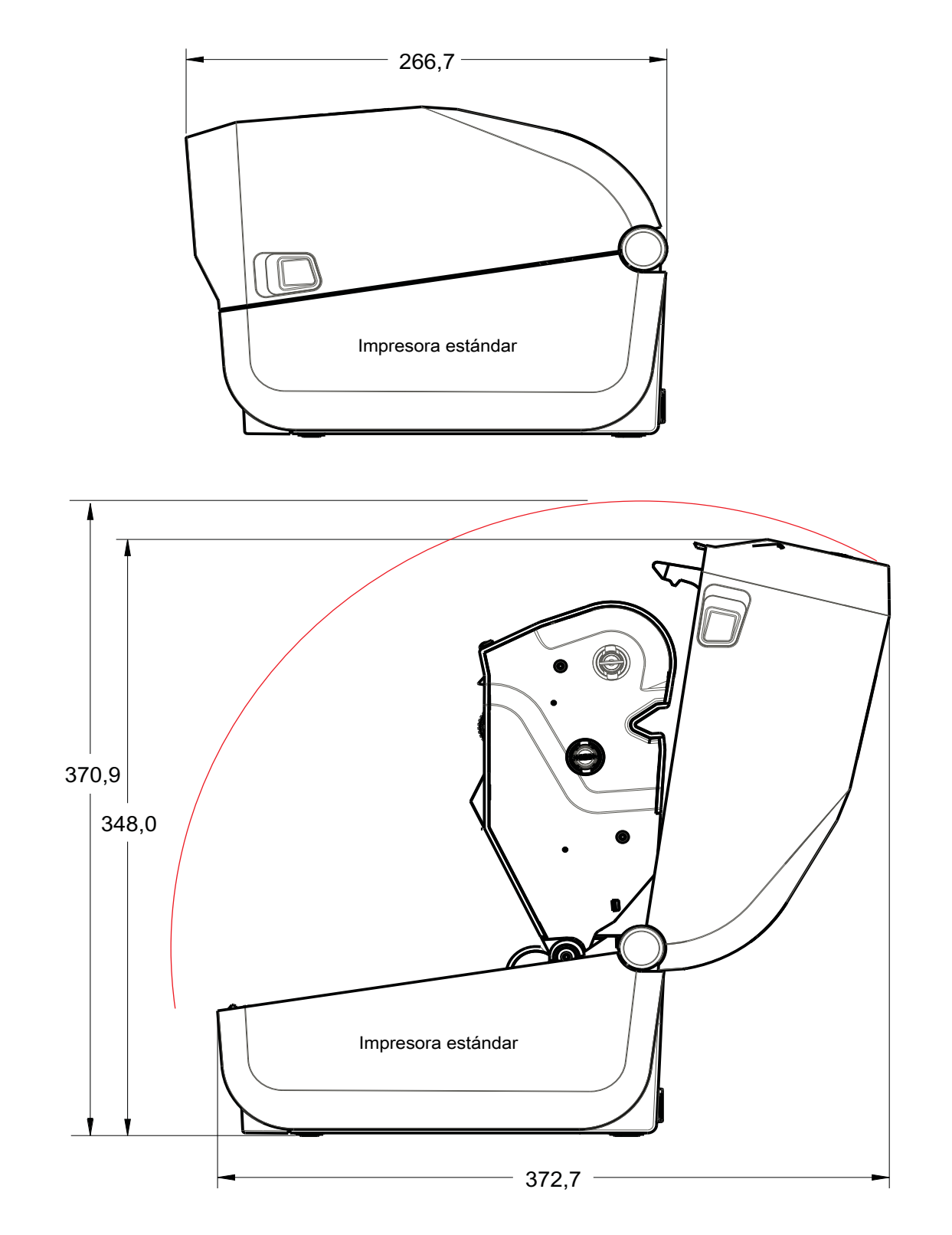

**800-295-55100** 1019 IH-8075VND IULINE

Todas las dimensiones están expresadas en milímetros

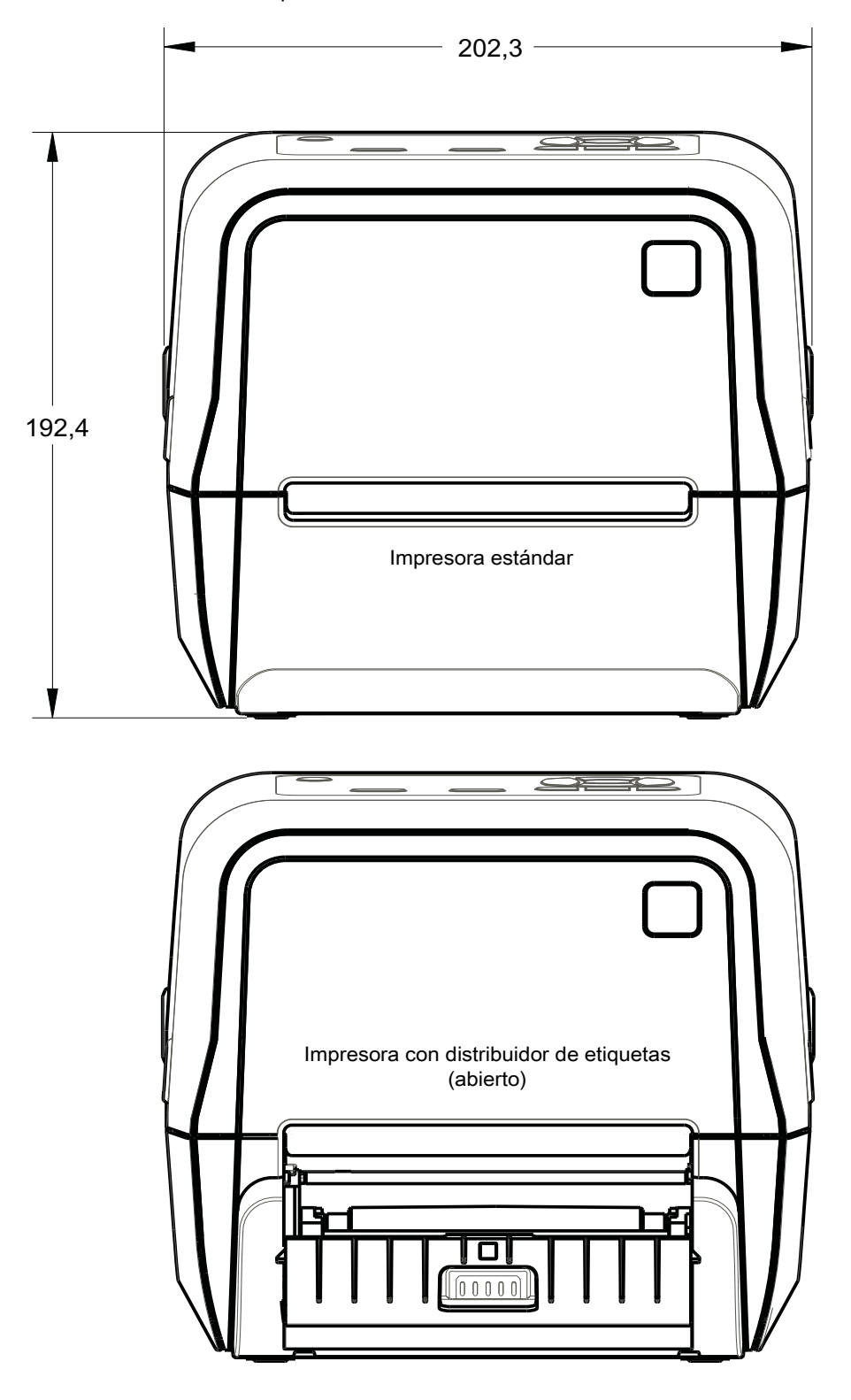

**800-295-55100** 1019 IH-8075VND IULINE

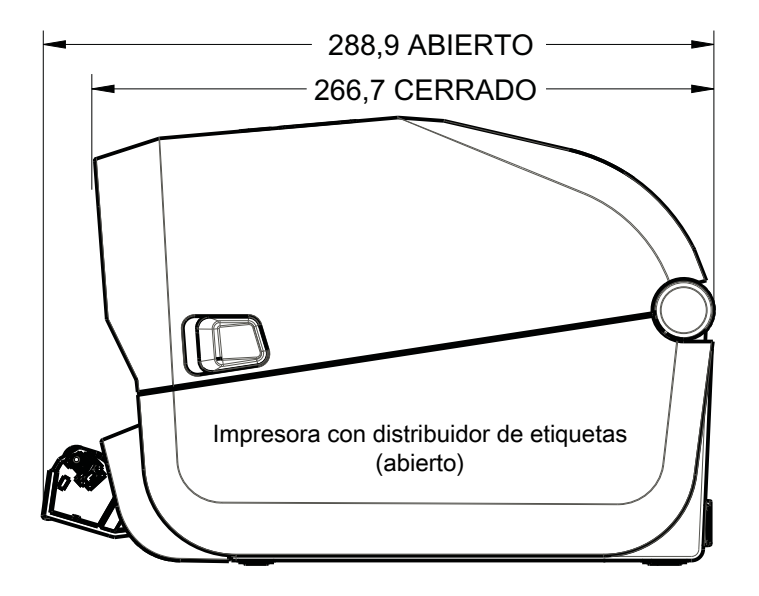

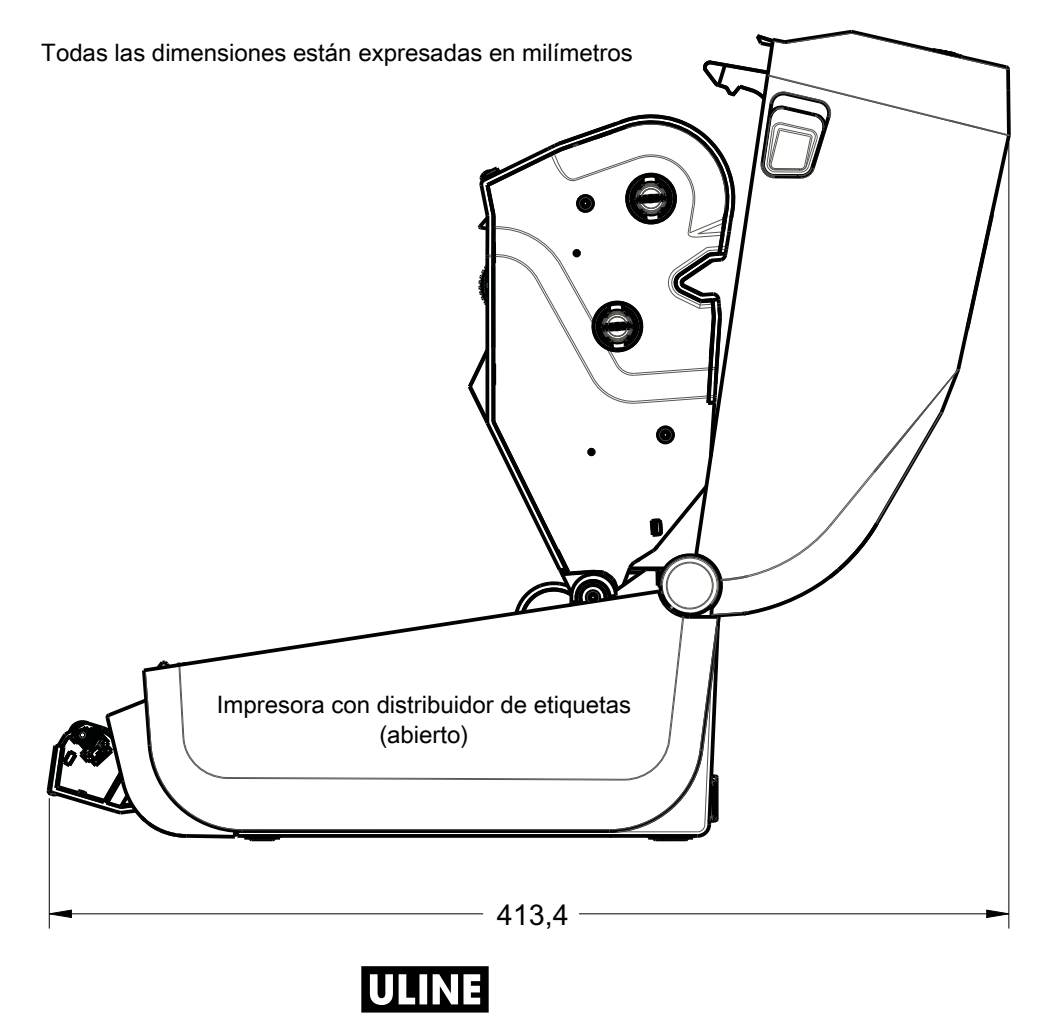

**800-295-55100** 1019 IH-8075VND

 $\overline{\mathcal{Q}}$ 

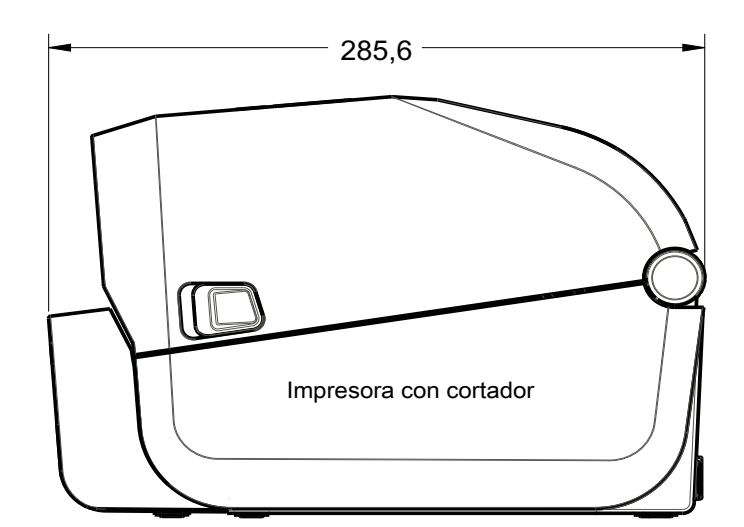

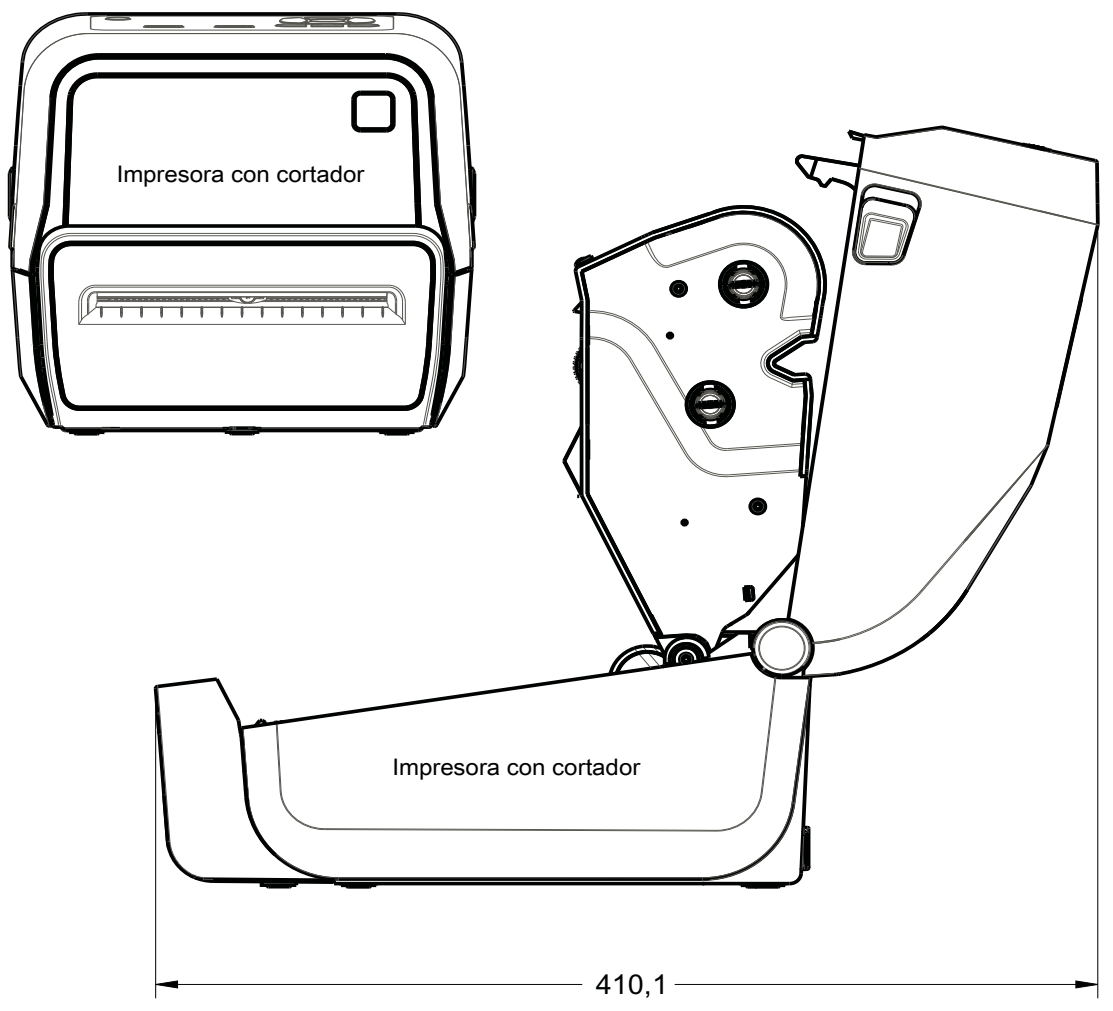

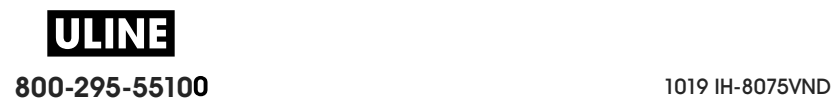

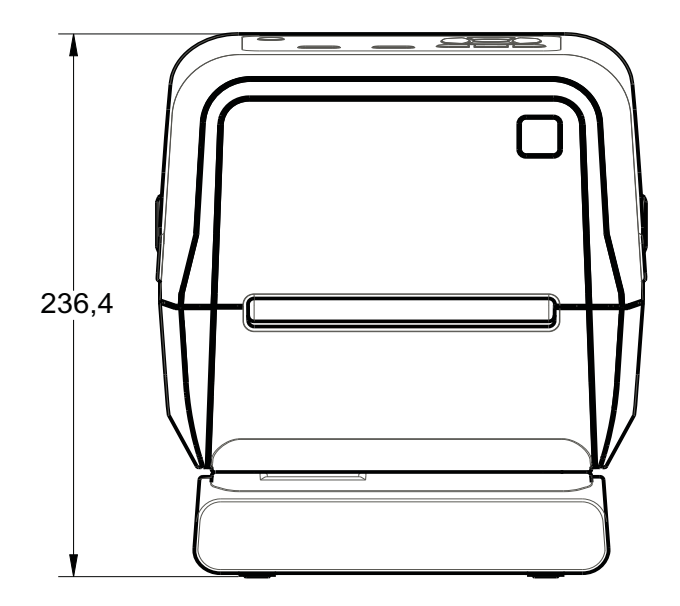

Impresora con base de alimentación eléctrica conectada

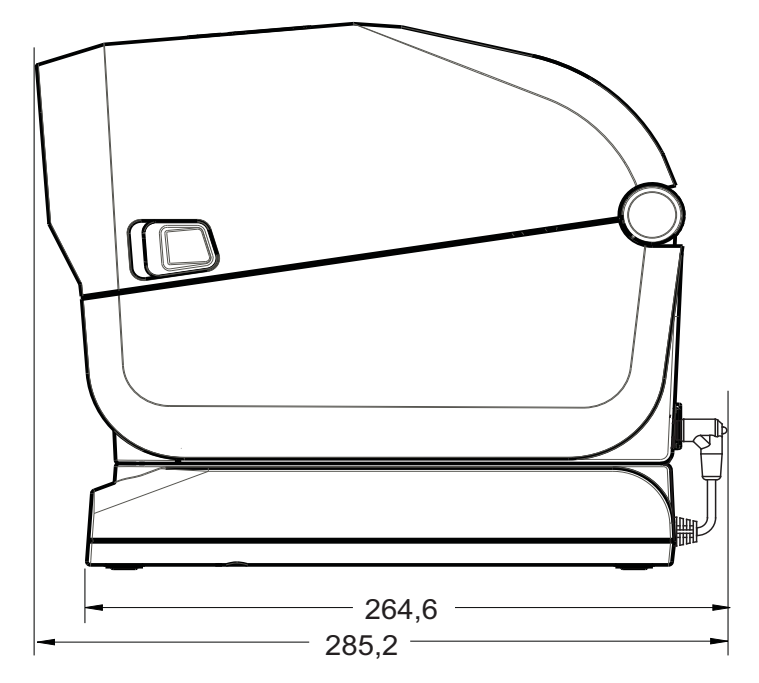

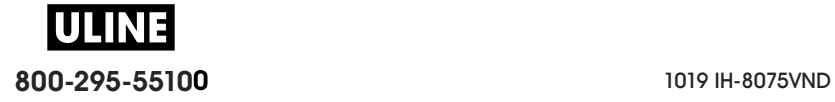

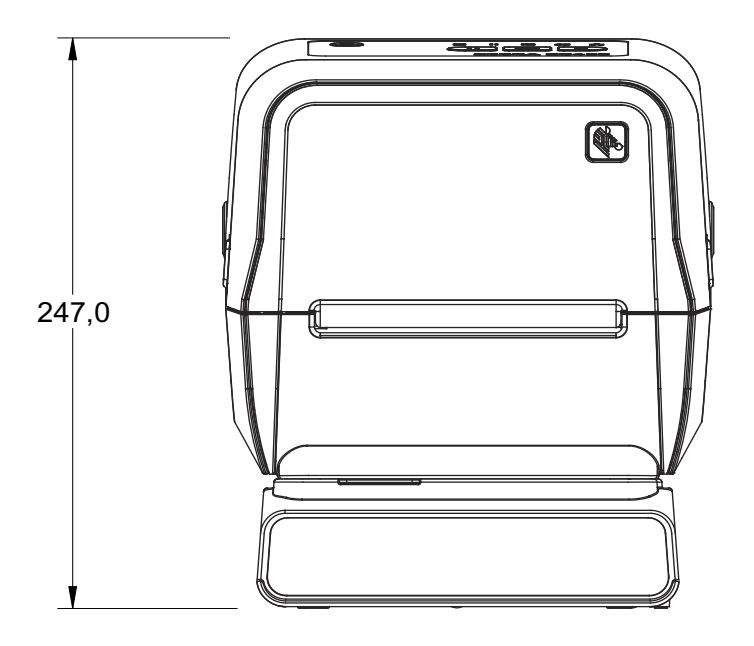

Impresora con batería y base de batería conectada

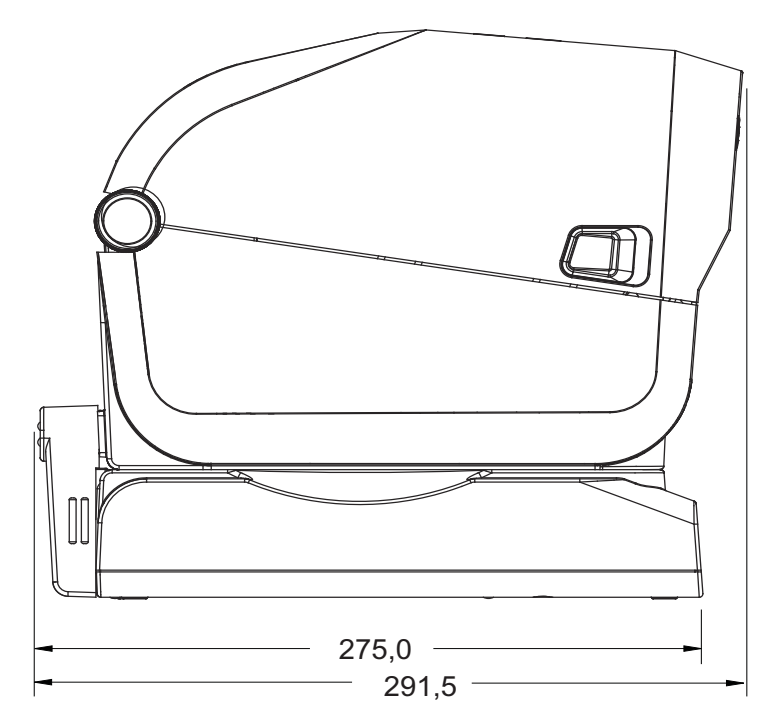

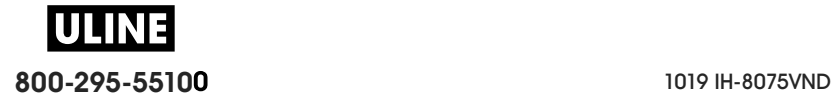

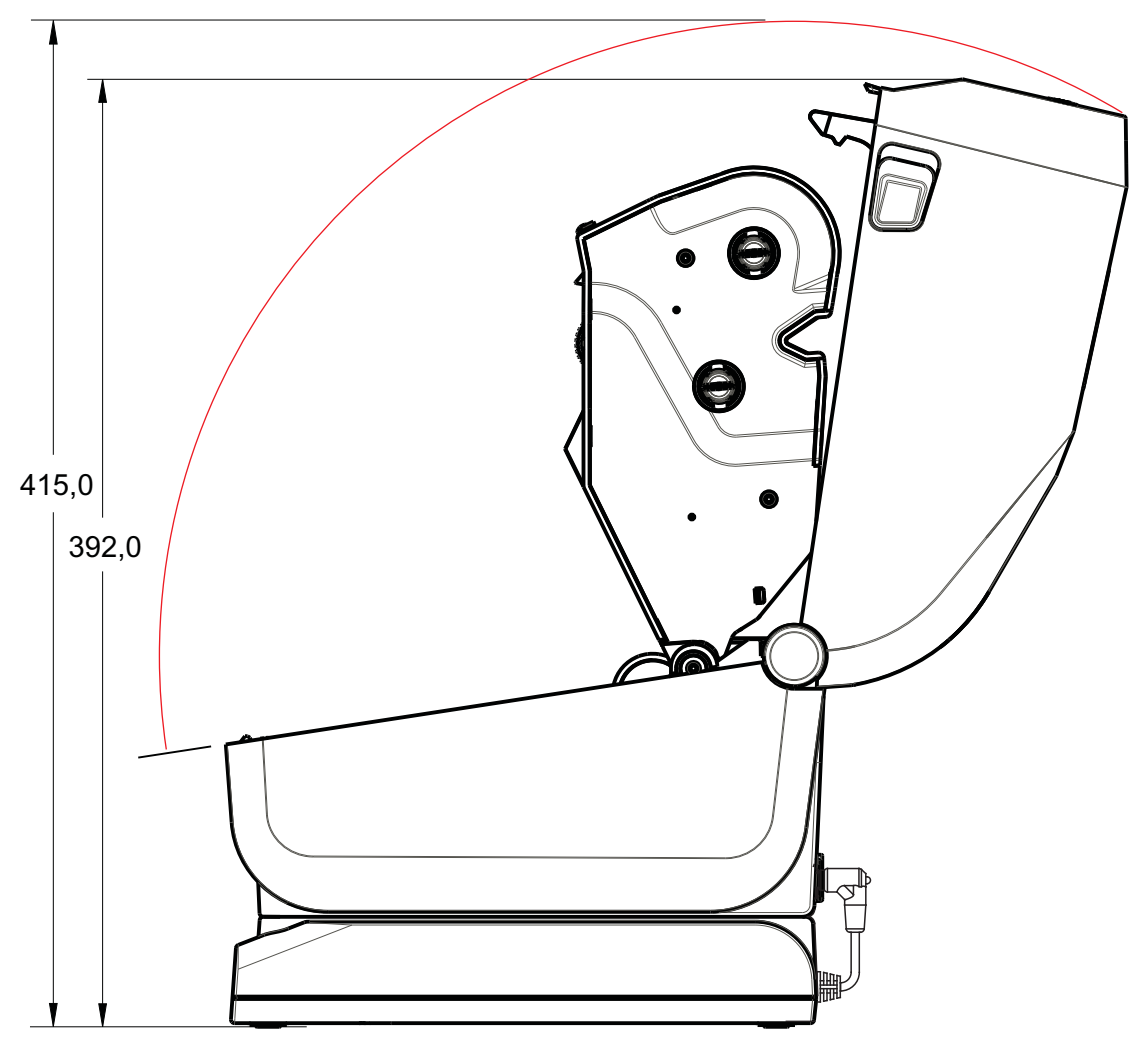

Impresora con base de alimentación eléctrica conectada

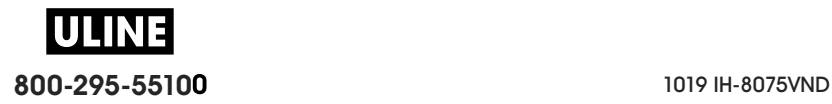

Utilice tornillos autorroscantes M3 que tengan una profundidad máxima de perforación de 6 mm en el cuerpo de la impresora.

148,8 Orificios de montaje 0000000 Acceso para reiniciar por hardware பி (Proporcionar un 00000000 orificio de 20 mm a 25 mm en la placa o superficie de montaje) 139,0 Orificios de montaje G 9,0  $-130,8 -$ 

Nota: no extraiga el pie de goma porque se puede recalentar la impresora.

Las dimensiones están expresadas en milímetros (mm)

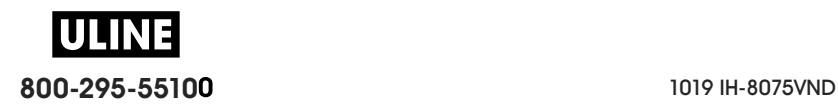

254,4 Impresora estándar 354 346,9  $\bullet$ (@ Impresora estándar $311,5 =$ 

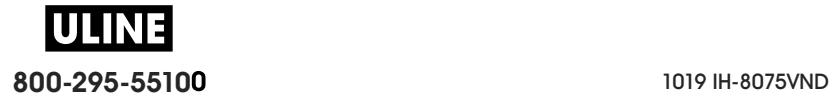

Todas las dimensiones están expresadas en milímetros

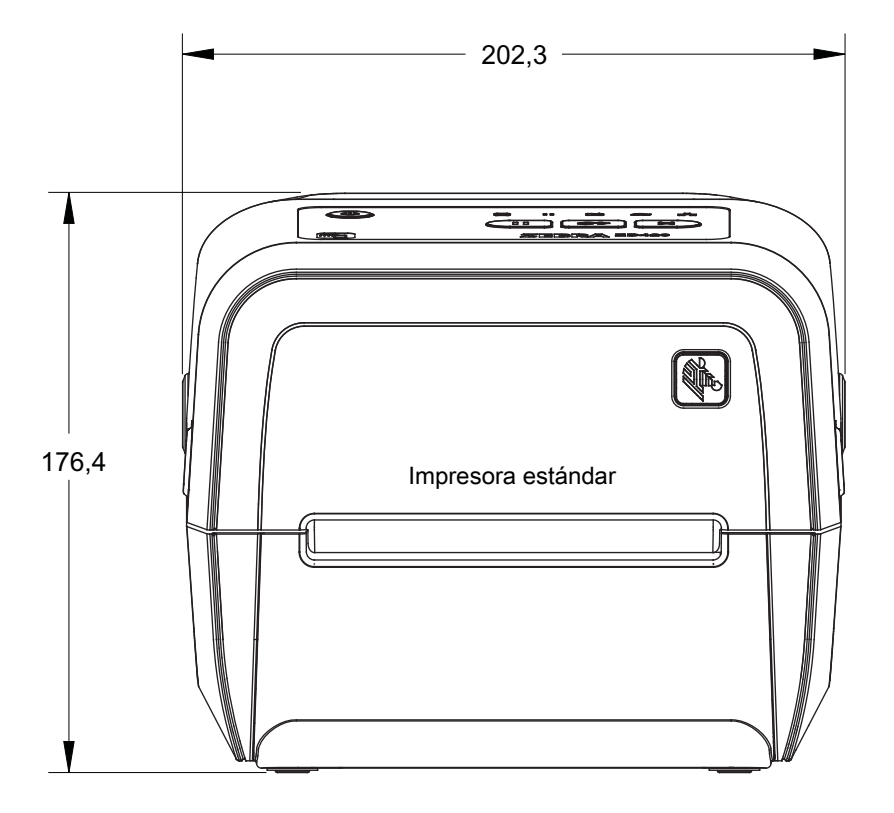

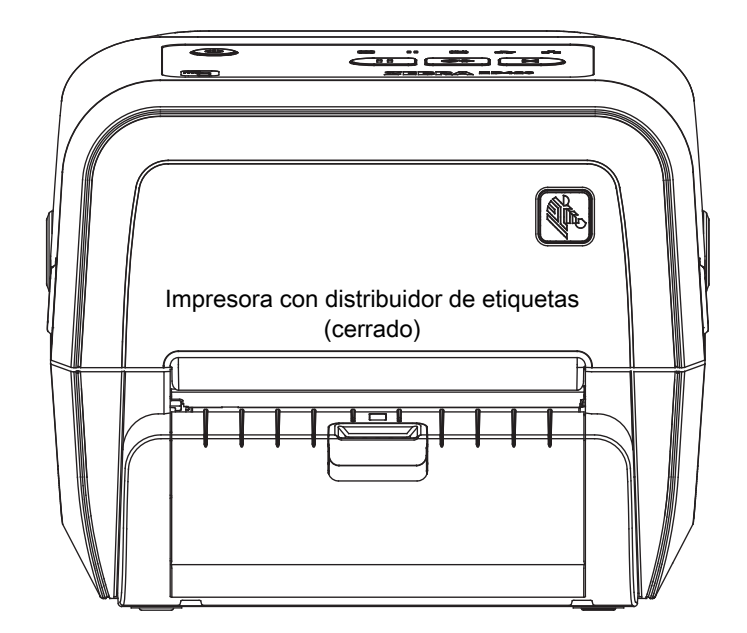

**ULINE 800-295-55100** 1019 IH-8075VND

Todas las dimensiones están expresadas en milímetros

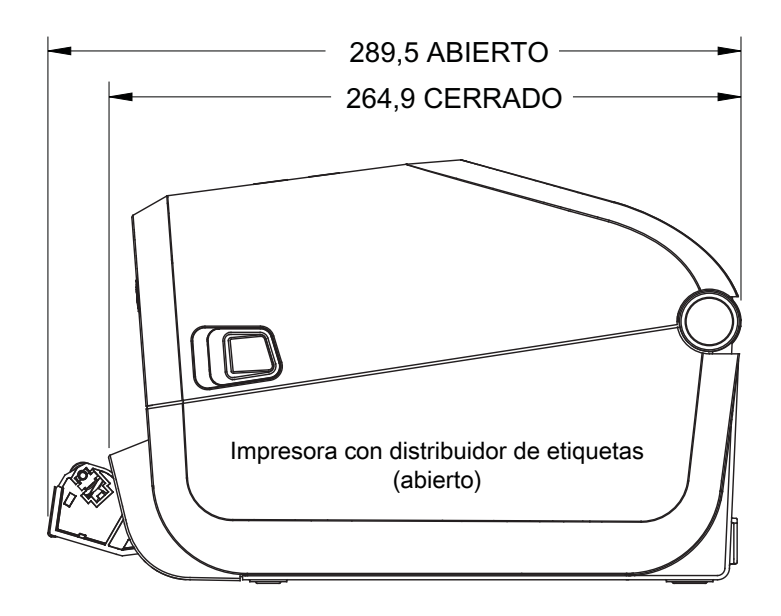

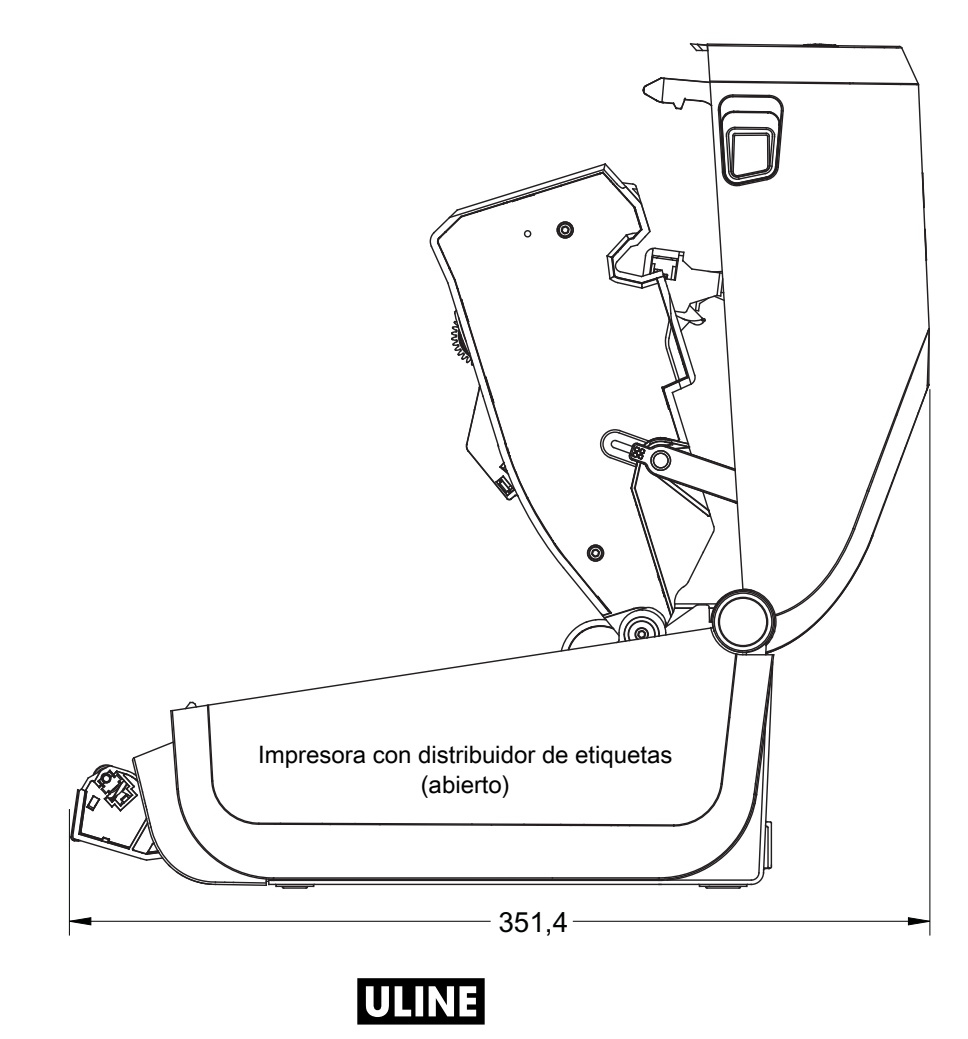

**800-295-55100** 1019 IH-8075VND

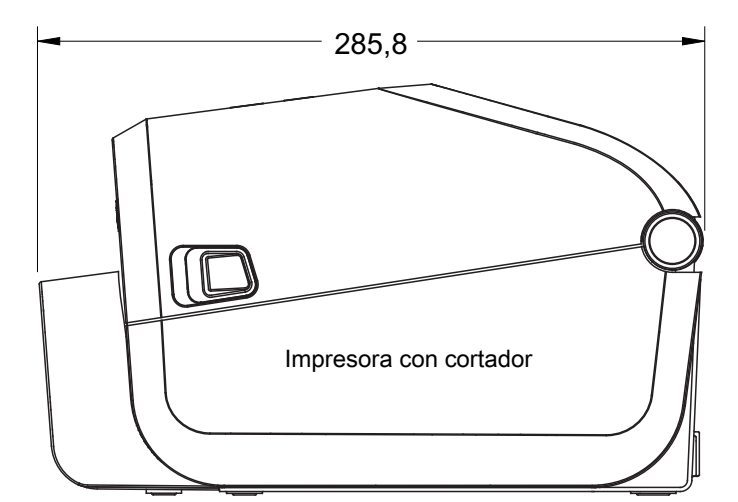

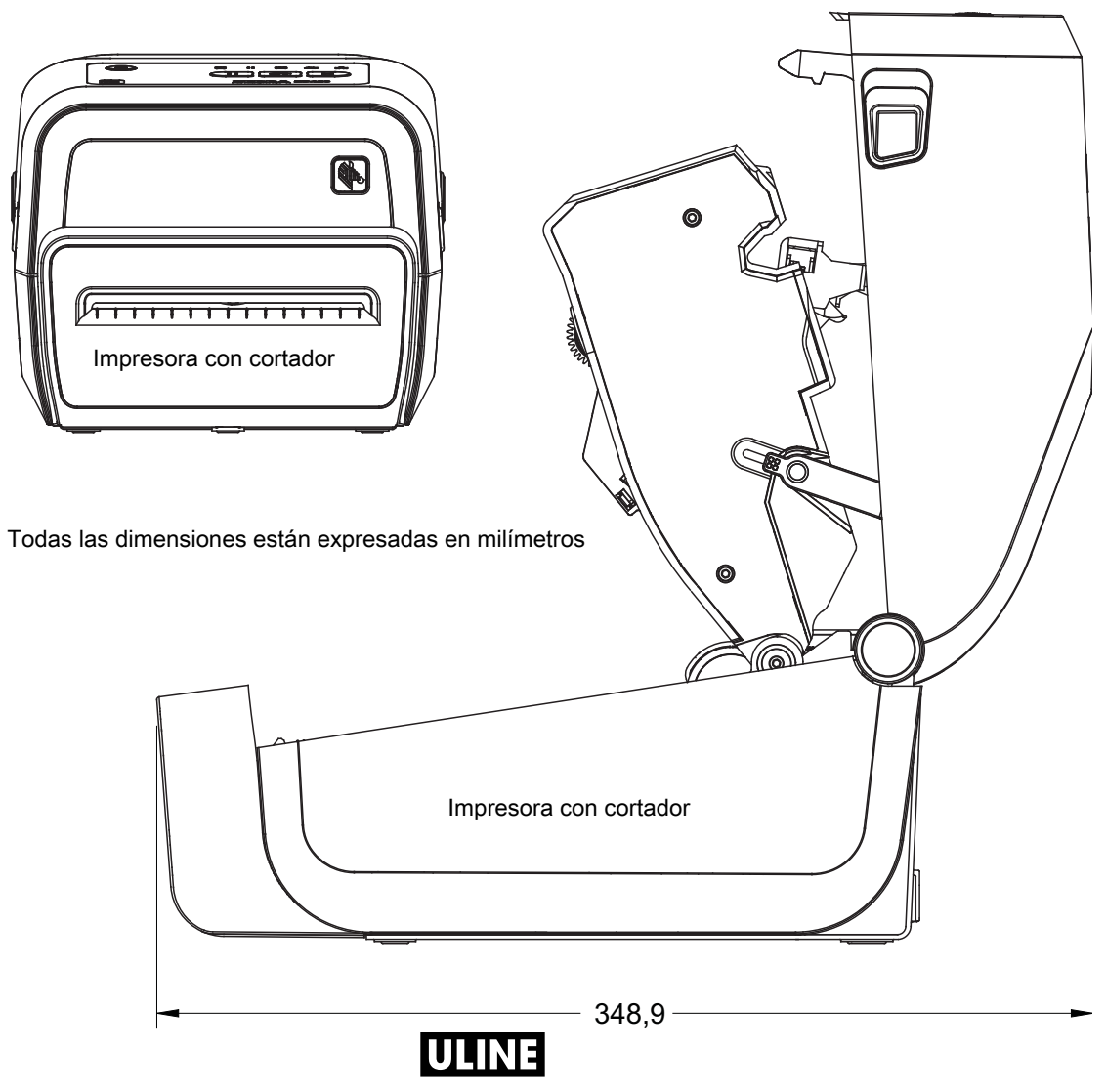

**800-295-55100** 1019 IH-8075VND

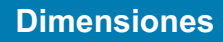

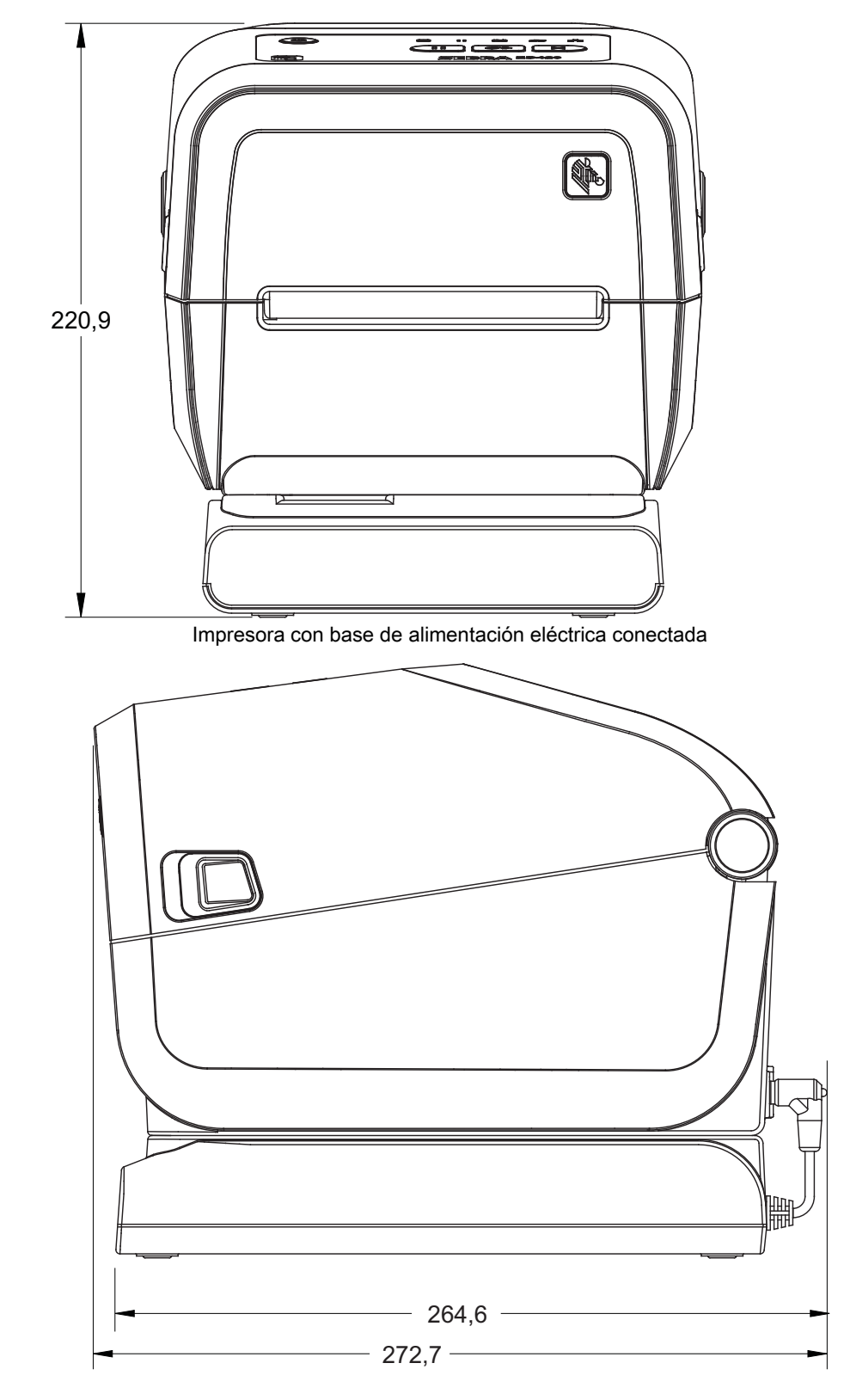

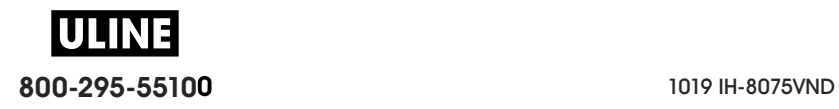

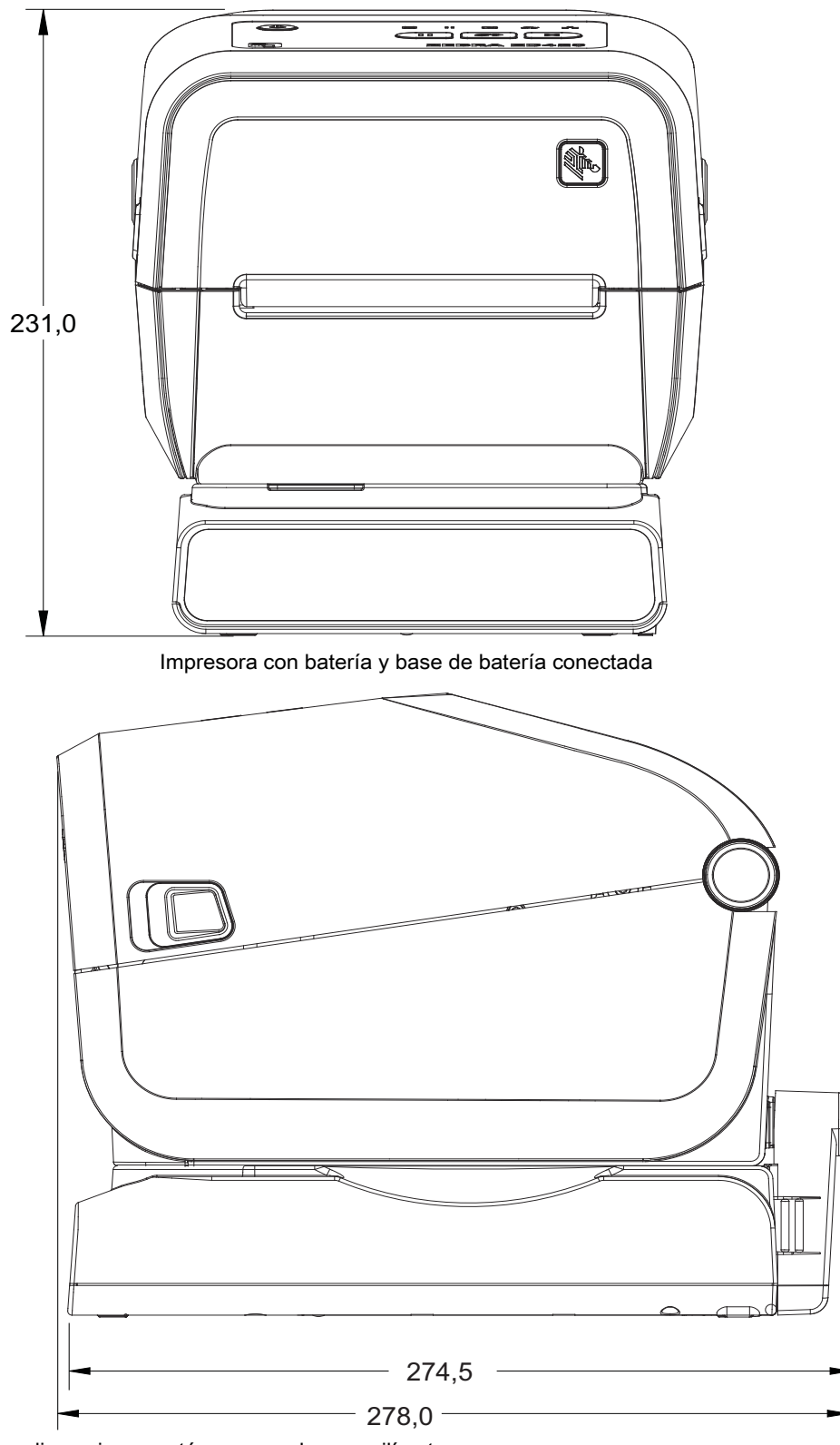

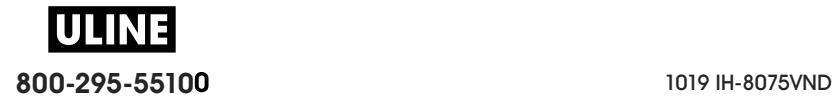

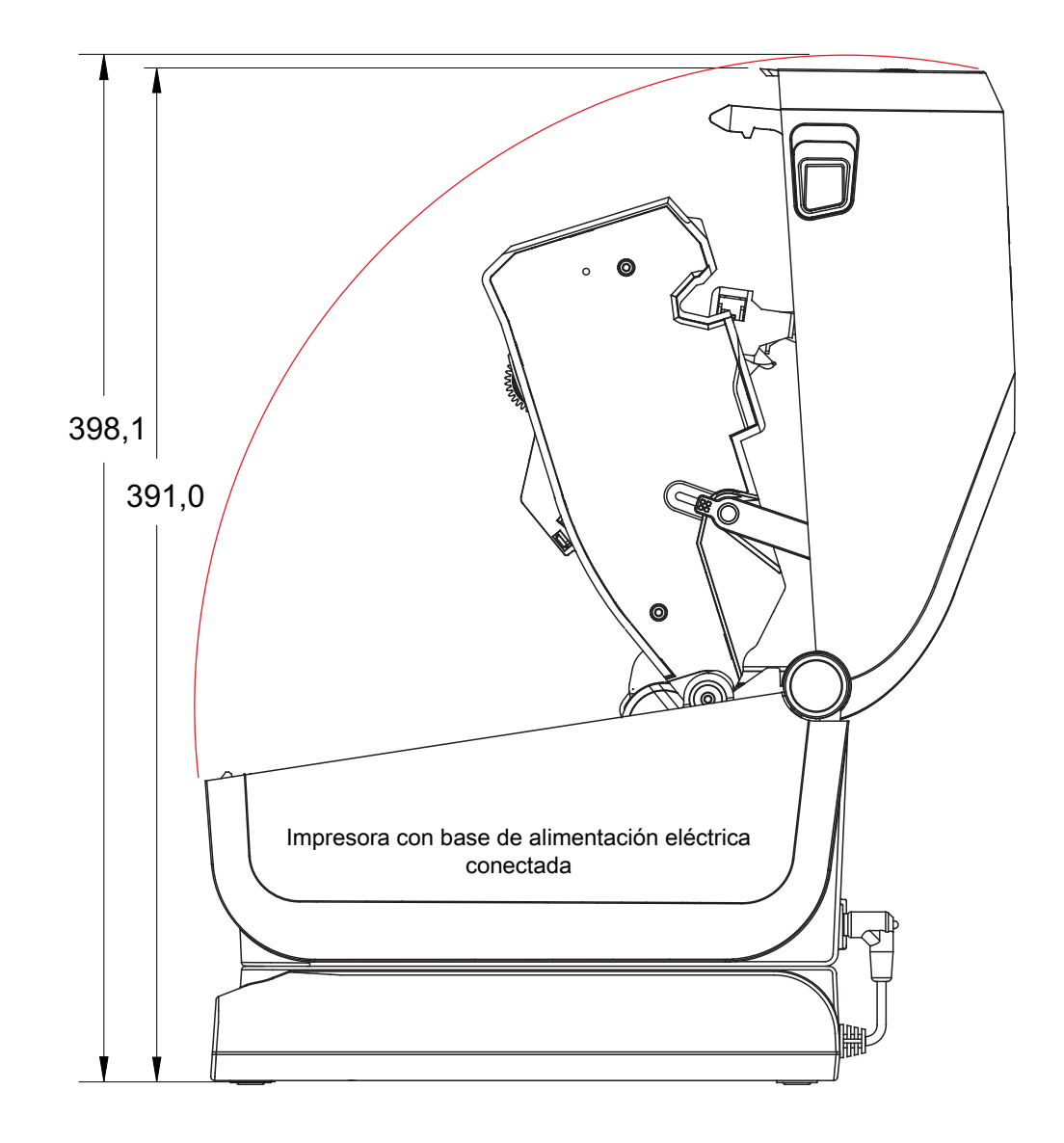

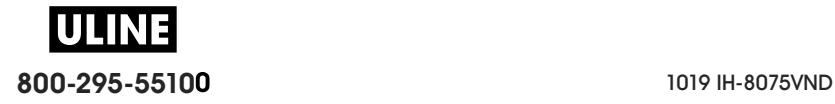

Utilice tornillos autorroscantes M3 que tengan una profundidad máxima de perforación de 6 mm en el cuerpo de la impresora.

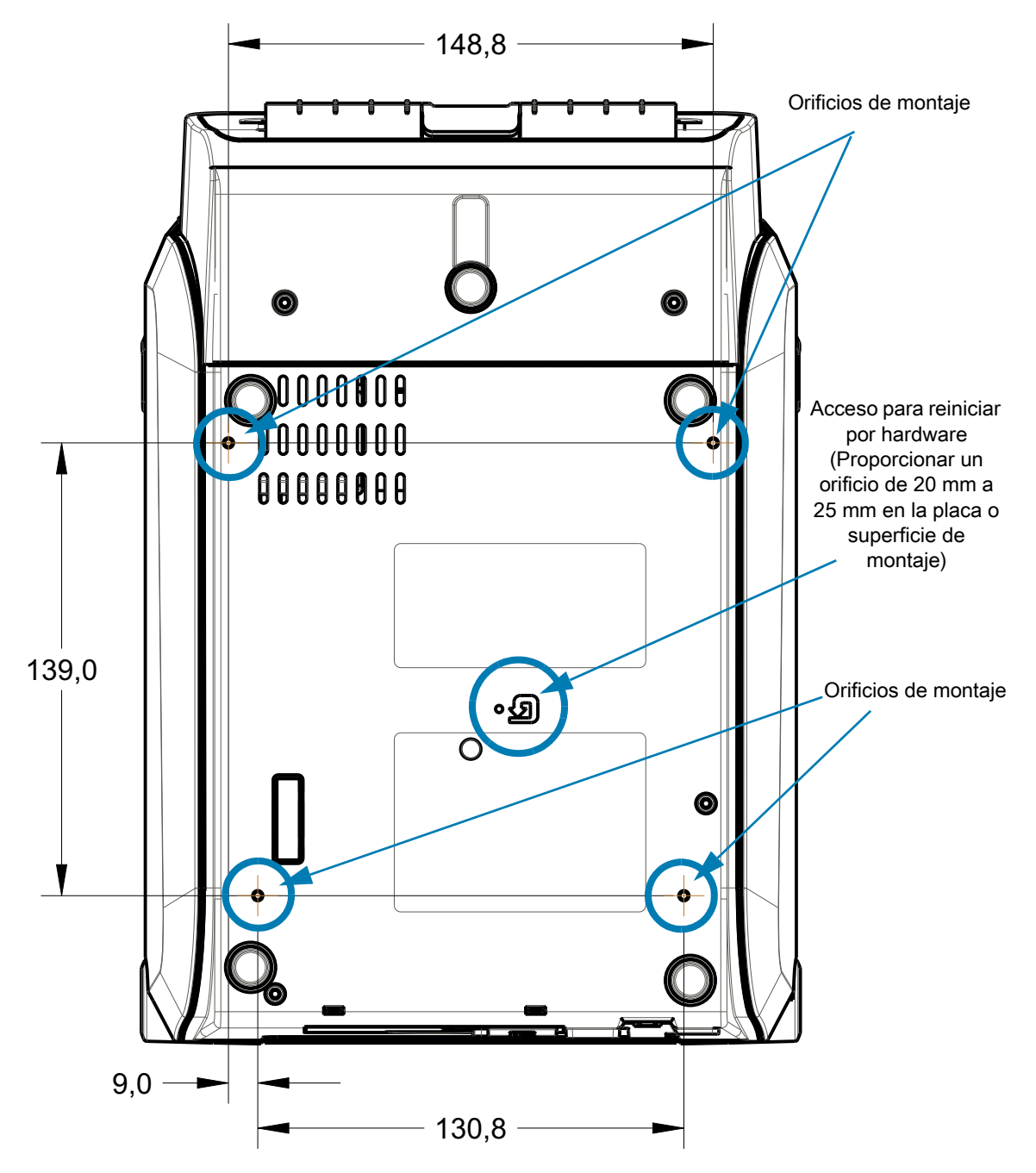

Nota: no extraiga el pie de goma porque se puede recalentar la impresora.

Las dimensiones están expresadas en milímetros (mm)

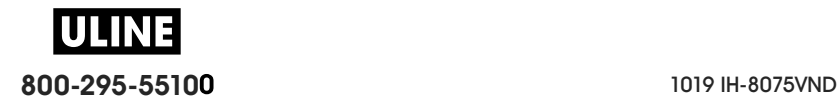

# **Modelos de impresoras térmicas directas ZD620/ZD420**

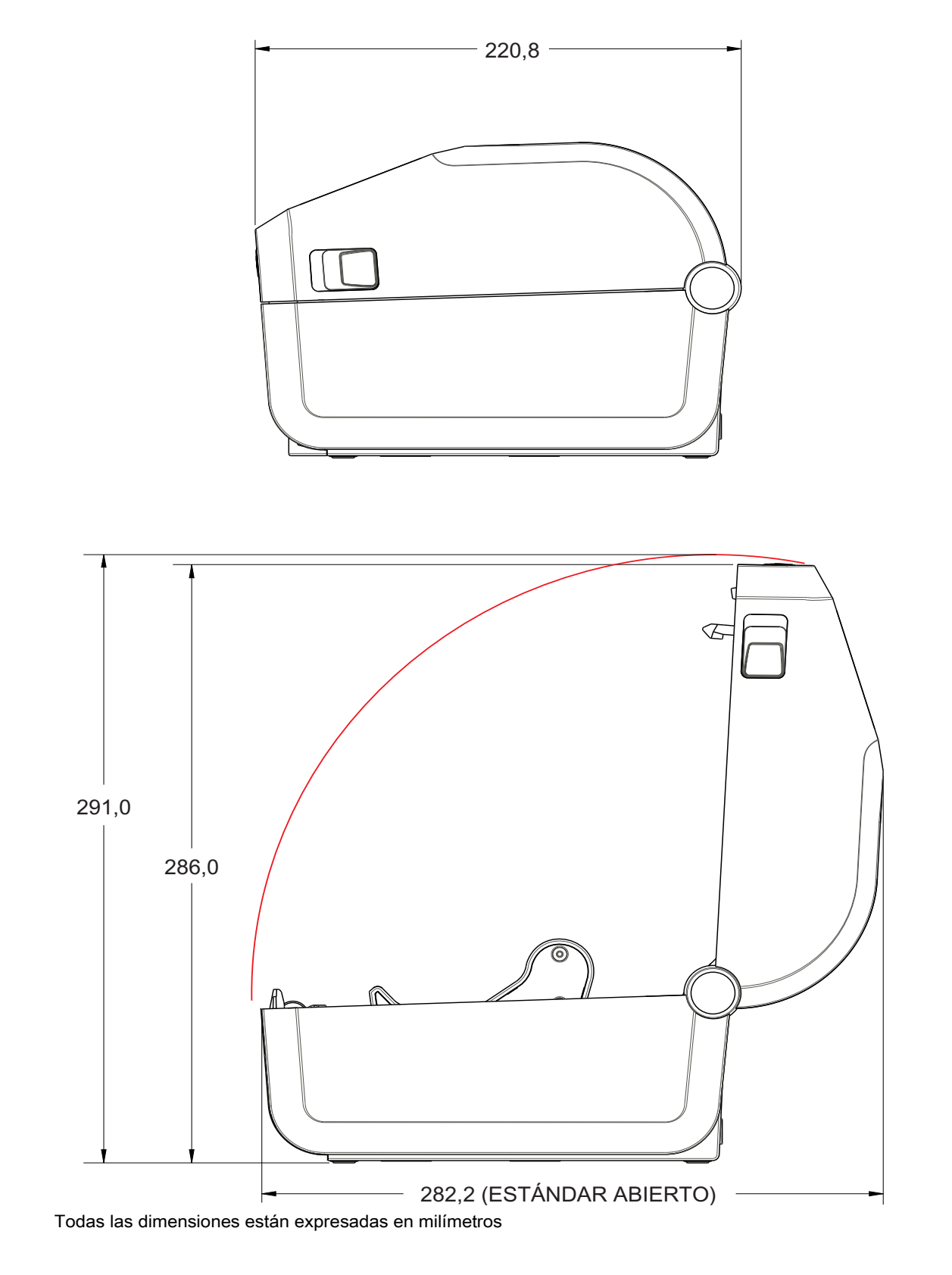

**800-295-55100** 1019 IH-8075VND IULINE
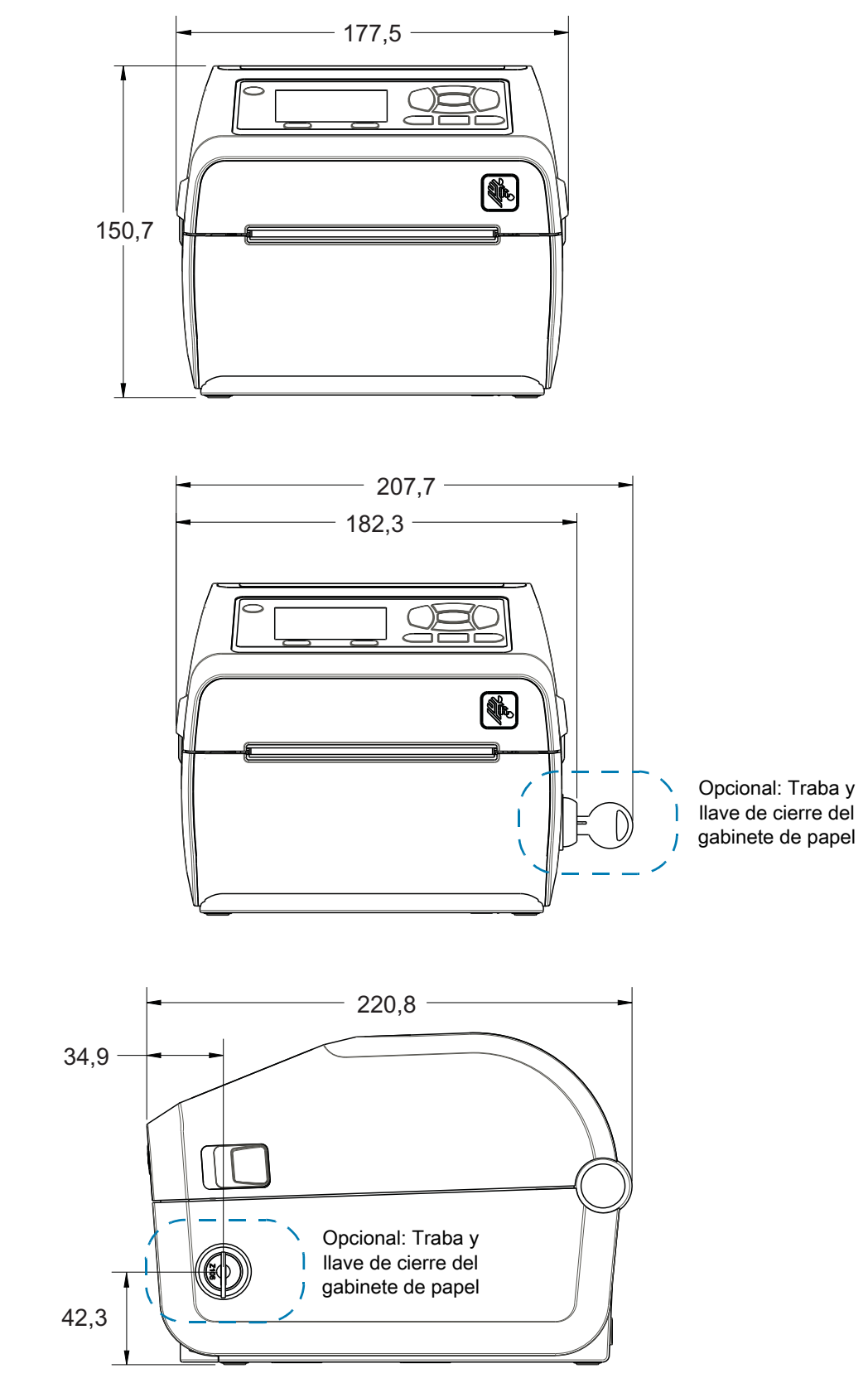

Todas las dimensiones están expresadas en milímetros

**ULINE 800-295-55100** 1019 IH-8075VND

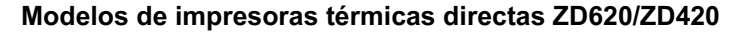

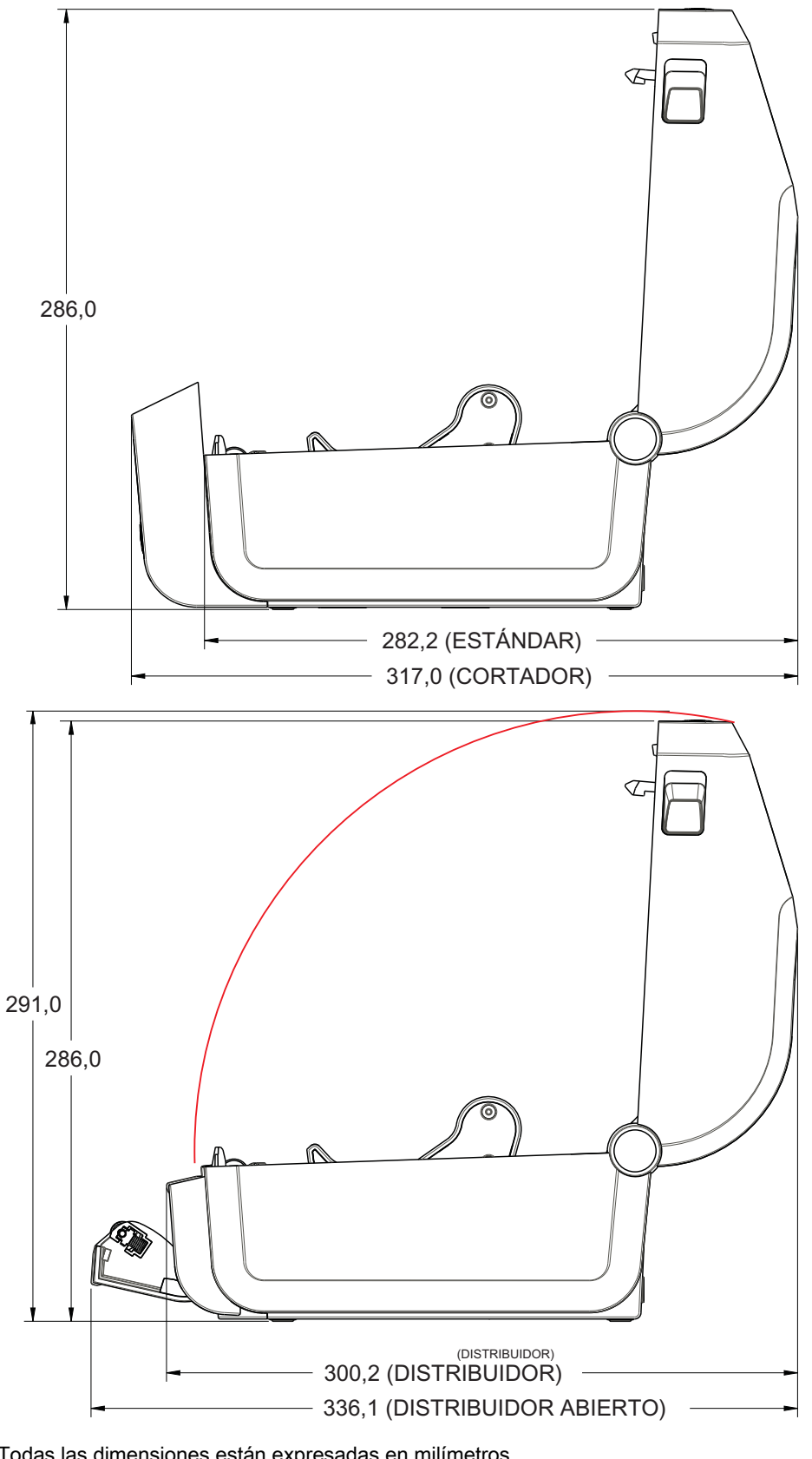

302

NЕ

IULI

Todas las dimensiones están expresadas en milímetros

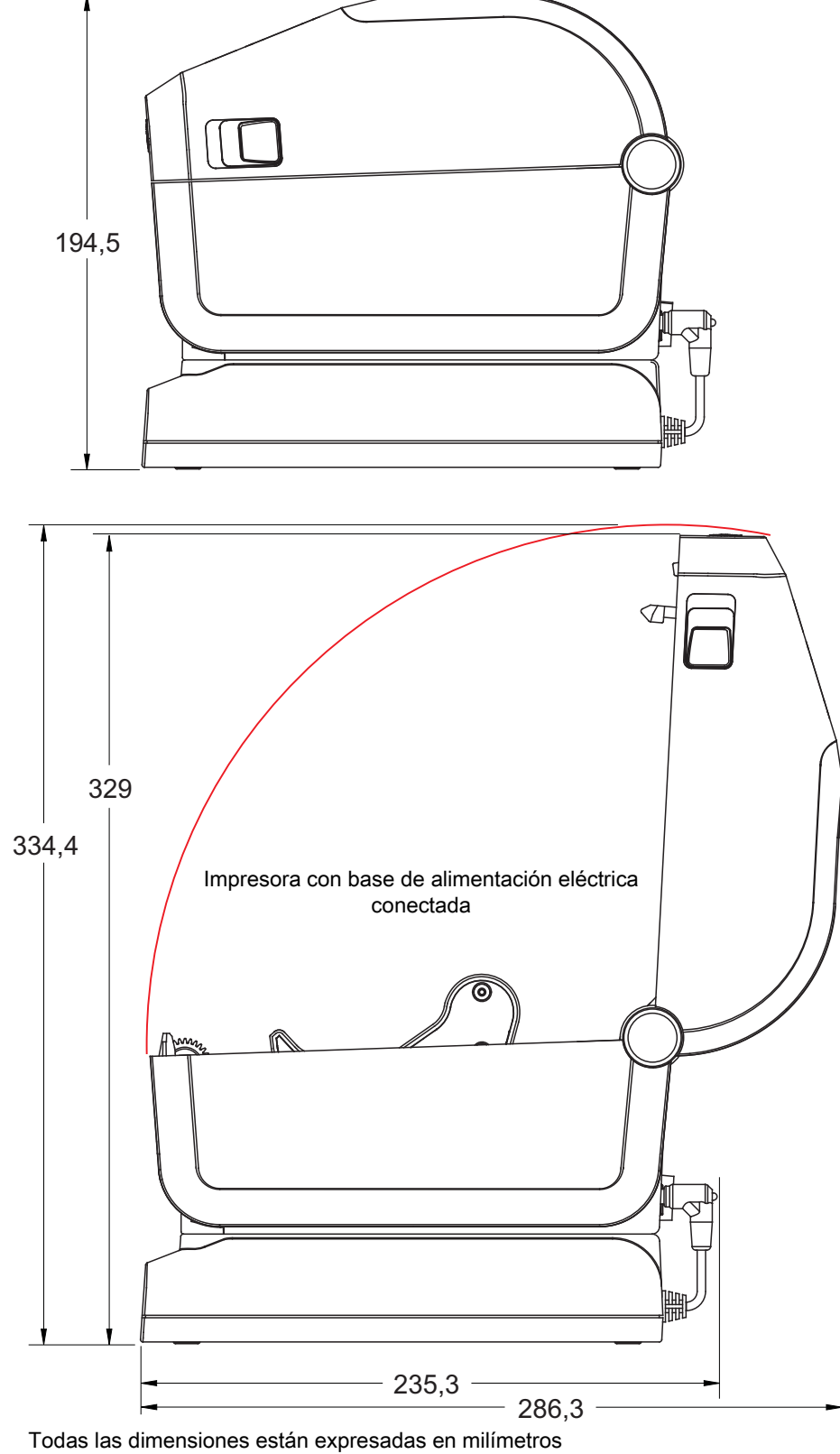

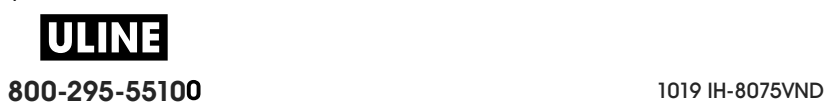

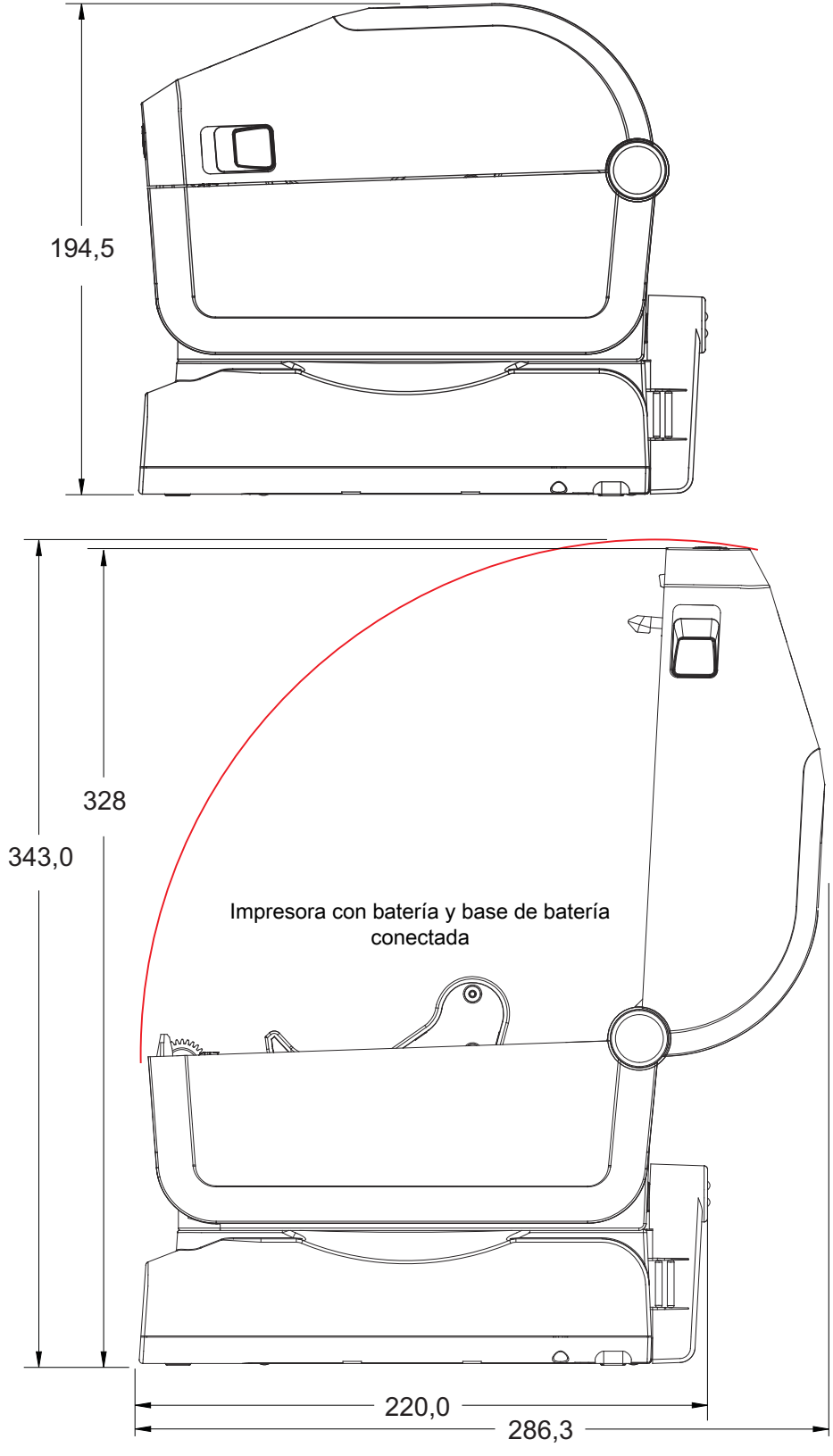

Todas las dimensiones están expresadas en milímetros

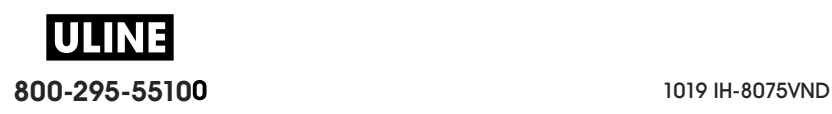

#### Utilice tornillos autorroscantes M3 que tengan una profundidad máxima de perforación de 6 mm en el cuerpo de la impresora.

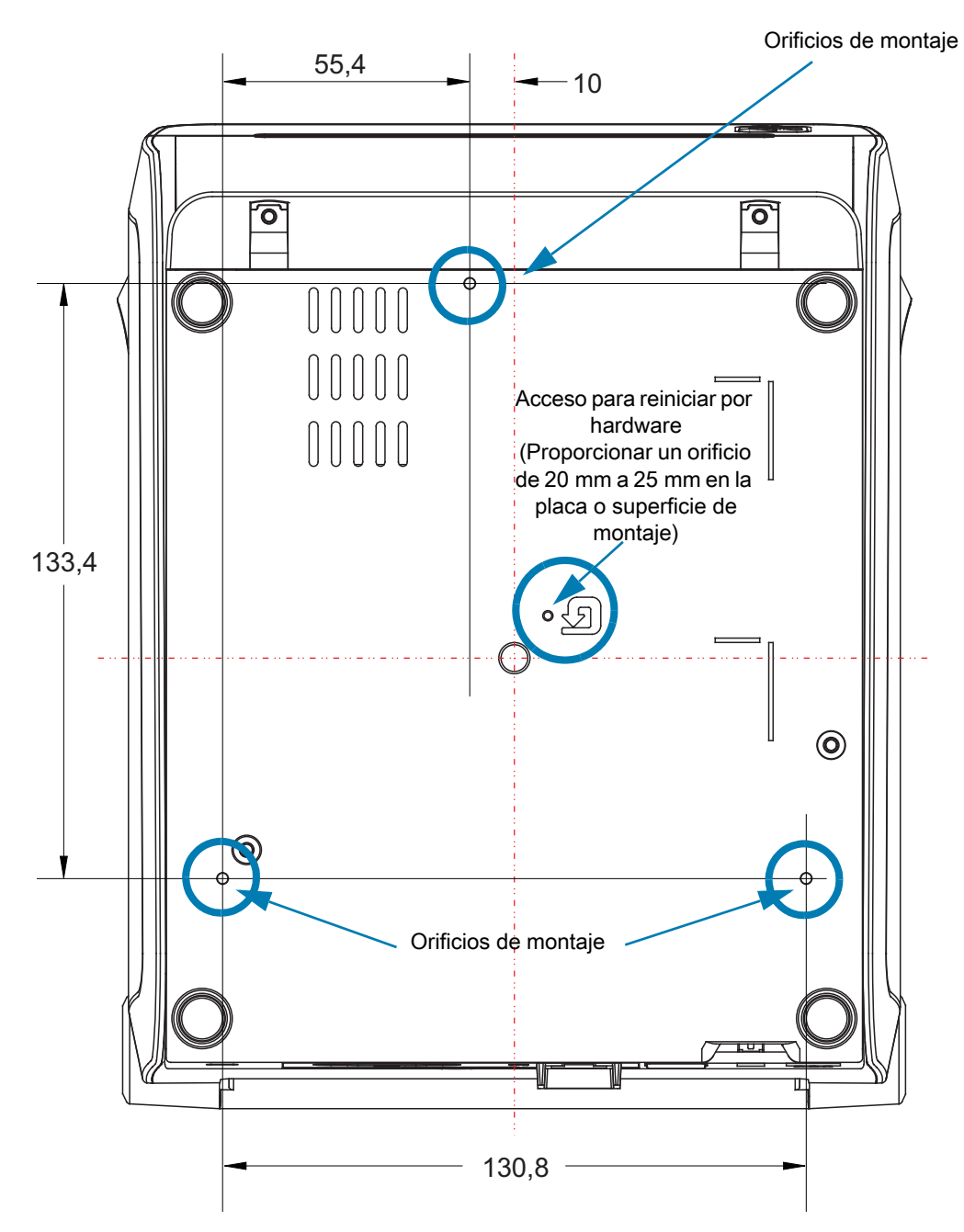

Nota: no extraiga el pie de goma porque se puede recalentar la impresora.

Las dimensiones están expresadas en milímetros (mm)

WH **800-295-55100** 1019 IH-8075VND

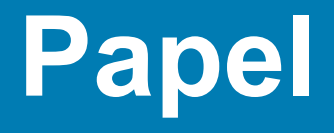

Esta sección proporciona una descripción simple del papel que se utiliza para la impresora.

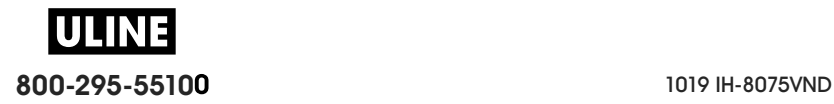

### **Tipos de papel para impresión térmica**

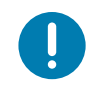

**Importante** • Zebra recomienda firmemente el uso de suministros de marca Zebra para obtener una impresión constante de alta calidad. Se ha diseñado específicamente una amplia gama de surtido de papel, polipropileno, poliéster y vinilo para mejorar las capacidades de impresión de la impresora y evitar un desgaste prematuro del cabezal de impresión.

Para comprar suministros, vaya a http://www.zebra.com/howtobuy.

- Su impresora puede utilizar distintos tipos de papel:
- **Papel estándar**: la mayoría de los papeles estándar (no continuos) utilizan un material adhesivo que adhiere etiquetas individuales o una longitud continua de etiquetas a un papel protector.
- **Papel de rollo continuo**: la mayoría de los papeles de rollo continuo son papeles de impresión térmica directa (similares al papel FAX) y se utilizan para la impresión de estilo ticket o recibo.
- **Suministro de rótulos**: los rótulos generalmente se hacen de papel pesado (de hasta 0,19 mm/0,0075 pulg. de espesor). El suministro de rótulos no lleva ni adhesivo ni papel protector y, por lo general, está perforado entre rótulos.

Para obtener más información sobre los tipos de papel básicos, consulte la Tabla 3.

Por lo general, la impresora utiliza papel de rollo, pero también puede utilizar papel plegado u otro papel continuo.

### **Determinación de los tipos de papel para impresión térmica**

El papel que se utiliza en la transferencia térmica requiere cinta para imprimir, mientras que el papel que se utiliza en la impresión térmica directa no la requiere. Para determinar si se debe utilizar cinta con un papel en particular, realice una prueba de marcar el papel.

### **Para realizar una prueba de marcar el papel, lleve a cabo los siguientes pasos:**

- 1. Marque la superficie de impresión del papel con la uña o con un capuchón. Presione firmemente mientras desliza con rapidez la uña o el capuchón por la superficie del papel. El papel para impresión térmica directa tiene un tratamiento químico para imprimir (exponer) cuando se aplica calor. Este método de prueba utiliza calor por fricción para exponer el papel.
- 2. ¿Aparece una marca negra en el papel?

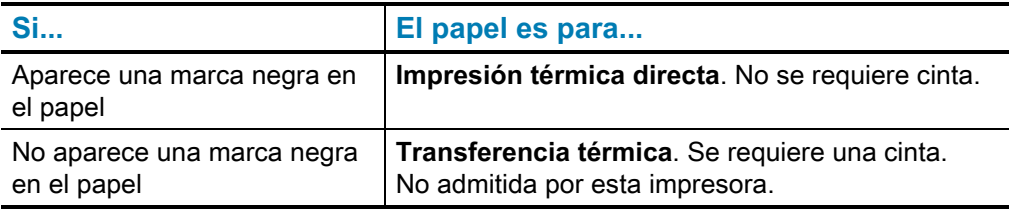

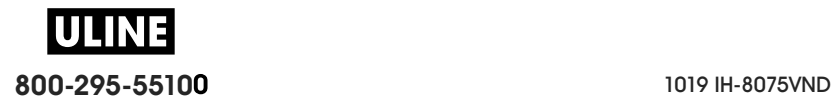

### **Papel**

### **Especificaciones generales sobre el papel y la impresión**

- **Térmica directa;** ancho máx. del papel: 108 mm (4,25 pulgadas)
- **Transferencia térmica**; ancho máx. del papel: 118 mm (4,65 pulg.)
- **Todas las impresoras**; ancho mín. del papel: 15 mm (0,585 pulg.)
- Longitud del papel:
	- 990 mm (39 pulgadas) máx.
	- 6,35 mm (0,25 pulgadas) mín. corte manual o etiqueta
	- 12,7 mm (0,50 pulgadas) mín. despegar
	- 25,4 mm (1,0 pulgadas) mín. cortador
- Espesor del papel:
	- 0,06 mm (0,0024 pulgadas) mín. todos los requisitos
	- 0,1905 mm (0,0075 pulgadas) máx. todos los requisitos
- Diámetro exterior (D.E.) máx. del rollo de papel: 127 mm (5,0 pulg.)
- Diámetro interior (D.I.) del tubo del rollo de papel:
	- 12,7 mm (0,5 pulg.) de D.I. Configuración del rollo estándar
	- 25,4 mm (1 pulg.) de D.I. Configuración del rollo estándar
	- 38,1 mm (1,5 pulg.) de D.I. con adaptador de rollo de papel opcional
	- 50,8 mm (2,0 pulg.) de D.I. con adaptador de rollo de papel opcional
	- 76,2 mm (3,0 pulg.) de D.I. con adaptador de rollo de papel opcional
- Rollos de cinta: 74 metros
	- Longitud de la cinta: 74 m (243 pies)
	- Ancho máx. de la cinta: 110 mm (4,33 pulgadas)
	- Ancho mín. de la cinta: 33 mm  $(1,3 \text{ pulgadas})$   $\pm$
	- D.I. del tubo de cinta : 12,7 mm (0,5 pulg.)
	- Cera, cera/resina y materiales con transferencia de resina
- Rollos de cinta: 300 metros
	- Longitud de la cinta: 300 m (984 pies)
	- Ancho máx. de la cinta: 110 mm (4,33 pulgadas)
	- Ancho mín. de la cinta: 33 mm  $(1,3 \text{ pulgadas})$   $\pm$
	- Cera, cera/resina y materiales con transferencia de resina
- Cartuchos de cinta ZD420
	- Longitud de la cinta: 74 m (243 pies)
	- Ancho máx. de la cinta: 110 mm (4,33 pulgadas)
	- Ancho mín. de la cinta: 33 mm (1,3 pulgadas) ‡
	- Materiales disponibles en negro: cera, resina de cera y materiales con transferencia de resina

‡ - La cinta de transferencia siempre debe cubrir todo el ancho del papel (o papel protector) para evitar dañar el cabezal de impresión.

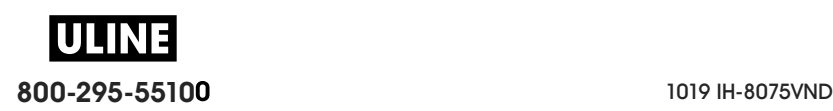

- Paso del punto:
	- 203 dpi: 0,125 mm (0,0049 pulg.)
	- 300 dpi: 0,085 mm (0,0033 pulg.)
- Dim. x módulo de código de barras:
	- 203 dpi: de 0,005 pulg. a 0,050 pulg.
	- 300 dpi: de 0,00327 pulg. a 0,03267 pulg.

### **Distribuidor de etiquetas (despegador)**

La impresora admite una opción de distribuidor de etiquetas instalada en campo con un sensor de etiqueta tomada para el procesamiento por lotes de etiquetas.

- Espesor del papel:
	- Mín.: 0,06 mm (0,0024 pulgadas)
	- Máx.: 0,1905 mm (0,0075 pulgadas)
- Ancho del papel:
	- $\cdot$  Mín.: 15 mm (0,585 pulgadas)
	- Impresoras de transferencia térmica, máx.: 118 mm (4,65 pulgadas)
	- Impresoras térmicas directas, máx.: 108 mm (4,25 pulgadas)
- Longitud de etiqueta:
	- Todas las impresoras, máx. (teórica): 990 mm (39 pulg.)
	- Impresoras de transferencia térmica, máx. (comprobada): 279,4 mm (11 pulg.)
	- Impresoras térmicas directas, máx. (comprobada): 330 mm (13 pulgadas).
	- Todas las impresoras, mín.: 12,7 mm (0,5 pulgadas).

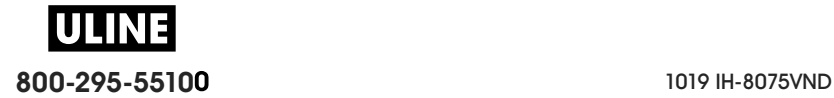

### **Papel**

### **Cortador (de papel) estándar**

La impresora admite una opción de cortador de papel instalada en campo para el corte de ancho completo del papel protector de etiquetas, el papel de rótulos o el papel de recibos.

- Cortador para uso medio para el corte del papel protector de etiquetas y de rótulos livianos (PAPEL PROTECTOR/RÓTULO). No corta a través de etiquetas, adhesivo ni circuitos integrados.
- Espesor del papel:
	- Mín.: 0,06 mm (0,0024 pulgadas)
	- Máx.: 0,1905 mm (0,0075 pulgadas)
- Ancho del corte:
	- $\cdot$  Mín.: 15 mm (0,585 pulgadas)
	- Impresoras de transferencia térmica, máx.: 118 mm (4,65 pulgadas)
	- Impresoras térmicas directas, máx.: 109 mm (4,29 pulgadas)
- Distancia mínima entre los cortes (longitud de la etiqueta): 25,4 mm (1 pulg.). Si se cortan longitudes de papel más cortas entre los cortes, el cortador puede atascarse o arrojar un error.
- En función del diseño, el cortador es autolimpiante y su mecanismo interno no requiere mantenimiento preventivo.

### **Cortador de papel no recubierto** - Solo impresoras térmicas directas

La impresora admite una opción de cortador de papel instalada en campo para el corte de ancho completo de papel no recubierto.

- Cortador de papel no recubierto de ancho completo (CORTE SIN REVESTIMIENTO).
- Espesor del papel:
	- Mín.: 0,06 mm (0,0024 pulgadas)
	- Máx.: 0,1905 mm (0,0075 pulgadas)
- Ancho del corte:
	- $\cdot$  Mín.: 15 mm (0,585 pulgadas)
	- $\cdot$  Máx.: 118 mm (4,65 pulgadas)
- Distancia mínima entre los cortes (longitud de la etiqueta): 25,4 mm (1 pulg.). Si se cortan longitudes de papel más cortas entre los cortes, el cortador puede atascarse o arrojar un error.
- En función del diseño, el cortador es autolimpiante y su mecanismo interno no requiere mantenimiento preventivo. Consulte las secciones de limpieza del Rodillo portapapeles (de arrastre) no recubierto y Limpieza de la trayectoria del papel para mantener una óptima operación de corte de papel no recubierto.

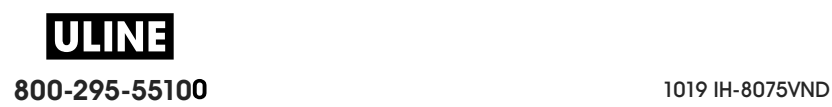

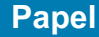

### **Tabla 3** Tipos de papel de rollo y papel plegado

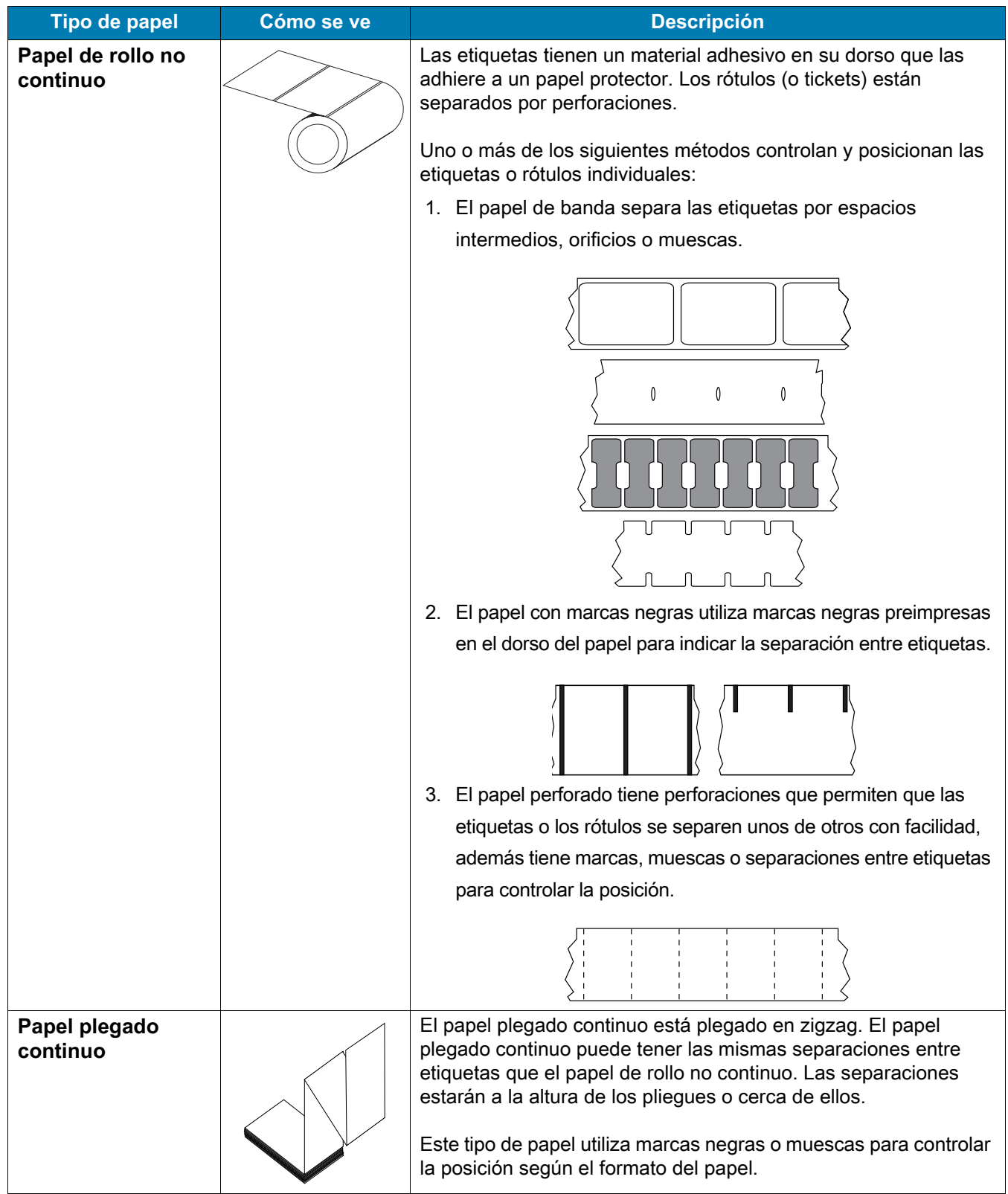

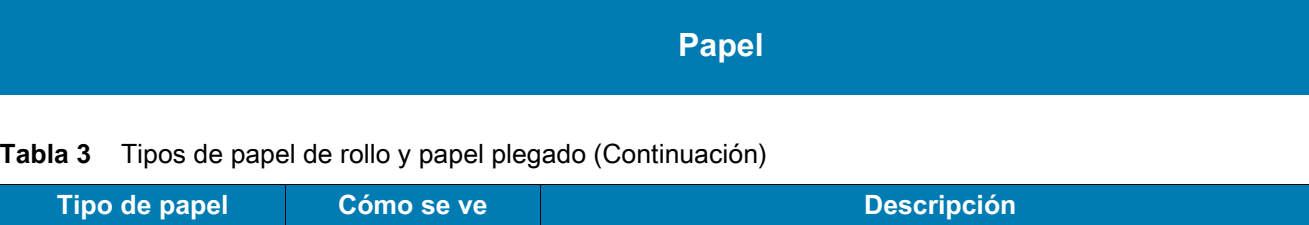

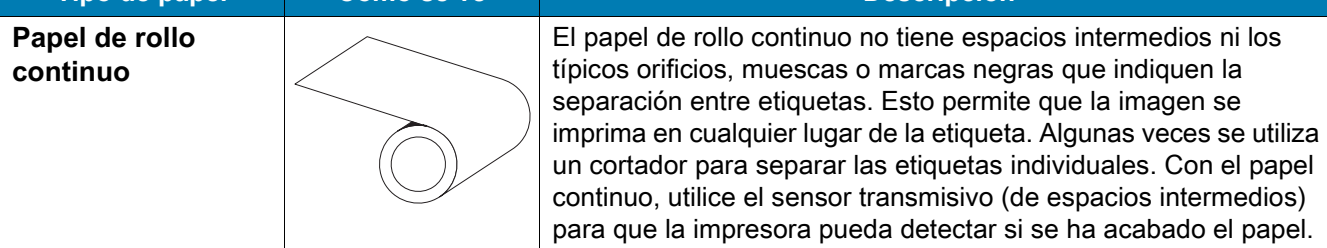

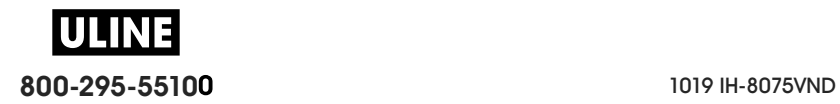

# **Configuración de ZPL**

Esta sección proporciona una descripción general de la administración de la configuración de la impresora, la configuración del informe estado y las impresiones de la memoria y la impresora.

### **Administración de la configuración de la impresora ZPL**

La impresora ZPL está diseñada para permitirle cambiar dinámicamente los ajustes de la impresora para la impresión rápida de la primera etiqueta. Los parámetros de la impresora que son persistentes serán retenidos para futuros formatos a utilizar. Esos ajustes permanecerán válidos hasta que sean cambiados por comandos subsiguientes, se reinicie la impresora, se apague y se encienda la impresora, o cuando usted restaure un parámetro que tiene un valor predeterminado de fábrica, al restablecer los valores predeterminados de fábrica. El comando ZPL de actualización de la configuración (**^JU**) guarda y restablece las configuraciones de la impresora para inicializar (o reinicializar) la impresora con los ajustes preconfigurados.

- Para mantener los ajustes después que se encienda y apague la impresora o se reinicie la impresora, se puede enviar el comando **^JUS** a la impresora para guardar todos los ajustes persistentes actuales.
- Los valores se recuperan con el comando **^JUR** para restablecer los últimos valores guardados en la impresora.

ZPL almacena todos los parámetros de una vez con el simple comando mencionado arriba. El lenguaje de programación EPL heredado (admitido por esta impresora) cambia y guarda inmediatamente comandos individuales. La mayoría de los ajustes de la impresora se comparten entre ZPL y EPL. Por ejemplo, cambiar el ajuste de velocidad con EPL también cambiará la velocidad fijada para las operaciones ZPL. El valor cambiado EPL persistirá aún después de apagar y encender la impresora o reiniciar la impresora emitido por cualquier lenguaje de la impresora.

Hay un informe de configuración de la impresora disponible para asistir al desarrollador. El informe de configuración presenta los parámetros de operación, los ajustes del sensor y el estado de la impresora. Se puede acceder a este informe utilizando el procedimiento de Impresión de prueba con el informe de configuración. La Zebra Setup Utility (Utilidad de configuración de Zebra) y el controlador para Windows ZebraDesigner ™ también imprimen este informe y otros informes de la impresora para ayudarle a administrar su impresora.

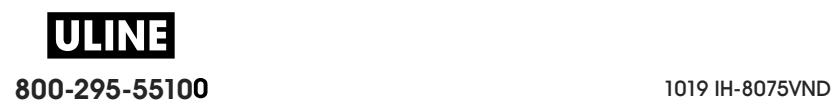

### **Formato de configuración de la impresora ZPL**

La administración de más de una impresora se puede realizar creando un archivo de programación de configuración de impresoras para enviar a una o más impresoras; o se puede utilizar ZebraNet ™ Bridge para clonar la configuración de una impresora. La Figura 1 abajo muestra la estructura básica del archivo de configuración de la programación ZPL.

Consulte la guía del programador de ZPL y los Ajustes de configuración para la referencia cruzada de los comandos para crear un archivo de programación. La Zebra Setup Utility (ZSU) (Utilidad de configuración de Zebra) se puede utilizar para enviar archivos de programación a la impresora. El Bloc de notas de Windows (editor de textos) se puede utilizar para crear archivos de programación.

### **Figura 7 • Estructura de formato de los parámetros de configuración**

**AXA** — Comando de formato de inicio

Los comandos de formato son sensibles al orden

- a) Impresión general y configuración de comandos
- b) Manejo y comportamientos del papel
- c) Tamaño del papel de impresión
- Comando **^ JUS** para guardar

 $\Delta XZ$  — Comando de formato de fin

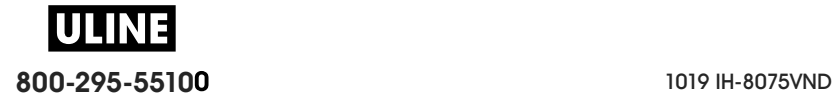

### **Ajustes de configuración para la referencia cruzada de los comandos**

El informe de configuración de la impresora que se muestra abajo proporciona una lista de la mayoría de los ajustes de configuración que se pueden fijar a través de un comando ZPL.

### PRINTER CONFIGURATION Zebra Technologies<br>ZTC ZD620-203dpi ZPL<br>50J164202531  $+15.0$ ............. **DARKNESS** Ajustes de los sensores para fines de servicio049<br>
1020<br>
1020<br>
1020<br>
1020<br>
1020<br>
1020<br>
1020<br>
1020<br>
1020<br>
1020<br>
1020<br>
1020<br>
1020<br>
1020<br>
1020<br>
1020<br>
1020<br>
2020<br>
2020<br>
2020<br>
2020<br>
2020<br>
2020<br>
2020<br>
2020<br>
2020<br>
2020<br>
2020<br>
2020<br>
2020<br>
2020<br>
2020<br>
2020<br>
2020<br>
2020<br>
2020<br>
2 178 LABELS......... NONRESET CN<br>178 LABELS......... RESET CNTR1<br>178 LABELS......... RESET CNTR2 3,222 CM............<br>002 WIRED,SERIAL... 002 WIRED, SERIAL... SLOT 1<br>0.................. MASS STORAGE COUNT FIRMWARE IN THIS PRINTER IS COPYRIGHTED

### **Figura 8 • Impresión del informe de configuración**

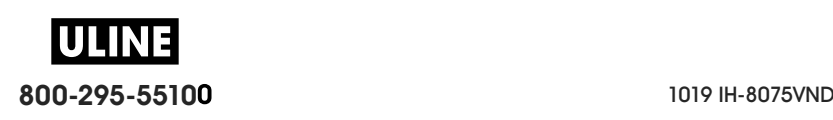

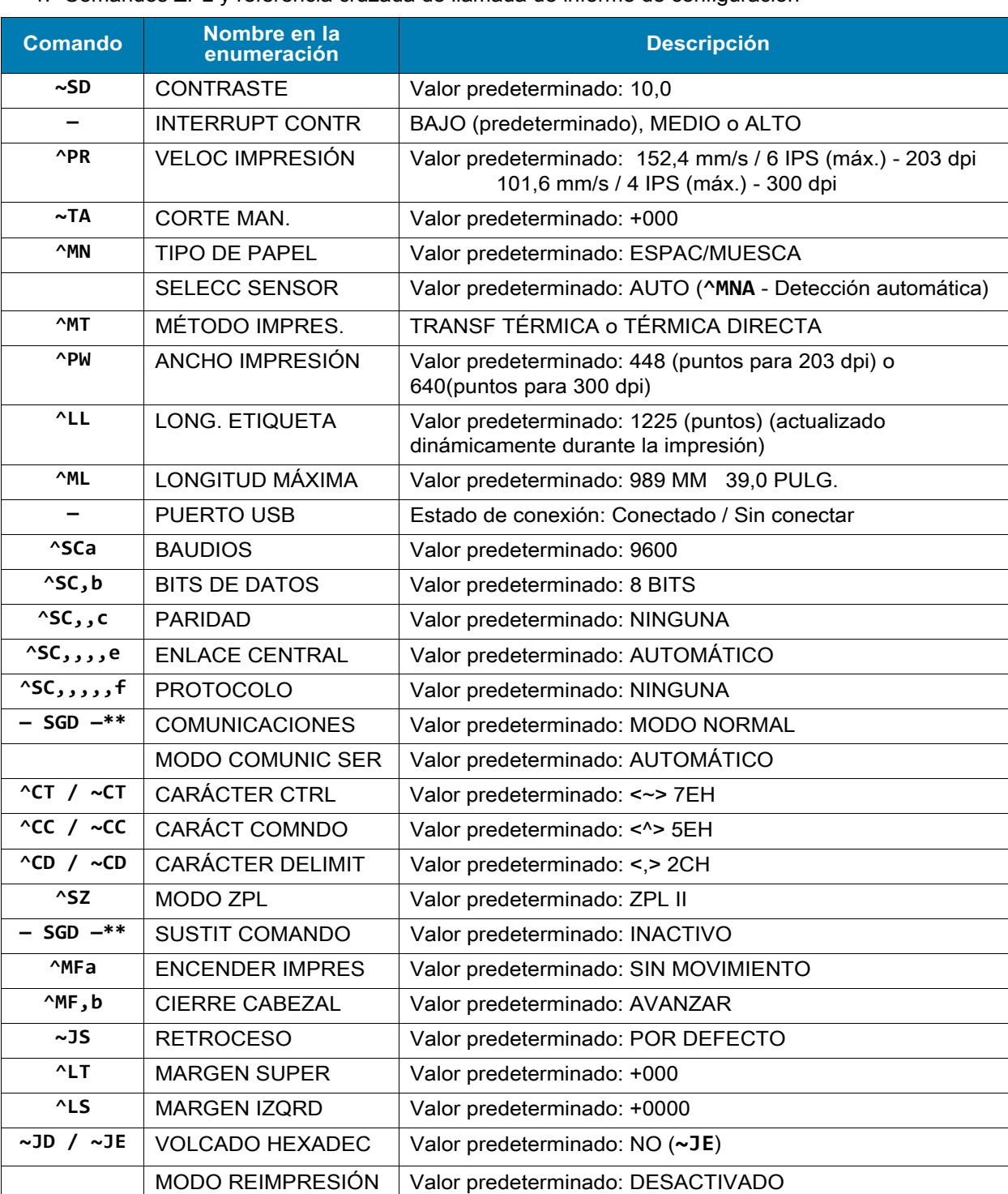

1. Comandos ZPL y referencia cruzada de llamada de informe de configuración

Desde este punto en la enumeración del recibo de configuración, la impresión muestra la configuración y los valores de los sensores para solucionar los problemas referidos a sensores y a operaciones con el papel. Generalmente la Asistencia técnica de Zebra los utiliza para diagnosticar problemas de la impresora.

\*\* - No admitido con un comando ZPL; utiliza el comando Set Get Do del manual de ZPL. Consulte **device.command\_override.xxxxx** en el Manual del programador de ZPL.

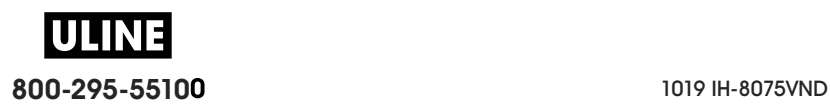

Los ajustes de configuración enumerados aquí se reanudan después del valor del sensor **TOMAR ETIQUETA**. Estas enumeraciones contienen características de la impresora que rara vez se cambian de los valores predeterminados o proporcionan información de estado.

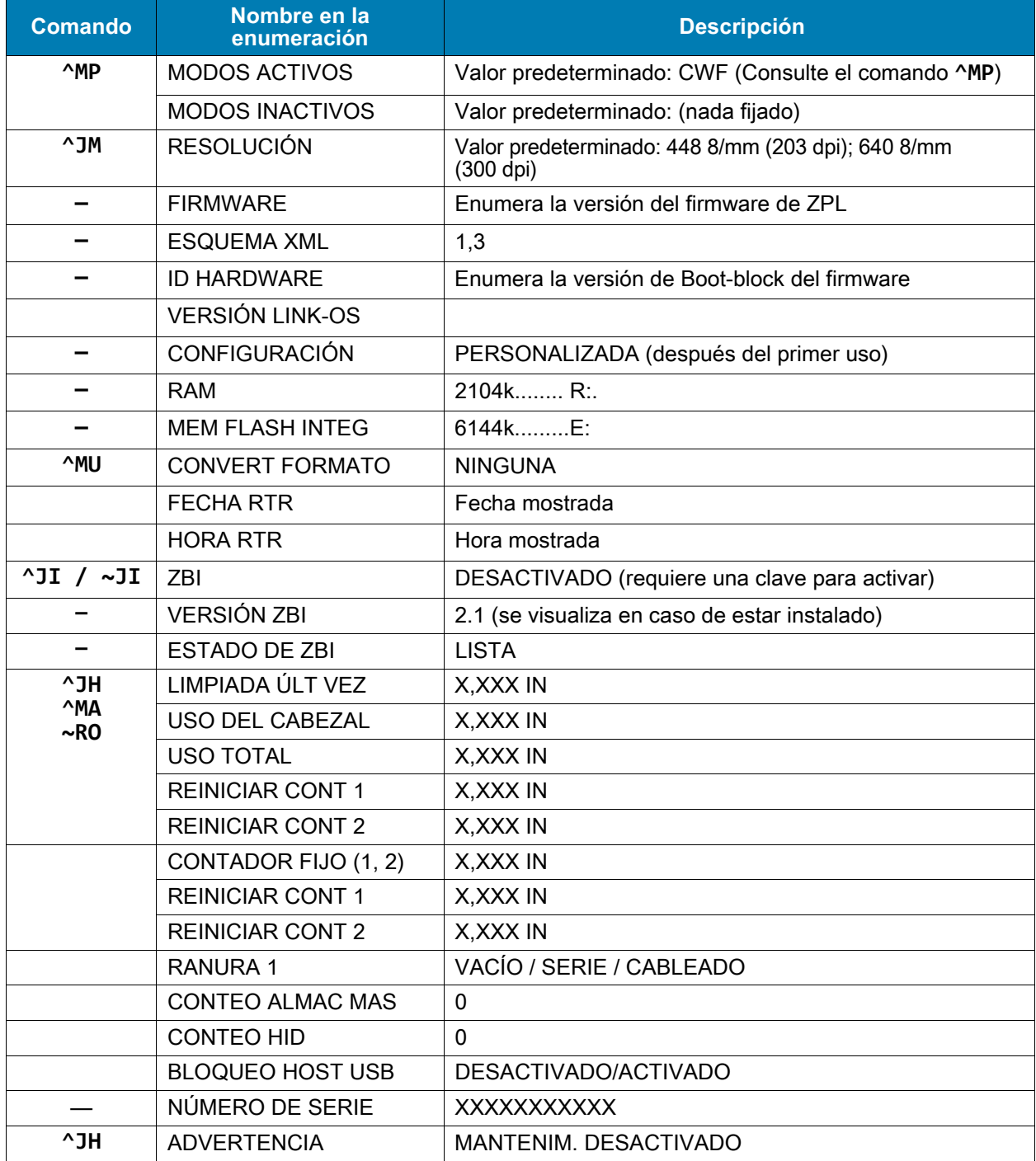

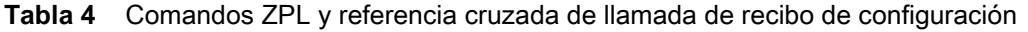

La impresora tiene la capacidad de fijar un comando o un grupo de comandos de una sola vez para todos los recibos (o etiquetas) que siguen. Esos ajustes permanecerán válidos hasta que sean cambiados por comandos subsiguientes, se reinicie la impresora o usted restablezca los valores predeterminados de fábrica.

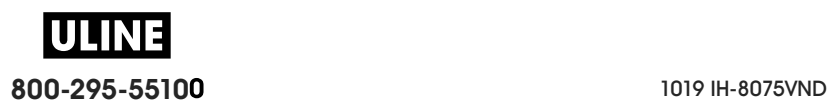

### **Administración de la memoria de la impresora e informes de estado relacionados**

Para ayudarle a administrar los recursos de la impresora, esta admite una variedad de comandos de formato que administran la memoria, transfieren objetos (entre áreas de la memoria, importar y exportar), designan objetos y proporcionan diversos informes del estado de operación de la impresora. Son muy similares a los viejos comandos DOS como DIR (enumeración de directorios) y DEL (borrar archivo). Los informes más comunes también son parte de la Zebra Setup Utility (Utilidad de configuración de Zebra) y del controlador de Windows de ZebraDesigner ™ .

Se recomienda que se procese un único comando dentro de este tipo de formato (formulario). Un único comando se reutiliza con total facilidad como herramienta de mantenimiento y desarrollo.

**\*XA** — Comando de formato de inicio

Se recomienda un comando de formato único a los fines de la reutilización

**\*XZ** — Comando de formato de fin

Muchos de los comandos que transfieren objetos, administran la memoria y producen informes de esta son comandos de control (**~**). No necesitan estar dentro de un formato (formulario). Serán procesados inmediatamente después de recibidos de la impresora estén o no con formato (formulario).

### **Programación ZPL para administración de la memoria**

ZPL cuenta con diversas ubicaciones de memoria de la impresora que se utilizan para hacer funcionar la impresora, armar la imagen a imprimir, almacenar formatos (formularios), gráficos, fuentes y ajustes de configuración.

- ZPL trata a los formatos (formularios), fuentes y gráficos como archivos; y las ubicaciones de memoria como unidades de disco en el entorno del sistema operativo DOS:
	- Designación de objetos de la memoria: Hasta dieciséis (16) caracteres alfanuméricos seguidos por una extensión de archivo de tres (3) caracteres alfanuméricos, por ejemplo: **123456789ABCDEF.TTF**

Las impresoras ZPL heredadas con firmware V60.13 y anterior solo pueden utilizar el formato de nombre de archivo 8.3 versus el formato de nombre de archivo actual 16.3.

- Permite mover objetos dentro de ubicaciones de memoria y borrar objetos.
- Admite informes de listas de archivo estilo directorio de DOS como salidas impresas o estado al host.
- Permite el uso de "comodines" (\*) en el acceso de archivos.

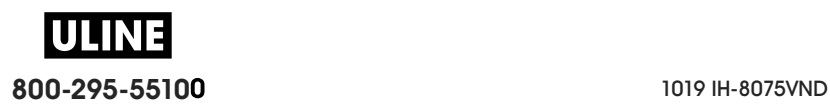

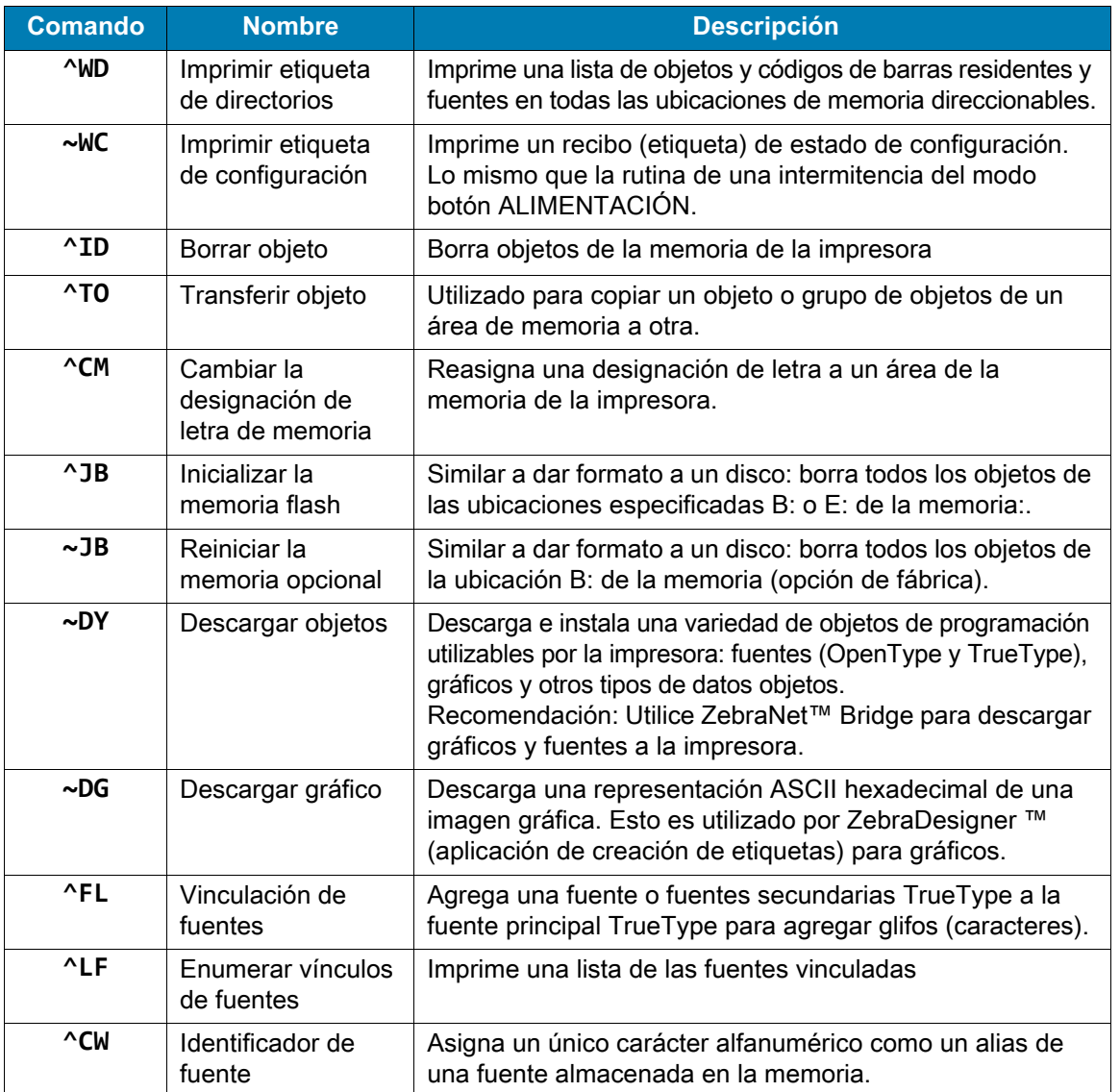

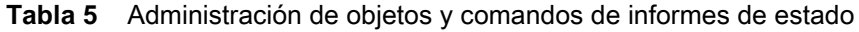

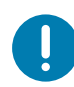

**Importante** • Algunas de las fuentes ZPL instaladas de fábrica en la impresora no se podrán copiar, clonar ni restaurar en la impresora a través de la recarga o actualización del firmware. Si un comando explícito para borrar un objeto ZPL elimina alguna de estas fuentes ZPL con restricción de licencia, será necesario adquirir nuevamente las fuentes en cuestión y reinstalarlas mediante la ejecución de una utilidad de activación e instalación. Las fuentes EPL no tienen esta restricción.

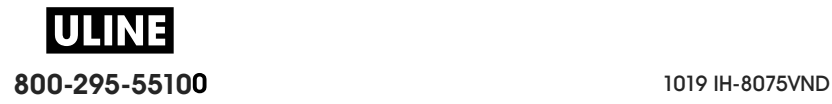

# **ZD620 et ZD420**

Imprimantes de bureau Link-OS 4 pouces

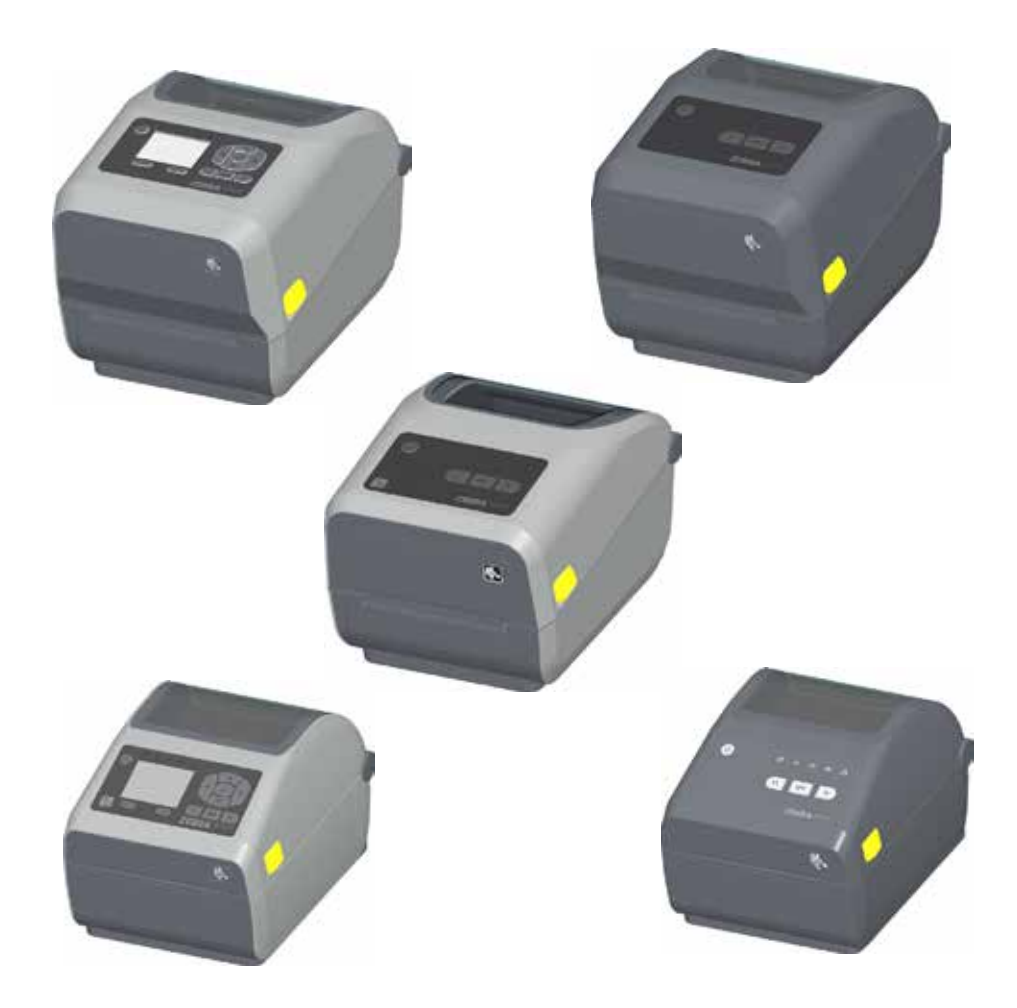

## **Guide d'utilisation**

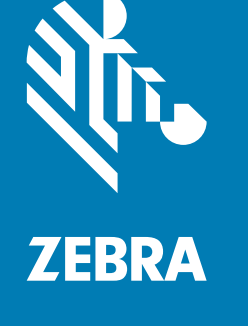

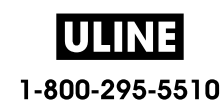

Copyright ZIH Corp. et/ou ses sociétés affiliées. Tous droits réservés. ZEBRA et le logo Zebra sont des marques commerciales de ZIH Corp., déposées dans de nombreuses juridictions à travers le monde. Toutes les autres marques sont la propriété de leurs détenteurs respectifs.

Les informations contenues dans ce document sont susceptibles d'être modifiées sans préavis. Le logiciel décrit dans ce document est fourni dans le cadre d'un accord de licence ou d'un accord de non-divulgation. Le logiciel peut être utilisé ou copié uniquement selon les conditions de ces accords.

Pour plus d'informations concernant les déclarations légales, consultez les pages suivantes :

DROITS D'AUTEUR : www.zebra.com/copyright GARANTIE : www.zebra.com/warranty CONTRAT DE LICENCE UTILISATEUR FINAL : www.zebra.com/eula LOGICIEL : www.zebra.com/linkoslegal

### **Conditions d'utilisation**

### **Déclaration d'exclusivité**

Ce manuel contient des informations exclusives appartenant à Zebra Technologies Corporation et à ses filiales (« Zebra Technologies »). Il est destiné exclusivement à informer le personnel chargé du fonctionnement et de la maintenance de l'équipement décrit ici. Ces informations exclusives ne doivent être utilisées, reproduites ou divulguées à aucun tiers, et pour quelque but que ce soit, sans l'autorisation écrite explicite de Zebra Technologies.

### **Amélioration du produit**

L'amélioration constante des produits fait partie de la politique de Zebra Technologies. Tous les designs et spécifications sont soumis à des modifications sans préavis.

### **Avertissement juridique**

Zebra Technologies s'efforce de publier des spécifications et des manuels techniques exacts. Toutefois, des erreurs peuvent se produire. Zebra Technologies se réserve le droit de corriger ces erreurs et décline toute responsabilité en la matière.

### **Limitation de responsabilité**

Zebra Technologies ou toute autre partie impliquée dans la création, la production ou la fourniture du produit joint (y compris matériel et logiciel) ne peut en aucun cas être tenue pour responsable de dommages quels qu'ils soient (y compris, mais sans s'y limiter, les dommages consécutifs, notamment la perte de bénéfices ou de données et l'interruption d'activité) résultant de, ou liés à l'utilisation du produit ou à l'impossibilité de l'utiliser, même si Zebra Technologies a eu connaissance de la possibilité de tels dommages. Certaines juridictions n'acceptent pas l'exclusion ou la limitation des dommages accidentels ou consécutifs, par conséquent, la limitation ou l'exclusion ci-dessus peut ne pas s'appliquer à votre situation.

### **Date de publication**

Août 2018

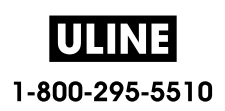

# **Présentation**

Ce guide est destiné aux intégrateurs et opérateurs des imprimantes de bureau Link-OS Zebra ZD620 et ZD420. Il leur permet d'installer ces imprimantes, de modifier leur configuration, de les faire fonctionner et de les prendre en charge physiquement.

D'autres ressources en ligne relatives à ces imprimantes sont disponibles, notamment :

- Tutoriels
- Liens vers les pages relatives aux caractéristiques des imprimantes ZD620 et ZD420
- Liens relatifs aux accessoires, aux consommables, aux pièces détachées et aux logiciels
- Divers guides d'installation et de configuration
- Guides de programmation
- Pilotes d'impression (Windows, Apple, OPOS, etc.)
- Microprogramme de l'imprimante
- Polices de l'imprimante
- Utilitaires
- Base de connaissances et coordonnées du service d'assistance
- Garantie et liens vers le service de réparation

Utilisez les liens suivants pour accéder aux ressources en ligne relatives aux imprimantes :

- Imprimante à transfert thermique ZD620 : www.zebra.com/zd620t-info
- Imprimante thermique directe ZD620 : www.zebra.com/zd620d-info
- Imprimante à rouleaux à transfert thermique ZD420 : www.zebra.com/zd420c-info
- Imprimante à transfert thermique ZD420 : www.zebra.com/zd420t-info
- Imprimante thermique directe ZD420 : www.zebra.com/zd420d-info

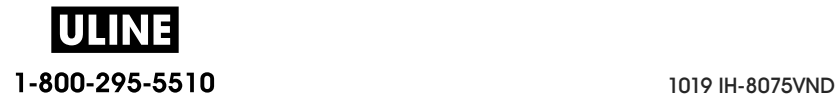

### **Autres ressources utiles**

Zebra met à votre disposition une suite complète de logiciels gratuits ou payants, des applications et d'autres ressources techniques pour votre imprimante Link-OS Zebra.

Voici quelques exemples des nombreux logiciels et ressources disponibles en ligne :

- Logiciel de création d'étiquettes
- Outils de gestion des imprimantes
- Périphériques virtuels pour les anciens langages habituellement associés à d'autres marques d'imprimantes
- Gestion des imprimantes et impression basées sur le cloud pour les entreprises
- Impression de fichiers aux formats XML et PDF
- Prise en charge d'Oracle et de SAP
- Plateforme d'analyse des données Zebra Savanna ™ : convertit les données brutes extraites des appareils (IoT) et capteurs en données exploitables pour la stratégie de votre entreprise
- Suite d'applications mobiles Link-OS (applications pour téléphones, tablettes, etc.)
- Kit de développement de logiciels Link-OS (SDK)
- Autres systèmes d'exploitation (OS) et plateformes de services

Voir ZebraLink, Zebra Link-OS et Zatar à partir du lien suivant en ligne : www.zebra.com/software

### **Services et assistance Zebra OneCare pour les imprimantes**

Pour une productivité optimale, nous pouvons vous aider à mettre en ligne et à préparer les imprimantes Zebra de votre entreprise. Pour consulter la description en ligne des services et de l'assistance Zebra OneCare disponibles pour vos imprimantes, utilisez le lien suivant : www.zebra.com/zebraonecare

### **Utilisation de ce document et des fichiers qui y sont joints**

Il est préférable d'utiliser Adobe Reader ou Adobe DC pour lire ce document. Le présent guide d'utilisation contient des exemples de fichiers de programmation que l'utilisateur peut créer pour diverses opérations d'impression.

Pour télécharger Adobe Reader (gratuit au moment de la publication de ce document), accédez au site Web Adobe : www.adobe.com

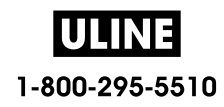

### **Conventions utilisées dans ce document**

Les icônes suivantes sont utilisées dans l'ensemble de la documentation. Leur signification est détaillée ci-dessous.

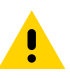

**Attention** • La non-prise en compte de cet avertissement risque d'entraîner une blessure légère ou modérée.

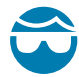

**Attention : risque de blessures aux yeux** • La non-prise en compte de cet avertissement risque d'entraîner une blessure aux yeux. EXEMPLE : portez des lunettes protectrices lors de l'installation ou du retrait d'anneaux de retenue de type E, de clips en forme de C, de ressorts d'arrêt, de ressorts ou de boutons de montage. Ces éléments sous tension risquent de se détacher brusquement et d'être projetés vers le visage de l'utilisateur.

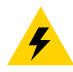

**Attention : risque de choc électrique** • Si l'utilisateur ne prend pas en compte cet avertissement, il risque de recevoir un choc électrique. EXEMPLE : mettez l'imprimante hors tension (O) et débranchez le cordon d'alimentation avant d'effectuer la suite de la procédure.

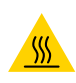

**Attention : surface chaude** • La non-prise en compte de cet avertissement risque d'entraîner une brûlure. EXEMPLE : la tête d'impression peut être très chaude et elle risque de provoquer des brûlures graves. Attendez qu'elle refroidisse.

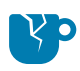

**Attention : vous risquez d'endommager l'appareil** • La non-prise en compte de cet avertissement risque d'endommager l'appareil. EXEMPLE : si un ordinateur est débranché alors qu'il n'a pas été correctement arrêté, les données présentes sur le disque dur risquent d'être endommagées.

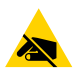

**Attention : risque de décharge d'électricité statique** • La non-prise en compte de cet avertissement risque d'entraîner une décharge d'électricité statique pouvant endommager les composants électroniques de l'appareil. EXEMPLE : observez les précautions de sécurité électrostatique appropriées lors de la manipulation de tout composant sensible à l'électricité statique, par exemple les cartes de circuits imprimés et les têtes d'impression.

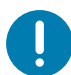

**Important** • Ce texte signale des informations importantes pour l'utilisateur. EXEMPLE : exécutez le fichier setup.exe AVANT de connecter l'appareil à votre imprimante.

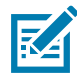

**Remarque •** Ce texte signale des informations complémentaires pour l'utilisateur et qui ne sont pas indispensables à l'exécution d'une tâche. EXEMPLE : pour obtenir des informations complètes sur les garanties des produits, reportez-vous au site zebra.com.

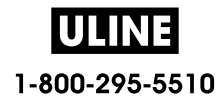

# **Sommaire**

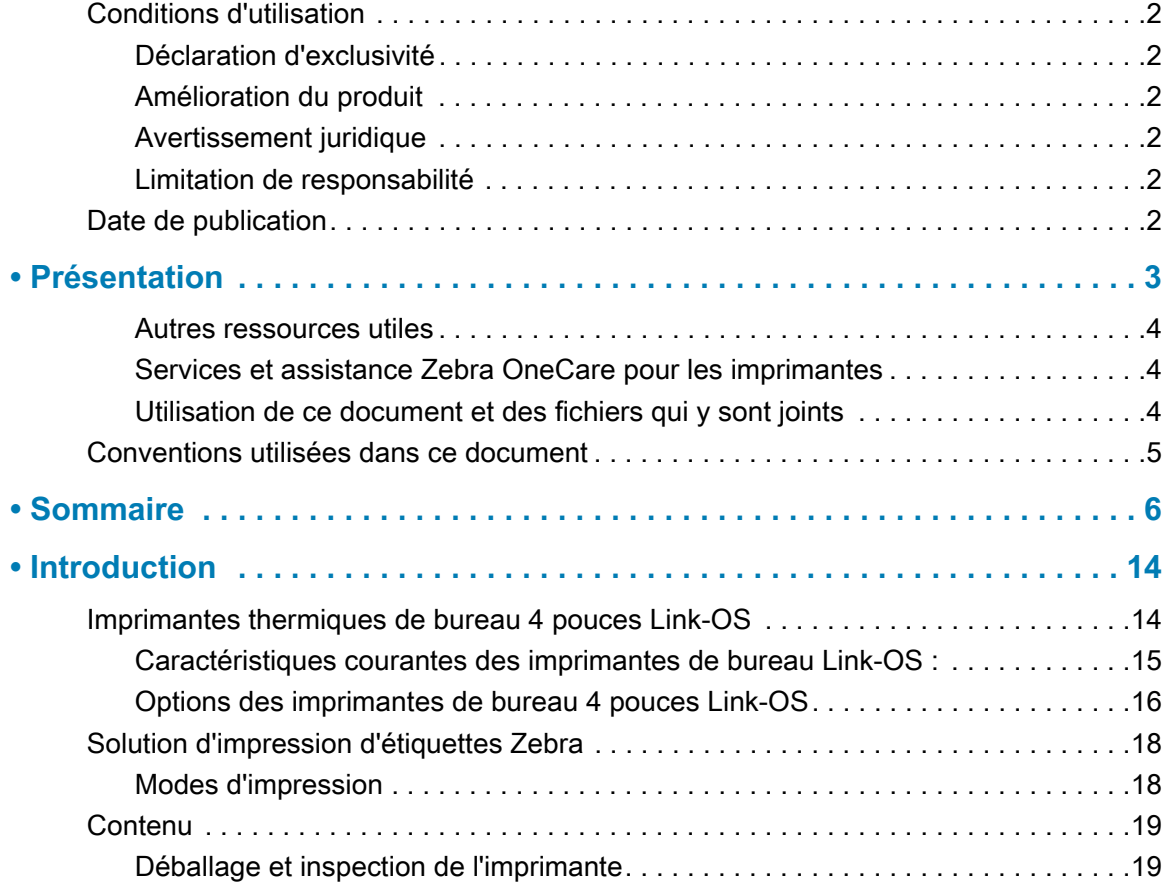

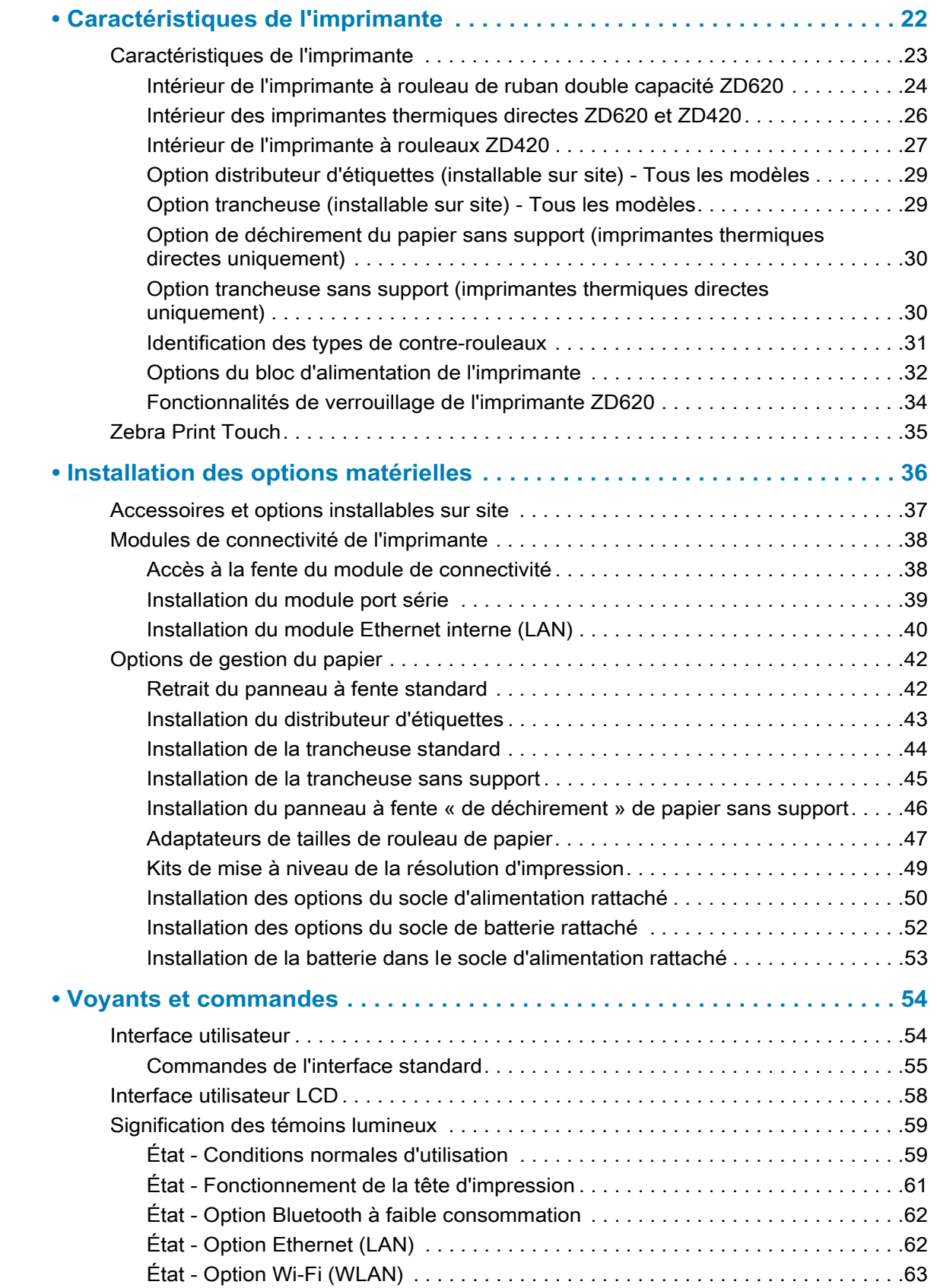

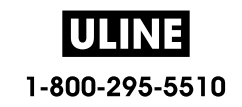

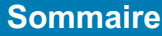

 $\bullet$ 

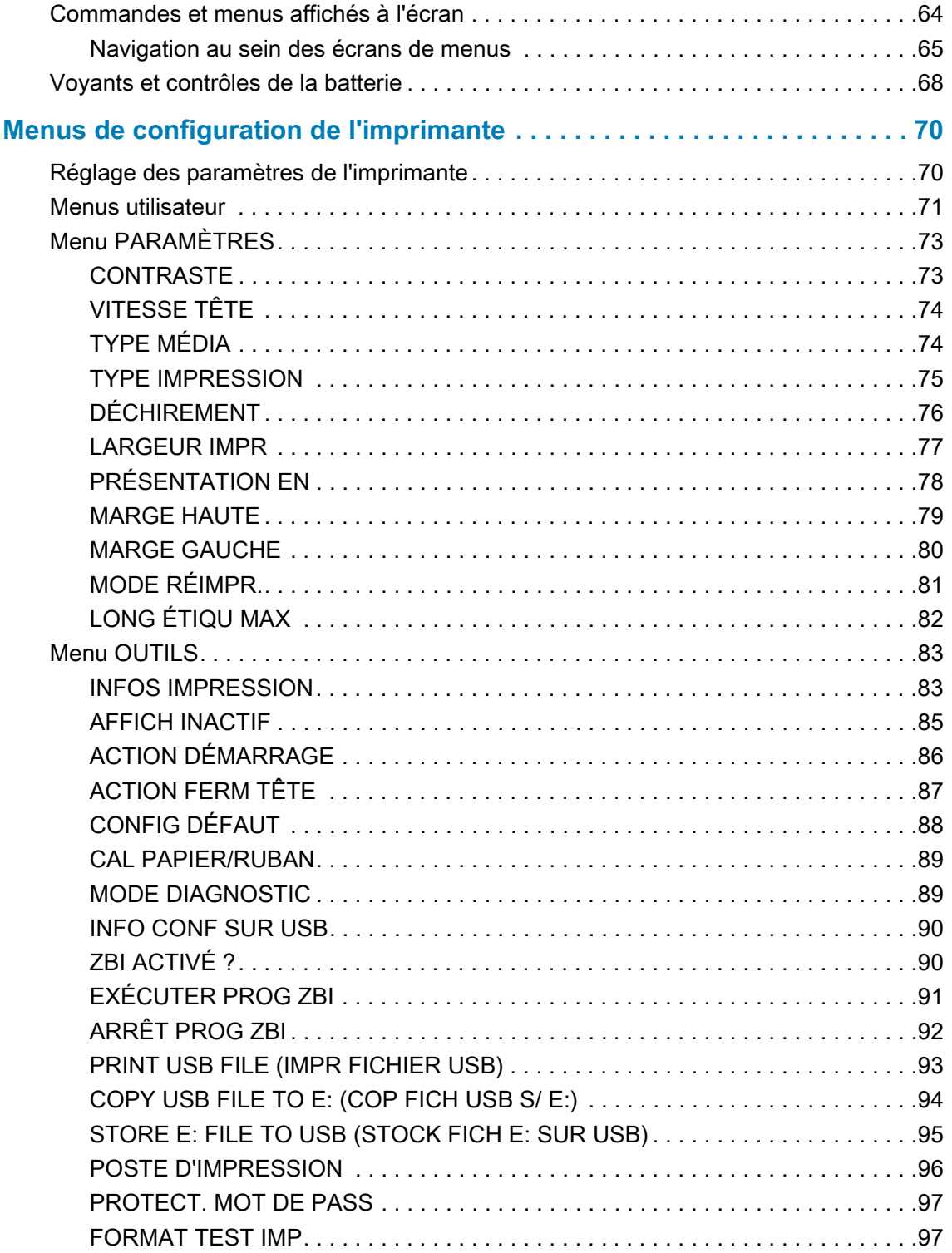

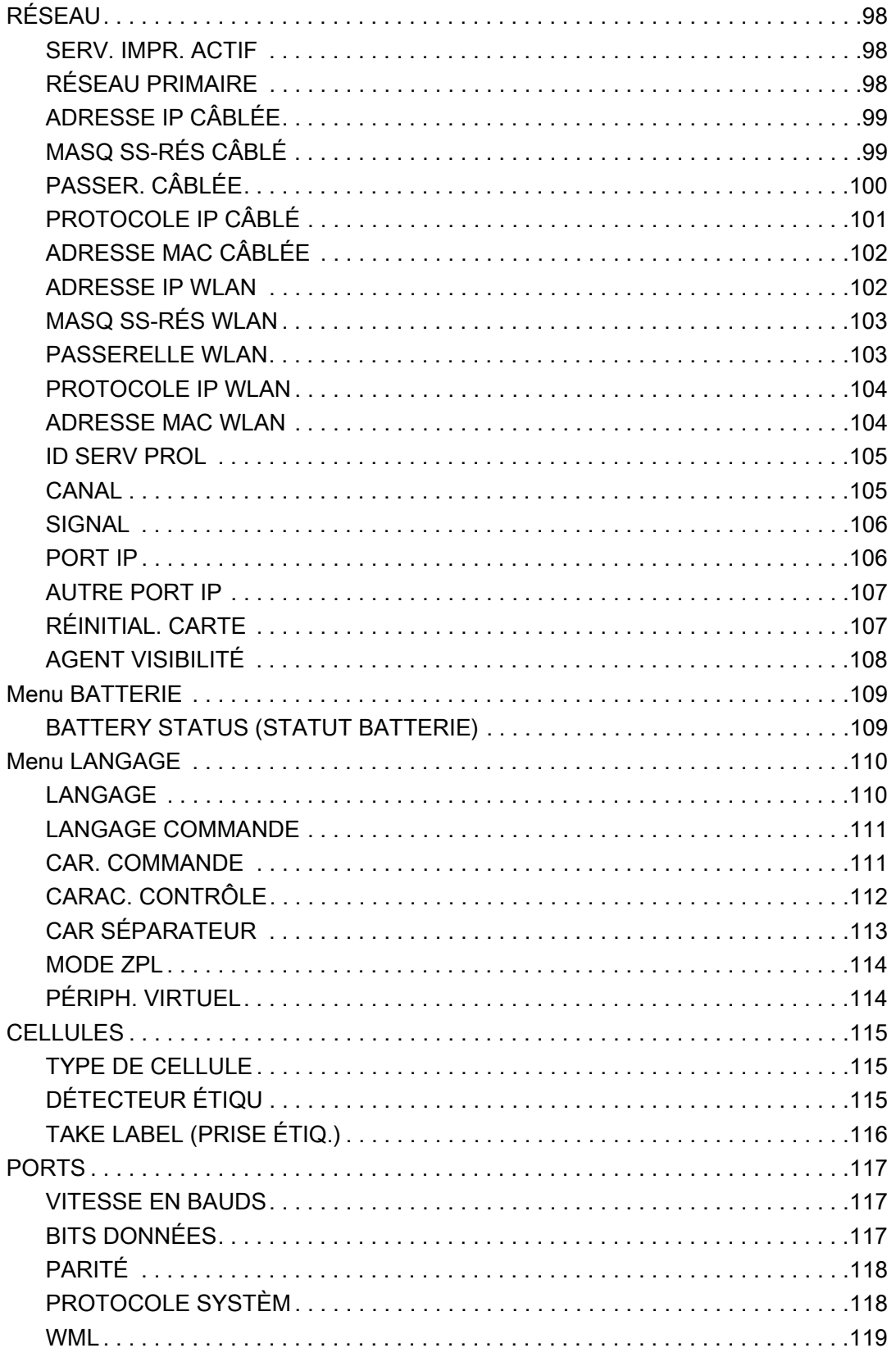

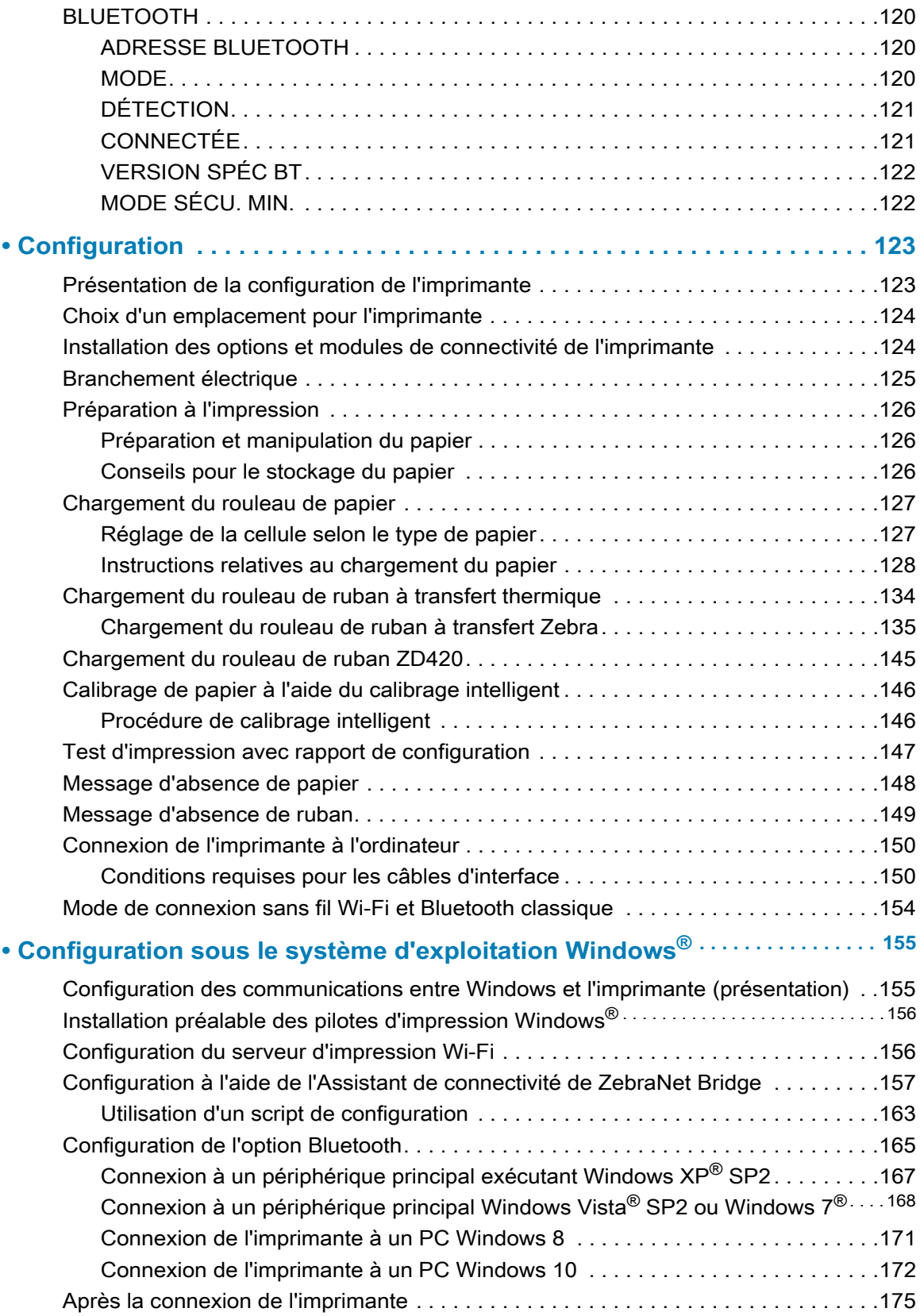

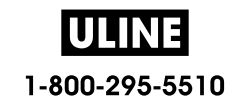

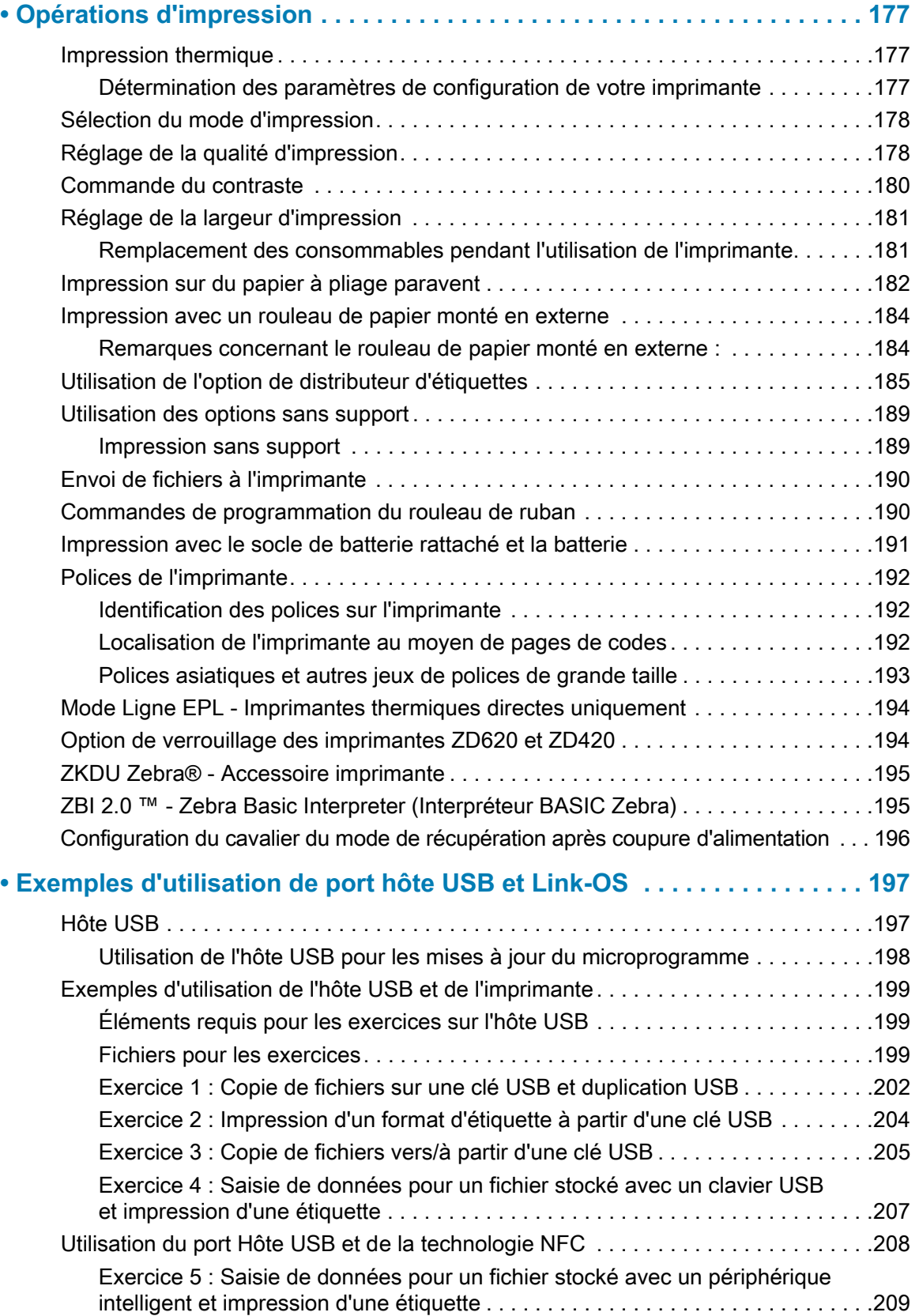

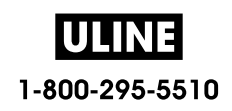

### **Sommaire**

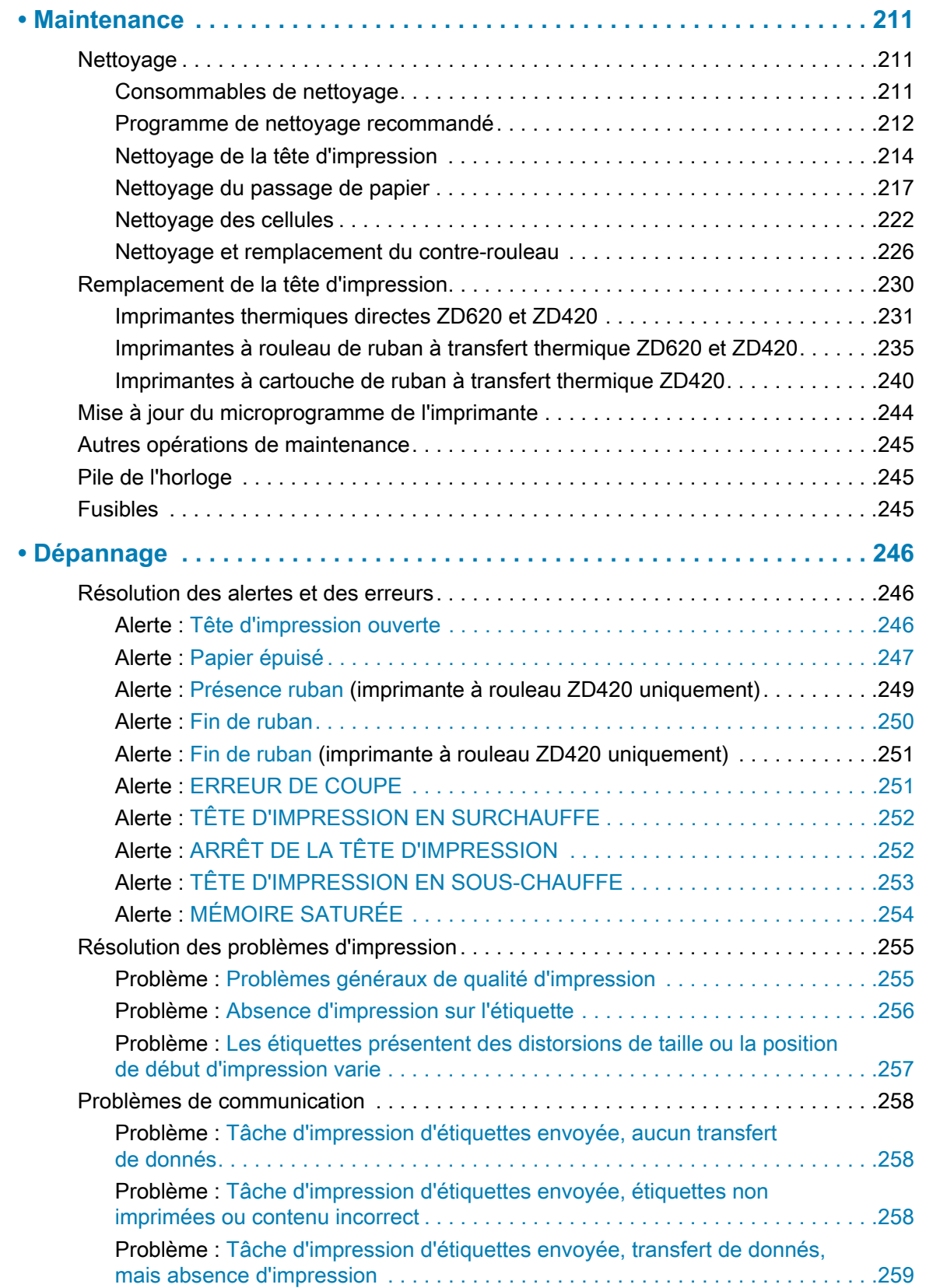

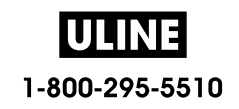

### **Sommaire**

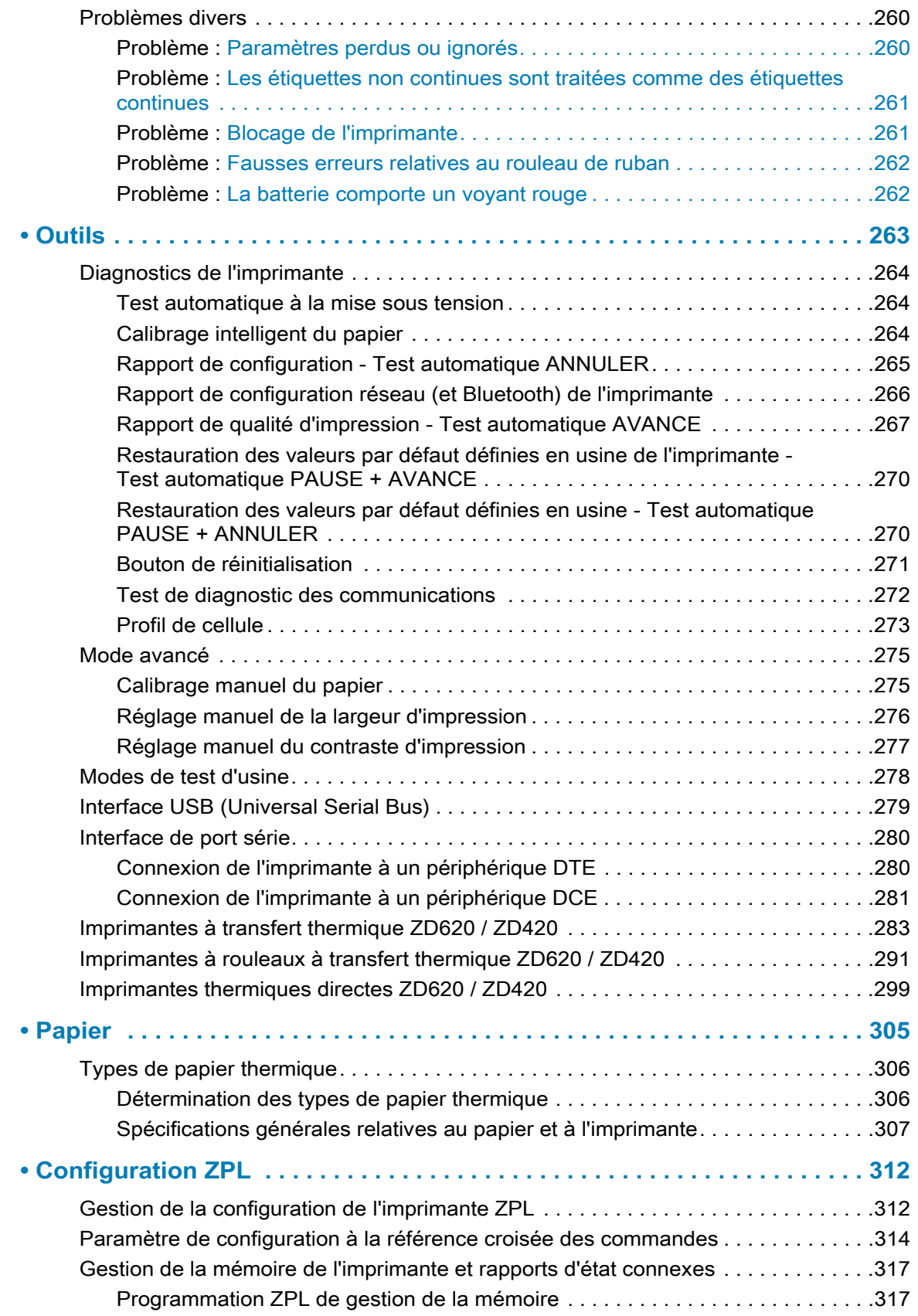

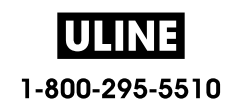

## **Introduction**

Cette section présente les imprimantes d'étiquettes à transfert thermique de bureau Link-OS Zebra® 4 pouces ZD620 et ZD420. Elle propose une vue d'ensemble des caractéristiques et des options des imprimantes Link-OS, ainsi que des éléments livrés avec votre nouvelle imprimante.

Ce document décrit les imprimantes de bureau de la série ZD suivantes :

- Imprimante à transfert thermique ZD620 : www.zebra.com/zd620t-info
- Imprimante thermique directe ZD620 : www.zebra.com/zd620d-info
- Imprimante à rouleaux à transfert thermique ZD420 : www.zebra.com/zd420c-info
- Imprimante à transfert thermique ZD420 : www.zebra.com/zd420t-info
- Imprimante thermique directe ZD420 : www.zebra.com/zd420d-info

### **Imprimantes thermiques de bureau 4 pouces Link-OS**

Les imprimantes de bureau 4 pouces Link-OS Zebra® sont des imprimantes d'étiquettes compactes qui proposent un grand choix de fonctionnalités et d'options.

- Des imprimantes thermiques directes et des imprimantes à transfert thermique sont disponibles.
- Les modèles ZD420 Healthcare sont constitués d'un plastique résistant aux produits de nettoyage généralement utilisés dans les hôpitaux, et leur alimentation est à l'épreuve des exigences médicales.
- Les imprimantes ZD620 prennent en charge des vitesses d'impression\* allant jusqu'à 203,4 mm par seconde (8 pps ou pouces par seconde) pour les imprimantes 203 ppp (densité d'impression en points par pouce) et jusqu'à 152,4 mm/s (6 pps) pour les imprimantes 300 ppp.
- Les imprimantes ZD420 prennent en charge des vitesses d'impression\* allant jusqu'à 152,4 mm par seconde (6 pps) pour les imprimantes 203 ppp et jusqu'à 101,6 mm/s (4 pps) pour les imprimantes 300 ppp.
- Ces imprimantes prennent en charge les langages de programmation Zebra ZPL ™ et EPL, ainsi qu'un large éventail d'autres langages de commande via les périphériques virtuels Link-OS.

\* — La vitesse maximale d'impression varie selon les modèles, la résolution d'impression et le type de support utilisé.

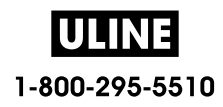

### **Caractéristiques courantes des imprimantes de bureau Link-OS :**

- Conception OpenAccess ™ facilitant le chargement du papier.
- « Points de contact » codés en couleur pour les commandes opérateur et guides de papier.
- Interface utilisateur améliorée contenant trois boutons et cinq indicateurs d'état.
- Options de gestion du papier simples et installables sur site.
- Porte-rouleau de papier :
	- Diamètre extérieur : jusqu'à 127 mm (5 pouces) et
	- Rouleaux dont le diamètre intérieur est égal à 12,7 mm  $(0.5$  pouce) ou 25,4 mm  $(1 \text{ ponce})$ ; d'autres tailles de mandrin peuvent être utilisées avec des adaptateurs en option.
- Cellule mobile compatible avec le plus grand nombre de types de papier :
	- Papier avec marque noire en largeur complète ou partielle.
	- Papier à encoches ou à fentes.
	- Papier à étiquettes avec des espaces/bandes, grâce à la cellule à transmission à position multicentrique.
- Port hôte Universal Serial Bus (USB) pour faciliter les mises à jour du microprogramme.
- Interface USB 2.0.
- Interfaces Ethernet 10/100 (802.3 RJ-45) ou Série (RS-232 DB-9) installables sur site grâce au connecteur modulaire.
- Mise à l'échelle et importation des polices On-The-Fly OpenType et TrueType, Unicode, police vectorielle résidente (police Swiss 721 Latin 1) et sélection de polices bitmap résidentes.
- Technologies rétrocompatibles pour faciliter le remplacement de l'imprimante :
	- Remplacement d'anciennes imprimantes de bureau Zebra. L'imprimante est compatible avec les langages de programmation EPL et ZPL.
	- Compatibilité avec les appareils virtuels Link-OS pour interpréter les langages de programmation des imprimantes tierces.
- Impression XML permettant d'établir des communications XML en cas d'impression d'étiquettes à code à barres, ce qui élimine les frais de licence et la nécessité de posséder un serveur d'impression, et abaisse les coûts de programmation et de personnalisation.
- Solution d'impression globale Zebra ™ : prise en charge du codage clavier Microsoft Windows (et ANSI), des formats Unicode UTF-8 et UTF-16 (Unicode Transformation Formats), XML et ASCII (7 et 8 bits utilisés par les anciens programmes et systèmes), des codages de polices à caractères simples et doubles de base, de JIS et Shift-JIS (Japanese International Standards), du codage hexadécimal et du mappage de caractères personnalisés (création de tables DAT, liaison des polices et remappage de caractères).
- Sur les modèles installés en usine, la configuration de l'imprimante est possible via un utilitaire de configuration exécuté sur un appareil mobile.
	- La fonctionnalité Bluetooth à faible consommation disponible en option de l'imprimante permet de communiquer avec de nombreux appareils mobiles à proximité. Les applications mobiles de configuration Zebra utilisent cette connexion Bluetooth pour vous guider lors de la configuration de l'imprimante, calibrer le papier et optimiser la qualité d'impression.
	- La fonction Print Touch de Zebra repose sur la technologie Near Field Communication (NFC) qui permet d'associer les appareils par simple contact, de consulter les informations sur l'imprimante et d'accéder aux applications mobiles.

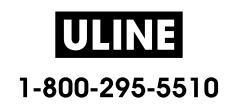

### **Introduction**

- Plateforme libre Link-OS de Zebra qui connecte les systèmes d'exploitation pour les appareils intelligents Zebra avec des applications logicielles puissantes, afin de faciliter l'intégration, la gestion et l'entretien des appareils depuis n'importe quel emplacement.
- Horloge temps réel (RTC) embarquée.
- Rapports de maintenance de la tête d'impression activés et personnalisables par l'utilisateur.
- Remplacement aisé de la tête d'impression et du contre-rouleau (rouleau d'entraînement), sans outil.
- 64 Mo de mémoire interne (E:\) au minimum sur l'imprimante pour le stockage des formulaires, des polices et des graphiques.

### **Options des imprimantes de bureau 4 pouces Link-OS**

- Interface utilisateur LCD en couleur facilitant l'installation, la configuration de l'impression, les tâches d'impression, et diverses fonctionnalités Link-OS.
- Modèle d'imprimante Healthcare :
	- Plastique conçu pour l'environnement médical résistant aux désinfections et nettoyages fréquents.
	- Alimentation certifiée CEI 60601-1.
- Options câblées et sans fil installées en usine :
	- Connexions sans fil Bluetooth Low Energy (LE)
	- Connexions sans fil Wi-Fi (802.11ac inclut a/b/g/n), Bluetooth Classic 4.X (compatible 3.X) et Bluetooth Low Energy (LE)
	- Serveur d'impression interne Ethernet (LAN, connecteur RJ-45) installé en usine compatible avec les réseaux à commutation automatique 10Base-T, 100Base-TX et Fast Ethernet 10/100 pour des connexions câblées. L'option installée en usine inclut les connexions sans fil Bluetooth Low Energy (LE).
- Impression à transfert thermique : sélection de modèles à rouleau de ruban à transfert thermique ou de modèles à rouleau de ruban double capacité (rubans de 74 m et de 300 m) faciles à charger.
- Les imprimantes ZD620 et certaines imprimantes ZD420 équipées de la technologie Bluetooth à faible consommation ou de la technologie Wi-Fi avec Bluetooth classique sont dotées d'une horloge en temps réel (RTC) embarquée installée en usine.
- Modules de connectivité installables sur site :
	- Serveur d'impression interne Ethernet (LAN, connecteur RJ-45) compatible avec les réseaux à commutation automatique 10Base-T, 100Base-TX et Fast Ethernet 10/100.
	- Port série (RS-232 DB-9)
- Options de gestion du papier installables sur site :
	- Distribution de l'étiquette (prédécollage du support et présentation à l'opérateur).
	- Trancheuse à usage général.
	- Impression en mode déchirement des étiquettes sans support avec cellule de prise d'étiquette.
	- Trancheuse d'étiquettes sans support avec cellule de prise d'étiquettes.
- Kit adaptateur pour rouleau de papier incluant des adaptateurs pour les rouleaux dont le diamètre extérieur peut atteindre 127 mm (5 pouces) :
	- 38,1 mm (1,5 pouce) de diamètre intérieur.
	- 50,8 mm (2 pouces) de diamètre intérieur.
	- 76,2 mm (3 pouces) de diamètre intérieur.

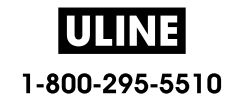

- Socle d'alimentation rattaché avec bloc d'alimentation interne.
- Socle de batterie rattaché avec batterie amovible.
	- Le socle de batterie rattaché et la batterie sont vendus séparément.
	- La batterie fournit une alimentation 24 V c.c. régulée jusqu'à l'arrêt de la batterie pour charge afin de maintenir la qualité de l'impression. Ceci permet d'éviter toute modification de l'impression lorsque la batterie se décharge au cours de l'utilisation.
	- Comprend un mode arrêt pour l'expédition et le stockage.
	- Comprend des indicateurs de charge et d'état de la batterie intégrés à la batterie.
- Un kit de mise à niveau sur site permettant de changer la résolution de l'imprimante est disponible. Grâce à ces kits de mise à niveau sans outils, vous pouvez modifier la résolution de votre imprimante 203 ppp pour disposer d'une version 300 ppp, et inversement.
- Prise en charge des langues asiatiques, avec options de configuration pour les jeux de caractères étendus chinois simplifié et traditionnel, japonais ou coréen.
	- Sur les imprimantes vendues en Chine, la police de chinois simplifié SimSun est pré-installée.
- Langage de programmation ZBI (Zebra BASIC Interpreter) 2.0 ™ de Zebra®. Le langage ZBI vous permet de mettre au point des opérations d'impression personnalisées en vue de l'automatisation de processus et de l'utilisation de périphériques (scanners, balances, claviers, ZKDU ™ Zebra®, etc.) sans connexion à un PC ou un réseau.
- Dispositif de verrouillage du logement à papier pour les imprimantes Healthcare directes thermiques ZD620. Pour une sécurité renforcée, ce modèle Healthcare spécial comporte une encoche Kensington ™ pour les appareils dotés d'un système de verrouillage Kensignton.

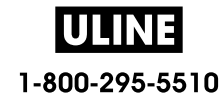
# **Solution d'impression d'étiquettes Zebra**

Cette imprimante constitue l'un des trois (3) composants d'une solution d'impression. Pour pouvoir imprimer, vous avez besoin d'une imprimante (ZD620 ou ZD420), d'un support compatible (rouleau de ruban ou rouleaux à transfert thermique et papier à transfert thermique, ou papier thermique direct seulement) et de logiciels (pilote, applications ou programmation) pour indiquer à l'imprimante ce qu'elle doit faire et imprimer. L'imprimante peut imprimer sans être connectée à d'autres périphériques ou systèmes.

L'impression peut se faire sur des étiquettes classiques ou épaisses, des tickets, du papier pour reçus, des dépliants, du ruban adhésif de sécurité, etc.

Zebra vous aide à concevoir vos étiquettes et à les imprimer avec le logiciel gratuit de création de formulaires et d'étiquettes : ZebraDesigner ™ pour les systèmes d'exploitation PC Windows.

Zebra fournit une suite complète d'applications et de pilotes Link-OS gratuits pour définir les paramètres de l'imprimante, déterminer son état, imprimer des étiquettes et des tickets, importer des graphiques et des polices, envoyer des commandes de programmation, mettre à jour des microprogrammes et télécharger des fichiers.

Consultez le site Web de Zebra ou contactez votre revendeur pour obtenir des conseils et choisir le papier le plus adapté à votre application.

#### **Modes d'impression**

Vous pouvez utiliser cette imprimante dans un grand nombre de modes et de configurations papier différents :

- Impression thermique directe (qui utilise du papier thermique pour imprimer).
- Impression à transfert thermique avec un rouleau de ruban à transfert thermique facile à utiliser ou avec des rouleaux de ruban (la chaleur et la pression entraînent le transfert de l'encre du ruban sur le support).
- Le mode déchirement standard vous permet de détacher chaque étiquette/reçu, ou d'imprimer par lots une bande d'étiquettes et de les détacher après l'impression.
- Mode distribution d'étiquettes : si un distributeur en option est installé, les étiquettes peuvent être décollées de leur support à mesure qu'elles sont imprimées. Après que l'étiquette en cours a été retirée, la suivante s'imprime.
- Découpe du papier : si une unité de coupe du papier en option a été installée, l'imprimante peut couper le support entre les étiquettes, le papier pour tickets ou le carton pour étiquettes.
- Impression sur papier sans support avec options de découpe ou de déchirement des étiquettes afin de faciliter la collecte et l'insertion des étiquettes.
- Autonome : l'imprimante peut imprimer sans être directement connectée à un ordinateur.
	- Une imprimante avec écran LCD en couleur propose des menus permettant d'accéder à un format/formulaire d'étiquette et de l'imprimer.
	- Une application Link-OS se connectant via le Bluetooth (option sans fil).
	- Un format/formulaire d'exécution automatique d'étiquette (via un programme).
	- Un périphérique d'entrée de données connecté au port hôte USB ou au port série de l'imprimante. Ce mode accepte les périphériques d'entrée tels que les scanners, les balances, les KDU (Keyboard Display Unit) Zebra, etc.
- Impression réseau partagée : les imprimantes configurées avec les options d'interface Ethernet (LAN) et Wi-Fi comportent un serveur d'impression interne.

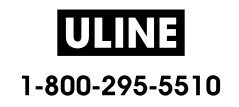

# **Contenu**

Déballez le contenu et vérifiez qu'il ne vous manque aucune pièce indiquée ci-dessous. Suivez les procédures indiquées pour inspecter l'imprimante afin de vous familiariser avec ses composants ; vous pourrez ainsi suivre plus facilement les instructions figurant dans ce manuel.

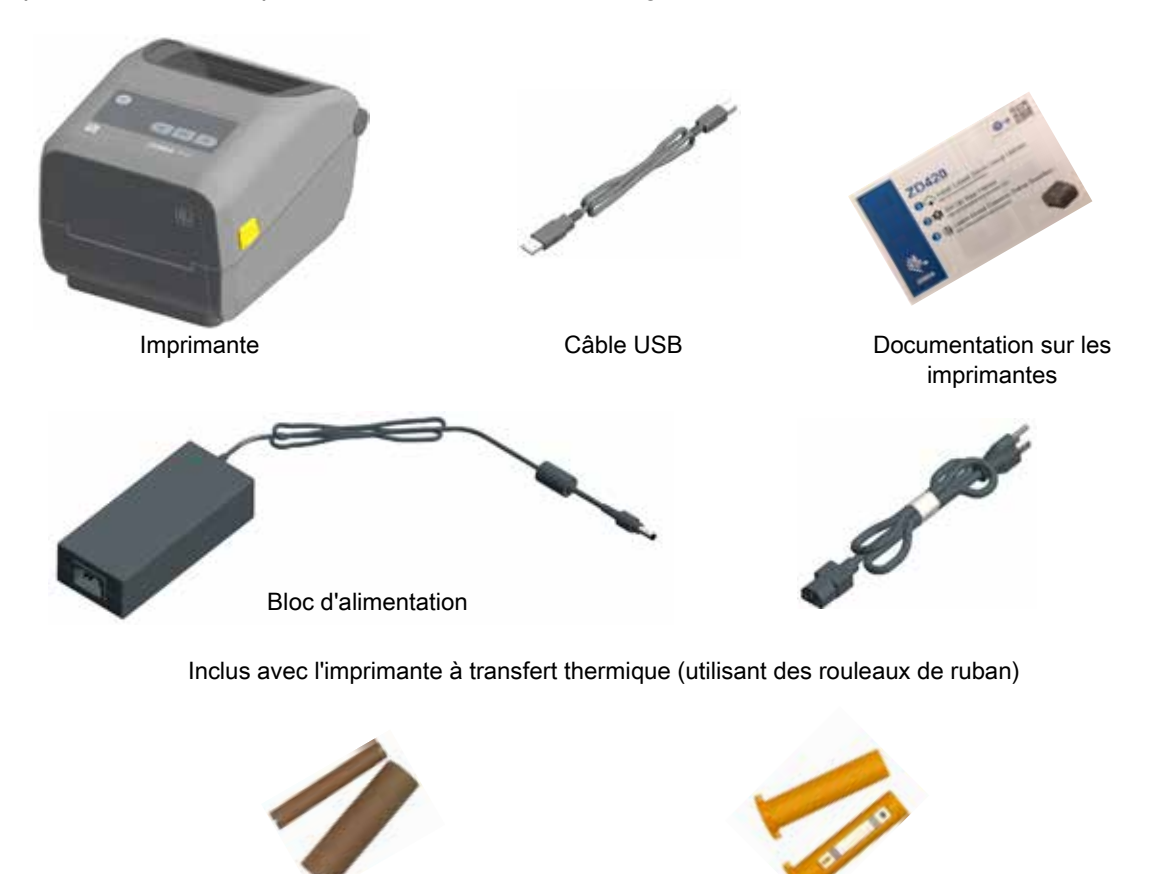

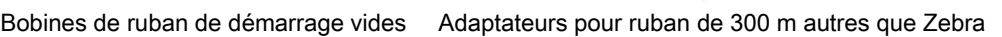

## **Déballage et inspection de l'imprimante**

Lorsque vous recevez l'imprimante, déballez-la immédiatement et inspectez-la afin de détecter les éventuels dommages d'expédition.

- Conservez tous les éléments d'emballage.
- Vérifiez toutes les surfaces extérieures.
- Ouvrez l'imprimante et inspectez tous les composants du compartiment papier.

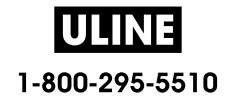

- Si, à l'issue de cette inspection, vous détectez des dommages, procédez comme suit :
	- Avertissez immédiatement la société de transport et soumettez un signalement de dommage. Zebra Technologies Corporation décline toute responsabilité quant aux éventuels dommages survenus lors du transport de l'imprimante et ne prend pas en charge ces dommages dans le cadre de la garantie.
	- Conservez la totalité de l'emballage afin qu'il puisse être inspecté par la société de transport.
	- Prévenez votre revendeur Zebra<sup>®</sup> agréé.

Consultez le site Web de Zebra pour regarder des vidéos de démonstration expliquant comment emballer et déballer votre imprimante. Pour obtenir des liens vers des informations sur les cinq imprimantes Link-OS de base, reportez-vous à la section Présentation.

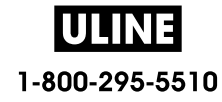

### **Ouverture de l'imprimante**

Pour accéder au compartiment papier, tirez les loquets de blocage vers vous et levez le couvercle. Assurez-vous qu'aucun composant ne s'est détaché ou n'est endommagé dans le compartiment de papier.

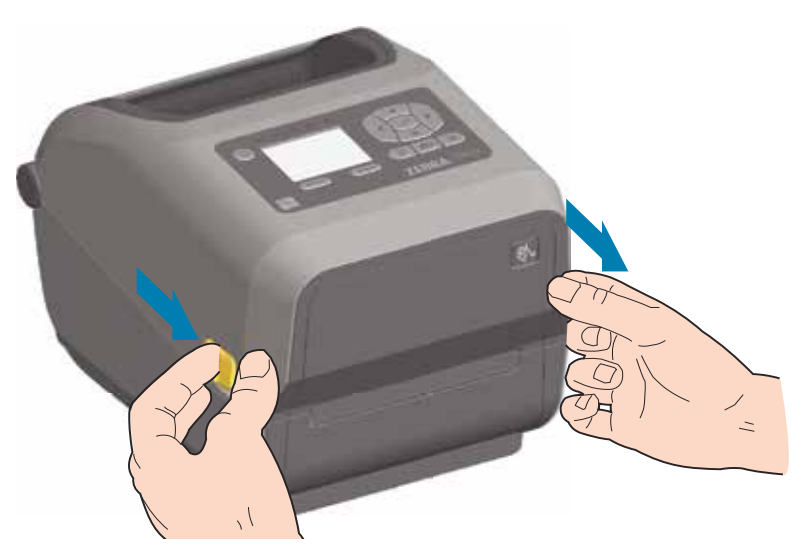

**Attention** • La décharge d'électricité statique qui s'accumule sur la surface du corps humain ou d'autres surfaces risquent d'endommager, voire de détruire, la tête d'impression et les autres composants électroniques utilisés dans l'appareil. Vous devez observer des procédures de protection contre l'électricité statique lorsque vous travaillez sur la tête d'impression ou les composants électroniques situés sous le couvercle.

#### **Fermeture de l'imprimante**

Abaissez le couvercle supérieur. Appuyez au centre du capot avant jusqu'à ce qu'il s'enclenche.

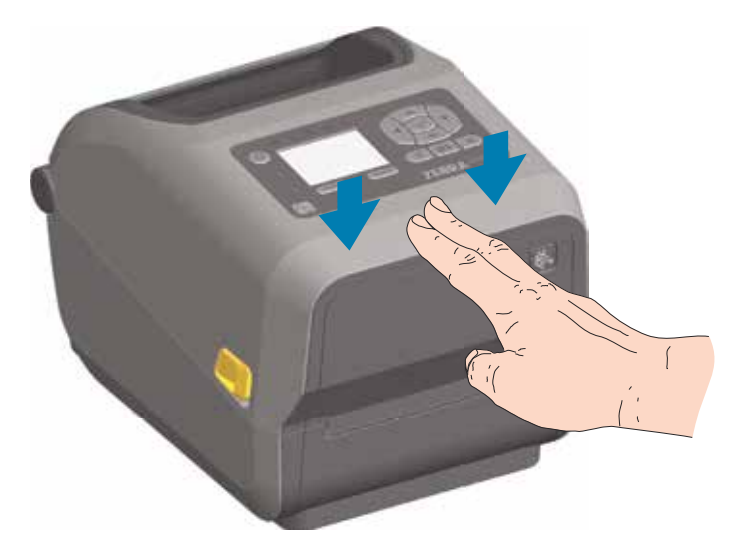

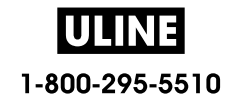

# **Caractéristiques de l'imprimante**

Cette section présente les caractéristiques des imprimantes d'étiquettes à transfert thermique de bureau Link-OS Zebra® 4 pouces ZD620 et ZD420. Le site Web de Zebra contient des vidéos de démonstration relatives à ces imprimantes, notamment sur leurs caractéristiques, leur configuration et certaines tâches spécifiques. Vous trouverez ci-dessous des liens vers cinq (5) imprimantes de bureau Link-OS 4 pouces :

- Imprimante à transfert thermique ZD620 : www.zebra.com/zd620t-info
- Imprimante thermique directe ZD620 : www.zebra.com/zd620d-info
- Imprimante à rouleaux à transfert thermique ZD420 : www.zebra.com/zd420c-info
- Imprimante à transfert thermique ZD420 : www.zebra.com/zd420t-info
- Imprimante thermique directe ZD420 : www.zebra.com/zd420d-info

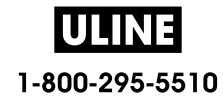

# **Caractéristiques de l'imprimante**

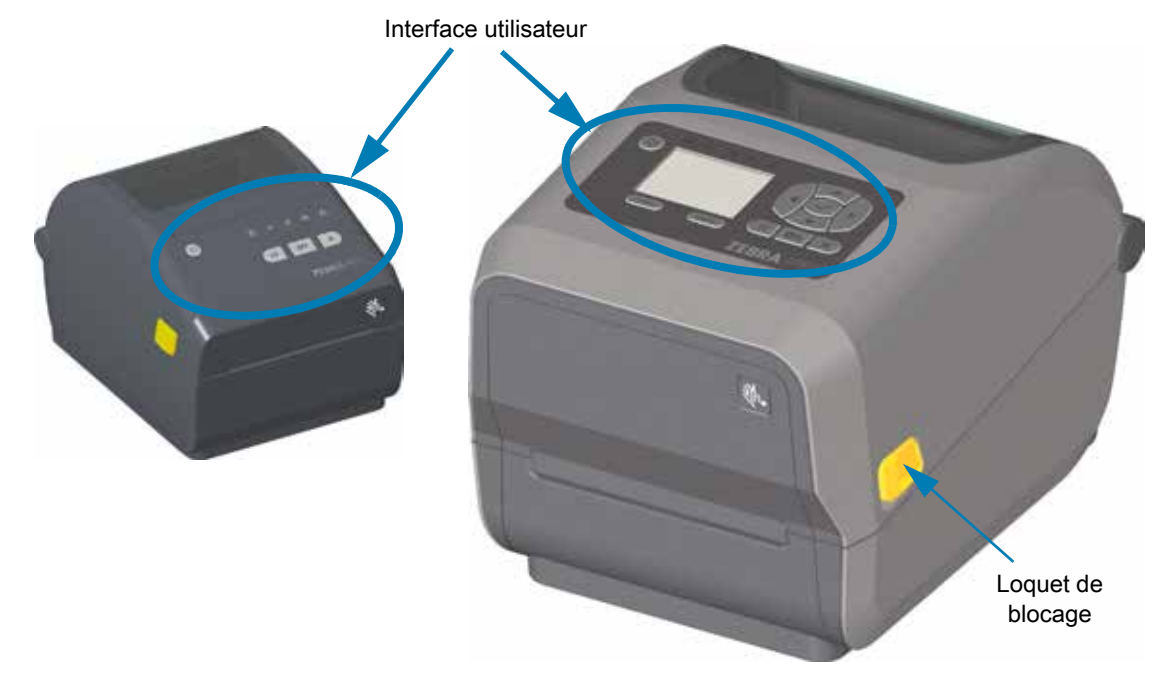

Pour plus de détails sur les commandes de l'imprimante, consultez la section Commandes et voyants.

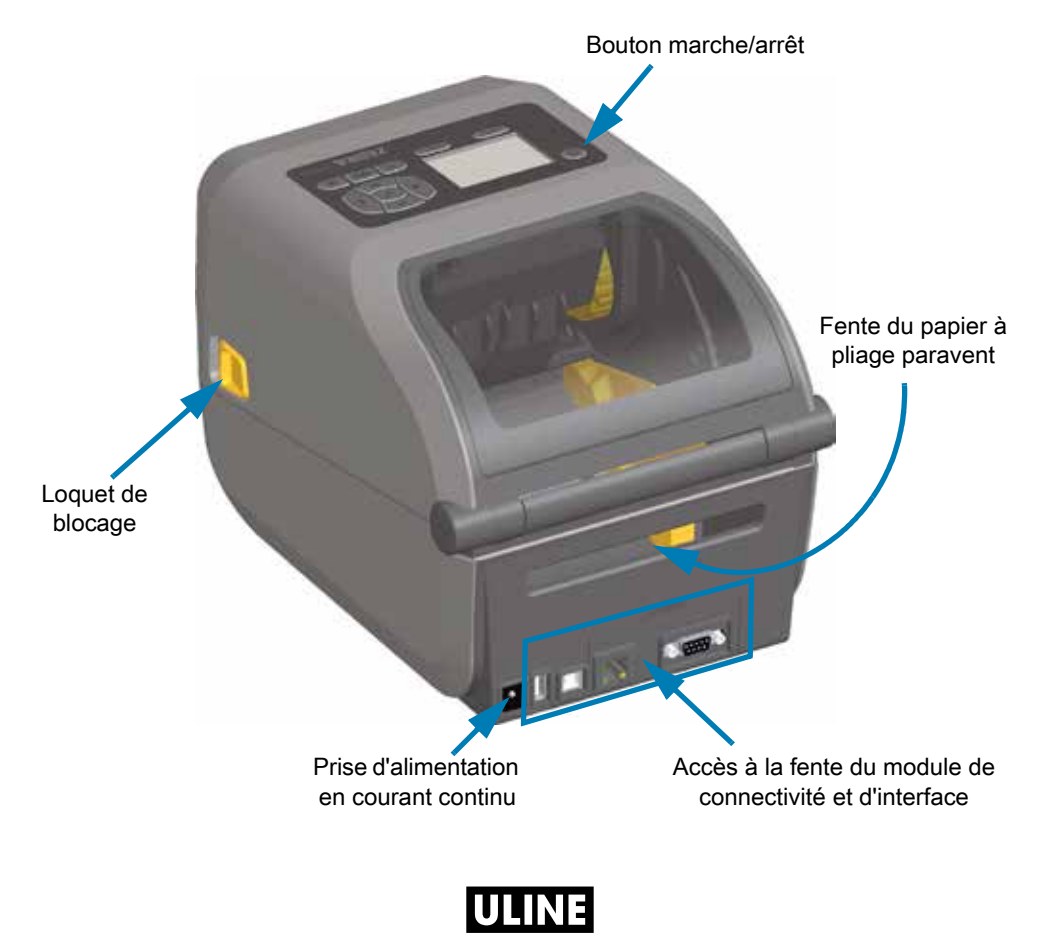

1-800-295-5510

# **Intérieur de l'imprimante à rouleau de ruban double capacité ZD620**

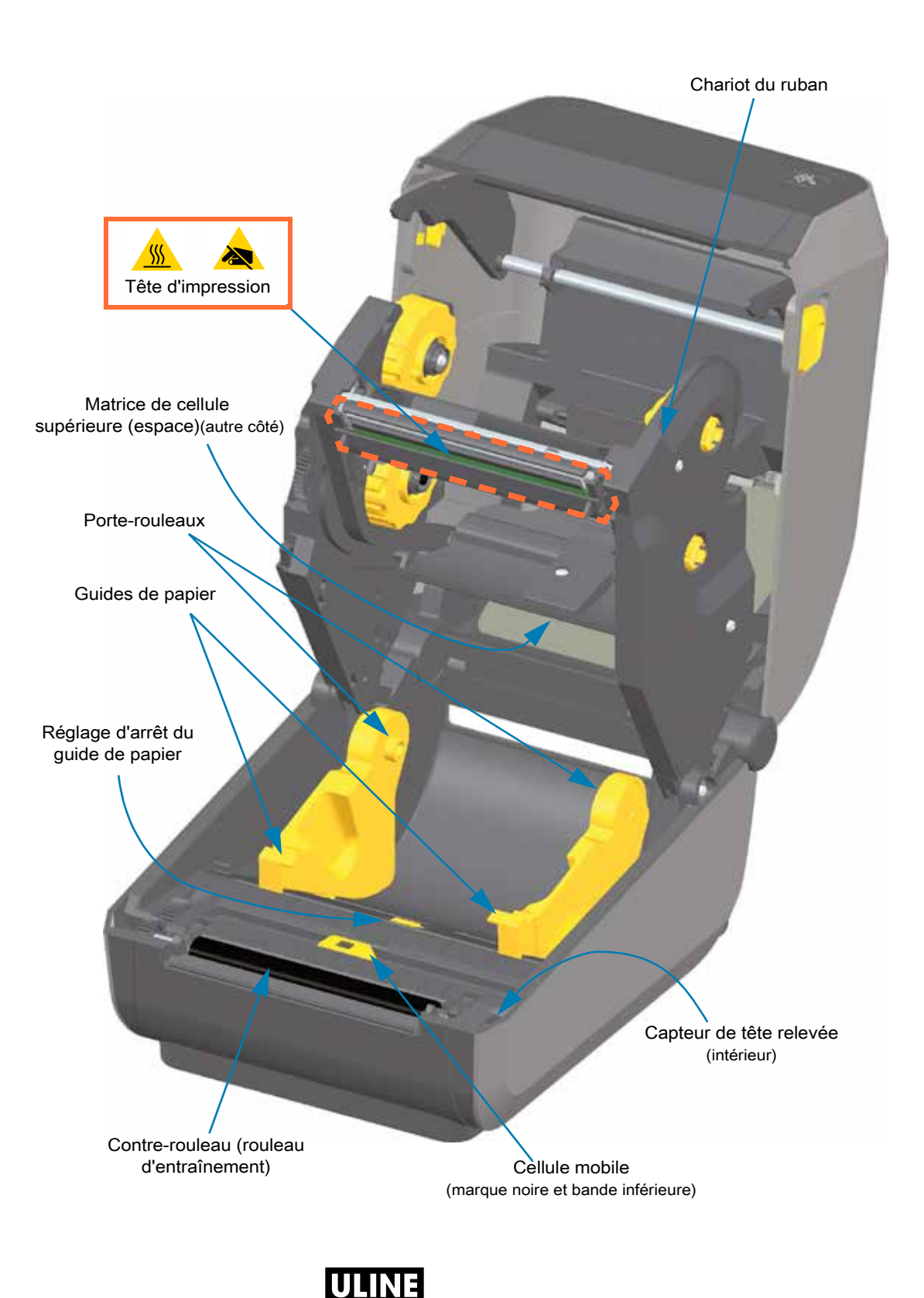

1-800-295-5510

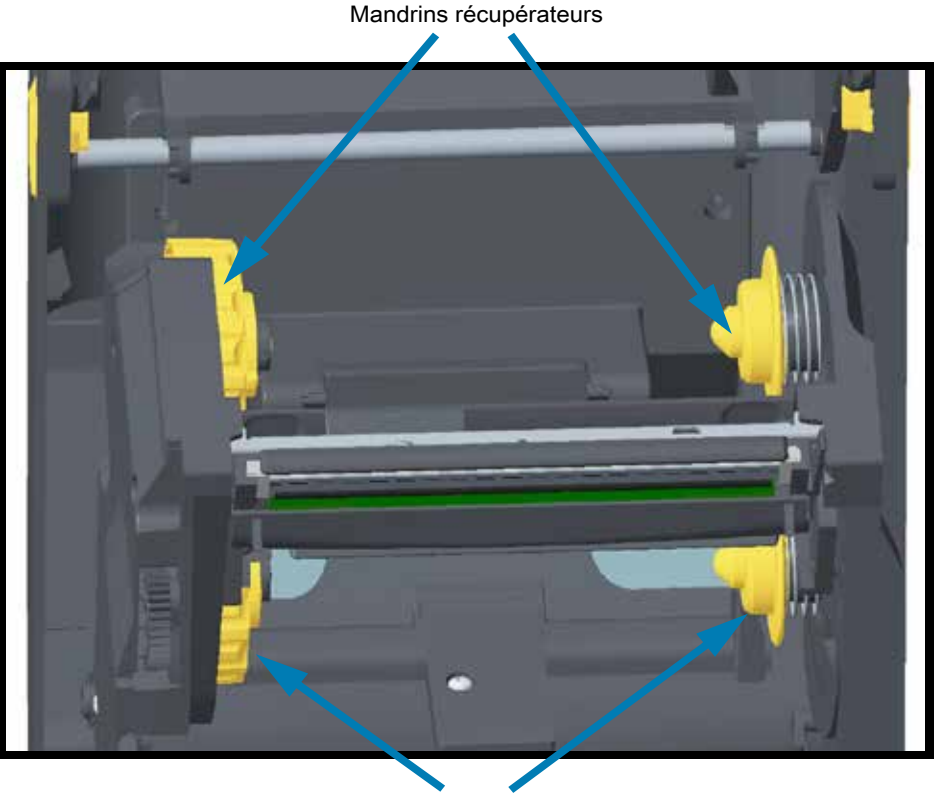

## **Châssis du ruban double capacité - Supports du rouleau de ruban**

Mandrins d'alimentation (rouleaux de ruban pleins)

#### **Rouleau danseur - Imprimantes ZD620 uniquement**

Lorsque la fenêtre de l'imprimante est retirée, le rouleau danseur (plateau) apparaît. Il est représenté en couleur dans l'illustration afin d'être facilement identifiable. Il est de la même couleur que les parties gris foncé qui l'entourent.

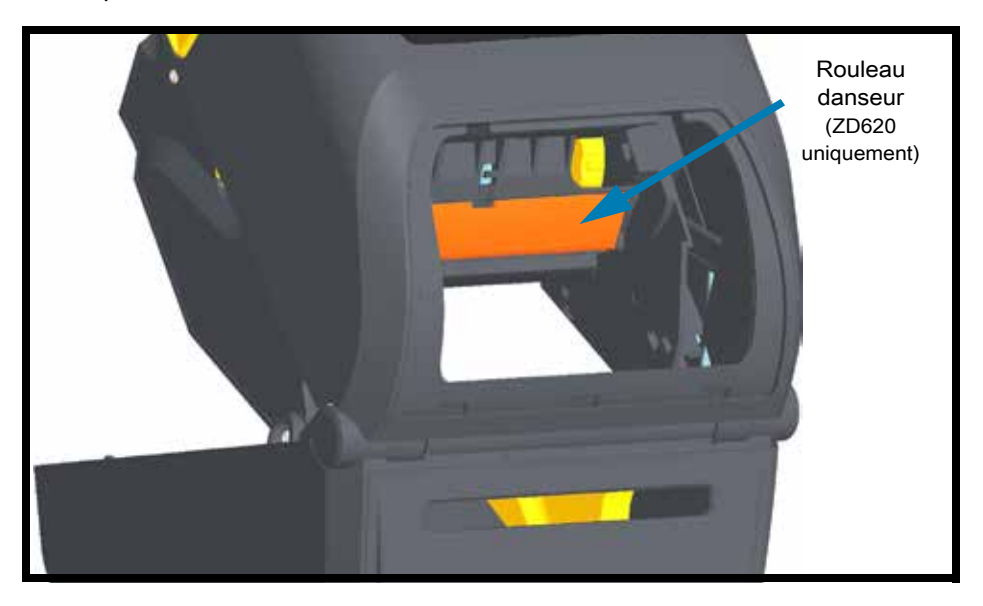

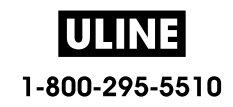

# **Intérieur des imprimantes thermiques directes ZD620 et ZD420**

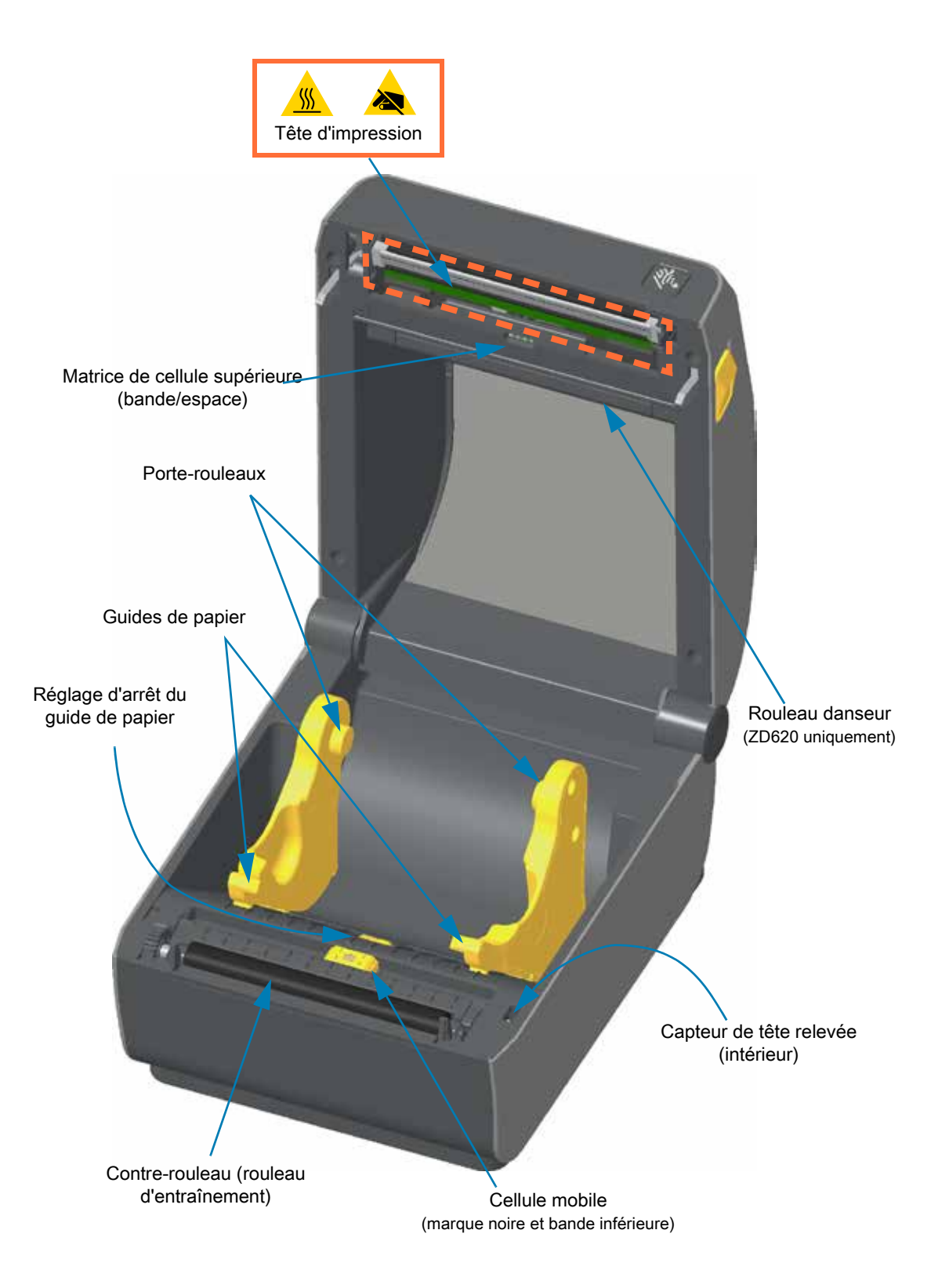

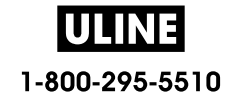

## **Intérieur de l'imprimante à rouleaux ZD420**

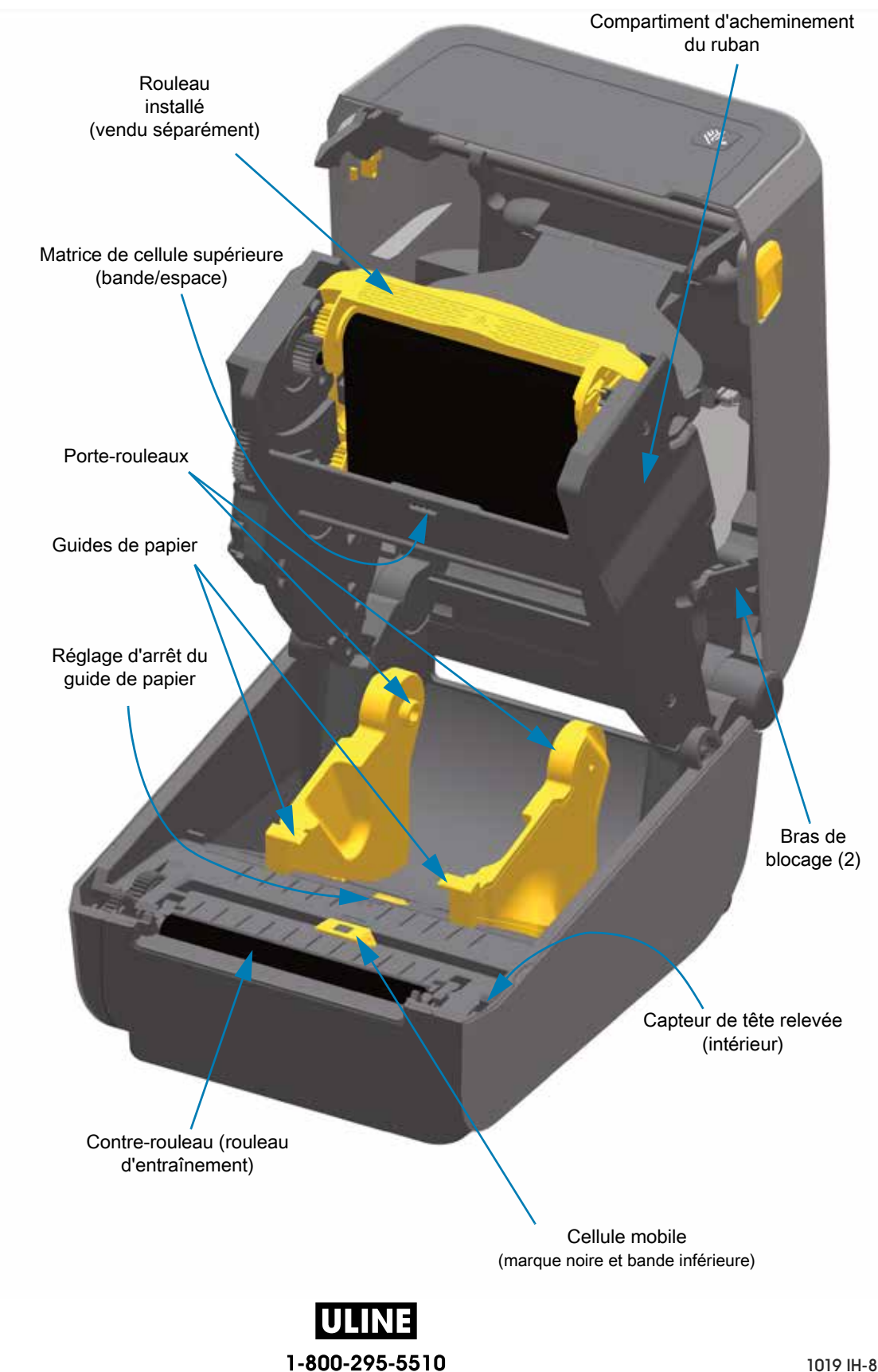

#### **Comment accéder à la tête d'impression de l'imprimante à rouleaux**

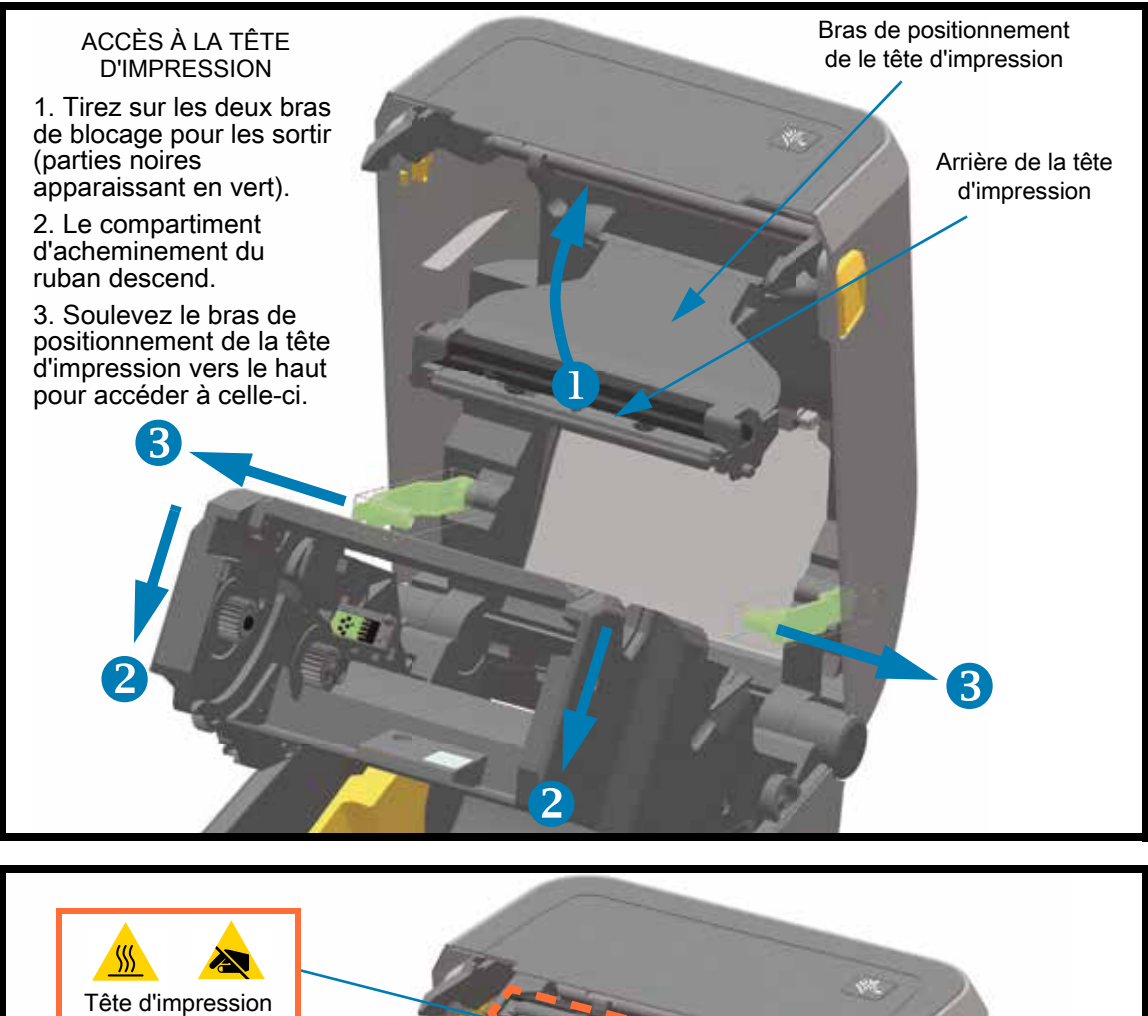

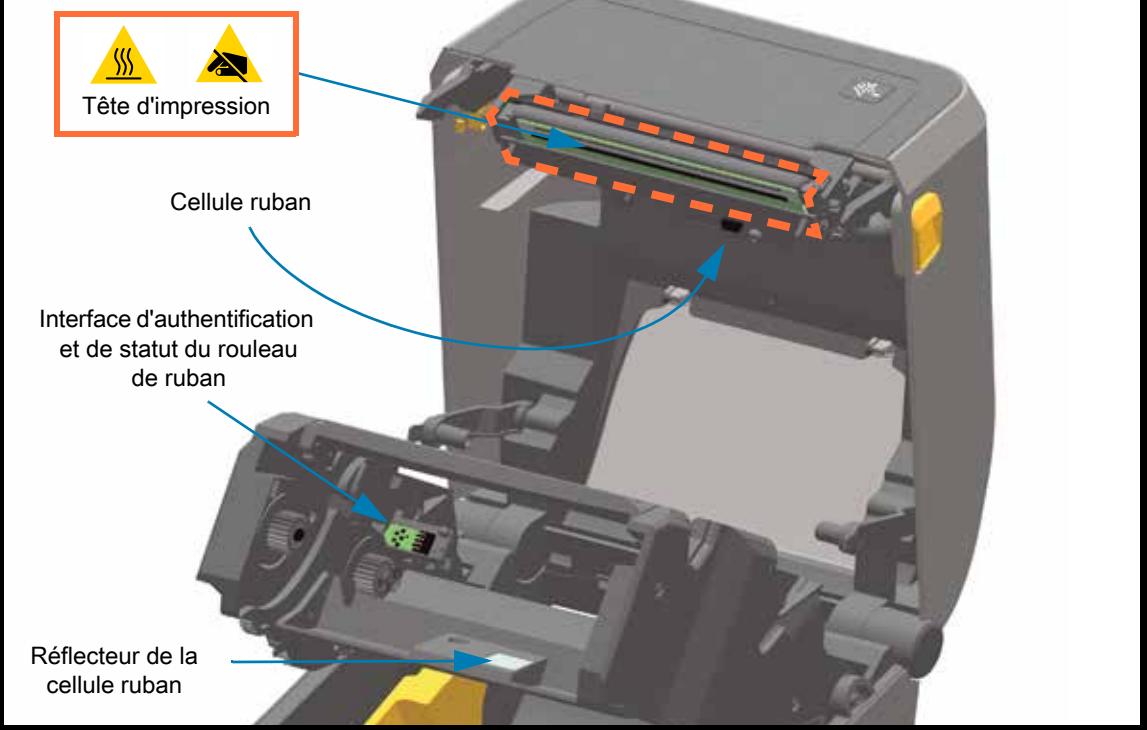

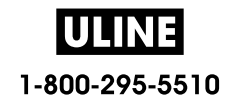

**Option distributeur d'étiquettes (installable sur site) - Tous les modèles**

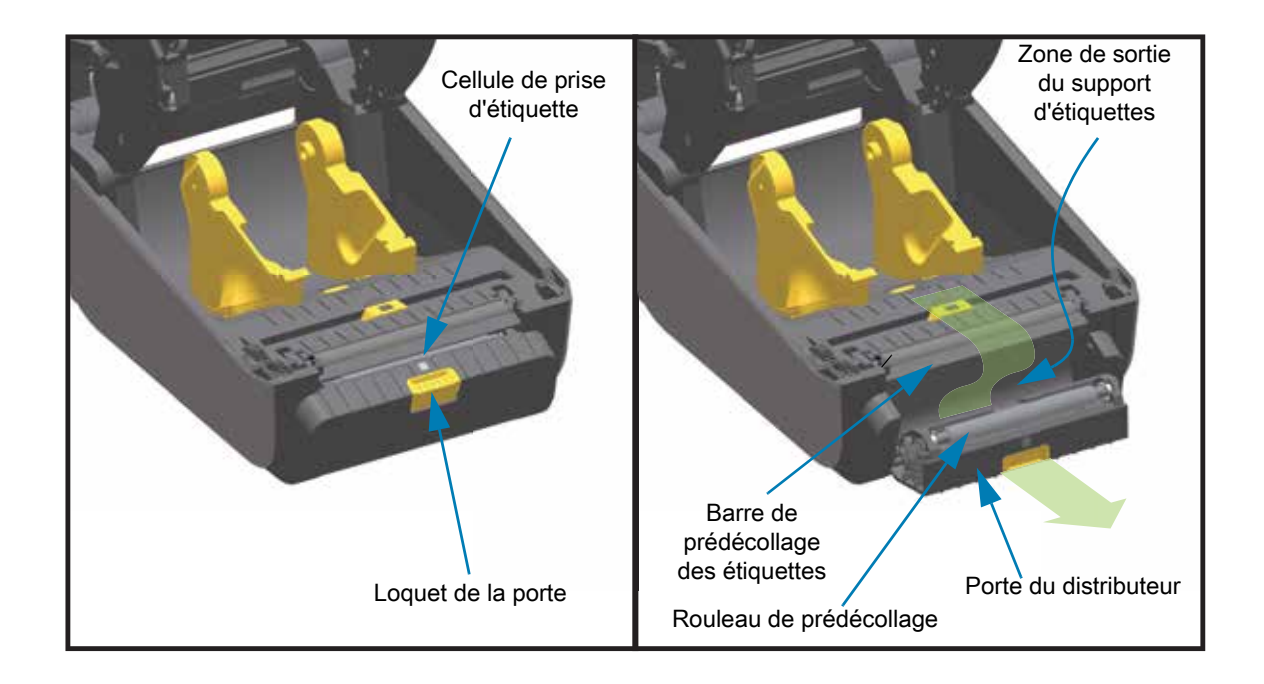

# **Option trancheuse (installable sur site) - Tous les modèles**

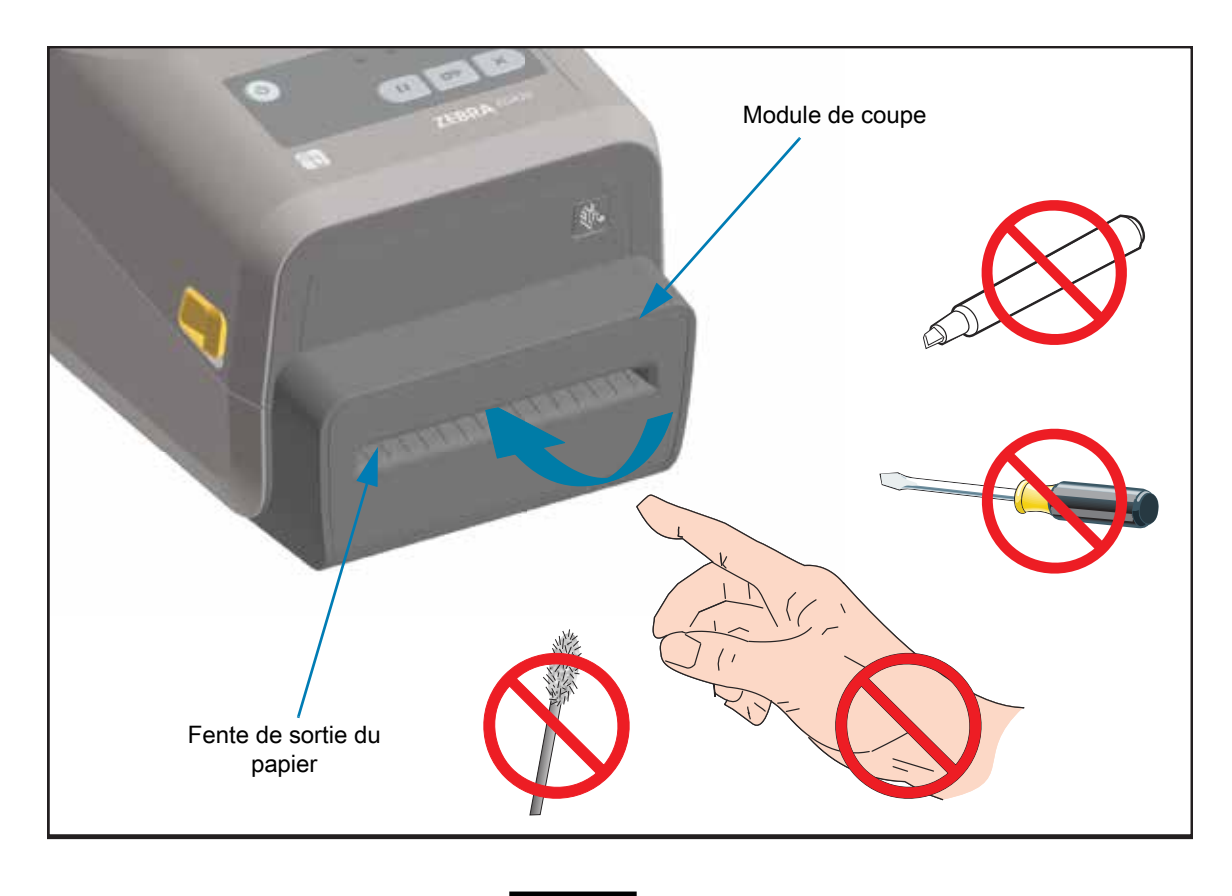

**Option de déchirement du papier sans support (imprimantes thermiques directes uniquement)** 

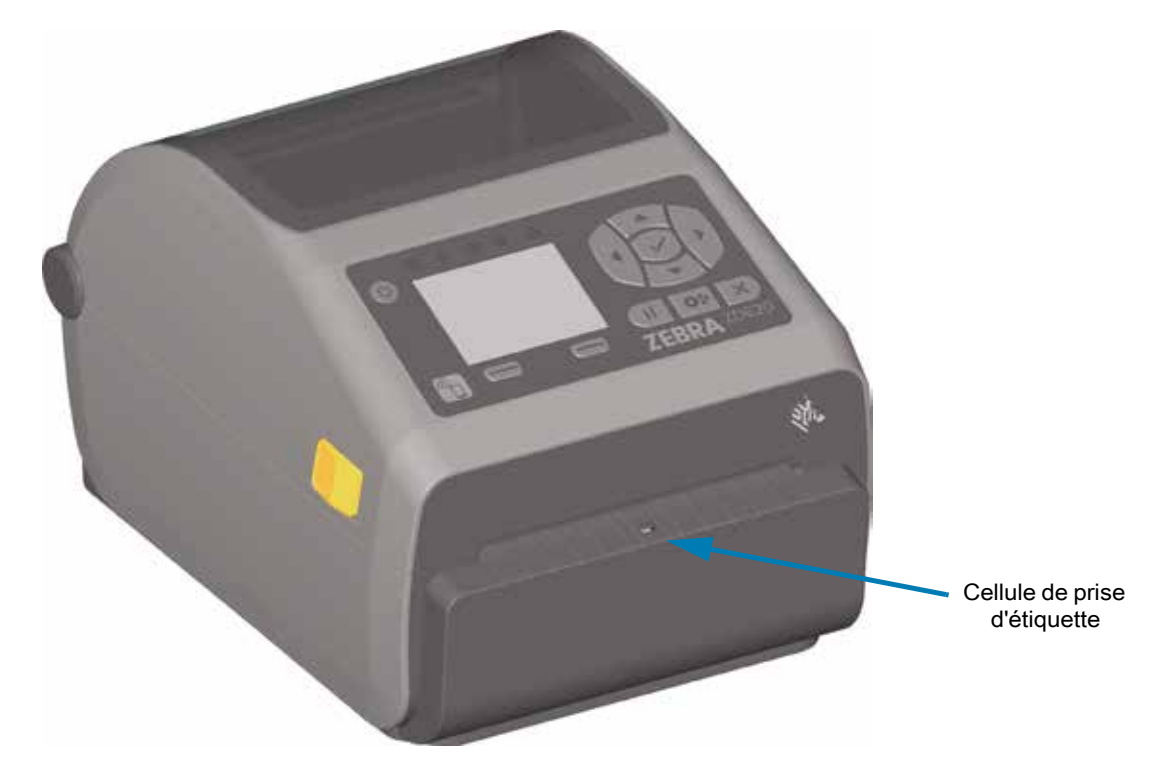

**Option trancheuse sans support (imprimantes thermiques directes uniquement)** 

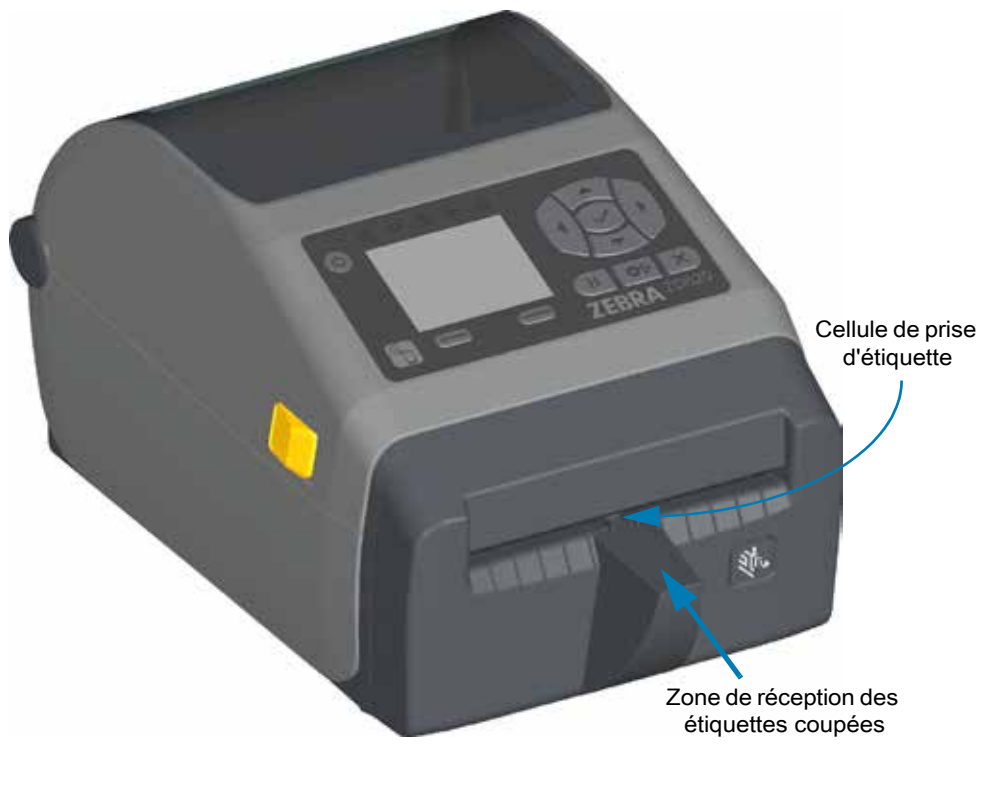

ULINE 1-800-295-5510 Contre-rouleau 203 ppp standard (noir)

# **Identification des types de contre-rouleaux**

Les contre-rouleaux présentent différentes couleurs afin de vous permettre d'identifier leur type et la résolution d'impression de votre imprimante (et du contre-rouleau). Ne les intervertissez pas, sauf dans le cadre d'une procédure de mise à niveau ou si vous y avez été invité par l'assistance technique Zebra. Une telle action pourrait entraîner un dysfonctionnement de l'imprimante et divers problèmes nécessitant une opération de maintenance.

Contre-rouleau 300 ppp standard (gris) Contre-rouleau 203 ppp sans support (brun-rouge) Contre-rouleau 300 ppp sans support (marron)

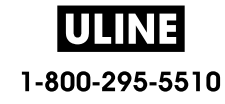

# **Options du bloc d'alimentation de l'imprimante**

Des options d'alimentation rattachées installables sur site sont proposées sur les imprimantes de la série ZD : un socle d'alimentation rattaché ou un socle d'alimentation par batterie. Ces options se fixent facilement à l'aide de vis et remplacent le bloc d'alimentation auparavant inclus dans l'imprimante.

#### **Socle d'alimentation rattaché**

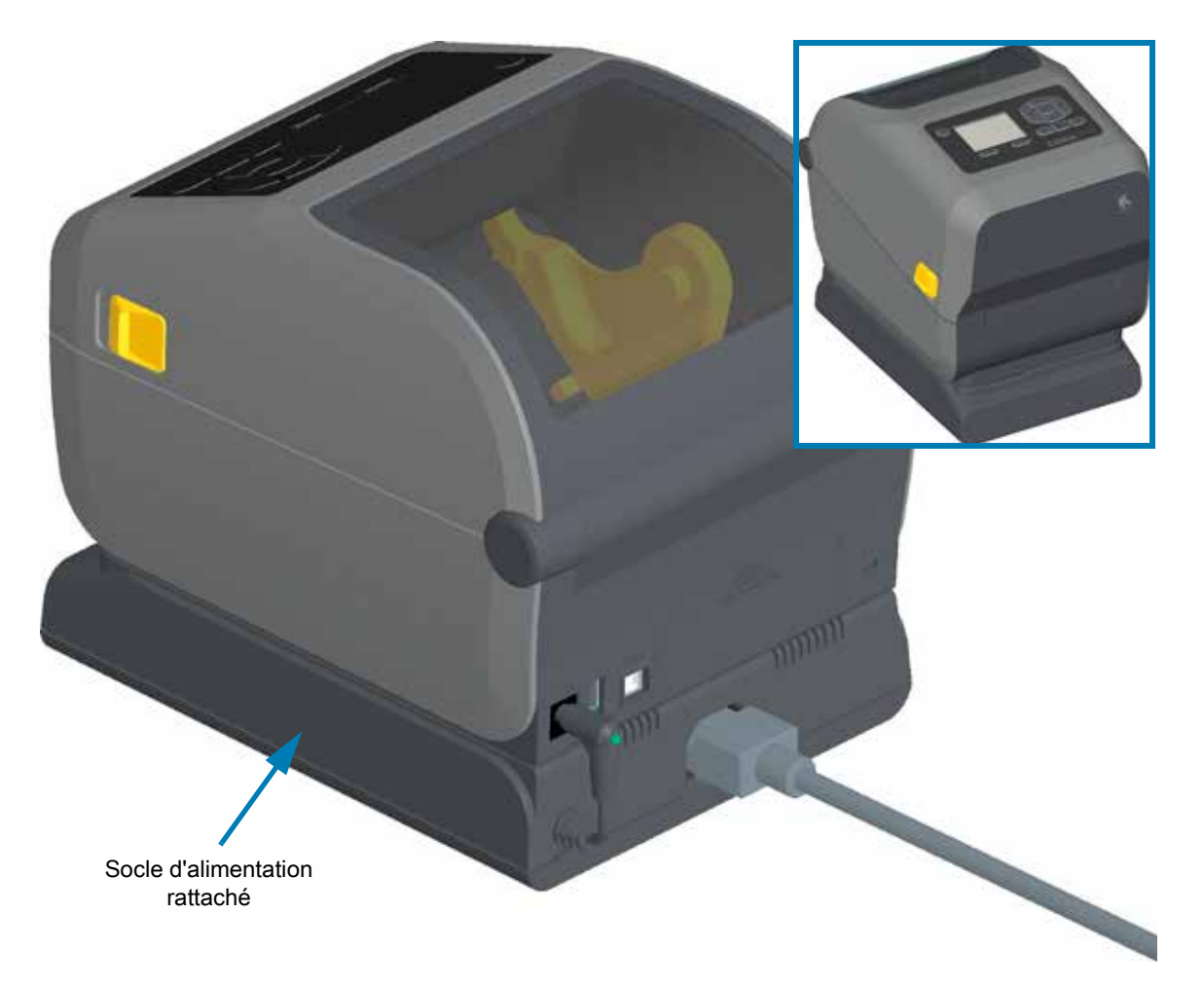

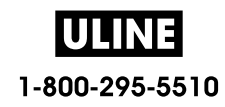

## **Socle de batterie rattaché et batterie**

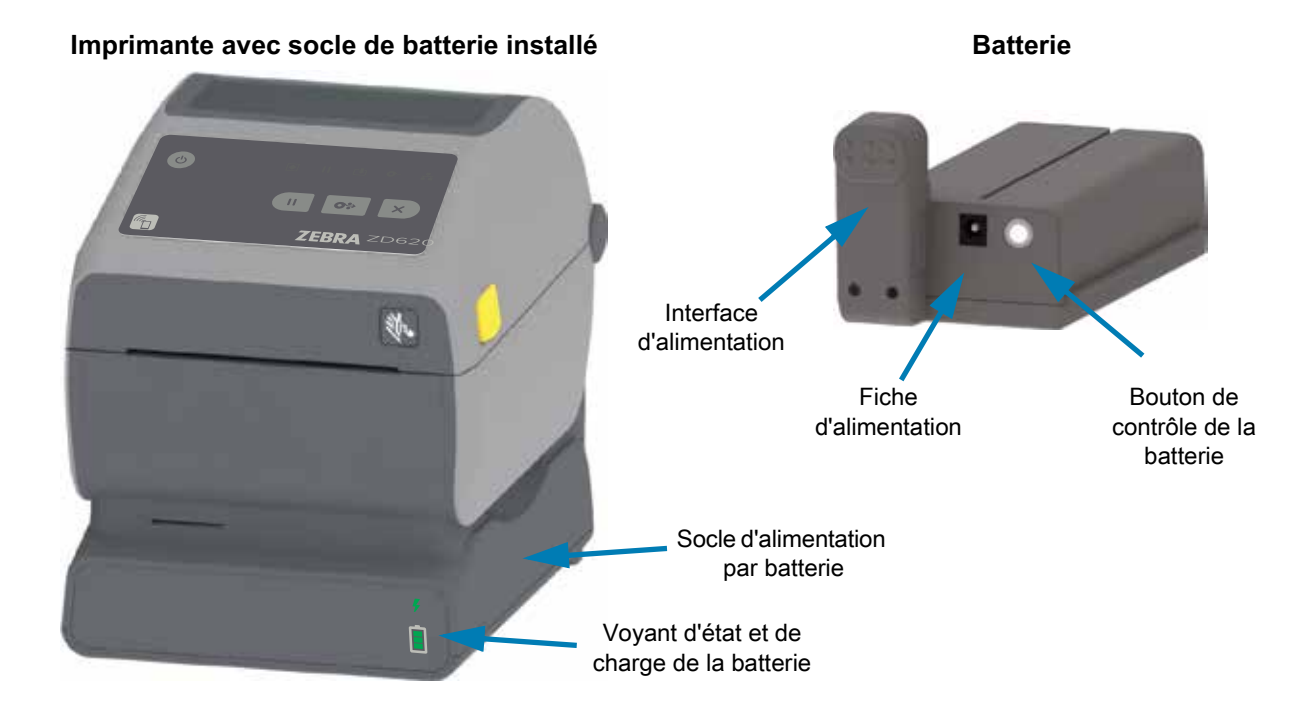

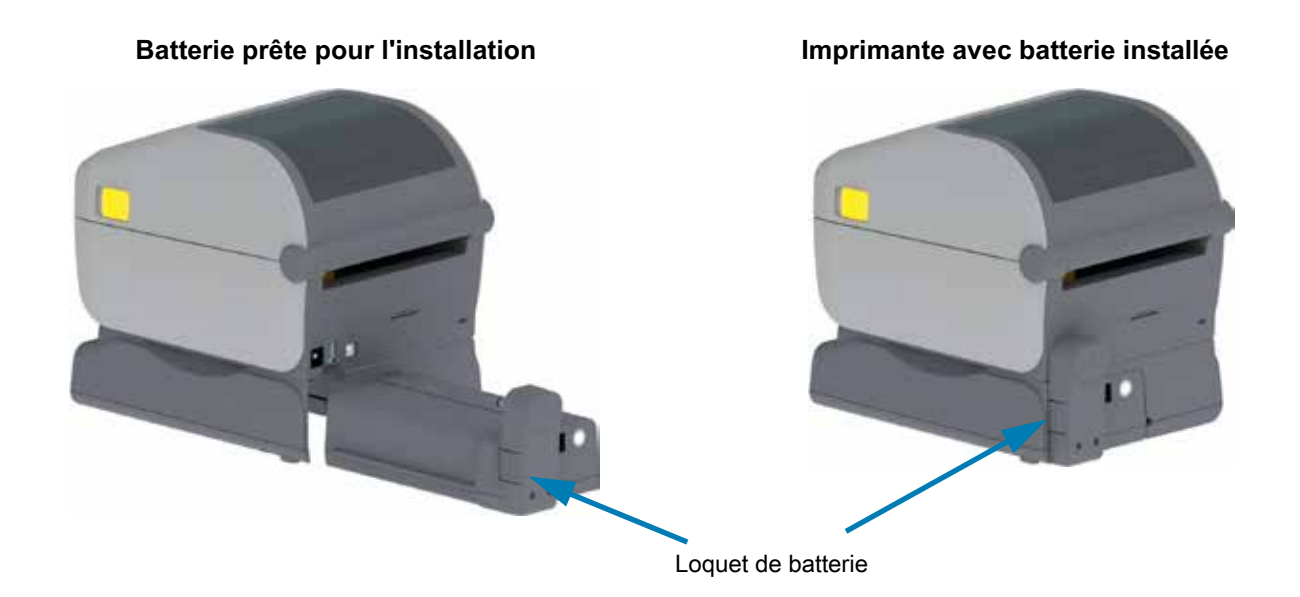

**Important** • La batterie peut être chargée, vérifiée et configurée pour le stockage sans l'imprimante. Un bloc d'alimentation de l'imprimante ou une autre source d'alimentation Zebra approuvée sont requis pour charger votre batterie.

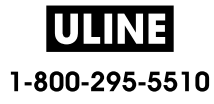

# **Fonctionnalités de verrouillage de l'imprimante ZD620**

Cette option est uniquement disponible sur les modèles d'imprimante Healthcare. Elle comprend un verrou et une clé permettant d'accéder au compartiment papier de l'imprimante, ainsi qu'une encoche de verrouillage Kensington placée à l'arrière de l'imprimante afin de la sécuriser. Pour plus d'informations sur l'option de verrouillage de l'imprimante, reportez-vous à la section ZBI 2.0 ™ - Zebra Basic Interpreter (Interpréteur BASIC Zebra).

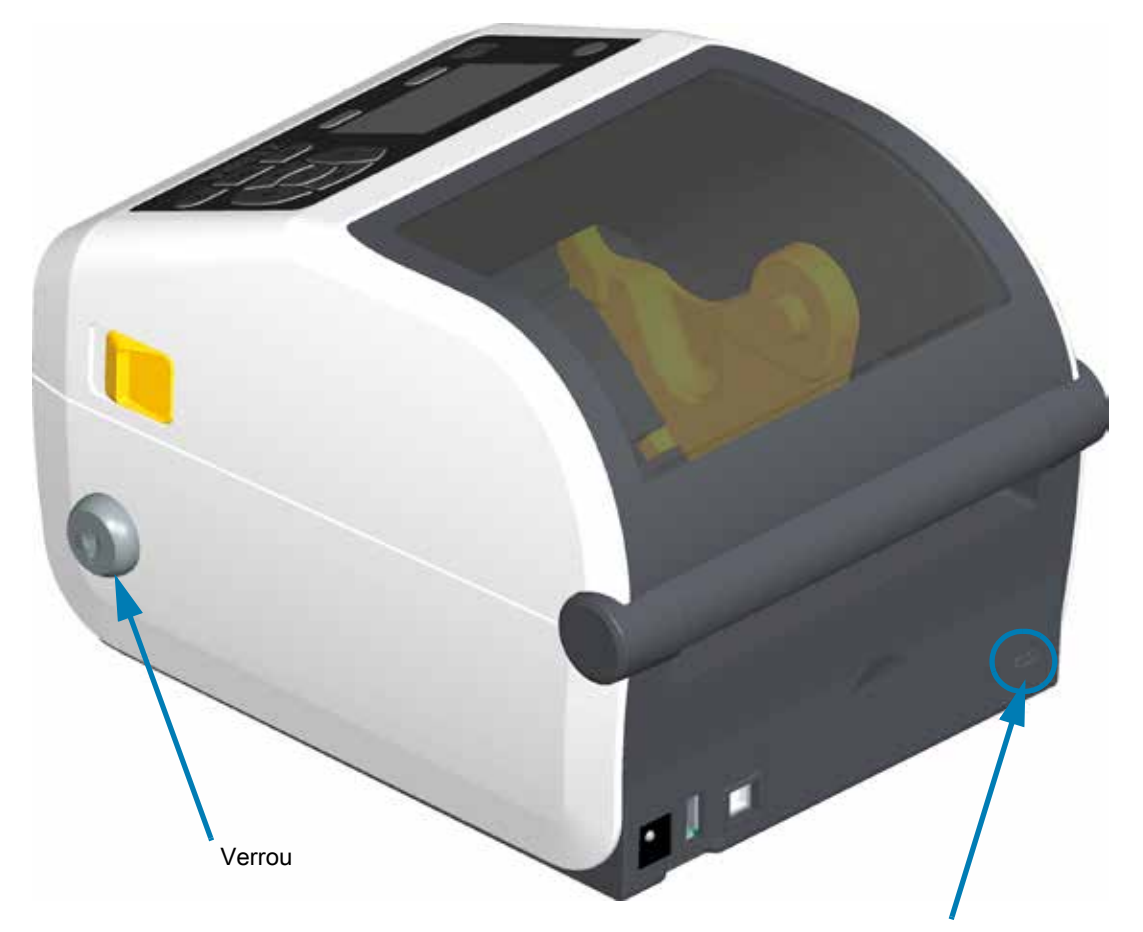

Encoche de verrouillage Kensington

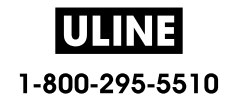

# **Zebra Print Touch**

Grâce à la fonction Print Touch ™ de Zebra, il suffit d'effleurer le logo Print Touch de l'imprimante avec un appareil Android ™ équipé de la technologie NFC quand celle-ci est activée (tel qu'un smartphone ou une tablette) pour associer ce périphérique à l'imprimante. La fonction Print Touch est disponible sur les modèles qui comportent des options de réseau installées en usine (Wi-Fi, Ethernet câblé, Bluetooth et Bluetooth Low Power). Cette fonctionnalité vous permet d'utiliser votre appareil pour fournir les informations demandées et imprimer une étiquette reprenant ces informations.

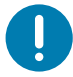

**Important** • Certains périphériques ne prennent pas en charge la communication NFC avec l'imprimante tant que vous ne configurez pas les paramètres NFC nécessaires sur ces périphériques. Si vous rencontrez des difficultés, consultez votre fournisseur de services ou le fabricant de votre appareil pour plus d'informations.

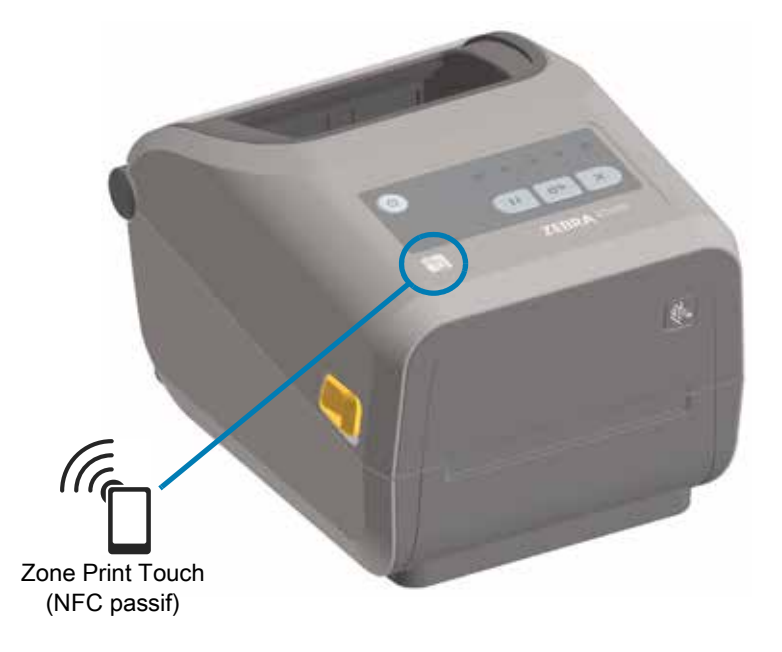

#### **Données encodées dans l'étiquette :**

- URL d'une page d'aide rapide Zebra
- Adresse MAC unique de l'imprimante pour la connexion Bluetooth à faible consommation
- Adresse MAC de l'imprimante pour la connexion Bluetooth classique (le cas échéant)
- Adresse MAC de l'imprimante pour la connexion Wi-Fi (WLAN) (le cas échéant)
- Adresse MAC de l'imprimante pour la connexion Ethernet (LAN) (le cas échéant)
- Référence SKU de l'imprimante (ex. : ZD42022-D01W01EZ)
- Numéro de série unique de l'imprimante

#### **Exemples d'utilisation de l'étiquette NFC :**

- Faciliter l'association d'un appareil mobile compatible via Bluetooth
- Lancer une application
- Ouvrir une page Web dans un navigateur mobile

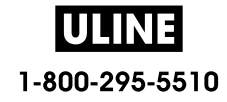

# **Installation des options matérielles**

Cette section vous explique comment installer les modules de connectivité courants de l'imprimante et les options de gestion du papier.

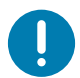

**Important** • Pour simplifier et accélérer la procédure de configuration, installez tous les modules de connectivité et toutes les options de gestion du papier avant de configurer votre imprimante et de l'utiliser pour la première fois.

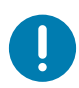

**Important** • Nous vous conseillons fortement de mettre à jour le microprogramme de votre imprimante une fois la procédure de configuration terminée. La plupart de ces options possèdent un microprogramme interne qui nécessite une mise à jour pour fonctionner correctement avec la version installée du microprogramme de la carte logique principale de l'imprimante.

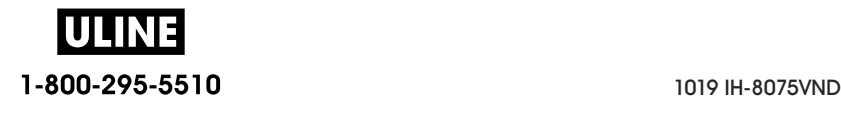

# **Accessoires et options installables sur site**

#### **Modules de connectivité de l'imprimante**

Vous devez retirer le panneau d'accès du module de connectivité avant d'installer les options ci-dessous : Accès à la fente du module de connectivité.

- **Port série ZD420** Installation du module port série
	- Connecteur RS-232 DB-9 avec commutation automatique DTE/DTC Interface de port série
- **Ethernet Interne ZD420 (LAN câblé)** Installation du module Ethernet interne (LAN)
	- Connecteur RJ-45
	- Réseaux à commutation automatique Fast Ethernet 10/100, 10Base-T et 100Base-TX.

#### **Options de gestion du papier**

Vous devez retirer le panneau à fente standard de l'imprimante avant d'installer les options ci-dessous : Retrait du panneau à fente standard.

- **Distributeur d'étiquettes** (prédécollage du support et présentation à l'opérateur) Installation du distributeur d'étiquettes
- **Trancheuse à usage général** Installation de la trancheuse standard
- **Trancheuse sans support** Installation du panneau à fente « de déchirement » de papier sans support
- Panneau à fente « de déchirement » de papier sans support Installation du panneau à fente « de déchirement » de papier sans support
- **Kits de mise à niveau de la résolution de l'imprimante** (203 ppp et 300 ppp) Kits de mise à niveau de la résolution d'impression
- **Adaptateurs pour rouleau de papier** de 38,1 mm (1,5 pouce), 50,8 mm (2 pouces) ou 76,2 mm (3 pouces) de diamètre intérieur - Adaptateurs de tailles de rouleau de papier

#### **Options de socle d'alimentation**

Les imprimantes de la série ZD (ZD620 et ZD420) sont prises en charge avec des kits de mise à niveau sur site des socles d'alimentation pour chaque version thermique directe et de transfert thermique.

- **Socle d'alimentation rattaché** (bloc d'alimentation inclus) : Installation des options du socle d'alimentation rattaché
- **Socle de batterie rattaché** (batterie vendue séparément) : Installation des options du socle de batterie rattaché
- **Batterie** (socle d'alimentation par batterie vendu séparément) : Installation de la batterie dans le socle d'alimentation rattaché

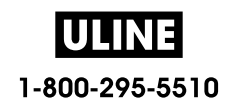

# **Modules de connectivité de l'imprimante**

Les modules de connectivité peuvent être installés facilement sans outils.

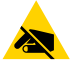

**Attention** • La décharge d'électricité statique qui s'accumule sur la surface du corps humain ou d'autres surfaces risquent d'endommager, voire de détruire, la tête d'impression ou les composants électroniques utilisés dans l'appareil. Vous devez observer des procédures de protection contre l'électricité statique lorsque vous travaillez sur la tête d'impression ou les composants électroniques.

### **Cavalier du mode de récupération après coupure d'alimentation (désactivé par défaut)**

Tous les modules de connectivité de l'imprimante disposent d'un cavalier de récupération après coupure d'alimentation. Par défaut, celui-ci est désactivé. Si le cavalier est activé, l'imprimante se met automatiquement sous tension lorsqu'elle est branchée à une source d'alimentation CA active (ON) (et non éteinte). Consultez la section Commandes de l'interface standard - Bouton Marche/Arrêt - Mode de récupération après coupure d'alimentation pour connaître les comportements d'alimentation. Consultez la section Configuration du cavalier du mode de récupération après coupure d'alimentation pour savoir comment activer le mode.

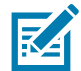

**Remarque •** Le mode de récupération après coupure d'alimentation est disponible uniquement sur les imprimantes sur lesquelles un module de connectivité est installé.

## **Accès à la fente du module de connectivité**

- **1.** Débranchez la fiche d'alimentation CC située à l'arrière de l'imprimante.
- **2.** Ouvrez le panneau d'accès du module en appuyant du bout du doigt sur le haut du panneau. Cette pression libère le loquet de blocage. Écartez et abaissez le panneau pour le retirer.

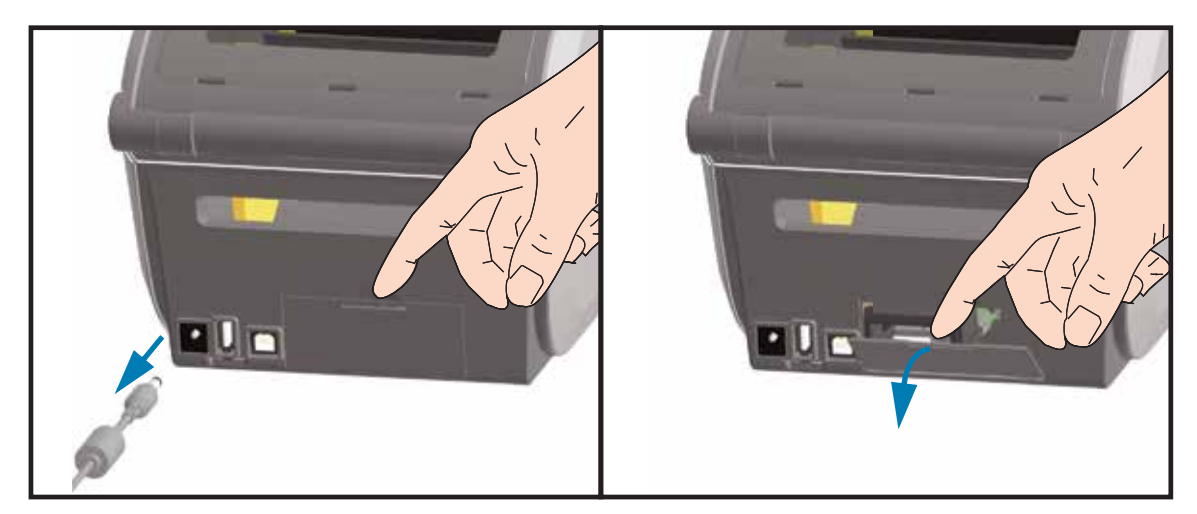

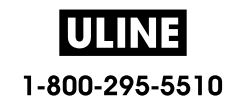

## **Installation du module port série**

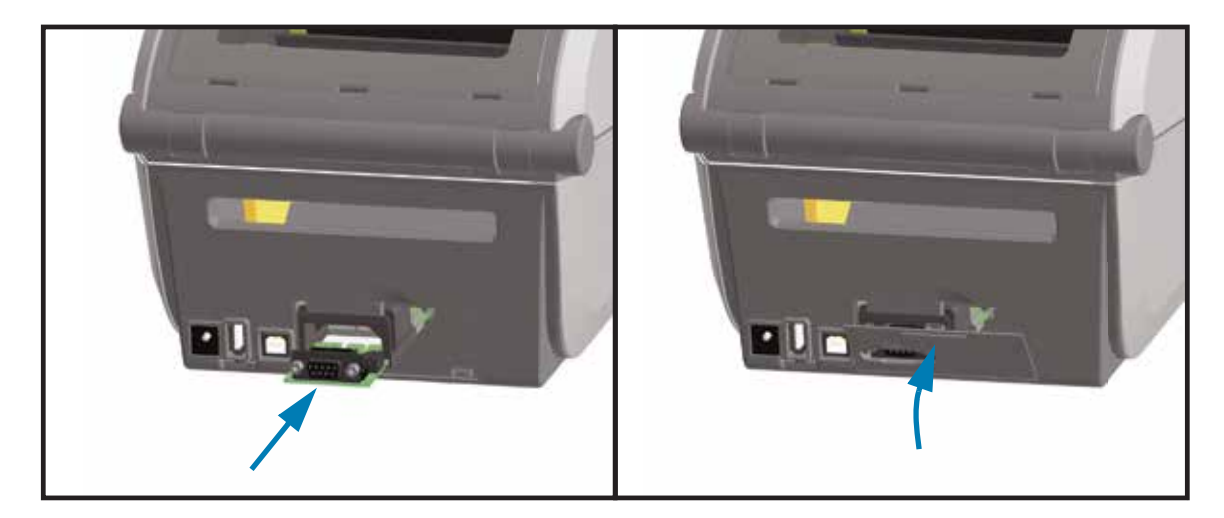

- **1.** Après avoir retiré la fiche d'alimentation CC et le panneau d'accès du module, insérez le module port série dans l'imprimante. Enfoncez doucement, mais fermement la carte de circuit imprimé, jusqu'à ce qu'elle dépasse légèrement du rebord intérieur du panneau d'accès.
- **2.** Alignez le bas du cache de la porte du port série sur le rebord inférieur du panneau d'accès du module. Rabattez la porte vers le haut et enclenchez le cache.

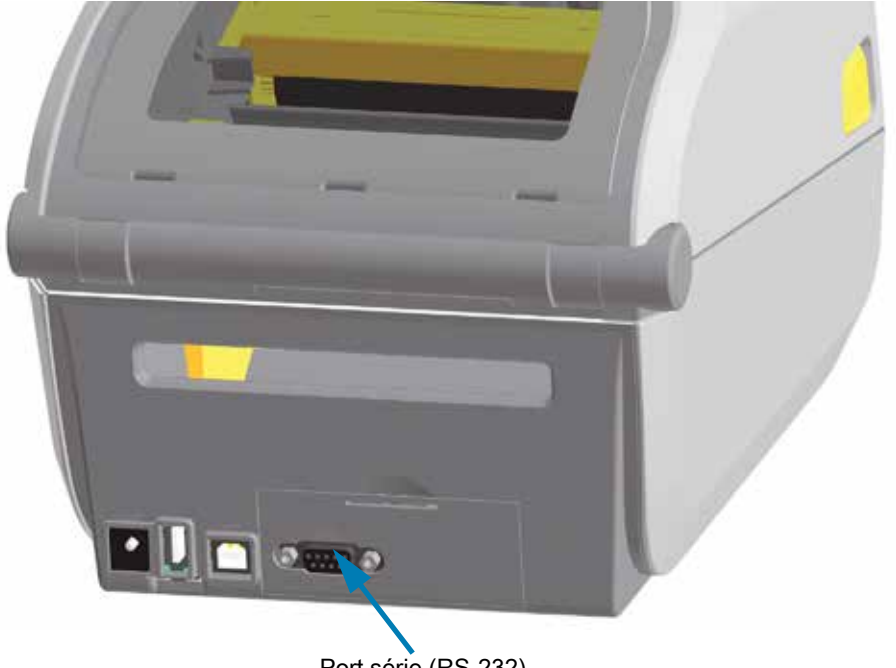

Port série (RS-232)

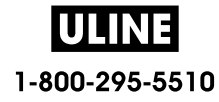

## **Installation du module Ethernet interne (LAN)**

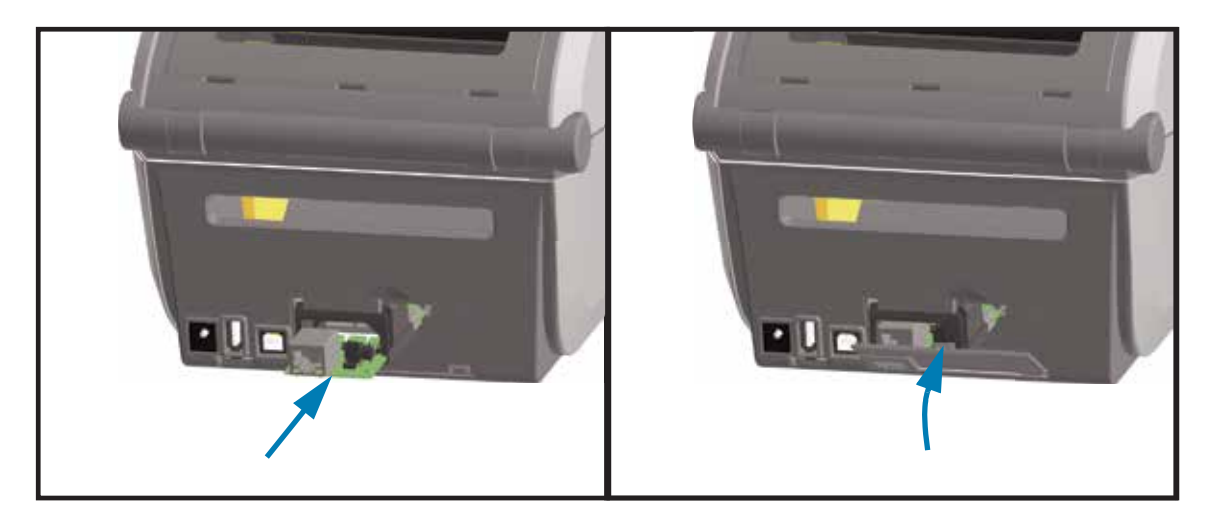

- **1.** Après avoir retiré la fiche d'alimentation CC et le panneau d'accès du module, insérez le module Ethernet dans l'imprimante. Enfoncez doucement, mais fermement la carte de circuit imprimé, jusqu'à ce qu'elle dépasse légèrement du rebord intérieur du panneau d'accès.
- **2.** Alignez le bas du cache de la porte du port Ethernet sur le rebord inférieur du panneau d'accès du module. Rabattez la porte vers le haut et enclenchez le cache.

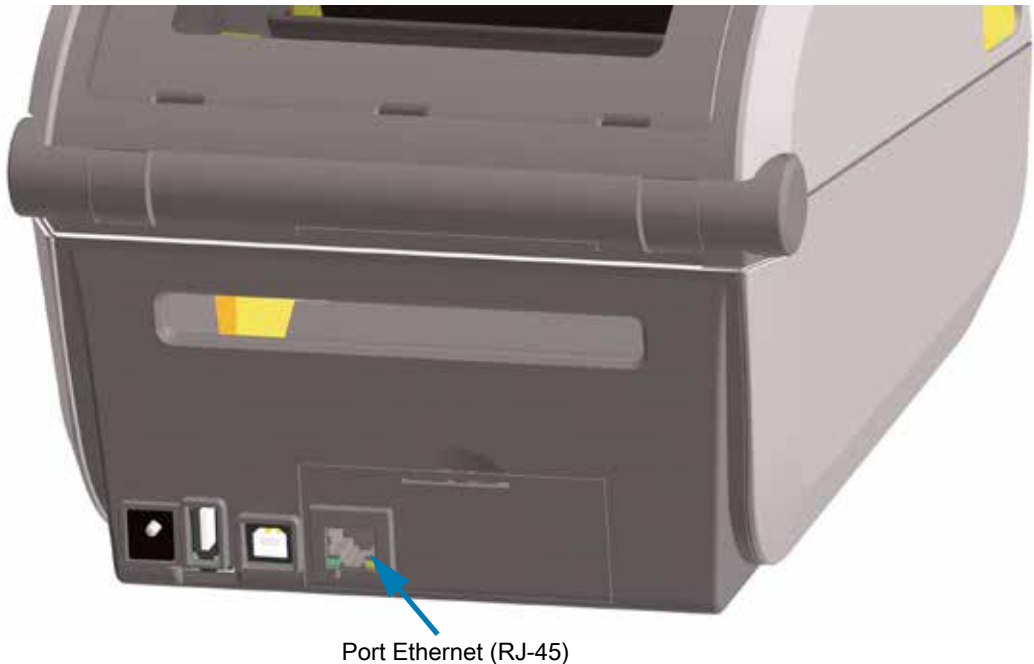

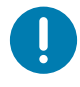

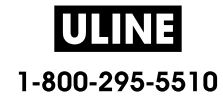

#### **Retrait des modules de connectivité de l'imprimante**

Vous pouvez facilement retirer les modules de connectivité pour reconfigurer ou réparer une imprimante. De façon générale, il n'est pas nécessaire de retirer et de remplacer les modules de connectivité.

- **1.** Retirez le câble d'interface (Ethernet ou série).
- **2.** Retirez le panneau d'accès du module. Appuyez du bout du doigt sur le haut du panneau. Cette pression libère le loquet de blocage. Écartez et abaissez le panneau pour le retirer.
- **3.** Rebranchez le câble d'interface au module de connectivité et fixez-le.
- **4.** Tirez doucement sur le câble d'interface fixé au module de connectivité. Retirez lentement le module de l'imprimante.
- **5.** Installez un autre module de connectivité ou ré-installez le panneau d'accès du module de connectivité. Alignez-le au rebord inférieur de l'ouverture d'accès et rabattez-le vers le haut pour l'enclencher.

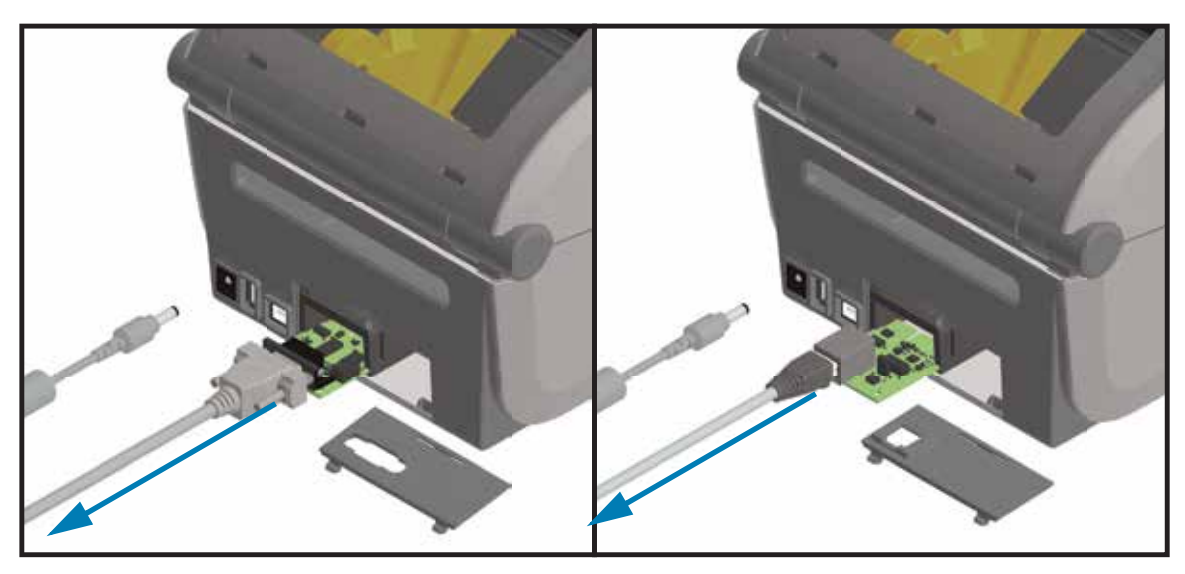

# **Options de gestion du papier**

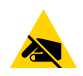

**Attention** • La décharge d'électricité statique qui s'accumule sur la surface du corps humain ou d'autres surfaces risquent d'endommager, voire de détruire, la tête d'impression ou les composants électroniques utilisés dans l'appareil. Vous devez observer des procédures de protection contre l'électricité statique lorsque vous travaillez sur la tête d'impression ou les composants électroniques.

## **Retrait du panneau à fente standard**

Il est nécessaire de retirer le panneau à fente standard pour installer votre option de gestion du papier.

- **1.** Débranchez la fiche d'alimentation CC située à l'arrière de l'imprimante.
- **2.** Retournez l'imprimante. Dévissez les deux (2) vis de fixation à l'aide de la clé Torx fournie. Conservez-les pour plus tard.
- **3.** Faites glisser le panneau à fente vers l'avant sur environ 12,5 mm (0,5 pouce) et extrayez-le.

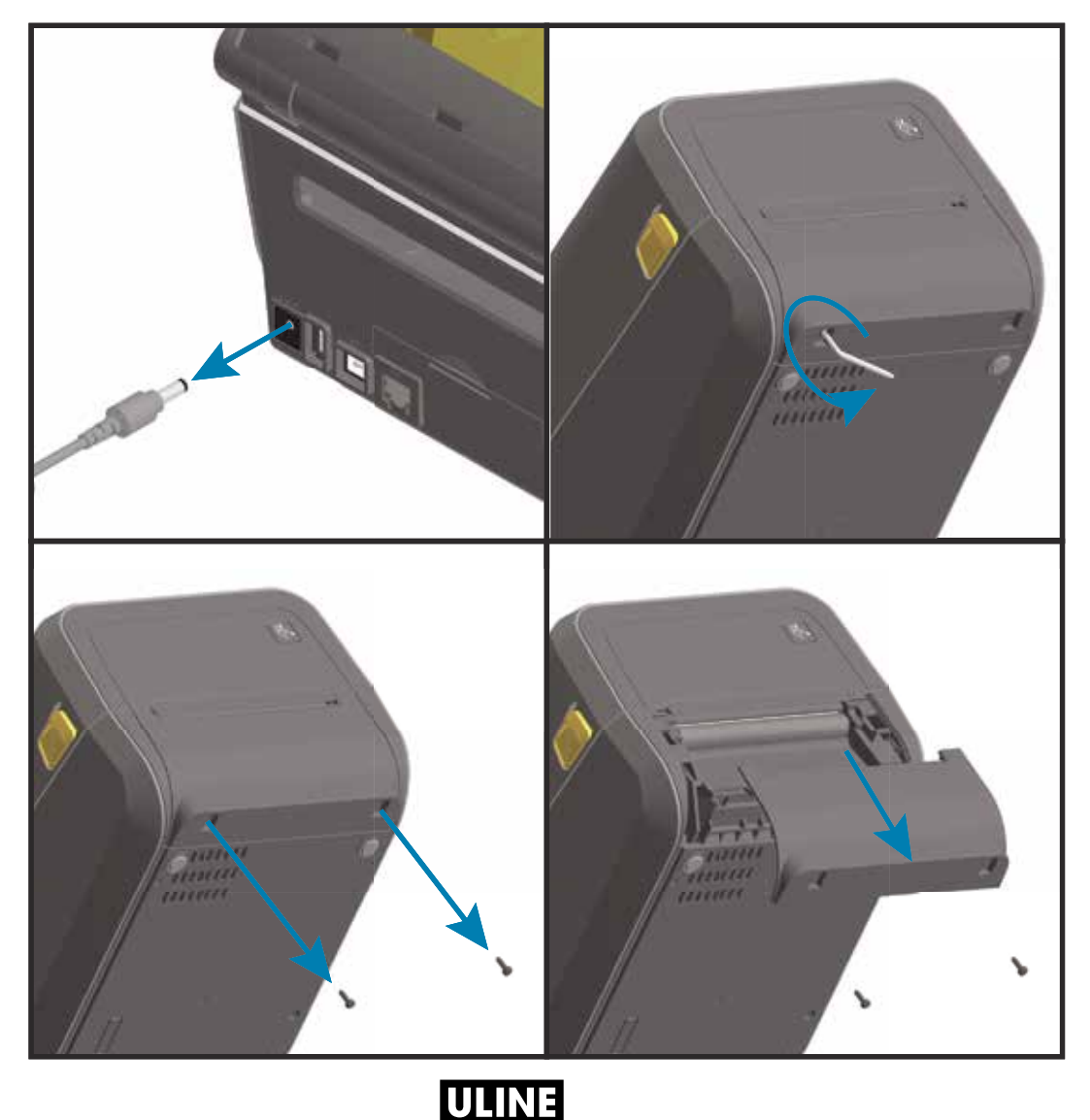

1-800-295-5510

# **Installation du distributeur d'étiquettes**

Pour l'installation du distributeur d'étiquettes, le panneau à fente standard doit être retiré et la fiche d'alimentation CC débranchée. Consultez la section Retrait du panneau à fente standard.

- **1.** Placez le module distributeur d'étiquettes et l'imprimante côté droit vers le haut, le haut du module étant placé à 12,5 mm (0,5 pouce) en dessous du bas du capot supérieur. Centrez et enfoncez le module à l'avant de l'imprimante jusqu'à la butée.
- **2.** Retournez l'imprimante et utilisez la clé Torx pour fixer le module avec les deux vis.

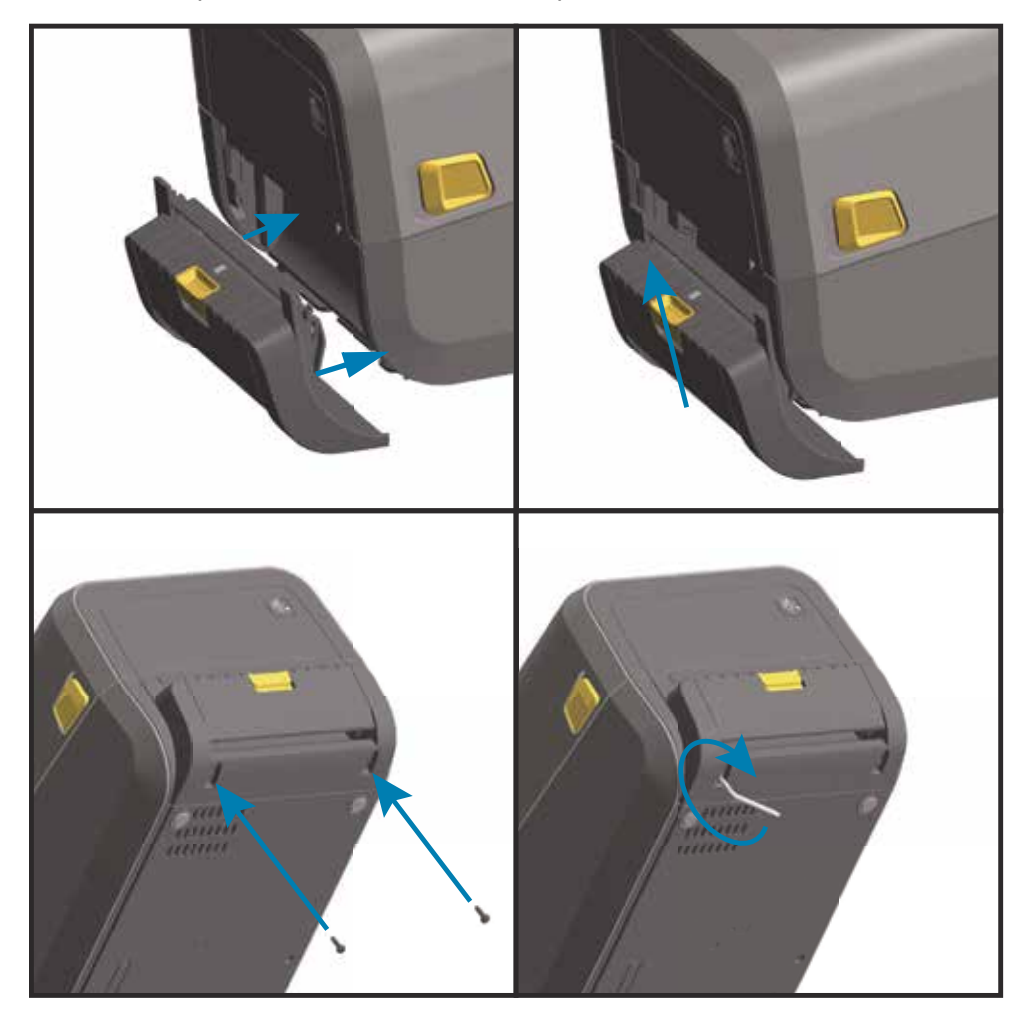

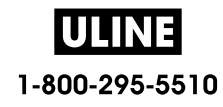

## **Installation de la trancheuse standard**

Pour l'installation de la trancheuse standard, le panneau à fente standard doit être retiré et la fiche d'alimentation CC débranchée. Consultez la section Retrait du panneau à fente standard.

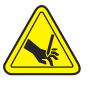

**Avertissement •** L'unité de trancheuse ne contient aucune pièce réparable par l'utilisateur. Ne retirez jamais le couvercle de cette unité (panneau à fente). Ne tentez jamais d'insérer des objets ou les doigts dans le mécanisme de coupe.

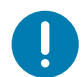

**Important** • L'utilisation d'outils non approuvés, de coton, de solvants, etc. risque d'endommager la trancheuse, de raccourcir sa durée de vie ou de provoquer son blocage.

- **1.** Placez le module de trancheuse et l'imprimante côté droit vers le haut de sorte que le haut du module soit placé au même niveau que le bas du capot supérieur. Centrez et enfoncez le module à l'avant de l'imprimante jusqu'à la butée.
- **2.** Retournez l'imprimante et utilisez la clé Torx pour fixer le module avec les deux vis.

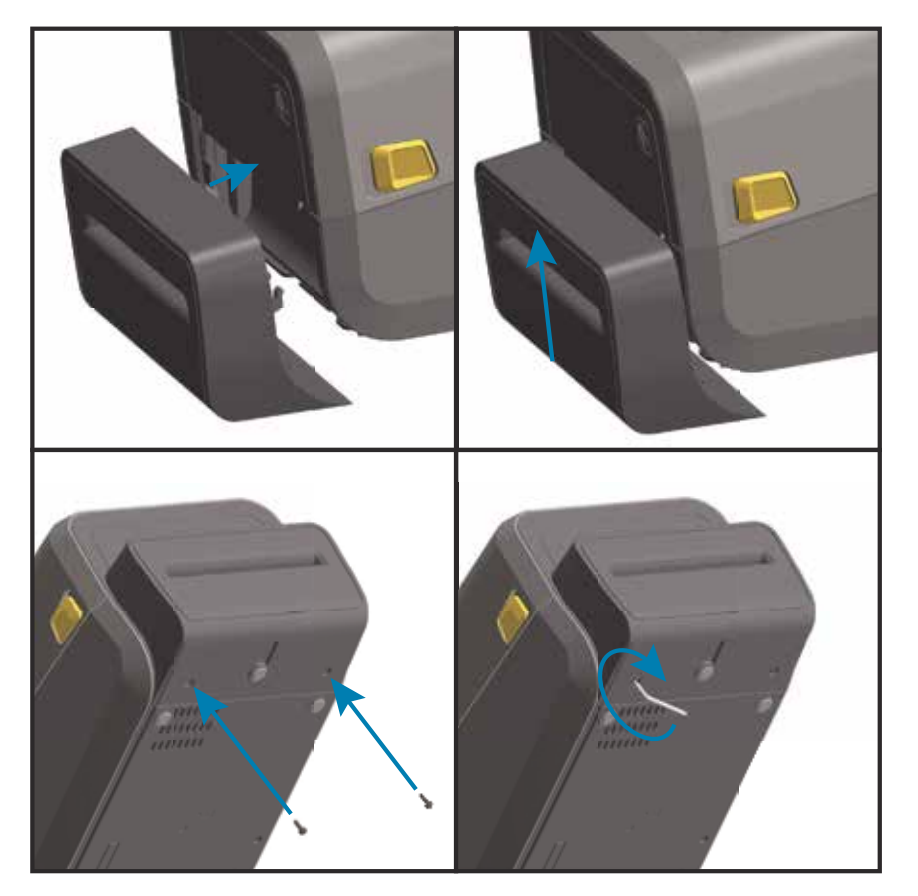

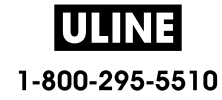

## **Installation de la trancheuse sans support**

Pour l'installation du module de trancheuse sans support, le panneau à fente standard doit être retiré et la fiche d'alimentation CC débranchée. Consultez la section Retrait du panneau à fente standard.

- **1.** Ouvrez l'imprimante et remplacez le contre-rouleau standard par le contre-rouleau sans support. Consultez la section Nettoyage et remplacement du contre-rouleau pour plus d'informations sur la procédure de remplacement. Consultez la section Installation des kits de mise à niveau de la résolution de la tête d'impression pour apprendre à reconnaître les contre-rouleaux.
- **2.** Placez le module de trancheuse et l'imprimante côté droit vers le haut de sorte que le haut du module soit placé au même niveau que le bas du capot supérieur. Centrez et enfoncez le module à l'avant de l'imprimante jusqu'à la butée.
- **3.** Retournez l'imprimante et utilisez la clé Torx pour fixer le module avec les deux vis.

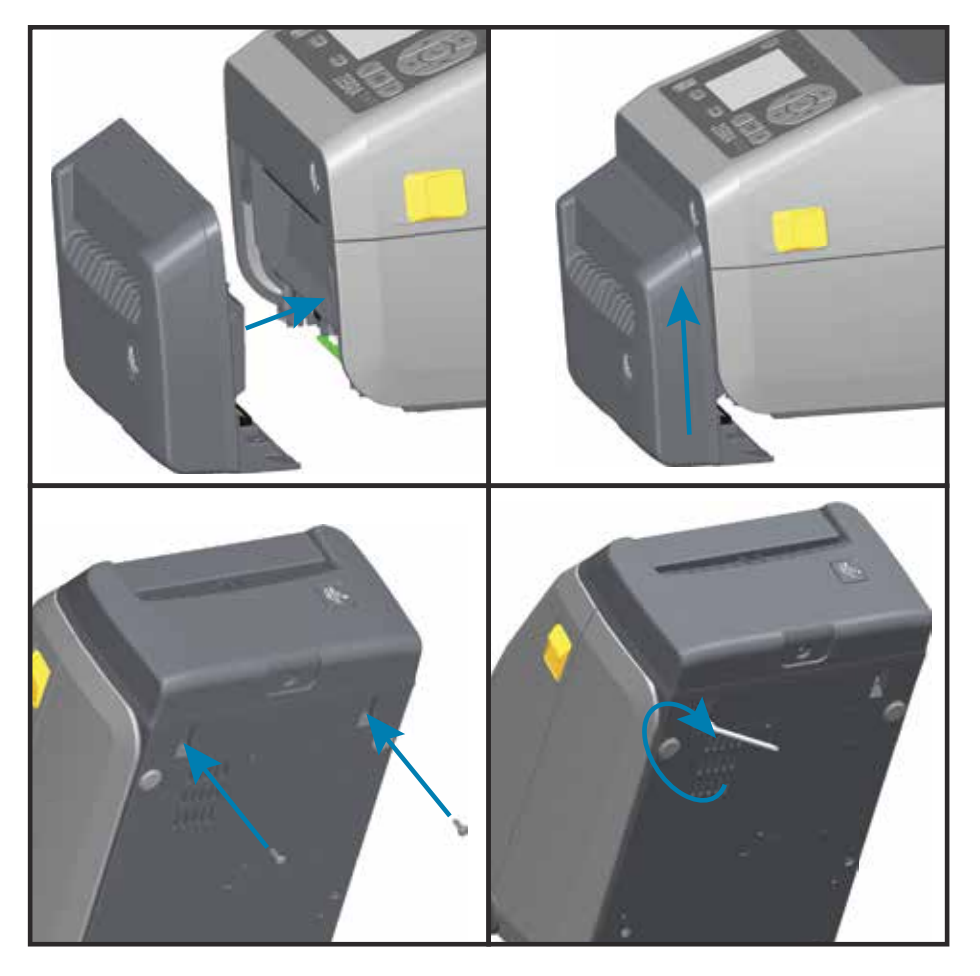

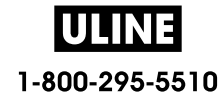

## **Installation du panneau à fente « de déchirement » de papier sans support**

Pour l'installation du module de panneau à fente de déchirement sans support, le panneau à fente standard doit être retiré et la fiche d'alimentation CC débranchée. Consultez la section Retrait du panneau à fente standard.

- **1.** Ouvrez l'imprimante et remplacez le contre-rouleau standard par le contre-rouleau sans support. Consultez la section Nettoyage et remplacement du contre-rouleau pour plus d'informations sur la procédure de remplacement. Consultez la section Installation des kits de mise à niveau de la résolution de la tête d'impression pour apprendre à reconnaître les contre-rouleaux.
- **2.** Placez le module de panneau à fente de déchirement et l'imprimante côté droit vers le haut de sorte que le haut du module soit placé au même niveau que le bas du capot supérieur. Centrez et enfoncez le module à l'avant de l'imprimante jusqu'à la butée.

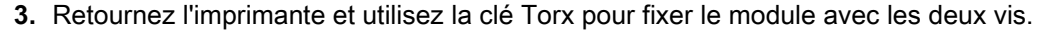

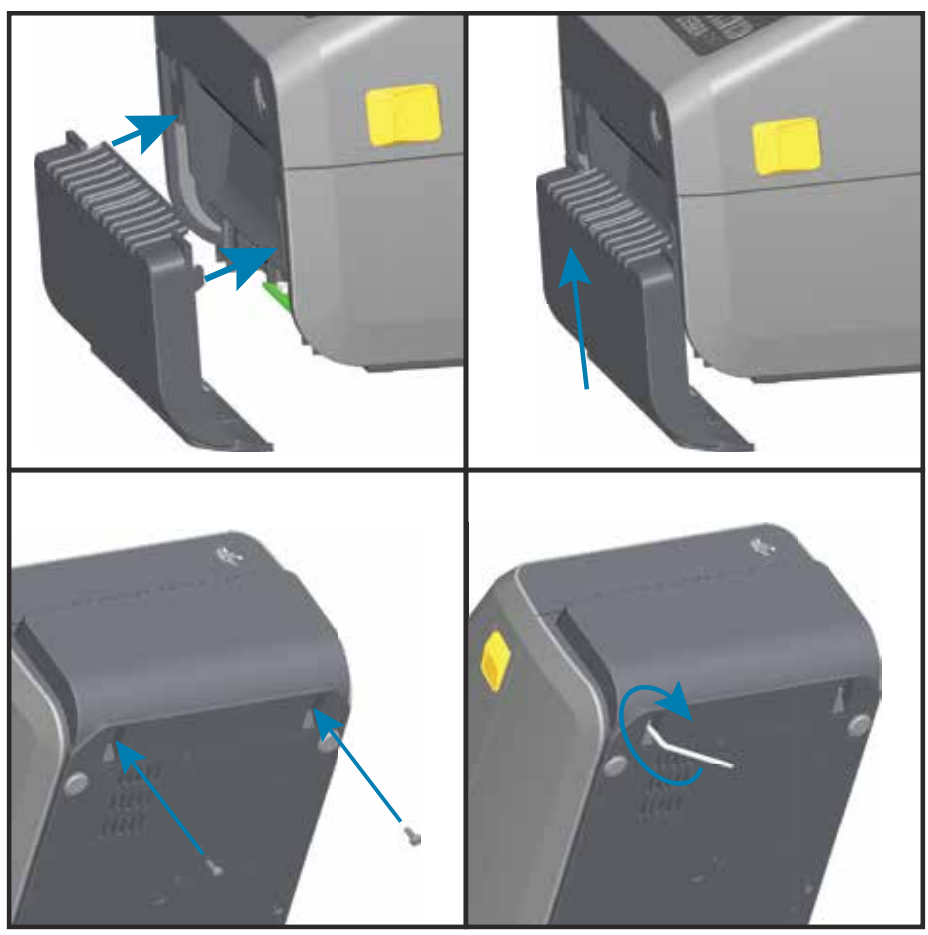

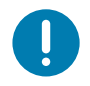

**Remarque** • Pour un fonctionnement optimal, mettez à jour le microprogramme de l'imprimante après avoir installé les options ou immédiatement après la configuration initiale de l'imprimante. Consultez la section Mise à jour du microprogramme de l'imprimante.

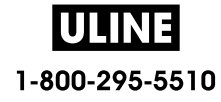

## **Adaptateurs de tailles de rouleau de papier**

#### **Kits d'adaptateurs**

Le kit d'adaptateurs de rouleaux de papier comprend trois (3) paires d'adaptateurs de rouleaux de papier. Les kits permettent l'installation de rouleaux de papier d'un diamètre intérieur de :

- 38,1 mm (1,5 pouce)
- 50,8 mm (2 pouces)
- 76,2 mm (3 pouces)

#### **Utilisation des adaptateurs**

- Ces adaptateurs sont conçus pour être installés de manière permanente dans l'imprimante.
- Ils peuvent être changés pour accepter d'autres tailles de rouleau de papier nécessitant l'une de ces tailles d'adaptateur.
- Les adaptateurs risquent de s'user s'ils sont changés trop souvent.
- Le retrait des adaptateurs pour imprimer sur des bobines de rouleau standard peut laisser des éléments de plastique dans les parties latérales des porte-rouleaux qui frottent contre le rouleau. Poussez ces éléments sur le côté du support de rouleau.

#### **Installation des adaptateurs de rouleau de papier**

**1.** Placez une vis dans le trou de montage supérieur des deux porte-rouleaux. À l'aide de la clé Torx, vissez dans le sens horaire jusqu'à ce que l'extrémité des vis dépasse légèrement à l'intérieur du porte-rouleau. Ces vis sont autotaraudeuses.

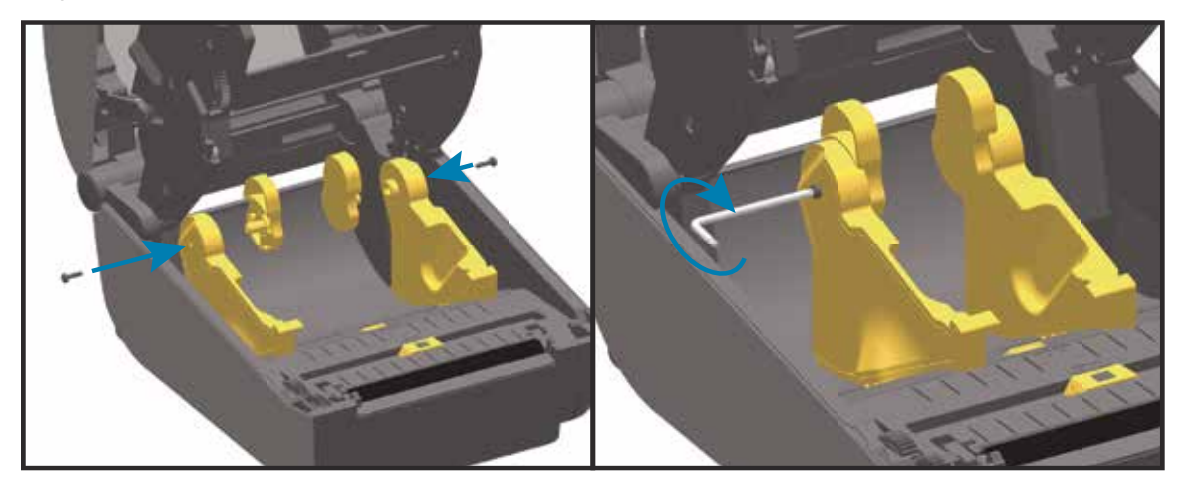

- **2.** Placez l'adaptateur à l'intérieur du porte-rouleau. Le grand côté de l'adaptateur est placé en haut. Le côté lisse (sans nervures) est orienté vers le milieu de l'imprimante.
- **3.** Alignez le trou de vis supérieur de l'adaptateur avec le bout de vis qui dépasse et appliquez-le fermement contre le porte-rouleau. Serrez la vis jusqu'à ce qu'il ne reste aucun espace entre l'adaptateur et le porte-rouleau. Ne serrez pas plus : vous risqueriez d'endommager le filetage de la vis.
- **4.** Insérez une vis dans le trou de montage inférieur de l'adaptateur. Appuyez fermement l'adaptateur contre le porte-rouleau tout en serrant la vis. Serrez la vis jusqu'à ce qu'il ne reste aucun espace entre l'adaptateur et le porte-rouleau. Ne serrez pas plus : vous risqueriez d'endommager le filetage de la vis.
- **5.** Répétez les étapes 1 à 4 pour l'autre adaptateur et porte-rouleau.

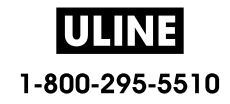

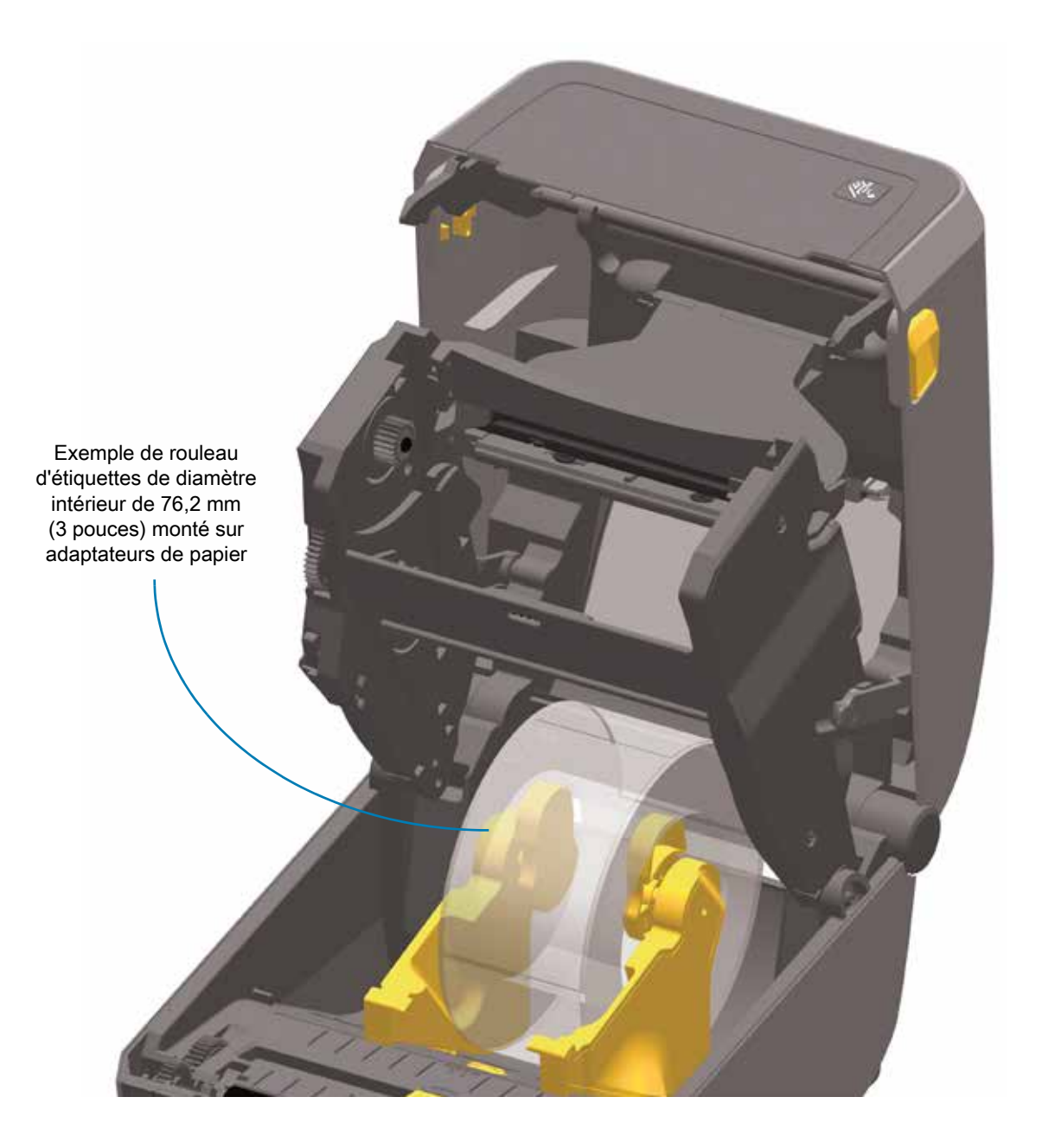

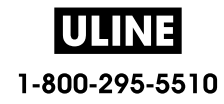

## **Kits de mise à niveau de la résolution d'impression**

Quatre (4) kits de mise à niveau de la résolution d'impression sont proposés. La procédure à suivre est la même pour tous. La tête d'impression et les contre-rouleaux (rouleaux d'entraînement) doivent être changés. Ils dépendent de la résolution. L'imprimante détecte automatiquement le changement de tête d'impression et les contre-rouleaux sont identifiés en fonction de leur couleur.

#### **Impression standard**

- Pour passer d'une impression 203 à 300 ppp.
- Pour passer d'une impression 300 à 203 ppp.

**Impression sans support** (pour imprimantes thermiques directes ZD620 uniquement)

- Pour passer d'une impression 203 à 300 ppp.
- Pour passer d'une impression 300 à 203 ppp.

Les têtes d'impression fournies dans les kits de mise à niveau comportent l'indication 203 ou 300 afin que vous puissiez les distinguer de la tête d'origine. La résolution n'est pas indiquée sur la tête d'impression d'origine.

Les contre-rouleaux (rouleaux d'entraînement) présentent différentes couleurs, pour vous éviter d'utiliser sans le vouloir un modèle ancien. Consultez la section Identification des types de contre-rouleaux.

#### **Installation des kits de mise à niveau de la résolution de la tête d'impression**

- **1.** Mettez l'imprimante hors tension et débranchez-la.
- **2.** Suivez la procédure de remplacement du contre-rouleau. Consultez la section Nettoyage et remplacement du contre-rouleau.
- **3.** Suivez la procédure de remplacement de la tête d'impression. Consultez la section Remplacement de la tête d'impression.
- **4.** Rebranchez le cordon d'alimentation et remettez l'imprimante sous tension. L'imprimante détecte automatiquement la nouvelle tête d'impression (mais pas le nouveau contre-rouleau) lors de la vérification de la configuration.

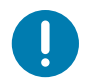

**Important •** Pour obtenir les meilleurs résultats et bénéficier des dernières fonctionnalités de l'imprimante, téléchargez et installez le microprogramme le plus récent. Consultez la section Mise à jour du microprogramme de l'imprimante.

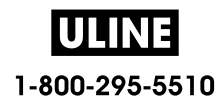

## **Installation des options du socle d'alimentation rattaché**

Le socle d'alimentation est prêt à être rattaché à l'imprimante. Vous l'installez à l'aide d'une clé Torx T10 (que vous avez déjà chez vous) et des vis de fixation fournies dans le kit de mise à niveau. Les imprimantes thermiques directes utilisent trois (3) vis et les imprimantes à transfert thermique en utilisent quatre (4).

- **1.** Retirez tous les rouleaux de papier éventuellement installés dans l'imprimante. Retirez le câble d'alimentation d'origine de l'arrière de l'imprimante.
- **2.** Retournez l'imprimante et alignez le socle d'alimentation sur le bas de l'imprimante, sa fiche d'alimentation orientée vers l'arrière. Les pieds en caoutchouc de l'imprimante sont alignés sur les encoches figurant sur le dessus du socle d'alimentation.
- **3.** Rattachez le socle d'alimentation à l'imprimante à l'aide des vis fournies. 3 vis pour les imprimantes thermiques directes. 4 vis pour les imprimantes à transfert thermique. Serrez les vis à l'aide de la clé Torx fournie dans le kit.

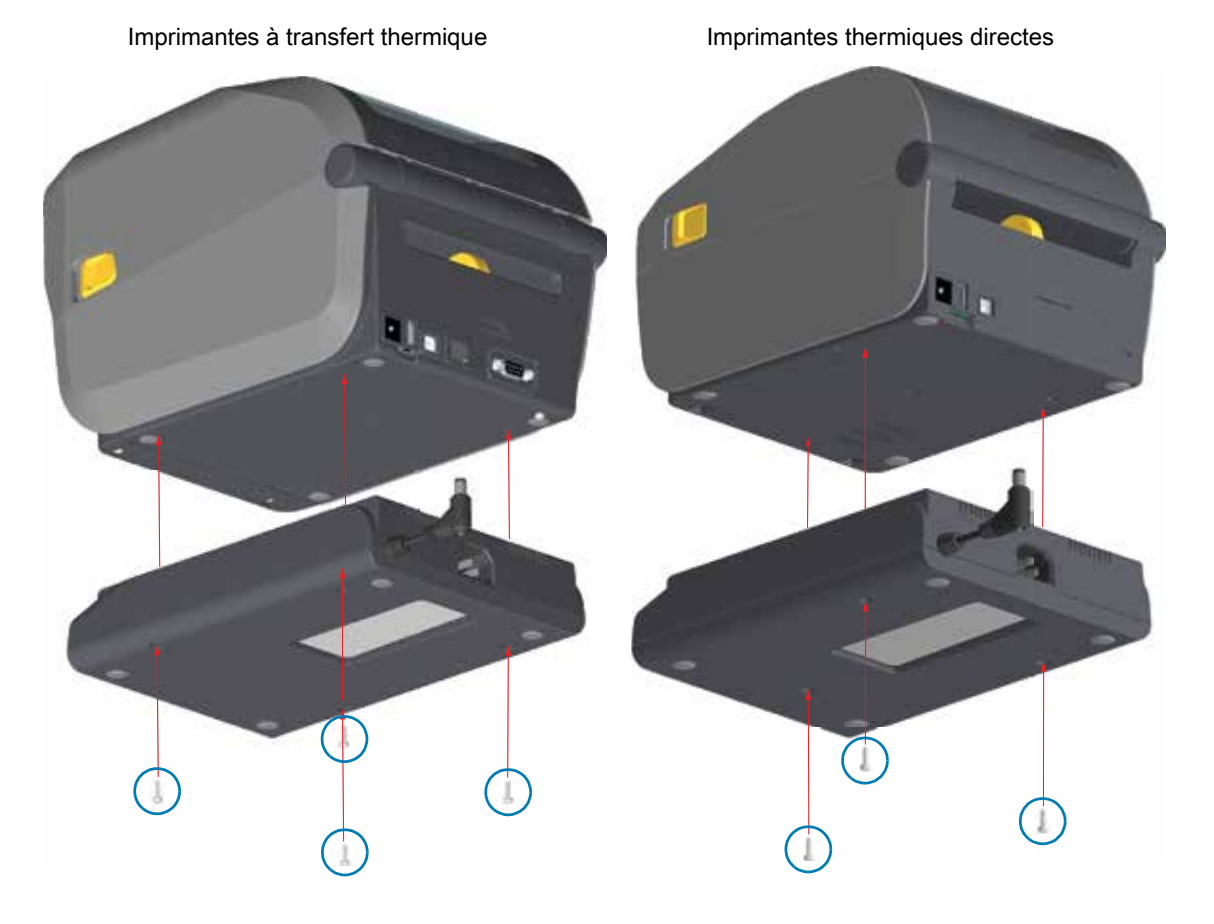

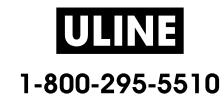

**4.** Insérez la fiche d'alimentation CC dans l'imprimante.

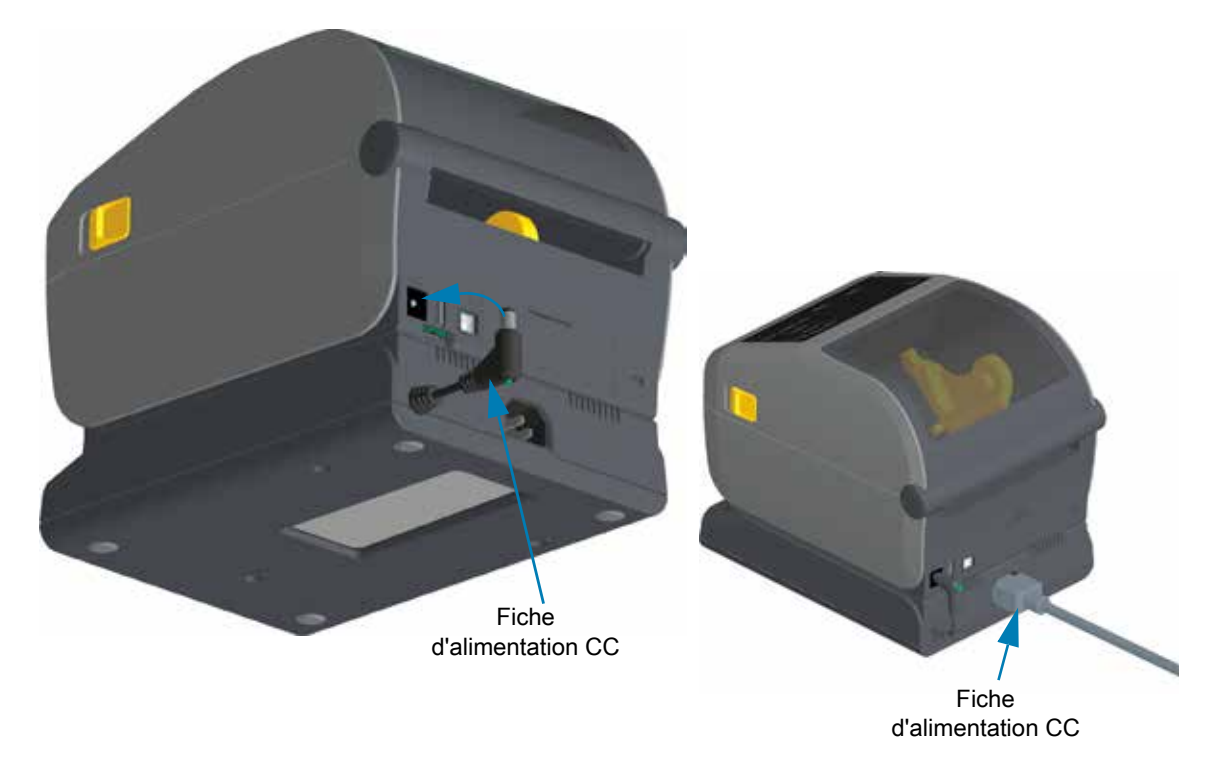

**5.** Rebranchez le cordon d'alimentation CA sur le socle d'alimentation de l'imprimante.

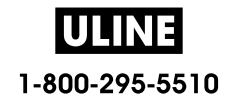

## **Installation des options du socle de batterie rattaché**

Le socle de batterie est prêt à être rattaché à l'imprimante. Vous l'installez à l'aide d'une clé Torx T10 et des vis de fixation fournies dans le kit de mise à niveau. Les imprimantes thermiques directes utilisent trois (3) vis et les imprimantes à transfert thermique en utilisent quatre (4).

- **1.** Retirez tous les rouleaux de papier éventuellement installés dans l'imprimante. Retirez le câble d'alimentation d'origine de l'arrière de l'imprimante.
- **2.** Retournez l'imprimante et alignez le socle d'alimentation sur le bas de l'imprimante, sa fiche d'alimentation orientée vers l'arrière. Les pieds en caoutchouc de l'imprimante sont alignés sur les encoches figurant sur le dessus du socle d'alimentation.
- **3.** Rattachez le socle d'alimentation à l'imprimante à l'aide des vis fournies. Trois (3) vis pour les imprimantes thermiques directes. Quatre (4) vis pour les imprimantes à transfert thermique. Serrez les vis à l'aide de la clé Torx fournie dans le kit.

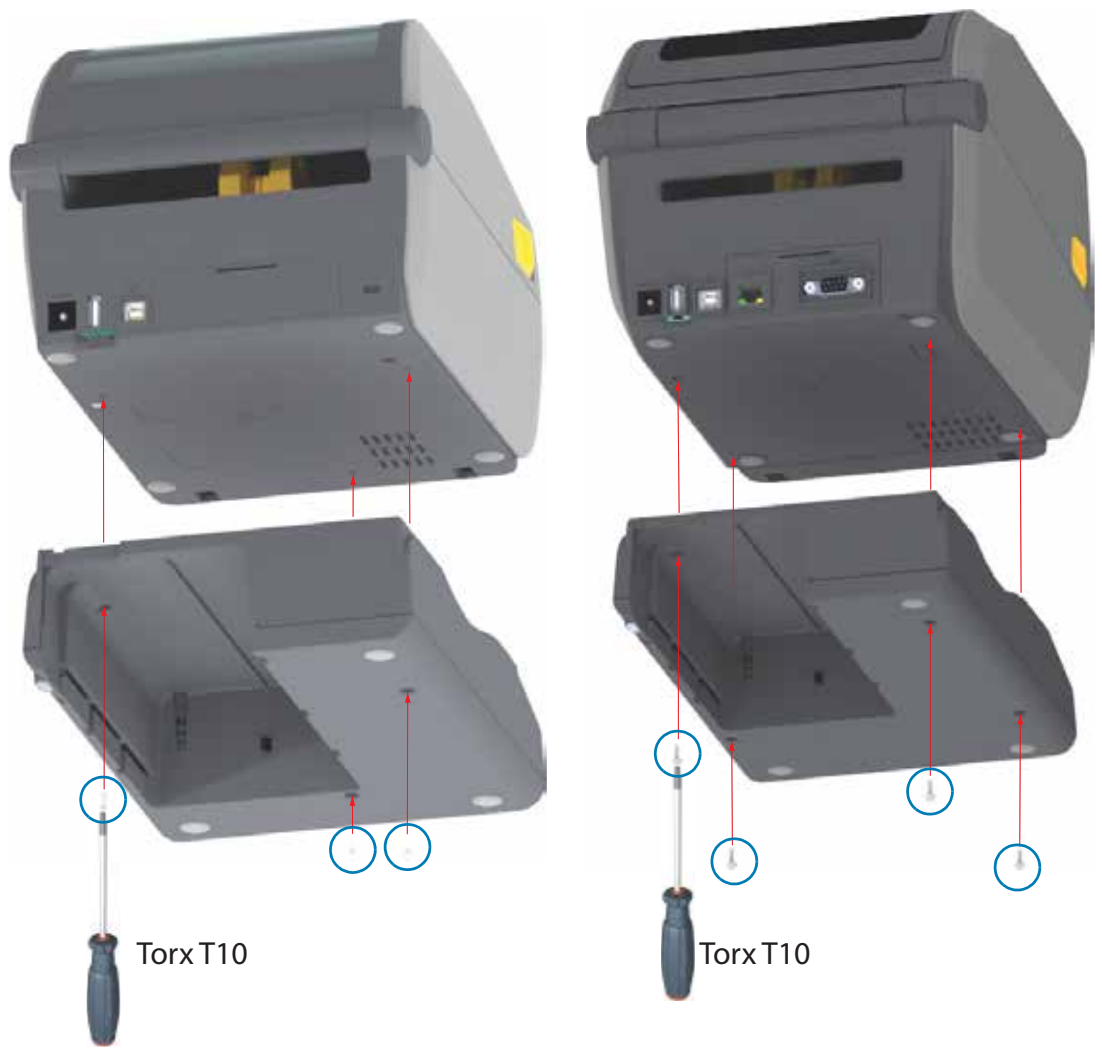

Imprimantes thermiques directes Imprimantes à transfert thermique

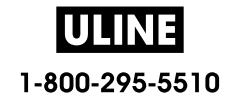

## **Installation de la batterie dans le socle d'alimentation rattaché**

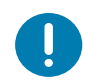

**Important** • Le socle de batterie rattaché doit être installé et correctement connecté à l'imprimante pour éviter tout endommagement de l'imprimante ou de la batterie.

- **1.** Débranchez l'alimentation externe de l'imprimante de la fiche d'alimentation en courant continu située à l'arrière de l'imprimante.
- **2.** Faites glisser la batterie dans le logement du socle de batterie. Enfoncez la batterie dans le socle jusqu'à ce que la batterie soit alignée avec l'arrière du socle et que ses connecteurs soient enfichés dans les ports situés à l'arrière de l'imprimante.

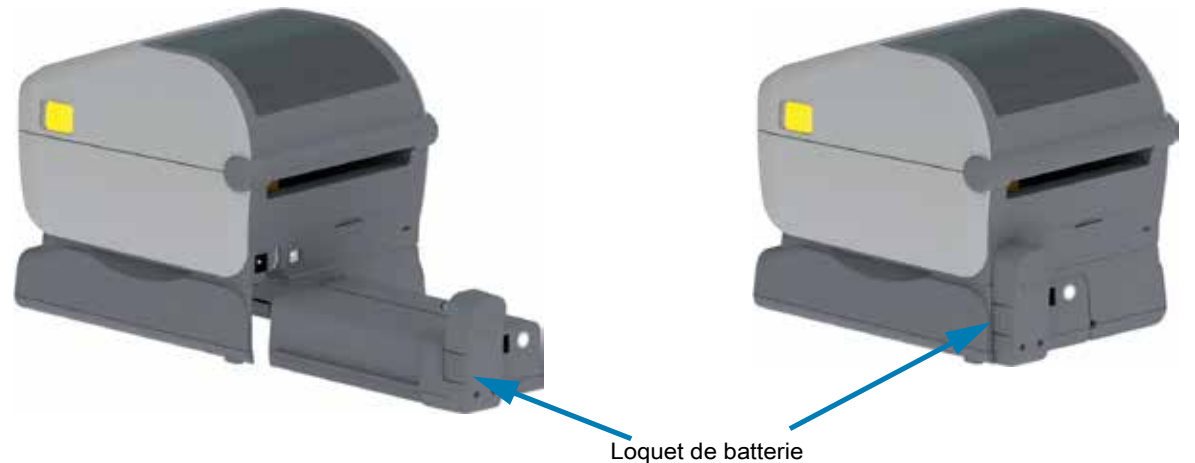

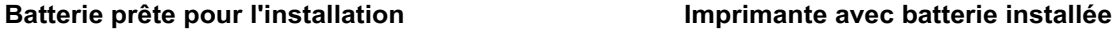

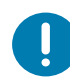

**Important** • Les batteries sont fournies en mode d'arrêt pour des raisons de sécurité et pour éviter tout déchargement durant le stockage et l'expédition. La batterie doit être chargée avant toute première utilisation avec l'imprimante.

**3.** Connectez le bloc d'alimentation de l'imprimante à la batterie pour sortir la batterie du mode d'arrêt et démarrer sa mise en charge initiale.

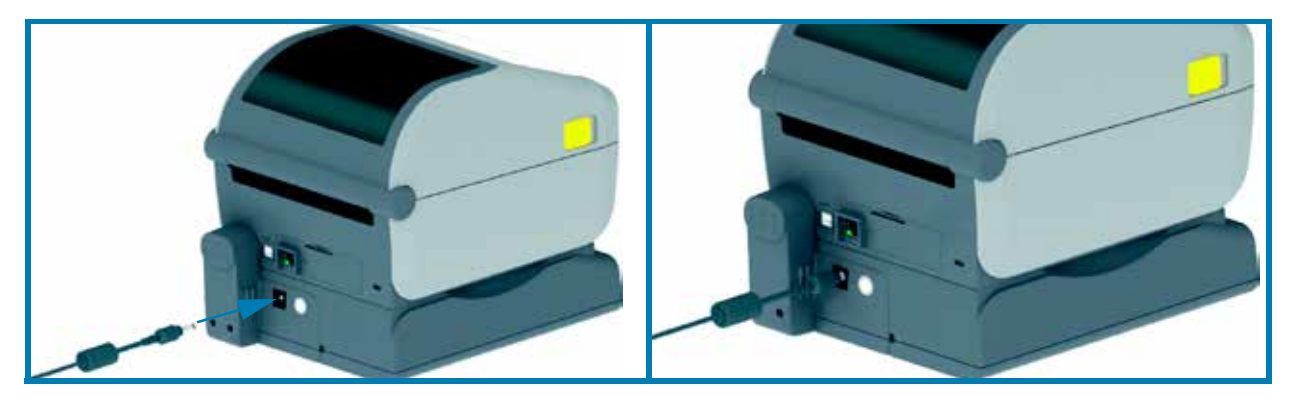

- **4.** La batterie doit être complètement chargée avant sa première utilisation. Reportez-vous à la section Voyants et contrôles de la batterie pour savoir comment :
	- Mettre la batterie en marche
	- Découvrir les fonctions et les comportements permettant d'économiser la charge de la batterie
	- Vérifier le niveau et l'état de charge de la batterie
- **5.** La charge complète de la batterie est atteinte en deux heures environ. Le voyant d'état (éclair) de la batterie passera du jaune (en charge) au vert (chargée).

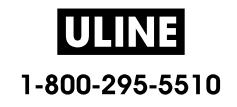
# **Voyants et commandes**

Cette section présente les deux versions du panneau de commande et leurs fonctionnalités.

# **Interface utilisateur**

Les principales commandes utilisateur sont situées à l'avant de l'imprimante. Les imprimantes de bureau de la série ZD prennent en charge deux interfaces utilisateur.

- **Interface utilisateur standard :** cette interface contient les commandes et états de base utilisés par un opérateur. L'état de fonctionnement de l'imprimante est signalé par cinq (5) icônes lumineuses, qui représentent diverses fonctionnalités. Utilisés conjointement, ces voyants permettent de générer de nombreuses notifications relatives à l'état de l'imprimante. Elles sont visibles d'une distance supérieure à celle nécessaire pour lire les informations affichées sur une imprimante avec écran. Reportez-vous à la section Signification des témoins lumineux.
	- Cette interface prend en charge les tâches effectuées par l'opérateur pour remplacer les consommables (étiquettes, papier pour reçus, ruban à transfert, etc.) lorsque celui-ci y est invité par deux indicateurs.
	- Les icônes associées aux indicateurs d'état représentent les fonctionnalités de l'imprimante.
	- En règle générale, les voyants d'état utilisent des couleurs pour indiquer à l'opérateur l'état fonctionnel de l'imprimante. Ces voyants d'état peuvent être désactivés (éteints), rouges, verts ou ambrés (oranges/jaunes). La couleur rouge signifie « attention requise » ou « non prête ». La couleur verte signifie « prêt » ou « en fonctionnement ». La couleur ambre (orange/jaune) signifie que l'imprimante est occupée ou qu'un processus est actif (téléchargement de données, cycle de refroidissement en raison d'une surchauffe, etc.). Un indicateur d'état désactivé ou éteint signifie qu'aucune attention n'est requise de la part de l'opérateur.
	- Un indicateur d'état peut clignoter, s'éteindre progressivement, passer d'une couleur à l'autre ou rester allumé sur diverses positions indiquant différentes activités de l'imprimante, tandis qu'une combinaison d'indicateurs donne des informations sur un état de fonctionnement.
	- Les boutons de commande permettent d'accéder aux utilitaires internes qui calibrent l'imprimante pour votre papier et définissent des paramètres d'impression limités.
- **Interface utilisateur à écran LCD :** cette interface à écran LCD de couleur permet d'installer et de configurer facilement l'imprimante. Elle peut être personnalisée en fonction de chaque type d'utilisateur. L'interface inclut toutes les commandes de l'interface utilisateur standard et des indicateurs vous donnant des informations sur les fonctionnalités et comportements courants des imprimantes Link-OS.
	- Cette interface permet l'affichage de divers messages et états de l'imprimante. L'écran prend en charge 19 langues, qui peuvent être définies par l'opérateur ou via un programme.
	- Il comporte plusieurs menus. Les utilisateurs peuvent modifier les paramètres d'impression (contraste, vitesse, etc.), exécuter des utilitaires et définir les interfaces de communication filaire et sans fil (série, Ethernet, Wi-Fi, etc.) qui sont installées sur votre imprimante.

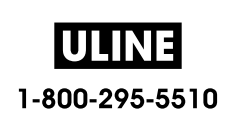

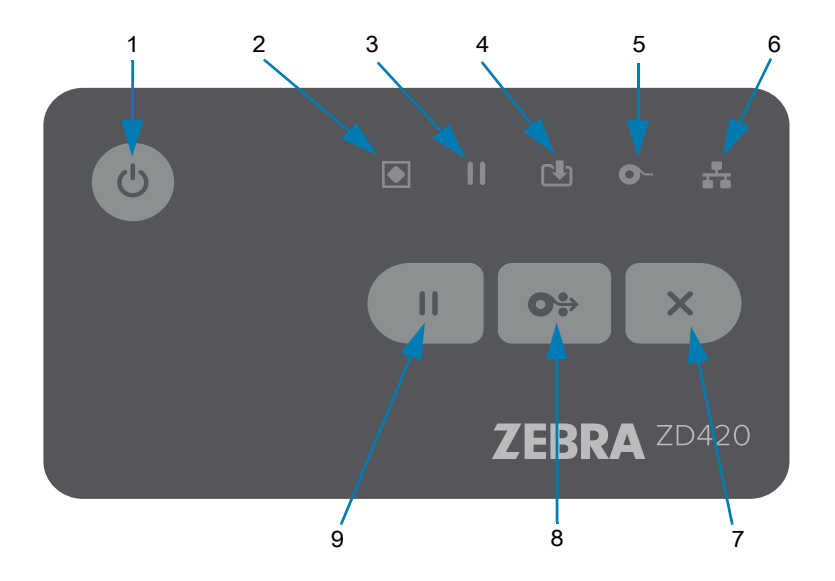

## **Commandes de l'interface standard**

- **1. Bouton Marche/Arrêt** : permet de mettre l'imprimante sous tension et hors tension. Il est également utilisé pour activer l'état de veille à consommation réduite et l'état actif.
	- **Mise sous tension initiale** : **appuyez sur le bouton Marche/Arrêt jusqu'à ce que les voyants de l'imprimante clignotent.** Ces derniers vont s'allumer et s'éteindre selon diverses combinaisons pendant que l'imprimante réalise son autodiagnostic, vérifie la configuration et intègre des composants facultatifs. Ce processus peut durer quelques secondes.

**L'indicateur d'état cesse de clignoter et passe au VERT**, ce qui signifie que l'imprimante est prête à réaliser des opérations d'impressions.

- **Mode veille : appuyez brièvement sur ce bouton pour mettre l'imprimante en mode veille.** L'imprimante passe hors tension après avoir enregistré en mémoire diverses informations de configuration et d'état. Tous les indicateurs s'éteignent, à l'exception de l'indicateur d'état, qui s'éteint et s'allume lentement alternativement pour indiquer que l'imprimante est en mode veille.
- **Mise hors tension avec mode veille retardé** : **appuyez sur ce bouton et maintenez la pression pendant 4 à 9 secondes.** L'opérateur peut lancer un travail d'impression par lots et faire passer l'imprimante à l'état de faible consommation électrique de l'état de veille, une fois l'impression terminée.
- **Mise hors tension/Arrêt** : **appuyez sur ce bouton et maintenez la pression pendant 4 à 9 secondes.** L'imprimante s'éteint.
- **Mode de récupération après coupure d'alimentation** : cette fonction est activée par un cavalier présent sur l'un des modules de connectivité facultatifs installé dans l'imprimante. Consultez la section Configuration du cavalier du mode de récupération après coupure d'alimentation.
	- L'imprimante set met automatiquement sous tension lorsqu'elle est branchée à une source d'alimentation CA active (ON).
	- Prend en charge le mode veille et le mode de mise hors tension avec mode veille retardé.
	- Une opération de mise hors tension/arrêt réinitialise l'imprimante et exécute la séquence de mise sous tension initiale.

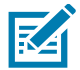

**Remarque •** Le mode de récupération après coupure d'alimentation est disponible uniquement sur les imprimantes sur lesquelles un module de connectivité est installé.

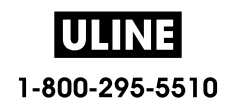

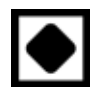

- **2. Indicateur d'état** : principal indicateur relatif à l'état général et à l'état opérationnel de l'imprimante. Cet indicateur est également appelé témoin d'alimentation.
	- **Vert :** prête pour l'impression et le traitement de données.
	- **Vert, s'éteignant et s'allumant lentement alternativement :** l'imprimante est en mode veille.
	- **Rouge :** papier épuisé, erreur de détection de papier, tête (couvercle/tête d'impression) ouverte, erreur de coupe, échec d'authentification de la tête d'impression.
	- **Ambre :** température de la tête d'impression trop élevée, panne au niveau de la tête d'impression, mémoire insuffisante pour stocker le contenu (formats, graphiques, polices, etc.) et erreur d'alimentation de l'interface pour les ports USB Host ou Série.
	- **Ambre clignotant :** température trop basse de la tête d'impression.
	- **Rouge clignotant :** tête d'impression en surchauffe (température) : état associé au voyant Pause rouge clignotant. Il est nécessaire de refroidir et de redémarrer l'imprimante.

**3. Voyant Pause** : l'imprimante est en mode Pause lorsque le voyant Pause est allumé. Il est possible d'annuler une étiquette (formulaire d'impression) ou toutes les étiquettes (formulaire d'impression) dans la file d'attente du tampon de l'imprimante en appuyant sur le bouton Annuler lorsque le voyant Pause est allumé.

- **Ambre :** l'imprimante est en pause. L'impression, l'avance et les autres opérations concernant les étiquettes sont suspendues jusqu'à ce que l'imprimante ne soit plus en pause, autrement dit jusqu'à ce que l'utilisateur appuie sur le bouton Pause.
- **Rouge clignotant :** tête d'impression en surchauffe (température) : état associé au voyant d'état rouge clignotant. Il est nécessaire de refroidir et de redémarrer l'imprimante.
- **4. Indicateur des données** : indique l'état d'une activité de transfert de données.
	- **Éteint :** les données ne sont pas transférées.
	- **Vert :** une opération de communication des données n'a pas abouti et le transfert a été interrompu.
	- **Vert clignotant :** les données sont en cours de transmission.
	- **Ambre clignotant :** mémoire insuffisante pour stocker le contenu (formats, graphiques, polices, etc.).
- **5. Indicateur des consommables** : indique l'état du support d'impression (étiquettes, papier pour reçus, ruban à transfert, rouleau de ruban, etc.).
	- **Rouge :** une condition « Support épuisé » a été détectée.
	- **Rouge clignotant :** ruban épuisé.
	- **Jaune et ambre clignotants :** fin du rouleau de ruban (imprimantes à rouleaux ZD420 uniquement).
	- **Ambre clignotant :** présence du ruban (imprimantes à rouleaux ZD420 uniquement) détectée alors que l'imprimante tente d'imprimer en mode thermique direct.
	- **6. Indicateur de réseau** : indique l'activité et l'état du réseau.
		- **Ambre :** une connexion 10Base Ethernet (LAN) a été détectée.
		- **Vert :** une connexion 10/100 Ethernet (LAN) a été détectée, ou un signal Wi-Fi (WLAN) fort a permis l'établissement d'une connexion.
		- **Rouge :** une erreur Ethernet (LAN) ou Wi-Fi (WLAN) est survenue.
		- **Rouge clignotant :** association Wi-Fi (WLAN) en cours.
		- **Ambre clignotant :** authentification Wi-Fi (WLAN) en cours.
		- **Vert clignotant :** la connexion Wi-Fi (WLAN) est établie, mais le signal est faible.

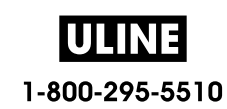

**7. Bouton Annuler** : annule les travaux d'impression.

**OS** 

 $\mathbf{H}$ 

- **Fonctionne uniquement lorsque l'imprimante est en pause**.
- **Appuyez une fois sur ce bouton** pour annuler l'impression du format suivant dans la mémoire tampon.
- **Maintenez le bouton enfoncé pendant deux secondes** pour annuler l'impression de TOUS les formats en attente.
- **8. Bouton AVANCE :** permet d'avancer à l'étiquette suivante (formulaire/format d'impression).
	- **Faire avancer une étiquette** : appuyez (brièvement) sur le bouton AVANCE lorsqu'aucune impression n'est en cours pour faire avancer le support d'une (1) longueur de formulaire/format vierge (étiquette, reçu, ticket, etc.).
	- **Faire avancer plusieurs étiquettes** : si vous appuyez sur le bouton AVANCE et le maintenez enfoncé alors qu'aucune impression n'est en cours, l'imprimante fait avancer les étiquettes jusqu'à ce que vous relâchiez le bouton. L'opération se termine lorsque le début de l'étiquette suivante est positionné.
	- **Réimprimer la dernière étiquette** (activation via la commande SGD **ezpl.reprint\_mode**) : cette fonctionnalité a pour objectif de relancer une impression ayant échoué. Si le support d'impression (papier, étiquettes, ruban à transfert, etc.) devient insuffisant, l'imprimante peut réimprimer la dernière étiquette (formulaire/format d'impression). La mémoire tampon dans laquelle l'image de l'impression est stockée en vue de la réimpression est vidée en cas d'arrêt ou de réinitialisation de l'imprimante.
- **9. Bouton Pause :** met en pause les actions d'impression et d'avance du papier.
	- Appuyez sur ce bouton pour interrompre l'impression et mettre l'imprimante en pause. L'imprimante termine d'imprimer une étiquette en cours d'impression avant de se mettre en pause.
	- L'indicateur correspondant à l'état Pause est de couleur ambre (orange/jaune).
	- Appuyez sur le bouton Pause quand l'imprimante est en pause pour qu'elle reprenne un fonctionnement normal. Si un travail d'impression de plusieurs étiquettes (formulaire/format) ou un autre travail d'impression est présent dans la file d'attente de l'imprimante, l'impression reprend.

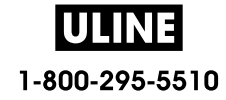

### **Interface utilisateur LCD**

Des états relatifs à l'imprimante destinés à être lus par l'opérateur et l'intégrateur, ainsi que plusieurs menus, s'affichent sur les imprimantes dotées de cet écran.

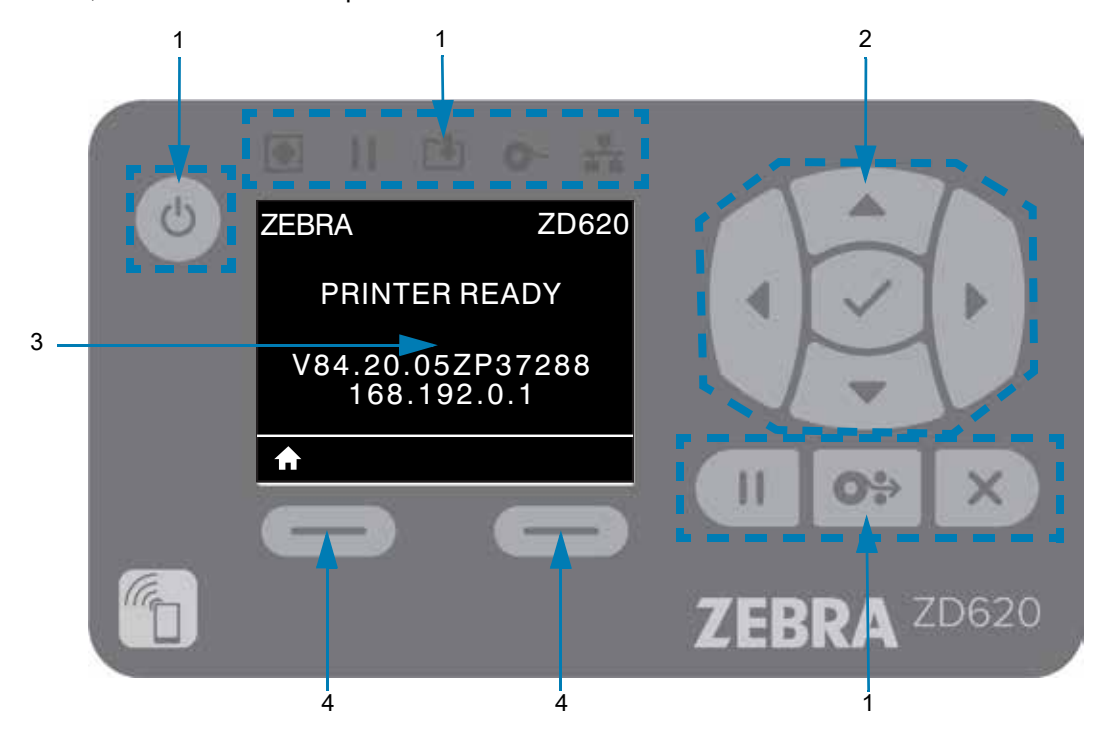

- **1. Commandes de l'interface standard** : offrent une cohérence visuelle et fonctionnelle aux utilisateurs familiers des deux types d'imprimantes Link-OS Zebra.
- **2. Contrôleur et sélecteur de navigation LCD** : naviguez parmi les menus de l'imprimante et les paramètres affichés sur l'écran LCD à l'aide des boutons flèches pour sélectionner les paramètres de l'imprimante et les actions à exécuter. Utilisez le bouton de sélection (en forme de coche) pour les éléments qui apparaissent en surbrillance (icônes) ou qui s'affichent en tant qu'options de menu nommées.
- **3. Écran** : affiche les informations d'état et les menus de configuration de l'imprimante. Les informations relatives à l'écran par défaut de l'imprimante sont également présentées. La première ligne contient le modèle de l'imprimante. Il est possible de la personnaliser. La zone centrale est destinée aux informations d'état et aux messages contextuels.
- **4. Sélecteurs d'action** : les boutons gauche et droit de sélection permettent d'activer les éléments apparaissant en blanc, tels que l'icône Accueil (utilisée pour activer les menus). Si vous appuyez sur le bouton gauche de sélection situé juste sous l'icône ACCUEIL, l'écran d'accueil du menu s'affiche.

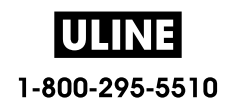

# **Signification des témoins lumineux**

Des indicateurs d'état sont disponibles sur toutes les imprimantes Link-OS 4 pouces. Ils peuvent être éteints ou allumés sur diverses positions en rouge, vert ou ambre (orange/jaune). Les indicateurs d'état peuvent clignoter, s'éteindre progressivement, passer d'une couleur à l'autre ou simplement rester allumés. Les informations d'état données par ces différentes possibilités sont détaillées dans la section ci-dessous.

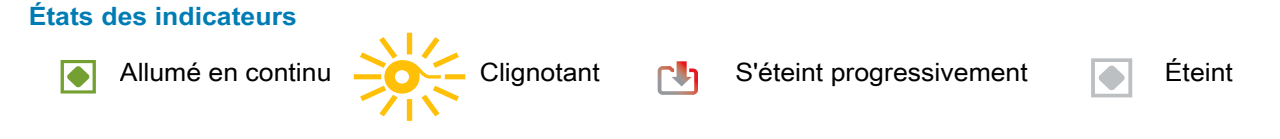

# **État - Conditions normales d'utilisation**

### **Imprimante prête**

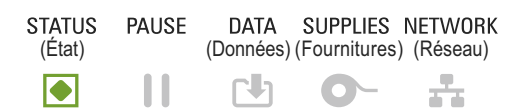

L'imprimante est sous tension et prête à imprimer.

### **Pause**

**STATUS** PAUSE DATA SUPPLIES NETWORK (État) (Données) (Fournitures) (Réseau) Ш  $\bullet$ 

L'imprimante est en pause. L'opérateur doit appuyer sur le bouton Pause pour reprendre les opérations d'impression.

### **Papier épuisé**

**STATUS PAUSE** DATA SUPPLIES NETWORK (État) (Données) (Fournitures) (Réseau)  $\mathsf{r}\mathsf{h}$ ╇  $\blacktriangleright$ Ш

Le support d'impression (étiquettes, reçus, tickets, etc.) est épuisé. Une intervention de l'utilisateur est nécessaire pour remettre l'imprimante en état de marche.

### **Ruban épuisé**

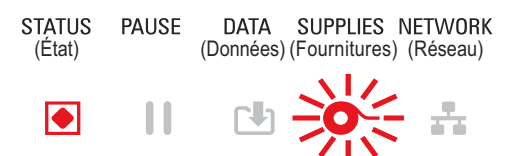

La fin du rouleau de ruban a été détectée (grâce à une cellule de fin réfléchissante présente sur celui-ci), le rouleau de ruban est absent, ou il doit être remplacé pour permettre la poursuite de l'impression en mode de transfert thermique.

### **Fin de ruban** (imprimantes à rouleaux uniquement)

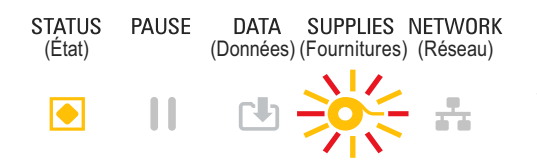

Par défaut, la fin du ruban est signalée lorsqu'il reste 10 % du ruban. Le voyant du papier clignote en rouge et en jaune, tandis que l'indicateur d'état est jaune.

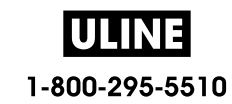

- 53

## **Présence ruban** (imprimantes à rouleaux uniquement)

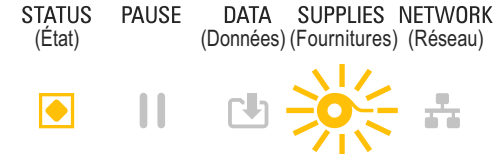

L'imprimante est en mode d'impression thermique directe et un rouleau de ruban est installé. Retirez le rouleau de ruban pour poursuivre l'impression en mode thermique direct.

## **Transfert de données**

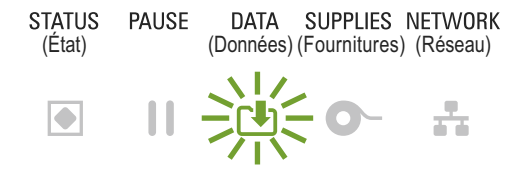

Des données sont en cours de transmission.

## **Transfert de données en pause**

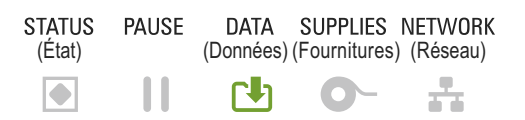

Une opération de communication des données n'a pas abouti et le transfert a été interrompu.

## **Mémoire saturée**

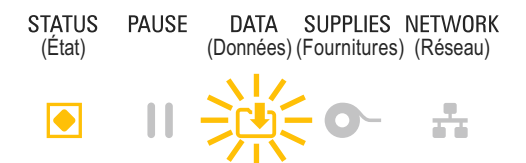

Mémoire insuffisante pour stocker le contenu (formats, graphiques, polices, etc.).

## **Couvercle ouvert/Tête d'impression ouverte**

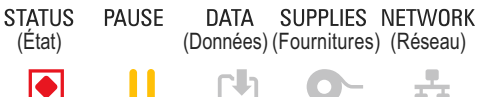

Le couvercle (tête d'impression) est ouvert. Une intervention de l'utilisateur est nécessaire pour remettre l'imprimante en état de marche.

## **Erreur de coupe** (blocage)

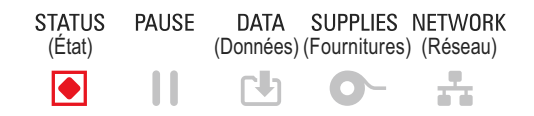

La lame de la trancheuse est bloquée et ne se déplace pas correctement.

## **Échec de l'authentification du rouleau**

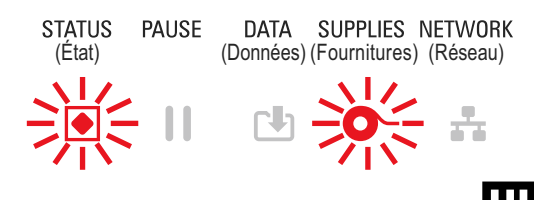

Le rouleau de ruban ne peut pas être authentifié ou a été modifié. Seuls les rouleaux de ruban Zebra sont autorisés. L'imprimante ne prend pas en charge les rouleaux reconditionnés ni les rouleaux de marques autres que Zebra.

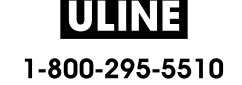

# **État - Fonctionnement de la tête d'impression**

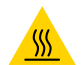

**Attention, surface chaude** • La tête d'impression peut être très chaude et elle risque de causer des brûlures graves. Attendez qu'elle refroidisse.

### **Tête d'impression en surchauffe**

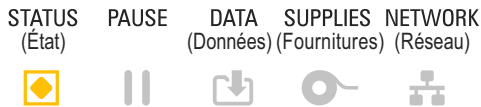

La tête d'impression est en surchauffe et elle s'est mise en pause pour pouvoir refroidir. L'impression reprendra lorsque la tête d'impression aura refroidi.

### **Tête d'impression en sous-chauffe**

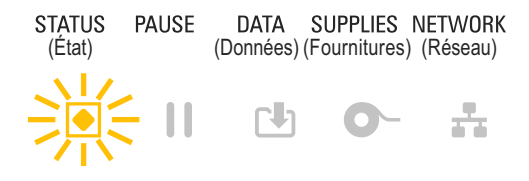

La température de la tête d'impression est insuffisante. En règle générale, la température de l'environnement de fonctionnement est inférieure à la température minimale de fonctionnement de l'imprimante.

### **Arrêt de la tête d'impression**

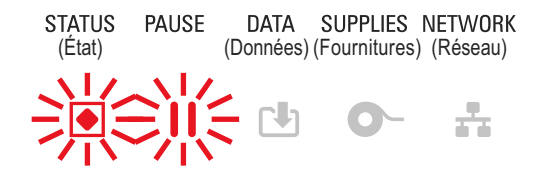

La température de la tête d'impression est excessive. **Mettez l'imprimante hors tension.** Attendez quelques minutes que l'imprimante refroidisse complètement avant de la remettre sous tension.

### **Erreur de résolution de la tête d'impression**

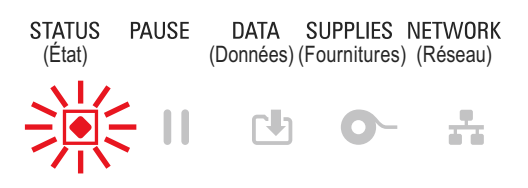

L'imprimante ne reconnaît pas le type de résolution de la tête d'impression (ppp). La tête d'impression n'a pas été installée correctement ou elle provient d'une marque tierce.

### **Tête d'impression non autorisée**

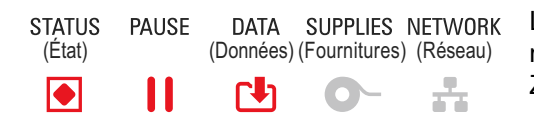

La tête d'impression utilisée en remplacement provient d'une marque tierce. Installez une tête d'impression de marque Zebra.

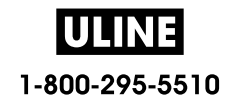

# **État - Option Bluetooth à faible consommation**

### **Jumelage Bluetooth à faible consommation réussi**

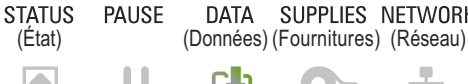

DATA SUPPLIES NETWORK Le Jumelage Bluetooth à faible consommation a été établi.

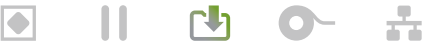

## **Échec du jumelage Bluetooth à faible consommation**

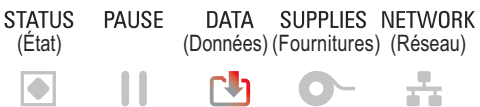

Impossible d'établir le jumelage Bluetooth à faible consommation.

# **État - Option Ethernet (LAN)**

## **Aucune liaison Ethernet (LAN)**

**STATUS PAUSE** (État) (Données) (Fournitures) (Réseau)  $\mathbf{1}$ Γh ÷  $\overline{\bullet}$ 

DATA SUPPLIES NETWORK Aucune liaison Ethernet n'est disponible. Le voyant d'état du réseau est éteint.

## **Liaison 100Base Ethernet (LAN)**

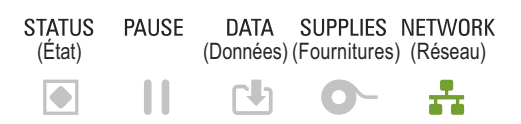

Une liaison 100 Base a été détectée.

## **Liaison 10Base Ethernet (LAN)**

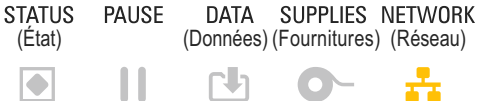

Une liaison 10 Base a été détectée.

### **Erreur de liaison Ethernet (LAN)**

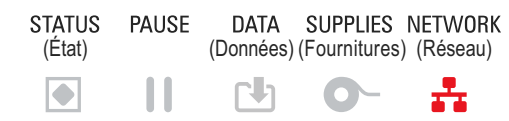

Une condition d'erreur existe. L'imprimante n'est pas connectée au réseau.

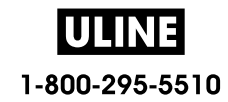

# **État - Option Wi-Fi (WLAN)**

## **Établissement de la connexion Wi-Fi au WLAN**

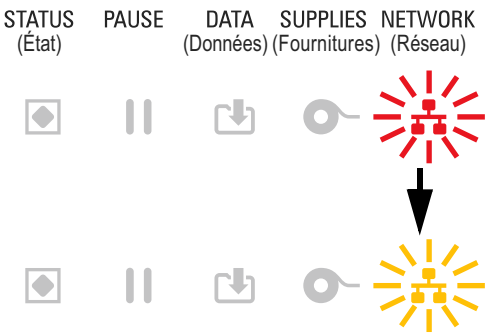

DATA SUPPLIES NETWORK Le voyant clignote en rouge lors de l'association de l'imprimante au réseau.

> Lors de l'authentification de l'imprimante sur le réseau, le voyant clignote en jaune.

## **Liaison 100Base Wi-Fi (WLAN)**

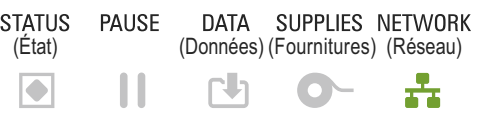

L'imprimante est connectée au réseau et le **signal Wi-Fi est fort**.

# **Liaison 10Base Wi-Fi (WLAN)**

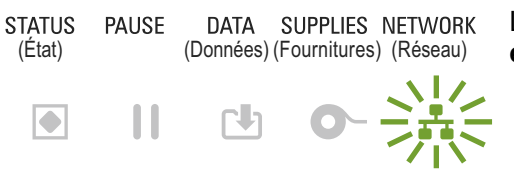

L'imprimante est connectée au réseau et le **signal Wi-Fi est faible**.

# **Erreur de liaison Wi-Fi (WLAN)**

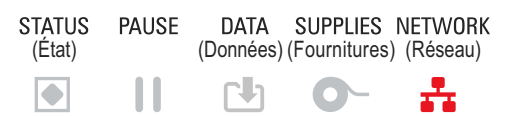

Une condition d'erreur existe. **L'imprimante n'est pas connectée au réseau.**

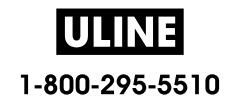

# **Commandes et menus affichés à l'écran**

L'interface utilisateur LCD de l'imprimante ZD620 contient des informations d'état et des menus permettant à l'utilisateur de configurer l'imprimante et d'exécuter des utilitaires internes. L'imprimante a la possibilité d'afficher les messages dans plusieurs langues.

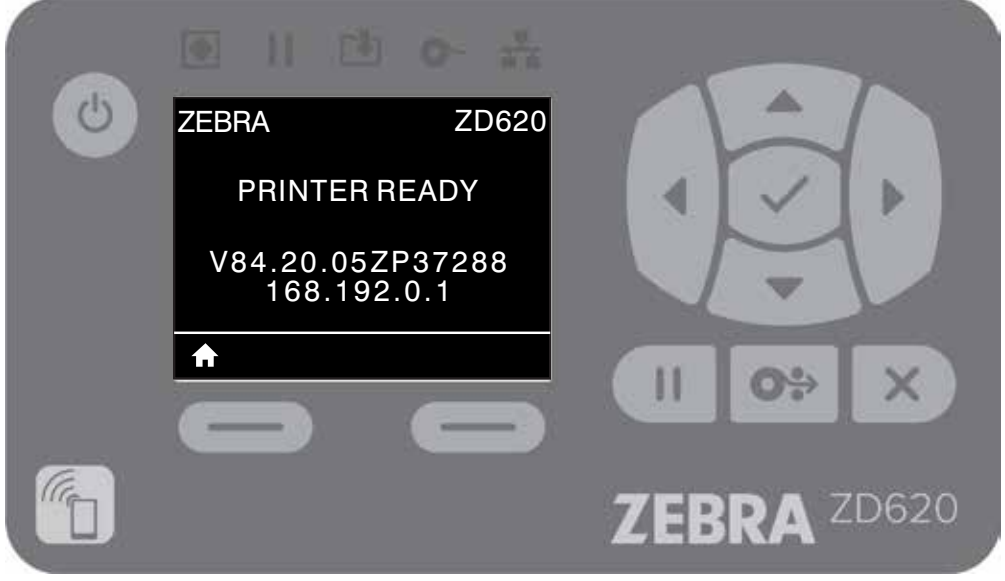

Les informations relatives à l'écran par défaut de l'imprimante sont également présentées.

- La première ligne contient le modèle de l'imprimante.
- La zone centrale est destinée aux informations d'état, que l'utilisateur peut personnaliser, et aux messages contextuels.
- Les deux (2) lignes du bas indiquent la version du microprogramme et l'adresse IP par défaut de l'imprimante. L'utilisateur peut personnaliser cette zone afin d'y afficher d'autres informations. Pour obtenir plus d'informations, reportez-vous à la section AFFICH INACTIF.
- La zone inférieure située sous la ligne blanche est réservée aux actions.

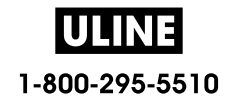

# **Navigation au sein des écrans de menus**

Cette section présente les informations suivantes :

- Options de navigation parmi les écrans de l'interface utilisateur LCD
- Méthodes de sélection ou de modification des informations affichées à l'écran

## **Affich inactif (écran de démarrage par défaut)**

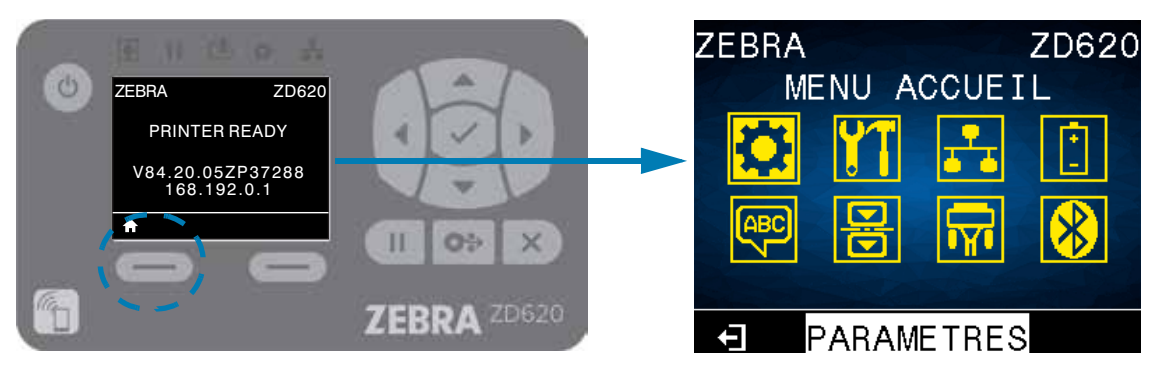

• Dans l'écran d'affichage inactif, appuyez sur le bouton gauche ou le bouton central de sélection (en forme de coche) pour accéder au menu ACCUEIL de l'imprimante.

## **Menu Accueil**

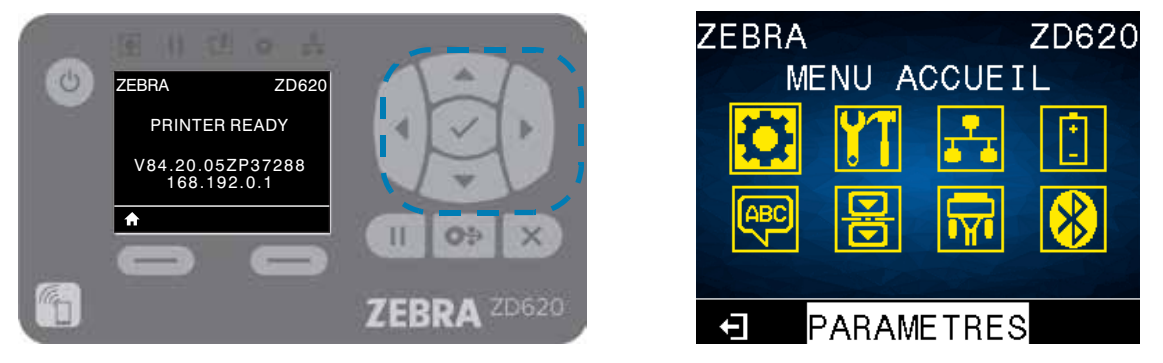

- Pour passer d'une icône à l'autre dans le menu Accueil, appuyez sur l'une ou l'autre des flèches.
- Lorsqu'une icône est sélectionnée, ses couleurs sont inversées pour la mettre en évidence.

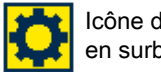

Icône du menu PARAMÈTRES Icône du menu PARAMÈTRES<br>en surbrillance

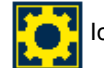

• Pour sélectionner l'icône de menu en surbrillance et ouvrir le menu correspondant, appuyez sur la touche de sélection centrale  $(\checkmark)$ .

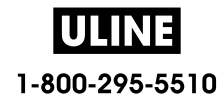

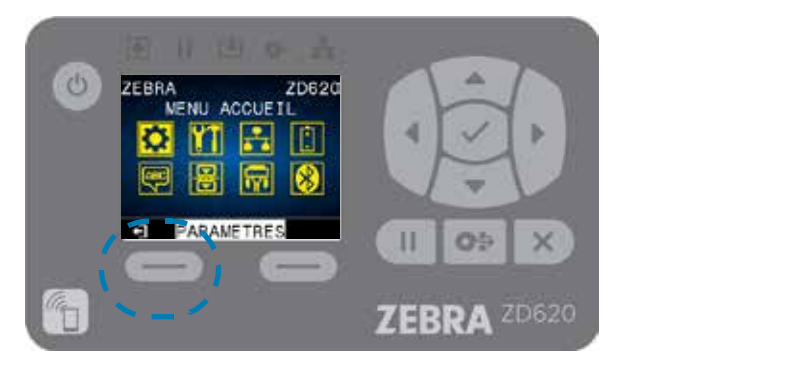

• Appuyez sur le bouton gauche de sélection pour quitter le menu Accueil et revenir à l'écran d'affichage inactif. L'imprimante retourne automatiquement à l'écran d'affichage inactif après 15 secondes d'inactivité dans le menu Accueil.

Bouton RETOUR

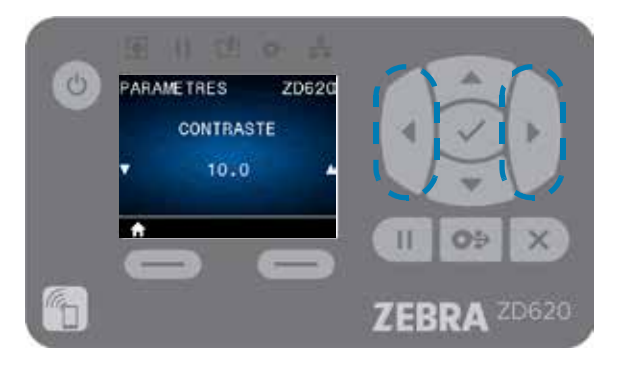

• Pour faire défiler les options d'un menu utilisateur, appuyez sur la flèche vers la gauche ou sur la flèche vers la droite.

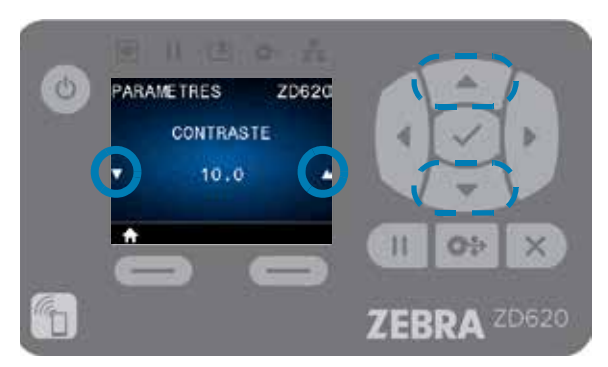

- Lorsqu'une option de menu est associée aux flèches ▲ et ▼ sur les extrémités gauche et droite, il est possible de modifier une valeur. La valeur affichée est le paramètre.
- Appuyez sur la flèche vers le haut ou sur la flèche vers le bas pour faire défiler les valeurs acceptées. Toutes les modifications effectuées sont enregistrées dès que vous quittez l'écran associé à l'option de menu en question.

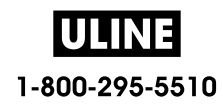

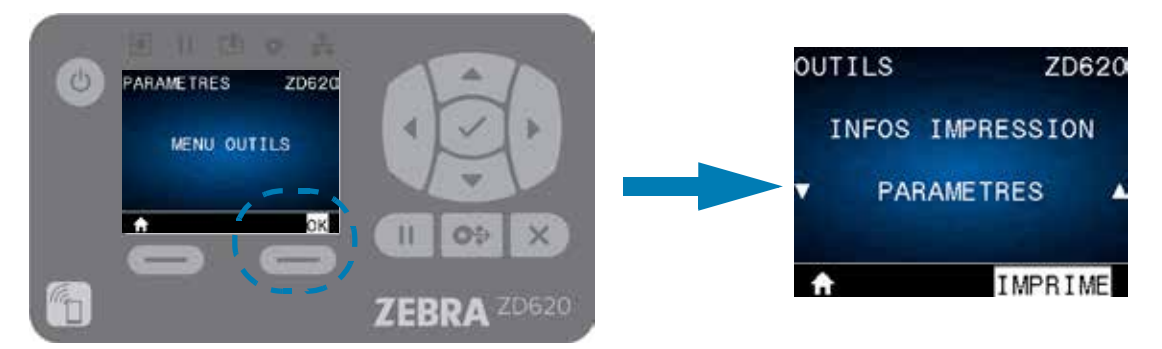

• Raccourcis de menus : lorsque vous arrivez au bas d'un menu, le menu suivant s'affiche (c'est-à-dire un menu qui le suit ou le précède directement). Pour accéder au menu utilisateur suivant à partir d'un raccourci de menu, appuyez sur le bouton de sélection (en forme de coche) ou sur bouton droit de sélection pour accéder à l'action Accéder (au menu). La première option du nouveau menu sélectionné s'affiche alors à l'écran.

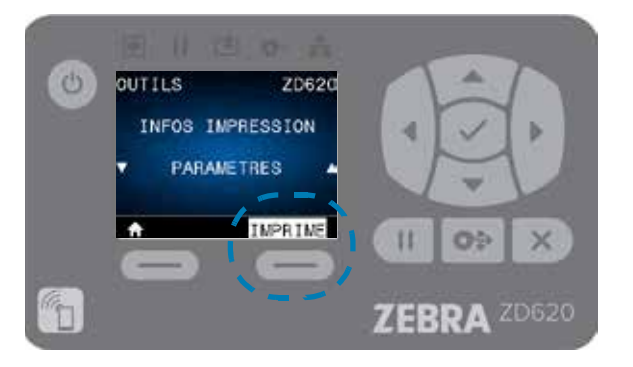

- Un mot dans l'angle inférieur droit de l'écran indique qu'une action est disponible.
- Appuyez sur le bouton de sélection (en forme de coche) ou sur le bouton droit de sélection pour exécuter l'action affichée.

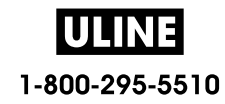

# **Voyants et contrôles de la batterie**

L'accessoire batterie d'imprimante en option comporte une interface simple se composant d'un bouton unique et d'un voyant à 4 LED pour la commande et l'affichage de l'état de la batterie. La batterie joue le rôle d'UPS (uninterruptible power supply, alimentation sans coupure) pour l'imprimante. Pour plus d'information sur l'utilisation de la batterie avec votre imprimante et sur les modes d'économie d'énergie (veille, arrêt, etc.), voir Impression avec le socle de batterie rattaché et la batterie.

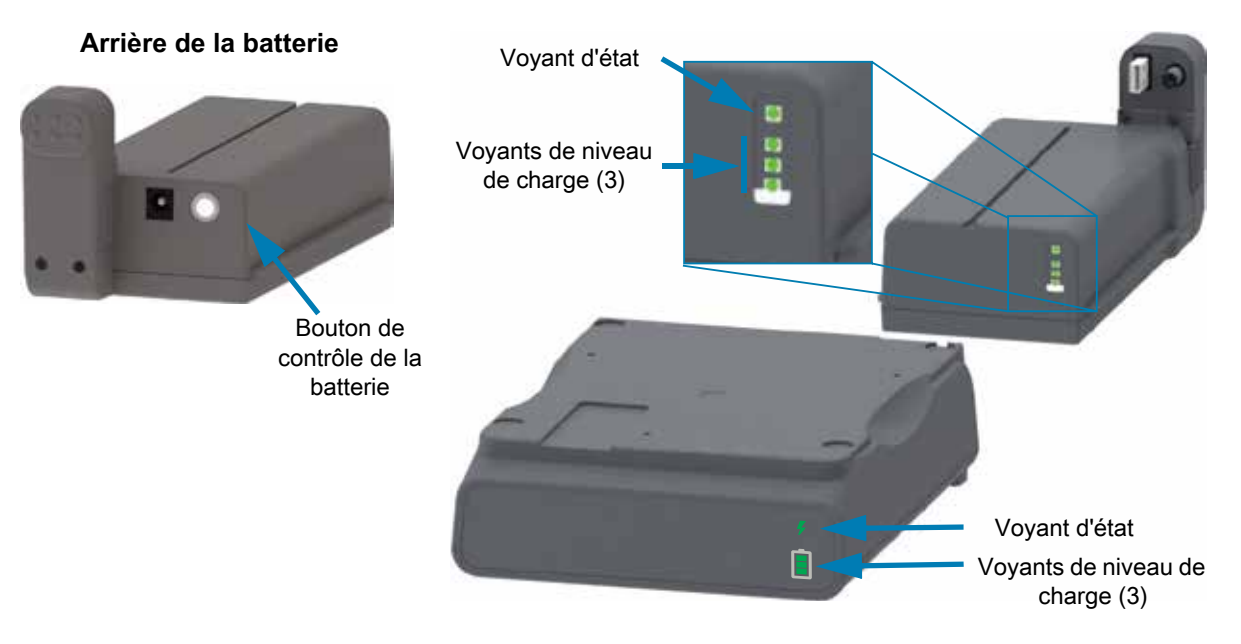

**Bouton de contrôle de la batterie** : ce bouton vous permet de contrôler la batterie, à la fois à l'intérieur et à l'extérieur de l'imprimante.

- **Batterie en marche :** appuyez sur le bouton et relâchez-le.
	- **Sort la batterie des modes veille et arrêt**. L'état et le niveau de charge de la batterie sont vérifiés. Tous les voyants s'allument et s'éteignent ensemble trois (3) fois. L'opérateur dispose alors d'une (1) minute pour mettre l'imprimante sous tension avant que la batterie ne se remette dans le mode veille ou arrêt précédent.
	- **La batterie affiche le niveau de charge durant les dix (10) premières secondes** après la fin des contrôles d'état internes de la batterie.
	- **Mode arrêt** : appuyez de façon prolongée sur le bouton pendant 10 à 11 secondes, puis relâchez-le. La batterie démarre sa mise à l'arrêt et environ 3 secondes après, toutes les LED clignotent trois (3) fois pour indiquer que la batterie s'est mise à l'arrêt.

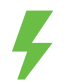

**Voyant d'état de la batterie** : affiche le niveau de charge et l'état de la batterie.

- **Vert** : état normal, charge complète et prête à fonctionner.
- **Jaune**: en charge (l'imprimante est hors tension).
- **Rouge** : la batterie est affectée par une erreur interne. Retirez la batterie et consultez la section Dépannage.
- **Rouge clignotant** : erreur de charge : température trop élevée ou trop basse, erreur de surveillance interne, etc.

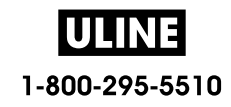

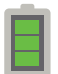

**Voyant de niveau de charge de la batterie** : affiche le niveau de charge et l'état de la batterie.

- **Trois (3) barres vertes** allumées, aucun clignotement : la batterie est complètement chargée. (La batterie ne commence pas à se charger
- **Deux (2) barres vertes allumées avec la barre du haut clignotante**. Charge incomplète.
- **Une (1) barre verte clignotante** : **il est temps de charger votre batterie !**
- **Aucune barre allumée : la batterie doit être chargée**, mais le voyant d'état de la batterie clignote lorsque vous appuyez sur le bouton de contrôle de la batterie. L'imprimante ne peut pas être mise sous tension.
- **Jaune** : charge en cours.

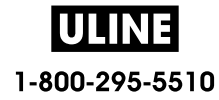

# **Menus de configuration de l'imprimante**

Cette section présente les paramètres de l'imprimante que vous pouvez modifier et indique les outils pour ce faire.

# **Réglage des paramètres de l'imprimante**

Les descriptions des utilitaires et paramètres des menus incluent les suivantes :

- Menus utilisateur de l'imprimante Reportez-vous aux informations ci-après figurant dans cette section.
- Commandes ZPL et Set/Get/Do (SGD) Voir le Guide de programmation Zebra® pour plus d'informations.
- Pages Web de l'imprimante lorsque celle-ci dispose d'une connexion active au serveur d'impression avec ou sans fil Voir le Guide d'utilisation des serveurs d'impression avec et sans fil pour plus d'informations.

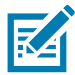

**Remarque •** Consultez la section Présentation de ce manuel, pour plus d'informations et des liens d'assistance spécifiques à votre modèle d'imprimante.

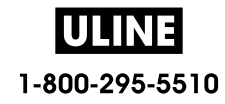

# **Menus utilisateur**

Les différents menus utilisateur permettent d'effectuer les tâches de configuration de l'imprimante. Cliquez sur un élément de menu pour accéder à sa description dans le tableau. Pour obtenir des informations sur la navigation, reportez-vous à la section Navigation au sein des écrans de menus.

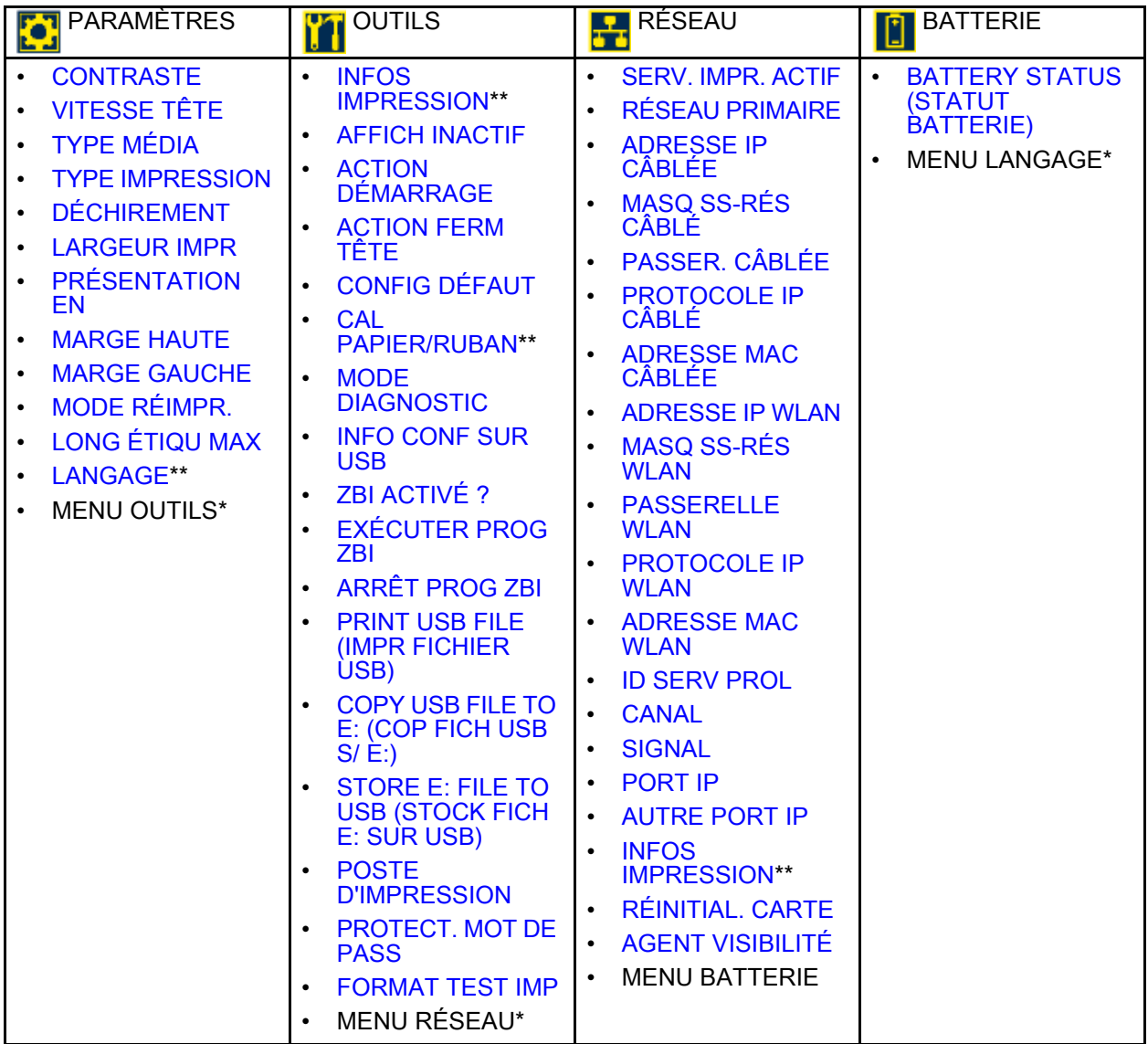

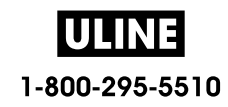

# **Menus de configuration de l'imprimante**

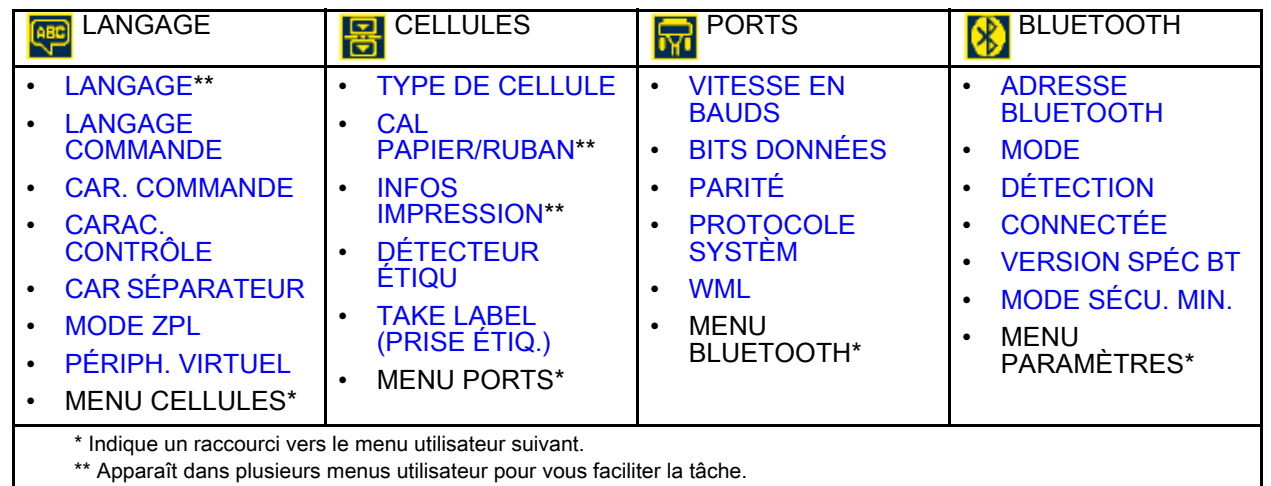

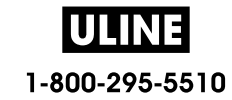

# **Menu PARAMÈTRES**

# **CONTRASTE**

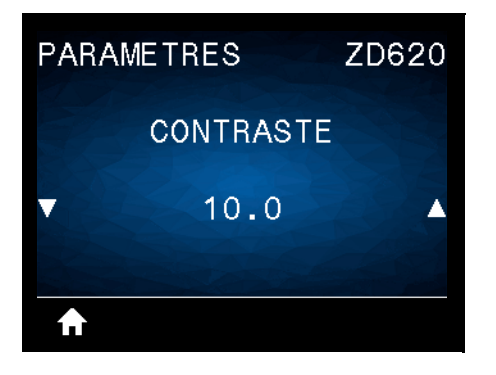

**Description :** configurez le contraste d'impression sur la valeur minimale permettant d'obtenir une bonne qualité d'impression. Un réglage à un niveau trop élevé risque de provoquer une impression floue de l'image de l'étiquette, une numérisation incorrecte des codes à barres, le passage de l'encre à travers le ruban ou l'usure prématurée de la tête d'impression.

Si vous le souhaitez, procédez au Rapport de qualité d'impression - Test automatique AVANCE pour déterminer le réglage du contraste le plus adapté.

**Valeurs acceptées** : 0,0 à 30,0

**Commande(s) ZPL connexe(s) : ^MD**, **~SD**

**Commande SGD utilisée : print.tone**

**Page Web du serveur d'impression : View and Modify Printer Settings (Afficher et modifier les paramètres de l'imprimante)** > **General Setup (Configuration générale)** > **Darkness (Contraste)**

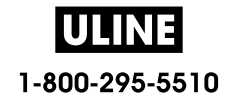

## **VITESSE TÊTE**

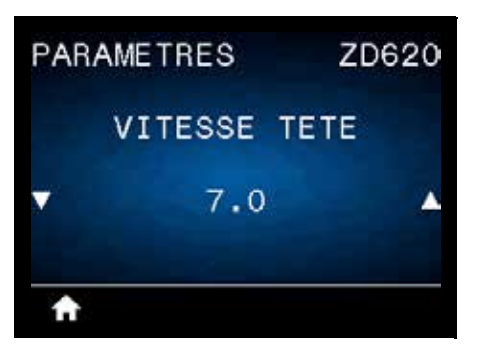

**Description :** sélectionnez la vitesse d'impression d'une étiquette en pouces par seconde (pps). Généralement, plus la vitesse est faible, meilleure est la qualité d'impression.

#### **Valeurs acceptées :**

ZD620 203 ppp = **2** à **8** pps ZD620 300 ppp = **2** à **6** pps ZD420 203 ppp = **2** à **6** pps ZD420 300 ppp = **2** à **4** pps

**Commande(s) ZPL connexe(s) : ^PR**

**Commande SGD utilisée : media.speed**

**Page Web du serveur d'impression : View and Modify Printer Settings (Afficher et modifier les paramètres de l'imprimante)** > **General Setup (Configuration générale)** > **Print Speed (Vitesse tête)**

## **TYPE MÉDIA**

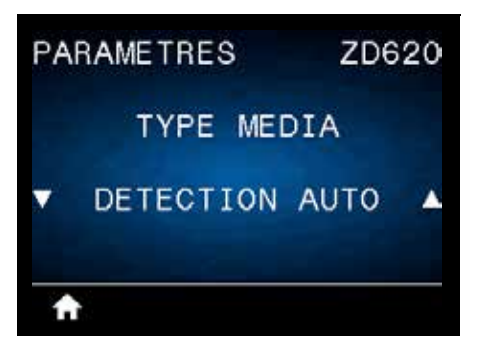

**Description :** sélectionnez le type de papier utilisé.

**Valeurs acceptées : CONTINU, ESPACE/BANDE, MARQUE/ENCOCHE**

Si vous sélectionnez **CONTINU**, vous devez inclure une instruction de longueur d'étiquette dans votre format d'étiquette (**^LL** si vous utilisez ZPL). Si vous sélectionnez **ESPACE/BANDE** ou **MARQUE/ENCOCHE** pour divers papiers non continus, l'imprimante fait AVANCER le papier afin de calculer la longueur d'étiquette.

**Commande(s) ZPL connexe(s) : ^MN**

**Commande SGD utilisée : ezpl.media\_type**

**Page Web du serveur d'impression :** View and Modify Printer Settings (Afficher et modifier les paramètres de l'imprimante) **>** Media Setup (Configuration du papier)**>** Media Type (Type média)

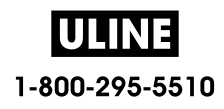

# **TYPE IMPRESSION**

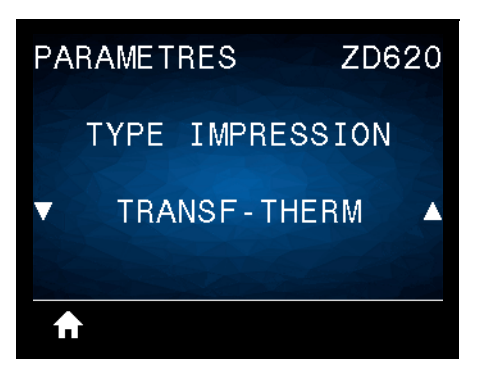

**Description :** précisez si l'imprimante doit utiliser du ruban pour les impressions.

**Valeurs acceptées :**

**TRANSF-THERM** : utilise du ruban et du papier à transfert thermique. **THERM. DIRECT** : utilise du papier thermique direct mais pas de ruban.

**Commande(s) ZPL connexe(s) :** ^MT

**Commande SGD utilisée : ezpl.print\_method**

**Page Web du serveur d'impression :** View and Modify Printer Settings (Afficher et modifier les paramètres de l'imprimante) > General Setup (Configuration générale) > Type impression

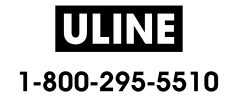

# **DÉCHIREMENT**

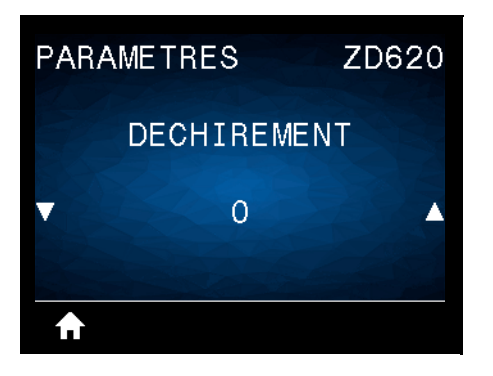

**Description :** ajuste la position de repos du papier après l'impression d'une étiquette. La position de repos ou d'arrêt indique l'emplacement du point de déchirement sur ou entre des étiquettes.

Si nécessaire, modifiez la position du papier sur la barre de déchirement après l'impression.

- Un nombre faible déplace le papier vers l'imprimante du nombre de points indiqué (la ligne de déchirement se rapproche du bord de l'étiquette imprimée).
- Un nombre élevé éloigne le papier de l'imprimante (la ligne de déchirement se rapproche du bord d'attaque de l'étiquette suivante).

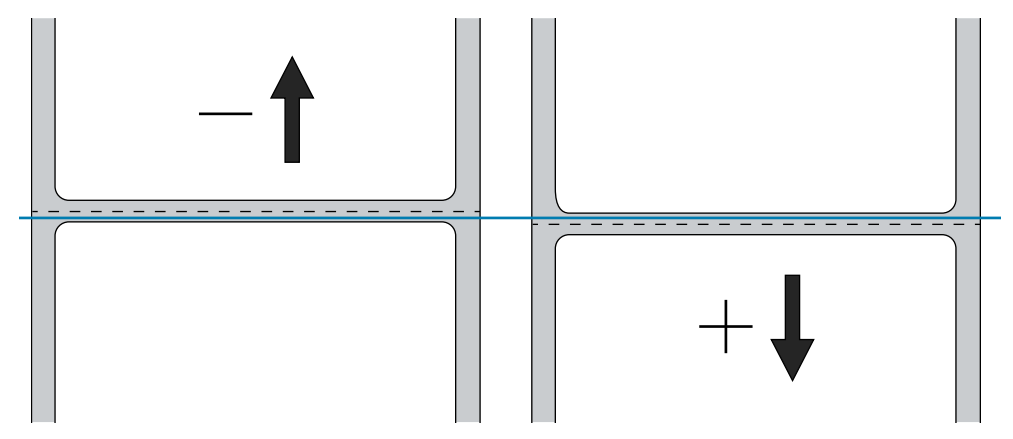

**Valeurs acceptées : -120** à **120**

**Commande(s) ZPL connexe(s) : ~TA**

**Commande SGD utilisée : ezpl.tear\_off**

**Page Web du serveur d'impression :** View and Modify Printer Settings (Afficher et modifier les paramètres de l'imprimante) > General Setup (Config générale) > Tear off (Déchirement)

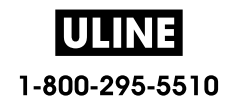

# **LARGEUR IMPR**

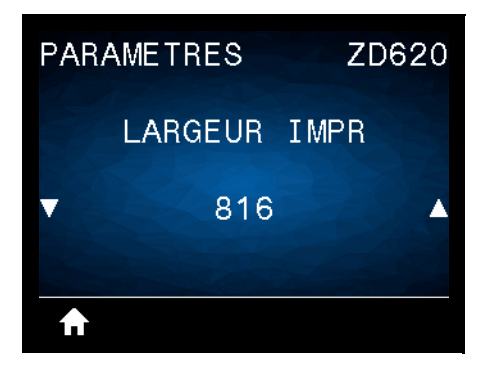

**Description :** indique la largeur des étiquettes utilisées, en points. La valeur par défaut est la largeur maximale de l'imprimante, basée sur la valeur de points par pouce de la tête d'impression.

### **Valeurs acceptées :**

ZD620 203 ppp = **0002** à **832** points ZD620 300 ppp = **0002** à **1280**\* points ZD420 203 ppp = **0002** à **832** points ZD420 300 ppp = **0002** à **1280**\* points

\*- Le mode EPL présente une largeur maximale par défaut de 1 248 points.

**Commande(s) ZPL connexe(s) : ^PW**

**Commande SGD utilisée : ezpl.print\_width**

**Page Web du serveur d'impression : View and Modify Printer Settings (Afficher et modifier les paramètres de l'imprimante) > General Setup (Configuration générale) > Print Width (Larg. impr.)**

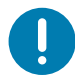

**Important •** Si vous choisissez une largeur trop élevée, vous encombrez inutilement la mémoire de formatage. L'impression sur les côtés de l'étiquette et sur le contre-rouleau risque d'endommager ce dernier.

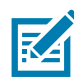

**Remarque •** Si vous choisissez une largeur trop petite, certaines parties d'un format d'étiquette risquent de ne pas être imprimées sur le papier.

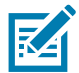

**Remarque •** Ce paramètre peut affecter la position horizontale du format d'étiquette si l'image a été inversée au moyen de la commande **^POI** ZPL II.

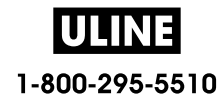

# **PRÉSENTATION EN**

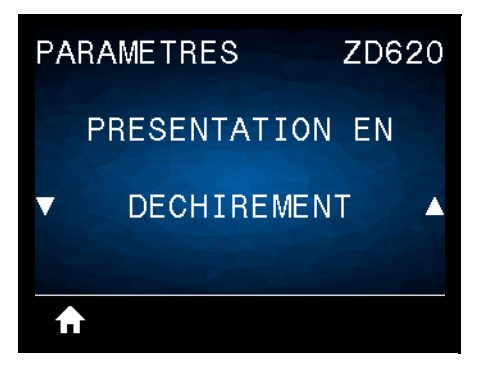

**Description :** Sélectionnez un mode d'impression compatible avec les options de votre imprimante. Pour plus d'informations sur le fonctionnement des choix de modes d'impression avec différentes options d'imprimante, reportez-vous à la section Sélection du mode d'impression.

**Valeurs acceptées** : DÉCHIREMENT, PRÉDÉCOLLAGE, COUPE

**Commande(s) ZPL connexe(s) : ^MM**

**Commande SGD utilisée : media.printmode**

**Page Web du serveur d'impression :** View and Modify Printer Settings (Afficher et modifier les paramètres de l'imprimante) > General Setup (Configuration général) > Print Mode (Présentation en)

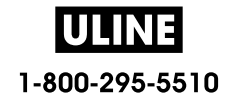

# **MARGE HAUTE**

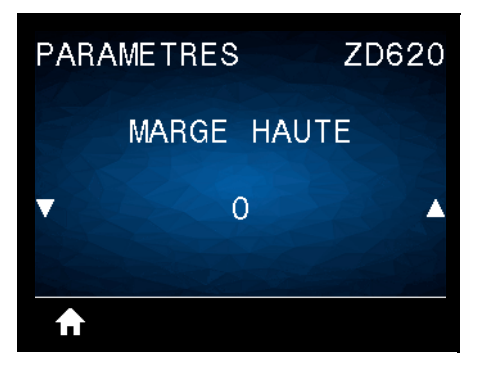

**Description :** si nécessaire, décale verticalement la position de l'image sur l'étiquette.

- Les valeurs négatives remontent l'image sur l'étiquette (en se rapprochant de la tête d'impression).
- Les valeurs positives descendent l'image sur l'étiquette (en s'éloignant de la tête d'impression) du nombre de points indiqué.

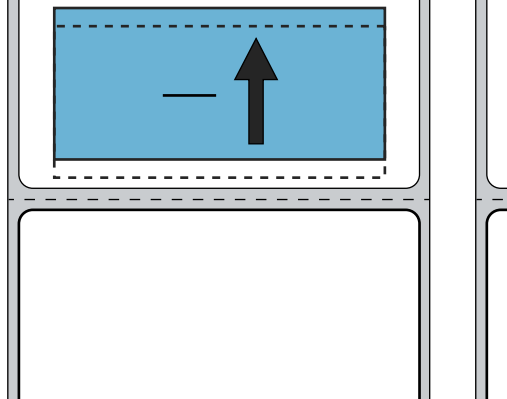

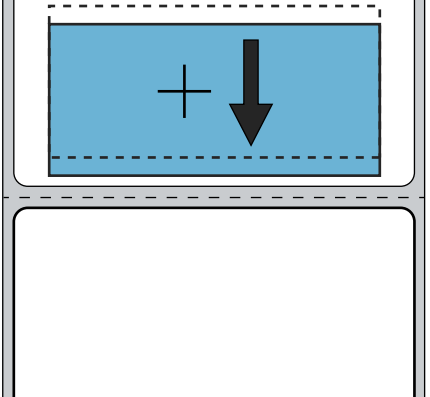

**Valeurs acceptées : -120** à **120**

**Commande(s) ZPL connexe(s) : ^LT**

**Commande SGD utilisée : media.printmode**

**Page Web du serveur d'impression : View and Modify Printer Settings (Afficher et modifier les paramètres de l'imprimante) > General Setup (Configuration générale) > Print Mode (Présentation en)**

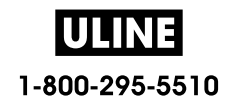

# **MARGE GAUCHE**

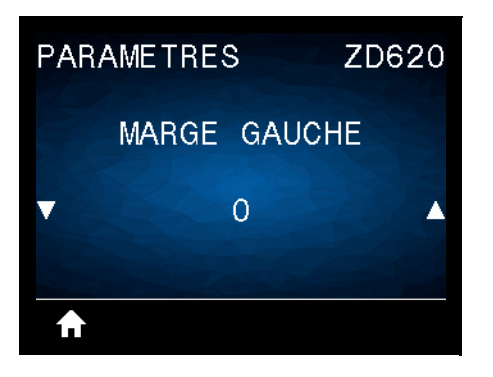

**Description :** si nécessaire, décale horizontalement la position de l'image sur l'étiquette.

- Les valeurs négatives déplacent le bord gauche de l'image vers le bord gauche de l'étiquette, selon le nombre de points sélectionné.
- Les valeurs positives déplacent le bord de l'image vers le bord droit de l'étiquette.

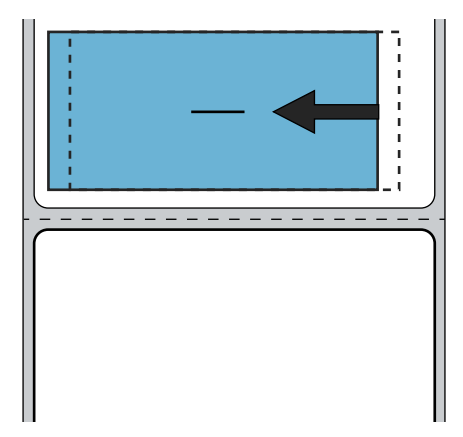

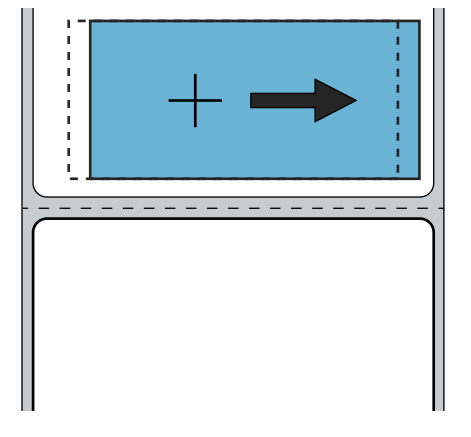

**Valeurs acceptées : -9999** à **9999**

**Commande(s) ZPL connexe(s) : ^LS**

**Commande SGD utilisée :** zpl.left\_position

**Page Web du serveur d'impression : View and Modify Printer Settings (Afficher et modifier les paramètres de l'imprimante) > General Setup (Configuration générale) > Left Position (Marge gauche)**

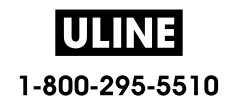

# **MODE RÉIMPR.**

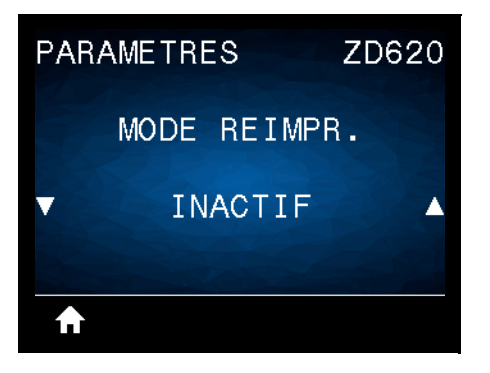

**Description :** lorsque le mode de réimpression est activé, vous pouvez réimprimer la dernière étiquette imprimée en appuyant sur le bouton AVANCE.

**Valeurs acceptées : ON (ACTIF)** ou **OFF (INACTIF) (par défaut)**

**Commande(s) ZPL connexe(s) : ^JZ**

**Commande SGD utilisée :** zpl.left\_position

Page Web du serveur d'impression : Actuellement non pris en charge

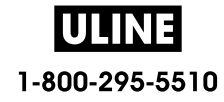

# **LONG ÉTIQU MAX**

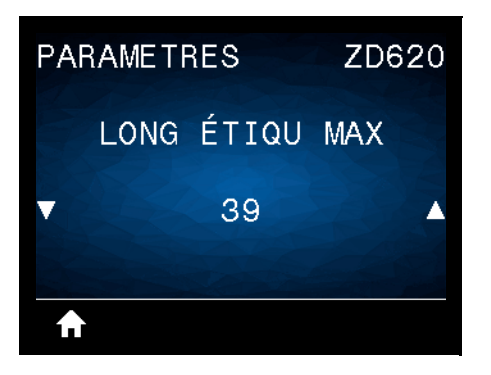

**Description :** ce paramètre contrôle la distance utilisée par les utilitaires de l'imprimante, tels que SmartCal, pour détecter automatiquement les étiquettes (marque noire, encoche ou espace/bande). Si l'imprimante ne détecte et ne calibre pas l'étiquette, elle considère que du papier continu est chargé.

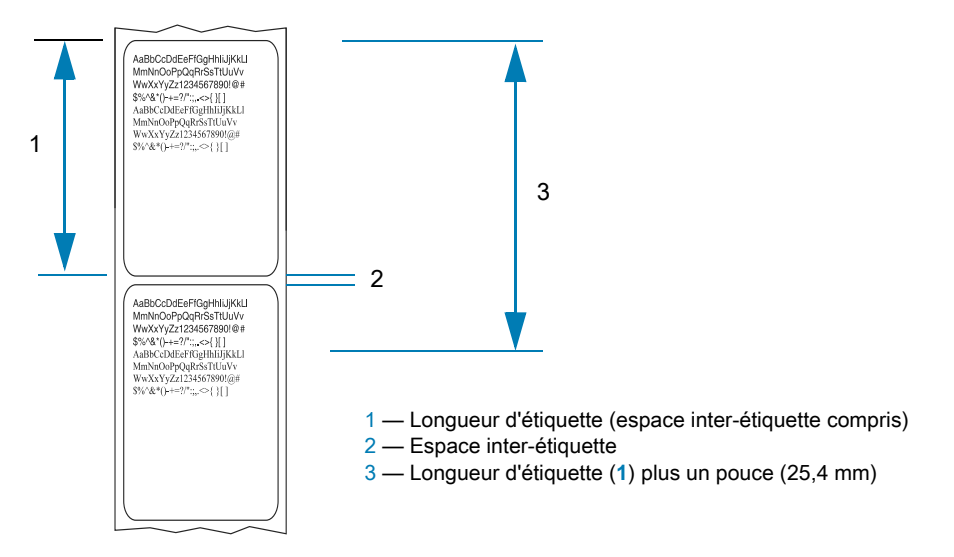

Définissez la valeur sur l'étiquette la plus longue utilisée avec l'imprimante plus 1 pouce (25,4 mm). Dans l'idéal, utilisez une valeur de 2 fois la longueur de l'étiquette la plus grande plus un pouce.

**Valeurs acceptées : 1-39** (pouces), 39 par défaut

**Commande(s) ZPL connexe(s) : ^ML** (**^LL**, **^PW**)

**Commande SGD utilisée : ezpl.label\_length\_max**

**Page Web du serveur d'impression : View and Modify Printer Settings (Afficher et modifier les paramètres de l'imprimante)** > **Media Setup (Config papier)** > **Maximum Length (Longueur maxi)**

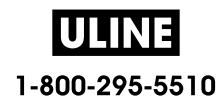

# **Menu OUTILS**

# **INFOS IMPRESSION**

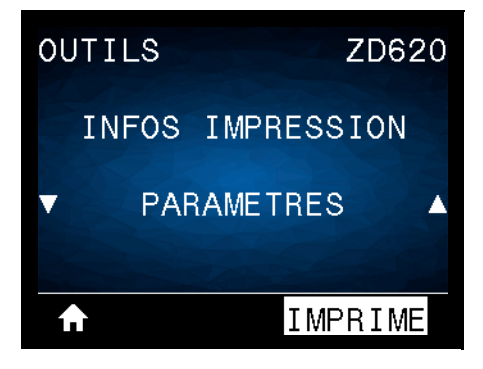

**Description :** imprimez les informations sélectionnées (1 choix sur 7) sur une ou plusieurs étiquettes. Cette option est disponible via trois menus utilisateur ayant chacun différentes valeurs par défaut.

### **Valeurs acceptées :**

- **PARAMÈTRES** : imprime le rapport de configuration de l'imprimante. Vous trouverez un exemple d'étiquette dans la section Test d'impression avec rapport de configuration.
- **RÉSEAU** : imprime les paramètres de tout serveur d'impression ou périphérique Bluetooth installé.
- **FORMATS** : imprime les formats disponibles stockés sur l'imprimante, dans la mémoire RAM ou Flash.
- **IMAGES** : imprime les images disponibles stockées dans la mémoire RAM ou Flash de l'imprimante.
- **POLICES** : imprime les polices disponibles dans l'imprimante, y compris les polices standard, ainsi que toutes les polices optionnelles. Les polices peuvent être stockées dans la mémoire RAM ou Flash.
- **CODES BARRE** : imprime les codes à barres disponibles dans l'imprimante. Les codes à barres peuvent être stockés dans la mémoire RAM ou flash.
- **TOUT** : imprime les six étiquettes ci-dessus.
- **PROFIL CELL PAP** : indique les paramètres de la cellule par rapport aux valeurs lues réelles. Pour interpréter les résultats, reportez-vous à la section Calibrage manuel du papier.

### **Commande(s) ZPL connexe(s) :**

- PARAMÈTRES : **~WC**
- RÉSEAU : **~ WL**
- PROFIL CELL PAP. : **~ JG**
- Autres : **^WD**

### **Commande SGD utilisée :** Non applicable

**Page Web du serveur d'impression :** View and Modify Printer Settings (Afficher et modifier les paramètres de l'imprimante) > Print Listings on Label (Imprimer listes sur étiquette)

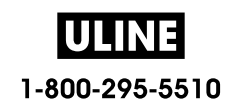

**Figure1** Exemple de rapport de configuration de l'imprimante

**Figure1** Exemple de rapport de configuration du réseau

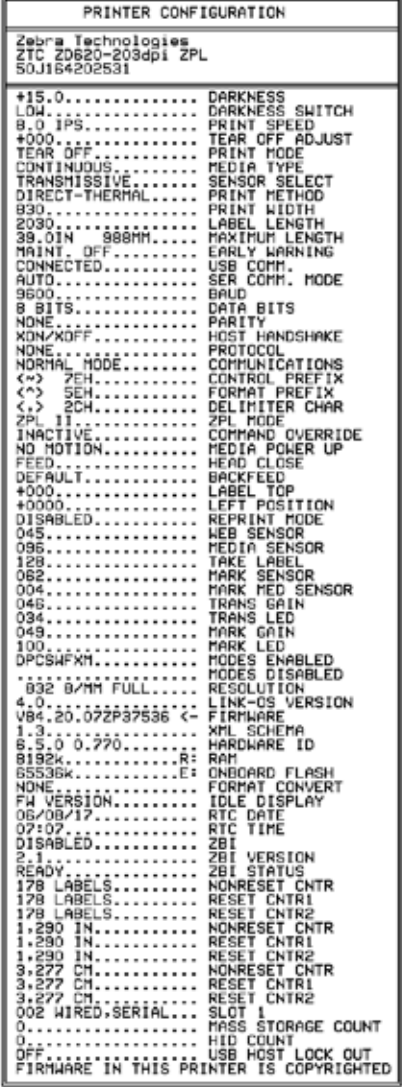

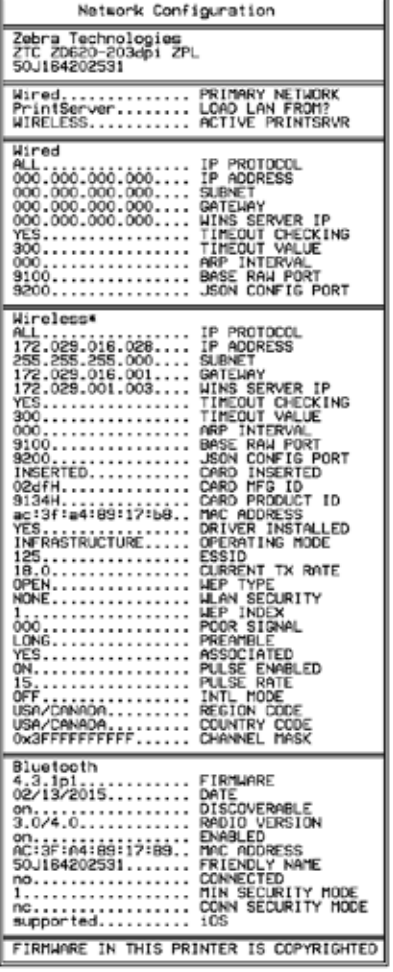

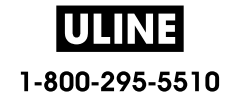

# **AFFICH INACTIF**

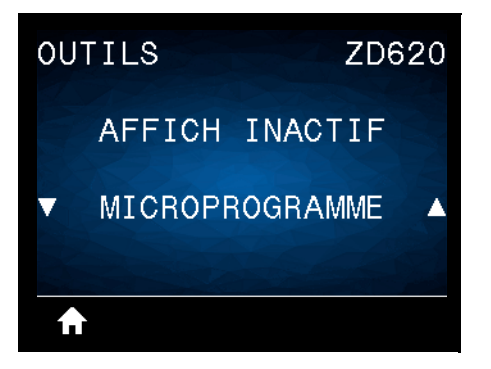

**Description :** sélectionnez l'un des six formats d'information à afficher lorsque l'imprimante est inactive. Non illustré avec toutes les configurations.

**Valeurs acceptées :** MICROPROGRAMME, ADRESSE IP, MM/JJ/AA 24H, MM/JJ/AA 12H, JJ/MM/AA 24H, JJ/MM/AA 12H

**Commande(s) ZPL connexe(s) :** Non applicable

**Commande SGD utilisée :** 

- **device.idle\_display\_format**
- **device.idle\_display\_value**

**Page Web du serveur d'impression :** Non applicable

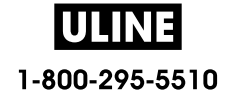

# **ACTION DÉMARRAGE**

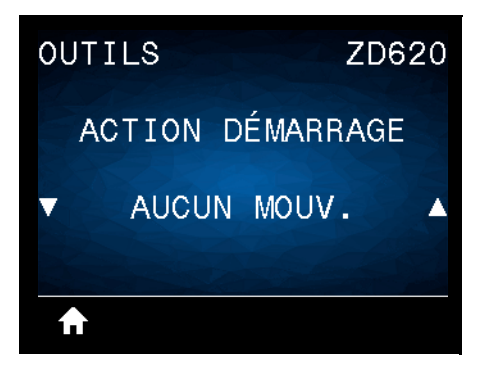

**Description :** définissez l'action que l'imprimante doit effectuer lors de sa mise sous tension.

### **Valeurs acceptées :**

- **CALIBRAGE** : règle les niveaux et les seuils des cellules, détermine la longueur d'étiquette et fait avancer le papier jusqu'à la bande/l'espace suivant.
- **AVANCE** : fait avancer les étiquettes jusqu'au premier point de repérage.
- **LONGUEUR** : détermine la longueur d'étiquette en fonction des valeurs de cellule actuelles et fait avancer le papier jusqu'à la bande/l'espace suivant.
- **AUCUN MOUV.** : indique que le papier ne doit pas être déplacé. Vous devez vous assurer manuellement que la bande est correctement positionnée ou appuyer sur le bouton AVANCE pour passer à la bande/l'espace suivant.
- **CALIB. COURT** : définit les seuils du papier et des bandes sans régler le gain des cellules, détermine la longueur d'étiquette et fait avancer le papier jusqu'à la bande/l'espace suivant.

**Commande(s) ZPL connexe(s) :** ^MF

**Commande SGD utilisée : ezpl.power\_up\_action**

**Page Web du serveur d'impression : View and Modify Printer Settings (Afficher et modifier les paramètres de l'imprimante) > Calibration (Calibrage)**

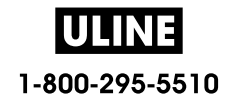

# **ACTION FERM TÊTE**

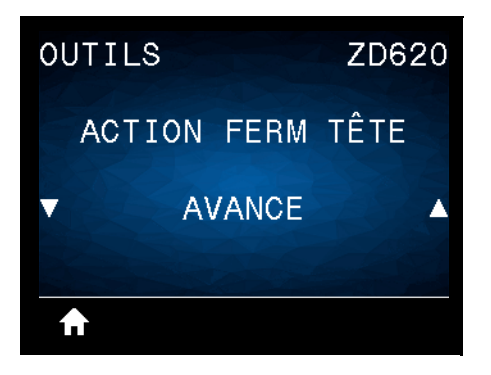

**Description :** définissez l'action que l'imprimante doit effectuer lorsque vous fermez la tête d'impression.

### **Valeurs acceptées :**

- **CALIBRAGE** : règle les niveaux et les seuils des cellules, détermine la longueur d'étiquette et fait avancer le papier jusqu'à la bande suivante.
- **AVANCE** : fait avancer les étiquettes jusqu'au premier point de repérage.
- **LONGUEUR** : détermine la longueur d'étiquette en fonction des valeurs de cellule actuelles et fait avancer le papier jusqu'à la bande suivante.
- **AUCUN MOUV.** : indique que le papier ne doit pas être déplacé. Vous devez vous assurer manuellement que la bande est correctement positionnée ou appuyer sur le bouton AVANCE pour passer à la bande suivante.
- **CALIB. COURT** : définit les seuils du papier et des bandes sans régler le gain des cellules, détermine la longueur d'étiquette et fait avancer le papier jusqu'à la bande/l'espace suivant.

#### **Commande(s) ZPL connexe(s) :** ^MF

### **Commande SGD utilisée : ezpl.head\_close\_action**

Page Web du serveur d'impression : View and Modify Printer Settings (Afficher et modifier les paramètres de l'imprimante) **>** Calibration (Calibrage)

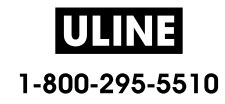

# **CONFIG DÉFAUT**

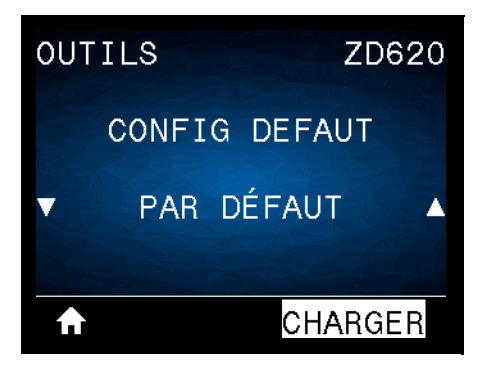

Description : restaurez les valeurs par défaut définies en usine pour certains paramètres d'imprimante, de serveur d'impression et de réseau. Procédez avec précaution lors du chargement des valeurs par défaut, car vous devrez recharger tous les paramètres modifiés manuellement. Cette option est disponible via deux menus utilisateur ayant chacun différentes valeurs par défaut.

### **Valeurs acceptées :**

- **PAR DÉFAUT** : restaure toutes les valeurs par défaut des paramètres de l'imprimante, sauf les paramètres réseau. Procédez avec précaution lors du chargement des valeurs par défaut, car vous devrez recharger tous les paramètres modifiés manuellement.
- **RÉSEAU** : réinitialise le serveur d'impression câblé ou sans fil de l'imprimante. Dans le cas d'un serveur d'impression sans fil, l'imprimante sera également de nouveau associée au réseau sans fil.
- **DERNIERE CONFIG** : charge les valeurs provenant du dernier enregistrement permanent.

### **Commande(s) ZPL connexe(s) :**

- PAR DÉFAUT : **^JUF**
- RÉSEAU : **^JUN**
- DERNIERE CONFIG : **^JUR**

### **Commande SGD utilisée :** Non applicable

Page Web du serveur d'impression : View and Modify Printer Settings (Afficher et modifier les paramètres de l'imprimante) > Calibration (Calibrage)

- **USINE : View and Modify Printer Settings (Afficher et modifier les paramètres de l'imprimante) > Restore Default Configuration (Rétablir configuration usine)**
- **RÉSEAU : Print Server Settings (Paramètres du serveur d'impression) > Reset Print Server (Réinitialiser le serveur d'impression)**
- **DERNIERE CONFIG : View and Modify Printer Settings (Afficher et modifier les paramètres de l'imprimante) > Restore Saved Configuration (Rétablir la configuration sauvegardée)**

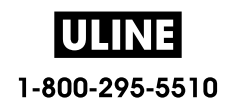

# **CAL PAPIER/RUBAN**

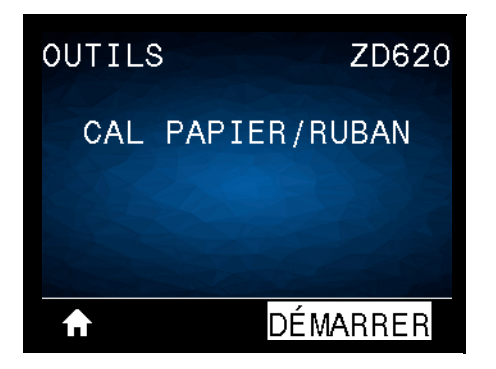

**Description :** calibrez l'imprimante pour régler la sensibilité des cellules papier.

**Commande(s) ZPL connexe(s) :** ~JC

**Commande SGD utilisée : ezpl.manual\_calibration**

**Page Web du serveur d'impression :** la procédure ne peut être effectuée via les pages Web.

# **MODE DIAGNOSTIC**

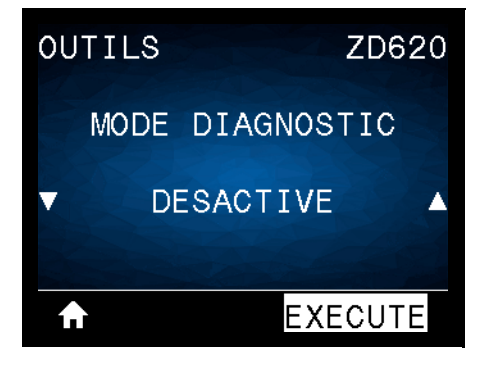

**Description :** utilisez cet outil de diagnostic pour imprimer les valeurs hexadécimales de toutes les données reçues par l'imprimante. Pour plus d'informations, reportez-vous à la section Test de diagnostic des communications.

**Valeurs acceptées : IMPRIME, E: DRIVE (LECTEUR E:), USB MEMORY (MÉMOIRE USB) ou DÉSACTIVÉ**

**Commande(s) ZPL connexe(s) : ~JD** pour activer, **~JE** pour désactiver

**Commande SGD utilisée :** device.diagnostic\_print

**Page Web du serveur d'impression :** la procédure ne peut être effectuée via les pages Web.

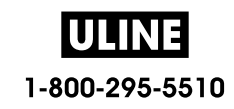
#### **INFO CONF SUR USB**

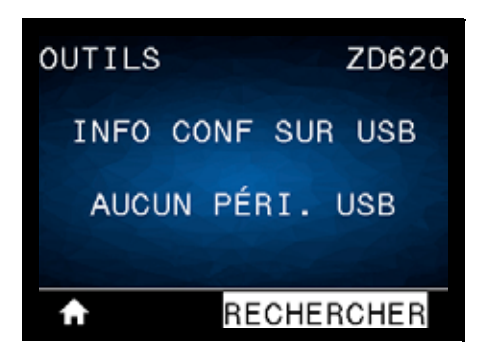

**Description :** permet à l'opérateur d'envoyer le rapport de configuration de l'imprimante (équivalent aux données renvoyées par l'imprimante au système hôte lorsqu'une commande ZPL **^HH** est émise). L'imprimante envoie un fichier (OUTxxx.txt avec xxx = 000 à 999) vers la clé USB dans le port hôte USB et formaté selon les informations fournies dans la section Exemples d'utilisation de port hôte USB et Link-OS. Les noms de fichier des rapports de configuration de l'imprimante sont incrémentés chaque fois qu'un rapport est écrit sur la clé USB (OUT001.txt est incrémenté en OUT002.txt à l'écriture suivante du fichier).

**Valeurs acceptées : RECHERCHER** (message AUCUN PÉRI. USB affiché), **ÉCRITURE** (si une clé USB est installée)

**Commande(s) ZPL connexe(s) : ^HH** (informations équivalentes signalées)

**Commande SGD utilisée :** file.capture\_response.begin, file.capture\_response.end and file.capture\_response.destination

**Page Web du serveur d'impression :** Non applicable

#### **ZBI ACTIVÉ ?**

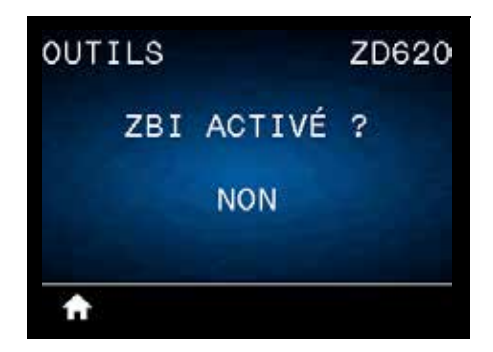

**Description :** Zebra Basic Interpreter (ZBI 2.0 ™ ) est une option de programmation que vous pouvez acquérir pour votre imprimante. Si vous souhaitez acheter ce produit, contactez votre revendeur Zebra pour plus d'informations.

#### **Valeurs acceptées : NON** ou **OUI**

**Commande SGD utilisée : zbi.key** (indique si l'option ZBI 2.0 est activée ou désactivée sur l'imprimante)

**Page Web du serveur d'impression :** Non applicable

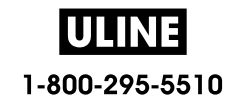

## **EXÉCUTER PROG ZBI**

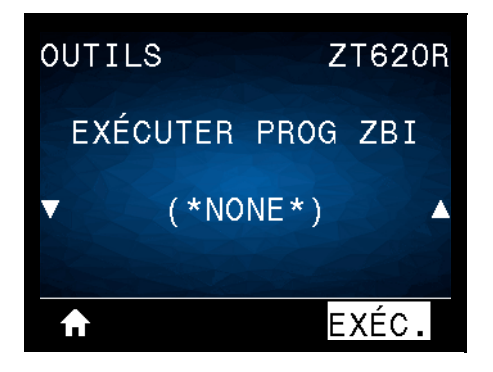

**Description :** cette option apparaît uniquement si ZBI est activé sur votre imprimante. Si des programmes ZBI ont été téléchargés sur votre imprimante, vous pouvez en sélectionner un à exécuter avec cette option. Si aucun programme ZBI n'est installé sur votre imprimante, la mention SANS est affichée.

Pour exécuter un programme ZBI que vous avez téléchargé sur votre imprimante :

- **1.** Appuyez sur la flèche vers le haut ou vers le bas pour sélectionner un fichier dans ce menu.
- **2.** Appuyez sur le bouton droit de sélection pour sélectionner EXÉC. Si aucun programme n'est installé, l'action EXÉC. est sans effet.

#### **Valeurs acceptées : SANS** ou **NOMS FICH PROGRAM**

**Commande(s) ZPL connexe(s) : ^JI**, **~JI**

**Commande SGD utilisée : zbi.control.run**

**Page Web du serveur d'impression :** Printer Home Page (Page d'accueil de l'imprimante) **>** Directory Listing (Liste des répertoires)

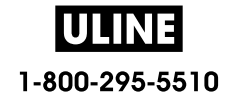

## **ARRÊT PROG ZBI**

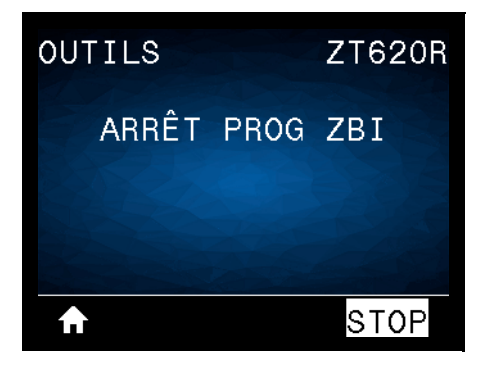

**Description :** cette option apparaît uniquement si ZBI est activé sur votre imprimante. Utilisez-la pour arrêter un programme ZBI. L'imprimante répertorie uniquement les programmes en cours d'exécution.

Pour arrêter un programme ZBI :

- **1.** Si nécessaire, appuyez sur la flèche vers le haut ou vers le bas pour sélectionner le fichier dans ce menu.
- **2.** Appuyez sur le bouton droit de sélection pour sélectionner **STOP**.

**Valeurs acceptées : SANS** ou **NOMS FICH PROGRAM**

**Commande(s) ZPL connexe(s) :** ~JQ

**Commande SGD utilisée : zbi.control.terminate**

**Page Web du serveur d'impression :** Printer Home Page (Page d'accueil de l'imprimante) **>** Directory Listing (Liste des répertoires)

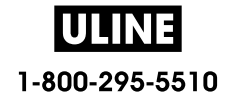

#### **PRINT USB FILE (IMPR FICHIER USB)**

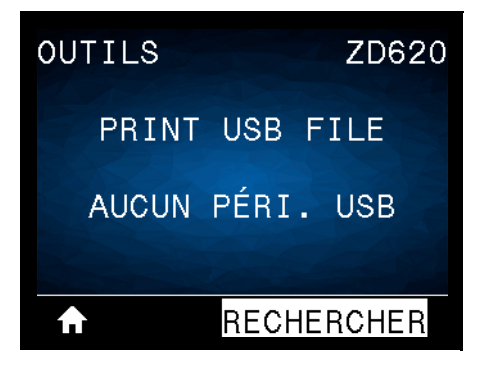

**Description :** sélectionnez les fichiers à imprimer à partir d'une clé USB. Reportez-vous aux exercices figurant dans la section Utilisation du port Hôte USB et de la technologie NFC pour voir un exercice utilisant cette fonctionnalité.

Pour imprimer des fichiers à partir d'une clé USB :

- **1.** Insérez une clé USB dans le port correspondant de l'imprimante.
- **2.** L'imprimante affiche les fichiers disponibles. L'option **TOUT SLECTION.** permet d'imprimer tous les fichiers présents sur la clé USB.
- **3.** Appuyez sur la flèche vers le haut ou vers le bas pour sélectionner un fichier dans ce menu.
- **4.** Appuyez sur le bouton droit de sélection pour sélectionner **IMPRIME**.

**Valeurs acceptées : SANS**, **TOUT SÉLECTION.** ou **NOMS FICH PROGRAM**

**Commande(s) ZPL connexe(s) : Non applicable**

**Commande SGD utilisée :** usb.host.read\_list

**Page Web du serveur d'impression :** Non applicable

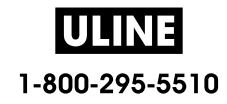

## **COPY USB FILE TO E: (COP FICH USB S/ E:)**

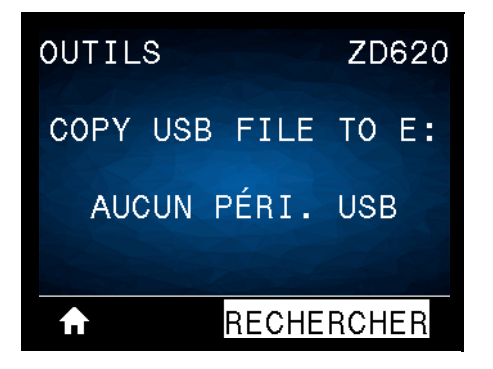

**Description :** sélectionnez les fichiers à copier vers l'imprimante à partir d'une clé USB. Reportez-vous aux exercices figurant dans la section Utilisation du port Hôte USB et de la technologie NFC pour voir un exercice utilisant cette fonctionnalité.

Pour copier des fichiers sur l'imprimante à partir d'une clé USB :

- **1.** Insérez une clé USB dans le port correspondant de l'imprimante.
- **2.** L'imprimante affiche les fichiers disponibles. **TOUT SLECTION.** permet de copier tous les fichiers disponibles à partir de la clé USB.
- **3.** Appuyez sur la flèche vers le haut ou vers le bas pour sélectionner un fichier dans ce menu.
- **4.** Appuyez sur le bouton droit de sélection pour sélectionner **ENREG**.

**Valeurs acceptées : SANS**, **TOUT SÉLECTION.** ou **NOMS FICH PROGRAM**

**Commande SGD utilisée :** usb.host.read\_list

**Page Web du serveur d'impression : Non applicable**

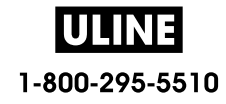

## **STORE E: FILE TO USB (STOCK FICH E: SUR USB)**

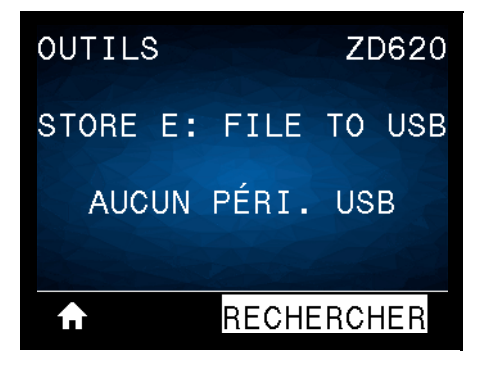

**Description :** sélectionnez les fichiers de l'imprimante à stocker sur une clé USB. Reportez-vous aux exercices figurant dans la section Utilisation du port Hôte USB et de la technologie NFC pour voir un exercice utilisant cette fonctionnalité.

Pour copier des fichiers de l'imprimante sur une clé USB :

- **1.** Insérez une clé USB dans le port correspondant de l'imprimante.
- **2.** L'imprimante affiche les fichiers disponibles. **TOUT SLECTION.** permet de stocker tous les fichiers de l'imprimante sur la clé USB.
- **3.** Appuyez sur la flèche vers le haut ou vers le bas pour sélectionner un fichier dans ce menu.
- **4.** Appuyez sur le bouton droit de sélection pour sélectionner **ENREG**.

**Valeurs acceptées : SANS**, **TOUT SÉLECTION.** ou **NOMS FICH ROGRAM**

**Commande SGD utilisée :** usb.host.write\_list

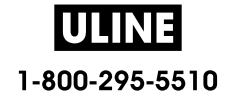

#### **POSTE D'IMPRESSION**

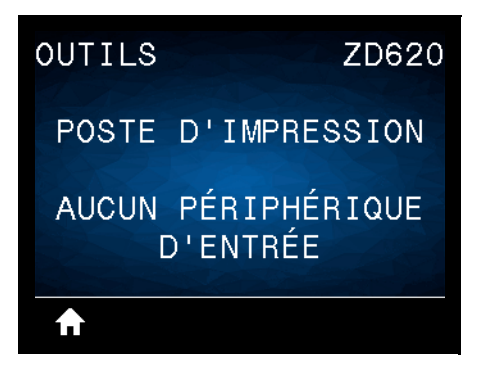

**Description :** cette option permet de renseigner des champs de variable dans un format d'étiquette et d'imprimer l'étiquette à l'aide d'un périphérique HID (Human Input Device, périphérique d'interface avec l'utilisateur), tel qu'un clavier USB, une balance ou un lecteur de code à barres. Pour utiliser cette option, un format d'étiquette adapté doit être stocké sur le disque E: de l'imprimante. Reportez-vous aux exercices figurant dans la section Exemples d'utilisation de port hôte USB et Link-OS pour voir un exercice utilisant cette fonctionnalité.

Lorsque vous connectez un périphérique HID sur l'un des ports USB de l'imprimante, utilisez ce menu utilisateur pour sélectionner un formulaire sur le disque E: de l'imprimante. Après avoir indiqué chaque variable ^FN dans le formulaire, vous pouvez spécifier le nombre d'étiquettes à imprimer.

Pour plus d'informations sur l'utilisation de la commande ^FN ou sur les commandes SGD correspondant à cette fonction, consultez le **Guide de programmation Zebra**. Vous pouvez le télécharger sur le site : www.zebra.com/manuals/.

#### **Valeurs acceptées : AUCUN PERIPH INTERFACE TROUVÉ**, **SANS** ou **NOMS FICH PROGRAM**

#### **Commande SGD utilisée :**

- **usb.host.keyboard\_input** (doit être définie sur OUI)
- **usb.host.template\_list**
- **usb.host.fn\_field\_list**
- **usb.host.fn\_field\_data**
- **usb.host.fn\_last\_field**
- **usb.host.template\_print\_amount**

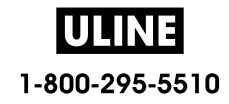

#### **PROTECT. MOT DE PASS**

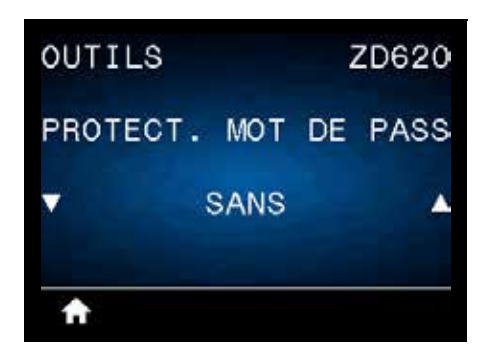

**Description :** sélectionnez le niveau de protection par mot de passe pour les options des menus utilisateur. **1234** est le mot de passe par défaut.

**Valeurs acceptées : SANS**, **SELECTIONNÉ**, **TOUT**

**Commande(s) ZPL connexe(s) : ^KP** (pour modifier le mot de passe de l'imprimante)

#### **FORMAT TEST IMP**

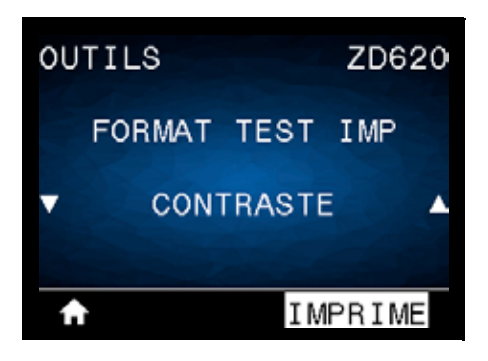

**Description :** cette option permet d'initier des séquences de test qui impriment des types d'étiquettes spécifiques afin de vous aider à résoudre les problèmes d'impression.

#### **Valeurs acceptées :**

- CONTRASTE : exécute une image répétée dans des niveaux de contraste croissants.
- POS PREMIER POINT : identifie la position du premier point et le bord haut de l'étiquette pour vous permettre d'ajuster la position de l'étiquette.
- LIGNE D'IMPRESSION : initie une séquence de test.
- COMPRESSION IMAGE : imprime une image avec des lignes et des cercles pour permettre de résoudre les problèmes de compression ou d'étirement d'une image.
- ÉLÉMENT ÉPUISÉ : imprime une image horizontale servant à montrer si des éléments de la tête d'impression ne fonctionnent pas.

#### **Commande SGD utilisée :**

**print.troubleshooting\_label\_choices** (indique le type d'étiquette)

**print.troubleshooting\_label\_print** (imprime l'étiquette)

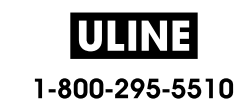

# **RÉSEAU**

## **SERV. IMPR. ACTIF**

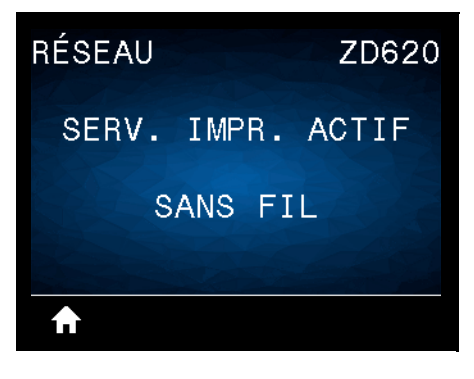

**Description :** déterminez si le serveur d'impression **CÂBLÉ** ou **SANS FIL** est actif actuellement.

## **RÉSEAU PRIMAIRE**

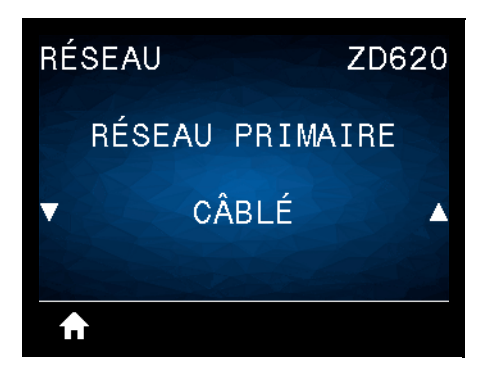

**Description :** déterminez si le serveur d'impression **CÂBLÉ** ou **SANS FIL** est considéré comme serveur principal, ou modifiez ce paramètre. Vous pouvez sélectionner le serveur qui sera le serveur principal.

**Valeurs acceptées : CÂBLÉ** ou **SANS FIL**

**Commande SGD utilisée :** ip.primary\_network

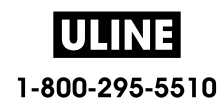

## **ADRESSE IP CÂBLÉE**

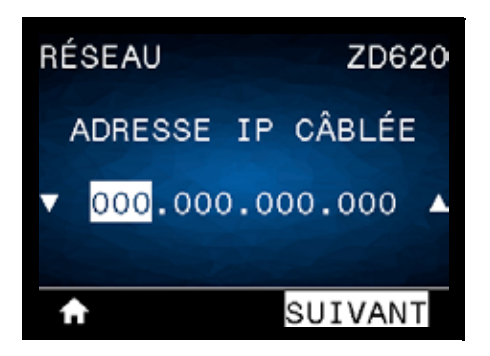

**Description :** affichez, et si nécessaire modifiez, l'adresse IP câblée de l'imprimante.

Pour enregistrer les modifications apportées à ce paramètre, définissez le PROTOCOLE IP CÂBLÉ sur **PERMANENTE**, puis réinitialisez le serveur d'impression (voir la section RÉINITIAL. CARTE).

**Valeurs acceptées : 000** à **255** pour chaque champ

**Commande(s) ZPL connexe(s) :** ^ND

**Commande SGD utilisée :** internal\_wired.ip.addr

**Page Web de l'imprimante : View and Modify Printer Settings (Afficher et modifier les paramètres de l'imprimante) > Network Communications Setup (Configuration des communications réseau) > TCP/IP Settings (Paramètres TCP/IP)** 

#### **MASQ SS-RÉS CÂBLÉ**

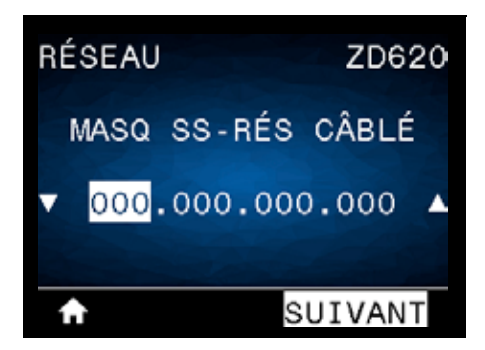

**Description :** affichez, et si nécessaire modifiez, le masque de sous-réseau câblé.

Pour enregistrer les modifications apportées à ce paramètre, définissez le PROTOCOLE IP CÂBLÉ sur **PERMANENTE**, puis réinitialisez le serveur d'impression (voir la section RÉINITIAL. CARTE).

**Valeurs acceptées : 000** à **255** pour chaque champ

**Commande(s) ZPL connexe(s) :** ^ND

**Commande SGD utilisée :** internal\_wired.ip.netmask

Page Web de l'imprimante : View and Modify Printer Settings (Afficher et modifier les paramètres de l'imprimante) **>** Network Communications Setup (Configuration des paramètres réseau) **> TCP/IP Settings (Paramètres TCP/IP)** 

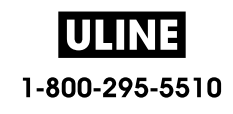

## **PASSER. CÂBLÉE**

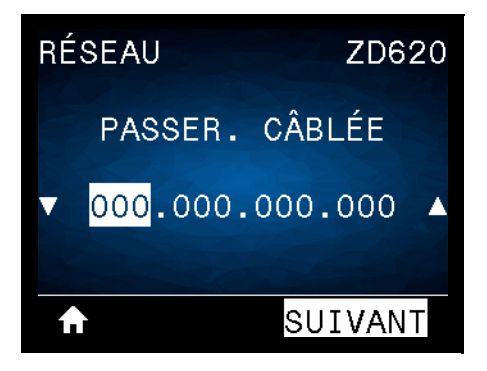

**Description :** affichez, et si nécessaire modifiez, la passerelle câblée par défaut.

Pour enregistrer les modifications apportées à ce paramètre, définissez le PROTOCOLE IP CÂBLÉ sur **PERMANENTE**, puis réinitialisez le serveur d'impression (voir la section RÉINITIAL. CARTE).

**Valeurs acceptées : 000** à **255** pour chaque champ

**Commande(s) ZPL connexe(s) :** ^ND

**Commande SGD utilisée :** internal\_wired.ip.gateway

**Page Web de l'imprimante : View and Modify Printer Settings (Afficher et modifier les paramètres de l'imprimante) > Network Communications Setup (Configuration des communications réseau) > TCP/IP Settings (Paramètres TCP/IP)**

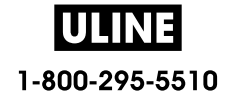

# **PROTOCOLE IP CÂBLÉ**

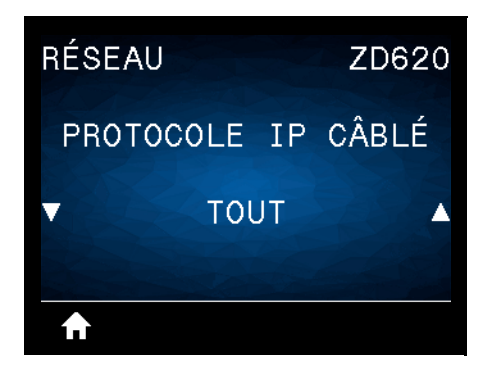

**Description :** ce paramètre indique si l'administrateur/utilisateur réseau (définition permanente) ou le serveur (définition dynamique) sélectionne l'adresse IP du serveur d'impression câblé. Lorsqu'une option dynamique est sélectionnée, ce paramètre détermine les méthodes de réception par le serveur d'impression de l'adresse IP envoyée par le serveur.

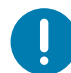

**Important •** Pour que les modifications apportées aux paramètres réseau prennent effet, le serveur d'impression doit être réinitialisé.

**Valeurs acceptées :** 

- **TOUT**
- **COLLECTE SLT**
- **RARP**
- **BOOTP**
- **DHCP**
- **DHCP et BOOTP**
- **PERMANENTE**

**Commande(s) ZPL connexe(s) :** ^ND

**Commande SGD utilisée :** internal\_wired.ip.protocol

**Page Web de l'imprimante : View and Modify Printer Settings (Afficher et modifier les paramètres de l'imprimante) > Network Communications Setup (Configuration des connexions réseau) > TCP/IP Settings (Paramètres TCP/IP)**

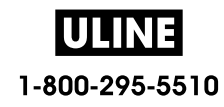

## **ADRESSE MAC CÂBLÉE**

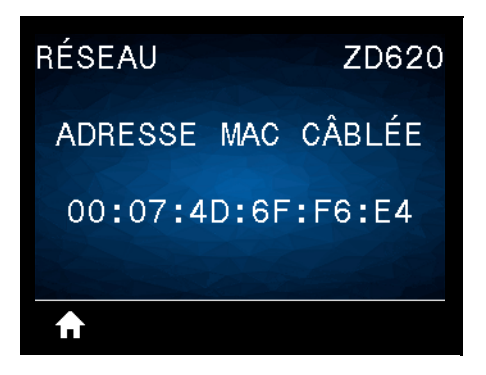

**Description :** affichez l'adresse MAC (Media Access Control) du serveur d'impression câblé.

**Commande SGD utilisée : internal\_wired.mac\_addr**

**Page Web de l'imprimante :** View and Modify Printer Settings (Afficher et modifier les paramètres de l'imprimante) **>** Network Communications Setup (Configuration des communications réseau) **>** TCP/IP Settings (Paramètres TCP/IP)

#### **ADRESSE IP WLAN**

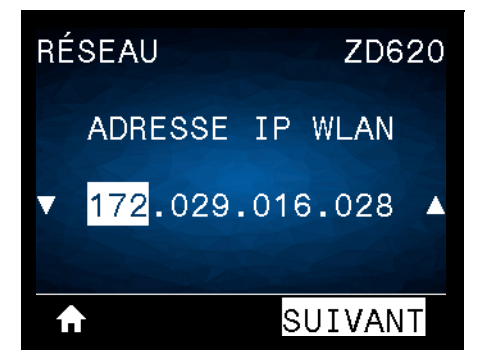

**Description :** affichez, et si nécessaire modifiez, l'adresse IP sans fil de l'imprimante.

Pour enregistrer les modifications apportées à ce paramètre, définissez le PROTOCOLE IP WLAN sur **PERMANENTE**, puis réinitialisez le serveur d'impression (voir la section RÉINITIAL. CARTE).

**Valeurs acceptées : 000** à **255** pour chaque champ

**Commande(s) ZPL connexe(s) :** ^ND

**Commande SGD utilisée :** ip.addr, wlan.ip.addr

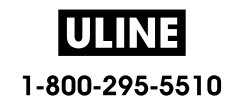

#### **MASQ SS-RÉS WLAN**

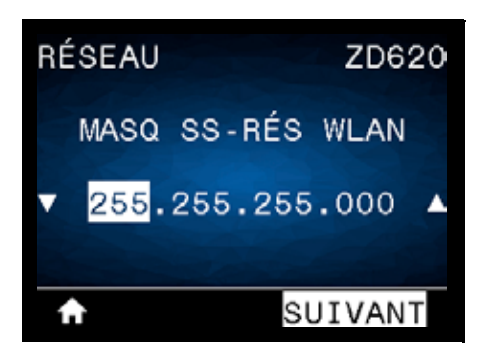

**Description :** affichez, et si nécessaire modifiez, le masque de sous-réseau sans fil.

Pour enregistrer les modifications apportées à ce paramètre, définissez le PROTOCOLE IP WLAN sur **PERMANENTE**, puis réinitialisez le serveur d'impression (voir la section RÉINITIAL. CARTE).

**Valeurs acceptées : 000** à **255** pour chaque champ

**Commande(s) ZPL connexe(s) :** ^ND

**Commande SGD utilisée :** wlan.ip.netmask

**Page Web de l'imprimante : View and Modify Printer Settings (Afficher et modifier les paramètres de l'imprimante) > Network Communications Setup (Configuration des communications réseau) > Wireless Settings (Paramètres sans fil)**

#### **PASSERELLE WLAN**

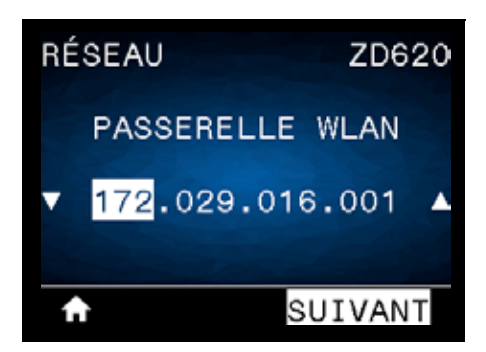

**Description :** affichez, et si nécessaire modifiez, la passerelle sans fil par défaut.

Pour enregistrer les modifications apportées à ce paramètre, définissez PROTOCOLE IP WLAN sur **PERMANENTE**, puis réinitialisez le serveur d'impression (voir RÉINITIALISER LE RÉSEAU).

**Valeurs acceptées : 000** à **255** pour chaque champ

**Commande(s) ZPL connexe(s) :** ^ND

**Commande SGD utilisée :** wlan.ip.gateway

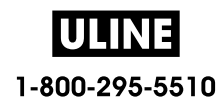

#### **PROTOCOLE IP WLAN**

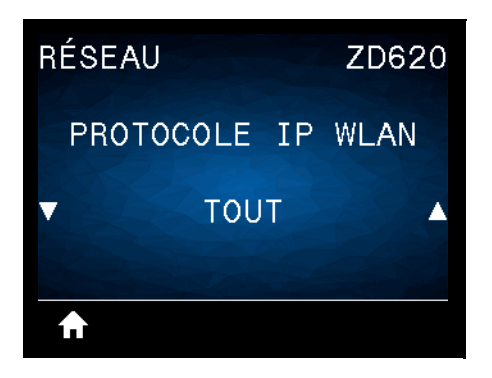

**Description :** ce paramètre indique si l'administrateur/utilisateur réseau (définition permanente) ou le serveur (définition dynamique) sélectionne l'adresse IP du serveur d'impression sans fil. Lorsqu'une option dynamique est sélectionnée, ce paramètre détermine les méthodes de réception par le serveur d'impression de l'adresse IP envoyée par le serveur.

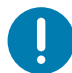

**Important •** Pour que les modifications apportées aux paramètres réseau prennent effet, le serveur d'impression doit être réinitialisé.

**Valeurs acceptées : TOUT**, **COLLECTE SLT**, **RARP**, **BOOTP**, **DHCP**, **DHCP et BOOTP**, **PERMANENTE**

**Commande(s) ZPL connexe(s) :** ^ND

**Commande SGD utilisée : wlan.ip.protocol**

**Page Web de l'imprimante : View and Modify Printer Settings (Afficher et modifier les paramètres de l'imprimante) > Network Communications Setup (Configuration des communications réseau) > Wireless Setup (Configuration sans fil)**

#### **ADRESSE MAC WLAN**

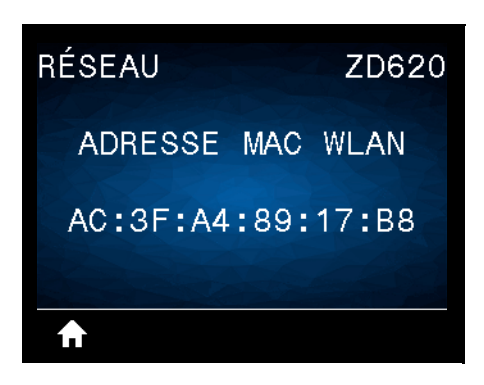

**Description :** affichez l'adresse MAC (Media Access Control) du serveur d'impression sans fil.

**Commande SGD utilisée :** wlan.mac\_addr

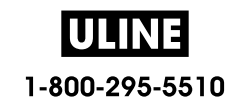

#### **ID SERV PROL**

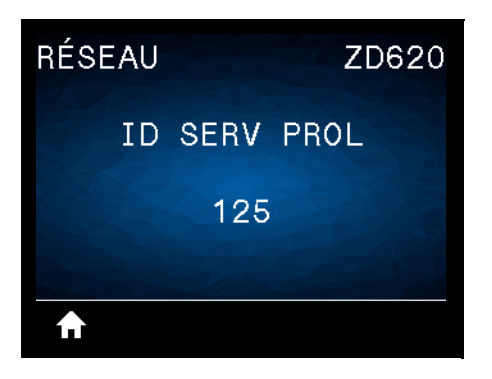

**Description :** l'ID SERV PROL (ESSID, Extended Service Set Identification) est l'identifiant de votre réseau sans fil. Ce paramètre, qui ne peut pas être modifié à partir de l'interface utilisateur, indique l'ESSID de la configuration sans fil actuelle.

**Valeurs acceptées :** Chaîne alphanumérique de 32 caractères (**par défaut 125**)

**Commande SGD utilisée :** wlan.mac\_addr

**Page Web de l'imprimante : View and Modify Printer Settings (Afficher et modifier les paramètres de l'imprimante) > Network Communications Setup (Configuration des communications réseau) > Wireless Setup (Configuration sans fil)**

#### **CANAL**

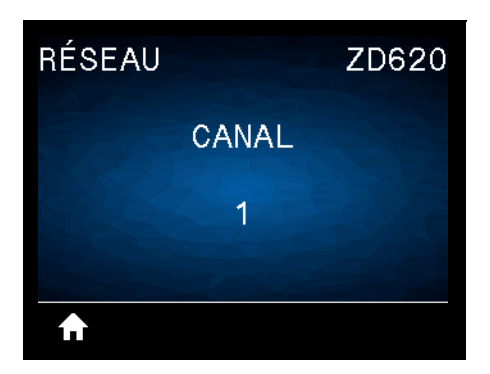

**Description :** affichez le canal sans fil utilisé lorsque le réseau sans fil est activé et authentifié.

**Commande SGD utilisée :** wlan.channel

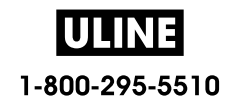

## **SIGNAL**

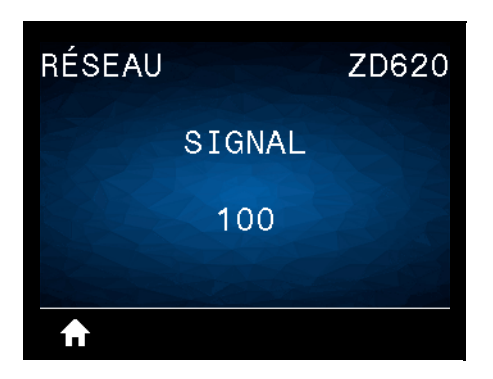

**Description :** affichez la puissance du signal sans fil lorsque le réseau sans fil est activé et authentifié.

**Commande SGD utilisée :** wlan.signal\_strength

**Page Web de l'imprimante : View and Modify Printer Settings (Afficher et modifier les paramètres de l'imprimante) > Network Communications Setup (Configuration des communications réseau) > Wireless Setup (Configuration sans fil)**

#### **PORT IP**

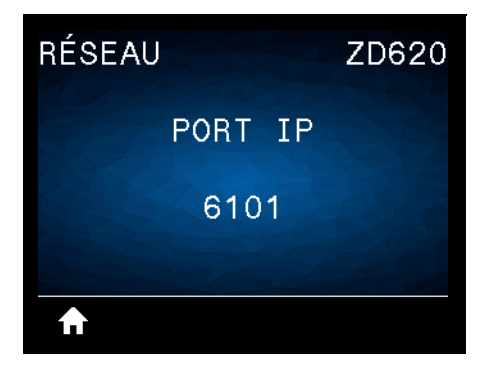

**Description :** ce paramètre fait référence au numéro de port du serveur d'impression câblé interne sur lequel le service d'impression TCP écoute. Les communications TCP normales provenant de l'hôte doivent être dirigées vers ce port.

**Commande SGD utilisée :** internal\_wired.ip.port

**Page Web de l'imprimante : View and Modify Printer Settings (Afficher et modifier les paramètres de l'imprimante) > Network Communications Setup (Configuration des communications réseau) > TCP/IP Settings (Paramètres TCP/IP)**

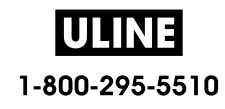

#### **AUTRE PORT IP**

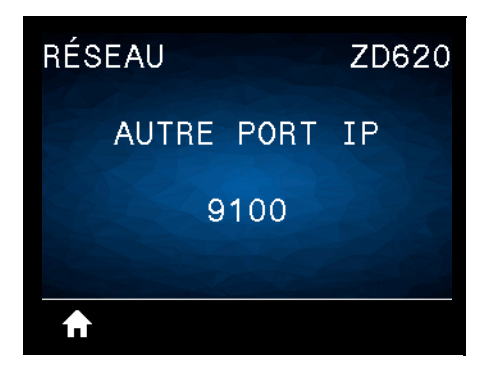

**Description :** cette commande définit le numéro du port TCP secondaire.

**Commande SGD utilisée :** internal\_wired.ip.port\_alternate

**Page Web de l'imprimante : View and Modify Printer Settings (Afficher et modifier les paramètres de l'imprimante) > Network Communications Setup (Configuration des communications réseau) > TCP/IP Settings (Paramètres TCP/IP)**

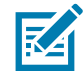

**Remarque •** Les serveurs d'impression prenant en charge cette commande contrôlent simultanément les connexions sur le port principal et le port secondaire.

## **RÉINITIAL. CARTE**

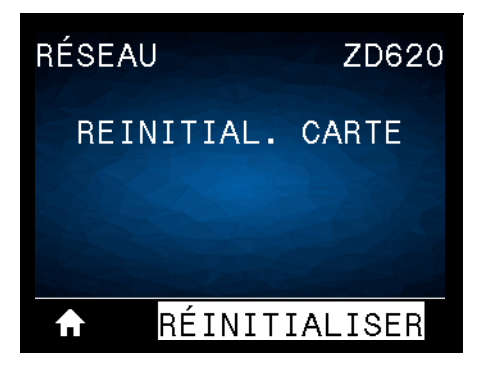

**Description :** cette option réinitialise le serveur d'impression câblé ou sans fil, et enregistre les modifications apportées aux paramètres réseau.

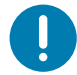

**Important •** Pour que les modifications apportées aux paramètres réseau prennent effet, le serveur d'impression doit être réinitialisé.

**Commande(s) ZPL connexe(s) :** ~WR

**Commande SGD utilisée : device.reset**

**Page Web du serveur d'impression :** Print Server Settings (Paramètres du serveur d'impression) **>** Reset Print Server (Réinitialiser le serveur d'impression)

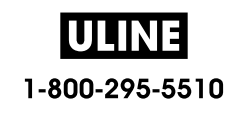

## **AGENT VISIBILITÉ**

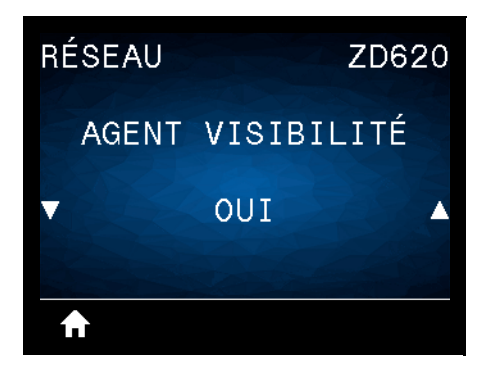

**Description :** lorsque l'imprimante est connectée à un réseau câblé ou sans fil, elle essaie de se connecter au Asset Visibility Service de Zebra via le Zebra Printer Connector basé sur le Cloud au moyen d'une connexion Web chiffrée et authentifiée par certificat. L'imprimante envoie les paramètres et données de découverte et les données d'alerte. Les données imprimées via des formats d'étiquettes ne sont PAS transmises.

Pour ne pas utiliser cette fonctionnalité, désactivez ce paramètre. Pour en savoir plus, reportez-vous à la note d'application « Opting Out of the Asset Visibility Agent » (Non-utilisation de l'Asset Visibility Agent) sur http://www.zebra.com.

**Valeurs acceptées : ACTIF** ou **INACTIF**

**Commande SGD utilisée : weblink.zebra\_connector.enable**

**Page Web de l'imprimante : View and Modify Printer Settings (Afficher et modifier les paramètres de l'imprimante) > Network Configuration (Configuration du réseau) > Cloud Connect Settings (Paramètres de connexion Cloud)**

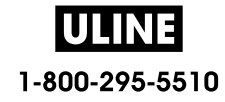

## **Menu BATTERIE**

# **BATTERY STATUS (STATUT BATTERIE)**

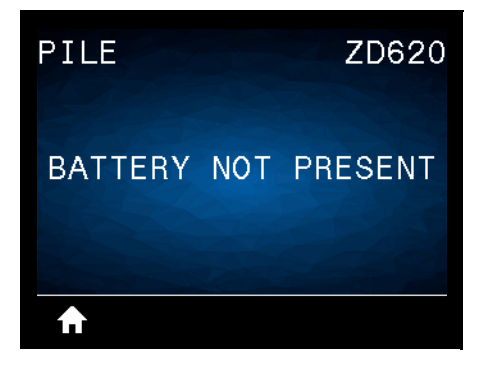

**Description :** affichez le statut du sous-système Batterie de l'imprimante.

Cette option de menu est abandonnée car la conception finale de la batterie ne comprend pas de communication vers la batterie ou cette option de menu.

**Valeurs acceptées :** BATTERY NOT PRESENT (SANS BATTERIE INSÉRÉE)

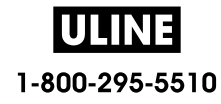

## **Menu LANGAGE**

## **LANGAGE**

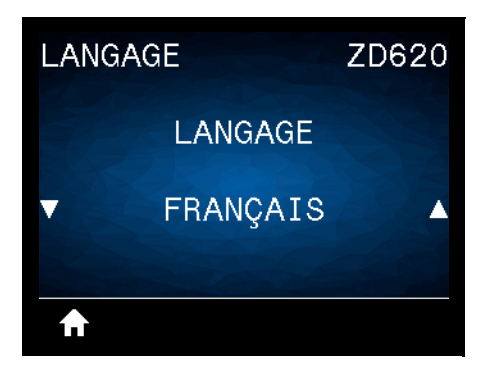

**Description :** si nécessaire, changez la langue affichée par l'imprimante. Ce changement concerne les éléments suivants :

- Menu Accueil
- Menus utilisateur
- Messages d'erreur
- Rapport de configuration de l'imprimante, rapport de configuration du réseau et autres rapports que vous pouvez choisir d'imprimer par le biais des menus utilisateur

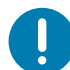

**Important •** Pour que les modifications apportées aux paramètres réseau prennent effet, le serveur d'impression doit être réinitialisé.

**Valeurs acceptées : CHINOIS SIMPL.**, **CHINOIS TRAD.**, **CORÉEN**, **DANSK**, **DEUTSCH**, **ENGLISH**, **ESPANOL**, **ESPANOL2**, **FRANÇAIS**, **ITALIANO**, **JAPONAIS**, **NEDERLANDS**, **NORSK**, **POLSKI**, **PORTUGUES**, **ROUMAIN**, **РУССКИЙ**, **SUOMI**, **SVENSKA**, **TCHÈQUE**

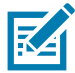

**Remarque •** Les sélections proposées pour ce paramètre sont affichées dans la langue correspondante afin de faciliter le choix de la langue que vous pouvez lire.

**Commande(s) ZPL connexe(s) :** ^KL

**Commande SGD utilisée : display.language**

**Page Web du serveur d'impression : View and Modify Printer Settings (Afficher et modifier les paramètres de l'imprimante)** > General Setup (Configuration générale) > Language (Langage)

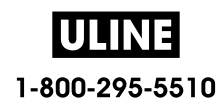

#### **LANGAGE COMMANDE**

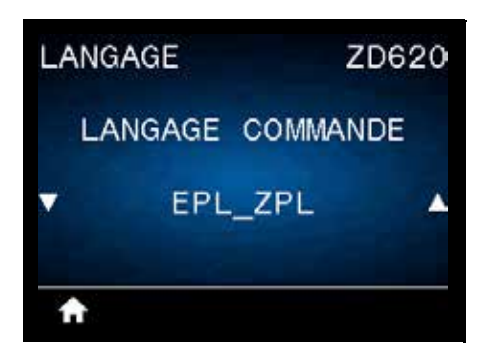

**Description :** ce paramètre vous permet de contrôler les variations du langage de programmation principal disponibles, telles que EPL\_ZPL, EPL (ancien langage), et Hybrid\_XML\_ZPL (utilisées pour compléter les variables des formats/formulaires avec des éléments structurés XML).

#### **Valeurs acceptables :**

- **• EPL\_ZPL (EZPL)**
- **• Hybrid\_XML\_ZPL**
- **• EPL**

#### **CAR. COMMANDE**

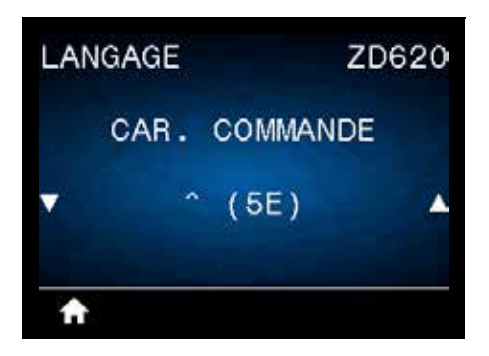

**Description :** cette option permet de changer le préfixe de commande de format. Le préfixe de commande de format est une valeur ASCII (valeur hexadécimale à deux chiffres indiquée entre parenthèses) utilisée comme repère de paramètre dans les instructions de format ZPL/ZPL II. L'imprimante recherche ce caractère de commande indiquant le début d'une instruction de format ZPL/ZPL II.

Définissez le caractère de commande de format correspondant à celui utilisé dans vos formats d'étiquettes.

**Important •** Vous ne pouvez pas utiliser la même valeur hexadécimale pour le préfixe de commande de format, le caractère de contrôle et les caractères séparateurs. L'imprimante doit trouver des caractères différents pour fonctionner correctement. Si vous définissez la valeur par le biais de l'interface, l'imprimante ignore toute valeur déjà utilisée.

**Valeurs acceptables : 00** à **FF** hexadécimal

**Commande(s) ZPL connexe(s) : ^CC** ou **~CC**

**Commande SGD utilisée : zpl.caret**

**Page Web du serveur d'impression :** View and Modify Printer Settings (Afficher et modifier les paramètres de l'imprimante) **>** ZPL Control (Contrôle ZPL)

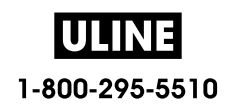

# **CARAC. CONTRÔLE**

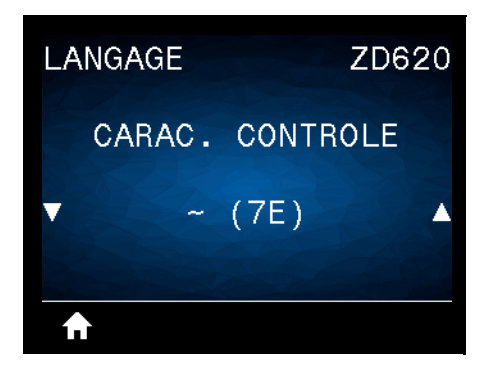

**Description :** cette option permet de changer le préfixe de commande de contrôle. Le préfixe par défaut est le tilde (~). L'imprimante recherche ce caractère indiquant le début d'une commande ZPL/ZPL II. Définissez le caractère de préfixe de format correspondant à celui utilisé dans vos formats d'étiquettes.

Le préfixe de commande de contrôle est une valeur ASCII (valeur hexadécimale à deux chiffres indiquée entre parenthèses) utilisée comme repère de paramètre dans les instructions de contrôle ZPL/ZPL II.

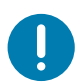

**Important •** Vous ne pouvez pas utiliser la même valeur hexadécimale pour le préfixe de commande de format, le caractère de contrôle et les caractères séparateurs. L'imprimante doit trouver des caractères différents pour fonctionner correctement. Si vous définissez la valeur par le biais de l'interface, l'imprimante ignore toute valeur déjà utilisée.

**Valeurs acceptables : 00** à **FF** hexadécimal

**Commande(s) ZPL connexe(s) : ^CT** ou **~CT**

**Commande SGD utilisée : zpl.control\_character**

**Page Web du serveur d'impression :** View and Modify Printer Settings (Afficher et modifier les paramètres de l'imprimante) **>** ZPL Control (Contrôle ZPL)

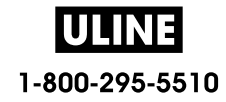

## **CAR SÉPARATEUR**

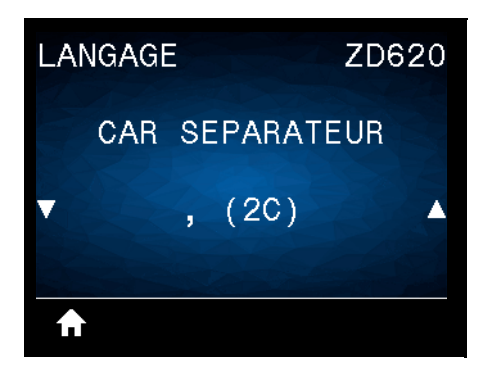

**Description :** cette option permet de séparer des paramètres de commande (délimiteur de commande). Le préfixe par défaut est la virgule (,). L'imprimante recherche ce caractère pour séparer des morceaux de commandes ZPL/ZPL II. Alignez le caractère de séparation sur ce qui est utilisé dans vos formats d'étiquette.

Le préfixe de commande de délimiteur est une valeur ASCII (valeur hexadécimale à deux chiffres indiquée entre parenthèses) utilisée comme repère de paramètre dans les instructions de contrôle ZPL/ZPL II.

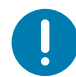

**Important •** Vous ne pouvez pas utiliser la même valeur hexadécimale pour le préfixe de commande de format, le caractère de contrôle et les caractères séparateurs. L'imprimante doit trouver des caractères différents pour fonctionner correctement. Si vous définissez la valeur par le biais de l'interface, l'imprimante ignore toute valeur déjà utilisée.

**Valeurs acceptables : 00** à **FF** hexadécimal

**Commande(s) ZPL connexe(s) : ^CD** ou **~CD**

**Commande SGD utilisée :** zpl.delimiter

**Page Web du serveur d'impression :** View and Modify Printer Settings (Afficher et modifier les paramètres de l'imprimante) **>** ZPL Control (Contrôle ZPL)

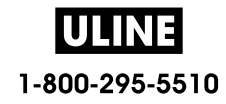

#### **MODE ZPL**

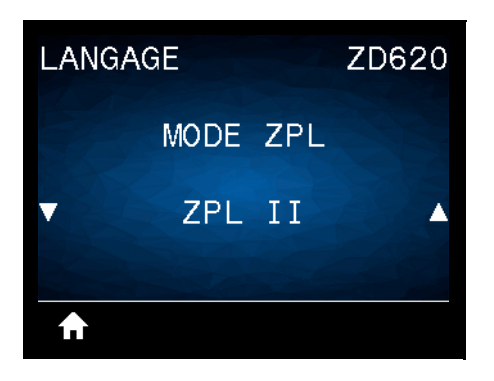

**Description :** sélectionnez le mode correspondant à celui utilisé dans vos formats d'étiquettes. L'imprimante accepte les formats d'étiquettes en ZPL ou ZPL II, ce qui évite d'avoir à réécrire les formats ZPL existants. L'imprimante conserve le mode sélectionné jusqu'à ce qu'il soit modifié de l'une des manières décrites.

**Valeurs acceptables : ZPL II** or **ZPL**

**Commande(s) ZPL connexe(s) : ^SZ**

**Commande SGD utilisée : zpl.zpl\_mode**

**Page Web du serveur d'impression :** View and Modify Printer Settings (Afficher et modifier les paramètres de l'imprimante) **>** ZPL Control (Contrôle ZPL)

## **PÉRIPH. VIRTUEL**

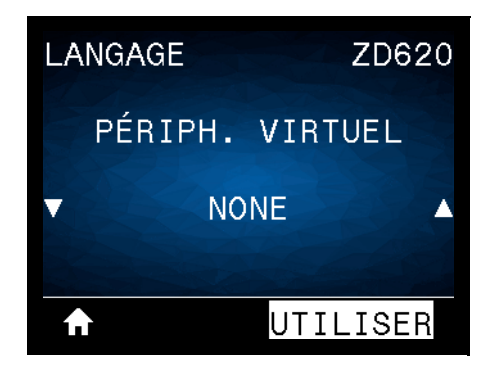

**Description :** si des applications de périphériques virtuels Link-OS sont installées sur votre imprimante, vous pouvez les afficher ou les activer/désactiver à partir de ce menu utilisateur. Pour en savoir plus sur les périphériques virtuels, consultez le Guide de l'utilisateur de l'appareil virtuel approprié ou contactez votre revendeur local.

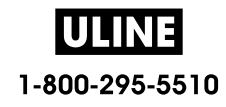

## **CELLULES**

## **TYPE DE CELLULE**

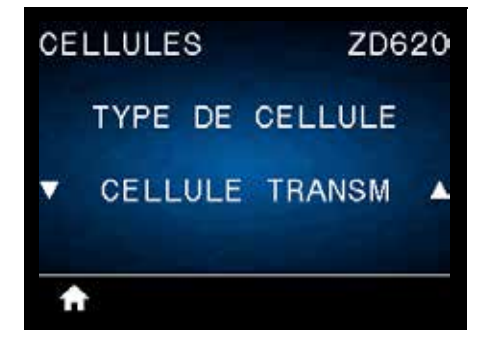

**Description :** sélectionnez la cellule papier adaptée au papier que vous utilisez. La cellule réfléchissante doit être utilisée uniquement pour le papier avec marque noire. La cellule à transmission s'utilise pour les autres types de média.

**Valeurs acceptables : CELLULE TRANSM** ou **CELLULE REFLECT.**

**Commande(s) ZPL connexe(s) : ^JS**

**Commande SGD utilisée : device.sensor\_select**

**Page Web du serveur d'impression : View and Modify Printer Settings (Afficher et modifier les paramètres de l'imprimante) > Media Setup (Configuration du papier)**

## **DÉTECTEUR ÉTIQU**

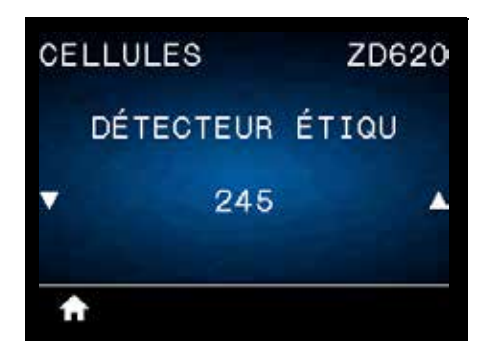

**Description :** définissez la sensibilité de la cellule étiquette.

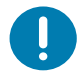

**Important •** Cette valeur est définie lors du calibrage de la cellule. Ne modifiez pas ce paramètre, sauf si l'assistance technique Zebra ou un technicien de maintenance agréé vous en donne l'instruction.

**Valeurs acceptables : 0** à **255**

**Commande SGD utilisée : ezpl.label\_sensor**

**Page Web du serveur d'impression :** View and Modify Printer Settings (Afficher et modifier les paramètres de l'imprimante) **>** Calibration (Calibrage)

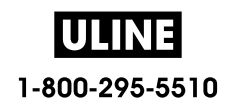

## **TAKE LABEL (PRISE ÉTIQ.)**

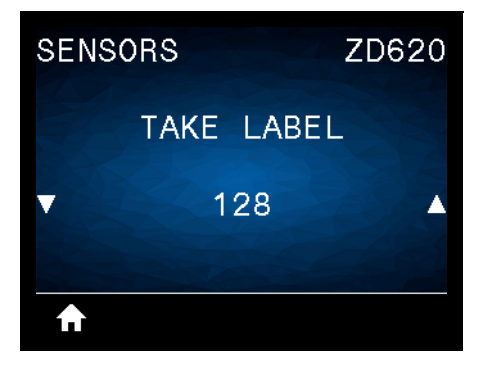

**Description :** définissez l'intensité du circuit de prise étiquette.

**Important •** Cette valeur est définie lors du calibrage de la cellule. Ne modifiez pas ce paramètre, sauf si l'assistance technique Zebra ou un technicien de maintenance agréé vous en donne l'instruction.

**Valeurs acceptables : 0** à **255**

U

**Commande SGD utilisée : ezpl.take\_label**

**Page Web du serveur d'impression :** View and Modify Printer Settings (Afficher et modifier les paramètres de l'imprimante) **>** Calibration (Calibrage)

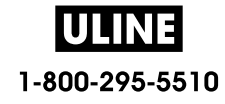

## **PORTS**

## **VITESSE EN BAUDS**

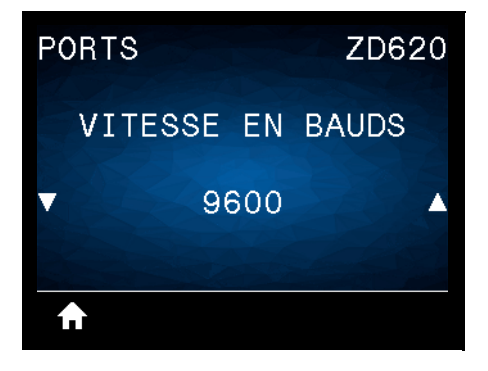

**Description :** sélectionnez la valeur en bauds correspondant à celle utilisée par l'ordinateur hôte.

**Valeurs acceptables : 115200**, **57600**, **38400**, **28800**, **19200**, **14400**, **9600**, **4800**

**Commande(s) ZPL connexe(s) : ^SC**

**Commande SGD utilisée : comm.baud**

**Page Web du serveur d'impression : View and Modify Printer Settings (Afficher et modifier les paramètres de l'imprimante) > Serial Communications Setup (Configuration des communications série)**

## **BITS DONNÉES**

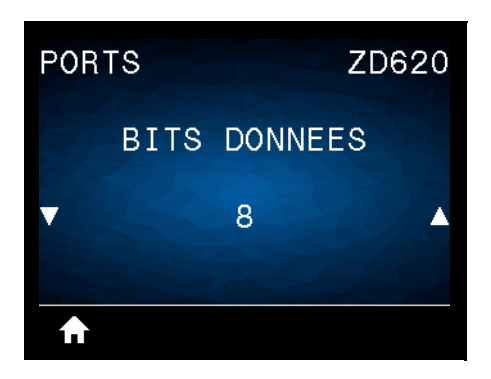

**Description :** sélectionnez la valeur de bits de données correspondant à celle utilisée par l'ordinateur hôte.

**Valeurs acceptables : 7** ou **8**

**Commande(s) ZPL connexe(s) : ^SC**

**Commande SGD utilisée : comm.data\_bits**

**Page Web du serveur d'impression :** View and Modify Printer Settings (Afficher et modifier les paramètres de l'imprimante) **>** Serial Communications Setup (Configuration des communications série)

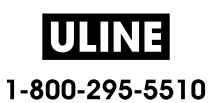

## **PARITÉ**

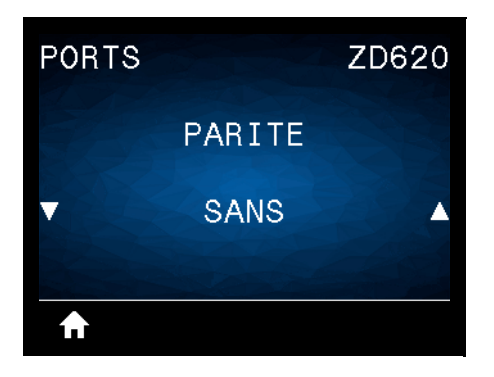

**Description :** sélectionnez la valeur de parité correspondant à celle utilisée par l'ordinateur hôte.

**Valeurs acceptables : SANS**, **PAIRE**, **IMPAIRE**

**Commande(s) ZPL connexe(s) : ^SC**

**Commande SGD utilisée : comm.parity**

**Page Web du serveur d'impression : View and Modify Printer Settings (Afficher et modifier les paramètres de l'imprimante) > Serial Communications Setup (Configuration des communications série)**

#### **PROTOCOLE SYSTÈM**

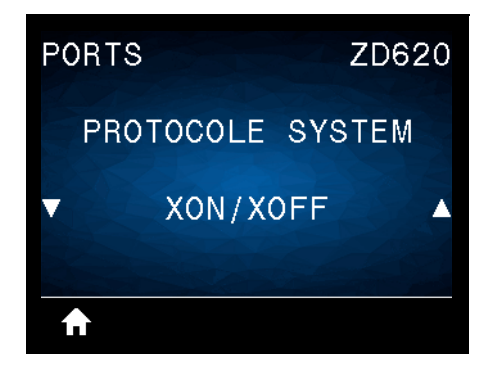

**Description :** sélectionnez le protocole correspondant à celui utilisé par l'ordinateur hôte.

**Valeurs acceptables : XON/XOFF**, **RTS/CTS**, **DSR/DTR**

**Commande(s) ZPL connexe(s) : ^SC**

**Commande SGD utilisée : comm.handshake**

**Page Web du serveur d'impression :** View and Modify Printer Settings ((Afficher et modifier les paramètres de l'imprimante) **> Serial Communications Setup (Configuration des communications série)**

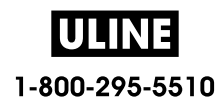

## **WML**

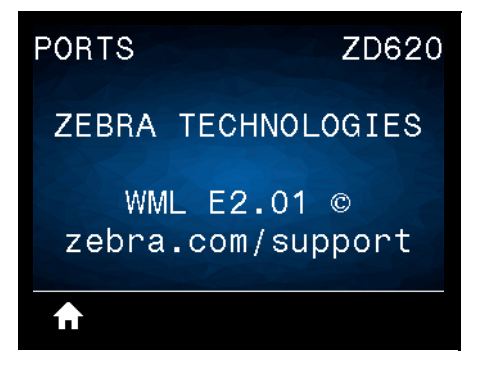

**Description :** affichez la version WML (Wireless Markup Language). Cette valeur ne peut pas être modifiée.

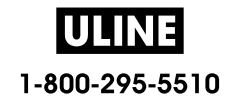

## **BLUETOOTH**

## **ADRESSE BLUETOOTH**

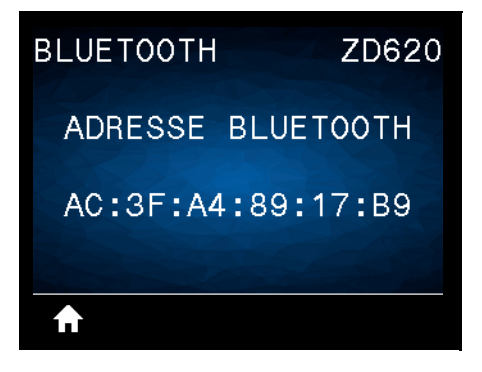

**Description :** affichez l'adresse MAC Bluetooth de l'imprimante.

**Commande SGD utilisée :** bluetooth.address

#### **MODE**

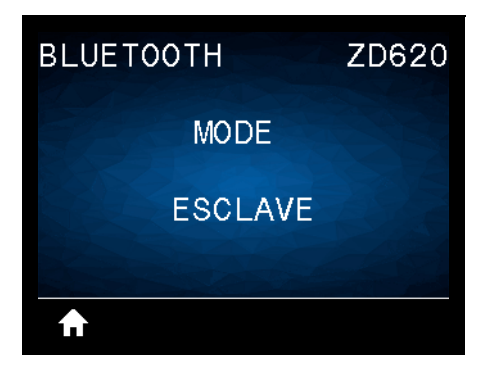

**Description :** affichez le type de périphérique à connexion Bluetooth jumelé à l'imprimante : paramètres principaux/secondaires.

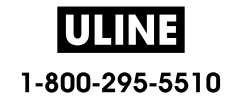

# **DÉTECTION**

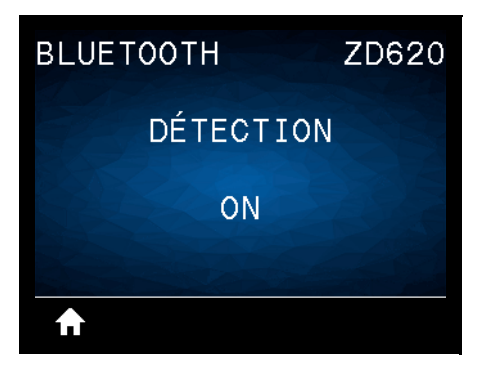

**Description :** sélectionnez si l'imprimante peut être détectée par des périphériques Bluetooth.

#### **Valeurs acceptables :**

- **ACTIF** : active le mode de détection Bluetooth.
- **INACTIF** : désactive le mode de détection Bluetooth.

**Commande SGD utilisée :** bluetooth.discoverable

# **CONNECTÉE**

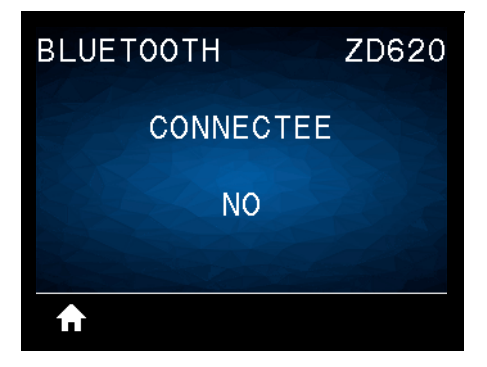

**Description :** affichez le statut de la connexion Bluetooth sur le périphérique jumelé (Oui ou Non).

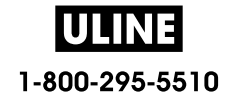

# **VERSION SPÉC BT**

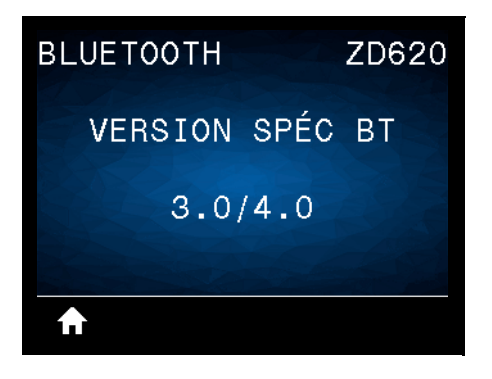

**Description :** affichez le niveau des normes de fonctionnement Bluetooth.

**Commande SGD utilisée :** bluetooth.radio\_version

## **MODE SÉCU. MIN.**

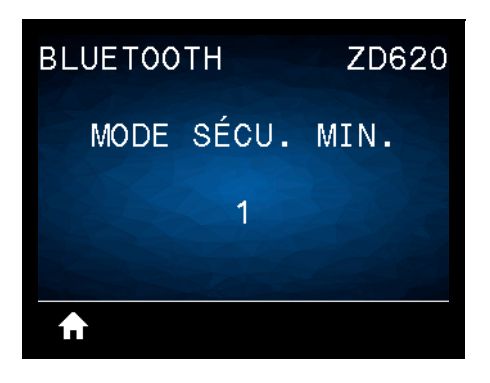

**Description :** affichez le niveau minimum Bluetooth de la sécurité appliquée de l'imprimante.

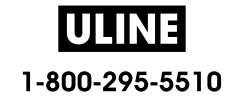

# **Configuration**

Cette section décrit les procédures de configuration et d'utilisation de votre imprimante. La procédure de configuration peut être décomposée en deux (2) phases : la configuration matérielle et la configuration du système hôte (logiciel/pilote). Cette section présente la configuration matérielle nécessaire pour imprimer la première étiquette.

# **Présentation de la configuration de l'imprimante**

- Installez d'abord toutes les options matérielles de l'imprimante. Consultez la section Installation des options matérielles.
- Placez l'imprimante dans un endroit sûr relié au réseau électrique et disposant d'une connexion par câbles d'interface ou sans fil au système hôte.
- Branchez toujours l'imprimante et le bloc d'alimentation à une prise raccordée à la terre.
- Choisissez le papier pour votre imprimante et préparez-le.
- Chargez le papier.
- Mettez l'imprimante sous tension. Calibrez le papier à l'aide de la fonction de calibrage intelligent.
- Imprimez un « rapport de configuration » afin de vérifier qu'elle fonctionne correctement.
- Mettez l'imprimante hors tension.
- Sélectionnez la méthode de communication à l'imprimante de votre choix (câblée ou sans fil). Les connexions locales câblées disponibles sont les suivantes :
	- Port USB
	- Port série en option
	- Port Ethernet en option (LAN)
- Connectez le câble de l'imprimante au réseau ou au système hôte (imprimante hors tension).
- Passez à la seconde phase de la configuration, à savoir généralement Configuration sous le système d'exploitation Windows<sup>®</sup>.

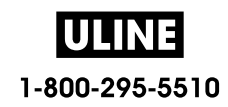

# **Choix d'un emplacement pour l'imprimante**

L'imprimante et le papier doivent être stockés dans un endroit propre et sûr, ni trop chaud, ni trop frais, pour que les opérations d'impression se déroulent au mieux.

Installez l'imprimante dans un endroit répondant aux conditions suivantes :

- **Surface :** la surface sur laquelle sera posée l'imprimante doit être plane, solide et suffisamment grande pour accueillir l'imprimante et son support d'impression.
- **Espace :** la zone de stockage de l'imprimante doit être assez vaste pour permettre l'ouverture de l'imprimante (positionnement du papier et nettoyage) et l'accès à ses connecteurs et cordons d'alimentation. Pour une ventilation et un refroidissement maximum, prévoyez suffisamment d'espace libre autour de l'imprimante.

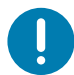

**Important •** Ne placez aucun matériau de protection ou d'isolation sous ou autour de la base de l'imprimante, car cela nuirait à l'aération et risquerait d'entraîner une surchauffe.

- **Alimentation :** placez l'imprimante à proximité d'une prise de courant facilement accessible.
- **Interfaces de communication de données :** assurez-vous que les connexions câblées, Wi-Fi ou Bluetooth ne dépassent pas la distance maximale préconisée par la norme de protocole de communication ou la fiche technique de l'imprimante. La force du signal radio peut être réduite par des obstacles physiques (objets, murs, etc.).
- **Câbles de données :** les câbles ne doivent pas être utilisés avec ou à proximité des cordons d'alimentation ou des gaines, des sources d'éclairage fluorescentes, des transformateurs, des fours à micro-ondes, des moteurs ou d'autres sources d'interférence ou de nuisance électrique. Ceux-ci pourraient perturber les communications, ainsi que le fonctionnement du système hôte et de l'imprimante.
- **Conditions de fonctionnement :** votre imprimante est conçue pour fonctionner dans diverses conditions environnementales.
	- **Température de fonctionnement :** 0 à 40 °C
	- **Humidité de fonctionnement :** 20 à 85 % sans condensation
	- **Température hors fonctionnement :** -40 à 60 °C
	- **Humidité hors fonctionnement :** 5 à 85 % sans condensation

## **Installation des options et modules de connectivité de l'imprimante**

Installez les options d'impression ci-dessous avant de poursuivre la configuration de l'imprimante.

- Module port série (RS-232 DB-9) Installation du module port série
- Module Ethernet interne (LAN) Installation du module Ethernet interne (LAN)
- Distributeur d'étiquettes (prédécollage du support et présentation à l'opérateur) Installation du distributeur d'étiquettes
- Trancheuse sans support Installation de la trancheuse standard
- Panneau à fente « de déchirement » de papier sans support Installation du distributeur d'étiquettes
- Trancheuse à usage général Installation de la trancheuse standard
- Adaptateurs de tailles de rouleau de papier pour rouleau de papier de 38,1 mm (1,5 pouce), 50,8 mm (2 pouces) ou 76,2 (3 pouces) de diamètre intérieur.
- Kits de mise à niveau de la résolution d'impression (200 et 300 ppp pour papier standard et sans support)

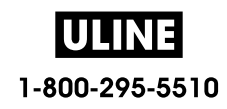

## **Branchement électrique**

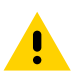

**Attention •** N'utilisez jamais l'imprimante et le bloc d'alimentation dans un endroit où ils peuvent entrer en contact avec de l'eau. Cela pourrait provoquer des blessures graves !

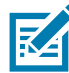

**Remarque •** Disposez votre imprimante de manière à pouvoir manipuler facilement le câble d'alimentation le cas échéant. Certaines procédures de configuration ou de dépannage peuvent exiger la mise hors tension de l'imprimante. Débranchez le câble du bloc d'alimentation ou de la prise secteur pour vous assurer que l'imprimante n'est plus alimentée.

- **1.** Connectez le bloc d'alimentation à la prise de l'imprimante.
- **2.** Insérez le cordon d'alimentation secteur dans le bloc d'alimentation.
- **3.** Branchez l'autre extrémité du cordon d'alimentation dans une prise secteur appropriée. Notez que la forme de la fiche du cordon d'alimentation peut varier selon la région de commercialisation de l'imprimante.
- **4.** Le voyant d'alimentation s'allume si la prise secteur est alimentée.

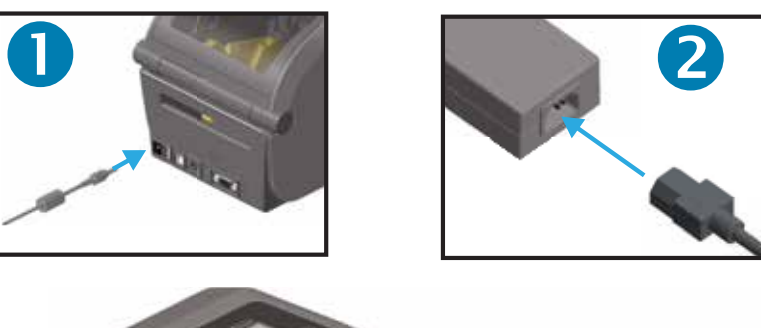

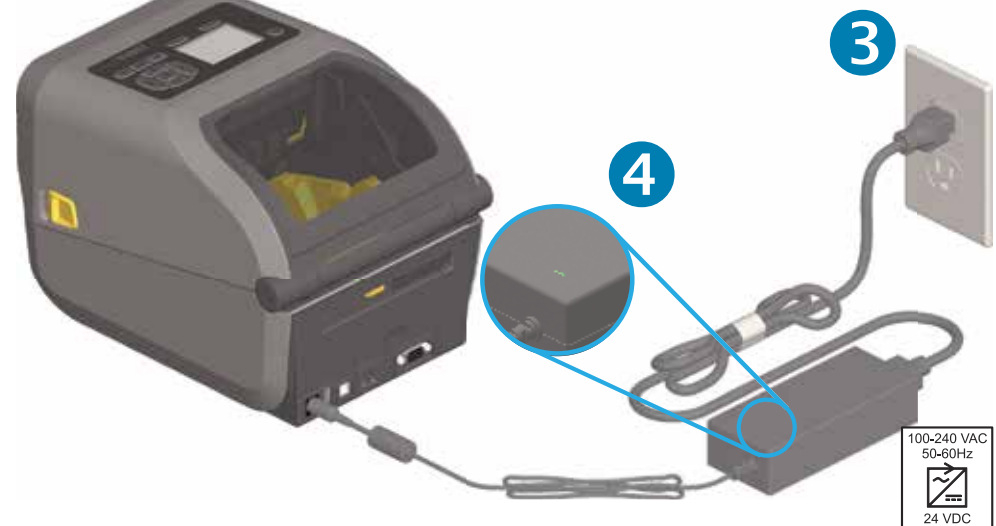

Important • Veillez à toujours utiliser le câble d'alimentation approprié. Celui-ci comporte une prise à trois (3) broches et un connecteur CEI 60320-C13. Ce cordon d'alimentation doit porter la marque de certification adéquate du pays dans lequel le produit est utilisé.

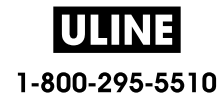
# **Préparation à l'impression**

La configuration de l'imprimante ne peut pas s'achever sans la présence de papier. Il peut s'agir d'étiquettes classiques ou épaisses, de tickets, de papier pour reçus, de dépliants, de ruban adhésif de sécurité, etc. L'idéal est de choisir le même type de papier que celui destiné à être utilisé en fonctionnement normal. Cela vous aidera à identifier les problèmes de configuration et d'application réelle lors de l'utilisation de ce guide. Le papier n'est pas fourni avec l'imprimante.

Consultez le site Web de Zebra ou contactez votre revendeur pour vous aider à sélectionner le papier approprié à votre application. Vous pouvez vous procurer du papier sur www.zebra.com/supplies

## **Préparation et manipulation du papier**

Manipulez et stockez le papier avec soin afin d'optimiser la qualité d'impression. Si celui-ci est maculé ou sali, il risque d'endommager l'imprimante et de produire des défauts dans l'image imprimée (vides, traînées, décoloration, décollement de l'adhésif, etc.).

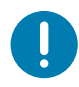

**Important •** Pendant la fabrication, l'emballage, la manipulation et le stockage, il se peut que la partie exposée du papier soit salie ou contaminée. Nous vous recommandons de retirer la partie exposée du rouleau ou la première feuille de la pile. Les impuretés qui s'accumulent naturellement sur la tête d'impression seront ainsi éliminées.

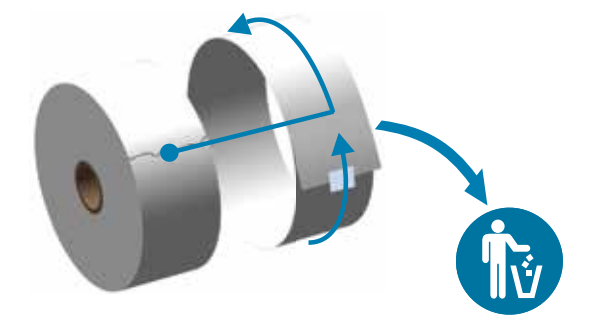

## **Conseils pour le stockage du papier**

- Rangez le papier dans un endroit propre, sec, frais et sombre. Le papier thermique direct a subi un traitement chimique pour devenir thermosensible. Ses propriétés peuvent être altérées s'il est directement en contact avec la lumière du soleil ou une source de chaleur.
- Ne stockez pas le papier avec des produits chimiques ou de nettoyage.
- Conservez-le dans son emballage de protection jusqu'à son placement dans l'imprimante.
- De nombreux types de papier et adhésifs pour étiquettes présentent une durée de stockage ou une date d'expiration. Utilisez en priorité le papier le plus vieux toujours consommable (date d'expiration non échue).

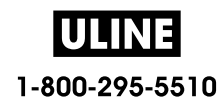

# **Chargement du rouleau de papier**

Le chargement des rouleaux de papier s'effectue de la même façon pour toutes les imprimantes 4 pouces Link-OS ZD620 et ZD420. Les imprimantes prennent en charge les trois types de papier de base suivants :

- **Papier continu** (reçus, etc.) sans marque pour définir la longueur d'impression
- **Papier avec marque** (lignes noires, marques noires, encoches ou trous) pour définir la longueur d'impression
- **Papier pour étiquettes** qui utilise la cellule pour examiner le support papier afin d'identifier le début et la fin des étiquettes sur le rouleau.

L'imprimante utilise deux (2) méthodes de détection afin de prendre en charge une vaste gamme de papier.

- Cellule à transmission sur la zone centrale pour le papier continu et le papier pour étiquettes (espace/bande)
- Cellule mobile (réfléchissante) pour le format d'impression (longueur) à l'aide de marques noires, de lignes noires, d'encoches ou de trous.

## **Réglage de la cellule selon le type de papier**

- **Pour le papier pour étiquettes (bande/espace)**, l'imprimante détecte les différences entre l'étiquette et le support pour déterminer la longueur du format d'impression.
- **Pour le papier en rouleau continu**, l'imprimante ne détecte que les caractéristiques du papier. La longueur du format d'impression est définie soit par le pilote ou le logiciel, soit à l'aide de la dernière longueur de formulaire stockée.
- **Pour le papier avec marque noire**, l'imprimante détecte le début de la marque et calcule la distance jusqu'à la prochaine marque noire pour déterminer la longueur du format d'impression.
- **Pour les autres types de papier standard et les différences de paramètres**, consultez la section appropriée ci-après :
	- Utilisation de l'option de distributeur d'étiquettes, après avoir chargé le papier conformément à cette procédure.
	- Consultez la section Impression sur du papier à pliage paravent.

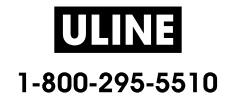

## **Instructions relatives au chargement du papier**

Cette procédure s'applique aux options de l'imprimante Tear-Off (standard) (Déchirement standard), Label Dispense (Distribution d'étiquettes) et Media Cutting (Découpe du papier).

**1.** Ouvrez l'imprimante. Tirez les leviers des loquets de blocage vers l'avant de l'imprimante.

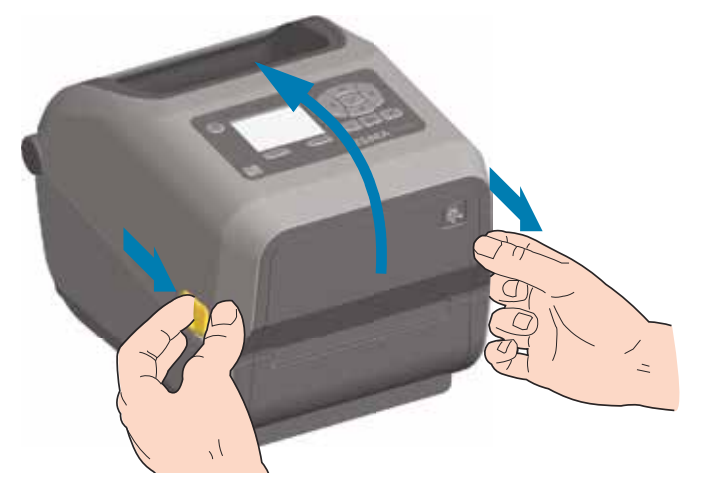

**2.** Ouvrez les supports des rouleaux. Orientez le rouleau de papier de telle sorte que sa surface imprimable soit dirigée vers le haut lorsqu'elle passe sur le contre-rouleau (rouleau d'entraînement). Tirez sur les guides de papier avec votre main libre pour les ouvrir, puis placez le rouleau de papier sur les supports et relâchez les guides. Assurez-vous que le rouleau tourne librement. Le rouleau ne doit pas être posé au fond du compartiment papier.

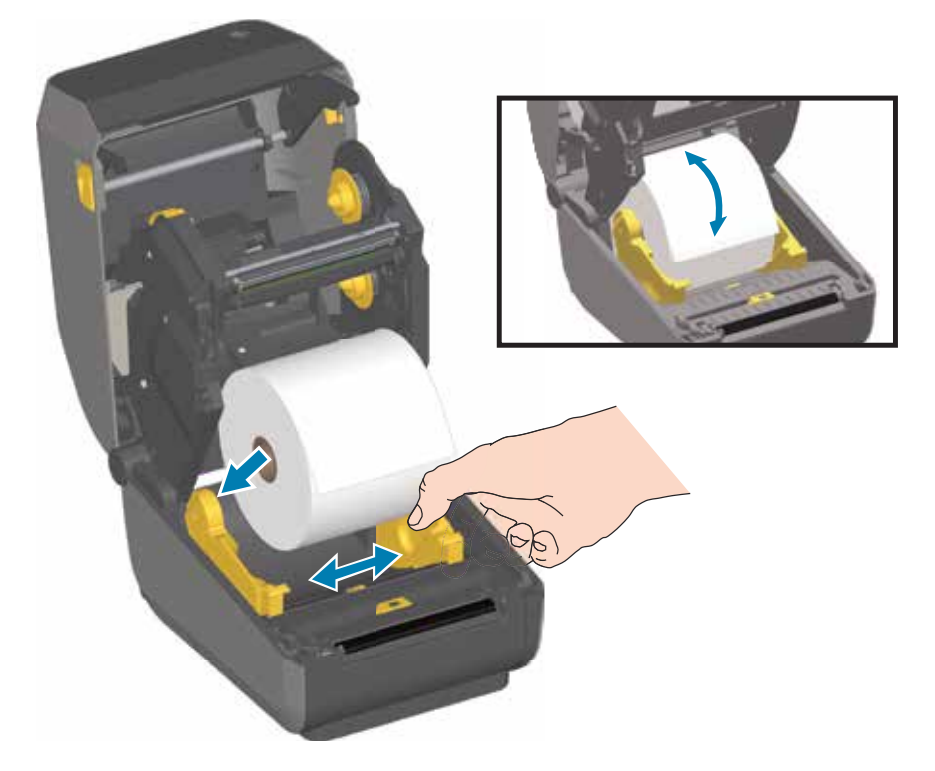

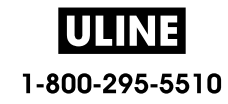

**3.** Tirez sur le papier pour en dérouler une longueur à l'avant de l'imprimante.

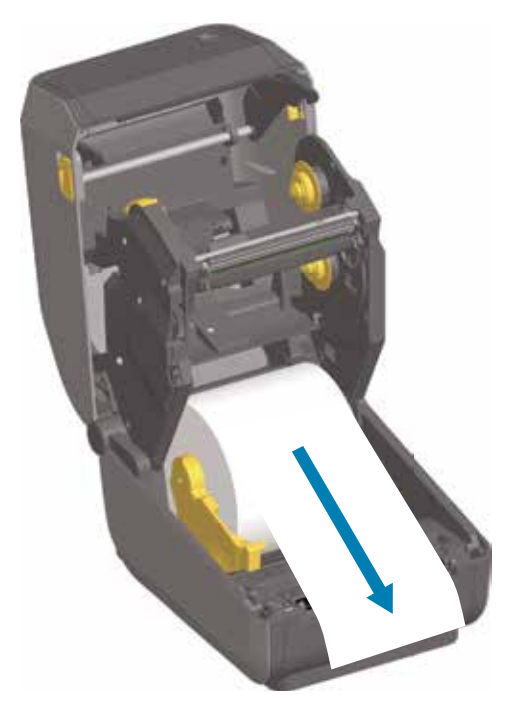

**4.** Poussez le papier sous les deux guides de papier.

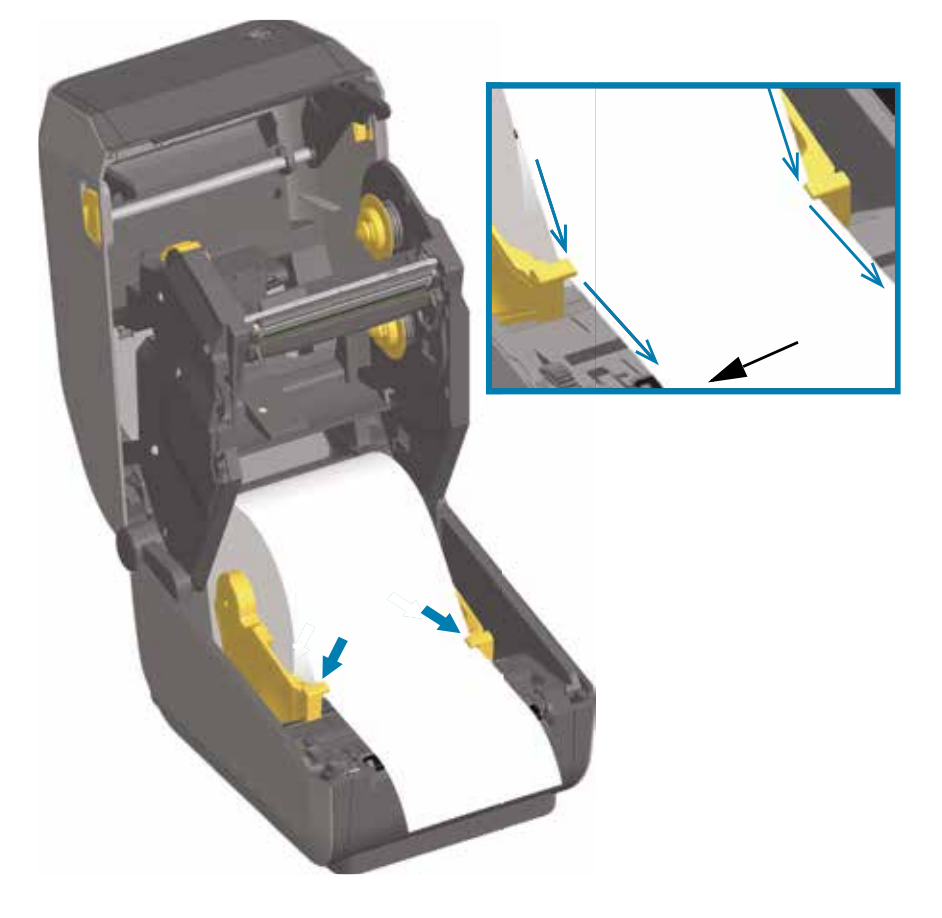

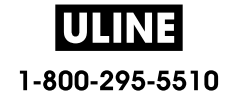

- **5.** Retournez le papier et réglez la cellule mobile sur le type de papier utilisé.
	- **Pour les rouleaux de papier continu de type ticket ou étiquette** sans encoches ni marques noires, alignez le papier sur la position centrale par défaut.
	- **Pour les rouleaux de papier avec marques noires (lignes noires, encoches ou trous) sur le verso**, alignez la cellule avec le centre de la marque noire. Utilisez la détection marque noire décentrée uniquement pour le mode avec marques noires.

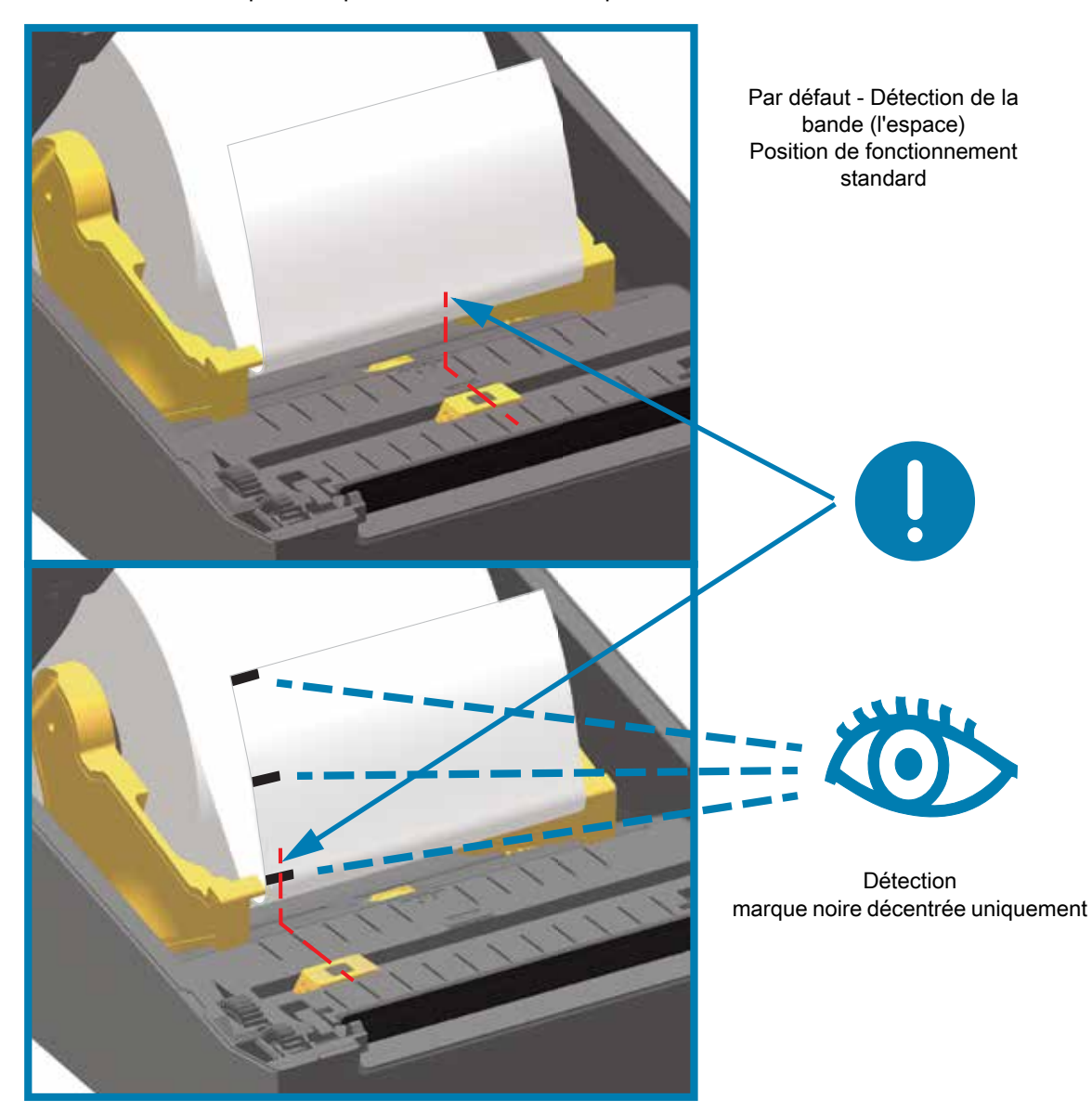

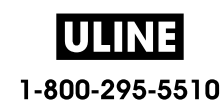

## **Utilisation de la cellule mobile**

La cellule mobile est une cellule double fonction. Elle se compose d'une cellule papier à transmission (visible à travers le papier) et d'une cellule réfléchissante. L'imprimante peut utiliser l'une ou l'autre méthode, mais pas les deux en même temps.

La cellule mobile comprend une matrice centrale de cellules. Elle dispose également d'une cellule de détection de la bande (espace) à transmission réglable sur des positions correspondant aux emplacements du détecteur des anciennes imprimantes de bureau Zebra<sup>®</sup> et entre eux. Il est ainsi possible d'utiliser des types de papier non standard ou de forme irrégulière.

La cellule mobile permet à l'imprimante d'utiliser du papier dont le verso (ou le support) comporte des **marques noires** ou des **encoches** (trous). La cellule s'aligne sur le centre des marques noires ou des encoches qui ne sont pas situées au centre du rouleau pour éviter d'utiliser la détection de bande/d'espace.

#### **Réglage de la cellule mobile de détection des marques noires ou des encoches**

La détection marque noire identifie des surfaces non réfléchissantes, telles que des marques noires, des lignes noires, des encoches ou des trous dans le papier, qui ne renvoient pas le reflet du faisceau infrarouge vers le détecteur. Le voyant de détection et le détecteur de marques noires sont situés côte à côte sous le capot de la cellule.

Orientez la flèche d'alignement de la cellule mobile sur le centre de la marque noire ou sur l'encoche de la face inférieure du support. L'alignement de la cellule doit être effectué le plus loin possible du bord du papier mais à un emplacement où la totalité de la fenêtre de la cellule est couverte par la marque. Lors de l'impression, le papier peut bouger d'un côté à l'autre de ±1 mm (du fait des variations du papier et de l'endommagement des bordures dû à la manipulation). Les encoches découpées dans le côté du papier peuvent également s'abîmer.

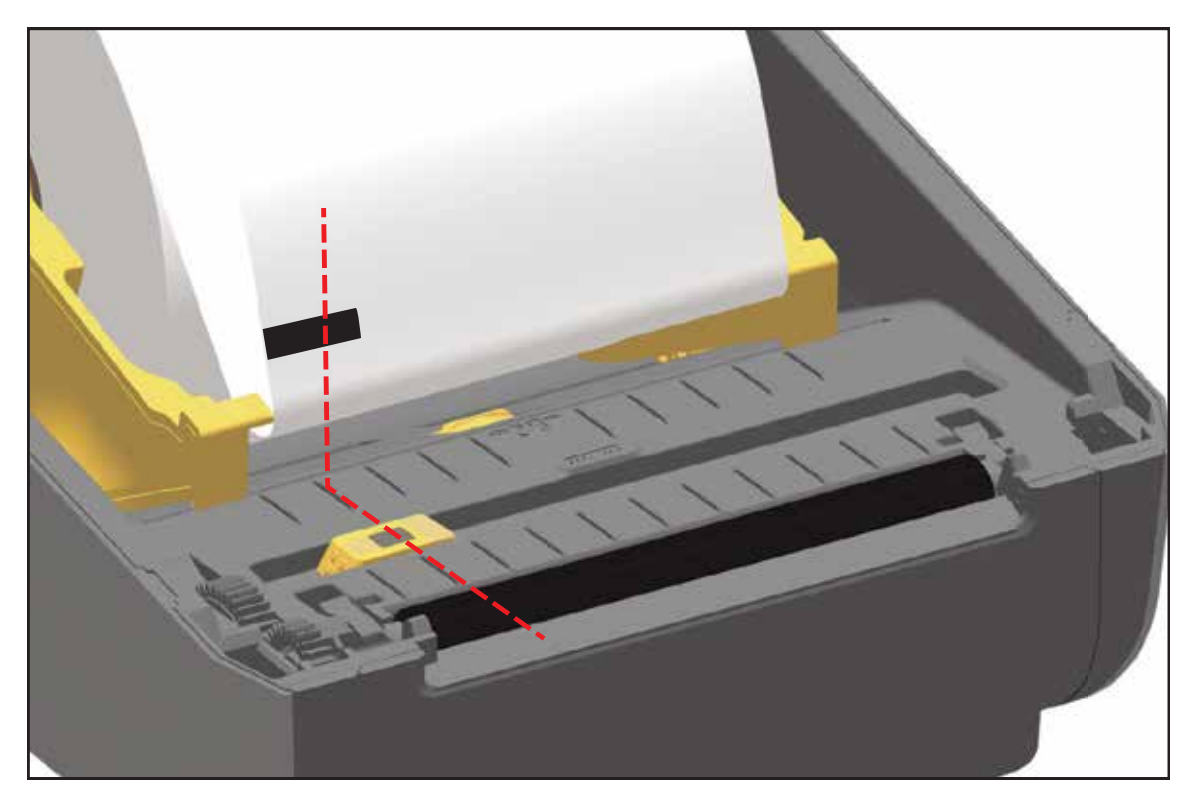

#### **Réglage de la cellule mobile de détection de bande (espace)**

La cellule mobile de détection de bande/d'espace prend en charge plusieurs positions.

- La position par défaut des cellules mobiles de détection est parfaitement adaptée à la plupart des types d'étiquettes.
- Le réglage peut se faire du centre vers l'extérieur, ce qui permet d'imprimer deux (2) étiquettes côte à côte sur le rouleau.
- La plage de réglage couvre toutes les positions prises en charge par les imprimantes Zebra.
- La détection de bande (espace) à l'aide de la cellule mobile fonctionne uniquement lorsque la flèche d'alignement de la cellule mobile est dirigée vers une position de la clé d'alignement.

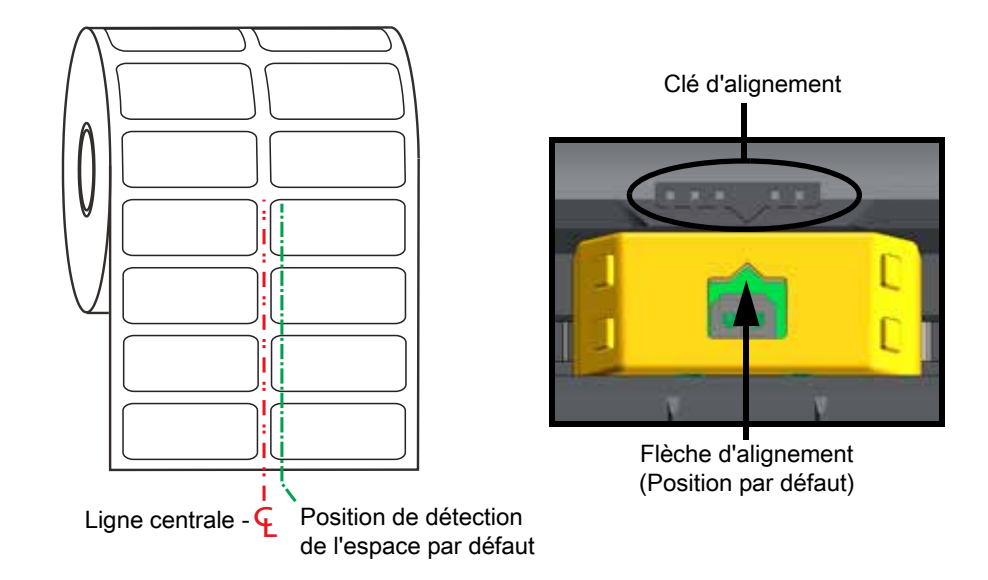

Plage de réglage - de gauche à droite

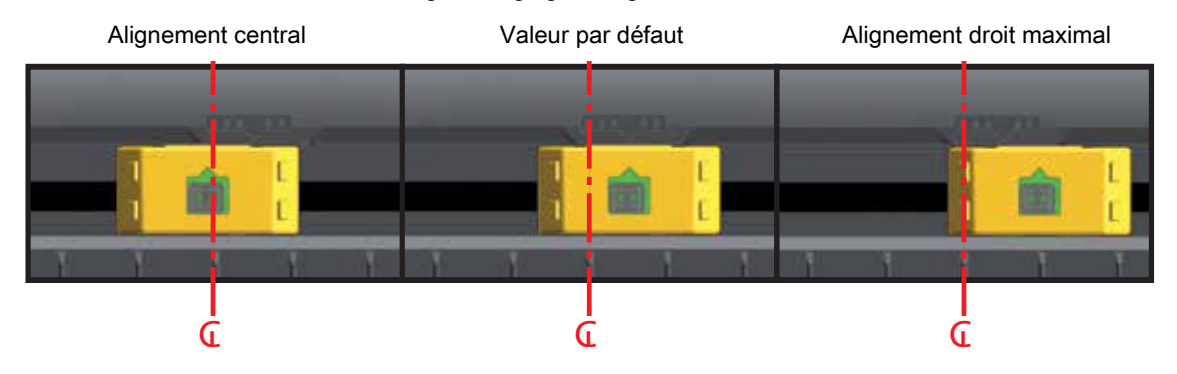

**Position fixe de la cellule sur les modèles d'imprimante Zebra par rapport à un modèle de la série ZD**

- **Position par défaut** Modèles Zebra : cellules à position fixe G-Series™, LP/TLP 2842™, LP/TLP 2844 ™ , LP/TLP 2042 ™
- **Alignement central** Modèle Zebra : LP/TLP 2742 ™

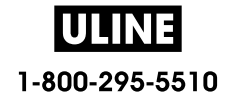

## **Chargement du rouleau de papier (suite)**

**1. Modèles avec trancheuse** - Pour les imprimantes avec option trancheuse installée, faites passer le papier par la fente de l'unité de coupe et déroulez-le légèrement vers l'avant de l'imprimante.

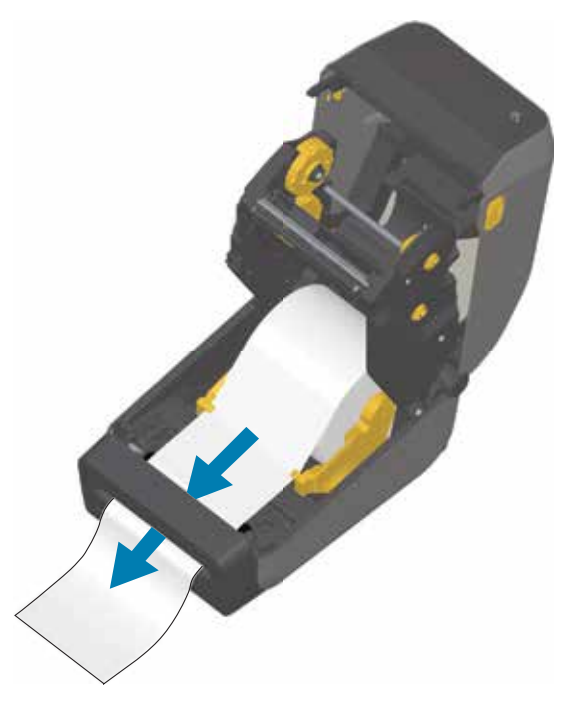

**2.** Fermez l'imprimante. Appuyez pour fermer le couvercle jusqu'à ce qu'il s'enclenche.

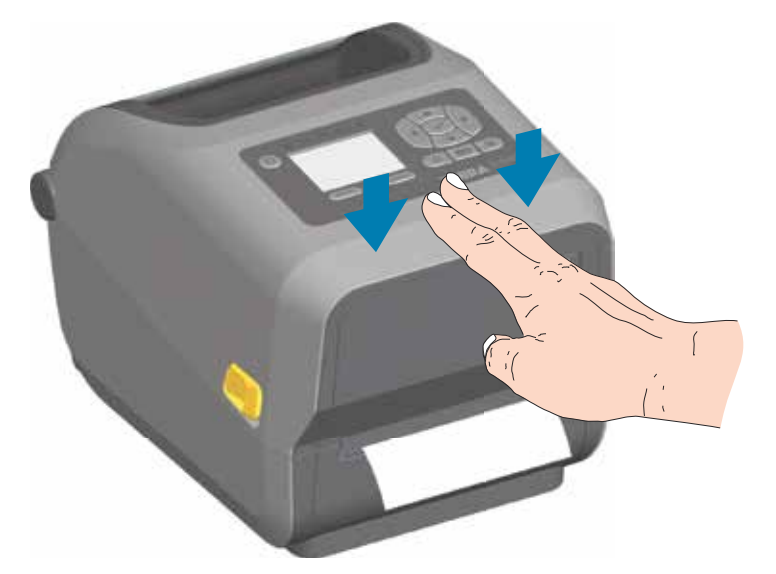

Il se peut que vous deviez procéder au calibrage du capteur de l'imprimante en vue de régler le détecteur d'étiquette, de support et de distance entre les étiquettes pour un fonctionnement correct. Lorsque vous rechargez ce type de papier (même taille, fournisseur et lot), il vous suffit d'appuyer une fois sur le bouton AVANCE pour préparer l'impression.

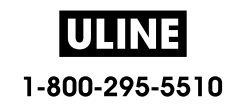

# **Chargement du rouleau de ruban à transfert thermique**

Les imprimantes à transfert thermique ZD620 et ZD420 comporte un système à ruban flexible. Elles prennent en charge les rubans de marque Zebra® de 300 et 74 mètres. Elles incluent des adaptateurs pour ruban de 300 m pour les rouleaux de ruban autres que Zebra. Le ruban de 74 mètres des imprimantes autres que Zebra ne nécessite pas d'adaptateur pour ruban autre que Zebra pour fonctionner correctement.

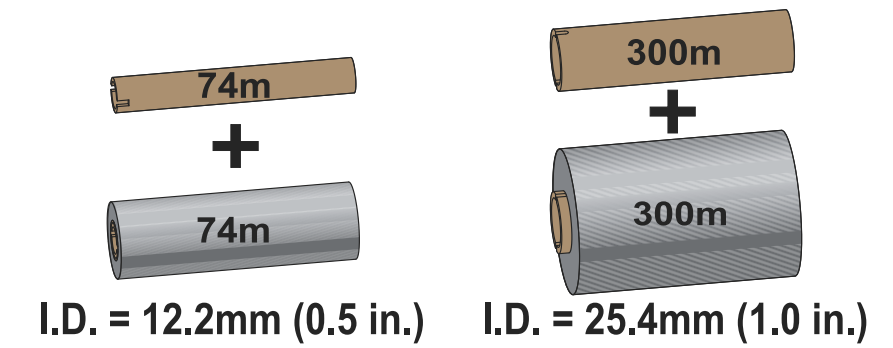

Il existe plusieurs types de rubans à transfert thermique et, dans certains cas, différentes couleurs correspondant aux besoins de votre application. Les rubans de marque Zebra® sont conçus spécifiquement pour les imprimantes et le papier Zebra. L'utilisation de papier ou de rubans d'autres marques, non agréés pour l'imprimante Zebra<sup>®</sup>, risque d'endommager l'imprimante ou la tête d'impression.

- Les types de papier et de rubans doivent correspondre pour obtenir des résultats d'impression optimaux.
- Pour éviter l'usure de la tête d'impression, utilisez toujours un ruban plus large que le papier.
- Pour une impression thermique directe, ne chargez pas de ruban dans l'imprimante.
- Utilisez toujours une bobine de ruban vide adaptée au diamètre interne (D.I.) du rouleau du ruban. Sinon, le ruban risquerait de se froisser et d'autres problèmes d'impression pourraient survenir.

Vous devez utiliser des rubans de marque Zebra<sup>®</sup> qui comportent un indicateur de fin de ruban (réflecteur) permettant d'arrêter l'impression lorsque le ruban est épuisé. Les rubans et bobines de ruban de marque Zebra<sup>®</sup> comportent également des encoches qui permettent d'engager et de guider correctement le rouleau de ruban sans qu'il ne glisse au cours de l'impression.

Les rubans de marque Zebra<sup>®</sup> adaptés à cette imprimante sont les suivants :

- Performance Wax
- Premium Wax/Resin
- Performance Resin pour papiers synthétiques (vitesse max. 152 mm/s) et couchés (vitesse max. 101,6 mm/s)
- Premium Resin pour papiers synthétiques (vitesse max. 101,6 mm/s)

Pour les rouleaux de ruban à transfert et autres consommables :

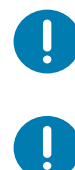

**Important** • Rubans de 74 mètres - N'UTILISEZ PAS de bobines pour anciens modèles d'imprimantes de bureau ! Les anciennes bobines (et les rubans autres que Zebra) se distinguent par la présence d'encoches sur un seul côté. Elles sont par ailleurs trop larges.

**Important** • N'UTILISEZ PAS de bobines avec des encoches endommagées (arrondies, usées, abîmées, etc.). Les encoches doivent être carrées pour bien verrouiller la bobine sur l'axe. Sinon, la bobine risque de glisser, ce qui pourrait entraîner le froissement du ruban, une mauvaise détection de la fin du ruban ou d'autres problèmes intermittents.

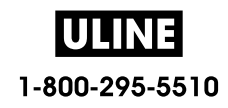

# **Chargement du rouleau de ruban à transfert Zebra**

Avant de suivre cette procédure, préparez le ruban. Retirez son emballage et tirez sur sa bande adhésive.

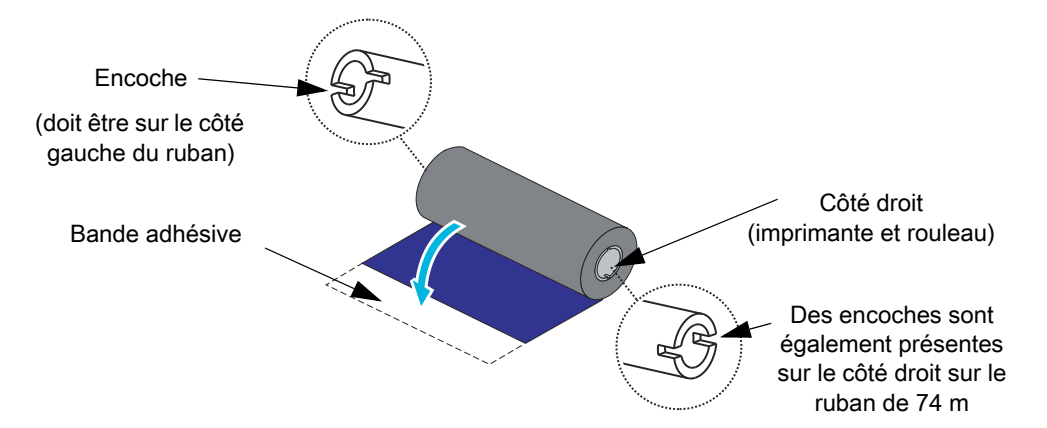

Vérifiez que les encoches du ruban et de la bobine vide se trouvent sur le côté gauche des bobines de ruban comme illustré ci-dessus. Si ce n'est pas le cas, consultez la section Chargement du ruban à transfert de 300 m autre que Zebra.

**1.** Ouvrez l'imprimante, placez une bobine de ruban vide sur les mandrins récupérateurs de l'imprimante. Poussez le côté droit de la bobine vide sur le mandrin à ressort (côté droit). Alignez la bobine sur le centre du mandrin de gauche et faites-la tourner jusqu'à ce que les encoches soient alignées et enclenchées.

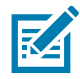

**Remarque •** Vous trouverez votre première bobine de récupération de ruban dans le carton d'emballage. Par la suite, utilisez la bobine d'alimentation vide provenant du mandrin d'alimentation pour récupérer le rouleau de ruban suivant.

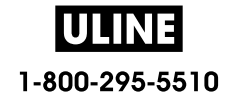

# **Configuration**

**2.** Placez un nouveau rouleau de ruban sur le mandrin d'alimentation inférieur de l'imprimante. Fixez-le sur le mandrin de droite et bloquez le côté gauche de la même manière que pour le montage de la bobine de récupération.

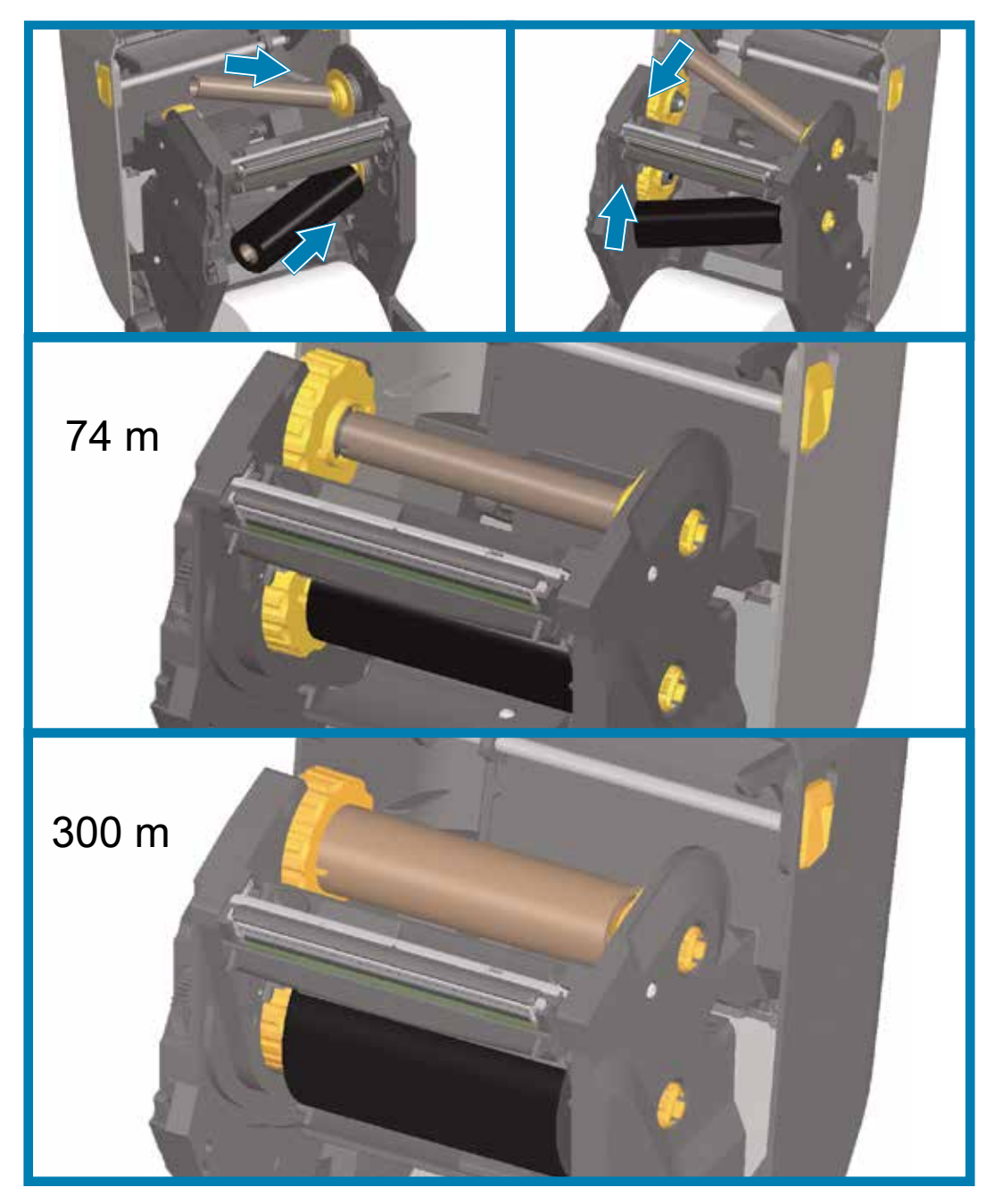

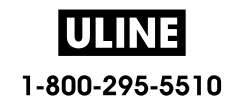

**3.** Fixez le ruban à la bobine de récupération. Utilisez la bande adhésive fournie pour les nouveaux rouleaux, sinon utilisez une fine bande de ruban adhésif. Alignez le ruban de sorte qu'il s'enroule bien sur la bobine.

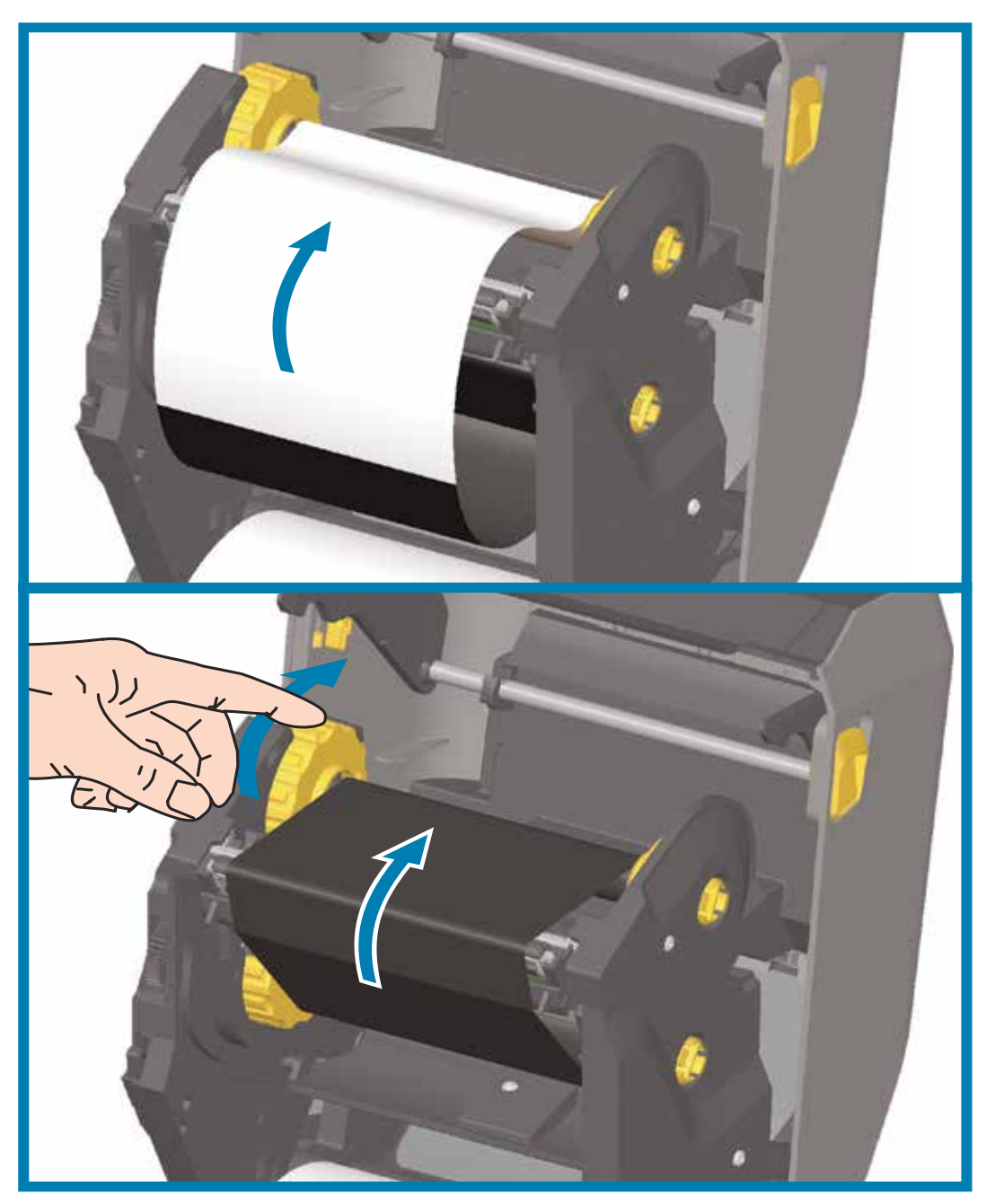

- **4.** Faites tourner le mandrin récupérateur de ruban, le haut se déplaçant vers l'arrière, pour supprimer le mou du ruban. La rotation du moyeu permet d'aligner la position du ruban récupéré par rapport au rouleau de ruban. L'amorce du ruban doit être totalement recouverte par le ruban.
- **5.** Assurez-vous que le papier est chargé et prêt pour l'impression, puis refermez le capot de l'imprimante.
- **6.** Une fois l'imprimante allumée, appuyez sur le bouton AVANCE pour faire avancer au moins 20 cm de papier dans l'imprimante afin de supprimer le mou et les plis du ruban, et aligner le ruban sur les mandrins. Sinon, mettez l'imprimante sous tension et suivez les instructions données dans ce chapitre.

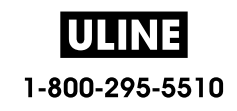

- **7.** Modifiez le paramètre de mode d'impression pour passer de l'impression thermique directe à l'impression à transfert thermique, afin de configurer les profils de température de l'imprimante pour du papier à transfert thermique. Pour ce faire, utilisez le pilote de l'imprimante, un logiciel ou les commandes de programmation de l'imprimante.
	- Pour contrôler le fonctionnement de l'imprimante avec la programmation ZPL, reportez-vous à la commande ZPL II de type de papier (**^MT**). Suivez les instructions fournies dans le manuel ZPL Programming Guide (Guide de programmation ZPL).
	- Pour contrôler le fonctionnement de l'imprimante en mode page EPL, reportez-vous à la commande EPL Options (**O**). Suivez les instructions fournies dans le manuel EPL Programmer's Guide (Guide de programmation EPL - Mode page).

Pour vous assurer que l'imprimante est désormais en mode d'impression à transfert thermique, consultez la section Test d'impression avec rapport de configuration. « TYPE IMPRESSION » doit indiquer « TRANSF-THERM » sur l'étiquette d'état de configuration de l'imprimante.

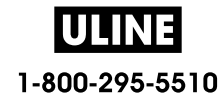

## **Chargement du ruban à transfert de 300 m autre que Zebra**

Pour pouvoir charger un ruban à transfert autre que Zebra dans votre imprimante, vous devez utiliser les adaptateurs de bobine de ruban Zebra.

Conditions requises pour pouvoir utiliser des rubans de 300 m autres que Zebra avec votre imprimante :

- Diamètre intérieur de la bobine (D.I.) de 25,4 mm (1 pouce, plage de 1,004 à 1,016 pouce). Composition : fibres de bois. Les matériaux durs tels que les bobines en plastique risquent de ne pas fonctionner correctement.
- Largeur de ruban de 110 à 33 mm (4,3 à 1,3 pouce).
- Le diamètre externe du ruban est de 66 mm (2,6 pouces) maximum.

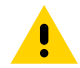

**Attention •** L'utilisation de papier ou de rubans d'autres marques, non agréés pour l'imprimante Zebra®, risque d'endommager l'imprimante ou la tête d'impression. La qualité d'image peut également être affectée par de mauvaises performances de ruban (vitesse d'impression maximale, formule de l'encre, etc.), le matériau de la bobine (trop souple ou trop dur) et la taille (bobine de ruban trop lâche ou trop étroite, dépassement du diamètre extérieur maximal de 66 mm).

Les adaptateurs vous permettent d'aligner le ruban et la bobine sur le centre du papier et de l'imprimante. Ils comportent également un ressort de « blocage de bobine » qui permet d'engager la fibre de bois souple dans la bobine de ruban et une échelle mesurée à partir de la ligne médiane lors du montage sur l'imprimante.

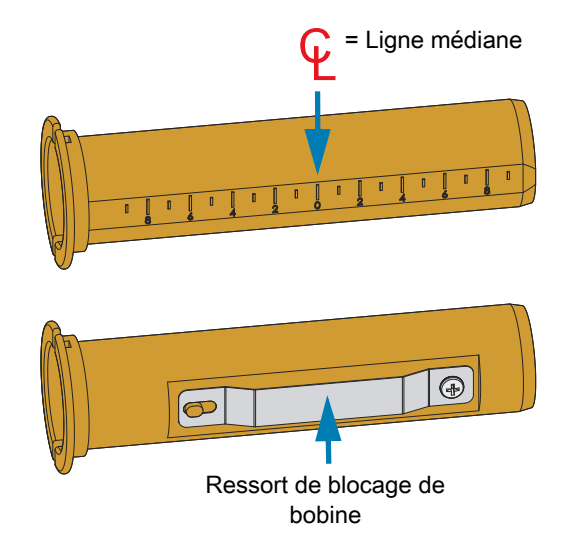

**1.** Chargez une bobine de ruban vide sur l'adaptateur. La bobine de ruban vide doit être de même largeur (voire plus large) que le rouleau de ruban. Centrez la bobine sur la ligne médiane des adaptateurs. Il est possible d'utiliser une bobine de ruban vide Zebra au lieu de l'adaptateur associé à une bobine vide autre que Zebra. Une bobine vide de 300 m est fournie avec l'imprimante.

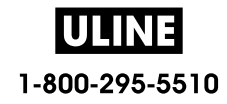

**2.** Chargez le rouleau de ruban de marque autre que Zebra sur l'adaptateur. Orientez le rebord de l'adaptateur vers la gauche et vérifiez que le ruban se déroule à l'arrière du rouleau, comme illustré. Centrez la bobine sur la ligne médiane des adaptateurs.

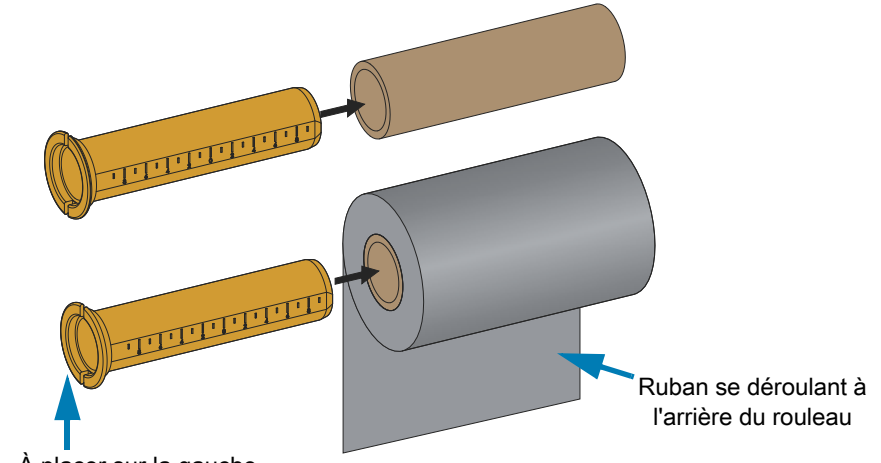

Rebord - À placer sur la gauche

**K4** 

**Remarque** • Les rouleaux de 110 mm (4,3 pouces - largeur maximale) n'ont pas besoin d'être centrés. Pour les papiers de largeur inférieure à la largeur maximale jusqu'à la largeur minimale de 33 mm (1,3 pouce), servez-vous de l'échelle graduée figurant sur la bobine de l'adaptateur pour aligner les rouleaux de ruban sur le papier et l'imprimante.

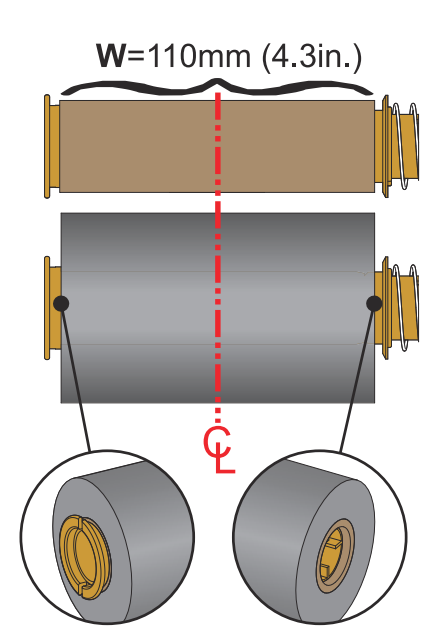

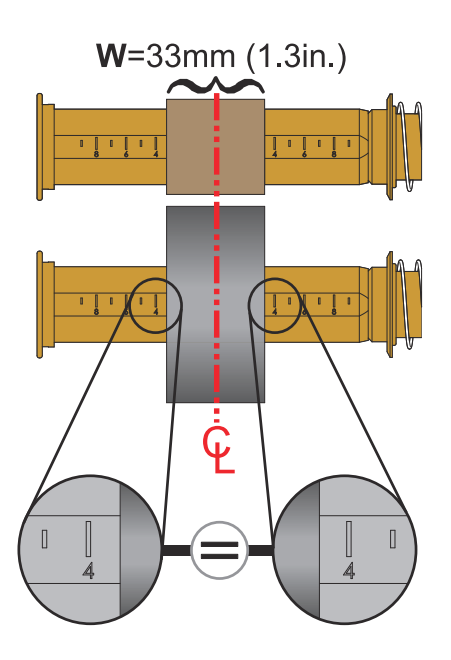

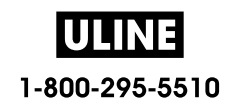

## **Configuration**

**3.** Placez l'adaptateur monté sur la bobine vide sur les mandrins récupérateurs et l'adaptateur monté sur le rouleau sur les mandrins d'alimentation inférieurs. Le côté droit de l'adaptateur se monte sur la tête conique de chaque ressort présent sur les mandrins du côté droit. Continuez de pousser l'adaptateur vers la droite et basculez-le sur les moyeux situés sur la gauche. Faites pivoter les adaptateurs et les moyeux jusqu'à ce que les encoches du rebord des adaptateurs soient alignées et bloquées sur les ailettes des moyeux.

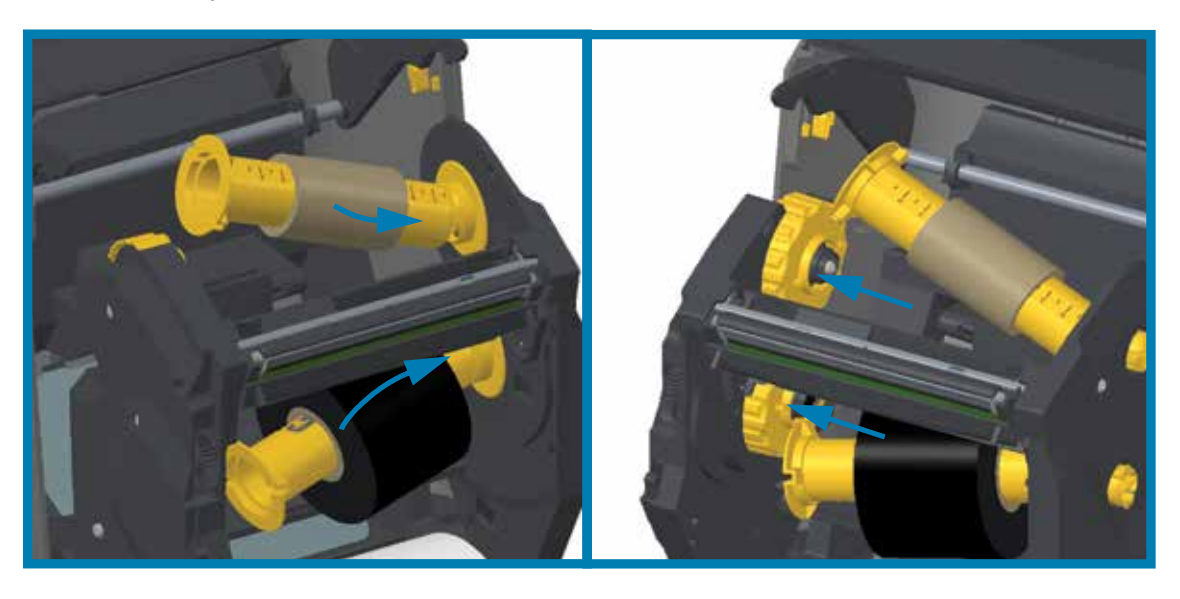

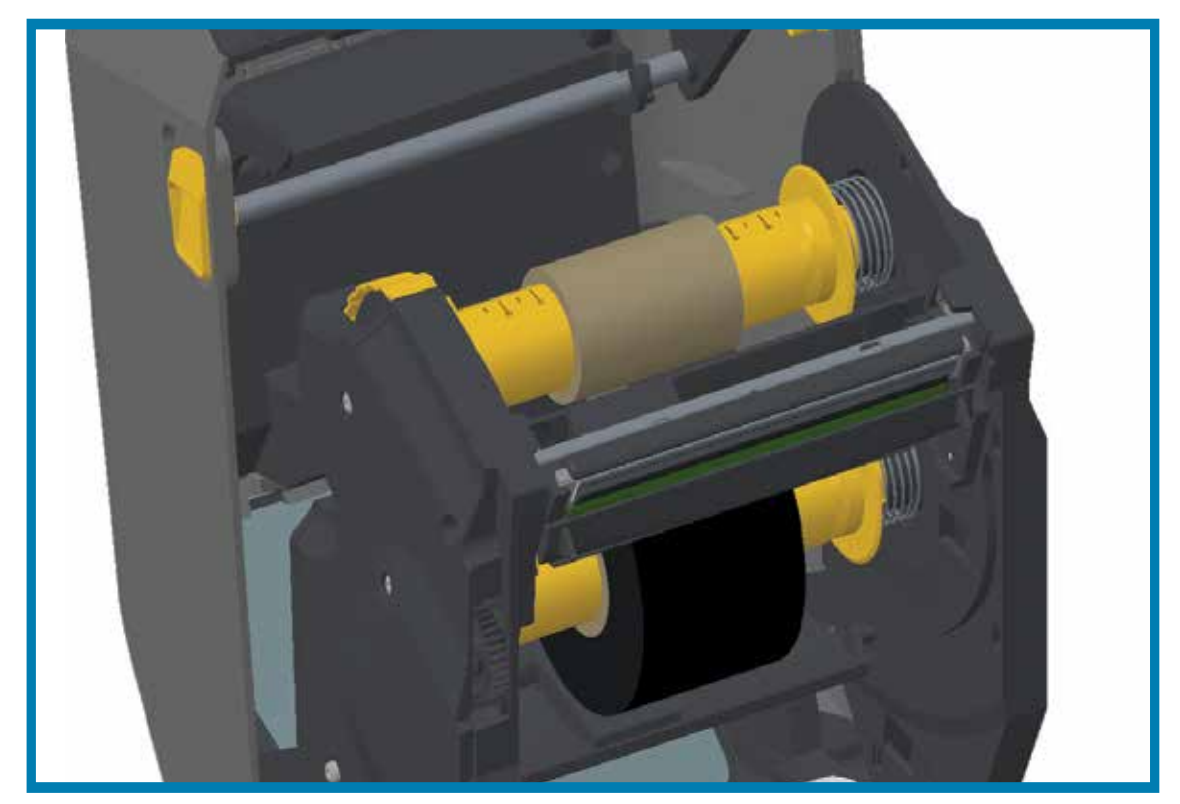

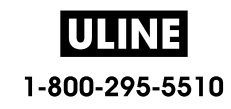

- **4.** Lors de l'installation du ruban et de la bobine vide, il est possible qu'elles aient été décentrées.
	- Vérifiez que le rouleau de ruban et la bobine vide sont alignées sur le centre du papier (étiquettes, papier, etc.). N'oubliez pas que vous pouvez utiliser les échelles de ligne médiane de l'adaptateur pour les placer correctement.
	- Si vous avez omis de vérifier si le ruban est suffisamment large pour le papier utilisé, faites-le maintenant. Le ruban doit être plus large que le papier (y compris le support d'étiquettes) pour que la tête d'impression soit protégée.

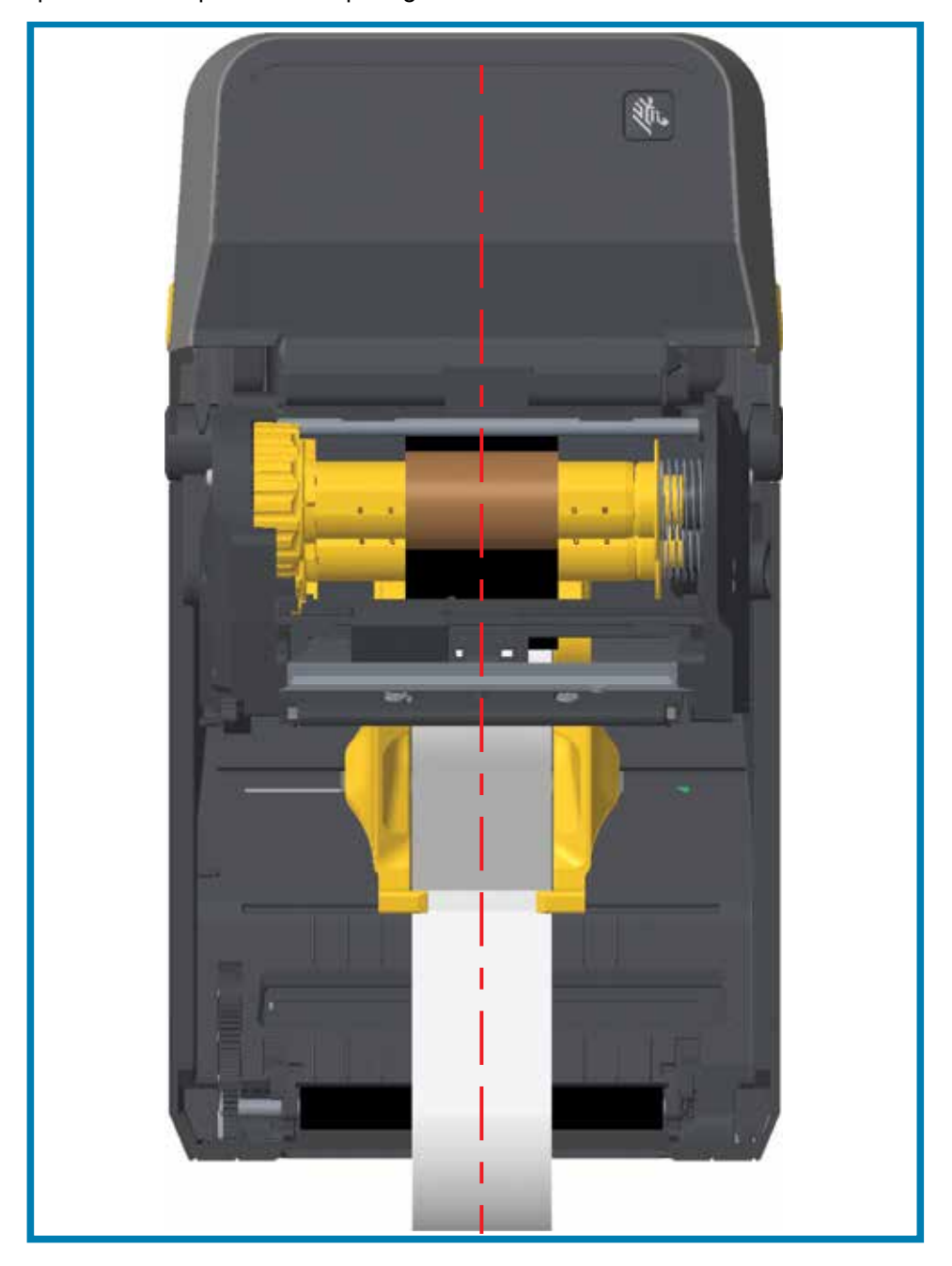

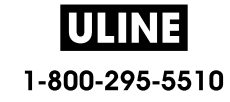

**5.** Fixez le ruban à la bobine de récupération. Utilisez une fine bande d'adhésif pour fixer le ruban sur la bobine de récupération si votre papier ne dispose pas de bande adhésive sur l'amorce. Alignez le ruban de sorte qu'il s'enroule bien sur la bobine.

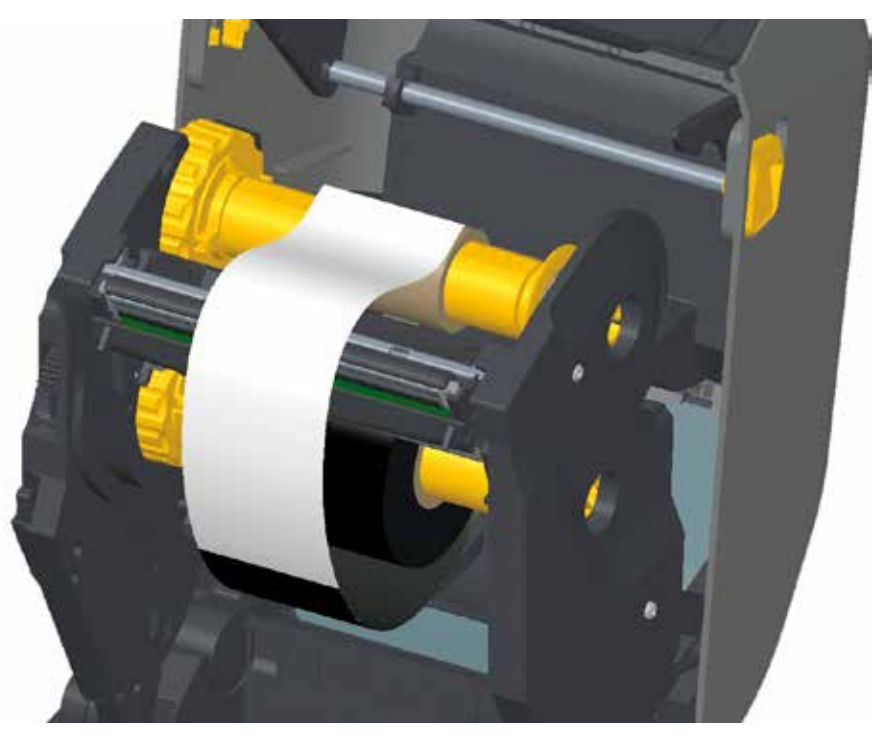

**6.** Faites tourner le mandrin récupérateur de ruban, le haut se déplaçant vers l'arrière, pour supprimer le mou du ruban. La rotation du moyeu permet d'aligner la position du ruban récupéré par rapport au rouleau de ruban. Le ruban doit être enroulé au minimum d'un tour et demi sur la bobine de récupération.

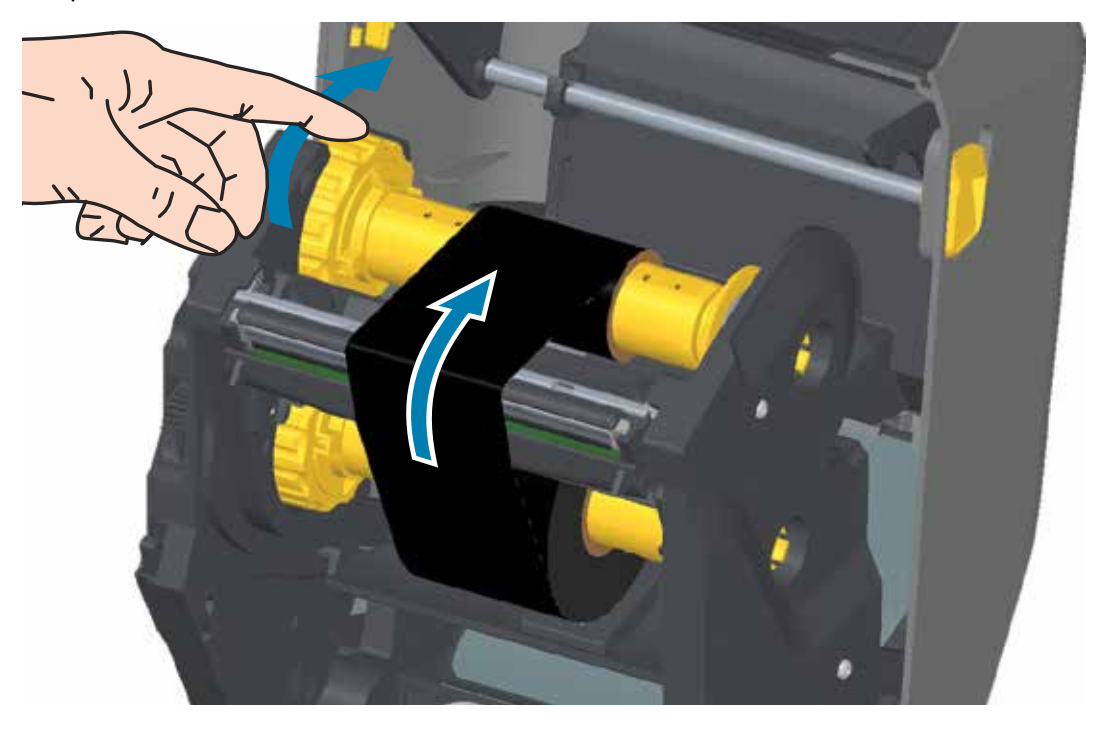

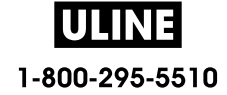

- **7.** Assurez-vous que le papier est chargé et prêt pour l'impression, puis refermez le capot de l'imprimante.
- **8.** Une fois l'imprimante allumée, appuyez sur le bouton AVANCE pour faire avancer au moins 20 cm de papier dans l'imprimante afin de supprimer le mou et les plis du ruban, et aligner le ruban sur les mandrins. Sinon, mettez l'imprimante sous tension et suivez la procédure de démarrage indiquée dans ce chapitre.
- **9.** Modifiez le paramètre de mode d'impression pour passer de l'impression thermique directe au transfert thermique, afin de configurer les profils de température de l'imprimante pour du papier à transfert thermique. Pour ce faire, utilisez le pilote de l'imprimante, un logiciel ou les commandes de programmation de l'imprimante.
	- Pour contrôler le fonctionnement de l'imprimante avec la programmation ZPL, reportez-vous à la commande ZPL II **Type média** (**^MT**). Suivez les instructions fournies dans le manuel ZPL Programming Guide (Guide de programmation ZPL).
	- Pour contrôler le fonctionnement de l'imprimante en mode page EPL, reportez-vous à la commande EPL **Options** (**O**). Suivez les instructions fournies dans le manuel EPL Programming Guide (Guide de programmation EPL - Mode page).
- **10.**Pour vous assurer que l'imprimante est désormais en mode d'impression à transfert thermique, consultez la section Test d'impression avec rapport de configuration. « TYPE IMPRESSION » doit indiquer « TRANSF-THERM » sur l'étiquette d'état de configuration de l'imprimante.

L'imprimante est maintenant prête à imprimer.

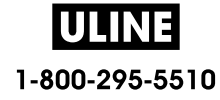

# **Chargement du rouleau de ruban ZD420**

L'imprimante utilise un rouleau de ruban à transfert pour l'impression à transfert thermique. Insérez le rouleau dans le compartiment d'acheminement du ruban et fermez l'imprimante. L'imprimante lit les informations stockées sur le rouleau.

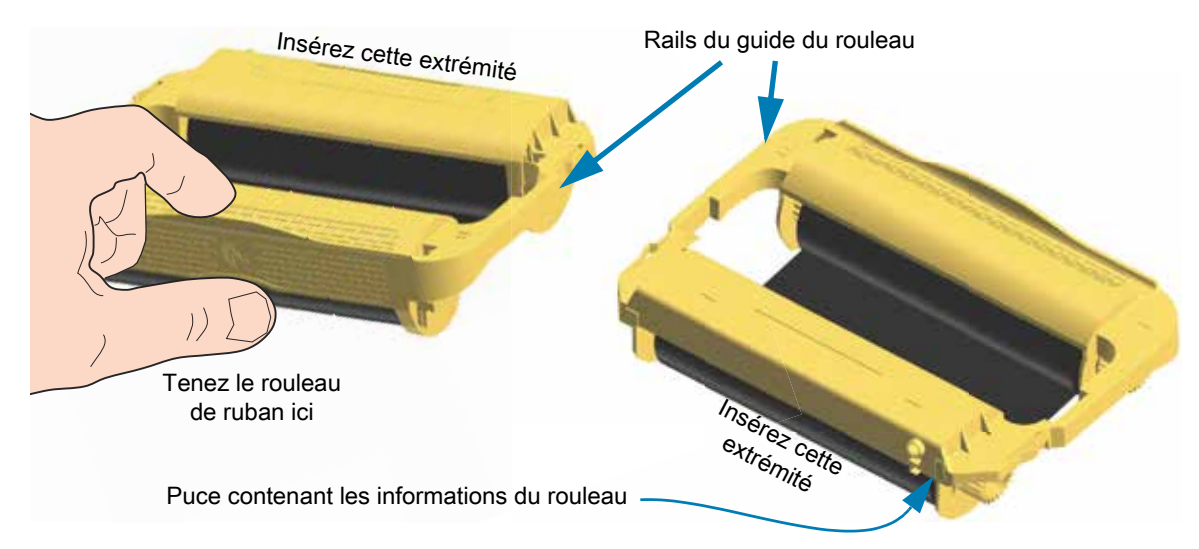

**1.** Insérez le rouleau dans l'emplacement qui lui est dédié dans le compartiment d'acheminement du ruban dans votre imprimante préalablement ouverte. Poussez le rouleau jusqu'à ce qu'il soit presque aligné avec la partie avant du compartiment d'acheminement du ruban. Vous entendrez et sentirez un déclic au moment du verrouillage du rouleau en place. Seuls les rouleaux de ruban Zebra sont pris en charge.

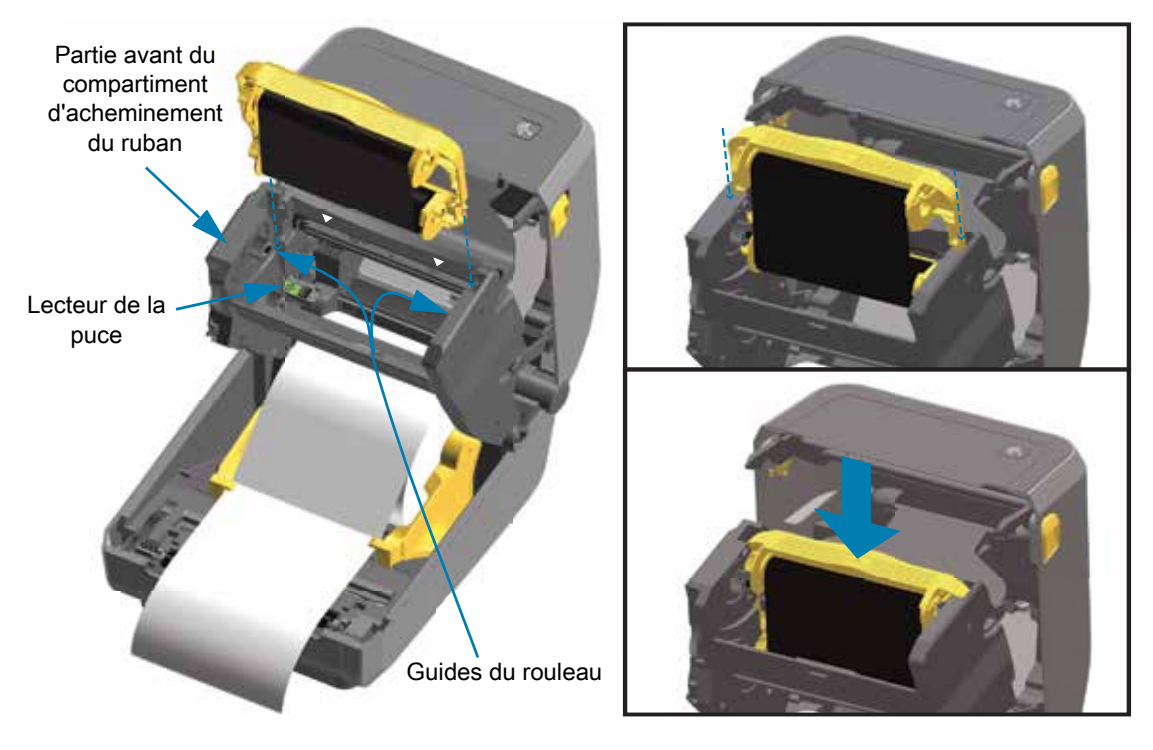

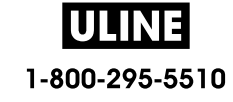

# **Calibrage de papier à l'aide du calibrage intelligent**

Les paramètres du papier doivent être définis à l'avance pour une impression optimale. L'imprimante détermine automatiquement le type de papier (bande/espace, marque noire/encoche ou papier continu) et en évalue les caractéristiques.

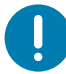

**Important •** Une fois le calibrage initial d'un type de papier spécifique effectué, il n'est pas nécessaire de le refaire lorsque vous rechargez ce même papier. L'imprimante évalue automatiquement le papier de manière à s'adapter aux légers changements de papier lors de l'impression.

Lorsque vous appuyez une fois ou deux sur le bouton AVANCE après avoir chargé un nouveau rouleau de papier (même lot), les étiquettes sont synchronisées. Vous pouvez alors poursuivre l'impression.

## **Procédure de calibrage intelligent**

- **1.** Assurez-vous que le papier et le rouleau de ruban (en cas d'impression à transfert thermique) sont correctement chargés dans l'imprimante et que le capot supérieur de cette dernière est fermé.
- **2.** Appuyez sur le bouton Marche/Arrêt de l'imprimante pour la mettre sous tension.
- **3.** Lorsque le voyant d'état de l'imprimante est vert fixe, appuyez sur les boutons PAUSE et ANNULER et maintenez-les enfoncés pendant deux (2) secondes, puis relâchez-les.
- **4.** L'imprimante évalue quelques étiquettes et règle les niveaux de détection du papier.
- **5.** Lorsque l'imprimante s'arrête, le voyant d'état s'allume en vert fixe.

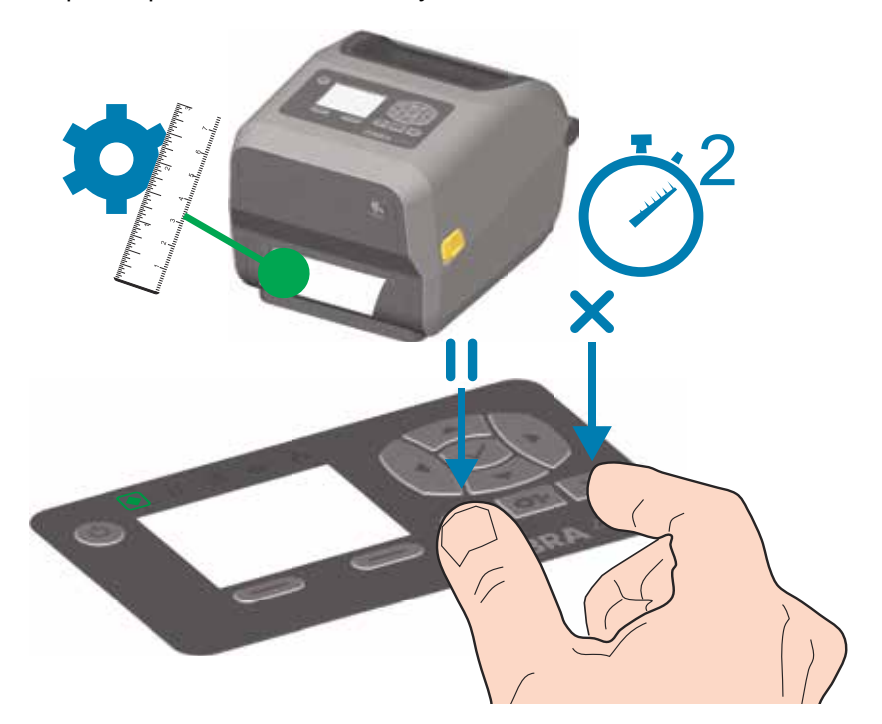

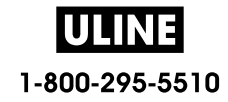

# **Test d'impression avec rapport de configuration**

**Avant de connecter l'imprimante à un ordinateur**, assurez-vous qu'elle est opérationnelle. Pour ce faire, imprimez un rapport de configuration. Les informations contenues dans les rapports de configuration peuvent se révéler très utiles lors de l'installation et du dépannage de l'imprimante.

- **1.** Assurez-vous que le papier et le rouleau de ruban (en cas d'impression à transfert thermique) sont correctement chargés dans l'imprimante et que le capot supérieur de cette dernière est fermé.
- **2.** Mettez l'imprimante sous tension.
- **3.** Lorsque le voyant d'état de l'imprimante est vert fixe, appuyez sur les boutons **AVANCE et ANNULER** et maintenez-les enfoncé pendant deux (2) secondes, puis relâchez-les.
- **4.** Les rapports de configuration de l'imprimante et du réseau (voir ci-dessous) sont imprimés.
- **5.** Lorsque l'imprimante s'arrête, le voyant d'état s'allume en vert fixe.

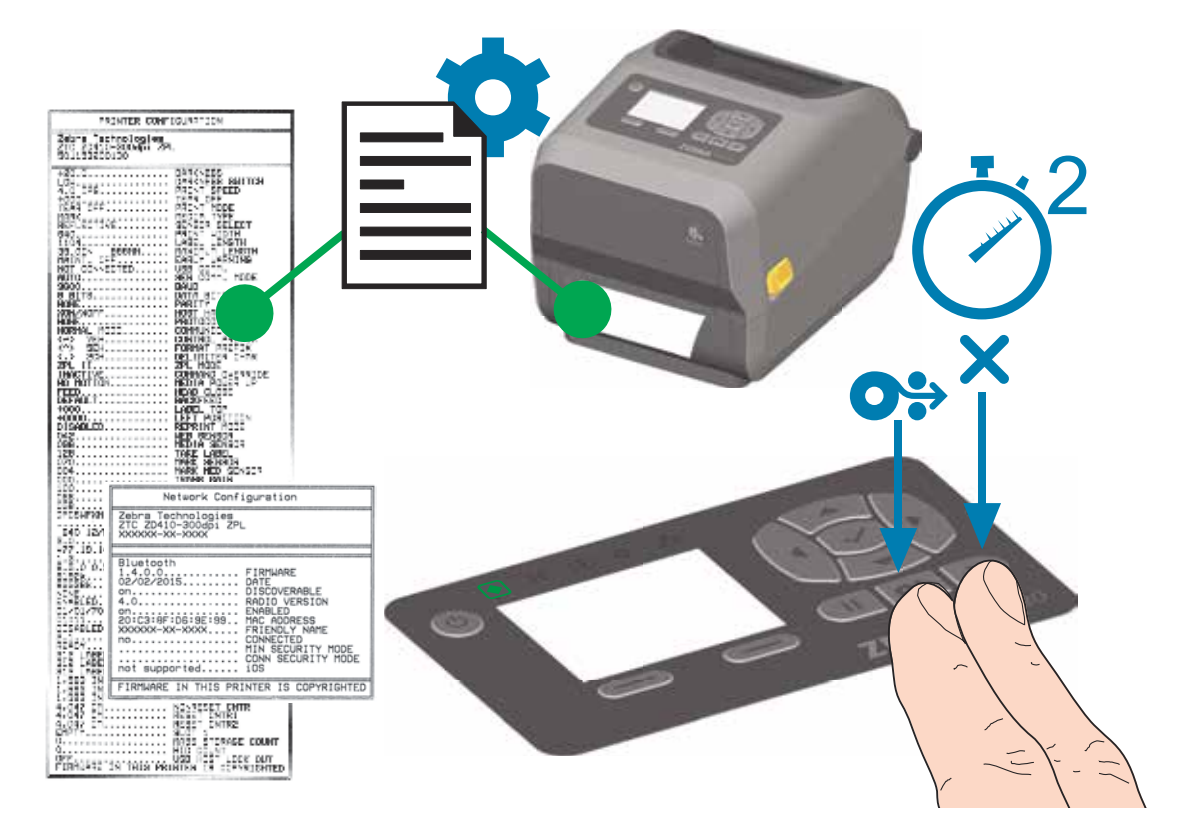

Si vous ne parvenez pas à imprimer ces rapports, consultez la section Dépannage.

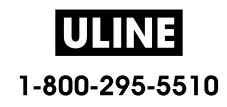

# **Message d'absence de papier**

En l'absence de papier, l'imprimante affiche le message « Media out » (Papier épuisé) et les voyants État et Papier de l'imprimante s'allument en rouge fixe. Cela fait partie du cycle normal d'utilisation du papier.

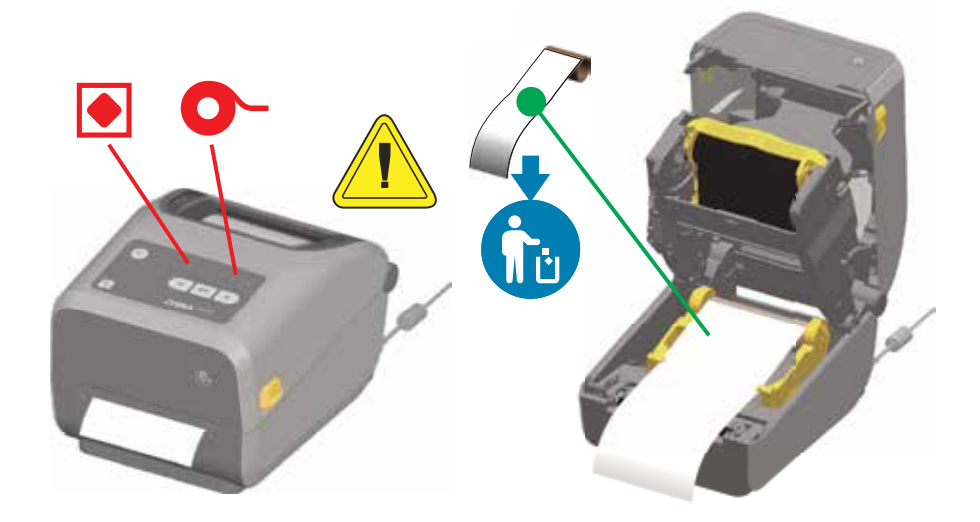

#### **Reprise après affichage du message « Media out » (Papier épuisé)**

- **1.** Ouvrez l'imprimante.
- **2.** Vérifiez que le rouleau est terminé ou presque, et qu'il n'y a plus d'étiquette sur le support.
- **3.** Retirez le reste du papier ainsi que le mandrin.
- **4.** Insérez un nouveau rouleau de papier. Consultez la section Chargement du rouleau de papier.
	- Si vous chargez le même type de papier, insérez-le tout simplement et appuyez une fois sur le bouton AVANCE pour reprendre l'impression.
	- Si vous chargez un type de papier différent (autre taille, fournisseur ou lot), une nouvelle procédure de calibrage intelligent est nécessaire pour garantir le fonctionnement optimal de l'imprimante.
	- Notez que lorsque vous utilisez un papier de taille différente (longueur ou largeur), vous devez généralement modifier les dimensions programmées pour le papier ou le format d'étiquette actif dans l'imprimante.

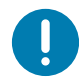

**Important •** Il peut parfois arriver qu'une étiquette manque en plein milieu du rouleau de papier et pas forcément à la fin. Si cela se produit, le message « Media out » (Papier épuisé) s'affiche. Pour corriger le problème, déroulez simplement le papier après l'étiquette manquante jusqu'à ce que la prochaine étiquette vienne se placer sur le contre-rouleau. Fermez l'imprimante. Appuyez une fois sur le bouton AVANCE. L'imprimante synchronise à nouveau la position de l'étiquette et peut reprendre l'impression.

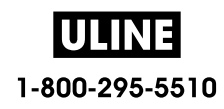

# **Message d'absence de ruban**

Lorsque vous manquez de ruban imprimable, l'imprimante affiche la condition « Fin de ruban », et les voyants d'état et de support s'allument. Cela fait partie du cycle normal d'utilisation du ruban.

Lorsque l'imprimante détecte l'absence de ruban, le voyant d'état s'allume en rouge fixe, et le voyant Papier se met à clignoter en rouge.

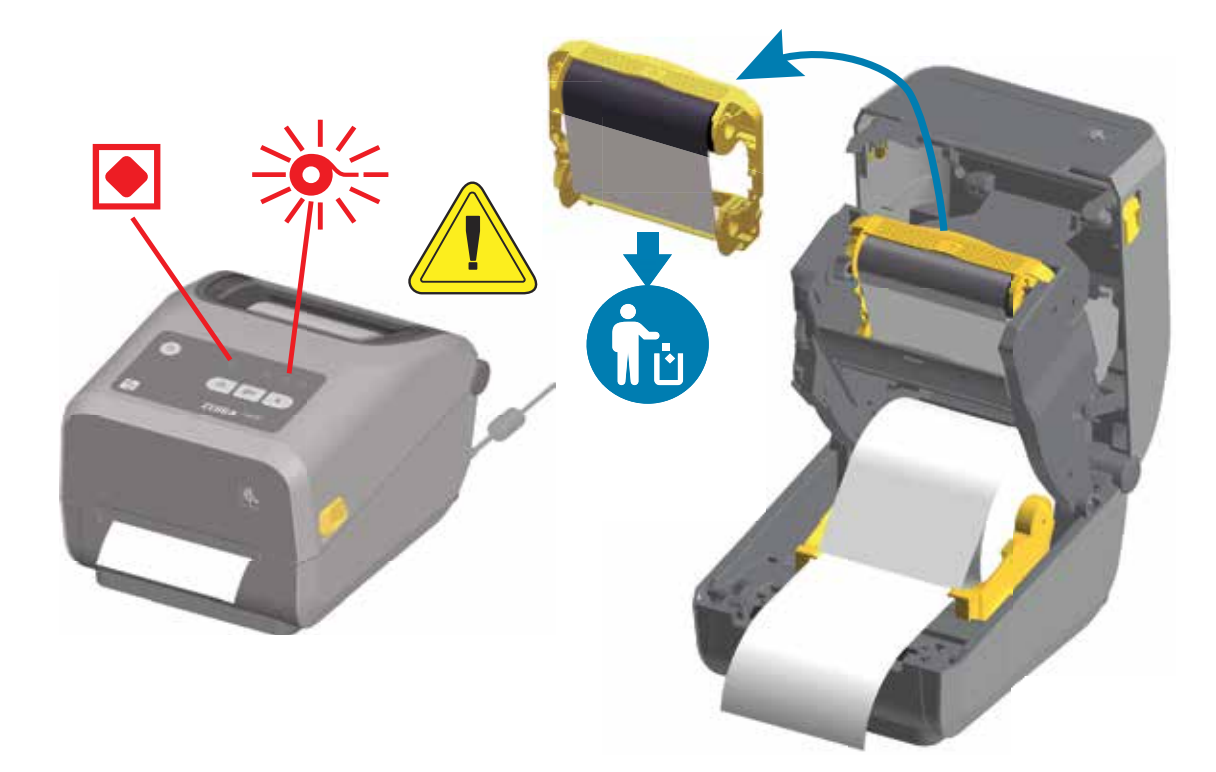

#### **Reprise après affichage du message « Ribbon out » (Fin de ruban)**

- **1.** Ouvrez l'imprimante.
- **2.** Une cellule réfléchissante (utilisée pour détecter la fin du ruban) est apparente sous le rouleau de ruban. Le rouleau de ruban avant est également plein.
- **3.** Retirez le rouleau de ruban usagé et jetez-le en respectant la réglementation en vigueur.
- **4.** Chargez ou insérez un nouveau rouleau de ruban. Reportez-vous à la section Chargement du rouleau de ruban à transfert thermique ou Chargement du rouleau de ruban ZD420.
- **5.** Appuyez sur le bouton AVANCE pour reprendre l'impression.

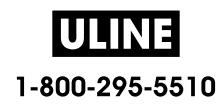

# **Connexion de l'imprimante à l'ordinateur**

L'imprimante prend en charge diverses options d'interface et configurations, parmi lesquelles

- Interface USB (USB 2.0) Standard
- Port série RS232 Modèle ZD620 standard. Option de mise à niveau sur site pour imprimantes ZD420.
- Port Ethernet (LAN) Modèle ZD620 standard. Option de mise à niveau sur site pour imprimantes ZD420.
- Technologie Wi-Fi interne (802.11ac) et Bluetooth classique 4.1 (compatible avec la version 3.0) Option installée en usine
	- Les modèles Wi-Fi incluent la technologie Bluetooth à faible consommation d'énergie (connexion lente) pour la configuration de l'imprimante à l'aide d'un périphérique s'exécutant sous Android ou iOS.

## **Installation préalable des pilotes d'impression Windows®**

**Installez Zebra Setup Utilities (ZSU) avant de mettre sous tension l'imprimante** connectée au PC. Le logiciel installe d'abord les pilotes d'impression Zebra Windows. L'assistant d'installation ZSU vous demande ensuite de mettre l'imprimante sous tension. Suivez les instructions pour terminer l'installation de l'imprimante.

**Le logiciel Zebra Setup Utility est conçu pour vous aider à installer votre imprimante.** Le câblage et les paramètres uniques de chacune de ces interfaces de communication d'imprimante physiques sont décrits dans les pages suivantes pour vous aider à choisir la configuration avant et immédiatement après la mise sous tension. L'assistant de configuration de Zebra Setup Utilities vous invite à mettre l'imprimante sous tension au moment approprié afin de terminer l'installation de votre imprimante.

Pour plus d'informations sur la configuration du réseau (Ethernet ou Wi-Fi) et la communication Bluetooth, consultez les manuels suivants :

- Guide d'utilisation des serveurs d'impression avec et sans fil
- Guide de connexion sans fil Bluetooth

## **Conditions requises pour les câbles d'interface**

Il est nécessaire d'utiliser des câbles de données à blindage intégral équipés de connecteurs à coque métallique ou métallisée. Des câbles et des connecteurs blindés sont requis pour empêcher toute émission ou réception de parasites radioélectriques.

Pour minimiser la présence de parasites radioélectriques dans le câble :

- Utilisez des câbles aussi courts que possible (des câbles d'une longueur de 1,83 m sont recommandés).
- Ne regroupez pas les câbles de données dans le même faisceau que les cordons d'alimentation.
- Vous ne devez pas attacher les câbles de données aux gaines des câbles d'alimentation.

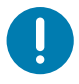

**Important** • Cette imprimante utilise des câbles de données blindés, conformément aux règles et réglementations de la FCC, Section 15, pour les équipements de classe B. L'utilisation de câbles non blindés risque d'augmenter l'émission de parasites radioélectriques au-delà des limites de la classe B.

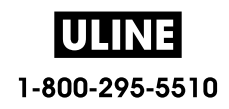

## **Interface USB**

L'interface USB (version 2.0) est rapide et compatible avec votre PC existant. Sa conception « plug-and-play » facilite l'installation. Plusieurs imprimantes peuvent partager un même port/concentrateur USB.

Lorsque vous utilisez un câble USB, assurez-vous que ce câble ou son emballage porte la marque « Certified USB ™ » (voir ci-dessous) pour garantir la compatibilité USB 2.0.

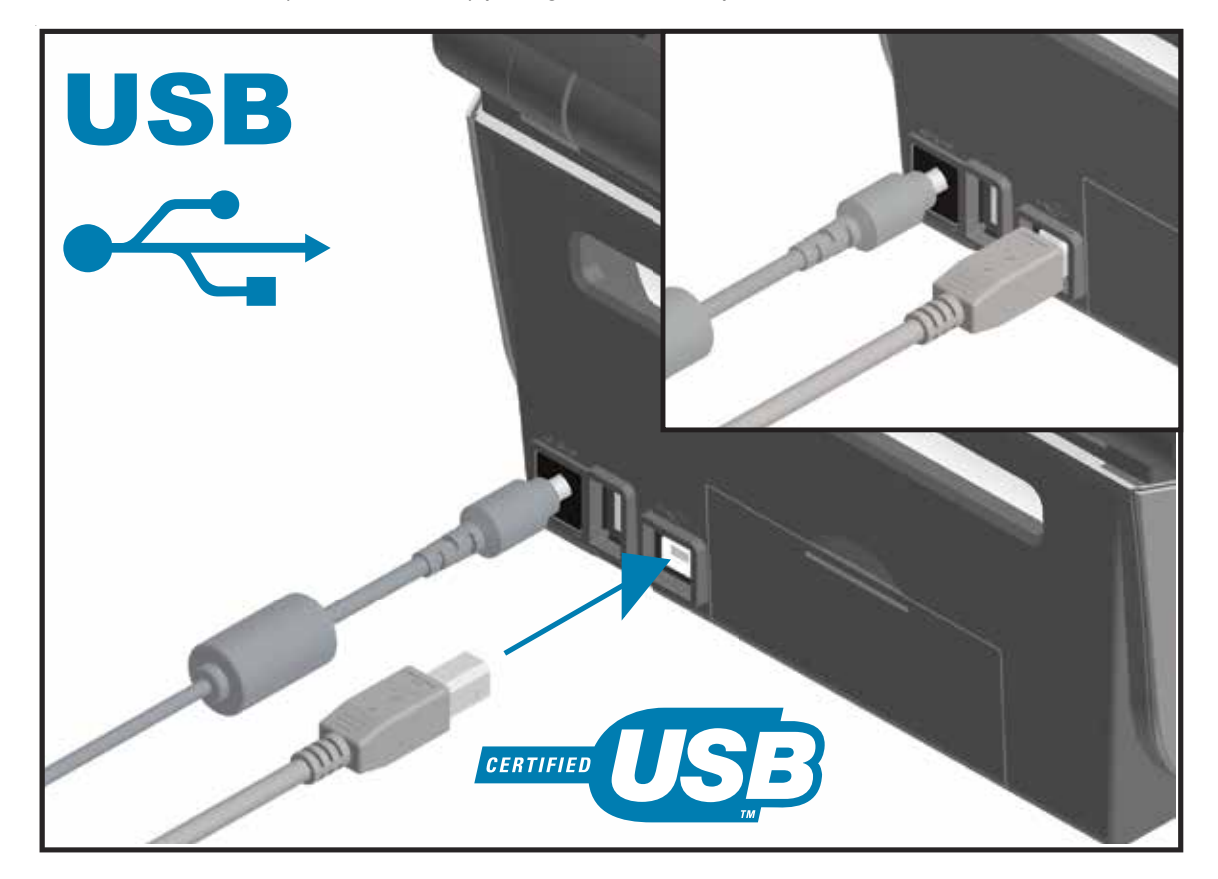

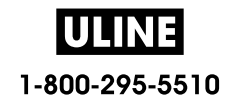

## **Interface série**

L'imprimante utilise un câble simulateur de modem (croisé) pour les communications DTE. Le câble requis doit comporter un connecteur mâle neuf broches de type « D » (DB-9P) à une extrémité, lequel vient s'insérer dans le port série correspondant (DB-9S) à l'arrière de l'imprimante. L'autre extrémité de ce câble d'interface doit être connectée sur un port série de l'ordinateur hôte. Pour plus d'informations sur le brochage, reportez-vous à l'Annexe A.

Pour que la communication soit fiable, les paramètres de communication du port série de l'imprimante et de l'hôte (généralement un ordinateur) doivent correspondre. Les bits par seconde (ou vitesse en Bauds) et le contrôle de flux sont les paramètres les plus couramment modifiés.

Les communications série entre l'imprimante et l'ordinateur hôte peuvent être définies :

- à l'aide de la commande **^SC** en programmation ZPL ;
- en rétablissant la configuration par défaut de l'imprimante.

**Les réglages usine des paramètres de communication série sont les suivants :** 9 600 bauds, longueur de mot : 8 bits, parité : NO, bit d'arrêt : 1 et contrôle de flux de données logiciel dans le système hôte Windows : XON/XOFF.

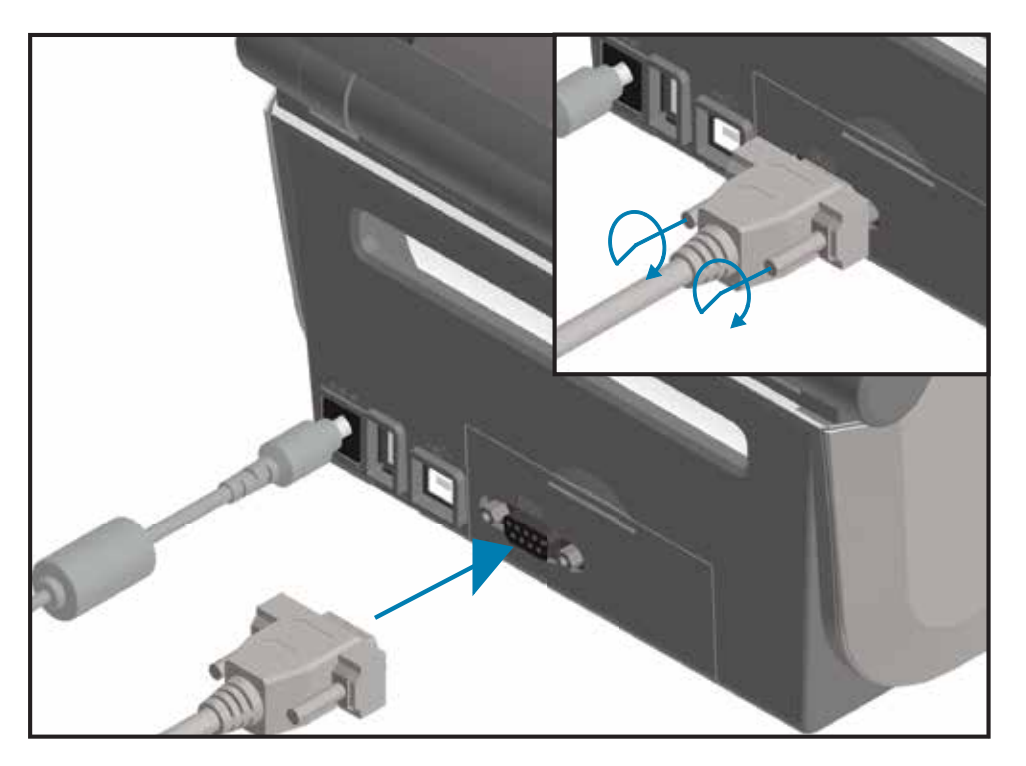

**Important •** N'utilisez pas de dongles d'adaptateur de câble RS-232 (DTE<=>DCE) avec cette imprimante. Certains dongles peuvent perturber le fonctionnement des appareils connectés au port USB lors de la mise sous tension de l'imprimante.

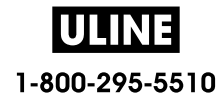

## **Ethernet (LAN, RJ-45)**

L'imprimante nécessite un câble Ethernet UTP RJ45 de catégorie CAT-5 ou supérieure.

Elle est dotée d'un serveur d'impression réseau intégré. Pour plus d'informations sur la configuration de l'imprimante sur un réseau Ethernet compatible, reportez-vous au guide d'utilisation des serveurs d'impression avec et sans fil. L'imprimante doit être configurée pour fonctionner sur votre réseau. Le serveur d'impression intégré à celle-ci est accessible par l'intermédiaire des pages Web de l'imprimante.

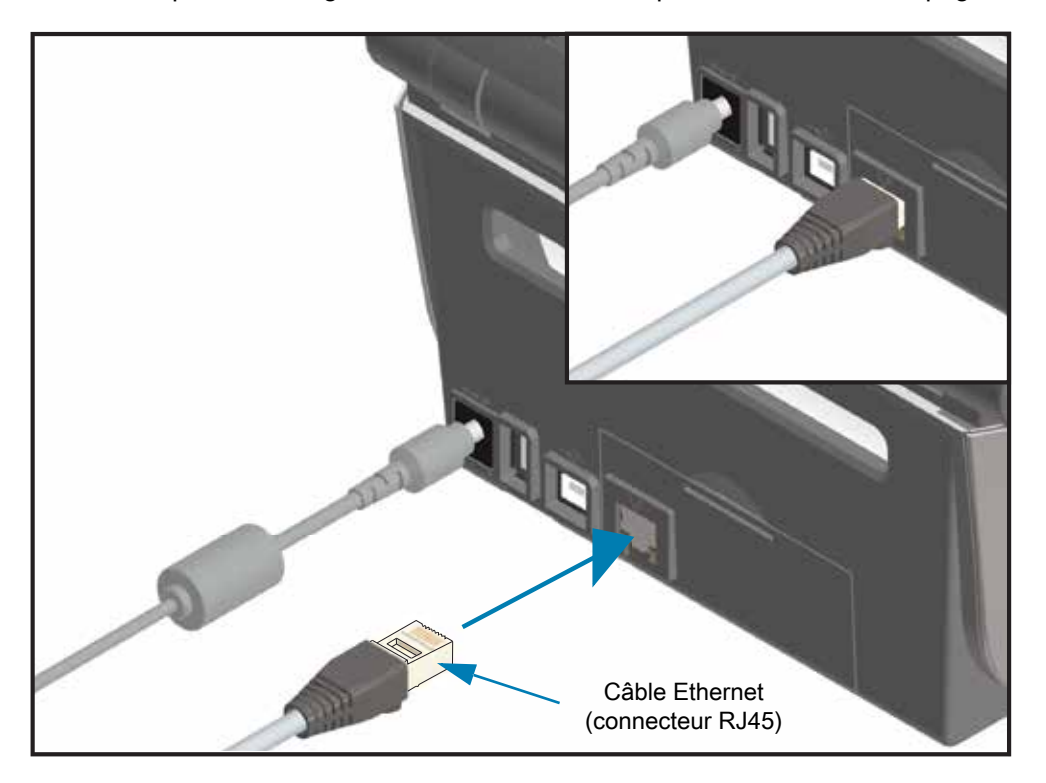

### **Voyants d'état/activité Ethernet**

Le connecteur Ethernet situé sur l'imprimante comporte deux (2) voyants d'état/activité partiellement visibles pour indiquer le statut de l'interface au niveau du connecteur. En outre, l'imprimante possède des voyants d'interface indiquant l'état de fonctionnement du réseau de l'imprimante. Pour plus d'informations, consultez la section Signification des témoins lumineux.

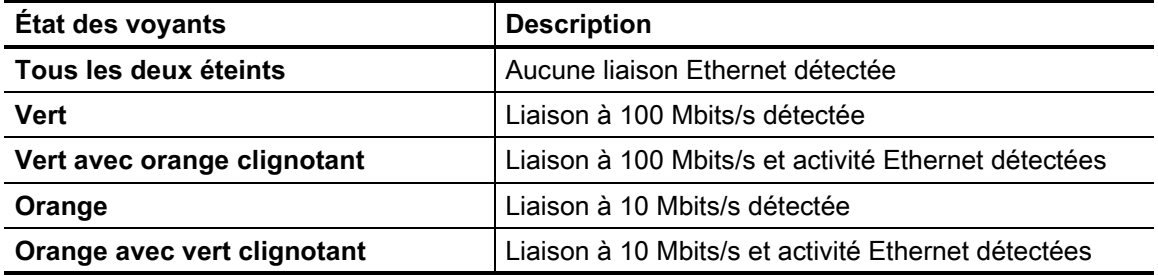

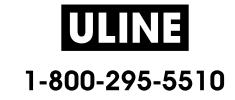

#### **Affectation d'une adresse IP pour l'accès au réseau**

Tous les périphériques faisant partie d'un réseau Ethernet (LAN et WLAN) doivent posséder une adresse IP réseau. Cette adresse IP est requise pour accéder à l'imprimante et donc pouvoir la configurer et l'utiliser. Pour affecter une adresse IP, vous pouvez utiliser l'un des cinq moyens suivants :

- Le protocole DHCP (Dynamic Host Connection Protocol) Paramètre par défaut
- Zebra Setup Utilities (notamment le pilote d'impression Windows ZebraDesigner)
- Telnet
- Mobile Apps
- ZebraNet Bridge

#### **Protocole DHCP dans le cas de réseaux personnels**

L'imprimante par défaut est configurée de manière à fonctionner sur un réseau Ethernet LAN ou Wi-Fi à l'aide du protocole DHCP. Ce réglage est destiné principalement aux réseaux personnels. Le réseau attribue automatiquement une nouvelle adresse IP réseau chaque fois que l'imprimante est mise sous tension. Le pilote d'impression Windows se connecte à l'imprimante au moyen d'une adresse IP statique. Si l'adresse IP affectée à l'imprimante a été modifiée suite à l'installation initiale, l'adresse IP statique doit l'être également pour que l'imprimante reste accessible.

#### **Réseaux gérés**

L'utilisation de l'imprimante au sein d'un réseau structuré (LAN ou Wi-Fi) suppose de faire appel à un administrateur réseau, qui se chargera d'attribuer une adresse IP statique à l'imprimante et de définir les autres paramètres requis pour son fonctionnement en réseau.

#### **Serveur d'impression - ID utilisateur et mot de passe par défaut**

Certaines fonctionnalités nécessitent d'accéder au serveur d'impression en entrant l'ID utilisateur et/ou le mot de passe par défaut ; ces données sont en outre obligatoires si la fonctionnalité Wi-Fi est proposée sur l'imprimante. Les valeurs définies en usine sont les suivantes :

- **ID utilisateur** : **admin**
- **Mot de passe** : **1234**

## **Mode de connexion sans fil Wi-Fi et Bluetooth classique**

Le présent guide décrit la configuration de base de votre serveur d'impression Wi-Fi interne et de l'option de connexion sans fil Bluetooth 4.X. Il couvre uniquement l'installation du réseau Wi-Fi dans le cadre de l'option de connexion sans fil Wi-Fi et Bluetooth classique décrite à la section Configuration du serveur d'impression Wi-Fi. Consultez le **Guide d'utilisation des serveurs d'impression avec et sans fil** disponible sur le site Web de Zebra pour plus d'informations sur le fonctionnement Ethernet de l'imprimante.

Ce manuel couvre uniquement l'installation du Bluetooth dans le cadre de l'option de connexion sans fil Wi-Fi et Bluetooth classique décrite à la section Configuration de l'option Bluetooth. Consultez le **Guide de connexion sans fil Bluetooth** sur le site Web de Zebra pour plus d'informations sur le fonctionnement Bluetooth de l'imprimante.

### **Mise à jour du microprogramme de l'imprimante pour terminer l'installation**

Nous vous recommandons de toujours utiliser la version du microprogramme la plus récente pour garantir le fonctionnement optimal de votre imprimante. Pour obtenir des instructions sur la mise à jour du microprogramme de l'imprimante, consultez la section Mise à jour du microprogramme de l'imprimante. Les liens directs vers les pages d'assistance de votre modèle d'imprimante Link-OS spécifique et les mises à jour du microprogramme sont indiqués dans la section Présentation de ce guide.

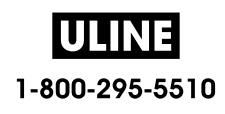

# **Configuration sous le système d'exploitation Windows®**

Dans cette section, vous découvrirez comment configurer les communications entre votre imprimante et l'environnement du système d'exploitation Windows.

# **Configuration des communications entre Windows et l'imprimante (présentation)**

Pour les systèmes d'exploitation Windows pris en charge (les plus usuels) présentant une connexion locale (câblée) :

- 1. **Téléchargez Zebra Setup Utilities** à partir du site Web de Zebra.
	- Imprimante à transfert thermique ZD620 : www.zebra.com/zd620t-info
	- Imprimante thermique directe ZD620 : www.zebra.com/zd620d-info
	- Imprimante à rouleaux à transfert thermique ZD420 : www.zebra.com/zd420c-info
	- Imprimante à transfert thermique ZD420 : www.zebra.com/zd420t-info
	- Imprimante thermique directe ZD420 : www.zebra.com/zd420d-info
- 2. « **Exécutez** » **Zebra Setup Utilities** à partir de votre répertoire Download (Téléchargement).
- 3. **Cliquez sur Install New Printer (Installer une nouvelle imprimante)** et exécutez l'assistant d'installation.
- 4. Sélectionnez Install Printer (Installation d'imprimante), puis choisissez le numéro de modèle de votre imprimante dans la liste des imprimantes ZDesigner.
- 5. Sélectionnez le port (USB ou Serial [Série]) connecté au PC. Utilisez ces interfaces pour faciliter l'installation guidée par l'assistant de la connexion réseau ou Bluetooth classique (4.0).
- 6. Mettez l'imprimante sous tension et configurez ses communications en fonction du type d'interface choisi.
- 7. Utilisez le pilote Windows pour lancer un test d'impression permettant de contrôler le bon fonctionnement avec Windows.

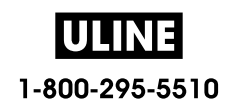

# **Installation préalable des pilotes d'impression Windows®**

**Installez Zebra Setup Utilities (ZSU) avant d'alimenter l'imprimante** connectée au PC (en utilisant un pilote Zebra pris en charge par le système d'exploitation Windows). Le logiciel installe d'abord les pilotes d'impression Zebra Windows. L'assistant d'installation ZSU vous demande ensuite de mettre l'imprimante sous tension. Suivez les instructions pour terminer l'installation de l'imprimante.

**Zebra Setup Utility est conçu pour vous aider à configurer les communications de l'imprimante sur un PC utilisant le système d'exploitation Windows.** Le câblage et les paramètres uniques de chacune de ces interfaces de communication d'imprimante physiques sont décrits dans les pages suivantes pour vous aider à choisir la configuration avant et immédiatement après la mise sous tension. L'assistant de configuration de Zebra Setup Utilities vous invite à mettre l'imprimante sous tension au moment approprié afin de terminer l'installation de votre imprimante.

Pour plus de détails afférents à l'installation des interfaces Ethernet (réseau) et Bluetooth, consultez le manuel suivant :

- Guide d'utilisation des serveurs d'impression avec et sans fil
- Guide de connexion sans fil Bluetooth

# **Configuration du serveur d'impression Wi-Fi**

Cette section décrit la configuration de base du serveur d'impression Wi-Fi interne. Pour plus de détails, reportez-vous au **Guide d'utilisation des serveurs d'impression câblés et sans fil**.

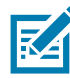

**Remarque •** L'option de connexion sans fil, qui inclut les technologies Wi-Fi, Bluetooth classique et Bluetooth à faible consommation d'énergie, est disponible uniquement dans le cadre de la configuration usine.

La technologie sans fil peut être paramétrée de différentes manières. Le présent guide détaille une seule méthode, à savoir l'**Assistant de connectivité**.

- **Configuration à l'aide de l'Assistant de connectivité** : cet assistant écrit pour vous un script ZPL. Dans le dernier écran, vous pouvez choisir de transmettre directement la commande à l'imprimante ou d'enregistrer le script ZPL créé dans un fichier. Le fichier ZPL peut ensuite être employé à plusieurs fins :
	- Il peut être envoyé à l'imprimante par le biais de toute connexion disponible (série, parallèle, USB ou serveur d'impression avec fil).
	- Il peut être retransmis à l'imprimante une fois que les réglages usine ont été rétablis pour les paramètres réseau.
	- Il peut être envoyé à plusieurs imprimantes partageant les mêmes paramètres réseau.
- **Configuration par le biais d'un script ZPL** établi par vos soins : utilisez la commande **^WX** pour définir les paramètres de base applicables au type de sécurité. Vous pouvez acheminer celle-ci par le biais de toute connexion disponible (série, parallèle, USB ou serveur d'impression câblé). Pour plus d'informations sur cette solution, consultez le manuel ZPL Programming Guide (Guide de programmation ZPL).
- **Configuration à l'aide des commandes Set/Get/Do (SGD)** qui sont transférées vers l'imprimante : commencez par la commande wlan.security afin de définir le type de sécurité sans fil. Selon le type de sécurité sélectionné, d'autres commandes SGD seront requises pour l'indication de paramètres supplémentaires. Vous pouvez envoyer celles-ci par l'intermédiaire de toute connexion disponible (série, parallèle, USB ou serveur d'impression câblé). Pour plus d'informations sur cette solution, consultez le manuel ZPL Programming Guide (Guide de programmation ZPL).

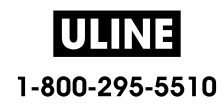

# **Configuration à l'aide de l'Assistant de connectivité de ZebraNet Bridge**

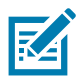

Remarque • L'outil le plus couramment utilisé pour connecter et configurer les imprimantes pour le cloud, le réseau WLAN et LAN est à présent Link-OS Profile Manager. Vous pouvez obtenir Profile Manager et l'utilitaire ZebraNet Bridge Enterprise (configuration locale et LAN) est disponible depuis la page Web http://www.zebra.com/software. La version 1.2.5 ou une version ultérieure de l'utilitaire est nécessaire pour la configuration de l'imprimante.

L'Assistant de connectivité, qui est inclus dans ce logiciel, vous permet de configurer aisément la fonctionnalité sans fil sur l'imprimante, grâce à la génération automatique d'un script ZPL. Recourez à cet utilitaire lors de l'installation initiale du serveur d'impression sans fil ou après avoir rétabli les réglages usine pour les paramètres réseau.

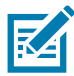

**Remarque •** Vous ne pouvez configurer qu'un seul serveur d'impression à la fois à l'aide de l'Assitant de connectivité. Si vous souhaitez en configurer plusieurs (serveurs câblés et sans fil), vous devez exécuter le programme à diverses reprises.

### **Pour utiliser l'Assistant de connectivité, procédez comme suit :**

- **1.** Si vous ne l'avez pas encore fait, installez ZebraNet Bridge Enterprise sur votre ordinateur. Vous pouvez obtenir ce programme à partir du site Web Zebra à l'adresse suivante : http://www.zebra.com/software.
- **2.** Lancez le programme ZebraNet Bridge Enterprise.

Si un numéro de série vous est demandé, cliquez sur Cancel (Annuler). Cela ne vous empêchera pas d'utiliser l'Assistant de connectivité.

**3.** Dans la barre de menus, sélectionnez Tools (Outils) > Connectivity Wizard (Assistant de connectivité). L'Assistant s'ouvre.

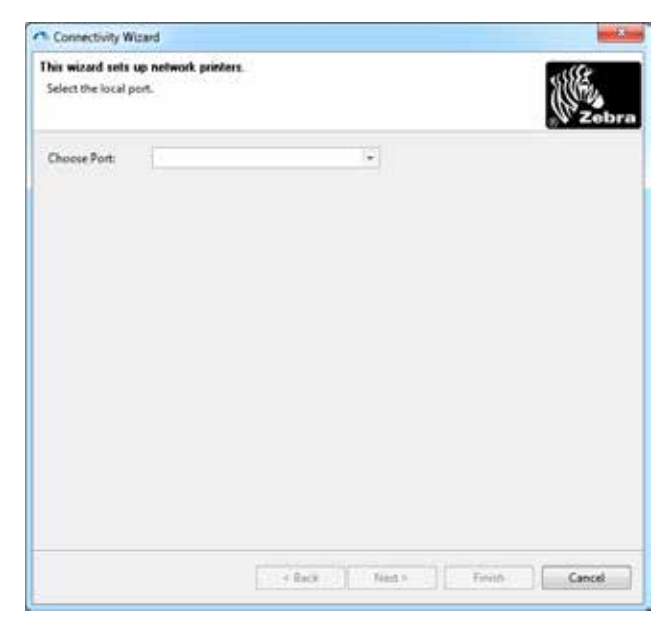

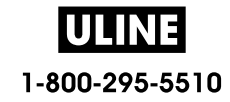

- **4.** Dans la liste Choose Port (Choisir le port), sélectionnez le port auquel votre imprimante est connectée.
	- Si vous envisagez d'enregistrer le fichier sans l'envoyer à l'imprimante, n'importe quel port disponible fera l'affaire.
	- Si vous sélectionnez File (Fichier), vous devrez choisir le répertoire dans lequel vous voulez enregistrer le fichier.
	- Si vous sélectionnez un port série, les informations relatives à la configuration série apparaîtront sous la liste Choose Port (Choisir le port). Au besoin, ajustez les paramètres de communication série en fonction de ceux de votre imprimante.

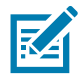

**Remarque •** Les ports déjà utilisés par d'autres périphériques ne sont pas pris en compte dans la liste déroulante.

**5.** Cliquez sur Next (Suivant).

Vous êtes alors invité à configurer le serveur d'impression.

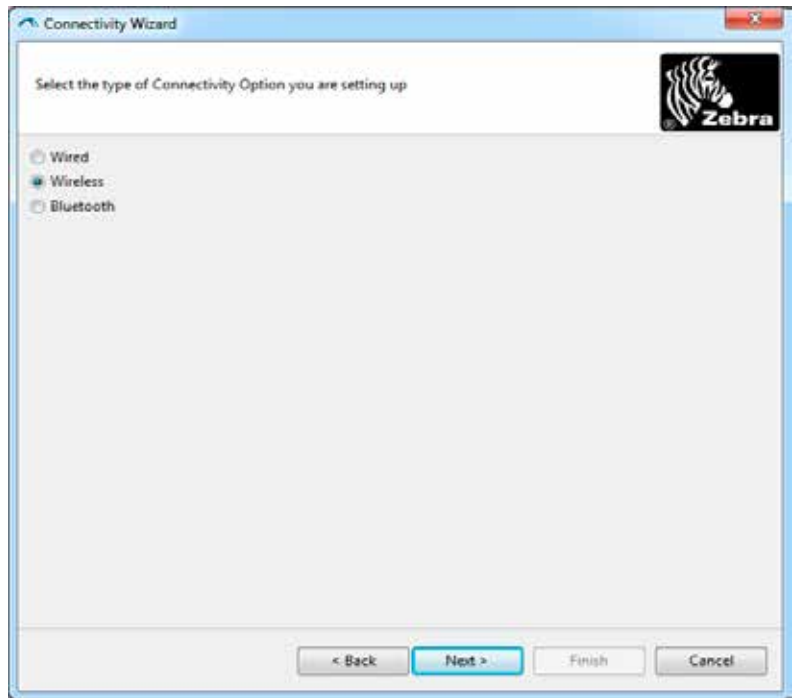

**6.** Sélectionnez Wireless (Sans fil), puis cliquez sur Next (Suivant). Vous devez préciser le type de votre imprimante.

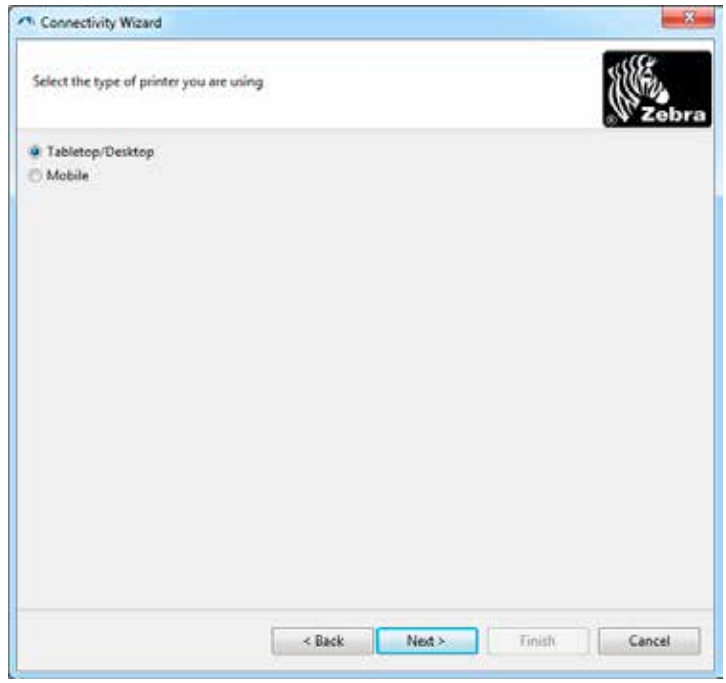

**7.** Sélectionnez le type adéquat et cliquez sur Next (Suivant).

Vous devez à présent spécifier les données IP du réseau sans fil.

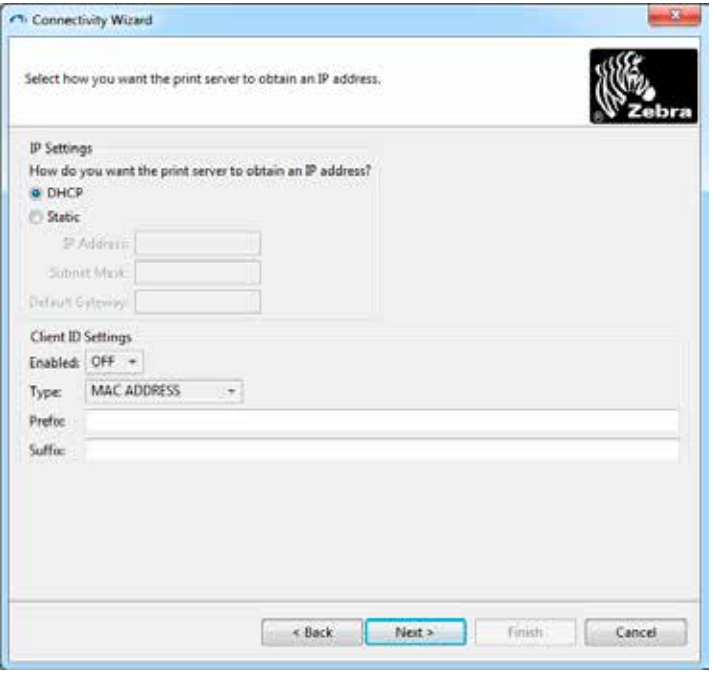

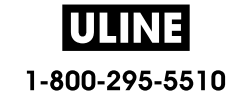

- **8.** Activez l'option d'adresse DHCP (dynamique) ou d'adresse IP statique.
	- **DHCP**
		- **1.** Sélectionnez DHCP et cliquez sur Next (Suivant).
		- **2.** Passez à l'étape 9.
	- **Static** (Statique) (**IP**)
		- **3.** Sélectionnez Static (Statique).
		- **4.** Les champs correspondant aux paramètres IP sont activés.
		- **5.** Entrez l'adresse IP, la passerelle par défaut et le masque de sous-réseau pour le serveur d'impression sans fil. Si vous ne connaissez pas les valeurs correctes, contactez l'administrateur réseau.
		- **6.** Passez à l'étape 9.
- **9.** Cliquez sur Next (Suivant).

La fenêtre Wireless Settings (Paramètres de connexion sans fil) apparaît.

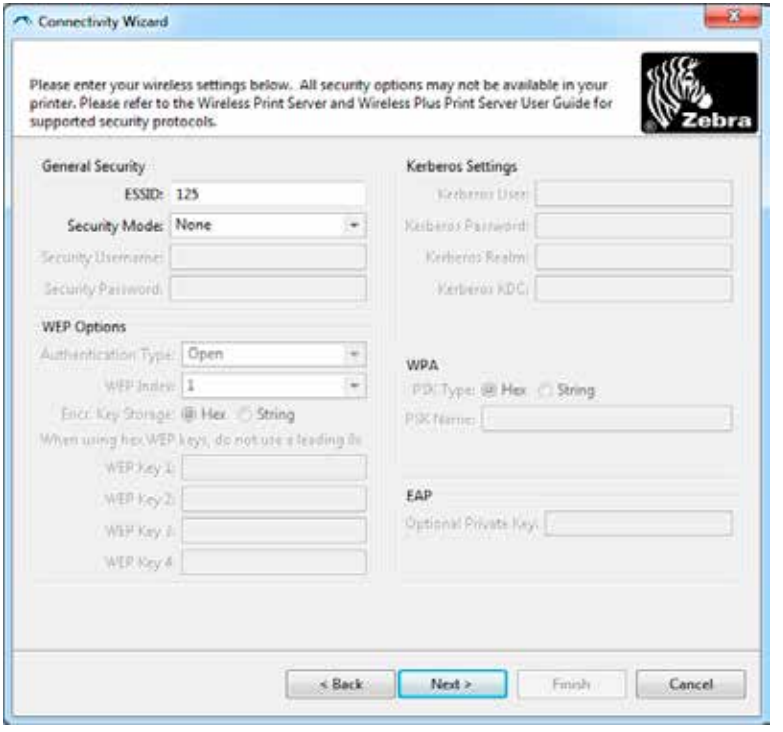

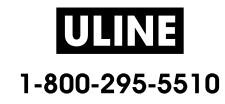

**10.**Indiquez l'ESSID.

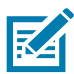

**Remarque •** Vous devez avoir défini au préalable cet ESSID et le mot de passe, le cas échéant, au niveau du point d'accès.

**11.**Dans la liste déroulante, sélectionnez le mode de sécurité souhaité.

- **None** (Aucun) (aucun protocole de sécurité sélectionné)
- **WEP 40-Bit** ou **WEP 128-Bit**

Dans la section WEP Options (Options WEP) de la fenêtre, entrez les valeurs ci-après :

- **Type d'authentification ;**
- **l'index WEP ;**
- **le stockage de la clé de chiffrement ;**
- **les clés WEP.**

Cliquez sur Next (Suivant) et passez à l'étape 12.

#### • **EAP-TLS**, **EAP-TTLS**, **EAP-FAST** ou **WPA-EAP-TLS**

Dans la section EAP, indiquez si besoin la clé privée (**Private Key**) en option.

Cliquez sur Next (Suivant) et passez à l'étape 12.

• **PEAP**, **LEAP**, **WPA-EAP-TTLS**, **WPA-PEAP** ou **WPA-LEAP**

Dans la section General Security (Sécurité générale) de la fenêtre, renseignez les champs **Security Username** (Nom d'utilisateur) et **Password** (Mot de passe).

Cliquez sur Next (Suivant) et passez à l'étape 12.

• **WPA-PSK**

Dans la section WPA de la fenêtre :

- **1.** Renseignez le champ **PSK Type** (Type PSK).
- **2.** Renseignez le champ **PSK Name** (Nom PSK).

Cliquez sur Next (Suivant) et passez à l'étape 12

#### • **WPA-EAP-FAST**

**3.** Dans la section General Security (Sécurité générale) de la fenêtre, renseignez les champs **Security Username** (Nom d'utilisateur) et **Password** (Mot de passe).

**4.** Dans la section EAP, indiquez si besoin la clé privée (**Private Key**) en option.

Cliquez sur Next (Suivant) et passez à l'étape 12.

#### • **KERBEROS**

Dans la section Kerberos Settings (Paramètres Kerberos) de la fenêtre, entrez les valeurs suivantes :

- le nom d'utilisateur Kerberos ;
- le mot de passe Kerberos ;
- le domaine Kerberos :
- le KDC Kerberos.

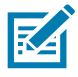

**Remarque •** KERBEROS n'est pas pris en charge sur les serveurs d'impression Plus sans fil internes ni sur les cartes radio.

Cliquez sur Next (Suivant) et passez à l'étape 12.

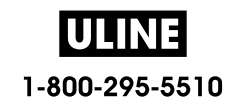
**12.**Dans la fenêtre Wireless Settings (Paramètres de connexion sans fil), cliquez sur Advanced Options (Options avancées).

La fenêtre Advanced Wireless Settings (Paramètres de connexion sans fil avancés) s'ouvre.

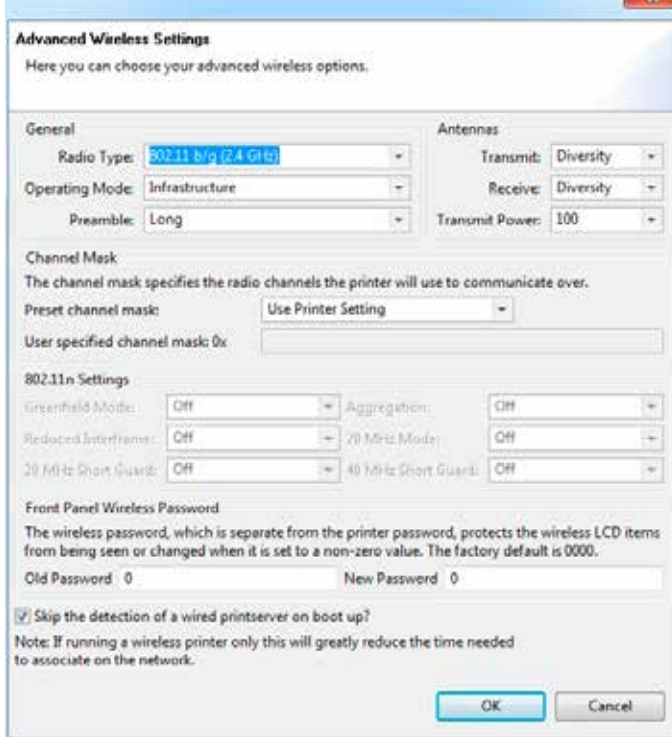

**13.**Vérifiez les paramètres qui s'y trouvent. Modifiez-les si besoin, puis cliquez sur OK. La fenêtre Wireless Settings (Paramètres de connexion sans fil) réapparaît.

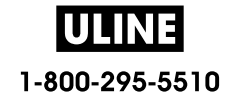

**14.**Cliquez sur Next (Suivant).

Le programme écrit les commandes ZPL appropriées en se basant sur les valeurs que vous avez choisies dans l'Assistant Installation sans fil et les affiche à des fins de vérification. Si vous avez sélectionné Tabletop/Desktop (Imprimante de table/de bureau), une boîte de dialogue similaire à celle illustrée s'affiche.

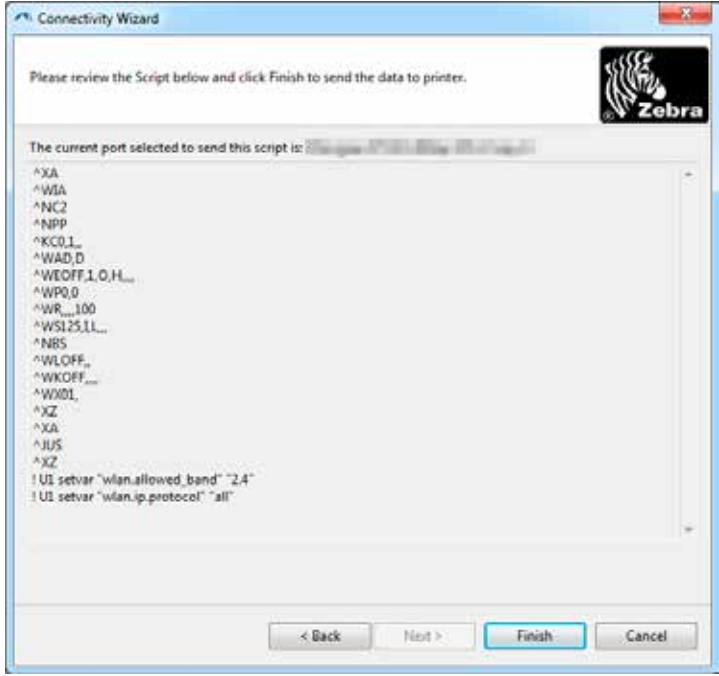

**15.**Déterminez si vous préférez envoyer le script sans attendre ou bien l'enregistrer en vue d'une utilisation ultérieure.

### **Utilisation d'un script de configuration**

Pour achever l'installation, envoyez le script ZPL à l'imprimante par le biais du port sélectionné au début de la procédure.

- **1.** Assurez-vous que l'imprimante est connectée à l'ordinateur via la connexion câblée au port que vous avez sélectionné (USB ou Serial [Série]).
- **2.** Si vous ne l'avez pas encore fait, mettez l'imprimante sous tension.
- **3.** Dans la fenêtre Review and Send ZPL for Wireless (Vérification et envoi du script ZPL pour la connexion sans fil), cliquez sur Finish (Terminer).
- **4.** Le programme transmet le script ZPL à l'imprimante par le biais du port choisi. L'Assistant Installation sans fil est alors fermé.
- **5.** Mettez l'imprimante hors tension, puis à nouveau sous tension.

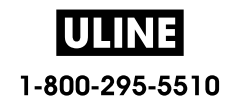

#### **Enregistrement d'un script de configuration**

Enregistrez le script ZPL dans un fichier en vue de son utilisation ultérieure sur votre imprimante ou d'autres imprimantes.

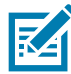

**Remarque •** Vous pouvez envoyer ce fichier à plusieurs imprimantes partageant une configuration identique ou à une imprimante sur laquelle les réglages usine ont été rétablis pour les paramètres réseau. Cela vous évite de devoir exécuter plusieurs fois l'Assistant Installation sans fil.

- **1.** Dans la fenêtre Review and Send ZPL for Wireless (Vérification et envoi du script ZPL pour la connexion sans fil), sélectionnez le script, cliquez dessus avec le bouton droit de la souris et choisissez l'option Copy (Copier).
- **2.** Ouvrez un éditeur de texte, tel que Notepad (Bloc-notes), et collez-y le script.
- **3.** Enregistrez ce dernier.
- **4.** Dans l'Assistant de connectivité, cliquez sur Cancel (Annuler) afin de fermer le programme sans envoyer le script.
- **5.** Si vous ne l'avez pas encore fait, mettez l'imprimante sous tension.
- **6.** Transmettez le fichier ZPL à l'imprimante par l'intermédiaire de la connexion de votre choix.
- **7.** Contrôlez l'état de la connexion sans fil sur le panneau de commande de l'imprimante et confirmez que vous avez bien configuré ce type de connexion pour l'imprimante.

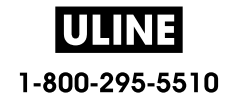

## **Configuration de l'option Bluetooth**

Zebra Setup Utilities constitue un moyen simple et rapide de configurer une connexion sans fil Bluetooth à l'imprimante.

- **1.** Double-cliquez sur l'icône correspondante sur votre Bureau.
- **2.** Branchez l'imprimante sur l'ordinateur à l'aide d'un câble USB.
- **3.** Dans le premier écran de Zebra Setup Utilities, sélectionnez l'imprimante affichée et cliquez sur le bouton Configure Printer Connectivity (Configurer la connectivité de l'imprimante).
- **4.** Dans l'écran Connectivity Type (Type de connectivité), choisissez Bluetooth, puis cliquez sur le bouton Next (Suivant).

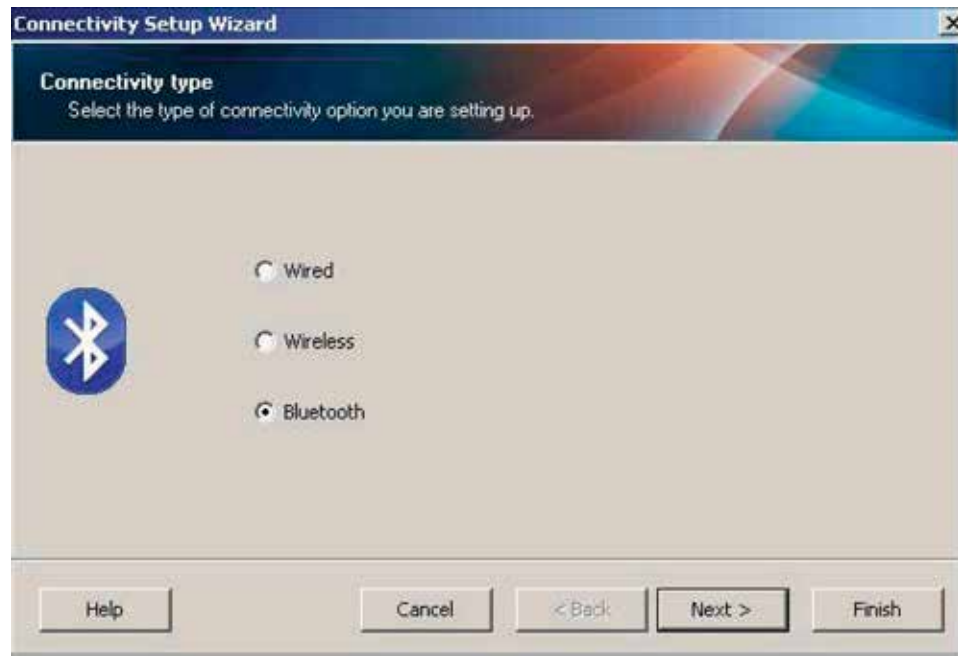

- **5.** Dans l'écran Bluetooth Settings (Paramètres Bluetooth), cochez la case Enabled (Activé) afin d'activer la fonctionnalité Bluetooth.
- **6.** Attribuez un nom Bluetooth au périphérique dans le champ de texte Friendly Name (Nom convivial). Ce nom est employé lors de la détection des périphériques et permet au périphérique principal d'identifier l'imprimante.
- **7.** Précisez si le périphérique doit être inclus dans les recherches de périphériques à combiner réalisées par le périphérique principal en paramétrant l'option Discoverable (Détectable) sur On (Oui) ou Off (Non).
- **8.** Attribuez au paramètre Authentication (Authentification) la valeur On (Activée). (Remarque : ce paramètre n'existe pas dans Link-OS, mais vous devez l'activer dans Zebra Setup Utilities pour pouvoir entrer un code PIN. Le paramètre d'authentification réel sur l'imprimante se définit en mode de sécurité dans le menu Advanced Settings [Paramètres avancés].)

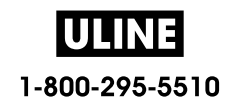

**9.** Les valeurs stipulées dans le champ Authentication PIN (Code PIN d'authentification) dépendent de la version Bluetooth (BT) utilisée par le périphérique principal. S'il s'agit de BT 2.0 ou d'une version antérieure, entrez un chiffre dans ce champ. Vous serez invité à confirmer cette valeur sur le périphérique principal afin de vérifier la concordance. Pour le jumelage des codes PIN, le mode de sécurité 2 ou 3 doit par ailleurs être sélectionné dans les paramètres avancés.

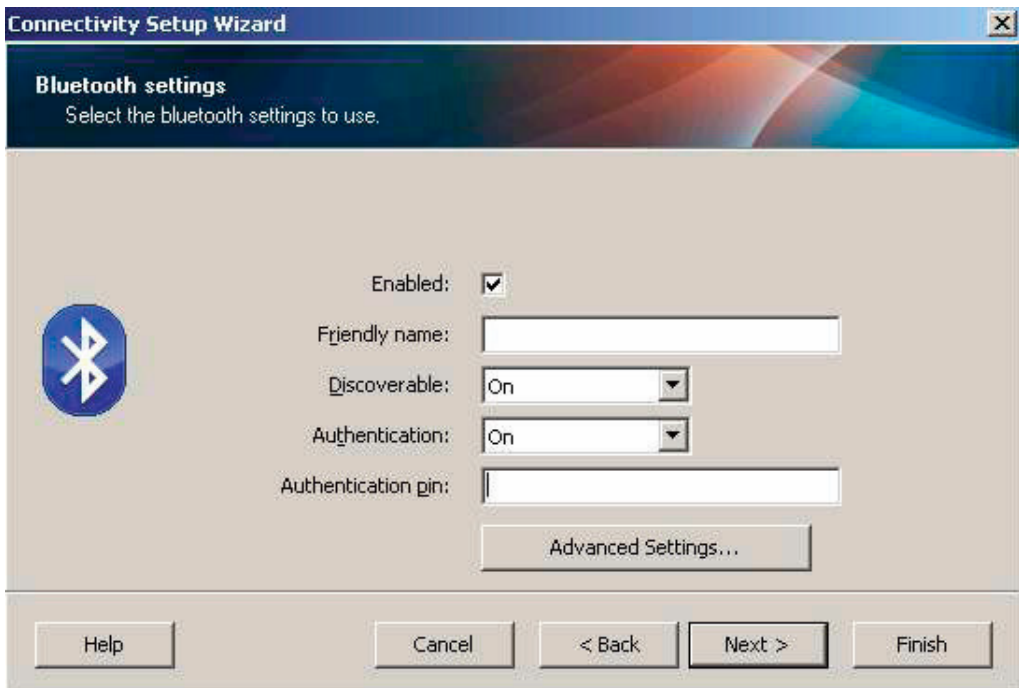

- **10.**Si le périphérique principal utilise BT 2.1 ou une version ultérieure, ce paramètre n'a aucune incidence. En effet, ces versions ont recours au protocole SSP (Secure Simple Pairing), qui ne requiert pas l'utilisation d'un code PIN.
- **11.**Cliquez sur le bouton Advanced Settings (Paramètres avancés) pour ouvrir la fenêtre Advanced Bluetooth Settings (Paramètres Bluetooth avancés). Pour plus d'informations sur les paramètres avancés, consultez le **Guide d'utilisation des serveurs d'impression avec et sans fil**.
- **12.**Cliquez sur Next (Suivant) pour poursuivre la configuration de l'imprimante.
- **13.**Les commandes SGD à exécuter au cours du processus sont affichées. Cliquez sur Next (Suivant) afin d'accéder à l'écran Send Data (Envoi des données).
- **14.**Dans cet écran, cliquez sur l'imprimante à laquelle doivent être envoyées les commandes ou cliquez sur le bouton File (Fichier) pour enregistrer les commandes dans un fichier en vue d'une réutilisation ultérieure.
- **15.**Pour envoyer les commandes à l'imprimante, cliquez sur le bouton Finish (Terminer). L'imprimante se met à jour puis redémarre. Vous pouvez ensuite débrancher le câble USB de l'imprimante.
- **16.**Pour achever le processus de jumelage Bluetooth, activez la détection de périphériques Bluetooth sur le périphérique principal et suivez les instructions fournies.

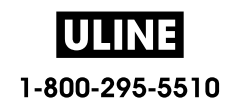

# **Connexion à un périphérique principal exécutant Windows XP® SP2**

Ce processus concerne l'installation de l'imprimante pour Windows XP SP2 (ou version ultérieure).

- **1.** Dans le menu Start (Démarrer) de Windows, ouvrez la fenêtre Printers and Faxes (Imprimantes et télécopieurs). Cliquez sur Add Printer (Ajouter une imprimante) pour lancer l'Assistant. Dans l'écran de bienvenue, cliquez sur Suivant pour continuer.
- **2.** Laissez la case d'option Local et la case à cocher Détection automatique... sélectionnées et cliquez sur Suivant.
- **3.** L'assistant ne doit trouver aucune imprimante. S'il en détecte une ou plusieurs, n'en sélectionnez aucune et cliquez sur Suivant.
- **4.** Activez la case d'option Create a new port (Créer un nouveau port), puis sélectionnez Bluetooth Printer Port (Port d'imprimante Bluetooth) dans le menu déroulant correspondant.
- **5.** Dans la fenêtre Port d'imprimante Bluetooth, choisissez votre imprimante dans la liste des périphériques Bluetooth. Cela peut prendre plusieurs minutes. Cliquez sur le bouton Connexion.
- **6.** La fenêtre Installer le logiciel d'impression s'ouvre. Dans la liste des fabricants, choisissez ZDesigner pour préciser les modèles d'imprimante Zebra pris en charge, puis sélectionnez le modèle de votre imprimante dans la liste Imprimantes. Cliquez sur Next (Suivant) pour continuer.
- **7.** Sélectionnez Conserver les pilotes existants et cliquez sur Suivant.
- **8.** Attribuez un nom à votre imprimante et choisissez les paramètres par défaut souhaités. Cliquez sur Suivant.
- **9.** Répondez par l'affirmative (Oui) à l'invite d'impression d'une page de test. Cliquez sur Suivant pour continuer.
- **10.**Cliquez sur Terminé dans la fenêtre Fin de l'Assistant Ajout d'imprimante afin de terminer l'installation de l'imprimante Bluetooth et d'imprimer une page de test Windows (au moins le logo Windows).

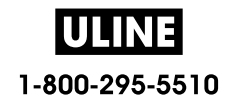

## **Connexion à un périphérique principal Windows Vista® SP2 ou Windows 7®**

L'installation dans un environnement Windows Vista (SP2 ou supérieur) ou Windows 7 Bluetooth diffère de celle sous Windows XP.

- **Windows Vista :** ouvrez l'assistant Ajout d'imprimante ; pour ce faire, cliquez sur le bouton Démarrer, puis sur Panneau de configuration, Matériel et audio, Imprimantes et enfin Ajouter une imprimante.
- **Windows 7 :** cliquez sur le bouton Démarrer, puis sur Périphériques et imprimantes pour ouvrir la fenêtre du même nom.
- Certaines clés électroniques Bluetooth et certains périphériques Bluetooth intégrés à l'ordinateur hôte qui ne sont pas de marque Microsoft ne sont pas entièrement pris en charge pour l'impression SPP et il se peut que l'assistant Add Printer (Ajout d'imprimante) ne termine pas leur installation correctement. Il vous faudra peut-être accéder à la fenêtre Bluetooth Devices (Périphériques Bluetooth) par le biais du Control Panel (Panneau de configuration) ou de la barre d'état système de Windows afin d'activer le protocole SPP pour l'imprimante Bluetooth à installer. Installez l'imprimante comme une imprimante locale (USB ou port série pour votre imprimante de bureau 4 pouces Link-OS), puis, une fois l'installation terminée, remplacez ce port par le port COM SPP (port série virtuel).
- **1.** Dans le menu Start (Démarrer) de Windows, sélectionnez Devices and Printers (Périphériques et imprimantes).
	- **RED RED TO BEEN** + 4, Search Devices an. p (Called Marchware and Sound + Devices and Printers Add a device Add a printer El v ø Add a wireless or network device to · Devic this computer 01W7/WILEVVM6 CSR8S10 **VMajare Virtual** Generic Non-PnP VMware, VMv Nanosira M2272 Monitor **USB Mouse** Virtual S SCSI Disk Device Printers and Faxes (3) Microsoft XPS Zehra Printer BT SPP on COMB **Document Writer** 8 items
- **2.** Dans la fenêtre qui s'ouvre, déterminez si des périphériques Bluetooth sont disponibles. Ils sont facilement identifiables grâce à l'icône Bluetooth Windows générique située au-dessous.

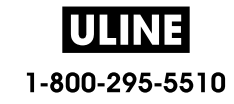

## **Configuration sous le système d'exploitation Windows®**

**3.** Pointez sur cette icône avec la souris ; celle-ci est alors mise en surbrillance. Cliquez dessus à l'aide du bouton droit. Dans le menu contextuel qui apparaît, sélectionnez Bluetooth Settings (Paramètres Bluetooth). Vérifiez que les deux cases correspondant aux connexions sont cochées. Assurez-vous que l'option Turn off the Bluetooth adapter (Désactiver la carte Bluetooth) n'est pas sélectionnée. Cliquez sur le bouton Apply (Appliquer). Cliquez sur OK pour fermer la fenêtre.

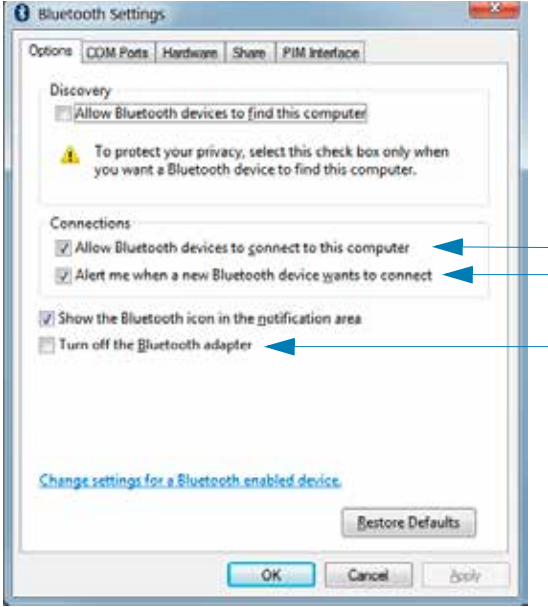

- **4.** Dans la barre supérieure de la fenêtre Périphériques et imprimantes, cliquez sur Ajouter un périphérique. Les périphériques Bluetooth présents dans votre environnement apparaissent dans la fenêtre Add a device (Ajouter un périphérique).
- **5.** Mettez l'imprimante Zebra prenant en charge Bluetooth 4.0 (compatible 3.0) sous tension. Quelques instants plus tard, celle-ci est affichée dans la fenêtre Add a device (Ajouter un périphérique). Cliquez sur l'icône de l'imprimante. Cliquez sur le bouton droit de la souris et choisissez l'option Ajout de périphérique.

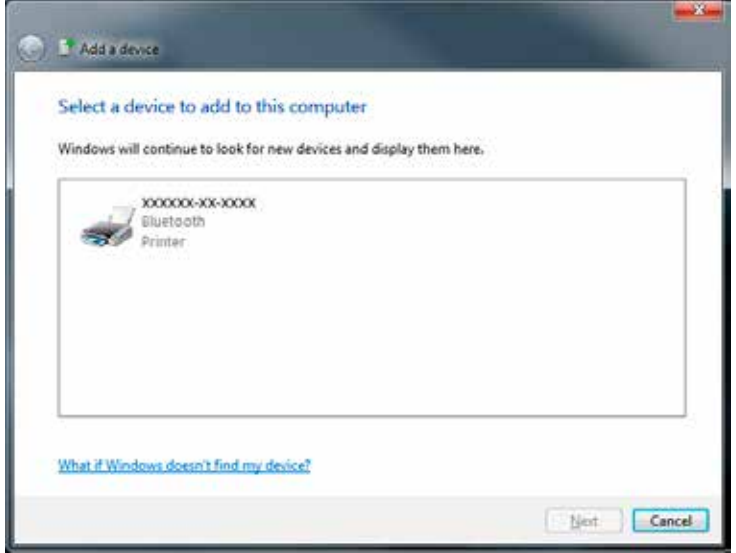

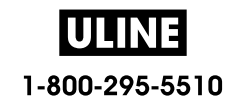

**6.** L'imprimante imprime le formulaire. Les numéros jumelés doivent concorder. Si les numéros concordent, appuyez sur le bouton Next (Suivant) de la fenêtre Add a device (Ajouter un périphérique).

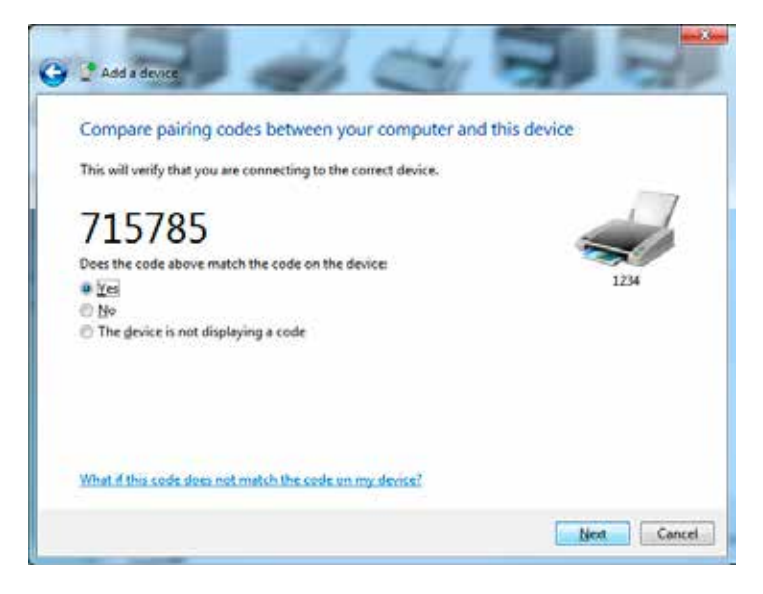

**7.** Lorsque le processus de jumelage aboutit, le message ci-dessous s'affiche.

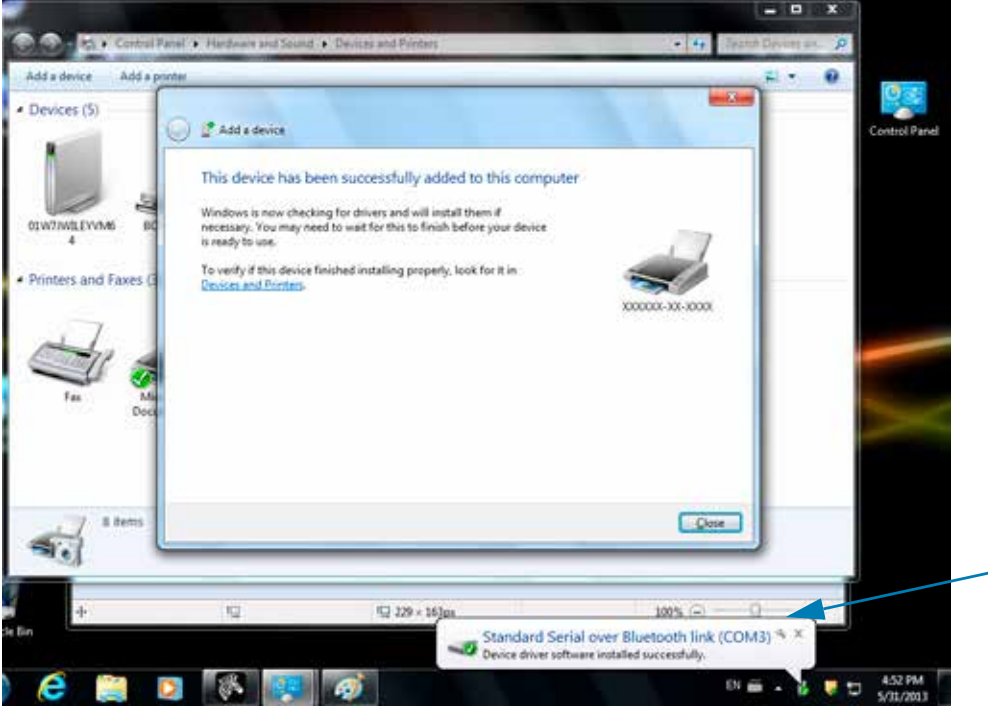

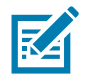

**Remarque •** Le numéro de port COM est affiché dans la fenêtre contextuelle sur la barre des tâches. Il ne sera visible que quelques secondes.

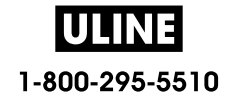

#### **Connexion de l'imprimante à un PC Windows 8**

Avant d'ajouter (de jumeler) un périphérique Bluetooth, vérifiez que celui-ci est sous tension et qu'il peut être détecté. Comme indiqué dans la section précédente intitulée Connexion à un périphérique principal Windows Vista<sup>®</sup> SP2 ou Windows 7<sup>®</sup>, votre appareil Windows peut avoir besoin d'un adaptateur Bluetooth pour se connecter au périphérique Bluetooth. Pour plus d'informations, reportez-vous au manuel d'utilisation du fabricant de votre appareil.

**1.** Balayez à partir du bord droit de l'écran ou déplacez le curseur de la souris vers le bord droit de l'écran, sélectionnez **Settings** (Paramètres), et choisissez **Change PC Settings** (Modifier les paramètres du PC).

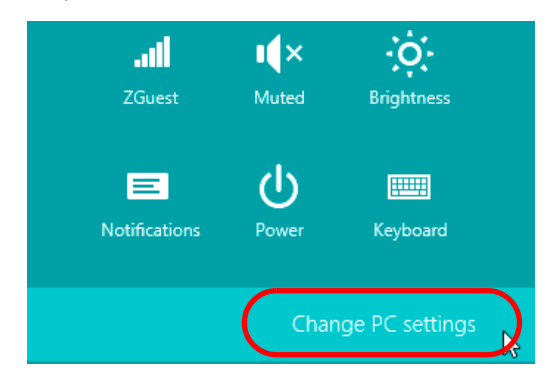

**2.** Choisissez **PC and devices** (PC et périphériques), puis **Bluetooth**. Lorsque Windows affiche la liste des appareils Bluetooth détectés, sélectionnez l'appareil de votre choix et cliquez sur **Pair (Jumeler).**

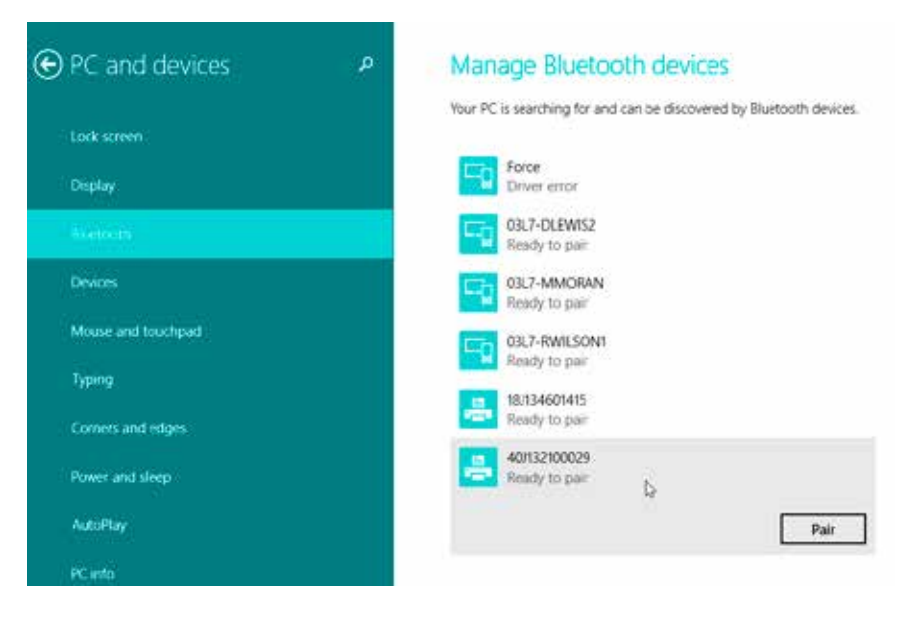

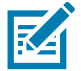

**Remarque •** Windows affiche le code de jumelage pendant seulement 10 secondes, alors faites vite !

**3.** Suivez les instructions qui s'affichent à l'écran pour achever la procédure de jumelage de votre appareil.

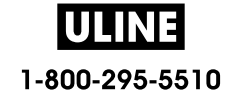

#### **Connexion de l'imprimante à un PC Windows 10**

Avant d'ajouter (de jumeler) un périphérique Bluetooth, vérifiez que celui-ci est sous tension et qu'il peut être détecté. Comme indiqué dans la section précédente « Installation de l'imprimante sur un PC Windows 7 », votre appareil peut avoir besoin d'un adaptateur Bluetooth pour se connecter au périphérique Bluetooth. Pour plus d'informations, reportez-vous au manuel d'utilisation du fabricant de votre appareil.

**1.** Dans le menu Start (Démarrer) de Windows ( $\blacksquare$ ), cliquez sur **Settings** (Paramètres).

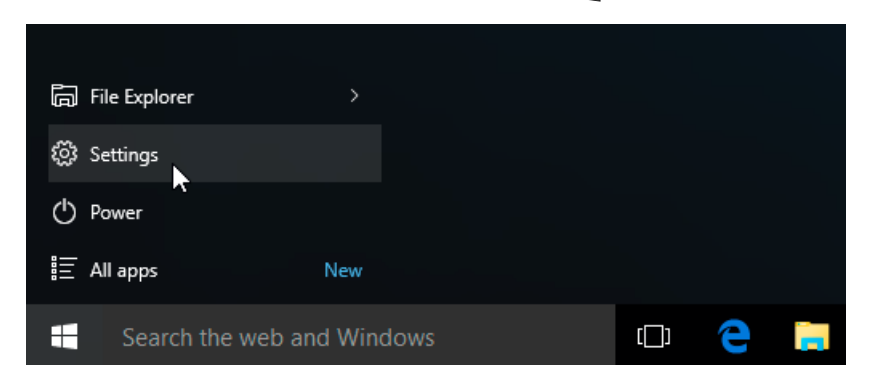

**2.** Cliquez sur la catégorie **Devices** (Périphériques) dans la fenêtre Settings (Paramètres).

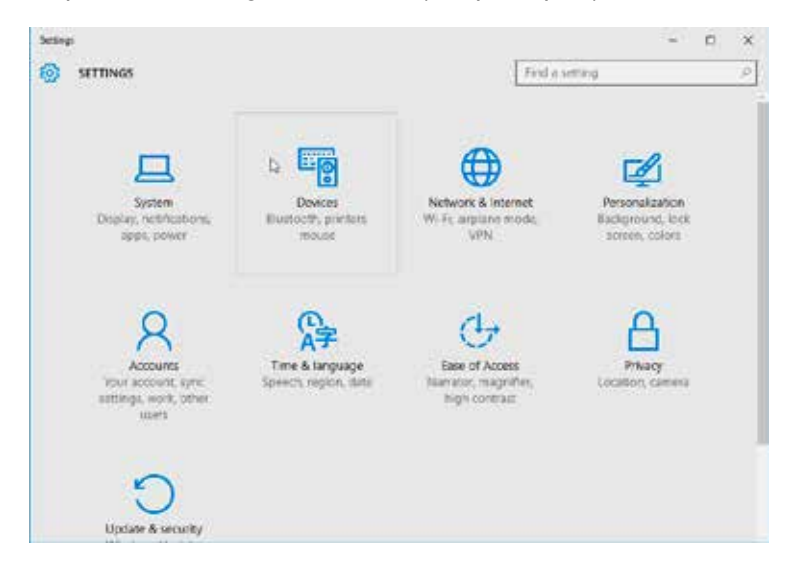

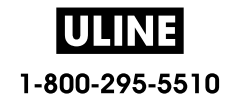

**3.** Cliquez sur Bluetooth. Si la fonction Bluetooth n'est pas installée sur votre ordinateur, la catégorie correspondante ne s'affiche pas dans la liste des périphériques. L'imprimante est désignée par son numéro de série.

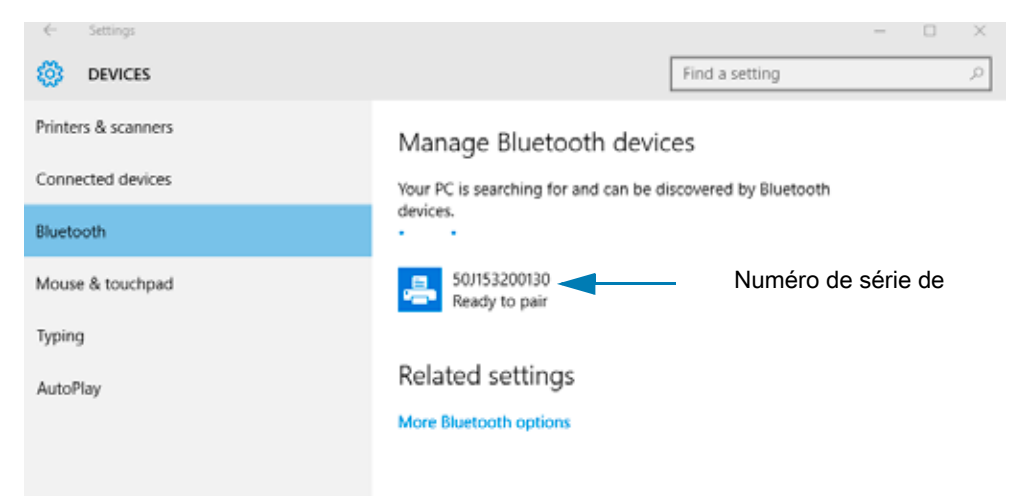

**4.** Sélectionnez l'imprimante et cliquez sur le bouton Pair (Jumeler).

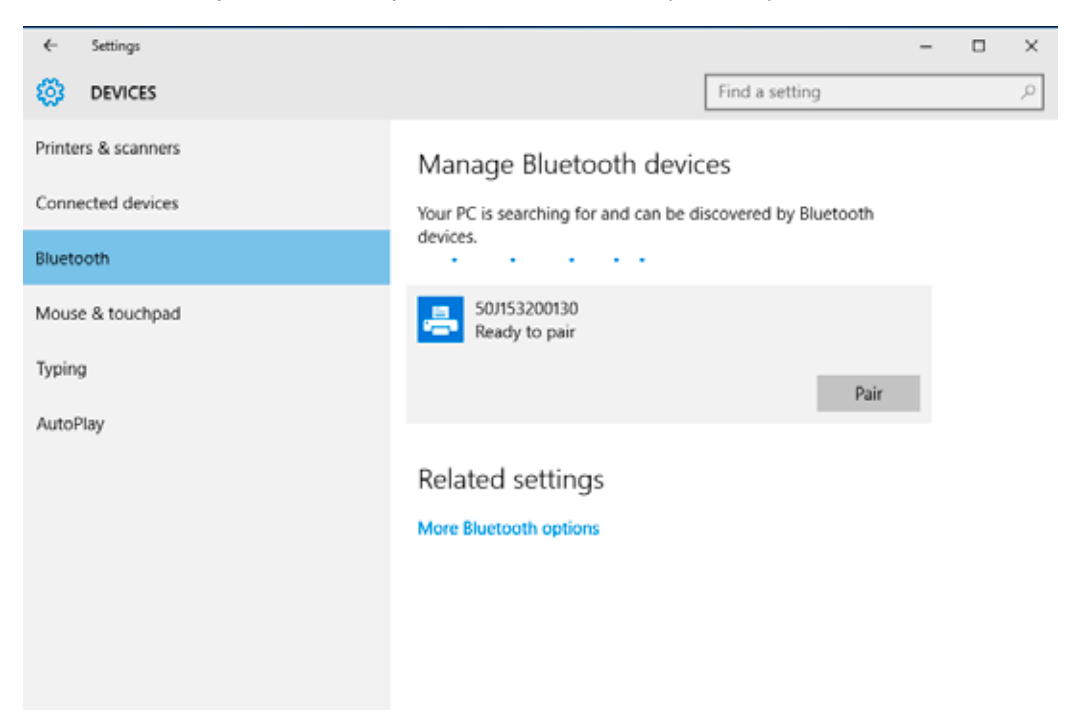

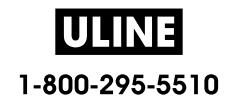

**5.** L'imprimante fournit un code secret. Comparez-le avec celui qui s'affiche à l'écran. Si les deux correspondent, cliquez sur Yes (Oui).

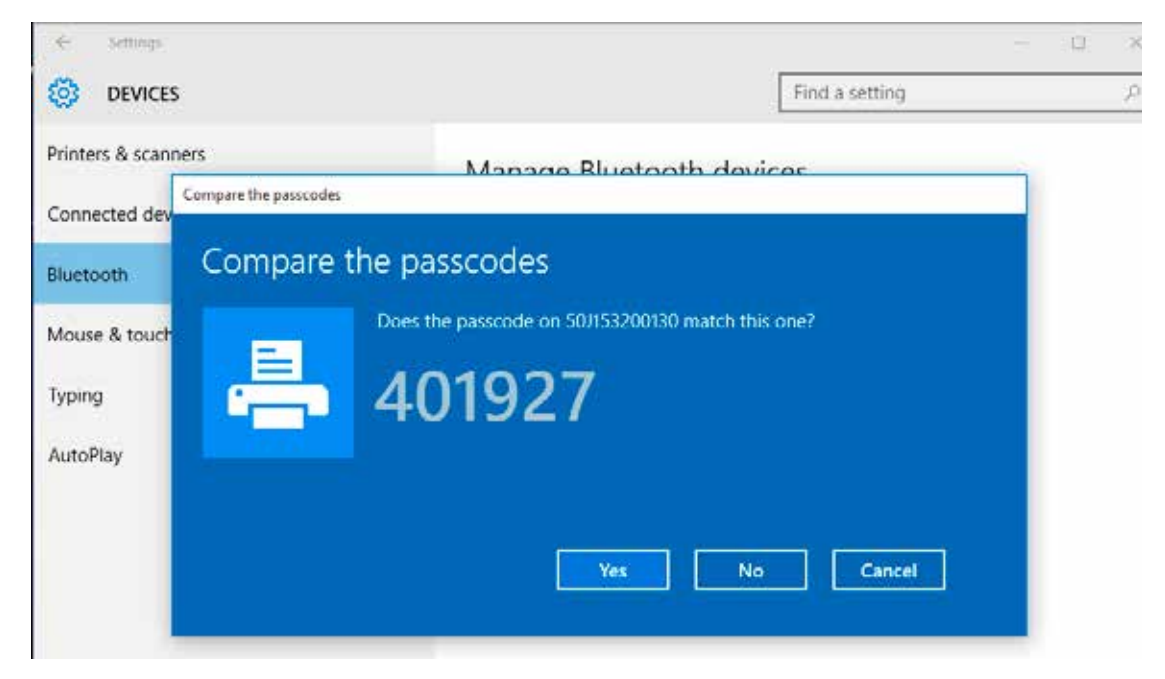

**6.** Le statut de l'imprimante devient Connected (Connecté) lorsque le jumelage aboutit.

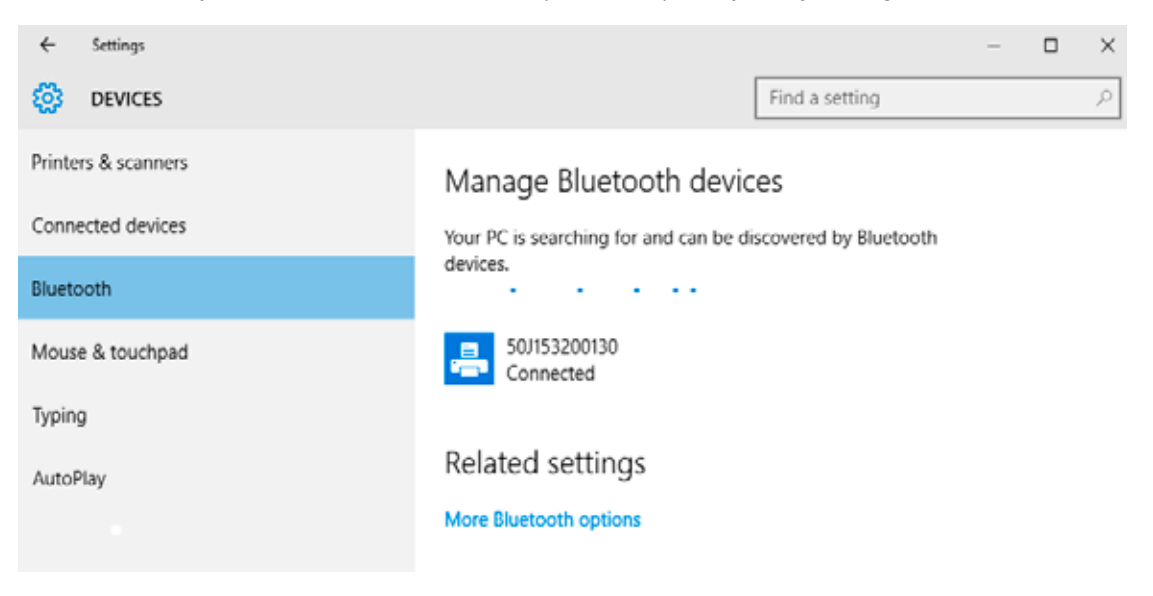

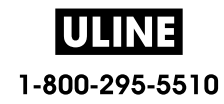

## **Après la connexion de l'imprimante**

Maintenant que vous disposez d'une communication de base avec votre imprimante, vous pouvez tester les communications, puis installer d'autres applications, pilotes ou utilitaires connexes.

#### **Test des communications par impression**

Le processus de vérification du fonctionnement du système d'impression est relativement simple. Sous les systèmes d'exploitation Windows, utilisez Zebra Setup Utility ou le panneau de configuration Imprimantes et télécopieurs de Windows pour imprimer une étiquette de test. Sous les autres systèmes d'exploitation, copiez un fichier texte ASCII basique avec une commande simple (**~WC**) pour imprimer une étiquette d'état de configuration.

#### **Impression avec Zebra Setup Utility**

- **1.** Ouvrez Zebra Setup Utility.
- **2.** Cliquez sur l'icône de l'imprimante que vous venez d'installer pour sélectionner l'imprimante et activer les boutons de configuration au-dessous dans la fenêtre.
- **3.** Cliquez sur le bouton Open Printer Tools (Ouvrir les outils de l'imprimante).
- **4.** Dans la fenêtre de l'onglet Print (Imprimer), cliquez sur la ligne Print configuration label (Imprimer l'étiquette de configuration), puis sur le bouton Send (Envoyer). Un rapport de configuration est alors imprimé.

#### **Impression avec le menu Imprimantes et télécopieurs de Windows**

- **1.** Cliquez sur le bouton du menu Start (Démarrer) ou sur Control Pannel (Panneau de configuration) pour accéder au menu Printers and Faxes (Imprimantes et télécopieurs). Ouvrez le menu.
- **2.** Cliquez sur l'icône de l'imprimante que vous venez d'installer pour la sélectionner et cliquez avec le bouton droit de la souris pour accéder au menu Propriétés.
- **3.** Dans la fenêtre de l'onglet General (Général) de l'imprimante, cliquez sur le bouton Print Test Page (Imprimer une page de test). Une page de test Windows est alors imprimée.

#### **Impression test via une imprimante Ethernet connectée à un réseau**

Impression test via une imprimante Ethernet connectée à un réseau (local ou étendu) avec une invite de commande MS-DOS (ou « Exécuter » dans le menu « Démarrer » de Windows XP) :

- **1.** Créez un fichier texte contenant les trois caractères ASCII suivants : **~WC**
- **2.** Enregistrez le fichier sous : **TEST.ZPL** (nom et extension de fichier arbitraires).
- **3.** Lisez l'adresse IP sur l'impression d'état du réseau du rapport de configuration de l'imprimante. Sur un système connecté au même réseau local ou étendu que l'imprimante, dans la barre d'adresse de la fenêtre du navigateur Web, entrez ce qui suit : **ftp (IP address)**.

Pour l'adresse IP 123.45.67.01, vous saisissez : **ftp 123.45.67.01**

**4.** Entrez le mot « put » suivi du nom du fichier et appuyez sur Entrée. Pour ce fichier de test d'impression, saisissez :

**put TEST.ZPL**

Un nouveau rapport de configuration d'impression est imprimé.

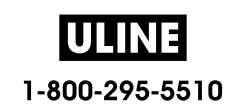

#### **Impression avec un fichier de commande ZPL copié pour les systèmes d'exploitation autres que Windows**

- **1.** Créez un fichier texte contenant les trois caractères ASCII suivants : **~WC**
- **2.** Enregistrez le fichier sous : **TEST.ZPL** (nom et extension de fichier arbitraires).
- **3.** Copiez le fichier vers l'imprimante. Pour DOS, il est facile d'envoyer un fichier vers une imprimante connectée au port série du système :

#### **COPY TEST.ZPL COM1**

D'autres types de connexion d'interface et de systèmes d'exploitation utilisent des chaînes de commande différentes. Reportez-vous à la documentation de votre système d'exploitation pour des instructions détaillées relatives à la copie vers l'interface d'imprimante correspondante pour ce test.

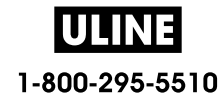

# **Opérations d'impression**

Cette section fournit des informations d'ordre général sur la manipulation du papier et des impressions, sur la prise en charge des polices et des langages, ainsi que sur la mise en service de configurations d'impression moins courantes.

## **Impression thermique**

Les imprimantes de la série ZD utilisent de la chaleur pour exposer du papier thermique direct, ou de la chaleur et de la pression pour fondre et transférer de l'encre sur le papier. L'utilisateur doit veiller à ne pas toucher la tête d'impression, qui est très chaude et sensible aux décharges électrostatiques.

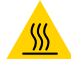

**Attention** • La tête d'impression chauffe lors de l'impression. Pour éviter d'endommager la tête d'impression et de vous blesser, ne la touchez pas. Utilisez exclusivement le stylet de nettoyage pour procéder à la maintenance de la tête d'impression.

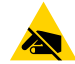

**Attention** • La décharge d'électricité statique qui s'accumule sur la surface du corps humain ou d'autres surfaces risquent d'endommager, voire de détruire, la tête d'impression et les autres composants électroniques utilisés dans l'appareil. Vous devez observer des procédures de protection contre l'électricité statique lorsque vous travaillez sur la tête d'impression ou les composants électroniques situés sous le couvercle.

### **Détermination des paramètres de configuration de votre imprimante**

Les imprimantes de la série ZD fournissent un rapport de configuration portant sur les paramètres et le matériel de l'imprimante concernée. Le rapport de configuration présente l'état de fonctionnement (contraste, vitesse, type de papier, etc.), les options installées (réseau, paramètres d'interface, trancheuse, etc.) et les informations de description de l'imprimante (numéro de série, nom du modèle, version du microprogramme, etc.).

- Pour imprimer cette étiquette, reportez-vous à la section Test d'impression avec rapport de configuration.
- Pour plus d'informations sur l'interprétation du rapport de configuration, la commande de programmation associée et les états de commande identifiés dans le rapport, reportez-vous à la section Gestion de la configuration de l'imprimante ZPL.

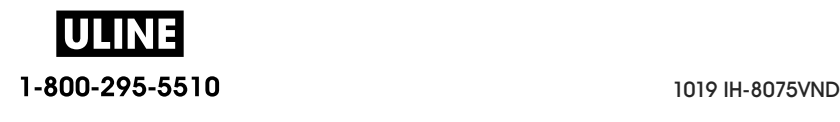

## **Sélection du mode d'impression**

Adoptez un mode d'impression qui corresponde au papier utilisé et aux options disponibles sur l'imprimante. Le passage du papier est le même pour le rouleau de papier et le papier à pliage paravent.

Pour définir l'imprimante sur un mode d'impression disponible :

- Consultez la section PRÉSENTATION EN.
- Consultez le guide de programmation ZPL, commande **^MM**. Consultez la section Présentation pour obtenir des informations et des liens d'assistance spécifiques à votre modèle d'imprimante.

#### **Modes d'impression**

- **DÉCHIREMENT** : ce mode (par défaut) peut être utilisé avec toutes les options de l'imprimante et avec la plupart des types de papier. L'imprimante imprime les formats d'étiquettes tels qu'elle les reçoit. L'opérateur de l'imprimante peur déchirer les étiquettes imprimées à tout moment après leur impression.
- **PRÉDÉCOLLAGE** : option de distributeur d'étiquettes uniquement. L'imprimante décolle l'étiquette du support pendant l'impression et marque ensuite une pause jusqu'à ce que l'étiquette soit retirée.
- **TRANCHEUSE** : option trancheuse uniquement. Une coupe est effectuée entre chaque étiquette après leur impression.

## **Réglage de la qualité d'impression**

La qualité d'impression est influencée par le paramètre de chaleur (densité) de la tête d'impression, par la vitesse d'impression et par le papier utilisé. Faites des essais pour déterminer le réglage optimal pour votre application. Vous pouvez définir la qualité d'impression à l'aide de la procédure « Configure Print Quality » de Zebra Setup Utility.

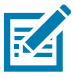

**Remarque •** Les fabricants de papier peuvent avoir des recommandations spécifiques en matière de réglage de la vitesse en fonction de l'imprimante et du papier. La vitesse recommandée peut être inférieure au paramètre de vitesse maximal de votre imprimante.

Pour régler le paramètre de contraste (ou densité), vous disposez des moyens suivants :

- La commande ZPL de réglage de contraste (**~SD**). Consultez le manuel ZPL Programming Guide (Guide de programmation ZPL).
- Reportez-vous à la section Réglage manuel du contraste d'impression.
- Reportez-vous à la section Commande du contraste.

Si vous estimez que la vitesse d'impression nécessite un réglage, utilisez :

- Le pilote d'impression Windows ou un logiciel tel que ZebraDesigner™.
- La commande ZPL de vitesse d'impression (**^PR**). Consultez le manuel ZPL Programming Guide (Guide de programmation ZPL).

Utilisez le rapport sur la qualité d'impression (ou test automatique AVANCE) pour imprimer une gamme d'étiquettes vous permettant d'identifier les paramètres d'impression CONTRASTE et VITESSE afin d'optimiser la qualité d'impression générale et des codes à barres. Pour plus d'informations, reportez-vous à la section Rapport de qualité d'impression - Test automatique AVANCE.

Pour vérifier les paramètres de papier, imprimez une étiquette de configuration. Pour plus d'informations, reportez-vous à la section Test d'impression avec rapport de configuration.

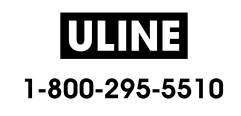

La distance maximale vérifiable par la détection automatique du type de papier peut être réduite au moyen de la commande ZPL de longueur d'étiquette maximale (**^ML**). La distance minimale ne doit pas être inférieure à deux fois la longueur de l'étiquette la plus longue imprimée. Si la plus grande étiquette imprimée était de format 5 x 16 cm, la distance de détection maximale de longueur d'étiquette (papier) peut être réduite pour passer de la distance par défaut (1 m) à 31 cm.

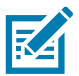

**Remarque •** Consultez la section Présentation pour obtenir des informations et des liens d'assistance spécifiques à votre modèle d'imprimante.

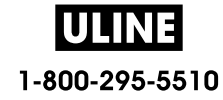

## **Commande du contraste**

Le bouton de commande du contraste permet à l'opérateur d'effectuer des variations mineures du contraste sur le support et l'imprimante sans avoir à modifier les paramètres du programme ou du pilote envoyés à l'imprimante.

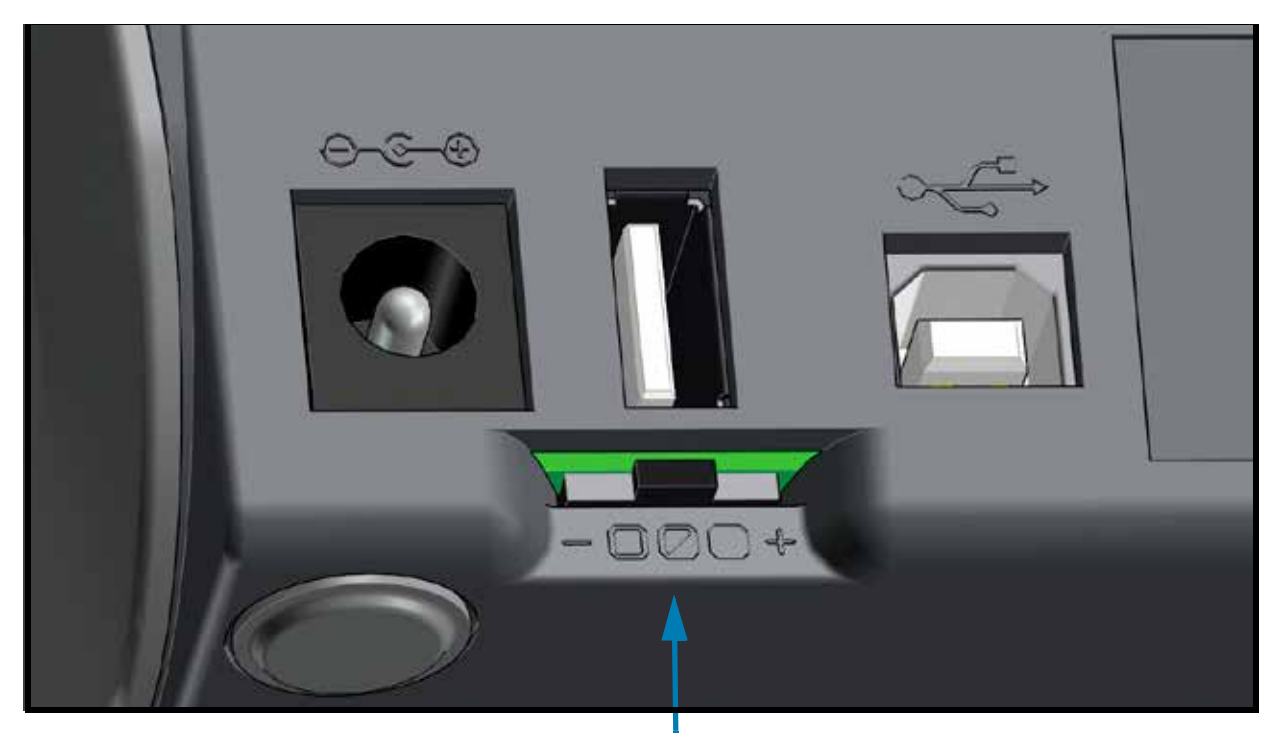

Commande du contraste

Le bouton de commande du contraste comporte 3 positions :

- **Gauche** (Faible Valeur par défaut) : aucun effet.
- **Centre** (Moyen) : ajoute 3 niveaux de contraste ZPL.
- **Droite** (Élevé) : ajoute 6 niveaux de contraste ZPL.

La position Faible par défaut n'apporte aucune modification au paramètre de contraste défini dans le programme ou le pilote. La position Moyen augmente le niveau de contraste de 3. Autrement dit, si l'imprimante est définie par défaut sur un niveau de contraste de 20, le niveau de contraste réellement appliqué au cours de l'impression sera alors de 23. La position Élevé ajoute six (6) niveaux de contraste au niveau défini.

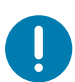

**Important** • Un contraste trop fort ou trop faible peut rendre le code à barres moins lisible.

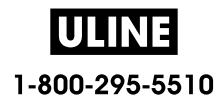

# **Réglage de la largeur d'impression**

Vous devez régler la largeur d'impression dans les cas suivants :

- Avant d'utiliser l'imprimante pour la première fois.
- Chaque fois que vous modifiez la largeur du support utilisé.

Vous pouvez régler la largeur d'impression par :

- Le pilote d'impression Windows ou un logiciel tel que ZebraDesigner™.
- Le contrôle de l'imprimante avec la programmation ZPL ; reportez-vous à la commande de largeur d'impression (**^PW**) dans le manuel ZPL Programming Guide (Guide de programmation ZPL).
- Consultez la section Réglage manuel de la largeur d'impression.

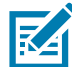

**Remarque •** Consultez la section Présentation pour obtenir des informations et des liens d'assistance spécifiques à votre modèle d'imprimante.

#### **Remplacement des consommables pendant l'utilisation de l'imprimante**

Si des supports d'impression (rubans, étiquettes, reçus, tickets, vignettes, etc.) arrivent à épuisement pendant une impression, laissez l'imprimante allumée pendant que vous la rechargez. En effet, vous risquez de perdre des données si vous la mettez hors tension. Après le chargement d'un nouveau rouleau de papier, appuyez sur le bouton AVANCE pour redémarrer.

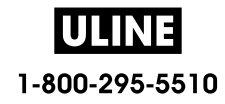

# **Impression sur du papier à pliage paravent**

Pour imprimer sur du papier à pliage paravent, vous devez régler la position d'arrêt des guides de papier.

**1.** Ouvrez le capot supérieur.

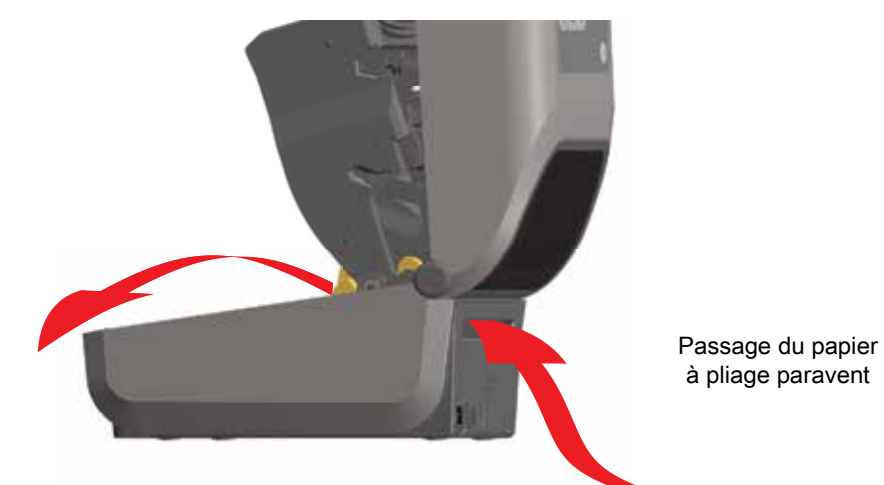

**2.** Réglez la position d'arrêt du guide de papier à l'aide de la molette or. À l'aide d'un morceau du papier à pliage paravent, réglez la position d'arrêt. Faites tourner la molette en l'éloignant de vous pour élargir l'ouverture des guides. Faites tourner la molette vers vous pour rétrécir l'ouverture des guides.

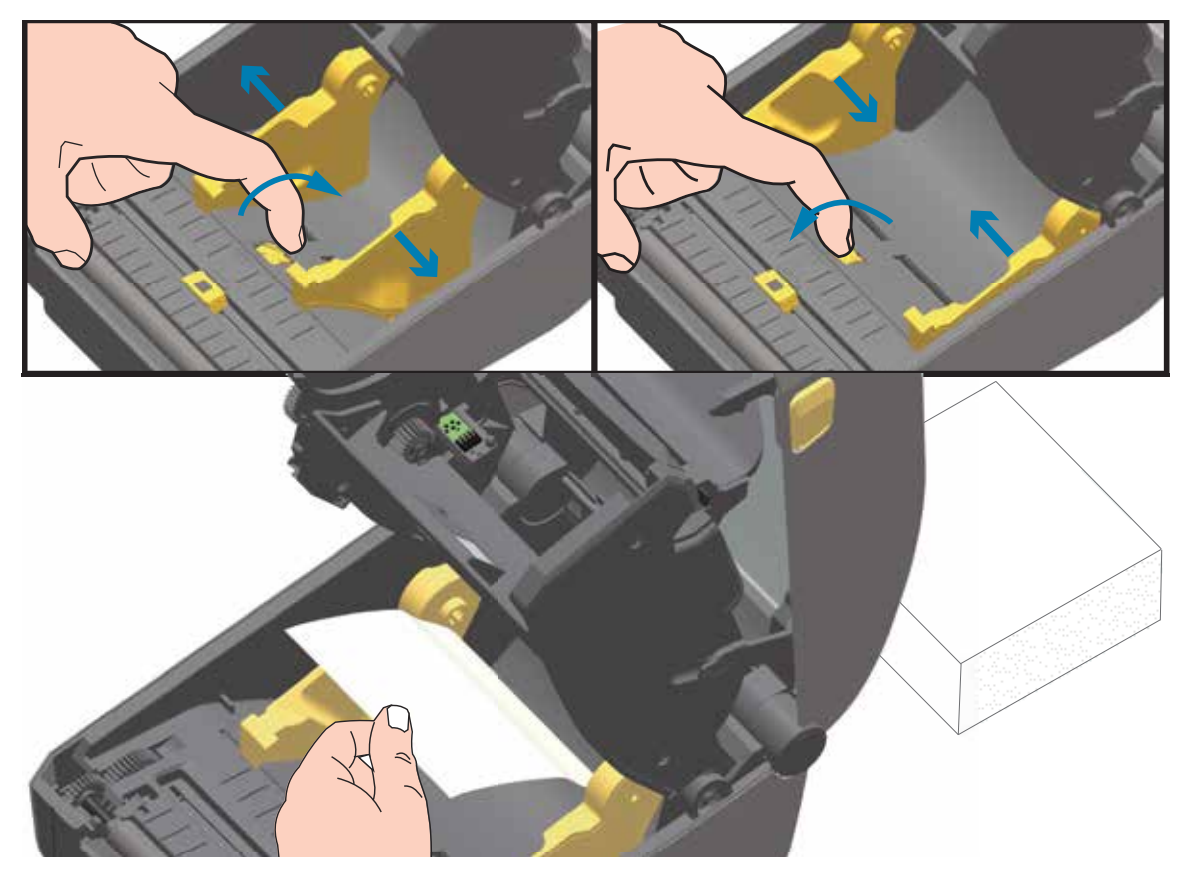

**3.** Insérez le papier dans la fente à l'arrière de l'imprimante et placez le papier entre le guide de papier et les porte-rouleaux.

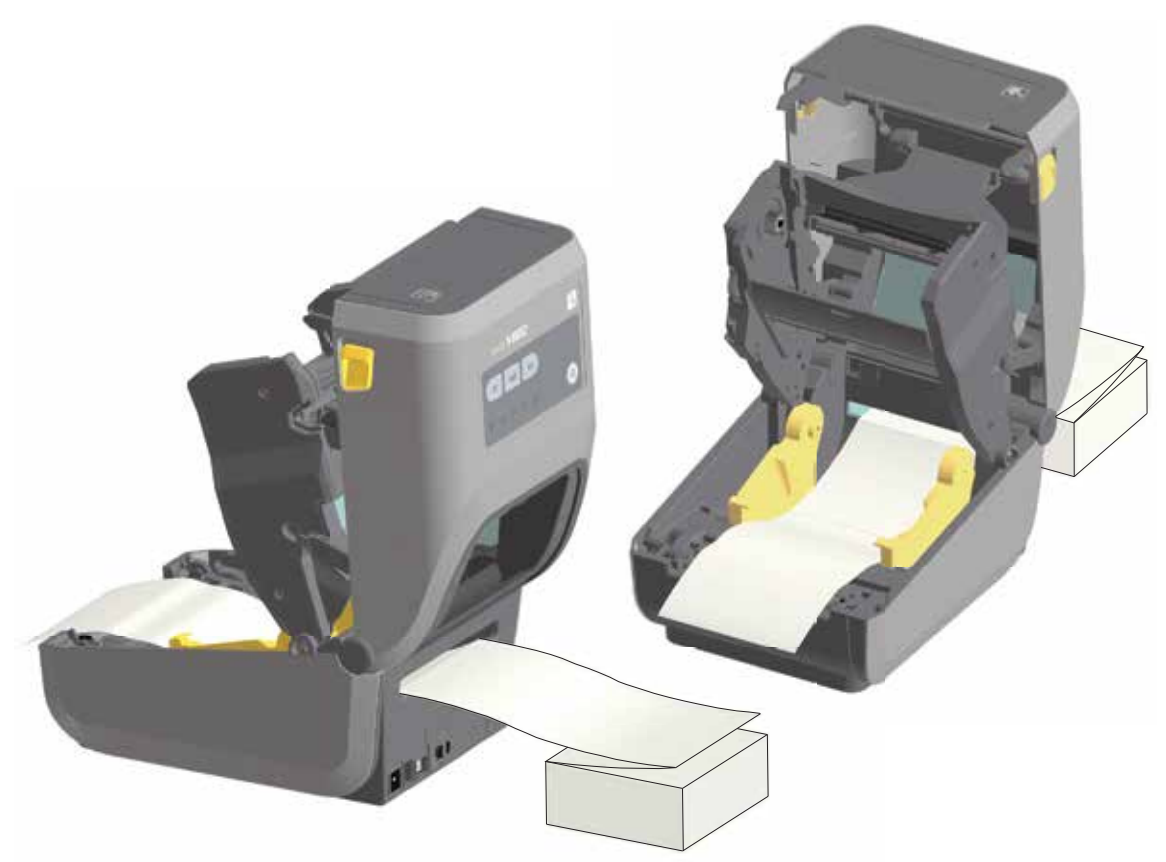

**4.** Refermez le capot supérieur.

**Après impression ou utilisation du bouton AVANCE pour faire avancer plusieurs étiquettes :** si le papier ne suit pas le centre (déplacement d'un côté à l'autre) ou si les bords du papier (support, étiquette, papier, etc.) sont usés ou endommagés à la sortie de l'imprimante, la position d'arrêt des guides de papier peut nécessiter un nouveau réglage.

Si le problème persiste, le papier peut être acheminé via les deux broches de maintien du rouleau sur le guide de papier. Pour faciliter l'utilisation de papier fin, vous pouvez placer une bobine vide de même largeur que le paquet du papier à pliage paravent entre les porte-rouleaux.

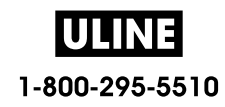

### **Impression avec un rouleau de papier monté en externe**

L'imprimante accepte les rouleaux de papier montés en externe, de la même manière que le papier à pliage paravent. La combinaison du rouleau de papier et du support doit présenter une faible inertie initiale pour permettre le déroulement du papier.

#### **Remarques concernant le rouleau de papier monté en externe :**

- Idéalement, le papier doit pénétrer directement à l'arrière de l'imprimante, par la fente du papier à pliage paravent. Consultez la section Impression sur du papier à pliage paravent pour plus d'informations sur le chargement du papier.
- Réduisez la vitesse d'impression afin de diminuer les risques de calage du moteur. C'est généralement lorsque le rouleau commence à bouger qu'il présente l'inertie la plus élevée. Les rouleaux de papier de grand diamètre nécessitent un couple plus important pour commencer à se déplacer.
- Le papier doit se déplacer régulièrement et librement. Il ne doit pas patiner, tressauter, se dérouler de façon saccadée, se coincer, puis avancer (etc.) lorsqu'il est monté sur le support.
- Le rouleau de papier ne doit pas toucher l'imprimante.
- L'imprimante ne doit pas glisser ou se soulever de la surface sur laquelle elle est posée.

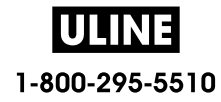

## **Utilisation de l'option de distributeur d'étiquettes**

L'option de distributeur d'étiquettes vous permet d'imprimer une étiquette avec retrait automatique de la pellicule de protection (support/bande). Lorsque vous imprimez plusieurs étiquettes, l'action de prendre l'étiquette distribuée (décollée) déclenche l'impression et la distribution de l'étiquette suivante.

Pour utiliser le mode distribution, réglez l'option « Media Handling » (Gestion du papier) sur « Peel-Off » (Prédécollage) dans le pilote de l'imprimante ou avec Zebra Setup Utility, à l'aide de l'assistant « Configure Printer Settings » (Configurer les paramètres de l'imprimante). Sinon, envoyez des commandes de programmation ZPL à l'imprimante.

**En programmation ZPL**, vous pouvez utiliser les séquences de commandes ci-dessous pour configurer l'imprimante pour utiliser l'option de distributeur :

#### **^XA ^MMP ^XZ ^XA ^JUS ^XZ**

**1.** Chargez vos étiquettes dans l'imprimante. Fermez l'imprimante et appuyez sur le bouton AVANCE jusqu'à ce que 100 millimètres au minimum d'étiquette exposée soient sortis de l'imprimante. Vous pouvez laisser les étiquettes sur le support.

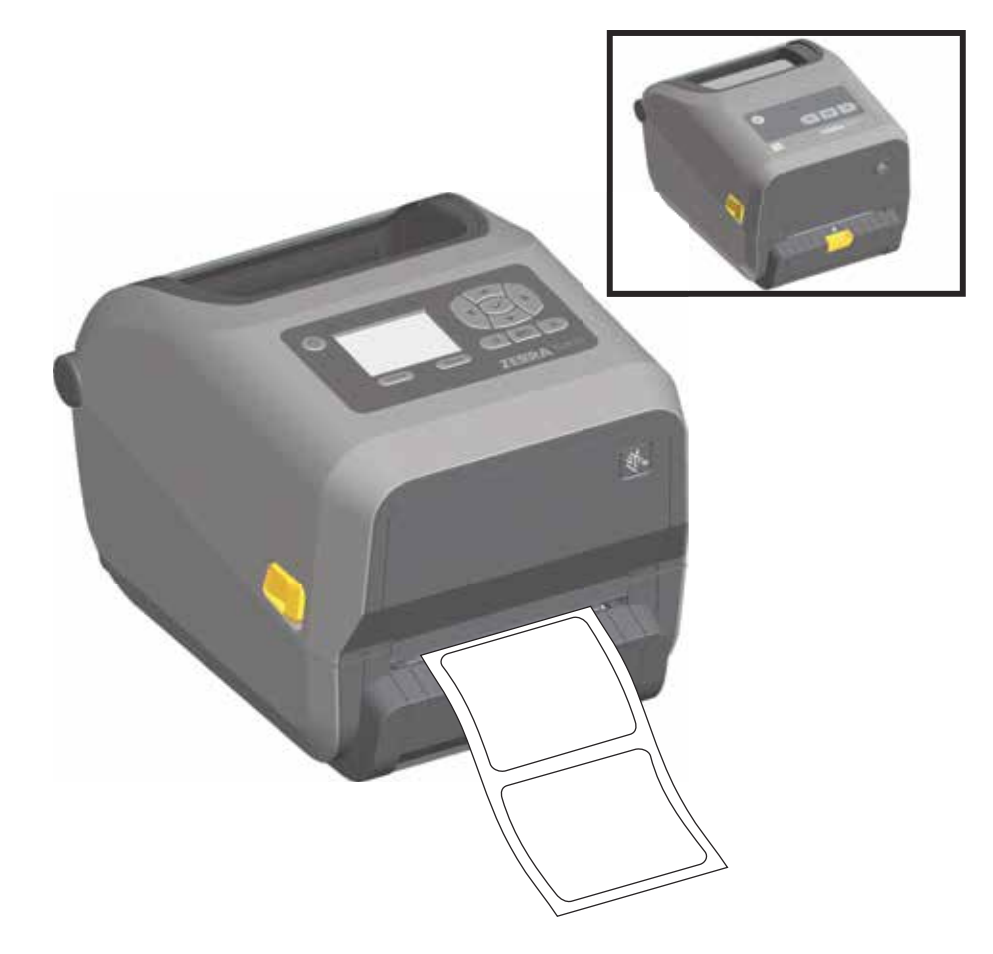

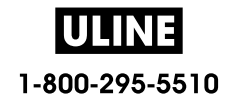

**2.** Soulevez le support au-dessus de la partie supérieure de l'imprimante. Pour ouvrir la porte du distributeur, tirez sur le loquet situé au milieu.

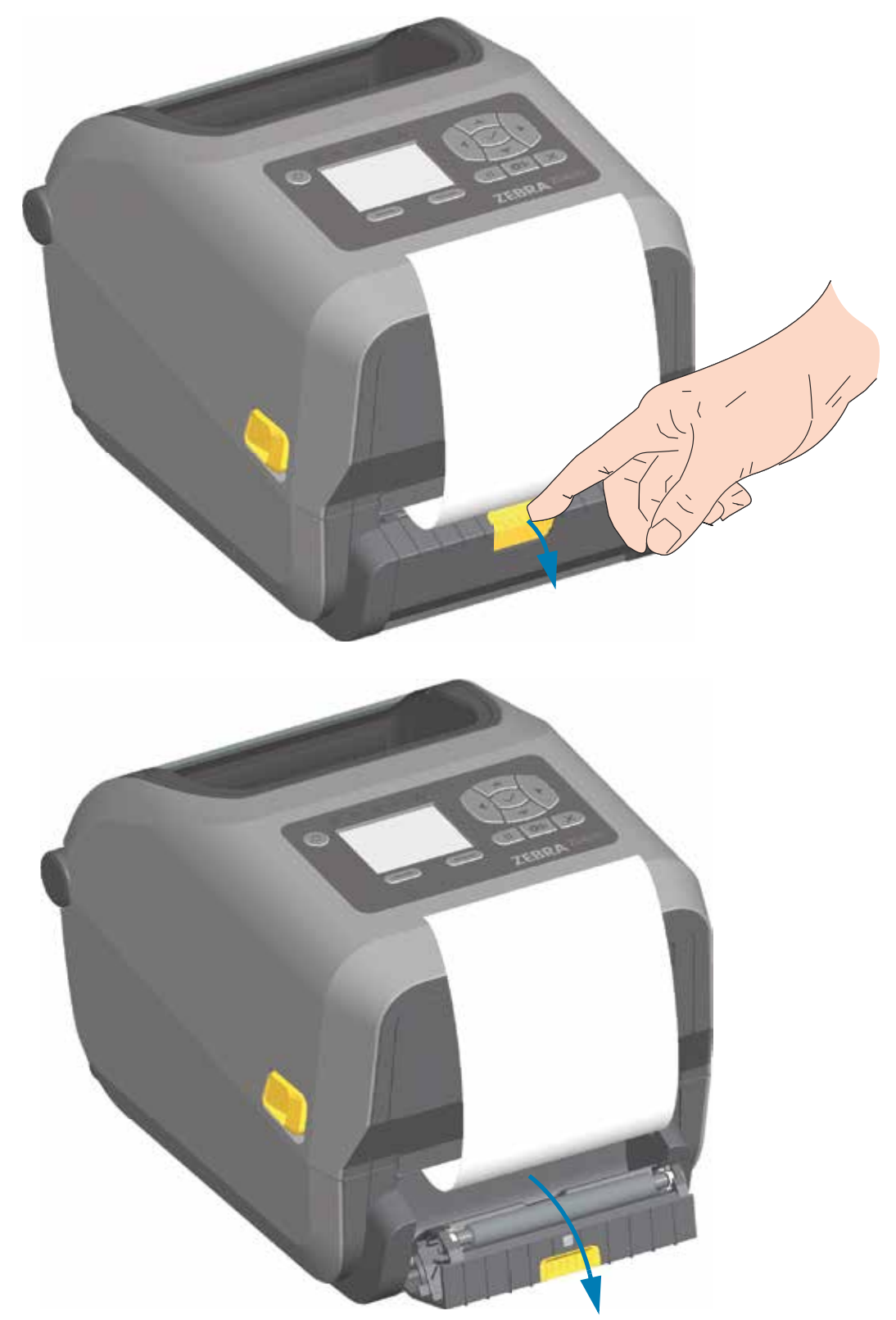

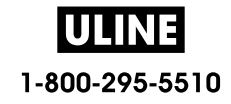

**3.** Insérez le support d'étiquettes entre la porte du distributeur et le corps de l'imprimante.

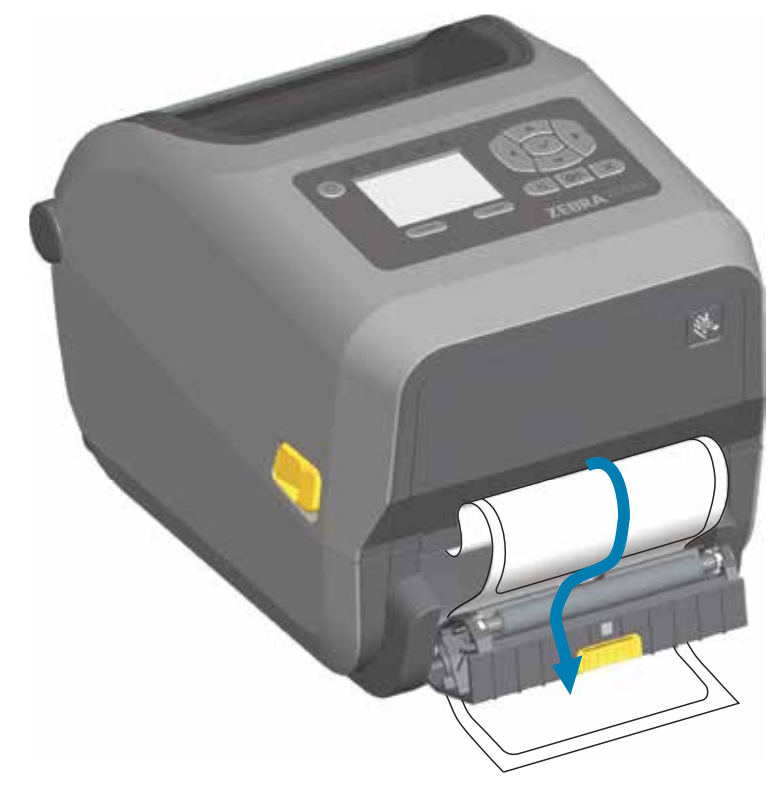

**4.** Refermez la porte du distributeur tout en tirant fermement sur l'extrémité du support d'étiquette.

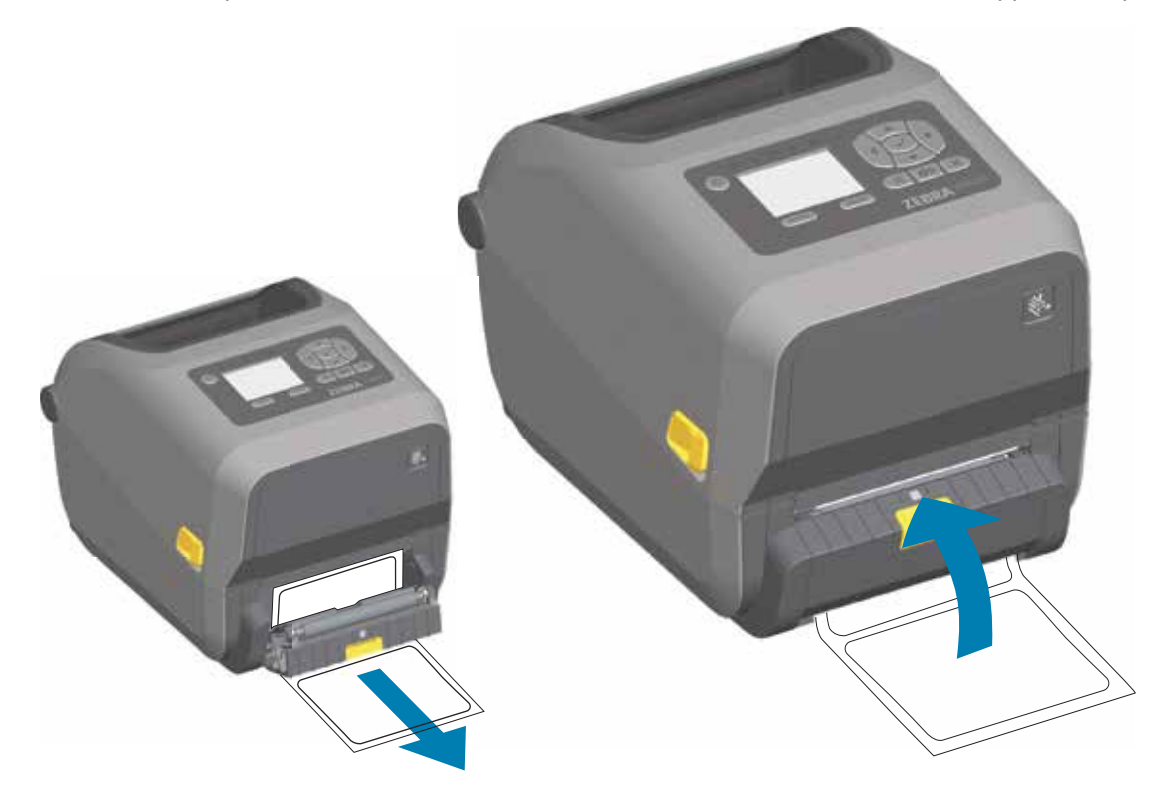

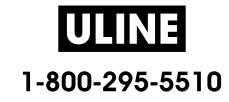

**5.** Enfoncez et relâchez plusieurs fois le bouton AVANCE jusqu'à ce qu'une étiquette soit présentée pour être retirée.

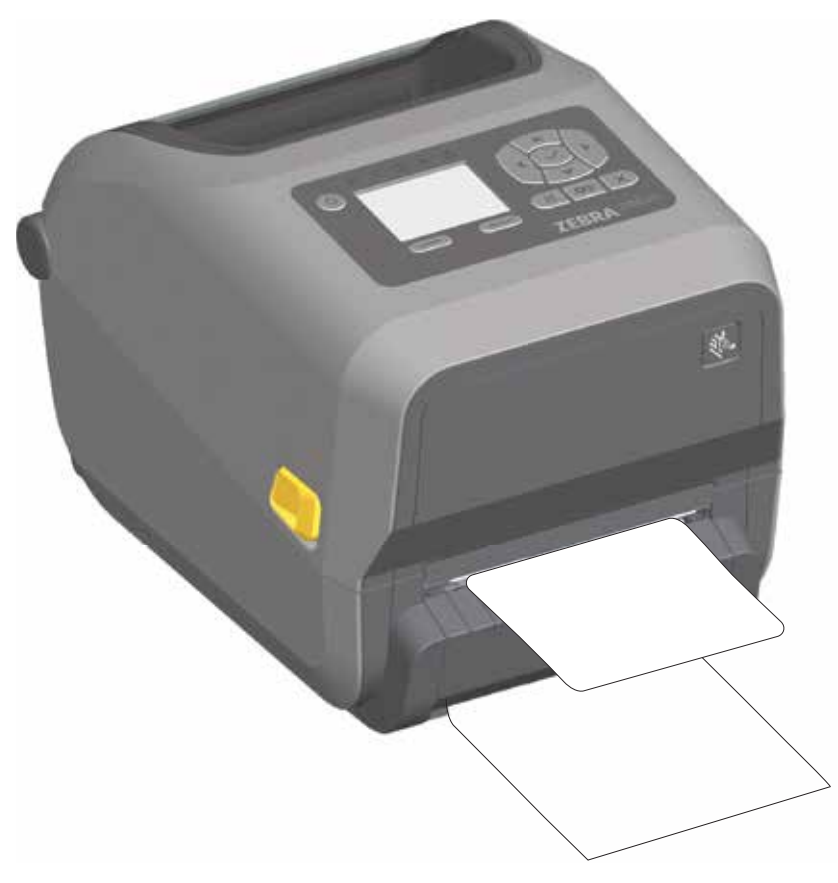

**6.** Pendant le travail d'impression, l'imprimante décolle le support et présente une seule étiquette. Ôtez l'étiquette de l'imprimante pour lui permettre d'imprimer la suivante.

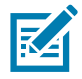

**Remarque •** Si vous n'avez pas activé la cellule de prise d'étiquette pour détecter le prélèvement de l'étiquette distribuée (décollée) au moyen de commandes logicielles, les étiquettes imprimées s'empilent et risquent de tordre le mécanisme.

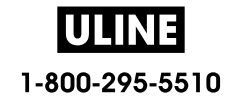

## **Utilisation des options sans support**

Les options de trancheuse et de déchirement du papier sans support fonctionnent de la même façon que les imprimantes papier standard. Ces options comportent une cellule supplémentaire permettant de détecter quand une étiquette imprimée et présentée est sortie de l'imprimante.

Les imprimantes sans support nécessitent des opérations de nettoyage spécifiques pour optimiser le contre-rouleau (rouleau d'entraînement) et les surfaces non adhésives spéciales dans l'imprimante et les zone du passage de papier.

L'option d'impression sans support vous permet d'imprimer un format/formulaire multi-étiquettes qui s'arrête entre chaque étiquette. Le fait de prendre l'étiquette distribuée (décollée) déclenche l'impression et la distribution de l'étiquette suivante jusqu'à ce que toutes les étiquettes aient été imprimées.

Pour utiliser le mode distribution, réglez l'option « Media Handling » (Gestion du papier) sur « Peel-Off » (Prédécollage) dans le pilote de l'imprimante ou avec Zebra Setup Utility, à l'aide de l'assistant « Configure Printer Settings » (Configurer les paramètres de l'imprimante). Sinon, envoyez des commandes de programmation ZPL à l'imprimante.

**En programmation ZPL**, vous pouvez utiliser les séquences de commandes ci-dessous pour configurer l'imprimante pour utiliser l'option de distributeur :

**^XA ^MMP ^XZ ^XA ^JUS ^XZ**

#### **Impression sans support**

- Le papier sans support se charge de la même façon que les modèles présentant le panneau à fente « de déchirement » standard ou les options trancheuse générales installées en usine. Consultez la section Chargement du rouleau de papier.
- **Rechargement de papier** : nettoyez la tête d'impression et inspectez les zones de passage du papier et le contre-rouleau pour vous assurer qu'ils ne comportent pas de matières adhésives ou d'impuretés. Retirez toutes les particules trouvées à l'aide du côté adhésif de votre papier sans support. Touchez légèrement les zones de passage du papier et le contre-rouleau avec l'étiquette afin de décoller les particules des zones exposées. Consultez la procédure de nettoyage du Contre-rouleau (rouleau d'entraînement) sans support.
- **Ne retirez pas du nouveau papier de son emballage protecteur** tant que vous n'êtes pas prêt à l'installer dans l'imprimante. Poser le rouleau sur le côté risque d'y faire adhérer des impuretés et le rouleau risque de coller aux surfaces.

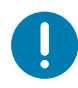

**Important •** Le contre-rouleau peut accumuler des matières adhésives sur ses bords extérieurs. Après utilisation de nombreux rouleaux de papier, ces « cercles » de matières adhésives peuvent être déplacés lors de l'utilisation de l'imprimante. Ces ensembles de particules peuvent ensuite être transférés vers d'autres zones.

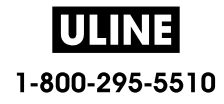

## **Envoi de fichiers à l'imprimante**

Les fichiers de programmation, les polices et les graphiques peuvent être envoyés à l'imprimante à partir du système d'exploitation Microsoft Windows, à l'aide de Link-OS Profile Manager, des Zebra Setup Utilities (et du pilote), de ZebraNet™ Bridge ou de Zebra® ZDownloader, disponibles sur le site Web de Zebra :

www.zebra.com/software.

## **Commandes de programmation du rouleau de ruban**

L'imprimante à rouleaux ZD420 propose plusieurs commandes de programmation Set Get Do (SGD) pour gérer l'utilisation du rouleau de ruban. Pour plus d'informations sur les commandes SGD et notamment celles concernant le ruban, reportez-vous au guide de programmation ZPL. Voici des exemples de commandes SGD relatives au rouleau de ruban.

! U1 getvar "device.feature.ribbon\_cartridge"

- ! U1 getvar "ribbon.cartridge.part\_number"
- ! U1 getvar "ribbon.cartridge.authenticated"
- ! U1 getvar "ribbon.cartridge.length\_remaining"
- ! U1 getvar "ribbon.cartridge.serial\_number"
- ! U1 getvar "ribbon.cartridge.width"
- ! U1 getvar "ribbon.cartridge.type"
- ! U1 getvar "ribbon.cartridge.length"
- ! U1 getvar "ribbon.cartridge.inserted"

ribbon.ribbon\_low.warning : 50 , Choices: off,5,10,15,25,50,75,100

- ! U1 getvar "ribbon"
- ! U1 getvar "ribbon.ribbon\_low.warning"
- ! U1 setvar "ribbon.ribbon\_low.warning" "75"
- ! U1 setvar "ribbon.ribbon\_low.warning" "off"

Vous pouvez utiliser Zebra Setup Utilities pour envoyer des commandes et recevoir l'état de l'imprimante avec la fonction « Communication ouverte avec l'imprimante ».

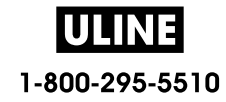

## **Impression avec le socle de batterie rattaché et la batterie**

Les procédures opérationnelles de l'imprimante diffèrent légèrement lorsque la batterie est utilisée. Les connexions électriques et les scénarios de perte de tension entraînent des différences de fonctionnement. La batterie est conçue pour maximiser sa durée de vie, maintenir la qualité d'impression et être simple à utiliser.

- Le branchement du bloc d'alimentation externe de l'imprimante fait sortir la batterie du mode veille. La batterie détermine si sa mise en charge est nécessaire.
- La batterie démarre sa mise en charge uniquement si le niveau de charge est inférieur à 90 %. Ceci permet de prolonger la durée de vie de la batterie.
- Une fois la mise en charge démarrée, la batterie se charge jusqu'à atteindre 100 % de sa capacité, puis se met en mode veille.
- L'alimentation externe reçue par l'imprimante passe par les circuits de la batterie. La batterie ne se charge pas lors de l'impression ou de l'avance du support.
- La batterie utilise une très faible quantité d'énergie durant le mode veille afin de maximiser la charge disponible stockée dans la batterie.
- Le temps nécessaire pour recharger une batterie complètement déchargée est de 2 heures environ.

#### **Mode UPS**

L'alimentation externe reçue par l'imprimante passe par les circuits de la batterie.

- 1. Appuyez sur le bouton de contrôle de la batterie pour sortir la batterie du mode veille et vérifier que la batterie est chargée. Après 60 secondes, la batterie se remet en mode veille.
- 2. La batterie est en mode veille jusqu'à la perte de l'alimentation externe vers la batterie (l'imprimante rattachée).

L'imprimante peut être mise hors tension et sous tension normalement, et elle fonctionne même si la batterie n'est pas activée.

#### **Mode batterie**

L'imprimante est alimentée uniquement par la batterie.

- 1. Appuyez sur le bouton de contrôle de la batterie pour sortir la batterie du mode veille et vérifier que la batterie est chargée. Après 60 secondes, la batterie se remet en mode veille si l'imprimante n'a pas été mise sous tension.
- 2. Mettez l'imprimante sous tension.
- 3. Utilisez l'imprimante normalement.
- 4. Vous pouvez vérifier l'état de charge de la batterie à tout moment en appuyant sur le bouton de contrôle de la batterie.
- 5. Remplacez ou chargez la batterie lorsque le dernier voyant de niveau de charge de la batterie clignote. Votre travail d'impression peut être interrompu si la charge de la batterie est épuisée et que l'imprimante se met hors tension.

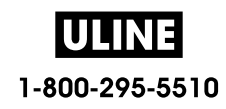

## **Polices de l'imprimante**

Les imprimantes de la série ZD prennent en charge vos exigences en matière de langage et de police. Le langage de programmation ZPL™ fournit des technologies évoluées de mappage des polices et de mise à l'échelle permettant de prendre en charge les polices vectorielles (TrueType™ ou OpenType™), le mappage de caractères Unicode, ainsi que des polices en points de base et des pages de codes.

Les possibilités offertes par l'imprimante en matière de polices dépendent du langage de programmation. Les guides de programmation ZPL et EPL (plus ancien) décrivent et documentent les polices, les pages de code, l'accès aux caractères, les listes de polices et les limitations respectives de ces langages de programmation de l'imprimante. Pour plus d'informations sur la prise en charge du texte, des polices et des caractères, consultez les manuels de programmation de l'imprimante.

Zebra possède de nombreux utilitaires et logiciels prenant en charge le téléchargement de polices dans l'imprimante pour les langages de programmation ZPL et EPL.

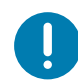

**Important** • Lors du rechargement ou de la mise à jour du microprogramme, il peut s'avérer impossible de copier, cloner ou restaurer certaines polices ZPL préinstallées sur votre imprimante. Si vous supprimez ces polices ZPL protégées par une licence à l'aide d'une commande explicite de suppression d'objet ZPL, vous devez les acheter et les installer à nouveau au moyen d'un utilitaire d'installation et d'activation de polices. Cette restriction ne s'applique pas aux polices EPL.

#### **Identification des polices sur l'imprimante**

Les polices et la mémoire sont partagées par les langages de programmation de l'imprimante. Vous pouvez charger des polices dans divers emplacements de mémoire de l'imprimante. La programmation ZPL permet de reconnaître les polices EPL et ZPL. La programmation EPL reconnaît uniquement les polices EPL. Pour plus d'informations sur les polices et la mémoire de l'imprimante, consultez les guides de programmation de chaque langage.

#### **Polices ZPL**

- Pour gérer et télécharger des polices en vue d'une impression ZPL, utilisez Zebra Setup Utility ou ZebraNet™Bridge.
- Pour afficher toutes les polices chargées dans l'imprimante , envoyez la commande ZPL **^WD**. Reportez-vous au manuel ZPL Programmers Guide (Guide de programmation ZPL) pour plus de détails.
	- Les polices bitmap qui résident en divers emplacements de la mémoire de l'imprimante sont identifiées par l'extension **.FNT** en ZPL.
	- Les polices vectorielles sont identifiées par les extensions **.TTF**, **.TTE** ou **.OTF** en ZPL. Le langage EPL ne prend pas en charge ces polices.

#### **Localisation de l'imprimante au moyen de pages de codes**

Avec chaque langage de programmation, ZPL et EPL, l'imprimante de bureau 4 pouces Link-OS prend en charge deux ensembles de jeux de langues, de régions et de caractères pour les polices chargées de façon permanente. L'imprimante prend en charge la localisation à l'aide de pages de codes de caractères internationaux courantes.

• Pour la prise en charge ZPL des pages de codes, en particulier Unicode, consultez la section sur la commande **^CI** dans le manuel de programmation.

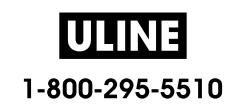

#### **Polices asiatiques et autres jeux de polices de grande taille**

Les polices idéographiques et pictographiques des langues asiatiques sont associées à des jeux de caractères de grande taille comportant des milliers de caractères et gérés par une page de codes de langue unique. Pour prendre en charge ces jeux de caractères asiatiques de grande taille, l'industrie a adopté un système de caractères à double octet (67 840 au maximum) à la place des caractères à octet unique (256 au maximum) qui sont utilisés par les langues en lettres latines. La norme Unicode a été inventée pour gérer plusieurs langues au moyen d'un jeu de polices unique. Une police Unicode prend en charge un ou plusieurs points de code (comparables aux mappages de caractères des pages de codes) ; elle est accessible au moyen d'une méthode standard qui résout les conflits de mappage. Le langage de programmation ZPL prend en charge Unicode. Les deux langages de programmation de l'imprimante prennent en charge les jeux de polices de caractères pictographiques asiatiques double octet de grande taille.

Le nombre de polices que vous pouvez télécharger dépend de la quantité de mémoire flash disponible et de la taille des polices à télécharger.

Certaines polices Unicode sont volumineuses, c'est le cas, par exemple, de la police MS (Microsoft) Arial Unicode (23 Mo) disponible auprès de Microsoft ou Andale (22 Mo) fournie par Zebra. Ces jeux de polices de grande taille prennent généralement en charge un grand nombre de langues également.

#### **Obtention de polices asiatiques**

Les jeux de polices bitmap asiatiques doivent être téléchargés dans l'imprimante par l'utilisateur ou l'intégrateur. Les polices ZPL s'achètent séparément de l'imprimante. Les polices asiatiques EPL sont téléchargeables gratuitement sur le site Web de Zebra.

- Chinois simplifié et traditionnel (la police évolutive SimSun est préchargée sur les imprimantes vendues avec un cordon d'alimentation chinois.)
- Japonais Mappages JIS et Shift-JIS
- Coréen, Johab inclus
- Thaï

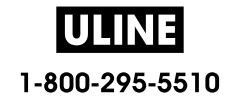

## **Mode Ligne EPL** - Imprimantes thermiques directes uniquement

L'imprimante thermique directe prend en charge le mode Ligne. L'impression EPL en mode Ligne est conçue pour avoir des commandes compatibles avec le langage de programmation EPL1, utilisé sur les anciens modèles d'imprimante LP2022 et LP2042. Les imprimantes thermiques directes de la série Zebra 2800 prenaient également en charge le mode Ligne. La prise en charge de ce mode par Zebra se poursuit avec l'imprimante de bureau 4 pouces Link-OS.

L'impression en mode Ligne s'avère idéale pour la vente au détail (sur lieux de vente), l'expédition, les inventaires, le contrôle des procédures et l'étiquetage en général. Les imprimantes EPL en mode Ligne offrent une grande souplesse et sont en mesure de traiter de nombreux papiers et codes à barres.

L'impression en mode Ligne imprime des lignes simples qui reprennent la hauteur de l'élément le plus grand de la ligne de texte et de données : code à barres, texte, logo ou simples lignes verticales. Le mode Ligne présente de nombreuses limitations, du fait de la ligne d'impression unique : aucun placement d'éléments fins, aucun chevauchement et aucun code à barres horizontales (en échelle).

- Pour passer en mode Ligne, envoyez à l'imprimante la commande EPL **OEPL1**. Consultez les manuels EPL Programmers Guide (Page Mode) ou EPL Line Mode Programmers Guide (Guide de programmation EPL en mode Page ou en mode Ligne).
- Pour quitter ce mode, envoyez à l'imprimante la commande en mode Ligne **escOEPL2**. Reportez-vous au manuel EPL Line Mode Programmers Guide.
- Quand le mode Ligne est actif, la programmation ZPL et EPL (EPL2) en mode Page est traitée comme la programmation et les données en mode Ligne.
- Quand le mode Page ZPL et EPL (EPL2) par défaut est actif, la programmation en mode Ligne est traitée comme la programmation et les données ZPL et/ou EPL.
- Pour vérifier le mode de programmation de l'imprimante, imprimez une étiquette de configuration.

## **Option de verrouillage des imprimantes ZD620 et ZD420**

L'option de verrouillage de l'imprimante est disponible sur le modèle Healthcare uniquement. Ses fonctionnalités sont les suivantes :

- Verrouillage et accès via une clé au compartiment papier de l'imprimante.
	- Mécanisme de verrouillage en métal intégré à l'imprimante.
	- Pièces en métal fabriquées avec précision conçues pour les mouvements répétitifs.
	- Mécanisme de verrouillage fourni avec deux clés.
- Prise en charge de l'encoche de fixation Kensington standardisée qui vous permet de fixer l'imprimante sur n'importe quel objet immobile, tel qu'un bureau.
- Une fenêtre de papier scellée en permanence pour une sécurité accrue (non utilisable).
- Le bouton AVANCE est désactivé pour empêcher l'utilisateur de faire avancer du papier manuellement alors que le compartiment papier est verrouillé. La touche AVANCE démarre toujours en mode désactivé.
- Prise en charge de tous les papiers contenus dans l'imprimante. N'est pas recommandée pour un papier à pliage paravent.

Pour accéder à une illustration des fonctionnalités de verrouillage de l'imprimante, consultez la section Fonctionnalités de verrouillage de l'imprimante ZD620.

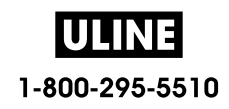

# **ZKDU Zebra® - Accessoire imprimante**

Le ZKDU (Zebra Keyboard Display Unit, ou clavier et écran) de Zebra® est une petite unité terminale qui s'interface avec l'imprimante pour permettre d'accéder aux formulaires d'étiquette EPL ou ZPL qu'elle contient.

Le ZKDU est un terminal au sens strict et n'a pas la capacité de stocker des données ou de configurer des paramètres.

Le ZKDU est utilisé pour les opérations suivantes :

- Dresser la liste des formulaires d'étiquette stockés dans l'imprimante
- Extraire des formulaires d'étiquette stockés dans l'imprimante
- Entrer des données variables
- Imprimer des étiquettes
- Basculer entre EPL et ZPL sur les types de formats/formulaires prenant en charge les deux langages d'imprimante et pouvant être stockés et imprimés sur d'autres imprimantes d'étiquettes Zebra de modèle plus récent

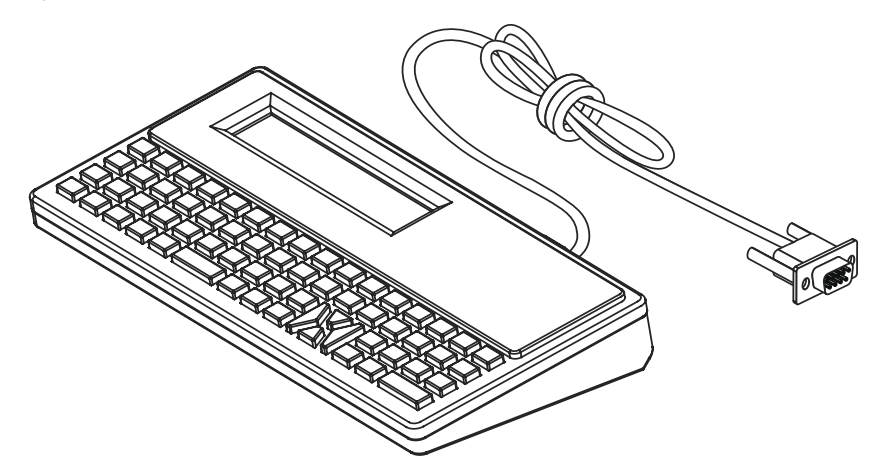

### **ZBI 2.0™ - Zebra Basic Interpreter (Interpréteur BASIC Zebra)**

Personnalisez et optimisez votre imprimante grâce au langage de programmation ZBI 2.0™. ZBI 2.0 permet aux imprimantes Zebra d'exécuter des applications et de relever les données de balances, scanners et autres périphériques, sans connexion à un PC ou un réseau. Il utilise le langage de commandes d'impression ZPL afin que les imprimantes puissent interpréter les flux de données non ZPL et les convertir en étiquettes. Ainsi, l'imprimante Zebra peut créer des codes à barres et du texte à partir des informations reçues, de formats d'étiquette non ZPL, de capteurs, de claviers et de périphériques. Elle peut également être programmée pour interagir avec les applications de bases de données sur PC afin de récupérer des informations à utiliser sur des étiquettes imprimées.

- Pour activer ZBI 2.0, commandez un kit de clés ZBI 2.0 ou achetez une clé à Zebra.
- Utilisez le ZBI Key Manager (également appelé utilitaire ZDownloader) pour appliquer la clé.
- Un utilitaire de programmation ZBI-Developer™ intuitif est utilisé pour créer, tester et distribuer les applications ZBI 2.0. L'imprimante virtuelle intégrée vous permet de créer, tester et préparer rapidement des programmes. ZBI-Developer est disponible sur le site Web de Zebra :

Accédez au site Web de Zebra et recherchez Zebra Basic Interpreter 2.0. www.zebra.com/software

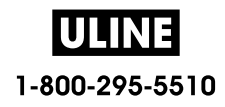

# **Configuration du cavalier du mode de récupération après coupure d'alimentation**

L'imprimante peut être configurée de façon à redémarrer toute seule après une panne de courant, sans surveillance, grâce au mode de récupération après coupure d'alimentation.

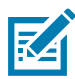

**Remarque** • Le mode de récupération après coupure d'alimentation est disponible uniquement sur les imprimantes sur lesquelles un module de connectivité est installé.

Les modules de connectivité de l'imprimante disposent d'un cavalier de récupération après coupure d'alimentation, configuré sur INACTIF. Si le cavalier est activé, l'imprimante se met automatiquement sous tension lorsqu'elle est branchée à une source d'alimentation CA active (ON) (et non éteinte).

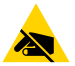

**Attention** • La décharge d'électricité statique qui s'accumule sur la surface du corps humain ou d'autres surfaces risquent d'endommager, voire de détruire, la tête d'impression ou les composants électroniques utilisés dans l'appareil. Vous devez observer des procédures de protection contre l'électricité statique lorsque vous travaillez sur la tête d'impression ou les composants électroniques.

#### **Configuration du cavalier**

- **1.** Débranchez la fiche d'alimentation CC et tout connecteur d'interface, situés à l'arrière de l'imprimante.
- **2.** Retirez le panneau d'accès du module et le module de connectivité. Consultez la section Retrait des modules de connectivité de l'imprimante pour obtenir des instructions pour les modèles d'imprimante ZD420. Le module de connectivité d'une imprimante ZD620 se retire de la même façon que sur une imprimante ZD420.
- **3.** Placez le cavalier AUTO (mode de récupération après coupure d'alimentation) sur la position ACTIF.
- **4.** Réinstallez le module de connectivité et son panneau d'accès. Consultez la section Installation du module Ethernet interne (LAN) ou Installation du module port série pour les modèles d'imprimante ZD420. Le module de connectivité d'une imprimante ZD620 s'installe de la même façon que sur une imprimante ZD420.
- **5.** Rebranchez la fiche d'alimentation CC et les câbles d'interface à l'imprimante.

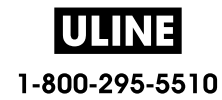

# **Exemples d'utilisation de port hôte USB et Link-OS**

Cette section contient des informations sur l'utilisation du port hôte USB de l'imprimante, ainsi que sur les fonctionnalités et les applications Link-OS.

## **Hôte USB**

Le port hôte USB vous permet de connecter des périphériques USB (tels qu'un clavier, un scanner ou une clé USB) à l'imprimante.

#### **Utilisations du port hôte USB**

- Mises à jour du microprogramme
- Transfert et gestion de fichiers
- Port pour périphériques USB de saisie de données à faible consommation (claviers, balances, scanners et autres décodeurs d'interface)

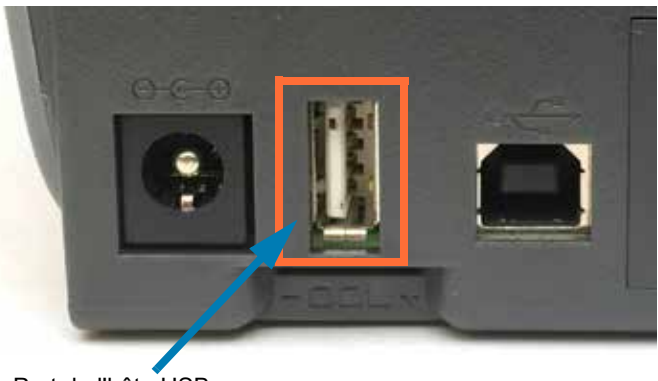

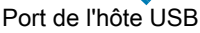

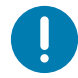

**Important •** La clé USB doit être formatée à l'aide du système de fichiers FAT. Les noms de fichiers doivent être composés de 1 à 16 caractères alphanumériques (A, a, B, b, C, c, ..., 0, 1, 2, 3, ...) uniquement. Utilisez uniquement des caractères ASCII. N'utilisez pas de caractères asiatiques, cyrilliques, ni de caractères accentués dans les noms des fichiers. Certaines fonctions risquent de ne pas fonctionner correctement si un nom de fichier contient des traits de soulignement. Utilisez plutôt des points.

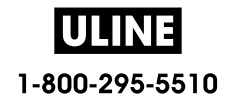
## **Utilisation de l'hôte USB pour les mises à jour du microprogramme**

Le port hôte USB permet de connecter une clé USB à l'imprimante pour procéder aux mises à jour du microprogramme.

Voici un exemple d'utilisation de la puissante gestion de l'imprimante, à savoir les fonctions Zebra Mirror (Duplication). Consultez le manuel de programmation ZPL de l'imprimante - Utilisation des commandes **usb.mirror Mirror** et **Set-Get-Do** (SGD).

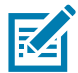

**Remarque •** Consultez la section Présentation pour obtenir des informations et des liens d'assistance spécifiques à votre modèle d'imprimante.

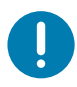

**Important •** L'imprimante prend en charge des clés USB (ou des supports de type « Thumb drive » ou « Memory Stick » d'une taille inférieure ou égale à 1 To (téraoctet). L'imprimante ne reconnaîtra pas les clés de taille supérieure à 1 To.

#### **Préparation de la clé et mise à jour du microprogramme**

- **1.** Sur votre clé USB, créez :
	- un dossier intitulé Zebra,
	- trois sous-répertoires :
		- appl
		- commands
		- files

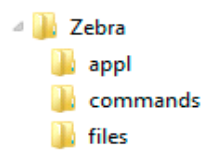

- **2.** Dans le dossier **/appl**, placez une copie du dernier microprogramme en date pour votre imprimante.
- **3.** Chargez le papier dans l'imprimante. Consultez la section Chargement du rouleau de papier.
- **4.** Insérez la clé dans le port hôte USB de votre imprimante.
- **5.** Observez l'interface utilisateur et patientez.

Si la version du microprogramme présent sur la clé USB est différente de celle de l'imprimante, le microprogramme est téléchargé vers l'imprimante. Le voyant vert de transmission des données clignote pendant le téléchargement du microprogramme. L'imprimante redémarre et tous les voyants clignotent. Une fois la mise à jour, la validation et l'installation du microprogramme terminées, le voyant d'état passe au vert et reste allumé. L'imprimante ZD620 affiche les messages d'état du téléchargement du microprogramme sur l'écran LCD (et, avec le mode AFFICH INACTIF par défaut défini, la version du microprogramme s'affiche sur l'écran LCD). Un rapport de configuration de l'imprimante est automatiquement imprimé et la mise à jour du microprogramme est terminée.

**6.** Retirez la clé USB de l'imprimante.

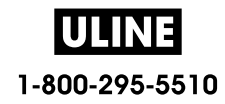

# **Exemples d'utilisation de l'hôte USB et de l'imprimante**

Les exercices proposés dans cette section vous expliquent comment effectuer une duplication USB (à l'aide d'une autre procédure de mise à jour du microprogramme), transférer des fichiers vers et à partir de l'imprimante et fournir les informations demandées puis imprimer une étiquette reprenant ces informations.

# **Éléments requis pour les exercices sur l'hôte USB**

Pour effectuer les exercices proposés dans ce document, vous aurez besoin des éléments suivants :

- Clé USB jusqu'à 1 To (téraoctet) (l'imprimante ne reconnaîtra pas les clés de taille supérieure à  $1$  To)
- Clavier USB
- Divers fichiers référencés ci-dessous (parmi les fichiers joints dans le présent fichier PDF)
- Application gratuite Zebra Utilities pour votre smartphone (recherchez Zebra Tech dans Google Play Store)

## **Fichiers pour les exercices**

La plupart des fichiers dont vous avez besoin pour effectuer les exercices de cette section sont reproduits ci-dessous dans le présent document PDF. Copiez ces fichiers sur votre ordinateur avant de commencer les exercices. Lorsque c'est possible, le contenu des fichiers est affiché. Le contenu codé des fichiers, qui ne peut pas être affiché en tant que texte ou image, n'est pas inclus.

#### **Fichier 1 : ZEBRA.BMP**

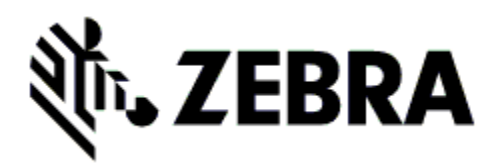

**Fichier 2 : SAMPLELABEL.TXT**

```
^XA
^FO100,75^XGE:zebra.bmp^FS
^FO100,475^A0N,50,50^FDMirror from USB Completed^FS
^XZ
```
Ce format d'étiquette simple permet d'imprimer le logo Zebra ainsi qu'une ligne de texte à la fin de l'exercice de duplication.

#### **Fichier 3 : LOGO.ZPL**

Utilise le fichier bitmap du logo Zebra.

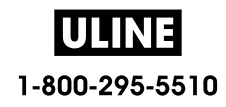

## **Fichier 4 : USBSTOREDFILE.ZPL**

CT~~CD,~CC^~CT~ ^XA~TA012~JSN^LT0^LH0,0^JMA^PR4,4~SD15^LRN^CI0^XZ ~DG000.GRF,07680,024,,[image data] ^XA ^LS0 ^SL0 ^BY3,3,91^FT35,250^BCN,,Y,N^FC%,{,#^FD%d/%m/%Y^FS ^FT608,325^XG000.GRF,1,1^FS ^FT26,75^A0N,28,28^FH\^FDThis label was printed from a format stored^FS ^FT26,125^A0N,28,28^FH\^FDon a USB Flash Memory drive. ^FS ^BY3,3,90^FT33,425^BCN,,Y,N ^FD>:Zebra Technologies^FS ^PQ1,0,1,Y^XZ ^XA^ID000.GRF^FS^XZ

Ce format d'étiquette permet d'imprimer une image et du texte. Ce fichier sera stocké sur le périphérique mémoire USB au niveau racine afin de pouvoir être imprimé.

**Fichier 5 : VLS\_BONKGRF.ZPL**

**Fichier 6 : VLS\_EIFFEL.ZPL** 

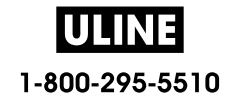

#### **Fichier 7 : KEYBOARDINPUT.ZPL**

^XA

^CI28 ^BY2,3,91^FT38,184^BCN,,Y,N^FC%,{,#^FD%d/%m/%Y^FS ^FO385,75^XGE:zebra.bmp^FS ^FT40,70^A0N,28,28^FH\^FDThis label was printed using a keyboard input. ^FS ^FT35,260^A0N,28,28^FH\^FDThis label was printed by:^FS ^FT33,319^A0N,28,28^FN1"Enter Name"^FS ^XZ

Ce format d'étiquette, utilisé pour l'exercice de saisie sur clavier USB, offre les possibilités suivantes :

- Création d'un code à barres comprenant la date du jour, basé sur votre paramètre RTC d'horloge en temps réel (la fonctionnalité RTC peut ne pas être présente dans la version d'imprimante que vous avez achetée).
- Impression du logo graphique Zebra
- Impression de texte fixe
- Impression du texte saisi au clavier par un opérateur

#### **Fichier 8 : SMARTDEVINPUT.ZPL**

^XA ^CI28 ^BY2,3,91^FT38,184^BCN,,Y,N^FC%,{,#^FD%d/%m/%Y^FS ^FO385,75^XGE:zebra.bmp^FS ^FT40,70^A0N,28,28^FH\^FDThis label was printed using a smart device input. ^FS ^FT35,260^A0N,28,28^FH\^FDThis label was printed by:^FS ^FT33,319^A0N,28,28^FN1"Enter Name"^FS^XZ

Le même format d'étiquette que le précédent, seule l'impression du texte diffère. Ce format est utilisé pour l'exercice de saisie à partir d'un périphérique intelligent.

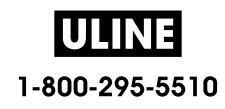

# **Exercice 1 : Copie de fichiers sur une clé USB et duplication USB**

- **1.** Sur votre clé USB, créez :
	- A Zebra **A** appl commands **I** files
	- un dossier intitulé **Zebra**
	- dans ce dossier, trois sous-dossiers :
		- **appl**
		- **commands**
		- **files**
- **2.** Dans le dossier **/appl**, placez une copie du dernier microprogramme en date pour votre imprimante.

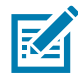

**Remarque •** Certaines fonctions risquent de ne pas fonctionner correctement si un nom de fichier contient des traits de soulignement. Utilisez plutôt des points.

- **2.** Dans le dossier **/files**, placez le fichier suivant :
	- **Fichier 1 : ZEBRA.BMP**
- **3.** Dans le dossier **/commands**, placez les fichiers suivants :
	- **Fichier 2 : SAMPLELABEL.TXT**
	- **Fichier 3 : LOGO.ZPL**
- **4.** Insérez la clé USB dans un port USB situé à l'avant de votre imprimante.
- **5.** Observez l'interface utilisateur et patientez. Voici ce que vous devriez constater :
	- Si le microprogramme présent sur la clé USB est différent de celui de l'imprimante, le microprogramme est téléchargé vers l'imprimante. L'imprimante redémarre alors et imprime une étiquette de configuration de l'imprimante. (Si la clé USB ne contient pas de microprogramme ou que la version du microprogramme est identique, l'imprimante ignore cette action.)
	- L'imprimante télécharge les fichiers dans le dossier **/files** et affiche rapidement à l'écran les noms des fichiers en cours de téléchargement.
	- L'imprimante exécute tous les fichiers présents dans le dossier **/commands**.
	- L'imprimante redémarre puis affiche le message **MIRROR PROCESSING FINISHED** (Traitement de la duplication terminé).
- **6.** Retirez la clé USB de l'imprimante.

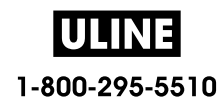

#### **Tableau 1**

**Exercice 1 : Informations pour les utilisateurs experts**

Pour plus d'informations sur ces commandes, consultez le manuel ZPL Programming Guide (Guide de programmation ZPL).

#### **Activer/désactiver la duplication :**

! U1 setvar "usb.mirror.enable" "value" — **Values:** "on" or "off"

**Activer/désactiver la duplication automatique** qui se produit lorsqu'une clé USB est insérée dans le port hôte USB :

! U1 setvar "usb.mirror.auto" "value" — **Values:** "on" or "off"

**Nombre de tentatives de duplication —** Spécifier un nombre de répétitions de l'opération de duplication en cas d'échec :

! U1 setvar "usb.mirror.error\_retry" "value" — **Values:** 0 à 65535

**Modifier le chemin des fichiers de la source USB** — Reprogrammer l'emplacement des fichiers que l'imprimante cherche à récupérer dans la mémoire USB lors des opérations de duplication.

! U1 setvar "usb.mirror.appl\_path" "new\_path" — Default: "zebra/appl"

**Modifier le chemin des fichiers de la destination USB** — Reprogrammer l'emplacement des fichiers que l'imprimante enregistre dans la mémoire USB lors des opérations de duplication.

! U1 setvar "usb.mirror.path" "path" — **Default:** "zebra"

#### **Activer/désactiver le port hôte USB**

! U1 setvar "usb.host.lock\_out" "value" — **Values:** "on" or "off"

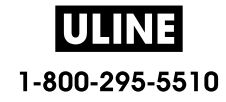

# **Exercice 2 : Impression d'un format d'étiquette à partir d'une clé USB**

L'option PRINT USB FILE (IMPR. FICHIER USB) vous permet d'imprimer des fichiers à partir d'un périphérique USB de stockage de masse, tel qu'une clé USB. Seuls les fichiers imprimables (**.ZPL** et **.XML**) peuvent être imprimés à partir du périphérique USB de stockage de masse, et ils doivent se trouver au niveau racine, pas dans un répertoire.

- **1.** Copiez les fichiers suivants sur votre clé USB :
	- Fichier 4 : USBSTOREDFILE.ZPL
	- Fichier 5 : VLS\_BONKGRF.ZPL
	- Fichier 6 : VLS\_EIFFEL.ZPL
- **2.** Insérez la clé USB dans un port USB situé à l'avant de votre imprimante.
- **3.** Sur l'interface utilisateur LCD de l'imprimante, appuyez sur le bouton gauche de sélection (sous l'icône Accueil) pour accéder au menu Accueil de l'imprimante.
- **4.** Utilisez les boutons flèches pour accéder au menu Outils et appuyez sur l'icône de sélection (coche).
- **5.** Utilisez les boutons flèches pour accéder à l'option **PRINT USB FILE** (IMPR. FICHIER USB).

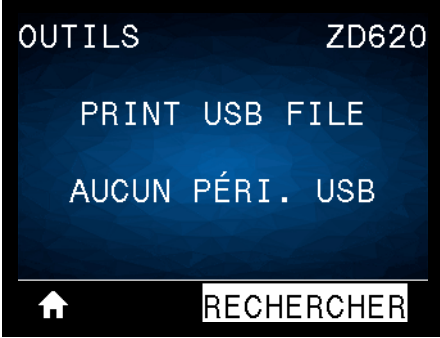

L'imprimante charge et traite les fichiers exécutables. Les fichiers disponibles sont répertoriés. L'option **TOUT SÉLECTION.** permet d'imprimer tous les fichiers présents sur la clé USB.

- **6.** Si nécessaire, appuyez sur la flèche vers le haut ou vers le bas pour sélectionner **USBSTOREDFILE.zpl**.
- **7.** Appuyez sur le bouton droit de sélection pour sélectionner **IMPRIME**. L'étiquette s'imprime.

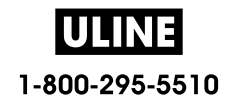

# **Exercice 3 : Copie de fichiers vers/à partir d'une clé USB**

L'option COP FICH USB S/ E : vous permet d'imprimer des fichiers à partir d'un périphérique USB de stockage de masse vers le lecteur de mémoire Flash **E:** de l'imprimante.

- **1.** Copiez les fichiers suivants vers le répertoire racine de votre clé USB. Ne les placez pas dans un sous-dossier.
	- Fichier 7 : KEYBOARDINPUT.ZPL
	- Fichier 8 : SMARTDEVINPUT.ZPL
- **2.** Insérez la clé USB dans un port USB situé à l'avant de votre imprimante.
- **3.** Sur l'interface utilisateur LCD de l'imprimante, appuyez sur le bouton gauche de sélection pour accéder au menu Accueil de l'imprimante.
- **4.** Utilisez les boutons flèches pour accéder au menu Outils et appuyez sur l'icône de sélection (coche).
- **5.** Utilisez les boutons flèches pour accéder à l'option **COP FICH USB S/ E :**.

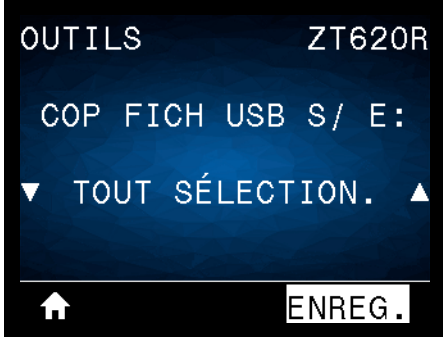

L'imprimante charge et traite les fichiers exécutables. Les fichiers disponibles sont répertoriés. L'option **TOUT SÉLECTION.** permet de copier tous les fichiers disponibles à partir de la clé USB.

- **6.** Si nécessaire, appuyez sur la flèche vers le haut ou vers le bas pour sélectionner le fichier **STOREFMT.ZPL**.
- **7.** Appuyez sur le bouton droit de sélection pour sélectionner **ENREG**.
- **8.** L'imprimante stocke le fichier dans la mémoire **E:**. Tous les noms de fichiers sont convertis en majuscules.
- **9.** Répétez cette procédure pour sélectionner le fichier **STOREFMTM1.ZPL**.
- **10.**Appuyez sur le bouton droit de sélection pour sélectionner **ENREG**. L'imprimante stocke le fichier dans la mémoire **E:**.

**11.**Retirez la clé USB du port USB.

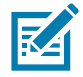

**Remarque •** Vous pouvez maintenant copier ces fichiers de l'imprimante à la clé USB en utilisant l'option du menu utilisateur **STORE E: FILE TO USB (STOCK FICH E: SUR USB)**.

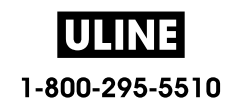

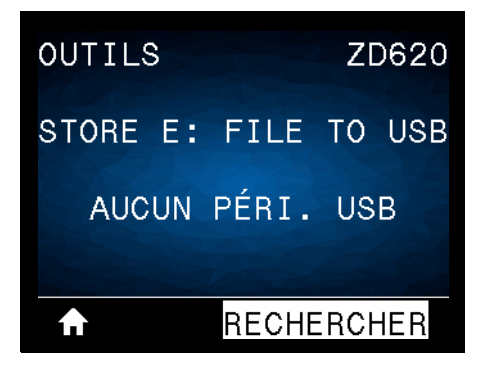

L'option **TOUT SÉLECTION.** permet de stocker tous les fichiers de l'imprimante sur la clé USB. Tout fichier **.ZPL** copié sera post-traité afin que son contenu soit adapté à un envoi vers une imprimante pour une exécution normale.

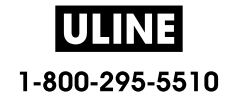

# **Exercice 4 : Saisie de données pour un fichier stocké avec un clavier USB et impression d'une étiquette**

La fonction Poste d'impression vous permet d'utiliser un périphérique HID (Human Input Device, périphérique d'interface avec l'utilisateur), tel qu'un clavier USB ou un lecteur de code à barres, pour saisir les données de champ **^FN** dans un fichier modèle **\*.ZPL**.

- **1.** Après avoir terminé l'exercice précédent, connectez un clavier USB à un port USB.
- **2.** Utilisez les boutons flèches pour accéder au menu Outils ( $\begin{bmatrix} 1 & 1 \\ 1 & 1 \end{bmatrix}$ ).
- **3.** Appuyez sur OK.
- **4.** Utilisez les boutons flèches pour accéder à l'option **POSTE D'IMPRESSION**.

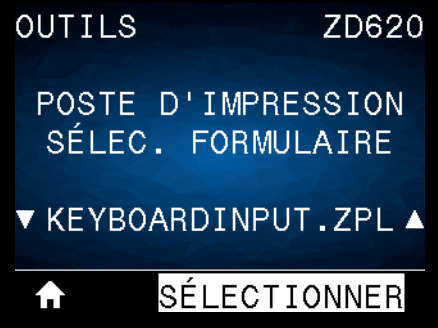

L'imprimante charge et traite les fichiers exécutables. Les fichiers disponibles sont répertoriés.

- **5.** Si nécessaire, appuyez sur la flèche vers le haut ou vers le bas pour sélectionner le fichier **KEYBOARDINPUT.ZPL**.
- **6.** Appuyez sur le bouton droit de sélection pour choisir **SÉLECTIONNER**.
- **7.** L'imprimante accède au fichier et vous devez renseigner les informations dans les champs **^FN** du fichier. Dans ce cas, vous devez saisir votre nom.
- **8.** Saisissez votre nom, puis appuyez sur <ENTER> (Entrée). L'imprimante vous invite à saisir le nombre d'étiquettes à imprimer.
- **9.** Indiquez la quantité désirée, puis appuyez à nouveau sur <ENTER> (Entrée).

Le nombre d'étiquettes indiqué est imprimé, avec votre nom dans le champ approprié.

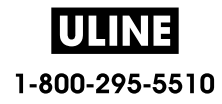

# **Utilisation du port Hôte USB et de la technologie NFC**

Grâce à la fonction Print Touch™ de Zebra, il suffit d'effleurer le logo Print Touch de l'imprimante avec un appareil Android™ équipé de la technologie NFC quand celle-ci est activée (tel qu'un smartphone ou une tablette) pour associer ce périphérique à l'imprimante. Cette fonctionnalité vous permet d'utiliser votre appareil pour fournir les informations demandées et imprimer une étiquette reprenant ces informations.

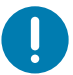

**Important** • Certains périphériques mobiles ne prennent pas en charge la communication NFC avec l'imprimante tant que vous ne configurez pas les paramètres NFC nécessaires sur ces périphériques. Si vous rencontrez des difficultés, consultez votre fournisseur de services ou le fabricant de votre appareil pour plus d'informations.

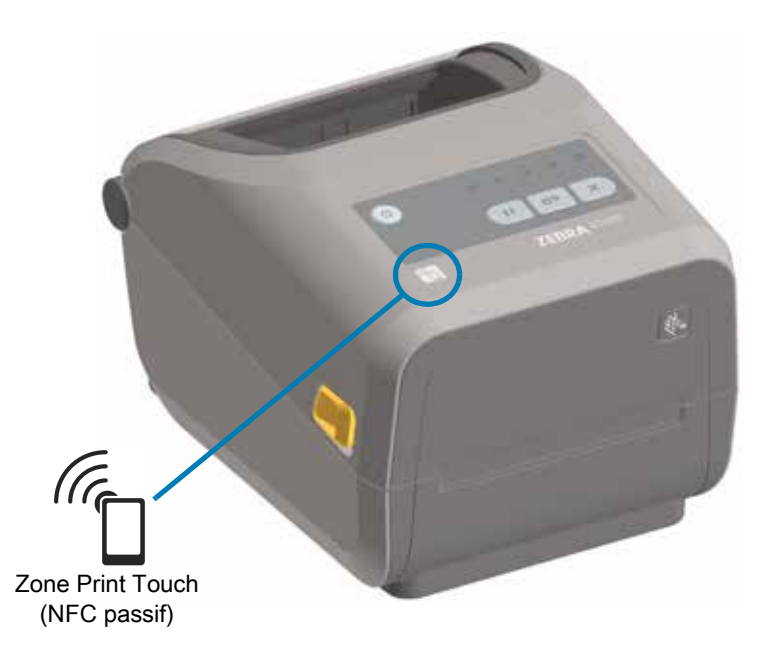

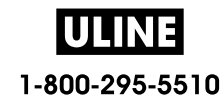

# **Exercice 5 : Saisie de données pour un fichier stocké avec un périphérique intelligent et impression d'une étiquette**

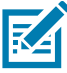

**Remarque •** Les étapes à suivre pour cet exercice peuvent varier en fonction de votre périphérique intelligent, de votre fournisseur de services et de l'éventuelle installation préalable de l'application gratuite Zebra Utilities sur votre appareil.

Reportez-vous au Zebra Bluetooth User Guide (guide d'utilisation Bluetooth Zebra) pour savoir comment configurer votre imprimante afin qu'elle utilise une interface Bluetooth. Vous trouverez une copie de ce manuel à l'adresse : http://www.zebra.com/manuals.

- **1.** Si l'application Zebra Utilities n'est pas encore installée sur votre périphérique, accédez au magasin d'applications de votre appareil, recherchez l'application Zebra Utilities et installez-la.
- **2.** Associez votre périphérique intelligent à l'imprimante en le positionnant à proximité du logo Zebra Print Touch de l'imprimante.

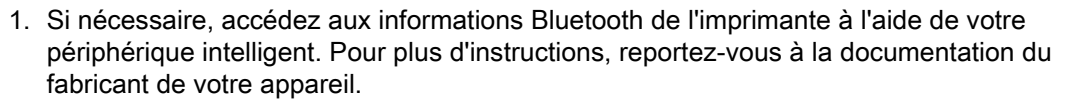

- 2. Si nécessaire, sélectionnez le numéro de série de l'imprimante Zebra pour l'associer à l'appareil.
- 3. Une fois que l'imprimante a détecté votre périphérique intelligent, il est possible qu'elle vous demande d'accepter ou de refuser la mise en relation. Si nécessaire, appuyez sur le bouton gauche de sélection de l'imprimante pour sélectionner ACCEPTER. Certains périphériques intelligents s'associent à l'imprimante sans passer par cette demande.

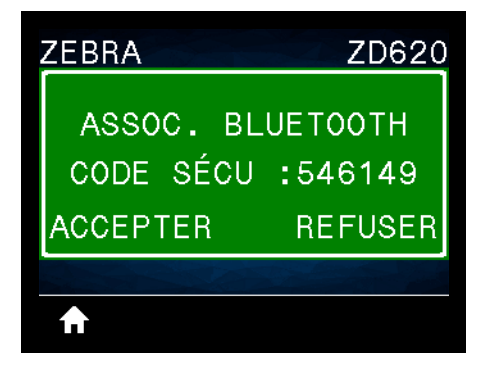

L'imprimante et votre appareil sont associés.

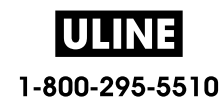

**3.** Démarrez l'application Zebra Utilities sur votre périphérique. Le menu d'accueil de Zebra Utilities s'affiche.

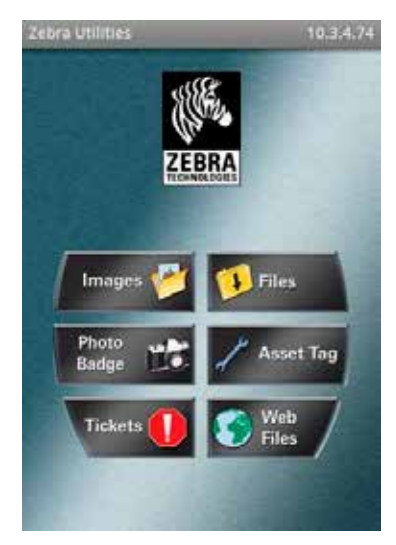

- **4.** Suivez cette procédure si vous avez un périphérique Apple :
	- 5. Appuyez sur l'icône Settings (Paramètres) ([1]) dans le coin inférieur droit.
	- 6. Passez le paramètre **Get Labels From Printer** (Obtenir les étiquettes de l'imprimante) sur **ON** (Activé).
	- 7. Appuyez sur Done (Terminé).
	- 8. Appuyez sur Files (Fichiers).

Le périphérique intelligent obtient des données de l'imprimante et les affiche.

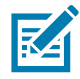

**Remarque •** Ce processus de récupération peut prendre quelques minutes.

**5.** Faites défiler les formats affichés et sélectionnez **E:SMARTDEVINPUT.ZPL**.

Pour le champ **^FN** dans le format d'étiquette, le périphérique intelligent vous invite à saisir votre nom.

- **6.** À l'invite, saisissez votre nom.
- **7.** Modifiez la quantité des étiquettes à imprimer, si nécessaire.
- **8.** Appuyez sur PRINT (Imprimer) pour imprimer l'étiquette.

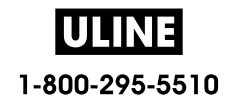

# **Maintenance**

Cette section décrit les procédures de maintenance et de nettoyage de routine.

# **Nettoyage**

Votre imprimante Zebra peut nécessiter une maintenance périodique afin de garantir son bon fonctionnement et l'impression d'étiquettes, de reçus et de tickets de qualité supérieure.

# **Consommables de nettoyage**

Il est recommandé d'utiliser les consommables suivants pour le nettoyage de votre imprimante :

- **Stylets de nettoyage de la tête d'impression** pour un simple nettoyage de la tête d'impression par l'opérateur.
- **Alcool isopropylique pur à 99 %** (Utilisez un distributeur étiqueté. Ne réhumectez jamais des matériaux précédemment utilisés pour nettoyer l'imprimante).
- **Tampons de nettoyage non fibreux** pour le passage du support, les guides et les cellules **et lingettes nettoyantes** pour le passage du support et l'imprimante (par exemple, Kimberly-Clark Kimwipes).
- **Bombe d'air comprimé**.

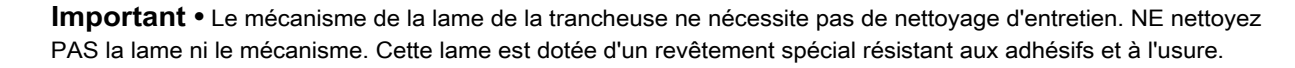

**Important •** Si vous utilisez une quantité trop importante d'alcool, vous risquez d'atteindre les composants électroniques, lesquels demandent un temps de séchage bien plus important pour fonctionner correctement.

**Important •** N'utilisez pas de compresseur d'air à la place de la bombe d'air comprimé. Les compresseurs d'air contiennent des microcontaminants et des microparticules susceptibles de pénétrer dans le système pneumatique et d'endommager votre imprimante.

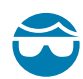

**Attention** • Portez des lunettes de protection pour protéger vos yeux des particules et objets volants lors de l'utilisation d'air comprimé.

#### **Obtenir des accessoires Zebra pour le nettoyage de votre imprimante**

Accédez au site Web de Zebra : www.zebra.com/accessories

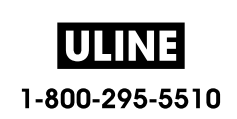

## **Programme de nettoyage recommandé**

#### **Tête d'impression**

**Intervalle :** nettoyez la tête d'impression après chaque cycle de cinq rouleaux.

**Procédure :** Nettoyage de la tête d'impression

#### **Contre-rouleau (rouleau d'entraînement) standard**

**Intervalle :** selon les besoins pour améliorer la qualité d'impression. Les contre-rouleaux peuvent parfois patiner causant ainsi une distorsion de l'image, et dans le pire des cas, un blocage du papier (étiquettes, reçus, tickets, etc.).

**Procédure :** Consultez la section Nettoyage et remplacement du contre-rouleau.

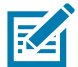

**Remarque** • Les contre-rouleaux standard sont disponibles dans deux couleurs : noir (203 ppp) et gris (300 ppp).

#### **Contre-rouleau (rouleau d'entraînement) sans support**

**Intervalle :** dans le cas où une accumulation de particules est observée sur le contre-rouleau, effectuez la procédure suivante. En principe, le contre-rouleau sans support ne nécessite aucun nettoyage. Des particules viennent se coller au côté adhésif du papier lors de l'impression.

Si le papier sans support se colle et se bloque dans l'imprimante, il est généralement nécessaire de remplacer le contre-rouleau sans support. Le revêtement anti-adhérant en silicone est usé.

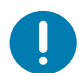

**Important •** Les contre-rouleaux sans support sont disponibles dans deux couleurs : brun roux (203 ppp) et marron (300 ppp).

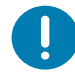

**Important** • Le nettoyage du rouleau avec des solutions ou le frottement de la surface fragile de ce type de rouleau risque d'endommager de manière définitive ce type de rouleau ou de raccourcir la durée de vie du contre-rouleau.

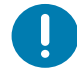

**Important** • Le contre-rouleau peut accumuler des matières adhésives sur ses bords extérieurs. Après utilisation de nombreux rouleaux de papier, ces « cercles » de matières adhésives peuvent être déplacés lors de l'utilisation de l'imprimante. Ces ensembles de particules peuvent ensuite être transférés vers d'autres zones, notamment, la tête d'impression.

**Procédure :** pour retirer les particules adhésives, appliquez et retirez délicatement le côté adhésif d'un morceau de papier sans support pour détacher les particules du contre-rouleau. Utilisez la procédure Nettoyage et remplacement du contre-rouleau pour obtenir un meilleur accès pour retirer les particules.

#### **Passage du papier**

**Intervalle :** nettoyez selon les besoins.

**Méthode :** nettoyez soigneusement à l'aide de tampons et de chiffons de nettoyage non pelucheux légèrement imbibés d'alcool isopropylique à 99 %. Attendez quelques instants que la solution s'évapore complètement.

**Procédure :** Consultez la section Nettoyage du passage de papier.

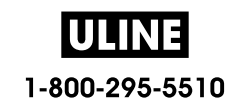

#### **Intérieur**

**Intervalle :** nettoyez l'imprimante selon les besoins.

**Méthode :** utilisez un chiffon doux, une brosse ou de l'air comprimé pour nettoyer la poussière ou expulser les particules de l'imprimante. Utilisez un chiffon de nettoyage non pelucheux et humecté d'alcool isopropylique à 99 % pour dissoudre les impuretés comme les graisses et autres.

#### **Extérieur**

**Intervalle :** nettoyez selon les besoins.

**Méthode :** utilisez un chiffon doux, une brosse ou de l'air comprimé pour nettoyer la poussière ou expulser les particules de l'imprimante. L'extérieur de l'imprimante peut être nettoyé à l'aide d'un chiffon imprégné d'une solution d'eau et de savon ordinaire. Utilisez toujours la quantité minimale de solution de nettoyage afin d'éviter que la solution ne pénètre dans l'imprimante ou dans d'autres parties de celle-ci. N'utilisez pas cette méthode pour nettoyer les connecteurs ou l'intérieur de l'imprimante.

**Modèles d'imprimante Healthcare** : les derniers modèles sont à présent fabriqués avec des plastiques résistants aux UV et aux désinfectants pour une utilisation dans les hôpitaux et d'autres environnements similaires. Les commandes utilisateur sont étanches et peuvent donc être nettoyées comme le reste de l'extérieur de l'imprimante. Consultez le document « **Guide To Disinfecting and Cleaning Zebra® Healthcare Printers** » (Guide de désinfection et de nettoyage des imprimantes Zebra® Healthcare) sur le site Web de Zebra pour obtenir les dernières informations concernant les produits et méthodes de nettoyage approuvés.

## **Distributeur d'étiquettes en option**

**Intervalle :** selon les besoins pour améliorer les opérations de distribution d'étiquettes.

**Procédure :** consultez la procédure de nettoyage Distributeur d'étiquettes en option.

#### **Trancheuse en option**

**Intervalle :** la maintenance et le nettoyage de cette pièce ne peuvent pas être effectués par l'utilisateur. **Ne nettoyez pas** l'intérieur de l'ouverture de la trancheuse ni le mécanisme de la lame. Vous pouvez utiliser la méthode de nettoyage Extérieur pour nettoyer le panneau à fente (logement) de la trancheuse.

**Méthode :** faites appel à un technicien de maintenance.

**Procédure :** non applicable.

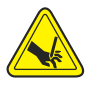

**Avertissement •** L'unité de trancheuse ne contient aucune pièce réparable par l'utilisateur. Ne retirez jamais le couvercle de l'unité de coupe (logement). Ne tentez jamais d'insérer des objets ou les doigts dans le mécanisme de coupe.

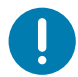

**Important •** Cette lame est dotée d'un revêtement spécial résistant aux adhésifs et à l'usure. Un nettoyage risquerait de l'endommager définitivement.

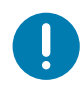

**Important** • L'utilisation d'outils non approuvés, de coton, de solvants, etc. risque d'endommager la trancheuse, de raccourcir sa durée de vie ou de provoquer son blocage.

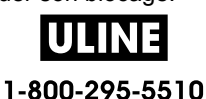

# **Nettoyage de la tête d'impression**

Utilisez toujours un stylet de nettoyage neuf sur la tête d'impression (en effet, les stylets usagés encrassés par les utilisations précédentes risquent d'endommager la tête).

Lors du chargement d'un nouveau papier, il est recommandé de nettoyer la tête d'impression pour garantir un fonctionnement optimal de l'impression.

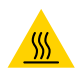

**Attention •** La tête d'impression chauffe lors de l'impression. Pour éviter d'endommager la tête d'impression et ne pas risquer de vous blesser, évitez de la toucher. Utilisez exclusivement le stylet de nettoyage pour procéder à la maintenance de la tête d'impression.

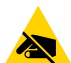

**Attention** • La décharge d'électricité statique qui s'accumule sur la surface du corps humain ou d'autres surfaces risquent d'endommager, voire de détruire, la tête d'impression et les autres composants électroniques utilisés dans l'appareil. Vous devez observer des procédures de protection contre l'électricité statique lorsque vous travaillez sur la tête d'impression ou les composants électroniques situés sous le couvercle.

## **Imprimantes thermiques directes ZD620 / ZD420**

Quand vous chargez du papier, vous pouvez également nettoyer la tête d'impression.

- **1.** Frottez le stylet de nettoyage sur la zone sombre de la tête. Nettoyez-la en partant du centre vers l'extérieur. Vous repousserez ainsi la matière adhésive déposée depuis les bords de la tête d'impression vers l'extérieur du passage du papier.
- **2.** Attendez une minute avant de refermer l'imprimante afin de permettre aux composants de sécher.

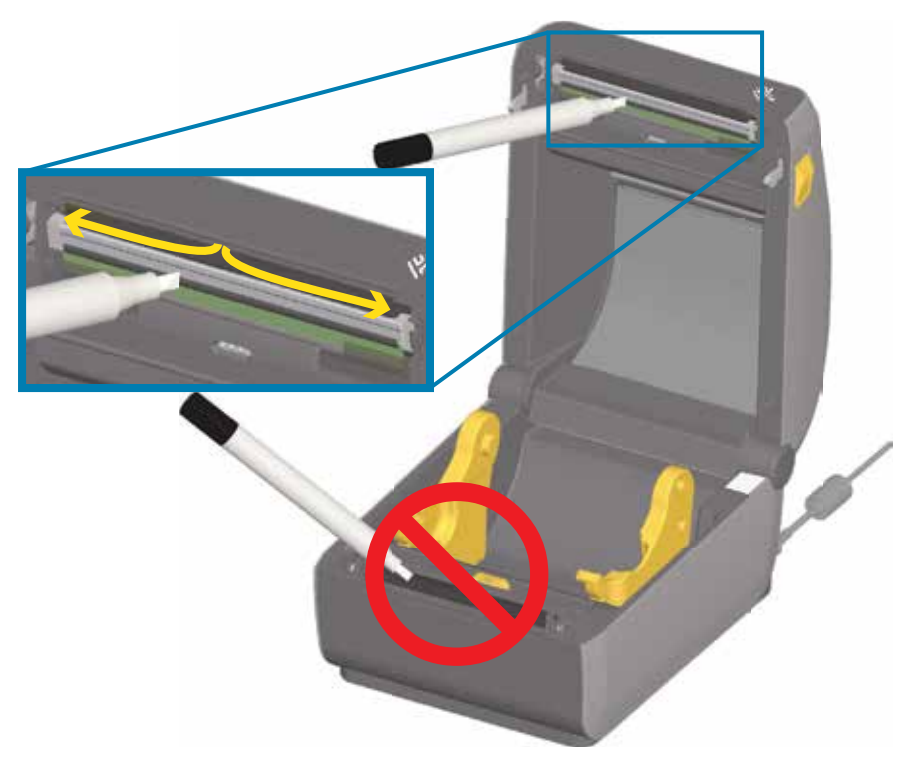

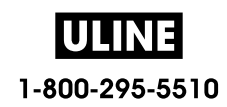

#### **Imprimantes à transfert thermique ZD620 / ZD420**

Quand vous chargez du nouveau papier ou un nouveau ruban, vous pouvez également nettoyer la tête d'impression.

- **1.** Si un ruban à transfert est installé, retirez-le avant de procéder au nettoyage.
- **2.** Frottez le stylet de nettoyage sur la zone sombre de la tête. Nettoyez-la en partant du centre vers l'extérieur. Vous repousserez ainsi la matière adhésive déposée depuis les bords de la tête d'impression vers l'extérieur du passage du papier.
- **3.** Attendez une minute avant de refermer l'imprimante ou de charger le ruban pour permettre à tous les composants de sécher.

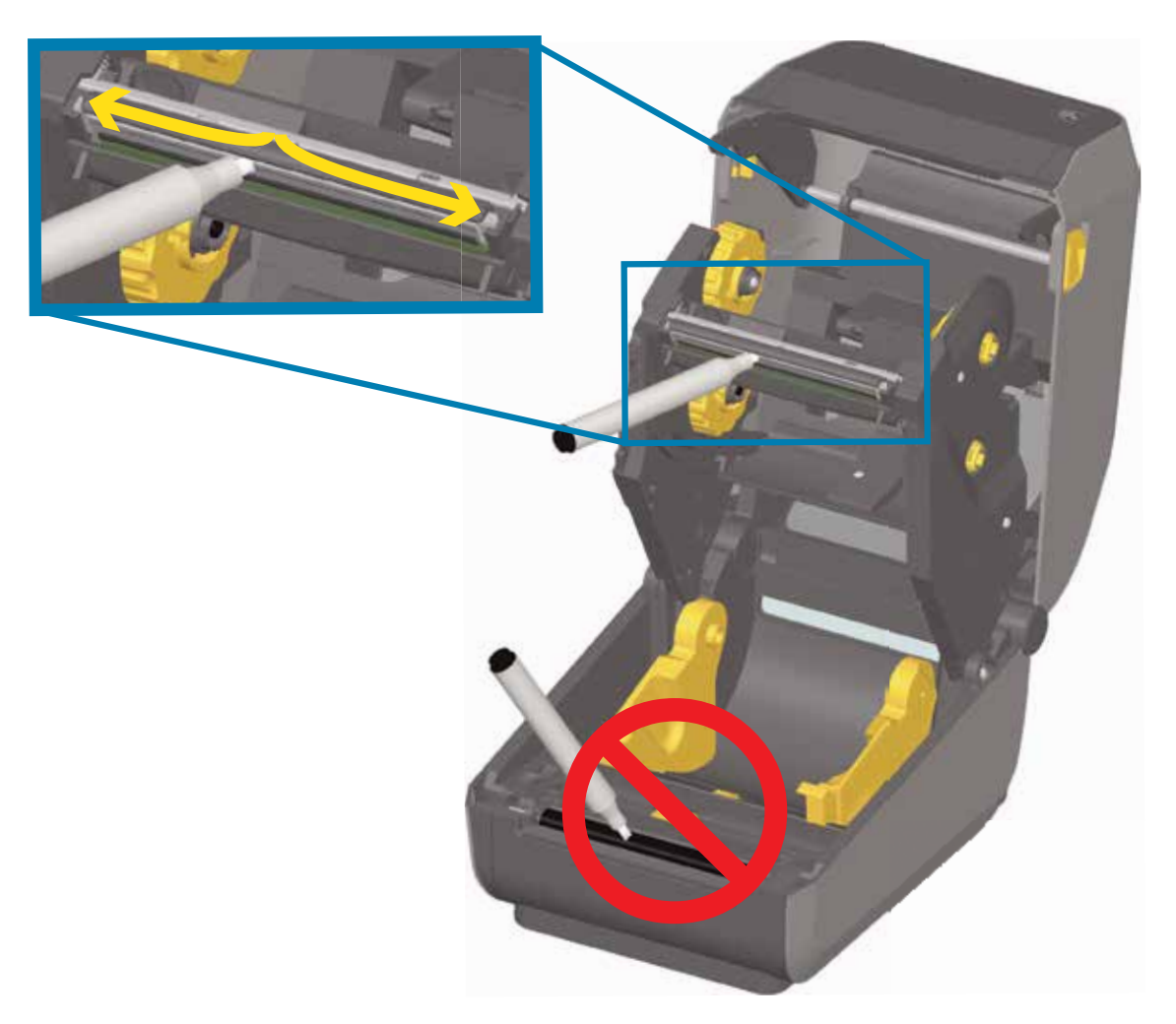

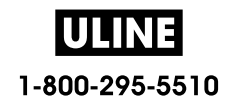

#### **Imprimantes à cartouche de ruban ZD420**

- **1.** Tirez sur les deux (2) bras de blocage pour libérer le compartiment d'acheminement du ruban. Pour plus d'informations, reportez-vous à la section Comment accéder à la tête d'impression de l'imprimante à rouleaux.
- **2.** Soulevez le bras de positionnement de la tête d'impression vers le haut pour accéder à celle-ci. Frottez le stylet de nettoyage sur la zone sombre de la tête. Nettoyez-la en partant du centre vers l'extérieur. Vous repousserez ainsi la matière adhésive déposée depuis les bords de la tête d'impression extérieurs vers l'extérieur du passage du papier.
- **3.** Attendez une minute avant de refermer l'imprimante.

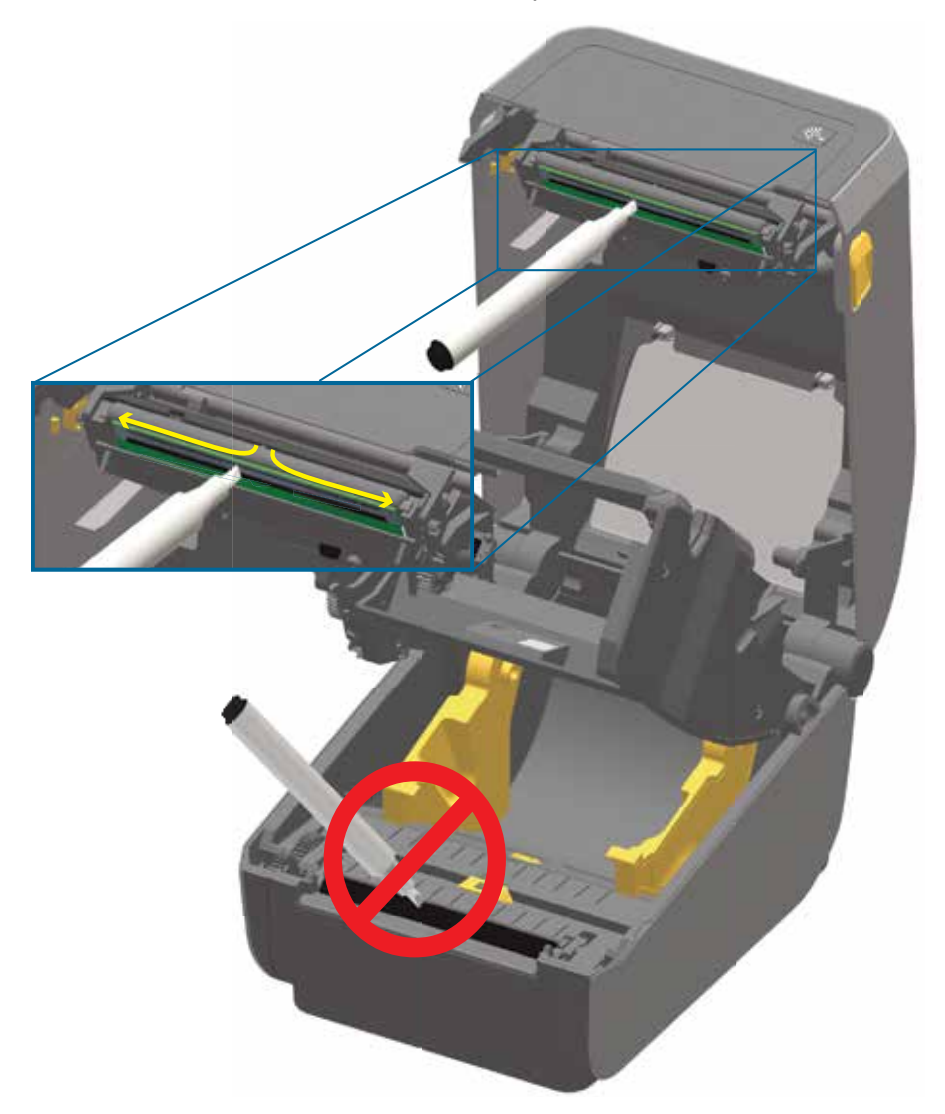

**4.** Relâchez le bras de positionnement de la tête d'impression, puis poussez le compartiment d'acheminement du ruban sur celui-ci. Les bras de blocage reprennent leur position initiale, associant à nouveau le compartiment d'acheminement du ruban au capot supérieur et au bras de positionnement de la tête d'impression.

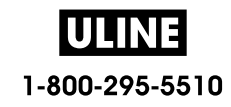

# **Nettoyage du passage de papier**

Utilisez un tampon de nettoyage et/ou un chiffon non pelucheux pour nettoyer les débris, la poussière ou les croûtes accumulés sur les porte-rouleaux, les guides et les surfaces du passage de papier. Imbibez légèrement le tampon ou le chiffon d'une solution d'alcool isopropylique à 99 %. Pour les zones difficiles à nettoyer, versez plus d'alcool sur le tampon de nettoyage pour ramollir les débris et décoller la matière adhésive qui a pu s'accumuler sur les surfaces du compartiment papier.

Ne nettoyez pas la tête d'impression, les cellules ou le contre-rouleau au cours de ce processus.

#### **Partie inférieure des imprimantes ZD60 / ZD420**

La partie inférieure de ces imprimantes peut être nettoyée de la même façon.

- **1.** Essuyez les surfaces internes des porte-rouleaux et la face inférieure des guides de papier à l'aide d'un tampon ou d'une lingette de nettoyage.
- **2.** Essuyez le canal dans lequel coulisse la cellule mobile (mais pas la cellule). Déplacez la cellule pour accéder à tous les recoins.
- **3.** Attendez une minute avant de refermer l'imprimante. Jetez les consommables de nettoyage usagés.

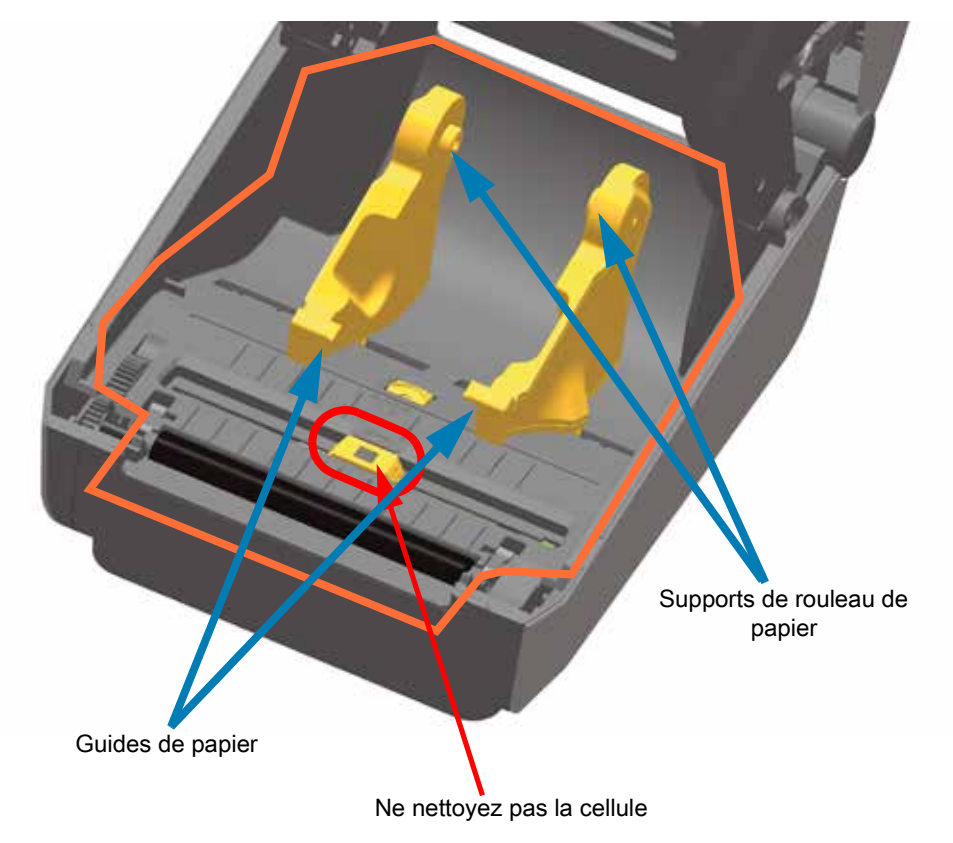

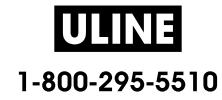

## **Partie supérieure des imprimantes à transfert thermique direct ZD620 / ZD420**

**1.** Essuyez les parties entourées en orange sur la figure pour retirer les impuretés adhésives et autres. Ne nettoyez pas la matrice de cellules.

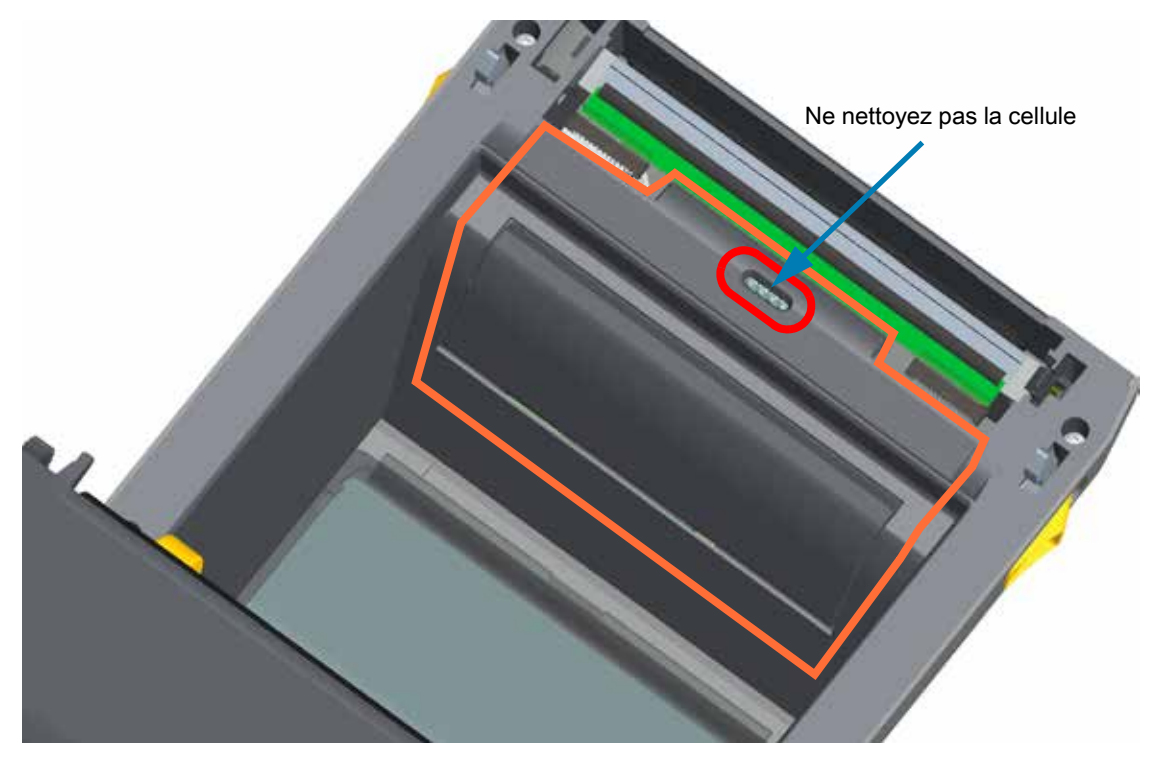

## **Partie supérieure des imprimantes à transfert thermique ZD620 / ZD420**

**1.** Essuyez la partie (entourée en orange) située près de la tête d'impression à l'avant du chariot du ruban.

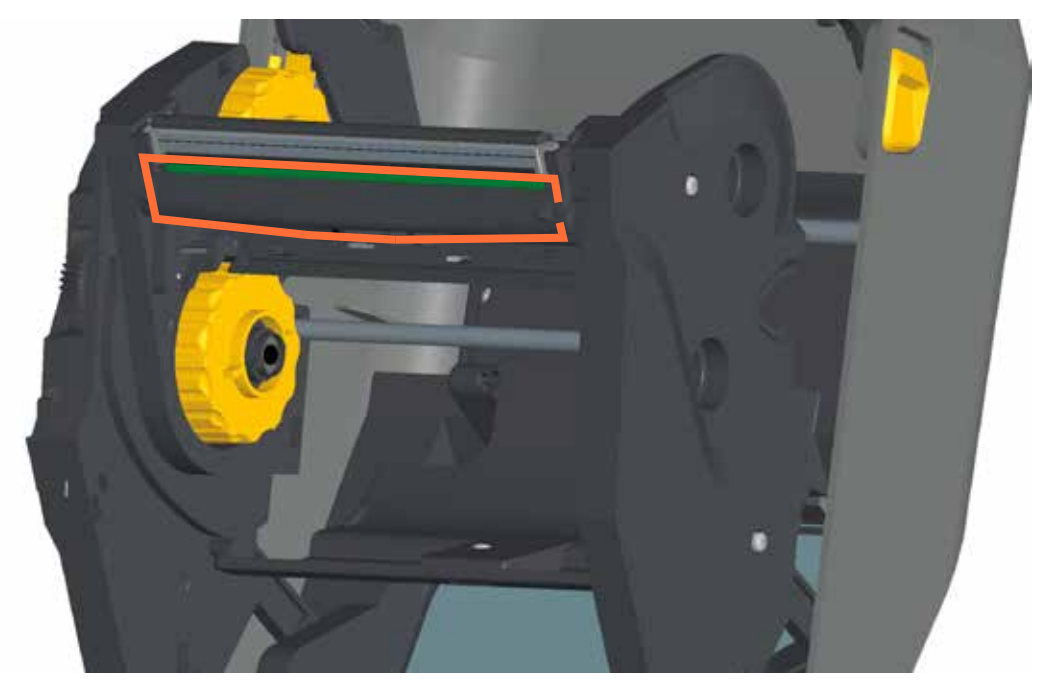

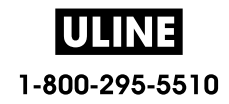

## **Moitié supérieure des imprimantes à cartouche de ruban à transfert thermique ZD420**

- **1.** Tirez sur les deux (2) bras de blocage pour libérer le compartiment d'acheminement du ruban. Pour plus d'informations, reportez-vous à la section Comment accéder à la tête d'impression de l'imprimante à rouleaux.
- **2.** Nettoyez les parties (entourées en orange) situées sous le bras de positionnement de la tête d'impression et le compartiment d'acheminement du ruban.

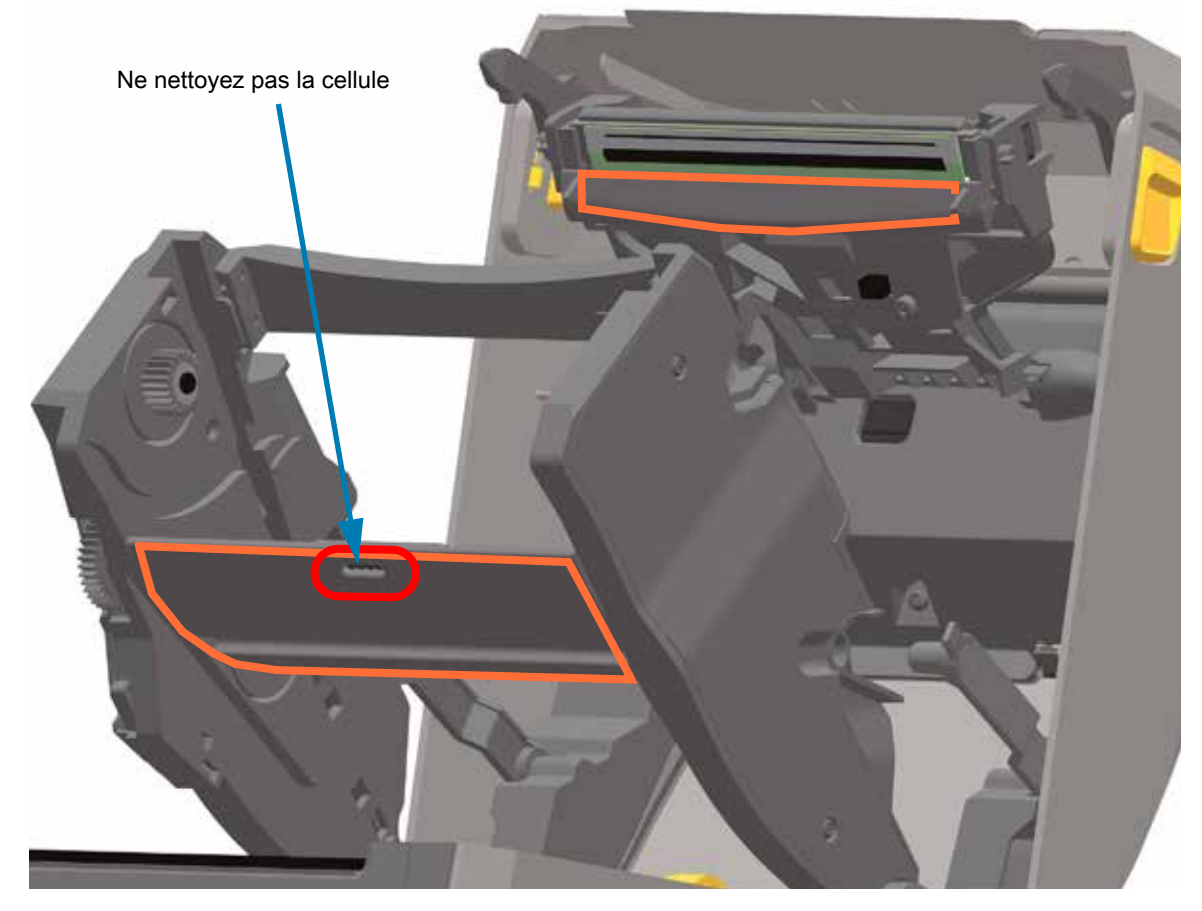

**3.** Relâchez le bras de positionnement de la tête d'impression, puis poussez le compartiment d'acheminement du ruban sur celui-ci. Les bras de blocage reprennent leur position initiale, associant à nouveau le compartiment d'acheminement du ruban au capot supérieur et au bras de positionnement de la tête d'impression.

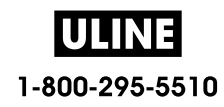

## **Nettoyage de la trancheuse et du distributeur d'étiquettes en option**

Voici comment poursuivre le nettoyage du passage du papier lorsque l'un ou l'autre de ces accessoires est installé.

#### **Nettoyage de la trancheuse en option**

Seules les surfaces en plastique du passage du papier peuvent être nettoyées ; ne nettoyez jamais le mécanisme ou les lames internes de la trancheuse.

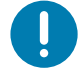

**Important •** Le mécanisme de la lame de la trancheuse ne nécessite pas de nettoyage d'entretien. NE nettoyez PAS la lame. Cette lame est dotée d'un revêtement spécial résistant aux adhésifs et à l'usure.

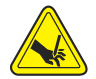

**Avertissement •** L'unité de trancheuse ne contient aucune pièce réparable par l'utilisateur. Ne retirez jamais le couvercle (logement) de la trancheuse. Ne tentez jamais d'insérer des objets ou les doigts dans le mécanisme de coupe.

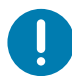

**Remarque** • L'utilisation d'outils non approuvés, de coton, de solvants, etc. risque d'endommager la trancheuse, de raccourcir sa durée de vie ou de causer un blocage de la trancheuse.

- **1.** Essuyez les saillies et les surfaces en plastique des fentes d'entrée (interne) et de sortie (externe) de la trancheuse. Nettoyez les parties internes indiquées en bleu.
- **2.** Si besoin, répétez la procédure pour retirer la matière adhésive ou les impuretés une fois ces dernières sèches.

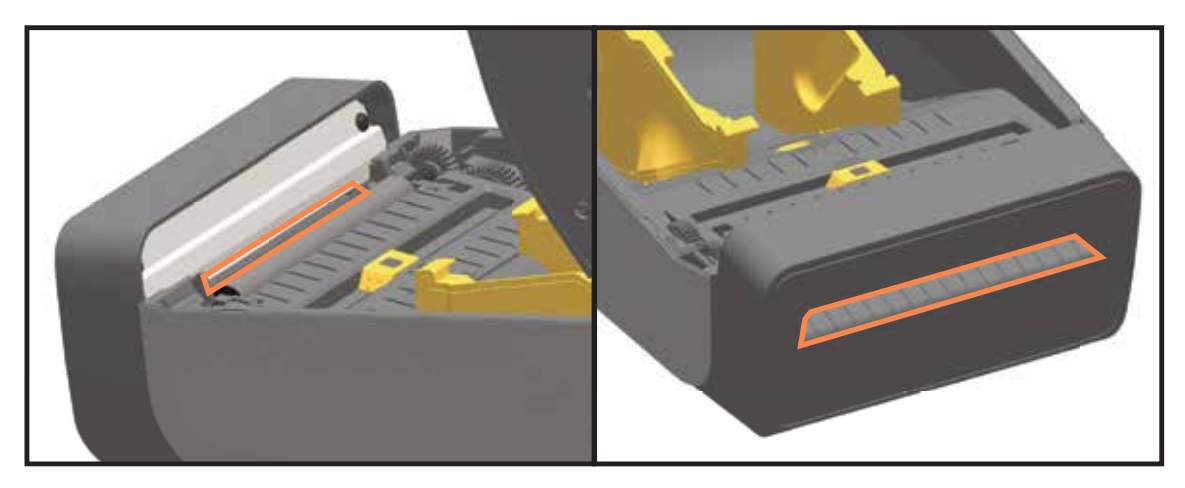

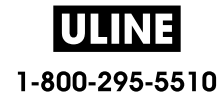

## **Nettoyage du distributeur d'étiquettes en option**

- **1.** Ouvrez la porte et nettoyez la barre de prédécollage, les surfaces internes et les saillies de la porte.
- **2.** Nettoyez le rouleau en le faisant tourner. Jetez le tampon ou le chiffon. Procédez à un nouveau nettoyage pour retirer les résidus dilués.
- **3.** Nettoyez la fenêtre de la cellule. Celle-ci ne doit contenir aucune trainée ni aucun résidu.

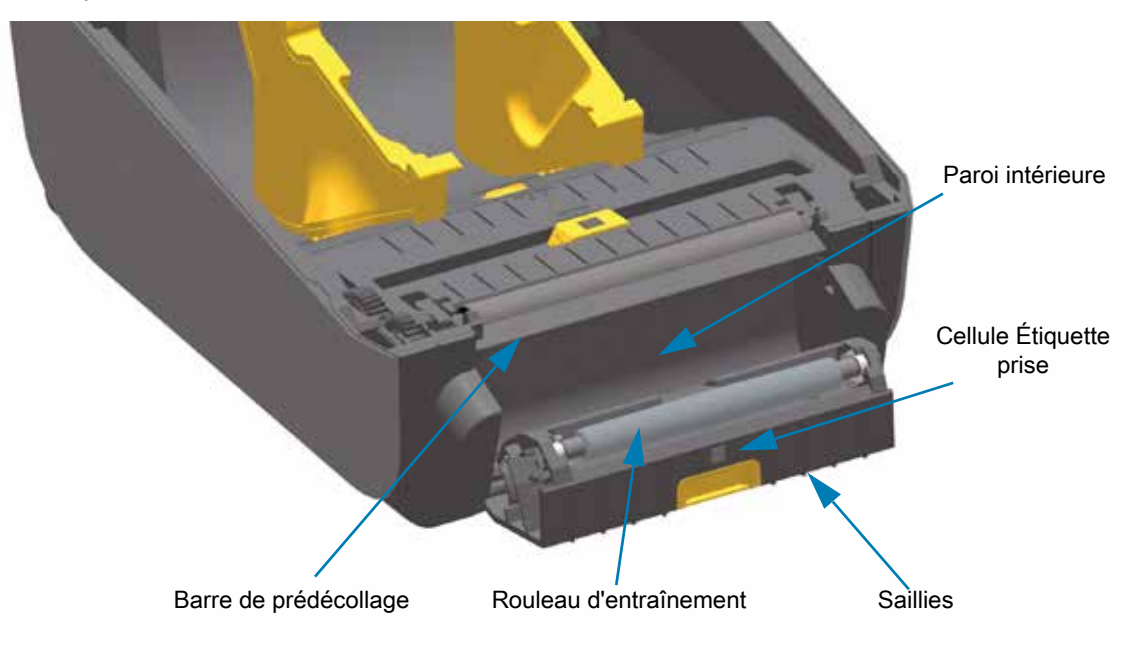

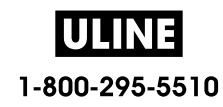

# **Nettoyage des cellules**

La poussière peut s'accumuler sur les cellules de détection du papier. N'utilisez pas d'air fourni par un compresseur pour éliminer la poussière. Les compresseurs produisent de la moisissure, de fines particules et du lubrifiant qui peuvent contaminer votre imprimante.

#### **Partie inférieure des imprimantes ZD60 / ZD420**

- **1.** Nettoyez la fenêtre de la cellule mobile. Brossez doucement la poussière ou utilisez une bombe d'air comprimé ; si nécessaire, utilisez un tampon sec. S'il reste de la matière adhésive ou d'autres impuretés, ramollissez-les à l'aide d'un tampon imbibé d'alcool.
- **2.** Utilisez un tampon sec pour enlever tout résidu éventuellement laissé par le premier nettoyage.
- **3.** Répétez les étapes 1 et 2 jusqu'à ce que tous les résidus et toutes les traînées aient été ôtés de la cellule.

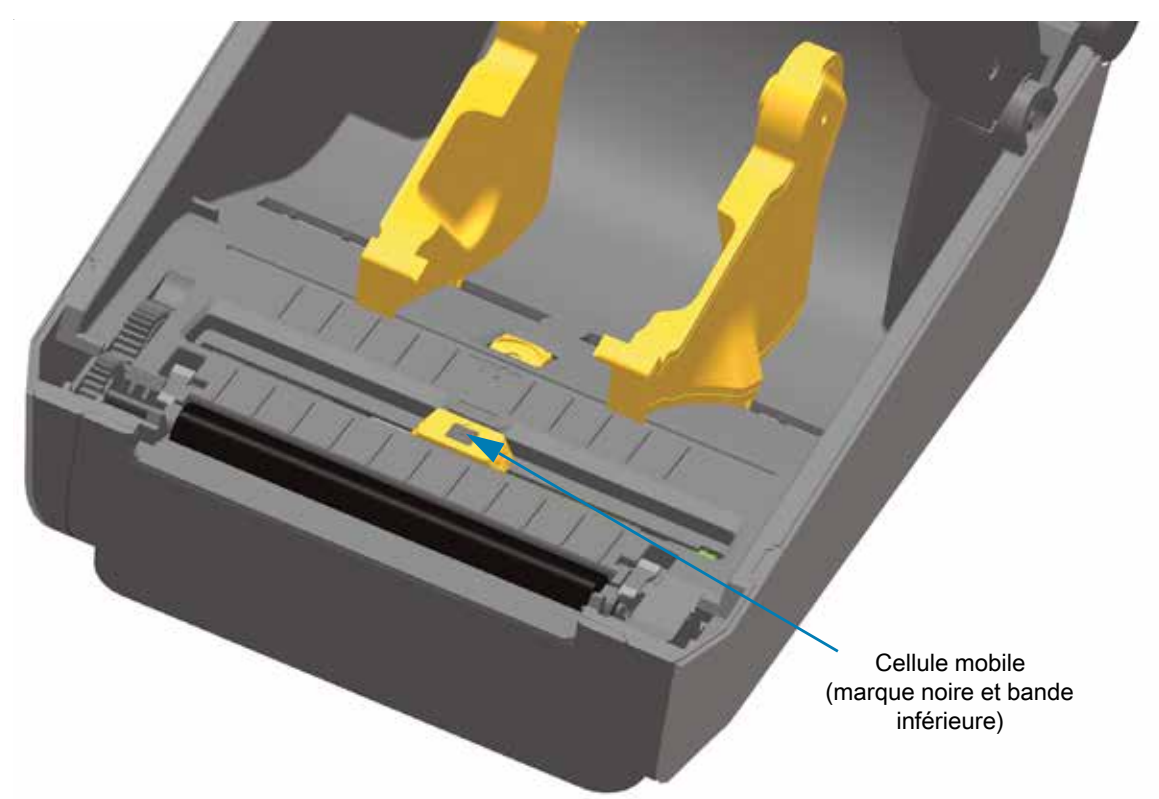

## **Partie supérieure des imprimantes à transfert thermique direct ZD620 / ZD420**

**1.** Soufflez de l'air en aérosol sur la matrice de cellule supérieure (bande/espace) située sous la tête d'impression. Au besoin, ramollissez les impuretés adhésives et autres salissures à l'aide d'un tampon imbibé d'alcool. Utilisez un tampon sec pour enlever tout résidu éventuellement laissé par le premier nettoyage.

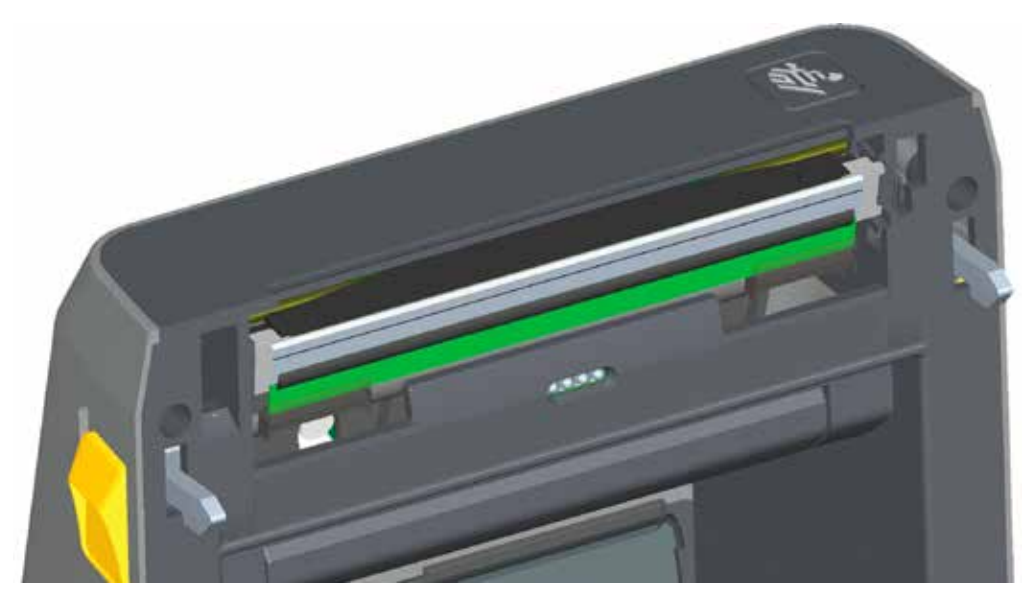

## **Partie supérieure des imprimantes à transfert thermique ZD620 / ZD420**

**1.** Soufflez de l'air en aérosol sur la matrice de cellule supérieure (bande/espace) située sous la tête d'impression. Le nettoyage complet des cellules (très rare) requiert l'intervention d'un technicien de maintenance.

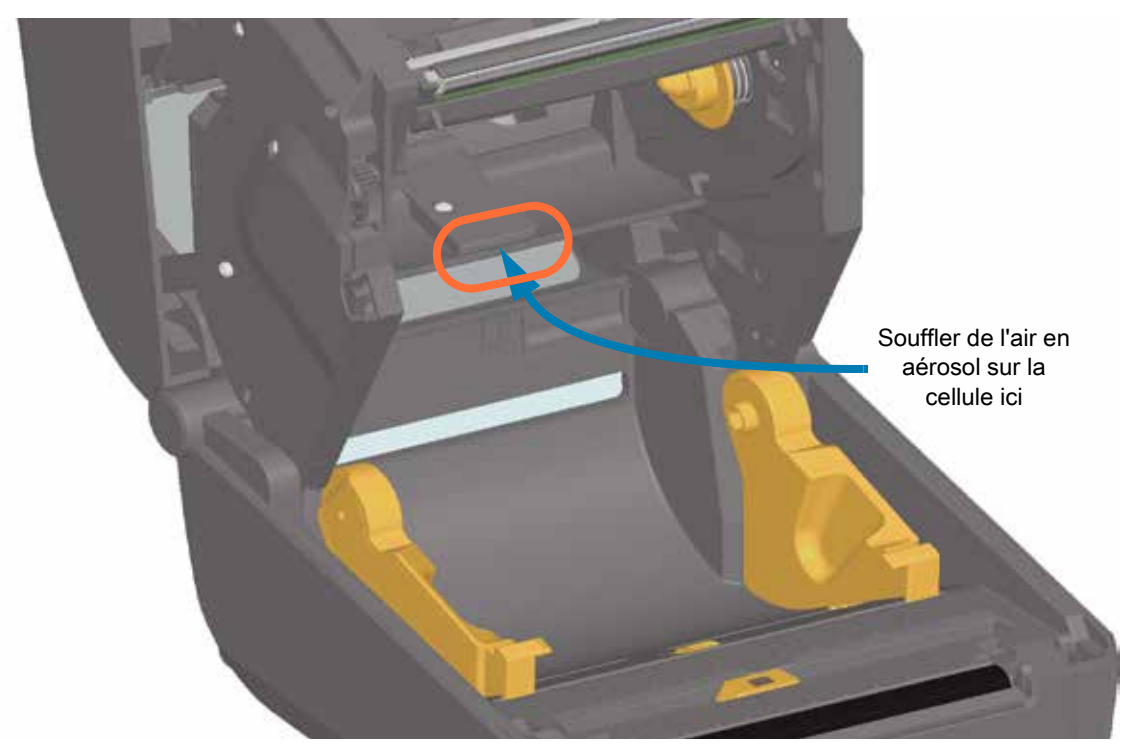

#### **Moitié supérieure des imprimantes à cartouche de ruban ZD420**

- **1.** Tirez sur les deux (2) bras de blocage pour libérer le compartiment d'acheminement du ruban. Pour plus d'informations, reportez-vous à la section Comment accéder à la tête d'impression de l'imprimante à rouleaux.
- **2.** Relevez le bras de positionnement de la tête d'impression jusqu'à ce qu'il touche le capot supérieur de l'imprimante. Maintenez le bras de positionnement de la tête d'impression dans cette position pour accéder à la partie de l'imprimante située sous la tête d'impression (voir le graphique suivant).
- **3.** Soufflez de l'air en aérosol sur la matrice de cellule supérieure (bande/espace) située sous le compartiment d'acheminement du ruban, et sur la cellule de fin de ruban située sous le bras de positionnement de la tête d'impression. Au besoin, ramollissez les débris éventuels à l'aide d'un tampon imbibé d'alcool. Utilisez un tampon sec pour enlever tout résidu éventuellement laissé par le premier nettoyage.

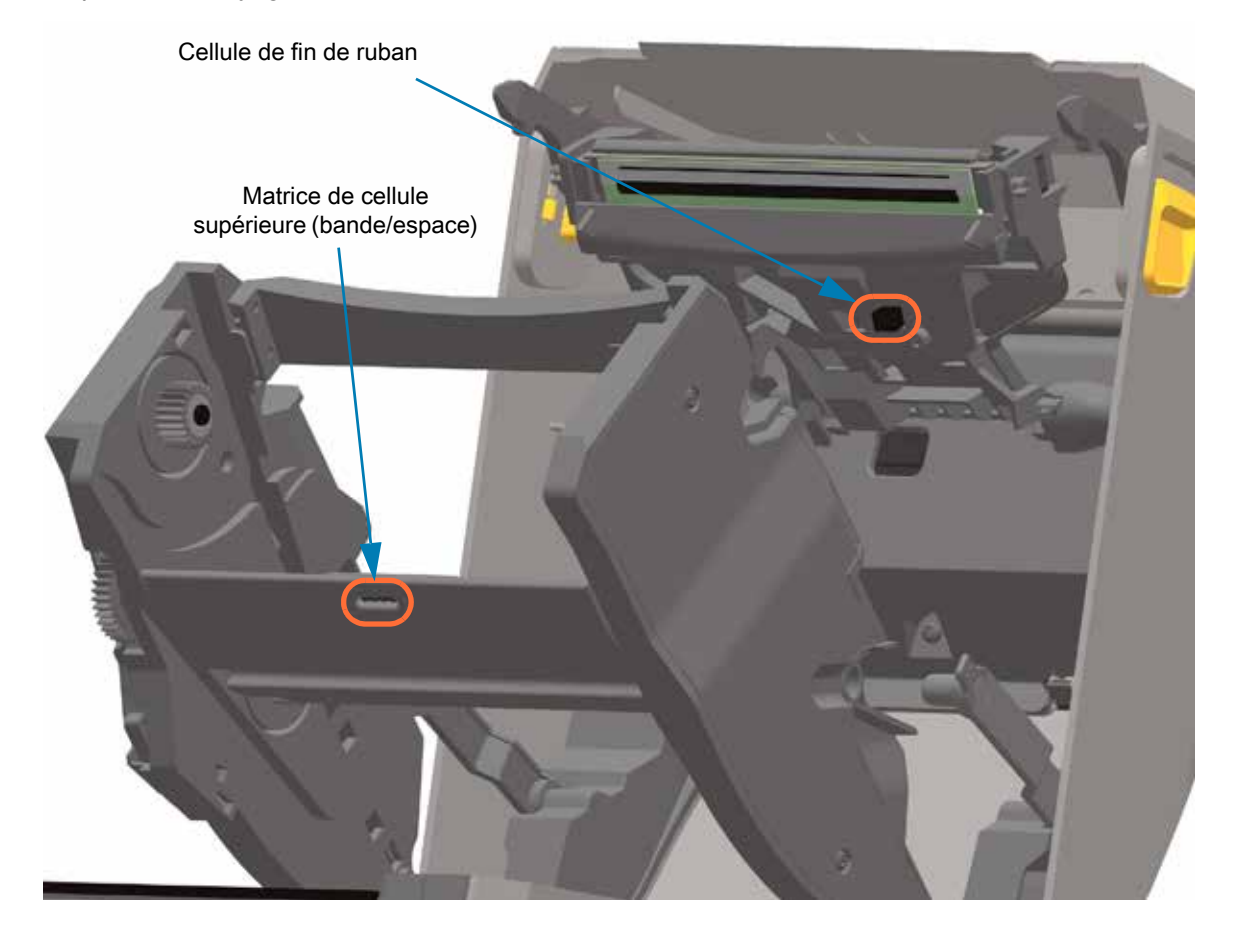

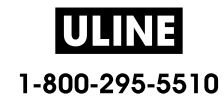

#### **Nettoyage de la cellule de cartouche de ruban**

**1. Broches de la cellule de la cartouche de ruban - À nettoyer uniquement en cas de problème de détection des cartouches.** Nettoyez doucement les broches de la cartouche de ruban de droite à gauche. Tout mouvement vertical pourrait les endommager.

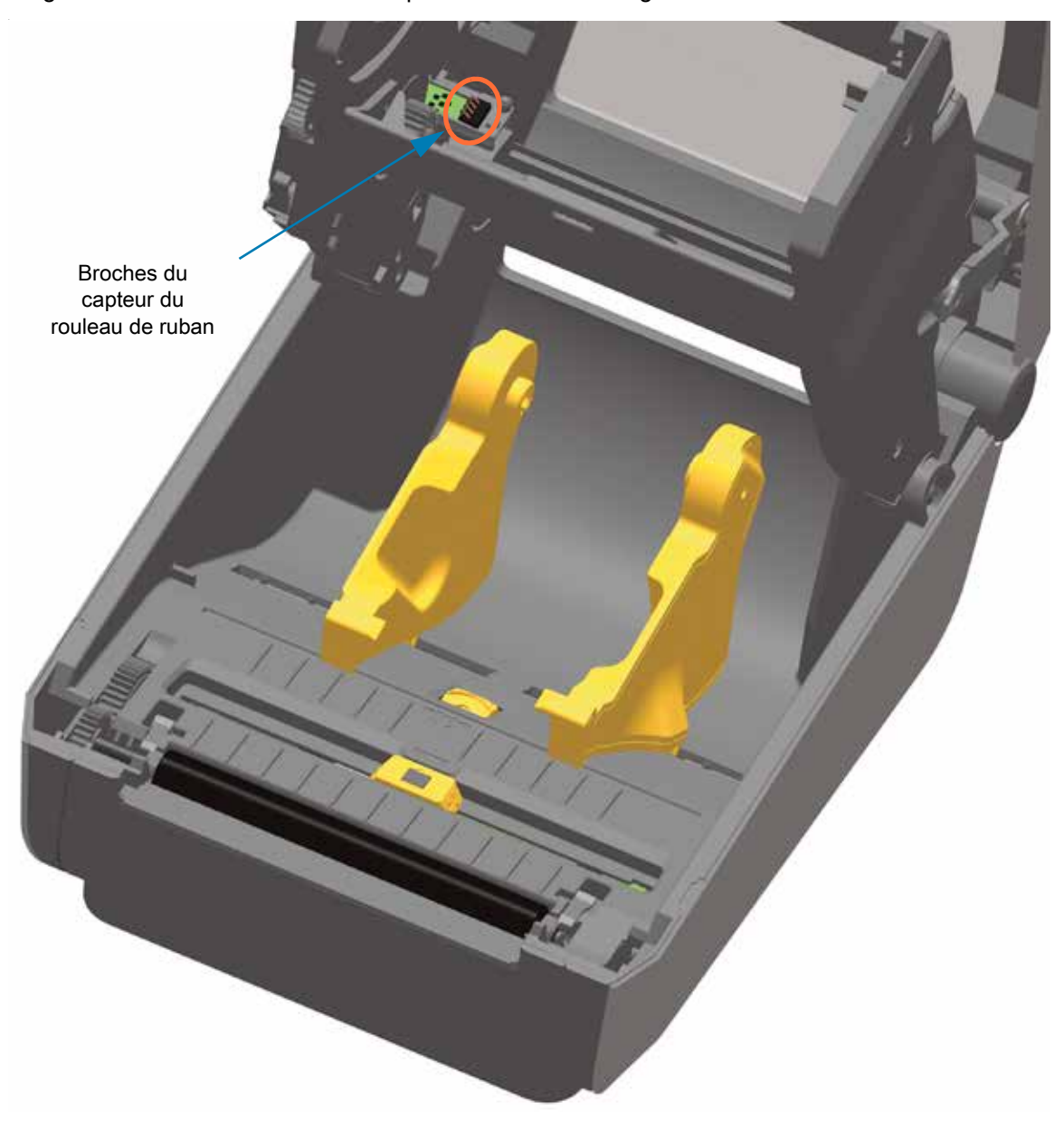

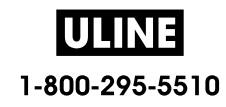

# **Nettoyage et remplacement du contre-rouleau**

En principe, le contre-rouleau (rouleau d'entraînement) ne nécessite aucun nettoyage. Normalement, les résidus de papier et de support peuvent s'accumuler sans nuire aux opérations d'impression.

Nettoyez le contre-rouleau (et le passage du papier) dès que vous constatez une dégradation des performances, de la qualité d'impression ou de la gestion du papier. Le contre-rouleau sert de surface d'impression et de rouleau d'entraînement de votre papier. Si l'adhérence ou les bourrages persistent même après le nettoyage, vous devez remplacer le contre-rouleau.

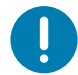

**Important •** La présence d'impuretés sur le contre-rouleau peut endommager la tête d'impression ou provoquer le patinage ou une adhérence du papier lors de l'impression. Vous devez ôter immédiatement du contre-rouleau toute matière adhésive, saleté, poussière, corps gras et autres impuretés.

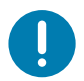

**Important • CONTRE-ROULEAUX SANS SUPPORT** : ne pas nettoyer ni frotter. Retirez uniquement les particules adhésives en utilisant le côté adhésif du papier sans support. Touchez légèrement le contre-rouleau avec une étiquette sans support afin de décoller les particules des zones exposées du contre-rouleau et les zones de passage du papier.

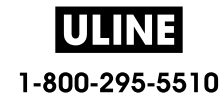

## **Retrait du contre-rouleau**

Le contre-rouleau peut être nettoyé avec un tampon sans fibre (Texpad par exemple) ou un chiffon non pelucheux propre et très légèrement imbibé d'alcool de qualité médicale (pur à 90 % ou plus).

- **1.** Ouvrez le capot (et la porte du distributeur si celui-ci est installé). Retirez le papier de la zone du contre-rouleau.
- **2.** Tirez les languettes du loquet de blocage des roulements du contre-rouleau à droite et à gauche vers l'avant de l'imprimante, et faites-les tourner vers le haut.

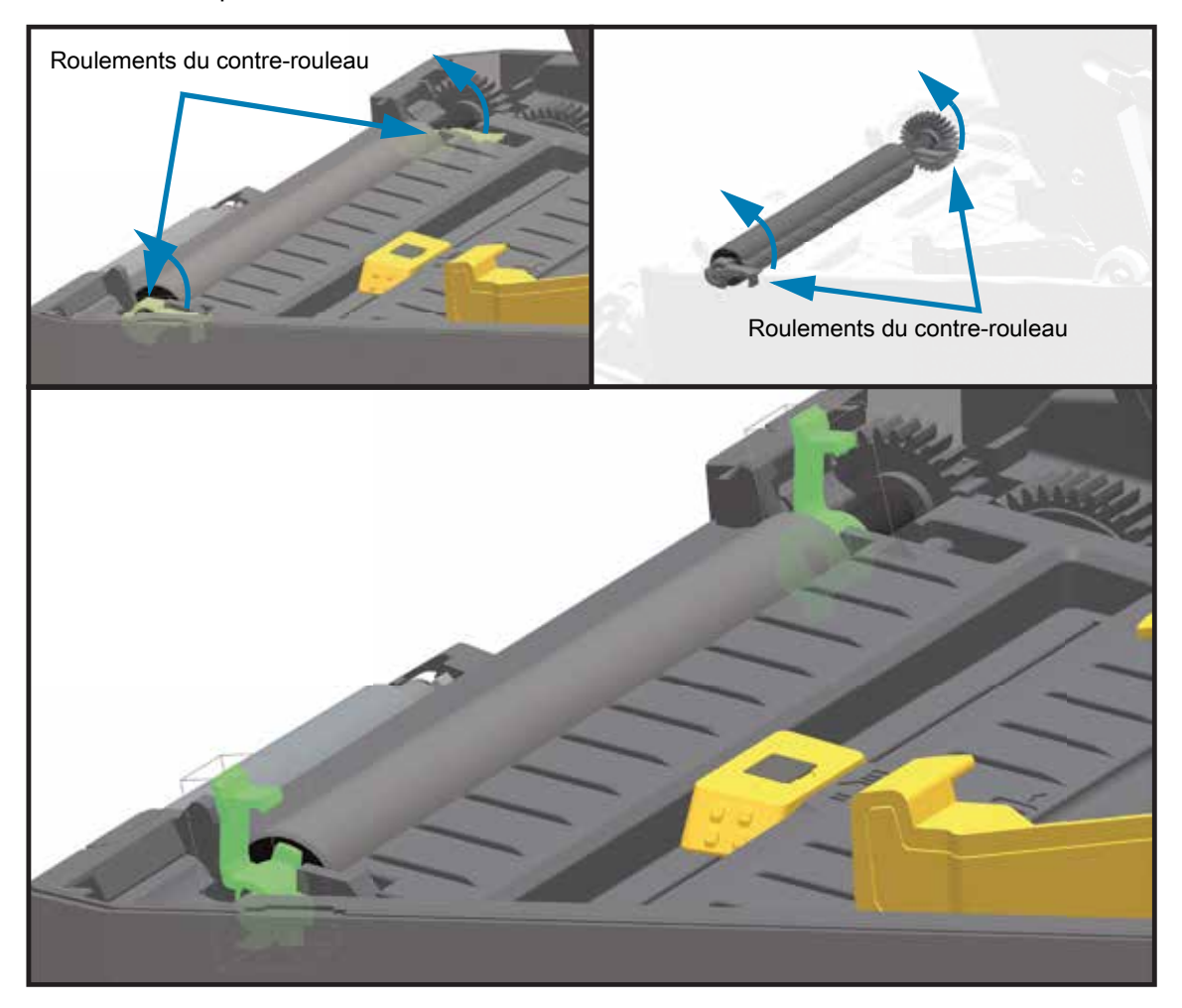

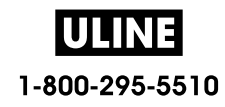

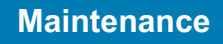

**3.** Levez le contre-rouleau pour le sortir du bâti inférieur de l'imprimante.

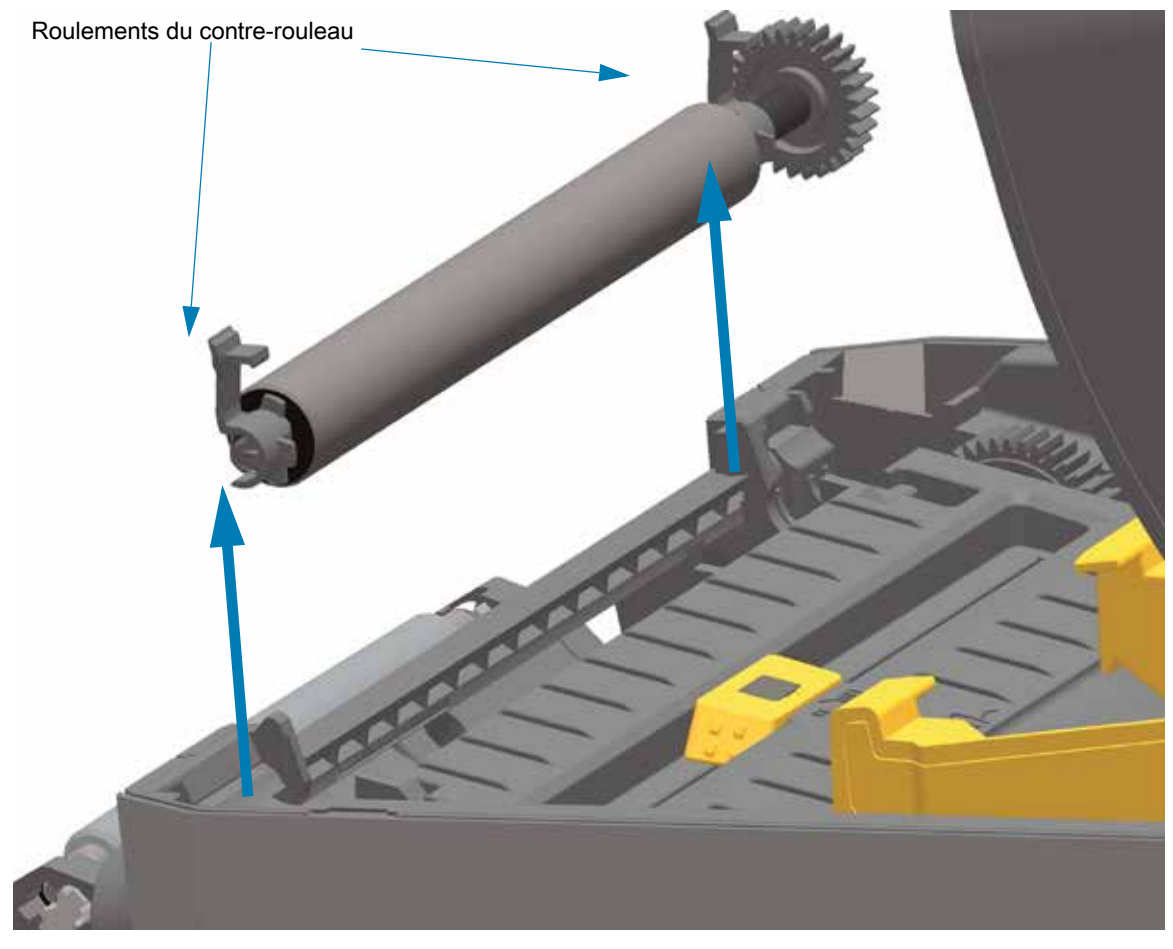

**4.** Retirez l'ergot et les deux (2) roulements de l'ergot du contre-rouleau en les faisant glisser.

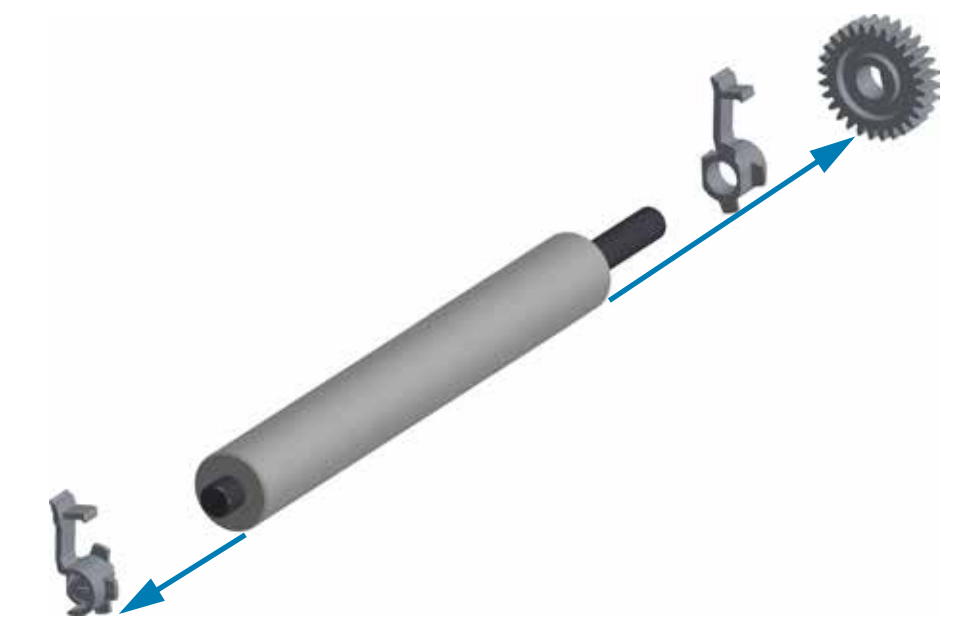

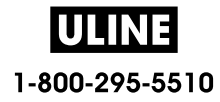

**5. Nettoyage uniquement** : nettoyez le contre-rouleau à l'aide d'un tampon humecté d'alcool. Nettoyez du centre vers l'extérieur. Répétez l'opération jusqu'à ce que toute la surface du rouleau ait été entièrement nettoyée. En cas de forte accumulation de matière adhésive ou de bourrage d'étiquettes, répétez l'opération avec un tampon neuf pour supprimer toute impureté résiduelle. En effet, le nettoyage initial ne suffit pas à supprimer complètement les matières adhésives et les corps gras.

**Important • CONTRE-ROULEAUX SANS SUPPORT** : pour le nettoyage, utilisez uniquement le côté adhésif d'un morceau de papier sans support afin de décoller délicatement les particules du contre-rouleau.

- **6.** Jetez les tampons de nettoyage après utilisation ; ne les réutilisez pas.
- **7.** Assurez-vous que les roulements et le rouage d'entraînement sont sur l'arbre du contre-rouleau.

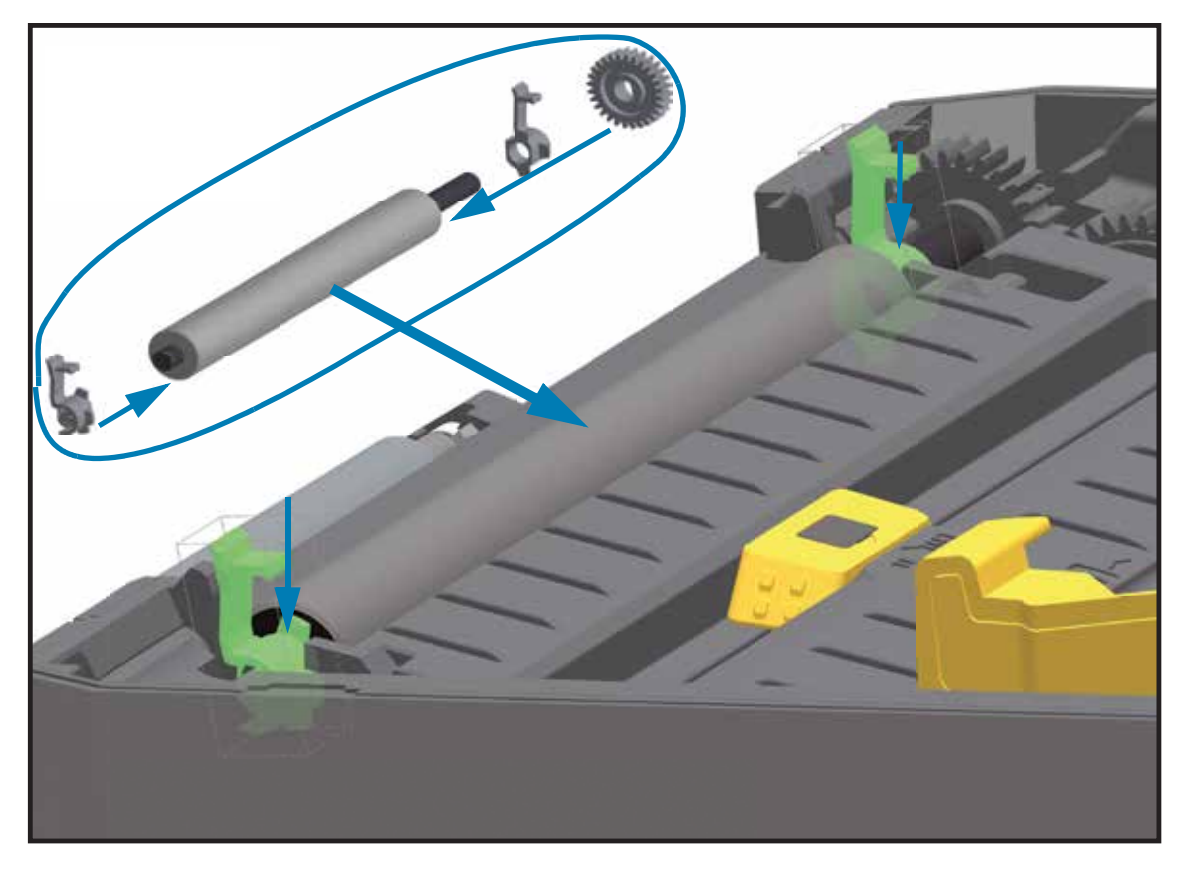

- **8.** Alignez le contre-rouleau sur l'ergot de gauche et remettez-le en place dans le bâti inférieur de l'imprimante.
- **9.** Faites tourner les languettes de verrouillage des roulements du contre-rouleau situées à droite et à gauche vers l'arrière de l'imprimante et enclenchez-les.
- **10.**Laissez l'imprimante sécher une minute avant de refermer la porte du distributeur ou le capot du papier, ou encore de charger des étiquettes.

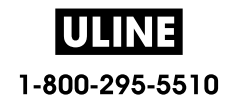

# **Remplacement de la tête d'impression**

Si vous devez remplacer la tête d'impression, lisez la procédure et étudiez les étapes de dépose et d'installation avant de procéder au remplacement effectif de la tête.

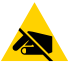

**Attention •** Préparez la zone de travail en la protégeant contre les décharges d'électricité statique. La zone de travail doit être antistatique et doit comporter un tapis conducteur correctement mis à la terre pour l'imprimante. De votre côté, vous devez porter un bracelet conducteur.

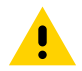

**Attention •** Débranchez l'imprimante du bloc d'alimentation et attendez que l'imprimante refroidisse pour éviter les blessures ou les dommages aux circuits de l'imprimante.

#### **Utilisez l'une des procédures spécifiques au modèle suivantes pour remplacer la tête d'impression.**

- Imprimantes thermiques directes ZD620 et ZD420
- Imprimantes à rouleau de ruban à transfert thermique ZD620 et ZD420
- Imprimantes à cartouche de ruban à transfert thermique ZD420

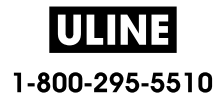

# **Imprimantes thermiques directes ZD620 et ZD420**

## **Retrait de la tête d'impression**

**1.** Mettez l'imprimante hors tension. Ouvrez l'imprimante.

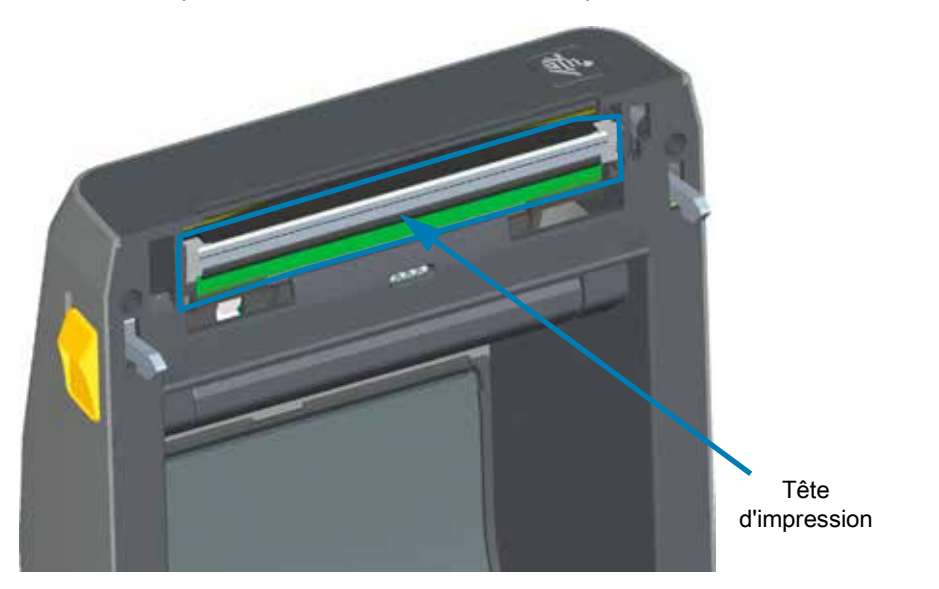

**2.** Relevez le loquet de blocage de la tête d'impression. Le côté droit de la tête d'impression est libéré.

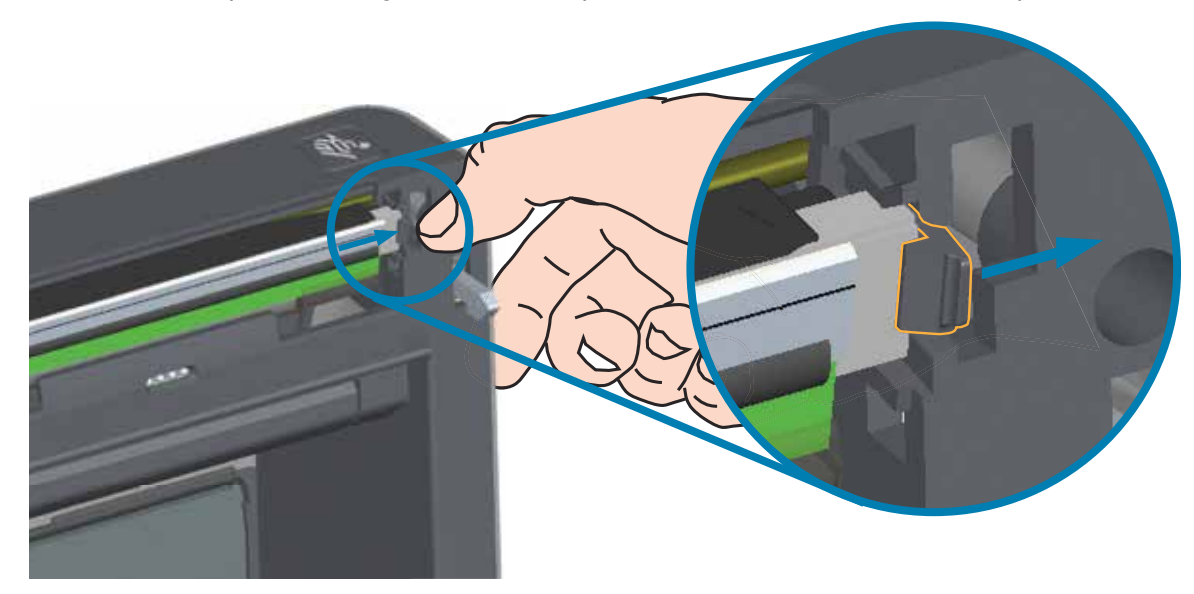

**3.** Extrayez-le de l'imprimante. Décalez-le légèrement vers la droite pour accéder au côté gauche de la tête d'impression. Extrayez la tête d'impression et retirez le capot supérieur pour accéder aux câbles de connexion situés à l'arrière de la tête d'impression. Notez le logement du loquet de fixation gauche de la tête d'impression entouré en rouge sur la figure.

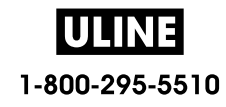

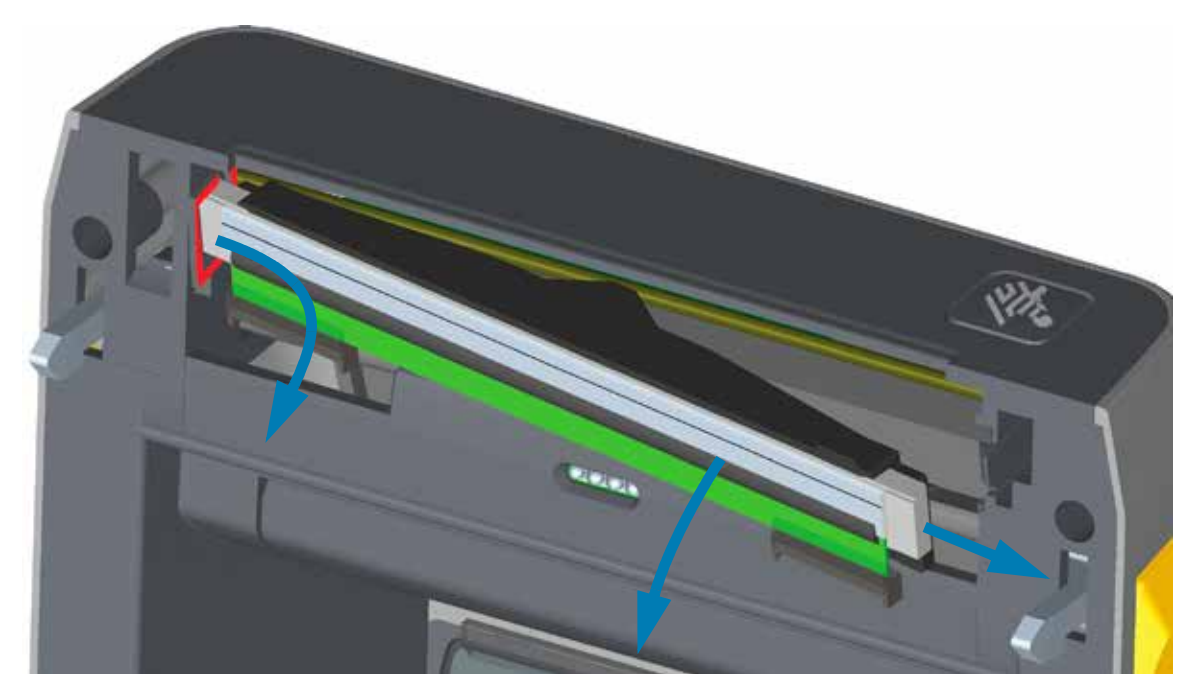

**4.** Tirez doucement mais fermement sur les deux connecteurs du faisceau de câbles pour les débrancher de la tête d'impression. Débranchez le fil de terre de la tête d'impression.

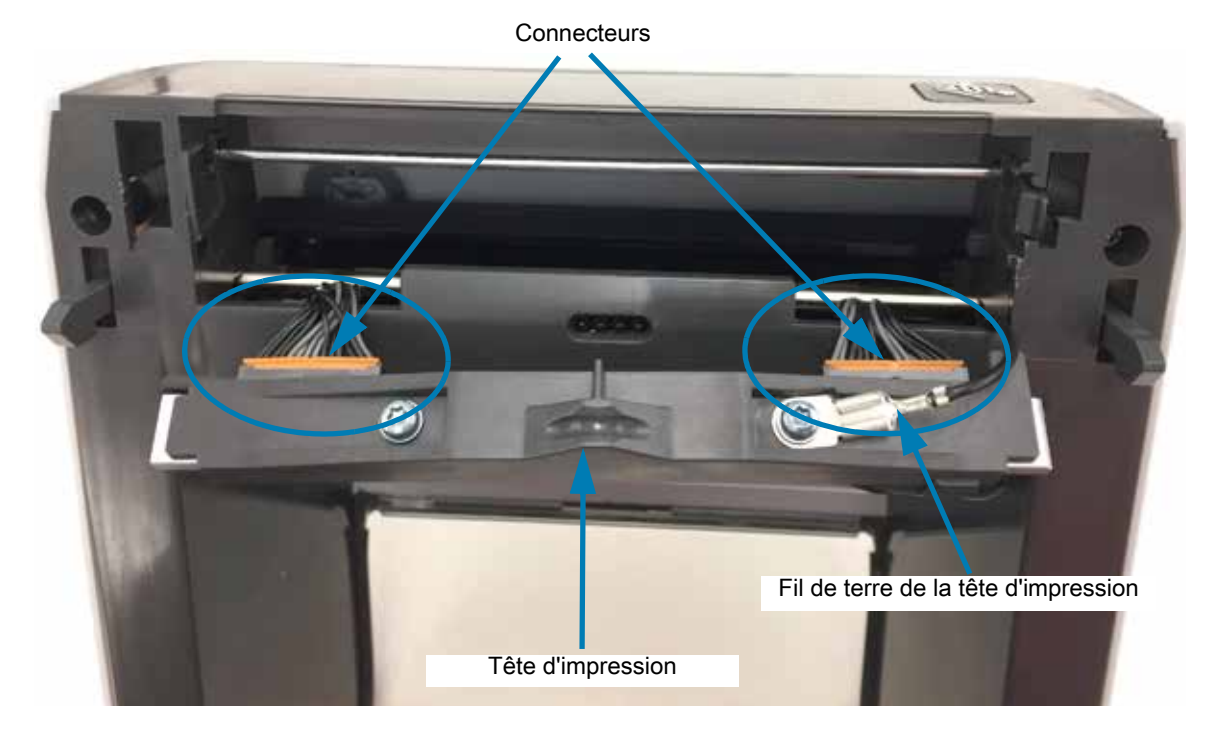

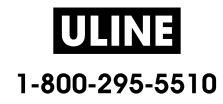

## **Remplacement de la tête d'impression**

- **1.** Insérez le câble du connecteur droit de la tête d'impression dans la tête d'impression. La forme du connecteur permet seulement de l'insérer dans un sens.
- **2.** Branchez le fil de terre à la cosse de mise à la terre de la tête d'impression.
- **3.** Insérez le câble du connecteur gauche de la tête d'impression dans la tête d'impression.

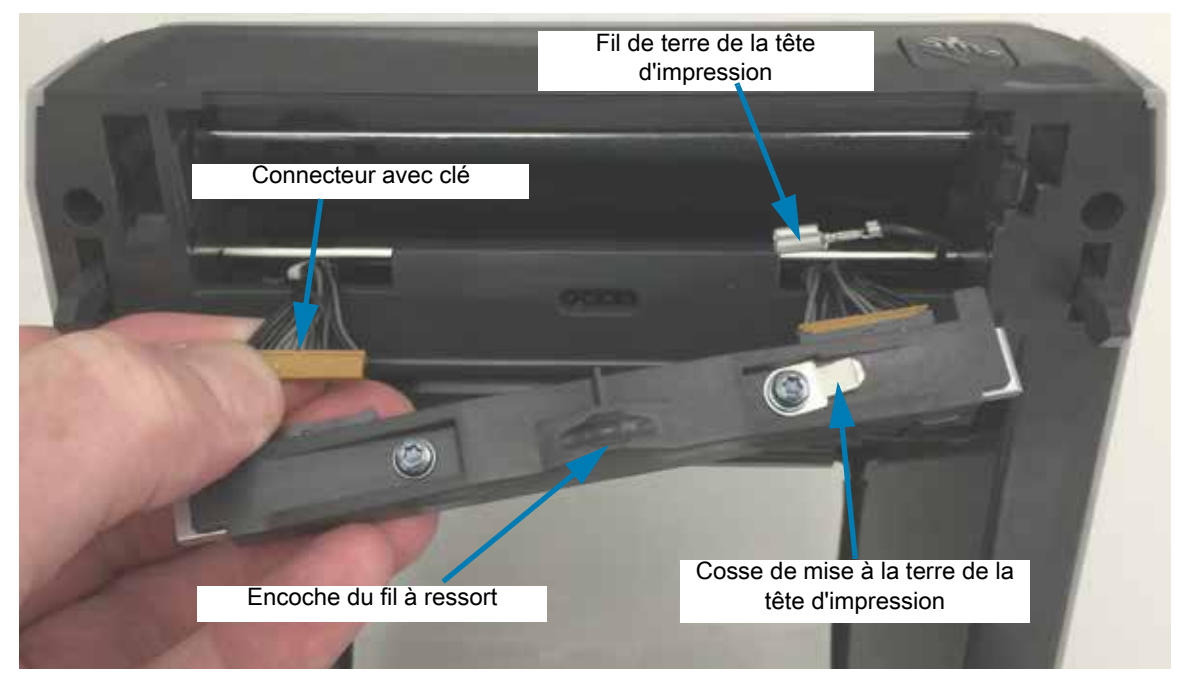

**4.** Insérez le côté gauche de la tête d'impression dans la fente (entourée en rouge) située sur le côté gauche de l'imprimante.

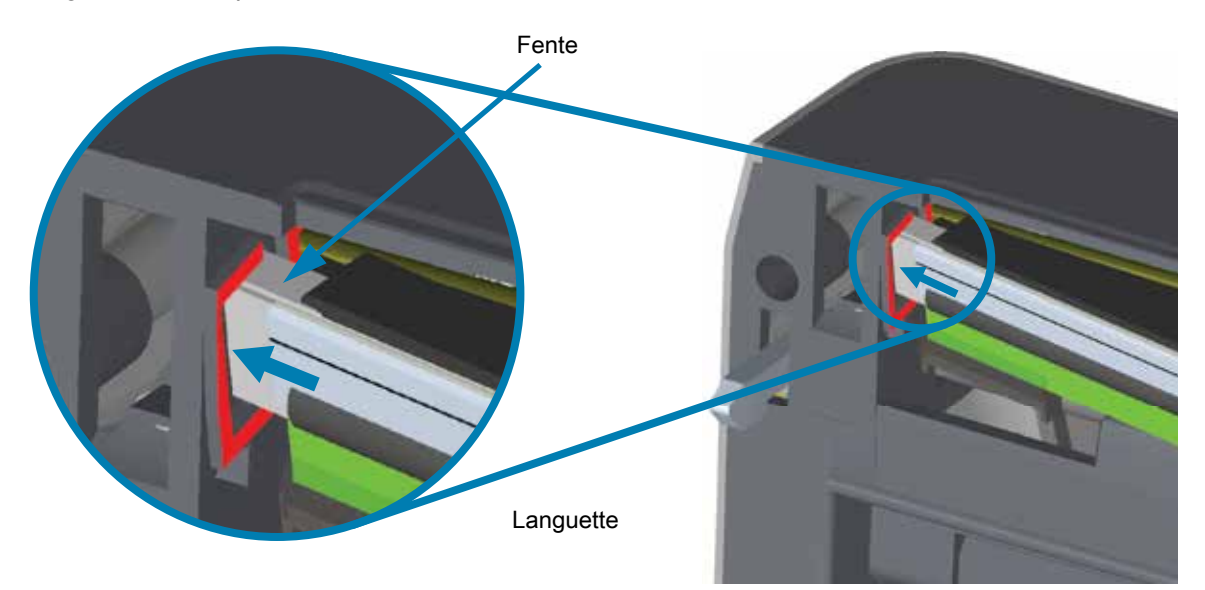

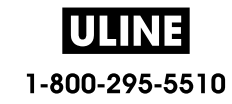
**5.** Alignez l'encoche du fil à ressort située à l'arrière de la tête d'impression avec le fil à ressort. Appuyez sur le côté droit de la tête d'impression jusqu'à ce que cette dernière s'enclenche dans l'imprimante.

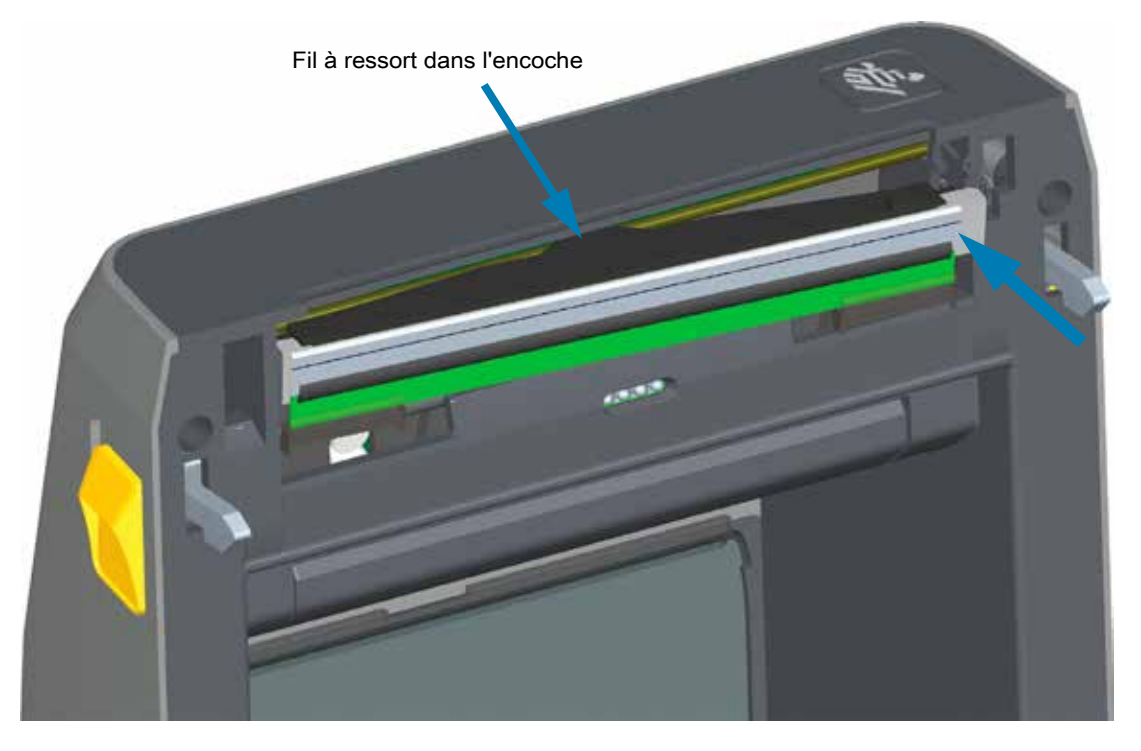

**6.** Assurez-vous que la tête d'impression se déplace librement de haut en bas lorsque vous appuyez dessus, mais qu'elle reste en place lorsque vous la relâchez.

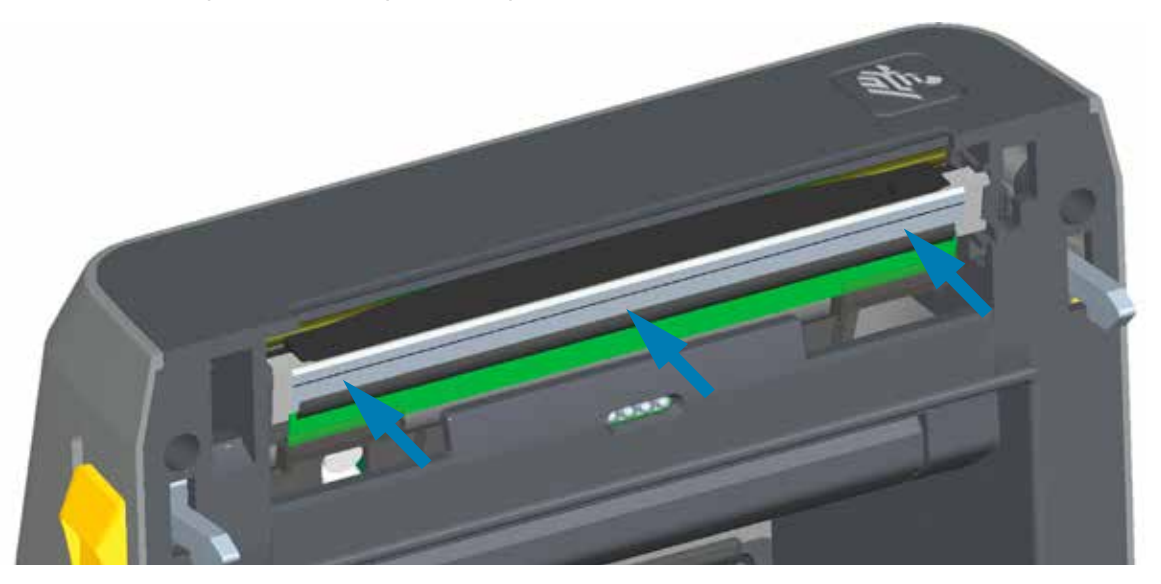

- **7.** Nettoyez la tête d'impression. Utilisez un stylet neuf pour essuyer les corps gras (traces de doigts) et les débris de la tête d'impression. Effectuez le nettoyage du centre de la tête d'impression vers l'extérieur. Consultez la section Nettoyage de la tête d'impression.
- **8.** Rechargez le papier. Branchez le câble d'alimentation, mettez l'imprimante sous tension, puis imprimez un rapport d'état pour vous assurer qu'elle fonctionne correctement. Consultez la section Test d'impression avec rapport de configuration.

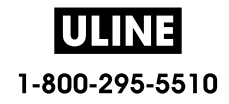

# **Imprimantes à rouleau de ruban à transfert thermique ZD620 et ZD420**

## **Retrait de la tête d'impression**

**1.** Mettez l'imprimante hors tension. Ouvrez l'imprimante.

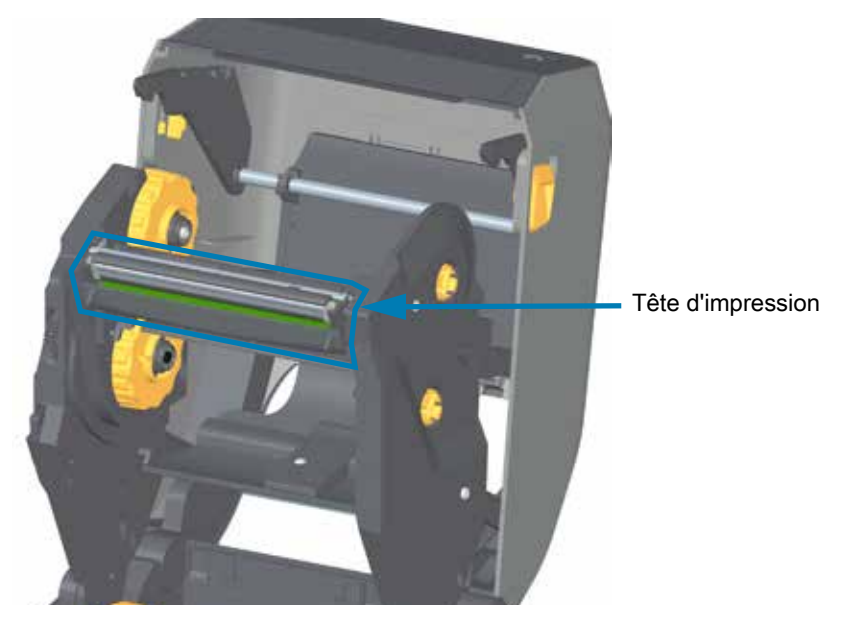

**2.** Poussez le loquet de blocage de la tête d'impression vers la tête d'impression (illustrée en vert sur la figure). Le côté droit de la tête d'impression se détache du bras de positionnement de la tête d'impression.

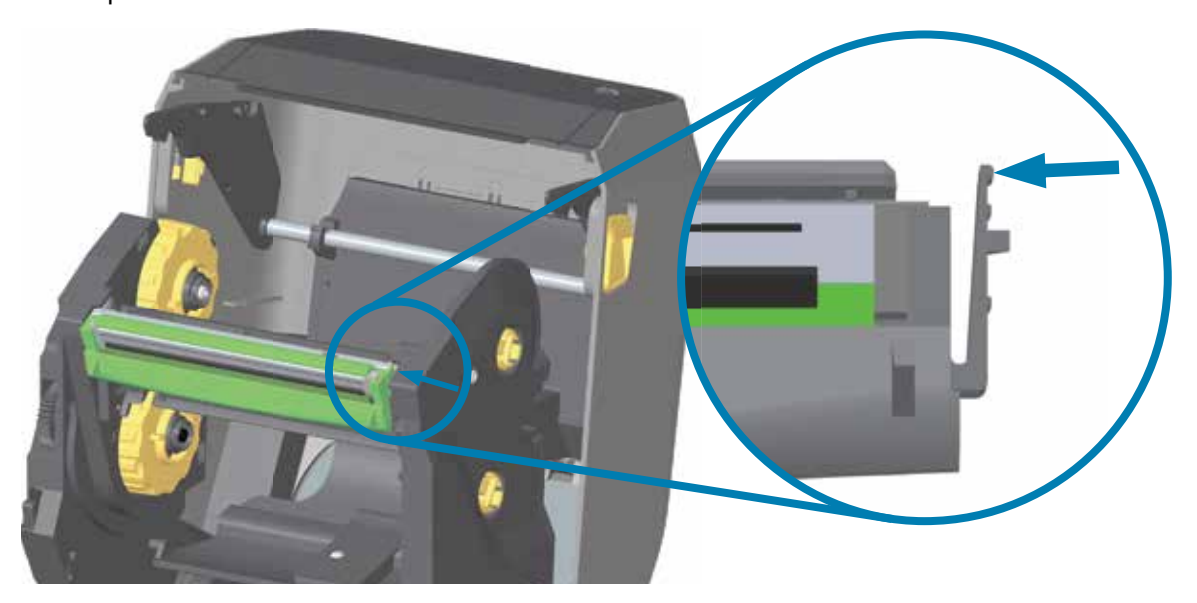

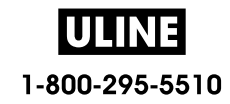

**3.** Retirez le côté droit maintenant libéré de la tête d'impression. Décalez-le légèrement vers la droite pour accéder au côté gauche de la tête d'impression. Tirez la tête d'impression vers le bas et dégagez-la complètement du chariot du ruban pour accéder aux câbles de connexion.

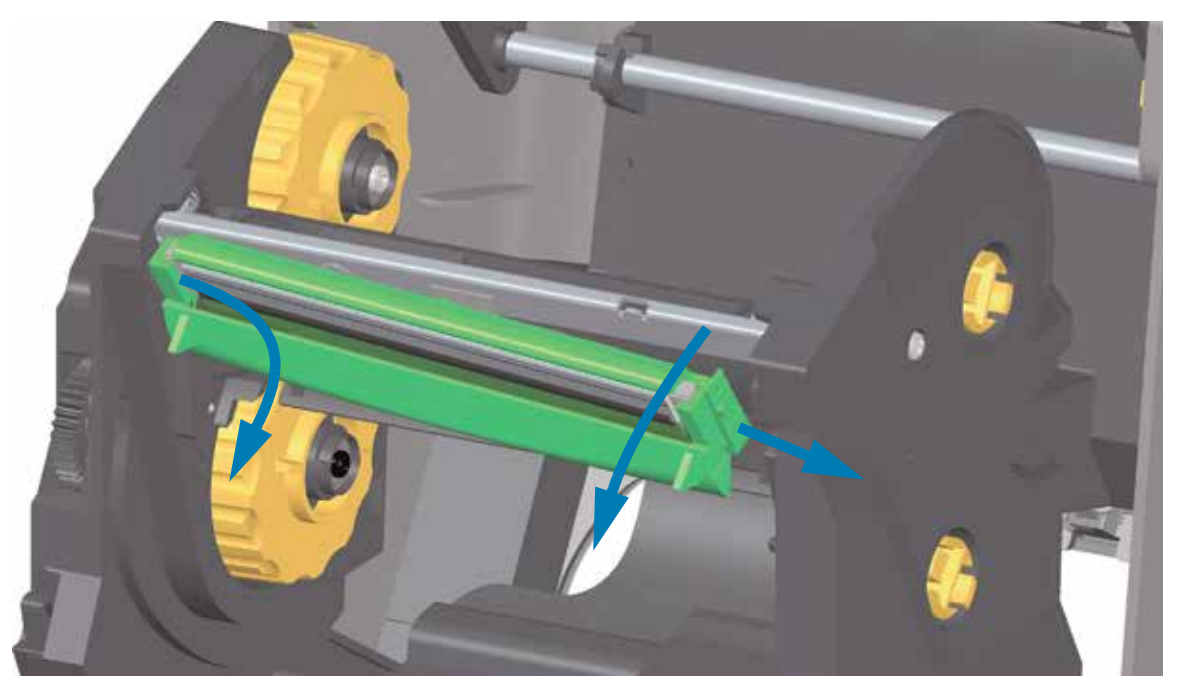

**4.** Tirez doucement mais fermement sur les deux connecteurs du faisceau de câbles pour les débrancher de la tête d'impression.

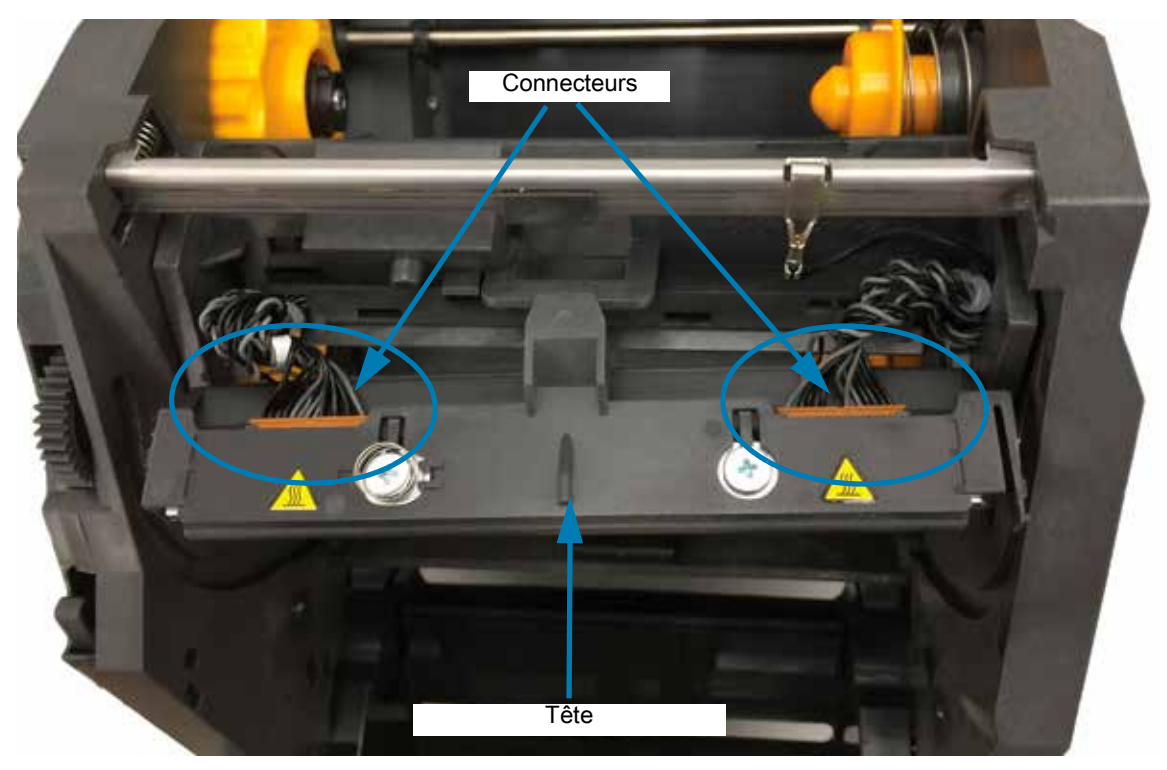

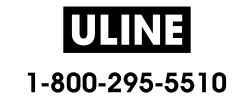

## **Remplacement de la tête d'impression**

- **1.** Insérez le câble du connecteur droit de la tête d'impression dans la tête d'impression. La forme du connecteur permet seulement de l'insérer dans un sens.
- **2.** Insérez le câble du connecteur gauche de la tête d'impression dans la tête d'impression.

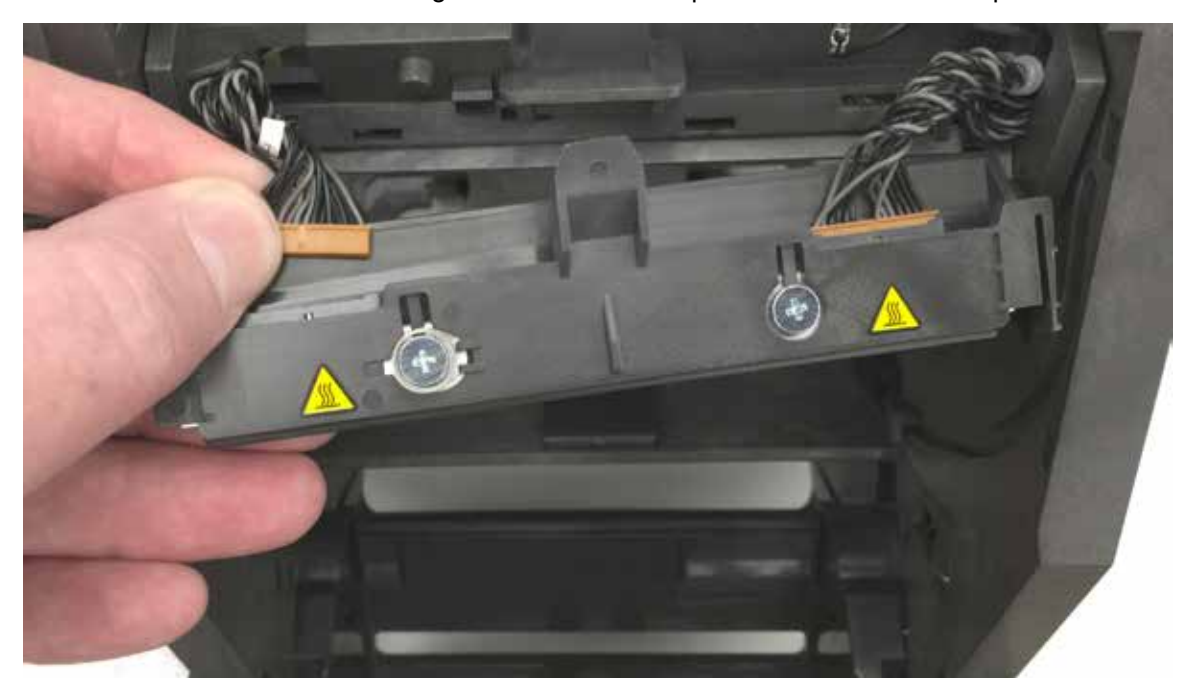

**3.** Insérez la languette centrale de la tête d'impression dans la fente centrale du bras de positionnement de la tête d'impression.

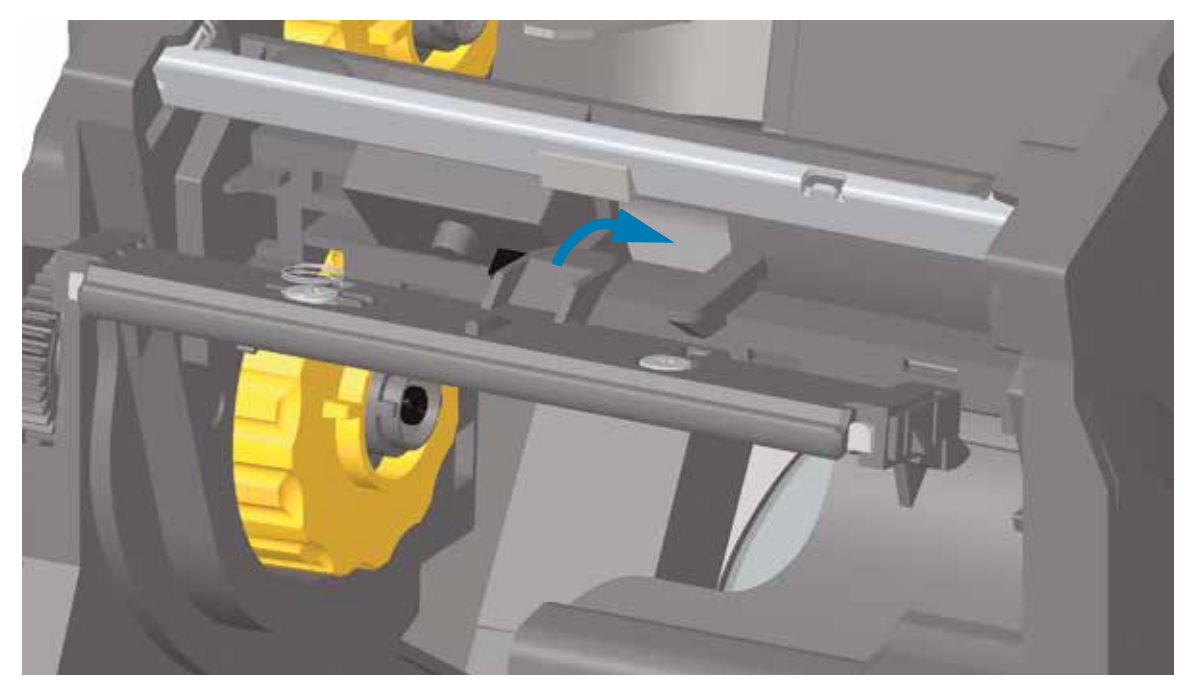

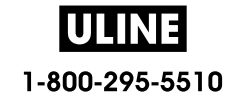

**4.** Insérez la languette gauche de la tête d'impression dans la fente située sur le côté gauche du bras de positionnement de la tête d'impression.

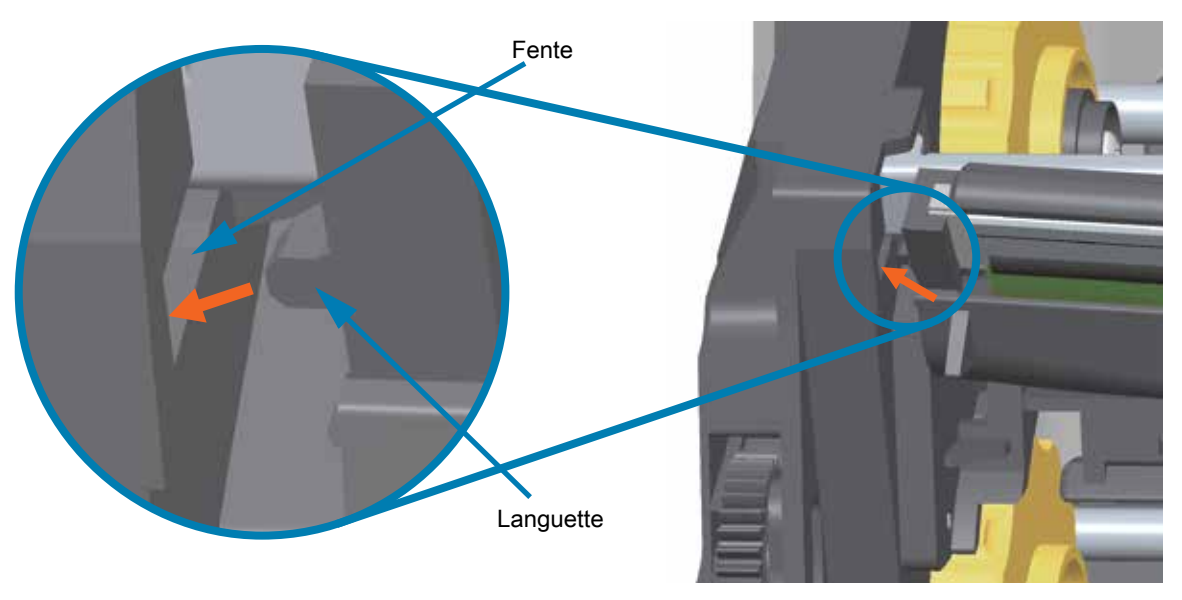

**5.** Appuyez sur le côté droit de la tête d'impression jusqu'à ce que cette dernière s'enclenche dans l'imprimante.

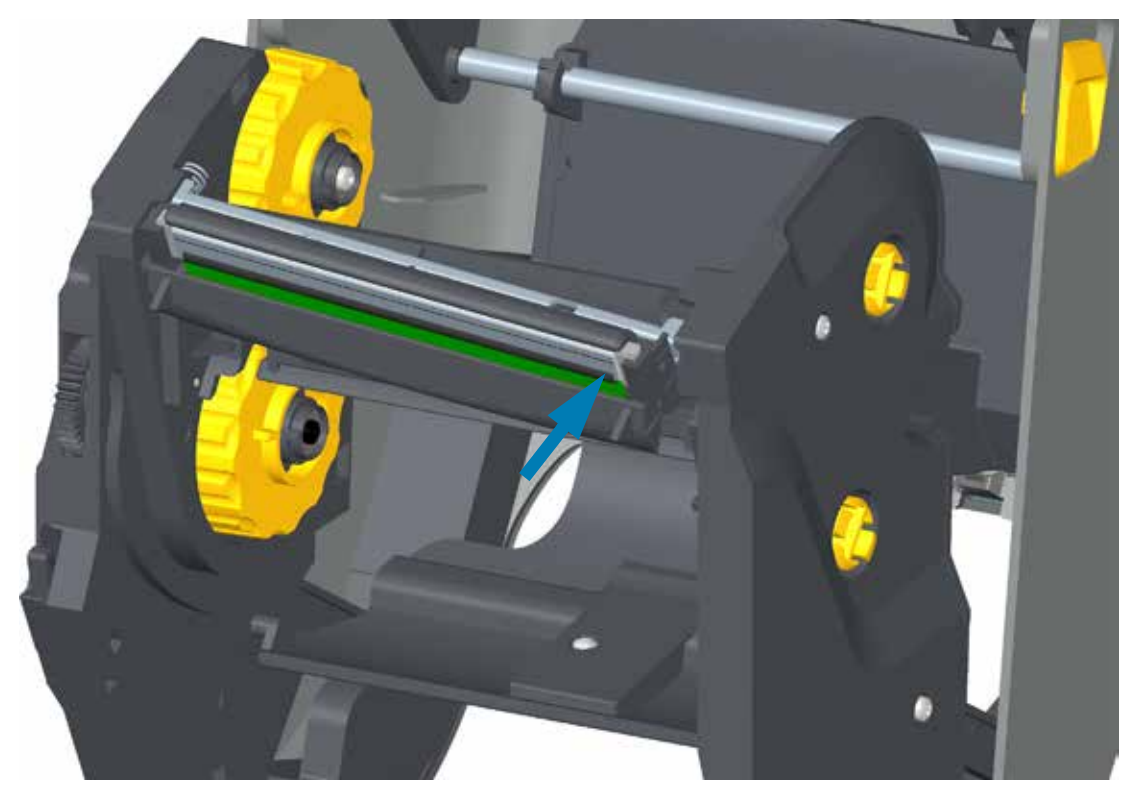

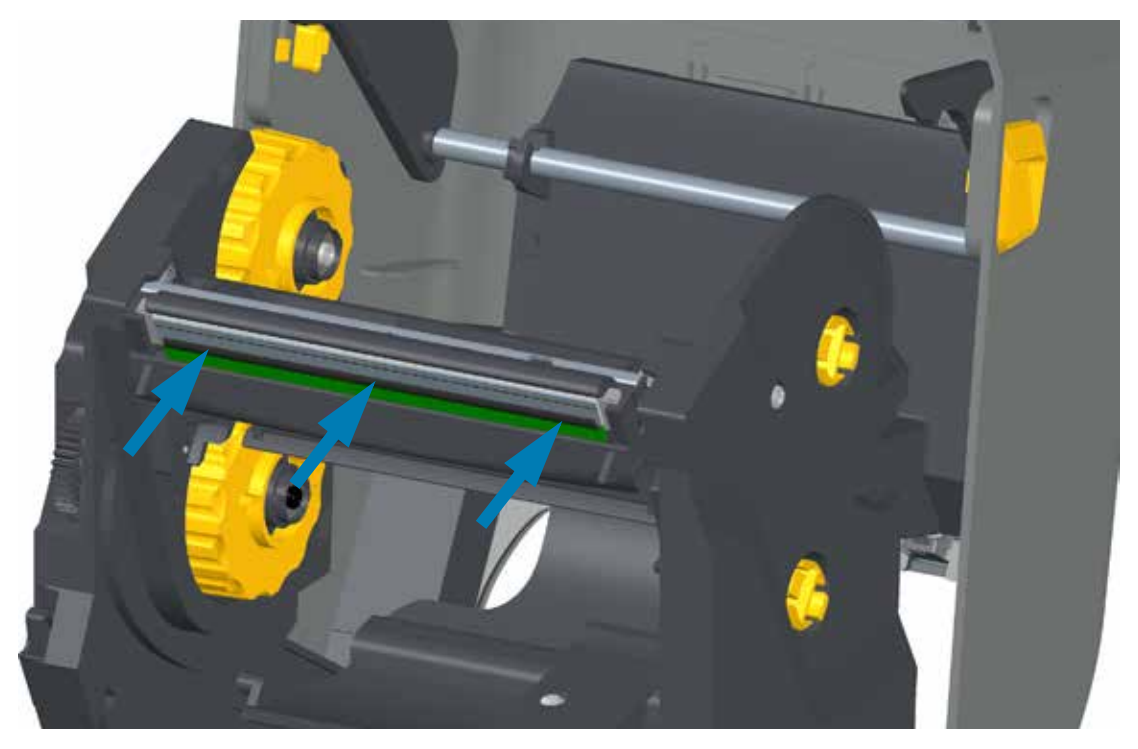

**6.** Assurez-vous que la tête d'impression se déplace librement de haut en bas lorsque vous appuyez dessus, mais qu'elle reste en place lorsque vous la relâchez.

- **7.** Nettoyez la tête d'impression. Utilisez un stylet neuf pour essuyer les corps gras (traces de doigts) et les débris de la tête d'impression. Effectuez le nettoyage du centre de la tête d'impression vers l'extérieur. Consultez la section Nettoyage de la tête d'impression.
- **8.** Rechargez le papier. Branchez le câble d'alimentation, mettez l'imprimante sous tension, puis imprimez un rapport d'état pour vous assurer qu'elle fonctionne correctement. Consultez la section Test d'impression avec rapport de configuration.

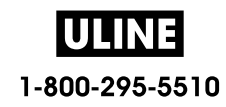

# **Imprimantes à cartouche de ruban à transfert thermique ZD420**

## **Retrait de la tête d'impression**

- **1.** Mettez l'imprimante hors tension. Ouvrez l'imprimante.
- **2.** Tirez sur les deux (2) bras de blocage pour libérer le compartiment d'acheminement du ruban. Pour plus d'informations, reportez-vous à la section Comment accéder à la tête d'impression de l'imprimante à rouleaux.
- **3.** Relevez le bras de positionnement de la tête d'impression jusqu'à ce qu'il touche le capot supérieur de l'imprimante. Maintenez-le dans cette position pour accéder à la tête d'impression. Poussez le loquet de blocage de la tête d'impression vers la tête d'impression (illustrée en rose sur le dessin). Le côté droit de la tête d'impression se détache du bras de positionnement de la tête d'impression.

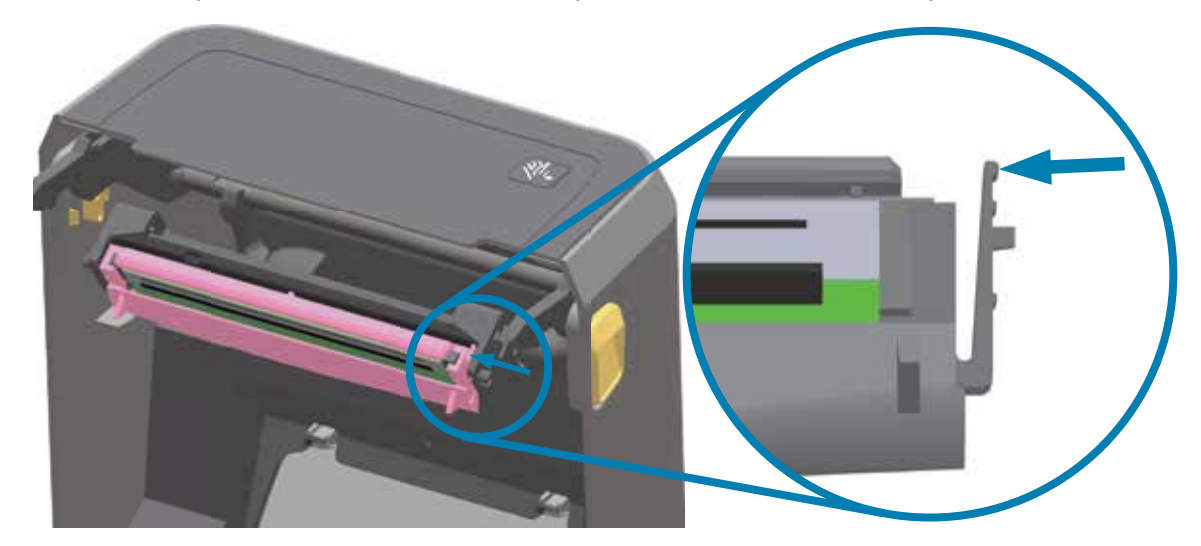

**4.** Retirez le côté droit maintenant libéré de la tête d'impression. Décalez-le légèrement vers la droite pour accéder au côté gauche de la tête d'impression. Tirez la tête d'impression vers le bas et dégagez-la complètement du bras de positionnement de la tête d'impression pour accéder aux câbles de connexion.

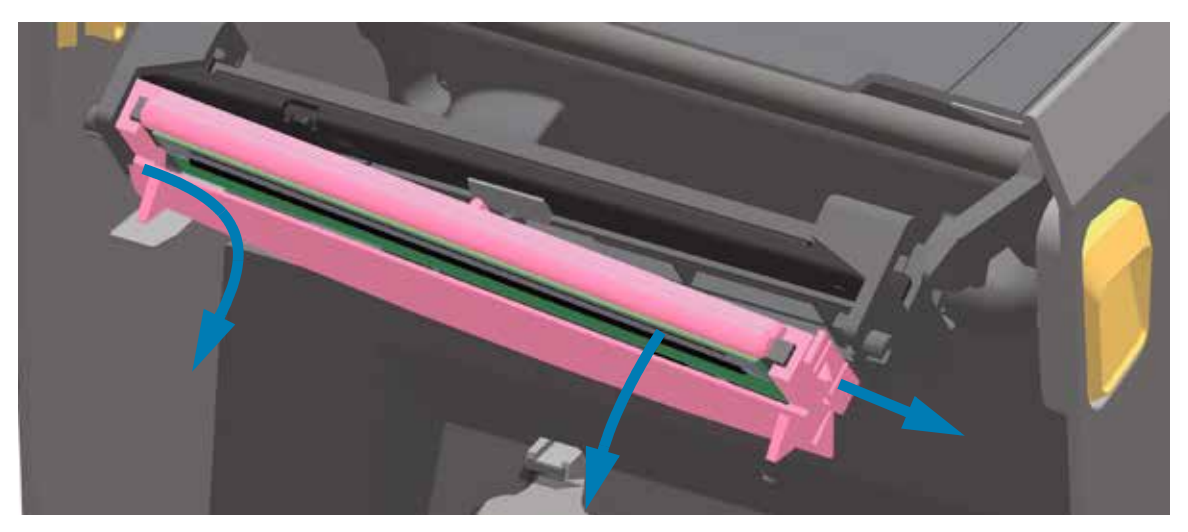

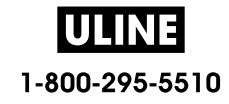

**5.** Tirez doucement mais fermement sur les deux connecteurs du faisceau de câbles pour les débrancher de la tête d'impression.

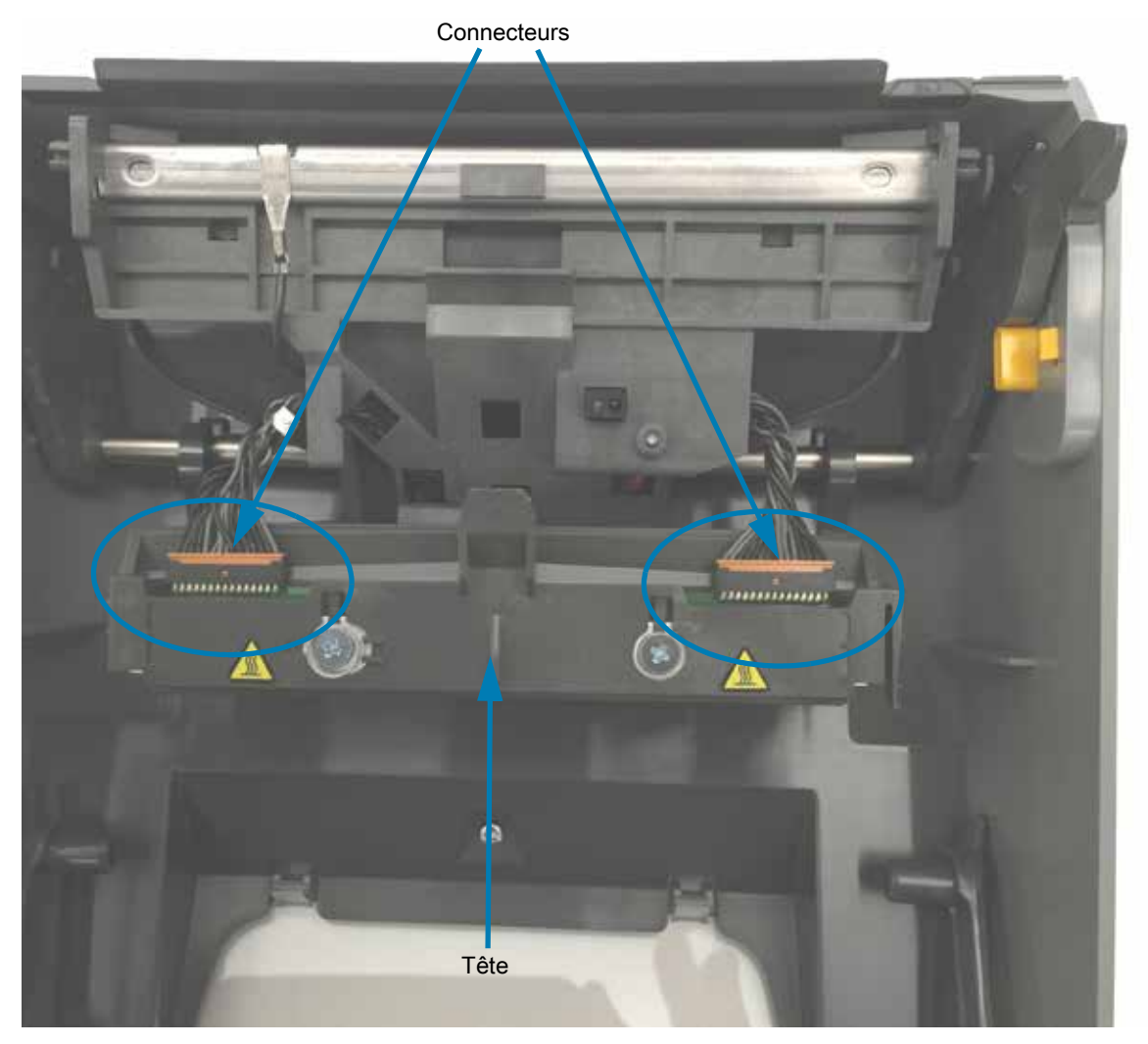

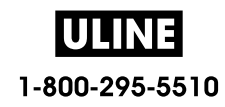

#### **Remplacement de la tête d'impression**

- **1.** Insérez le câble du connecteur droit de la tête d'impression dans la tête d'impression. La forme du connecteur permet seulement de l'insérer dans un sens.
- **2.** Insérez le câble du connecteur gauche de la tête d'impression dans la tête d'impression.
- **3.** Insérez la languette centrale de la tête d'impression dans la fente centrale du bras de positionnement de la tête d'impression.

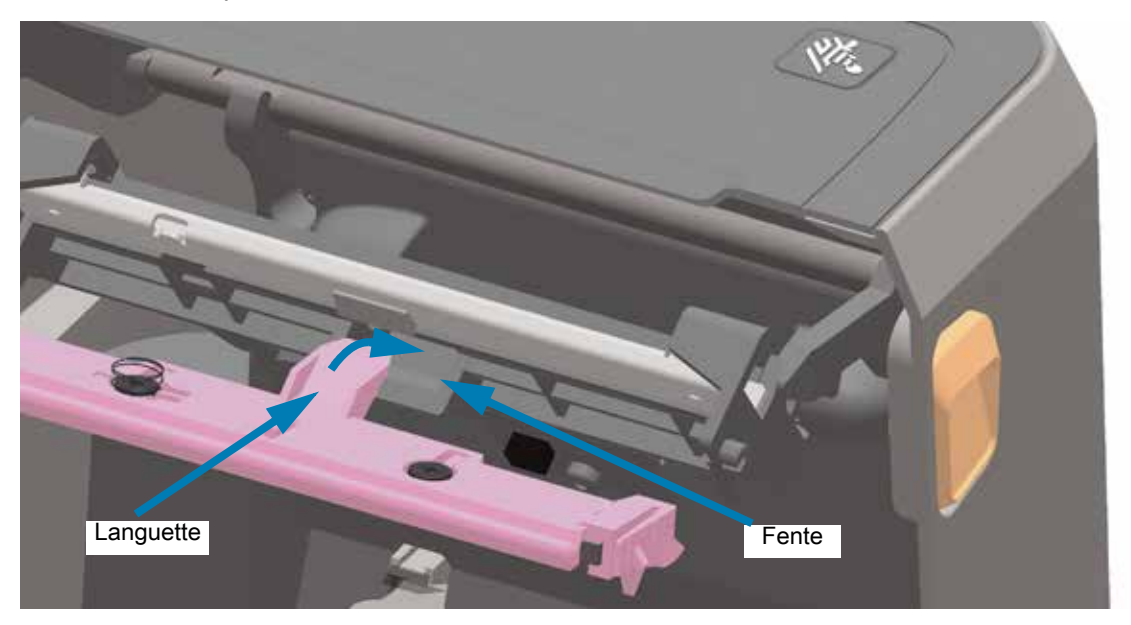

**4.** Insérez la languette gauche de la tête d'impression dans la fente située sur le côté gauche du bras de positionnement de la tête d'impression.

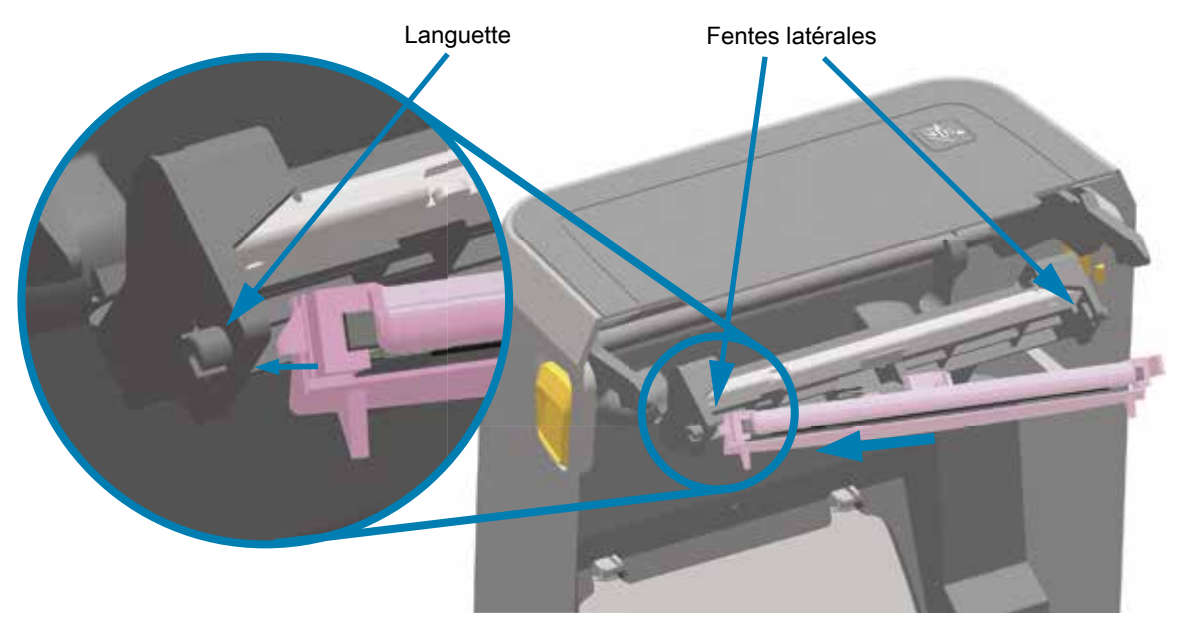

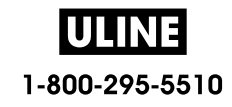

**5.** Appuyez sur le côté droit de la tête d'impression jusqu'à ce que cette dernière s'enclenche dans l'imprimante.

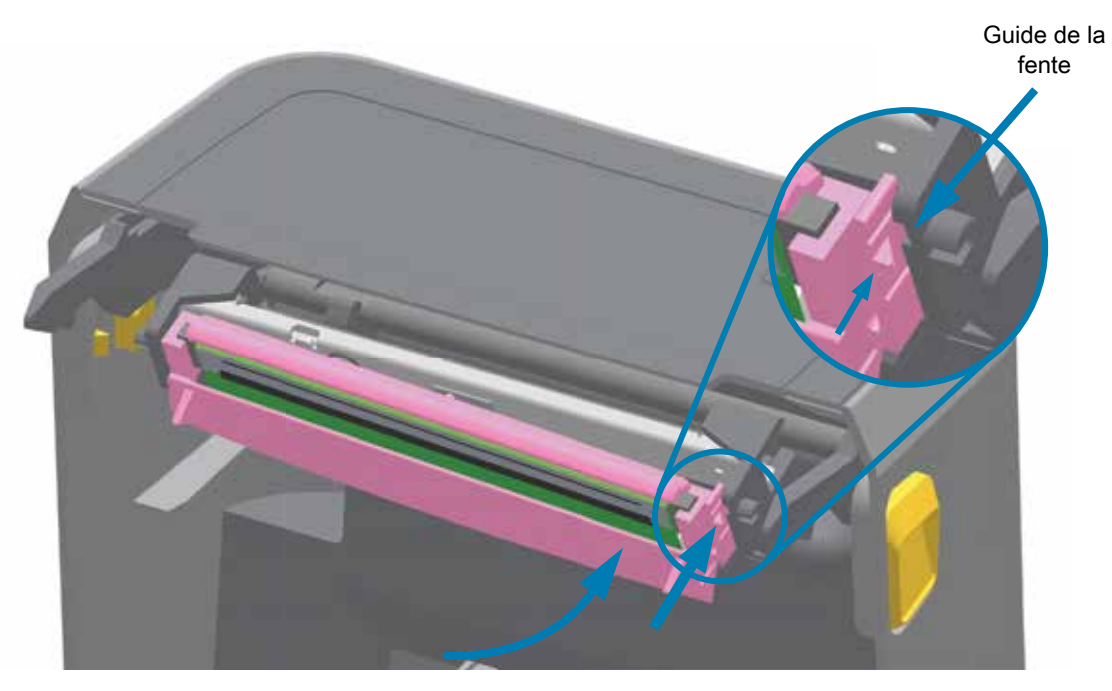

**6.** Assurez-vous que la tête d'impression se déplace librement lorsque vous appuyez dessus (voir la flèche), mais qu'elle reste en place lorsque vous la relâchez.

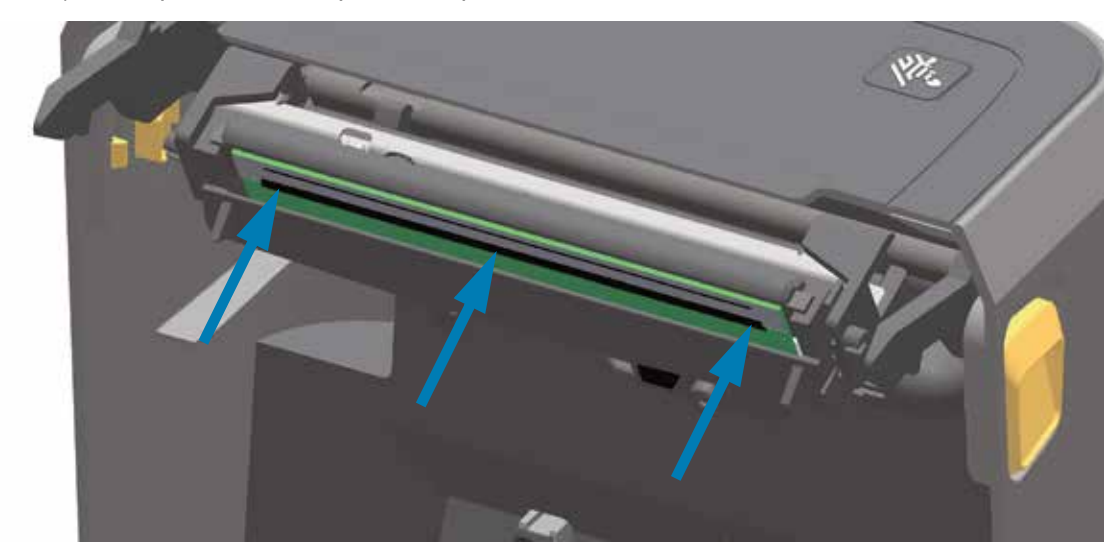

- **7.** Utilisez un stylet neuf pour essuyer les corps gras (traces de doigts) et les débris de la tête d'impression. Consultez la section Nettoyage de la tête d'impression.
- **8.** Rechargez le papier. Mettez l'imprimante sous tension, puis imprimez un rapport d'état pour vous assurer qu'elle fonctionne correctement. Consultez la section Test d'impression avec rapport de configuration.

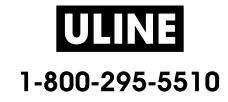

# **Mise à jour du microprogramme de l'imprimante**

Le microprogramme de l'imprimante peut avoir besoin d'être mis à jour périodiquement afin d'inclure les nouvelles fonctionnalités, améliorations et mises à niveau nécessaires à la gestion du papier et à la communication.

Utilisez Zebra Setup Utilities (ZSU) pour charger le nouveau microprogramme.

- **1.** Ouvrez Zebra Setup Utilities.
- **2.** Sélectionnez votre imprimante ZD620 / ZD420 installée.
- **3.** Cliquez sur le bouton Open Printer Tools (Ouvrir les outils de l'imprimante) pour ouvrir la fenêtre Outils.
- **4.** Cliquez sur l'onglet Action.
- **5.** Chargez le papier dans l'imprimante. Consultez la section Chargement du rouleau de papier.
- **6.** Cliquez sur la ligne de texte : Send file (Envoi de fichiers). La partie inférieure de la fenêtre indique un nom de fichier et un chemin d'accès en regard du bouton Browse (...) (Parcourir) permettant de sélectionner le fichier du microprogramme le plus récent que vous avez téléchargé à partir du site Web de Zebra.
- **7.** Observez l'interface utilisateur et patientez.

Si la version du microprogramme est différente de celle de l'imprimante, le microprogramme est téléchargé vers l'imprimante. Le voyant vert de transmission des données clignote pendant le téléchargement du microprogramme. L'imprimante redémarre et tous les voyants clignotent. Une fois la mise à jour, la validation et l'installation du microprogramme terminées, le voyant d'état passe au vert et reste allumé. Un rapport de configuration de l'imprimante est automatiquement imprimé et la mise à jour du microprogramme est terminée.

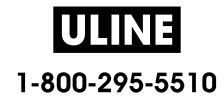

# **Autres opérations de maintenance**

Il n'existe pas d'autres procédures de maintenance utilisateur en dehors de celles présentées dans cette section. Reportez-vous à la section Dépannage pour plus d'informations sur le diagnostic de l'imprimante et des problèmes d'impression.

# **Pile de l'horloge**

L'horloge en temps réel (RTC) est incluse avec votre imprimante.

La pile de l'horloge est conçue pour fonctionner pendant environ dix (10) ans et elle n'est pas remplaçable par l'utilisateur. Pour effectuer cette opération, contactez un technicien de maintenance Zebra agréé. Pour plus d'informations, consultez la garantie de votre imprimante sur le site Web de Zebra :

www.zebra.com/warranty

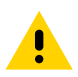

**Attention •** L'imprimante contient une pile au lithium de trois volts. Vous savez que la pile est faible ou est épuisée lorsque l'horodatage de l'imprimante est systématiquement retardé. Le remplacement de la pile doit être effectué par un technicien de maintenance qualifié. Utilisez uniquement des piles de rechange agréées par Zebra.

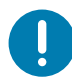

**Important •** Recyclez les piles conformément aux directives et réglementations en vigueur dans votre pays. Emballez la pile lorsque vous la jetez (ou la stockez) afin d'éviter tout court-circuit.

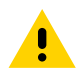

**Attention •** NE mettez PAS la pile en court-circuit. En effet, un court-circuit risque d'occasionner une génération de chaleur, un incendie ou une explosion.

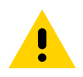

**Attention •** NE chauffez PAS, ne démontez pas ou ne jetez pas la pile au feu.

# **Fusibles**

Aucun fusible de ces imprimantes ou de ces blocs d'alimentation ne peut être remplacé.

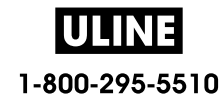

# **Dépannage**

Cette section fournit des informations et des instructions sur le dépannage de l'imprimante.

# **Résolution des alertes et des erreurs**

## **Alerte : Tête d'impression ouverte**

Une commande d'impression a été envoyée ou le bouton AVANCE a été enfoncé et l'imprimante a détecté que la tête d'impression (capot) n'est pas fermée.

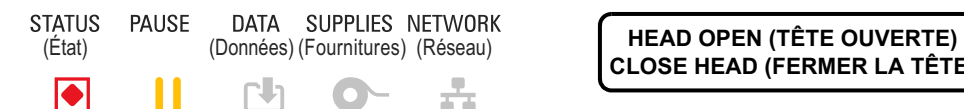

**CLOSE HEAD (FERMER LA TÊTE)**

#### **Cause possible - 1**

Le capot est ouvert ou n'a pas été correctement fermé.

#### **Résolution**

Fermez le capot/la tête d'impression. Appuyez sur les côtés supérieurs avant du capot de l'imprimante. Vous devez normalement entendre et sentir les verrous s'enclencher pour verrouiller le capot en position fermée pour l'impression.

Consultez la section Fermeture de l'imprimante.

#### **Cause possible - 2**

Le commutateur d'ouverture de la tête de l'imprimante doit faire l'objet d'une intervention de maintenance.

#### **Résolution**

Faites appel à un technicien de maintenance.

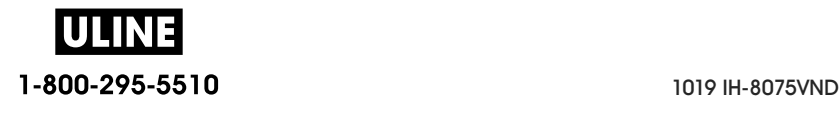

## **Alerte : Papier épuisé**

Une commande d'impression a été envoyée, le bouton AVANCE a été enfoncé ou une impression est en cours, et l'imprimante ne parvient pas à détecter le papier dans le trajet d'impression.

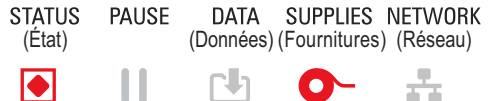

(État) (Données) (Fournitures) (Réseau) **MEDIA OUT (PAPIER ÉPUISÉ) LOAD MEDIA (CHARGER DU PAPIER)**

#### **Cause possible - 1**

Il n'y a pas de papier (rouleau) dans l'imprimante.

#### **Résolution**

Chargez le papier de votre choix dans l'imprimante, puis fermez-la. Il peut s'avérer nécessaire d'appuyer une fois sur le bouton AVANCE ou sur le bouton PAUSE pour que l'imprimante reprenne l'opération d'impression. Consultez la section Chargement du rouleau de papier.

#### **Cause possible - 2**

Ouvrez l'imprimante : cette méthode permet d'identifier s'il manque une étiquette entre deux étiquettes en fin de rouleau. Consultez la section Message d'absence de papier.

#### **Résolution**

Remplacez le rouleau de papier vide et poursuivez l'impression. Ne mettez pas l'imprimante hors tension, sinon l'impression sera perdue. Consultez la section Message d'absence de papier.

#### **Cause possible - 3**

Cellule papier désalignée.

#### **Résolution**

Vérifiez la position de la cellule papier. Consultez la section Utilisation de la cellule mobile.

Il peut s'avérer nécessaire de calibrer l'imprimante pour le papier après le réglage de la position de la cellule. Consultez la section Calibrage de papier à l'aide du calibrage intelligent.

#### **Cause possible - 4**

L'imprimante est configurée pour du papier non continu (étiquettes ou marques noires), mais du papier continu est chargé.

#### **Résolution**

Vérifiez que la cellule papier est positionnée à l'emplacement central par défaut. Consultez la section Utilisation de la cellule mobile.

Il peut s'avérer nécessaire de calibrer l'imprimante pour le papier après le réglage de la position de la cellule. Consultez la section Calibrage de papier à l'aide du calibrage intelligent.

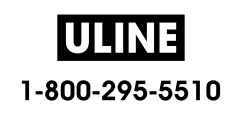

#### **Cause possible - 5**

La cellule papier est sale.

#### **Résolution**

Nettoyez la matrice de cellule supérieure (bande/espace) et les cellules papier mobiles inférieures. Consultez la section Nettoyage des cellules.

Rechargez du papier, réglez la position de la cellule papier mobile pour le papier, puis recalibrez l'imprimante pour le papier. Reportez-vous aux sections Chargement du rouleau de papier et Calibrage de papier à l'aide du calibrage intelligent.

#### **Cause possible - 6**

La fonction de détection du papier ne fonctionne pas. Il est possible que les données de la mémoire soient corrompues ou que des composants soient défectueux.

#### **Résolution**

1 - Rechargez le microprogramme de l'imprimante. Consultez la section Mise à jour du microprogramme de l'imprimante.

2 - Si le problème persiste, faites appel à un technicien de maintenance.

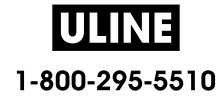

## **Alerte : Présence ruban** (imprimante à rouleau ZD420 uniquement)

Une commande d'impression a été envoyée à l'imprimante qui est configurée en mode Thermique direct avec ruban installé.

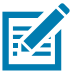

**Remarque •** L'imprimante a deux réglages thermiques différents : un pour l'impression thermique directe et un pour l'impression à transfert thermique. Ils sont conçus pour offrir un contraste (densité d'impression) équivalent au même niveau de réglage.

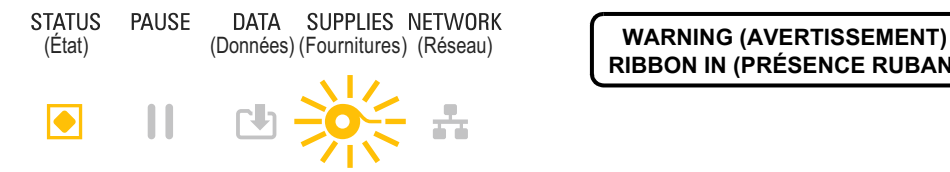

**RIBBON IN (PRÉSENCE RUBAN)**

## **Cause possible - 1**

Un rouleau de ruban est présent dans l'imprimante alors qu'elle est configurée en mode Thermique direct (et imprime sur du papier thermique direct).

#### **Résolution**

Retirez le rouleau de ruban de l'imprimante sans la mettre hors tension. Fermez l'imprimante. Il peut s'avérer nécessaire d'appuyer une fois sur le bouton AVANCE ou sur le bouton PAUSE pour que l'imprimante reprenne l'opération d'impression.

#### **Cause possible - 2**

Vous tentez d'effectuer une impression en utilisant du papier à transfert et un rouleau de ruban alors que l'imprimante est configurée de façon erronée en mode Thermique direct.

#### **Résolution**

Réglez TYPE IMPRESSION sur le mode TRANSF-THERM (transfert thermique). Il est possible de configurer le format/formulaire d'impression envoyé pour cette tâche d'impression en mode Thermique direct en indiquant la commande **^MTD** au lieu de **^MTT**. Pour plus d'informations sur la programmation de l'imprimante, consultez le guide de programmation ZPL. Les liens vers les manuels sont indiqués dans la section Présentation de ce quide.

Pour modifier ce paramètre :

- Utilisez l'interface utilisateur LCD de l'imprimante (le cas échéant). Consultez la section TYPE IMPRESSION dans le chapitre Menus de configuration de l'imprimante.
- Utilisez une page Web du serveur d'impression de l'imprimante Ethernet (LAN ou WLAN) pour accéder et régler TYPE IMPRESSION sur le mode TRANSF-THERM (transfert thermique). Pour naviguer dans l'interface utilisateur du serveur d'impression, consultez la section TYPE IMPRESSION dans le chapitre Menus de configuration de l'imprimante.

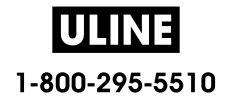

## **Alerte : Fin de ruban**

- 1 L'imprimante s'arrête en cours d'impression.
- 2 Une tâche d'impression a été envoyée à l'imprimante qui signale immédiatement cette alerte.

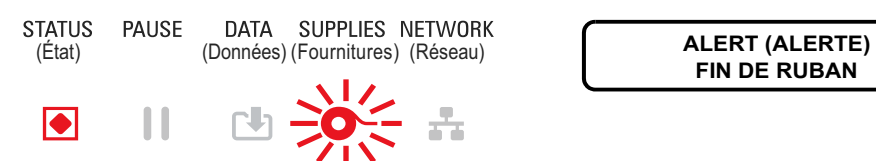

**FIN DE RUBAN**

## **Cause possible - 1**

L'imprimante a détecté la fin du ruban. Le ruban à transfert de marque Zebra est muni d'une cellule de fin réfléchissante que l'imprimante « détecte » comme étant la fin du ruban.

#### **Résolution**

Retirez le ruban et replacez le rouleau dans l'imprimante sans la mettre hors tension. Fermez l'imprimante. Il peut s'avérer nécessaire d'appuyer une fois sur le bouton AVANCE ou sur le bouton PAUSE pour que l'imprimante reprenne l'opération d'impression. Consultez la section Message d'absence de ruban.

#### **Cause possible - 2** (imprimante à rouleau ZD420 uniquement)

Un rouleau de ruban doit être chargé dans l'imprimante. L'imprimante est réglée en mode Transfert thermique. Consultez la section Chargement du rouleau de ruban ZD420.

#### **Cause possible - 3** (imprimante à rouleau ZD420 uniquement)

La fonction de détection du papier ne fonctionne pas. Il est possible que la puce du rouleau de ruban ou les contacts du capteur de rouleau soient sales, que les données de la mémoire soient corrompues ou que des composants du rouleau ou de l'imprimante soient défectueux.

#### **Résolution**

1 - Installez un rouleau de ruban qui fonctionne, le cas échéant.

2 - Nettoyez la puce du rouleau de ruban à l'aide d'un tampon imbibé d'alcool.

3 - Nettoyez les broches du capteur de rouleau de ruban. Reportez-vous à la section Moitié supérieure des imprimantes à cartouche de ruban à transfert thermique ZD420 pour les instructions de nettoyage.

4 - Rechargez le microprogramme de l'imprimante. Consultez la section Mise à jour du microprogramme de l'imprimante.

5 - Si le problème persiste, faites appel à un technicien de maintenance.

#### **Cause possible - 4** (rouleau standard - imprimantes à transfert thermique)

La fonction de détection du papier ne fonctionne pas.

#### **Résolution**

1 - Rechargez le microprogramme de l'imprimante. Consultez la section Mise à jour du microprogramme de l'imprimante.

2 - Si le problème persiste, faites appel à un technicien de maintenance.

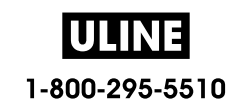

# **Alerte : Fin de ruban** (imprimante à rouleau ZD420 uniquement)

L'imprimante signale cette alerte.

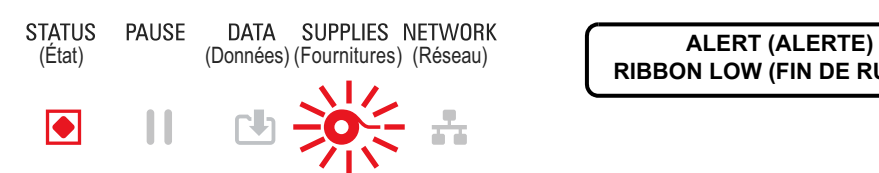

**RIBBON LOW (FIN DE RUBAN)**

## **Cause possible - 1**

L'imprimante a calculé qu'il ne reste que 10 % de ruban. Cette valeur est modifiable par programmation.

#### **Résolution**

Vérifiez que vous disposez de rouleaux de ruban. Pour modifier le point d'avertissement de fin de ruban, consultez les commandes SGD - Commandes de programmation du rouleau de ruban. Pour plus d'informations sur la programmation de l'imprimante, consultez le guide de programmation ZPL. Les liens vers les manuels sont indiqués dans la section Présentation de ce guide.

## **Alerte : ERREUR DE COUPE**

La lame est pliée et ne se déplace pas correctement.

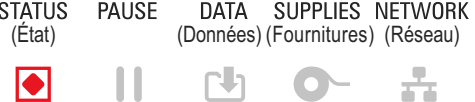

**ERROR CONDITION (ERREUR) CUT ERROR (ERREUR DE COUPE)**

## **Cause possible - 1**

Du papier, un élément adhésif ou un objet externe a arrêté le fonctionnement de la lame.

#### **Résolution**

1 - Mettez l'imprimante hors tension en maintenant le bouton Marche/Arrêt enfoncé pendant 5 secondes. Attendez que l'imprimante s'arrête complètement. Mettez l'imprimante sous tension.

2 - Si le problème persiste, faites appel à un technicien de maintenance. Ce n'est pas un problème que l'opérateur peut résoudre.

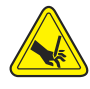

**Risque de coupure •** L'unité de coupe ne contient aucune pièce réparable par l'utilisateur. Ne retirez jamais le couvercle de l'unité de coupe (panneau à fente). Ne tentez jamais d'insérer des objets ou les doigts dans le mécanisme de coupe.

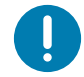

**Remarque** • Les outils, les tampons de coton, les solvants (y compris l'alcool), etc. risquent tous d'endommager ou de raccourcir la durée de l'unité de coupe, ou encore d'occasionner des bourrages.

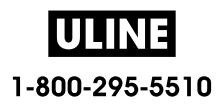

# **Alerte : TÊTE D'IMPRESSION EN SURCHAUFFE**

1. La température de la tête d'impression est trop élevée et l'impression est suspendue afin de la laisser refroidir.

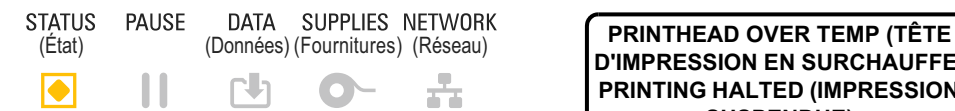

**D'IMPRESSION EN SURCHAUFFE) PRINTING HALTED (IMPRESSION SUSPENDUE)**

## **Cause possible - 1**

L'imprimante traite une tâche volumineuse, comportant généralement un grand nombre d'impressions.

#### **Résolution**

L'opération d'impression reprendra une fois que la tête d'impression aura refroidi.

#### **Cause possible - 2**

La température ambiante à l'emplacement de l'imprimante dépasse la plage de température de fonctionnement spécifiée. La température ambiante dans l'imprimante peut parfois être supérieure si celle-ci est exposée à lumière directe du soleil.

#### **Résolution**

Déplacez l'imprimante ou refroidissez la température ambiante lorsqu'elle est en fonctionnement.

# **Alerte : ARRÊT DE LA TÊTE D'IMPRESSION**

La température de la tête d'impression est inférieure à la température de fonctionnement correcte.

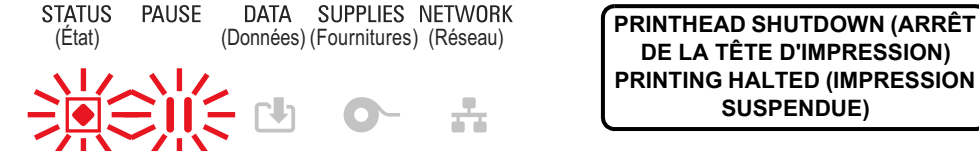

**DE LA TÊTE D'IMPRESSION) PRINTING HALTED (IMPRESSION SUSPENDUE)**

## **Cause possible - 1**

La tête d'impression a atteint une température critique, ou panne de courant.

#### **Résolution**

1 - Mettez l'imprimante hors tension en maintenant le bouton Marche/Arrêt enfoncé pendant 5 secondes. Attendez que l'imprimante s'arrête complètement. Mettez l'imprimante sous tension.

2 - Si le problème persiste, faites appel à un technicien de maintenance. Ce n'est pas un problème que l'opérateur peut résoudre.

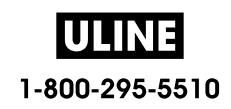

# **Alerte : TÊTE D'IMPRESSION EN SOUS-CHAUFFE**

1. La température de la tête d'impression est inférieure à la température de fonctionnement correcte.

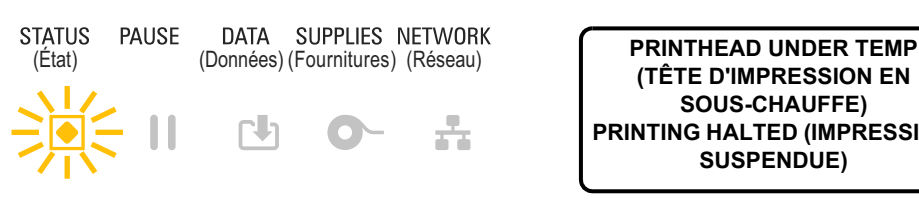

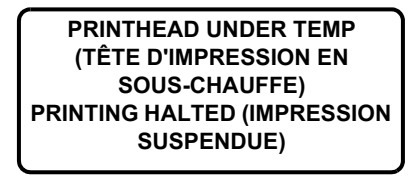

**THERMISTOR (THERMISTANCE) REMPLACER TETE**

## **Cause possible - 1**

La température ambiante à l'emplacement de l'imprimante est inférieure à la plage de température de fonctionnement spécifiée.

#### **Résolution**

Mettez l'imprimante hors tension. Déplacez l'imprimante et attendez qu'elle se réchauffe naturellement. De l'humidité peut se condenser à l'intérieur et sur l'imprimante en cas de variations brutales de la température.

#### **Cause possible - 2**

La thermistance de la tête d'impression est défectueuse.

#### **Résolution**

1 - Mettez l'imprimante hors tension en maintenant le bouton Marche/Arrêt enfoncé pendant 5 secondes. Attendez que l'imprimante s'arrête complètement. Mettez l'imprimante sous tension.

2 - Si le problème persiste, faites appel à un technicien de maintenance.

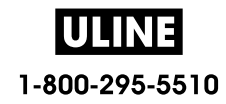

# **Alerte : MÉMOIRE SATURÉE**

Impossible de stocker des données dans l'emplacement mémoire spécifié de l'imprimante. Il existe quatre types de mémoire de stockage : pour les graphiques, les formats, les bitmaps et les polices. La mémoire est insuffisante pour exécuter la fonction indiquée sur la deuxième ligne du message d'erreur.

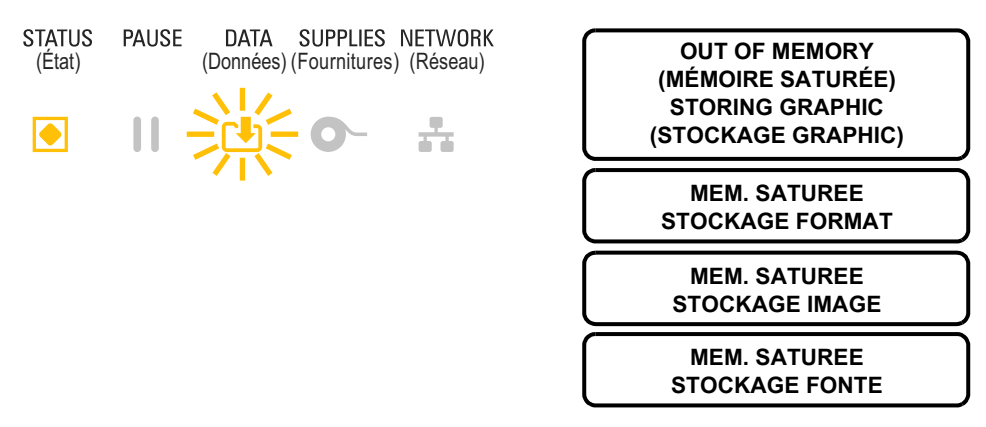

#### **Cause possible - 1**

La mémoire est insuffisante pour exécuter la fonction indiquée sur la deuxième ligne du message d'erreur.

#### **Résolution**

1 - Libérez une partie de la mémoire de l'imprimante en ajustant les paramètres de format d'étiquette ou d'imprimante pour réduire l'espace d'impression.

- 2 Supprimez les graphiques, polices ou formats non utilisés.
- 3 Vérifiez que les données ne sont pas transmises à un périphérique non installé ou indisponible.

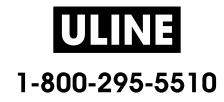

# **Résolution des problèmes d'impression**

Cette section vous permet d'identifier les problèmes d'impression ou de qualité d'impression, leurs causes possibles et les solutions recommandées.

# **Problème : Problèmes généraux de qualité d'impression**

L'image imprimée ne semble pas correcte.

#### **Cause possible - 1**

Le niveau de contraste et/ou la vitesse d'impression paramétrés sur l'imprimante sont incorrects.

#### **Résolution**

Exécutez le rapport sur la qualité d'impression (test automatique FEED [Avance]) pour déterminer les paramètres de contraste et de vitesse d'impression optimaux pour votre application. Ne réglez pas la vitesse d'impression sur une valeur supérieure à la vitesse nominale maximale du fabricant pour votre papier (matériaux d'impression et rubans). Consultez les sections Rapport de qualité d'impression - Test automatique AVANCE et Réglage de la qualité d'impression.

#### **Cause possible - 2**

La tête d'impression est sale.

#### **Résolution**

Nettoyez la tête d'impression. Consultez la section Nettoyage de la tête d'impression.

#### **Cause possible - 3**

Le contre-rouleau est sale ou endommagé.

#### **Résolution**

Nettoyez ou remplacez le contre-rouleau. Les contre-rouleaux peuvent s'user ou s'endommager. Consultez la section Nettoyage et remplacement du contre-rouleau.

#### **Cause possible - 4**

La tête d'impression est usée.

#### **Résolution**

Remplacez la tête d'impression. Elle peut s'user et s'endommager. Consultez la section Remplacement de la tête d'impression.

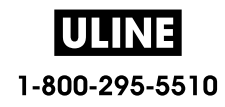

#### **Cause possible - 5**

Impression à transfert thermique : l'impression est floue, présente des marques de souillure ou des vides ou trous dans l'impression sans schéma particulier.

#### **Résolution**

Les matériaux d'impression (cire, paraffine-résine ou résine) peuvent s'avérer inappropriés pour le support (papier, couche de papier ou synthétique) utilisé. Réglez la vitesse d'impression sur une valeur ne dépassant pas la vitesse maximale recommandée pour le rouleau de ruban. Consultez la section Commandes de programmation du rouleau de ruban pour connaître les caractéristiques des rouleaux.

#### **Cause possible - 6**

Il se peut que le bloc d'alimentation utilisé ne soit pas approprié.

#### **Résolution**

Vérifiez que vous utilisez le bloc d'alimentation fourni avec l'imprimante.

## **Problème : Absence d'impression sur l'étiquette**

L'image imprimée ne semble pas correcte.

#### **Cause possible - 1**

Vous n'utilisez pas du papier thermique direct (il s'agit d'un papier thermique utilisé pour les imprimantes à transfert thermique).

#### **Résolution**

Reportez-vous à la procédure de test indiquée dans la section Détermination des types de papier thermique.

#### **Cause possible - 2**

Le papier n'a pas été correctement chargé.

#### **Résolution**

La surface imprimable du papier doit être orientée en direction de la tête d'impression. Consultez les sections Préparation à l'impression et Chargement du rouleau de papier.

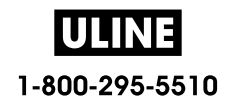

# **Problème : Les étiquettes présentent des distorsions de taille ou la position de début d'impression varie**

Cela inclut les étiquettes non imprimées (défaut de positionnement).

#### **Cause possible - 1**

Le papier n'a pas été correctement chargé ou la cellule papier mobile est mal placée.

#### **Résolution**

Vérifiez que la cellule est correctement placée et positionnée pour le type de papier utilisé et l'emplacement de détection. Consultez les sections Chargement du rouleau de papier ,Réglage de la cellule selon le type de papier et Utilisation de la cellule mobile.

#### **Cause possible - 2**

Les cellules papier ne sont pas calibrées pour la longueur de papier utilisée, les propriétés physiques ou le type de détection (espace/encoche, continu ou marque).

#### **Résolution**

Consultez la section Calibrage de papier à l'aide du calibrage intelligent ou la section Calibrage manuel du papier si l'imprimante ne parvient toujours pas à imprimer les étiquettes.

#### **Cause possible - 3**

Le contre-rouleau (rouleau d'entraînement) glisse ou est endommagé.

#### **Résolution**

Nettoyez ou remplacez le contre-rouleau. Les contre-rouleaux peuvent s'user ou s'endommager. Consultez la section Nettoyage et remplacement du contre-rouleau.

#### **Cause possible - 4**

L'imprimante a des problèmes de communication avec les câbles ou paramètres de communication.

#### **Résolution**

Consultez la section Problèmes de communication.

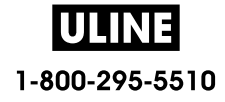

# **Problèmes de communication**

Cette section identifie les problèmes de communication, leurs causes possibles et les solutions recommandées.

# **Problème : Tâche d'impression d'étiquettes envoyée, aucun transfert de donnés**

Le format d'étiquette envoyé à l'imprimante n'a pas été reconnu. Le voyant DONNÉES ne clignote pas.

#### **Cause possible**

Les paramètres de communication sont incorrects.

#### **Résolution - 1**

Vérifiez les paramètres de communication du pilote ou du logiciel de l'imprimante (le cas échéant).

#### **Résolution - 2**

Port série uniquement - Vérifiez les paramètres du port série et du protocole d'établissement de liaison de l'imprimante. Ils doivent correspondre à ceux utilisés par l'ordinateur hôte. Consultez la section Interface série pour plus d'informations sur les paramètres du port série par défaut de l'imprimante.

#### **Résolution - 3**

Le câble série que vous utilisez n'est peut-être pas de type DTE ou DCE, est endommagé ou est trop long selon les spécifications des ports série RS-232. Consultez la section Interface de port série.

## **Problème : Tâche d'impression d'étiquettes envoyée, étiquettes non imprimées ou contenu incorrect**

Un format d'étiquette a été envoyé à l'imprimante. Plusieurs étiquettes s'impriment, puis l'imprimante saute, positionne incorrectement ou déforme l'image sur l'étiquette.

#### **Cause possible**

Les paramètres de communication série sont incorrects.

#### **Résolution - 1**

Vérifiez les paramètres de communication du pilote ou du logiciel de l'imprimante (le cas échéant). Assurez-vous que les paramètres de contrôle de flux et autres paramètres d'établissement de liaison sont appropriés pour le système hôte.

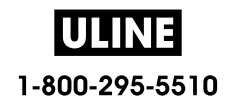

# **Problème : Tâche d'impression d'étiquettes envoyée, transfert de donnés, mais absence d'impression**

Le format d'étiquette envoyé à l'imprimante n'a pas été reconnu. Le voyant DATA (Données) clignote mais aucune impression n'est effectuée.

#### **Cause possible - 1**

Les caractères de préfixe et de séparateur définis au niveau de l'imprimante ne correspondent pas à ceux définis dans le format d'étiquette.

#### **Résolution**

Vérifiez les caractères de préfixe (CAR. COMMANDE) et de séparateur (CAR SÉPARATEUR) de programmation ZPL. Consultez la section Paramètre de configuration à la référence croisée des commandes.

#### **Cause possible - 2**

Des données incorrectes sont transmises à l'imprimante.

#### **Résolution**

Vérifiez les paramètres de communication définis sur l'ordinateur. Assurez-vous qu'ils correspondent aux paramètres de l'imprimante.

#### **Cause possible - 3**

Des données incorrectes sont transmises à l'imprimante.

#### **Résolution**

Vérifiez le format d'étiquette. Pour plus d'informations sur la programmation de l'imprimante, consultez le guide de programmation ZPL. Les liens vers les manuels sont indiqués dans la section Présentation de ce guide.

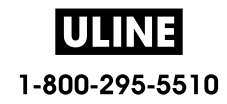

# **Problèmes divers**

Cette section identifie divers problèmes relatifs à l'imprimante, leurs causes possibles et les solutions recommandées.

## **Problème : Paramètres perdus ou ignorés**

Certains paramètres sont définis de manière incorrecte.

#### **Cause possible - 1**

Les paramètres de l'imprimante ont été modifiés sans être enregistrés.

#### **Résolution**

La commande ZPL **^JU** n'a pas été utilisée pour sauvegarder la configuration avant de mettre l'imprimante hors tension. Mettez l'imprimante hors tension, puis de nouveau sous tension pour vérifier que les paramètres ont été enregistrés.

#### **Cause possible - 2**

Les commandes du format/formulaire d'étiquette ou les commandes envoyées directement à l'imprimante présentent des erreurs de syntaxe ou ont été utilisées de manière incorrecte.

- Du fait d'une commande du microprogramme, il est désormais impossible de modifier ce paramètre.
- Une commande du microprogramme a restauré la valeur par défaut du paramètre.

#### **Résolution**

Pour vérifier l'utilisation et la syntaxe des commandes, consultez le guide de programmation ZPL. Les liens d'assistance permettant de consulter le guide de programmation spécifique à votre modèle d'imprimante sont indiqués dans la section Présentation.

#### **Cause possible - 3**

Les caractères de préfixe et de séparateur définis au niveau de l'imprimante ne correspondent pas à ceux définis dans le format d'étiquette.

#### **Résolution**

Vérifiez que les paramètres de programmation ZPL des paramètres de contrôle, de commande et de séparateur sont corrects pour l'environnement logiciel système utilisé. Imprimez un rapport de configuration ou utilisez le menu Langage (le cas échéant) pour ces trois (3) options de menu et comparez-le aux commandes du format/formulaire d'étiquette que vous tentez d'imprimer. Consultez les sections Test d'impression avec rapport de configuration, Menu LANGAGE et Configuration ZPL.

#### **Cause possible - 4**

La carte logique principale ne fonctionne pas correctement. Le microprogramme est corrompu ou la carte logique principale doit faire l'objet d'une intervention de maintenance.

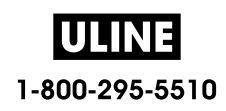

#### **Résolution**

1 - Réinitialisation de l'imprimante aux valeurs par défaut définies en usine Consultez la section CONFIG DÉFAUT ou utilisez Zebra Setup Utility et sélectionnez **Open Printer Tools (Ouvrir les outils de l'imprimante) > Action > Load printer defaults (Chargement de la configuration par défaut de l'imprimante).**

2 - Rechargez le microprogramme de l'imprimante. Consultez la section Mise à jour du microprogramme de l'imprimante.

3 - Si le problème persiste, faites appel à un technicien de maintenance. Ce n'est pas un problème que l'utilisateur peut résoudre.

## **Problème : Les étiquettes non continues sont traitées comme des étiquettes continues**

Un format d'étiquette non continue avec papier correspondant chargé dans l'imprimante a été envoyé à l'imprimante mais s'imprime comme s'il s'agissait de papier continu.

#### **Cause possible - 1**

L'imprimante n'a pas été calibrée pour le papier utilisé.

#### **Cause possible - 2**

L'imprimante est configurée pour du papier continu.

#### **Résolution**

Définissez le type de papier approprié (espace/encoche, continu ou marque) et calibrez l'imprimante (consultez la section Calibrage de papier à l'aide du calibrage intelligent) ; si nécessaire, consultez la section Calibrage manuel du papier pour les types de papier difficiles à calibrer. Consultez la section TYPE MÉDIA (option du menu PARAMÈTRES) pour les imprimantes ZD620 avec écran afin de vérifier et définir le type de papier.

#### **Problème : Blocage de l'imprimante**

Tous les voyants sont allumés et l'imprimante se bloque, ou elle se bloque au démarrage.

#### **Cause possible - 1**

La mémoire de l'imprimante a été corrompue par un événement inconnu.

#### **Résolution - 1**

1 - Réinitialisation de l'imprimante aux valeurs par défaut définies en usine Consultez la section CONFIG DÉFAUT ou utilisez Zebra Setup Utility et sélectionnez **Open Printer Tools (Ouvrir les outils de l'imprimante) > Action > Load printer defaults (Chargement de la configuration par défaut de l'imprimante).**

2 - Rechargez le microprogramme de l'imprimante. Consultez la section Mise à jour du microprogramme de l'imprimante.

3 - Si le problème persiste, faites appel à un technicien de maintenance. Ce n'est pas un problème que l'utilisateur peut résoudre.

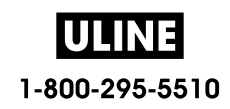

## **Problème : Fausses erreurs relatives au rouleau de ruban**

1 - Avertissement de **fin de ruban** alors qu'un rouleau de ruban est installé.

2 - Erreur d'**authentification du rouleau de ruban**, alors qu'un rouleau Zebra est installé et qu'il n'a pas été reconditionné ni modifié.

#### **Cause possible**

Les broches du capteur du rouleau de ruban ou les contacts de la puce du rouleau sont sales, ou la puce est endommagée.

#### **Résolution**

1 - Nettoyez les contacts de la puce du rouleau de ruban à l'aide de coton légèrement imbibé d'alcool. Si le problème persiste, remplacez le rouleau.

2 - Nettoyez les broches du capteur du rouleau de ruban (consultez la section Nettoyage de la cellule de cartouche de ruban).

3 - Rechargez le microprogramme de l'imprimante. Consultez la section Mise à jour du microprogramme de l'imprimante.

4 - Si le problème persiste, faites appel à un technicien de maintenance. Ce n'est pas un problème que l'utilisateur peut résoudre.

## **Problème : La batterie comporte un voyant rouge**

La batterie présente une erreur.

#### **Cause possible - 1**

La batterie a atteint la fin de sa durée de vie ou présente une défaillance de composant générale.

#### **Cause possible - 2**

La température de la batterie est trop élevée ou trop basse.

#### **Résolution**

1 - Retirez la batterie de l'imprimante et vérifiez l'état de charge en mettant la batterie en charge.

2 - Laissez la batterie se refroidir ou se réchauffer à la température ambiante, puis revérifiez le niveau de charge.

3 - Remplacez la batterie.

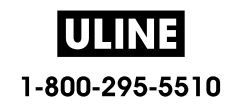

# **Outils**

Cette section présente divers outils et utilitaires intégrés à votre imprimante. Ils sont conçus pour vous aider à procéder à son installation, sa configuration et son débogage (programmation de l'imprimante et des commandes).

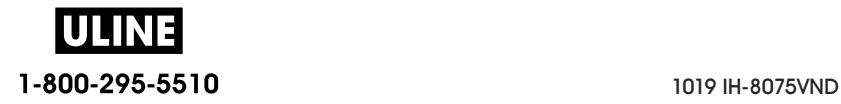

### **Outils**

# **Diagnostics de l'imprimante**

Les rapports de diagnostic, les procédures de calibrage, la restauration des réglages usine et d'autres diagnostics fournissent des informations spécifiques concernant l'état de l'imprimante.

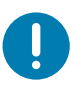

**Important** • Utilisez du papier pleine largeur lors de l'exécution des tests automatiques. Si votre papier ne présente pas une largeur suffisante, les étiquettes de test risquent de s'imprimer sur le contre-rouleau (rouleau d'entraînement).

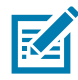

**Remarque •** Conseils relatifs aux tests de diagnostic :

• Lors de l'exécution de ces tests automatiques, n'envoyez pas de données à l'imprimante à partir de l'hôte.

Si le papier est plus court que l'étiquette à imprimer, l'impression se poursuit sur l'étiquette suivante.

- Lorsque vous annulez un test automatique avant la fin de son exécution, vous devez toujours réinitialiser l'imprimante en la mettant hors tension, puis de nouveau sous tension.
- Si l'imprimante est en mode distribution et que le support est récupéré par l'applicateur, l'opérateur doit retirer manuellement les étiquettes à mesure qu'elles sont disponibles.

Pour activer un test automatique, vous devez appuyer sur un bouton spécifique de l'interface utilisateur ou une combinaison de boutons tout en mettant l'imprimante sous tension. Maintenez ensuite le ou les boutons enfoncés jusqu'à ce que le premier voyant s'éteigne. Le test automatique sélectionné démarre automatiquement à la fin du test automatique à la mise sous tension.

## **Test automatique à la mise sous tension**

Un test automatique est exécuté chaque fois que l'imprimante est mise sous tension. Durant ce test, les voyants du panneau de commande s'allument et s'éteignent pour vous permettre de vérifier le fonctionnement normal. À l'issue du test, seul le voyant d'état reste allumé.

## **Calibrage intelligent du papier**

La fonction de calibrage intelligent effectue le calibrage rapide de l'imprimante selon le type de papier chargé. Pendant cette opération, l'imprimante détecte automatiquement le type de papier (espace, ligne noire ou encoche), puis évalue la longueur du support.

#### **Pour activer le calibrage intelligent, procédez comme suit :**

- **1.** Vérifiez que le papier est correctement chargé, que le capot de l'imprimante est fermé et que celle-ci est sous tension.
- **2.** Appuyez sur les boutons PAUSE + ANNULER et maintenez-les enfoncés pendant deux secondes.
- **3.** L'imprimante fait AVANCER plusieurs étiquettes et les mesure. Une fois l'opération terminée, l'imprimante revient à l'état PRÊT.

Si l'imprimante ne reconnaît pas le support et ne parvient pas à le calibrer correctement, suivez la procédure Calibrage manuel du papier décrite plus loin dans cette section.

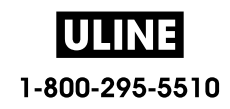

# **Rapport de configuration - Test automatique ANNULER**

La fonction de diagnostic du rapport de configuration permet d'imprimer un ensemble de rapports de configuration de l'imprimante et du réseau.

#### **Pour imprimer un rapport de configuration, procédez comme suit :**

- **1.** Vérifiez que le papier est chargé, que le capot de l'imprimante est fermé et que celle-ci est sous tension.
- **2.** Si l'imprimante est hors tension, appuyez sur le bouton ANNULER et maintenez-le enfoncé tout en mettant l'imprimante sous tension. Maintenez le bouton ANNULER enfoncé jusqu'à ce que le voyant d'état soit le seul allumé.

- ou -

Si l'imprimante est sous tension, appuyez sur les boutons AVANCE + ANNULER pendant deux secondes.

**3.** Les rapports de configuration de l'imprimante et du réseau (ci-dessous) sont imprimés et l'imprimante revient à l'état PRÊT.

Exemple de configuration de l'imprimante

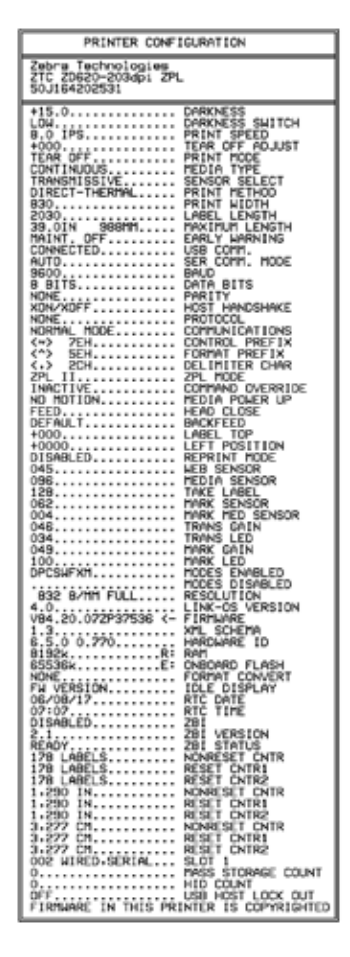

Exemple de configuration du réseau

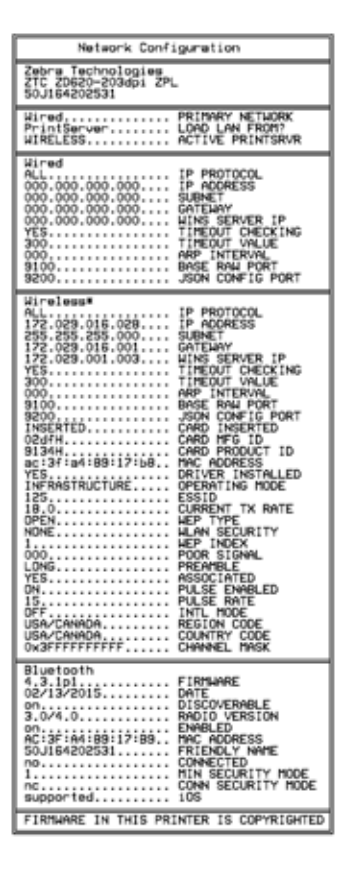

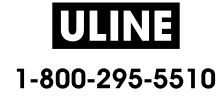

# **Rapport de configuration réseau (et Bluetooth) de l'imprimante**

Les imprimantes de la série ZD avec options de connexion filaire ou sans fil installées impriment un rapport de configuration supplémentaire. Ces informations sont nécessaires à la définition et au dépannage d'une impression réseau Ethernet (LAN et WLAN), Bluetooth 4.1 et Bluetooth à faible consommation. Utilisez la commande ZPL **~WL** pour imprimer l'étiquette ci-dessous.

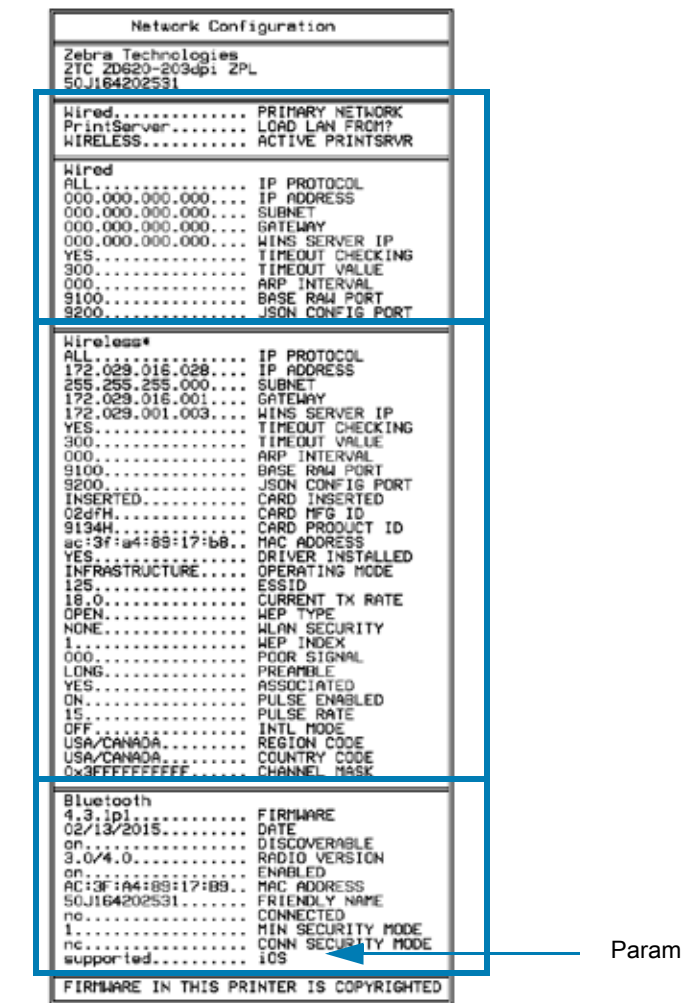

ètre de prise en charge iOS

#### **Prise en charge du Bluetooth sous iOS**

- Les appareils iOS sont équipés de la technologie Bluetooth classique 4.X (compatible 3.0) lorsque l'option de connexion sans fil Wi-Fi et Bluetooth classique est installée sur votre imprimante et qu'elle est mentionnée comme étant prise en charge à la fin du rapport de configuration Bluetooth.
- Les imprimantes ZD420 sont uniquement équipées de la technologie Bluetooth à faible consommation (sans Wi-Fi et Bluetooth classique). Le paramètre iOS est mentionné en bas du rapport de configuration Bluetooth comme n'étant pas pris en charge lorsque l'option de connexion sans fil n'est pas installée.

## **Rapport de qualité d'impression - Test automatique AVANCE**

Selon les types de papier, les réglages de contraste requis peuvent varier. Cette section fournit une méthode simple et efficace pour déterminer le contraste idéal pour imprimer des codes à barres conformes aux spécifications.

Durant le rapport sur la qualité d'impression (test automatique AVANCE), les étiquettes sont imprimées avec des contrastes différents à deux vitesses d'impression. Le contraste relatif et la vitesse d'impression sont imprimés sur chaque étiquette. Les codes à barres imprimés sur ces étiquettes peuvent être évalués selon les classes ANSI pour permettre le contrôle de la qualité d'impression.

Durant ce test, un jeu d'étiquettes est imprimé à faible vitesse et un autre à vitesse élevée. La valeur de contraste commence à trois valeurs de moins que le réglage de contraste actuel de l'imprimante (contraste relatif -3) et augmente jusqu'à trois valeurs de plus (contraste relatif +3).

La vitesse d'impression des étiquettes au cours du test de qualité d'impression dépend de la densité en points de la tête d'impression.

- Imprimantes 300 ppp : impression de 7 étiquettes à une vitesse de 51 mm/s (2 pps) et 102 mm/s (4 pps).
- Imprimantes 203 ppp : impression de 7 étiquettes à une vitesse de 51 mm/s (2 pps) et 152 mm/s (6 pps).

#### **Pour exécuter un rapport sur la qualité d'impression, procédez comme suit :**

- **1.** Imprimez un rapport de configuration pour connaître les paramètres actuels de l'imprimante. Appuyez sur les boutons AVANCE et ANNULER et maintenez-les enfoncés pendant deux (2) secondes pour imprimer le rapport.
- **2.** Mettez l'imprimante hors tension.
- **3.** Appuyez sur le bouton ANNULER et maintenez-le enfoncé pendant la procédure de mise sous tension de l'imprimante. Maintenez le bouton AVANCE enfoncé jusqu'à ce que le voyant d'état soit le seul allumé.

L'imprimante imprime une série d'étiquettes (Figure 2) à différentes vitesses et à des contrastes plus élevés et plus faibles que la valeur de contraste indiquée sur l'étiquette de configuration.

#### **Figure 2** Rapport sur la qualité d'impression

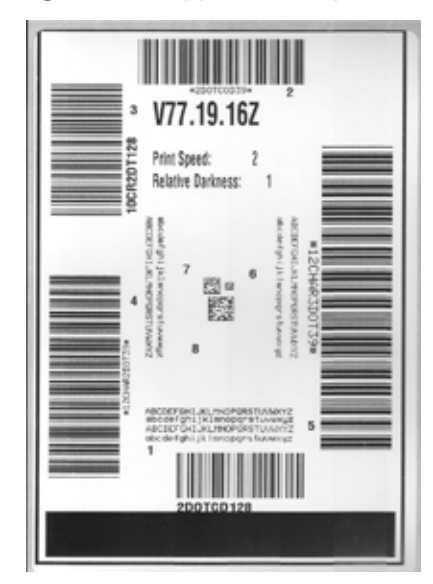

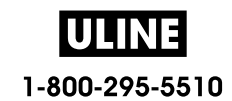

**4.** Reportez-vous à la Figure 3 et au Tableau 2. Examinez les étiquettes de test et identifiez celle qui présente la meilleure qualité d'impression pour votre application. Si vous possédez un vérificateur de code à barres, utilisez-le pour mesurer les barres et les espaces et calculer le contraste d'impression. Dans le cas contraire, examinez visuellement ou à l'aide du scanneur du système le code à barres pour choisir le paramètre de contraste optimal sur les étiquettes imprimées au cours de ce test automatique.

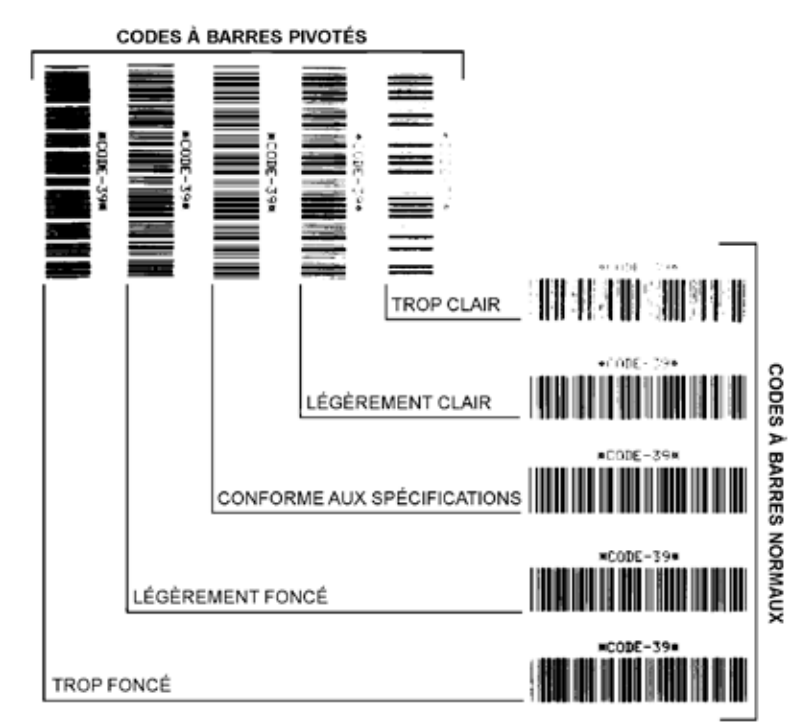

**Figure 3** Comparaison des contrastes des codes à barres

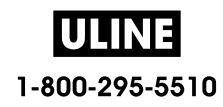

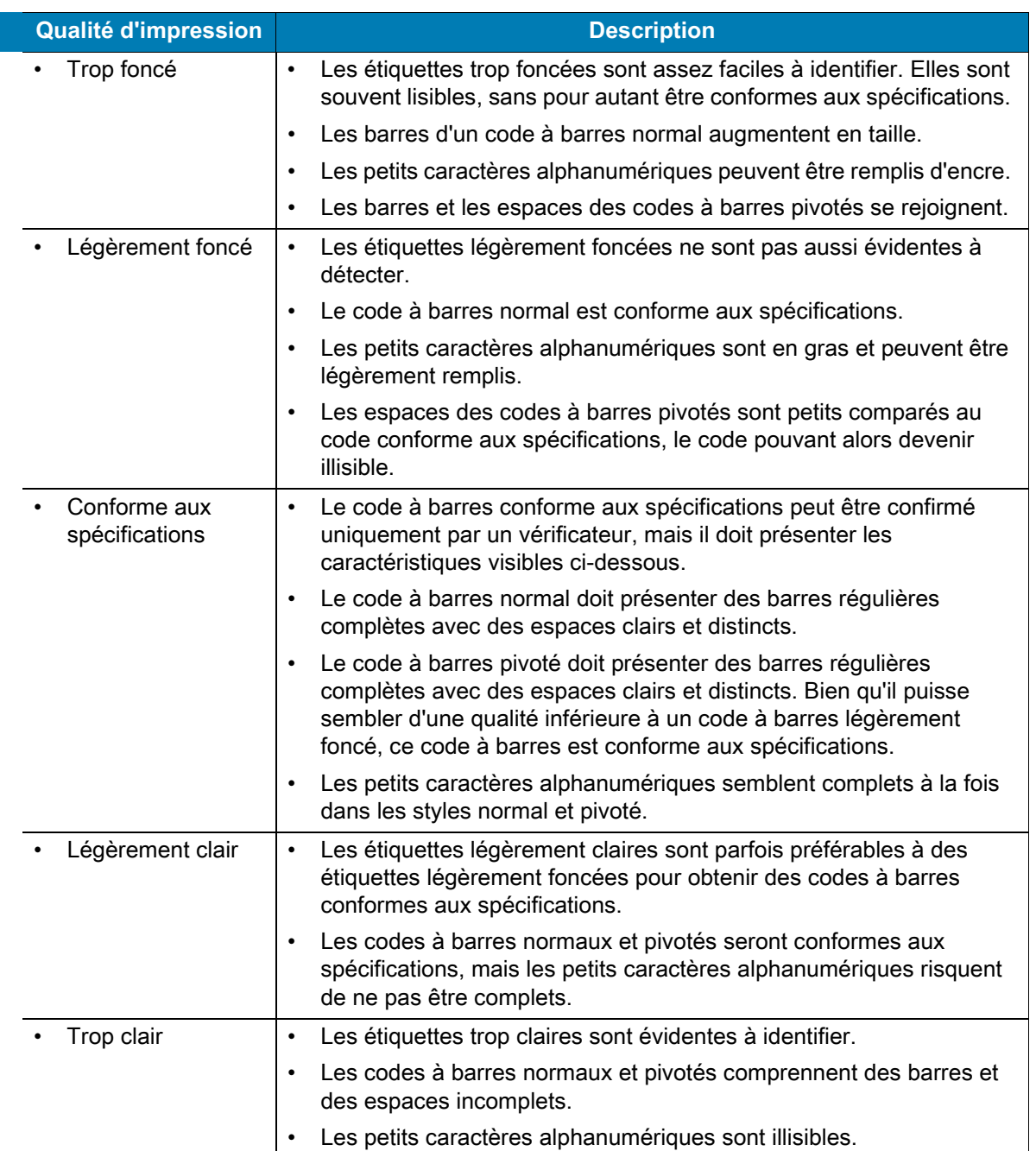

#### **Tableau 2** Descriptions des contrastes visuels

- **5.** Notez la valeur de contraste relatif et la vitesse d'impression imprimées sur la meilleure étiquette de test.
- **6.** Ajoutez ou soustrayez la valeur de contraste relatif à partir de la valeur de contraste indiquée sur l'étiquette de configuration. La valeur numérique résultante est la valeur de contraste optimale pour cette combinaison étiquette/ruban spécifique et pour cette vitesse d'impression.
- **7.** Si nécessaire, réglez la valeur de contraste actuelle sur la meilleure étiquette de test.
- **8.** Si nécessaire, réglez la vitesse d'impression actuelle sur la meilleure étiquette de test.

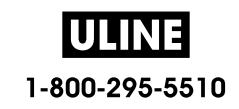
### **Outils**

# **Restauration des valeurs par défaut définies en usine de l'imprimante - Test automatique PAUSE + AVANCE**

Cette procédure vise à restaurer les valeurs par défaut définies en usine de l'imprimante pour les paramètres qui ne s'appliquent pas au réseau. Après celle-ci, effectuez un calibrage de cellule. (Reportez-vous à la section Calibrage manuel du papier.)

### **Pour restaurer les valeurs par défaut définies en usine de l'imprimante, procédez comme suit :**

- **1.** Mettez l'imprimante hors tension.
- **2.** Appuyez sur les boutons PAUSE + AVANCE et maintenez-les enfoncés tout en mettant l'imprimante sous tension.
- **3.** Maintenez-les enfoncés jusqu'à ce que le voyant d'état ( ) soit le seul allumé.

La configuration de l'imprimante est réinitialisée aux valeurs par défaut définies en usine. Aucune étiquette n'est imprimée à l'issue de cette procédure.

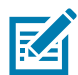

**Remarque •** Le bouton de réinitialisation se trouve en dessous de l'imprimante. Pour en savoir plus à ce sujet, consultez la section Bouton de réinitialisation.

# **Restauration des valeurs par défaut définies en usine - Test automatique PAUSE + ANNULER**

Cette procédure vise à restaurer les valeurs par défaut définies en usine uniquement pour les paramètres réseau.

### **Pour restaurer les réglages usine du réseau, procédez comme suit :**

- **1.** Mettez l'imprimante hors tension.
- **2.** Appuyez sur les boutons PAUSE + ANNULER et maintenez-les enfoncés tout en mettant l'imprimante sous tension.
- **3.** Maintenez-les enfoncés jusqu'à ce que le voyant d'état ( ) soit le seul allumé.

La configuration réseau de l'imprimante est réinitialisée aux valeurs par défaut définies en usine. Aucune étiquette n'est imprimée à l'issue de cette procédure.

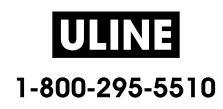

# **Bouton de réinitialisation**

Outre les procédures de mise sous tension décrites précédemment, vous pouvez redémarrer l'imprimante série ZD en appuyant sur le bouton de réinitialisation situé en dessous de l'imprimante à l'aide d'un trombone ou de tout autre objet pointu.

Lorsque vous appuyez sur le bouton de réinitialisation, les actions ci-dessous s'exécutent en fonction de la durée pendant laquelle vous le maintenez enfoncé :

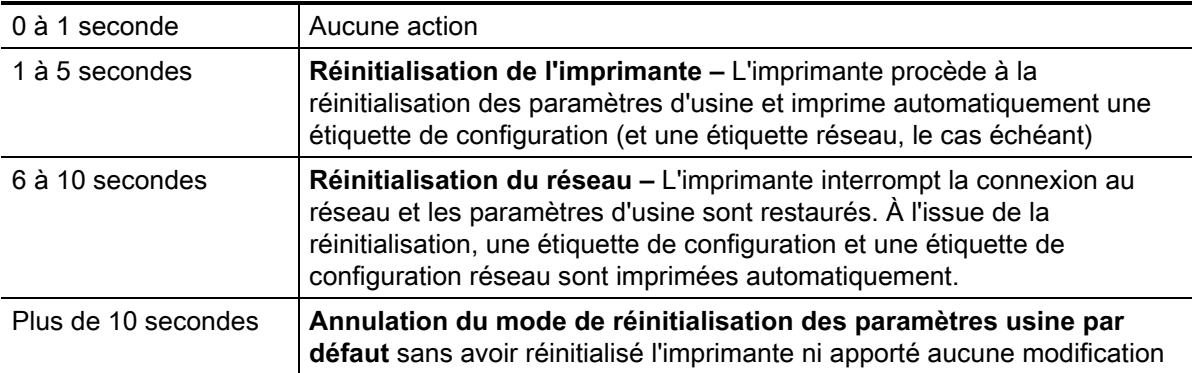

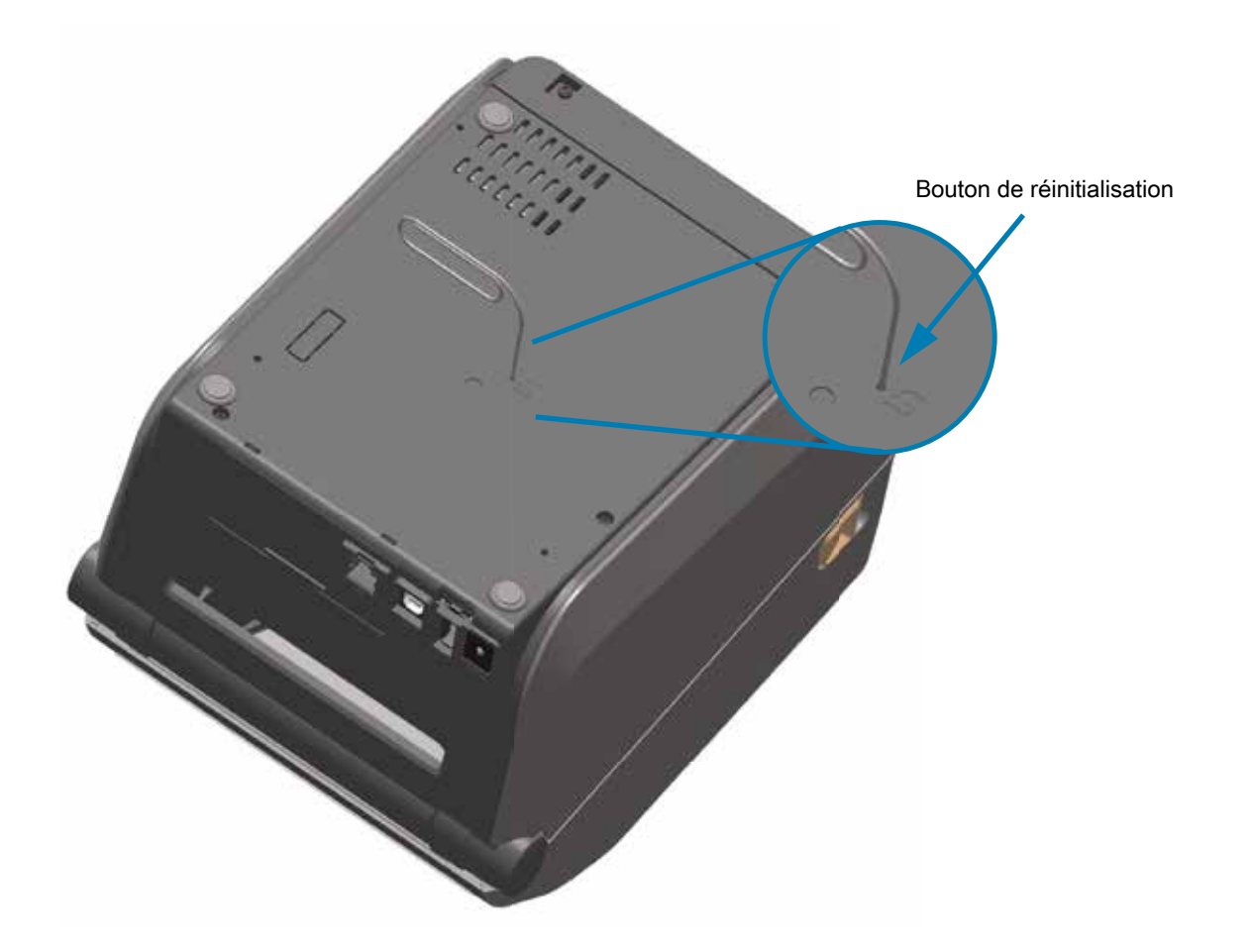

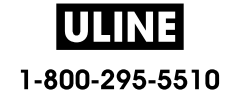

# **Test de diagnostic des communications**

Le test de diagnostic des communications est un outil de dépannage permettant de vérifier la connexion entre l'imprimante et l'ordinateur hôte. Lorsque l'imprimante est en mode diagnostic, elle imprime toutes les données qu'elle reçoit de l'ordinateur hôte sous forme de caractères ASCII, avec leur valeur hexadécimale sous le texte ASCII. L'imprimante imprime tous les caractères reçus, y compris les codes de contrôle tels que CR (retour chariot). Une étiquette de test standard générée par ce test est présentée dans la Figure 4.

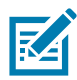

**Remarque •** L'étiquette de test est imprimée à l'envers lorsqu'elle sort de l'imprimante.

**Figure 4** Étiquette de test de diagnostic des communications

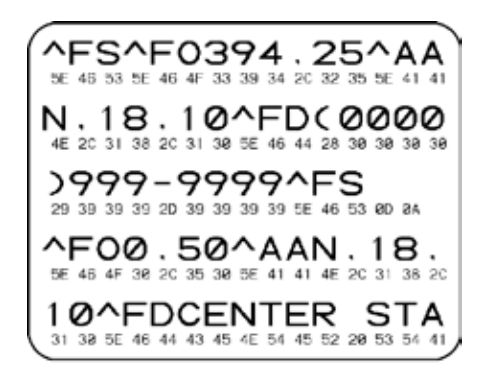

### **Pour utiliser le mode de diagnostic des communications, procédez comme suit :**

- **1.** Vérifiez que du papier a été chargé dans l'imprimante et que cette dernière est sous tension.
- **2.** Définissez la largeur d'impression sur une valeur inférieure ou égale à la largeur de l'étiquette utilisée pour le test.
- **3.** Appuyez sur les boutons Pause + AVANCE et maintenez-les enfoncés pendant deux secondes. Une fois l'imprimante démarrée, le voyant d'état  $(\diamondsuit)$  passe alternativement du vert au jaune.

Le mode de diagnostic est activé et l'imprimante imprime toutes les données qu'elle reçoit de l'ordinateur hôte sur une étiquette de test.

- **4.** Vérifiez si cette étiquette présente des codes d'erreur. Pour chaque erreur générée, vérifiez que les paramètres de communication sont corrects. Les erreurs sont signalées comme suit sur l'étiquette de test :
	- FE : erreur de trame ;
	- OE : erreur de surcharge ;
	- PE : erreur de parité ;
	- NE : erreur de bruit.
- **5.** Appuyez sur les boutons Pause + AVANCE et maintenez-les enfoncés pendant deux secondes ou mettez l'imprimante hors tension (**O**), puis de nouveau sous tension pour quitter le test automatique et revenir au fonctionnement normal.

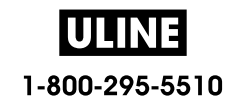

# **Profil de cellule**

Pour résoudre les problèmes ci-après, employez l'image du profil de cellule (déployée sur plusieurs étiquettes) :

- L'imprimante ne parvient pas à déterminer l'espace (la bande) entre les étiquettes.
- L'imprimante identifie de manière incorrecte les zones pré-imprimées sur une étiquette en tant qu'espaces (bandes).
- L'imprimante ne détecte pas le ruban.

Lorsque l'imprimante est à l'état Prêt, imprimez un profil de cellule, en utilisant l'une des méthodes suivantes :

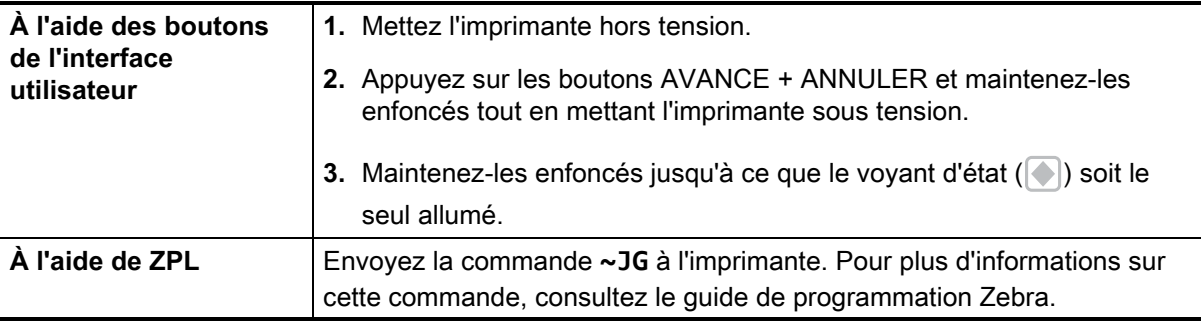

Comparez vos résultats aux exemples fournis plus haut dans cette section. Si la sensibilité des cellules doit être réglée, calibrez l'imprimante (reportez-vous à la section Calibrage manuel du papier).

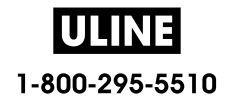

### **Profil de cellule papier (Figures 5 et 6)**

La ligne intitulée MEDIA (Papier) (**1**) sur le profil de cellule indique les valeurs lues par la cellule papier. Le paramètre de seuil de la cellule papier est signalé par le mot **WEB (Bande)** (**2**). Le seuil de fin de papier est signalé par OUT (Fin) (**3**). Les pointes vers le haut (**4**) symbolisent les espaces entre les étiquettes (bande) et les lignes entre les pointes (**5**) indiquent l'emplacement des étiquettes. La ligne numérotée située en haut de la figure (**6**) indique les mesures en points depuis le début de l'impression.

Si vous comparez l'impression du profil de cellule à une longueur de papier, les pointes doivent être séparées par la même distance que les espaces sur le papier. Dans le cas contraire, il peut être difficile pour l'imprimante d'identifier l'emplacement des espaces.

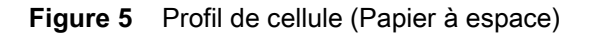

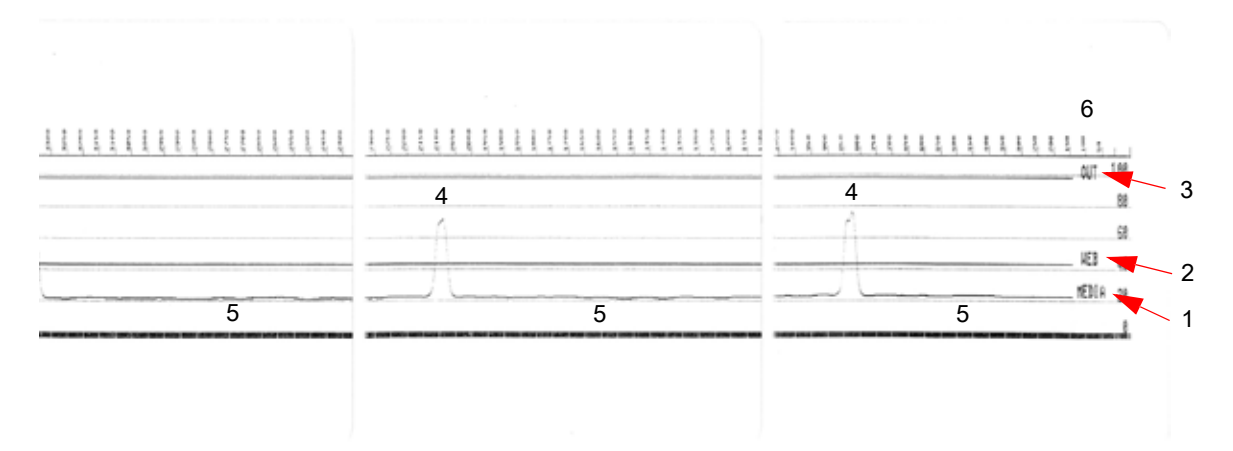

**Figure 6** Profil de cellule (Ticket à marque noire)

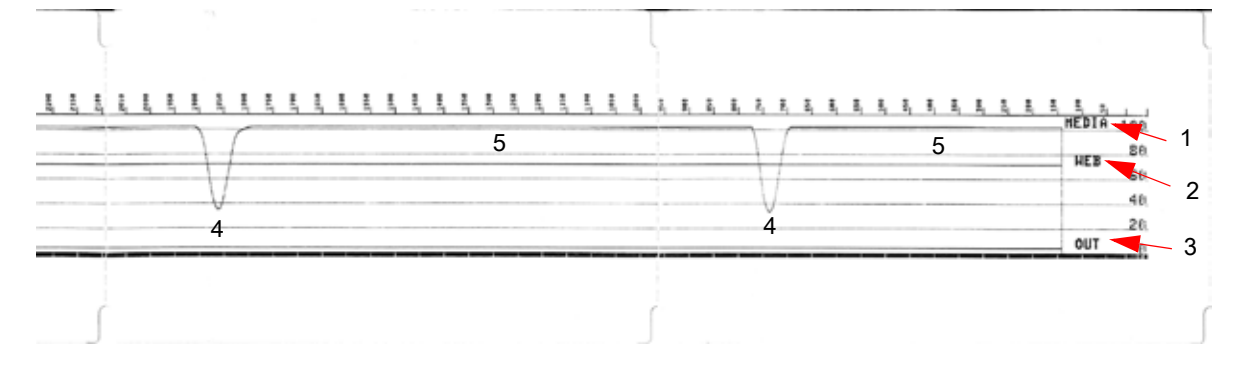

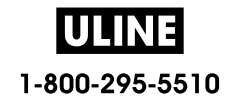

# **Mode avancé**

Le mode avancé permet d'accéder à plusieurs modes de réglages manuels dans l'imprimante. Chacun de ces modes est décrit en détail dans les sections ci-après.

### **Pour activer le mode avancé, procédez comme suit :**

- **1.** Vérifiez que du papier a été chargé dans l'imprimante et que cette dernière est sous tension.
- **2.** Appuyez sur le bouton PAUSE pendant deux secondes ; tous les voyants jaunes se mettent à clignoter.
- **3.** Le voyant d'état (  $\Diamond$  ) s'allume en jaune fixe, ce qui signifie que le mode actuellement sélectionné est : Calibrage manuel du papier.
- **4.** Appuyez sur le bouton AVANCE pour faire défiler les différents modes.
- **5.** Appuyez sur le bouton PAUSE pour activer le mode sélectionné.
- **6.** Appuyez sur le bouton ANNULER pour quitter le mode avancé.

# **Calibrage manuel du papier**

En mode avancé, appuyez sur le bouton PAUSE lorsque le voyant d'état  $(\bullet)$  s'allume en jaune pour lancer le calibrage manuel du papier.

**1.** Le voyant PAPIER (  $\circ$  ) clignote en jaune, puis c'est au tour du voyant Pause (  $\circ$  ). Ouvrez

l'imprimante et vérifiez que la cellule de détection papier est placée au centre pour détecter les espaces entre les étiquettes. Décollez l'étiquette de son support sur 80 mm. Placez la partie sans étiquette du support sur le contre-rouleau (rouleau d'entraînement) avec le bord d'attaque de la première étiquette sous les guides de papier.

- **2.** Refermez l'imprimante et appuyez sur PAUSE. Le voyant PAPIER  $( \circ \ )$  clignote pendant la mesure du support papier. Une fois l'opération terminée, le voyant Pause () se met à clignoter.
- **3.** Ouvrez l'imprimante et repositionnez le support de sorte qu'une étiquette se retrouve juste au-dessus de la cellule mobile de détection. Fermez l'imprimante.
- **4.** Appuyez sur PAUSE. L'imprimante fait AVANCER plusieurs étiquettes et les mesure. Si l'imprimante parvient à déterminer le type de support correct (espace, marque noire ou encoche) et à mesurer la longueur du support, l'imprimante revient ensuite à l'état PRÊT.

Le mode avancé est généralement utilisé pour calibrer l'imprimante pour un papier non reconnu par la fonction de calibrage intelligent. Si ce papier comporte des marques noires ou des encoches, assurez-vous que la cellule papier se trouve à l'emplacement approprié pour pouvoir « repérer » la marque ou l'encoche. Si le papier est pré-imprimé, sur la face avant de l'étiquette ou la face arrière du support, positionnez la cellule de manière à utiliser une impression minimale. Il se peut que vous deviez exécuter le calibrage manuel du papier plusieurs fois, en déplaçant la cellule papier, jusqu'à ce que le processus de calibrage se termine et que l'imprimante revienne à l'état PRÊT.

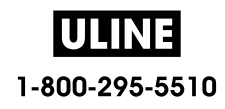

# **Réglage manuel de la largeur d'impression**

En mode avancé, appuyez sur le bouton PAUSE lorsque le voyant Pause ( ) s'allume en jaune pour lancer le réglage manuel de la largeur d'impression. Pour en savoir plus sur le mode avancé, consultez la section Mode avancé. L'imprimante imprime un cadre de 16 mm (0,63 pouce) et s'interrompt momentanément. L'imprimante imprime ensuite un cadre légèrement plus grand et s'interrompt de nouveau. Lorsque l'imprimante imprime un cadre de la largeur du papier, appuyez sur AVANCE pour régler la largeur sur cette valeur et revenir à l'état PRÊT.

Pour restaurer la largeur d'impression maximale, laissez l'exécution de l'imprimante se poursuivre sans appuyer sur le bouton AVANCE.

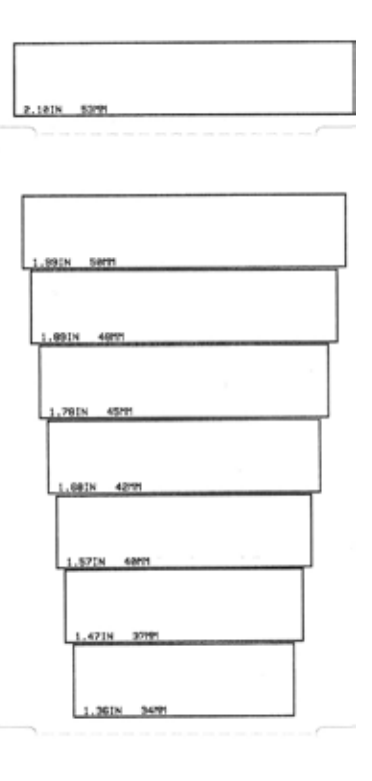

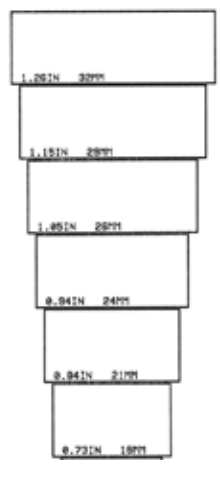

IULINE 1-800-295-5510

# **Réglage manuel du contraste d'impression**

Appuyez sur le bouton PAUSE lorsque le voyant DONNÉES (M) s'allume en jaune pour lancer le réglage manuel du contraste d'impression. L'imprimante imprime un modèle avec la valeur actuelle du contraste et plusieurs exemples de codes à barres, puis se met en pause momentanément. L'imprimante renouvelle le modèle avec le niveau de contraste suivant. Lorsque l'imprimante imprime un modèle avec des lignes noires régulières, appuyez sur le bouton AVANCE pour régler le contraste sur cette valeur et revenir à l'état PRÊT.

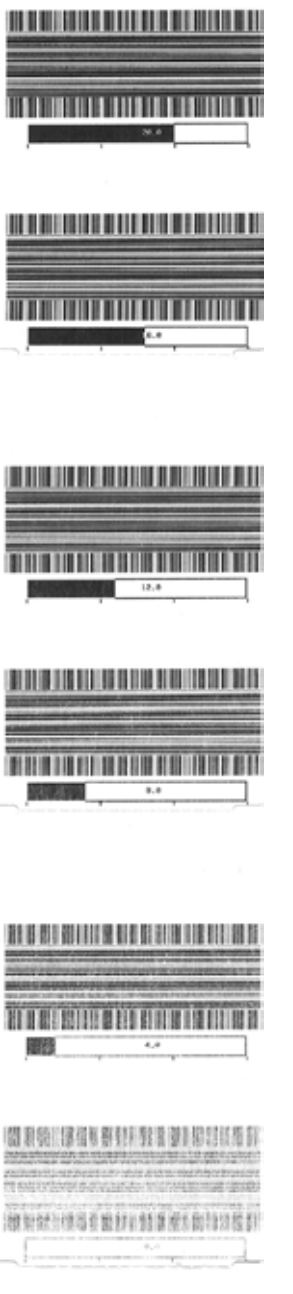

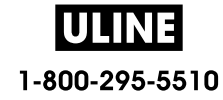

# **Modes de test d'usine**

L'imprimante inclut des modes d'impression destinés exclusivement aux tests d'usine.

### **Mode de test 1**

Démarrez ce mode en maintenant le bouton PAUSE enfoncé tout en mettant l'imprimante sous tension. Une fois le mode activé, l'imprimante commence à imprimer divers modèles afin d'évaluer ses performances.

### **Mode de test 2**

Démarrez ce mode en maintenant les boutons PAUSE + AVANCE + ANNULER pendant deux secondes lorsque l'imprimante est sous tension. Une fois le mode activé, l'imprimante commence à imprimer divers modèles afin d'évaluer ses performances.

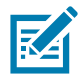

**Remarque •** Ces deux modes consomment une grande quantité de papier pendant le test.

Pour quitter l'un ou l'autre de ces modes, appuyez sur le bouton Marche/Arrêt et maintenez-le enfoncé jusqu'à ce que l'imprimante s'éteigne.

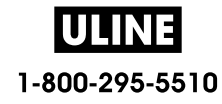

# **Câblage des connecteurs**

# **Interface USB (Universal Serial Bus)**

La figure ci-dessous représente le câblage requis pour utiliser les deux interfaces USB de l'imprimante.

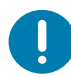

**Important** • En cas d'utilisation de câbles d'autres fournisseurs, la marque « Certified USB ™ » doit figurer sur les câbles USB ou leur emballage afin de garantir la conformité USB 2.0.

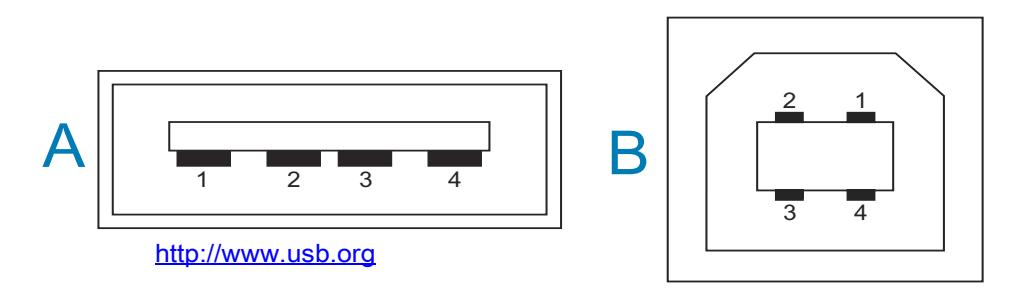

### **Câblage - Connecteur USB type « A » pour « connexion à » l'imprimante ou un périphérique**

Broche 1 — Vbus (+5 VCC) (Broche 2 — D- (signal de données, côté négatif)

- Broche 3 D+ (signal de données, côté positif)
- Broche 4 Coque (câble de protection/masse)

### **Câblage - Connecteur USB type « B » pour « connexion à » l'imprimante ou un périphérique**

Broche 1 — Vbus (non connectée)

Broche 2 — D- (signal de données, côté négatif)

- Broche 3 D+ (signal de données, côté positif)
- Broche 4 Coque (câble de protection/masse)

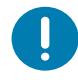

**Important** • La source d'alimentation +5 VCC de l'hôte USB est partagée avec l'alimentation fantôme du port série. L'intensité est limitée à 0,5 mA par la spécification USB et avec un limiteur de courant embarqué. L'intensité maximale disponible via le port série et le port USB ne doit pas dépasser 0,75 A.

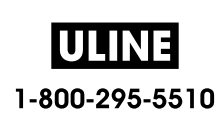

# **Interface de port série**

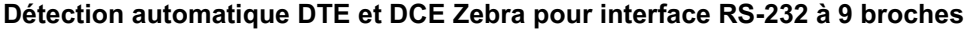

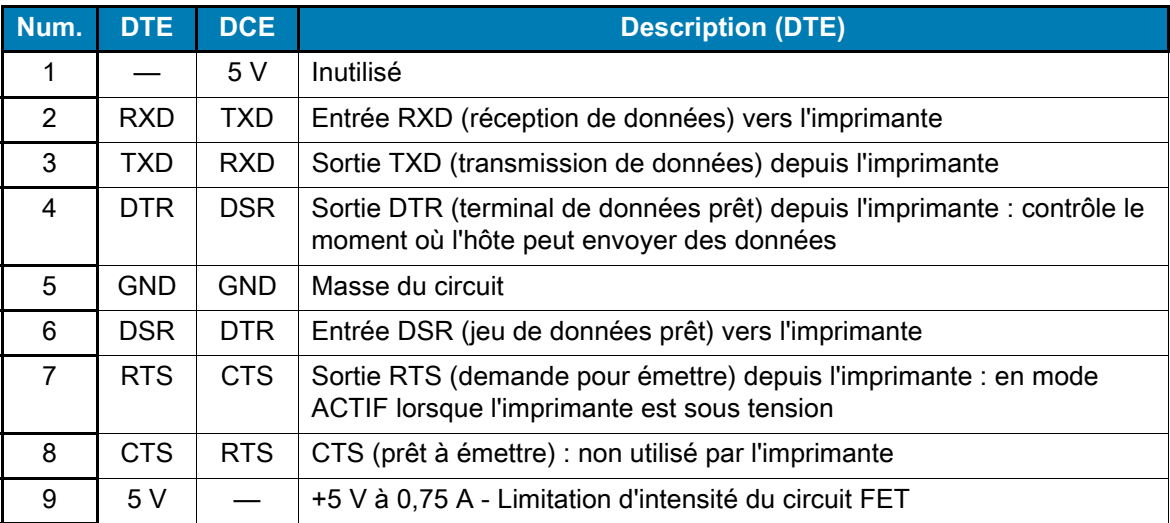

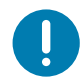

**Important** • L'intensité maximale disponible via le port série et/ou le port USB ne doit pas dépasser 0,75 A.

Lorsque le protocole XON/XOFF est sélectionné dans le pilote d'impression, le flux de données est contrôlé par les codes de contrôle ASCII DC1 (XON) et DC3 (XOFF). Le signal de contrôle DTR n'a aucun effet.

# **Connexion de l'imprimante à un périphérique DTE**

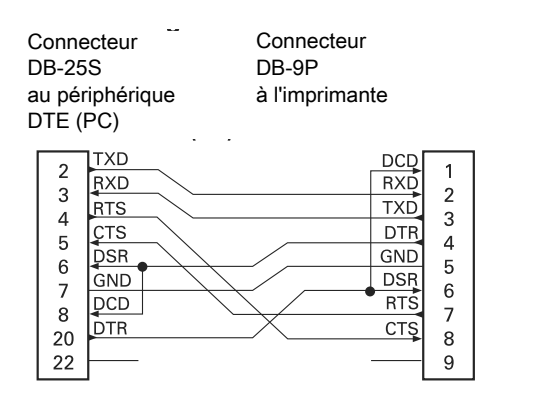

**Connecteur** DB-9S au périphérique DTE (PC)

Connecteur DB-9P à l'imprimante

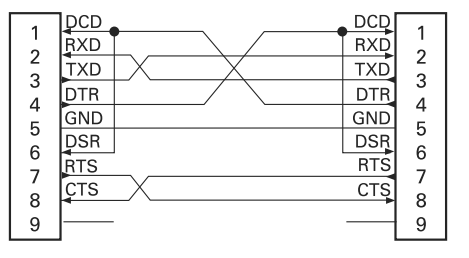

**Interconnexion avec des périphériques DTE** : l'imprimante est configurée en tant que DTE (équipement terminal de données). Pour connecter l'imprimante à d'autres périphériques DTE (tels que le port série d'un ordinateur personnel), utilisez un câble simulateur de modem (croisé) RS-232.

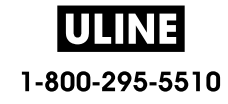

# **Connexion de l'imprimante à un périphérique DCE**

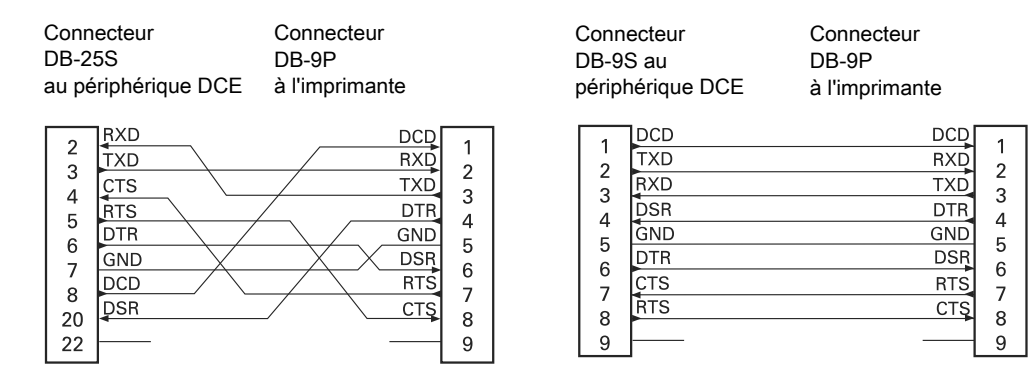

**Interconnexion avec des périphériques DCE** : quand l'imprimante est connectée par son interface RS-232 à un équipement de communication de données (DCE) tel qu'un modem, utilisez un câble d'interface RS-232 STANDARD (direct).

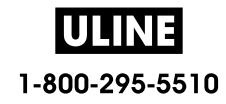

# **Dimensions**

Cette section contient les dimensions extérieures des imprimantes suivantes :

- Imprimantes à transfert thermique ZD620 / ZD420
- Imprimantes à rouleaux à transfert thermique ZD620 / ZD420
- Imprimantes thermiques directes ZD620 / ZD420

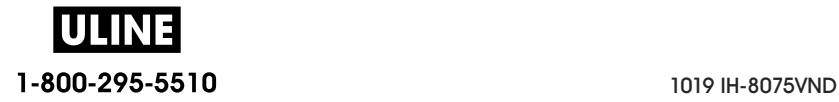

Toutes les dimensions sont en millimètres

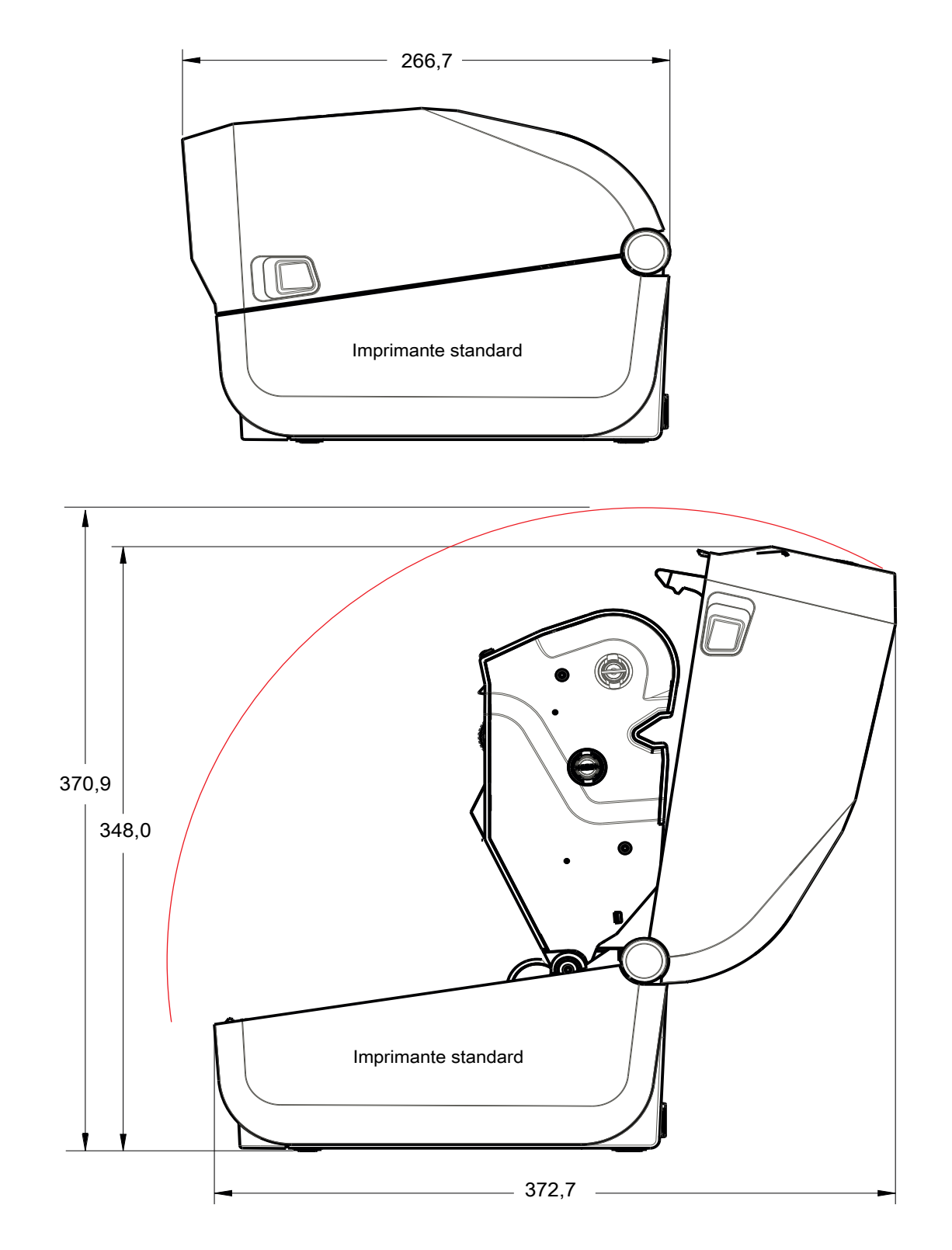

**ULINE** 1-800-295-5510

Toutes les dimensions sont en millimètres

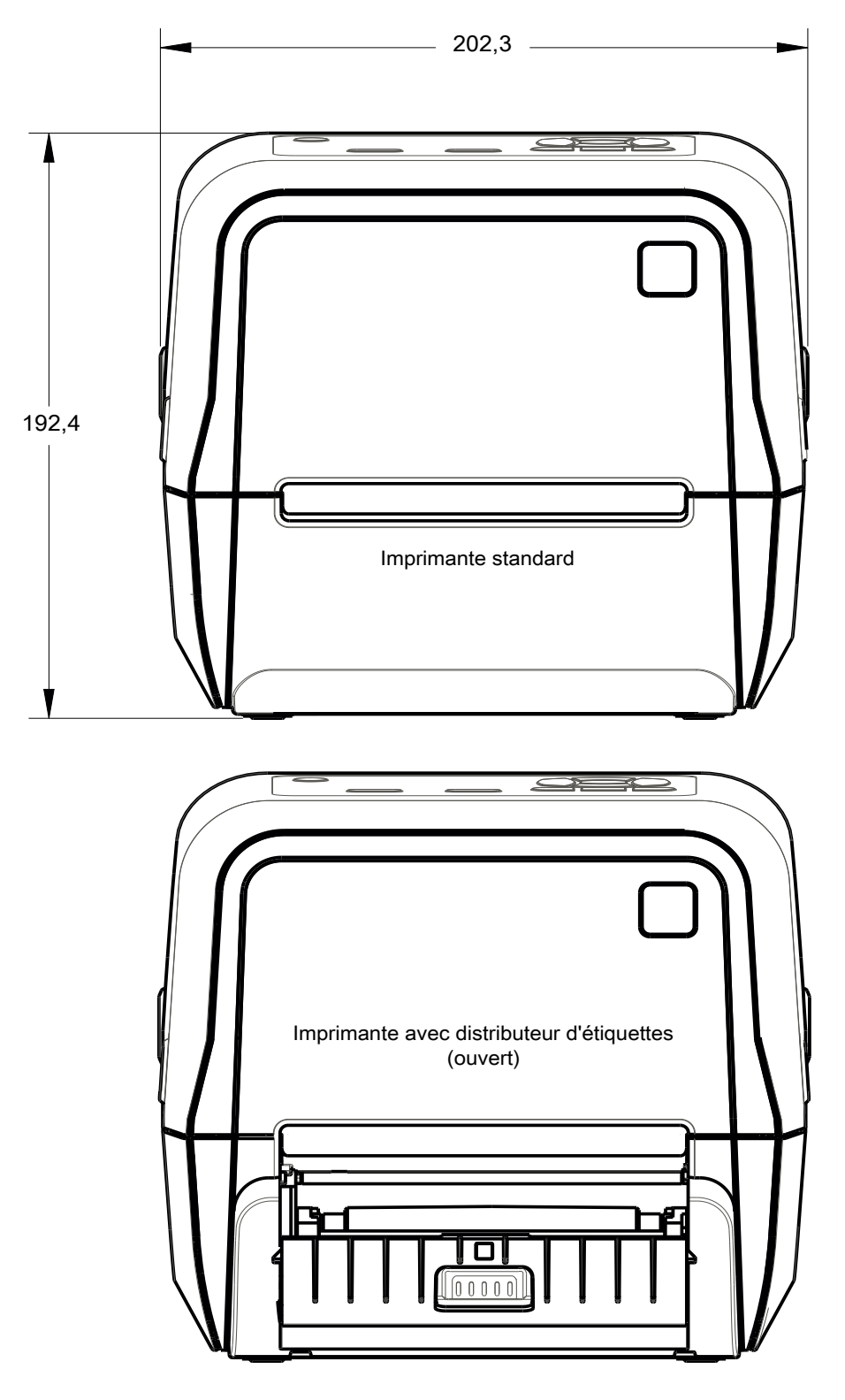

ULINE 1-800-295-5510

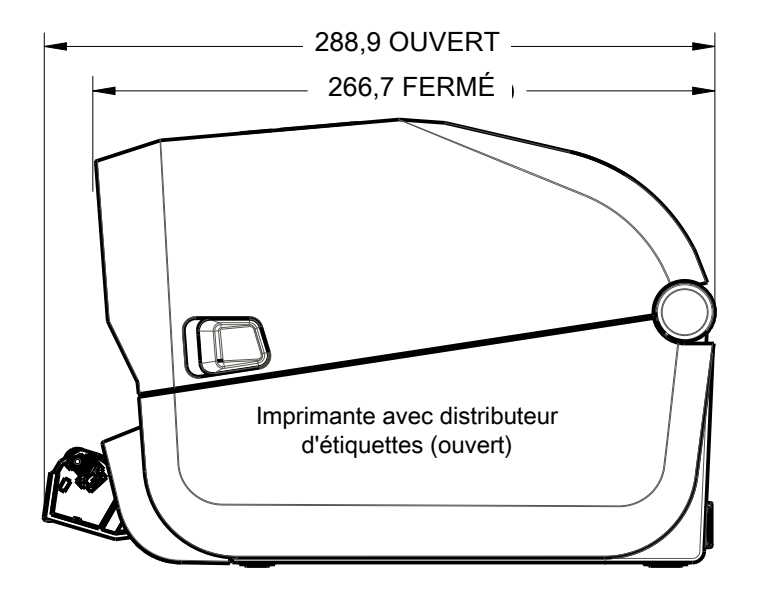

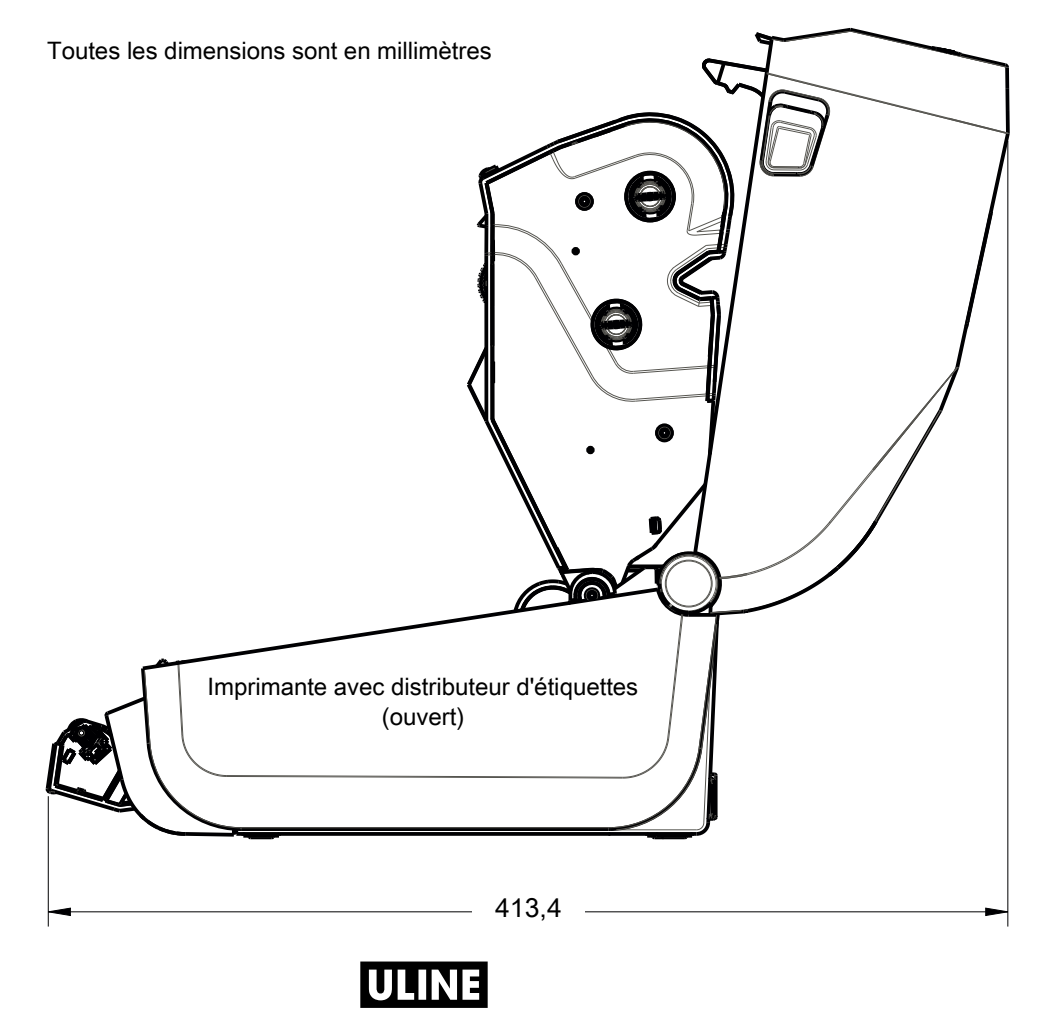

1-800-295-5510

 $\mathcal{O}$ 

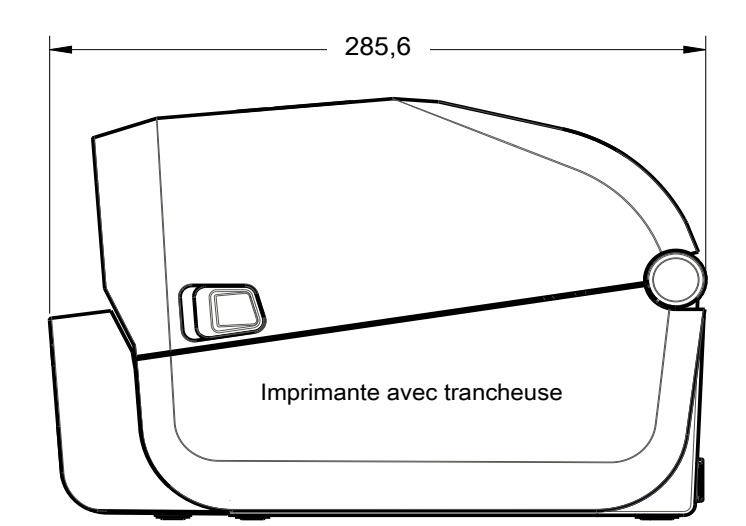

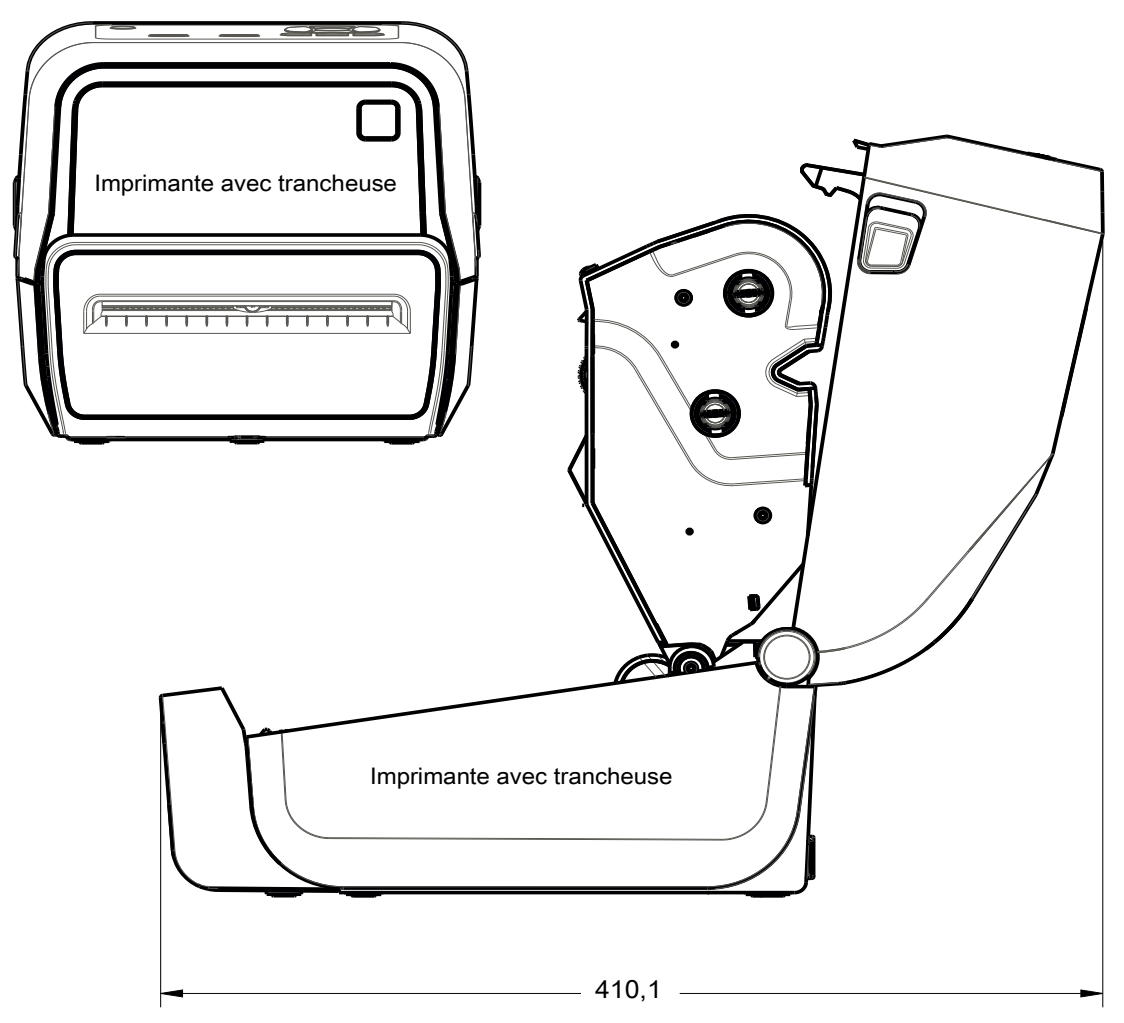

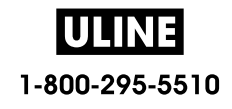

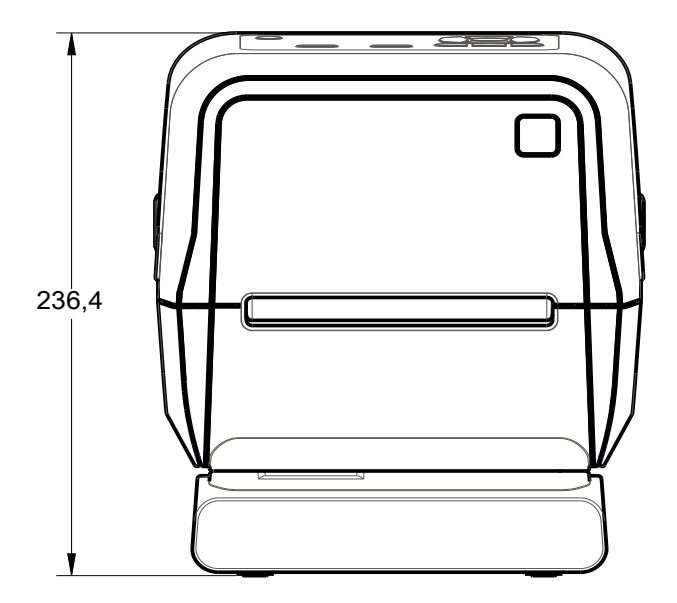

Imprimante avec bloc d'alimentation rattaché

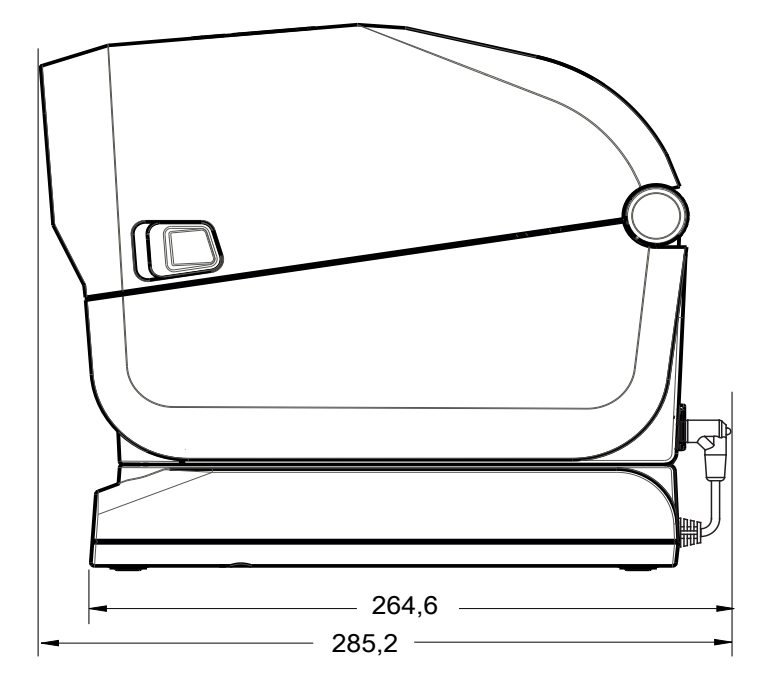

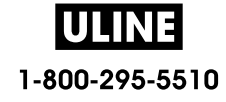

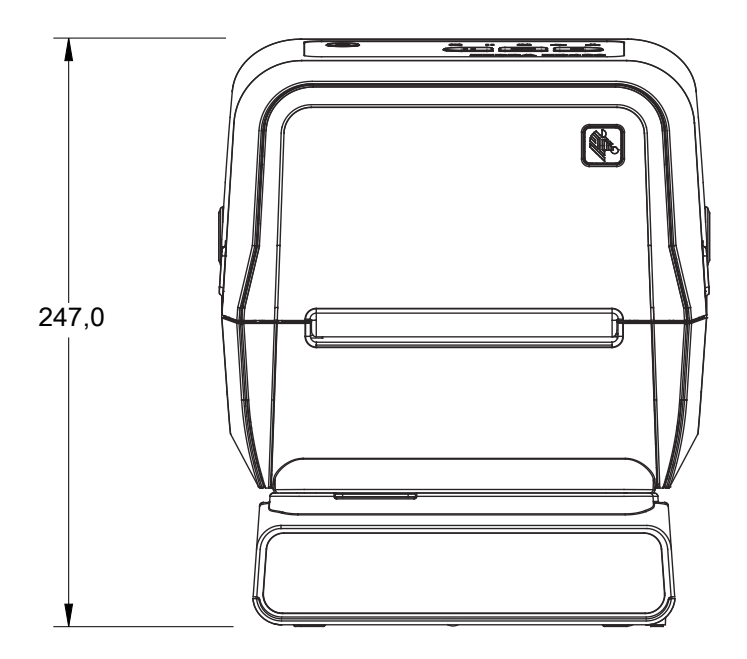

Imprimante avec socle de batterie rattaché et batterie

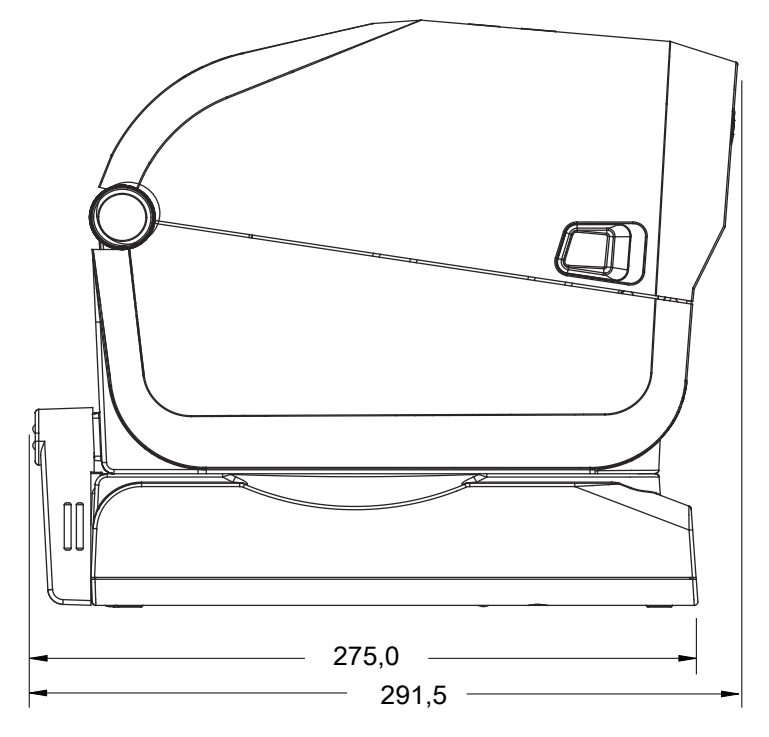

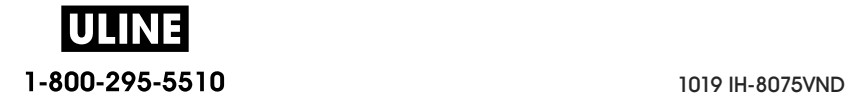

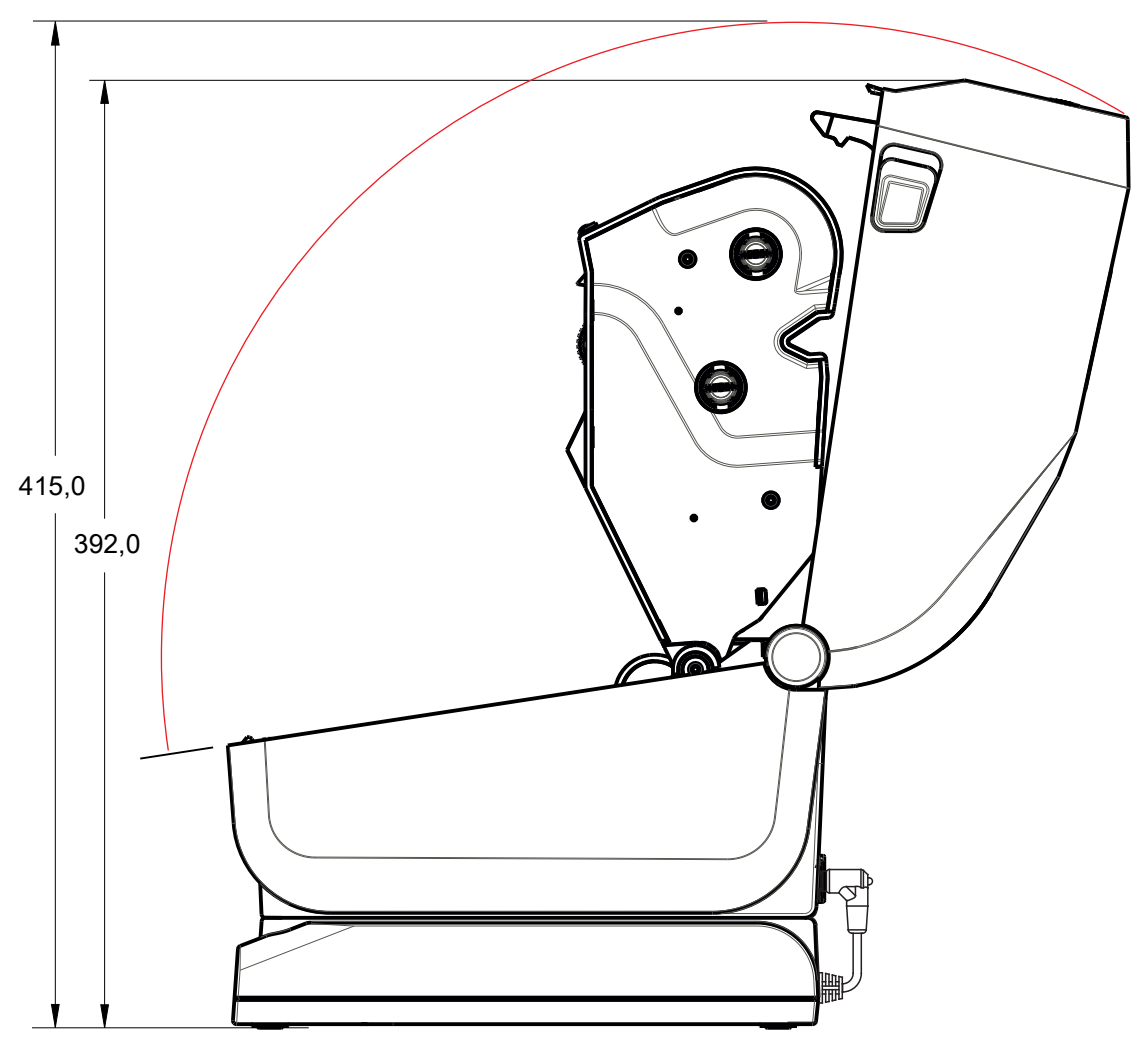

Imprimante avec bloc d'alimentation rattaché

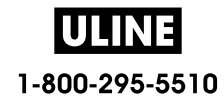

Utilisez des vis autotaraudeuses M3 avec un diamètre max de 6 mm pour le montage dans l'imprimante.

Remarque : ne retirez pas les pieds en caoutchouc de l'imprimante sous peine de surchauffe.

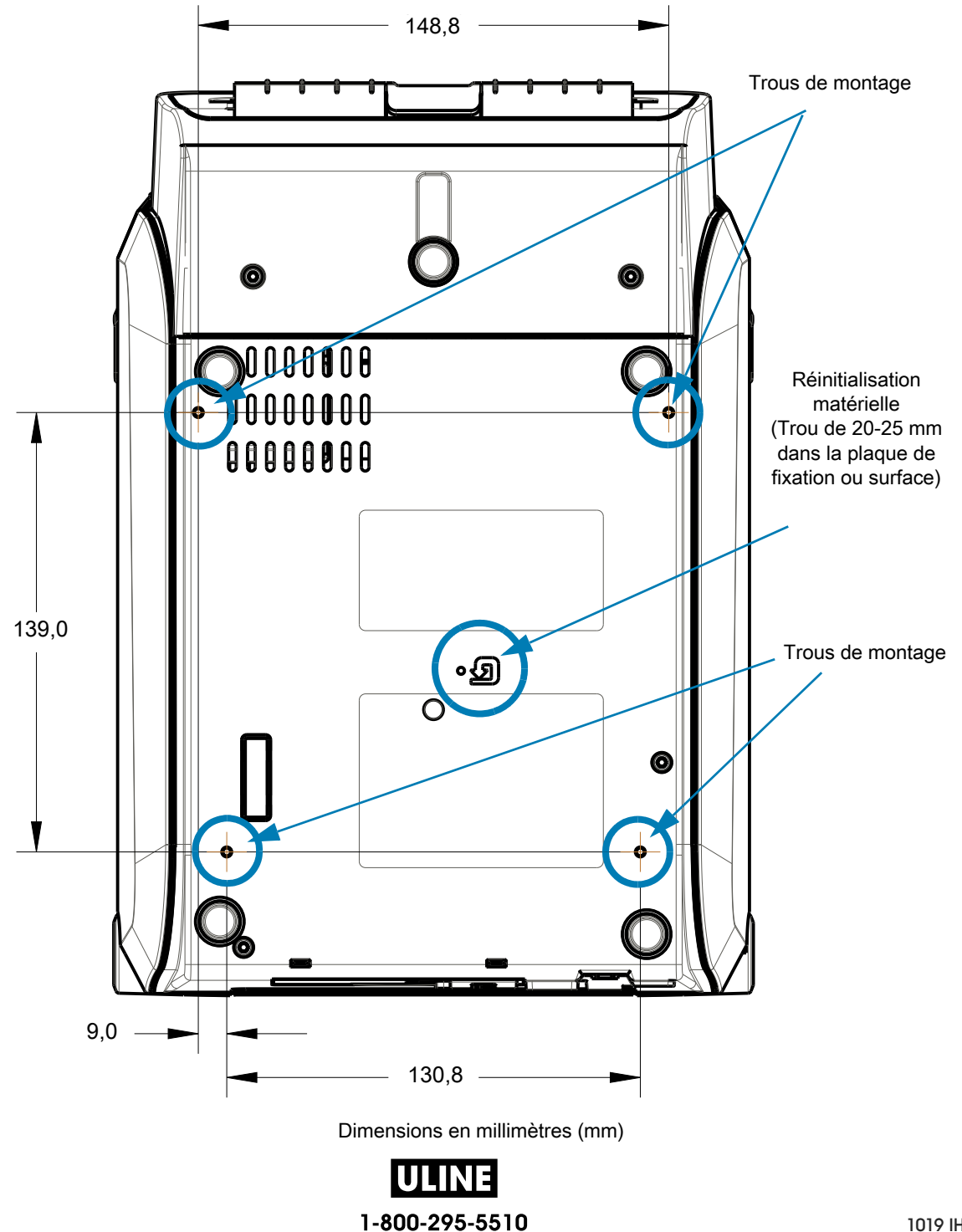

Toutes les dimensions sont en millimètres

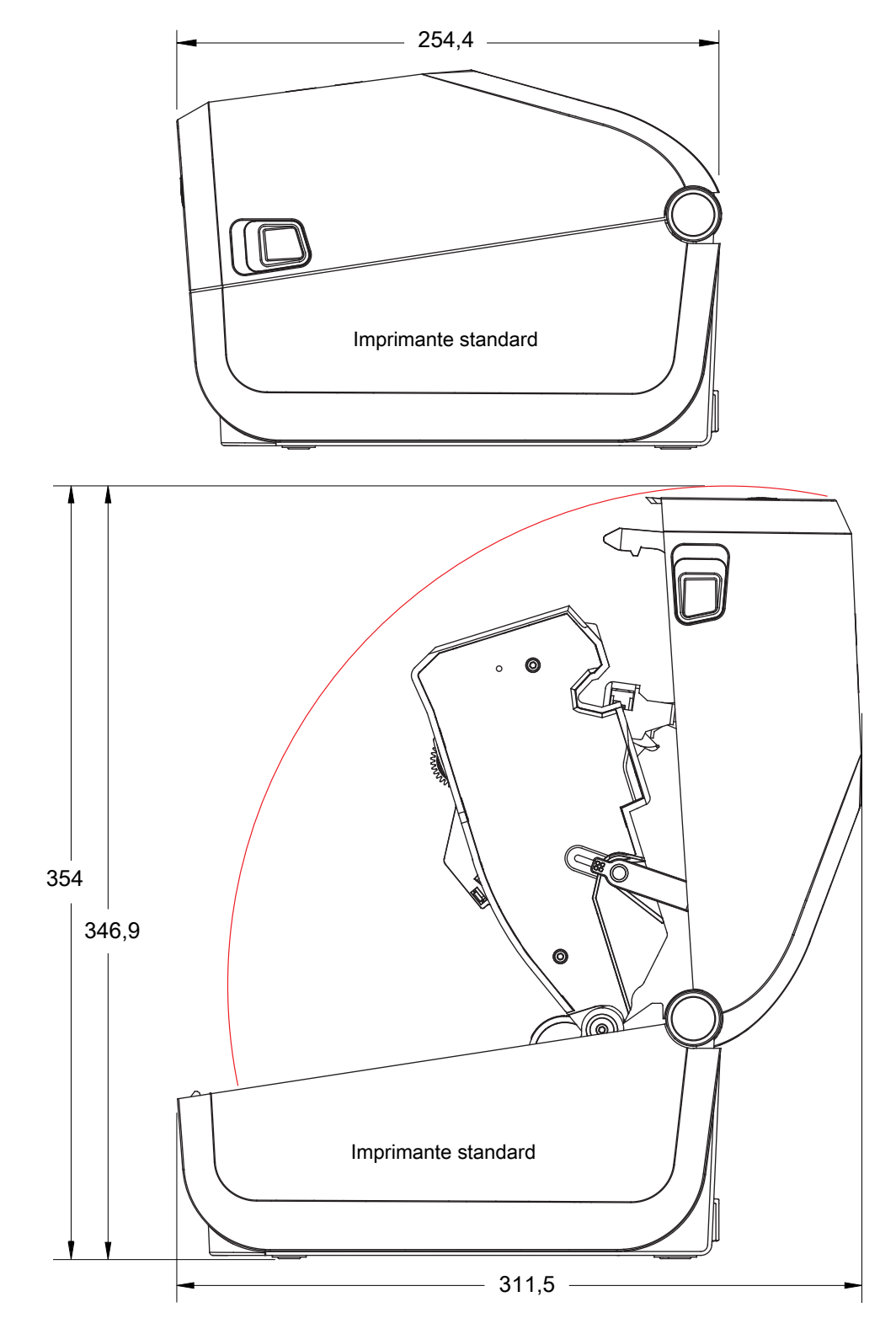

**ULINE** 1-800-295-5510

Toutes les dimensions sont en millimètres

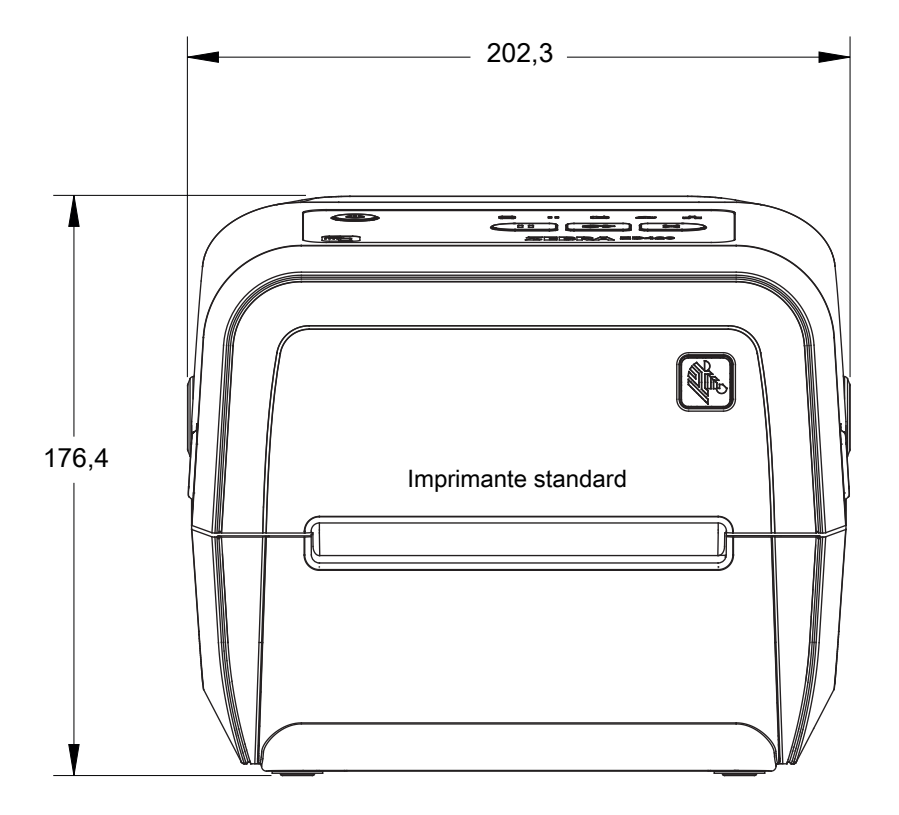

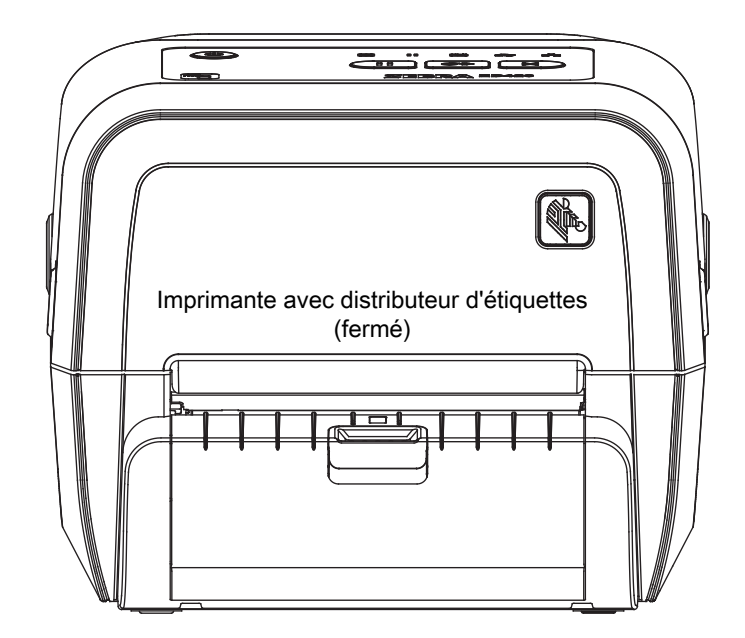

ULINE 1-800-295-5510

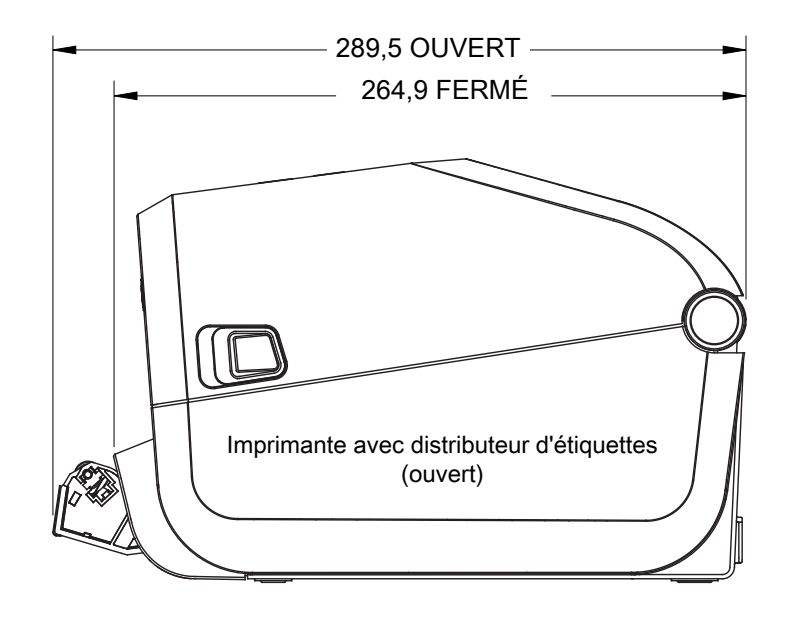

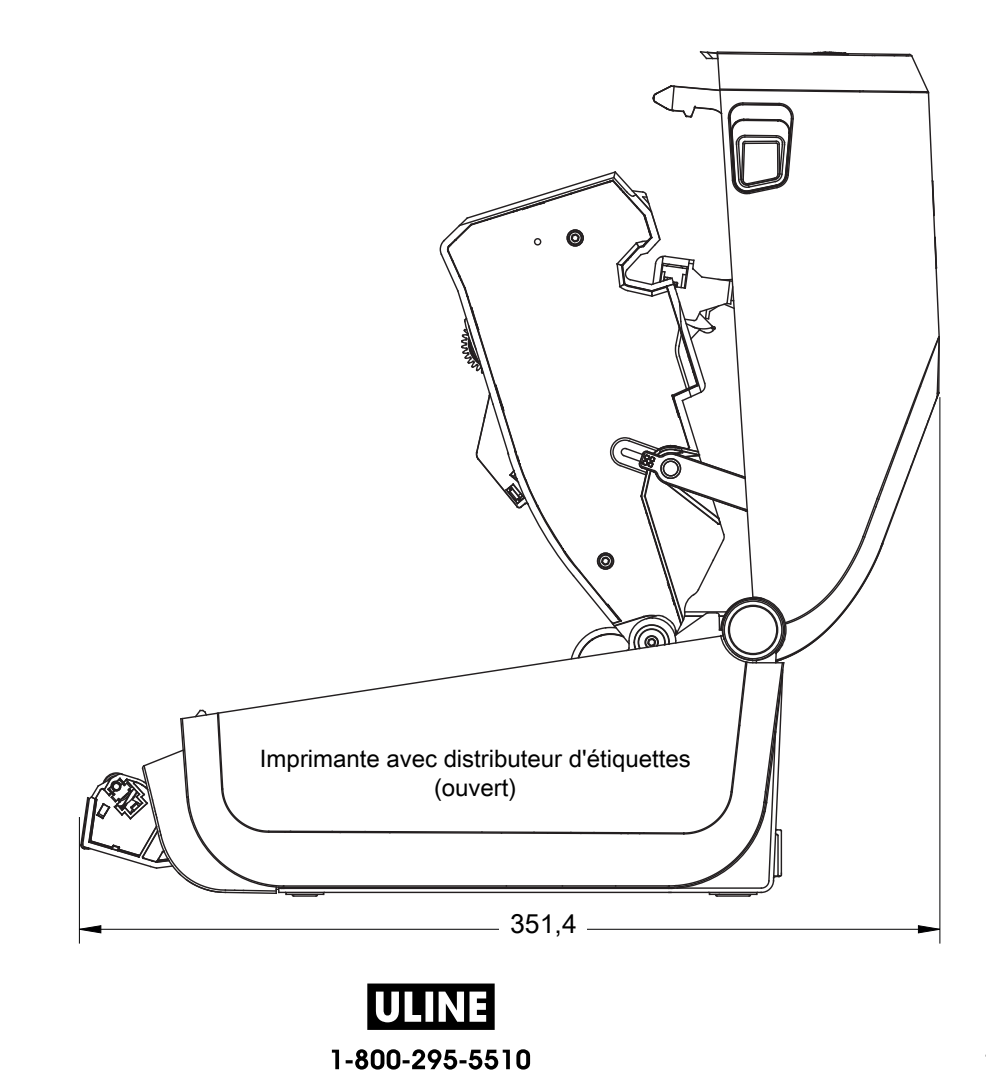

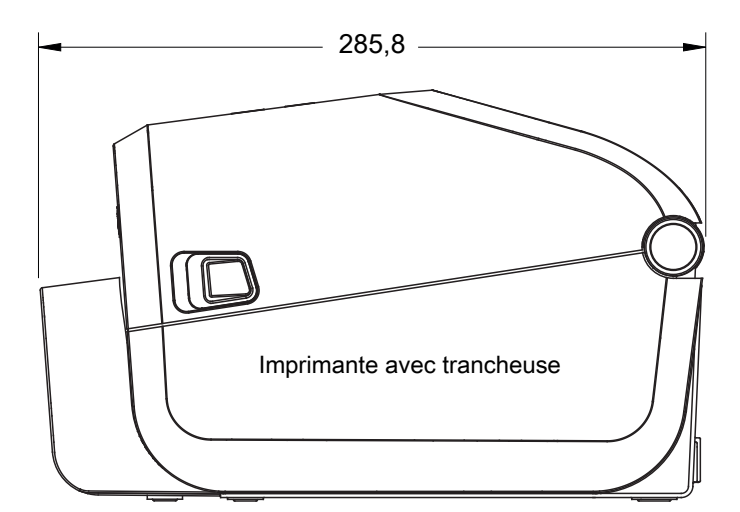

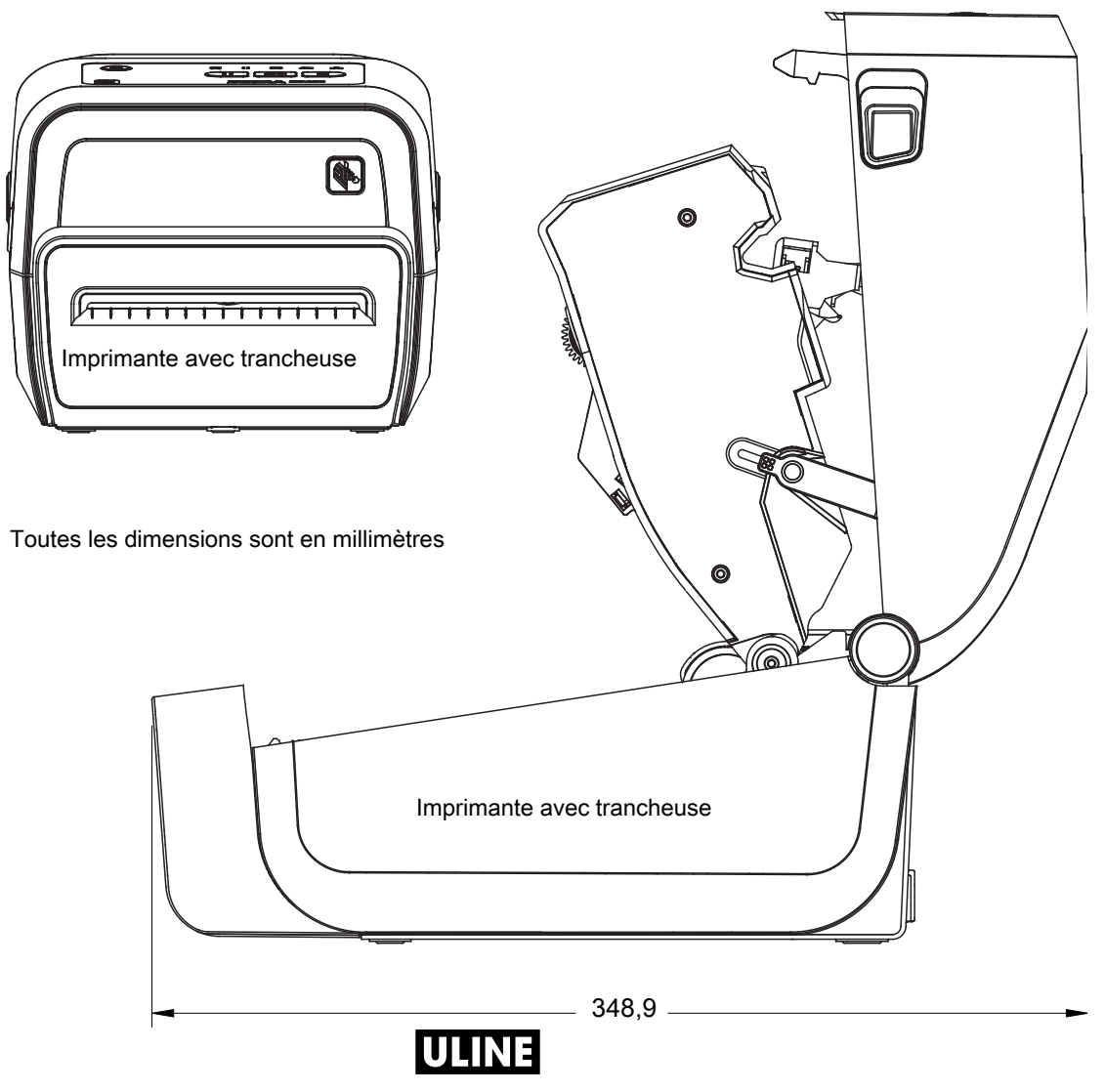

1-800-295-5510

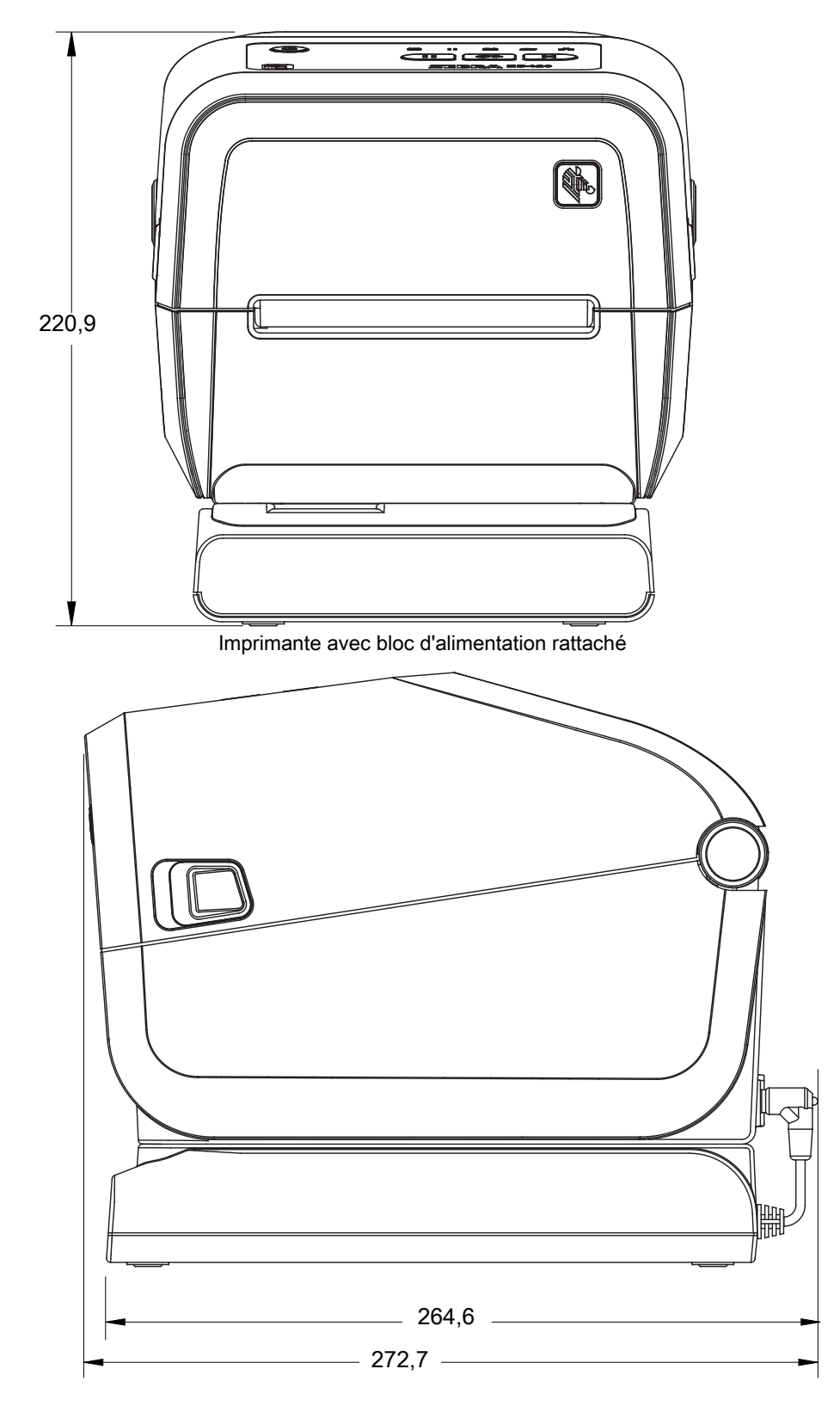

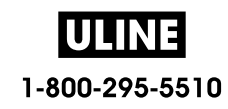

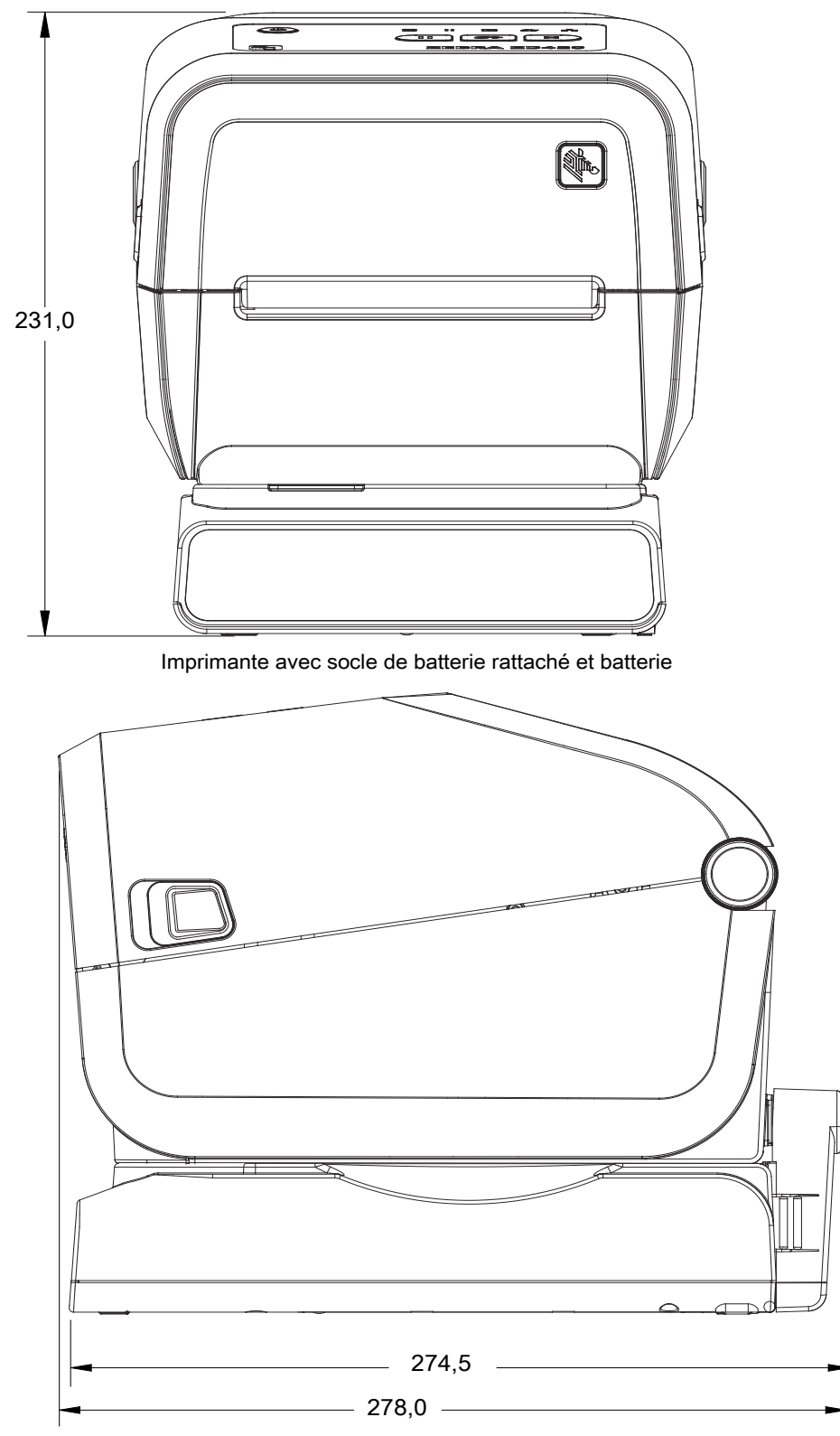

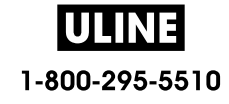

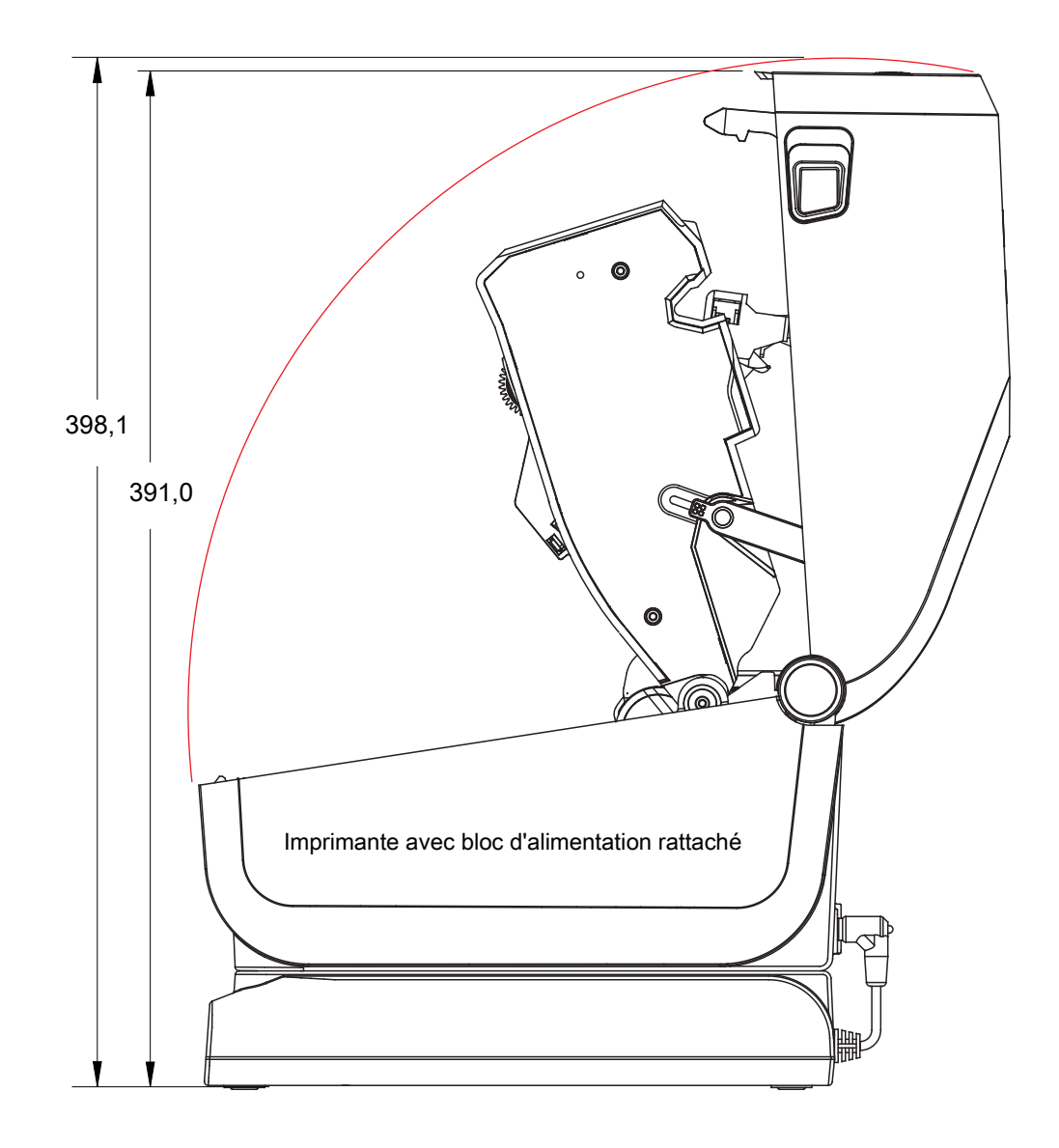

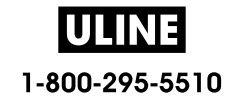

Utilisez des vis autotaraudeuses M3 avec un diamètre max de 6 mm pour le montage dans l'imprimante.

Remarque : ne retirez pas les pieds en caoutchouc de l'imprimante sous peine de surchauffe.

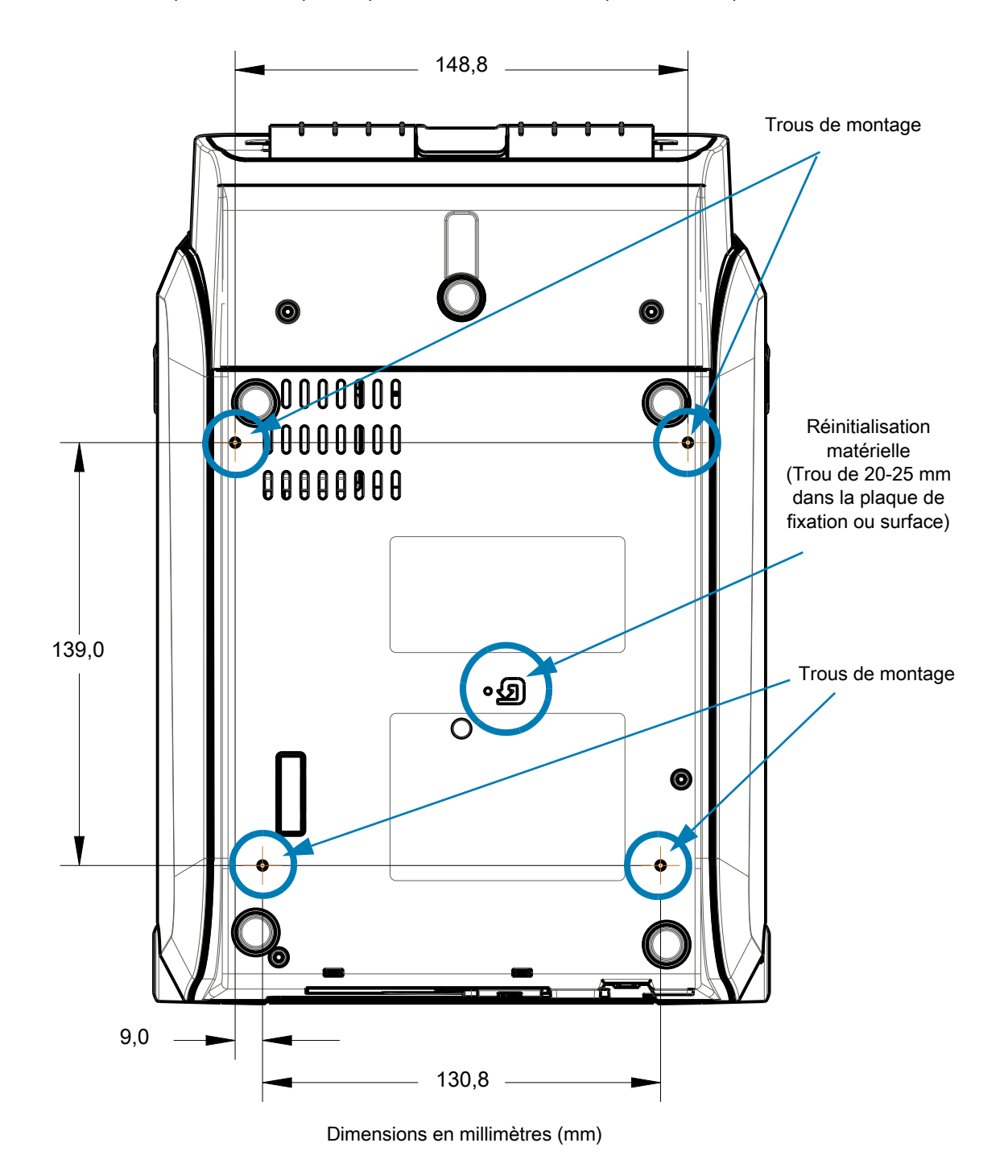

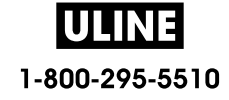

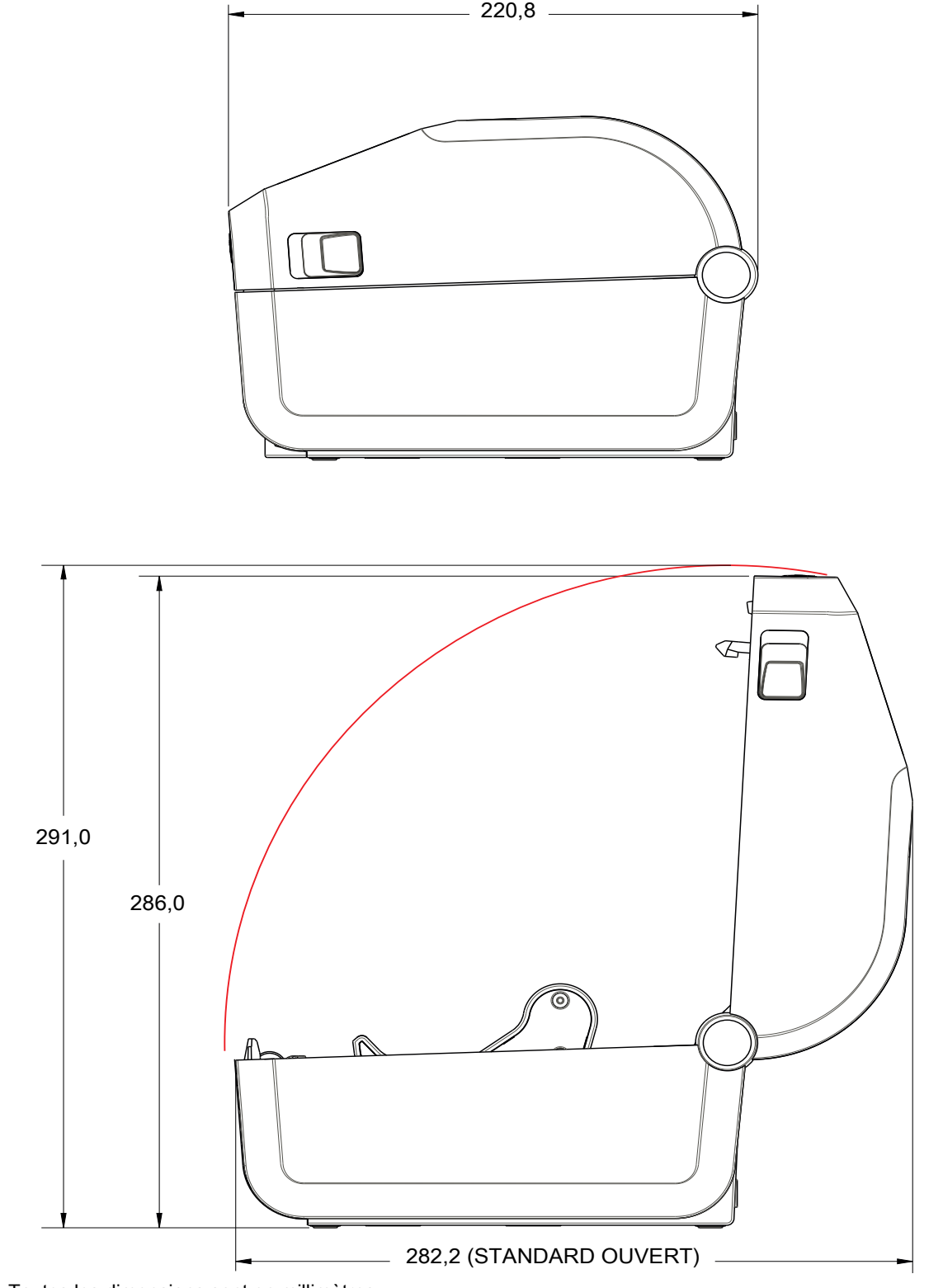

Toutes les dimensions sont en millimètres

ULINE 1-800-295-5510

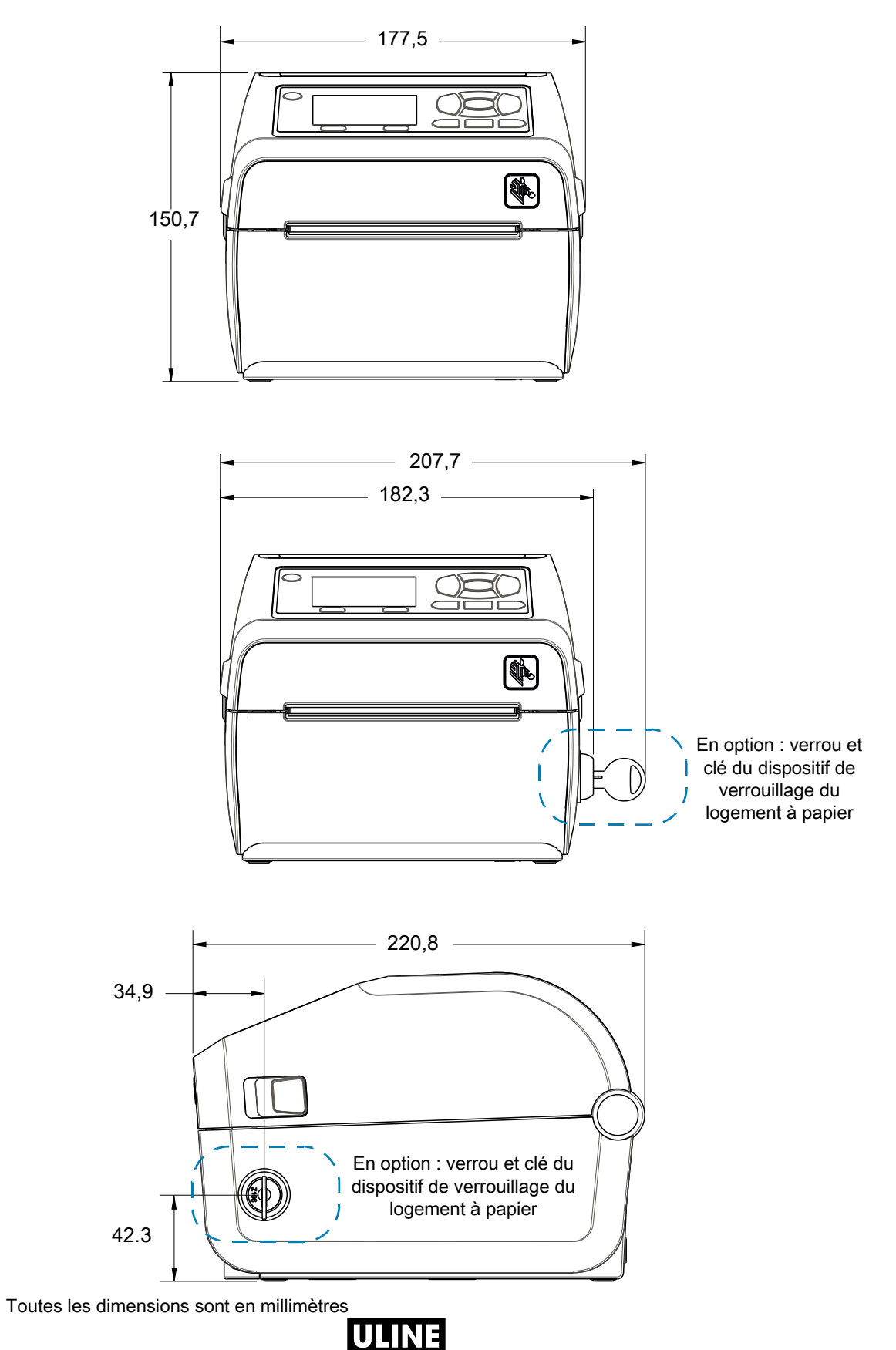

1-800-295-5510

1019 IH-8075VND

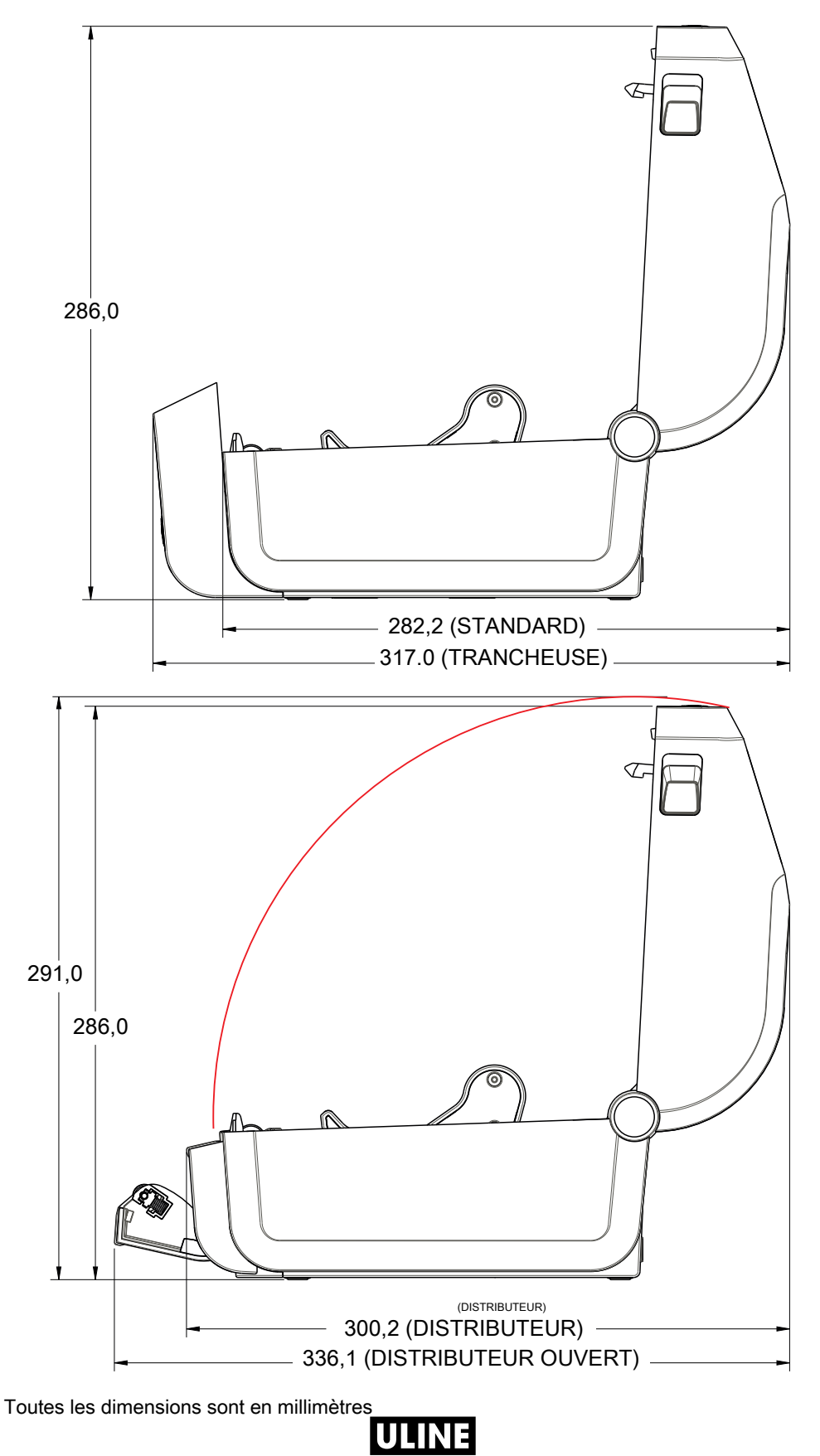

1-800-295-5510

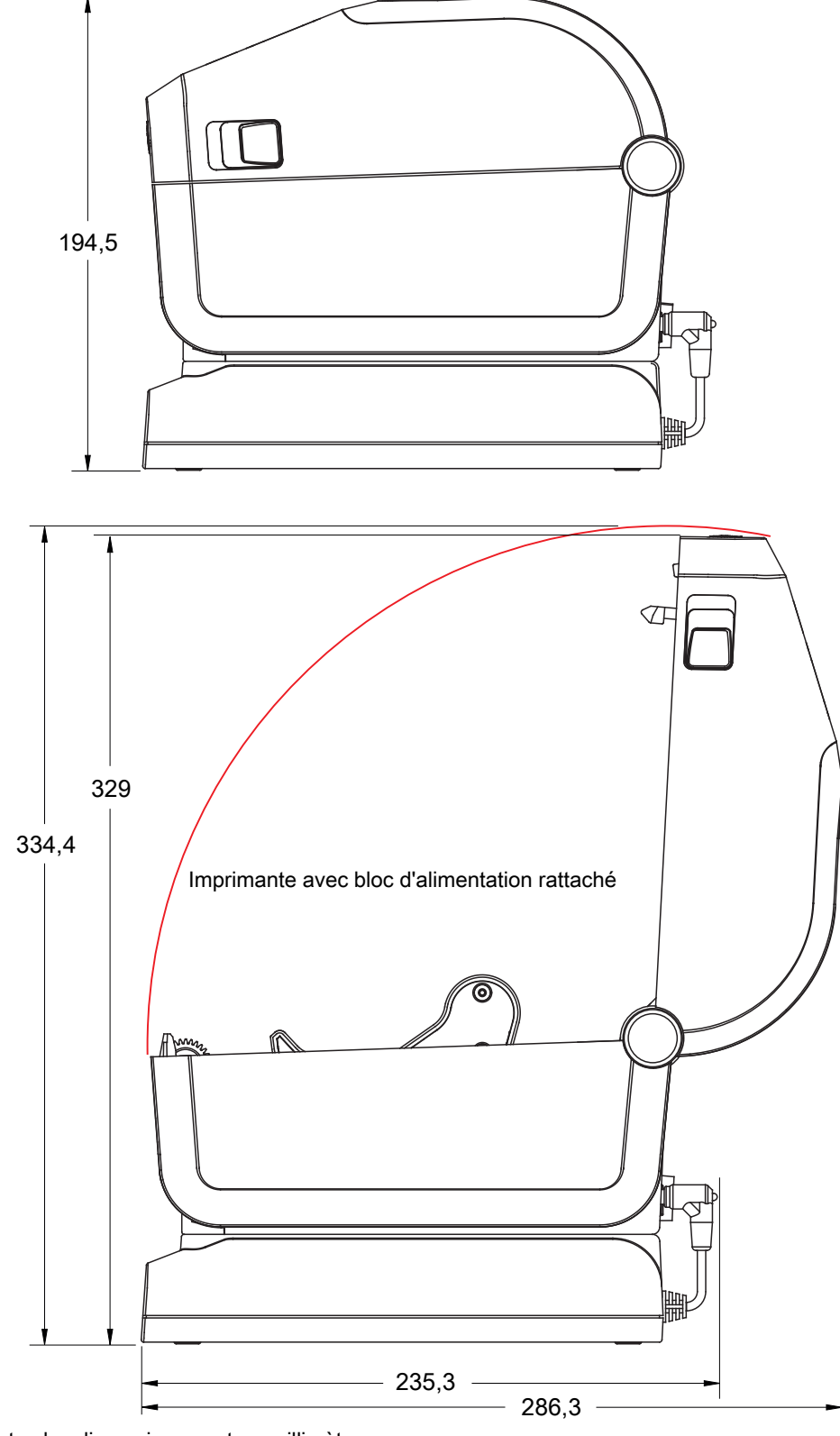

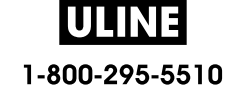

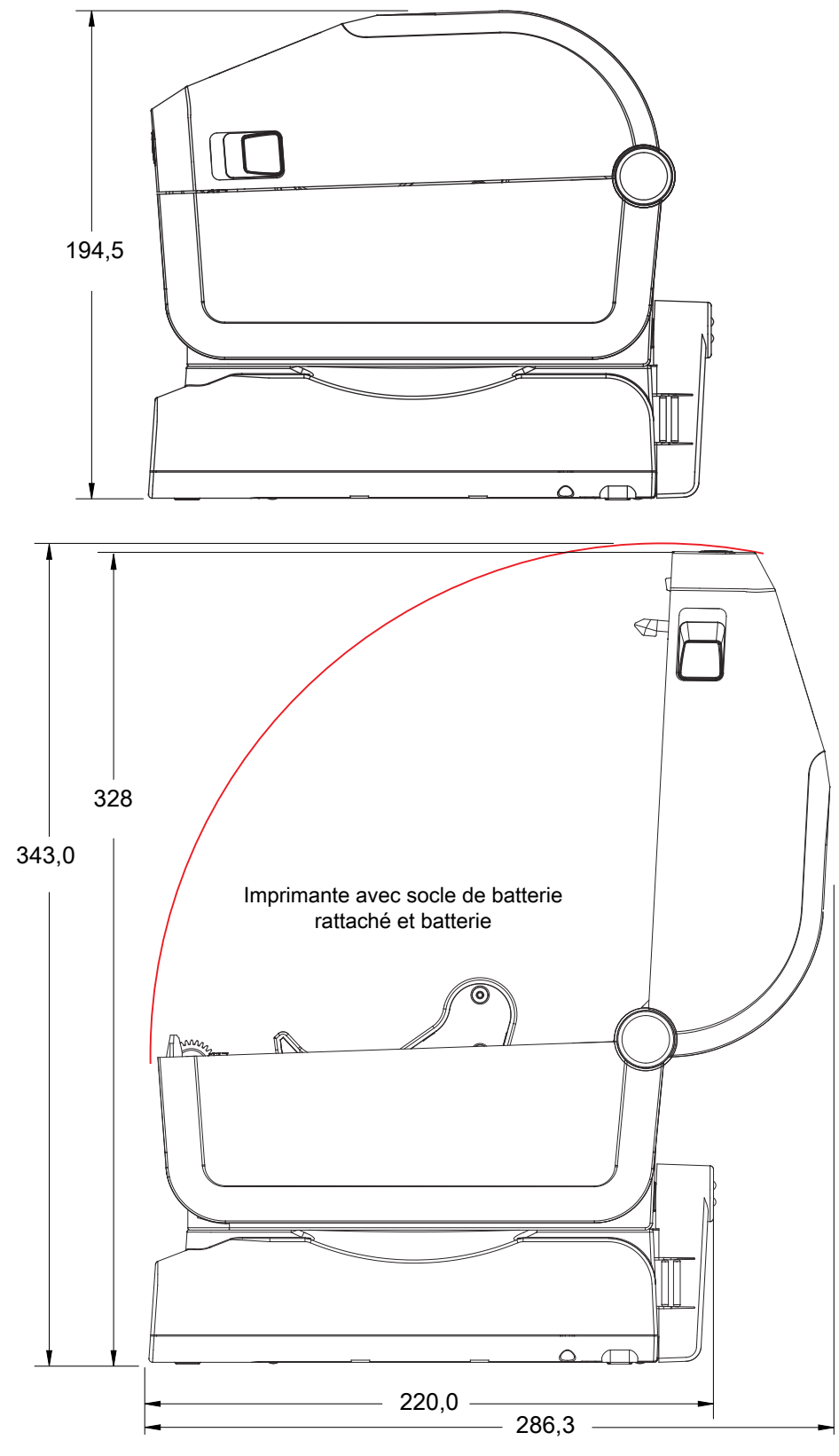

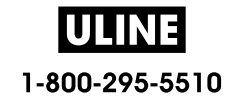

Utilisez des vis autotaraudeuses M3 avec un diamètre max de 6 mm pour le montage dans l'imprimante.

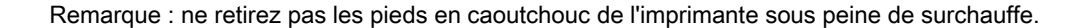

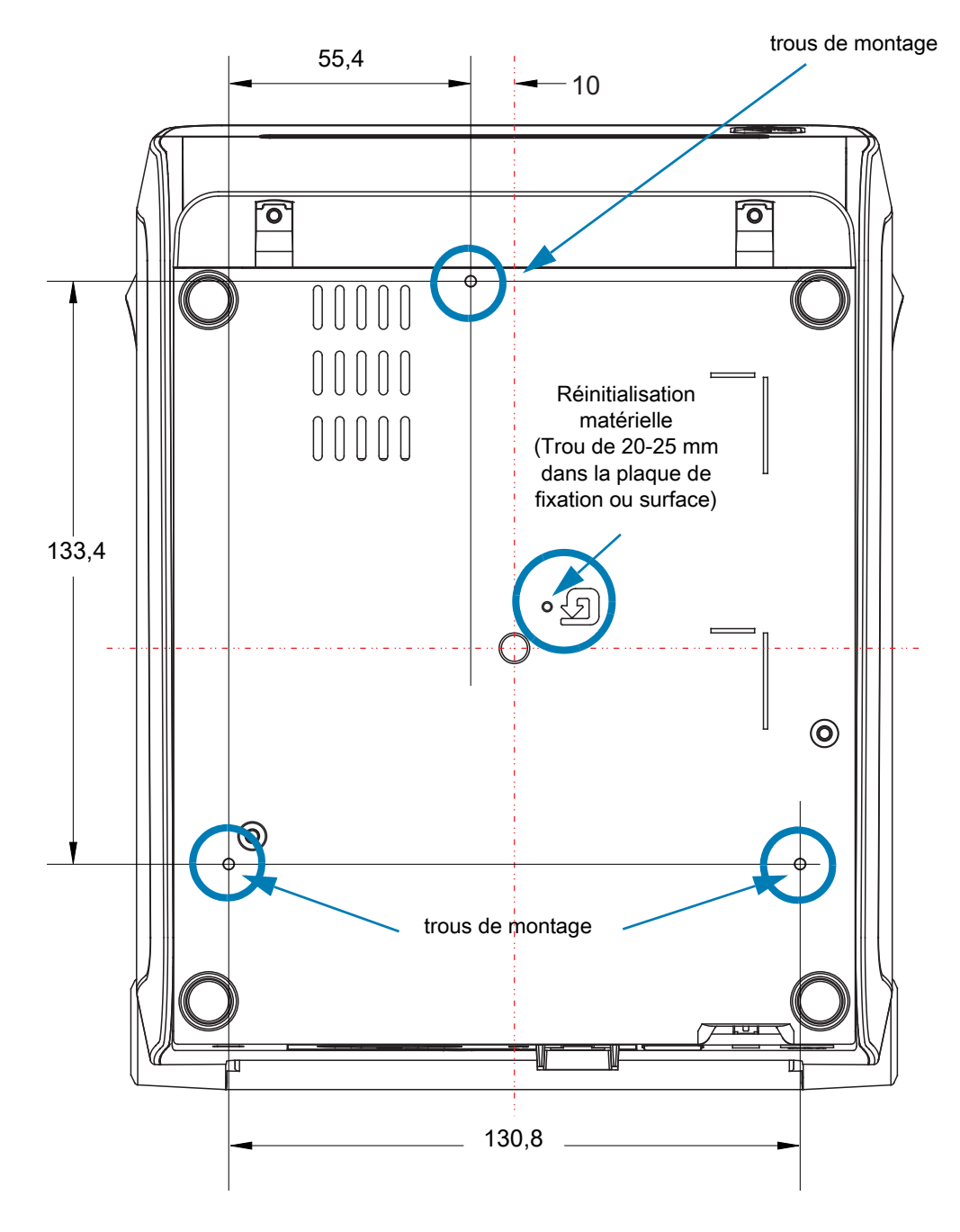

Dimensions en millimètres (mm)

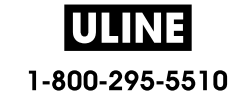

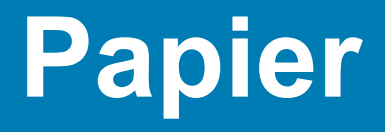

Cette section propose un aperçu des différents types de papier compatibles avec l'imprimante.

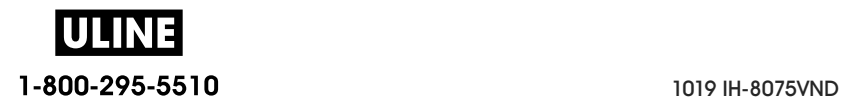
# **Types de papier thermique**

**Important** • Zebra recommande vivement d'utiliser les produits de la marque Zebra afin de garantir une qualité d'impression homogène. Une large gamme de supports papier, polypropylène, polyester et vinyle a été étudiée pour améliorer les capacités d'impression et prévenir toute usure prématurée de la tête d'impression.

Pour acheter des consommables, visitez le site http://www.zebra.com/howtobuy.

- L'imprimante peut utiliser différents types de papier :
- **Papier standard** Généralement, le papier standard (non continu) comporte un verso adhésif qui colle chaque étiquette ou une longueur continue d'étiquettes à un support.
- **Rouleau continu** La plupart des rouleaux continus sont constitués de papier thermique direct (semblable à celui des télécopieurs) et servent à l'impression de reçus ou de tickets.
- **Carton pour étiquettes** Ce type d'étiquette est généralement constitué de papier épais (jusqu'à 0,19 mm - 0,0075 pouce). Le carton pour étiquettes ne dispose pas de face adhésive ou de support et comporte généralement des perforations entre les étiquettes.

Pour plus d'informations sur les différents types de papier, reportez-vous au Tableau 3.

L'imprimante fonctionne généralement avec des rouleaux de papier, mais vous pouvez également utiliser du papier à pliage paravent ou d'autres papiers continus.

## **Détermination des types de papier thermique**

Contrairement aux papiers à transfert thermique qui exigent un ruban, les papiers thermiques directs n'en nécessitent pas. Pour déterminer si vous devez utiliser un ruban avec un papier spécifique, effectuez un test de grattage du papier.

#### **Pour effectuer un test de grattage de papier, procédez comme suit :**

- 1. Grattez la face imprimable du papier avec votre ongle ou un capuchon de stylo. Tout en appuyant fermement, faites-le glisser rapidement sur la surface du papier. Le papier thermique direct a reçu un traitement chimique pour s'imprimer (être exposé) suite à une application de chaleur. Cette méthode de test fait appel à la chaleur de friction pour exposer le papier.
- 2. Une marque noire apparaît-elle sur le papier ?

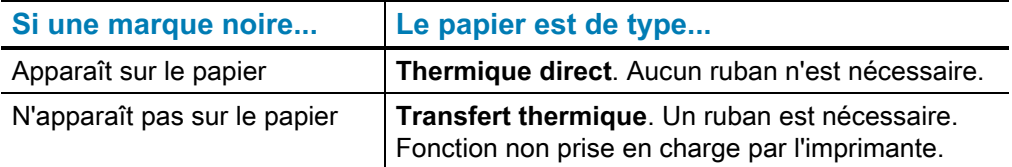

## **Spécifications générales relatives au papier et à l'imprimante**

- **Thermique directe -** Largeur max. du papier : 108 mm (4,25 pouces)
- **Transfert thermique** Largeur max. du papier : 118 mm (4,65 pouces)
- **Toutes les imprimantes** Largeur min. du papier : 15 mm (0,0585 pouce)
- Longueur du papier :
	- 990 mm (39 pouces) max.
	- 6,35 mm (0,25 pouce) min. Déchirement ou Étiquette
	- 12,7 mm (0,50 pouce) min. Prédécollage
	- 25,4 mm (1 pouce) min Coupe
- Épaisseur du papier :
	- 0,06 mm (0,0024 pouce) min. toutes configurations
	- 0,1905 mm (0,0075 pouce) max toutes configurations
- Diamètre extérieur du rouleau de papier max : 127 mm (5 pouces)
- Diamètre intérieur du rouleau de papier :
	- 12,7 mm (0,5 pouce) Configuration standard
	- 25,4 mm (1 pouce) Configuration standard
	- 38,1 mm (1,5 pouce) Avec adaptateur de rouleau de papier en option
	- 50,8 mm (2 pouces) Avec adaptateur de rouleau de papier en option
	- 76,2 mm (3 pouces) Avec adaptateur de rouleau de papier en option
- Rouleaux de ruban 74 mètres
	- Longueur du ruban : 74 m (243 pieds)
	- Largeur max. du ruban : 110 mm (4,33 pouces)
	- Largeur min. du ruban : 33 mm (1,3 pouce)
	- Diamètre extérieur de la bobine de ruban : 12,7 mm (0,5 pouce)
	- Papier à transfert en cire, paraffine-résine ou résine
- Rouleaux de ruban 300 mètres
	- Longueur du ruban : 300 m (984 pieds)
	- Largeur max. du ruban : 110 mm (4,33 pouces)
	- Largeur min. du ruban : 33 mm (1,3 pouce)
	- Papier à transfert en cire, paraffine-résine ou résine
- Rouleaux de ruban ZD420
	- Longueur du ruban : 74 m (243 pieds)
	- Largeur max. du ruban : 110 mm (4,33 pouces)
	- Largeur min. du ruban : 33 mm (1,3 pouce)
	- Disponible en noir avec un papier à transfert en cire, paraffine-résine ou résine

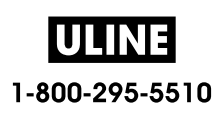

‡ : le ruban à transfert doit toujours couvrir le papier (et support) sur toute la largeur pour éviter d'endommager la tête d'impression.

- Densité des points :
	- 203 ppp : 0,125 mm (0,0049 pouce)
	- 300 ppp : 0,085 mm (0,0033 pouce)
- Dimension du module (X) de code à barres :
	- 203 ppp : 0,005-0,050 pouce
	- 300 ppp :  $0,00327 0,03267$  pouce

## **Distributeur d'étiquettes (Prédécollage)**

L'imprimante dispose d'une option distributeur d'étiquettes installée sur site avec cellule de prise d'étiquette en vue du traitement par lot des étiquettes.

- Épaisseur du papier :
	- min.: 0,06 mm (0,0024 pouce)
	- max. : 0,1905 mm (0,0075 pouce)
- Largeur du papier :
	- min. : 15 mm (0,585 pouce)
	- Max. (imprimantes à transfert thermique) :118 mm (4,65 pouces)
	- Max. (imprimantes thermiques directes) : 108 mm (4,25 pouces)
- Longueur d'étiquette :
	- Max. (toutes les imprimantes théorique) : 990 mm (39 pouces)
	- Max. (imprimantes à transfert thermique testé) : 279,4 mm (11 pouces)
	- Max. (imprimantes thermiques directes testé) : 330 mm (13 pouces).
	- Min. (toutes les imprimantes) : 12,7 mm (0,5 pouce).

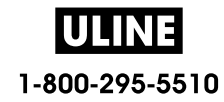

## **Trancheuse standard (papier)**

L'imprimante dispose d'une option trancheuse installée sur site en vue de la découpe sur toute la largeur de support d'étiquette classique ou épaisse ou de papier pour reçus.

- Trancheuse moyenne pour la découpe de support d'étiquette et de papier léger (ÉTI/SPT). Ne coupez pas d'étiquettes, d'éléments adhésifs ou de circuits intégrés.
- Épaisseur du papier :
	- min. : 0,06 mm (0,0024 pouce)
	- max. : 0,1905 mm (0,0075 pouce)
- Largeur de coupe :
	- min. : 15 mm (0,585 pouce)
	- Max. (imprimantes à transfert thermique) :118 mm (4,65 pouces)
	- Max. (imprimantes thermiques directes) : 109 mm (4,29 pouces)
- Distance minimale entre les coupes (longueur d'étiquette) : 25,4 mm (1 pouce). Le fait de couper des longueurs de papier plus courtes entre les coupes peut occasionner un bourrage ou une erreur du système de coupe.
- De par sa conception, la trancheuse est autonettoyante et ne requiert pas de maintenance préventive du mécanisme de coupe interne.

## **Trancheuse sans support (papier)** - Papier thermique direct uniquement

L'imprimante dispose d'une option trancheuse installée sur site en vue de la découpe sur toute la largeur du papier sans support.

- Trancheuse sans support sur toute la largeur (COUPE SANS SUPPORT).
- Épaisseur du papier :
	- min.: 0,06 mm (0,0024 pouce)
	- max. : 0,1905 mm (0,0075 pouce)
- Largeur de coupe :
	- min.: 15 mm (0,585 pouce)
	- Max.: 118 mm  $(4,65$  pouces)
- Distance minimale entre les coupes (longueur d'étiquette) : 25,4 mm (1 pouce). Le fait de couper des longueurs de papier plus courtes entre les coupes peut occasionner un bourrage ou une erreur du système de coupe.
- De par sa conception, la trancheuse est autonettoyante et ne requiert pas de maintenance préventive du mécanisme de coupe interne. Consultez les sections Contre-rouleau (rouleau d'entraînement) sans support et Nettoyage du passage de papier pour garantir le fonctionnement optimal de la trancheuse sans support.

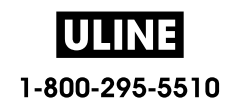

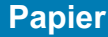

**Tableau 3** Types de papier en rouleau et de papier à pliage paravent

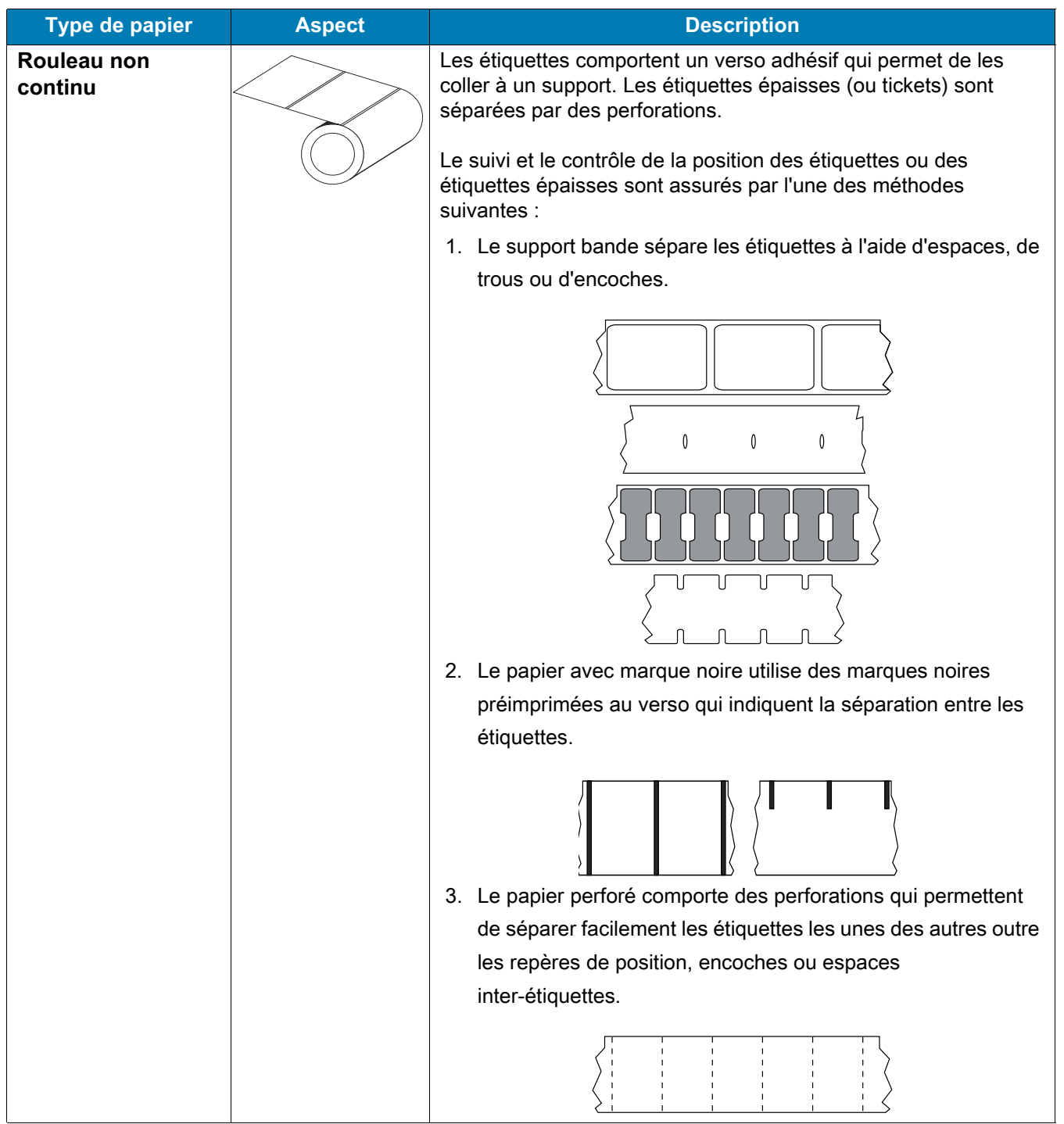

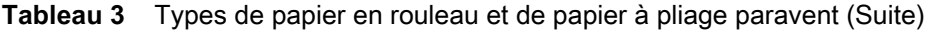

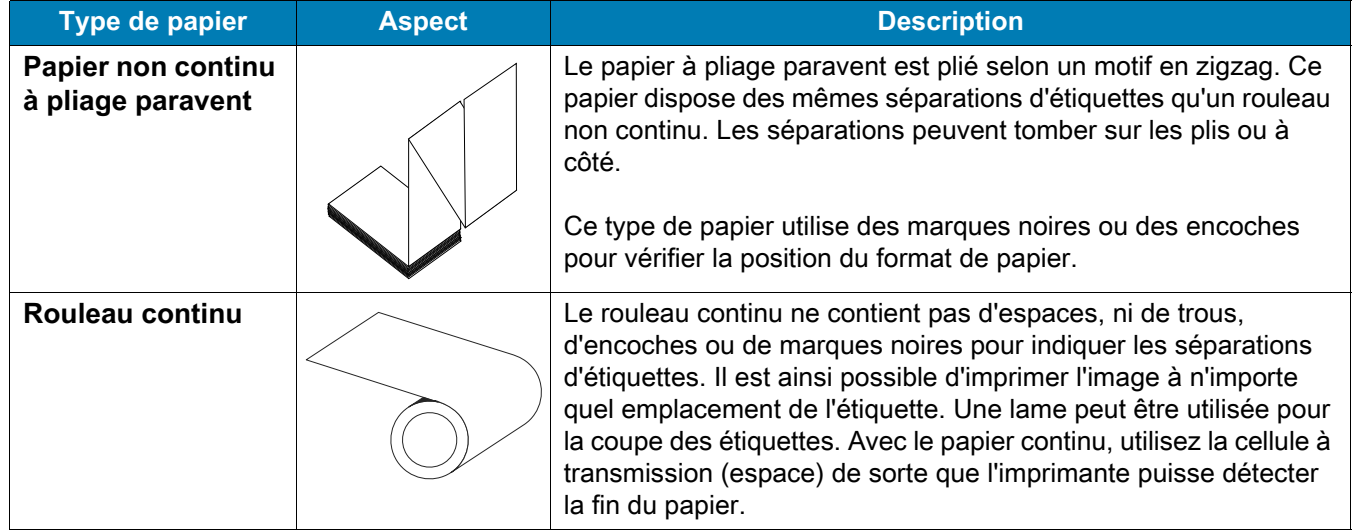

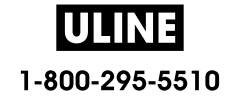

# **Configuration ZPL**

Cette section contient des informations sur la gestion de la configuration de l'imprimante, du rapport d'état de la configuration et des rapports imprimés sur la mémoire et sur l'imprimante.

# **Gestion de la configuration de l'imprimante ZPL**

L'imprimante ZPL est conçue pour vous permettre de modifier les paramètres de façon dynamique pour une impression d'étiquette rapide et de qualité. Certains paramètres de l'imprimante sont conservés pour une utilisation ultérieure des formats. Ils sont appliqués à moins d'être modifiés par d'autres commandes, en cas de réinitialisation ou de redémarrage de l'imprimante, ou du rétablissement des réglages usine de l'imprimante. La commande de mise à jour de la configuration ZPL (**^JU**) enregistre et rétablit les configurations de l'imprimante pour l'initialiser (ou la réinitialiser) avec les paramètres préconfigurés.

- Pour conserver les paramètres en cas de redémarrage ou de réinitialisation de l'imprimante, envoyez la commande **^JUS** à l'imprimante pour enregistrer les paramètres permanents actuels.
- Ces valeurs sont rappelées via la commande **^JUR** qui permet de restaurer les dernières valeurs enregistrées sur l'imprimante.

ZPL stocke tous les paramètres à la fois au moyen de la seule commande citée ci-dessus. L'ancien langage de programmation EPL (pris en charge par cette imprimante) modifie et enregistre chaque commande immédiatement. La plupart des paramètres de l'imprimante sont partagés entre ZPL et EPL. Par exemple, la modification de la vitesse avec EPL change également la vitesse définie pour les contrôles ZPL. Le paramètre EPL modifié est conservé même après un redémarrage ou une réinitialisation, quel que soit le langage utilisé.

Le rapport de configuration de l'imprimante est mis à la disposition du développeur. Il précise les paramètres de fonctionnement, les paramètres des cellules ainsi que l'état de l'imprimante. Pour l'obtenir, suivez les instructions de la section Test d'impression avec rapport de configuration. L'utilitaire Zebra Setup Utility et le pilote Windows ZebraDesigner ™ impriment également ce rapport ainsi que d'autres rapports pour vous aider à gérer l'imprimante.

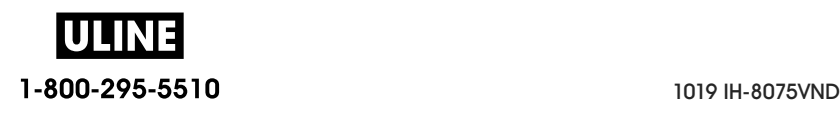

### **Format de configuration de l'imprimante ZPL**

Pour gérer plusieurs imprimantes, créez un fichier de programmation de configuration de l'imprimante et envoyez-le à ces imprimantes ou clonez la configuration d'une imprimante à l'aide de ZebraNet ™ Bridge. La figure 1 ci-dessous présente la structure de base d'un fichier de programmation ZPL.

Pour créer ce fichier, reportez-vous au guide de programmation ZPL et à la section Paramètre de configuration à la référence croisée des commandes. Vous pouvez utiliser Zebra Setup Utility (ZSU) pour envoyer les fichiers de programmation à l'imprimante. L'éditeur de texte Windows Notepad permet également de créer des fichiers de programmation.

#### **Figure 7 • Structure du format des paramètres de configuration**

- **^XA** Commande Start Format (Début de mise en forme)
	- Les commandes de mise en forme respectent l'ordre suivant
		- a) Paramètres généraux d'impression et de commandes
		- b) Manipulation du papier et comportement
		- c) Taille d'impression du papier
		- Commande **^JUS** pour enregistrer
- **^XZ** Commande End Format (Fin de mise en forme)

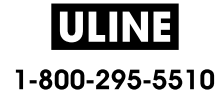

# **Paramètre de configuration à la référence croisée des commandes**

Le rapport de configuration de l'imprimante ci-dessous dresse la liste de la plupart des paramètres de configuration pouvant être définis par une commande ZPL.

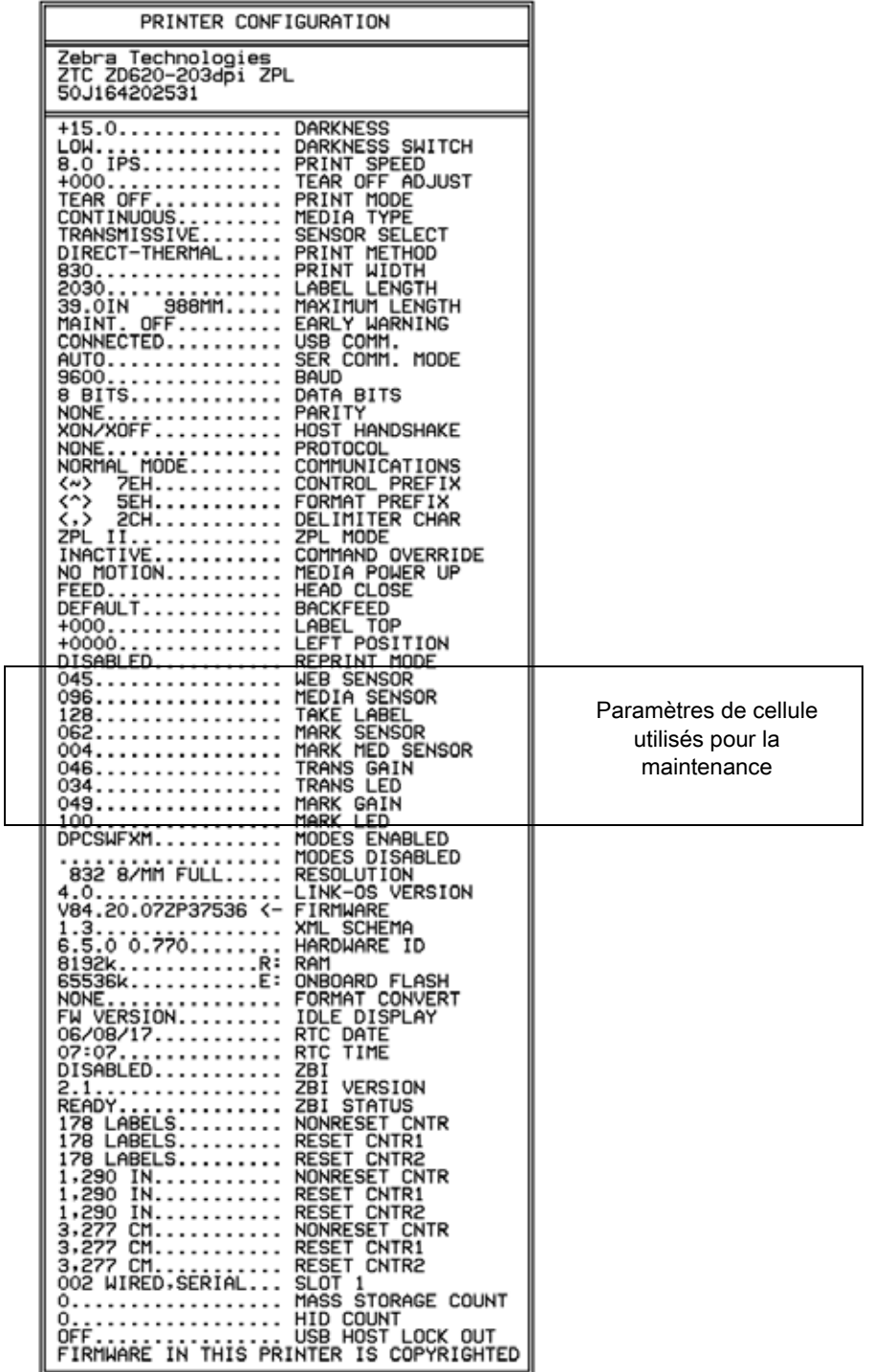

#### **Figure 8 • Rapport de configuration imprimé**

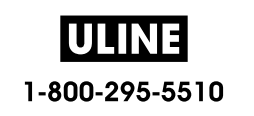

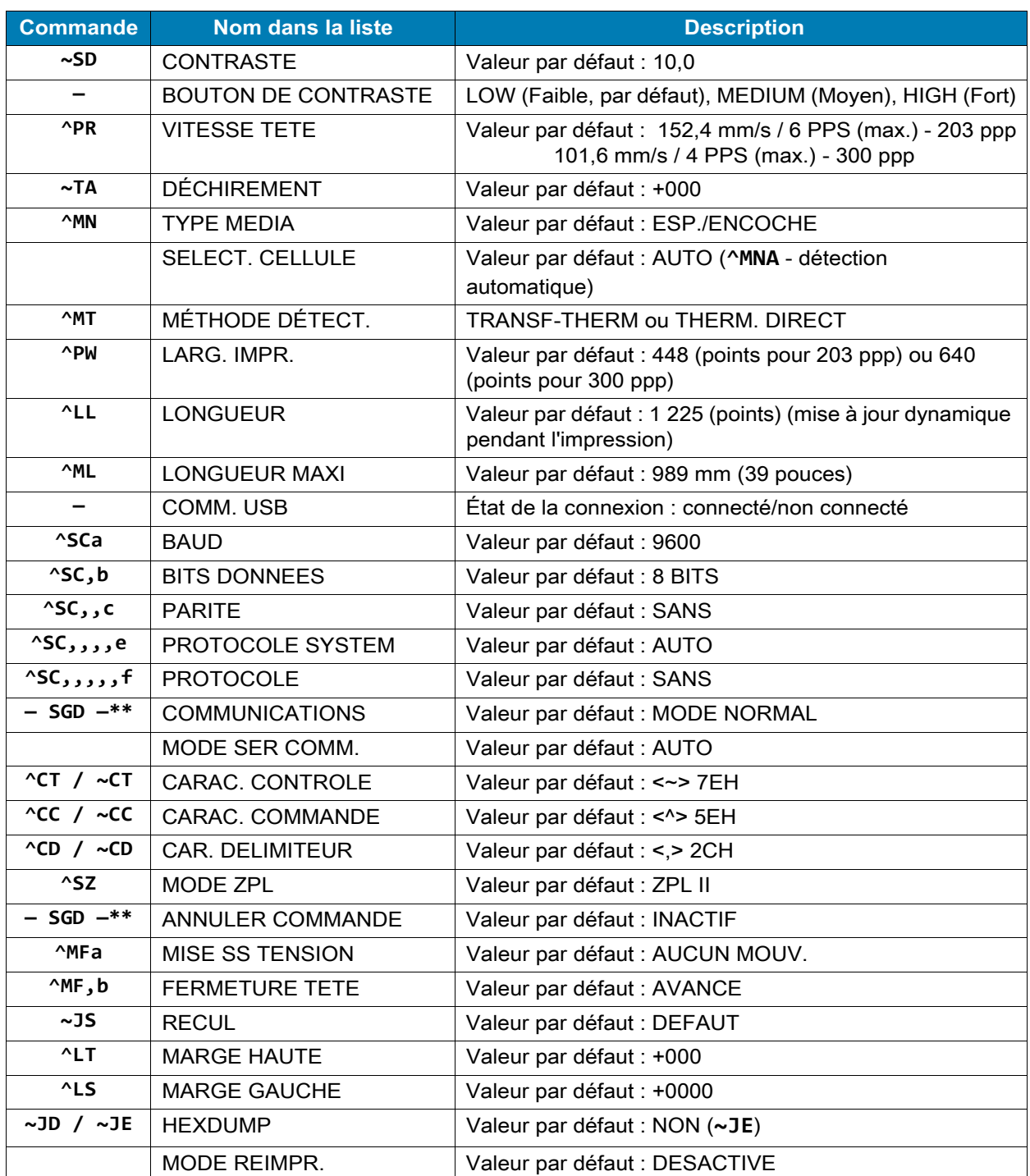

1. Référence croisée des légendes des commandes ZPL et du rapport de configuration

À partir de cette commande sur le ticket de configuration, l'imprimé affiche les paramètres de la cellule et les valeurs indiquées pour le dépannage de la cellule et du papier. Elles sont généralement utilisées par l'assistance technique de Zebra pour diagnostiquer les problèmes de l'imprimante.

\*\*Non compatible avec une commande ZPL. Utilisez la commande SGD (Set/Get/Do) du manuel ZPL. Voir **device.command\_override.xxxxx** dans le guide de programmation ZPL.

Les paramètres de configuration répertoriés ici reprennent après la valeur de cellule **TAKE LABEL** (Prise étiquette). Cette liste contient les fonctionnalités de l'imprimante dont les valeurs par défaut sont rarement modifiées ou fournit des informations relatives à son état.

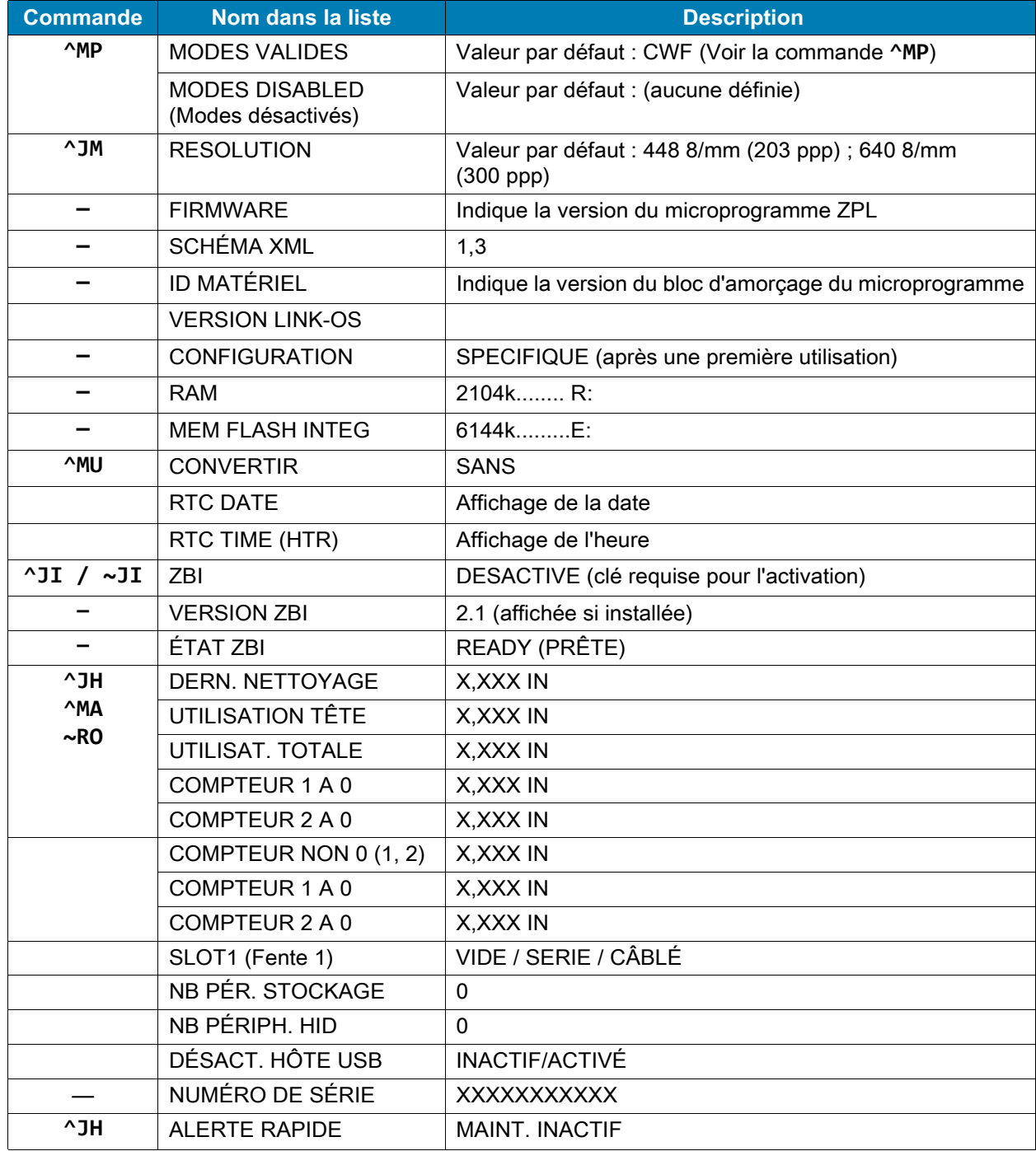

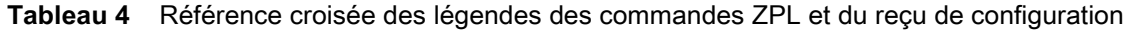

L'imprimante permet de définir une commande ou un groupe de commandes pour tous les tickets (ou étiquettes) qui se suivent à la fois. Ces paramètres s'appliquent à moins d'être modifiés par d'autres commandes, en cas de réinitialisation de l'imprimante ou de restauration des valeurs par défaut définies en usine.

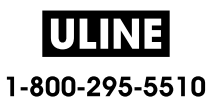

## **Gestion de la mémoire de l'imprimante et rapports d'état connexes**

Pour faciliter la gestion des ressources, l'imprimante prend en charge différentes commandes de format pour gérer la mémoire, transférer des objets (entre zones de mémoire, import et export), nommer des objets et fournir divers rapports d'état de fonctionnement. Elles sont assez similaires aux anciennes commandes DOS telles que DIR (liste des répertoires) et DEL (suppression de fichier). Les rapports les plus courants sont également proposés avec l'utilitaire Zebra Setup Utility et le pilote Windows ZebraDesigner ™ .

Il est conseillé de ne traiter qu'une seule commande dans le cadre de ce type de format (formulaire). Il est ainsi plus facile de la réutiliser en tant qu'outil de maintenance et de développement

**^XA** - Commande Start Format (Début de mise en forme)

La commande Single Format (Mise en forme seule) est conseillée à des fins de réutilisation.

**^XZ** - Commande End Format (Fin de mise en forme)

La plupart des commandes permettant de transférer des objets, gérer la mémoire et établir des rapports sont des commandes de contrôle (**~**). Elles ne sont pas nécessairement comprises dans un format (formulaire). Elles sont traitées dès leur réception par l'imprimante, qu'elles soient envoyées ou non dans un format (formulaire).

## **Programmation ZPL de gestion de la mémoire**

ZPL présente différents emplacements mémoire utilisés pour le fonctionnement de l'imprimante, l'assemblage de l'image d'impression et le stockage des formats (formulaires), graphiques, polices et paramètres de configuration.

- ZPL considère les formats (formulaires), polices et graphiques comme des fichiers et les emplacements mémoire comme des disques durs dans l'environnement du système d'exploitation DOS:
	- Attribution de noms aux objets de la mémoire : jusqu'à seize (16) caractères alphanumériques suivis de l'extension de fichier à trois (3) caractères alphanumériques, par exemple : **123456789ABCDEF.TTF** Les anciennes imprimantes ZPL dotées de la version V60.13 ou antérieure du microprogramme

peuvent uniquement utiliser le format de nom de fichier 8.3 au lieu de l'actuel format 16.3.

- Possibilité de déplacer les objets entre emplacements mémoire et de les supprimer.
- Prise en charge des rapports de liste de fichiers de style répertoire DOS comme impression ou état vers l'hôte.
- Possibilité d'utiliser les caractères génériques (\*) pour accéder aux fichiers.

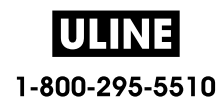

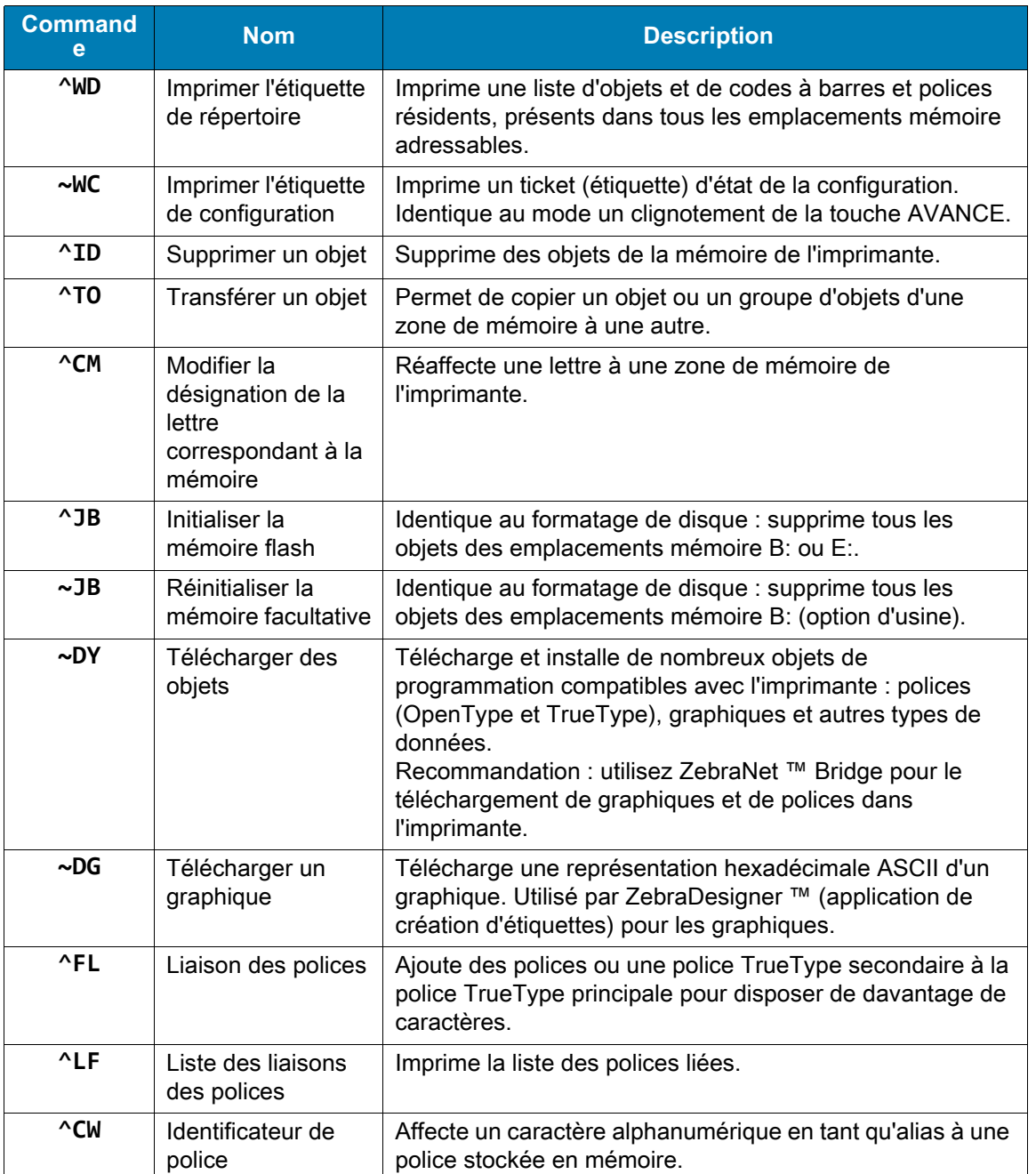

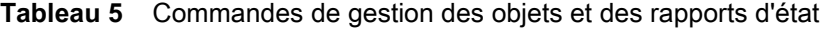

 $\left| \right|$ 

**Important •** Lors du rechargement ou de la mise à jour du microprogramme, il peut s'avérer impossible de copier, cloner ou restaurer certaines polices ZPL préinstallées sur votre imprimante. Si vous supprimez ces polices ZPL protégées par une licence à l'aide d'une commande explicite de suppression d'objet ZPL, vous devez les acheter et les installer à nouveau au moyen d'un utilitaire d'installation et d'activation de polices. Cette restriction ne s'applique pas aux polices EPL.